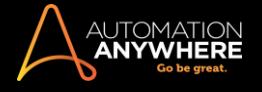

# Automation Anywhere Enterprise 11 LTS

# Bot Creator/Bot Runner - ユーザーガイド

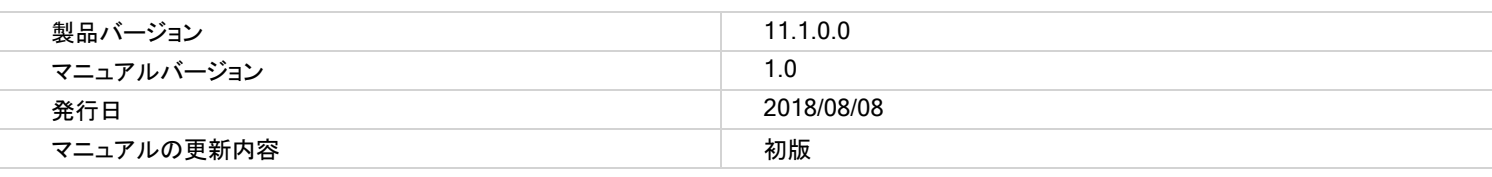

この文書に含まれる内容は、Automation Anywhere Enterprise のバージョン 11.1 用の英語版の文書から翻訳されています。 この文書はバージョン 11.1 をご利用の場合のみ参照してください。また、最新の更新情報、および 11.1 より後のリリースに関する情報は英語版 の文書を参照してください。

バージョン 11.1 は、英語のオペレーティングシステム上でのみ検証が行われている点にご注意ください。

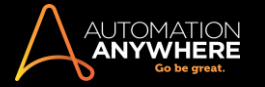

# セクション: Enterprise Client のご紹介

Automation Anywhere のご紹介

Automation Anywhere では、自動化されたプロセスを簡単に作成できます。 直観的なインターフェイスにより、シンプルなものから複雑なものまであ らゆるタスクを記録、変更、実行するために不可欠な機能を提供します。

このトピックでは、Automation Anywhere Client で利用できる機能の概要について紹介します。 また、関連トピックを参照するために必要な情報も記 載しています。

■備考: 前提条件や設定の詳細については、製品に同梱されている「Automation Anywhere Enterprise - インストールガイド」を参照してくださ い。

# クライアントダッシュボード - 概要

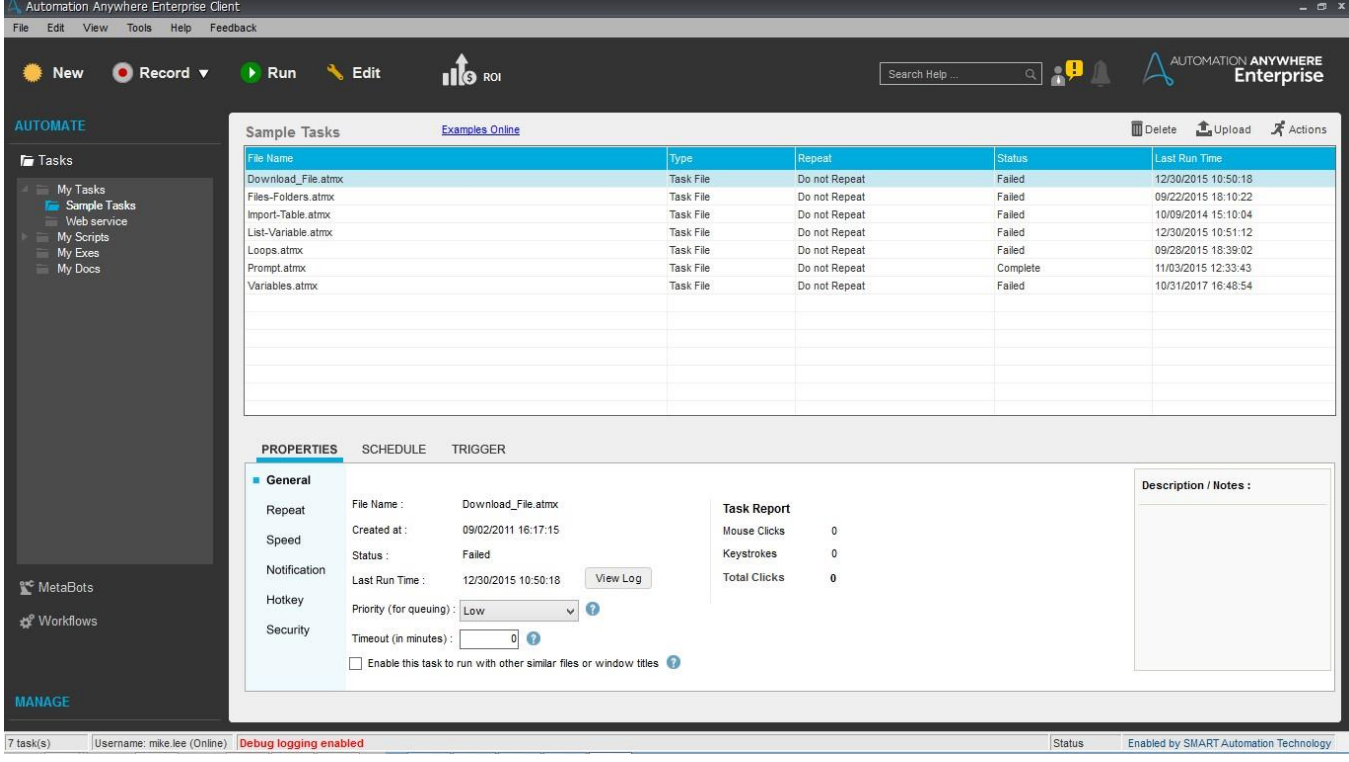

クライアントダッシュボードは基本的にメニューバー、ツールバー、[Automate](オートメーション)および[Manage](管理)パネル、タスクパネル、機 能パネルで構成されています。 これらを合わせて使用することで、ボットを作成、記録、実行、変更できます。

ツールバー

(メニューバーの下にある)ツールバーには、タスクの記録、実行、変更に使用するツールボタンと機能が集まっています。

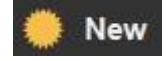

⚫ [Automate](オートメーション)ウィンドウで利用可能なさまざまな記録方法でタスクを記録します。

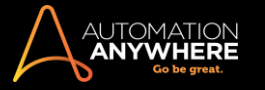

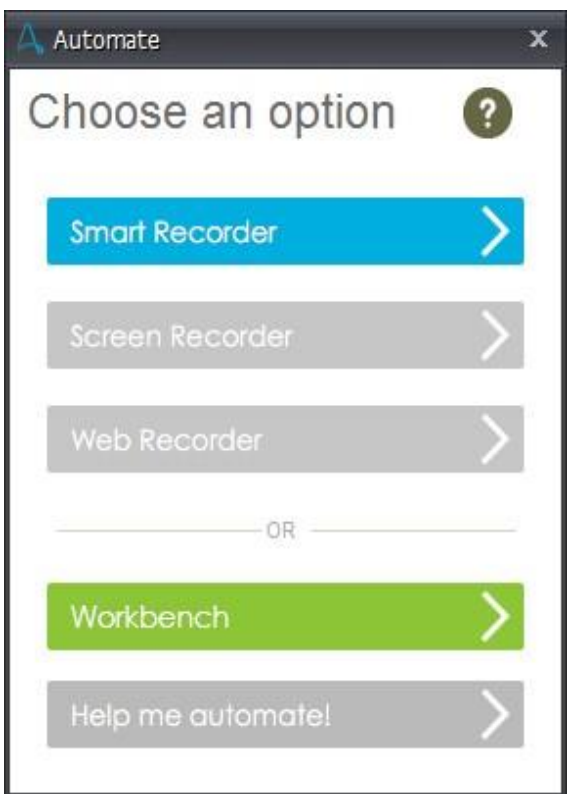

詳しくは、「記録方法を選択する」を参照してください。

⚫ キーストロークに加えて、マウスのクリックや動作を記録します。

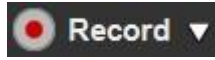

詳しくは、「スクリーン/標準レコーダーを使用する」を参照してください。

選択したタスクを実行します。

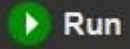

詳しくは、「タスクを実行する」を参照してください。

⚫ Workbench を使用して、選択したタスクを変更します。

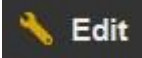

詳しくは、「Workbench を使用する」を参照してください。

ROI

Automation Anywhere の使用によって得られる投資収益率(ROI)を表示します。 クリックして、ROI calculator を起動します。

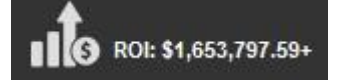

詳しくは、「ROI Calculator を使用する」を参照してください。

■備考: 自動化されたタスクを記録、実行する際は、ヘルプトピック「タスクを記録 / 実行するためのベストプラクティス」に記載されたベストプラ クティスに従ってください。

さらに、Automation Anywhere はトラブルシューティング機能として「検索ヘルプ」、「チャット」、「クライアント通知\*」を提供しています。 ⚫ 「検索ヘル プ」機能を使用して、Automation Anywhere のオンラインナレッジベースにアクセスできます。

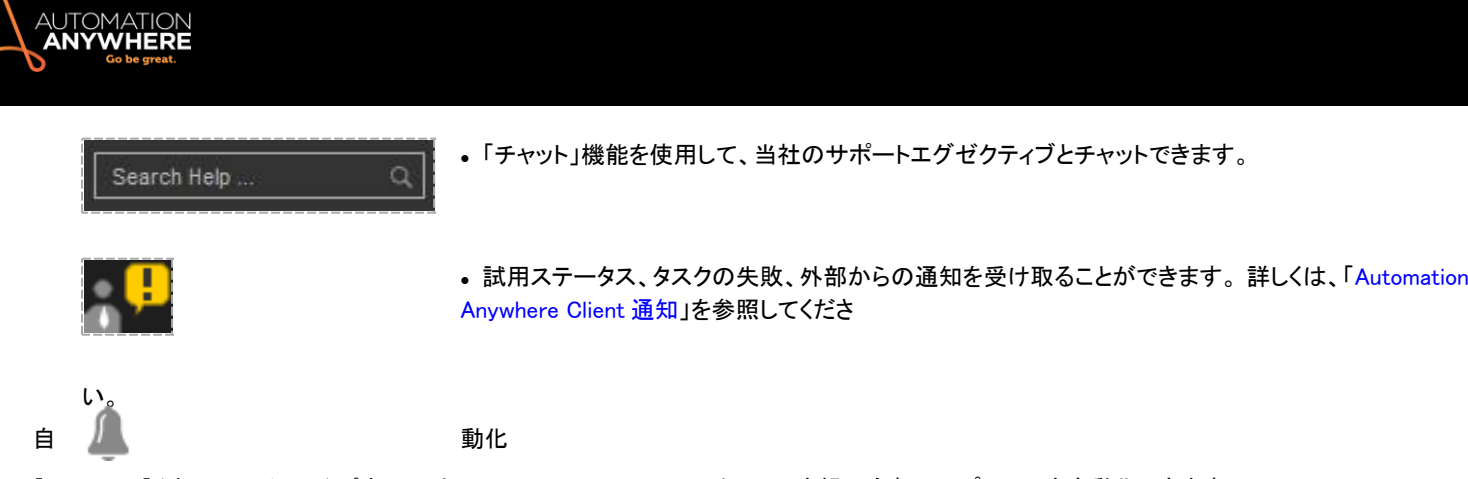

[Automate](オートメーション)パネルでは、TaskBot、MetaBot、ワークフローを組み合わせてプロセスを自動化できます。

オートメーションタスクは、すべて[Tasks](タスク)タブ内に表示されます。 タスクはそれぞれフォルダーとして表示され、各フォルダーをクリックする と、右に表示される関連タスクリストに移動します。 フォルダーを右クリックすると、フォルダーを開く、作成、名前を変更、削除、の各動作を実行でき ます。

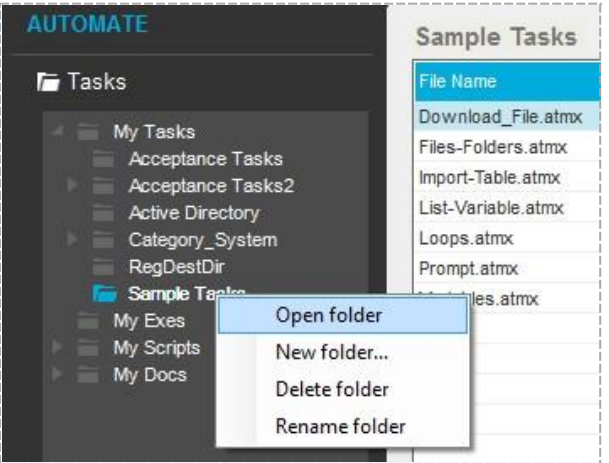

# A. Tasks(タスク)

タスクリストは、ワークスペースのほとんどを占め、関連するタスクの詳細を[File Name](ファイル名)、[Description](説明)、[Created At](作成日 時)、[Duration](期間)、[Size](サイズ)、[Hotkey](ホットキー:ある場合)、[Status](ステータス)などの列に表示します。

<sup>●</sup> ヒント: [View](ビュー)>[Column Displayed](表示する列)から、列ビューを選択します。

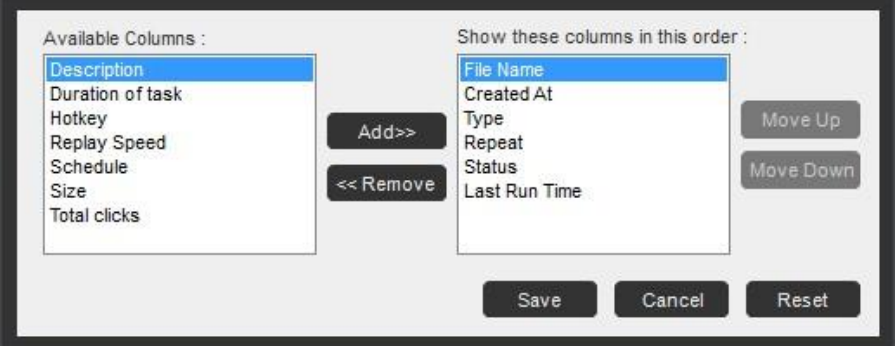

タスクリストの右上角には、Exe を削除、作成、および選択したタスクをアップロードできるボタンが表示されます。

[Action](アクション)ドロップダウンボタンをクリックして、実行、編集、アップロード\*、コピー、名前を変更、検索、送信などのタスク関連アクションを 実行することもできます。

B. MetaBot

My MetaBots リストには、自分が設計した MetaBot が表示されます。 MetaBot は、プロセスを最適化するために再利用できるアプリケーションの自 動化ブループリントです。 プロセスをエンドツーエンドで標準化するのに役立ちます。

MetaBot を使用すると、画像の形式またはアプリケーション API で情報をキャプチャする自動化ブロックを作成できます。 これらをコマンドとして統 合し、多様なプロセスによってさらに活用することで、さまざまなレベルで価値を提供できます。

詳しくは、「MetaBot Designer のご紹介」を参照してください。

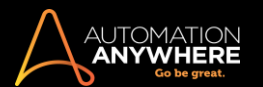

C. ワークフロー

グラフィック環境でのプロセスフロー図の構築に使用します。 プロセスフロー図はその後、自動化されたタスクをプログラム内で構築、実行するため に使用できます。

詳しくは、「ワークフローデザイナーを使用する」を参照してください。

管理

「管理」パネルは、自動化されたボットを管理するための機能を備えています。 以下が含まれます。

A. リポジトリ

Control Room と通信して、TaskBot、MetaBot、IQBot、ワークフローをアップロードおよびダウンロードします。 詳しくは、「タスクと依存関係をアップロード/ダウンロードする」を参照してください。

B. スケジュール

自動化されたボットを時間ベースのスケジュール機能で管理する際に便利な機能です。 TaskBot は、毎日、毎週、毎月、またはトリガーイベントの 発生時に実行するようにスケジュール設定できます。

詳しくは、「スケジュールマネージャーを使用する」を参照してください。

C. トリガーする

タスクに関連付けられたトリガーをまとめて表示します。 選択した、またはすべてのトリガーの有効化や無効化、およびタスクに関連付けられた特定 のトリガーの追加、変更、削除ができます。

詳しくは、「トリガーマネージャーを使用する」および「タスクにトリガーを追加する」を参照してください。

D.レポート

タスクやワークフローのステータスを表示するグラフィカル レポートに加え、経時的な ROI を提供します。 詳しくは、「レポートデザイナーを使用する」を参照してください。

E. コントロールルーム

接続しているコントロールルームを起動します。 コントロールルーム管理者から入手した資格情報を使用します。

タスク関連アクティビティ用のパネルタスクリストの下には、タスクに関連するプロパティ、スケジュール、トリガーがタブ形式で表示されたパネルが

配置されています。

A. プロパティ

優先順位のステータス割り当てのほか、選択済みタスクを繰り返す頻度や条件、速度調整、メール通知、ホットキー、権限を持つユーザーのみにタ スクの実行を限定するセキュリティパラメーターをはじめとする詳細情報など、一般プロパティを表示、設定します。 詳しくは、「タスクのプロパティを設定する」を参照してください。

B. スケジュール

管理や介入を必要とせず、好きな時間に実行するように、自動化されたタスクのスケジュールを設定します。 詳しくは、「スケジューラーを使用してタスクのスケジュールを設定する」を参照してください。

C. トリガー

選択したタスクにトリガータイプを結び付けます。 お使いのコンピューターで発生するイベントに対応してタスクが自動的に実行されます。 詳しくは、「タスクにトリガーを追加する」を参照してください。

説明/備考パネル

右下方向にある追加タブは、説明/備考パネルと呼ばれています。このタブでは選択したタスクに自由にテキストを入力できます。 このテキストは、 タスクを変更する場合、変更時に編集できます。 詳しくは、「一般プロパティを表示および設定する」を参照してください。 機能とメリットを理解する

Automation Anywhere は、比類のないパフォーマンスとスケーラビリティを提供して業務プロセスの効率を高める、インテリジェントな自動化ソフトウ ェアです。

機能: Automation Anywhere はどのような機能を備えているか

Automation Anywhere は、実行中のタスクに費やす時間を最適化できる以下のような機能を備えています。

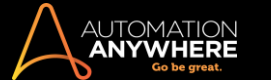

- ⚫ 反復的な 20 ステップのプロセスを 1 回のマウスクリックまたはキーストロークに変換します。
- コンピューターがロックされている場合でも、強力なタスクスケジュール機能を使用して、いつでもスケジュールされたタスクを実行できます。
- ⚫ さまざまな形式で存在するスクリプトを自動化します。
- ⚫ 単一マシンまたは複数マシン全体、部門または企業全体で、自動化されたプロセスを簡単に管理できます。
- ⚫ 自動化タスクを数分で作成します。 キーストロークとマウスクリックを記録し、簡単なポイントアンドクリックウィザードを使用します。
- ⚫ 効果的な共同作業を可能にするスケーラブルなサーバーを使用して、自動化ユーザーを簡単に管理できます。
- ⚫ バックアップ、セキュリティ、リソース用の一元管理システムを管理します。
- ⚫ 中央リポジトリで自動化されたプロセスをキャプチャして再利用します。
- ⚫ ジョブスケジュールを管理し、バッチデータ処理を簡単に実行します。
- ⚫ FTP/SFTP プロセスを自動化します。
- ⚫ Citrix や Terminal Server などのマルチユーザー環境で、タスクをダウンロード、アップロード、スケジュール、実行します。
- ⚫ 独自のビジネスニーズに対応するために、MetaBot Designer を使用して AAE プラットフォームを拡張します。 詳しくは [こちらを](https://support.automationanywhere.com/categories/20151068-MetaBot-Designer-Documentation)参照してくださ い。

ユニークな特徴: 機能のしくみ

Automation Anywhere は、以下のような特徴を備えており、完全なオートメーション機能を提供する市場で唯一のソリューションです。

- ⚫ 複雑なタスクをプログラミングなしで迅速に自動化する、信頼性と正確性に優れたオートメーション技術。
- ⚫ 自動プロセス、ユーザー、クライアントマシンの設定と管理を容易にする、一元管理された Enterprise Control Room。
- ⚫ 位置を移動してもオブジェクトを認識する、業界最高レベルの Web Recorder と Object Recorder。
- ⚫ 実行可能な 550 を超えるアクション。以下はその例です。
- 1. ユーザー/クライアント管理のための Active Directory のサポート
- 2. 条件とループ
- 3. ユーザープロンプト
- 4. ファイル、データベース、システムの管理
- 5. 自動化タスクの高速再生
- 6. 自動メール通知
- 7. タスクチェーン作成
- 8. ホットキーの設定と管理
- 9. ユーザー定義変数とシステム変数
- 10. 高度なエラーログ
- 11. PDF オートメーション
- メリット: このソリューションを使用する理由
	- ⚫ チームの効率が 30〜80%向上します。
	- ⚫ データ入力プロセスの人的エラーを排除します。
	- ⚫ 従業員と部門の連携を強化します。
	- ⚫ トランザクション速度を高めます。
	- ⚫ 既存の IT システムのコストを削減し、ROI を向上させます。
- ⚫ レガシーシステム、ERP システム、パートナーデータ、Web ポータルなど、複数の異なるシステムやデータを統合します。

価値: Automation Anywhere クライアントで何を実現できるか

Automation Anywhere は、ワークフロー、プロセス、タスクを自動化して管理することで、チーム、部署、部門、企業全体で一貫したプロセスを実現し ます。

以下のプロセスを自動化できます。

- ⚫ 時間のかかるデータ入力プロセス:
- 1. 在庫の確認
- 2. 消耗品の再注文
- 3. レポートの書式設定と実行 Web サイトへのログイン、Web サイトの検索、Web フォームの送信、Web サイト上のレコードの更新。

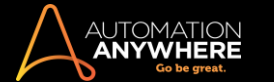

- ⚫ SAP、Oracle Applications、Peoplesoft、Micorosft Dynamics、Salesforce などの ERP フロントエンドプロセスの管理。
- ⚫ アプリケーションやファイル間でのデータのインポート/エクスポートを含む、データ転送の自動化。
- ⚫ Automation Anywhere Object Recorder を使用して、Windows コントロールをバックグラウンドプロセスとして管理および実行します。
- ⚫ 定期的なバックアップとファイル管理タスクを自動化します。

Automation Anywhere は、業務プロセス自動化に必要なすべてを備えた、今すぐ利用できるソリューションです。

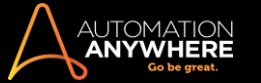

# Automation Anywhere のシステム要件を検証する

このセクションは、お使いのシステムに Automation Anywhere をインストールするための正しいハードウェアとソフトウェアが搭載されているかどうか 判断するのに役立ちます。 Automation Anywhere をインストールする前に、お使いの環境で次の要件をサポートしていることを確認してください。

オペレーティングシステム

### (32 ビットと 64 ビットの OS バージョンがサポートされます)

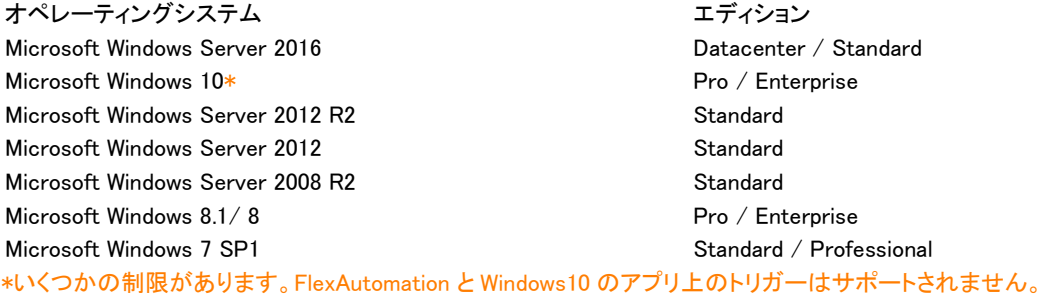

#### プロセッサ速度: 推奨- 3.5 GHZ+(4 コア以上)推奨

RAM: 8 GB 以上

ハードディスク容量: インストールに 300 MB のハードディスク空き容量

#### 備考:

- ⚫ Automation Anywhere のスクリプトは平均して約 100~150KB です。 Automation Anywhere ではオートメーションスクリプトの実行中にス クリーンショットやサーバーログ、監査ファイルなどの一時ファイルを作成するため、オートメーションプロジェクトを開発するにはディスク空 き容量が追加で必要になります。
- ⚫ 実際に必要な空き容量は、プロジェクトのサイズとともに増加するため、長期的なプロジェクトを実装するには最低 40~50GB のディスク 空き容量を用意することをお勧めします。
- ⚫ 製品の使用方法にもよりますが、インストール後に高度な設定へのアップグレードが必要な場合があります。 たとえば、MetaBot Designer ではログファイル、ロジックの作成などの生成で、後になってディスク空き容量がさらに必要になる場合があります。

#### ブラウザーサポート

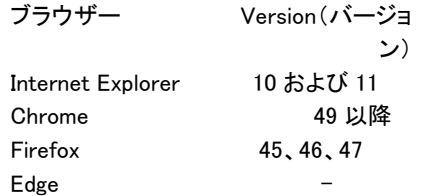

#### 備考:

- ⚫ Edge ブラウザーでは Microsoft Windows 10 のみがサポート されます
- ⚫ MetaBot では Chrome と Edge を通じたオートメーションはサ ポートされません。

# プラグイン

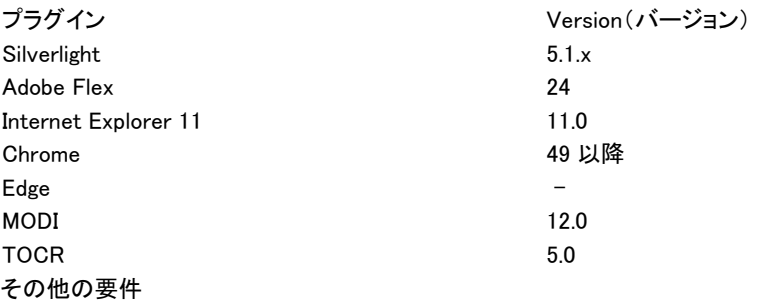

1. Microsoft .NET Framework 4.6 および 4.6.1(Windows 8.1 および Window Server 2012 R2 向け)

備考: Microsoft .NET Framework 4.7 アップデートもサポートされます。

- 2. 1024 x 768 以上の高解像度モニター
- 3. マウスまたはその他のポインティングデバイス

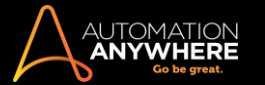

- 4. テクノロジーサポート: ⚫ Windows ⚫ OCR ⚫ HTML
	- ⚫ .NET ⚫ WPF ⚫ Flex
	- ⚫ Silverlight
	- ⚫ Java 1.6(JRE 6.0.450)以降のバージョン デスクトップおよび Web

# クライアントとサーバーを同期する

- ⚫ Automation Anywhere Client と Enterprise Control Room 間の時間を同期するには、使用しているネットワークで Network Time Protocol(NTP)を有効にします。
- ⚫ ネットワークの NTP 設定を変更する方法については、ネットワーク管理者にお問い合わせください。

重要: 複数のターミナルサーバーマシンがある場合、Automation Anywhere は、「ターミナルサーバー」の複数同時接続はサポートしていません。 ターミナルサーバーには複数のユーザーがログインすることができ、ログインしているすべてのユーザーは Bot Creator の各自のインスタンスを 使用できます。ただし、1 人のユーザーが持つことのできるアクティブなセッションは 1 つのみです。

Automation Anywhere Control Room に接続する

Automation Anywhere では、Web ベースの Control Room を使用して、大規模なマルチサイトの複雑な自動化インフラストラクチャを監視・管理でき ます。

Control Room にログインする

Bot Runner または Bot Creator では、次のいずれかの方法を使用して Control Room に接続し、Client を起動できます。

- 1. Client のログインウィンドウ
- 2. コマンドライン

Client のログインウィンドウを使用してログオンするログオンするには、次の手順を実行します

- $\circ$ 
	- 1. [Client Login](Client ログイン)スクリーンの[Control Room]フィールドに、Control Room のサービス URL を入力します。
		- ⚫ 初回起動時は、該当する Control Room のサービス URL を入力します。 2 回目のログイン時には、最後にログインした URL が表示さ れます。
		- ⚫ 別の URL を使用してログインする場合は、その URL を入力します。
	- 2. Control Room の認証タイプに応じて、認証の詳細を入力する必要があります。 認証には、[Windows]または[AD]、[Single Sign-On](シング ルサインオン)、[User Credentials](ユーザー認証情報)の 3 つの方法のいずれかを使用します。

備考: 「@」文字は、Control Room へのログイン時に使用するメールのユーザー名に対応するためにサポートされています。

a. Windows または AD 認証 - Control Room が Active Directory の認証タイプに対して設定される場合に使用できます。 Windows 認証を 選択する場合、認証情報を入力する必要はありません。 Active Directory または Windows 資格情報で認証されます。 このオプション はデフォルトで選択されます。

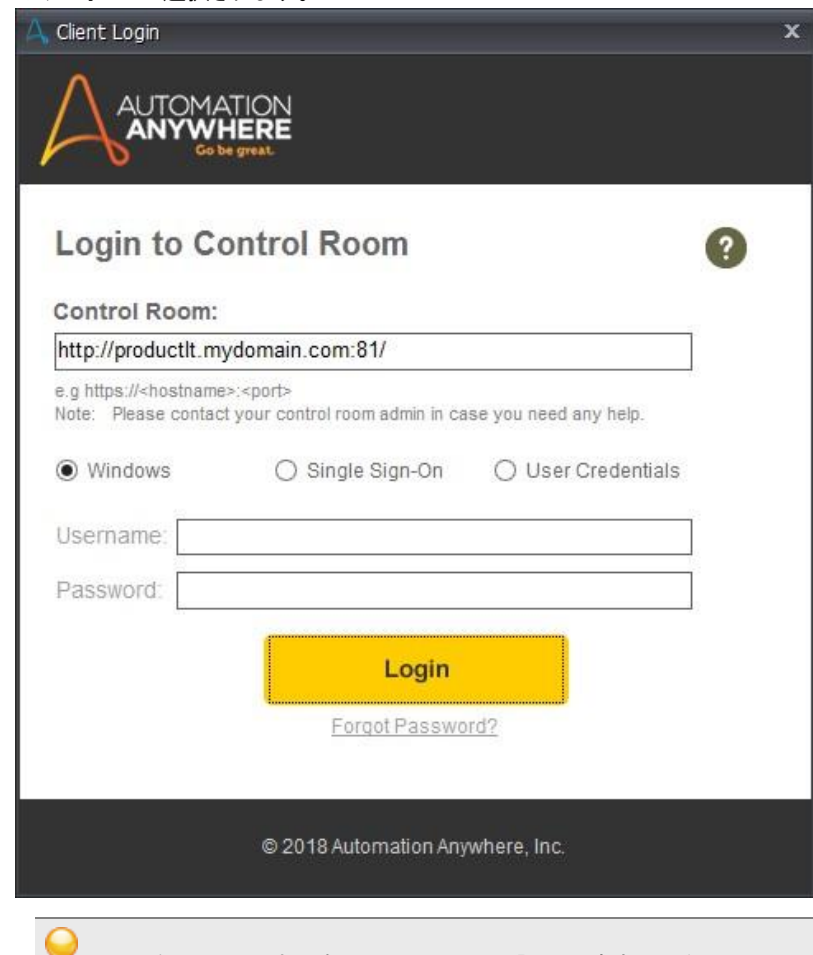

ヒント: 何らかの理由で自動の Windows 認証に失敗する場合、[User Authentication](ユーザー認証)を選択して、認証情報 を入力します。

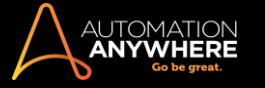

b. Single Sign-On(シングルサインオン) - Control Room が SSO SAML2.0 の認証タイプに設定されている場合に使用できます。 このオ プションを選択する場合、認証情報を入力する必要はありません。 代わりに、[Login](ログイン)をクリックすると組織の IdP 認証ペー ジにリダイレクトされます。そのページで SSO 認証情報を使用してログインする必要があります。

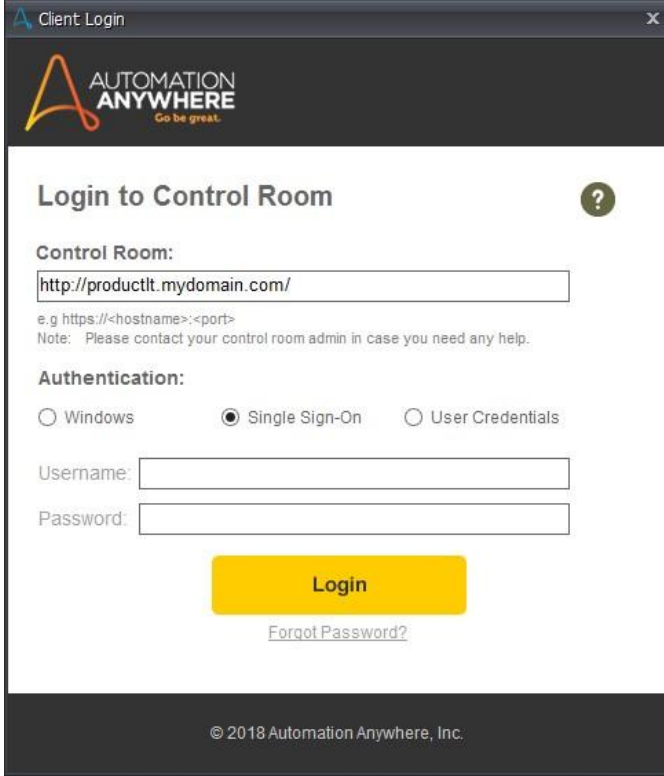

# ●情考:

- ⚫ Automation Anywhere Client は Internet Explorer と同じレンダリングエンジンを使用して SSO 認証ページを表示するため 、レジストリエントリ(32 ビット)は **HKEY\_CURRENT\_ USER\Software\MicrosoftInternetExplorer\Main\FeatureControl\FEATURE\_BROWSER\_EMULATIO**
- **N** で行われます。 ⚫ IdP のログインページが正しく表示されない場合は、Idp ログイン URL が Internet Explorer の信頼済みサイトに含まれてい
- ることを確認してください。

以下のスクリーンショットは、認証ページのサンプルです。

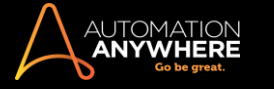

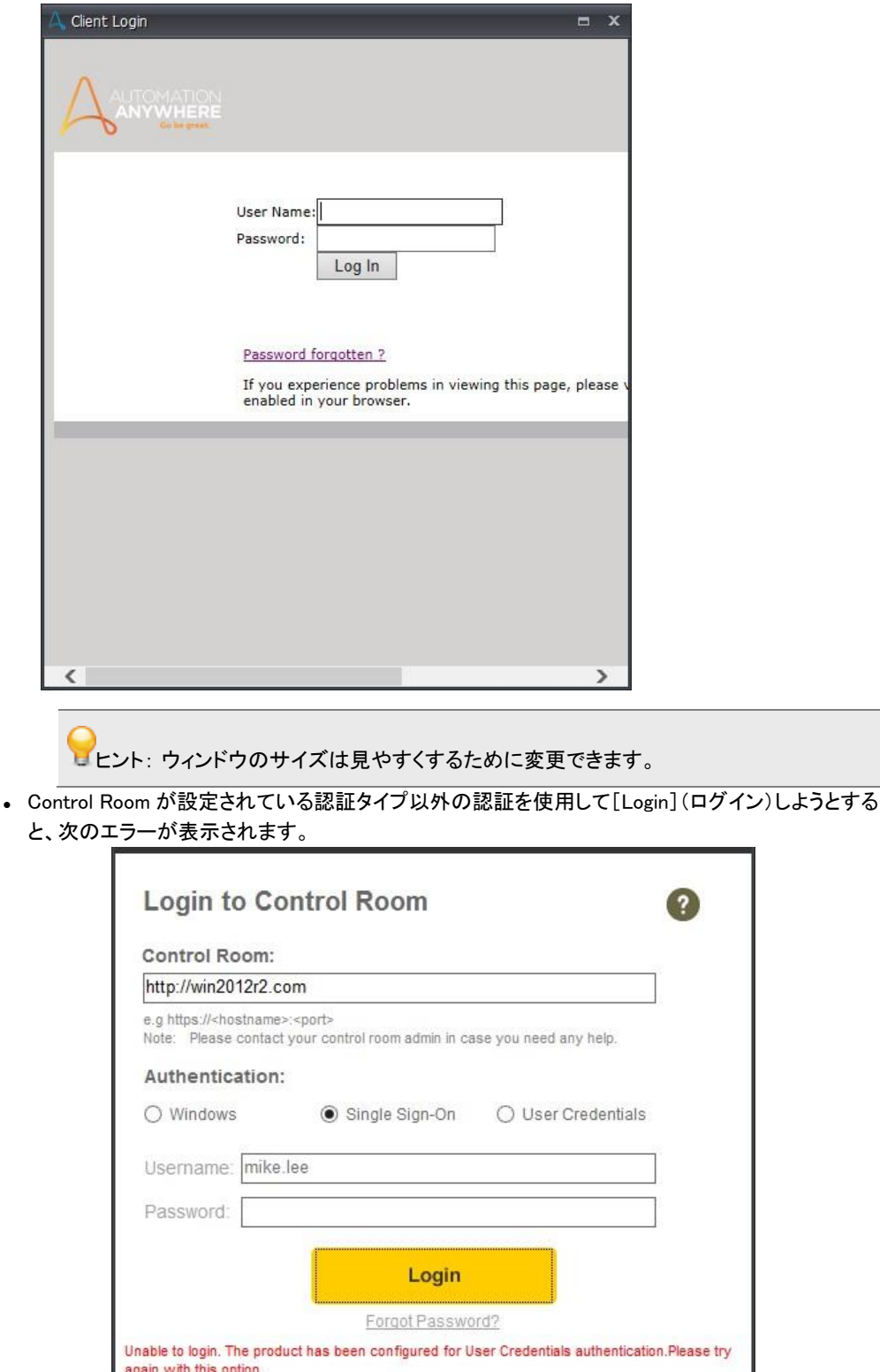

重要: Internet Explorer でのレンダリング中に認証ページに不具合があると、ログインの表示に問題が発生する場合があ ります。

c. User Credentials(ユーザー認証情報) - Control Room がデータベースの認証タイプに設定されている場合に使用できます。 [User authentication](ユーザー認証)を選択する場合、Control Room 管理者が作成したユーザー認証情報を入力する必要があります。 こ の情報は、ドメイン認証情報を使用して Control Room にログインするときに使用できます。 使用方法について詳しくは、[「ユーザー管](https://support.automationanywhere.com/hc/en-us/articles/115004578714-Profile-Management-An-overview) [理」](https://support.automationanywhere.com/hc/en-us/articles/115004578714-Profile-Management-An-overview)を参照してください。

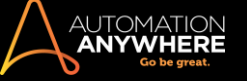

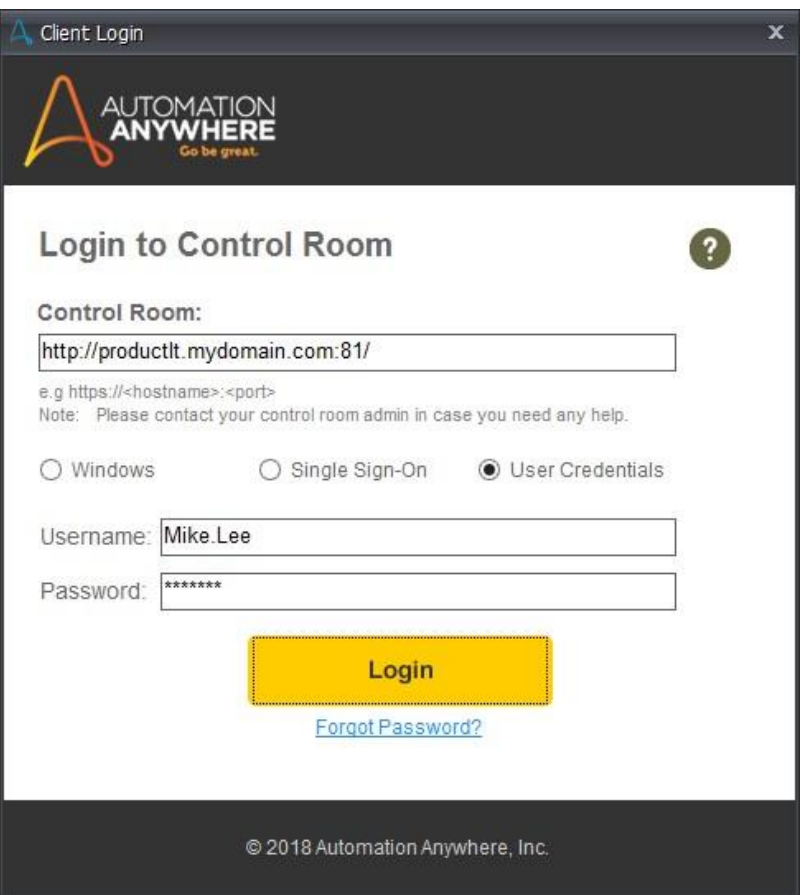

- ⚫ パスワードを忘れた場合は、Control Room 管理者に連絡してください。 ⚫ 次のいずれかの理由 により、Client にログインできない場合があります。
- a. 入力したユーザー名やパスワードが正しくなかった場合
- b. ログインしようとしているユーザーが、Control Room で作成されていない場合
- c. ログインしようとしているユーザーに、Control Room でライセンスが割り当てられていない場合
- d. Control Room から送信されたメールを使用してユーザーアカウントの確認を済ませていない場合
- e. ログインしようとしているユーザーが、Control Room で無効になっている場合
- f. ログインしようとしているユーザーが、別のコンピューターから Control Room にすでに登録されていた場合
- g. ログインしようとしているユーザーが、別の Windows 資格情報を使用して Control Room に登録されている場合
- h. Client と Control Room のバージョンに互換性がない場合
- i. Control Room の証明書が無効である場合
- j. 別のマシンでアクティブな Bot セッションをすでに実行している場合
- k. Control Room でパスワードポリシーが更新された後、Client に(再)ログインまたは自動ログインする時に古い認証情報を入力した

場合その他のエラーについて詳しくは「Client のログインエラー」を参照してください。

3. Control Room で使用されるライセンスタイプに基づいて、Client の起動時に以下が表示されます。

⚫ 無料ライセンスを使用している場合は、残りの評価日数

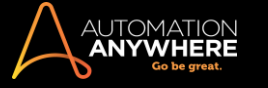

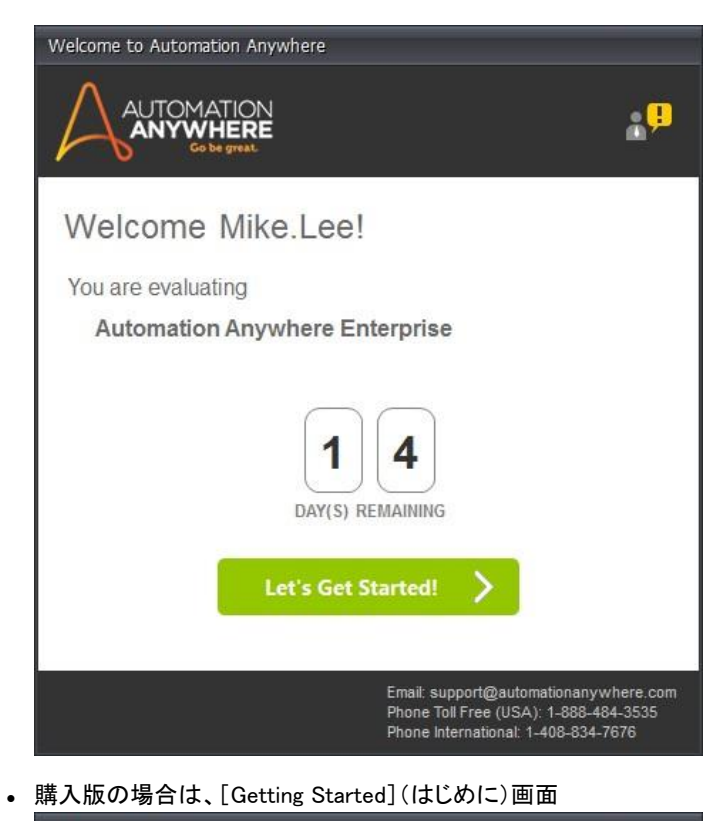

Getting Started JTOMATION<br>**NYWHERE ANY** Let's Get Started Help me automate! **Automate** Or Dive right in and start Want help automating? automating your processes. Start today with a free proof-of-concept and see Watch online demos your process automated. Don't show this again Skip

⚫ この画面は無料ライセンスで Client にログインした後でも表示されます。

▲ 重要: Bot Creator または Bot Runner による Control Room の切り替えは推奨されません。異なる複数の Control Room に接続し続けると、 Client が正しく動作しなくなる可能性があります。 以下のような問題が発生する可能性があります。

- ⚫ Client が Control Room から切断される
- ⚫ Bot にチェックイン/チェックアウトできない
- ⚫ Operations Room に正しい Bot の進捗状況が表示されない

Control Room に再ログインする ⚫ 異なるユーザー認証情報を使用して Control Room に再ログインするには、[Tools](ツール)->[Re-login ](再ログイン)をクリックします。 ⚫ [Login](ログイン)ダイアログにユーザー認証情報を入力します。

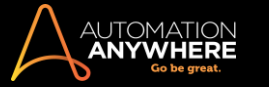

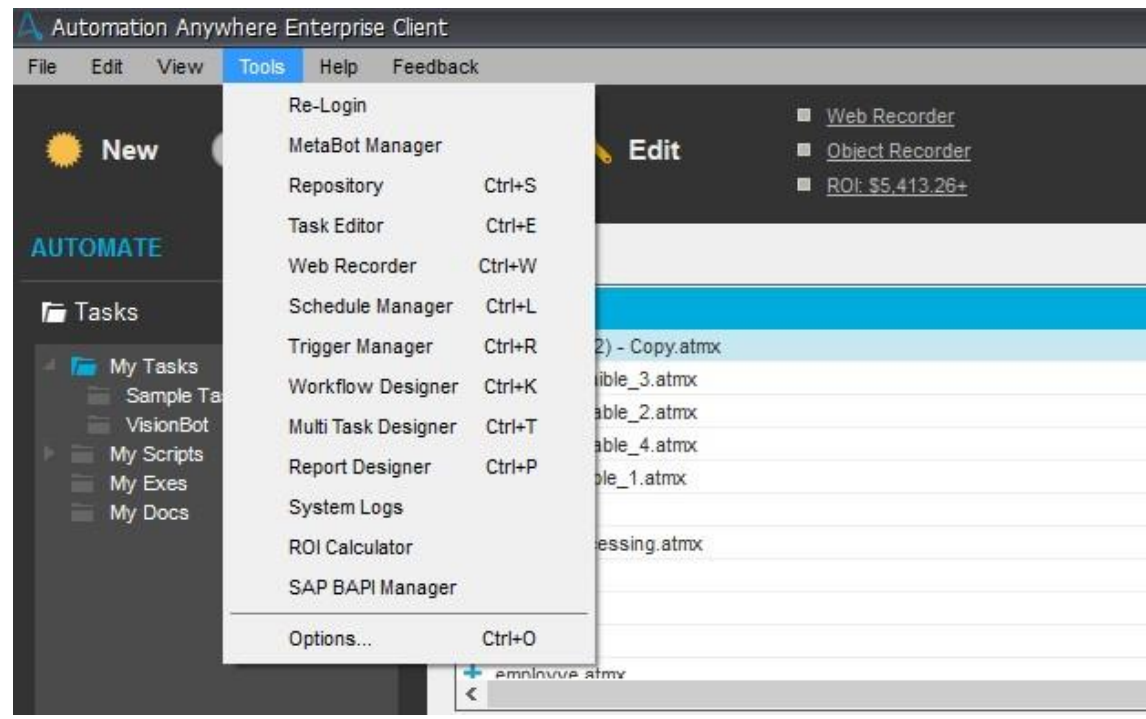

# **・**<br>■備考: ステータスバーにログインしたユーザー名とステータスが表示されます。

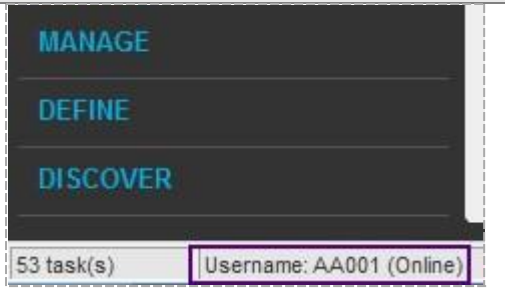

重要: 1 つの AAE Client インスタンスから複数の Control Room に接続することは推奨されません。

### コマンドラインを使用してログオンする

Control Room に接続するもう1つの方法として、コマンドラインを使用する方法があります。 これは、リモート端末の無人モードでホストされている 複数の Client に、自動化管理者または自動化ユーザーとしてログインする場合に便利です。 再起動時にログオンするたびに実行できるスクリプ トの作成もできます。ログオンするには、次の手順を実行します。

### 1. 管理者モードでコマンドラインを実行します

# 2. コマンドラインに次のパラメーターを入力します

C:\Windows\System32\"<Application Path>\Automation Anywhere.exe" "/c<Control Room URL>" "/u<Username>" "/p<Password>" "/aclose" "/l<login>"

例:

C:\Windows\System32\"D:\Automation Anywhere\Enterprise\Client\Automation Anywhere.exe" "/chttp://productlt.mydomain.com:81/" "/uMike.Lee" "/p12345678!" "/aclose" "/llogin"

#### パラメーター次の表に、ログインで使用できるパラメーターとそれに関する説明を示します。

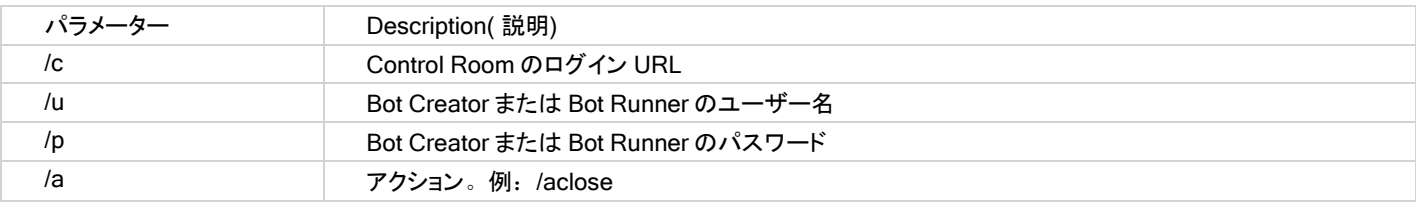

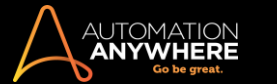

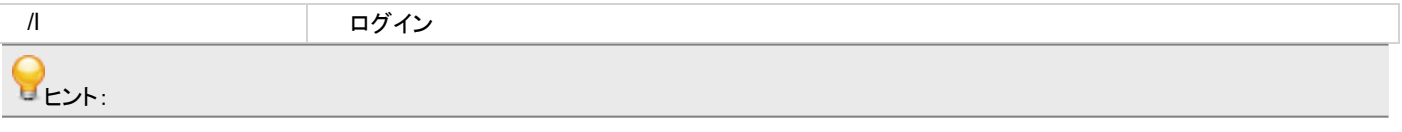

- Control Room の URL にパラメーターを入力しない場合、設定ファイルで指定されたデフォルトの URL が使用されます ユーザー名の パラメーターを指定する場合、パスワードのパラメーターを指定する必要があります
- ⚫ パスワードのパラメーターを使用する場合は、[close parameter](パラメーターを閉じる)を使用してアプリケーションを終了することを お勧めします
- ⚫ 異なるドメインで Client にログインする場合は、ドメイン名とともにユーザー名のパラメーターを使用します 例:/uAAE.Com/Mike.Lee ⚫ すでにアクティブな Client にログインするとその Client セッションは終了し、現在ログインしているユーザーがそのコマンドラインを使用 して起動します。
- ⚫ この場合、アクティブな Task Editor(タスクエディター)セッションは終了しません。

エラーコードを終了する

次の表にエラーコードとその説明を示します。

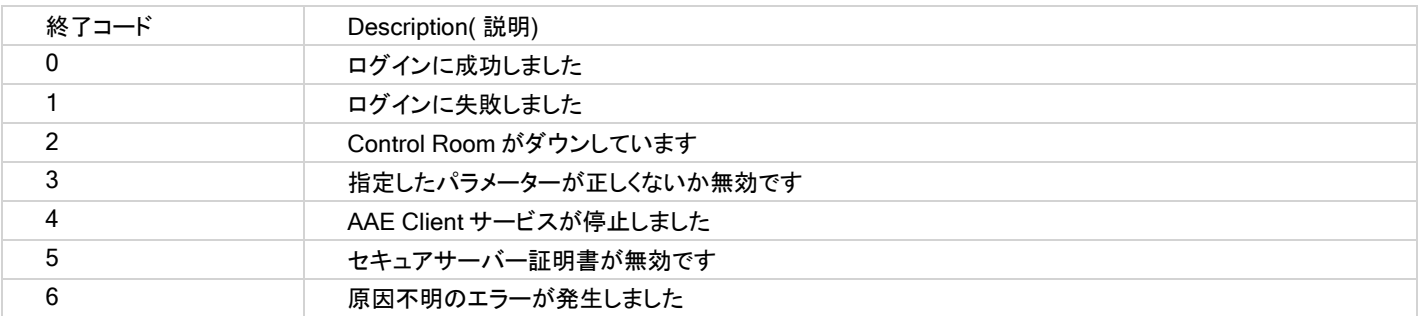

Control Room から切断する

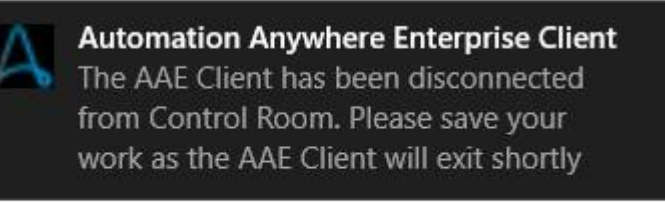

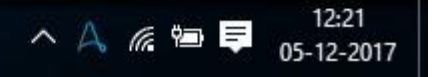

以下の状況の場合、Client ユーザー(Bot Creator または Bot Runner)は Control Room から切断されます。

- ⚫ ログイン時にネットワークサービスが停止した場合。
- ⚫ Client をすでに使用中であり、接続されている Control Room のライセンスの有効期限が切れた場合。

備考: TaskBot が現在マシンにデプロイされている場合は、実行終了時にのみ Client が切断されます。

Client の終了の選択もできます。 詳しくは、「Automation Anywhere Client を終了する」を参照してください。

# Client のログインエラー

Client のログインウィンドウから Control Room にログインする際に、以下のエラーが発生する可能性があります。

- 1. Login Unsuccessful(ログインに失敗しました)
- 2. Unable to Connect to Server(サーバーに接続できません)
- 3. Invalid User Name / Password(無効なユーザー名/パスワード)
- 4. Forgot Password(パスワードを忘れた場合)
- 5. Invalid Certificate(無効な証明書)
- 6. バージョンの不一致
- 7. アクティブな Bot セッションが原因でログインに失敗
- 8. パスワードポリシーの更新

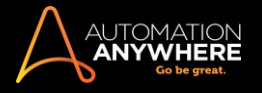

Client のログインエラーについて詳しくは、「Client のログインエラー」を参照してください。

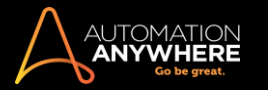

# タスクの記録、編集、実行

このトピックでは、基本的な自動化タスクを記録、実行する方法について説明します。

簡単な自動化タスクを記録、実行するときの基本的な手順は、次の 3 つです。

- 1. 記録
- 2. 保存
- 3. 実行

自動化されたタスクを記録する自動化されたタスクを記録するには、次の手順を実行します。

1. シンプルなタスクと、タスクが記録されるコンピューターで実行可能なタスクを記録するには、クライアントのメインスクリーンの[Record](記録)ボ タンをクリックします。

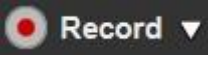

詳しくは、「記録方法を選択する」を参照してください。

- ⚫ Automation Anywhere では、キーストローク、マウス動作、マウスクリックといったアクティビティの記録を開始します。
- このプロセスの間、Automation Anywhere クライアントウィンドウは非表示となります。 デスクトップの右下の角に小さい [Stop Recording](記 録を停止)ウィンドウが表示されます。

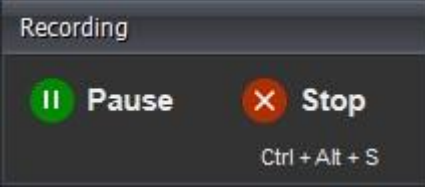

■備考: クライアントスクリーン上部の[New Task](新しいタスク)ボタンをクリックすると、新しい自動化タスクを作成できます。

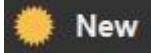

⚫ 表示されたウィンドウで、タスクを作成するための方法を選択できます。

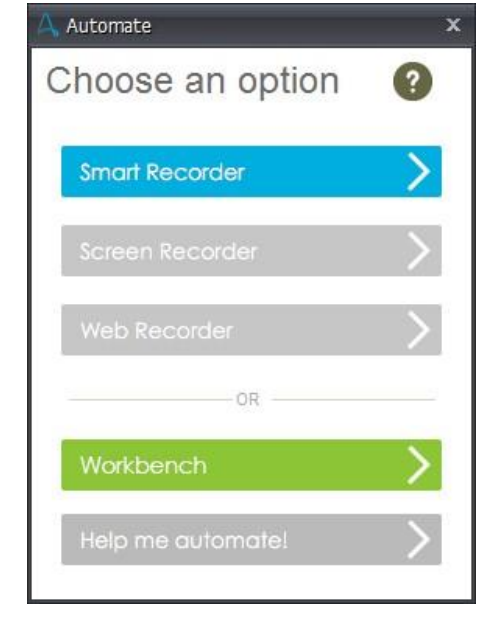

記録方式の選択については、「記録方式を選択する」を参照してください。 あるいは、[Help me choose an option] (オプション選択ヘルプ)リンクをク リックすると、Automation Anywhere のサポート用チャット[Live Assist](ライブアシスト)オプションが開かれます。

- 2. 自動化するために記録するアクションを実行します。 アプリケーションの起動、新しいウィンドウの起動、ボタンのクリック、フォームの入力、 Web サイトの検索など、目的のアクションを実行できます。
- 3. [Stop](停止)ボタンをクリックすると、タスクの記録を停止します。

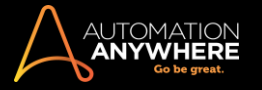

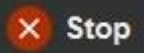

- ⚫ [Save Task](タスクを保存)ウィンドウが表示されます。
- 4. [Save Task](タスクを保存)ウィンドウで、タスクを保存するディレクトリの名前を入力するか、デフォルトのディレクトリ(My Tasks)を受け入れま す。
- 5. タスクに対応するファイル名を入力して[Save](保存)をクリックします。

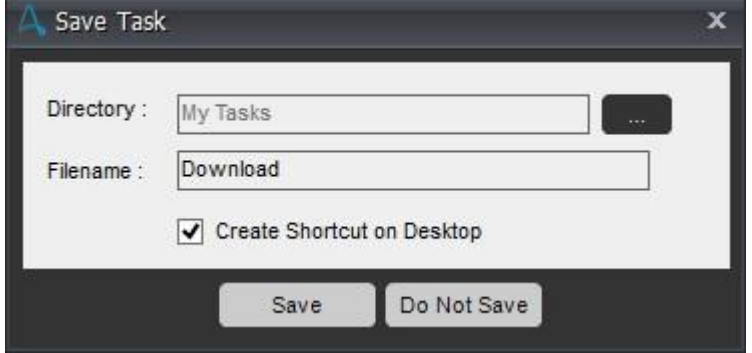

- 6. 必要に応じてタスクを保護するパスワードを入力します。
- ⚫ タスクが作成されます。

デスクトップにタスクのショートカットを作成する

保存したタスクを実行するショートカットをデスクトップに作成できます。 タスクを迅速に起動するため、アイコンにタスクが関連づけられます。

デスクトップにショートカットを作成するには、次の手順を実行します。

- 1. Automation Anywhere のクライアントウィンドウで、[Task List](タスクリスト)から目的のタスクを選択します。
- 2. タスクを右クリックして[Send To](送る)->デスクトップ([Create Shortcut](ショートカットを作成))を選択します。
- 3. デスクトップで目的のアイコンを見つけ、目的の場所にドラッグします。

# 記録したタスクを実行する

次の方法のいずれかの方法で、記録したタスクを実行できます。

⚫ [Task List](タスクリスト)のタスクを選択して[Run](実行)をクリックします。

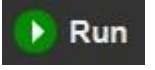

# または

⚫ [Task List](タスクリスト)のタスクをダブルクリックします。

#### または

⚫ デスクトップのアイコンをダブルクリックします。

タスクを停止する実行中のタスクを停止するには、次のいずれかのアクションを実行します。

- 1. ESC キーを 2~3 秒間長押しします。
- 2. [run-time status](ランタイムステータス)ウィンドウで、[Pause](一時停止)ボタンをクリックします。 Ф

# タスクを編集する

自動化されたタスクを最初に作成した後で、さらにカスタマイズしたり、タスクのパフォーマンスを最適化したりすることができます。 タスクファイルを 記録しなおすことなく、タスクファイルを編集できます。

⚫ タスクを変更するには、[Task List](タスクリスト)で目的のタスクを選択し、[Edit](編集)ボタンをクリックします。

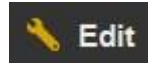

⚫ Workbench が起動され、関数の追加、遅延の削除、アクションシーケンスの追加を実行できます。

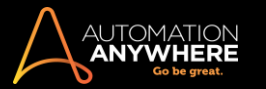

詳しくは、 「Workbench を使用する」 を参照してください。

関連トピック

- ⚫ 特殊キーを使用する
- ⚫ タスクにプロパティを追加する
- ⚫ Automation Anywhere Client を終了する

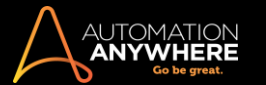

# タスクにプロパティを追加する

プロパティを追加してタスクの効率を向上させることができます。 このトピックでは、タスクに追加できるプロパティの概要を説明します。 また、必要 に応じて詳細な内容に直接アクセスできるリンクを記載しています。

次に掲げるプロパティを追加すると、タスクのパフォーマンス、機能、操作性を向上させることができます。

1. General(一般): ファイル名、作成日時、前回の実行時刻、ログなどの一般プロパティが[General](一般)タブに表示されます。 さらに、キュー の優先順位を決めるためのタスクの優先度\*を変更できます。

\*Enterprise バージョンでのみ利用可能。

「一般プロパティを表示および設定する」を参照してください。

2. Repeat(繰り返し): 頻繁に更新される Web サイトからデータを抽出する場合などでは、タスクを繰り返し行うことが必要な場合があります。 特 定の回数繰り返す必要があるタスクを実行するタイミングを指定します。 さらに、タスクを繰り返し実行する期間も時間、分、秒で指定します。

「タスクを繰り返す」を参照してください。

3. Speed(速度): タスクの実行速度を指定します。 タスクによっては正確なマウス動作が必要な場合があります。 一方で、記録中に操作が遅く なる場合があります。 そのようなタスクの記録終了後に、速度を変えて再生するオプションがあります。

「タスクの速度を調整する」を参照してください。

4. Notification(通知): タスクの実行が終了した後、Automation Anywhere から特定のアドレスにメールを送信するよう指定できます。

「タスクのメール通知を送信する」を参照してください。

6. Hotkey: プログラムで「Hotkey」と呼ばれる 1 つのキーを押すことで自動化タスクを起動する、キーボードショートカットを割り当てます。

「タスクの Hotkey を設定する」を参照してください。

7. Screen Security\*(スクリーンセキュリティ\*): Automation Anywhere では、スクリーンにアクションを表示せずにタスクを実行するよう指定でき ます。 タスクの実行中キーボードとマウスを無効化することもできます。

\*購入版の EnterpriseClient でのみ利用可能。

# 関連トピック

#### ⚫ タスクを実行する

# ⚫ 特殊キーを使用する

特殊キーを使用する

記録中、タスクの特殊キーを使用することでタスクの生産性が上がることがあります。

タスクの記録中と自動化タスクの再生中、Automation Anywhere で次の特殊キーが利用できます。

- タスクの実行を停止(強制終了)するには、ESC キーを 2~3 秒間押したままにします。 Automation Anywhere では、実行中の自 動化タスクを停止するホットキーを独自に構成することもできます。 Esc

強制終了したタスクを実行する際には、タスクは最初から開始されます。

- 実行中の自動化タスクを一時停止するには、[Pause/Break](一時停止/中断)キーを押すか、[Run Time](ランタイム)ウィンドウ の ⚫

[Pause](一時停止) ボタンをクリックします。 タスクを一時停止すると、[Run Time](ランタイム)ウィンドウの[Resume](再開) ボタンが表 示されます。

タスクの実行を継続するには、[Resume](再開)ボタンをクリックします。

備考: この機能は、他の目的でコンピューターを使用するために中断する必要がある長いタスクを実行するときに便利です。

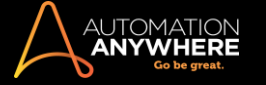

関連トピック

- ⚫ タスクの記録、編集、実行
- ⚫ Automation Anywhere Client を終了する

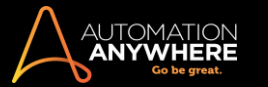

リモートデスクトップ接続を有効にする

このトピックでは、リモートデスクトップアプリケーションによる自動化プロセスの実行について説明します。

最小化されたセッションで自動化されたタスクを実行する

リモートデスクトップウィンドウ(リモートコンピューターのデスクトップを表示するウィンドウ)を最小化すると、オペレーティングシステムはリモートセッ ションを GUI 以外のモードに切り替えて、ウィンドウおよびコントロールを表示しません。

その結果、Automation Anywhere はアプリケーション GUI とやりとりできなくなります。 この時点で、自動化された GUI タスクは失敗します。

リモートデスクトップウィンドウを最小化している時にリモートコンピューターで GUI タスクを実行するには、Automation Anywhere のリモートワークス テーションに接続するコンピューターのレジストリキーを変更します。 次の手順を実行します。

- 1. リモートコンピューターに接続するコンピューターにログインします。
- 2. 開かれているリモートデスクトップセッションをすべて閉じます。
- 3. [Start] (スタート) -> [Run] (実行) (または Windows + R)
- 4. [Run](実行)ダイアログウィンドウで、「regedit」を入力して Enter を押します。
- ⚫ [Registry Editor](レジストリエディター)が開きます。
- 5. リモートデスクトップ設定の変更を現在のユーザーのみに適用するか、そのコンピューターを使用するすべてのユーザーに適用するかによって 、次のレジストリキーのどちらかに移動します。
- ⚫ HKEY\_CURRENT\_USER\Software\Microsoft\Terminal Server Client
- ⚫ HKEY\_LOCAL\_MACHINE\Software\Microsoft\Terminal Server Client
- 6. RemoteDesktop\_SuppressWhenMinimized という名前の DWORD 値を作成して 2 と設定します。
- 7. [Registry Editor](レジストリエディター)を閉じます。
- ⚫ コンピューター上でリモートデスクトップ接続ウィンドウを最小化しても、リモートコンピューターの GUI が影響を受けずに、オートメーションタスク で GUI が利用できるようになります。

**、備考: レジストリを変更すると、システム全体のパフォーマンスや機能が影響を受ける可能性があります。 Automation Anywhere は、レジス** トリの変更によってシステムに生じる影響については責任を負いません。 システム管理者と連携して作業することをおすすめします。

VNC を使用する - リモートデスクトップの代替手段

一般的にリモートデスクトップアプリケーションでは、ウィンドウが最小時または閉じられた時は、自動化ソフトウェアのタスクの実行はできません。リ モートデスクトップは、リモートマシンが接続されるたびにセッションを作成します。 このセッションの中で、リモートマシンをコントロールするすべての 権限が接続元のマシンに付与されます。

ただし、リモートウィンドウとの接続を切断しているか、リモートウィンドウを最小化している場合は、リモートデスクトップがそれらの権限を取得して、 リモートマシンの GUI へのアクセスが失われます。 これによって、自動化されたタスクがリモートシステムをコントロールできなくなり、予定どおりに 実行されません。

■ ヒント: バーチャルネットワークコンピューティング(VNC)を使用してサーバーに接続します。 VNC では、セッションが最小化されている場合ま たは切断されている場合でも、自動化されたタスクを実行できます。

- ⚫ VNC は、リモートデスクトップとは異なる方法でリモートシステムとの接続を確立します。 VNC は、接続毎にセッションを作成するのではなく、 物理的にリモートシステムに接続します。 VNC ウィンドウが最小化または切断されている場合でも、リモート GUI に対するコントロールが接続 の中で保持されます。
- ⚫ 自動化されたタスクは、ローカルマシンで実行されるのと同じように実行を継続できます。
- ⚫ VNC について詳しくは、 <http://www.realvnc.com/download/vnc/>を参照してください。

Automation Anywhere を終了する

このトピックでは、Automation Anywhere を閉じて終了する方法について説明します。

以下のアクションのいずれかの方法でプログラムを終了できます。

- 1. クライアントウィンドウの右上の角にある「X」をクリックします。
- 2. [File](ファイル)メニューをクリックし、[Exit](終了)を選択します。
- 3. キーボードの ALT キーと F4 キーを同時に押します。

**情考: Automation Anywhere を完全に終了するには、スクリーンの右下の角にあるシステムトレイの Automation Anywhere アイコンを右クリ** ックして、[Exit](終了)オプションを選択します。

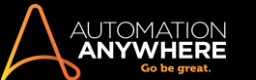

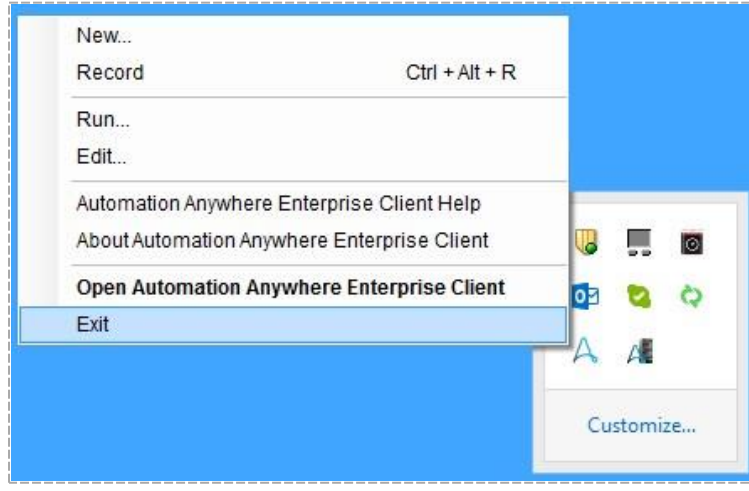

# 関連トピック

● 簡単なタスクを記録、編集、実行する ● 特殊キーを使用する 質問がある場合

Automation Anywhere について、以下の質問がある場合

- ⚫ ソフトウェアやその機能の使用について
- ⚫ お使いの環境でのソフトウェアのインストール、設定について
	- 自動化されたタスクの作成について 購入に関する質問 次のいずれかの方法でお問い合わせください。
- ⚫ Automation Anywhere Knowledge Base Help System を利用 する
- [Online](https://support.automationanywhere.com/categories/20073904-Examples) Examples [\(オンラインの例\)を](https://support.automationanywhere.com/categories/20073904-Examples)参照する [テクニカル](http://www.automationanywhere.com/support/openSupportCase.htm) [サポートに問い合わせる](http://www.automationanywhere.com/support/openSupportCase.htm)

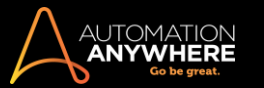

テクニカルサポートに問い合わせる

Automation Anywhere は顧客対応の向上に尽力しています。 当社のサポートチームはお客様の問題の早期解決を目指しています。

問題の種類に応じて、以下の手順を実行してください。

- 1. Automation Anywhere Knowledge Base Help System[\(よくあるご質問など\)を](https://support.automationanywhere.com/categories/20073914-FAQs)確認する
- 2. [オンラインの例を](https://support.automationanywhere.com/categories/20073904-Examples)参照して、一般的な自動化の使用例に関する簡単なソリューションを確認する
- 3. [オンラインのデモと動画を](http://www.automationanywhere.com/lrn/learn.htm)表示する
- 4. [サポートケースを開く](http://www.automationanywhere.com/support/openSupportCase.htm)

サポートケースの開き方

サポートケースを開くには[、テクニカルサポートに](http://www.automationanywhere.com/support/openSupportCase.htm)問い合わせます。 サポート担当者が可能な限り早くご連絡いたします。

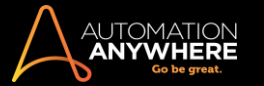

# その他のヘルプを入手する

より複雑な質問がある場合は、次のいずれかの Automation Anywhere サービスをご利用ください。

- 1. [ライブの](http://www.automationanywhere.com/products/requestLiveDemo.htm) [1](http://www.automationanywhere.com/products/requestLiveDemo.htm) [対](http://www.automationanywhere.com/products/requestLiveDemo.htm) [1](http://www.automationanywhere.com/products/requestLiveDemo.htm) [デモを](http://www.automationanywhere.com/products/requestLiveDemo.htm)リクエストする(ほとんどの場合、無料)
- 2. [Ask](http://www.automationanywhere.com/support/askTheExpert.htm) [the](http://www.automationanywhere.com/support/askTheExpert.htm) Expert [サービスを](http://www.automationanywhere.com/support/askTheExpert.htm)利用する(ほとんどの場合、無料)
- 3. Automation Anywhere [コンサルティングサービスを](http://www.automationanywhere.com/services/consultingService.htm)利用する(有料サービス)これらのオプションの価格については[、当社ま](http://www.automationanywhere.com/company/contact.htm)でお問い合わせく

ださい。

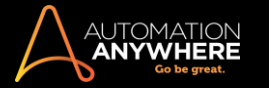

ライブの 1 対 1 デモをリクエストする ⚫ Automation Anywhere の機能 について、具体的な質問がある場合 ⚫ 特定のプロセスを自動化す る方法について、お困りの場合

⚫ プロセスの自動化中にアプリケーションを操作する方法についてのご質問がある場合

これらの問題については、Automation Anywhere のサポートチームまでお問い合わせください。

サポートチームから、機能の紹介、ご質問への回答、さまざまな自動化のシナリオをご案内いたします。

[ライブデモをリクエストし](http://www.automationanywhere.com/products/requestLiveDemo.htm)てください。

# より複雑な問題の場合は

Automation Anywhere のコンサルティングサービスの詳細[はこちらを](http://www.automationanywhere.com/services/consultingService.htm)ご覧ください。より複雑なプロセスを自動化するお手伝いをしています。

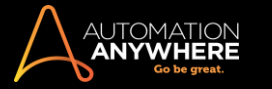

Ask the Expert サービスを利用する ⚫ Automation Anywhere の機能 について、基本的な質問がある場合

• Word、Excel、その他の Microsoft Office 製品など、一般的なアプリケーションを使用するプロセスを自動化しようとしている場合 • アカ ウント、ソフトウェアバージョン、環境について質問がある場合

以上のトピックでサポートが必要な場合、Automation Anywhere [Ask](http://www.automationanywhere.com/support/askTheExpert.htm) [the](http://www.automationanywhere.com/support/askTheExpert.htm) [Expert](http://www.automationanywhere.com/support/askTheExpert.htm) チームまでお問い合わせください。

知識の豊富なチームメンバーが質問にお答えし、プロセスを短期間で自動化できるようにサポートします。

# より複雑な問題の場合は

Automation Anywhere のコンサルティングサービスの詳細[はこちらを](http://www.automationanywhere.com/services/consultingService.htm)ご覧ください。より複雑なプロセスを自動化するお手伝いをしています。

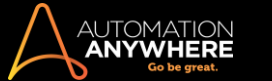

Automation Anywhere コンサルティングサービスを利用する

Automation Anywhere チームは、業務プロセス自動化分野における業界のエキスパートが主導しています。 世界中で大手企業の主要事業と IT プ ロセスの自動化を支援してきました。

Automation Anywhere チームは、自動化実装の合理化を進め、お客様の ROI を最大限に高めることに力を注いでいます。

長年にわたる経験と実装にかかる時間を大幅に削減するベストプラクティスにより、お客様のチームを確実に成功へと導きます。

当社のサービスコンサルタントは、専門的で効果的な実地トレーニングを提供し、実装を行う体制ができています。

オンサイトとリモートの両方で実装サービスが利用できます。内容は以下のとおりです。

- シンプルなものから複雑なプロジェクトまで、自動化の実装とコンサルティング お客様の目的をしっかりと重視
- ⚫ ROI を最大化してリスクを最小に抑える、業務と IT プロセスの自動化に関するベストプラクティス
- ⚫ Automation Anywhere コンサルティングチームに申し込みされると、お客様の分野、要件、技術、環境に詳しいカスタマーエージェントがお客様 専任の担当となります。
- ⚫ 必要に応じて、担当のコンサルタントがお客様のコンピューターにリモートでログインして、プロセスの自動化を補助し、プロジェクトをガイドしま す。

Automation Anywhere は、以下のようなあらゆるプロセスの自動化を支援します。

- 1. 業務プロセス
- 2. IT プロセス
- 3. Web からデータを抽出
- 4. 1 つのアプリケーションから別のアプリケーションにデータを転送
- 5. ERP(統合型業務)データ入力と統合化プロセス
- 6. ファイルとデータの管理プロセス

当社のコンサルティングサービスについて詳しくお知りになりたい場合は、[Consulting](http://www.automationanywhere.com/services/requestQuote.htm) [Services](http://www.automationanywhere.com/services/requestQuote.htm) [Request](http://www.automationanywhere.com/services/requestQuote.htm) [Form](http://www.automationanywhere.com/services/requestQuote.htm) にご登録ください。 営業担当者より早 急にご連絡いたします。

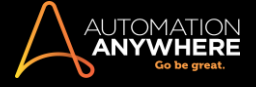

# セクション: TaskBot を作成する

# ベストプラクティス - タスクを記録および実行する

タスクを記録して実行するには、このトピックに記載されているプラクティスに従う必要があります。

タスクを記録するためのベストプラクティス

AUTOMATION<br>**Anywhere** 

- ⚫ マウスクリックの使用は避ける。 タスクの記録中はできるだけマウスクリックではなく、キーストロークとショートカットを使用します。 マウスクリ ックを避けることで、オブジェクトやアイコンの位置が変わったとしてもタスクが確実に正常に実行されるようになります。
- ⚫ できるだけキーストロークを使用する。 キーボードによるキーストロークは、記録の信頼性と整合性を高めます。
- ⚫ 記録中はキーボードのショートカットを使用する。 ショートカットを使用することで、マウスクリックやマウスの移動への依存を低減し、タスクの堅 牢性を高めます。 アプリケーションのメニューでキーボードのショートカットを検索できます。またはキーボードの ALT キーを押すとスクリーン 上にショートカットが強調表示されます。
- ⚫ すべてのウィンドウを最大表示する。 ウィンドウや Web オブジェクトがタスクの実行中に常に表示されるようにするには、記録中にすべてのウ ィンドウを必ず最大化してから処理を行います。
- 処理と無関係なアプリケーションをクリックしない。 タスクの記録中、自動化する処理の一部ではないアプリケーションをクリックすることは避け ます。
- ⚫ 処理の実行中、コンピューター上で開いていないアプリケーションのコマンドを実行しようとすると、次のエラーメッセージが表示されます 「アプ リケーションが見つかりません。」
- ⚫ タスクの記録は低速で行う。 実行中にタスクが処理手順を飛ばすことのないよう、タスクの記録は妥当な速度で行い、すべてのアプリケーショ ンを完全に開いて処理するのに十分な時間を確保するようにします。
- ⚫ 記録中はウィンドウをドラッグしない。 一般的に、プロセスを効率的に自動化するためには、ウインドウの最小化、最大化、移動などのウィンド ウアクションを含めないようにします。 これらのアクションのいずれかを記録する必要がある場合は、タスクを編集してそのアクションを削除しま す。
- 記録されたタスクを実行するためのベストプラクティス
	- ⚫ アプリケーションウィンドウを正しく開く。 ウィンドウ処理を記録するのに Standard Recorder を使用すると、タスクの実行時に問題が生じる可能 性があります。 処理中のアプリケーションでランタイムエラーを最小限に抑えるには、次のガイドラインに従います。
		- 1. Workbench を使用して Open Program/File(プログラム/ファイルを開く)コマンドを追加する。
	- ⚫ アプリケーションウィンドウが正しく開かなくなる可能性をなくすには、Workbench を使用して If Window exists(ウィンドウの有無を確認)コマンド を追加します。このコマンドでは、まずウインドウを確認してから開きます。 If Window exists(ウィンドウの有無を確認)コマンドはコマンドリスト の「If」条件にリストされています。
	- ⚫ このコマンドと Open Program/File(プログラム/ファイルを開く)コマンドまたは Open Browser(ブラウザーを開く)コマンドを組み合わせて特定 のアプリケーションを起動します。
	- ⚫ Delay 'Wait for window'(「ウィンドウを待機」を遅延)コマンドを使用することもできます。ウィンドウが存在しない場合、次のアクションを待機、継 続するか、タスクを中止するオプションを提供します。
		- 2. 記録中にアプリケーションアイコンをダブルクリックしてアプリケーションを起動しません。 その代わり、Workbench で記録されたタスク を開き、Open Program/ File(プログラム/ファイルを開く)コマンドを使用し、マウスクリックを置換します。
		- 3. Open Program/ File(プログラム/ファイルを開く)コマンドなどの Workbench コマンドを使用しない場合は、タスクを実行する前に必ず必 要なウィンドウを開いておくようにします。
	- ⚫ Standard Recorder のほとんどのコマンドはマウスクリックとキーボードのキーストロークに基づくため、タスクの実行前にプロセスで使用するア プリケーションウィンドウが開かれていることを確認します。
	- ⚫ マウスとキーボードを移動しない。 Standard Recorder では記録されたタスクの実行中はマウスとキーボードを使用します。 エラーを避けるた め、タスクの実行中はこれらを使用しないようにします。 タスク実行の進行状況を追跡するには、スクリーン下部に表示される進行状況ウィンド ウのみを使用します。
	- ⚫ Manage Windows Controls(ウインドウコントロールを管理)と Image Recognition(画像認識)を使用する。 これらの高度な機能を使用すれば、 マウスクリックを使用することなくコントロールのキャプチャや画像のクリックができます。
	- ⚫ Workbench を使用してタスクに強力な機能を追加する。 Workbench にはタスクの効率性と機能性を高めるために使用可能な幅広いコマンドメ ニューがあります。 「If/Else」文などのコマンド、ループ、変数をタスクに追加します。
	- ⚫ ワイルドカードを使用する。 Image Recognition(画像認識)コマンドと次の IF/Else コマンドにワイルドカード(\*)を指定できます: Window Exists(ウインドウが存在します)/Window Does Not Exist(ウインドウが存在しません)。
	- ⚫ たとえば、タイトルに「Microsoft」という語を含むすべてのウィンドウの処理を実行するには、ワイルドカードを使用してウィンドウを特定します。 Specify: IF Window Exists \*Microsoft\*

### 自動化タスクを記録する

Automation Anywhere には、自動化タスクを作成する方法がいくつかあります。 信頼できるタスクを作成するには、正しい方法を選択する必要があ ります。

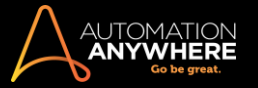

自動化タスクを計画するときは、必ずタスクの動作に最もよく適合するレコーダー(または Workbench)を選択します。

# 記録方式を選択する

ほとんどのケースでは、ユーザーは自動化するプロセスのタイプに応じてレコーダーを選択します。 たとえば、Web サイトからデータを抽出する Web アプリケーションに基づくプロセスの場合、Web Recorder を選択します。

新しいタスクを記録するには、クライアントスクリーン上部の[New](新規)ボタンをクリックします。

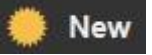

表示されたウィンドウで、タスクを作成するための方法を選択できます。

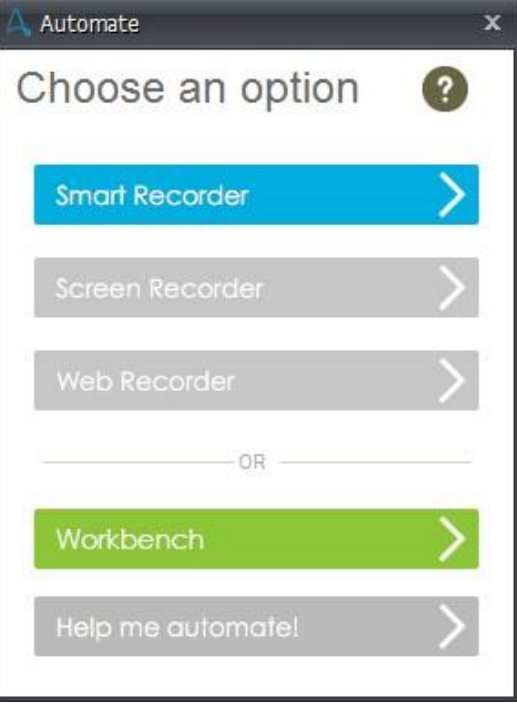

- ⚫ Smart Recorder(スマートレコーダー) HTML、.Net、WPF、Java、Flex、Silverlight など、さまざまなテクノロジーを使用しているさまざまなアプ リケーションからオブジェクトをキャプチャできます。 これらはひとまとまりの Object Cloning コマンドとして保存されます。 詳しくは、「Smart Recorder を使用する」を参照してください。
- ⚫ Screen (Standard) Recorder(スクリーン(標準)レコーダー)- 記録先と同じ機械で実行する必要のあるタスクを記録するために使用します。 マ ウスクリックやキーボード操作を記録します。 詳しくは、「スクリーン/標準レコーダーを使用する」を参照してください。
- ⚫ Web Recorder(Web レコーダー) すべての Web コントロールを把握できます。 このため、Web 限定タスクを記録するときが該当します。 各ペ ージの Web サイトコントロールの場所が移動する場合、プログラムで正しいコントロールの場所を把握し、タスクを調整して、実行時のエラー発 生

を防止できます。 Web コントロールのプロパティが変化すると、自動化タスクを更新してタスクが正常に実行されるようにできます。 詳しくは、 「Web Recorder を使用する」を参照してください。

⚫ Workbench - タスクを手動で作成するとき使用します。 エディターに表示されているコマンドを使用して、関連アクションをタスクに割り当てるこ とができます。 詳しくは、「Workbench を使用する」を参照してください。

Web Recorder を使用する

Web アプリケーションまたはブラウザーを伴うプロセス(タスク)を自動化するには、Web Recorder を使用します。 以下のすべての Web オブジェクト およびコントロールを認識します。

- ⚫ URL コマンドライン
- ⚫ ドロップダウンメニューおよびコマンドバーアイコン ⚫ Web ページのテキストフィールド、図形、ボタン
- ⚫ ナビゲーションとホットスポットリンク ⚫ フォーム

**い 備考: Web ページのレイアウトが変更されて、Web コントロールがページ上の別の場所に移動しても、Automation Anywhere はこれらのコン** トロールの新しい場所を特定して、正常にタスクを実行できます。

一般的な使用事例

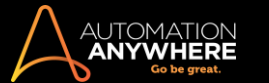

ほとんどの場合、以下のアクションを実行するために Web Recorder が使用されます。

● 複数の Web ページから繰り返しデータを抽出する ● Web ページの表からデータを抽出する ● Web フォームのファイリング

以下のプロセス(タスク)を自動化する場合に Web Recorder を使用します。

- ⚫ Web ページを開く
- ⚫ Web サイトへログインする ⚫ 検索する
- ⚫ フォームにデータを入力して送信する
- データを抽出してデータベースのレコードを更新する Web ベースの ERP(統合業務)システムを使用する Web データをローカルファイルに 抽出する ⚫ オンラインアプリケーションをテストする

# セキュアレコーディングが[有効]の場合

■備考: [Secure Recording mode](セキュアレコーディングモード)を有効にした場合: 値、キャプション、デフォルトのテキストはキャプチャされ ません。 また、[Extract Data](データを抽出)と[Extract Multiple Data](複数のデータを抽出)では値がキャプチャされません。詳しくはこちらを 参照してください。

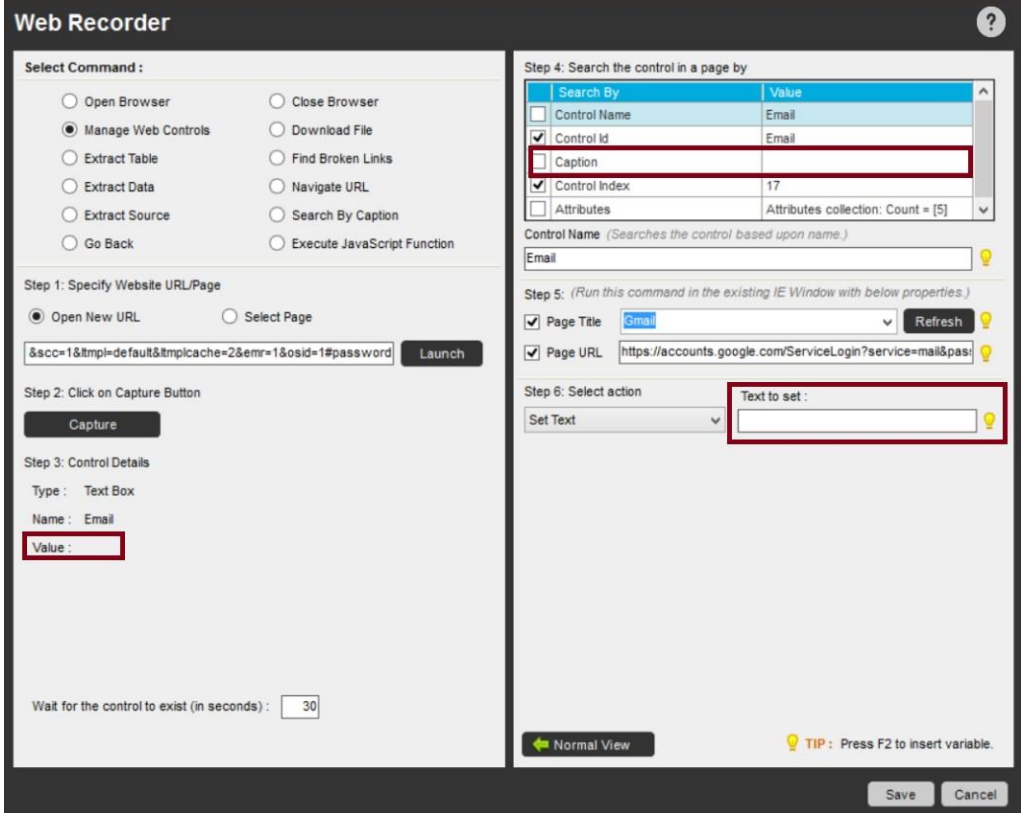

関連トピック • Web サイトからデータを

#### 抽出する

Web Recorder で Web アクションを記録する

Web Recorder は多くの場合、Web 限定アプリケーションのアクションを記録するために使用されます。

Web Recorder で Web サイトのアクションを記録するには、次の手順を実行します。

- 1. [Automation Anywhere]のメインウィンドウで、次のいずれかの方法で Web Recorder を起動します。
	- ⚫ [New Task](新しいタスク)ボタンをクリックし、[Web Recorder](Web レコーダー)を選択します。

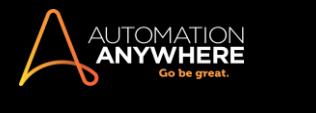

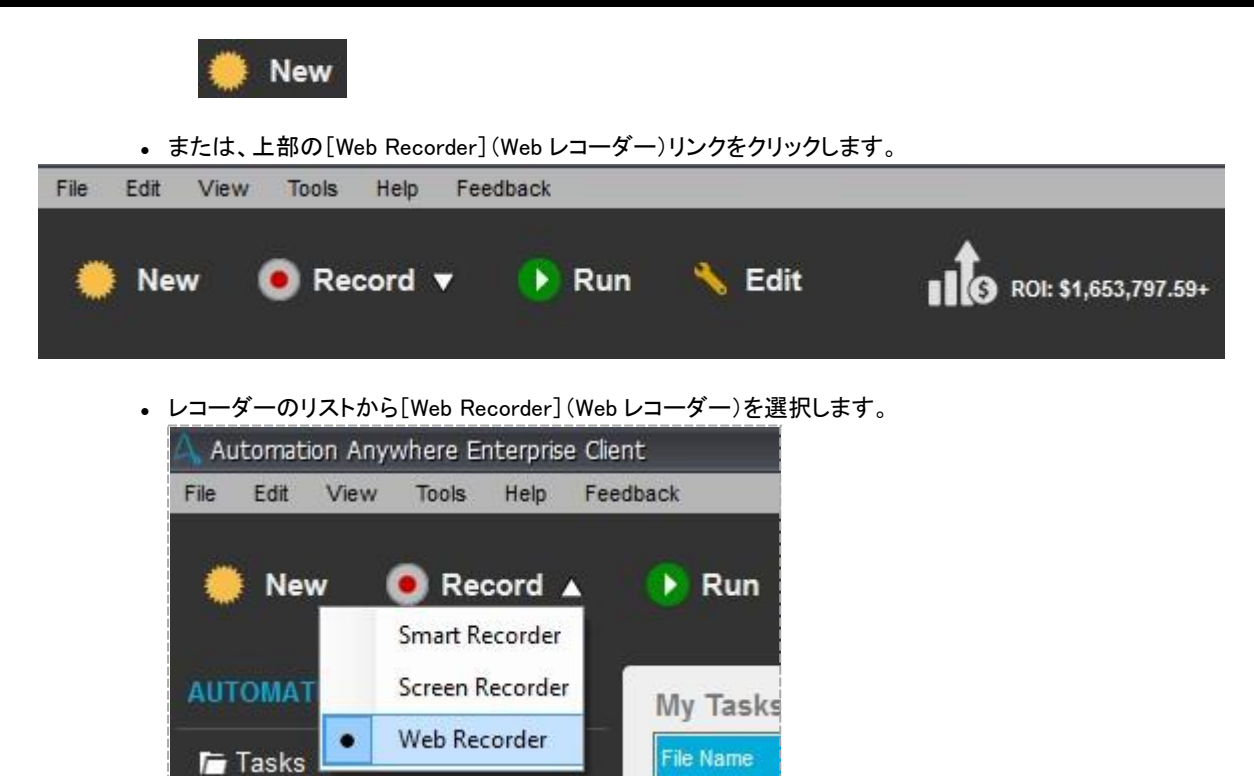

# Web Recorder の最初のウィンドウが表示されます。

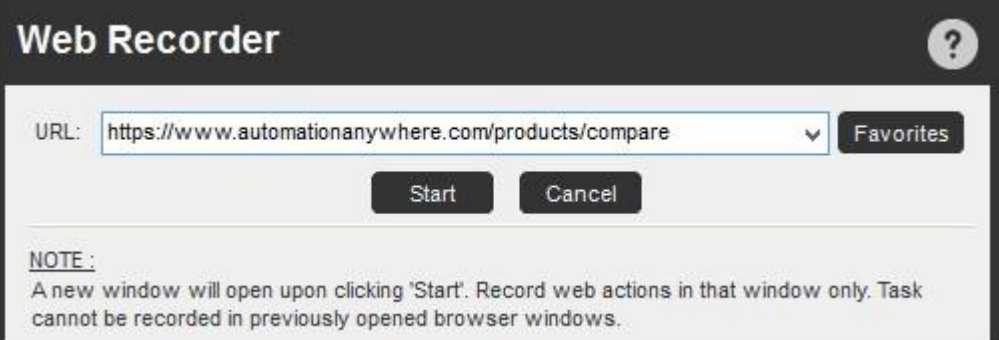

1. アクションを記録する Web サイトのアドレス(URL)を入力し、[Start](開始)をクリックします。 今後、簡単にアクセスできるように、この URL を [Favorites](お気に入り)に追加できます。

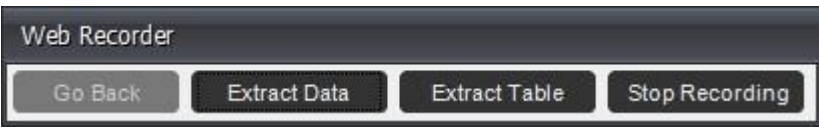

Web Recorder のツールバーが表示され、Internet Explorer が Web サイトの新しいウィンドウで起動します。

- 2. ボタンのクリック、リンクのクリック、テキストの入力など、Web サイトで自分に必要なアクションを実行します。
- 3. Web Recorder ツールバーで[Stop Recording](記録を停止)ボタンをクリックします。
- 4. [Save Task](タスクを保存)ウィンドウでタスク名を指定し、オプションで、タスクを保存するフォルダーを選択し、[Save](保存)を保存します。

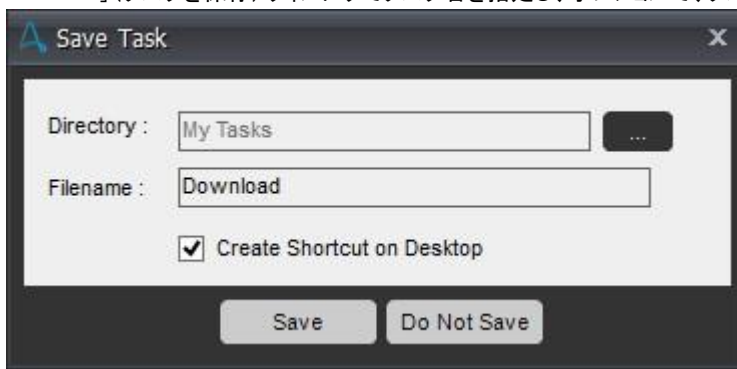

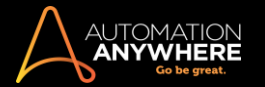

6. タスクを実行するには、該当するタスクをダブルクリックする、または選択し、[Run](実行)ボタンをクリックします。

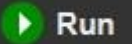

7. タスクの実行を停止するには、エスケープ(ESC)キーを 2~3 秒間押したままにします。 タスクの実行を停止するための Hotkey を自分で設定 することもできます。 詳しくは、「クライアントの Hotkey を定義する」を参照してください。

**を情考: Task Editor を使用してタスクを編集すると、プログラムによって Web Recorder(Web レコーダー)コマンドとタスク記録中に使用されたオ** ブジェクトが表示されます。

関連トピック ⚫ 通常の Web データ

- を抽出する
- ⚫ パターンベースのデータを抽出する ⚫ テーブルデータを抽出する

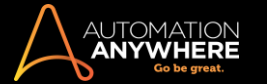

Web サイトからデータを抽出する

Web サイトからのデータ抽出には、抽出するデータの種類によって 4 つの形式があります。

- ⚫ 通常のデータ: 反復的なパターンを持たない非構造化データ。 一例として、テキストの段落があります。
- ⚫ パターンベースのデータ: テーブル内の行やリストなど、パターンを繰り返す構造化データ。
- ⚫ テーブルデータ: テーブル内のデータ。

関連トピック

- ⚫ 通常の Web データを抽出する
- ⚫ パターンベースのデータを抽出する ⚫ テーブルデータを抽出する
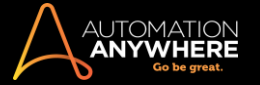

# 通常の Web データを抽出する

Web サイトから通常のデータを抽出するには、次の手順を実行します。

- 1. [Automation Anywhere]のメインウィンドウで、次のいずれかの方法で Web Recorder を起動します。
	- ⚫ [New](新規)ボタンをクリックし、[Web Recorder](Web レコーダー)を選択します。

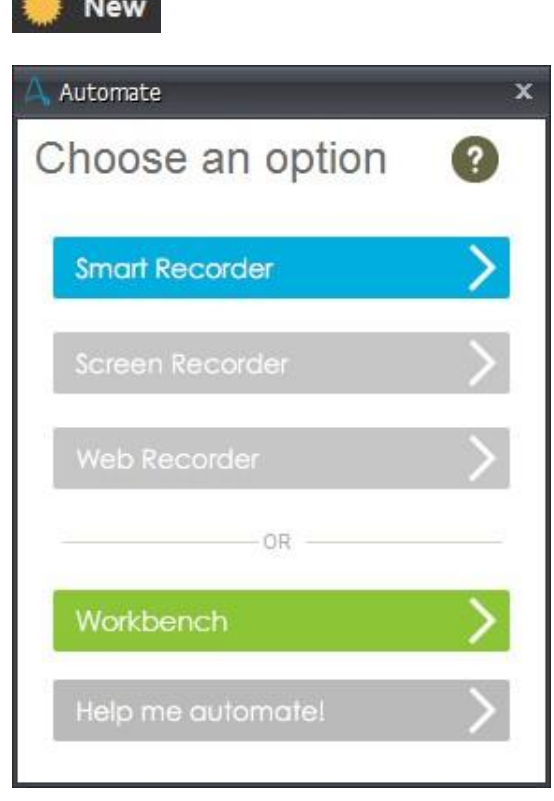

- ⚫ または、上部の[Web Recorder](Web レコーダー)リンクをクリックします。
- ⚫ または、[Tools](ツール)メニューをクリックし、[Web Recorder](Web レコーダー)を選択します。

Web Recorder の最初のウィンドウが表示されます。

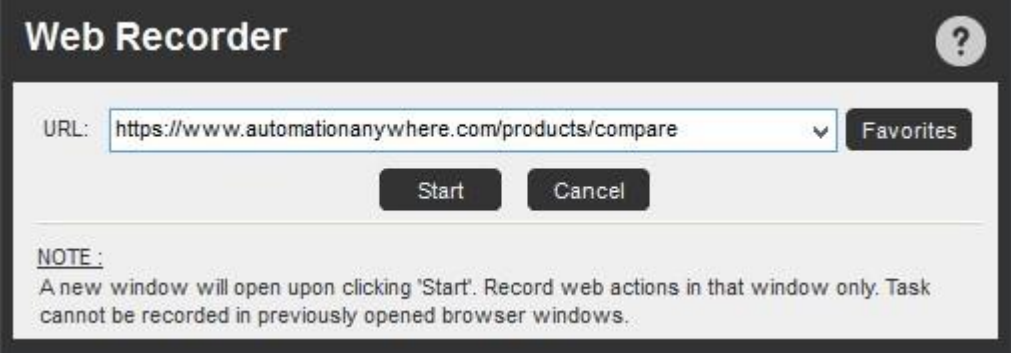

2. データを抽出する Web サイトのアドレス(URL)を入力し、[Start](開始)をクリックします。

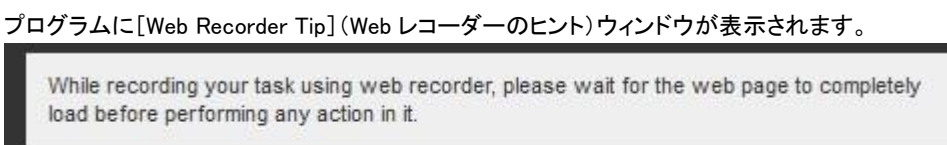

OK

Don't show this message again

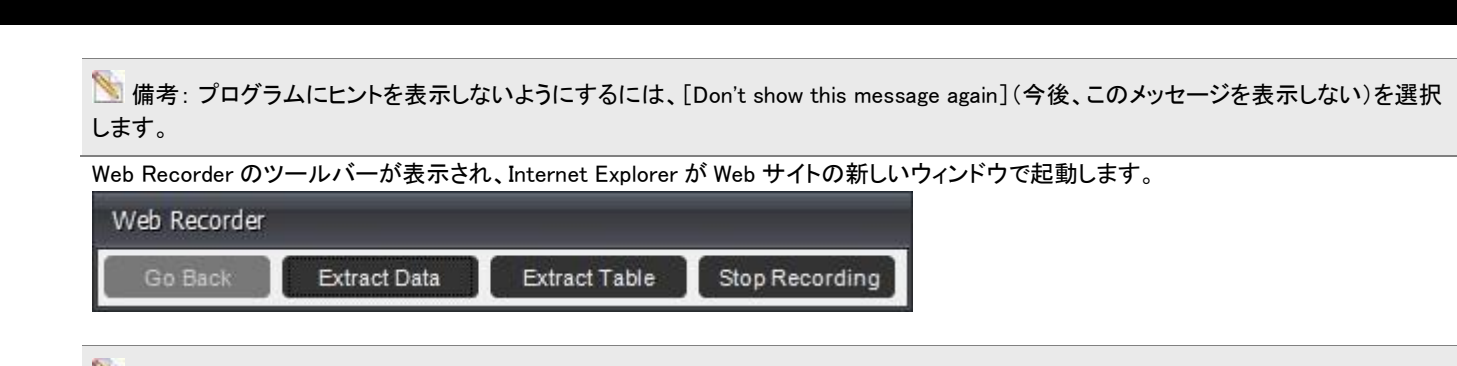

情考: この機能は Internet Explorer でのみ動作します。

3. これで、マウスクリックやテキスト入力など、任意のアクションを実行できます。 通常のデータを Web サイトから抽出するには、Web Recorder ツールバーで[Extract Data](データを抽出)ボタンをクリックします。

[Extract Data Option](データの抽出オプション)ウィンドウが表示されます。

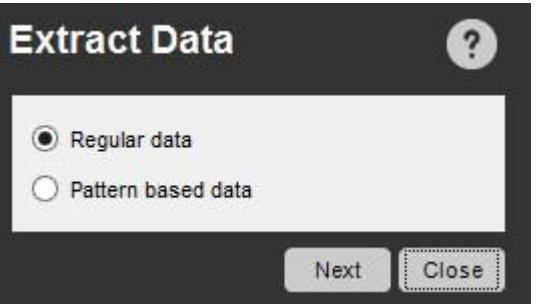

- 4. [Regular Data](通常のデータ)ラジオボタンを選択し、[Next](次へ)をクリックします。
- 5. これで抽出するデータを強調表示できます。

Please click on the data you want to extract. Press 'Esc' to cancel and continue recording.

6. テキストを強調表示した後、選択したテキストを含む[Extract Data](データを抽出)ウィンドウが表示されます。

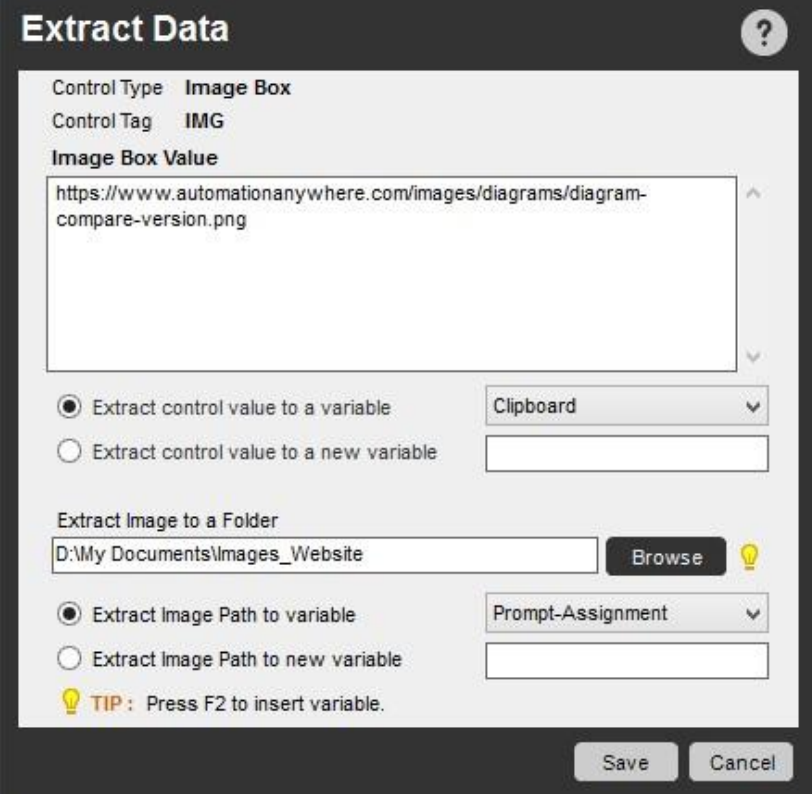

- 7. コピーしたテキストをタスク内に存在する変数に保存します。
- 8. オプションで、コントロール URL を新しい変数またはタスク内に存在する変数のいずれかに保存します。

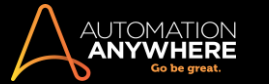

- 9. データ抽出のために「Before」(前)および「After」(後)のキーワードを割り当てることもできます。
- 10. [保存]をクリックします。
- 11. Web Recorder ツールバーで[Stop Recording](記録を停止)ボタンをクリックします。
- 12. [Save Task](タスクを保存)ウィンドウがポップアップ表示されます。ここではタスク名を指定できます。 オプションで、タスクを保存するフォル ダーを選択し、[Save](保存)を保存します。 オプションでパスワードを指定し、未承認ユーザーによるタスクの実行を防止することもできます

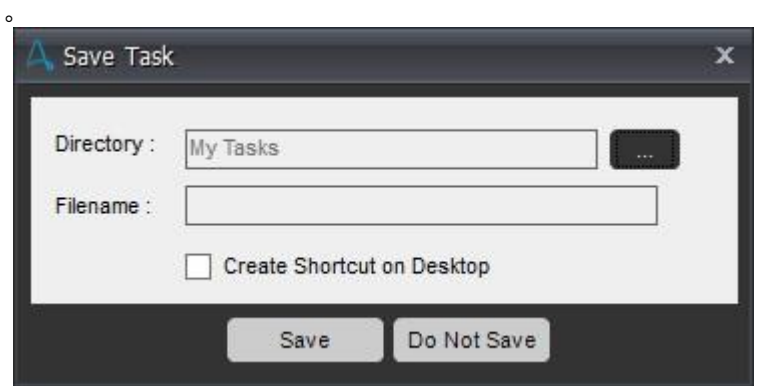

13. [保存]をクリックします。

## $\mathbf{P}$  ヒント:

- 1. タスクの実行を停止するには、エスケープ(ESC)キーを 2~3 秒間押したままにします。
- 2. タスクの実行を停止するためのホットキーを自分で設定することもできます。

```
関連トピック 。 パターンベースのデータ
を抽出する ⚫ テーブルデータを抽出
する
```
パターンベースのデータを抽出する

たとえば複数のページにわたる、リンクなどの要素を含むデータを抽出する場合は、[Extract Data](データを抽出)で[Pattern Data](パターンデー タ)オプションを使用できます。

Web サイトからパターンベースのデータを抽出するには、次の手順を実行します。

- 1. [Automation Anywhere]のメインウィンドウで、次のいずれかの方法で Web Recorder を起動します。
	- ⚫ [New](新規)ボタンをクリックし、[Web Recorder](Web レコーダー)を選択します。

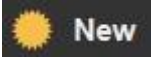

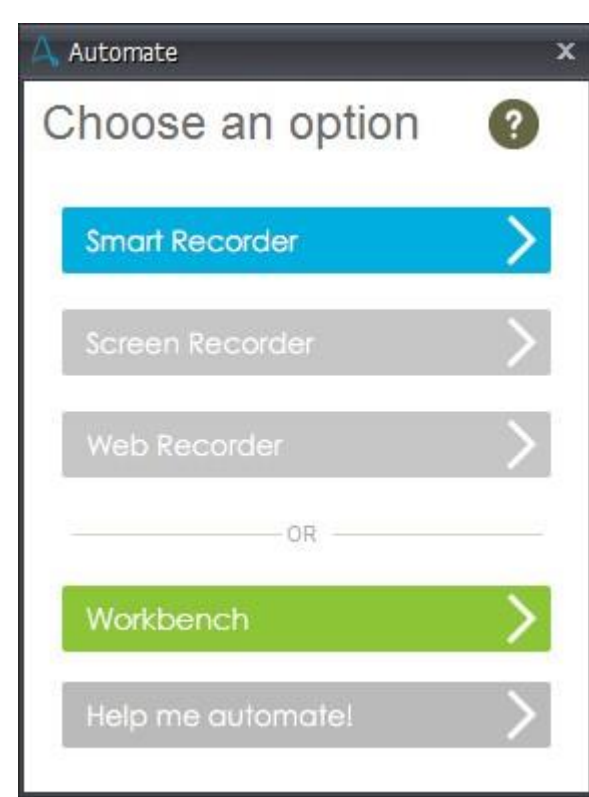

AUTOMA<br>**Anywi** 

- 上部の[Web Recorder] (Web レコーダー)リンクをクリックします。
- ⚫ [Tools](ツール)メニューをクリックし、[Web Recorder](Web レコーダー)を選択します。

Web Recorder の最初のウィンドウが表示されます。

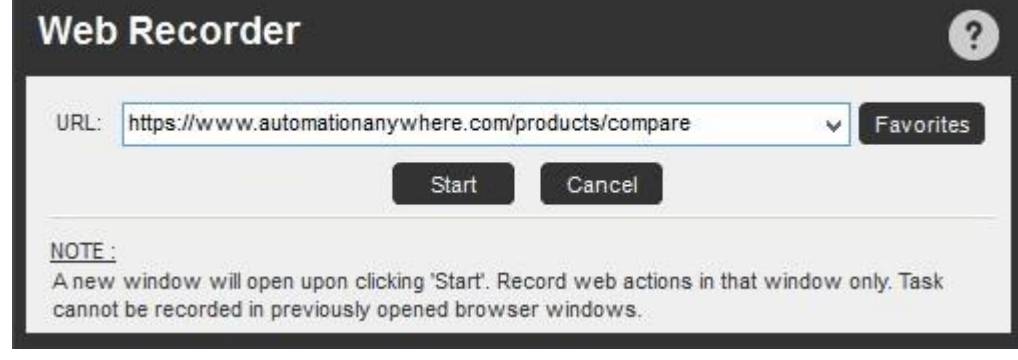

2. プログラムに[Web Recorder Tip](Web レコーダーのヒント)ウィンドウが表示されます。

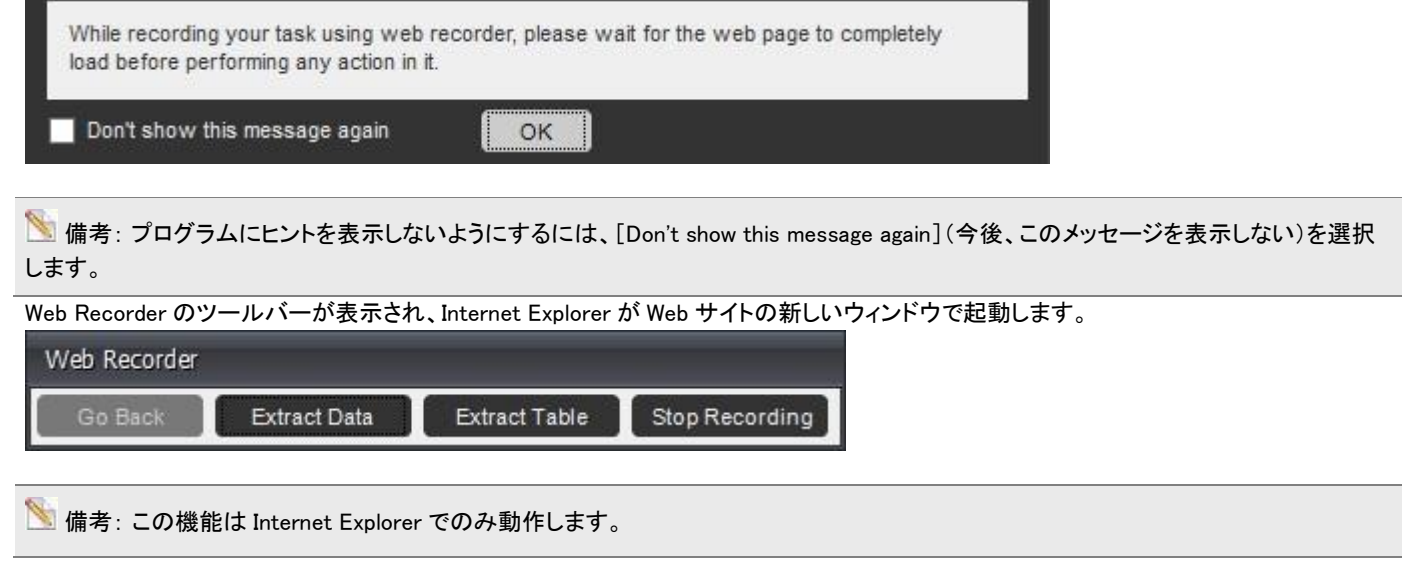

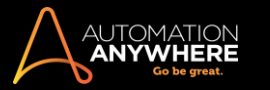

3. これで、マウスクリックやテキスト入力など、任意のアクションを実行できます。 通常のデータを Web サイトから抽出するには、Web Recorder ツールバーで[Extract Data](データを抽出)ボタンをクリックします。

[Extract Data Option](データの抽出オプション)ウィンドウが表示されます。

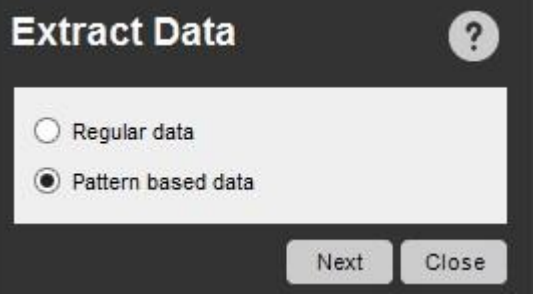

- 4. [Pattern-based Data](パターンベースのデータ)ラジオボタンを選択し、[Next](次へ)をクリックします。
- 5. これで抽出するデータを強調表示できます。

Please click on the data you want to extract. Press 'Esc' to cancel and continue recording.

- 6. これを使用してパターンを設定するには:
	- a. テキストの 1 行目を強調表示し、ポップアップ表示されるウィンドウで[Capture](キャプチャ)をクリックします。

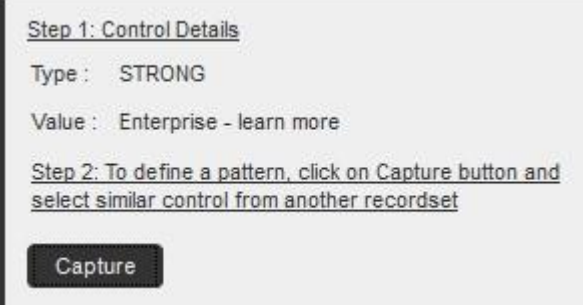

b. テキストの 2 行目を強調表示します。 これでパターンが設定されます。 [Extract Data Field](データフィールドを抽出)ウィンドウが表 示されます。

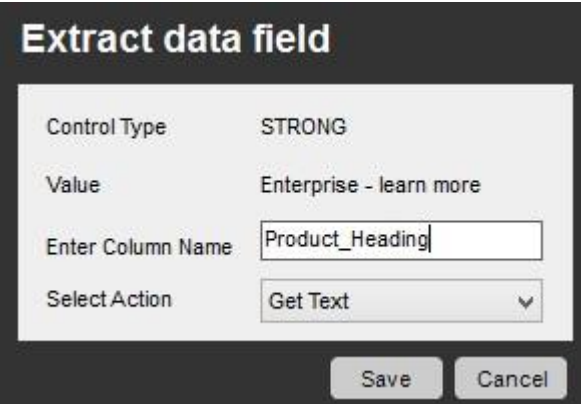

c. [Enter Column Name](列名を入力)フィールドに名前を入力し、[Save](保存)をクリックします。

⚫ 保存した列名を含む[Extract Multiple Data](複数のデータを抽出)ウィンドウが表示されます。

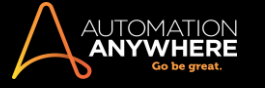

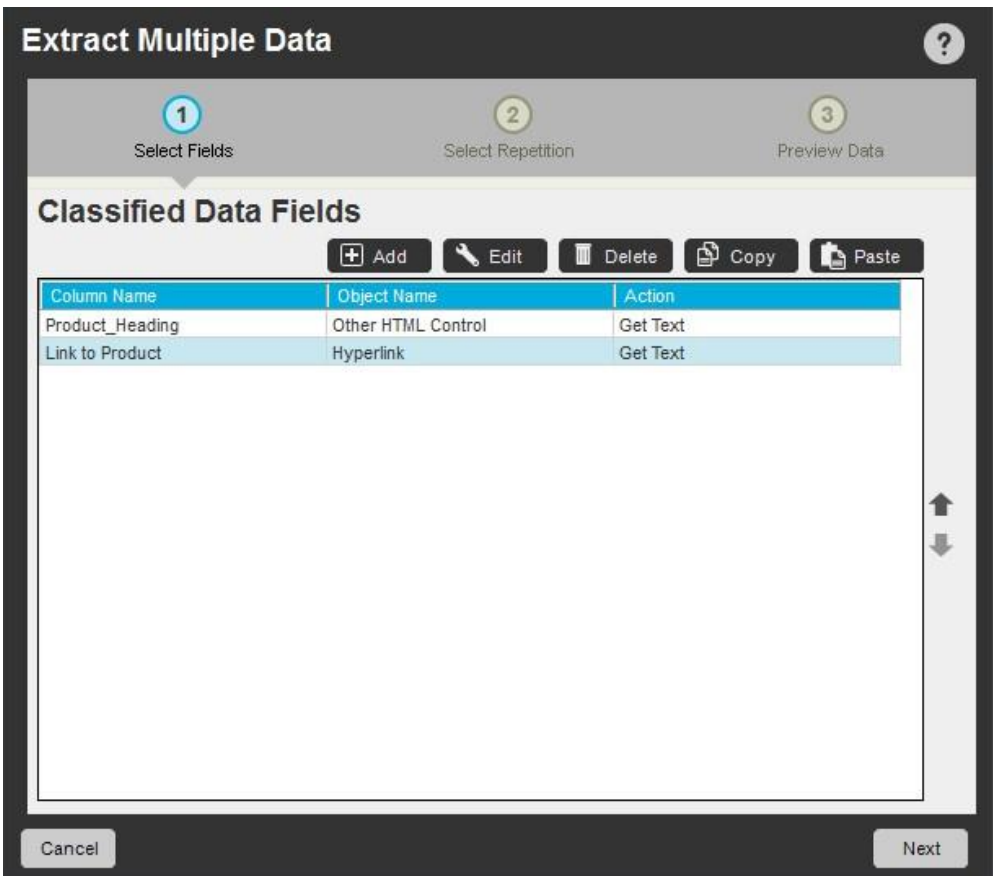

[Extract Multiple Data](複数のデータを抽出)ウィンドウでは、いくつかのことができます。

- ⚫ Add(追加): [Add](追加)ボタンをクリックして Web サイトから追加データを選択し、キャプチャする別のパターンを追加します。 データフィール ドは[Classified Data Fields](分類されたデータフィールド)に自動的に表示されます。
- ⚫ Edit(編集): [Edit](編集)ボタンをクリックしてパターン名を変更します。
- ⚫ Delete(削除): [Delete](削除)ボタンをクリックして 1 つ以上のパターンを削除します。
- ⚫ Copy(コピー): [Copy](コピー)ボタンをクリックして 1 つ以上のパターンをコピーします。
- ⚫ Paste(貼り付け): [Paste](貼り付け)ボタンをクリックしてコピーされたパターンを 1 つ以上貼り付けます。
- ⚫ 完了したら、[Next](次へ)をクリックします。

[Extract Multiple Data](複数のデータを抽出)の 2 つ目のウィンドウが表示されます。

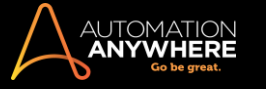

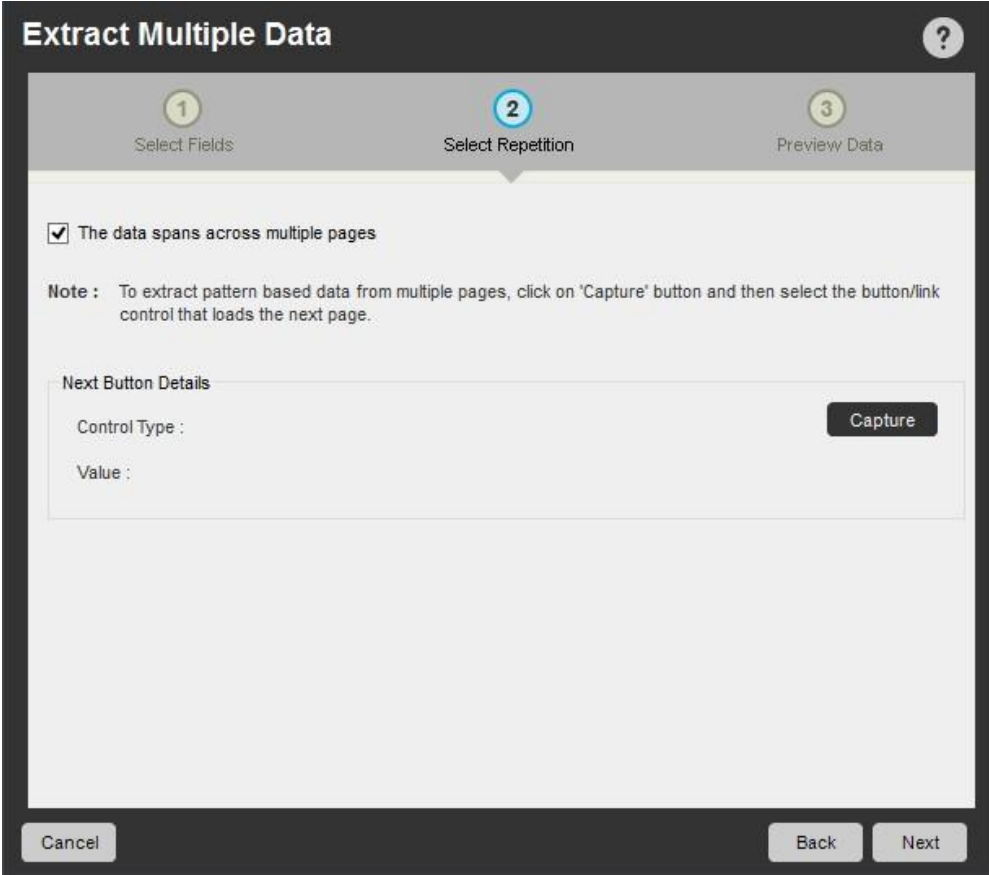

- ⚫ Web サイト内の複数のページからパターン化されたデータを抽出する場合は、次のチェックボックスをクリックします: [The data spans across multiple pages](データは複数のページにわたります)
- ⚫ [Capture](キャプチャ)ボタンを使用して、次のページに移動するコントロール名をキャプチャします。 複数の Web ページから抽出された画像 は、異なるファイルに保存されます。
- ⚫ 完了したら、[Next](次へ)をクリックします。 [Preview Data](データをプレビュー)セクションが表示されます。

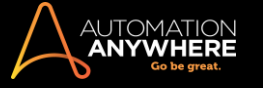

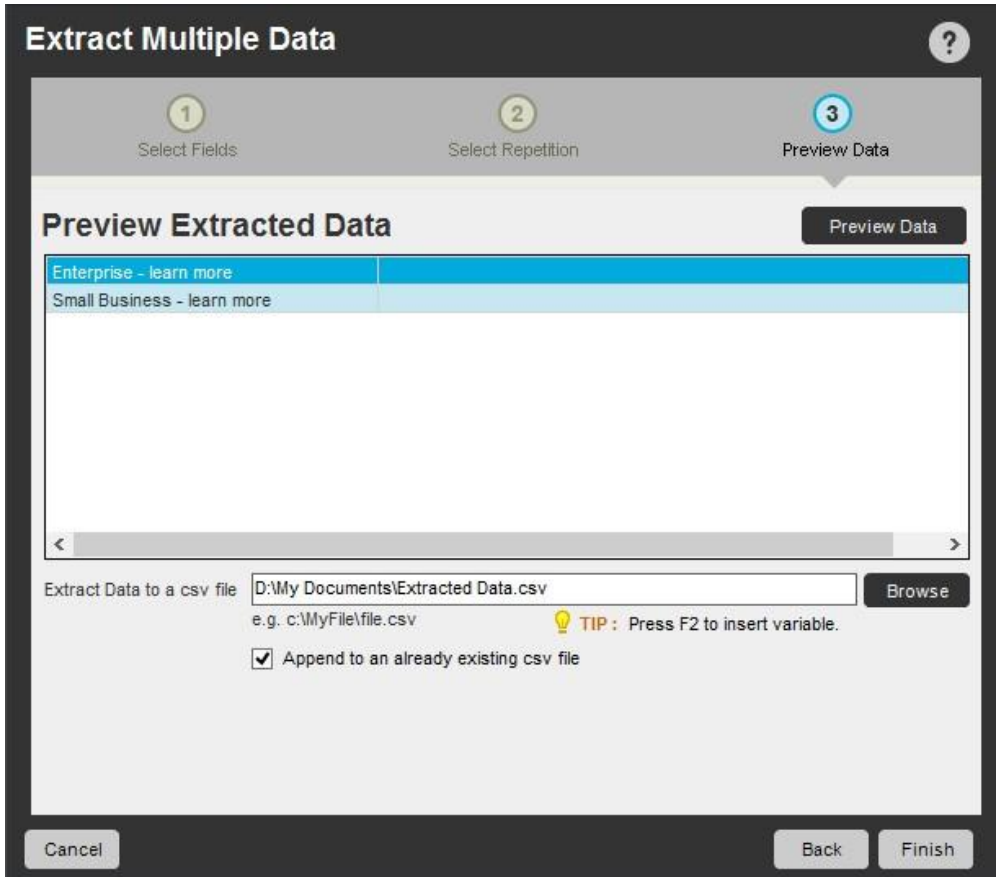

- ⚫ [Preview Data](データをプレビュー)セクションには、キャプチャされたデータのプレビューが表示されます。 抽出した画像やデータを必要に応 じて、別々のフォルダーに CSV ファイルとして保存します。
- ⚫ [Finish](終了)をクリックします。
- ⚫ Web Recorder ツールバーで[Stop Recording](記録を停止)ボタンをクリックします。
- ⚫ [Save Task](タスクを保存)ウィンドウがポップアップ表示されます。ここではタスク名を指定できます。 オプションで、タスクを保存するフォルダ ーを選択し、[Save](保存)を保存します。

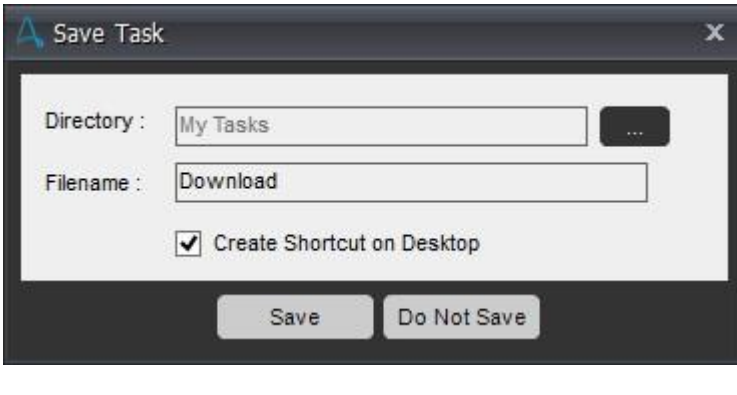

■備考: 無料版では、表示目的でのみ 5 ページのデータ抽出をサポートしています。購入版にこの制限はありません。

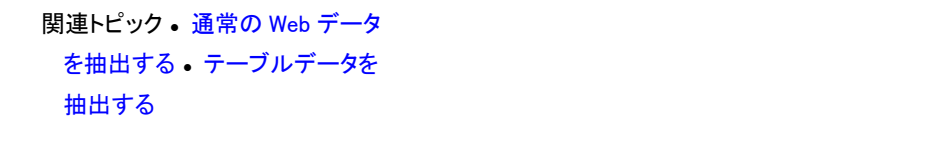

テーブルデータを抽出する

Web ページ上のテーブルからデータを抽出するには、Web Recorder の視覚的なガイドに従って行います。

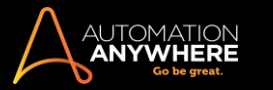

多くの Web サイトでは、データが HTML テーブルに整理されています。 [Extract Table](テーブルを抽出)を使用すると、表形式データを Excel や Access などほとんどのスプレッドシートおよびデータベースアプリケーションで開くことのできる CSV(カンマ区切り)ファイルに簡単に保存できます。

1. Web Recorder を起動:

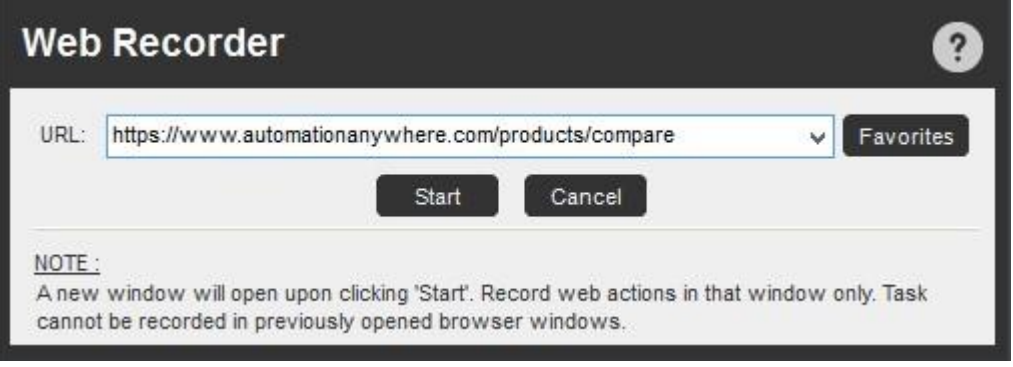

2. データを抽出する Web サイトのアドレス(URL)を入力し、[Start](開始)をクリックします。

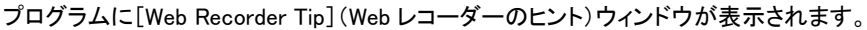

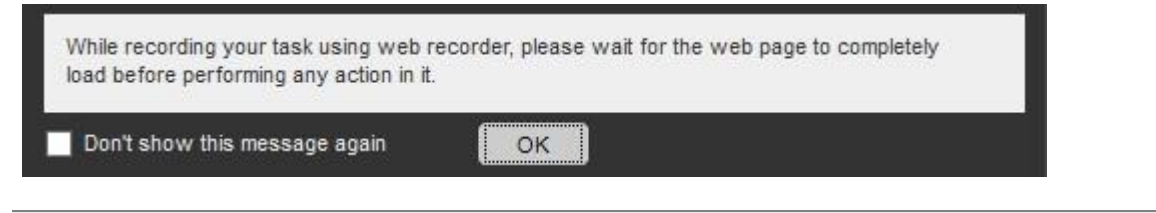

**事情考: プログラムにヒントを表示しないようにするには、[Don't show this message again](今後、このメッセージを表示しない)を選択** します。

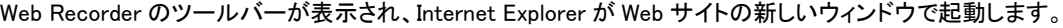

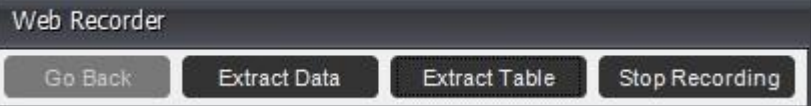

- 3. これで、マウスクリックやテキスト入力など、任意のアクションを実行できます。 テーブルデータを Web サイトから抽出またはコピーするには、 [Web Recorder]ツールバーで[Extract Table](テーブルを抽出)ボタンをクリックします。
- 4. 抽出するテーブルに黄色いプロンプトバーを移動させてクリックします。 Click on the table you want to extract from the page. Press 'Esc' to cancel and continue recording.

■備考: クリックした内容がテーブルではない場合は、黄色いプロンプトバーが赤色に変わります。

テーブル内のデータのプレビューが[Extracted Table](抽出したテーブル)ウィンドウで表示されます。

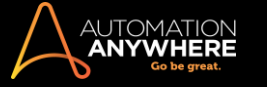

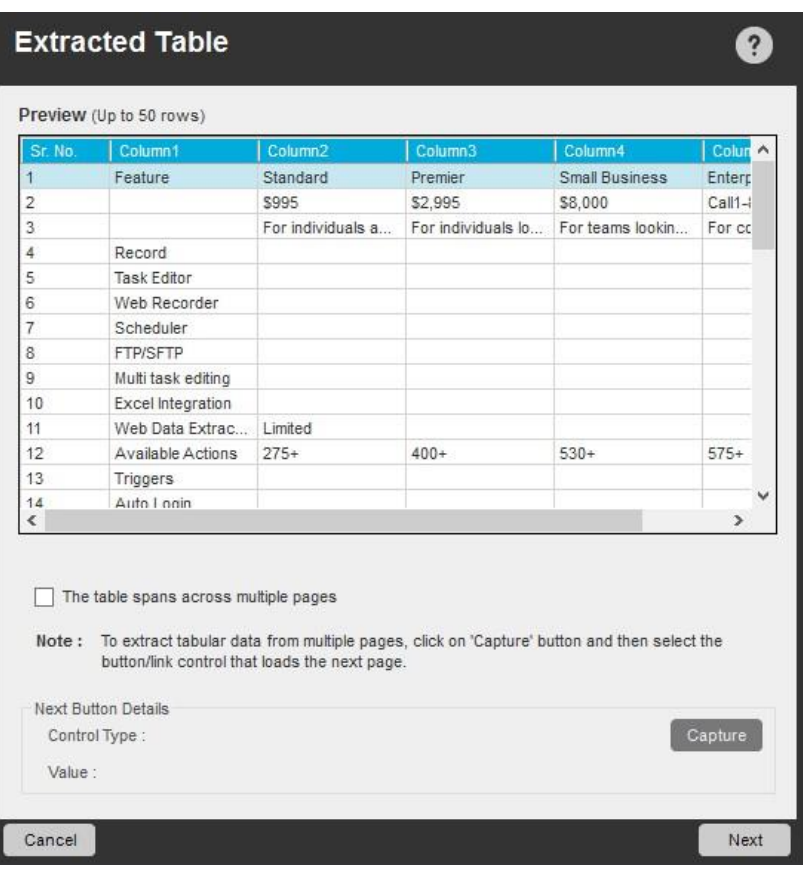

5. テーブルが複数のページにわたる場合は、以下のチェックボックスをクリックします: [The table spans across multiple pages](テーブルは複 数のページにわたります)

[Capture](キャプチャ)ボタンを使用して、次のページに移動するコントロール名をキャプチャします。

6. 完了したら[Next](次へ)をクリックし、抽出したテーブルをプレビュー、保存します。

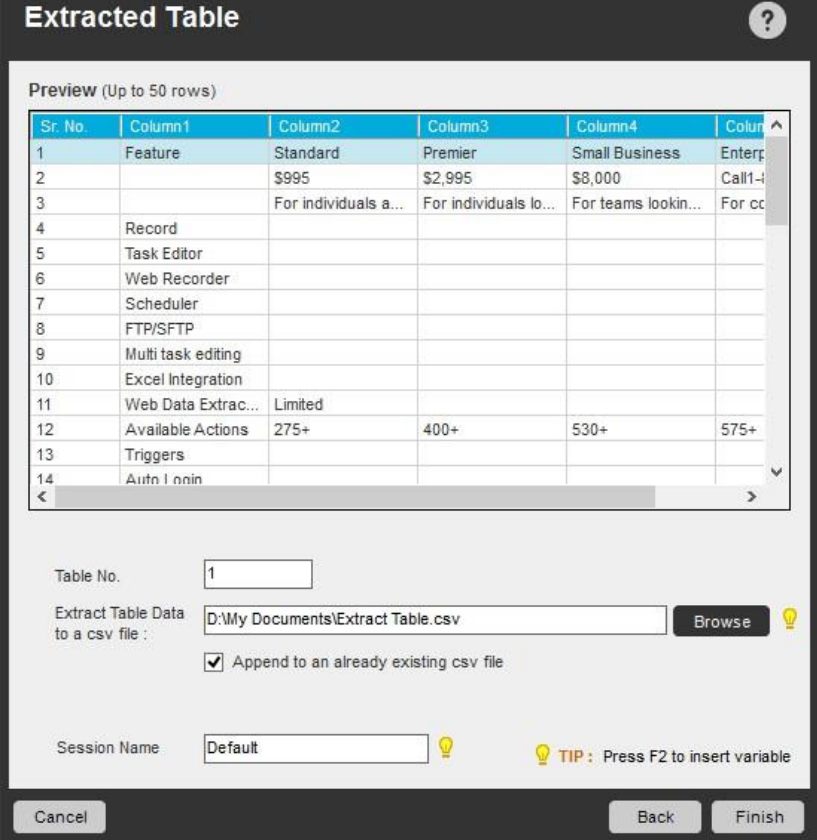

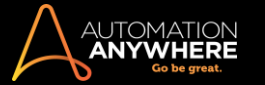

。

- 7. テーブルを CSV(カンマ区切り)ファイルとして、選択した場所に保存します。 [Append to an existing CSV file](既存の CSV ファイルに追加) チェックボックスを使用して、抽出したデータを既存の CSV ファイルに追加することもできます。
- 8. [Finish](終了)をクリックします。
- 9. Web Recorder ツールバーで[Stop Recording](記録を停止)ボタンをクリックします。
- 10. [Save Task](タスクを保存)ウィンドウでタスク名を指定し、オプションで、タスクを保存するフォルダーを選択し、[Save](保存)を保存します

オプションでパスワードを指定し、未承認ユーザーによるタスクの実行を防止することもできます。

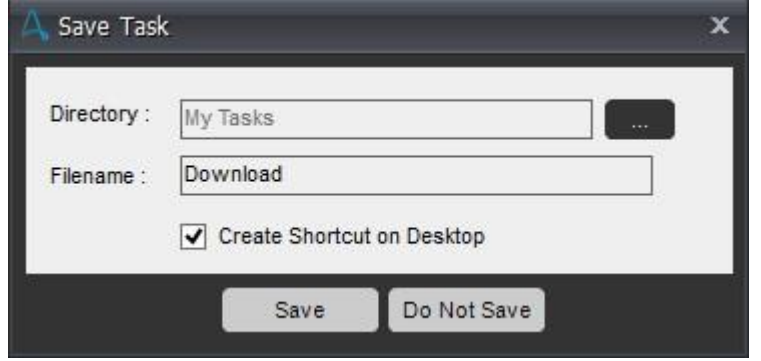

■備考: 無料版では、表示目的でのみ 5 ページのデータ抽出をサポートしています。 購入版にこの制限はありません。

関連トピック ⚫ 通常の Web データ を抽出する ⚫ パターンベースのデータを抽出する

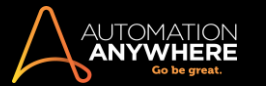

## スクリーン/標準レコーダーを使用する

Screen Recorder(10.0 より前のバージョンでは StandardRecorder という名称)を使用して、次の場合にタスクや一連のアクションを記録できます。

- ⚫ マウスクリックとキーボード操作を伴う簡単なタスクを構築する場合。
- ⚫ プロセスを記録したのと同じコンピューター上で自動化されたプロセス(記録されたタスク)を実行する場合。 スクリーン表示の座標がタスクの 記録時と同じであることが保証されます。

Screen Recorder を使用してタスクを記録する

1. Screen Recorder を使用してオートメーションタスクを作成するには、次の 4 つのいずれかの方法で起動します。

**事情考: オプション 3 と 4 が機能するには、[Record](記録)のドロップダウンリストで「Screen Recorder」がデフォルトレコーダーとして** 選択されている必要があります。

- 1. [Record](記録)ボタンのドロップダウンリストを使用する
	- ⚫ メインウィンドウで、上部にある[Record](記録)ボタンの横の[下向き矢印]をクリックします。

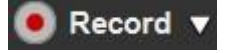

• 次のとおり、[Screen Recorder]を選択します。

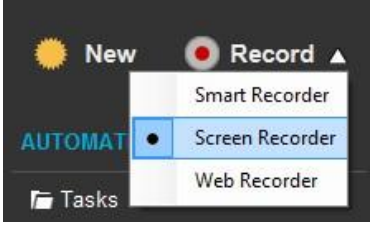

2. Choose an Option(オプションの選択)を使用する ⚫ [New](新規)タスクボタンをクリックします。

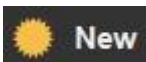

⚫ [Choose an option](オプションの選択)ダイアログで[Screen Recorder]を選択します。

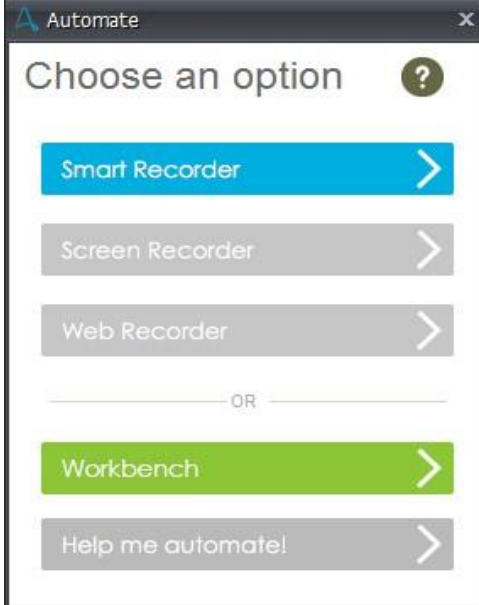

3. システムトレイのコンテキストメニューから[Record](記録)オプションを使用する ⚫ システムトレイの Anywhere Enterprise Client を右クリックします。

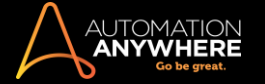

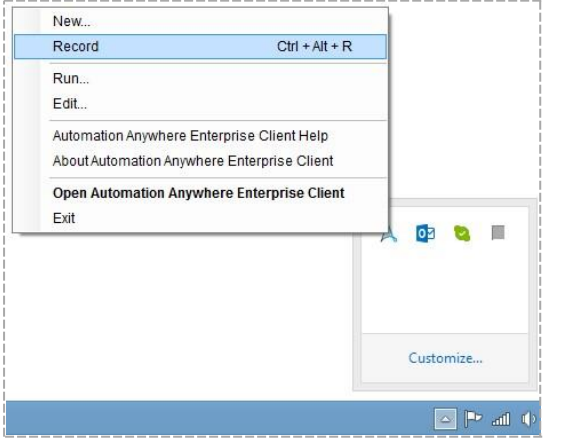

- ⚫ [Record](記録)を選択します。
- 4. ショートカットキーの「Ctrl + Alt + R」を使用する
- ⚫ Automation Anywhere ウィンドウが最小化して、[Recording](記録)ツールバーがコンピュータースクリーンの右下隅に表示されます。

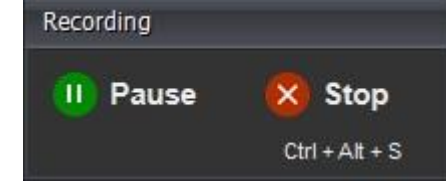

■備考: 必要に応じて、記録操作を一時停止して再開することもできます。

2. タスクを記録するコンピューター上ですべてのアクションを実行します。

■備考:記録中、Screen Recorder はデスクトップで開かれているさまざまなウィンドウを認識します。

3. 完了したら、[Recording](記録)ツールバーの[Stop](停止)ボタンをクリックします。

Stop

4. 名前を指定してタスクを保存し、任意で保存場所のフォルダーを選択します。 保存すると、[Task List](タスクリスト)のメインウィンドウにタスク 名が表示されます。

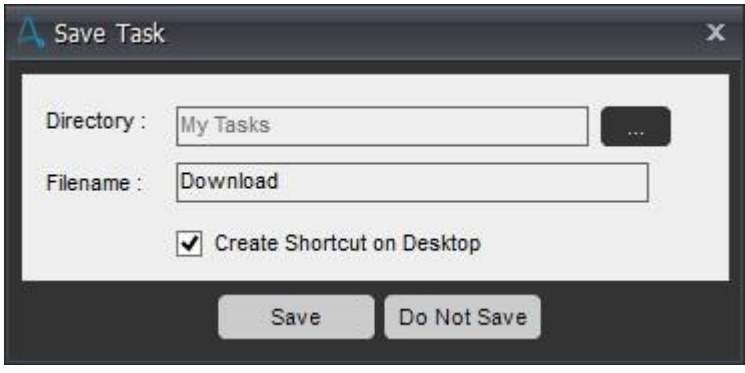

精考:

• Workbench を使用して記録したタスクを編集できます。 「タスクを編集する」を参照してください。

・[Version Control](バージョンコントロール)が有効になっている場合は、新しいタスクの前にプラス記号( ♥ )がつきます。

備考: 「Secure Recording mode」を有効にした場合、値や画像はキャプチャされません。 詳しくはこちらを参照してください。

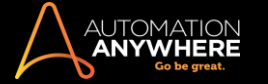

- Workbench を使用する タスクを編集する タスクを実行する
- Open Proram/File(プログラム/ファイルを開く)コマンド
- Manage Windows Controls(ウィンドウズコントロールを管理)コマンド

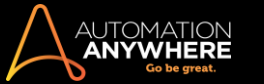

### Smart Recorder を使用してタスクを記録する

HTML、Java、WPF、Flex、SilverlightSmart などの技術を使用するアプリケーションからオブジェクトをキャプチャする必要のあるタスクを構築するとき は、Smart Recorder を使用してタスク、またはコンピューターの一連のアクションを記録します。

**M**備考: 「Secure Recording mode」を有効にした場合、値や画像はキャプチャされません。 詳しくはこちらを参照してください。

タスクの記録は Internet Explorer 8 以上でのみ可能であることに注意してください。

●ヒント: 適切なプラグインがインストールされていない場合は、プラグイン設定を使用してインストールできます。 詳しくはこちらを参照してくださ い。

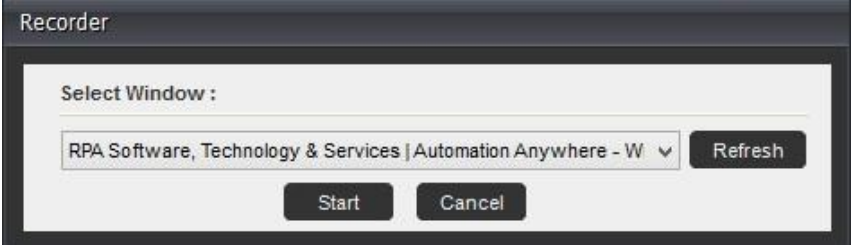

記録されたアクションは、Workbench で Object Cloning(オブジェクトクローニング)コマンド集として保存されます。

オブジェクトウィンドウを介してアクションをキャプチャするため、キーストロークアクションやマウスクリックは Object Cloning(オブジェクトクローニン グ)コマンドの[Action](アクション)リストに保存されます。

■備考: Shift + A というキーボード操作を大文字の A と認識する機能があります。また、Tab や Enter などの特別なキーストロークはコマンド内 で個別のアクションとして保存されます。

ヒント: コントロール間で移動するには、Tab の代わりに「クリック」アクションを使用することをお勧めします。

Smart Recorder を使用してタスクを記録する

Smart Recorder を使用して自動化タスクを作成するには、次の 4 つのいずれかの方法で起動します。

■備考: オプション 3 と 4 が機能するには、[Record](記録)のドロップダウンリストで「Smart Recorder」がデフォルトレコーダーとして選択されて いる必要があります。

1. [Record](記録)ボタンのドロップダウンリストを使用する

a. メインウィンドウで、上部にある[Record](記録)ボタンの横の[下向き矢印]をクリックします。

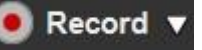

b. 次に示すとおり、[Smart Recorder]を選択します。

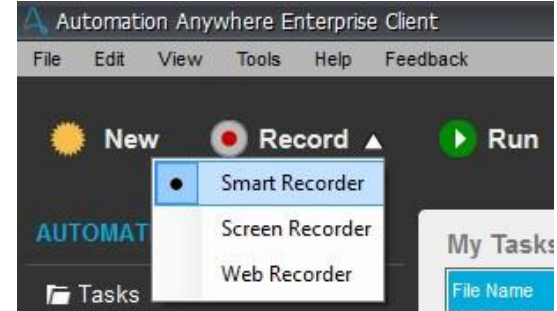

- 2. Choose an Option(オプションの選択)を使用する
- 1. [New](新規)タスクボタンをクリックします。

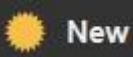

2. [Choose an option](オプションの選択)ダイアログで[Smart Recorder]を選択します。

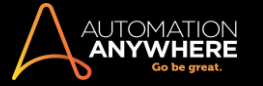

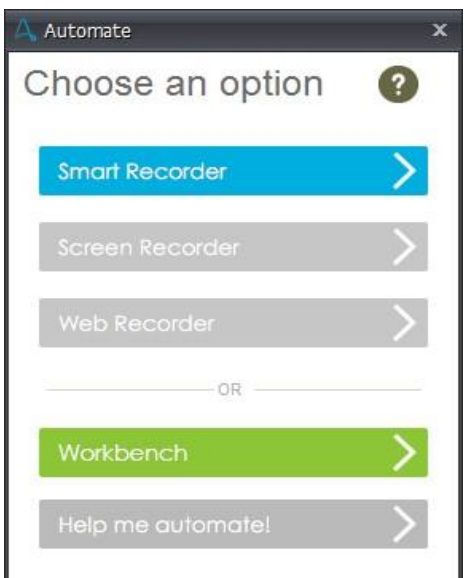

- 3. システムトレイのコンテキストメニューから[Record](記録)オプションを使用する
- 1. システムトレイの Anywhere Enterprise Client を右クリックします。

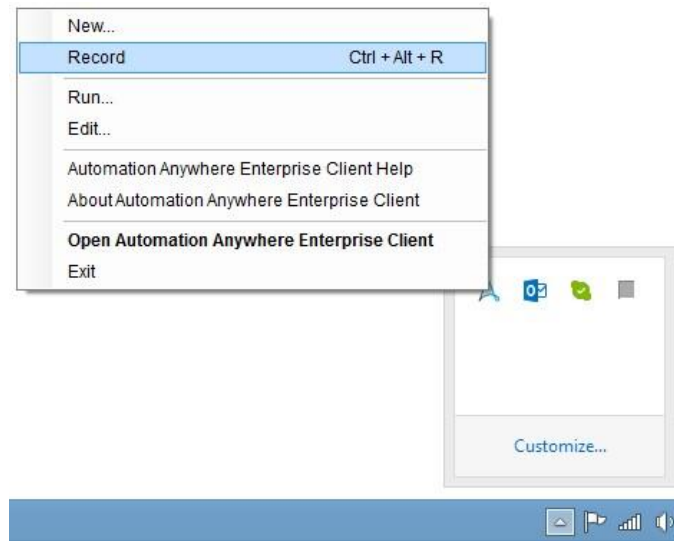

2. [Record](記録)を選択します。

4. ショートカットキーの「Ctrl + Alt + R」を使用するセキュアレコーディングを有効にする

「Secure Recording mode」を有効にした場合、値や画像はキャプチャされません。 詳しくはこちらを参照してください。

[Record](記録)ボタンのドロップダウンリストを使用する

[Re-Capture Image](画像を再キャプチャ)をクリックすると、[Secure Recording mode. Image will not be captured](セキュアレコーディングモード。 画像はキャプチャされていません)というエラーメッセージが表示されます。 また、コマンドを保存しようとすると、[Secure Recording mode. Record and Play using the Image Option is not supported.](セキュアレコーディングモード。イメージオプションを使用した記録と再生はサポートされ ていません)というエラーメッセージが表示されます。

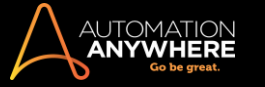

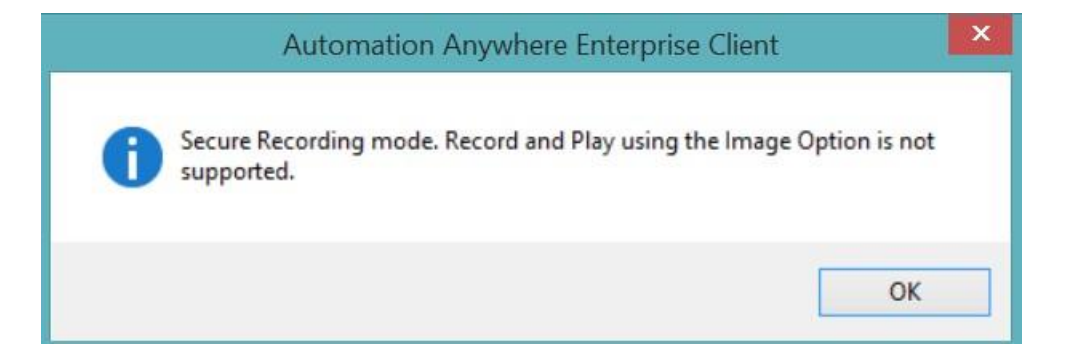

### 関連トピック

- ⚫ Workbench を使用する ⚫ タスクを編集する
- Object Cloning(オブジェクトクローニング)コマンド
- Manage Windows Controls(ウィンドウズコントロールを管理)コマンド

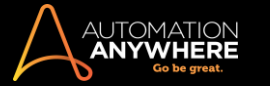

Workbench を使用してタスクを作成する

Automation Anywhere Workbench は本製品の最も強力な機能です。 プログラミングなしであらゆるプロセスの自動化を実現する、数百ものコマンド とウィザードが用意されています。

Workbench を使用すれば、自動化タスクをゼロから手動で作成できます。

- 1. 以下のいずれかのアクションで Workbench を起動します。
	- ⚫ [New](新規)ボタンをクリックし、[Workbench]を選択します。

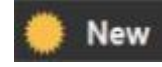

- ⚫ [File](ファイル)メニューをクリックして[New](新規)を選択し、[Workbench]を選択します。
- ⚫ [Tools](ツール)メニューをクリックし、[Workbench]を選択します。
- 2. エディターの左ペインから[Task Actions List](タスクアクションリスト)にコマンドをドラッグし、新しいタスクにアクションを追加します。 ほとんど のコマンドは、挿入後に、コマンドに適用するプロパティを指定するよう求めるメッセージが表示されます。

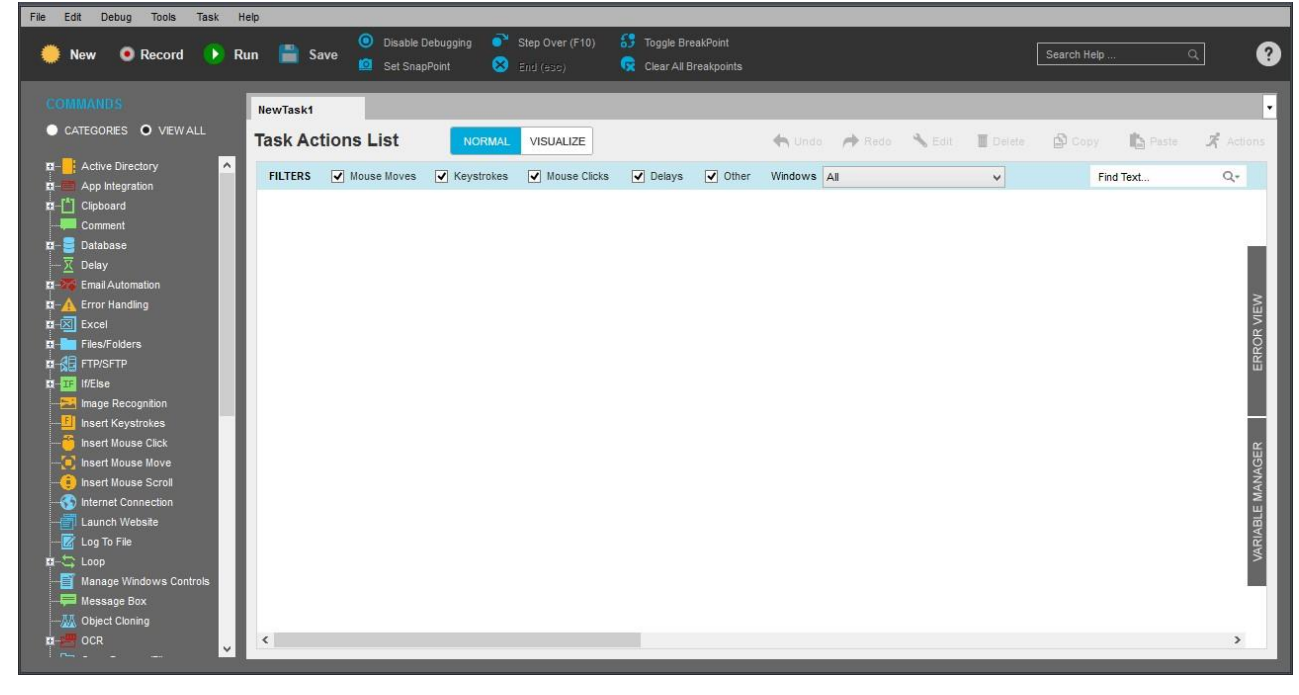

3. タスクを保存します。

関連トピック

⚫ Workbench を使用する

Secure Recording Mode を使用する

Automation Anywhere レコーダーを使用して業務プロセスを自動化する場合、コマンドは通常、オブジェクトの値、画像、テキスト、内部 HTML など の重要事項をキャプチャします。しかしながら、BFSI(銀行、金融サービス、保険)などの環境下ではタスクの自動化でこれらの機密データ(例:顧客 口座、ID など)をキャプチャすることはセキュリティ上のリスクを引き起こす可能性があります。 「セキュアレコーディング」機能は機密データをキャプ チャしないことでリスクを軽減します。

■備考: Secure Recording mode は、3 つの主要なレコーダー (Web Recorder, Smart Recorder, Screen Recorder) のすべてで使用できます。

「Secure Recording mode」に対応するこのトピック内のコマンドリストを参照してください

- Delay/Wait(延期/待機)
- Error Handling (エラーの処理) IF/ELSE コマンド
- Image Recognition(画像認識)

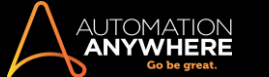

- Insert Mouse Click(マウスクリックを挿入)
- Manage Windows Control(ウィンドウコントロールを管理) Object Cloning OCR
- ⚫ Screen Capture(スクリーンキャプチャ) ⚫ Web Recorder

Control Room では、業務プロセスに対してクライアントが設定したレコーディングモードを Client Configuration(クライアント設定)で管理できます。 プロセス上、レコーディングのセキュアモードを必要とする場合は Secure Recording mode を「有効」にします。

### ■備考: 「セキュアレコーディング」はデフォルトで無効になっています。

Control Room 管理者は、Control Room で[Setting](設定)>[SelectClientConfiguration](クライアント設定を選択)を選択して、[Secure Recording](セキュアレコーディング)のオプションを利用できます。

#### **Client Configuration**

Secure Recording: © Enable © Disable

Keep this option enabled if you are automating secure applications (e.g. Bank Accounts)

### [Enable](有効)にすると、Control Room 管理者は次のプロンプトを受信します。

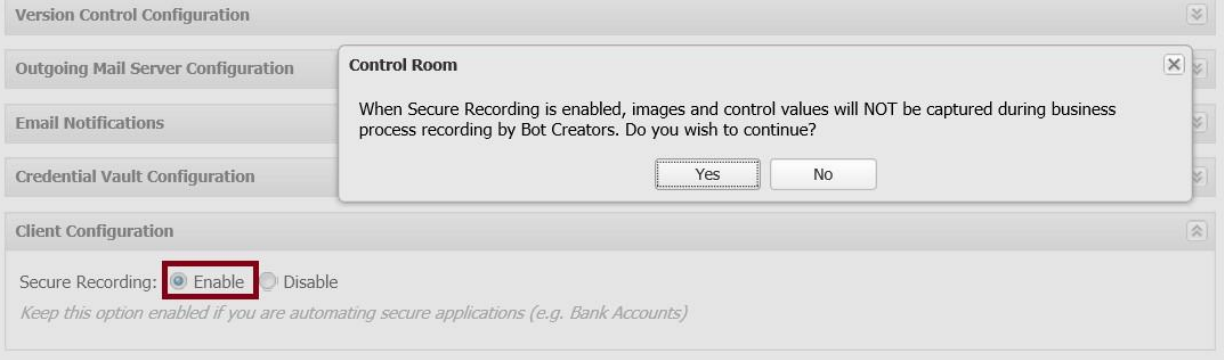

### 管理者が[Yes](はい)をクリックすると設定は有効になり、[No](いいえ)をクリックすると、設定は無効のままになります。

#### [Disable](無効)にすると、Control Room 管理者は次のプロンプトを受信します。

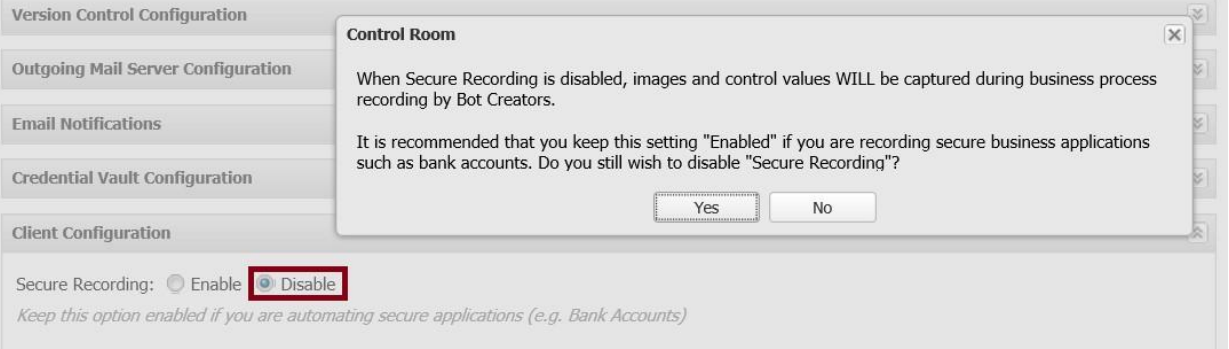

管理者が[Yes](はい)をクリックすると設定は無効になり、[No](いいえ)をクリックすると、設定は有効のままになります。

[Secure Recording mode](セキュアレコーディングモード)を有効にした場合

備考: [Secure Recording](セキュアレコーディング)が「無効」の状態でタスクが記録された場合、タスクにはオブジェクトの値と画像が含まれ ます。 その後[Secure Recording](セキュアレコーディング)を有効にして同じタスクを AAE Workbench で開くと、オブジェクトの値と画像が表示さ れます。

Object Cloning/Smart Recorder(オブジェクトクローニング/スマートレコーダー)コマンドでは、値および画像はキャプチャされません。また、 [Re-Capture Image](画像を再キャプチャ)をクリックしても、画像はキャプチャされません。 [Image Option](画像オプション)を使用して記録と再生 をするためにコマンドを保存しても、「Secure Recording mode」ではサポートされません。

Manage Windows Controls(ウィンドウコントロールを管理)では、値はキャプチャされません。

Web Recorder(Web レコーダー)では、値、キャプション、デフォルトのテキストはキャプチャされません。また、[Extract Data](データ抽出)および [Extract Multiple Data](複数のデータ抽出)では一切の値がキャプチャされません。

 $\widehat{\mathbf{x}}$ 

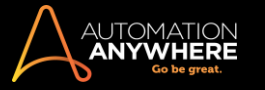

Image Recognition(画像認識)コマンドでは、「画像 1」は保存されず、「画像 2」はキャプチャされません。 「画像 2」をキャプチャするときは機密デー タが含まれていないことを確認します。

Insert Mouse Click/Screen Recorder(マウスクリックを挿入/スクリーンレコーダー)および Delay/Wait(延期/待機)コマンドでは、画像はキャプチ ャされません。

OCR コマンドでは、プレビュー用の画像はキャプチャされません。

Screen Capture(スクリーンキャプチャ)コマンドでは、コマンドを保存しようとするときは、キャプチャされた画像に機密データが含まれていないことを 確認します。 画像は指定した場所のディスク上に保存されます。

続行する場合は[Yes](はい)をクリックすると、コマンドが保存されます。 中止する場合は、[No](いいえ)をクリックすると、コマンドを「キャンセル」 できるコマンドに戻ります。

AAE Main Client では、「Secure Recording Mode」が有効な場合は記録中のスクリーンショットが無効になります。

• [Tools](ツール)>[Options](オプション)>[AdvancedSettings](詳細設定)>[CaptureScreenshotswhilerecordingatask](タスクを記録中にスク リーンショットをキャプチャする)のチェックが外れて無効になっています。

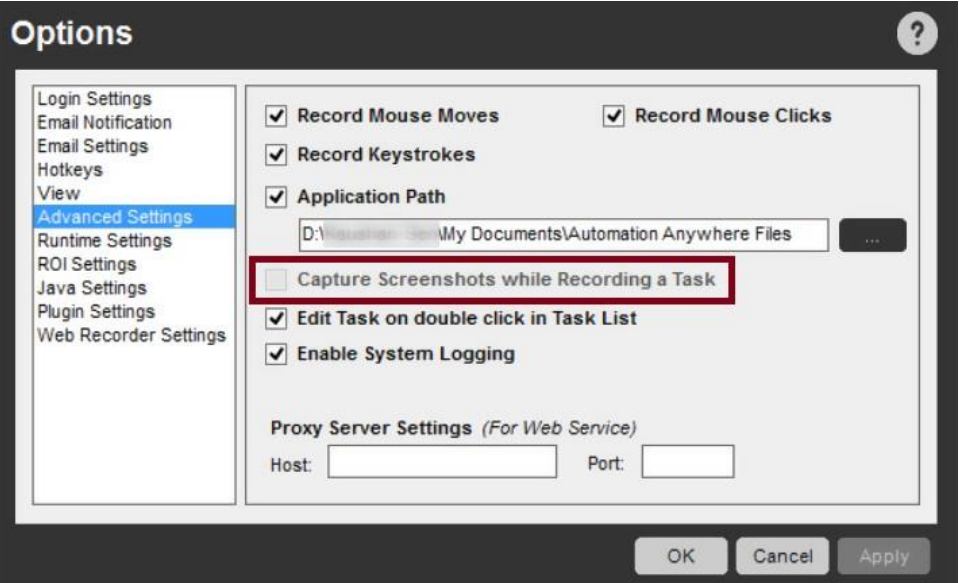

⚫ [Tools](ツール)>[Options](オプション)>[RuntimeSettings](ランタイム設定)>[CaptureScreenshotswhilerecordingatask](タスクを記録中に スクリーンショットをキャプチャする)のチェックが外れて無効になっています。

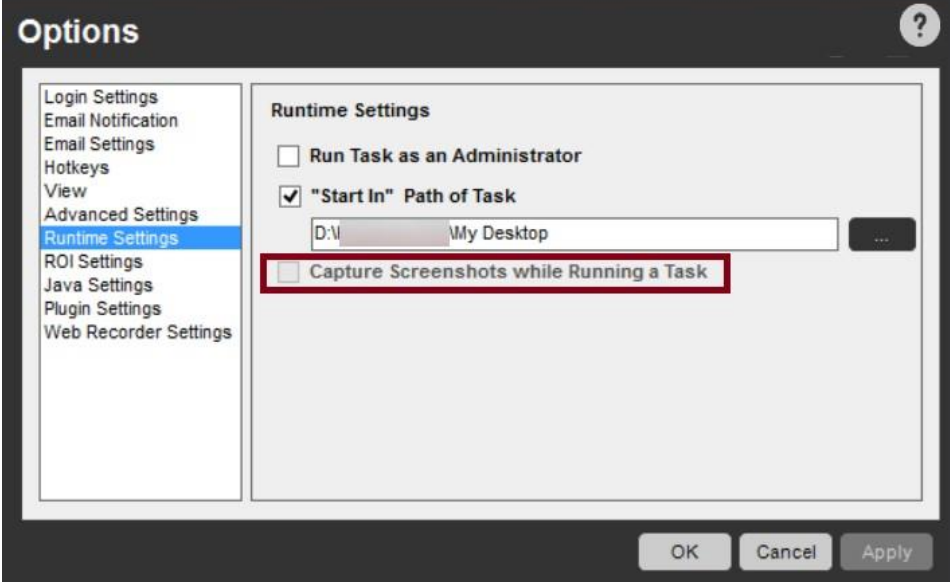

AAE Workbench では、[Visualize](視覚化)と[SnapPoint]ボタンが無効になります。 また、[Snap view](ビューをスナップ)を有効にすると、 [Secure Recording mode. Image will not be captured](セキュアレコーディングモード。画像はキャプチャされていません)というエラーメッセージが 表示されます。

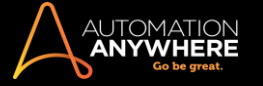

Error handling(エラー処理)コマンドでは、コマンドを保存しようとするときは、キャプチャされた画像に機密データが含まれていないことを確認します 。 画像は指定した場所のディスク上に保存されます。

続行する場合は[Yes](はい)をクリックすると、コマンドが保存されます。 中止する場合は、[No](いいえ)をクリックすると、コマンドを「キャンセル」 できるコマンドに戻ります。

IF/ELSE コマンドでは、画像はキャプチャされません。

セクション: TaskBot を使用する

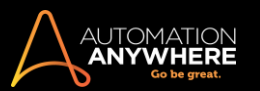

# タスクリストを使用する

Automation Anywhere のタスクリストセクションでは、自動化タスクがわかりやすく表示されています。 ここでは、簡単にタスクフォルダー間を移動し てタスクに関する作業をすることができます。

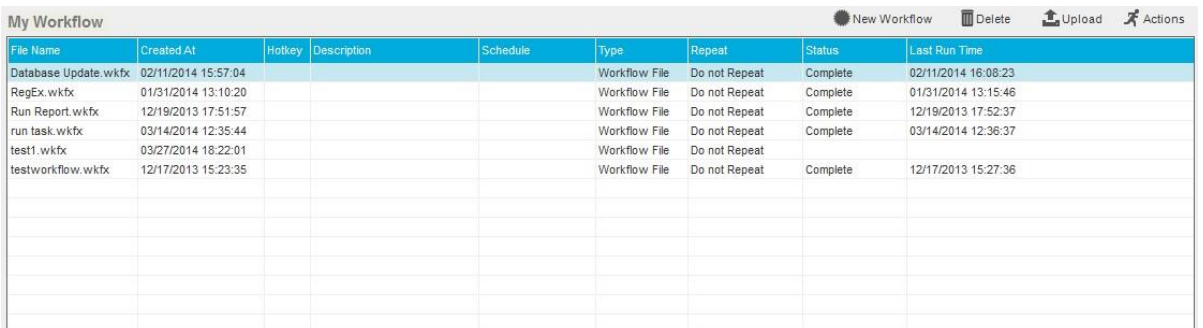

Automation Anywhere のメインウィンドウのタスクリストの上にあるボタンを使用して、以下の操作を実行できます。

1. 新しいタスクを作成する - [Create New Task](新しいタスクを作成)ウィンドウで利用できるさまざまな記録方法でタスクを記録します。

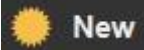

詳しくは、「記録方法を選択する」を参照してください。

2. 新しいタスクを記録する - キーストロークに加えて、マウスのクリックや動作を記録します。

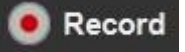

詳しくは、「標準レコーダーを使用する」を参照してください。

3. 選択したタスク、または既存のタスクを実行する。

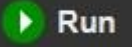

詳しくは、「タスクを実行する」を参照してください。

4. Workbench を使用して選択したタスクまたは既存のタスクを編集、修正する。

Edit

詳しくは、「Workbench を使用する」を参照してください。

タスクリストの右上にあるボタンを使用して、以下のような追加の操作を実行できます。

1. タスクを削除する。

Delete

2. サーバーにタスクをアップロードする。

**上**Upload

4. 以下のアクションを選択する。

 $\mathbf{\mathcal{F}}$  Actions

- ⚫ Run(実行): 選択したタスクを実行します(自動化されたプロセス)。
- ⚫ Edit(編集): Workbench を使用して選択したタスクを編集します。
- ⚫ Check Out(チェックアウト):バージョン管理リポジトリにアップロードした後、選択したタスクを変更するためにチェックアウトします。\*

■備考: 編集のためにファイルをチェックアウトした後、このオプションは[Undo CheckOut](チェックアウトを元に戻す)に切り替わりま す。

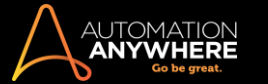

Undo CheckOut(チェックアウトを元に戻す): チェックアウトしたファイルに最後に行われた更新を元に戻します。 以下の表示で確認を求め られます。

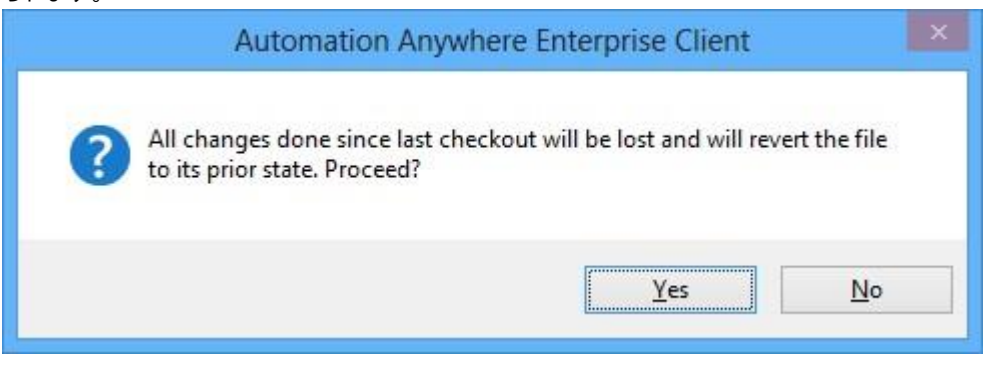

- ⚫ Upload Task(タスクをアップロード): 選択したタスクをサーバータスクリポジトリにアップロードします。
- ⚫ Version History(バージョン履歴): さまざまなバージョンのタスクを比較します。
- ⚫ Copy Task(タスクをコピー): 選択したタスクのコピーを作成します。
- ⚫ Rename(名前の変更): 選択したタスクの名前を変更します。
- Locate on Disk(ディスク上で検索): 次の場所に.atmx ファイルとしてタスクのコピーを作成します: My Documents\Automation Anywhere\Automation Anywhere\My Tasks
- ⚫ Send To(送る): タスクのコピーを以下に送ります。 デスクトップ(ショートカットを作成)、メール受信者、スタートアップフォルダーまたはマイド キュメント。
- ⚫ Delete(削除): タスクを削除する。

関連トピック

- ⚫ タスクを編集する
- ⚫ タスクを削除する
- ⚫ タスクを実行する
- タスクを編集する

自動化タスクを最初に作成した後、Workbench を使用してタスクを編集し、プロセスまでのアクションおよび手順の追加、変更、削除を行うことができ ます。

たとえば、組み込まれた遅延をすべて削除して、タスクの実行速度を向上させることもできます。

次の手順を実行して、Workbench でタスクを開くことができます。

1. タスクを選択(強調表示)して、[Edit](編集)ボタンをクリックします。

Edit

2. タスクを右クリックして、ポップアップメニューから[Edit](編集)を選択します。

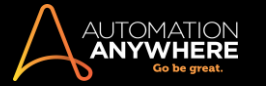

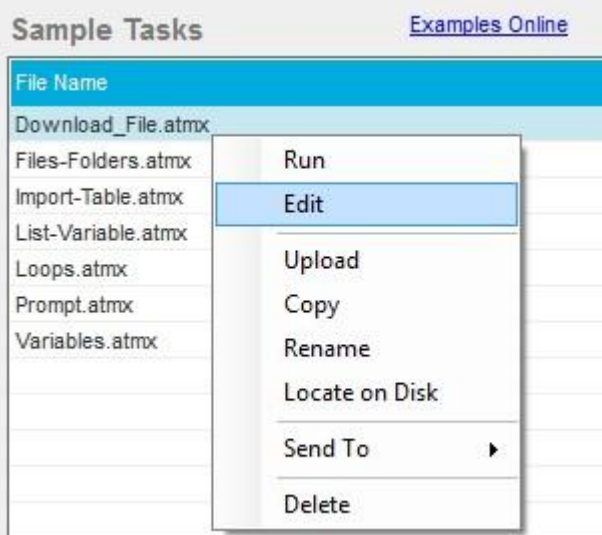

3. [Actions](アクション)ボタンをクリックして、[Edit](編集)を選択します。

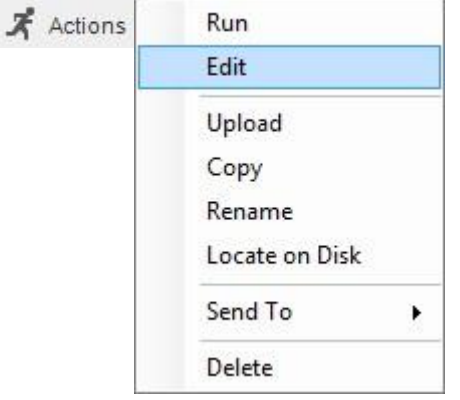

タスクをダブルクリックして編集できるようにするには、次の手順を実行して設定を変更します。

- 1. Automation Anywhere メインウィンドウで、[Tools](ツール) -> [Options](オプション)をクリックします。
- 2. [Advanced Settings](詳細設定)をクリックします。

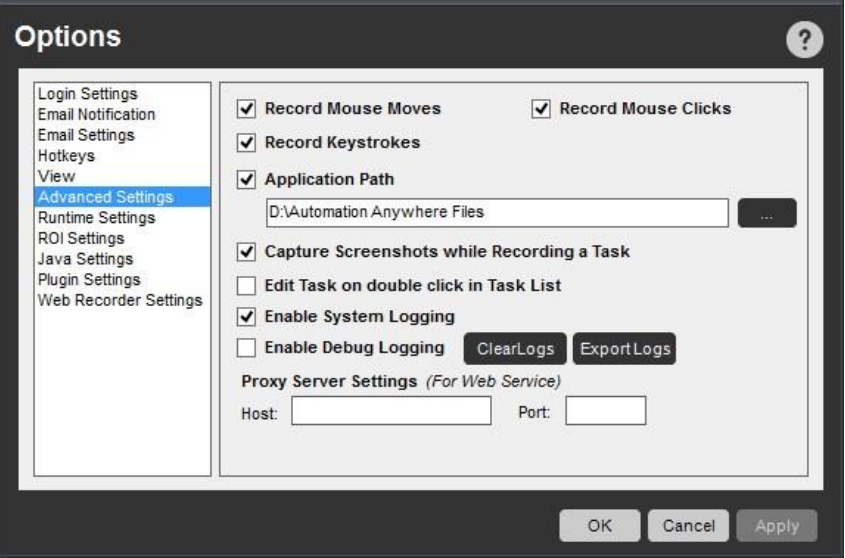

3. [Edit Task on double click in Task List](タスクリストからダブルクリックでタスクを編集)チェックボックスにチェックを入れます。

バージョン管理が有効になっている時にタスクを編集する

バージョン管理が有効になっている時、タスクとそのプロパティの編集はタスクのステータスに影響されます。

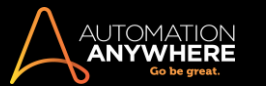

- ⚫ タスクファイルがチェックアウトされていない場合、タスクとそのプロパティは編集できず、[Edit](編集)オプションをクリックすると、「表示のみ」
- モードで開かれます。

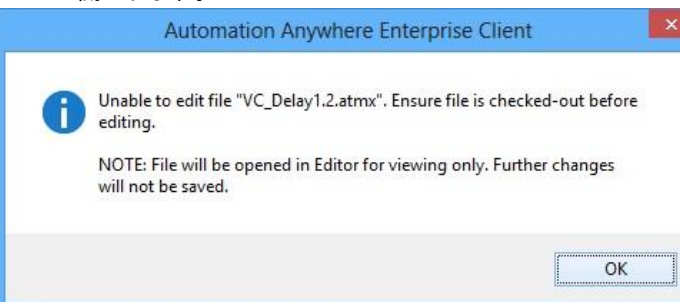

[Properties](プロパティ)タブでも編集が無効にされ、「ファイルをチェックアウトしてプロパティの編集を有効にしてください」と表示されます。

備考: ログの表示は無効にされません。 表示するには、[View Logs](ログを表示)をクリックします。

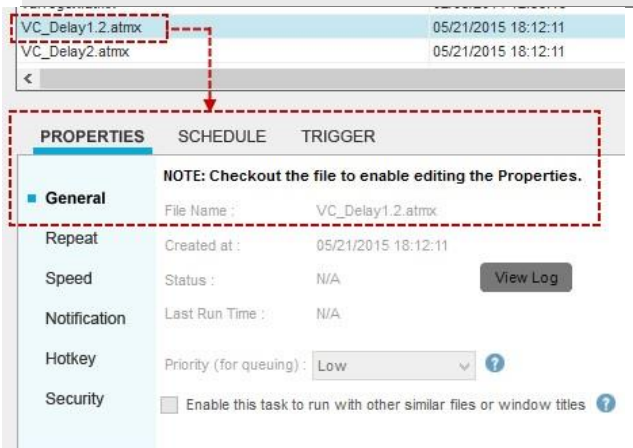

⚫ タスクファイルのチェックが外れていると、タスクとそのプロパティが編集できるようになります。

■備考: レポート、ドキュメント、ワークフロー、スクリプト、リストなどのファイルのチェックを外したり、元に戻したりすることができます。

## パスワードで保護されたタスクを編集する

タスクのパスワードでの保護は現在推奨されていません。 そのため次に表示されるように、旧バージョンにおいて編集がパスワードで保護されてい るタスクについては、編集して保存し、Control Room に再度アップロードする必要があります。

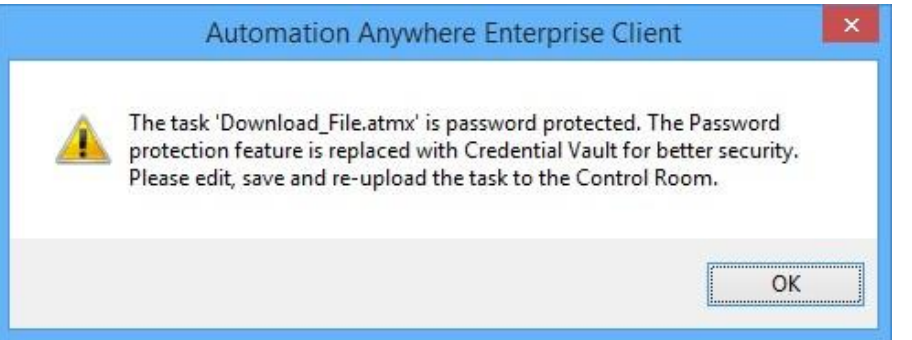

[OK]をクリックします。 [Enter Password](パスワードを入力)ウィンドウが開きます。 パスワードを削除して編集モードでタスクを開くには、パスワ ードを入力します。

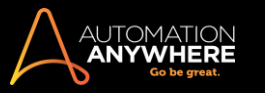

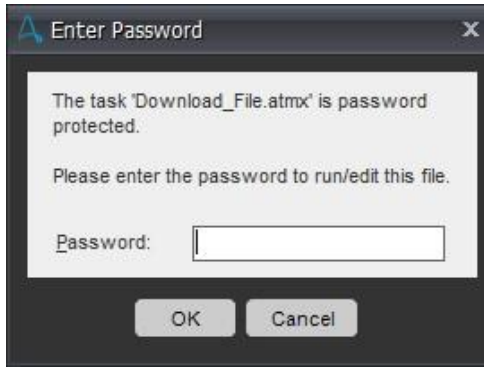

タスクを保存します。

関連トピック

- タスクリストを使用する タスクを 削除する 。 タスクを繰り返す
- タスクの速度を調整する タスク を停止する
- タスクのメール通知を送信する タスクを検索する ⚫ タスクを送信 する

Web Recorder(Web レコーダー)コマンドで Web のみのタスクを編集する

Workbench を使用すると、過去に Web Recorder を使用して記録した自動化タスクの編集や改善ができます。

Workbench を起動すると、[Web Recorder](Web レコーダー)の下に表示されているコマンドをどれでも追加できます。

Web Recorder(Web レコーダー)コマンドを使用して、以下のことができます。

- ⚫ ブラウザーセッションでウェブサイ トを開いたり閉じたりする ⚫ Web コ ントロールを管理する ⚫ データを ダウンロードする
- ⚫ テーブルを抽出する
- ⚫ Web サイトをテストして破損リンク を見つける 。 データを抽出する ⚫ URL に移動する
- ⚫ Web サイトのソースコードを抽出 する ⚫ キャプションで検索する
- ⚫ 元の場所に移動する ⚫ JavaScrip を実行する

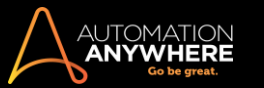

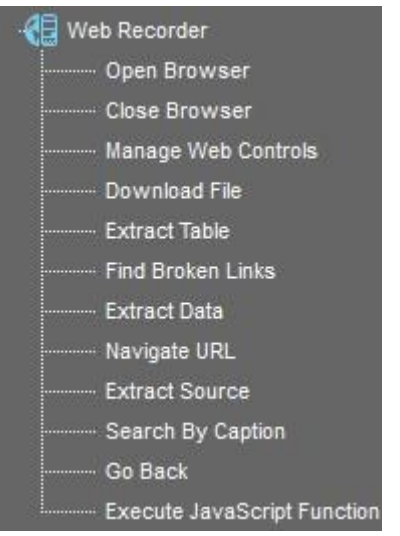

次のアクションを Web Recorder 自動化タスクに追加できます。

- 1. ブラウザーセッションの開閉
	- ⚫ Open Browser(ブラウザーを開く): Web サイトの URL を指定して、その Web サイトでアクションを実行する前に自動化タスクでその Web サイト を開くようにできます。 ほとんどのプロセスにおける Web サイトの自動化では、ブラウザーを開くことがタスクに追加される最初のコマンドであ り、通常は次にコントロールを管理するコマンドが続きます。

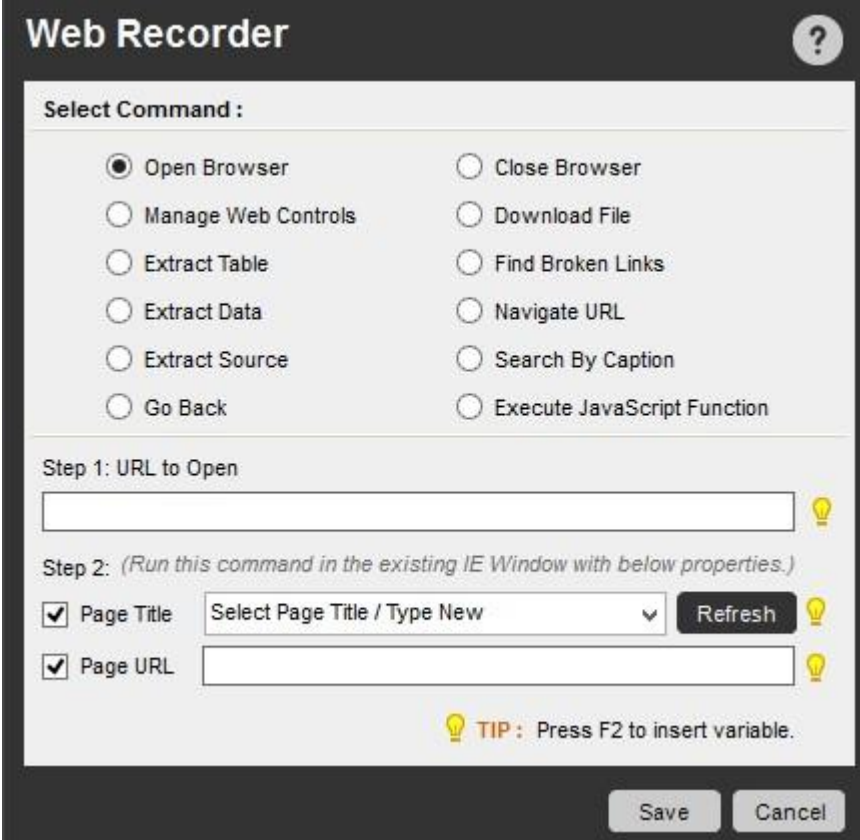

⚫ Close Browser(ブラウザーを閉じる): Open Browser(ブラウザーを開く)コマンドを使用して開かれたブラウザーセッションを閉じます。

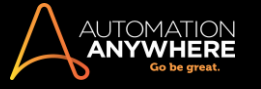

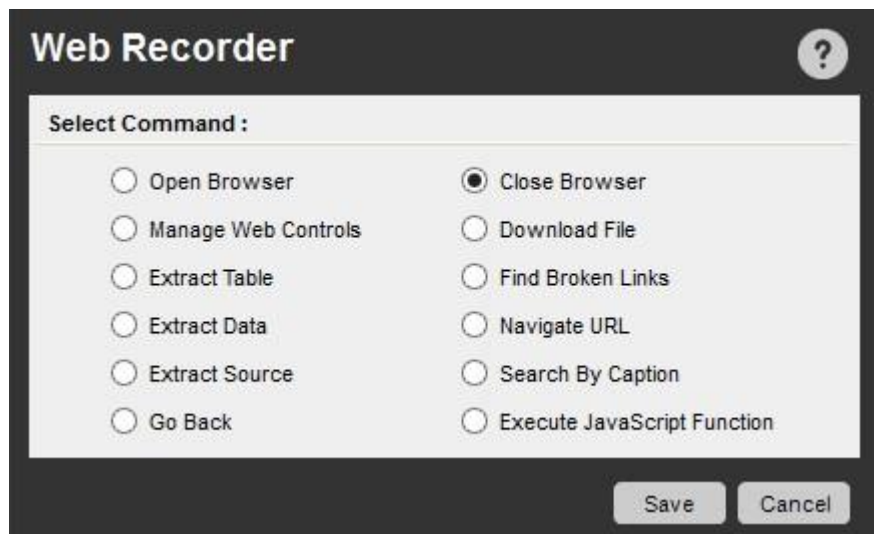

2. Manage Web Controls(Web コントロールを管理)

Manage Web Controls(Web コントロールを管理)コマンドを使用すると、Web ページにあるコントロールを選択して作業できます。

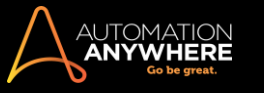

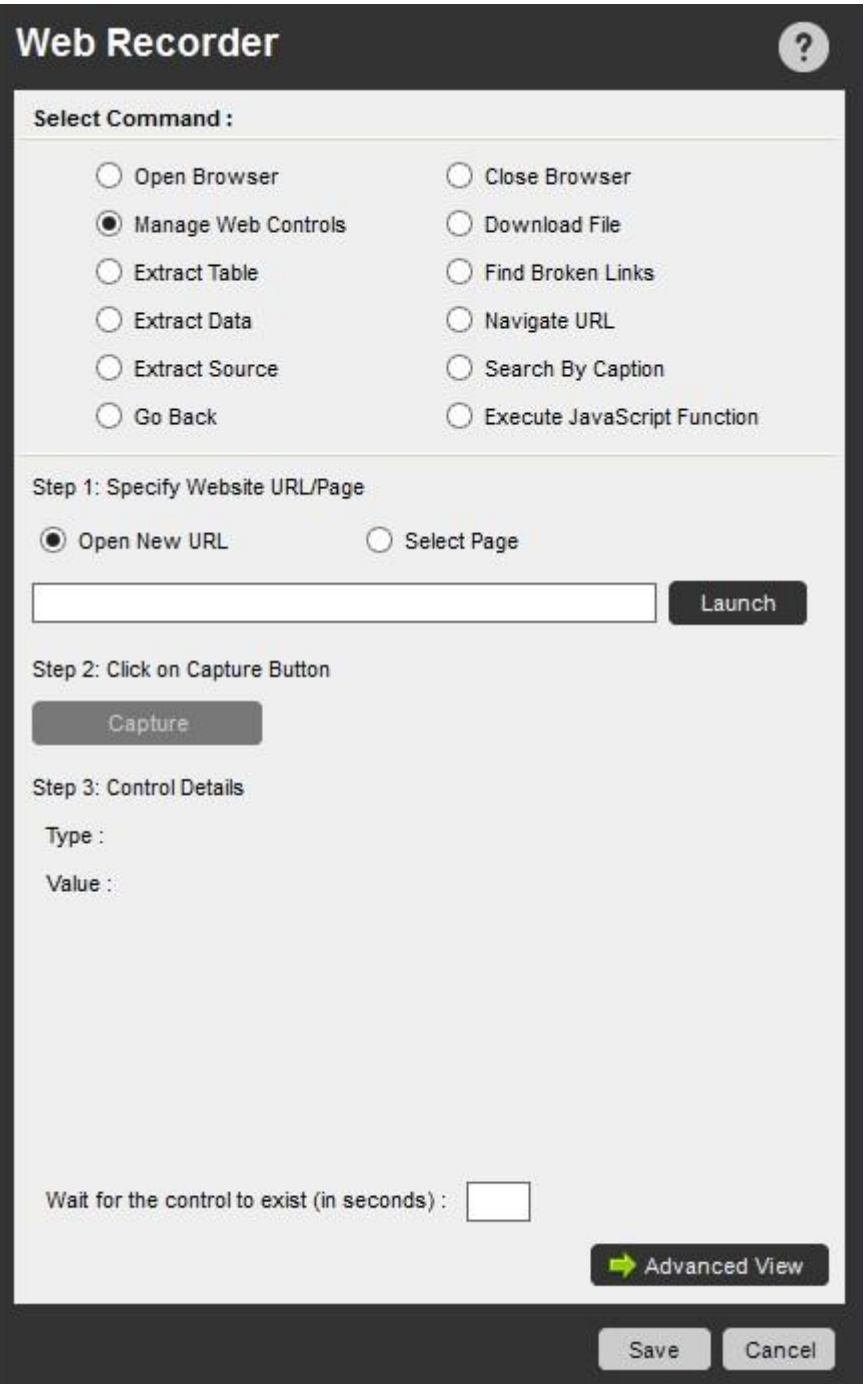

たとえば、リンク、チェックボックス、ラジオボタン、ドロップダウンメニュー、その他のオブジェクトにアクションを挿入できます。

Manage Web Controls を使用するには、次の手順を実行します。

3. [Specify a Website URL/Page](Web サイトの URL/ページを指定)で、[Open New URL](新しい URL を開く)または[Select Page](ページを 選択)を選択します。

[Select Page](ページを選択)を指定する場合、開かれているページタイトル(html ページ)をリストから選択する必要があります。

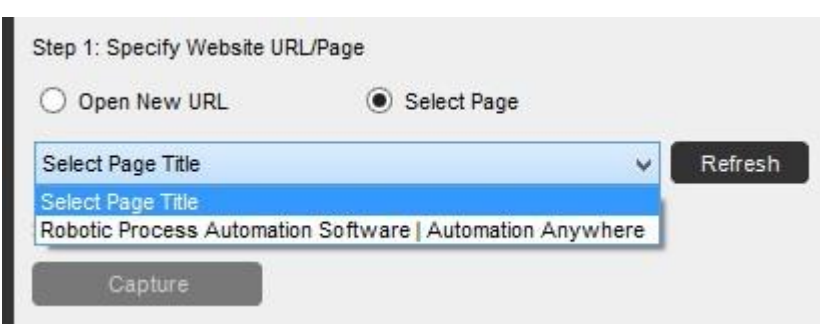

ヒント: ウィンドウが開かれていても表示されない場合は、[Refresh](更新)をクリックします。

- 4. [Capture](キャプチャ)ボタンを使用すると、黄色のプロンプトバーで選択することで Web コントロールをキャプチャできます。 Please click on the data you want to extract. Press 'Esc' to cancel and continue recording.
- 5. コントロールの詳細が表示されます。
- 6. オプションを追加する場合は、[Advanced View](詳細ビュー)ボタンをクリックします。

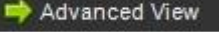

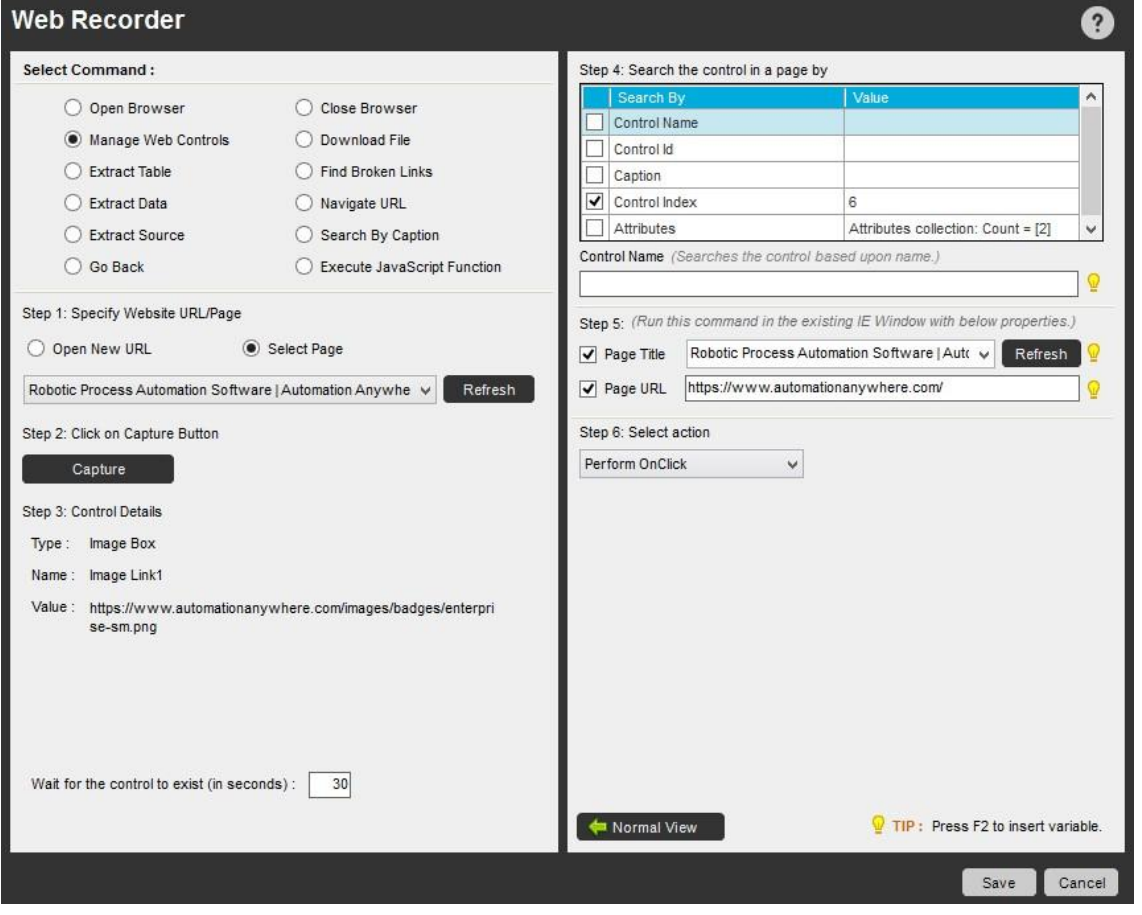

- Control Name / Control ID(コントロール名/コントロール ID): コントロール名またはコントロール ID に基づいて Web コントロールを検 索します。
- ⚫ キャプション: テキストボックスで入力または選択されたキャプション名に基づいて Web コントロールを検索します。 たとえば、「今すぐ 購入」というキャプション名が付いたメニューオブジェクトを記録した場合、タスクを実行すると、この Web コントロールにより、Web ペー ジでこのキャプションを検索できます。
- ⚫ Control Index(コントロールインデックス): コントロールのインデックス番号に基づいて Web コントロールを検索します。コントロールの インデックス番号は Web ページを記録する際に保存されます。

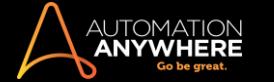

⚫ Attributes(属性):タグ属性に基づいて Web コントロールを検索します。タグ属性は Web ページを記録する際に保存されます。 タグ属 性を選択して、検索する Web ページの値を指定できます。

必要に応じて、タグ属性の追加または削除を行うことができます。

ヒント: 1 番目のオプションで[Search by Caption](キャプションで検索)、2 番目のオプションで[Search by Attributes](属性 で検索)、3 番目のオプションで[Search by Index](インデックスで検索)を使用することをお勧めします。

7. [Page Title](ページタイトル)や[Page URL](ページ URL)を有効または無効にすることで、既存または新しい Internet Explorer ウィンドウで再 生するかどうかが決まります。

**情考: デフォルトではどちらも有効にされており、タスクは既存の Internet Explorer で再生されます。** 

8. タスク再生時間に実行するアクションを指定します。

ヒント: [テキストを設定]と[テキストを追加]アクションを使用する場合、変数を使用することもできます。 テキストを暗号化する必要が ある場合は、ファンクションキー「F2」を使用して Credential Variable\*を挿入することで、セキュリティを強化できます。 詳しくはこちらを参 照してください。

\*バージョン 10.3 以降の Enterprise エディションで利用可能

- 9. [保存]をクリックします。
- 3. Download File(ファイルをダウンロード)

```
このコマンドを使用して HTTP ファイルをダウンロードします。 このコマンドはブラウザーが不要です。
```
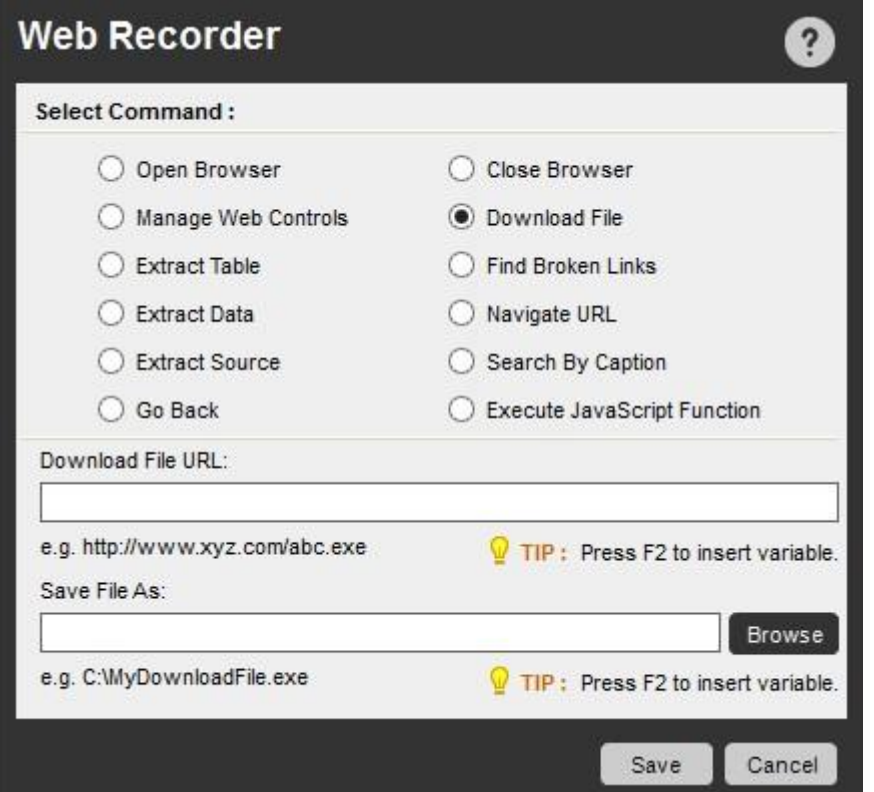

一般的な使用事例: 定期的にダウンロードする必要がある株式データ、ログファイル、セキュリティパッチ、その他のファイルをダウンロードします

4. Extract Table(テーブルを抽出)

。

このコマンドを使用すると、Web ページにあるテーブルを選択して、データを CSV ファイルに保存できます。

Extract Table(テーブルを抽出)コマンドなどのタスクを実行した後、AutomationAnywhere では次の名前が付いたシステム変数にテーブルデータが 保存されます。 \$Table Column(index)\$

この変数を使用すると、Internet Explorer のテーブルの各行で Loop の組み合わせを使用することにより抽出したデータを行と列のフォーマットで取 得できます。

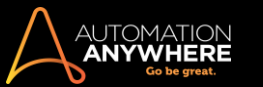

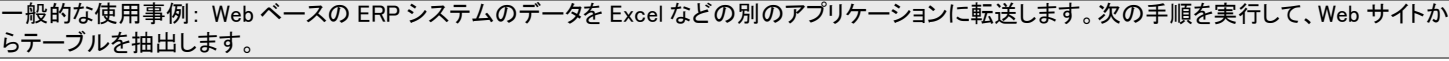

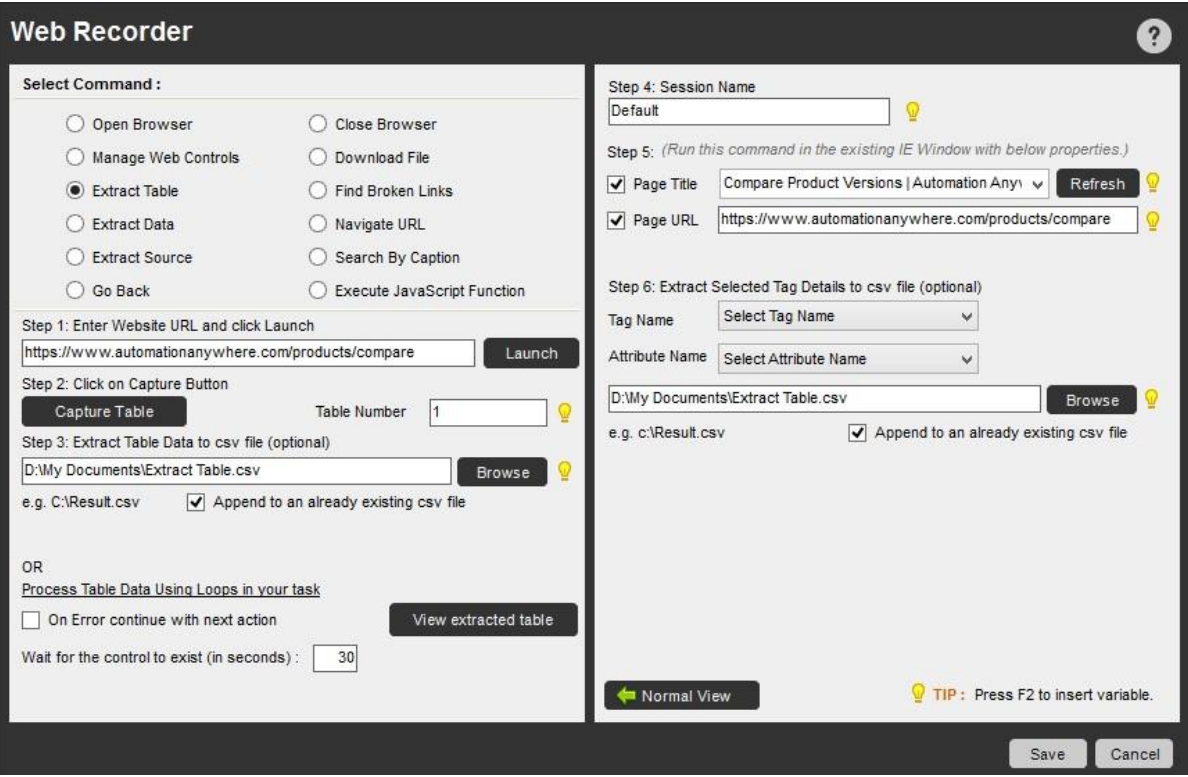

- 1. [Extract Table](テーブルを抽出)を選択します。
- 2. [Launch](起動)をクリックして、テーブルを抽出する Web サイトを起動します。
- 3. [Capture Table](テーブルをキャプチャ)ボタンを使用すると、黄色のプロンプトバーで選択することによりテーブルをキャプチャできます。 Click on the table you want to extract from the page. Press 'Esc' to cancel and continue recording.

プログラムによりテーブル番号が表示されます。

- 4. 任意で、テーブルデータを.csv ファイルに保存または追加できます。 タスク内で Loop を使用してテーブルデータを処理することもできます。 詳 しくは、Loop コマンドを参照してください。
- 5. [View extracted table](抽出したテーブルを表示)ボタンをクリックすると、[Extracted Table](抽出したテーブル)ウィンドウでテーブルデータ のプレビューが表示されます。

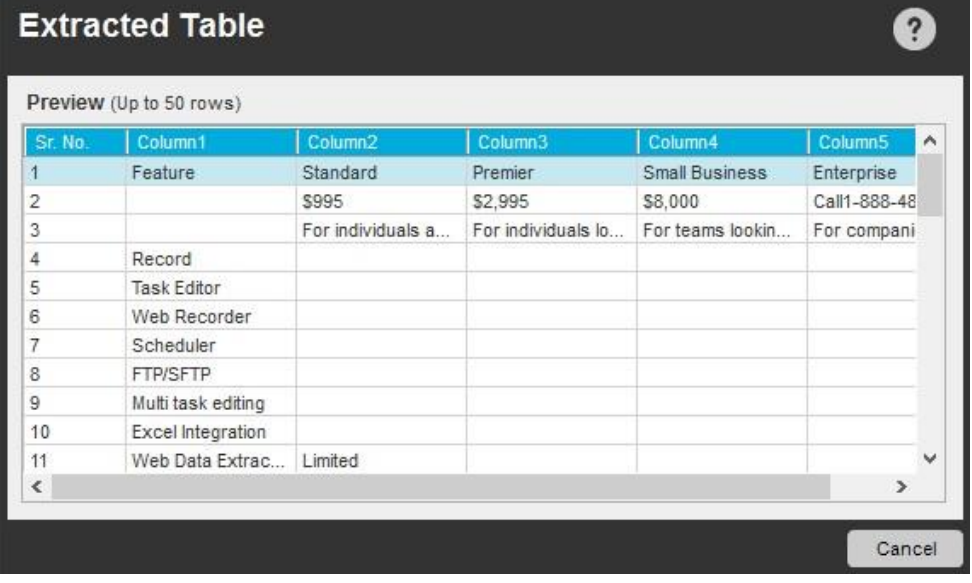

6. [Advanced View](詳細ビュー)ボタンをクリックすると、[Session Name](セッション名)、[Page Title](ページタイトル)、[Page URL](ページ URL)、[Extract selected Tag Details](選択したタグ詳細を抽出)などのオプションを.csv ファイルに追加できます。

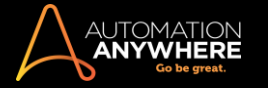

Advanced View

- 7. [Save](保存)をクリックします。
- 5. Find Broken Links(壊れたリンクを検索)

このコマンドを使用すると、Web サイトや Web ページにあるすべてのリンクを検証できます。

コマンドの実行後、Automation Anywhere では、Excel で開くことができる CSV ファイルに結果が保存されます。

このファイルを使用して、壊れたリンクを特定できます。

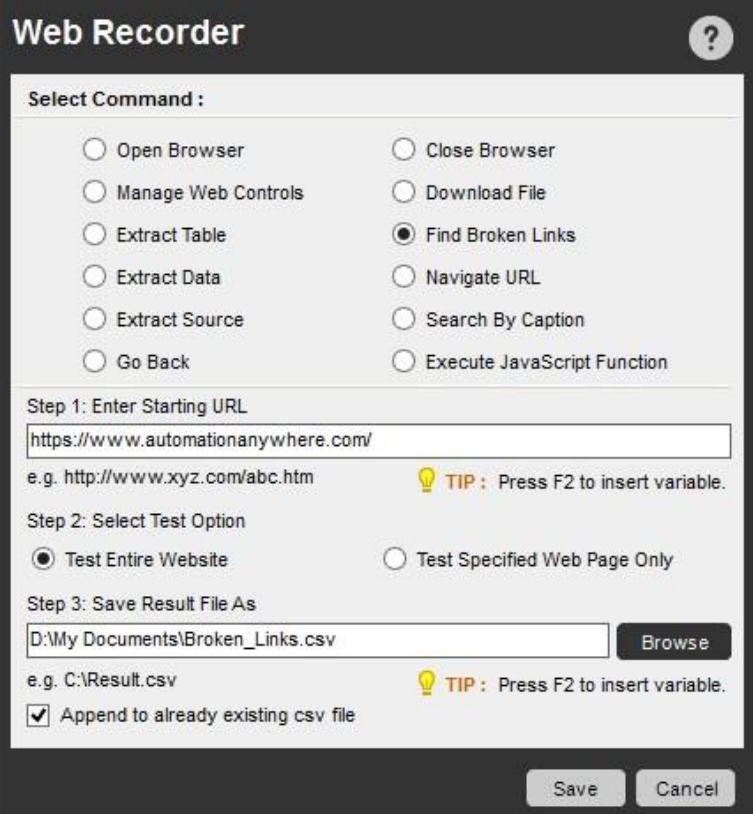

6. データを抽出する

Web サイトまたは Web ページからテキストデータを抽出します。

このコマンドでは、「Before Keyword」および「After Keyword」キーワードを使用して、一定範囲のテキストをコピー対象として指定できます。

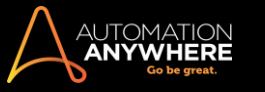

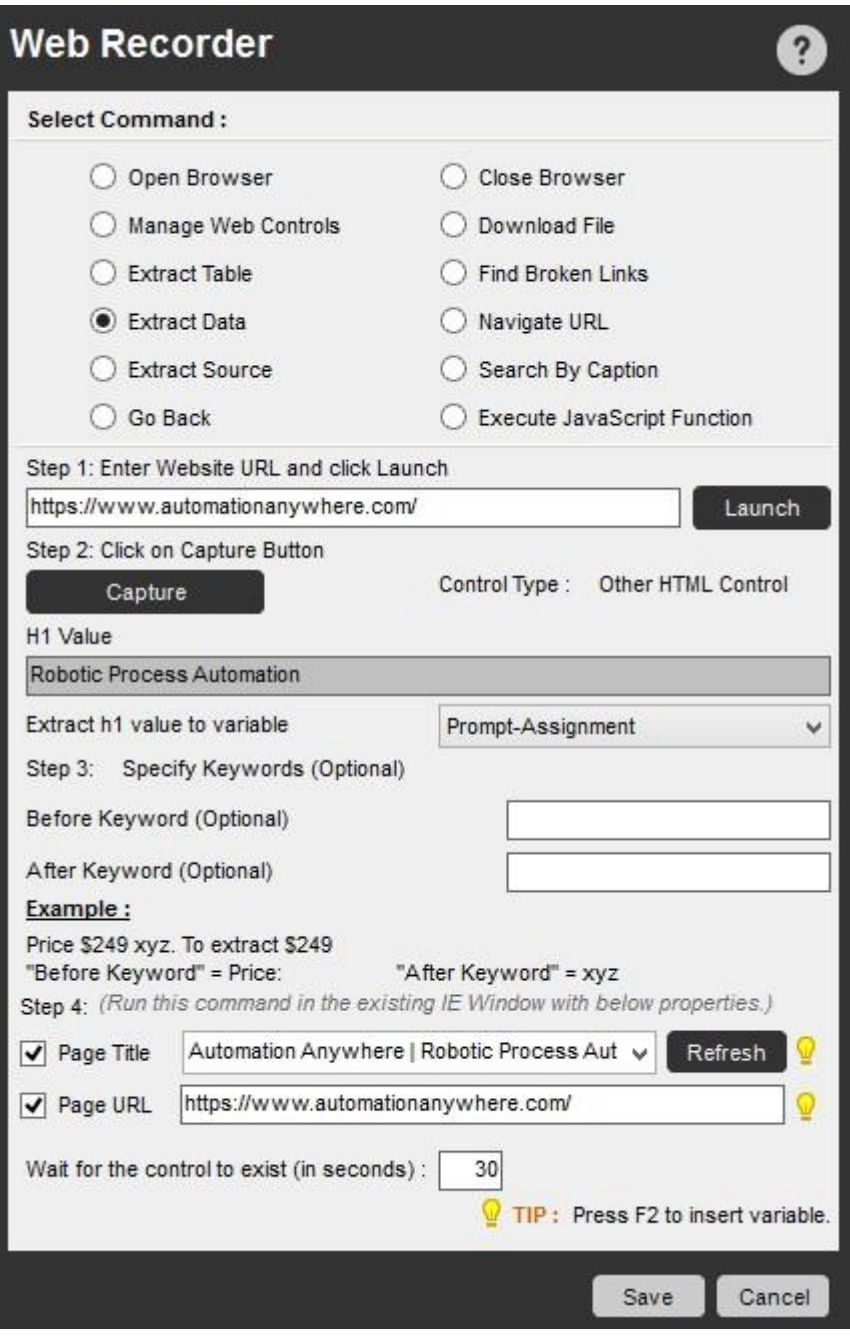

例: テキスト文字列:= Price: \$249 xyz"

価格のみ (\$249) をキャプチャするとします。 以下のように指定します。

Before Keyword: "= Price:"

After Keyword: "xyz"

ヒント: 場合によっては、Extract Data(データを抽出)コマンドで一部のレコードの抽出がスキップされることがあります。 その場合、パターンベ ースのデータをキャプチャする際に[First and Last record](最初と最後のレコード)を選択してください。 詳細なパターンベースのデータを抽出す るには、Web Recorder を使用します。

7. Navigate URL(URL に移動)

このコマンドを使用すると、すでに開かれているブラウザーウィンドウで Web サイトの URL に移動できます。

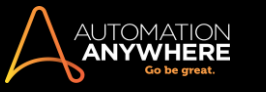

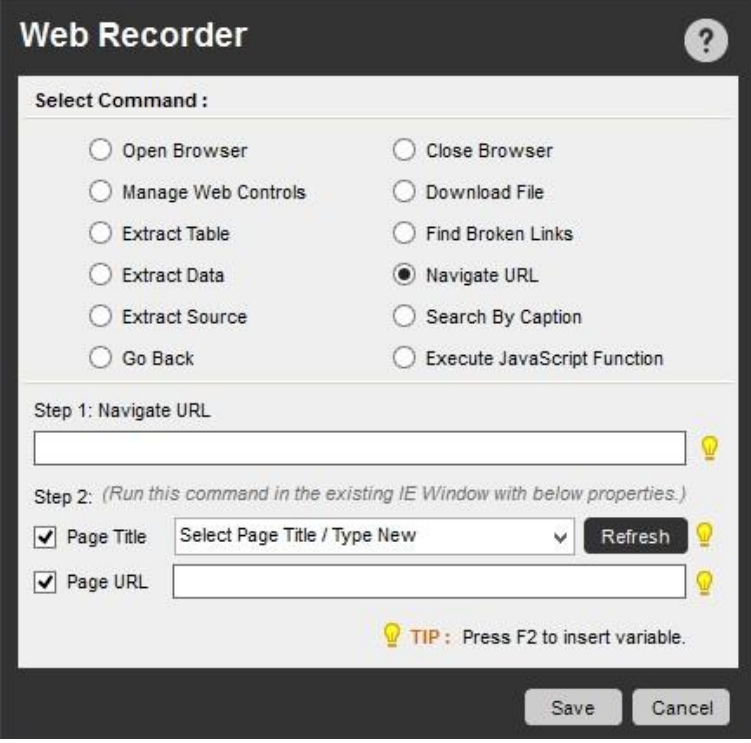

8. Extract Source(ソースを抽出)

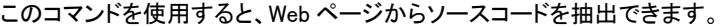

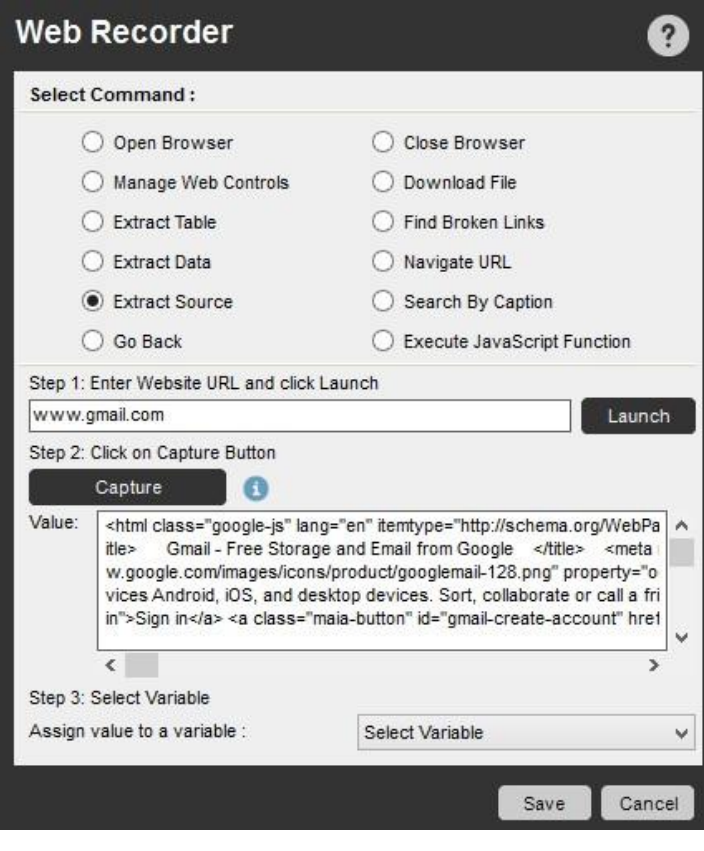

ヒント: [Capture](キャプチャ)ボタンが無効の場合 詳しくは、「トラブルシューティング」の Web Recorder に関するセクションを参照してくだ さい。

9. Search by Caption (キャプションで検索)

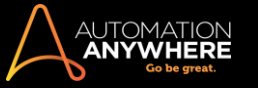

このコマンドを使用すると、すでに開かれているブラウザーウィンドウでキャプションまたはタイトルに移動できます。 URL が変更されていても、この コマンドを使用して移動することが可能です。

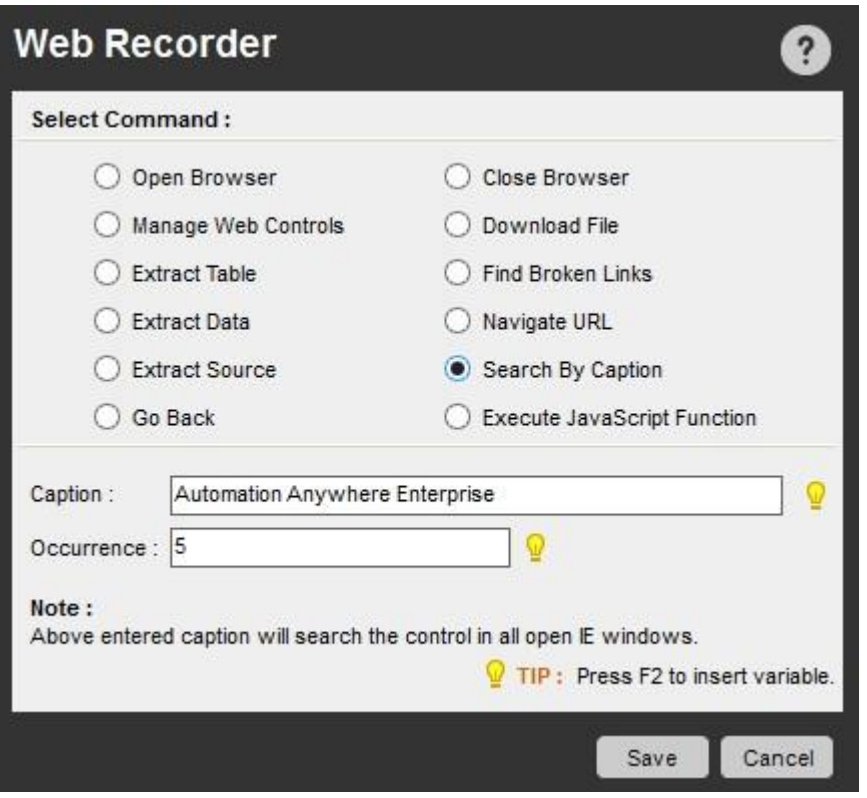

10. Go Back(戻る)

このコマンドを使用すると、Web サイトを記録している間、以前に使用した URL の場所に移動できます。

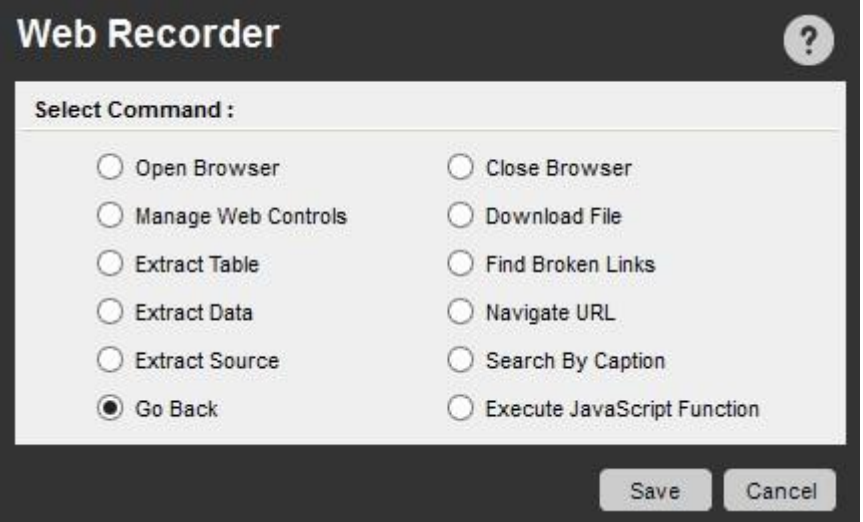

11. Execute Java Script(JavaScrip を実行)

このコマンドを使用すると、Web ページにおいて JavaScrip を内部で実行できます。

**、備考: [Function Name](ファンクション名)の入力は必須です。入力されていない場合、その中のスクリプトは実行されません。**
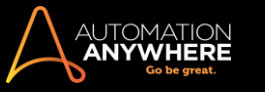

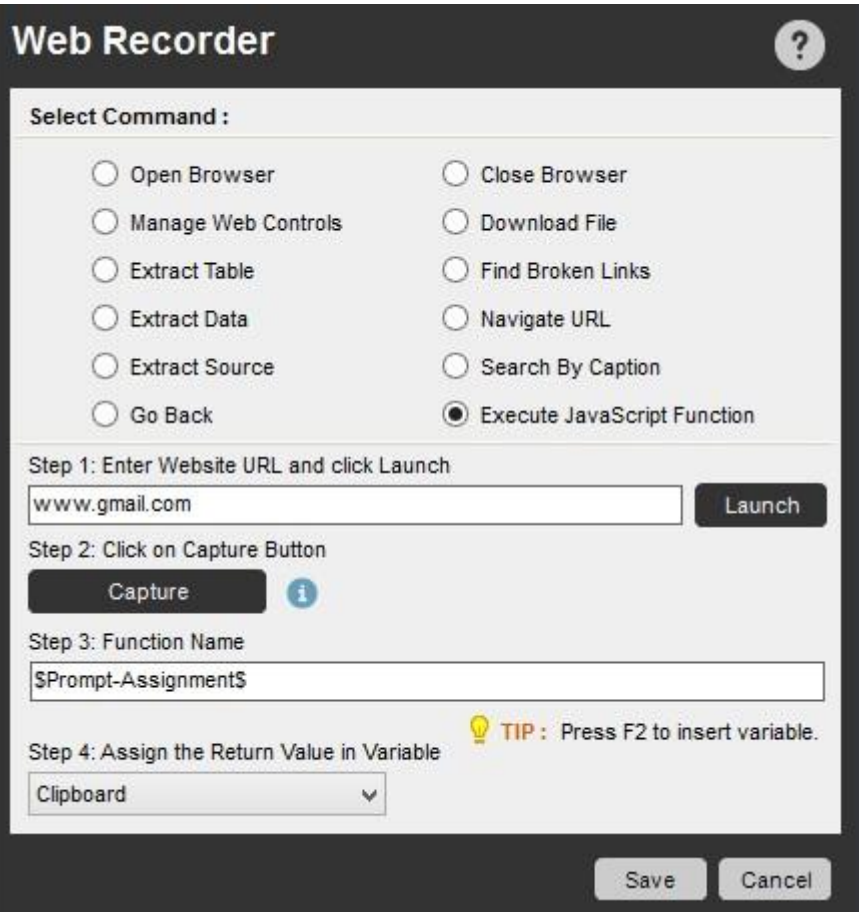

- ⚫ JavaScript が Internet Explorer で有効にされていることを確認してください。 無効にされていると、アクセス拒否のメッセージが表示される場合 があります。 詳しくは、「[Microsoft](http://support.microsoft.com/gp/howtoscript) サポート」セクションを参照してください。
- ⚫ [Capture](キャプチャ)ボタンが無効の場合 詳しくは、「トラブルシューティング」の Web Recorder に関するセクションを参照してください。

### 関連トピック

- ⚫ Web Recorder を使用する
- ⚫ 通常の Web データを抽出する
- ⚫ パターンベースのデータを抽出する ⚫ テーブルデータを抽出する複数のコマンドを編集する(Bulk Edit)

自動化タスクをより簡単に編集できるように、Automation Anywhere には Bulk Edit 機能があります。これにより複数のコマンドを一度に編集できま す。

複数のコマンドを編集するための前提条件

### \*9.0.2 以降で対応

複数のコマンドで Bulk Edit を行う前に、選択したすべてのコマンドが同じ種類ですべて有効にされていることを確認することが重要です。

■備考: 選択したコマンドが1つでも無効にされていると、Bulk Edit は機能しません。

複数の Delay(遅延)コマンドを編集する

Bulk Edit を使用すると、特定の Delay(遅延)コマンドの設定をタスク内の複数の Delay(遅延)コマンドに適用させることができます。 次の手順を実 行します。

- 1. Workbench で、タスクにある複数の Delay(遅延)コマンドを選択します。
- 2. 選択したコマンドの 1 つを右クリックし、ポップアップメニューから[Bulk Edit](一括編集)を選択します。

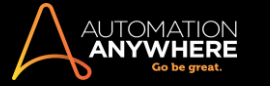

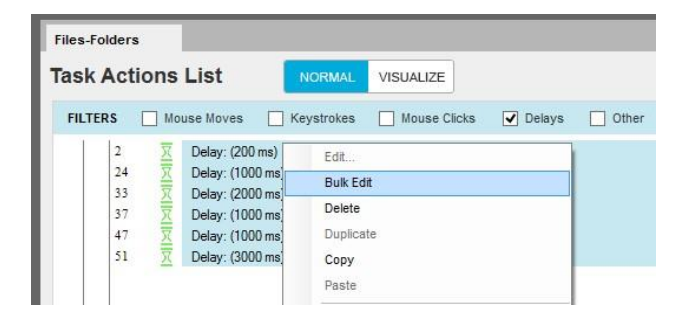

3. Delay/Wait(遅延/待機)ウィンドウで、設定する遅延の値を設定して[Save](保存)をクリックします。

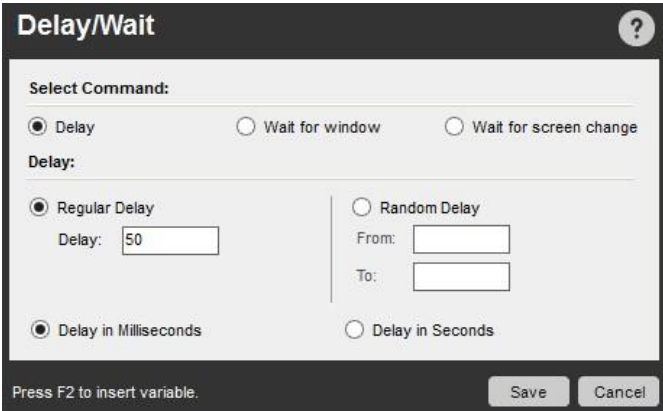

4. 該当するタスクの[Task Actions List](タスクアクションリスト)ビューで、Bulk Edit 処理に含められた Delay(遅延)コマンドがすべて新しい設定 に変更されていることを確認できます。

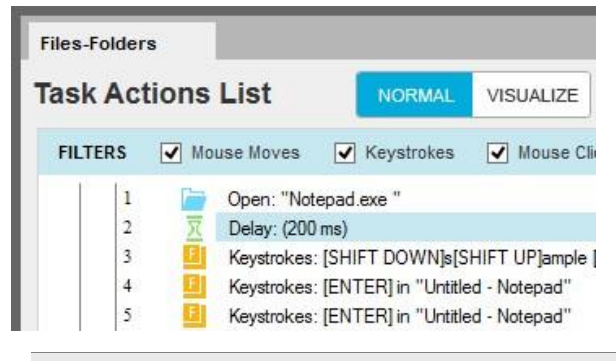

**■備考: Bulk Edit が機能するコマンドは、Delay(遅延)と Keystrokes(キーストローク)の 2 種類です。Keystrokes(キーストローク)** と

Delay(遅延)のどちらも個別に編集できます。

### 使用事例

- 1. 複数の Delay(遅延)コマンドに共通の 5 秒の遅延を設定する
- 1. Workbench でタスクを開きます。
- 2. [Task Actions List](タスクアクションリスト)で Ctrl キーを使用して複数の Delay(遅延)コマンドを選択(強調表示)するか、[Filter](フィルター )を使用してタスクのすべての Delay(遅延)コマンドを表示します。
- 3. 選択したコマンドの 1 つを右クリックし、[Bulk Edit](一括編集)を選択します。
- 4. [Delay/Wait](遅延/待機)ウィンドウでの[Delay](遅延)フィールドに「2000」を入力します。
- 5. [保存]をクリックします。
- 2. 複数の Delay(遅延)コマンドに共通のランダム遅延を設定する
- 1. Workbench でタスクを開きます。
- 2. [Task Actions List](タスクアクションリスト)で Ctrl キーを使用して複数の Delay(遅延)コマンドを選択(強調表示)するか、[Filter](フィルター )を使用してタスクのすべての Delay(遅延)コマンドを表示します。
- 3. 選択したコマンドの 1 つを右クリックし、[Bulk Edit](一括編集)を選択します。

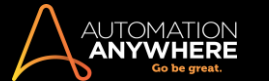

- 4. Delay/Wait(遅延/待機)ウィンドウで、[Random Delay](ランダム遅延)を選択します。
- 5. [From](最小値)フィールドに「5」を入力します。
- 6. [To](最大値)フィールドに「500」を入力します。
- 7. [Delay in Seconds](秒単位で遅延)ラジオボタンを選択します。
- 8. [保存]をクリックします。

複数の Keystroke(キーストローク)コマンドを編集する

Bulk Edit を使用すると、特定の Keystrokes(キーストローク)コマンドの設定をタスク内の複数の Keystrokes(キーストローク)コマンドに適用させる ことができます。 次の手順を実行します。

- 1. Workbench で、タスクにある複数の Keystrokes(キーストローク)コマンドを選択します。
- 2. 選択したコマンドの 1 つを右クリックし、ポップアップメニューから[Bulk Edit](一括編集)を選択します。
- 3. [Insert Keystrokes](キーストロークを挿入)ウィンドウで、キーストロークの設定で値を設定して[Save](保存)をクリックします。
- ⚫ 該当するタスクの Task Actions List ビューで、Bulk Edit 処理に含められた Keystrokes(キーストローク)コマンドがすべて新しい設定に変更さ れていることを確認できます。

### 関連トピック

- タスクを編集する タスクを削除する
- ⚫ ウィンドウタイトルを変更する
- ウィンドウタイトルを変更する

ウィンドウタイトルが頻繁に変わるアプリケーションでタスクを記録する場合、Workbench のコマンドを使用して、タスクが適切なタイトルを参照するよ うアップデートします。

たとえば、次のような状況が考えられます。

- 1. Web ページや Windows アプリケーションのウィンドウタイトルが、動的なコンテンツのために絶えず変化している。
- ⚫ ユーザーが新しいフォルダーを選択するたびに Microsoft Outlook のタイトルが頻繁に変化する。
- ⚫ Web ページのタイトルにその Web サイトのセッション ID が含まれている。
- 2. コピーされたタスク 記録されたタスクをコピーして新しいタスクを作成する場合、そのアプリケーションのタイトルは変更する必要があります。
- 3. ウィンドウタイトルの設定に、ワイルドカード、Current Active Window(現在のアクティブウィンドウ)コマンド、変数を使用している場合。

ヒント: [Windows](ウィンドウ)フィルターを使用して特定のウィンドウ名を選択でき、アプリケーションによって並べ替えられているタスクアクシ ョンが表示可能になります。このフィルターにはタスクで使用されているアプリケーションの一部またはすべてを希望に応じて表示する機能があり ます。

[Change Window Title](ウィンドウタイトルを変更)アクションの使用方法

[Change Window Title](ウィンドウタイトルを変更)アクションを使用して複数のアプリケーションウィンドウに共通のウィンドウタイトルを付けるには、 次の手順を実行します。

- 1. Workbench で、[Windows](ウィンドウ)フィルターを使用して特定のウィンドウ名を選択します。
- 2. 変更するウィンドウタイトルを持つコマンドを 1 つまたは複数選択します。
- 3. 選択したウィンドウのコマンドを右クリックして[Change Window Title](ウィンドウタイトルを変更)アクションを選択します。 [Action](アクション) ボタンを使用して[Change Window Title](ウィンドウタイトルを変更)オプションを選択することもできます。
- 4. 選択したウィンドウに共通のウィンドウタイトルを設定して[OK]をクリックします。
- ⚫ [Task Actions List](タスクアクションリスト)ビューで、ウィンドウタイトルが割り当てられた新しいタイトルに変更されていることを確認できます。 ここに示した例を参照してください。

複数のウィンドウアクションに共通のウィンドウタイトルを割り当てる

- 1. Workbench でタスクを開きます。
- 2. [Windows](ウィンドウ)フィルターのドロップダウンリストで、特定の 1 つのアプリケーションウィンドウを選択します。
- 3. コントロールキーを使用し、複数のウィンドウのコマンドを選択(強調表示)して、そのウィンドウタイトルを変更します。

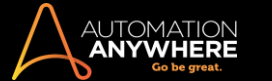

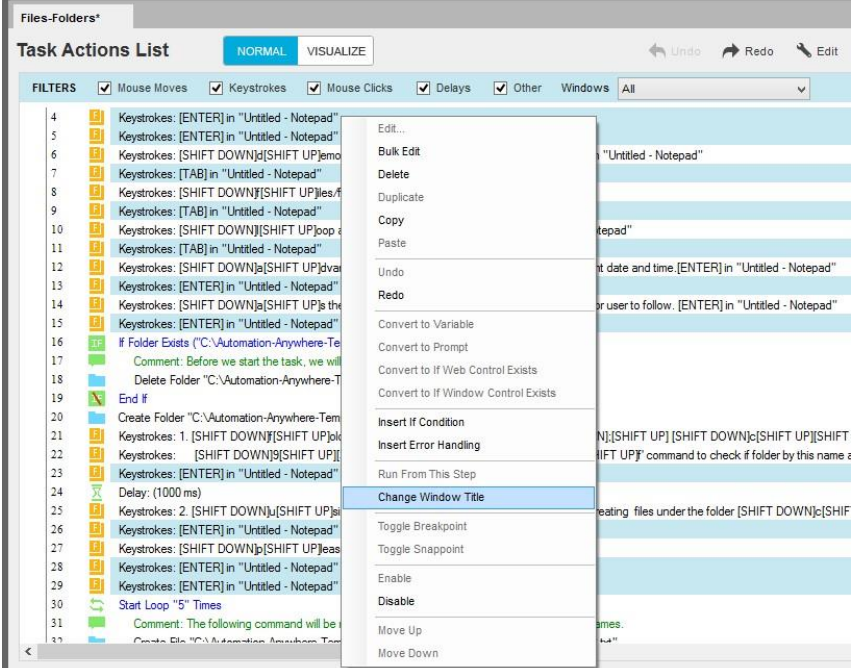

4. 選択したコマンドの 1 つを右クリックして、アクションのポップアップメニューから[Change Window Title](ウィンドウタイトルを変更)を選択します

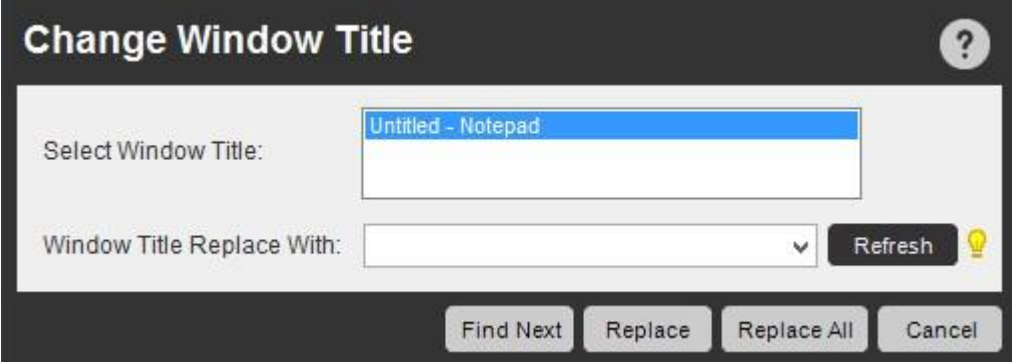

- 5. [Change Window Title](ウィンドウタイトルを変更)ダイアログで、現在選択しているウィンドウタイトルから置換するウィンドウタイトルを指定し ます。
- ⚫ Find and Replace(検索と置換)コマンドを使用して、タイトルを参照し、必要に応じて置換します。
- 6. [保存]をクリックします。

## 関連トピック

 $\circ$ 

- タスクを編集する タスクを削除する
- ⚫ ウィンドウタイトルを変更する

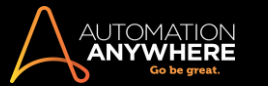

## タスクをコピーまたは名称変更する

Automation Anywhere を使用する大きなメリットの 1 つは、自動化のプロセスを再利用できる点です。 自動化タスクをコピーして名前を変更すること で、以前に構築したタスクを再利用できます。

タスクをコピーするタスクをコピーするには、次の手順を実行します。

- 1. [Task List](タスクリスト)で、コピーするタスクを選択(強調表示)します。
- 2. 次のいずれかの方法で、タスクをコピーします。
- ⚫ [File](ファイル)メニューで、[Copy](コピー)を選択します。
- ⚫ [Actions](アクション)ボタンのドロップダウンリストから[Copy](コピー)を選択します。
- ⚫ 該当するタスクを右クリックし、[Copy](コピー)を選択します。
- 3. [Copy Task](タスクをコピー)ウィンドウで、ディレクトリの場所を選択し、タスクの新しいコピーのファイル名を指定します。

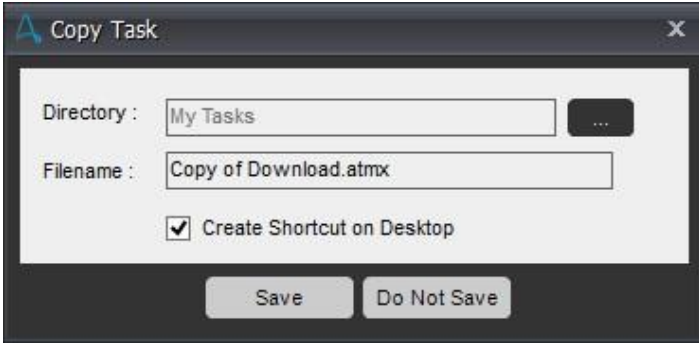

- 4. 必要に応じてデスクトップショートカットを作成することもできます。
- 5. [保存]をクリックします。
- ⚫ 新しいタスクが[Task List](タスクリスト)ビューに追加されます。
- ⚫ 元のタスクのすべてのコマンドは、新しいコピーのタスクで使用できます。

タスクの名前を変更するタスクの名前を変更するには、次の手順を実行します。

- 1. [Task List](タスクリスト)で、名前を変更するタスクを選択(強調表示)します。
- 2. 次のいずれかの方法で、タスクの名前を変更します。
- ⚫ [File](ファイル)メニューで、[Rename](名前の変更)を選択します。
- ⚫ [Actions](アクション)ボタンのドロップダウンリストから[Rename](名前の変更)を選択します。
- ⚫ 該当するタスクを右クリックし、[Rename](名前の変更)を選択します。
- 3. [Rename File](ファイル名を変更)ウィンドウで、タスクの新しいファイル名を指定します。

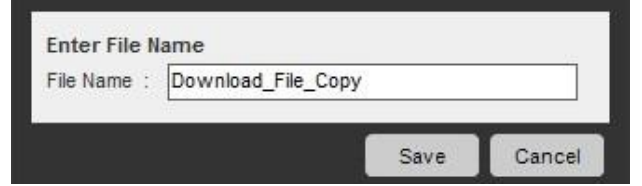

- 4. [保存]をクリックします。
- ⚫ 名前の変更されたタスクが[Task List](タスクリスト)ビューに表示されます。

バージョンコントロールが有効になっている場合にファイルとフォルダーをコピーして名前を変更するローカルリポジトリでファイルとフォルダーをコピ ーして名前を変更できます。

- ファイルをコピーして名前を変更する ファイルをコピーするときにリポジトリに同じファイルが存在する場合、同じ名前では上書きできません。
- ⚫ サーバーリポジトリにアップロード済みのファイルの名前を変更する場合、次のメッセージが表示されます。

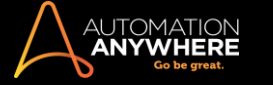

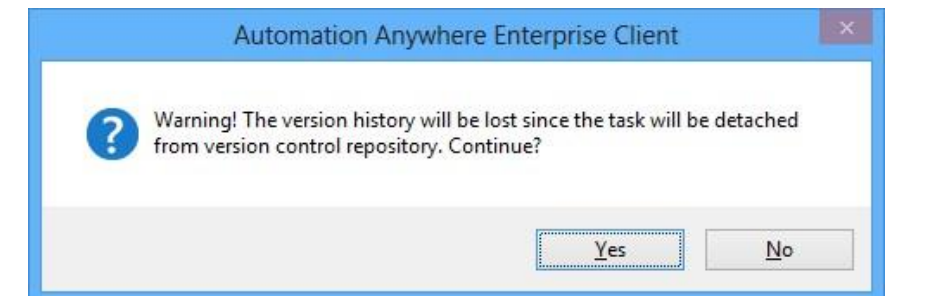

ファイルが編集用にチェックアウトされていると、次のメッセージが表示されます。

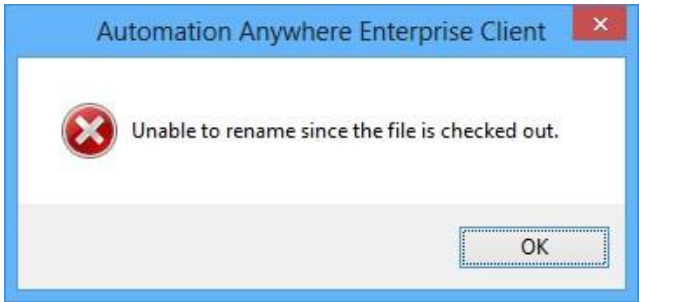

ローカルファイルのバージョンのみ、名前が変更されます。 チェックアウトを元に戻してファイルの名前を変更します。

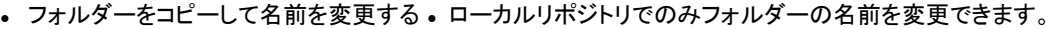

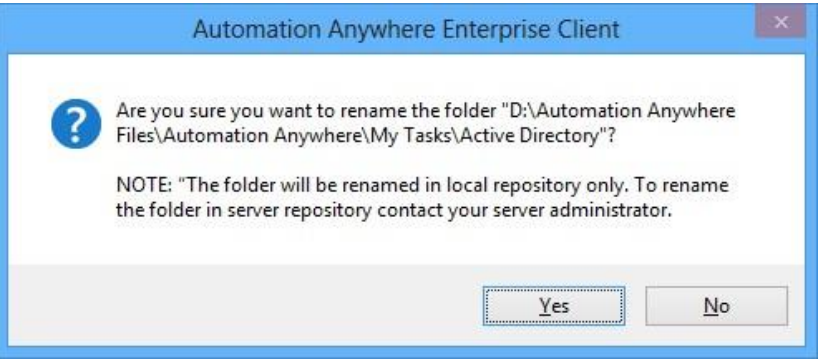

⚫ 選択したフォルダーに編集用にチェックアウトされているファイルが含まれる場合、フォルダーの名前は変更できません。 フォルダーの名前を 変更するには、チェックアウトを元に戻すか、関連するファイルを最初にアップロードする必要があります。

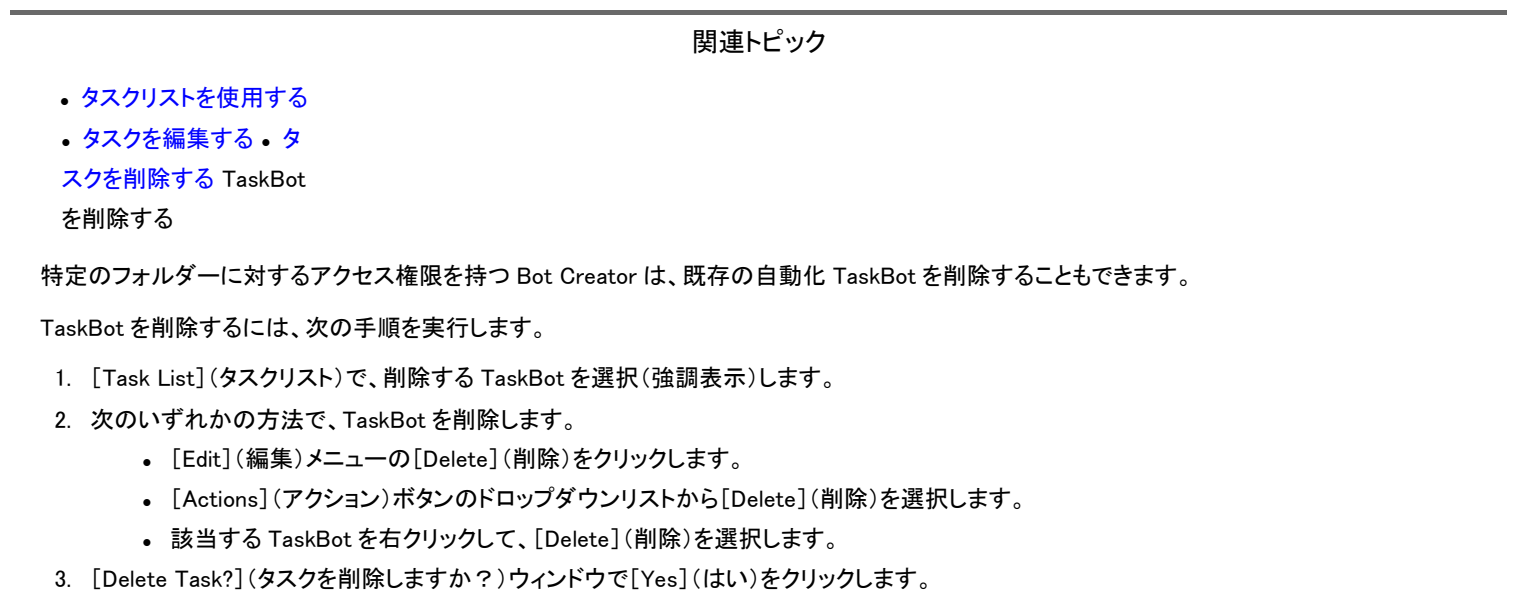

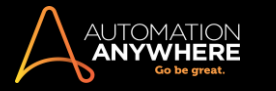

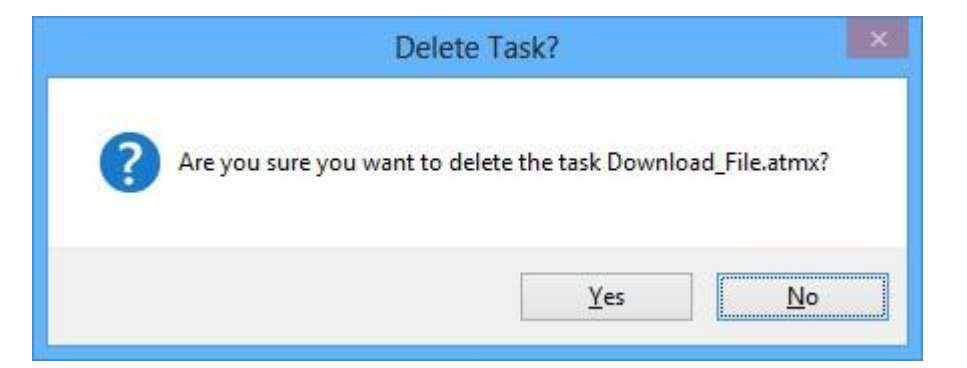

⚫ TaskBot が[Task List](タスクリスト)ビューから削除されます。

同様に、サーバーから TaskBot を削除できます。

- 1. [Manage](管理) -> [Repository](リポジトリ)に進む
- 2. [Server Repository](サーバーリポジトリ)から TaskBot を選択する
- 3. [Delete](削除)をクリックする

• [Server Repository](サーバーリポジトリ) -> [My Tasks](マイタスク)リストビューから TaskBot が削除されます。

<u>● 備考:TaskBot を削除した後、クライアントでその TaskBot を復元することはできません。 TaskBot を削除する前に、今後その TaskBot を使</u> 用しないことを確認してください。

TaskBot がサーバーにコピーされていた場合、サーバーバージョンをクライアントにコピーすることで復元できます。

ヒント: 自動化プロジェクトをバックアップする手段として、すべてのタスクがサーバーにコピーされているか確認することをお勧めします。

バージョン管理が有効になっている場合にファイルとフォルダーを削除する

- 1. TaskBot を削除する
	- a. ローカルリポジトリから削除する ‐ バージョン管理を有効にしている場合、クライアントから TaskBot またはファイルを削除する際、確 認の他に、TaskBot/ファイルがローカルのみで削除されることが通知されます。

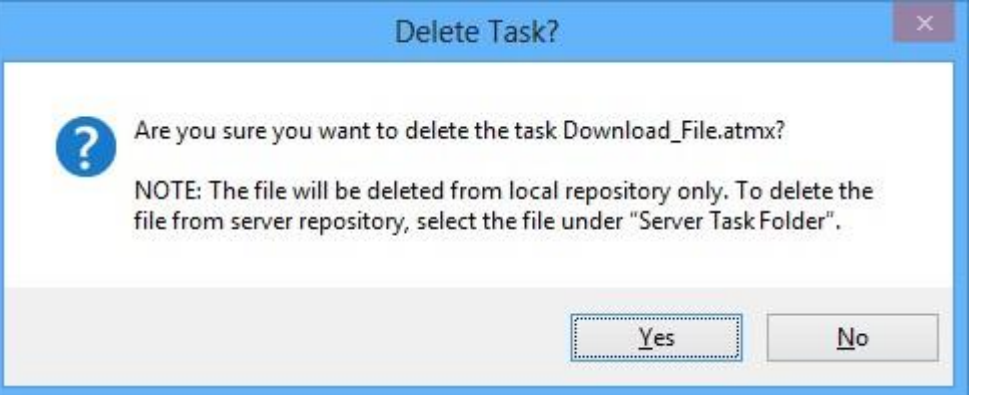

- b. サーバーリポジトリから削除する サーバーリポジトリから TaskBot/ファイルを削除するには、リポジトリの該当するフォルダーから選 択する必要があります。
- 。 スケジュールが設定されたボット(タスク/ファイル) スケジュールで使用されているボットを削除しようとすると、次のように表示さ れます。

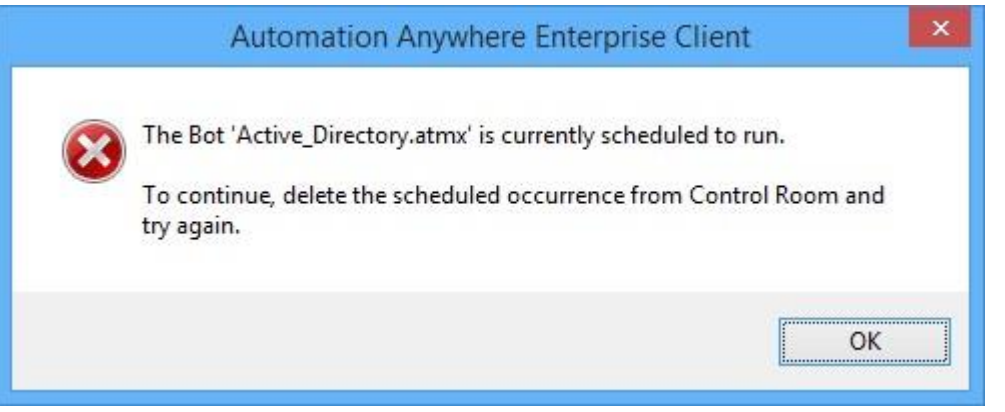

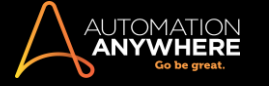

- ⚫ 実行のスケジュールが設定されているボットを削除するには、スケジュールから削除する必要があります。
- 。依存ボット(タスク/ファイル) 別の TaskBot に依存しているボットの削除を試みると、次のように表示されます。

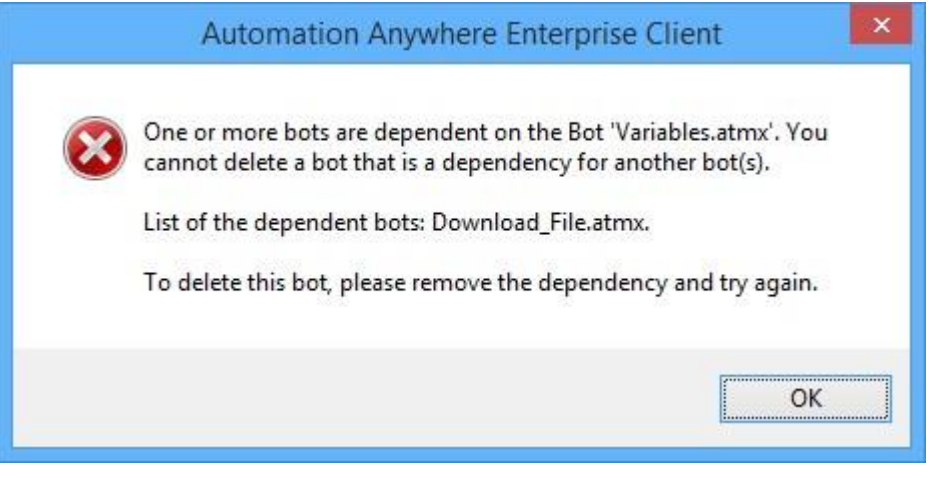

- 別の TaskBot に依存しているタスクのリストにあるタスクを削除するには、まずクライアントから依存関係を削除する必 要があります。 次に TaskBot をサーバーに再度アップロードすると、依存関係がないことを確認できます。
- 2. フォルダーを削除するフォルダーはローカルリポジトリからのみ削除できます。

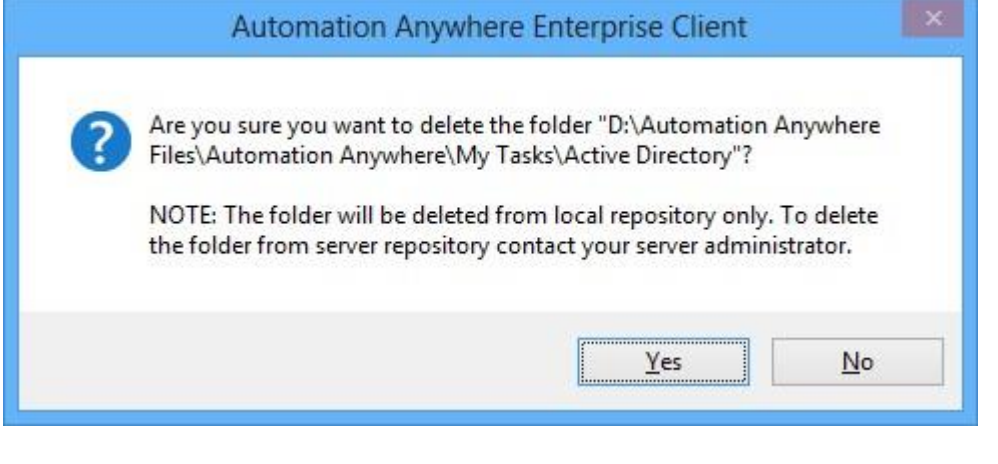

■備考: 編集のためにチェックアウトされている TaskBot がフォルダーに含まれる場合、[Delete Folder](フォルダーを削除する)オ プションが無効になります。

関連トピック

⚫ タスクリストを使用する

⚫ タスクを編集する

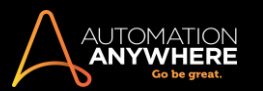

## タスクを実行する

作成した自動化タスクが、期待どおりの結果を得られるかどうかプロセスをテストしたい場合は、 タスクを実行することで、自動化されたプロセスを テストすることができます。

Automation Anywhere では、タスクを実行すると、調整可能なランタイム設定を使用した高度なタスクキュー管理テクノロジーを活用できます。

タスクは、手動で実行することも、あとで実行するようスケジュールを設定することもできます。

手動でタスクを実行するには、次の手順を実行します。

- 1. Automation Anywhere のメインウィンドウで、実行するタスクを選択(強調表示)します。
- 2. 次のいずれかの方法でタスクを実行します。
- a. [Run](ボタン)ボタンをクリックします。

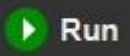

- b. [File](ファイル)メニューをクリックし、[Run](実行)を選択します。
- c. [Actions](アクション)ボタンをクリックし、ドロップダウンリストから[Run](実行)を選択します。
- d. 該当するタスクを右クリックし、[Run](実行)を選択します。
- ⚫ タスクの実行が開始したら、ランタイムウィンドウが表示されます。

実行中のタスクは、いつでも一時停止または停止できます。

1. タスクを一時停止するには、ランタイムウィンドウの[Pause](一時停止)ボタンを押します。

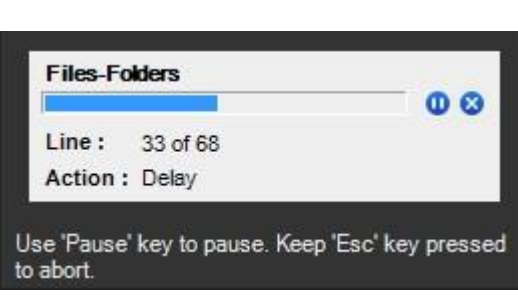

2. タスクの実行を再開するには、ランタイムウィンドウの[Play](再生)ボタンを押します。

 $\bullet$ 

 $\mathbf{D}$ 

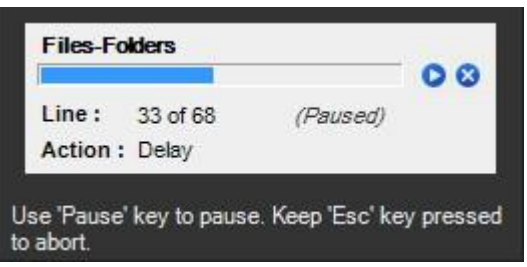

- 3. 実行中のタスクを停止するには、次のいずれかの方法を使用します。
- a. [Stop](停止)ボタンを使用します。
	- ۵

b. キーボードのエスケープ(ESC)キーを押します。

■ヒント: Hotkey を変更して、実行中のタスクの停止に別のキーを使用することもできます。

タスクを停止しても、プロセスがすぐに終了するわけではありません。 ランタイムウィンドウに「中断中」というメッセージが表示され、進行中のステッ プが完了されます。

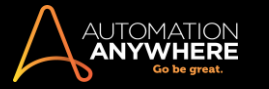

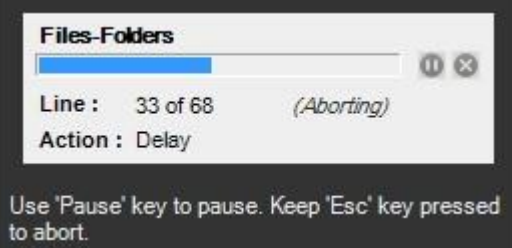

■備考: Run Task(タスクを実行)コマンドを使用する際、メインタスク内のサブタスクが実行中の場合は、ウィンドウにタスクの階層が表示され ます。

ランタイムウィンドウには、次の内容が表示されます。

- ⚫ 選択された現在実行中のタスク。
- ⚫ 実行中のタスクのアクション。
- ⚫ タスクの行番号。
- ⚫ ヒント タスクフローが長すぎてウィンドウ内に収まらない場合。

■ヒント: タスク名の上にカーソルを合わせると、タスクフローがヒントとして表示されます。

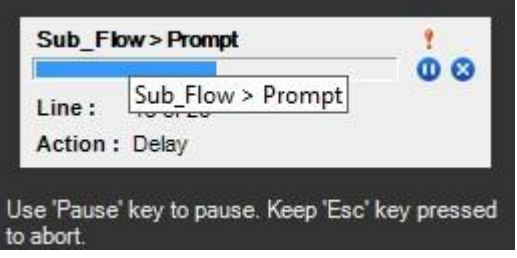

### パスワードで保護されたタスクを実行する

パスワードによる保護機能は廃止されたため、パスワードで保護されたタスクを実行するには、タスクを編集して保存し、Control Room に再アップロ ードするよう求められます。

このようなタスクの実行中は、次のメッセージが表示されます。

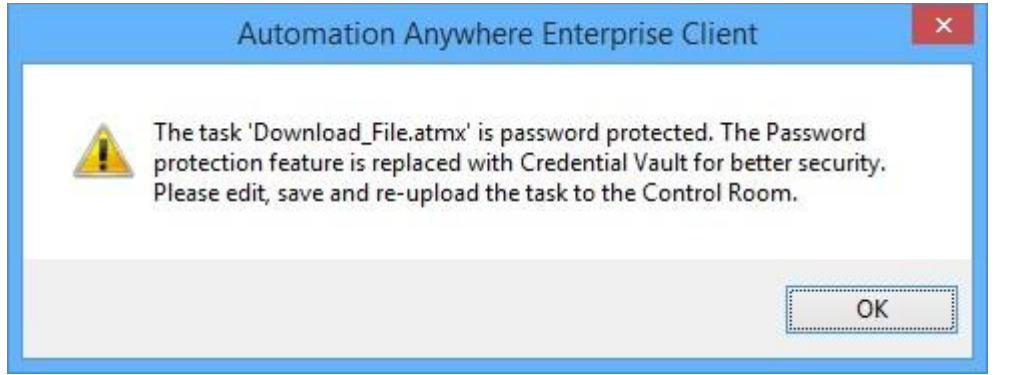

[OK]をクリックします。 [Enter Password](パスワードを入力)ウィンドウが開きます。 パスワードを削除して編集モードでタスクを開くには、パスワ ードを入力します。

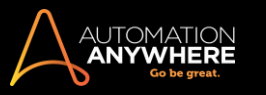

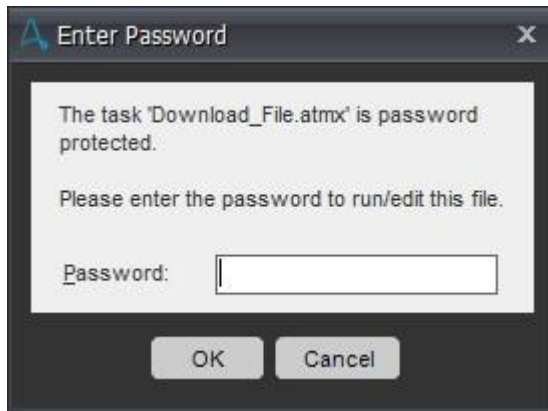

タスクを保存します。

関連トピック

⚫ タスクの Hotkey を設定する

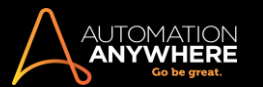

## タスクを停止する

自動化されたタスクを実行するとき、必要に応じてプロセスを一時停止または停止できます。 タスク内に条件付きコマンドを挿入するか、手動で実 行する形でタスクを停止できます。

手動でタスクを停止する

手動でタスクを停止するには、ただ進捗ウィンドウの[Pause](一時停止) ❶ または[Stop](停止) <mark>◎</mark> ボタンをクリックするか、キーボードのエスケー プ(ESC)キーを 2~3 秒間長押しします。

条件を使用してタスクを停止する

[Stop Task](タスクを停止)コマンドを挿入すると、特定の条件でタスクを停止できます。

[Stop Task](タスクを停止)の指示は、Workbench で次のように表示されます。

Stop The Current Task

ヒント: サイズが一定のメガバイト(MB)数を超えるファイルを検出した場合に限り、タスクを停止します。

このコマンドの使用方法について詳しくは、「Stop Task(タスクを停止)コマンド」を参照してください。

関連トピック

⚫ タスクを実行する

⚫ タスクを編集する

⚫ タスクを削除する

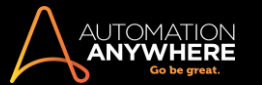

コンピューター上のタスクを検索する

場合によっては、作成済みの自動化されたタスクに関連付けられているタスクファイルを検索することがあります。

Automation Anywhere ファイルのファイル拡張子は次のとおりです。 '.atmx' コンピューター上の

Automation Anywhere タスクファイルを検索するには、次の手順を実行します。

- 1. Automation Anywhere のメインウィンドウで、.atmx ファイルを検索するタスクを[Task List](タスクリスト)から選択します。
- 2. [編集]メニューか[アクション]ボタンのいずれかをクリックして、[ディスク上で検索]を選択します。 [Windows エクスプローラー]ウィンドウが表 示され、タスクファイルを含むフォルダーが表示されます。
- 3. 自動化タスクファイルを検索します。 タスク名は、タスクに割り当てた名前と一致します。

関連トピック

⚫ タスクを送信する

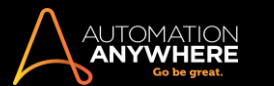

## タスクを送信する

場合によっては、自分の自動化タスクを他の人や場所に配布することがあります。 [Send To](送信先を指定して送信)オプションを使用すると、次 の場所にタスクを送信できます。

- 1. デスクトップ 該当するタスクをボタンクリック 1 つで実行するデスクトップショートカットを作成できます。
- 2. メール受信者 メールアドレスを使用して他の人にタスクを送信します。
- 3. スタートアップ フォルダー Windows のスタートアップ フォルダーを使用して、コンピューターが起動されるたびにプロセスを実行させることが できます。
- 4. マイ ドキュメント フォルダー マイ ドキュメントフォルダーからタスクを整理、実行します。

これらの場所のいずれかにタスクを送信するには、次の手順を実行します。

1. [Edit](編集)メニューか[Actions](アクション)ボタンのいずれかをクリックして、[Send To](送信先を指定して送信)を選択します。

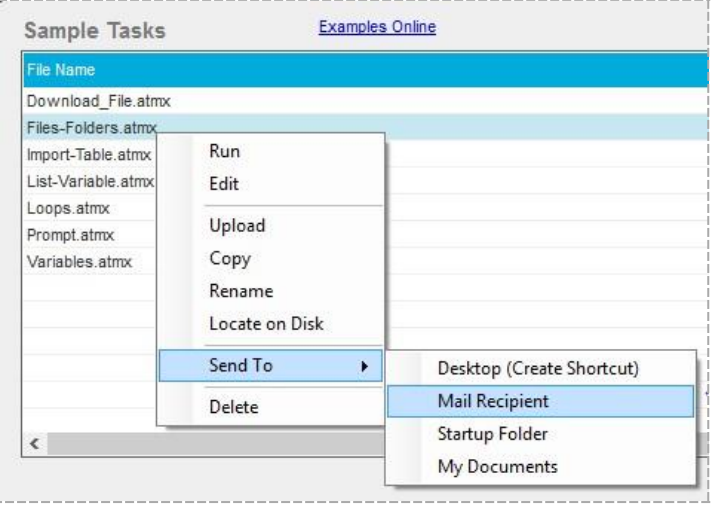

2. [Send To](送信先を指定して送信)オプションの 1 つを選択し、適宜情報を入力します。

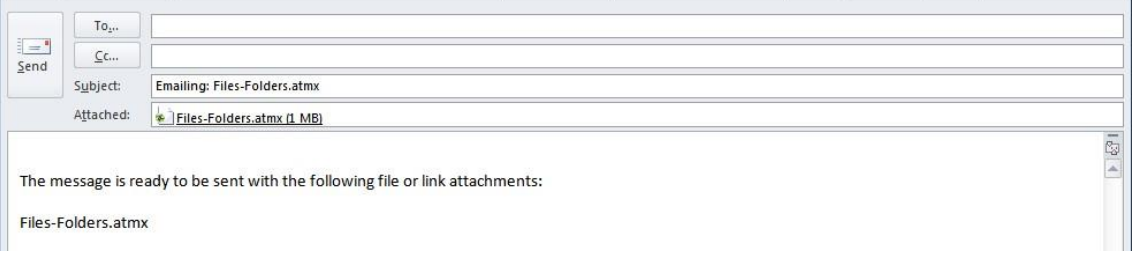

関連トピック

⚫ タスクのメール通知を送信する

## ⚫ コンピューター上のタスクを検索する

タスクのプロパティを設定する

自動化タスクの作成後、そのプロパティを表示および変更することができます。

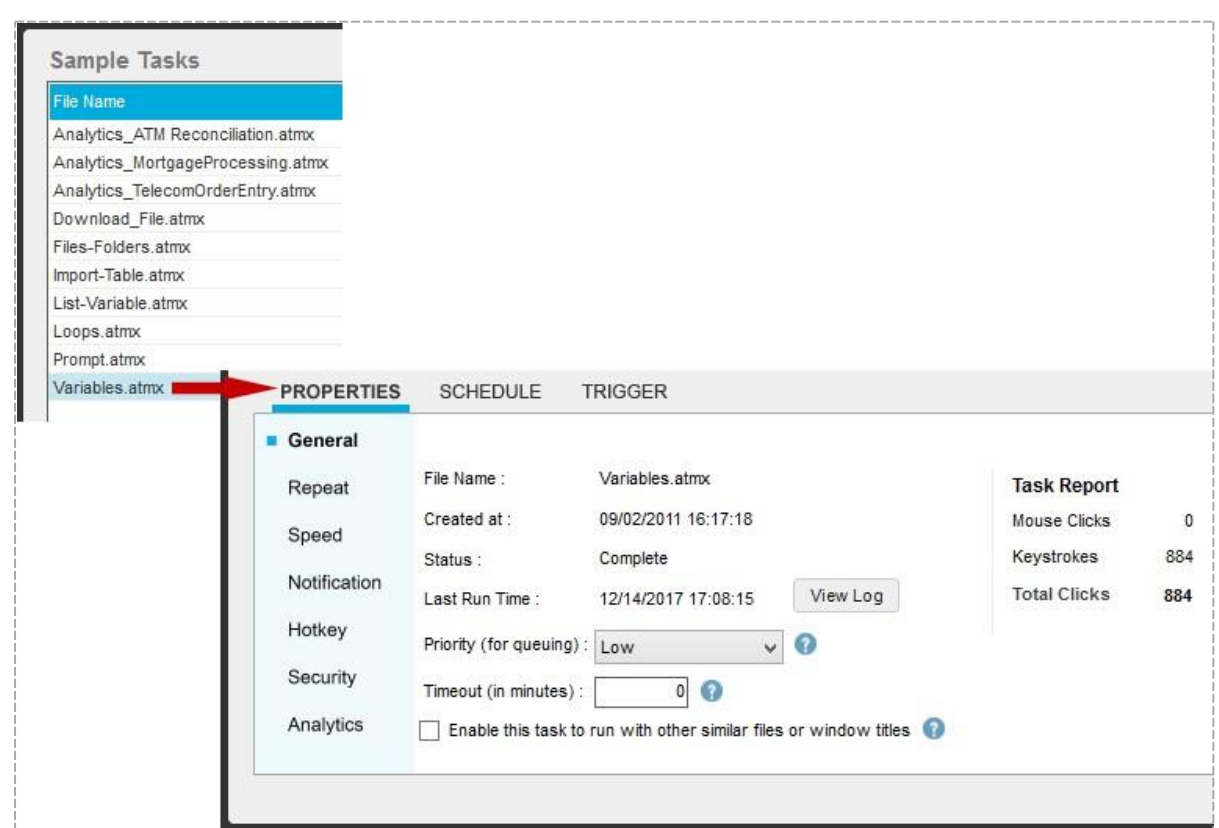

タスクの設定およびタスクの設定の調整には、[Properties](プロパティ)タブを使用します。 このタブでは、次の操作を実行できます。

- ⚫ 優先順位ステータスの設定や作成日の表示など、全般的なプロパティを表示および設定します。
- ⚫ タスクを繰り返す頻度または条件を指定します。
- ⚫ タスクの実行速度を調整します。
- ⚫ タスクのメール通知を設定します。
- ⚫ タスクと使用する Hotkey を指定します。
- ⚫ 許可されたユーザーのみがタスクを実行できるようにセキュリティパラメーターを設定します。
- ⚫ 分析のためにデータの共有を有効にします。

関連トピック

- 一般プロパティを表示および設定する タスクを繰り返す
- ⚫ タスクの速度を調整する
- ⚫ タスクのメール通知を送信する

一般プロパティを表示および設定する

タスクを作成した後には、[General](全般)タブを使用してタスクの一般プロパティを表示および編集できます。

一般プロパティには、タスク名、ステータス、最後に実行された時間、その他の統計情報が含まれます。 [Description/Notes](説明/備考)フィール ドを使用して、タスクに関する有用なコメントを記入することもできます。

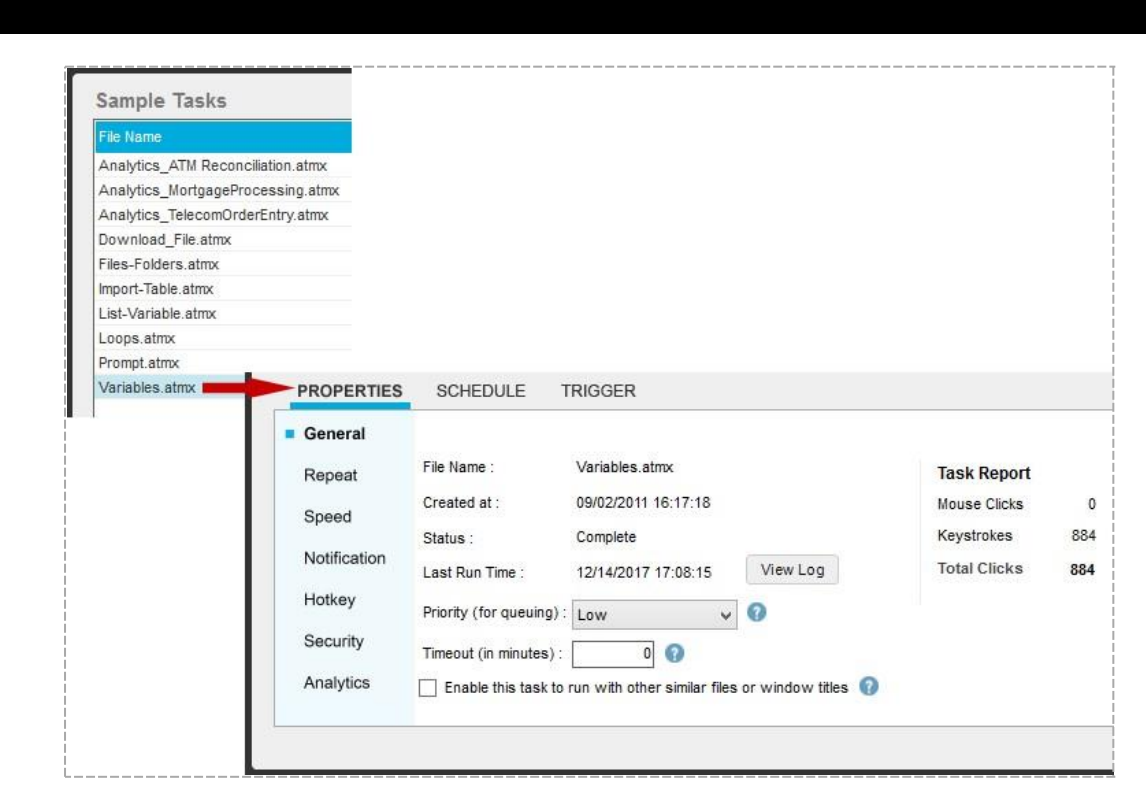

## 一般プロパティ – 概要

AUTOMATION<br>**Anywhere** 

- ⚫ File Name(ファイル名) タスク名を表示します。
- ⚫ Created at(作成日時) タスクの作成日時を表示します。
- ⚫ Status(ステータス) タスクが最後に実行された時間を表示します。
- ⚫ View Log(ログを表示) [View Log](ログを表示)をクリックして、タスクの履歴と詳細なステータスを確認します。 タスクが失敗した場合は、 [View Log](ログを表示)でタスクが失敗した行番号を確認できます。

### 以下のメモ帳に示されたログのサンプルを参照してください。

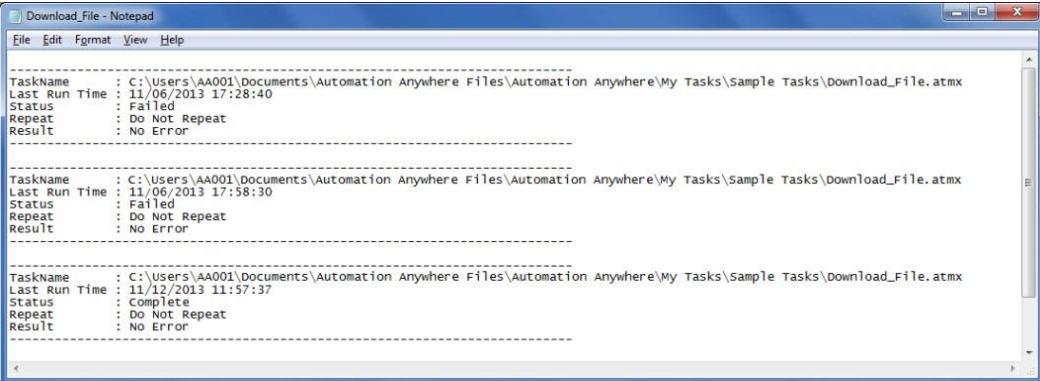

- Last Run Time(最終実行時間) タスクが最後に実行された時間を表示します。
- ⚫ Mouse Clicks(マウスクリック) タスクで記録されたマウスクリック合計数を表示します。これは、タスクに基づいて自動的に計算されます。
- ⚫ Keystrokes(キーストローク) タスクで記録されたキーストロークの合計数を表示します。これは、タスクに基づいて自動的に計算されます。 • Total Clicks(総クリック数) - タスクに記録された総クリック数(マウスクリック数 + キーストローク数)を表示します。 タスクに基づいて自動的 に計算されます。
- ⚫ Priority for queuing(キューの優先順位) タスクの優先順位を指定します。これにより、タスクがキューに入るときの優先順位を決定します。ま た、優先順位が同じ場合は、ジョブの優先順位にルールが適用されます。
- ⚫ Timeout(タイムアウト) 指定した時間が経過するとタスクが自動的に中止されるように、タスクのタイムアウトを指定します。 タイムアウトは、 0~9999 の間の分単位でのみ設定できます。 詳しくは、Timeout(タイムアウト)を参照してください。
- ⚫ Enable this task to run with other similar files or window titles(このタスクを他の同様のファイルまたはウィンドウタイトルで実行できるようにす る) - デフォルトでは、記録されたタスクは、そのタスクが記録された特定のファイルでのみ実行されます。 ただし、タスクが記録されたアプリケ ーション内の任意のファイルで、記録されたタスクを実行できるオプションがあります。 たとえば、ファイル abc.xls に記録されたタスクは、タスク を編集しなくても、def.xls、xyz.xls、その他任意の\*.xls ファイルで実行できます。

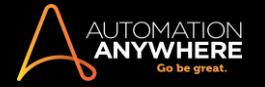

● Description/Notes(説明/備考) - [Description/Notes](説明/備考)ウィンドウにタスクの説明と備考を追加します。

## 関連トピック

⚫ タスクを実行する

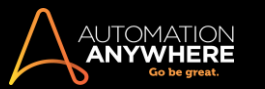

## Timeout(タイムアウト)

タイムアウト機能を使用すると、タスクが自動的に中止されるまでの時間を指定できます。 この機能は、無人モードでタスクを実行する場合に特に 便利です。 どこかでタスクが停止した場合、指定された時間内に応答がないと、タスクが自動的に中止されます。 タスクのタイムアウトが発生する と、ダウンストリームタスク(キュー内のタスク)をスムーズに実行できます。

特定のタスクにタイムアウトを設定するには、以下の手順を実行します。

1. タイムアウトを指定するタスクを選択します。

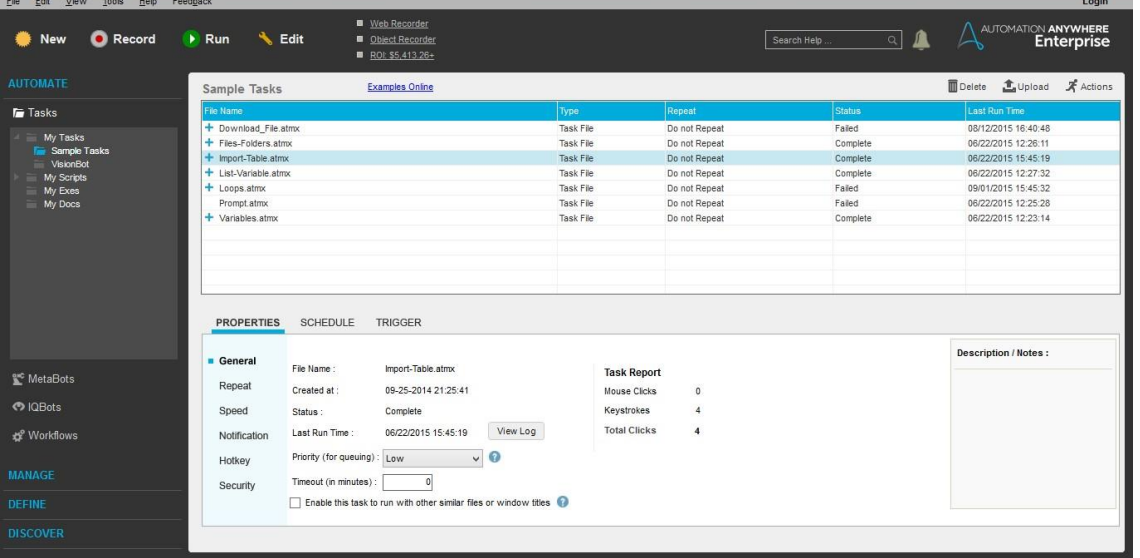

2. 次に、タスクのタイムアウトを[Properties](プロパティ)セクションで入力します。

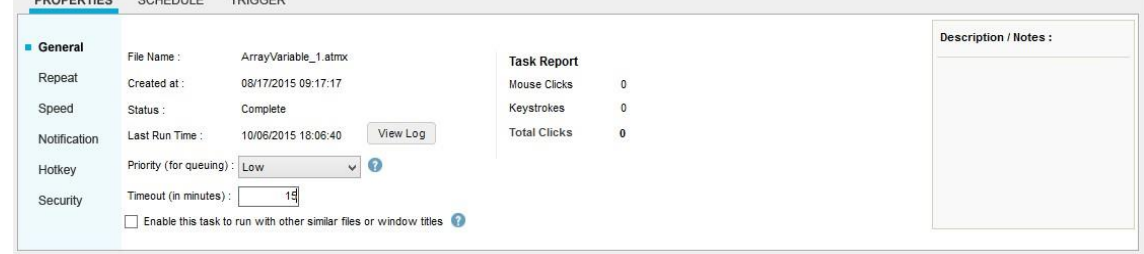

● 備考: タイムアウトの範囲は 0~9999 分です。

タスクのタイムアウトは以下の場合は適用されないことに注意してください。

- ⚫ タスクをデバッグモードで実行している場合。
- ⚫ タスクを Run Task(タスクを実行)コマンドで呼び出した場合。 この場合、メインタスクのタイムアウトが適用されます。

[Repeat](繰り返し)モードで実行されるタスクでは、繰り返しの間隔を考慮してタイムアウトを指定する必要があります。 たとえば、タスクの繰り返し を 5 回、繰り返しの間の時間を 5 分と指定したとします。 このような場合、すべての繰り返しを完了するのにかかる合計時間を計算した後に、その タスクのタイムアウトを設定することをおすすめします。

次の場合は、タイムアウト時間枠が除外されます。

- ⚫ タスクが手動で一時停止された場合。たとえば、タイムアウトが 1 分に設定されていて、タスクが 40 秒後に一時停止されたようなケースです 。 この場合、タスクを再開してから 20 秒後にタイムアウトが発生します。
- ⚫ 優先度の低いタスクが中断され、優先度の高いタスクの完了後に再開された場合。 たとえば、タイムアウトが 1 分に設定されていて、タスク が 40 秒後に中断されたようなケースです。 この場合、優先度の高いタスクの完了後にタスクが再開され、その 20 秒後にタイムアウトが発 生します。
- ⚫ 最初のタスクが一時停止されると、2 番目のタスクが中止され、最初のタスクが再開されます。
- ⚫ 優先度の低いタスクが中断され、優先度の高いタスクのタイムアウト後に再開された場合。 たとえば、タイムアウトが 1 分に設定されていて 、タスクが 40 秒後に中断され、優先度の高いタスクがタイムアウトになったようなケースです。 この場合、優先度の低いタスクは再開されま せん。

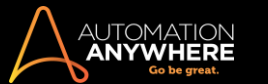

# **、備考: タイムアウトしたタスクの ROI は、ROI 全体には加算されません。**

詳細は https://support.automationanywhere.com にお問い合わせください。 タイムアウト通知

- 
- ⚫ タスクがタイムアウトになると、[Notifications](通知)によってユーザーに知らされます。

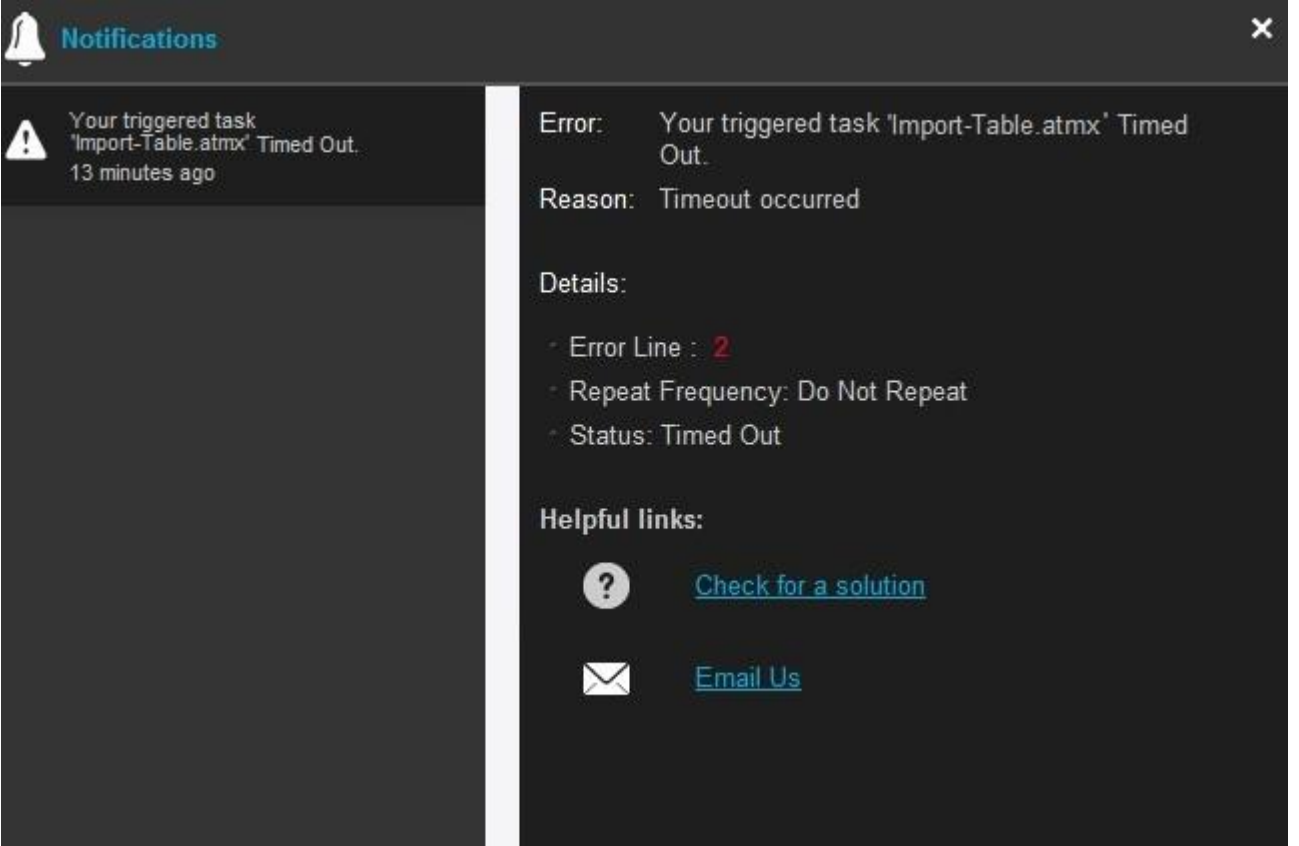

- ⚫ タスクがタイムアウトになったときに通知されるようにメール通知を設定することもできます。 詳しくは、「メール通知を設定する」を参照してく ださい。
- ⚫ タスクの[General Properties](一般プロパティ)で[View Log](ログを表示)をクリックすると、タイムアウトしたタスクの履歴や詳細なステータ スを確認できます。
- ⚫ タイムアウトされたタスクの詳細については、[System Logs](システムログ)の[Timeout](タイムアウト)エントリーで確認できます。 詳しくは  $\ddot{\phantom{0}}$

「システムログを表示する」を参照してください。

• ビジュアルレポートでは、タスクがタイムアウトした回数を確認することもできます。詳しくは、「レポート」を参照してください。 タスクを繰り返す

Automation Anywhere では、実行スケジュールが設定されているタスクを繰り返すことができます。 この機能は特に、自動化されたタスク、エラーが 発生したときに繰り返すタスク、定期的な保守管理タスクで便利です。

Automation Anywhere メインウィンドウの繰り返しプロパティを使用する:

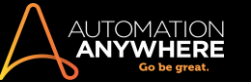

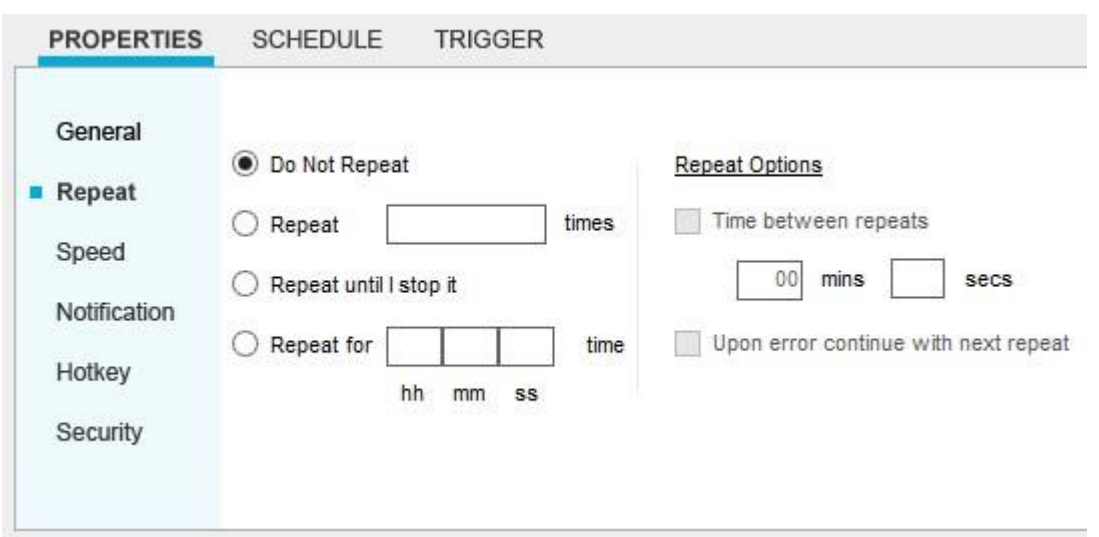

繰り返しプロパティに次のオプションを設定できます。

- ⚫ Do not repeat(繰り返しなし): このタスクは一回のみ実行されます。 これが既定のオプションです。
- ⚫ Repeat a number of times(指定の回数だけ繰り返し): このフィールドに指定されている回数だけタスクを繰り返します。

例: 電子メールタスクを 15 回繰り返し、15 通のメールを送信します。

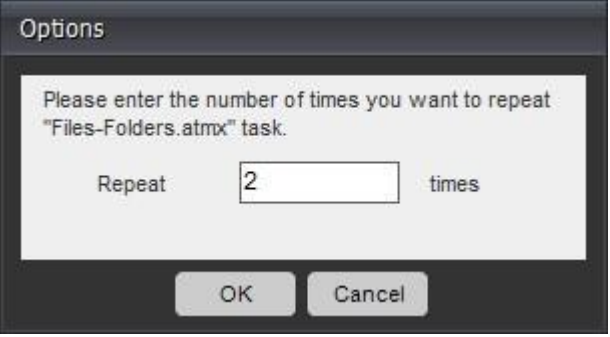

Repeat until I Stop it(停止するまで繰り返し): 停止ボタンをクリックするか、ESC キーを押して停止するまでタスクを繰り返します。タスクを 何回実行する必要があるのかわからない場合にこのオプションを使用します。

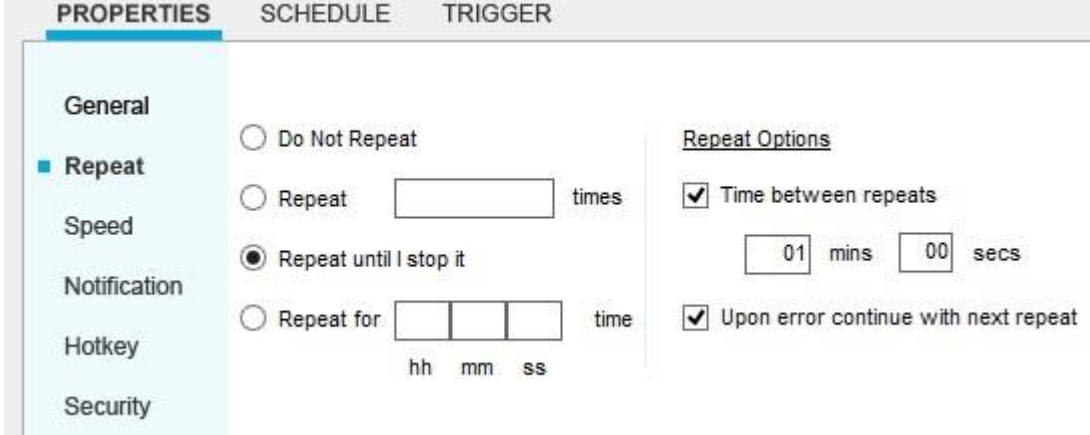

⚫ Repeat for hh:mm:ss time(指定した時間繰り返し): 指定した時間の間、タスクを繰り返します。

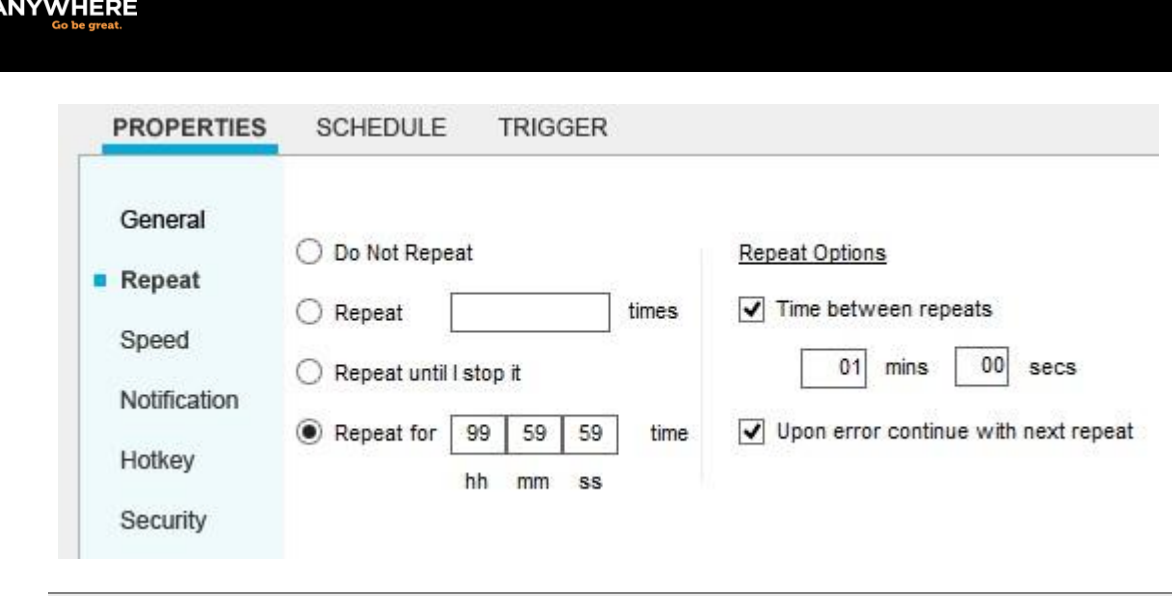

● 備考: 最大 99 時間 59 分 59 秒(4 日間少々に相当する繰り返し期間)を指定できます。

- ⚫ Time between repeats(繰り返し間隔): タスクを繰り返すまでの待ち時間を設定します。
- Upon error, continue with next repeat(エラー発生時には次の繰り返しから続行): デフォルトでは、エラーが発生すると、実行中のタスクが 停止されます。 このオプションを設定すると、実行時にエラーの有無とは無関係にタスクが繰り返されます。

### 関連トピック

**AUTOMATION** 

- 一般プロパティを表示および設定する タスクの速度を調整する
- ⚫ タスクのメール通知を送信する ⚫ タスクの Hotkey を設定する

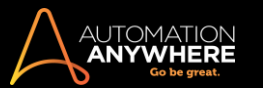

## タスクの速度を調整する

Speed property を使用し、タスクの実行速度を調整します。 タスクの所要時間を時間、分、秒単位で表示することもできます。

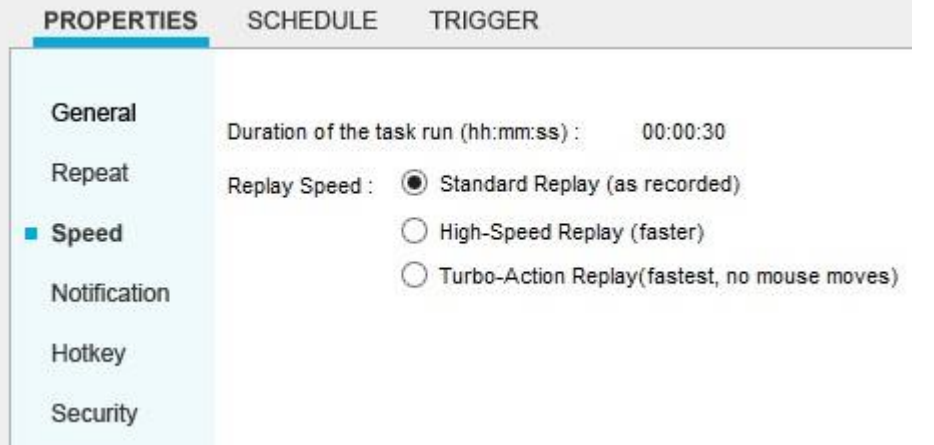

タスクの速度は次の 3 段階に調整できます。

- Standard Replay(標準再生) 記録時と同じ速度でタスクを実行します。
- ⚫ High-Speed Replay(高速再生) 記録時よりも高速でタスクを実行します。
- ⚫ Turbo-Action Replay(ターボアクション再生) タスクを最高速度で実行し、マウスの動きをすべて排除します。

Automation Anywhere の SMART 自動化技術により、再生速度を上げても精度や信頼性が確保されます。

ヒント: まれに、プロセス記録中の特定の一時停止が、アプリケーション特有の意味を持つ場合があります。 このような場合には、再生速度を 標準再生モードに設定し、必ず正確に再生してください。

### 関連トピック

- タスクのプロパティを設定する
- ⚫ タスクの実行をスケジュールする

タスクのメール通知を送信する

タスク実行の計画にあたり、ユーザーの指定した 1 つ以上のメールアドレスにメール通知が送信されるようセットアップできます。

[Properties](プロパティ)の下にある[Notification](通知)タブで、[Send email notification when task finishes](タスク終了時にメール通知を送信) を選択し、メールアドレスを 1 つまたは複数指定します。

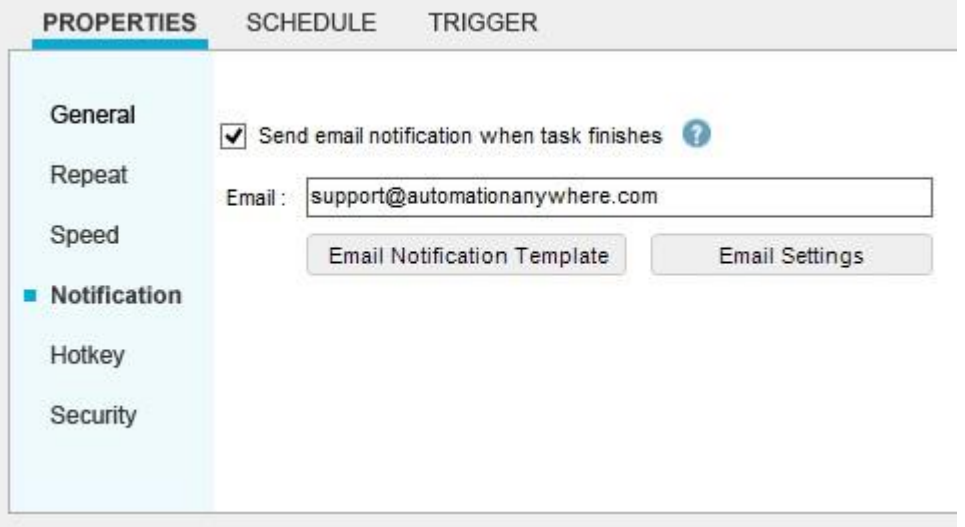

[Send email notification when task finishes](タスク終了時にメール通知を送信)チェックボックスを選択したものの、メールアドレスを指定しな かった場合、Automation Anywhere では、[To:]フィールドで指定されているメールアドレスが使用されます ([Tools](ツール)->[Options](オプ ション)->[Email Notification](メール通知))。

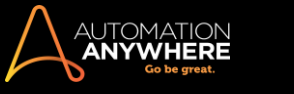

ヒント: 通知用メールアドレスを 1 つ指定すればよい場合は、[Tools](ツール)メニューを使用し、[Options](オプション)->[Email Notification

]

(メール通知)を選択して設定します。 ただし、別々のタスクからそれぞれ別のメールアドレスにステータス通知メールを送信する必要がある場合 は、タスクごとにこれらのメールアドレスを指定します。詳しくは、「メール通知を設定する」を参照してください。

## 関連トピック

⚫ タスクのプロパティを設定する ⚫ タスクを編集するタスクの Hotkey を設定する

Automation Anywhere でタスクを自動化することの大きな利点の 1 つは、1 つのキーを押すだけでタスクを実行できることです。

[Hotkey](ホットキー)プロパティを使用して、自動化タスクにホットキーを割り当てることができます。

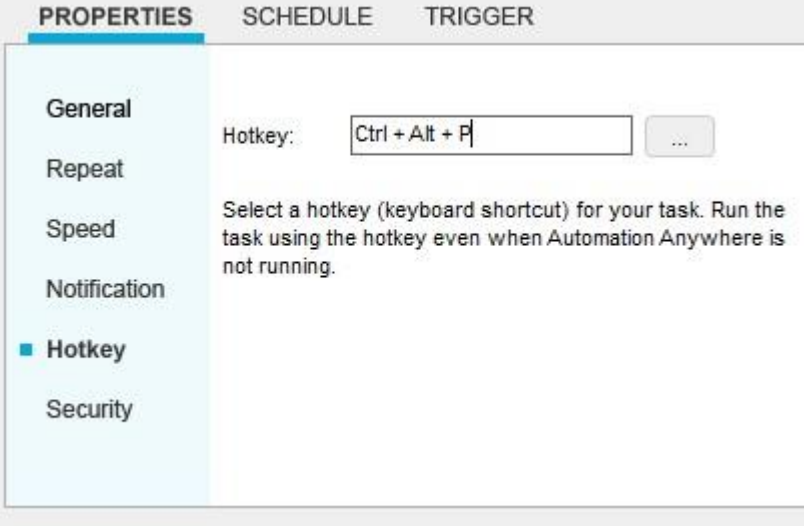

Hotkey を割り当てるには、次の手順を実行します。

- 1. [Properties](プロパティ)タブで、[Hotkey](ホットキー)を選択します。
- 2. 表示されたフィールドに Hotkey を指定するか、ポップアップウィンドウから Hotkey を選択します。 Hotkey が別のプロセスで使用されている場 合は、リストで選択できない表示になります。

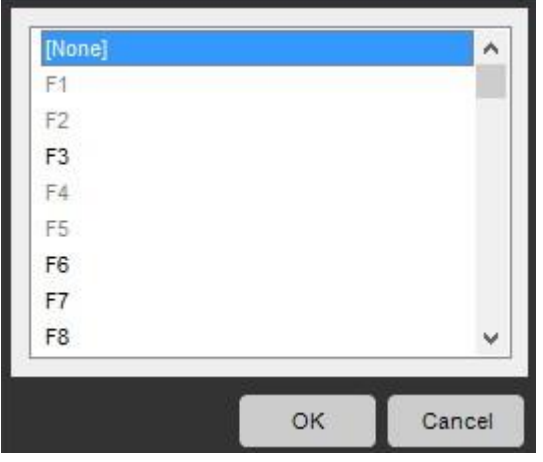

**情考: 自動化タスクは、Automation Anywhere クライアントが動作していなくても実行できます。** 

# 関連トピック

- ⚫ タスクを停止する
- ⚫ タスクの実行をスケジュールする

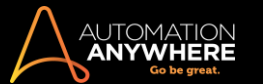

## タスクのセキュリティ機能を設定する

Automation Anywhere には、Stealth Moode(ステルスモード)のタスク再生やマウス/キーボードの無効化といったさまざまな機能を使用して、安全 な方法でタスクを実行するための高度なセキュリティが用意されています。

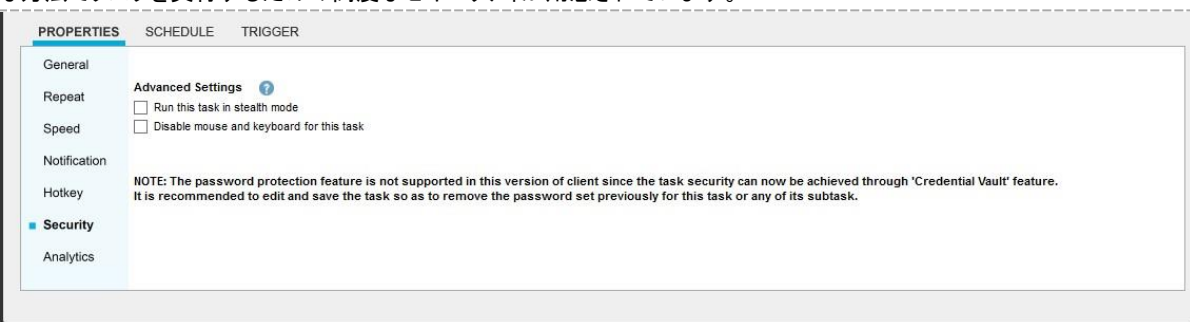

重要: Enterprise エディション 10.2 以降では、タスクのパスワード保護は推奨されていません。 Enterprise エディション 10.2 にアップグレード する場合、パスワード保護されたタスクを手動で編集してパスワードを削除する必要があります。

[Security](セキュリティ)\*プロパティで提供される機能は次のとおりです。

自動ログインの詳細設定:自動ログインについて、次の詳細設定を指定できます。

- ⚫ Running this task in stealth mode(ステルスモードでこのタスクを実行する): このオプションを使用すると、[Auto-Login](自動ログイン)モード でタスクを実行するときにスクリーンに情報を表示しないようにすることができます。 アプリケーションウィンドウとプログラムがスクリーンに表示 されず、許可されていないユーザーは情報を見ることができなくなります。
- ⚫ Disable mouse and keyboard for this task(このタスクでマウスとキーボードを無効にする): このオプションを使用すると、[Auto-Login](自動ロ グイン)モードでタスクを実行するときにコンピューターのマウスとキーボードを無効にすることができます。 タスクの実行中に、許可されてい ないユーザーがコンピューターを操作することは禁止されています。 コンピューターにアクセスしている許可されていないユーザーをコンピュー ターが認識すると、Automation Anywhere は自動的にコンピューターをロックしてセキュリティを確保します。

このオプションを有効にするには、[Run Task as an Administrator](管理者としてタスクを実行)オプションが[Tools](ツール)>[Options](オプ ション)>[Runtime Settings](ランタイム設定)で有効になっていることを確認する必要があります。 詳しくはこちらを参照してください。

■備考: 自動化タスクをネストしている場合、親タスクが子タスクを実行すると、子の設定にかかわらず親の自動ログイン設定が有効 になります。

\*トライアルバージョンでは、セキュリティ機能は使用できません。

### 関連トピック

- ⚫ タスクを実行する
- ⚫ タスクのスケジュールを設定する
- システムログを表示する

Automation Anywhere は、アプリケーションで発生するすべてのイベントをログに記録します。 タスクの実行、タスクの作成、タスクのプロパティの変 更などの主要なイベントがログに記録されます。

このログに記録されたデータを表示するために、Automation Anywhere では[System Logs](システムログ)が用意されています。 [System Logs] (システムログ)にはすべてのクライアントアクティビティが表示されます。 これらのレポートは、監視とトラブルシューティングに非常に役立ちます。

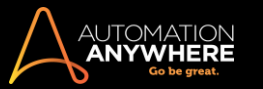

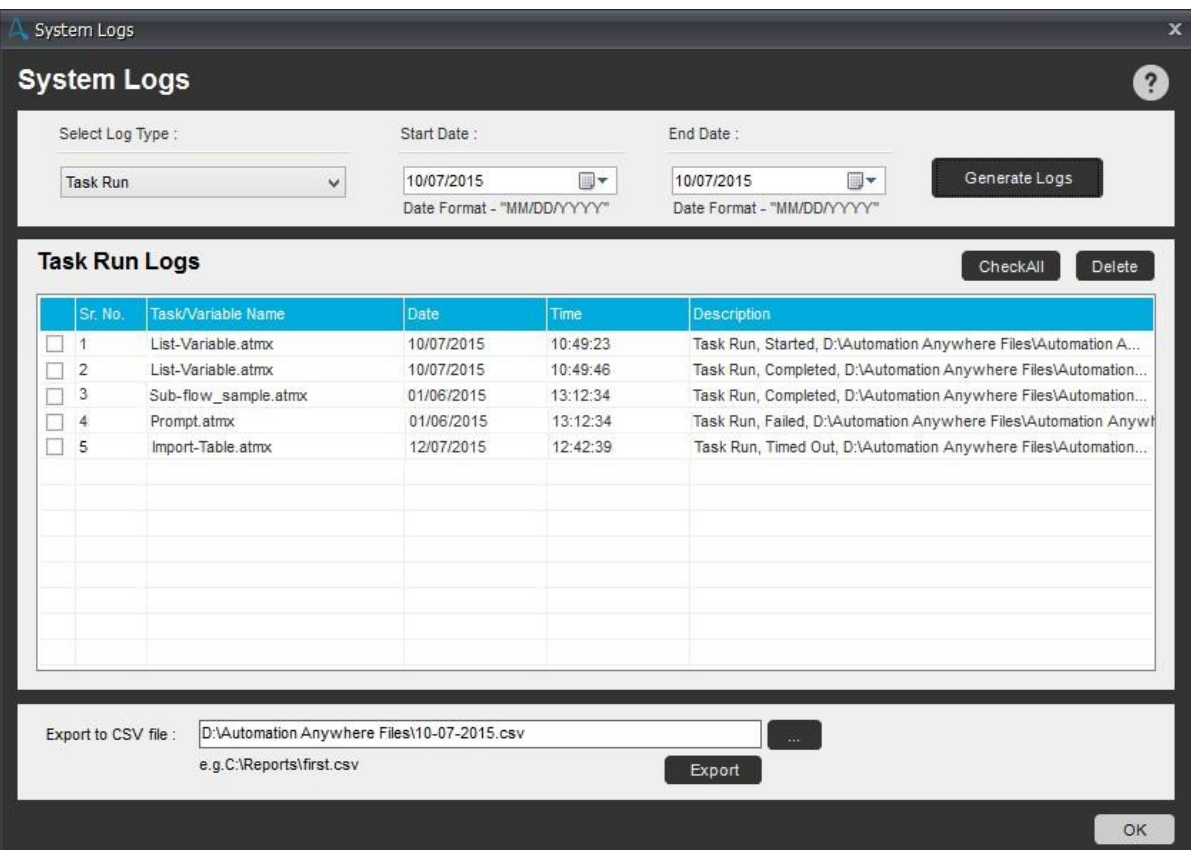

システムログを表示するには、次の手順を実行します。

- 1. Automation Anywhere のメインウィンドウで、[Tools](ツール)メニューをクリックし、[System Logs](システムログ)を選択します。
- 2. ドロップダウンリストで[Log Type](ログタイプ)を選択します。 以下のタイプがあります。
	- Task Creation (タスク作成)
	- ⚫ Task Run(タスク実行)
	- ⚫ Task Modification(タスク変更)
	- ⚫ Task Deleted(削除されたタスク)
	- ⚫ WorkFlow Creation(ワークフロー作成)
	- ⚫ Workflow Run(ワークフロー実行)
	- ⚫ Workflow Modification(ワークフロー変更)
	- ⚫ Workflow Deleted(削除されたワークフロー) ⚫ Report Creation(レポート作成)
	- ⚫ Report Run(レポート実行)
	- Report Modification (レポート変更)
	- Report Deleted(削除されたレポート)
	- ⚫ Task To Exe(実行するタスク) ⚫ スケジュール
	- ⚫ トリガー
	- Task Properties(タスクのプロパティ) App Configuration(アプリ設定)
	- ⚫ File(ファイル)
	- ⚫ Folder(フォルダー)
	- ⚫ Script(スクリプト) ⚫ その他
- 3. 指定した形式で開始日と終了日を指定します。
- 4. [Generate Logs](ログを生成)をクリックします。
- 5. ログを CSV ファイルにエクスポートするには、CSV ファイルの名前を指定して[Export](エクスポート)をクリックします。
- 6. エントリを削除するには、ログの横にあるチェックボックスにチェックを入れて、[Delete](削除)をクリックします。

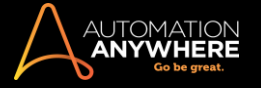

# 関連トピック

- ⚫ Error View(エラービュー)を使用する ⚫ デバッグオプションを有効にする
- ⚫ アプリケーションパスの変更時に Windows にログインする

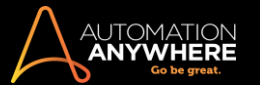

# タスクの実行をスケジュールする

自動化タスクを作成すると、スケジュールまたはトリガーイベントに基づいて実行するタスクをスケジュールできます。

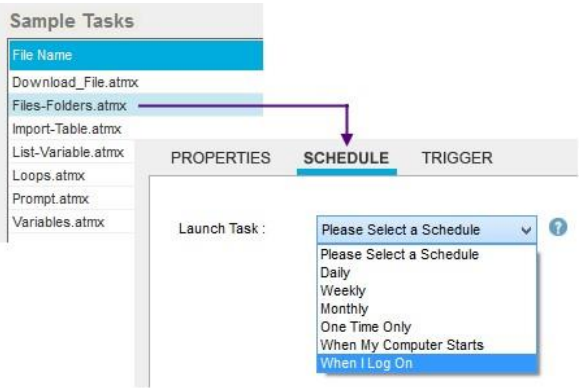

■備考: Enterprise エディション 10.0 および 10.1 では、[One Time Only] (1 回限り)スケジュールオプションを使用してタスクをテスト実行できる のは、Bot Creator(タスク作成権限を持つクライアントユーザー)のみです。 ただし、Enterprise エディション 10.2 以降を使用している場合、Bot Runner(ランタイム権限を持つクライアントユーザー)はさまざまなオプションを使用して引き続きタスクをスケジュールできます。 詳しくはこちらを 参照してください。

タスクをスケジュールする

Automation Anywhere には Scheduler(スケジューラー)と Schedule Manager(スケジュールマネージャー)が用意されており、これらを使用していつ でも好きなときにタスクを実行できます。

Scheduler(スケジューラー)を使用してタスクをスケジュールする

Automation Anywhere Scheduler は、時間ベースのスケジュール機能を提供します。 1 年の特定の日、週、または月に実行するタスクをスケジュー ルできます。

Scheduler(スケジューラー)について詳しくは、「Scheduler(スケジューラー)を使用してタスクをスケジュールする」を参照してください。

Schedule Manager(スケジュールマネージャー)を使用してタスクスケジュールを表示する

Schedule Manager(スケジュールマネージャー)では、作成したタスクのスケジュールを表示、追加、編集できます。

Schedule Manager(スケジュールマネージャー)について詳しくは、「Schedule Manager(スケジュールマネージャー)を使用する」を参照してください。

Trigger(トリガー)を使用してタスクをスケジュールする

トリガーイベントに基づいてタスクを実行するには、Automation Anywhere メインウィンドウの[Trigger](トリガー)タブを使用します。

実行するタスクをトリガーできるイベントの例は次のとおりです。

- ⚫ 新規ウィンドウが開いたとき
- ⚫ 特定のファイルが作成されたとき ⚫ ファイルが削除されたとき
- ⚫ 特定の受信トレイにメールが受信されたとき

トリガーの使用について詳しくは、「Trigger Manage(トリガーマネージャー)を使用する」を参照してください。

関連トピック

- 自動化タスクを記録する 特殊キーを使用する
- ⚫ タスクのプロパティを設定する
- ⚫ Automation Anywhere Client を終了する

Scheduler(スケジューラー)を使用してタスクをスケジュールする

Automation Anywhere Scheduler では、管理または介入を必要とせずに、好きな時間に実行するオートメーションタスクをスケジュールできます。

タスクをスケジュールする

次のように、自動化タスクとプロセスワークフローの実行をスケジュールできます。

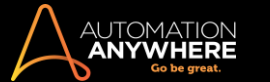

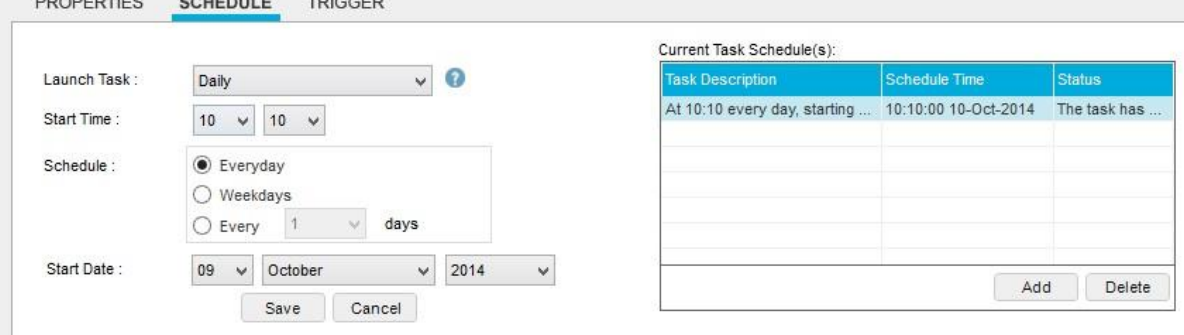

次の手順を実行し、Scheduler(スケジューラー)を使用してタスクをスケジュールします。

- 1. スケジュールを設定するタスクを選択します。
- 2. [Schedule](スケジュール)タブをクリックします。
- 3. スケジュールの時刻、日付、および頻度についての情報を設定します。
- 4. [Save](保存)をクリックします。
- 5. Windows のユーザー名とパスワードを入力します。

<u>▲</u>【Login Settings](ログイン設定)オプションで Windows ログイン資格情報をすでに保存してある場合、Scheduler(スケジューラー)で 資格情報を入力し直すよう促すメッセージが表示されません。

6. 実行するタスクを複数回スケジュールします。スケジュールの回数をさらに追加するには、[Add](追加) Add ボタンをクリックします。

スケジュールされたタスクを実行する際にコンピューターがロックされていないことを確認するには、「自動ログインオプションを使用する」を参照して ください。

Automation Anywhere には、次の頻度でタスクを実行するためのスケジュールオプションが用意されています。

- ⚫ Daily(日次。毎日、平日のみ毎日、1 日おきなど) ⚫ Weekly(週次。毎週月曜日など特定の曜日)
- Monthly(月次。1月1日や10月5日など、毎月同じ日) 1回限り
- ⚫ コンピューターを起動したとき
- ⚫ コンピューターにログオンしたとき
- ⚫ コンピューターがアイドル状態のとき

■ 備考: アップグレード後にスケジュールが表示されない場合 「新しいバージョンにスケジュールを移行する」を参照してください。

Windows ログイン情報を入力する

セキュリティ上の理由から、Scheduler(スケジューラー)を使用してタスクの実行をスケジュールする場合、Windows のユーザー名とパスワードの入 力が必要になることがあります。 このセキュリティチェックにより、マシン所有者のみが、実行するタスクをスケジュールできるようになります。

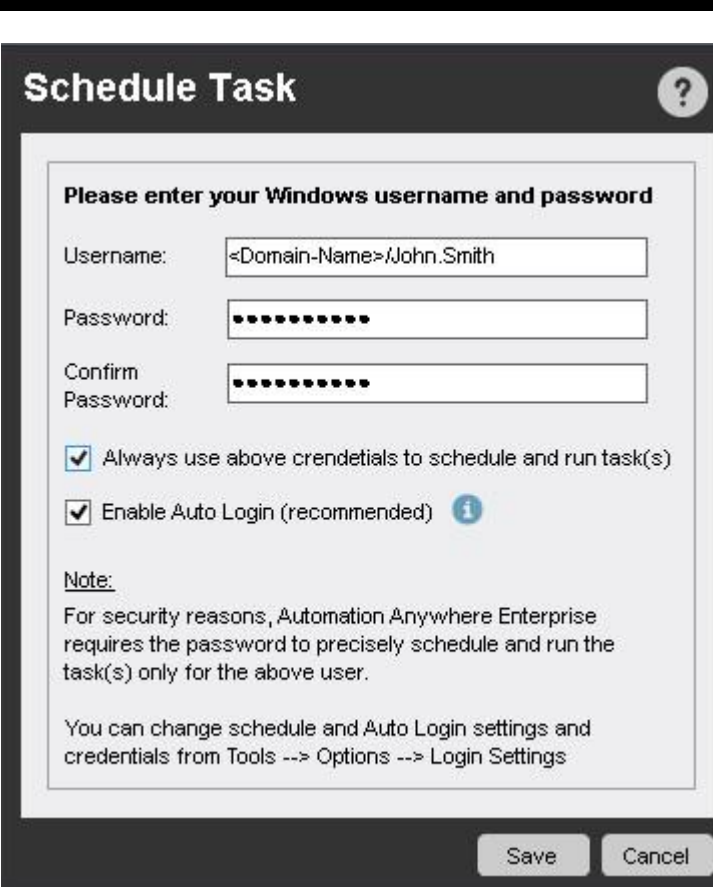

ユーザー名とパスワードがない場合

多くの自動化ユーザーは、システムにパスワードが設定されていません。 この場合、パスワードを作成するとタスクをスケジュールできるようになり ます。 コンピューターを起動するたびにパスワードを入力しなくてもすむようにするには、[Auto-Login](自動ログイン)オプションを使用します。

システムでパスワードを作成するには、次の手順を実行します。

Windows 7 の場合

- 1. Windows 7 のデスクトップで、[スタート]ボタンをクリックして[コントロール パネル]をクリックします。
- 2. [ユーザーアカウント]をダブルクリックします。
- 3. パスワードを作成する手順を完了します。 任意の有効なパスワードを設定できますが、パスワードを空白にすることはできません。

[Auto-Login](自動ログイン)オプションを使用するようマシンを設定するには、次の手順を実行します。

- 1. Windows 7 のデスクトップで、[スタート]ボタンをクリックして[ファイル名を指定して実行]をクリックします。
- 2. タイプ: 「control userpasswords」と入力します。
- ⚫ [ユーザーアカウント]ウィンドウが表示されます。
- 3. [詳細設定]タブに移動します。
- 4. [ユーザーが必ず Ctrl+Alt+Del キーを押す]の選択を解除します。

備考: 自動ログインを有効にするとコンピューターをより便利に使用できるようになりますが、セキュリティリスクが生じる可能性があります 。

任意のユーザーがマシンを起動してファイルにアクセスできるよう注意してください。

### 関連トピック

- ⚫ タスクの実行をスケジュールする
- ⚫ Trigger(トリガー)を使用してタスクをスケジュールする ⚫ タスクのプロパティを設定するスケジュールマネジャーを使用する

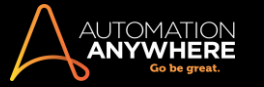

Automation Anywhere Schedule Manager は、タスクに設定されたすべてのタスクスケジュールを表示する便利な機能です。 スケジュールマネジャ ーを使用して、すべてのタスクスケジュールを表示、追加、編集できます。

タスクスケジュールを表示する

タスクスケジュールを表示するには、スケジュールマネジャーを以下のいずれかの方法で起動します。

- ⚫ Automation Anywhere のメインウィンドウの左下部にある[Schedule Manager](スケジュールマネジャー)タブをクリックします。
- ⚫ または、メニューバーで[Tool](ツール) > [Schedule Manager](スケジュールマネジャー)をクリックします。

■備考: アップグレード後にスケジュールが表示されない場合 「新しいバージョンにスケジュールを移行する」を参照してください。

## タスクスケジュールを作成、編集、削除する

[Schedule Manager](スケジュールマネージャー)にあるタブを使用してすべてのタスクスケジュールを管理できます。

1. Date and Time(日付と時間)タブ

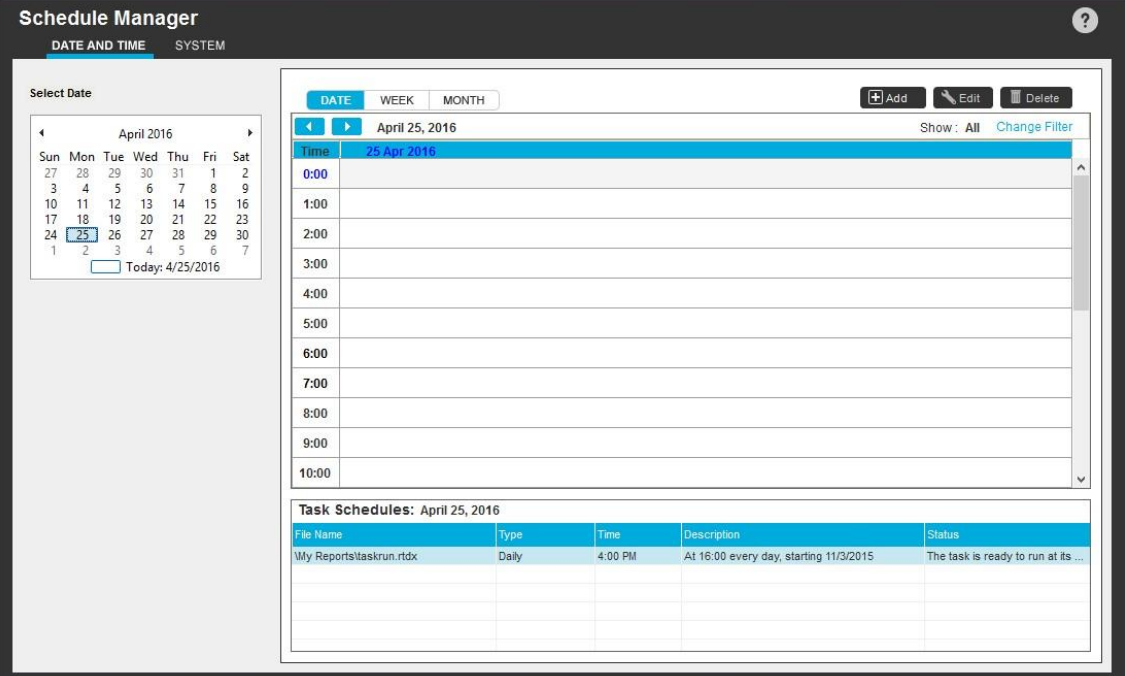

2. System(システム)タブ

| <b>Schedule Manager</b><br>DATE AND TIME<br><b>SYSTEM</b> |      |                    |        | 2                       |  |
|-----------------------------------------------------------|------|--------------------|--------|-------------------------|--|
|                                                           |      |                    |        | HAdd CEdit Delete       |  |
| Tasks Triggered by Event: All                             |      | $\checkmark$       |        | Show: All Change Filter |  |
| File Name                                                 | Type | <b>Description</b> | Status |                         |  |
|                                                           |      |                    |        |                         |  |
|                                                           |      |                    |        |                         |  |
|                                                           |      |                    |        |                         |  |
|                                                           |      |                    |        |                         |  |
|                                                           |      |                    |        |                         |  |
|                                                           |      |                    |        |                         |  |
|                                                           |      |                    |        |                         |  |
|                                                           |      |                    |        |                         |  |

Date and Time(日付と時間)スケジュール

[Date and Time](日付と時間)タブの中にある、[Day](日)、[Week](週)、[Month](月)タブを使用してスケジュールが設定されたタスクを操作でき ます。

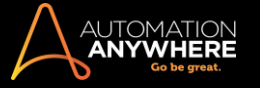

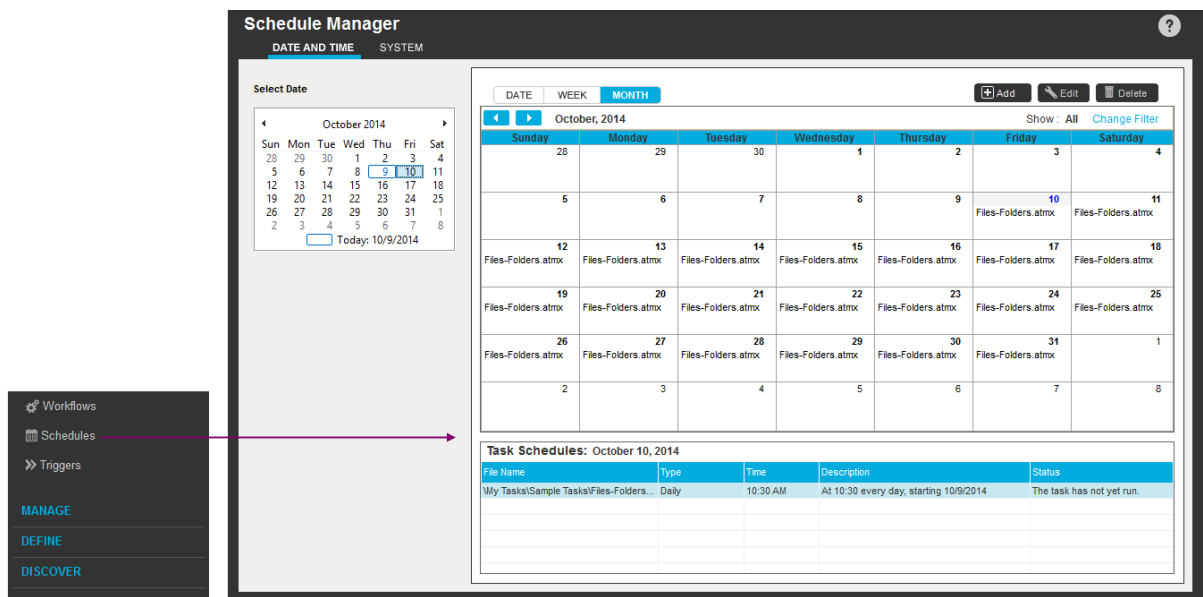

次のいずれかのビューを使用してスケジュールが設定されたタスクの実行を追加、編集、削除できます。

- ⚫ Day(日): [Day](日)ビューでは、スケジュールの設定された各タスクの時間と説明を表示します。 スケジュールの設定されたタスクを追加、 編集、削除できます。 タスクを毎日、またはより頻繁に実行する必要がある場合はこのビューを使用します。
- ⚫ Week(週): [Week](週)ビューでは、その週におけるスケジュールの設定されたタスクの日付と時間、説明を表示します。 タスクを週次で実行 するようにスケジュールする場合はこのオプションを使用します。
- ⚫ Month(月): [Month](月)ビューでは、その月におけるスケジュールの設定されたタスクの日付と説明を表示します。 タスクの実行頻度を月次 でスケジュールする場合はこのオプションを使用します。
- ⚫ 日付範囲: 左側の[Select Date](日付を選択)セクションで、開始日をクリックしてマウスボタンを押したまま終了日までドラッグして期間をハイ ライトすることで、スケジュールを設定するタスクの日付範囲を指定できます。 [Month](月)ビューが自動的に開き、その日付範囲内でスケジ ュールが設定されたタスクを表示します。

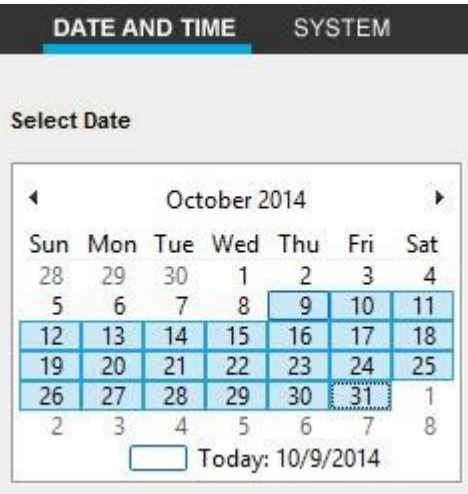

スケジュールを追加、編集、削除する

次のさまざまなオプションを使用して、クライアントマシンのタスクのスケジュールを追加、編集、削除できます。

- ⚫ Daily(日次。毎日、平日のみ毎日、1 日おきなど) ⚫ Weekly(週次。毎週月曜日など特定の曜日)
- Monthly(月次。1月1日や10月5日など、毎月同じ日) 1回限り

$$
\mathbf{H}^{\text{H}}
$$

スケジュールを追加するには、 エコペロー あクリックして必要なオプションを選択して保存します。

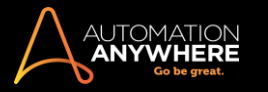

メ

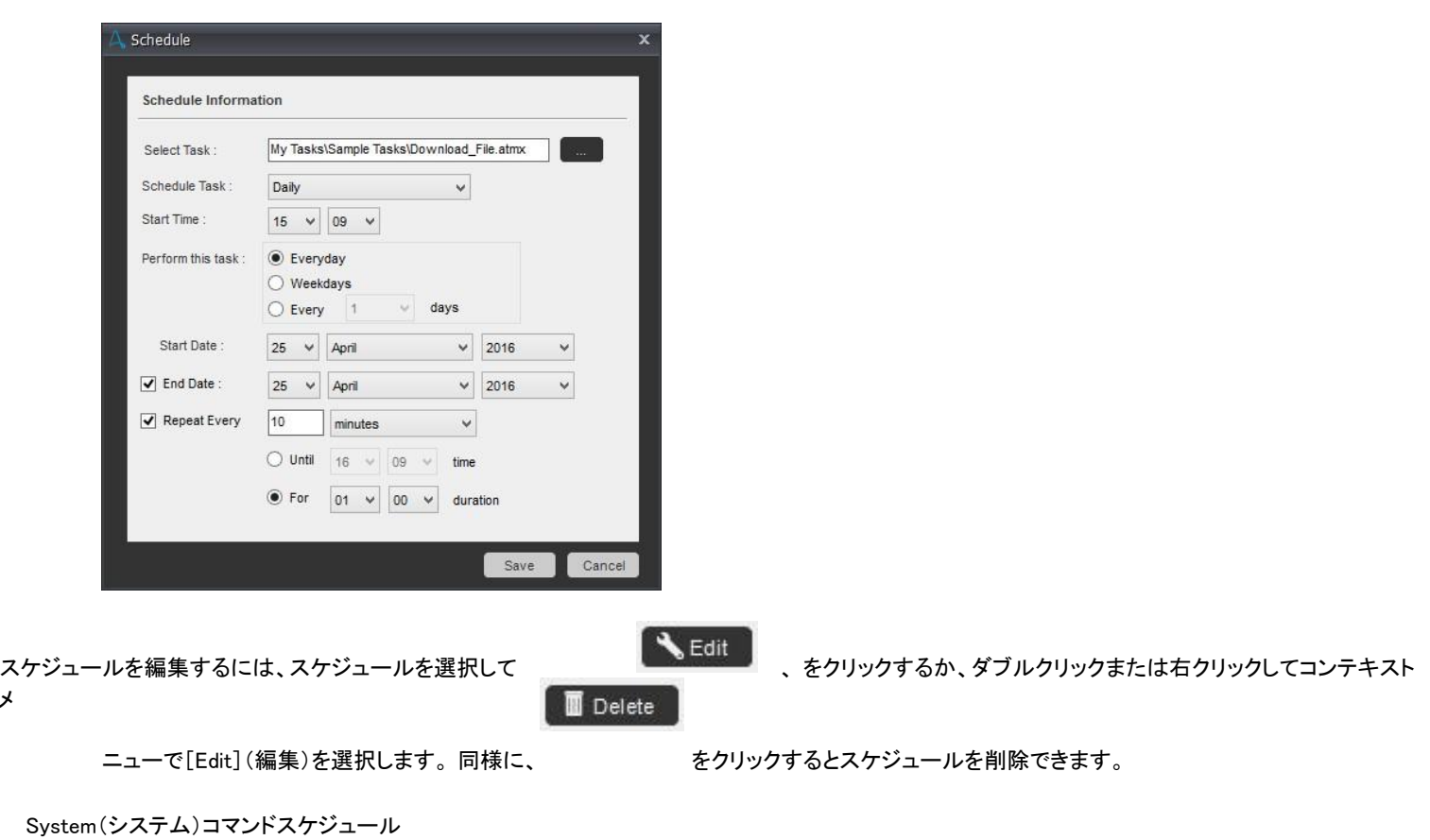

[System](システム)タブを使用して、トリガーなどのシステムイベントに基づいて実行するようにスケジュールを設定したタスクを表示します。

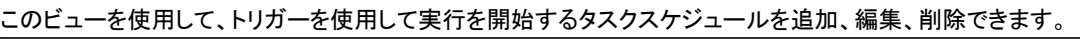

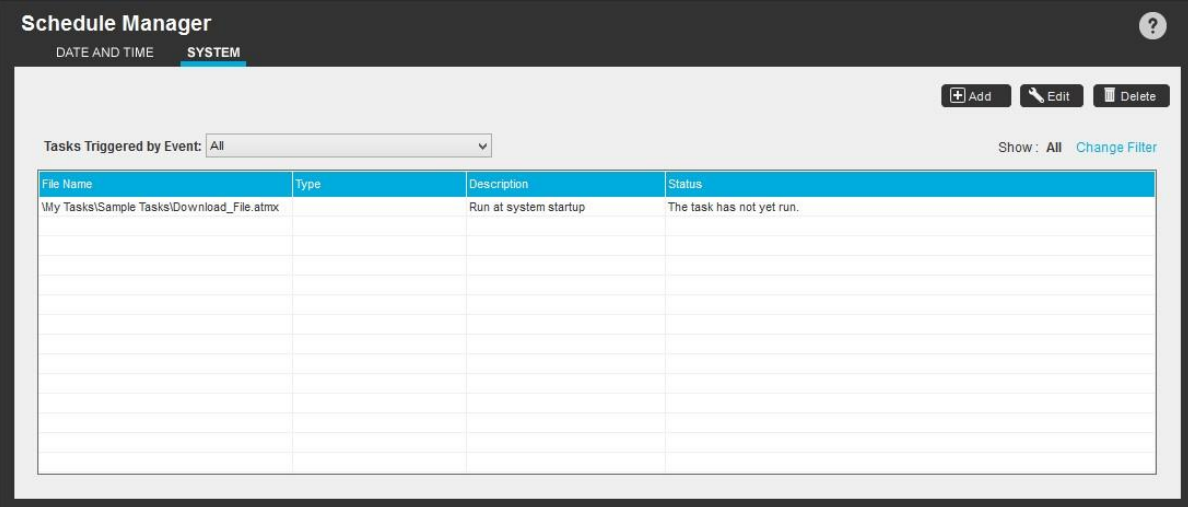

以下のシステムトリガーを利用できます。

⚫ コンピューターを起動するとき ⚫ ログオンするとき

システムイベントスケジュールを設定するには、 HAdd おりックして必要なオプションを選択して保存します。

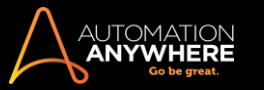

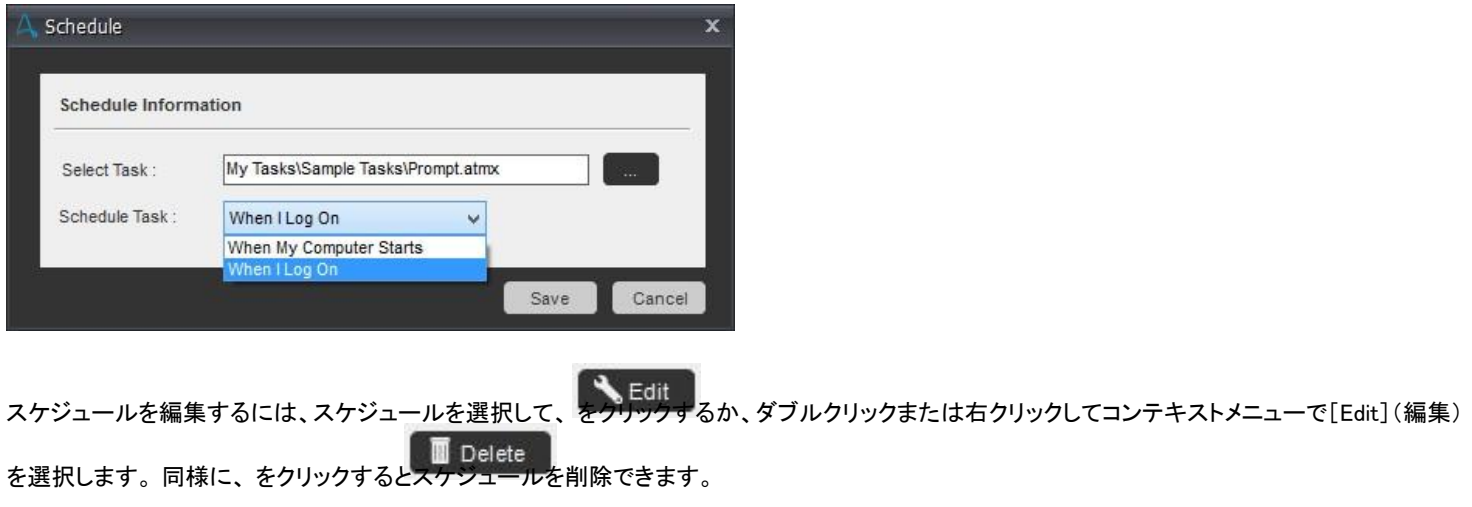

タスクスケジュールのフィルター表示を変更する

Schedule Manager のシステムタブの一番右にある[Change Filter](フィルターを変更)をクリックしてスケジュールの設定されたタスクの表示を変更 できます。

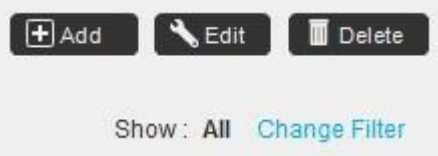

以下のいずれかのアクションで表示するタスクを選択します。

- ⚫ 必要なファイルまたはフォルダーを参照してタスクを選択する。
- ⚫ Ctrl キーを押しながらタスクを選択することによりタスクを複数選択する。
- ⚫ [All](すべて)を選択してシステムのスケジュールの設定されたタスクをすべて表示する。

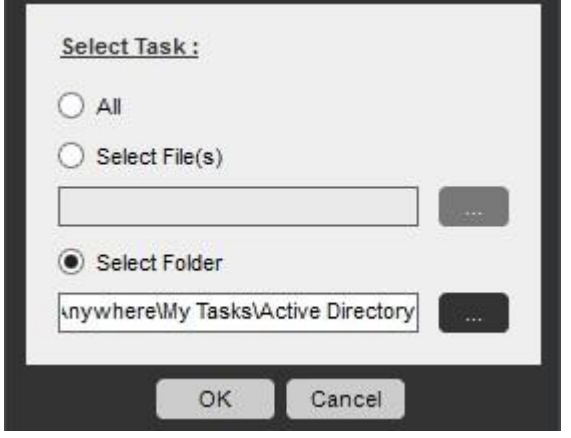

## 関連トピック

⚫ タスクの実行をスケジュールする ⚫ Trigger(トリガー)を使用する

Bot Creator または Bot Runner でタスクのスケジュールを設定する

Automation Anywhere Scheduler により、開発クライアントが管理または介入を必要とせずに、好きな時間に 1 回実行する自動化タスクをスケジュ ールできます。

[One Time Only](1 回限り)スケジュールオプションを使用してタスクをテスト実行できるのは、Bot Creator(タスク作成権限を持つクライアントユー ザー)と Bot Runner(ランタイム権限を持つクライアントユーザー)のみです。 ただし、Enterprise エディション 10.2 を使用している場合、Bot Runner はさまざまなオプションを使用して引き続きタスクをスケジュールできます。

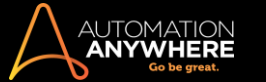

スケジュールされたタスクを Bot Runner で実行するために、Control Room 管理者は Control Room のタスクスケジュールコンソールを使用してスケ ジュールを作成できます。

**情考: [Login Settings](ログイン設定)オプションで Windows ログイン資格情報をすでに保存してある場合、Scheduler(スケジューラー)で資** 格情報を入力し直すよう促すメッセージが表示されません。

タスクをスケジュールする

A. Bot Creator(開発権限を持つクライアント)は、次に示すように[One Time Only](1 回限り)実行するオートメーションタスクをスケジュールできま す。

- 1. スケジュールを設定するタスクを選択します。
- 2. [Schedule](スケジュール)タブをクリックします。

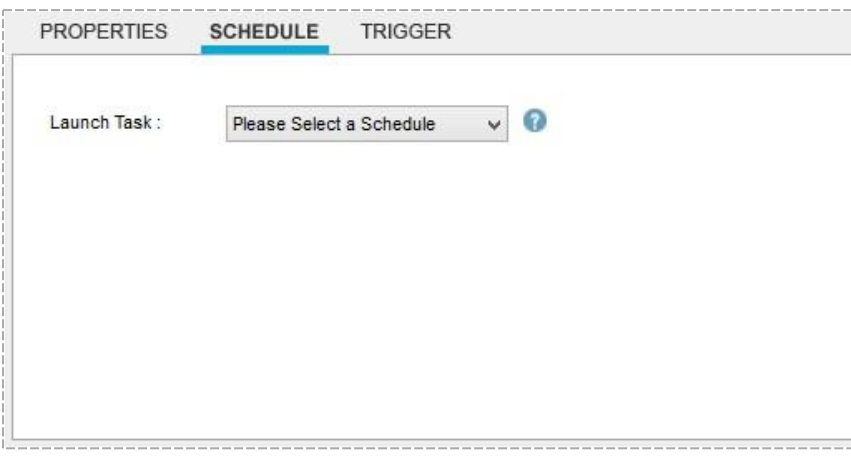

3. ドロップダウンから[One Time Only](1回限り)オプションを選択します。

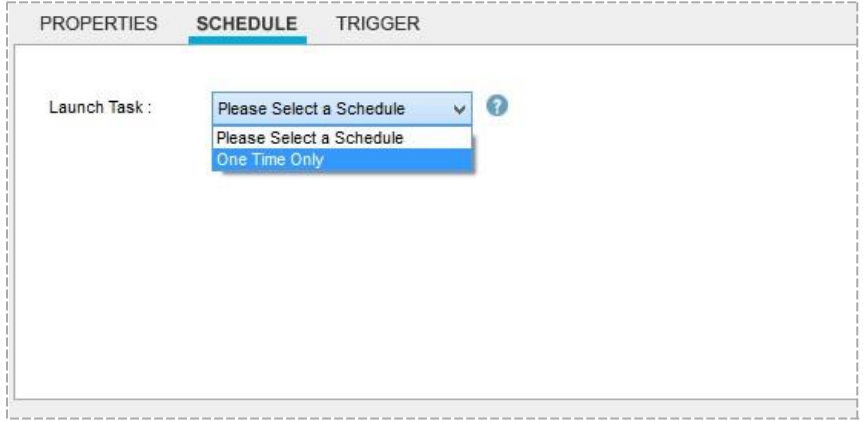

4. スケジュールの時刻と日付についての情報を設定します。

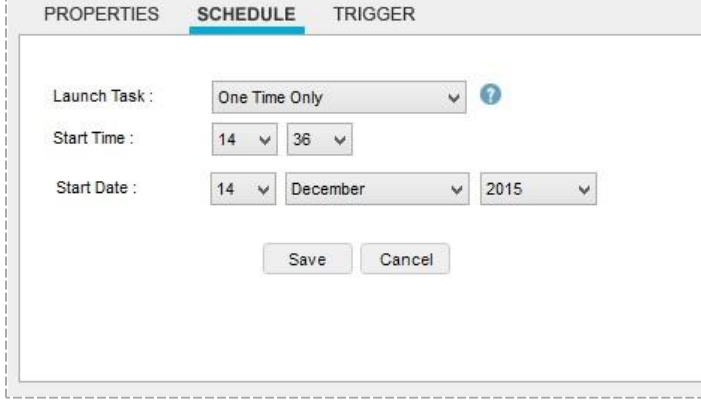

- 5. [Save](保存)をクリックします。
- 6. Windows のユーザー名とパスワードを入力します。

B. Bot Runners(ランタイム権限のみを持つクライアント)は、さまざまなオプションを使用して次のような頻度でタスクをスケジュールできます。

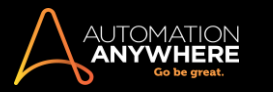

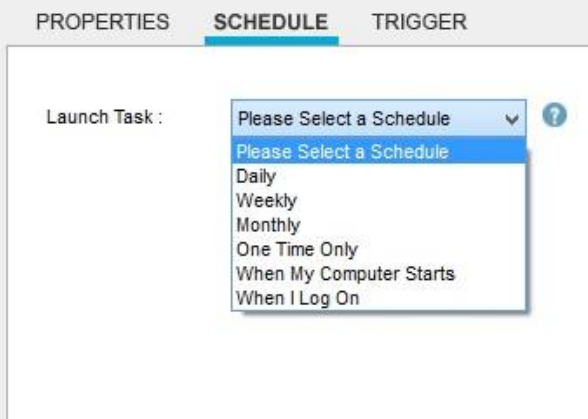

- ⚫ Daily(日次。毎日、平日のみ毎日、1 日おきなど) ⚫ Weekly(週次。毎週月曜日など特定の曜日)
- Monthly(月次。1月1日や10月5日など、毎月同じ日) 1回限り● コンピューターを起動するとき

■備考: マシンを再起動するのではなくシャットダウンしてから起動する場合は、まず、[コントロール パネル]の[電源オプション]設定 で[高速スタートアップ]オプションを無効にすることが重要です。

たとえば、Microsoft Windows 8、8.1、または 10 を使用している場合は、次の手順を実行します。

- i. [コントロール パネル]->[電源オプション]に移動します。
- ii. [電源ボタンの動作の選択]->[現在利用可能ではない設定を変更します]をクリックします。
- iii. [高速スタートアップを有効にする]オプションを無効にします。

詳しくは、[Microsoft](https://answers.microsoft.com/en-us/windows/forum/windows8_1-performance/fast-startup-how-to-disable-if-its-causing/f9a4a2d0-104d-42dc-9946-4a2e13c0a348) の Web サイトを参照してください。

⚫ ログオンするとき

スケジュールされたタスクを実行する際にコンピューターがロックされないようにするには、「ログイン設定オプションを使用する」を参照してください。

■備考: アップグレード後にスケジュールが表示されない場合 詳しくは、トラブルシューティングの「新しいバージョンにスケジュールを移行す る」セクションを参照してください。

Trigger(トリガー)を使用してタスクをスケジュールする

実行するタスクを日付と時刻に基づいてスケジュールするだけでなく、トリガーイベントを使用して自動化タスクを起動することもできます。

トリガー機能を使用すると、コンピューターで発生するイベントに応じてタスクを自動的に実行できます。 たとえば新しいウィンドウが開いたり、特定 のファイルが作成されたりする状況をトリガーとして使用し、タスクを実行することができます。

トリガーを使用するには、自動化タスクを選択して、Automation Anywhere メインウィンドウの[Trigger](トリガー)タブをクリックし、選択したタスクに 適したトリガータイプを選択します。

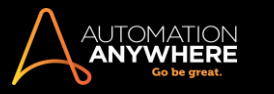

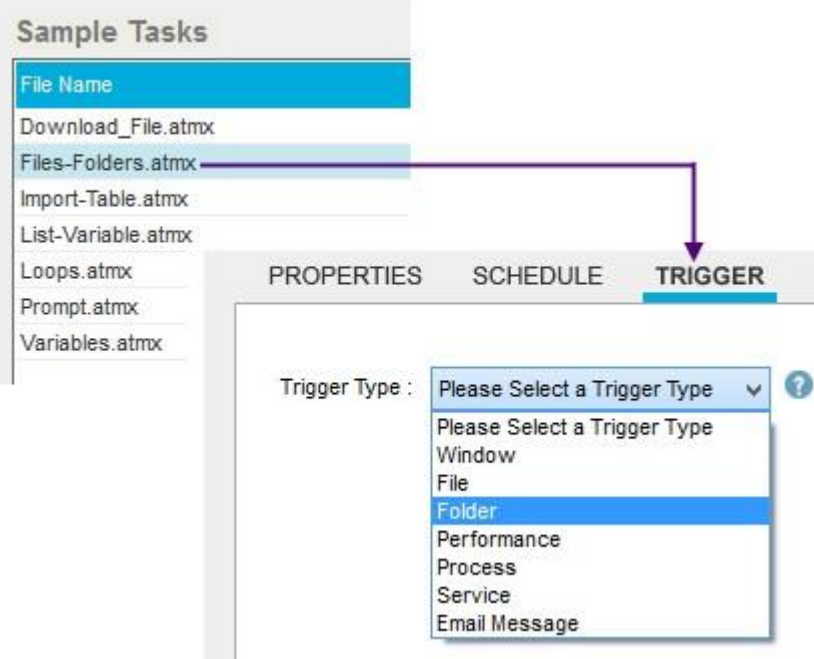

**、備考: Windows にログインするとき、スケジュールの設定されたタスクのトリガーが発効するまでに少し時間がかかります。 このため、コンピ** ューターを起動するとき、トリガーイベントが立ち上がるまで待機し、Windows 資格情報を使用してログインするようお勧めします。

### 関連トピック

- タスクに Trigger(トリガー)を追加する
- ⚫ Trigger Manager(トリガーマネージャー)を使用してトリガーを管理する

タスクにトリガーを追加する

Automation Anywhere のトリガーを使用すると、お使いのコンピューターで発生するイベントに対応してタスクが自動的に実行されます。 たとえば新 しいウィンドウが開いたり、特定のファイルが作成されたりする状況をトリガーとして使用し、タスクを実行することができます。

Automation Anywhere には次の種類のトリガーイベントがあります。

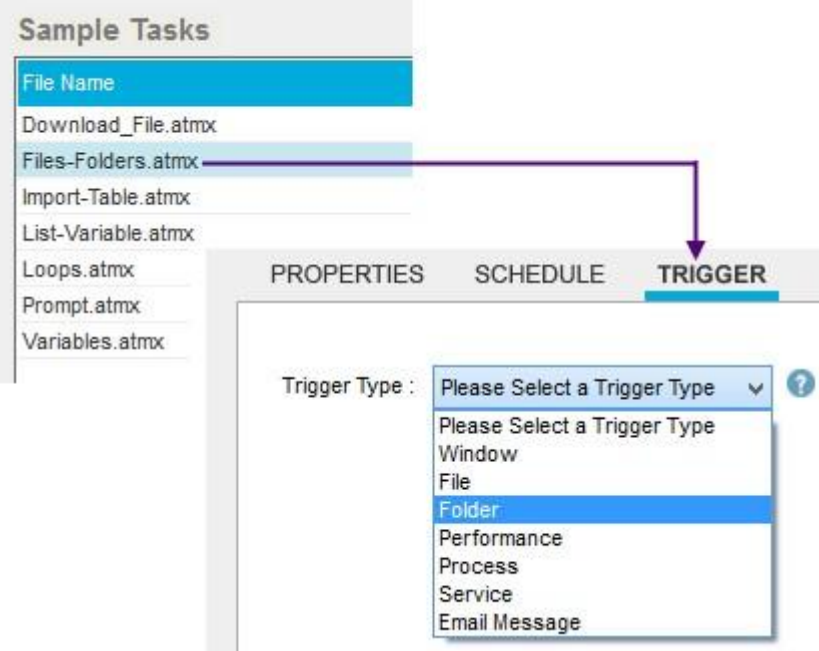

トリガーイベントを使用する前に、次の事項に注意する必要があります。
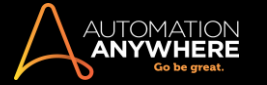

- ⚫ トリガーはログオフ状態のコンピューターでは機能しません。 ただし、ロック状態の場合は、自動ログインが有効になっていればトリガーが機能 できます。詳しくは「自動ログインオプションを使用する」を参照してください。
- ⚫ トリガーは Client のローカルインスタンスでのみ適用可能です。
- ⚫ トリガーは Control Room にタスクと共にアップロードされないため、展開できません。

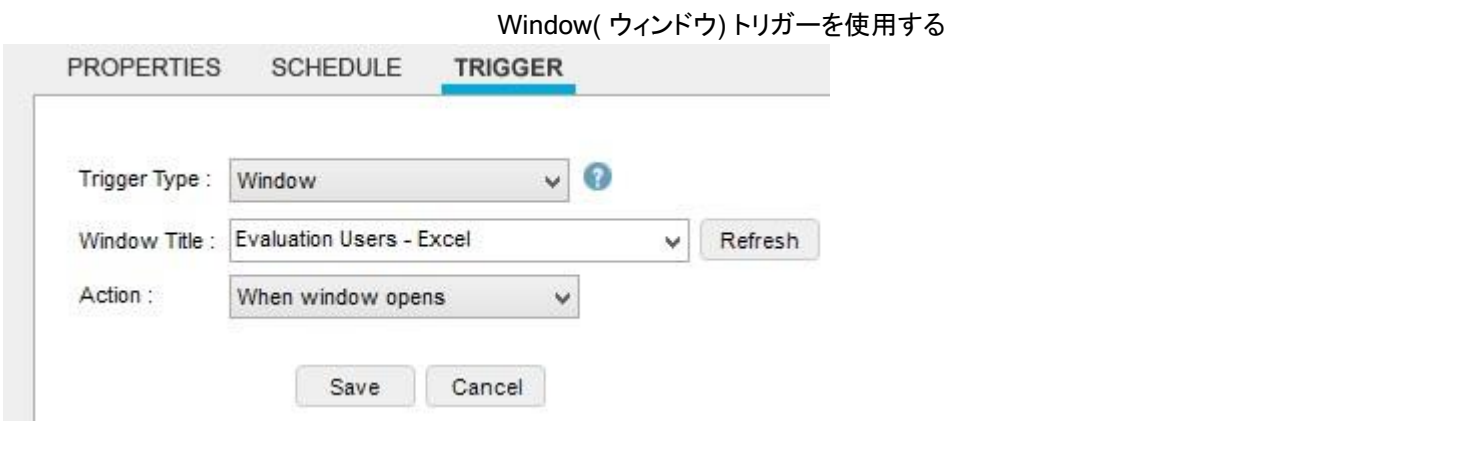

[Window](ウィンドウ)トリガーによって、アプリケーションウィンドウのアクションが発生した場合に自動化タスクを起動します。 Automation Anywhere ではお使いのコンピューターで開いているアプリケーションのリストを表示します。このリストは、いつでも更新できるようになっています。 次のオプションのいずれかをトリガーイベントとして選択できます。

- ⚫ アプリケーションウィンドウを開いたとき
- ⚫ アプリケーションウィンドウを閉じたとき

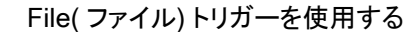

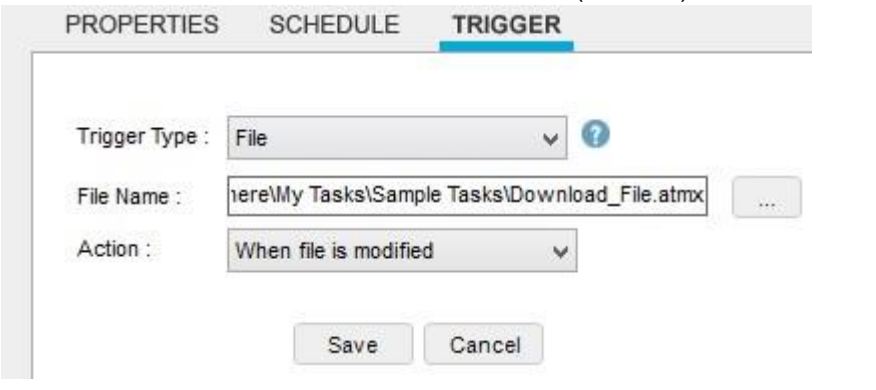

[File](ファイル)トリガーによって、ファイルのアクションが発生した場合に自動化タスクを起動します。 次のオプションのすべてをトリガーイベントと して選択できます。

- ⚫ 新しいファイルを作成したと
- き ⚫ 既存ファイルを削除したとき
- ⚫ ファイルの名前を変更したと
- き ⚫ ファイルを変更したとき

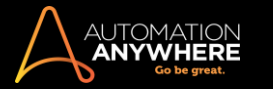

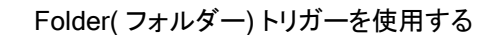

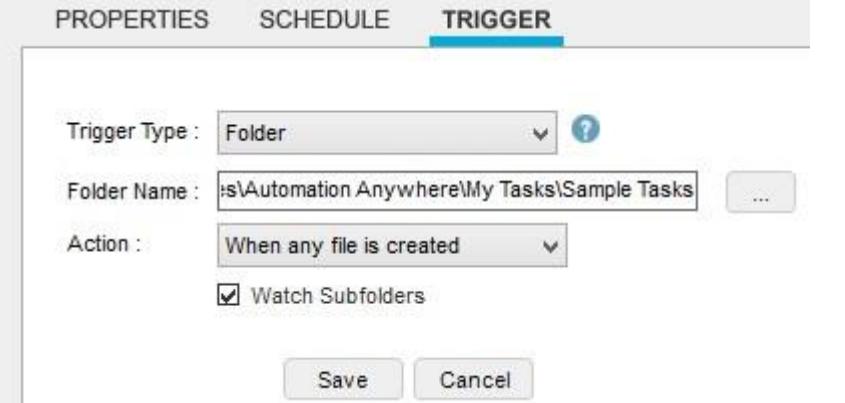

[Folder](フォルダー)トリガーによって、イベントによりお使いのコンピューターのフォルダーに影響があった場合に自動化タスクを起動します。 次 のオプションのすべてをトリガーイベントとして選択できます。

• 新しいファイルをフォルダーに作成したと き ⚫ フォルダーから既存ファイルを削除したと き ⚫ フォルダー内のファイルの名前を変更し たとき • 新しいフォルダーを作成したとき • 既存フォルダーを削除したとき ⚫ フォルダーの名前を変更したとき ⚫ フォ

ルダーを変更したとき

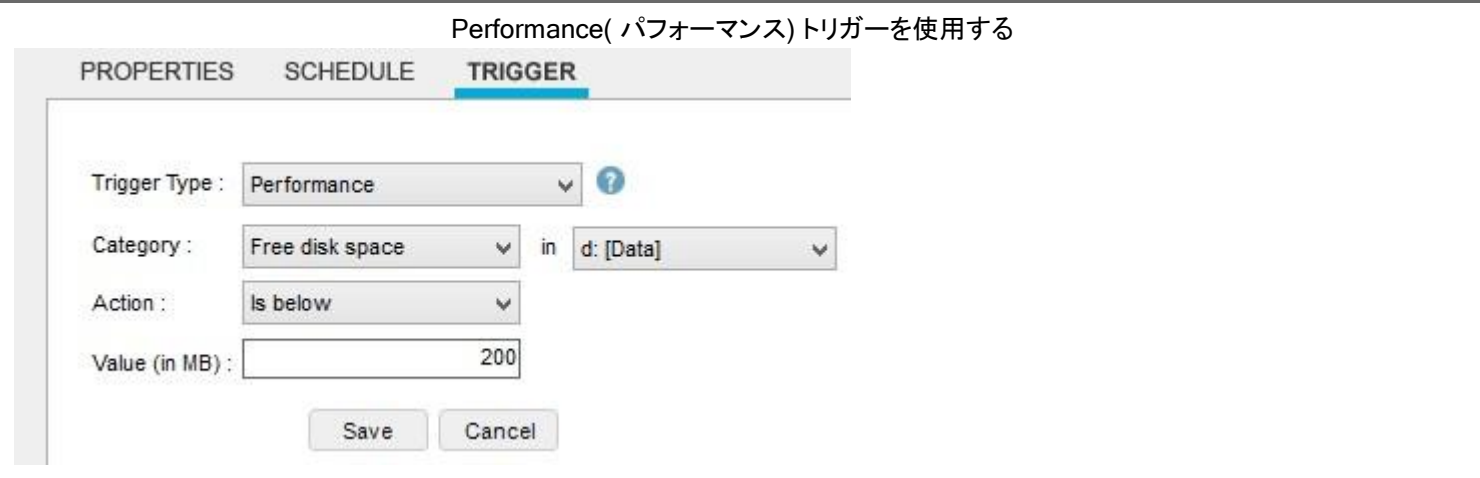

[Performance](パフォーマンス)トリガーによって、特定のコンピューターのリソースがしきい値に達したか所定の条件が満たされた場合に自動化タ スクを起動します。 次のオプションをトリガーイベントとして選択できます。

- ⚫ CPU Usage(CPU 稼働率): コンピューターの CPU 稼働率が指定のレベル(%単位)に達する。
- ⚫ Free Disk Space(ディスクの空き容量): ディスクの空き容量が指定値(メガバイト(MB)単位)に達する。
- ⚫ Process Count:(プロセス数): 実行中のプロセス数が指定数に達する。

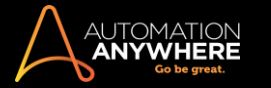

# Process( プロセス) トリガーを使用する

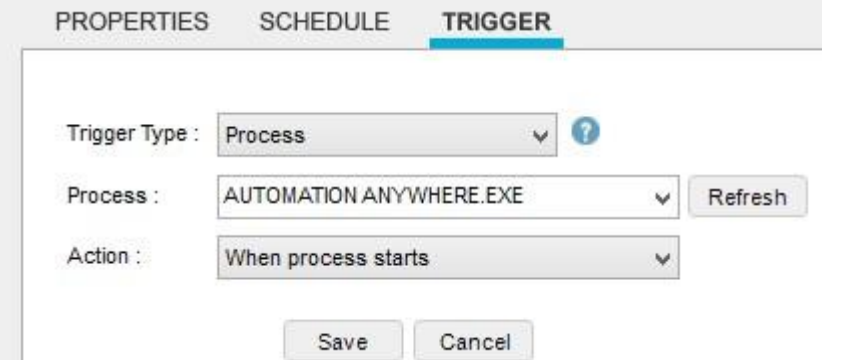

[Process](プロセス)トリガーによって、システムプロセスが開始または停止した場合に自動化タスクを起動します。 Automation Anywhere ではお 使いのコンピューターで使用できるプロセスのリストを表示します。このリストは、いつでも更新できるようになっています。 次のオプションのいずれ かをトリガーイベントとして選択できます。

- ⚫ プロセスの実行を開始したとき
- ⚫ プロセスの実行を停止したとき

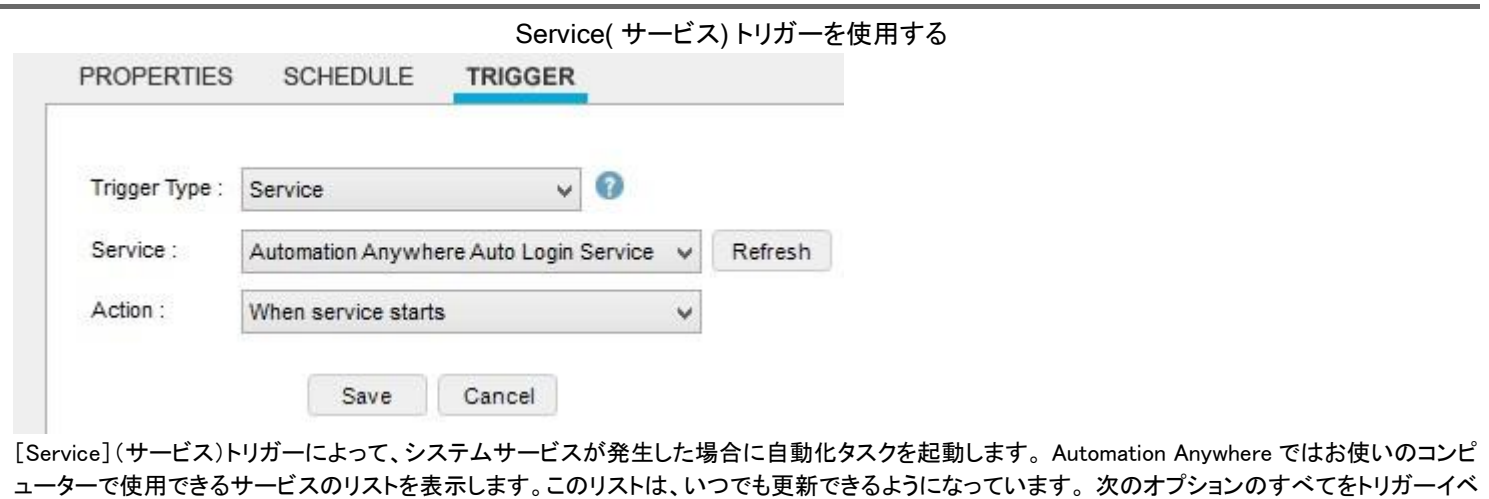

⚫ サービスの実行を開始したとき

ントとして選択できます。

- ⚫ サービスの実行を停止したとき
- ⚫ サービスの実行を再開したとき
- ⚫ サービスの実行を中断したとき

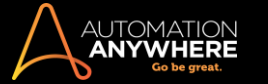

# Email Message( メールメッセージ) トリガーを使用する

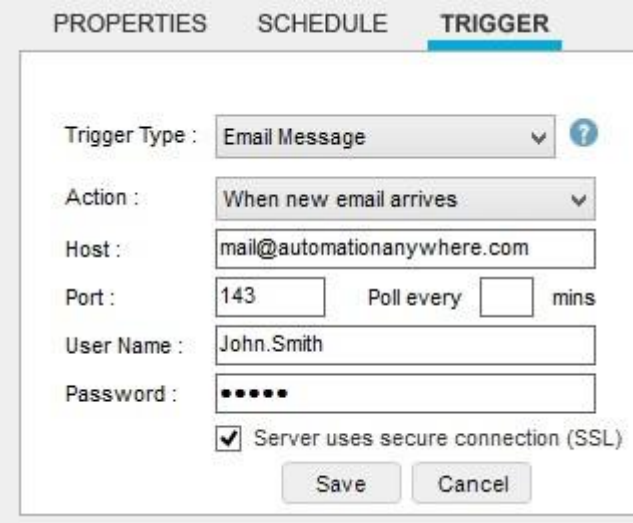

[Email Message](メールメッセージ)トリガーによって、指定のメールアカウントでメールを受信した場合に自動化タスクを起動します。 メールサーバ ーに新しいメールを受信した場合のトリガーを指定するには、次の事項を指定します。

- ⚫ ホスト名
- ポートの詳細 ユーザー名 パスワード
- ⚫ 新しいメッセージを確認する時間間隔
- ⚫ メールアカウントが SSL を使用している場合、[Server Uses Secure Connection (SSL)](サーバーは安全な接続(SSL)を使用する)チェックボ ックスにチェックを入れます。

## トリガーの使用例

#### 例 1: Microsoft Excel ウィンドウを開くたびに自動化タスクを実行する

- 1. [Trigger type](トリガータイプ)で[Window](ウィンドウ)を選択します。
- 2. [Window Title](ウィンドウのタイトル)ドロップダウンメニューで、[EvaluationUsers-Excel](評価ユーザー Excel)を選択します。 ウィンドウが リストに表示されない場合は、そのアプリケーションを開き、[Refresh](更新)をクリックします。
- 3. [Action](アクション)で、[When window opens](ウィンドウが開いたとき)を選択します。
- 4. [Save](保存)ボタンをクリックしてトリガーを保存します。 これで Microsoft Excel を開くたびにタスクが実行されます。 PROPERTIES SCHEDULE **TRIGGER**

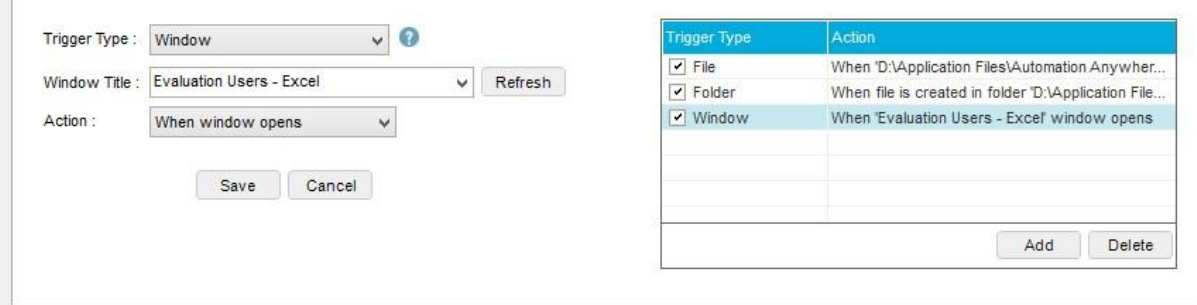

例 2: コンピューター上の重要なワークフォルダーからファイルが削除された場合に常にメールを送信する自動化タスクを実行する。

- 1. [Trigger type](トリガータイプ)で[Folder](フォルダー)を選択します。
- 2. [Folder Name](フォルダー名)で、省略記号(...)をクリックして、監視対象のフォルダーを選択します。
- 3. [Action](アクション)で、[When any file is deleted](ファイルが削除されたとき)を選択します。
- 4. [Save](保存)ボタンをクリックしてトリガーを保存します。 選択したフォルダーからファイルが削除されると、タスクが起動し、通知メールが送信 されます。

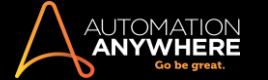

# トリガーを使用する際の推奨事項

Automation Anywhere では、トリガーを使用してタスクを実行する場合、次のガイドラインに従うことを推奨します。

- ⚫ ロックされたコンピューターでタスクを実行する場合、トリガーによる実行が設定されたタスクを実行する際にコンピューターがロック解除される よう、自動ログイン機能を使用します。 「自動ログインオプションを使用する」を参照してください。 詳しくは「自動ログインオプションを使用する 」を参照してください。
- ⚫ タスクをトリガーによって実行するために使用されるファイル名、フォルダー名、ウィンドウ名を返すトリガーアクションに、システム変数を割り 当てることができます。 詳しくは「トリガー変数」を参照してください。
- ⚫ トリガーを使用してプロセスワークフローを実行します。 詳しくは「トリガーを使用してタスクをスケジュールする」を参照してください。

#### 関連トピック

#### ⚫ Trigger Manager を使用する

Trigger Manager を使用する

時には、さまざまな自動化されたタスクを実行する複数のトリガーを作成する場合があります。 たとえば、5 つの別個のトリガーを使用して 1 つのタ スクを実行する場合もあれば、1 つのトリガーで 5 つの別個のタスクを実行する場合もあります。 タスクとトリガーの数が増えると、これらのトリガー を整理、管理する必要が生じることがあります。

Trigger Manager を使用してタスクに設定したトリガーを表示、追加、修正、削除できます。

トリガーマネージャーを使用して以下の操作を実行できます。

- トリガーを追加する トリガーを修正する トリガーを削除する
- トリガーを有効にする トリガーを無効にする

Trigger Manager を使用するには、次の手順を実行します。

1. Automation Anywhere のメインウィンドウで、左側の[Trigger Manager]タブをクリックします。 [Trigger Manager]ウィンドウが開いて、各トリガー によって実行されるタスクが表示されます。

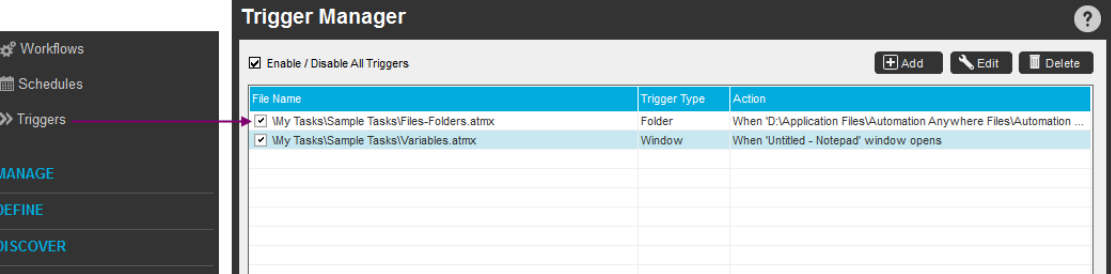

- 2. トリガーを追加する、または既存のトリガーを操作します。
	- ⚫ 新しいトリガーを追加するには、[Add](追加)ボタンをクリックします。

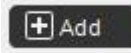

⚫ 既存のトリガーを編集するには、[Edit](編集)ボタンをクリックします。

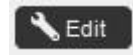

⚫ 既存のトリガーを削除するには、[Delete](削除)ボタンをクリックして[Yes](はい)をクリックして確定します。

# Delete

- ⚫ トリガーを有効にするには、左端の列にあるチェックボックスにチェックが入っていることを確認します。
- ⚫ トリガーを無効にするには、左端の列にあるチェックボックスのチェックを外します。

Trigger Manager ウィンドウの一番上のチェックボックスにチェックを入れるか外すことで、すべてのトリガーを一度に有効または無効にできます。

■情考: Windows にログインするとき、スケジュールの設定されたタスクのトリガーが発効するまでに少し時間がかかります。 このため、コンピ ューターを起動するとき、トリガーイベントが立ち上がるまで待機し、Windows 資格情報を使用してログインするようお勧めします。

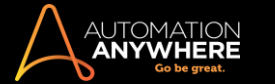

関連トピック • Trigger(トリガー)を使用してタスクをスケジ ュールする 。 タスクの実行をスケジュールするスケジュ ールされたタスクをトラブルシューティングする

スケジュールされたタスクの実行に関する問題が発生していますか?

スケジュールされたタスクを実行できない場合は、次の手順を実行します。

1. 入力したユーザー名とパスワードを確認します。

セキュリティ上の理由から、スケジュールされたタスクを実行するには、場合によってユーザー名とパスワードを入力する必要があります。

2. 複数のアカウントがある場合は、正しいユーザー名とパスワードを使用していることを確認します。

同じコンピューターに複数のアカウント(ドメインアカウントやローカルアカウントなど)がある場合は、指定したユーザー名がコンピューターに ログインするときに使用したユーザー名と同じであることを確認します。 スケジュールされたタスクを別のユーザーアカウントで実行しようと すると、そのタスクは実行されません。 Automation Anywhere では、ログインに使用したユーザー名がユーザー名フィールドにあらかじめ入 力されています。

3. [コントロールパネル]でタスクのステータスを確認します。

[コントロールパネル]でタスクのステータスを確認するには、次の手順を実行します。

- 1. [コントロールパネル]を開いて、[スケジュールされたタスク]をクリックします。
- 2. このタスクに対応するタスク(タスク名で始まるファイル)を選択します。
- 3. 該当するタスクを右クリックし、[Run](実行)を選択します。 タスクが実行されない場合は、[状態]列を確認します。
- 4. 電卓アプリケーションをスケジュールします。

それでもタスクが実行されない場合は、次の手順を実行します。

- 1. [コントロールパネル]を開いて、[管理ツール]をクリックします。
- 2. [タスクスケジューラ]をクリックします。
- 3. [アクティブなタスク]のドロップダウンリストで、[Calculator](電卓)を選択します(下図参照)。 電卓が動作しない場合は、コンピュータ ーにスケジューラサービスが正常にインストールされていません。

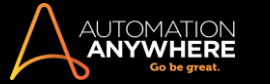

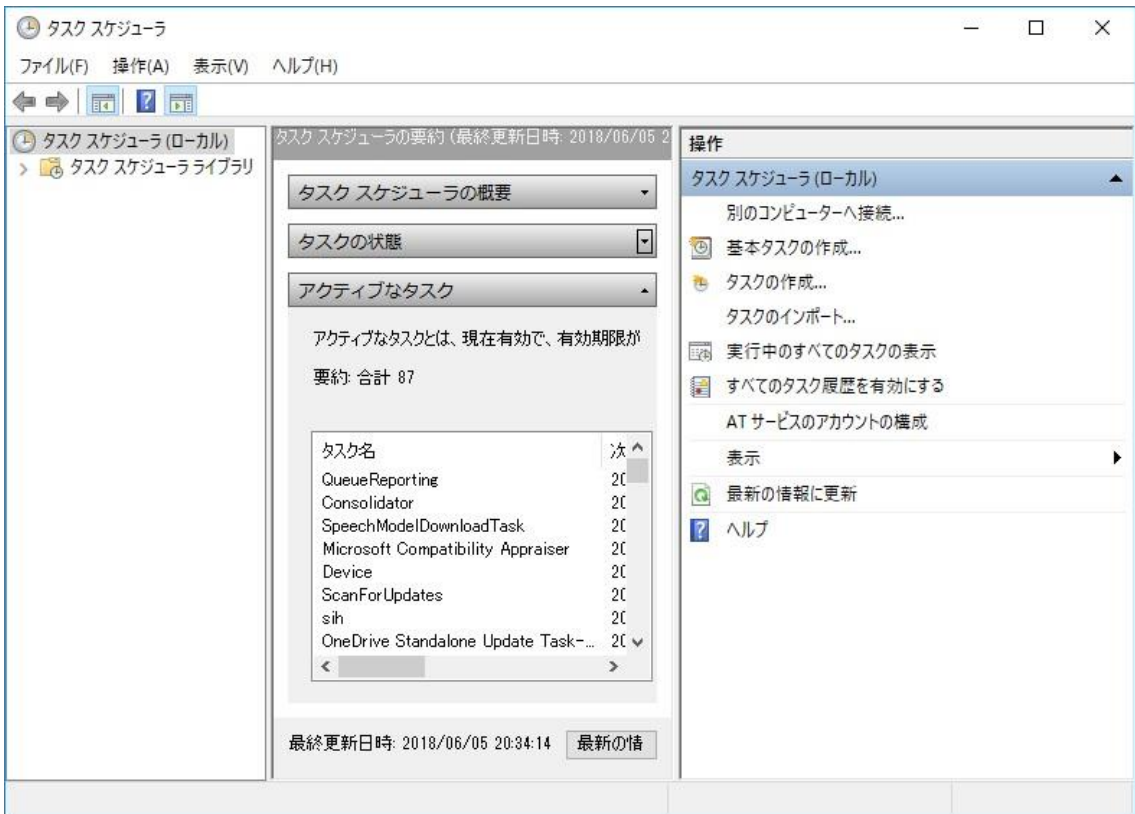

5. [タスクスケジューラ]サービスが開始されていることを確認します。

デフォルトでは、スケジューラサービスはすべての Windows XP マシンで開始されています。 次の手順を実行して、サービスが開始されてい ることを確認します。

- 1. [コントロールパネル]を開いて、[管理ツール]をクリックします。 [サービス]を選択します。
- 2. [タスクスケジューラ]サービスの状態が[実行中]となっていることを確認します。
- 3. 状態が[実行中]になっていない場合は、右クリックして[開始]を選択します。
- 4. [スタートアップの種類]が[自動]に設定されていることを確認します。 これにより、今後は必ず自動的にサービスが開始されます。
- 6. Task Scheduler を再起動します。

問題が解決しない場合は、次の手順を実行して[タスクスケジューラ]を再起動します。

- 1. [コントロールパネル]を開いて、[スケジュールされたタスク]をクリックします。
- 2. 「詳細]メニューで、「タスクスケジューラの使用停止]をクリックします。
- 3. 10 分間待機します。
- 4. [タスクスケジューラの使用開始]をクリックして、[タスクスケジューラ]サービスを再起動します。
- 7. テクニカルサポートに問い合わせます。

上記の手順を完了してもスケジュールどおりにタスクを実行できない場合は、スケジューラーサビスがコンピューターに正しくインストールさ れていない可能性があります。 テクニカルサポートへは、 「[Open](http://www.automationanywhere.com/support/openSupportCase.htm) [a](http://www.automationanywhere.com/support/openSupportCase.htm) [Support](http://www.automationanywhere.com/support/openSupportCase.htm) Case[\(サポートケースを開く\)」](http://www.automationanywhere.com/support/openSupportCase.htm)からお問い合わせください。

## 関連トピック

- タスクの実行をスケジュールする タスクを実行する
- ⚫ タスクをデバッグする

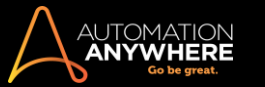

タスクで Caps Lock を使用する

ベストプラクティスとして、自動化タスクを作成する前に Caps Lock キーがオフであることを確認してください。新規の自動タスクを作成するとき、

Automation Anywhere は記録中の Caps Lock キーの状態を記録します。

タスクを実行するとき、Automation Anywhere はタスクを記録する前の状態と一致するように Caps Lock キーの状態を変更します。

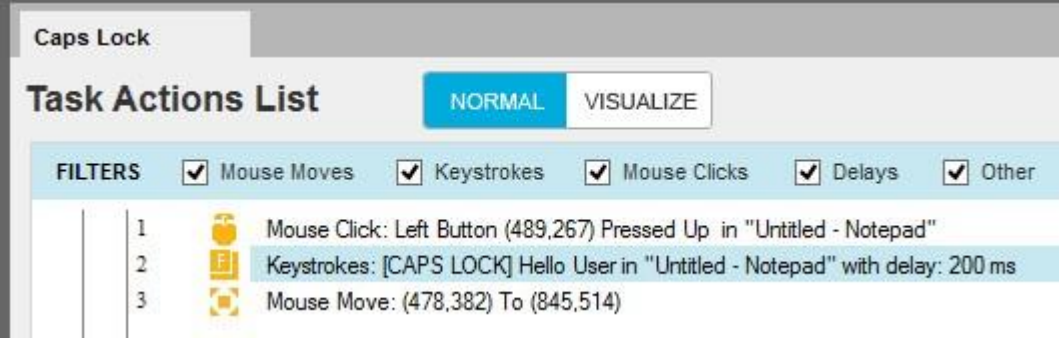

Caps Lock をオンにして記録する

記録の開始時に Caps Lock キーがオンにされると、Automation Anywhere は Caps Lock キーがオンの状態でタスクを記録します。

このタスクを実行するとき:

- ⚫ Automation Anywhere は Caps Lock キーの状態を確認します。
- ⚫ 実行時に Caps Lock キーがオフの場合は、Automation Anywhere はステップを実行する前に Caps Lock キーをオンに変更します。
- ⚫ タスクの中で Insert Keystrokes(キーストロークを挿入)コマンドを使用する場合は、タスクを実行する際に Automation Anywhere が Caps Lock キーをオフに切り替えるため、小文字になります。

Caps Lock キーをオフにして記録する

記録の開始時に Caps Lock キーがオフにされ、タスクの中で Insert Keystrokes(キーストロークを挿入)コマンドを使用して大文字を入力する場合 は、Automation Anywhere が Caps Lock キーをオンに変更します。

■ 備考: Insert Keystrokes(キーストロークを挿入)コマンドを使用するときに、Caps Lock キーのステータスが変更されていないか表示を確認し てください。 変更は内部で行われます。

# 関連トピック

⚫ タスクをデバッグする

TaskBot/MetaBot Logic をデバッグする

上級ユーザー向けに、Automation Anywhere には自動化 TaskBot/MetaBot Logic をデバッグする機能が用意されています。 Automation Anywhere では単純なボットを簡単に作成できますが、時間のかかる複雑なボットではデバッグが必要になる場合もあります。

Automation Anywhere にはデバッグを管理するデバッグツールバーがあります。 次の手順に従ってデバッグモードを有効にします。

1. デバッグツールバーは、[Enable Debugging](デバッグを有効化)ボタンをクリックするか、[Debug](デバッグ)メニューをクリックして [Enable Debugging](デバッグを有効化)を選択して表示します。

Enable Debugging

[Variable(s) Watch Table](変数監視テーブル)ウィンドウが表示されます。 この機能について詳しくは、「変数を監視する」を参照してくださ い。

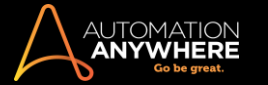

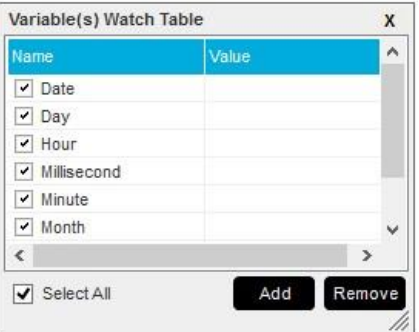

2. デバッグツールバーを使用して、タスクにブレイクポイントを挿入します。 ブレイクポイントを挿入するには、コマンドを選択し、デバッグツール バーで[Toggle Breakpoint](ブレイクポイントを切り替え)ボタンをクリックするか、F9 ファンクションキーを押します。

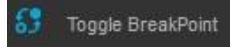

3. [Step Over](ステップオーバー)ボタン(または F10 ファンクションキー)を使用してアクションごとに TaskBot/MetaBot Logic をデバッグしま す。

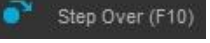

- 4. デバッグモードでタスクを実行し(一度に 1 つのコマンド)、エラーを特定します。
- 5. ブレイクポイントを削除するには、コマンドを選択して[Toggle Breakpoint](ブレイクポイントを切り替え)ボタンをクリックするか、F9 を押します 。すべてのブレイクポイントを消去するには、デバッグツールバーで[Clear All Breakpoints](すべてのブレイクポイントを消去)をクリックしま す。

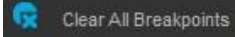

6. タスクで[Set SnapPoint](SnapPoint の設定)ボタンを使用して、実行時にタスクの画像をキャプチャします。 デバッグモードで[Set SnapPoint]

(SnapPoint を設定)オプションを使用する際に、[Visualize](視覚化)ボタンを使用してキャプチャした画像を表示します。

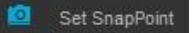

7. デバッグを停止するには、[Disable Debugging](デバッグを無効化)ボタンをクリックするか、[Debug](デバッグ)メニューをクリックして [Disable Debugging](デバッグを無効化)を選択します。

Disable Debugging

■ 備考: Automation Anywhere ではデバッグ情報(ブレイクポイント)を保存しません。このため、アプリケーションを終了するとすべてのブレイク ポイント情報が失われることにご注意ください。

関連トピック

# ⚫ 変数を監視する

プログラムやスクリプトからタスクを呼び出す他のプログラム、スクリプト、バッチファイルから Automation

Anywhere のタスクを呼び出すことができます。

Automation Anywhere ではデフォルトですべてのタスクが次の名前のフォルダーに保存されています。

My Documents\Automation Anywhere Files\Automation Anywhere

# バッチファイルからタスクを呼び出す

#### タスク名: download-emails.atmx

⚫ バッチファイルに次の行を追加して、バッチファイルから download-emails.atmx という名前のタスクを呼び出します。

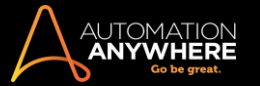

"C:\Program Files\Automation Anywhere Enterprise 7.0\Client\AA.Player.exe"

"/fD:\My Documents\Automation Anywhere Files\Automation Anywhere\My Tasks\download-emails.atmx/e"

#### Excel のマクロからタスクを呼び出す

#### タスク名: download-data.atmx

● 以下の download-data.atmx タスクを Excel のマクロから呼び出すには、Excel のマクロに次のテキストを追加します。

Dim RetVal

RetVal = Shell("C:\Program Files\Automation Anywhere Enterprise 7.0\Client\AA.Player.exe "/fD:\My Documents\Automation Anywhere Files\Automation

Anywhere\My Tasks\download-data.atmx"/e", 1)

⚫ タスクが成功すると呼び出したプログラムに 0 が返されます。 エラーが発生した場合は 1 が返されます。

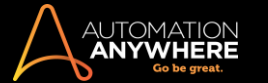

アップロードする - 保留中の変更またはファイル

特定のフォルダーへのアクセス権限を持つ Bot creator として、Control Room のバージョン管理が有効になっている場合は、さまざまなオプションを 利用してフォルダーからファイルをサーバーにアップロードできます。

- ⚫ [Upload Pending Changes](保留中の変更をアップロード)で、タスク、ワークフロー、レポートリストで選択したフォルダーからファイルをアップロ ードします。
- ⚫ リポジトリから選択したファイルをアップロードします。

保留中の変更をアップロードする

タスクリスト、ワークフロー、レポートのフォルダーからファイルをアップロードするときは、[Upload Pending Changes](保留中の変更をアップロード )オプションを使用します。 これらのフォルダーとサブフォルダーは、新規ファイルやアップロードが保留中のチェックアウトされたファイルで構成さ れています。

1. アップロードするには、コンテキストメニューから[Upload Pending Changes](保留中の変更をアップロード)オプションを選択します。

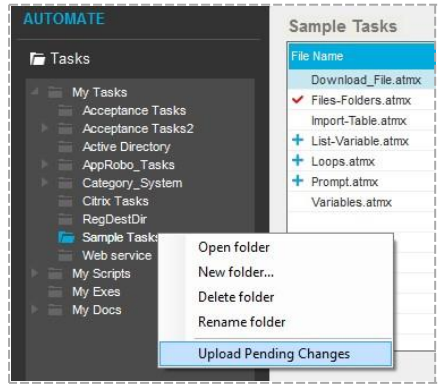

2. このように、[Upload Pending Changes](保留中の変更をアップロード)ウィンドウで[Remarks](コメント)に記載があるものを除くすべてのファイ ルは、デフォルトでアップロード可能です。

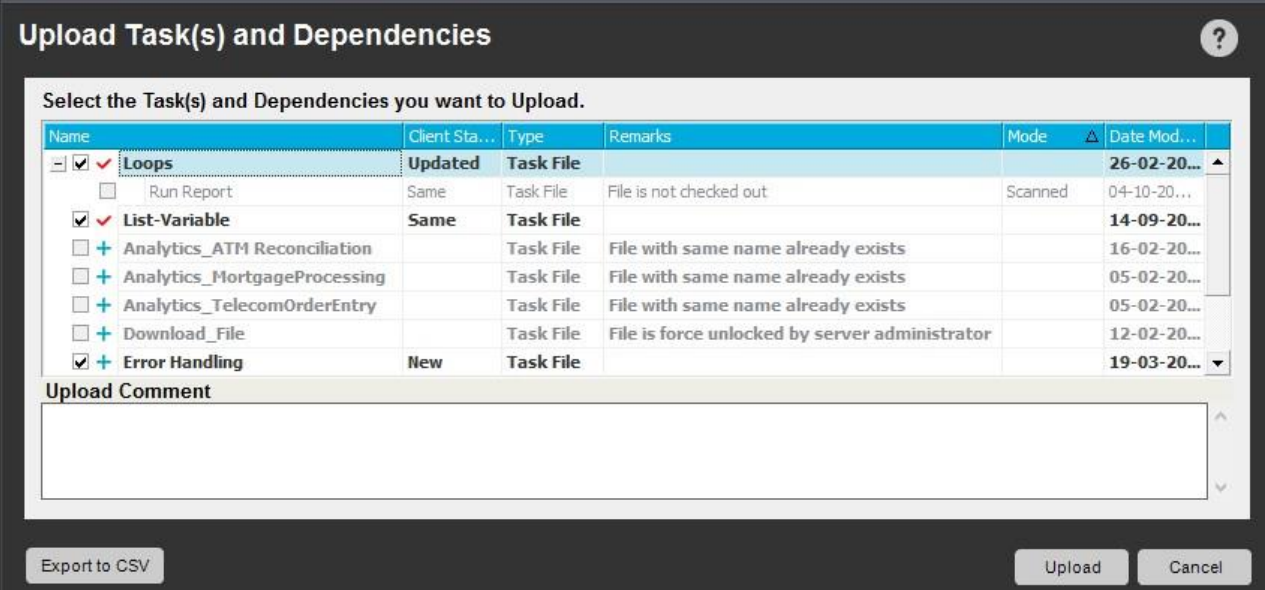

ただし、<sup>十</sup>が付いているファイルも同様に、以下の理由で選択できません。

- ⚫ リポジトリに同名のファイルが存在する。
- ⚫ ユーザーにアクセス権のないフォルダーの中にファイルがある。
- ⚫ Bot Creator によりファイルがチェックアウトされていない。
- ⚫ サーバー管理者によりファイルが強制アンロックされている。
- 3. ここでアップロードするファイルを選択します。
- 4. 「Upload Comment」(コメントをアップロード)に必要なコメントを入力して、[Upload](アップロード)をクリックします。 これらのコメントは、アップ ロードされるすべてのファイルに適用されます。

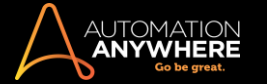

■備考: アップロードの途中でエラーが発生すると、処理はキャンセルされます。

アップロードが完了すると、リスト表示はステータスのチェックを反映します。

ファイルをアップロードする

5. [Upload](アップロード)ボタンをクリックします。

t Upload

6. [Upload Files](ファイルをアップロード)ウィンドウにアップロード可能(「Allowed」)なファイルが選択されます。必要に応じて、アップロードしな いファイルの選択を解除します。

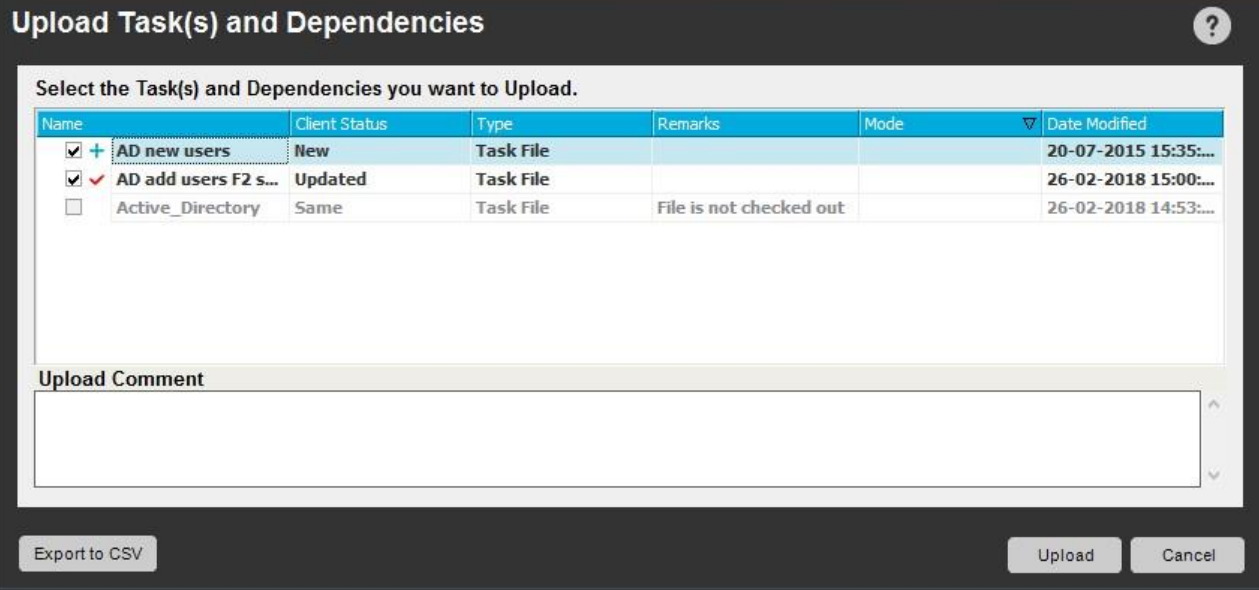

7. 「Upload Comment」(コメントをアップロード)を追加して、[Upload](アップロード)をクリックします。このコメントは、アップロードされるすべての ファイルに適用されます。

ファイルステータスとアクション <update>

同様にマークが付いたファイルステータスとアクションを以下の表に説明します。

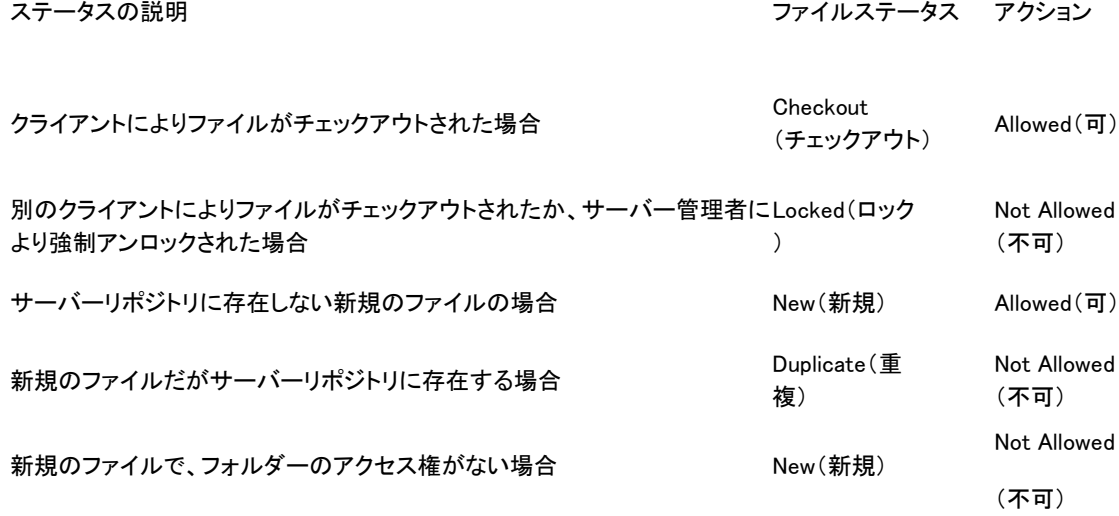

関連トピック

⚫ コメントをアップロードする

⚫ バージョン履歴を表示する

TaskBot、ワークフロー、依存

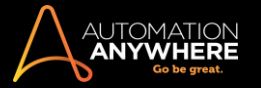

関係をアップロードまたはダ ウンロードする

依存関係を持つ TaskBot(タスク)とワークフローを含むフォルダーにアクセス権限がある Bot creator として、ユーザーはアップロード/ダウンロー ドオプションを使用して自動的に、このような TaskBot とワークフローを Control Room にアップロードしたり、クライアントのクライアントリポジトリに ダウンロードしたりできます。 そのため、依存関係を持つ TaskBot、MetaBot、IQBot を手動でアップロード/ダウンロードする必要が確実になくな ります。 doc、docx、xls、xlsx、csv、mdb、pkx、atmx、exe、pdf、txt、jpg、png、bmp、xml などの依存ファイルをアップロードする必要もありません。

これにより、Control Room から Bot runner で選択した Bot とファイルをスムーズに配布できます。

■備考: バージョン管理が有効になっている場合、製品バージョン 10.5.0 の Enterprise エディション 10 SP2 以降のユーザーは、タスクと依存 関係の自動アップロード/ダウンロードを利用できます。 Enterprise エディション 10 SP2 未満をお使いの場合、この機能を使用するにはアップグ レードが必要です。詳しくはこちらを参照してください。

タスクと依存関係をアップロードする任意のメソッドのいずれかを使用して、タスクとその依存関係のアップロードを選択できます。

#### 1. 単独のタスクの依存関係をアップロードするには:

⚫ タスクコンテキストをクリックして、「Upload」(アップロード)オプションをクリックします。

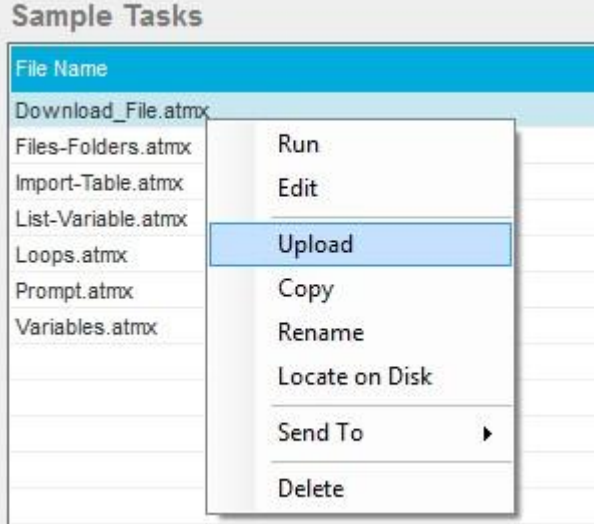

または

タスクを選択して <u>■</u>Upload <sub>をクリックします。</sub>

2. 複数のタスクの依存関係をアップロードするには:

● キーの組み合わせ(Ctrl/Shift)を使いタスクを複数選択して ■ Upload をクリックします。

または

⚫ [Client Repository](クライアントリポジトリ)からタスクを選択して、[Upload](アップロード)をクリックします。 [Upload Task(s) and Dependencies](タスクと依存関係をアップロード)ウィンドウが表示されます。

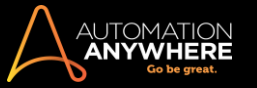

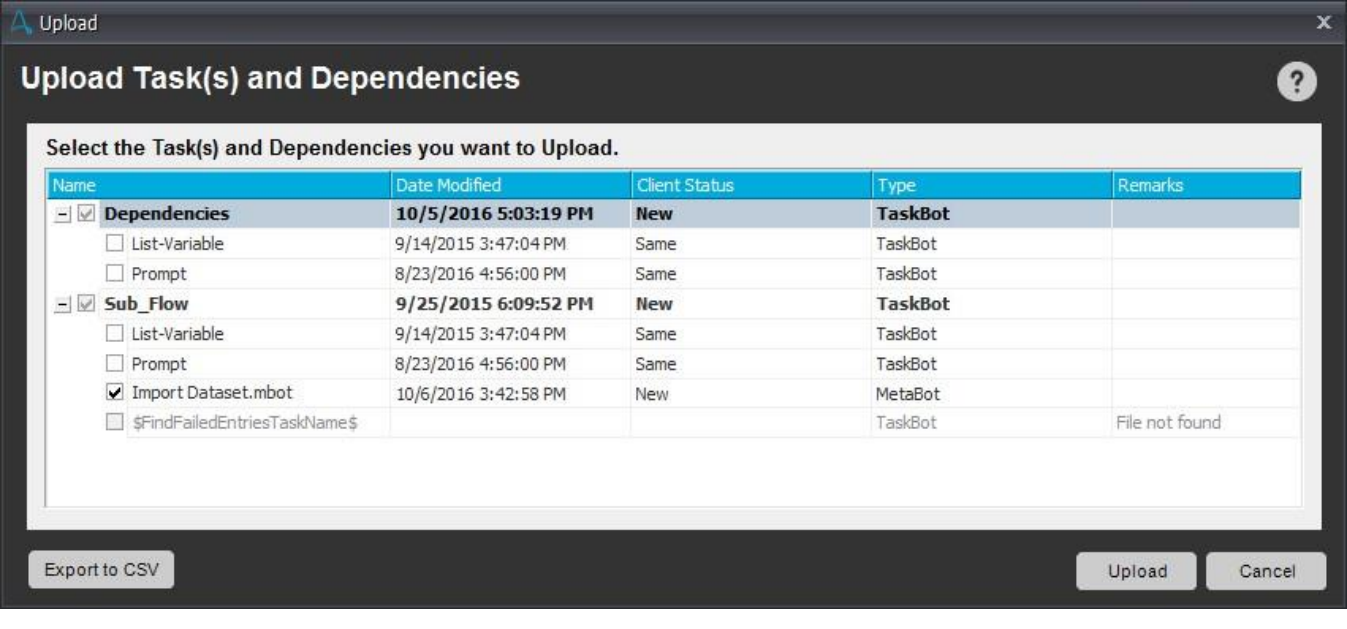

■備考: 特定の依存条件を満たさないタスク、MetaBot、IQBot は選択できません。 アップロード/ダウンロードの失敗の理由は「Remarks」(コ メント)列に表示されます。 詳しくは「Remarks」(コメント)のセクションを参照してください。

ワークフロータスクをアップロードする任意のメソッドのいずれかを使用して、ワークフローとそのタスクのアップロードを選択できます。

1. 単独のワークフローをタスクと一緒にアップロードするには:

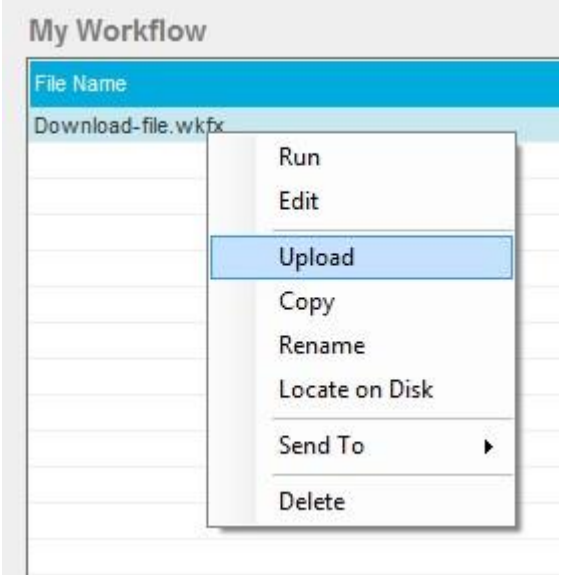

⚫ ワークフローを右クリックして、[Upload](アップロード)オプションをクリックします。

または

- ワークフローを選択して Ipload をクリックします。
- 2. 複数のワークフローの依存関係をアップロードするには:
	- キーの組み合わせ(Ctrl/Shift)を使いタスクを複数選択して Upload <sub>を</sub>クリックします。

または

⚫ [Client Repository](クライアントリポジトリ)>[My Workflow](マイワークフロー)からワークフローを選択して[Upload ](アップロード)をクリックします。

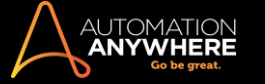

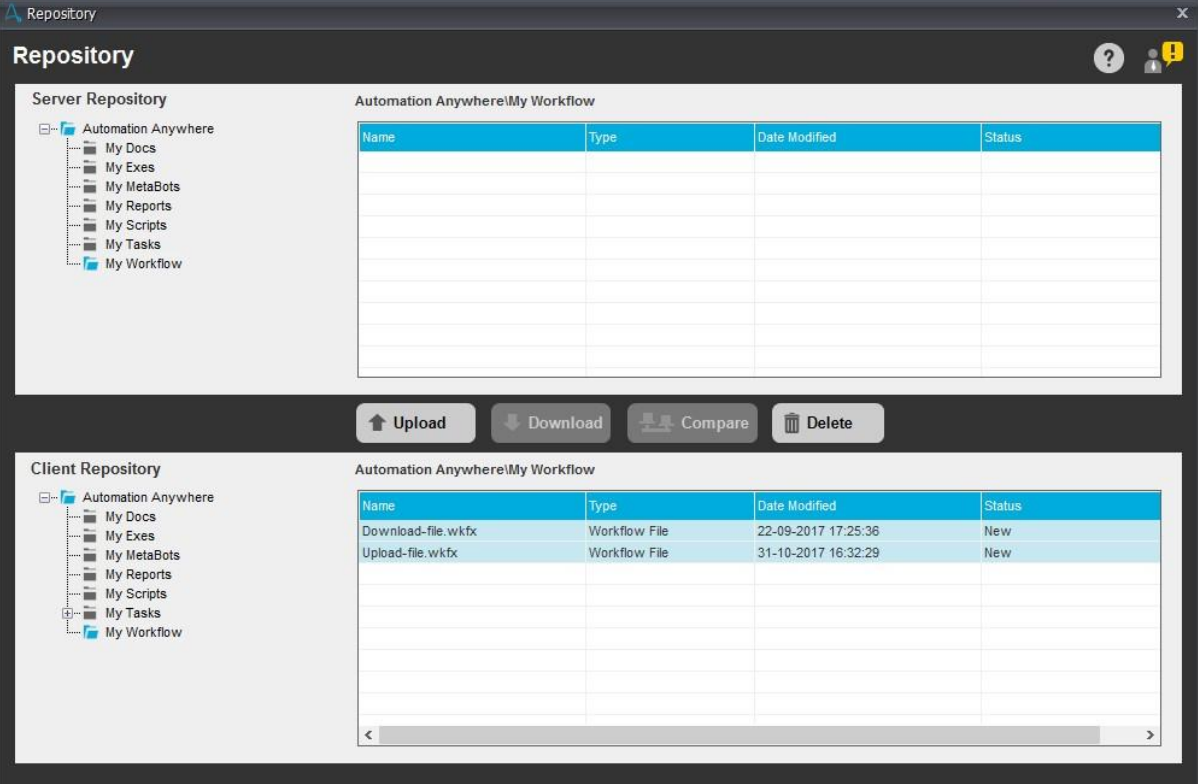

[Upload Task(s) and Dependencies](タスクと依存関係をアップロード)ウィンドウが表示されます。

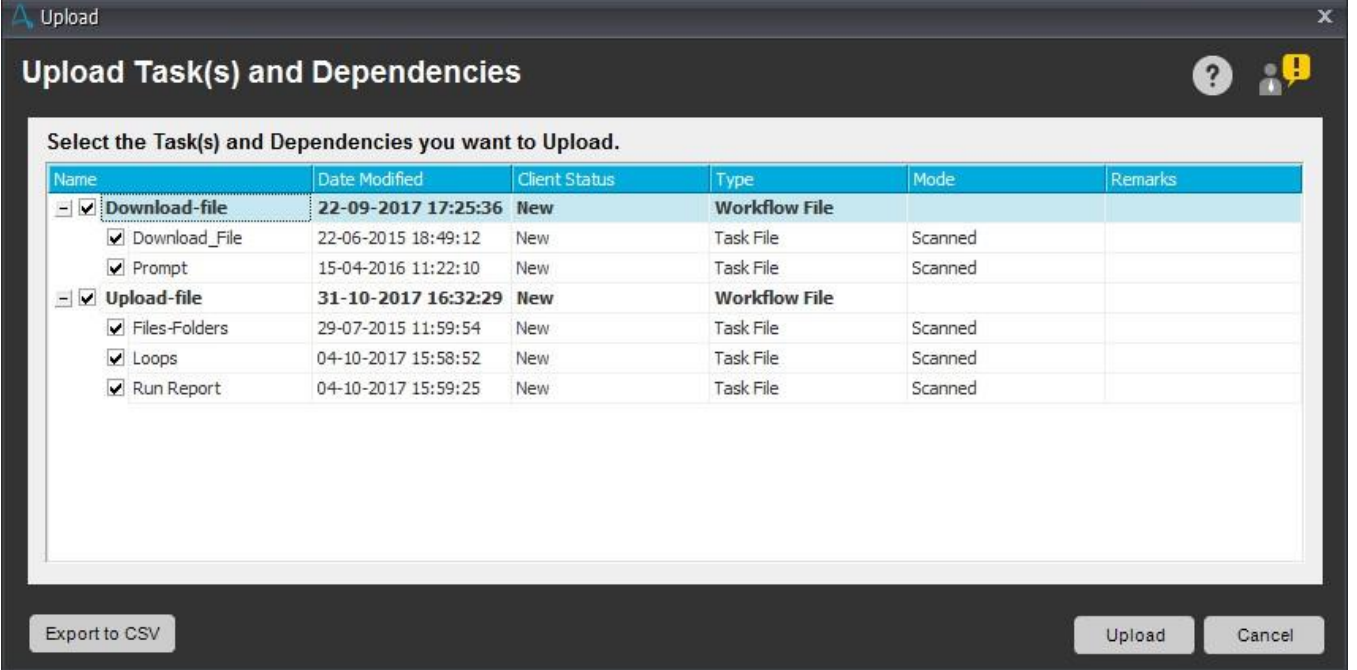

# タスクと依存関係をダウンロードする

クライアントの[Manage](管理)タブの[Client Repository](クライアントリポジトリ)からタスクとその依存関係をダウンロードできます。 タスクをダウ ンロードできるのはリポジトリからのみです。

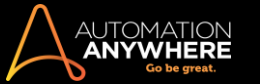

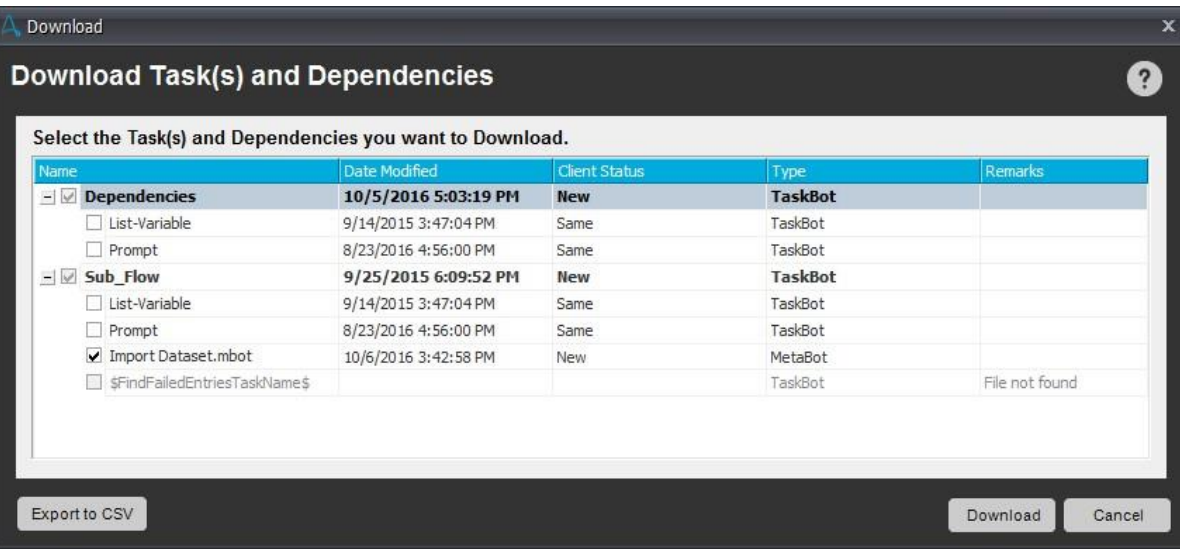

 $\blacksquare$ ヒント: アップロード/ダウンロードでは、デフォルトで[New](新規)または[Updated](更新)のステータスの Bot が選択されます。 変更の必 要がなければ、このデフォルトオプションのままにしておくことをお勧めします。

#### CSV にエクスポートする

トラブルシューティングのために、アップロード/ダウンロードの詳細の記録が必要な場合があります。 [Upload/Download Task(s) and Dependencies](タスクと依存関係をアップロード/ダウンロード)画面の左下にある「Export to CSV」(CSV にエクスポート)をクリックして、詳細を CSV ファイルにエクスポートすることで、記録を管理することができます。

デフォルトの CSV ファイル名は以下のとおりです。

- 1. アップロードでは「Upload Logs <username><date><time>.csv |
- 2. ダウンロードでは「Download\_Logs\_<username><date><time>.csv」

VCS が有効な場合のアップロード/ダウンロード

#### \*製品バージョン 10.5.0 の Enterprise エディション 10SP2 以降で利用可能

VCS が有効になっている場合は、TaskBot と依存関係(たとえばタスクで使用するサブタスク、MetaBot、IQBot、ファイル)を簡単にアップロード/ダ ウンロードできます。 この機能では、タスクの依存関係を個別にアップロードする必要がなくなるため、TaskBot を Control Room にアップロード/ダ ウンロードするプロセスが簡単になります。

- 1. これにより、VCS が有効なときに新規とチェックアウトされた TaskBot をアップロードできます。
- 2. マスタータスクをアップロードするには、ファイルをチェックアウトする必要があります。

■備考: 正常にアップロードされたファイルはチェックインされます。アップロードが途中で中断されたファイルはチェックアウトモードの ままです。

- 3. 新規の TaskBot で、他のユーザーがすでにアップロードしている場合は、以下のコメントが示されます。 「同名のファイルがすでに存在します」
- 4. タスクの依存関係スキャナーと[Upload Pending Changes](保留中の変更をアップロード)は、新規ファイル、チェックアウトされたファイル、アッ プロードを選択可能なファイルに対応します。
- 5. VCS が有効なときのダウンロードの場合は、すべてのタスクと依存関係をダウンロードできます。

#### Remarks(コメント) - デコード

タスクまたは依存関係がアップロードまたはダウンロードされないときには、失敗する理由が「Remarks」(コメント)列に示されます。 それぞれのコメ ントの意味が理解できるように、以下に詳細を説明します。

- ⚫ Invalid file format(不正なファイル形式) アップロード/ダウンロードするファイルのファイル形式が Automation Anywhere Enterprise でサポ ートされていないとき。
- ⚫ File not found(ファイルが見つからない) Taskbot で指示されたファイルパスにアプリケーションが見つからないとき。
- ⚫ Not licensed(ライセンスがない) Control Room 管理者により MetaBot と IQBot、またはそのどちらかのライセンスを割り当てられていないユ ーザーが、MetaBot と IQBot、またはそのどちらかを依存関係として持つタスクをアップロード/ダウンロードしようとしたとき。

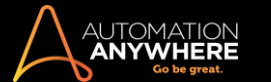

- ⚫ Password protected Bot(パスワード保護された Bot) パスワードで編集保護されたタスクをアップロード/ダウンロードしようとするとき。 ⚫ Insufficient folder privileges(不適切なフォルダー権限) - その特定のフォルダーに対して必要なアクセス権限をユーザーが持っていないとき 。
- ⚫ Cyclic dependency(循環した依存関係) 選択されたファイルが複数のタスクに含まれていて、かつ複数のタスクの一部のとき。 例:タスク A はタスク B の一部であり、タスク B はタスク A の一部である。
- ⚫ Variabalized path(変数化されたパス) ファイルやフォルダーの選択、オープン、保存に対して、ファイルやフォルダーのパスに指定された変 数がシステム変数\$AAApplicationPath\$以外のとき。
- ⚫ Locally renamed MetaBot(ローカルで名前が変更された MetaBot) ユーザーが(ファイルシステムのエクスプローラーで)MetaBot の名前を 変更し、そのファイルをアップロードしようとしたとき。
- ⚫ File with same name already exists\*(同名のファイルがすでに存在) ユーザーが新規のファイルをアップロードしようとしたが、Control Room リポジトリで対応する同じ場所に同名のファイルが存在しているとき。
- ⚫ File is force unlocked by server administrator\*(サーバー管理者によりファイルが強制ロックされている) ユーザーがアップロードしようとした ファイルが Control Room 管理者により強制ロックされているとき。 \*このコメントは、バージョン管理システムが設定されているときに限り表示されます。

備考: エラーが複数ある場合は、アップロードが終了したときにエラーレポートが 1 つ表示されます。

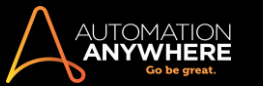

バージョン履歴を表示する

バージョン履歴を使用して、選択したファイルの更新履歴を確認します。 必要に応じて更新を比較してロールバックすることもできます。 バージョン履歴を選択すると、選択したファイルで作成されたすべてのバージョンのリストを表示できます。 ファイルバージョン履歴を表示する選択したファイルの「バージョン履歴」は、以下から表示できます。

#### 1. コンテキストメニュー:

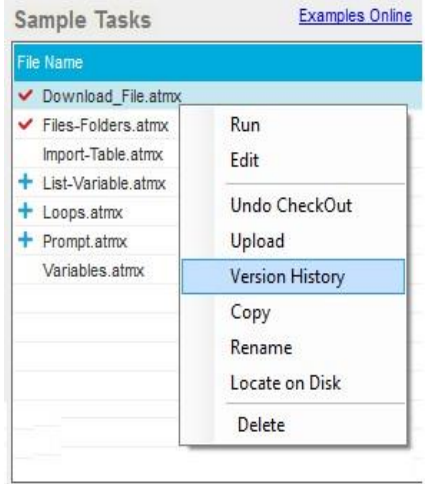

## または

2. アクションリスト:

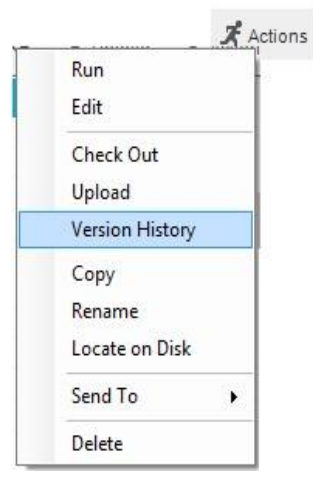

3. バージョン履歴を選択すると、選択したファイルのバージョン情報を表示できます

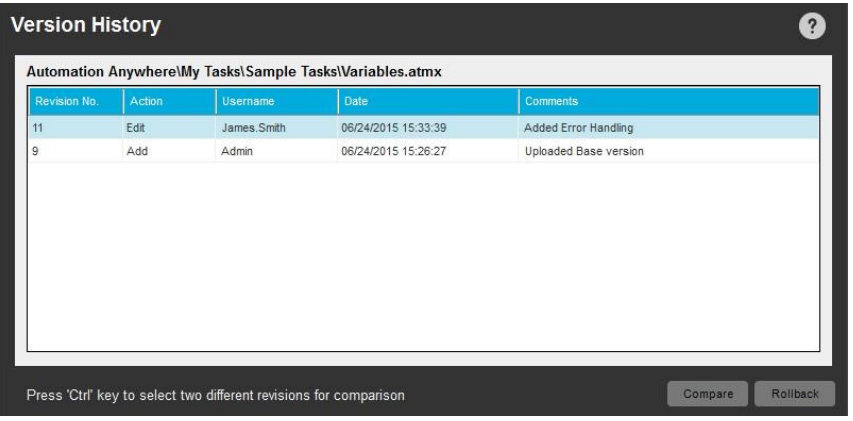

バージョン履歴は、タイムスタンプの降順、つまり最上部に最新バージョン、最下部に最初のバージョンが表示されます。 ユーザーと特定の [Date and time](日時)に実行された関連する[Action](アクション)を特定し、[Comments](コメント)で関連事項を確認できます。

ここでは、次のことができます

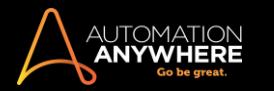

- 1. ファイルの 2 つのバージョンを比較する。
- 2. 更新を特定のバージョンにロールバックする。
- 1. Compare(比較): これを使用して、異なるファイルバージョンを比較します。

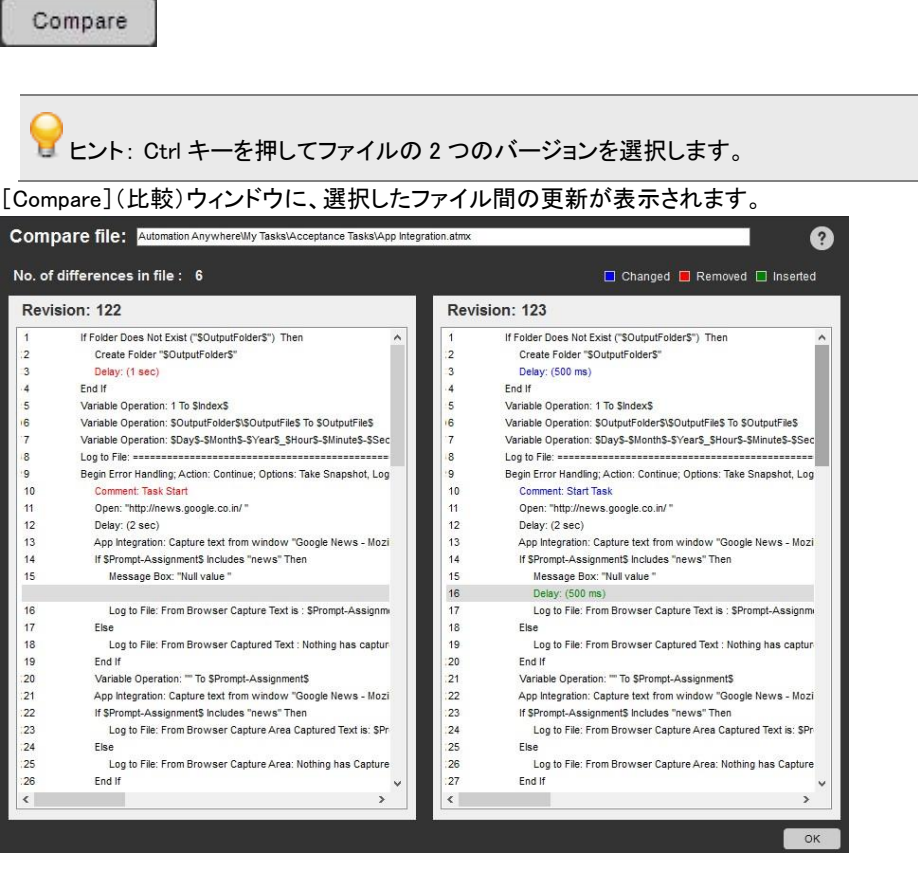

■備考: 最新のバージョンが右側のウィンドウに表示されます。

ファイルをチェックインする前に、更新した最新ファイルをローカルファイルと比較して、すべての更新が含まれているか確認することをお勧めし ます。

編集のためにファイルをチェックアウトすると、ファイルに加えられた変更はローカルに保存されます。 変更をチェックインする前に、ファイルの 最新バージョンとローカルバージョンを比較することをお勧めします。 これを行うには、リスト内の最新バージョンを選択し、[Compare](比較) をクリックします。 [Compare](比較)ウィンドウで、以下のように最新バージョンとローカルバージョンが比較されます。

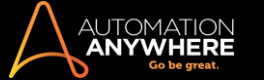

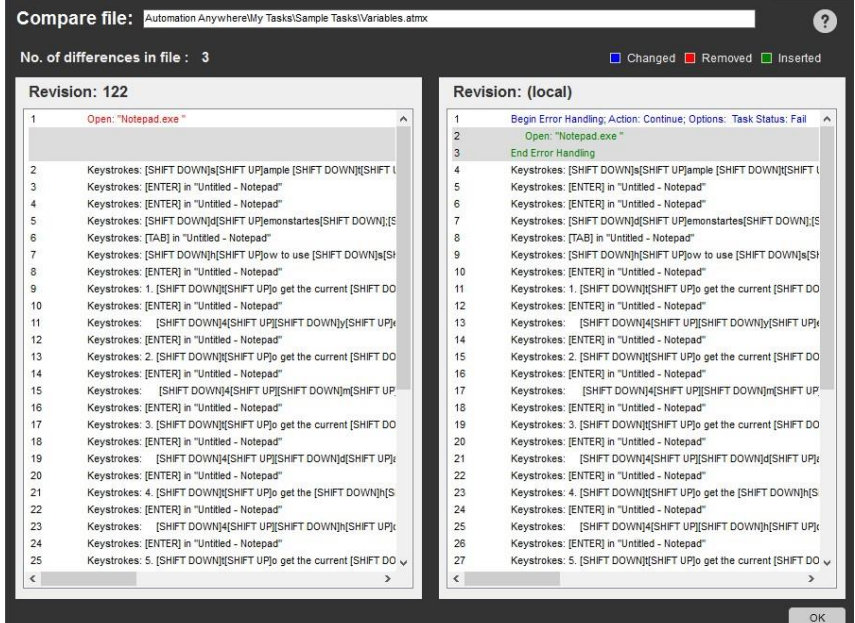

2. Rollback(ロールバック):これを使用して、選択したファイルの更新/変更をバージョン履歴で選択したバージョンに戻します。

Rollback

#### 更新をロールバックするバージョンを選択して、確定します。

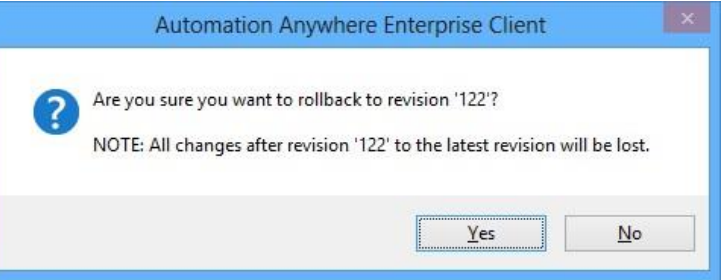

確定すると、選択したバージョンから最新バージョンまでの間に加えられたすべての変更がロールバックされます。

■備考: 選択したバージョンにロールバックしたら、最新バージョンに更新が反映されるように、ロールバックしたファイルをチェックイ ン

(アップロード)することをおすすめします。

- 関連トピック
- タスクをコピーまたは名称変更する タスクを編集する タスクを削除する
- ⚫ Client とサーバー上のファイルを比較する
- ⚫ サーバーにタスクをアップロードおよびダウンロードする

アップロードコメント

#### バージョン管理ライセンスを購入した場合のみ、Enterprise エディションで利用可能。

バージョン管理が有効になっている場合は、ファイルをアップロードするときにコメントを含める必要があります。 これにより、バージョン履歴を参照 ポイントとして必ず使用できるようになります。

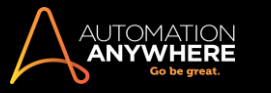

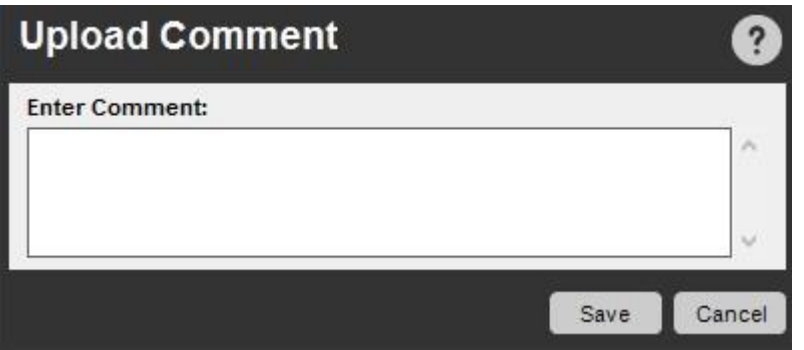

サーバーにタスクをアップロードする次の 4 つの方法のいずれかを使用して、Control Room リポジトリマネー

ジャーにタスクをアップロードできます。

1. [Action](アクション)ボタンのドロップダウンリストから[Upload](アップロード)を選択する

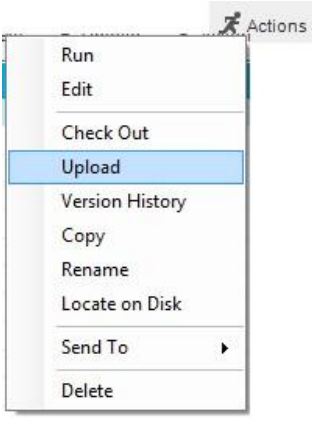

2. 右上の[Task List](タスクリスト)ペインの[Upload](アップロード)ボタンをクリックする

**上**Upload

3. 選択したタスクを右クリックして[Upload](アップロード)を選択する

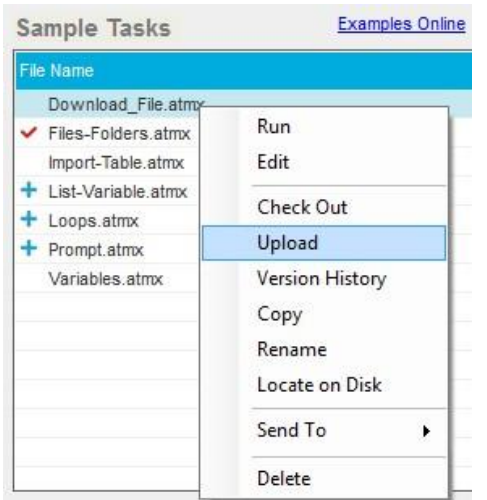

- 4. リポジトリ機能からタスクを選択する:
- ⚫ タスクが正常にアップロードされると、確認ウィンドウが表示されます。 [OK]をクリックします。
- ⚫ タスクは[Server Repository Manager](サーバーリポジトリマネージャー)に表示されます。

サーバーからタスクをダウンロードする

[Repository Manager](リポジトリマネージャー)からタスクをダウンロードするには、次の手順を実行する必要があります。

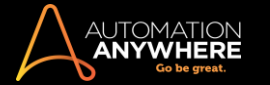

- 1. Automation Anywhere メインウィンドウで、[Manage](管理) > [Repository](リポジトリ)タブをクリックします。 リポジトリが表示され、分割画面 にサーバー(Control Room)上とクライアントにあるファイルが表示されます。
- 2. クライアントにダウンロードするタスクファイルを強調表示します。
- 3. [Download](ダウンロード)ボタンをクリックします。 クライアントにタスクがコピーされます。

■備考: クライアントにダウンロードされるファイルと同名のファイルがあった場合は上書きされることに注意してください。 ファイルをダウンロー ドする前に、最新バージョンのタスクがサーバーにあることを確認してください。

# 関連トピック

- サーバーにタスクをアップロードおよびダウンロードする バージョン履歴
- ⚫ タスクリストを使用する

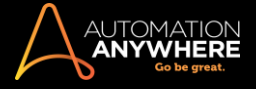

# セクション: Enterprise Client Workbench を使用する

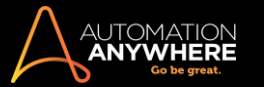

# Workbench を使用する

Automation Anywhere Workbench は、製品において最も高性能なコンポーネントで、ビジネスプロセスの専門家と IT スタッフに自動化プロセスの強 化、合理化、デプロイに必要なすべてのツールを提供します。

Workbench では、組織を対象とした自動化プロセスを作成するために使用できるコマンドを多数用意しています。 これはソフトウェア自動化業界で も独自のもので、 非技術系のビジネスユーザーでもシンプルなドラッグアンドドロップ操作で自動化プロセスをすばやく構築し、デプロイできます。 さらにソリューションは、専門的な IT スタッフが、より複雑で統合されたエンドツーエンドのプロセスを構築するのに十分な柔軟性と堅牢性を持って います。

Workbench を使用して、TaskBot や MetaBot を含む自動化を作成できます。 コマンドを構成して、TaskBot と MetaBot Logic を作成できます。  $\triangle$ , Automation Anywhere Enterprise Client - Workbench [NewTask1]

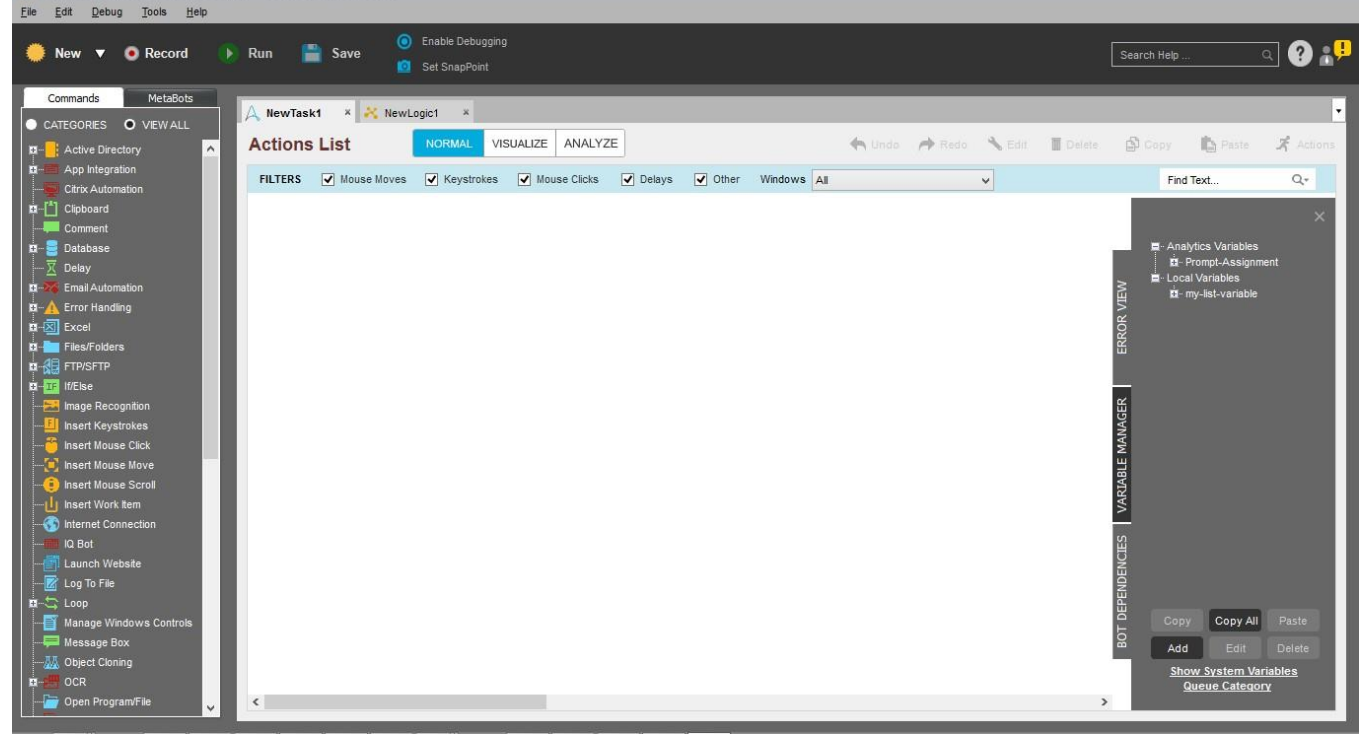

Workbench で TaskBot/MetaBot Logic を開く

1. TaskBot - 次のいずれかの方法によって Workbench で TaskBot を開くことができます。

⚫ [My Tasks List](マイタスクリスト)から[TaskBot]を選択し、[Edit](編集)ボタンをクリックします。

Edit

- ⚫ [Edit Task](タスクを編集)の[Advanced Settings](詳細設定)でダブルクリック編集が有効になっていれば、[Task List](タスクリスト)で [TaskBot]をダブルクリックします。 デフォルトでは、この設定はダブルクリックすると TaskBot を実行します。 詳しくは、「タスクを編集する」を 参照してください。
- ⚫ [New](新規)ボタンをクリックし、Workbench で新しい TaskBot を作成します。

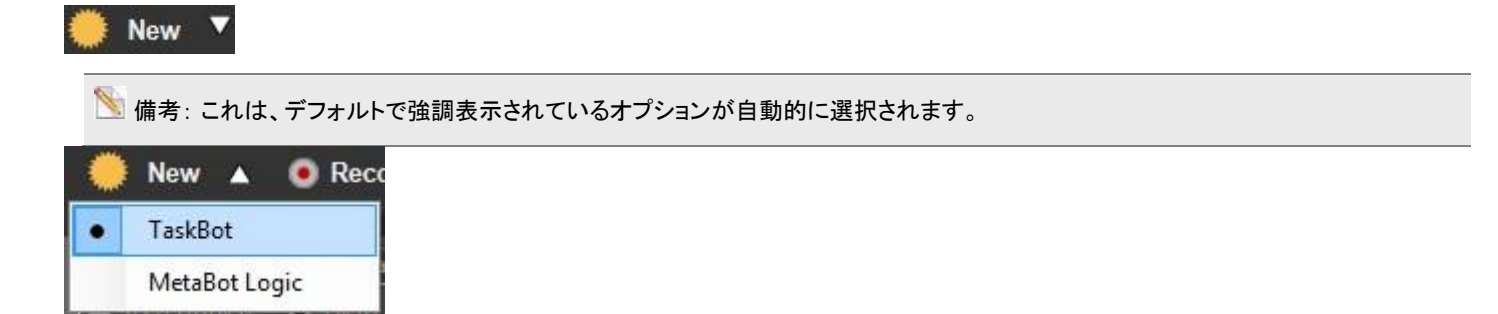

2. MetaBot Logic - 次のいずれかの方法によって、Workbench で新しい MetaBot Logic が作成できます。

⚫ [MetaBots List](MetaBot リスト)から[MetaBot]を選択し、[Edit](編集)ボタンをクリックします。

Edit

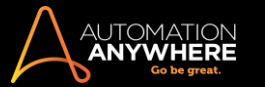

- ⚫ [My MetaBots]リストで[MetaBot]をダブルクリックし、[Logic](ロジック)ビューから[MetaBot Logic]を開きます。
- ⚫ [New](新規)ボタンをクリックし、Workbench で新しい MetaBot Logic を作成します。

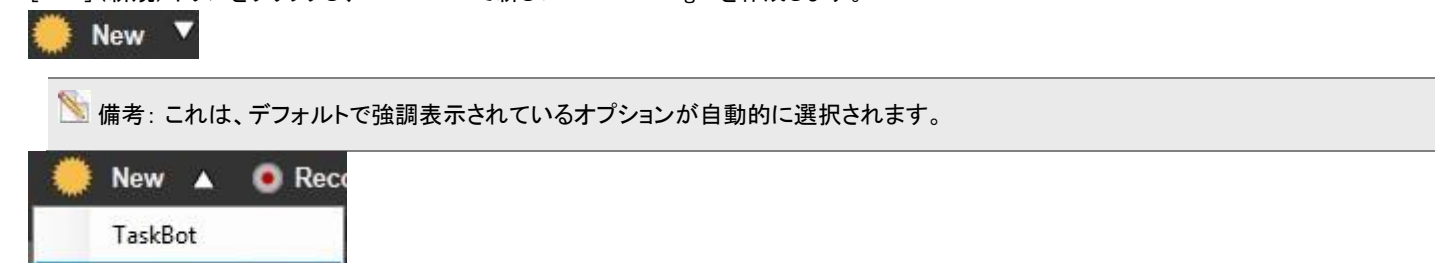

MetaBot Logic の作成について詳しくは、「Logic Editor を使用する」を参照してください

Workbench のコンポーネント

Workbench では、ユーザーインターフェイスを構成する以下のコンポーネントを提供します。

⚫ コマンドパネル ⚫ Actions List

MetaBot Logic

- ⚫ アクションボタン
- ⚫ Error View と Variable Manager パネル ⚫ フィルター
- コマンドパネルを使用する

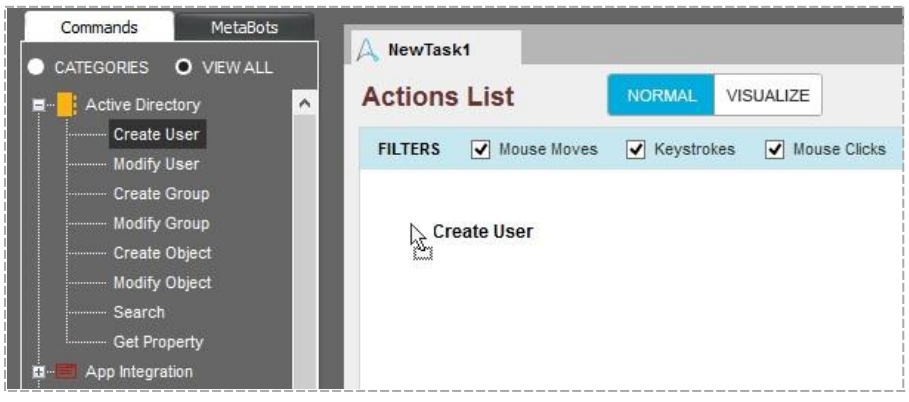

左側のパネルには、TaskBot/MetaBot Logic の構築や拡張に使用できる Automation Anywhere の全コマンドが含まれます。 必要に応じて、これら のコマンドを[Actions List](アクションリスト)パネルにドラッグアンドドロップし、コマンドを移動して、一括で編集できます。

Actions List を使用する

Workbench では、[Actions List](アクションリスト)の上部にあるタブを使用して、複数の TaskBot/MetaBot Logic を一度に表示できます。 こうした タブを使用すると、複数の TaskBot/MetaBot Logic を開いて並べて編集できるので、コピー/貼り付けや再利用の作業が非常に簡単になります。 また大規模な TaskBot/MetaBot Logic も簡単に構築できるようになります。 小規模なプロセスを記録して絞り込み、1 つの大規模なエンドツーエン ドの完全なプロセスに組み合わせることができます。

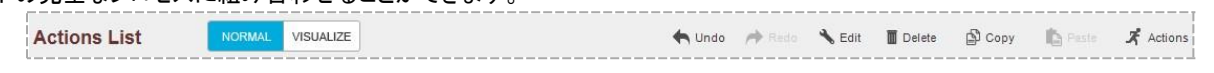

精考: MetaBot Logic では[Normal](通常)、[Visualize](視覚化)オプションは利用できません。

# 詳しくは、「Actions List を使用する」を参照してください。

アクションボタンを使用する

Workbench ウィンドウの上部には、利用可能なアクションボタンがいくつかあります。 これには、TaskBot/MetaBot Logic の作成、Workbench で開 いている現在の TaskBot/MetaBot Logic の実行、TaskBot/MetaBot Logic の保存、デバッグの有効化と特定コマンドのスナップポイント設定など のアクションが含まれます。

1. [New](新規)ボタンで、新しい TaskBot/MetaBot Logic を作成します。

**New** 

2. [Record](記録)ボタンで、現在の TaskBot で記録を開始します。

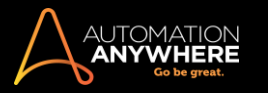

# **O** Record

マウスクリックとキーストロークのアクションは Recorder で記録されます。

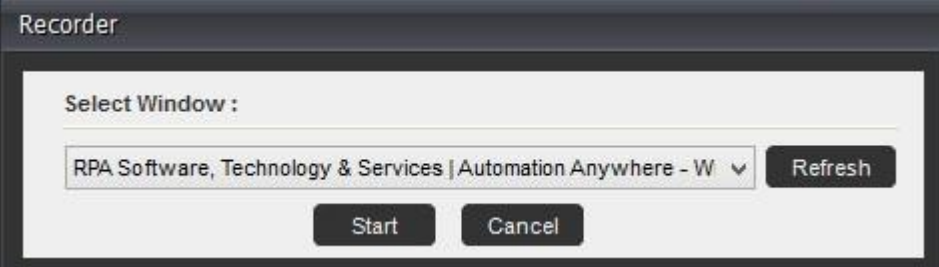

**、備考:記録されたアクションは、Object Cloning(オブジェクトクローニング)コマンドとして保存されます。 詳しくはこちらを参照してくだ** さい。

3. [Run](実行)ボタンで、現在の TaskBot/MetaBot Logic を実行します。

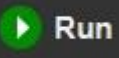

4. [Save](保存)ボタンで、現在の TaskBot/MetaBot Logic を保存します。 TaskBot/MetaBot Logic を起動する際は、無効として表示されますが 、コマンドを追加すると有効になります。

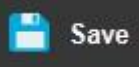

5. 複雑なプロセスの TaskBot/MetaBot Logic を作成中に[Enable Debugging](デバッグを有効化)します。

Enable Debugging

6. [Set SnapPoint](SnapPoint を設定)で、TaskBot/MetaBot Logic 再生中にスクリーンショットをキャプチャします。

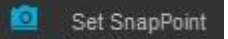

**、備考: 「Secure Recording Mode」が有効になっている場合、「SnapPoint」は無効になります。また、「Secure Recording Mode」が有効** になっているときに、「Snap view」を有効にしようとすると、「Secure Recording mode. Image will not be captured](セキュアレコーディング モードです。 画像はキャプチャされていません)というエラーメッセージが表示されます。 詳しくはこちらを参照してください。

7. [Normal/Visualize](通常/視覚化)ボタンで、TaskBot の詳細([Normal](通常))、タスクのスクリーンショットビュー([Visualize](視覚化))、 データ分析の Bot Insight Analytics ダッシュボード([Analyze](分析))間で表示を切り替えます。

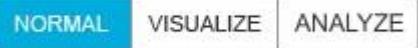

<u>● 備考: [Visualize](視覚化)をクリックすると、「Secure Recording Mode」が有効になっている場合、「Secure Recording mode. Images</u> have not been captured during recording(セキュアレコーディングモードです。記録中、画像はキャプチャされていません)」というエラーメ ッセージが表示されます。 詳しくはこちらを参照してください。

- ⚫ Workbench 使用中にお使いのスクリーンの解像度を変更する場合、Automation Anywhere を再起動することをお勧めします。
- ⚫ 1024 X 768 などスクリーンの解像度が低い場合、[Undo](元に戻す)、[Redo](やり直し)、[Edit](編集)、[Delete](削除)、[Copy](コ ピー)、[Paste](貼り付け)のボタンが表示されない場合があります。 こうしたアクションを実行するには、[Actions](アクション)または [Context](コンテキスト)メニューを使用します。

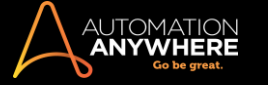

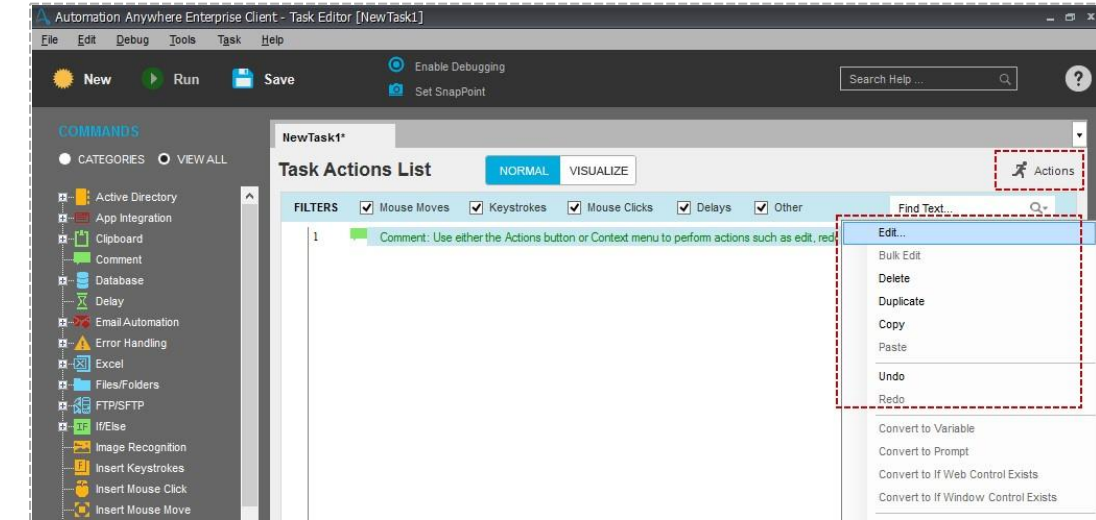

# 備考: 同じバーでは、[Actions List](アクションリスト)でコマンドを操作するアクションが利用できます。 これらのボタンについて詳し くは、「Actions List を使用する」を参照してください。

Error View、Variable Manager、Bot Dependencies を使用する

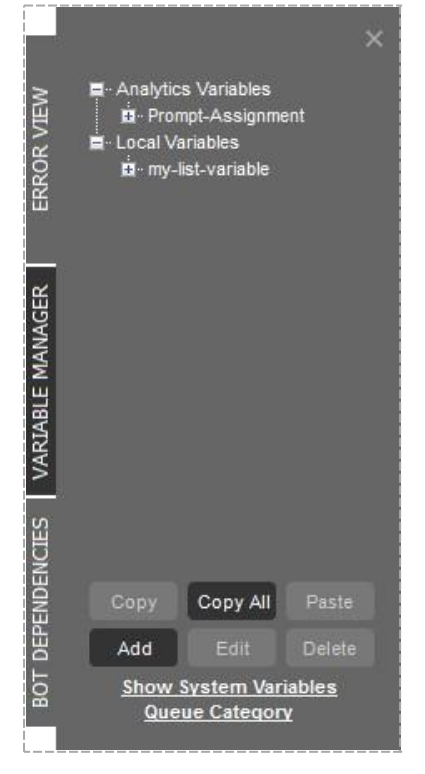

- 1. Error View(エラービュー) [Error View](エラービュー)タブを使用して、タスクで発生する可能性があるエラーを管理できます。 ビューは、タ スクに変更を加える度に自動的に更新されます。 [Error View](エラービュー)パネルは、長いタスクの進行を追跡したり、エラー発生時にデ バッグしたりする際に役立ちます。 タスクを正確にデバッグするには、[Error Handling](エラーの処理)機能と一緒に[Error View](エラービュ ー)パネルを使用します。 詳しくは、「タスクをデバッグする」を参照してください。
- 2. Variable Manager(変数マネージャー) [Variable Manager](変数マネージャー)パネルは、タスクで複数の変数を使用する場合に役立ちます 。 Variable Manager では、特定のタスクでユーザーが定義したローカル変数を表示します。 Variable Manager(変数マネージャー)を使用して、 自動化タスク内で変数を追加、変更、コピーすることができます。 Variable Manager の使い方について詳しくは、「Variable Manager を使用する 」を参照してください。

備考: AAE を利用すると、タスクコマンドをコピーする際に、新しい TaskBot に変数を簡単にコピーできます。 新しいタスクで変数とコ マンドを再作成する必要がないため便利です。 コピー対象の変数が TaskBot に存在する場合、これらの変数の値と型は上書きされます

3. Bot Dependencies(ボットの依存関係) - Automation Anywhere には、doc、docx、xls、xlsx、csv、mdb、pkx、atmx、exe、pdf、txt、jpg、png、

。

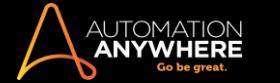

bmp、xml などのすべての依存ファイルを TaskBot で送信する機能があります。 これらは自動的に Control Room にアップロードされ、TaskBot の実行中にデプロイされます。

備考: このオプションが使用できるのは、TaskBot のみで、MetaBot Logic では使用できません。

Workbench から Bot Dependencies(ボットの依存関係)オプションを使用して、依存ファイルを管理できます。 ここでは、[My Tasks](マイタスク )、[My Docs](マイドキュメント)、[My Scripts](マイスクリプト)の各フォルダーにファイルを追加、コピー/すべてコピー、貼り付け、削除できま す。 詳しくは、「Bot Dependencies を管理する」を参照してください。

4. Queue Category(キューカテゴリー) - 接続している Control Room インスタンスで特定のキューから作業項目を使用するには、Bot にキューカ テゴリーを追加する必要があります。 これにより、Bot は選択されたカテゴリーのキューから作業項目を使用できるようになります。 詳しくは、 「キュー結合」を参照してください。

フィルターを使用する

[Filters](フィルター)バーを使用して、長いタスクを管理できます。 これらのチェックボックスを選択すると、コマンドは[Task Actions List](タスクア クションリスト)に表示されます。 こうしたフィルターを使用することで、問題の切り分けや特定コマンドの表示が簡単にできるようになります。

精考: このオプションが使用できるのは、TaskBot のみで、MetaBot Logic では使用できません。

Workbench のフィルターの使用について詳しくは、「Workbench でフィルターを使用する」を参照してください。

キーボードを使用して TaskBot/MetaBot Logic を編集する

Automation Anywhere では、マウスを使ってコマンドをドラッグアンドドロップしない場合にキーボードストロークを使用してタスクにコマンドが挿入で きます。 [Commands](コマンド)パネルでは矢印、Tab、Enter キーの使用をサポートします。

コマンドウィンドウを開くには、Enter キーを押して、コマンドパラメーターを指定するための手順を完了します。

この機能はクイックキーボードショートカットを使用するユーザーに役立ちます。

ヒント: コマンドの最初の文字を入力すると、ハイライト表示されるので、そのコマンドに簡単に移動できます。 たとえば、「e」と入力すると、 Email Automation(メールの自動化)コマンドがハイライト表示されます。

[Version Control](バージョンコントロール)が有効な場合に、新しいタスクに名前を付けて保存、コピー、追加する

[Save As](名前を付けて保存)、[Copy](コピー)または[New](新規)のいずれかを使用して新しいファイル名を付与する場合、作成するそれぞれ のフォルダーのみで独自の名前を追加できます。 既存のファイル名は追加できません。

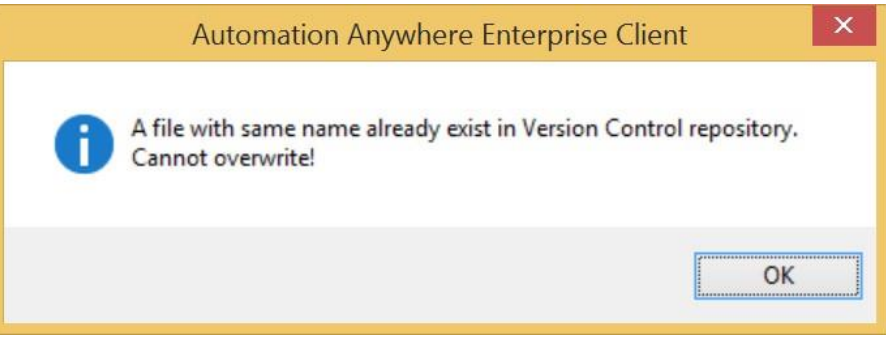

関連トピック

- ⚫ Actions List を使用する
- ⚫ Workbench でフィルターを使用する ⚫ システム変数

Actions List を使用する

.

Task Action List(タスクアクションリスト)は、オートメーションタスクの構築を行う主な作業領域です。

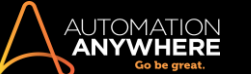

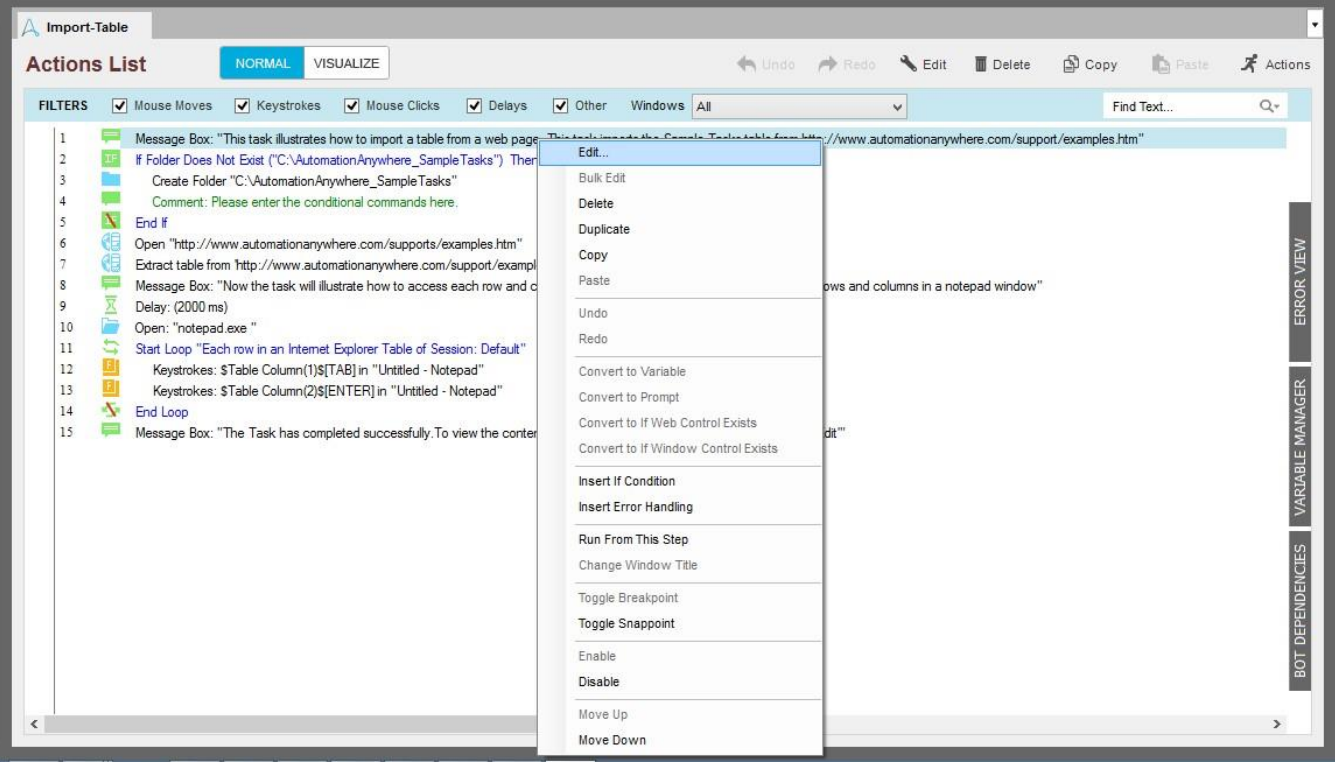

コマンドリストからドラッグすることでコマンドを挿入できます。 コマンドを挿入したら、以下のオプションを使用してコマンドを編集できます。

- 1. コマンドのパラメーター(設定)を編集するには、コマンドをダブルクリックします。
- 2. コマンドをコピーするなどの操作を行うには、コマンドを右クリックしてオプションを表示します。
- 3. [Task Actions List](タスクアクションリスト)バーにはコマンドを操作するボタンがあります。 以下のオプションが利用できます。
	- ⚫ Edit(編集): コマンド設定ウィンドウを開いて編集できます。
	- ⚫ Delete(削除): Task Actions List(タスクアクションリスト)からコマンドを削除します。
	- ⚫ Copy(コピー): タスクの別の場所で使用できるようにコマンドをコピーします。
	- ⚫ Paste(貼り付け): カーソルを置いた場所にコピーしたコマンドを貼り付けます。
	- ⚫ Actions(アクション): [Actions](アクション)ボタンをクリックして以下のいずれかのアクションを選択します。
		- a. Bulk Edit(一括編集): 複数の Delay(遅延)または Keystroke(キーストローク)コマンドを一括変更します。
		- b. Duplicate(複製): 選択したコマンドの下にコマンドを複製します。
		- c. Convert to Variable(変数に変換):Keystroke(キーストローク)コマンドを変数に変換します。
		- d. Convert to Prompt(プロンプトに変換):Keystroke(キーストローク)コマンドをプロンプトメッセージに変換します。
		- e. Convert to if Web Control Exists(Web Control があれば変換): 指定した Web Control がある場合はコマンドを実行します。
		- f. Convert If Windows Control Exists(Windows Control があれば変換): 指定した Windows Control がある場合はコマンドを実行 します。
		- g. Insert If Condition(IF 条件を挿入): 選択したコマンドブロックに IF 条件を挿入します。
		- h. Insert Error Handling(エラーの処理を挿入): 選択したコマンドブロックに Error Handling(エラー処理)コマンドを挿入します。 i. Change Window Title(ウィンドウタイトルを変更): ウィンドウタイトル名を 1 つ以上のアプリケーションウィンドウに変更します。
		- j. Run from this Step(このステップから実行): このコマンドがあった場合にタスクを実行します。
		- k. Enable(有効にする): コマンドを有効にします。
		- l. Disable(無効にする): コマンドを無効にします。
		- m. Move Up(上へ移動):コマンドを Task Action List(タスクアクションリスト)の上部に移動します。
		- n. Move Down(下へ移動):コマンドを Task Action List(タスクアクションリスト)の下部に移動します。

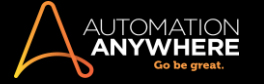

- ⚫ Workbench を使用する
- ⚫ Workbench でフィルターを使用する

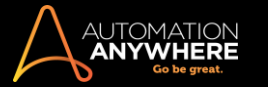

Workbench でフィルターを使用する

デフォルトでは、自動タスクは時系列に並べられてすべてのコマンドとアクションとともに Automation Anywhere Workbench に表示されます。 ただし 、TaskBot をより操作しやすくするため、表示形式をカスタマイズできる便利なフィルターを用意しています。 フィルターは、大規模なオートメーション を扱うときに特に役立ちます。

フィルターによりタスクが変更されることはありません。フィルターを用いることで、TaskBot 全体を変更しなくても自動化内の特定のコマンドに集中 できるようになります。

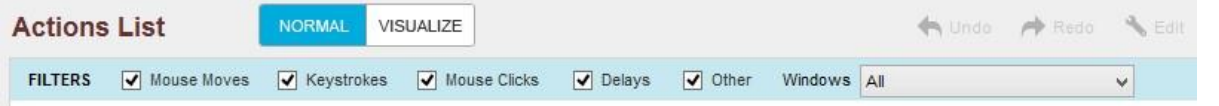

タスクの特定のコマンドを表示または非表示にするには、Task Actions List の[Filter Bar](フィルターバー)でフィルターを選択するか選択を解除し ます。

以下はフィルターをかけられるコマンドです。

- ⚫ Mouse Moves(マウス動作): エディターからすべてのマウス動作アクションを表示または非表示にします。
- ⚫ キーストローク: エディターからすべての Insert Keystrokes(キーストロークを挿入)コマンドとアクションを表示または非表示にします。
- ⚫ Mouse Clicks(マウスクリック): エディターからすべてのマウスクリックアクションを表示または非表示にします。
- ⚫ Delay(遅延): エディターからすべての Delay コマンドを表示または非表示にします。
- その他: エディターから、Mouse Moves(マウス動作)、Keystrokes(キーストローク)、Mouse Clicks(マウスクリック)、Delay(遅延)以外のすべ てのコマンドを表示または非表示にします。
- ⚫ ウィンドウ: アプリケーションウィンドウごとにすべてのアクションを表示します。 ドロップダウンリストに、タスクで使用されるすべてのアプリケー ションウィンドウを表示します。テキスト検索フィールドを使用する

名前、テキスト、変数、その他の項目をタスクの中から検索するには、[Find Text](テキストを検索)検索フィールドを使用します。 これは、長いタス クを編集するときに役立ちます。

Windows フィルターを使用する

計算機、メモ帳、エクスプローラーなどの複数のアプリケーションがタスクに含まれる場合、Windows フィルターを使用できます。 アプリケーションご とに並べ替えてアクションを表示するときに、Windows フィルターを使用します。

ドロップダウンリストで、[ALL](すべて)、[NONE](なし)、またはコマンドを表示させるアプリケーションのタイトルを選択します。

関連トピック

⚫ Task Actions List を使用する Bot 依存性を管理する概 要

Bot Creator は、TaskBot 依存ファイルを管理できます。 doc、docx、xls、xlsx、csv、mdb、pkx、atmx、exe、pdf、txt、jpg、png、bmp、xml などの依存フ ァイルを TaskBot ですべて送信できます。 これらは自動的に Control Room にアップロードされ、TaskBot の実行中にデプロイされます。

ボット依存ファイルを管理する

Workbench から Bot Dependencies(ボットの依存関係)オプションを使用して、依存ファイルを管理できます。 ここでは、[My Tasks](マイタスク)、 [My Docs](マイドキュメント)、[My Scripts](マイスクリプト)の各フォルダーにファイルを追加、コピー/すべてコピー、貼り付け、削除できます。

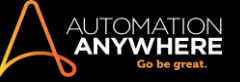

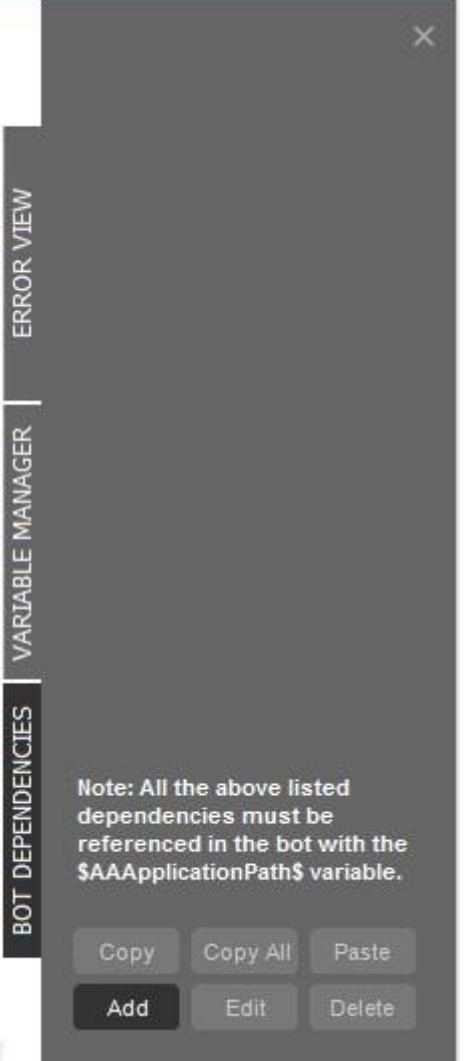

特定のタスクでファイルを参照(組込)するには、システム変数\$AAApplicationPath\$を使用するようお勧めします。

依存ファイルを追加できるのは、そのファイルが「My Tasks」(マイタスク)、「My Docs」(マイドキュメント)、「My Scripts」(マイスクリプト)フォルダーに ある場合のみです。 その他のソースを選択すると、次のエラーが表示されます。

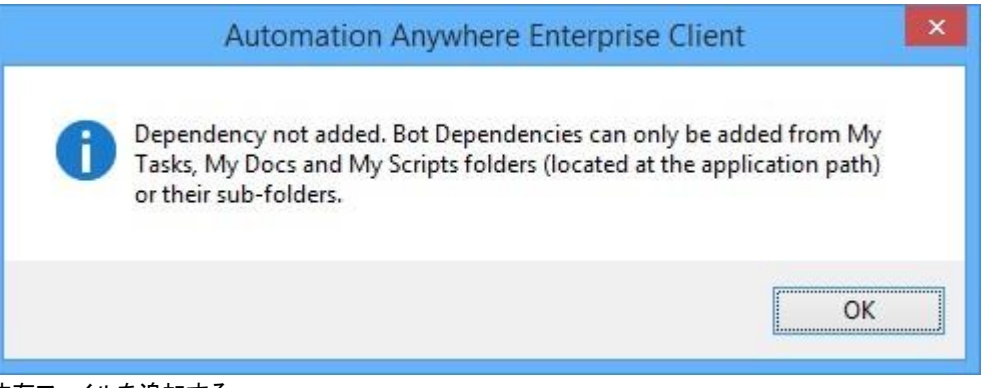

# 依存ファイルを追加する

[Bot Dependencies](ボットの依存関係)パネルで依存ファイルをボットに追加するには、

- 1. [追加]をクリックします
- 2. 「My Tasks」(マイタスク)、「My Docs」(マイドキュメント)、「My Scripts」(マイスクリプト)フォルダーまたはサブフォルダーのいずれかから必要な ファイルを選択します

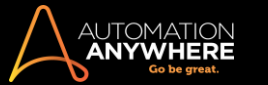

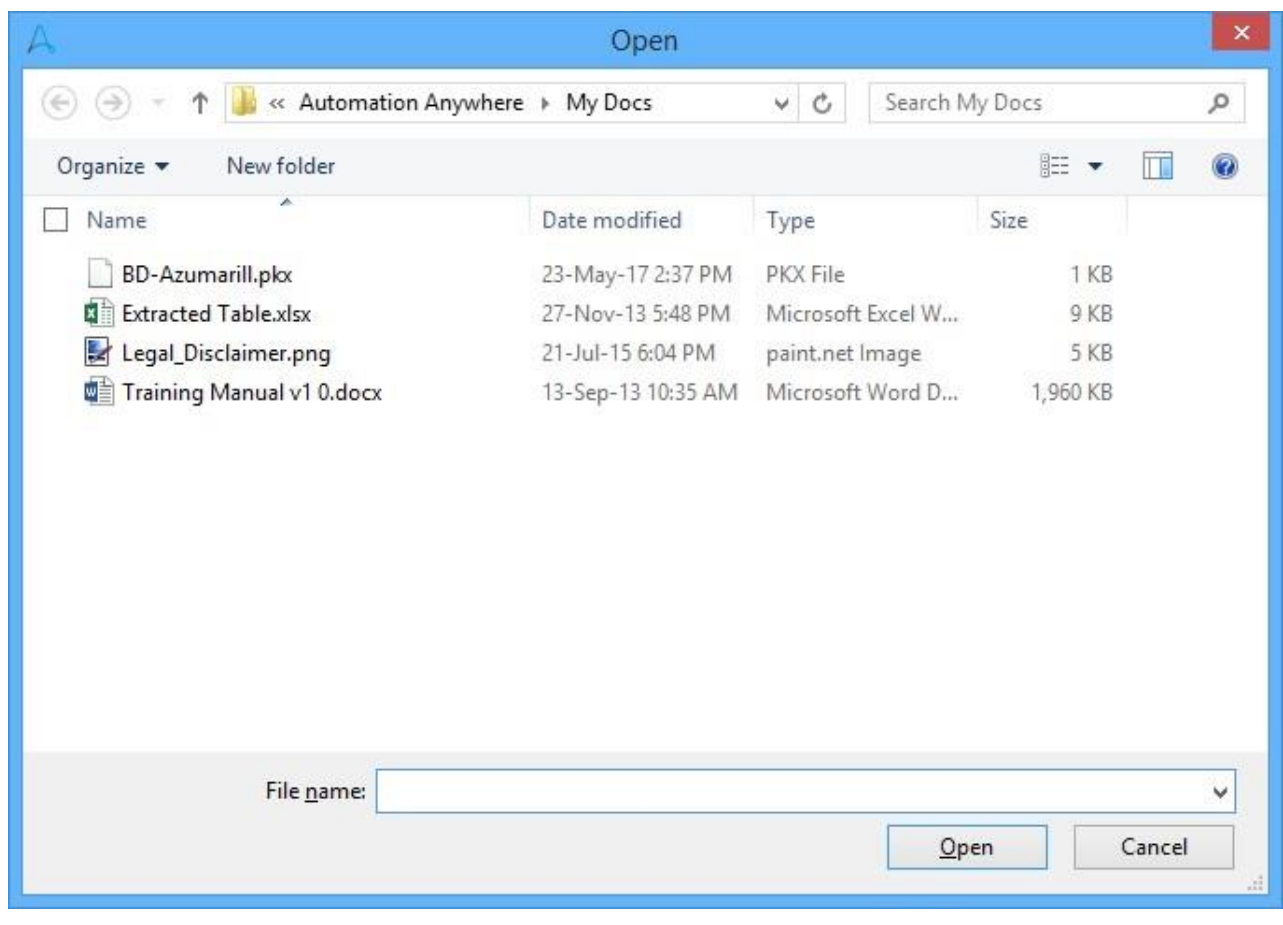

- 3. [開く]をクリックします
- 4. 次のとおり、[Bot Dependencies](ボットの依存関係)下に依存ファイルが追加され、リストされます。

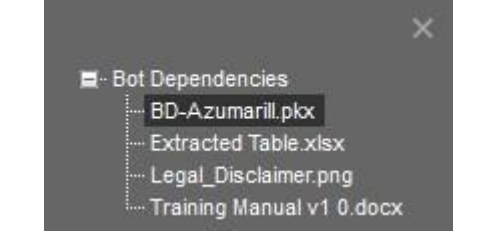

依存ファイルを 1 つまたはすべてコピーしてペーストする

[Bot Dependencies](ボットの依存関係)パネルで、ボットから別のボットにファイルを 1 つまたはすべてコピーするには、

- 1. [Bot Dependencies](ボットの依存関係)下にリストされた必要なファイルを選択します
- 2. [コピー]または[すべてコピー]をクリックします
- 3. 依存ファイルのコピー先とするボットを作成するか、開きます
- 4. [貼り付け]をクリックします
- 5. [Bot Dependencies](ボットの依存関係)下に依存ファイルがコピーされ、リストされます

● 備考: 依存ファイルがすでにボット内にある場合はコピーできないため、次のエラーメッセージが表示されます。

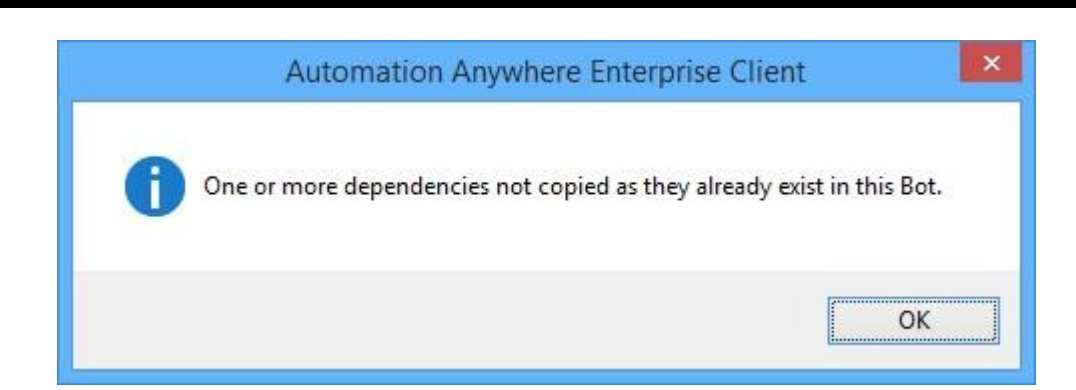

## ファイルを削除する

**ANV** 

[Bot Dependencies](ボットの依存関係)パネルで依存ファイルを削除するには、

- 1. 該当するファイルを選択します
- 2. [削除]をクリックし、確認します

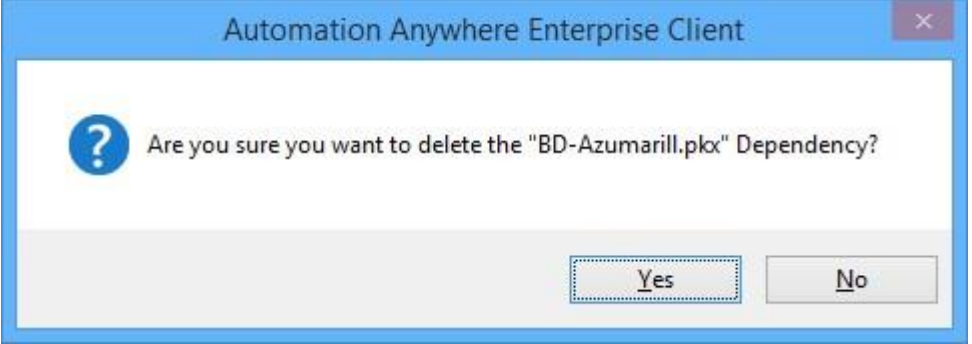

3. 依存ファイルのリストから該当するファイルが削除されます。

ボット内の依存ファイルを参照するボット内のファイルを参照(組込)するには、

- 1. 必要なコマンドを[タスクアクションリスト]にドラッグアンドドロップします
- 2. 該当する依存ファイルを選択します。

ヒント: ほかのユーザーが使用できるようタスクをアップロードする場合は、システム変数\$AAApplicationPath\$を使用できます。

依存ファイルをアップロードまたはダウンロードする

Control Room との間ですべての依存ファイルのアップロードとダウンロードが自動的に実行されます。

詳しくはこちらを参照してください。

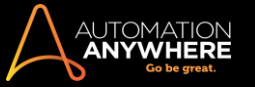

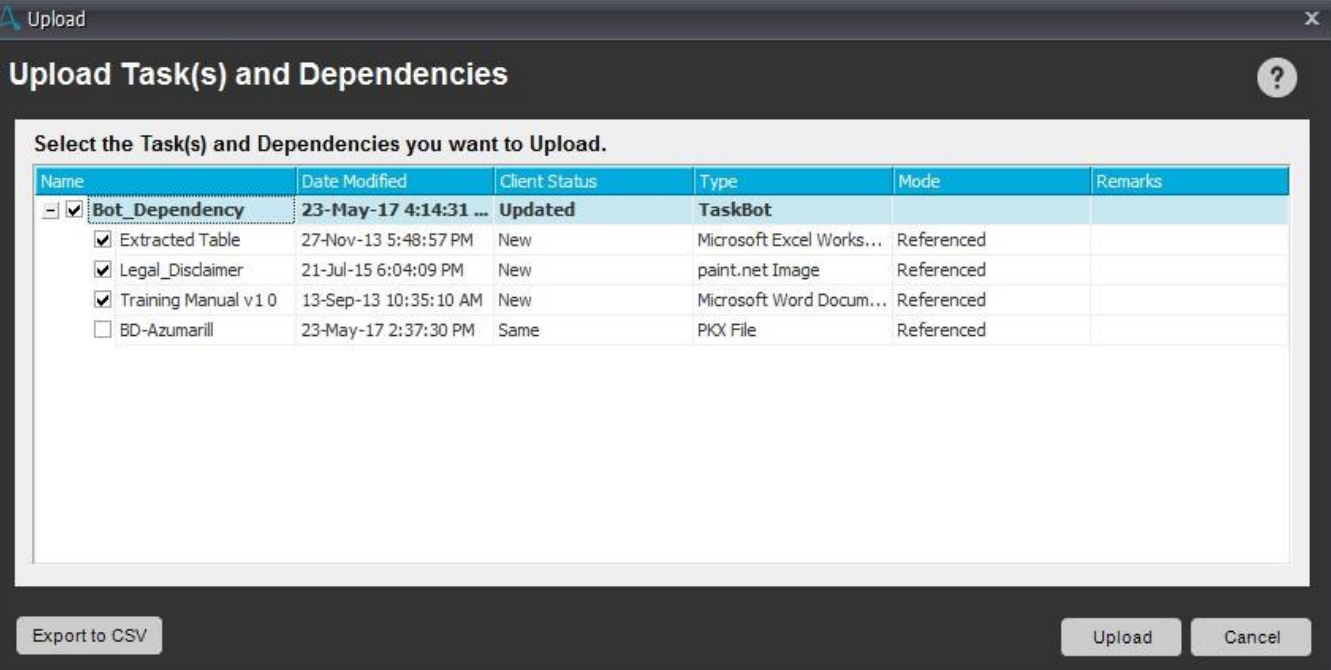

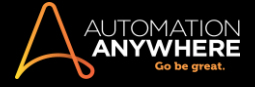

セクション: Enterprise Client コマンドを使用する
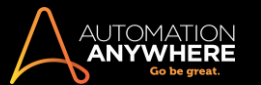

Active Directory コマンド

Active Directory を管理し、一元管理でシステムのユーザーを作成、変更削除するには、このコマンドを使用します。

概要

Active Directory は Microsoft が提供するディレクトリサービスです。 この機能は、管理者がグループやさらに大きな組織にわたってユーザーを管 理するのに役立ちます。

ヒント: Active Directory コマンドの全フィールドが変数の使用に対応しています。

Automation Anywhere Enterprise では LDAP(ライトウェイトディレクトリアクセスプロトコル)を使用して Active Directory のユーザーを読み出し、編 集します。 サーバー名とドメイン名を結合して、Active Directory に接続するために使用される LDAP パスを生成します。

Active Directory との接続を確立する

Active Directory でユーザーを管理するには、必ず管理者と Active Directory サーバーとの接続を確立します。 Active Directory にログインする ユーザーは、Active Directory サーバーに接続し、サーバー名、ドメイン名、ユーザー名、パスワードの詳細を閲覧できる権限があることが必要です 。

サブコマンド

Active Directory コマンドには、次のサブコマンドが用意されています。

- Create User(ユーザーを作成) Modify User(ユーザーを変更) Create Group(グループを作成)
	- ⚫ Modify Group(グループを変更)
- Create Object(オブジェクトを作成) Modify Object(オブジェクトを変更) Search(検索)
- Get Property(プロパティを取得)サブコマンドを使用する

Active Directory コマンドを挿入するには次の手順を実行します。

⚫ Create User(ユーザーを作成)コマンド

このコマンドにより、Active Directory の接続文字列で指定された場所に新しいユーザーを作成できます。 Active Directory - Create User (ユーザーを作成)コマンドを挿入するには次の手順を実行します。

- 1. [Active Directory Create User](ユーザーを作成)コマンドをダブルクリックするか[Task Actions List](タスクアクションリスト)ペイン にドラッグします。 Active Directory のメインウィンドウが表示されます。
- 2. Active Directory との接続を確立するには、ログインユーザー名とログインパスワードを入力するか、ファンクションキー「F2」を押して変 数を割り当てます。

ヒント: セキュリティ強化のために、[Credential Variables](資格情報変数)のリストから必要な資格情報キーを選択して [Credential Variables](資格情報変数)\*に入力することもできます。 詳しくはこちらを参照してください。

\* 10.3 以降で適用可。

3. [Enter LDAP Path] (LDAP パスを入力)フィールドで親パスを指定します。

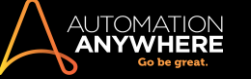

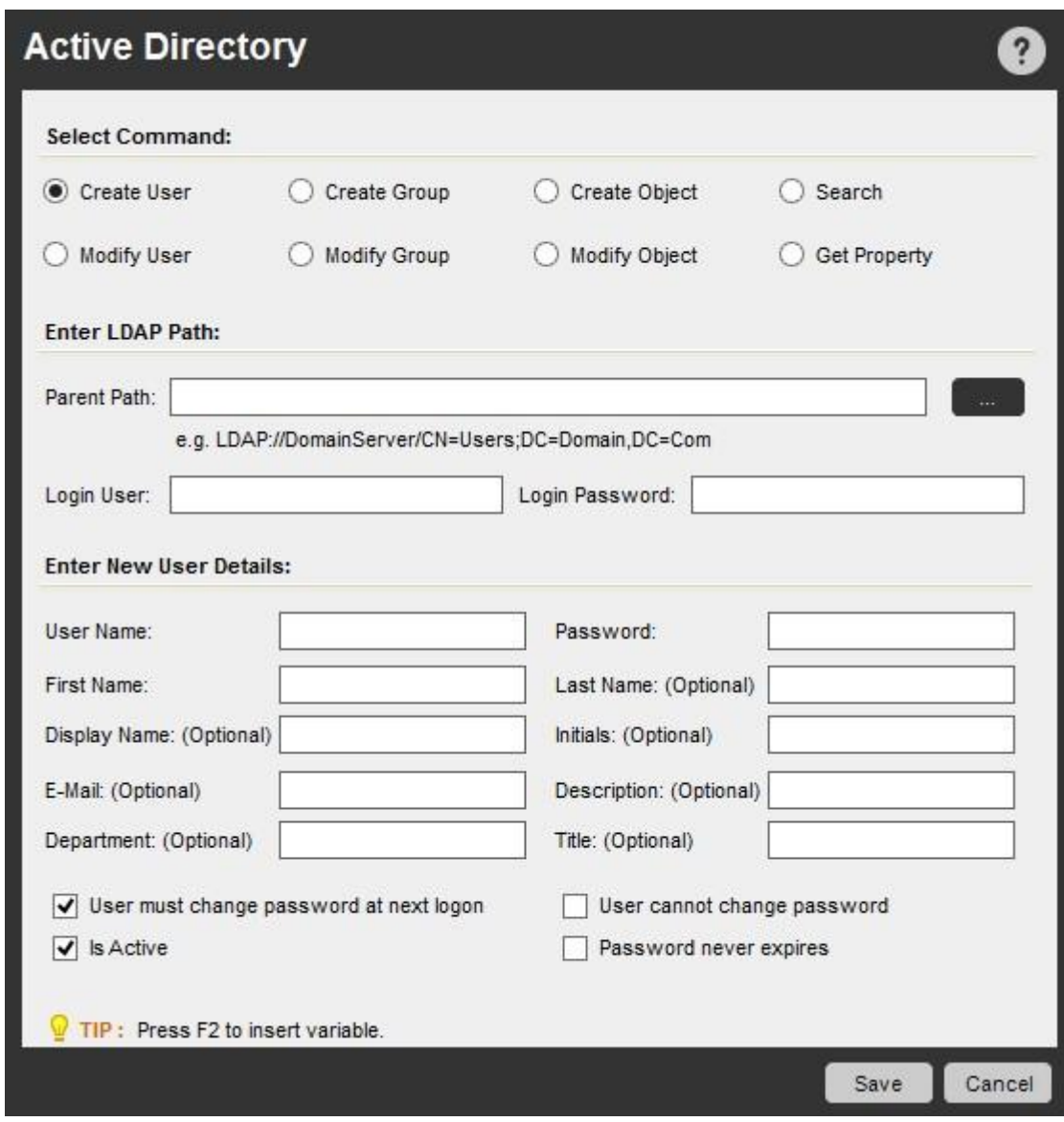

- 4. 親パスが不明な場合は参照ボタンを使用してパスの場所を検索します。
- 5. [Active Directory Object Browser](Active Directory オブジェクトブラウザー)ウィンドウが表示されます。

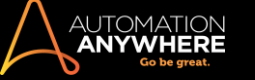

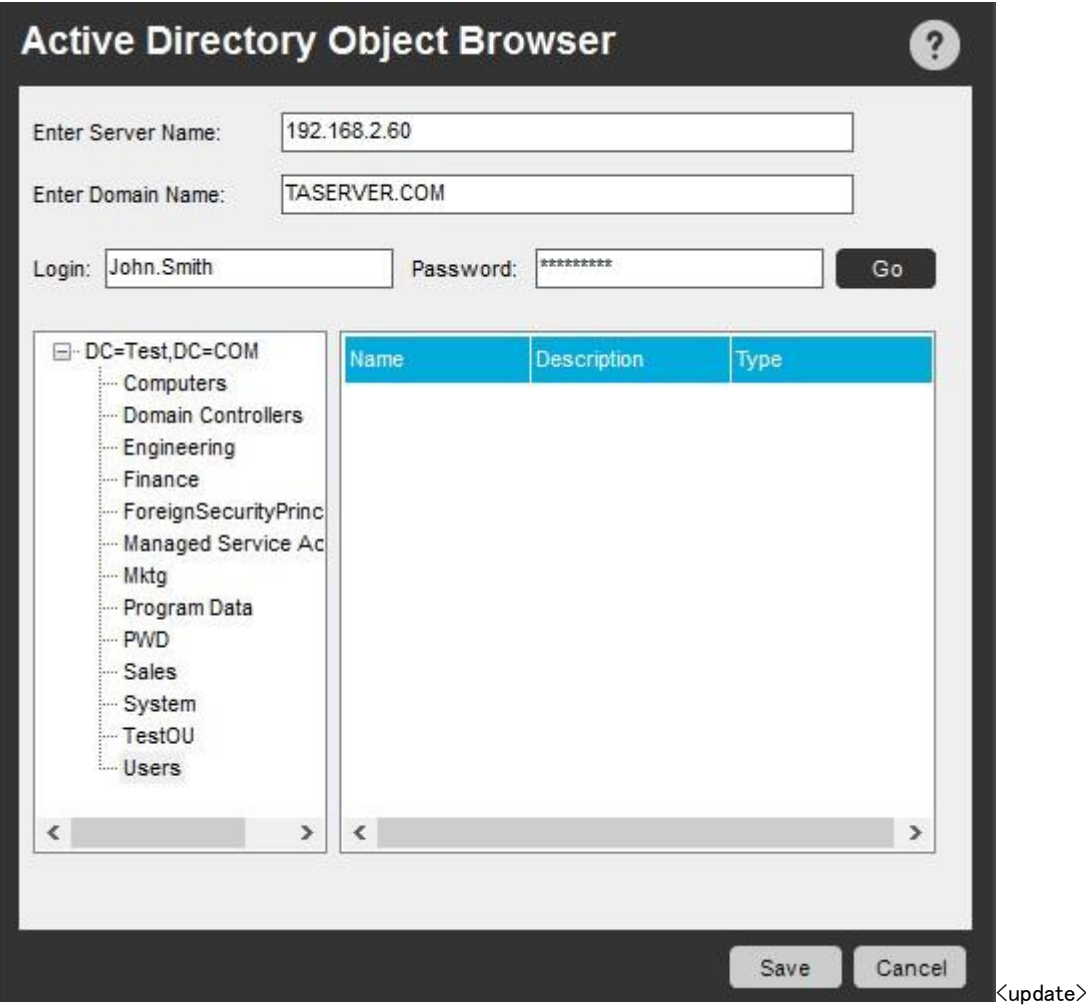

- 6. 新しいユーザーの詳細を入力します。 必要に応じパスワードオプションのチェックボックスにチェックを入れます。
- 7. [Save](保存)をクリックして手順を完了します。
- ⚫ Modify User(ユーザーを変更)コマンド

このコマンドにより、Active Directory のユーザーの変更またはユーザー名の変更ができます。 Active Directory - Modify User(ユーザーを 変更)コマンドを挿入するには次の手順を実行します。

- 1. Active Directory Modify User(ユーザーを変更)コマンドをダブルクリックするか[Task Actions List](タスクアクションリスト)ペインに ドラッグします。 Active Directory のメインウィンドウが表示されます。
- 2. [Select User Action](ユーザーアクションを選択)ドロップダウンメニューからオプションを選択します。

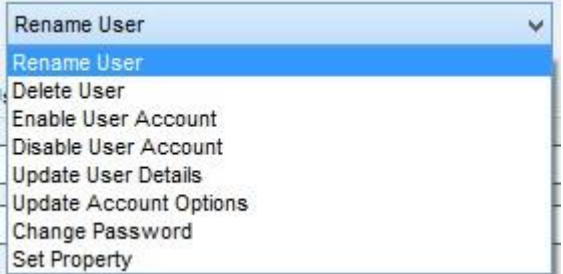

- A. Rename User(ユーザー名を変更): [Enter Modify User Details](ユーザーの変更の詳細を入力)のチェックボックスを使用し て、ユーザーログオン名やユーザーアカウント名を変更します。
- B. Enable User Account(ユーザーアカウントを有効化): ユーザーアカウントを有効化します。
- C. Disable User Account(ユーザーアカウントを無効化): ユーザーアカウントを無効化します。 [Enter Modify User Details] (ユーザーの変更の詳細を入力)セクションから、無効化するユーザー名またはログオン名を選択します。

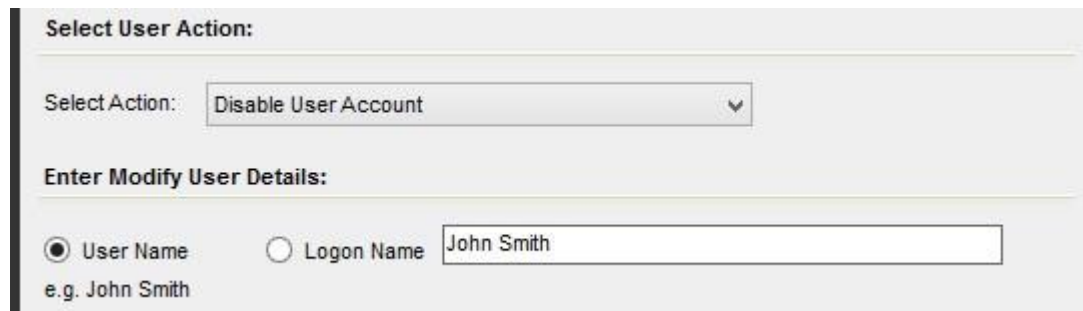

D. Delete User(ユーザーを削除): Active Directory からユーザーを削除します。 [Enter Modify User Details](ユーザーの変更 の詳細を入力)セクションから、削除するユーザー名またはログオン名を選択します。

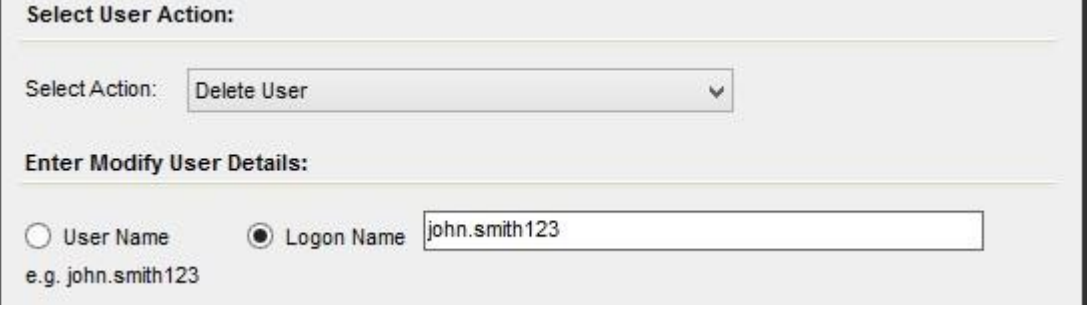

- E. Update User Details(ユーザーの詳細を更新): ユーザーの詳細を更新するにはこのオプションを使用します。
- F. Update Account Options(アカウントオプションを更新): ユーザーのアカウント属性を設定するにはこのオプションを使用しま す。 次の 4 つの属性から選択します。 [User must change password at next login](ユーザーは次回ログイン時にパスワード を変更する必要があります)、[Is Active](アクティブ)、[User cannot change password](ユーザーはパスワードを変更できま せん)、[Password never expires](パスワードの期限切れはありません)
- G. Change Password(パスワードを変更): ユーザーのパスワードを変更するにはこのオプションを使用します。
- H. Set Property(プロパティを設定): ユーザーのプロパティに値を割り当て現在の詳細を表示しアップデートするには、このオプ ションを使用します。

ヒント: または、変更すべき[User Name](ユーザー名)が不明の場合は、[Enter LDAP Path](LDAP パスを入力)セクションの参照ボ タンをクリックします。 [Active Directory Object Browser]に移動し、リストからユーザーを選択して上記[User Actions](ユーザーアクショ ン)のいずれかを実行します。

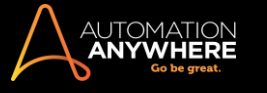

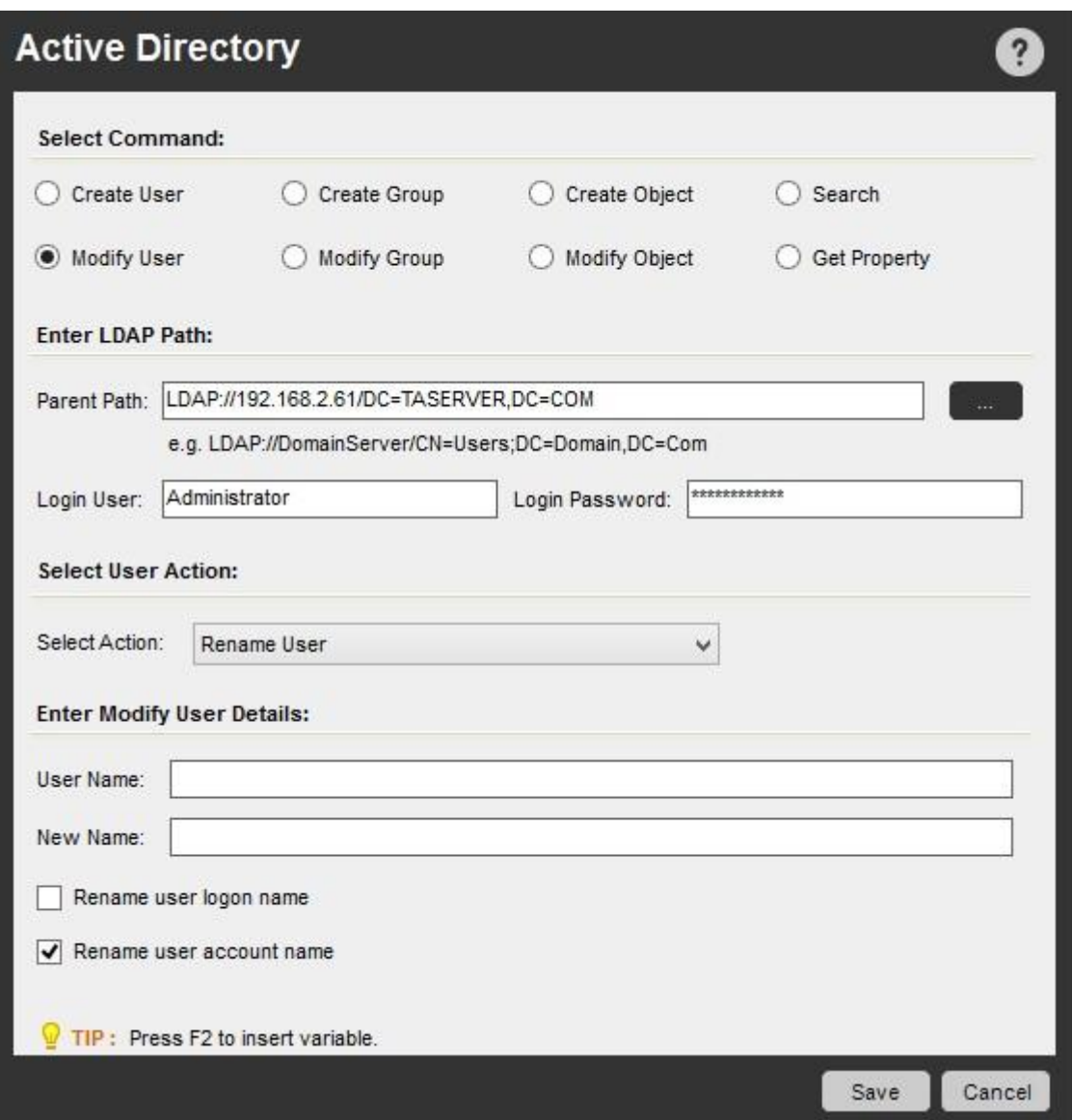

⚫ Create Group(グループを作成)コマンド:

このコマンドにより、Active Directory のグループを作成できます。 Active Directory - Create Group(グループを作成)コマンドを挿入するに は次の手順を実行します。

- 1. Active Directory Create Group(グループを作成)コマンドをダブルクリックするか[Task Actions List](タスクアクションリスト)ペイン にドラッグします。 Active Directory のメインウィンドウが表示されます。
- 2. [GroupName](グループ名)、[Description](説明)、[Group Scope](グループのスコープ)、[Group Type](グループの種類)のオプシ ョンを選択します。

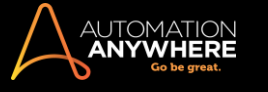

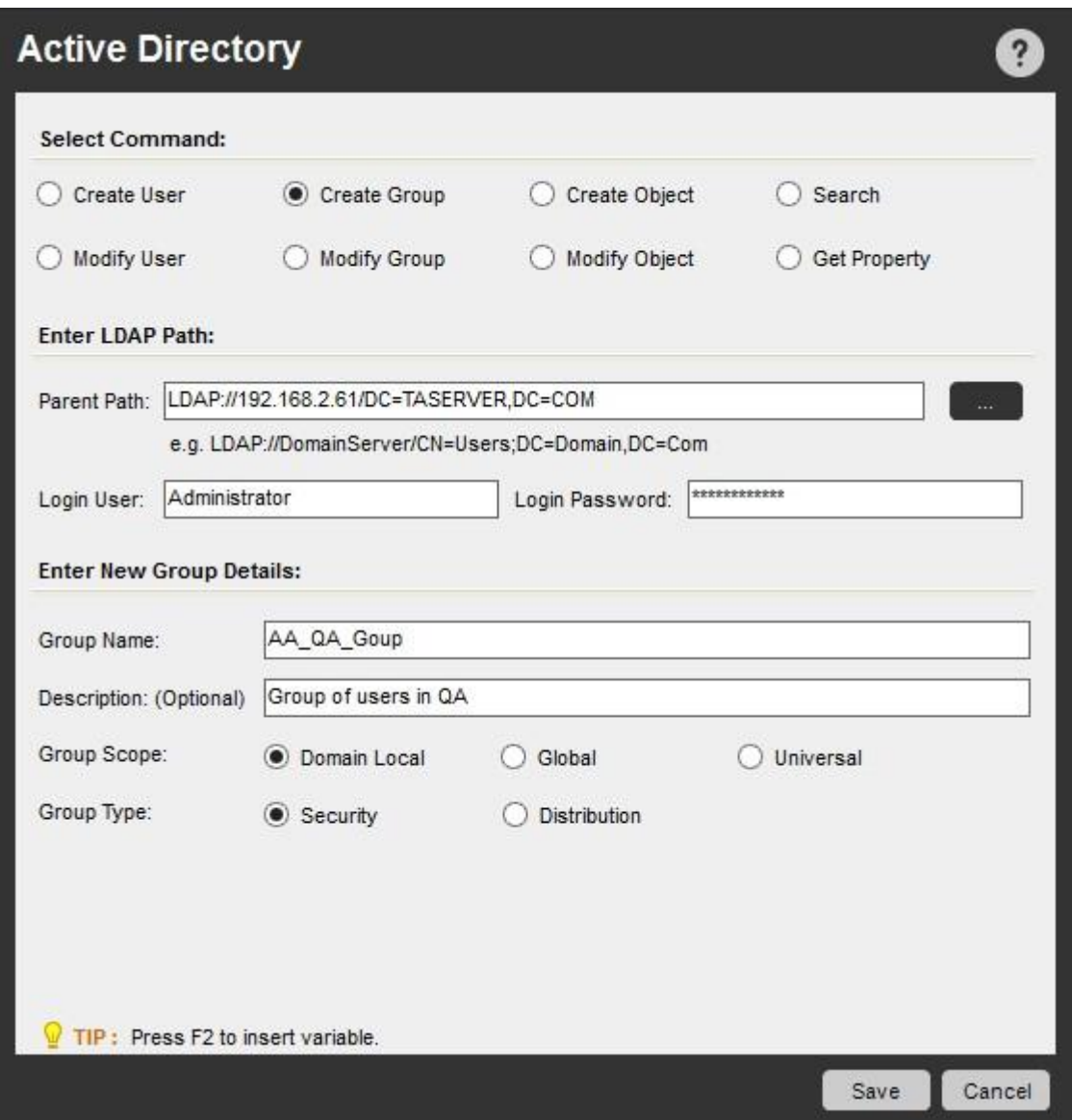

Modify Group(グループを変更)コマンド:

このコマンドにより、Active Directory のグループを変更できます。 Active Directory - Modify Group(グループを変更)コマンドを挿入するには次の 手順を実行します。

- 1. Active Directory Modify Group(グループを変更)コマンドをダブルクリックするか[Task Actions List](タスクアクションリスト)ペインにドラッグ します。 Active Directory のメインウィンドウが表示されます。
- 2. オプションを選択する: [Rename Group](グループ名を変更)、[Delete Group](グループを削除)、[Add Users To Group](グループにユーザ ーを追加)、[Remove Users From Group](グループからユーザーを削除)、[Set Property](プロパティを設定)
- A. Rename Group(グループ名を変更): 既存のグループ名を変更するにはこのオプションを使用します。
- B. Delete Group(グループを削除): 既存のグループを削除するにはこのオプションを使用します。
- C. Add Users to Group(グループにユーザーを追加): グループにユーザーを追加するにはこのオプションを使用します。 ユーザーリストが表示 されます。 [Add](追加)、[Remove](削除)、[Edit](編集)ボタンを使用して[Add Users to the group](グループにユーザーを追加)をクリック します。

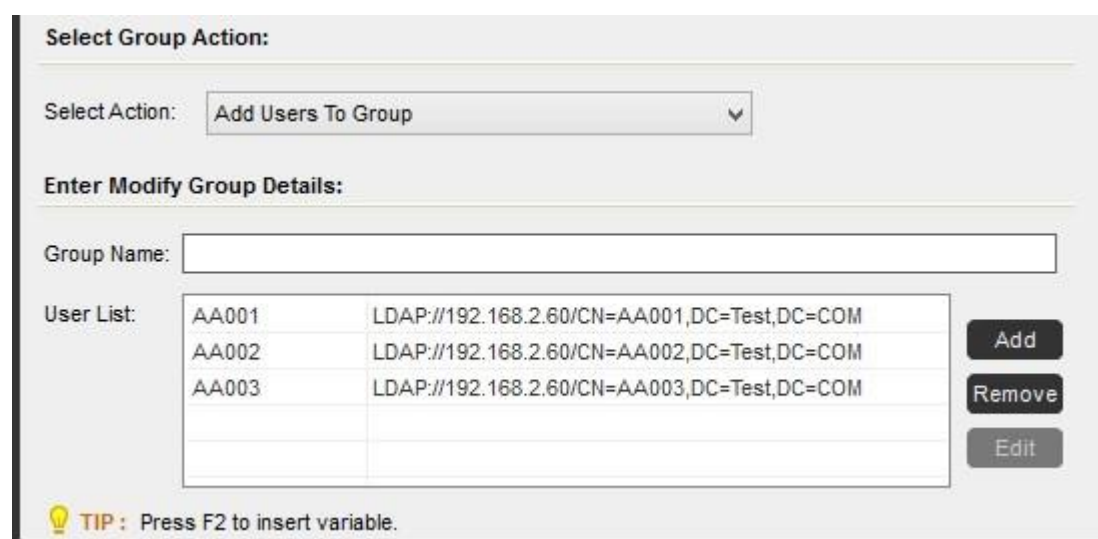

a. グループの複数ユーザーを追加/編集/削除: 一人または複数のユーザーを選択して、[Active Directory Object Browser]ウィンド ウのグループリストのグループを追加/編集/削除できます。

[Enter user(s)](ユーザーを入力)テキストボックスにユーザー名を入力します。 変数が割り当てられている場合、それを入力すること もできます。

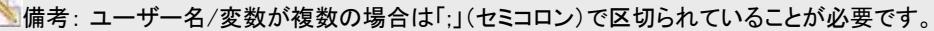

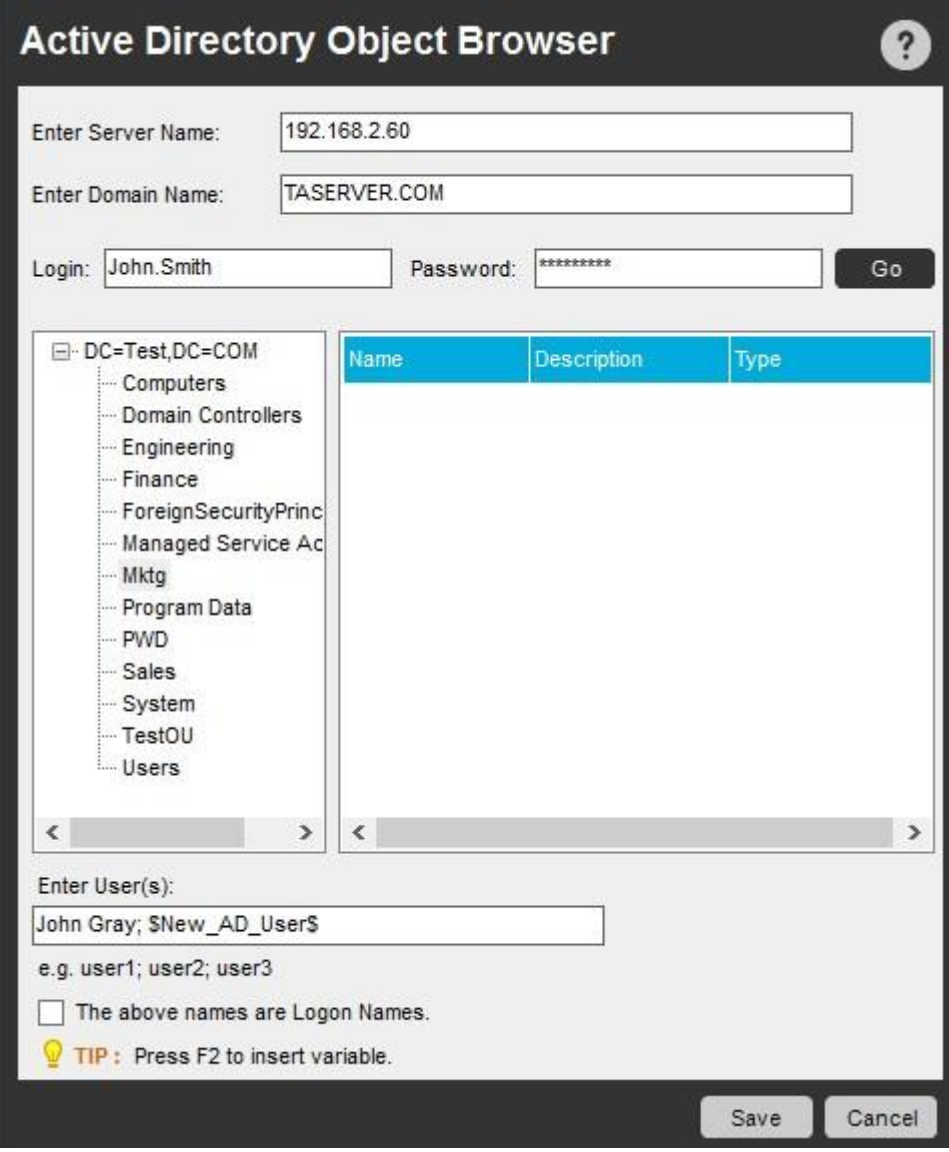

AUTOMATI<sup>,</sup><br>**Anywhe** 

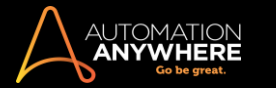

b. ユーザーとしてログオン名を追加: Active Directory に同じ名前のユーザーが含まれる場合、ユーザー名ではなくログオン名を追 加できます。 それを実行するには、[Active Directory Object Browser]ウィンドウの[The above names are Logon Names](上はロ グオン名)オプションを選択します。 変数が割り当てられている場合はそれを挿入することもできます。

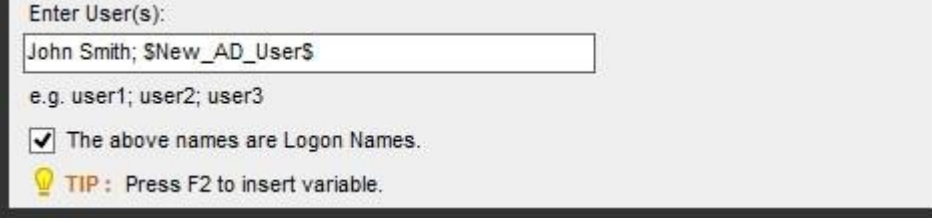

c. ログオン名/ユーザー名を編集: 入力が不正な場合、ログオン名、ユーザー名、LDAP 文字列を編集できます。ユーザーをクリック し、[Active Directory Object Browser]ウィンドウに移動すると必要な変更内容を入力できます。 終了後は[Save](保存)をクリック します。

**、 備考: [User Name](ユーザー名)を編集するときに、[Logon Name](ログオン名)オプションを選択することもできます。** 

- D. Remove Users from Group(グループからユーザーを削除): グループからユーザーを削除するにはこのオプションを使用します。 ユーザーリ ストが表示されます。 [Add](追加)ボタンと[Remove](削除)ボタンを使用して[Remove Users](ユーザーを削除)をクリックします。
- E. Set Property(プロパティを設定):グループのプロパティに値を割り当てるにはこのオプションを使用します。

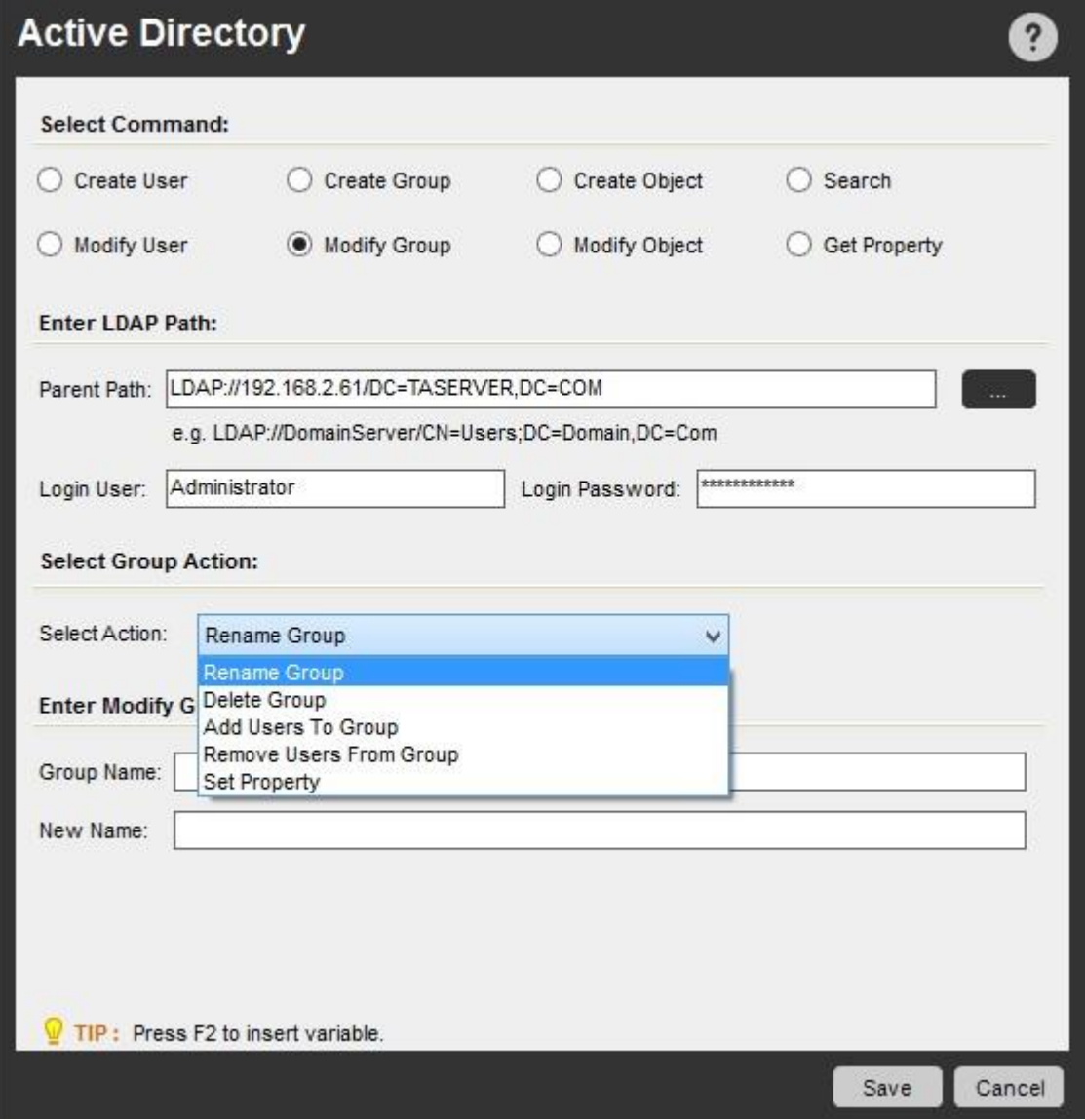

⚫ Create Object(オブジェクトを作成)コマンド:

このコマンドにより、Active Directory に[Computer](コンピューター)向けや[Organizational Unit](組織単位)向けに新しいオブジェクトを作 成できます。 Active Directory - Create Object(オブジェクトを作成)コマンドを挿入するには次の手順を実行します。

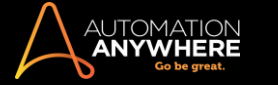

- 1. Active Directory Create Object(オブジェクトを作成)コマンドをダブルクリックするか[Task Actions List](タスクアクションリスト)ペイ ンにドラッグします。 Active Directory のメインウィンドウが表示されます。
- 2. ラジオボタンを使用して、新しい[Organizational Unit](組織単位)または新しい[Computer](コンピューター)を作成するためのオプショ ンを選択します。

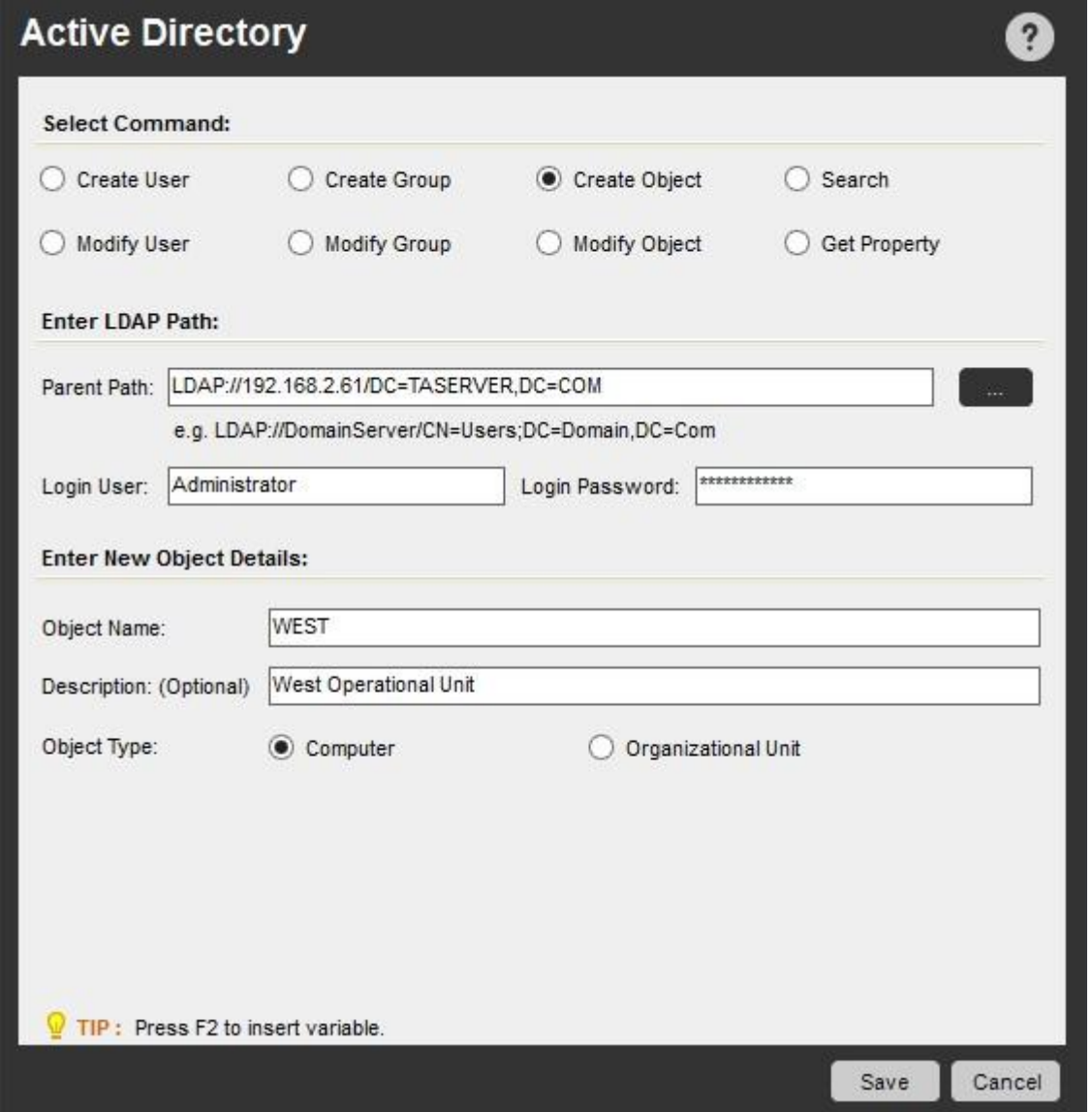

⚫ Modify Object(オブジェクトを変更)コマンド:

このコマンドにより、Active Directory のオブジェクトを変更できます。 Active Directory - Modify Object(オブジェクトを変更)コマン ドを挿入するには次の手順を実行します。

- 1. Active Directory Modify Object(オブジェクトを変更)コマンドをダブルクリックするか[Task Actions List](タスクアクションリスト)ペイン にドラッグします。 Active Directory のメインウィンドウが表示されます。
- 2. オプションを選択する: [Rename Object](オブジェクトの名前を変更)、[Delete Object](オブジェクトを削除)、[Move Object] (オブジェクトを移動)、[Set Property](プロパティを設定)
	- A. Rename Object(オブジェクトの名前を変更): 既存のコンピューターまたは組織単位の名前を変更するにはこのオプシ ョンを使用します。
	- B. Delete Object(オブジェクトを削除): 既存のコンピューターまたは組織単位を削除するにはこのオプションを使用しま す。
	- C. Move Object(オブジェクトを移動): 既存のコンピューターまたは組織単位の場所を変更するにはこのオプションを使 用します。
	- D. Set Property(プロパティを設定): オブジェクトのプロパティに値を割り当てるにはこのオプションを使用します。

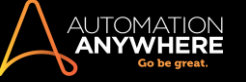

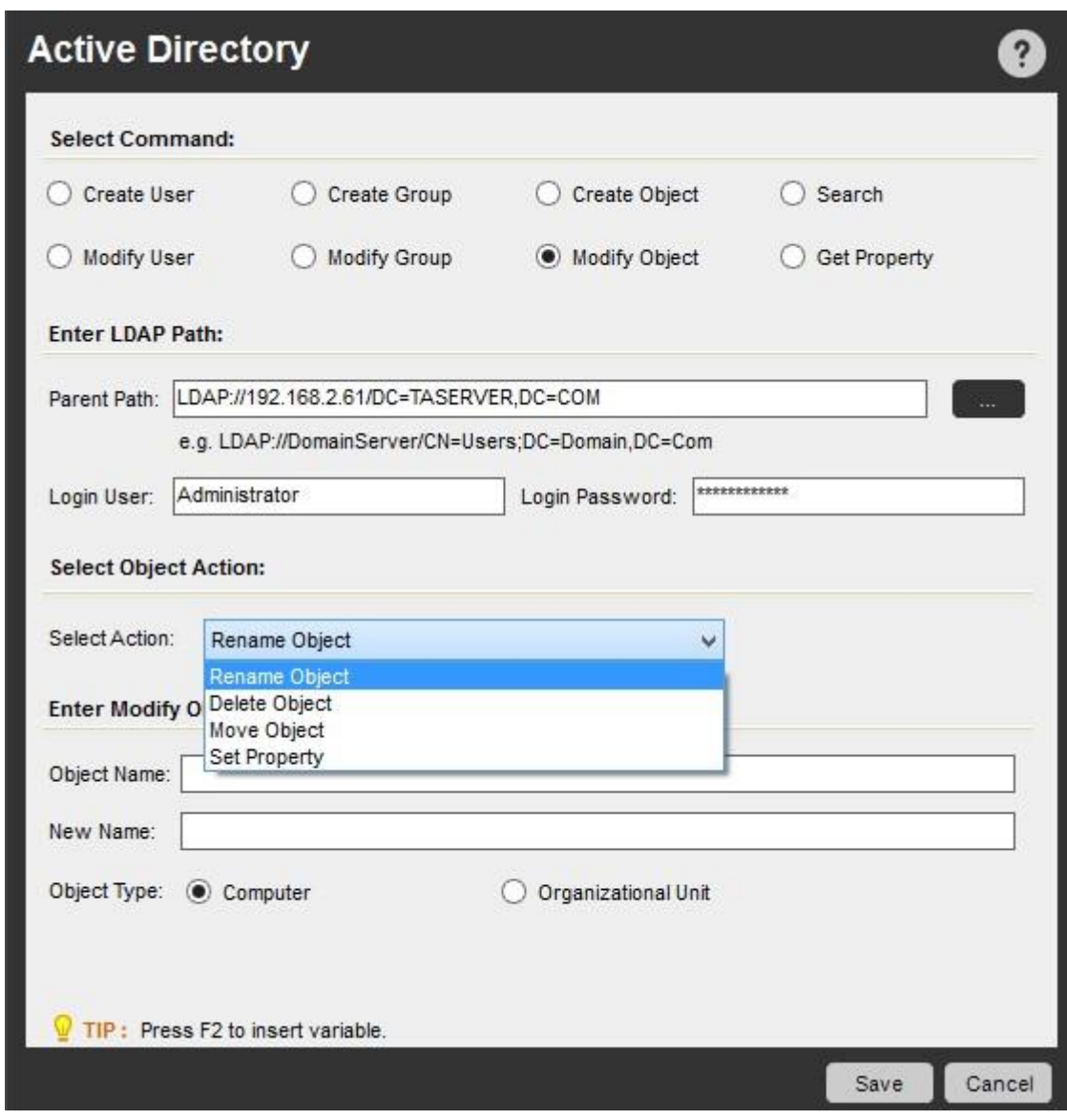

Search(検索)コマンド:

このコマンドにより、Active Directory でグループのユーザーを検索したり、Active Directory でクエリを実行したりできます。 Active Directory - Search(検索)コマンドを挿入するには次の手順を実行します。

- 1. Active Directory Search(検索)コマンドをダブルクリックするか[Task Actions List](タスクアクションリスト)ペインにドラッグします。 Active Directory のメインウィンドウが表示されます。
- 2. ドロップダウンウィンドウから次のオプションのいずれかを選択します。
- A. Get All Users of a group(グループのすべてのユーザーを取得): グループの全ユーザーを検索しリスト変数に保存するにはこのオプ ションを使用します。 リスト変数の戻り値のタイプに応じて、リスト変数にはメンバーのユーザー名または LDAP パスが含まれます。
- B. Run Query(クエリを実行): Active Directory のクエリを指定し、実行するにはこのオプションを使用します。 クエリの結果は、選択した オプションに応じてオブジェクト名または LDAP パスがリスト変数に保存されます。

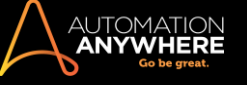

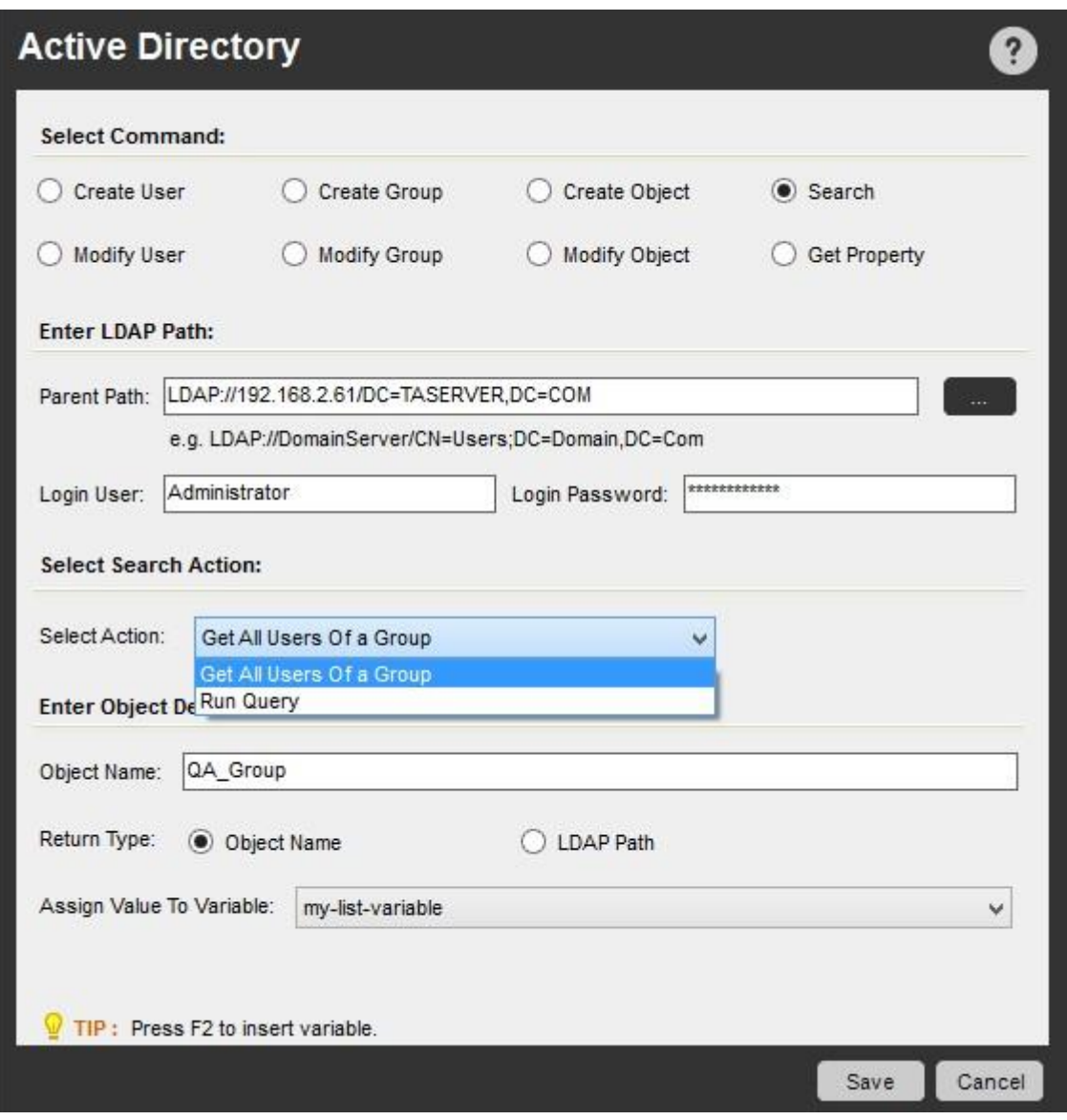

ヒント: Active Directory(LDAP)クエリについては、こ[のリンクを参照できます。](http://technet.microsoft.com/en-us/library/aa996205(v=exchg.65).aspx)

⚫ Get Property(プロパティを取得)コマンド:

このコマンドにより、オブジェクト(ユーザー名、グループ名、コンピューター、組織単位)の特定のプロパティ値を取得し変数化することがで きます。 Active Directory - Get Property(プロパティを取得)コマンドを挿入するには次の手順を実行します。

- 1. Active Directory Get Property(プロパティを取得)コマンドをダブルクリックするか[Task Actions List](タスクアクションリスト)ペインにドラ ッグします。 Active Directory のメインウィンドウが表示されます。
- 2. 次のオブジェクトタイプから選択します。 [user](ユーザー)、[group](グループ)、[computer](コンピューター)、[organizational unit] (組織単位)

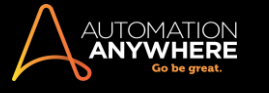

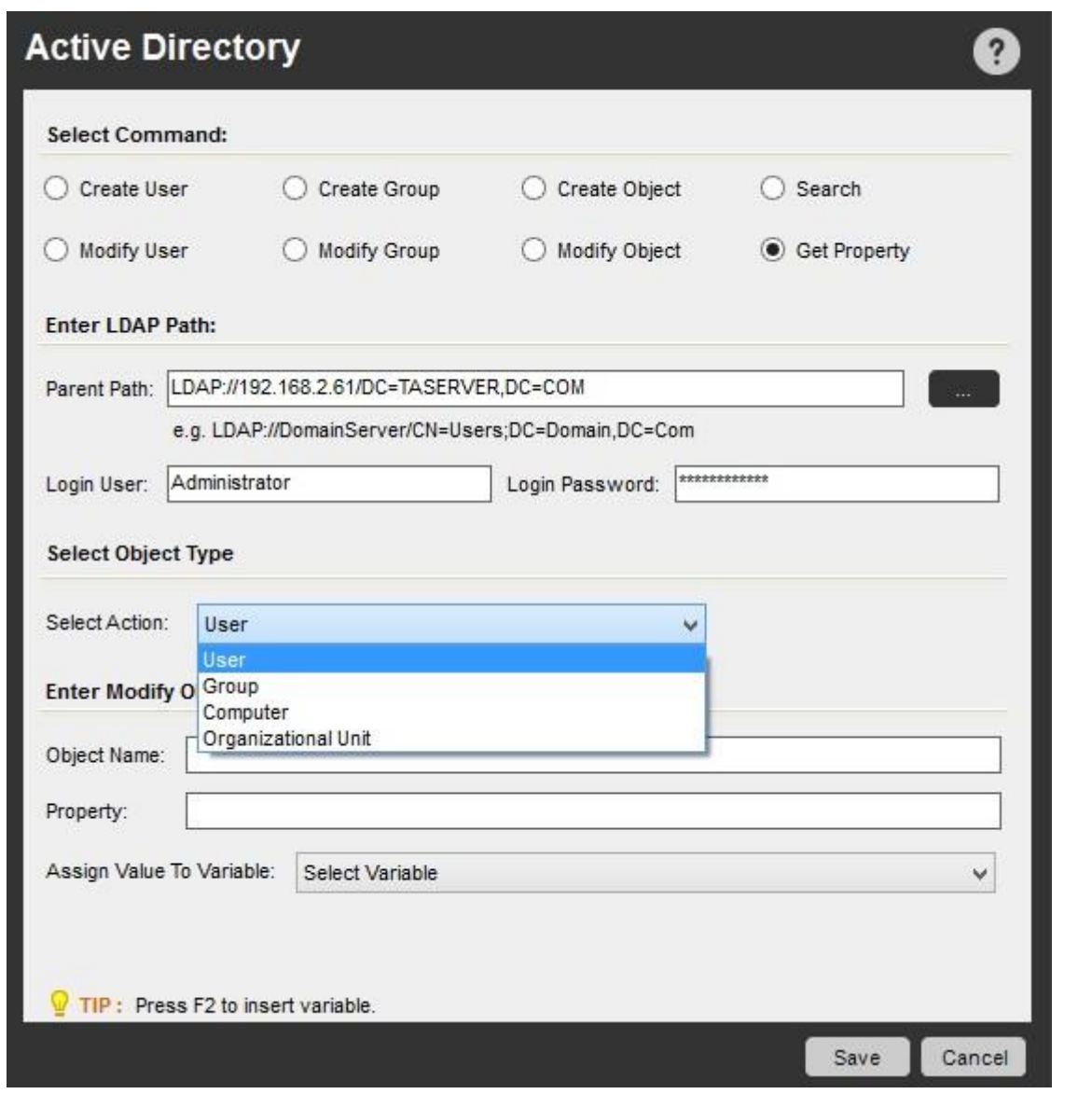

関連トピック

• Printer Settings(プリンター設定)コマンド • Services(サービス)コマンド • SNMP コマンド

App Integration(アプリの統合)コマンド

このコマンドを使用してアプリケーションを自動化タスクに統合し、テキストデータをキャプチャします。

#### 概要

Automation Anywhere によって、簡単なドラッグ&ドロップ操作で任意のアプリケーションを容易に自動化タスクに統合できます。 App Integration (アプリの統合)コマンドは、Java や Windows のアプリケーションを含む多数のアプリケーションに対応しています。

#### サブコマンド

アプリの統合コマンドには、次のサブコマンドが用意されています。

- ⚫ Microsoft Internet Explorer や Mozilla Firefox などのブラウザー ⚫ DOS コマンドプロンプト ⚫ Java アプ リケーション
- ⚫ Java アプレット
- ⚫ Telnet Unix シェル
- ⚫ Windows アプリケーション ⚫ その他コマンドを使用する

タスクに[App Integration](アプリの統合)コマンドを挿入するには、次の手順を実行します。

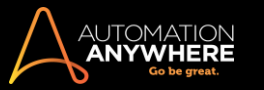

1. [App Integration](アプリの統合)コマンドの 1 つをダブルクリックするか、[Task Actions List](タスクアクションリスト)ペインまでドラッグします 。「App Integration](アプリの統合)ウィンドウが表示されます。

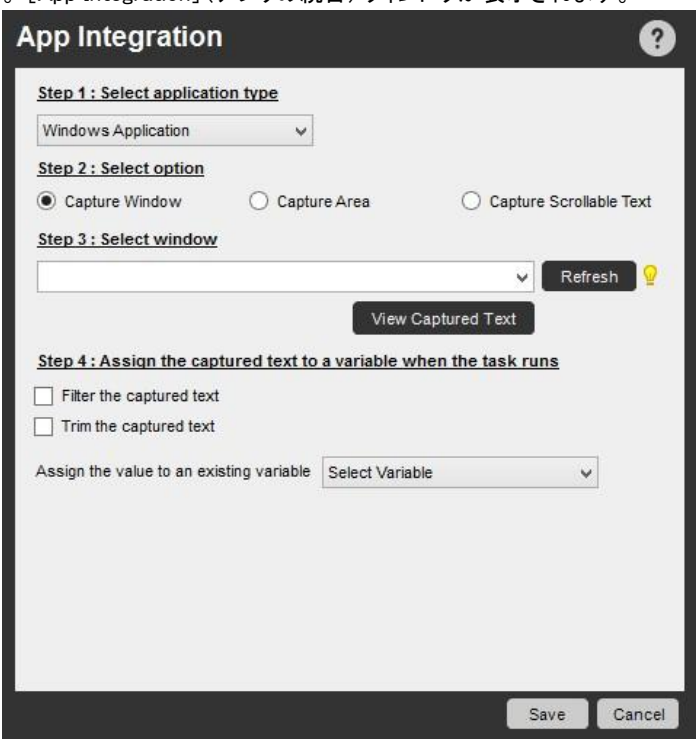

- 2. ドロップダウンウィンドウからアプリケーションタイプを選択します。
- 3. キャプチャのオプションを選択します。 次のオプションを使用してテキストデータを任意のアプリケーションからキャプチャできます。
	- ⚫ Capture Window(ウィンドウをキャプチャ): アプリケーションウィンドウタイトルを指定します。 タスクの実行中、Automation Anywhere はウィンドウを画像としてキャプチャします。
	- ⚫ Capture Area(範囲をキャプチャ): キャプチャするアプリケーションウィンドウの特定の範囲を指定します。
	- ⚫ Capture Scrollable Text:(スクロール可能なテキストをキャプチャ): スクロール可能なテキストで範囲を指定しその範囲内のすべての テキストをキャプチャします。
- 4. テキストをキャプチャするウィンドウを選択します。
- 5. または、テキストの範囲を指定し、キャプチャされたテキストを変数に割り当てます。

[App Integration](アプリの統合)コマンドでは、キャプチャするテキストの範囲を柔軟に指定できます。 範囲を指定するには、[Before](前)と [After](後)のキーワードを使用します。

#### 例: 次のテキスト文字列において:

"Version 5.1 (Build 2600.xpsp\_sp3\_gdr.090206-1234 : Service Pack 3) Copyright"

- ⚫ [Before](前)キーワードフィールドに「Version」を指定し、[After](後)キーワードフィールドに「Copyright」を指定します。
- ⚫ キャプチャしたテキストをトリミングして前後のスペースを取り除くよう指定することもできます。
- ⚫ PDF などのドキュメントから通常はコピーできないスクロール可能なテキストをキャプチャするには、このコマンドを使用します。

情考: 非標準 Windows コントロールがサポートされています。

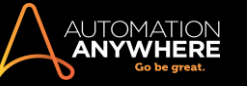

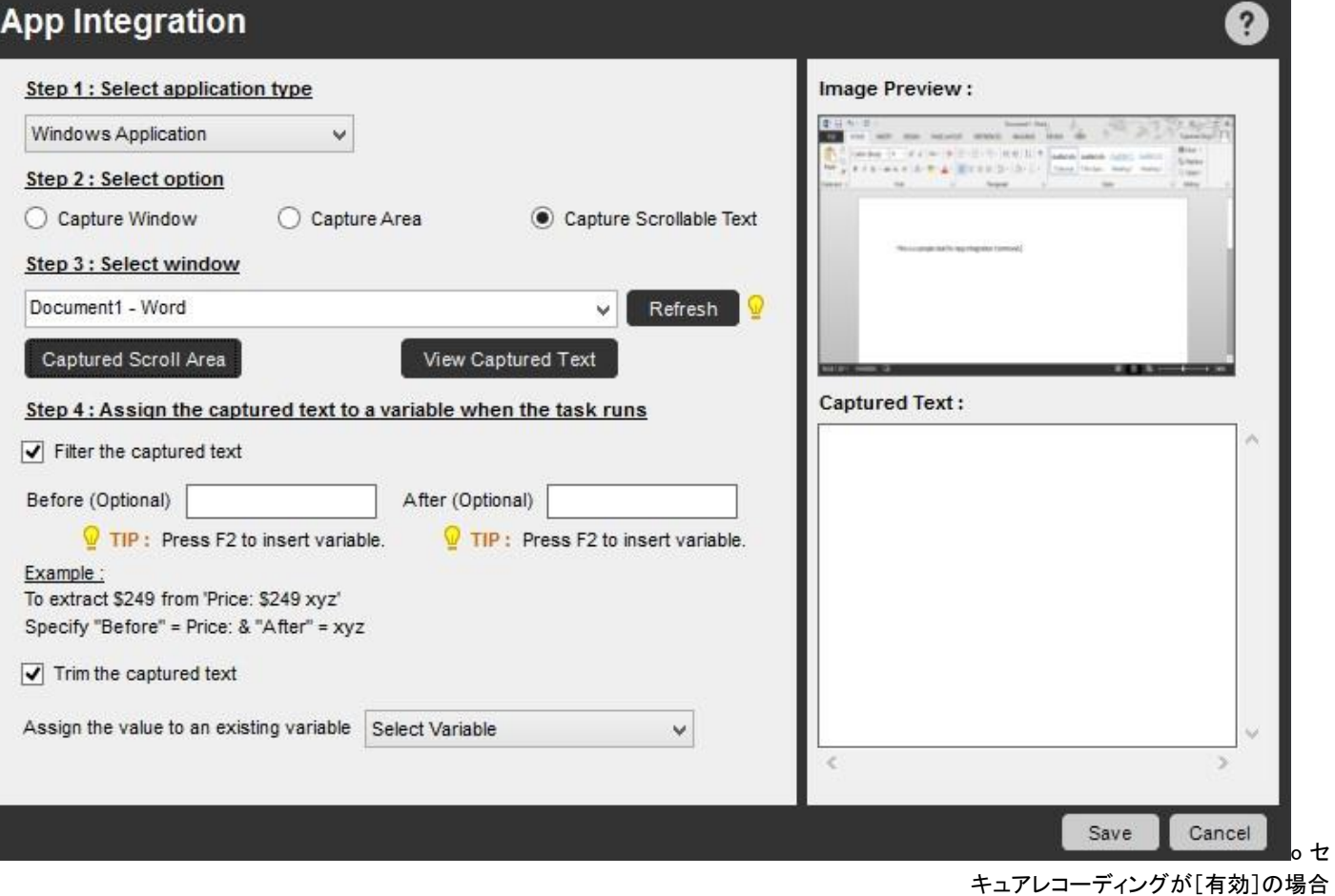

Secure Recording mode を有効化する場合、プレビュー向けの画像は撮影されず、以下のエラーメッセージが表示されます。[Secure Recording mode] [Image not captured](セキュアレコーディングモードです。画像はキャプチャされません) 詳しくはこちらを参照してください。

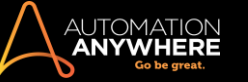

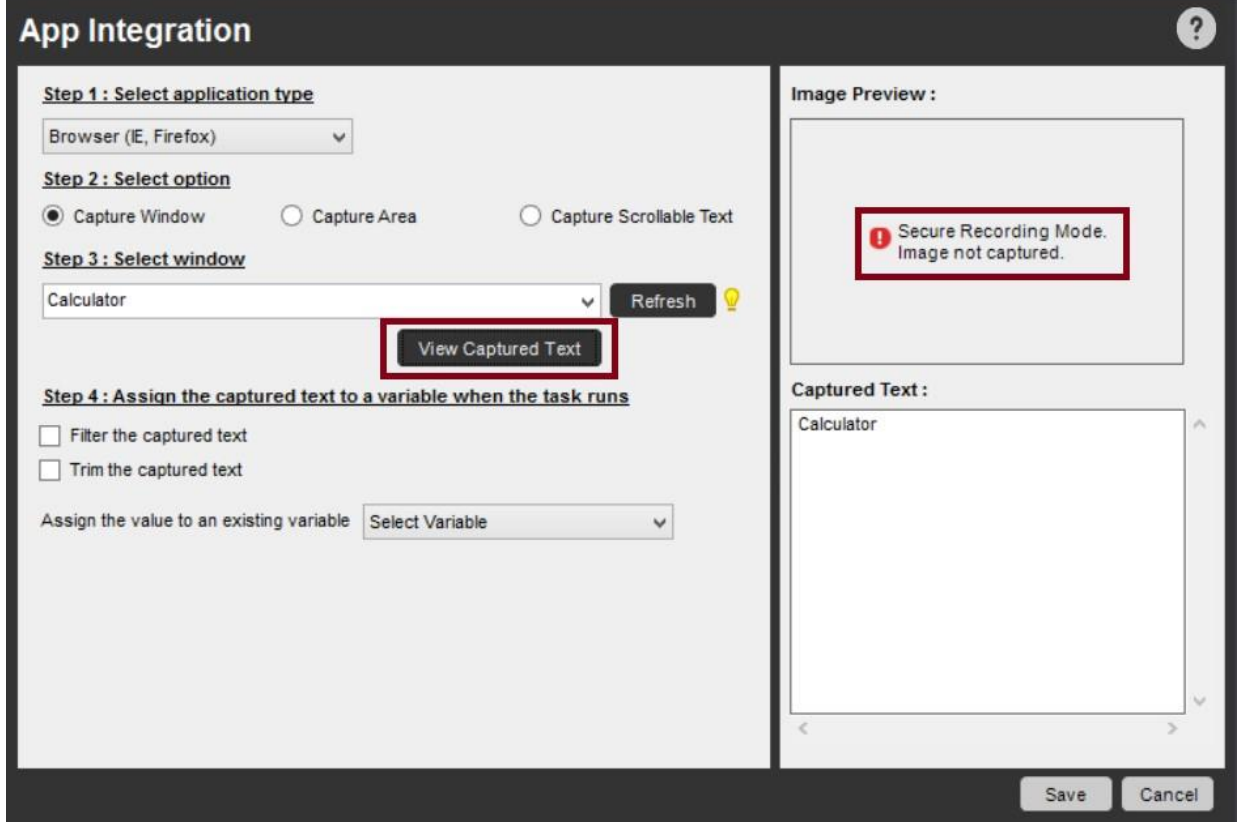

関連トピック

- App Integration(アプリの統合)コマンド-例 Database(データベース)コマンド
- Email Automation(メールの自動化)コマンド Excel コマンド OCR コマンド
- ⚫ PDF Integration(PDF 統合)コマンド
- Read from CSV/Text Files(CSV/テキストファイルから読み取る)コマンド Terminal Emulator(ターミナルエミュレーター)コマンド XML コマ ンド

## Clipboard(クリップボード)コマンド

このコマンドを使用すると、Windows のクリップボードアクティビティを自動化できます。

#### 概要

Windows のクリップボードは、さまざまな目的で使われる非常に一般的なアプリケーションです。 テキストをクリップボードにコピー(Ctrl+C などで)す ると、そのテキストを別のアプリケーションに貼り付け(Ctrl+V などで)ることができます。 Automation Anywhere では、 \$Clipboard\$という名前のシス テム変数が提供されます。これでクリップボードにコピーしたテキストを取得できます。

## サブコマンド

Clipboard(クリップボード)コマンドには、次のサブコマンドが用意されています。

- ⚫ Clear Clipboard(クリップボードをクリア)
- Assign to Clipboard(クリップボードに割り当てる)
- ⚫ Assign from Clipboard(クリップボードから割り当てる)サブコマンドを使用する

TaskBot/MetaBot Logic に Clipboard(クリップボード)コマンドを挿入するには、次の手順を実行します。

- 1. Clipboard(クリップボード)コマンドの 1 つをダブルクリックするか、[Task Actions List]ペインまでドラッグします。 [Clipboard](クリップボード) ウィンドウが表示されます。
- 2. 各フィールドで必要なパラメーターを指定します。
- 3. [Save](保存)をクリックして自動化 TaskBot/MetaBot Logic にコマンドを保存します。

Clear Clipboard(クリップボードをクリア)コマンド:

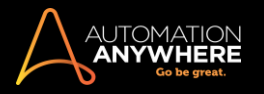

# このコマンドを使用すると、クリップボードの内容を消去できます。

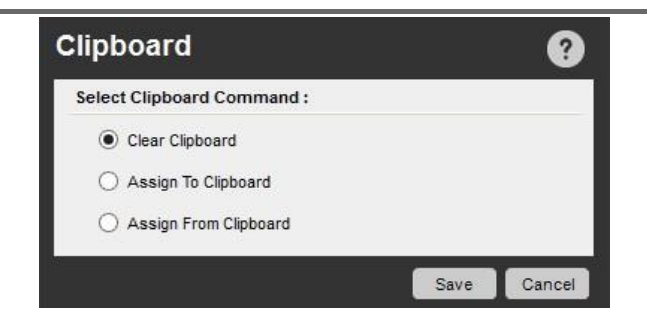

Assign to Clipboard(クリップボードに割り当てる)コマンド:

このコマンドを使用すると、Variable Manager を使用して作成した任意の変数の値をクリップボードに割り当てることができます。 ここでこの値にアク セスできます。アクセスするには、 \$Clipboard\$システム変数を使用します。

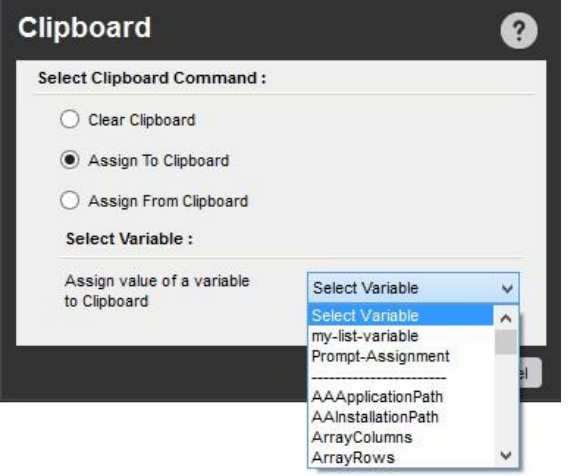

Assign from Clipboard(クリップボードから割り当てる)コマンド:

このコマンドを使用すると、Variable Manager を使用して作成した任意の値型の変数に、クリップボードに含まれる値を割り当てることができます。

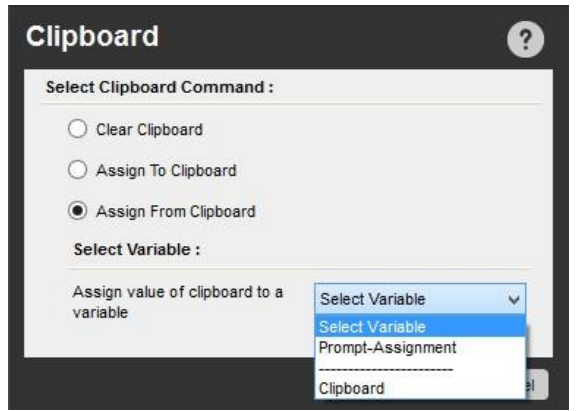

関連トピック

- Clipboard(クリップボード)コマンド-例
- Variable Manager(変数マネージャー)を使用する 変数を使用する 値型変数
- ⚫ システム変数
- ⚫ Comment(コメント)コマンド
- Error Handling (エラー処理)コマンド Image Recognition (画像認識)コマンド

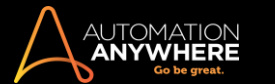

● Screen Capture(スクリーンキャプチャ)コマンド ● Play Sound(サウンドを再生)コマンド ● String Operation(文字列処理)コマンド ⚫ Variable Operation(変数処理)コマンド Comment(コメント)コ マンド

このコマンドを使用して自動化タスクにコメントを挿入し、TaskBot/MetaBot Logic に関する追加情報を提供します。 コメントは TaskBot/MetaBot Logic の実行時に無視されます。

コメントは、TaskBot/MetaBot Logic のステップに注釈を付ける場合に便利です。 コメントを使用して TaskBot/MetaBot Logic に関する詳細を広範 に文書化する人もいます。 備忘録的に簡単なコメントを設定する人もいます。

コメントを挿入するコメントを挿入するには、次の手順を実行します。

- 1. TaskBot または MetaBot Logic を Workbench で開きます。
- 2. コマンドリストで、Comment(コメント)コマンドを[Task Actions List](タスクアクションリスト)のコメントを表示する位置にドラッグします。 または 、Comment(コメント)コマンドをダブルクリックして現在の位置に挿入できます。
- 3. 表示された Comment(コメント)テキストボックスにコメントを入力します。
- 4. [保存]をクリックします。
- 5. コメントが TaskBot/MetaBot Logic に挿入されます。 このコメントをコピーして複数のコメントを追加できます。また、コメントをドラッグすれば TaskBot/MetaBot Logic 内の別の位置に移動できます。

コメントは[Task Actions List]に緑色で表示され、常に 1 行で保存されます。 コメントを保存すると、複数行にわたるコメントが 1 行で表示されます。

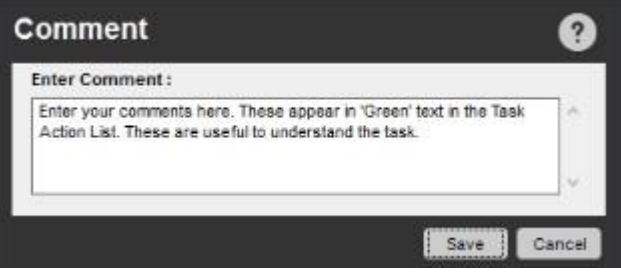

情考: コマンドであっても、コメント行部分は実行されません。

#### コメント例

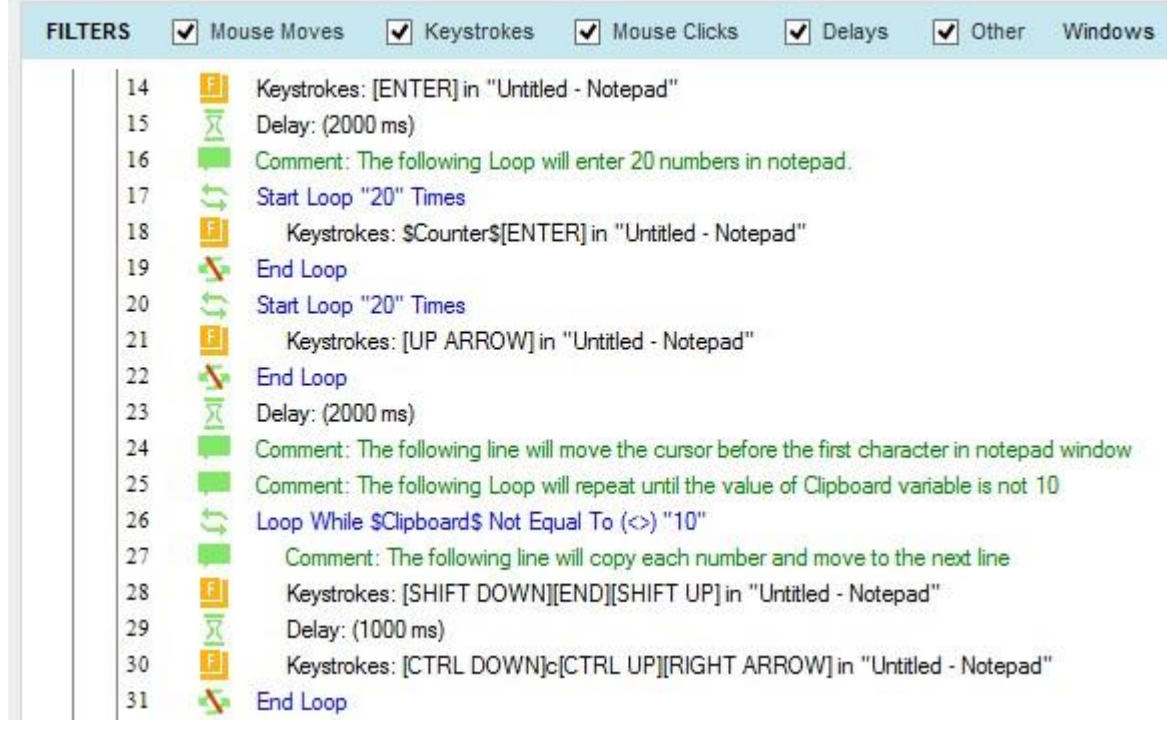

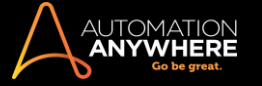

# 関連トピック

- Comment(コメント)コマンド- 例 Clipboard(クリップボード)コマンド Error Handling(エラー処理)コマンド Image Recognition(画像認識)コ マンド • Screen Capture(スクリーンキャプチャ)コマンド • Play Sound(サウンドを再生)コマンド • String Operation(文字列処理)コマンド
	- ⚫ Variable Operation(変数処理)コマンド

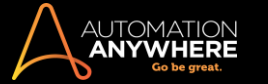

Database(データベース)コマンド

このコマンドを使用してデータベースを自動化されたタスクに統合し、データを移動またはキャプチャします。

サブコマンド

アプリの統合コマンドには、次のサブコマンドが用意されています。

- ⚫ Connect(接続)
- ⚫ Disconnect(切断)
- ⚫ SQL Query(SQL クエリ)
- Insert/Update/Delete(挿入/更新/削除) ストアドプロシージャを実行する概要

Automation Anywhere では、データベースと他のアプリケーション間でデータを転送できます。 さまざまな形式のデータをインポートまたはエクスポ ートすることも、異なる形式にデータを変換することもできます。 たとえば、データ移行プロジェクトの実行中にデータの転送や変換が必要になる場 合があります。

カスタムのデータベースから Microsoft Excel スプレッドシートに転送したり、1 つのデータベースから事前に定義した別の形式のデータベースにデ ータを転送することもできます。

制限事項: Microsoft Access 2007 および Access 2010 のユーザーが Database(データベース)コマンドを使用するには、Microsoft Office 12.0 Access Database Engine OLE DB Provider が必要です。

サブコマンドを使用する

TaskBot/MetaBot Logic に Database(データベース)コマンドを挿入するには、次の手順を実行します。

- 1. Database(データベース)コマンドの 1 つをダブルクリックするか、[Task Actions List](タスクアクションリスト)ペインまでドラッグします。 [Database](データベース)ウィンドウが表示されます。
- 2. 各フィールドで必要なパラメーターを指定します。
- 3. [Save](保存)をクリックして自動化 TaskBot/MetaBot Logic にコマンドを保存します。

Connect(接続)コマンド

このコマンドを使用し、セッション名と接続文字列を指定してデータベースに接続します。

接続文字列を入力するには、参照ボタンをクリックして[Data Link Properties](データリンクプロパティ)ウィンドウを表示します。 データベースのプ ロバイダーを選択し、データソースの完全なパスを入力します。 完了したら、[Save](保存)をクリックします。

接続文字列を作成する代わりに、セキュリティ強化のために「F2」ファンクションキーを押して、接続文字列として「Credential Variable」を挿入すること もできます。 必要な Credential Key とその属性を選択します。 詳しくはこちらを参照してください。

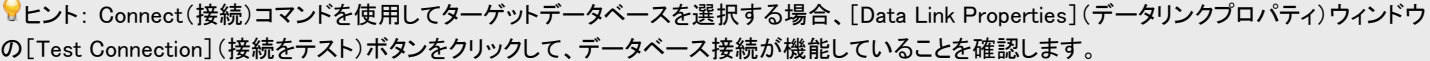

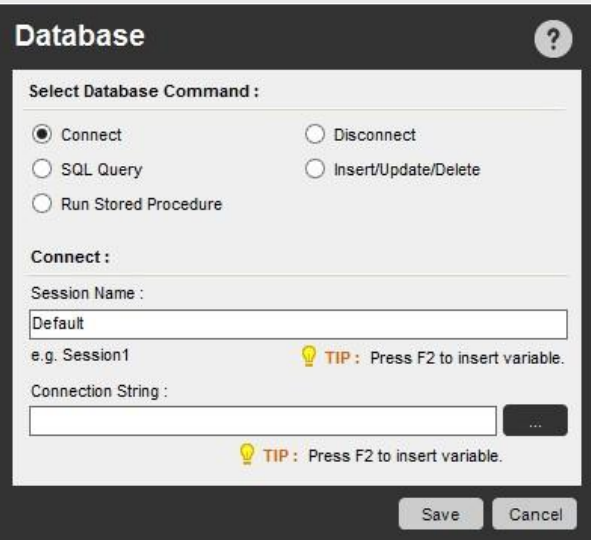

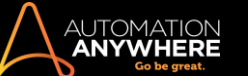

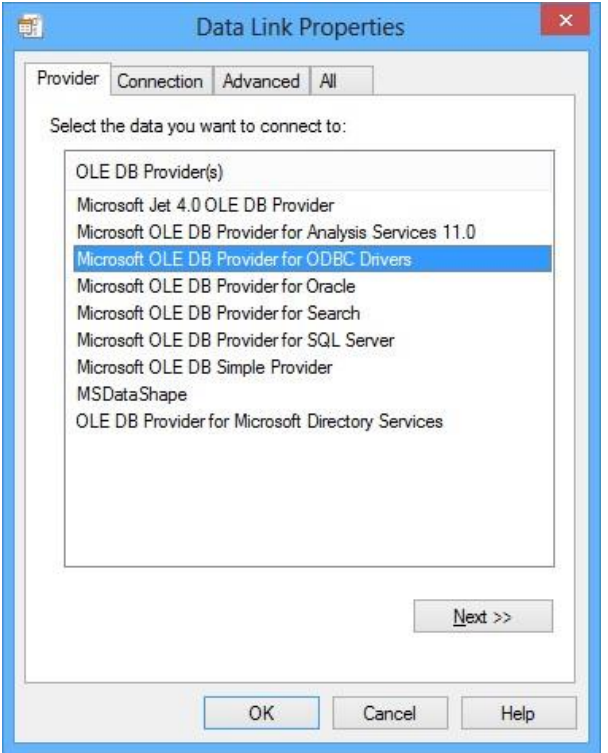

■備考: ボットのセキュリティを強化するために、Credential Manager に接続文字列全体を追加し、対応する Credential Variable を接続文字列 として使用することもできます。

Disconnect(切断)コマンド

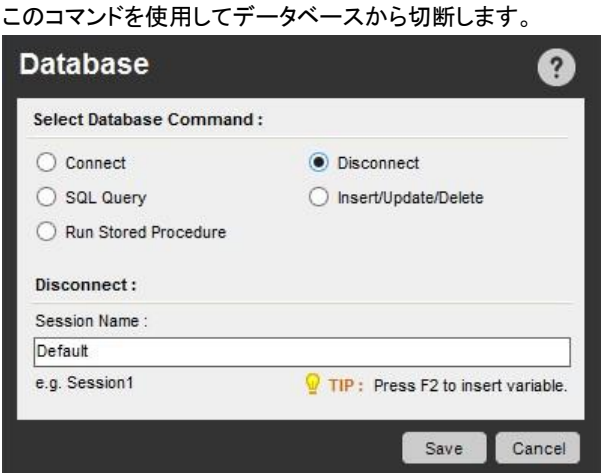

SQLQuery(SQL クエリ)コマンド:

このコマンドを使用して、Select(選択)ステートメントで SQL クエリを発行します。

ヒント: SQL クエリの実行時にワイルドカードを使用する必要がある場合、MSAccess では「\*」、MSSQL では「%」を挿入します。

任意で、次のことを実行できます。

- ⚫ 取得するレコード数を指定する
- ⚫ クエリのタイムアウト値を指定する
- ⚫ データファイルを CSV(コンマ区切り)ファイルとして、指定した場所にエクスポートする。 CSV ファイルへのデータエクスポートでは、ANSI、 UNICODE、UTF8 エンコードがサポートされます。

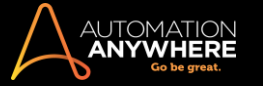

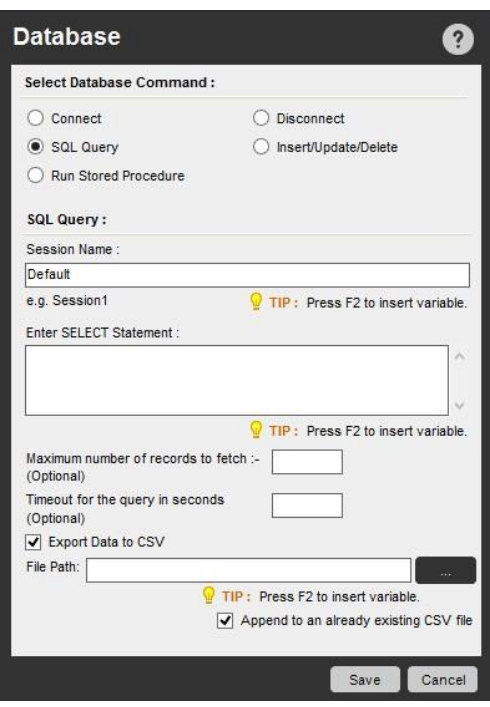

## Insert/Update/Delete(挿入/更新/削除)コマンド

このコマンドを使用して、Select(選択)ステートメントで挿入、更新、削除の操作を指定します。

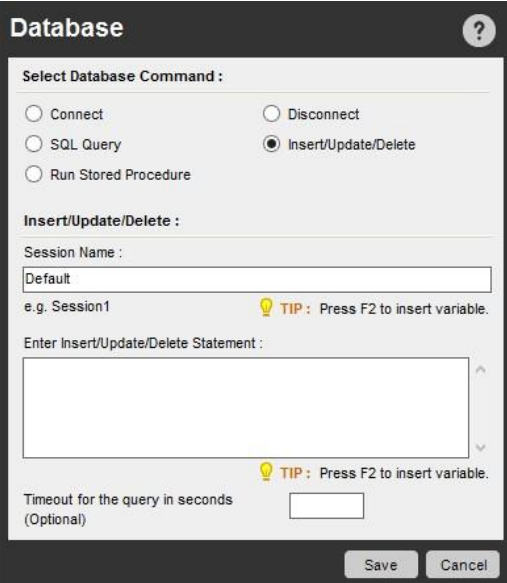

ストアドプロシージャコマンドを実行:

このコマンドを使用して、データベースに既に作成されたプロシージャを実行します。 パラメーターの[Input](入力)と[Output](出力)タイプを指定し 、追加と更新ができます。

データファイルを指定した場所の CSV ファイルにエクスポートできます。

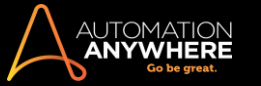

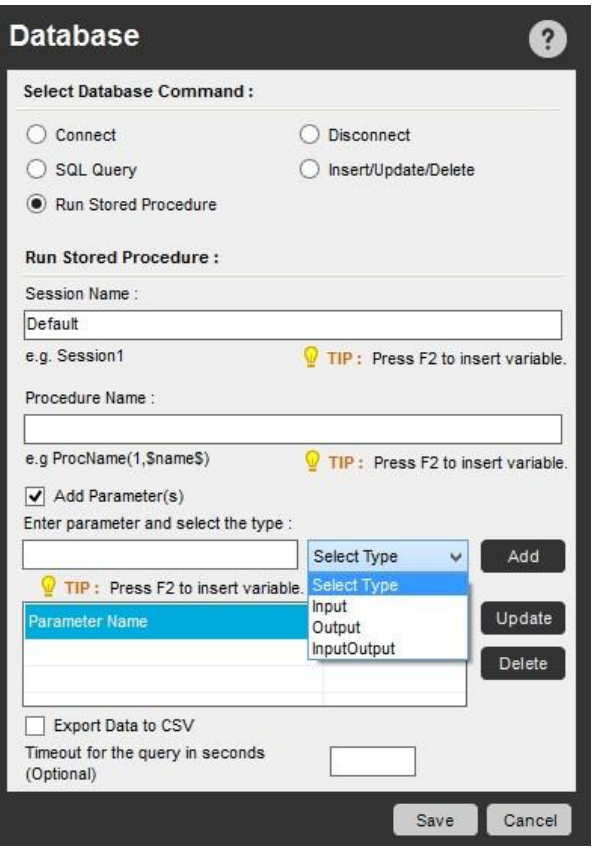

#### シナリオ例: データベースからデータを転送する

次のコードスニペットは、TaskBot/MetaBot Logic で Loop(ループ)コマンドを使用し、データベースからターゲットアプリケーションにデータを転送す る方法を示しています。

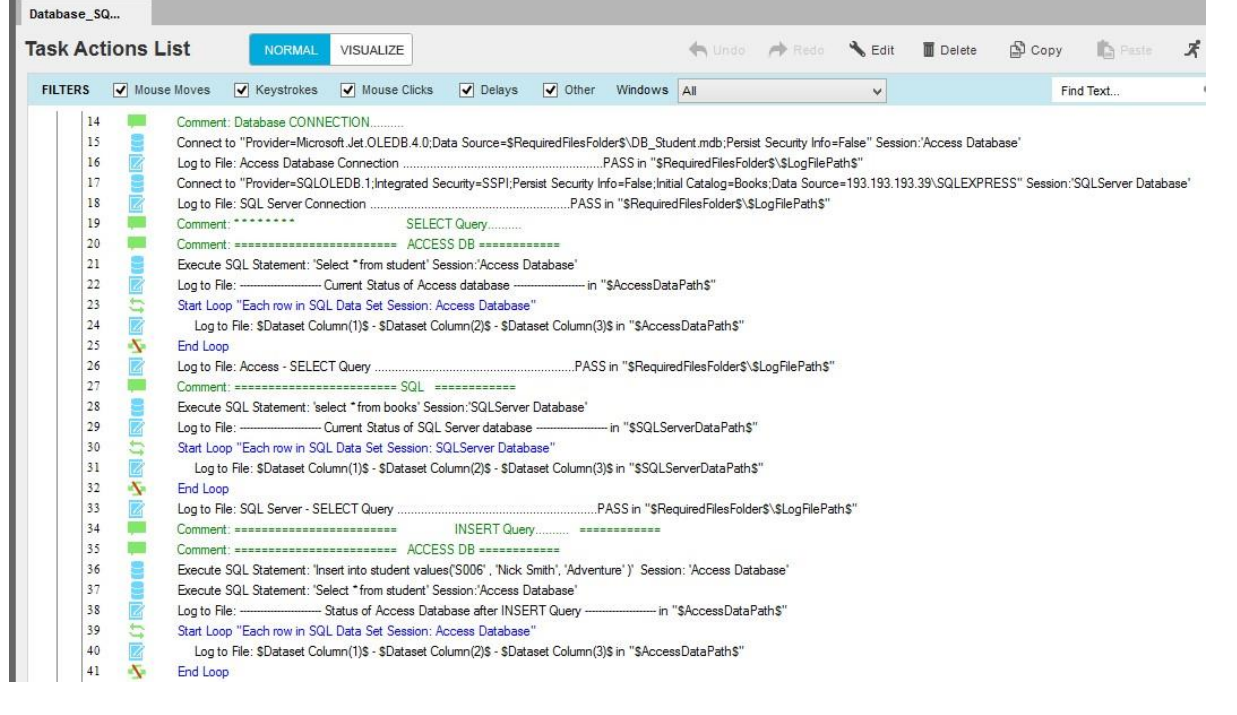

● ヒント: Loop(ループ)コマンドを Database(データベース)コマンドと組み合わせて使用し、データベースから別のアプリケーションにデータを転 送します。 たとえば、「Each row in an SQLQuery dataset(SQL クエリデータセットの各行)」をループできます。

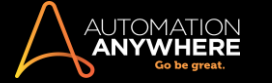

# 関連トピック

- Database(データベース)コマンド- 例 App Integration(アプリの統合)コマンド Email Automation (メールの自動化)コマンド • Excel コマンド • Loop(ループ)コマンド • OCR コマンド
- PDF Integration(PDF 統合)コマンド Read from CSV-Text(CSV テキストから読み取る)コマンド
	- Terminal Emulator(ターミナルエミュレーター)コマンド XML コマンド

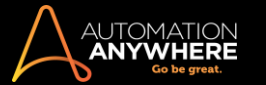

#### Delay/Wait (遅延/待機)コマンド

Delay(遅延)コマンドを使用して、自動化された Taskbot/MetaBot ロジックの特定の時点に遅延を追加します。 または Wait(待機)コマンドを使用す ると、自動化された TaskBot/MetaBot Logic に待ち状態を挿入できます。

Delay(遅延)コマンド

- ⚫ 場合により、次のコマンドに移動する前に一定の時間 TaskBot/MetaBot Logic を待機させることが できます。 Delay(遅延)コマンドを使用すると、TaskBot/MetaBot Logic を待機させることができ、待 機時間の指定もできます。
- ⚫ Loop(ループ)コマンドは Automation Anywhere で最も強力なコマンドの 1 つです。 Loop の使用時、 Delay を挿入すると、TaskBot/MetaBot Logic で後続のアクションを実行する際のタイミングを最適化 できて便利です。

Delay(遅延)コマンドを使用する

Delay(遅延)コマンドを挿入するには、次の手順を実行します。

- 1. Workbench で[TaskBot/MetaBot Logic]を開きます。
- 2. コマンドリストで、Delay(遅延)コマンドを[Task Actions List](タスクアクションリスト)にドラッグして、TaskBot/MetaBot Logic を次のコマンドに 移動する前に遅延させる位置に置きます。 または、Delay(遅延)コマンドをダブルクリックして現在の位置に挿入できます。
- 3. Delay(遅延)コマンドが TaskBot/MetaBot Logic に挿入されます。 このコマンドをコピーして複数の遅延を追加できます。また、コマンドをドラッ グすれば TaskBot/MetaBot Logic 内の別の位置に遅延を移動することもできます。
- 4. 任意で遅延時間をミリ秒単位または秒単位に指定します。 または、Automation Anywhere で遅延時間の乱数を生成する際に使用する数字の 範囲を指定して、ランダム遅延を挿入します。

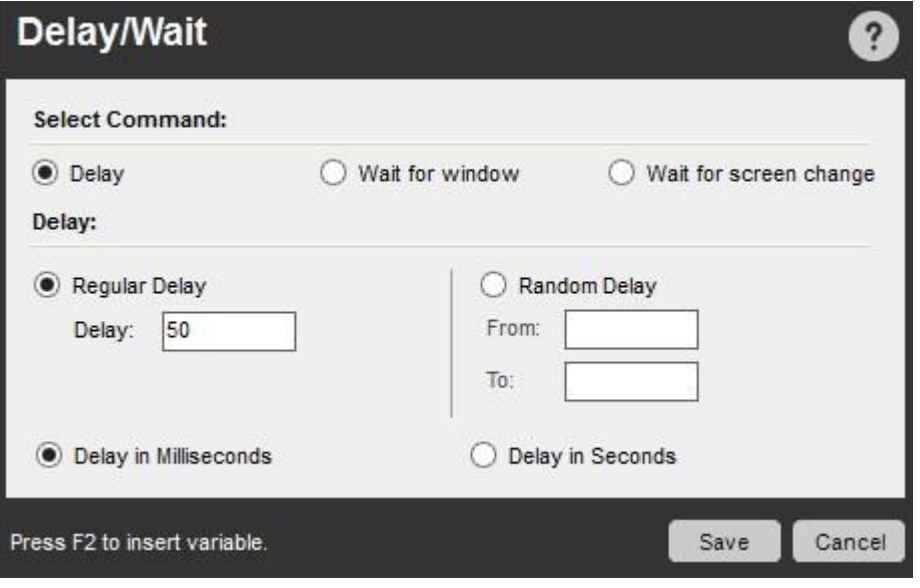

■備考: [Regular Delay](定期的な遅延) > [Delay](遅延)および[Random Delay](ランダム遅延) > [From]、[To](最小値と最大値)オプショ ンに、変数を割り当てることができます。

Wait(待機)コマンド

- ⚫ アプリケーションによっては、スクリーンが変わるか別のウィンドウが開くまでの間、自動化されたアクションの待機が必要となる場合があります 。 たとえば、後続の一連のアクション(コマンド、マウスクリック、キーストロークなど)を実行する前に、スクリーン(またはアプリケーション内の 範囲)の内容が変わるまで待機が必要な場合があります。 これは、テキストが選択可能なフォーマットではない多くのアプリケーションで役立ち ます。
- ⚫ この場合、[Capture](キャプチャ)ボタンを使用して範囲をマークできます。 画像が画像プレビューに表示され、キャプチャされた部分を確認で きます。 ただし TaskBot/MetaBot Logic の実行中、サンプル画像は比較用には使用されないことに注意してください。画像が正しくキャプチャ されていることを確認するためのみに使用します。 TaskBot/MetaBot Logic の実行時、指定したスクリーンまたはウィンドウに対して相対座標 を使用して、その範囲のスクリーンショットがキャプチャされます。 ここでは、この画像を「画像 A」と呼びます。
- ⚫ Automation Anywhere は、指定された時間だけ待機した後、ページの画像と「画像 A」の比較を開始します。 マークされた長方形のセクション にある画像と画像 A の比較を続け、差異が発生すると、比較が中止されて TaskBot/MetaBot Logic が次のコマンドに進みます。
- ⚫ ただし、指定された時間内に画像の差異が発生しなかった場合、TaskBot/MetaBot Logic は停止するか、次のコマンドに進みます。

サブコマンド

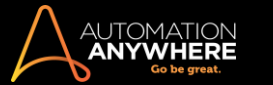

Wait(待機)コマンドには、次のサブコマンドがあります。

- ⚫ Wait for Window(ウィンドウを待機)
- ⚫ Wait for Screen Change(スクリーンの変更を待機)
- Wait for Window(ウィンドウを待機)コマンド

Wait for Window(ウィンドウを待機)コマンドを使用すると、TaskBot/MetaBot Logic は指定されたウィンドウが開くか閉じるまで待機してから次の コマンドを実行します。

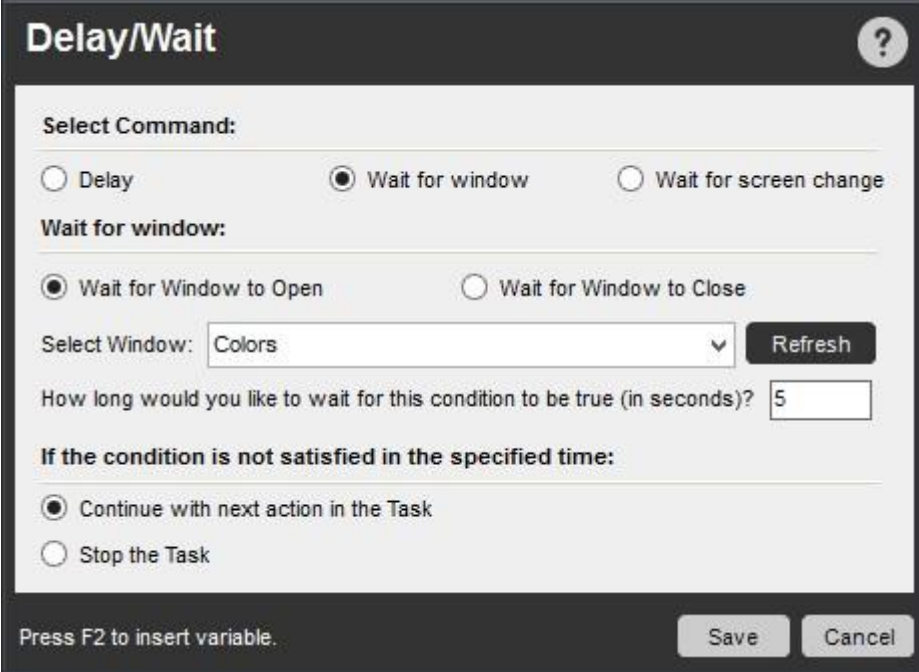

Wait for Screen Change(スクリーンの変更を待機)コマンド

このコマンドを使用すると、TaskBot/MetaBot Logic はスクリーン上の長方形の画像が変更されるまで待機してから次のコマンドを実行します。

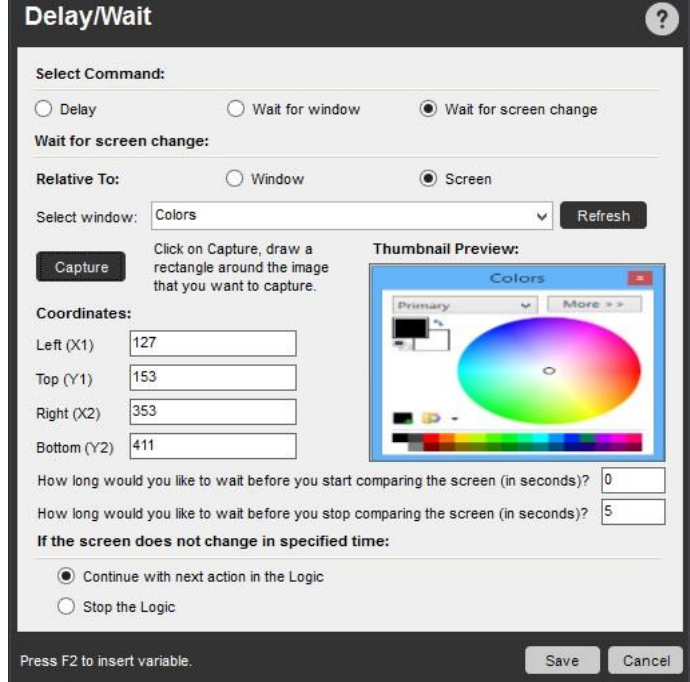

■備考: [Wait for Window](ウィンドウを待機)および[Wait for Screen Change](スクリーンの変更を待機)でウィンドウを選択する際、変数を 指定できます。

セキュアレコーディングが[有効]の場合

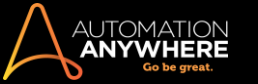

[Secure Recording Mode](セキュアレコーディングモード)を有効にした場合、画像がキャプチャされないため、[Thumbnail Preview](サムネイルプ レビュー)に表示されません。 詳しくはこちらを参照してください。

[Secure Recording mode](セキュアレコーディングモード)が無効になっていた時に画像がキャプチャされ、Control Room 管理者がセキュアレコー ディングを有効にしたあと画像を再度キャプチャするようコマンドを編集した場合、コマンドを保存すると画像が削除されます。

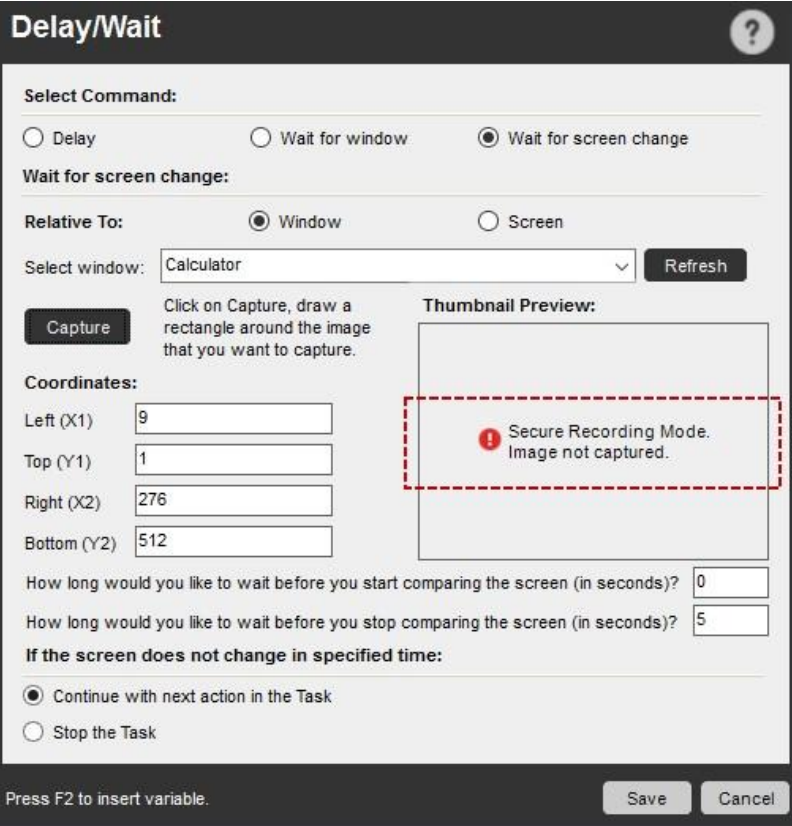

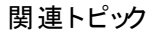

- ⚫ Loop(ループ)コマンド
- ⚫ Pause(一時停止)コマンド
- Run Task(タスクを実行)コマンド Stop Task(タスクを停止)コマンド Email Automation(メールの自動化)コマンド

このコマンドを使用すると、Automation Anywhere の TaskBot/MetaBot ロジックで、メールメッセージが自動的に管理されます。

#### 概要

Email Automation(メールの自動化)コマンドを使用すると、メールサーバー機能を自動化し、受信したメールメッセージの処理を効率的に行うことが できます。 具体的には、次のアクティビティを自動化できます。

- ⚫ 受信したメールを管理して、特定のフォルダーに添付ファイルをダウンロードします。
- ⚫ 迷惑メールを消去します。
- ⚫ メールサーバーと通信して、メールアクティビティを監視します。
- ⚫ メールデータ([Subject](件名)、[Message](メッセージ)、[From:](送信者)、[To:](送信先)、 [CC:]、添付ファイルなど)を、アプリケーション (Excel、Word、Notepad など)またはコンピューター上のフォルダーに抽出します。
- ⚫ IMAP または POP3 サーバーのどちらかを選択します。
- ⚫ メールメッセージをダウンロードする際、ステータス([All](すべて)、[Read](既読)、[Unread](未読))に基づいて整理します。
- ⚫ メールメッセージのフォーマットを HTML またはプレーンテキストのいずれかから選択します。

# サブコマンド

Email Automation(メールの自動化)コマンドには、次のサブコマンドが用意されています。

- ⚫ Get All Messages(すべてのメッセージを取得)
- ⚫ Delete All Messages(すべてのメッセージを削除) ⚫ Delete Message(メッセージを削除)サブコマンドを使用する

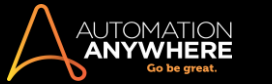

TaskBot/MetaBot ロジックに Email Automation(メールの自動化)コマンドを挿入するには、次の手順を実行します。

- 1. Email Automation(メールの自動化)コマンドの 1 つをダブルクリックするか、[Task Actions List](タスクアクションリスト)ペインまでドラッグしま す。 Email Automation(メールの自動化)ウィンドウが表示されます。
- 2. [Email Server Details](メールサーバーの詳細)フィールドで、メールサーバーの情報を指定します。 ホスト名、ユーザー名、パスワードを入力 します。

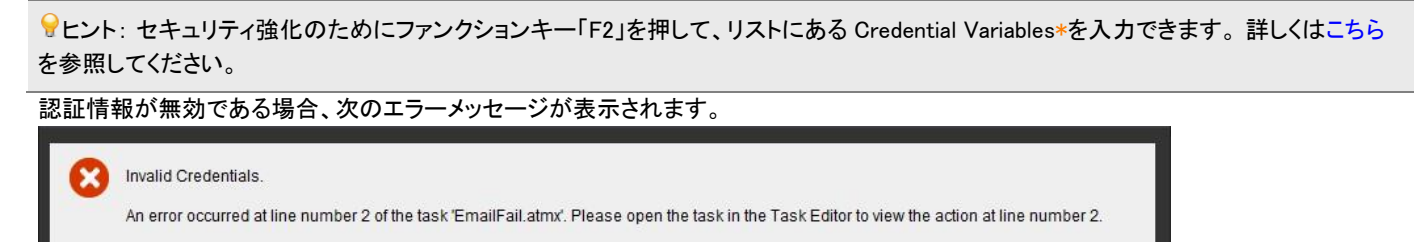

Talk to an expert Check for a Solution OK

安全に接続するために、任意で[Server uses secure connection (SSL)](サーバーは安全な接続(SSL)を使用する)チェックボックスにチェ ックを入れます。

3. サーバーの種類を選択します。 メールサーバーの環境に応じて、IMAP と POP3 のどちらかを選択します。 ホスト名またはポートが間違っている場合、次のエラーメッセージが表示されます。

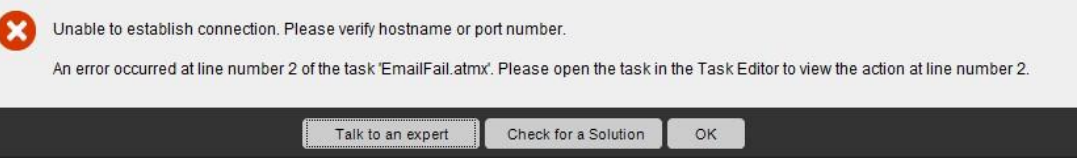

- 4. メールのステータスを選択します([All](すべて)、[Read](既読)、[Unread](未読))。
- 5. メッセージのフォーマットを選択します。 メッセージは HTML またはプレーンテキストのフォーマットでダウンロードできます。
- 6. 任意でメールデータをダウンロードする場所を指定します。
- 7. [Save](保存)をクリックして自動化 TaskBot/MetaBot Logic にコマンドを保存します。

Get All Messages(すべてのメッセージを取得)コマンド

このコマンドを使用すると、すべての受信メールをメールサーバーからコンピューター上の指定したフォルダーにダウンロードできます。

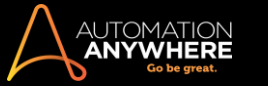

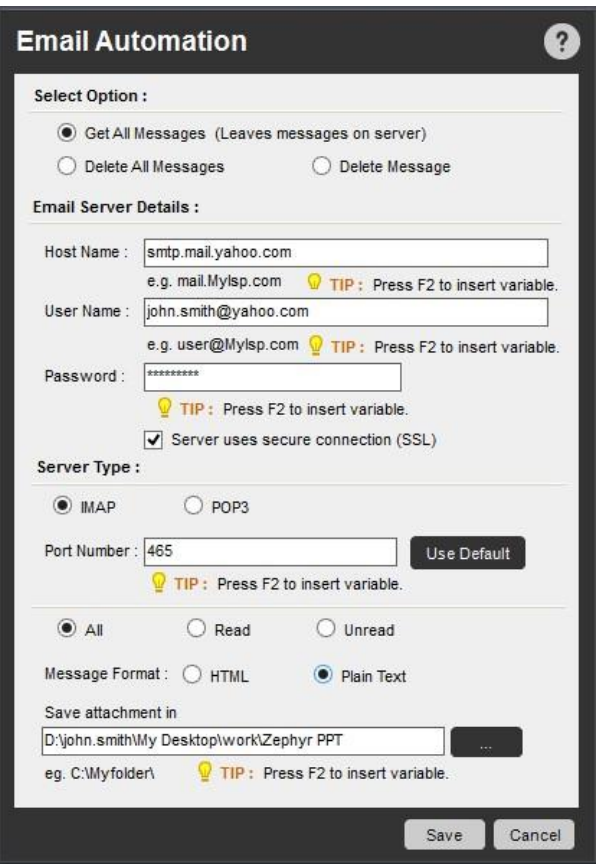

次のスクリーンショットは、POP3 サーバーから HTML フォーマットでメッセージをダウンロードする場合を示しています。

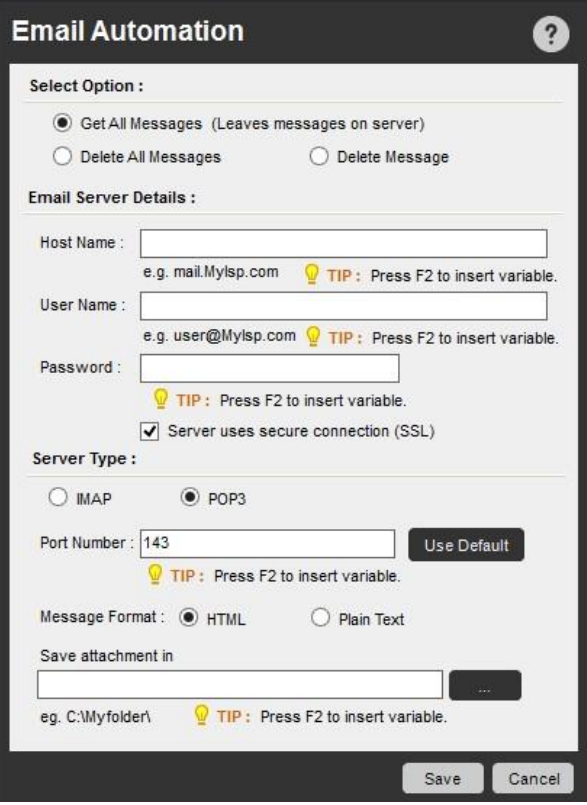

Delete All Messages(すべてのメッセージを削除)コマンド

このコマンドを使用すると、メールサーバーからすべてのメールメッセージが削除されます。

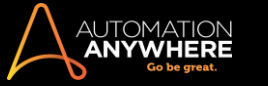

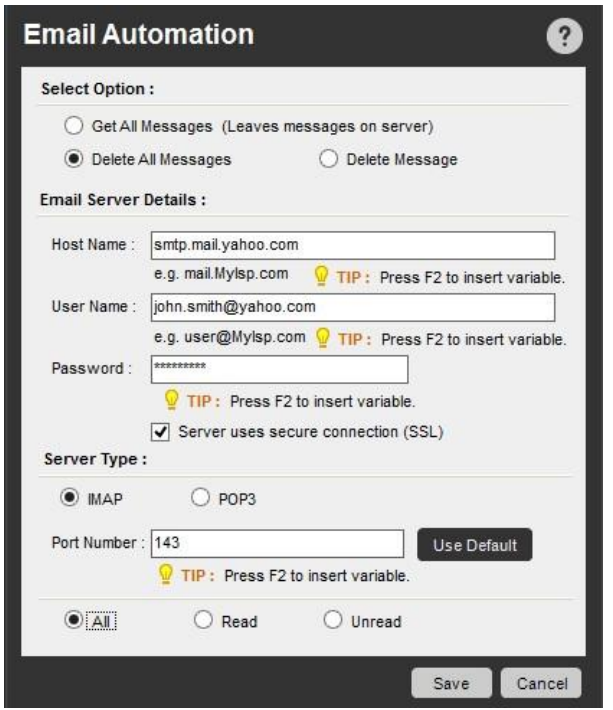

Delete Message(メッセージを削除)コマンド

このコマンドを使用すると、受信トレイから最新のメールメッセージが削除されます。 Loop コマンドを Email Automation(メールの自動化)コマンドと 共に使用します。

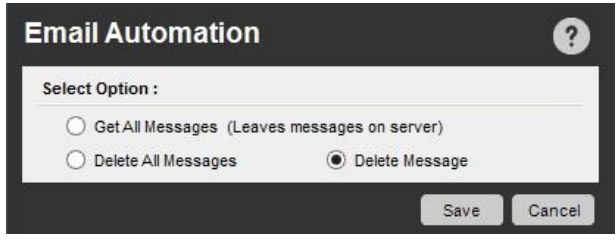

関連トピック

- Email Automation(メールの自動化)コマンド- サンプル Database(データベース)コマンド Excel コマンド
- ⚫ Loop(ループ)コマンド
- PDF Integration (PDF 統合)コマンド
- Read from CSV-Text(CSV/テキストから読み取る)コマンド
- Terminal Emulator(ターミナルエミュレーター)コマンド XML コマンド

Error Handling(エラー処理)コマンド

このコマンドを使用すると、TaskBot/MetaBot ロジックの実行中に発生したエラーを処理でき、TaskBot/MetaBot ロジックのデバッグに役立ち ます。概要

Error Handling(エラー処理)コマンドを使用すると、TaskBot/MetaBot ロジックの実行中に発生したエラーを特定できます。

エラーが発生した場合、エラーの後で TaskBot/MetaBot ロジックの実行を継続することも停止することも可能です。

サブコマンド

Error Handling(エラー処理)コマンドには、次のサブコマンドが用意されています。

⚫ Begin Error Handling(エラーの処理を開始) ⚫ End Error Handling(エラーの処理を終了)

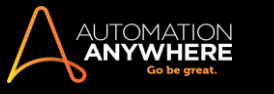

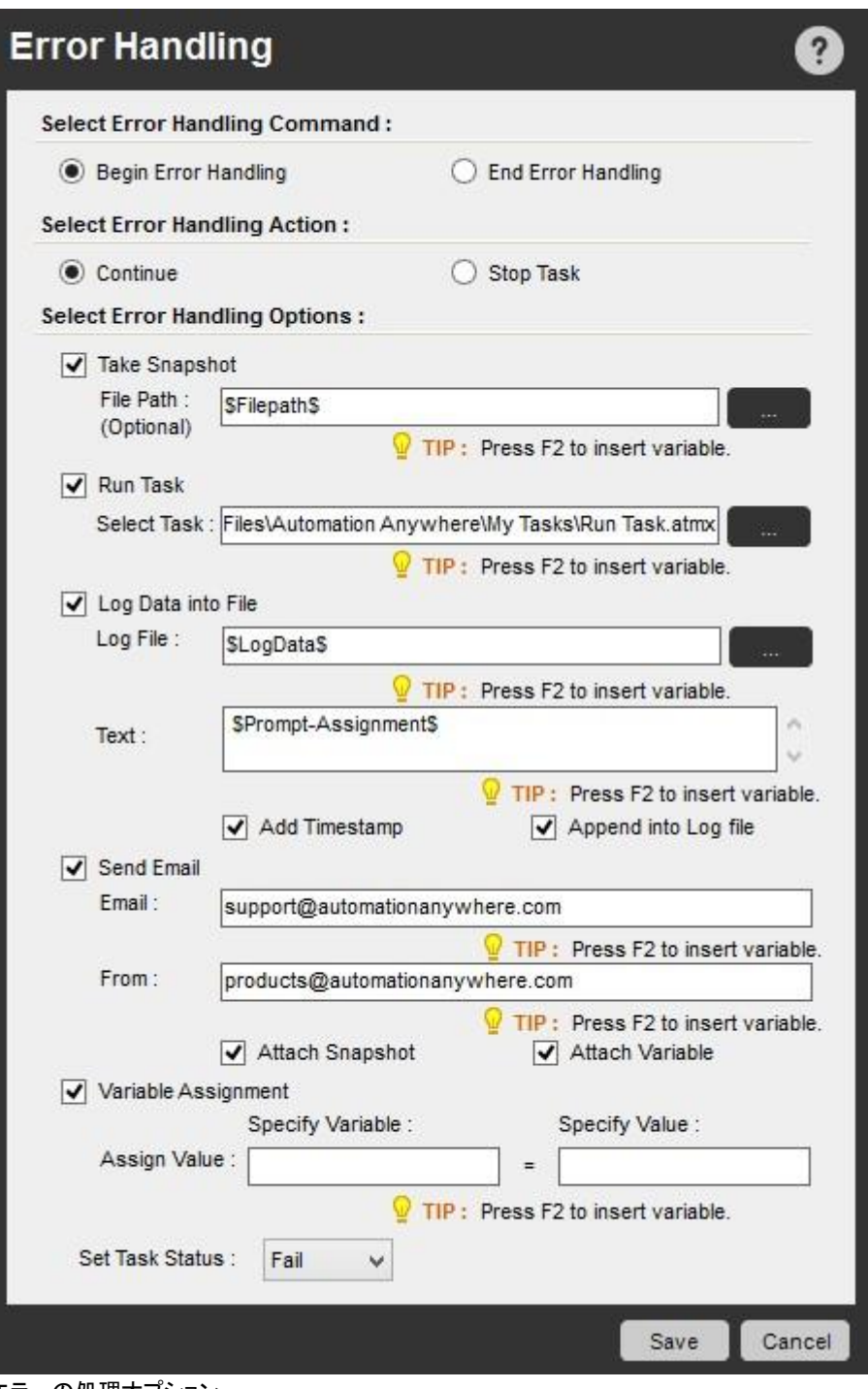

エラーの処理オプション

Automation Anywhere には、エラーの発生時に以下のようにエラーの処理を行うオプションがあります。

- 1. Take Snapshot(スナップショットを取得): エラーが発生した場合にスクリーンのスナップショットを取得します。
- 2. Run Taskbot/MetaBot Logic(TaskBot/MetaBot Logic を実行): 現在の TaskBot/MetaBot Logic でエラーが発生した場合、別の TaskBot/MetaBot Logic を実行します。 Control Room からデプロイされたタスクの失敗を防ぐには、[Select Task](タスクを選択)フィールドで、変数\$AAApplicationPath\$を使用し、他

のユーザー定義変数は使用しないでください。 他のユーザー定義変数を使用した場合、次のエラーが表示されます。

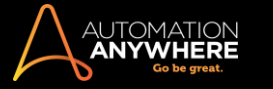

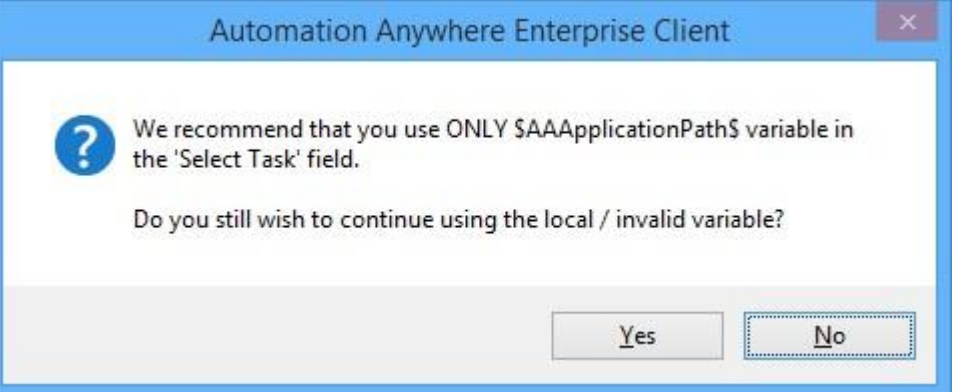

- 3. Log data into file(データのログをファイルに記録): エラーのログをファイルに記録します。
	- ⚫ たとえば、エラー行番号および説明をログに記録して、システム変数 \$ErrorLineNumber\$と\$ErrorDescription\$を使用することができま す。
- 4. Send Email(メールを送信):エラーが発生した時にメールを送信します。 [Attach Snapshot](スナップショットを添付)や[Attach Variable](変 数を添付)を任意で選択できます。 [Tools](ツール) > [Options](オプション) > [Email Settings](メール設定)で、メールを設定できます。
	- ⚫ [Attach Snapshot](スナップショットを添付)を選択すると、スクリーンのスナップショットがメールに添付されます。
	- ⚫ [Attach Variable](変数を添付)を選択すると、すべての変数(システム変数、ユーザー定義変数)の値を記載したテキストファイルがメ ールに添付されます。

精考: 値の入力は動的であるため、システム変数 ExcelCell が添付されることはありません。

- 5. Variable Assignment(変数の割り当て): エラーの処理アクションに応じて、変数と[Set Task Status Pass](タスクステータスを成功に設定) または[Set Task Status Fail](タスクステータスを失敗に設定)に割り当てる値を指定します。
	- ⚫ これは、タスクの実行を継続し、特定の値を特定の変数に設定する場合に便利です。

これらの 4 つのオプションをすべて使用するか、いずれかを組み合わせて使用します。 たとえば、タスクを実行して、データのログをファイルに記録 できます。

[Begin Error Handling](エラーの処理を開始)オプションのいずれかを選択すると、[End Error Handling](エラーの処理を終了)が自動的に Workbench に挿入されます。 ただし、関連するアクションの完了時に[End Error Handling](エラーの処理を終了)アクションを指定することもできま す。

セキュアレコーディングが[有効]の場合

「Secure Recording mode」が[Enable](有効)の時に、[Take Snapshot](スナップショットを撮る)オプションをクリックして、コマンドを保存すると、警 告が表示されます。

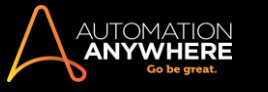

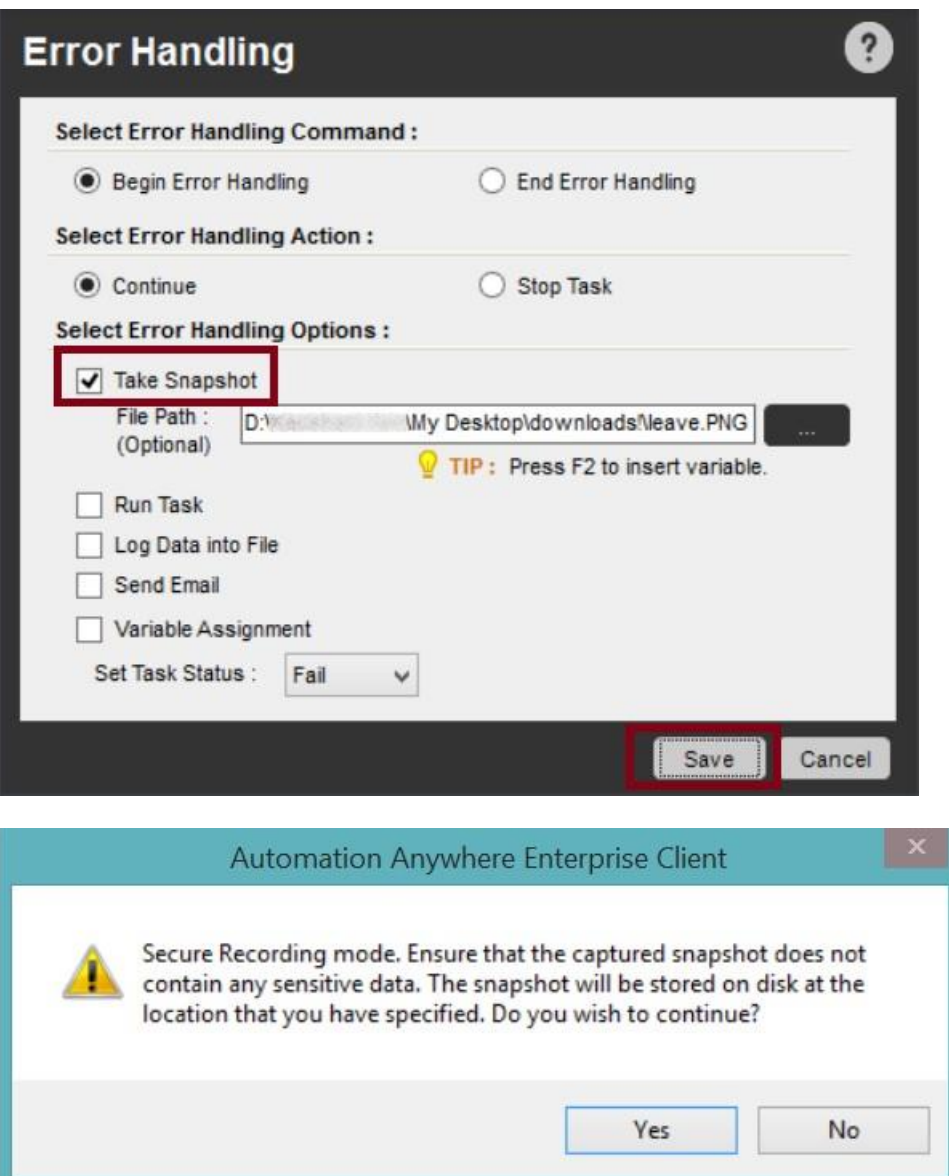

続行する場合は[Yes](はい)をクリックすると、コマンドが保存されます。 [No](いいえ)をクリックすると、コマンドに戻り、そこでコマンドを「キャンセ ル」できます。 詳しくはこちらを参照してください。

関連トピック

- Variable Manager(変数マネージャー)を使用する 変数を使用する 値型変数
- ⚫ システム変数
- ⚫ Variable Operation(変数処理)コマンド
- Excel コマンド

このコマンドを使用すると、Microsoft Excel スプレッドシート間でデータを転送できます。

## 概要

Excel コマンドは Automation Anywhere で最も強力なコマンドの 1 つです。 Microsoft Excel は現在、世界で最も使用されているアプリケーションの 1 つです。 スプレッドシートを使用する必要がある処理のほとんどは、自動化できる反復的なタスクを必要とします。

世界中の会社で多くの Excel 自動化が実際に使用されています。 以下は一般的な使用事例の一部です。

- ⚫ 1 つの Excel スプレッドシートから別の Excel スプレッドシートにデータをコピーする。
- ⚫ アプリケーションのデータを Excel スプレッドシートに抽出する。

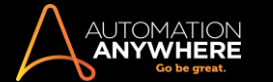

- ⚫ Web サイトのデータを Excel スプレッドシートに抽出する。
- ⚫ Excel スプレッドシートから別のアプリケーションにデータを移動する。
- ⚫ Microsoft Access から Excel にデータを転送する。
- ⚫ Web サイトのフォームに Excel のデータを転送する。
- ⚫ Excel の行または列を削除する。
- ⚫ Excel スプレッドシートにある 2 つの列またはセルを比較する。
- ⚫ Excel スプレッドシートのデータを並べ替えて、重複する行を削除する。

完全なエンドツーエンドのプロセスの一部として Excel マクロを実行することもできます。

■備考: Excel コマンドは Microsoft Office 2000 以降でのみサポートされます。

#### サブコマンド

Excel コマンドには、次のサブコマンドが用意されています。

- Open Spreadsheet (スプレッドシートを開く)
- Close Spreadsheet(スプレッドシートを閉じる) Activate Sheet(シートを有効にする) Get Cell(セルを取得) Set Cell(セルを設定)
- ⚫ Go To Cell(セルに移動)
- Run Excel Macro (Excel マクロを実行) Delete Cells (セルを削除)
- Save Spreadsheet(スプレッドシートを保存) Find/Replace(検索/置換)

Open Spreadsheet(スプレッドシートを開く)コマンド

Excel スプレッドシートを開くには、このコマンドを使用します。 TaskBot/MetaBot ロジックに大量のスプレッドシートやワークブックの処理が伴う場合 は、セッション名、シート名の指定、読み取り専用または編集権限を持つユーザー用のパスワードの指定までできます。 見出しのあるスプレッドシー トからもデータを取得します。

Contains Header(ヘッダーを含む)オプションを有効にする - 1 番目の行に見出しがあるスプレッドシートのセルからデータを検索/取得できます。 Open Spreadsheet(スプレッドシートを開く)でこのオプションを有効にして、特定のセッションに関連するサブコマンドに適用できます。

詳しくは、「Excel コマンド- Contains Header(ヘッダーを含む)」を参照してください。

⚫ Excel Cell システム変数 - [Contains Header](ヘッダーを含む)オプション専用であるため、Excel 処理(Get Cells(セルを取得)、Set Cell(セル の設定)、Go to Cell(セルへ移動)、Find/Replace(検索/置換)、Delete Cells(セルの削除))の設定時に使用することをおすすめします。

■備考: 8.1 以前のバージョンで作成された自動化タスクについては、[Contains Header](ヘッダーを含む)は Get Cells コマンドにのみ適用可 能でした。 そのため、それらのタスクを正しく実行させるために、コマンドを再設定することをおすすめします。

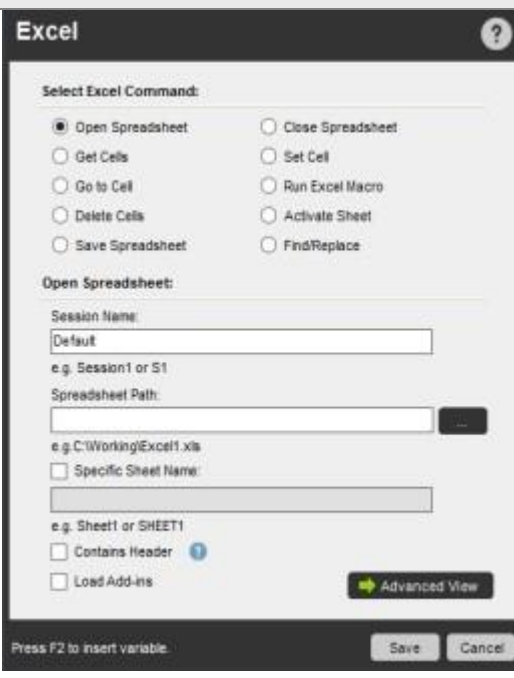

Spreadsheet Password(スプレッドシートのパスワード) - [Password](パスワード)オプションは[Advanced View](詳細表示)で有効にできます。

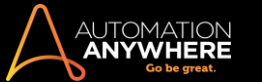

[Spreadsheet Password](スプレッドシートのパスワード)オプションを有効にすると、パスワードで保護されたスプレッドシートやワークブックを開い て編集することができます。 スプレッドシートを開くパスワードや変更するパスワードを指定します。

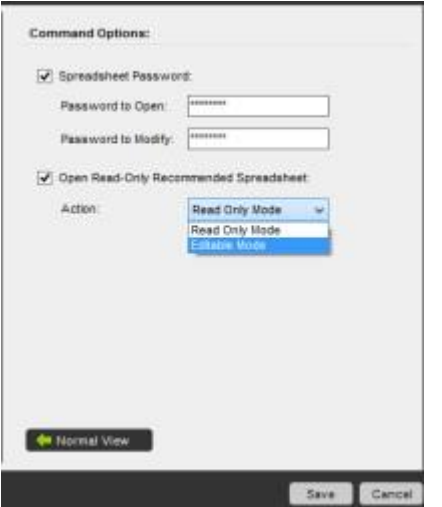

パスワードに変数を割り当てることもできます。 指定されたパスワードは暗号化されるため安全です。 セキュリティ強化のため\*、ファンクションキー 「F2」をクリックして、ローカル変数または「Credential Variable」を指定することもできます。 詳しくはこちらを参照してください。 \*バージョン 10.3 以降の Enterprise エディションにのみ適用可能

**情考: [Spreadsheet Password](スプレッドシートのパスワード)オプションを有効にする時、[Open Read-Only Recommended Spreadsheet** ]

(読み取り専用が推奨されるスプレッドシートを開く)オプションで表示される[Read Only](読み取り専用)モードまたは[Editable](編集可能)モー ドのどちらかを必ず指定してください。

Open Read-Only Recommended Spreadsheet(読み取り専用が推奨されるスプレッドシートを開く) - [Open Read-Only Recommended Spreadsheet](読み取り専用が推奨されるスプレッドシートを開く)を単独で選択して、[Read Only](読み取り専用)モードまたは[Editable](編集可 能)モードでスプレッドシートを開くこともできます。

- ⚫ たとえば、パスワードで保護されていて読み取り専用であるスプレッドシートについては、[Password to Open](開くためのパスワード)を指定す るとともに、[Read Only](読み取り専用)モードを選択する必要があります。
- ⚫ ただし、「開く」ためのパスワードおよび「変更する」ためのパスワードを指定する場合、必要に応じて、[Read Only](読み取り専用)モードまた は[Editable](編集可能)モードでスプレッドシートを開くことができます。

Close Spreadsheet(スプレッドシートを閉じる)コマンド

このコマンドは、Open Spreadsheet(スプレッドシートを開く)コマンドを補完するために使用されます。 Open Spreadsheet(スプレッドシートを開く)コ マンドを使用して開かれたスプレッドシートを閉じます。 このコマンドは、Open Spreadsheet(スプレッドシートを開く)コマンドで指定されたセッション 名を使用して、スプレッドシートを特定します。

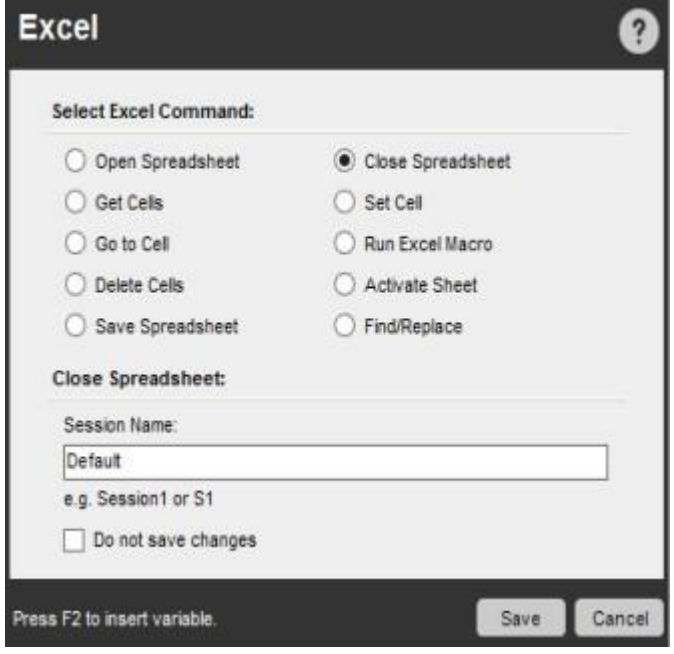

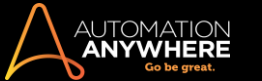

#### Activate Sheet(シートを有効にする)コマンド

このコマンドを使用すると、開いているワークブックの特定のスプレッドシートを有効にできます。

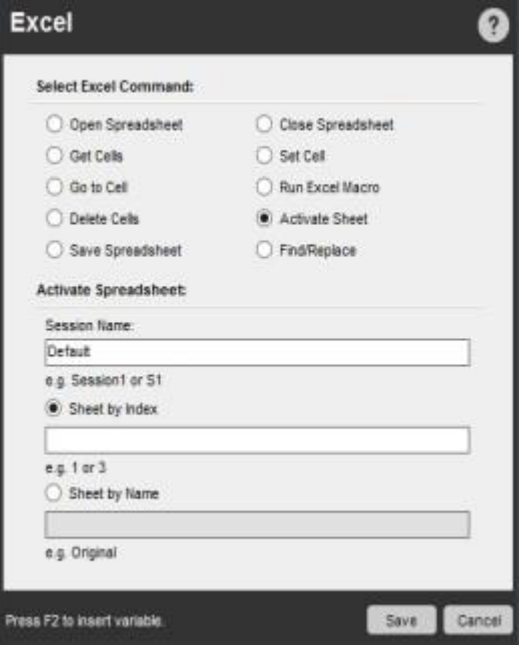

#### Get Cells(セルを取得)コマンド

このコマンドを使用すると、Active Cell または特定のセルに加えて、Open Spreadsheet(スプレッドシートを開く)コマンドによって開かれたスプレッド シートのセル範囲の値を取得できます。 Active Cell または特定のセルの値を取得する時、変数に値を割り当てることができます。

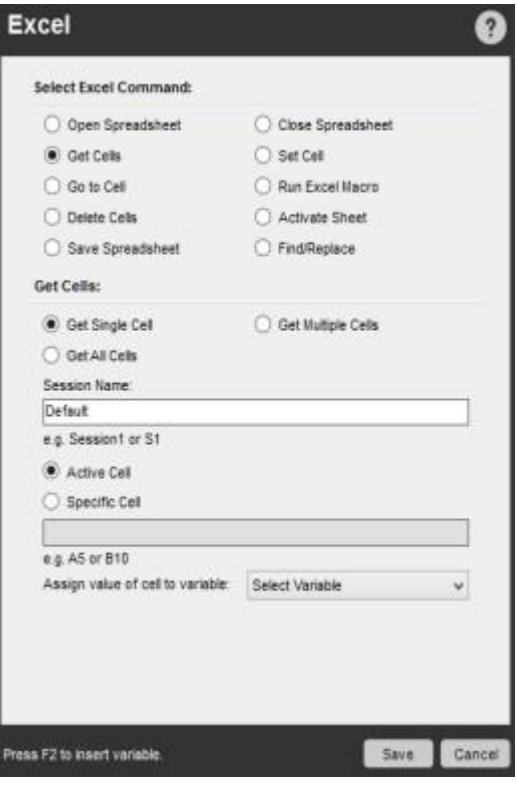

複数のセルの値を取得する時、値は \$ExcelColumn(index)\$システム変数を使用します。 この変数を後続のコマンドで使用して、たとえば、スプレッ ドシートの各行をループさせることができます。

Set Cells(セルを設定)コマンド

このコマンドを使用すると、Open Spreadsheet(スプレッドシートを開く)コマンドによって開かれた Excel スプレッドシートの Active Cell または特定の セルの値を設定できます。 変数を使用してセルの値を割り当てることもできます。

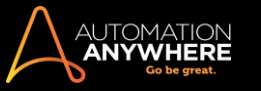

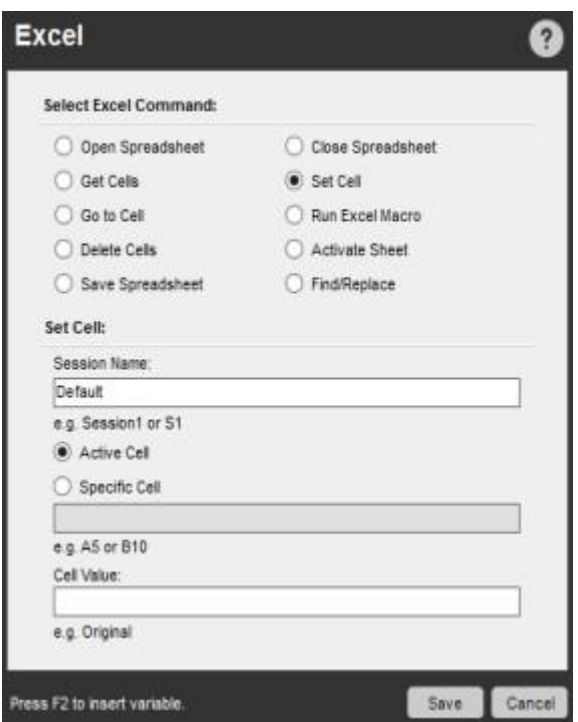

Go to Cell(セルに移動)コマンド

特定のセルに移動するには、このコマンドを使用します。 移動のオプションには以下のものがあります。

- ⚫ 1 つのセルを Active Cell の右または左に移動する
- ⚫ 1 つのセルを Active Cell の上または下に移動す
- る ⚫ Open Spreadsheet(スプレッドシートを開く)コマ

ンドによって開かれたスプレッドシート内で、行また

#### は列の先頭または末尾に移動する

■備考: Active Cell では、行/列の末尾は、「データの行/列の末尾」を指しており、スプレッドシートの行/列の末尾を指すものではあり ません。

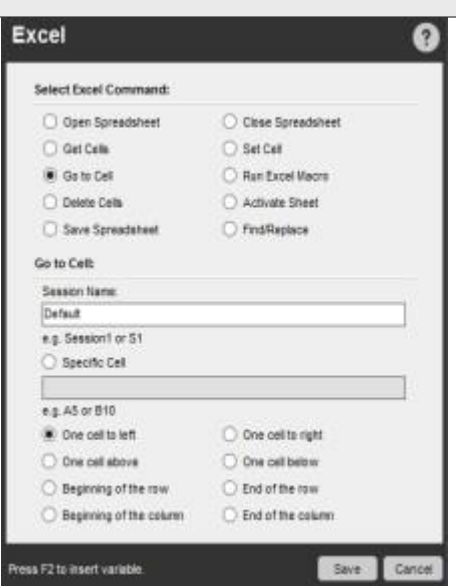

Run Excel Macro(Excel マクロを実行)コマンド

このコマンドを使用すると、Open Spreadsheet(スプレッドシートを開く)コマンドによって開かれた Excel スプレッドシート内に保存されている Excel マ クロを実行できます。
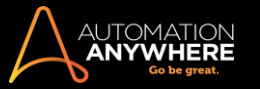

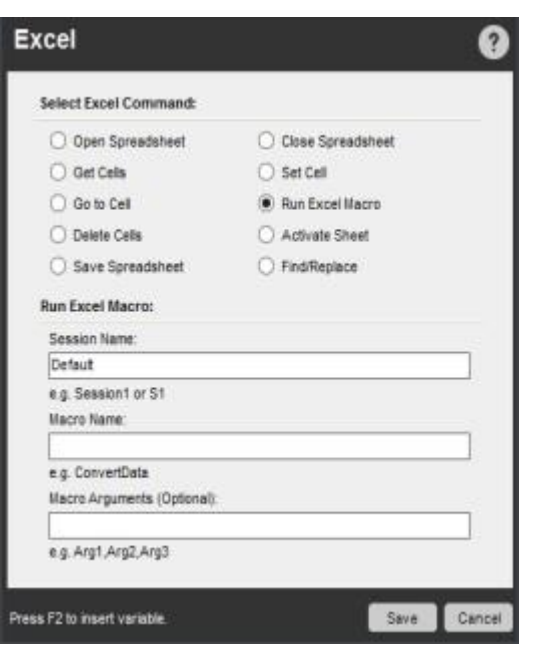

■備考: Automation Anywhere では、ローカルマクロとグローバルマクロをシームレスに実行できるようになりました。

Delete Cells(セルを削除)コマンド

このコマンドを使用すると、Open Spreadsheet(スプレッドシートを開く)コマンドによって開かれた Excel スプレッドシート内の Active cell または特定 のセルの値を削除できます。

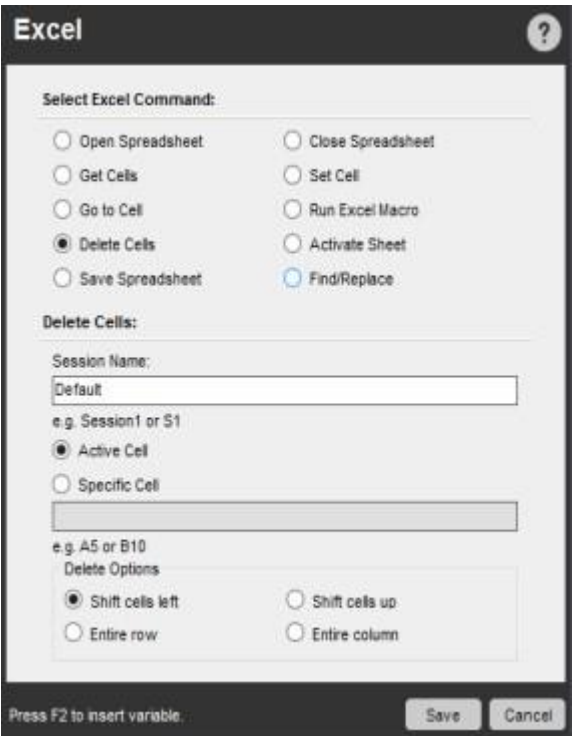

Save Spreadsheet(スプレッドシートを保存)コマンド

このコマンドを使用すると、開かれたワークブックのスプレッドシートが保存されます。

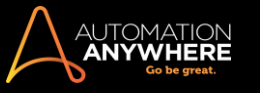

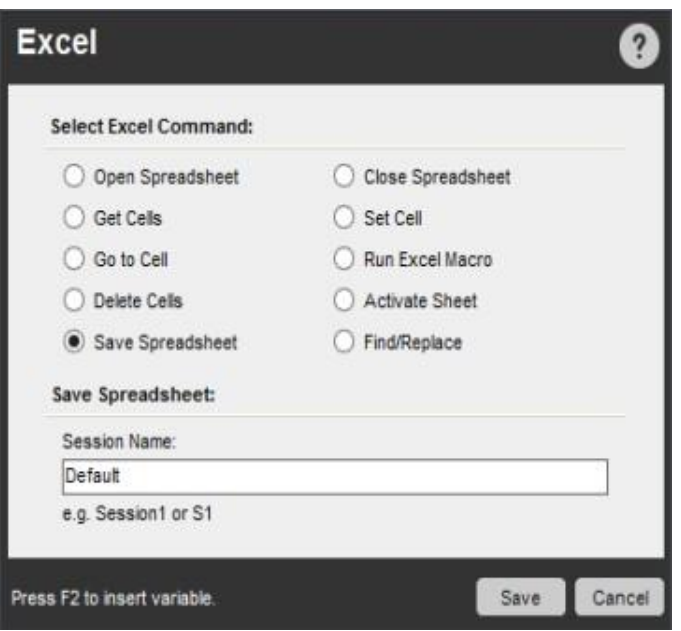

Find/Replace(検索/置換)コマンド

このコマンドを使用すると、開かれたワークブック内のスプレッドシートのデータを検索して置換できます。 特定の検索オプションを使用してセル範 囲を指定できます。

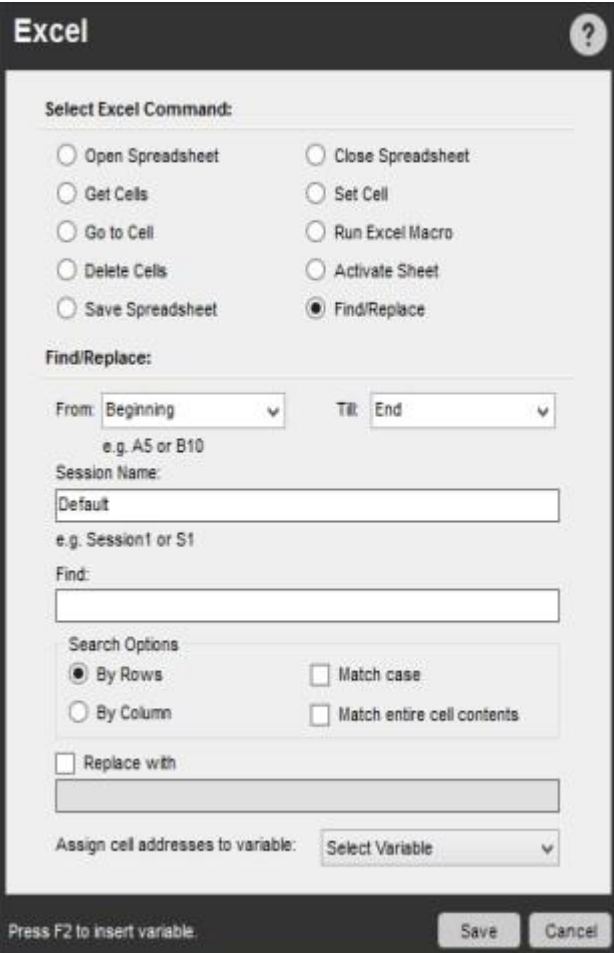

Load Add-ins(アドインを読み込む)オプションを使用する

アドインが必要な Excel スプレッドシートを開く時にこのオプションを使用します。

サブコマンドを使用する

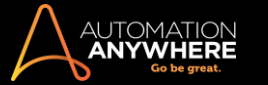

TaskBot/MetaBot ロジックに Excel コマンドを挿入するには、次の手順を実行します。

- 1. Excel コマンドの 1 つをダブルクリックするか、[Task Actions List](タスクアクションリスト)ペインまでドラッグします。 [Excel]ウィンドウが表示 されます。
- 2. 各フィールドで必要なパラメーターを指定します。
- 3. [Save](保存)をクリックして自動化 TaskBot/MetaBot Logic にコマンドを保存します。

## Excel のデータをメモ帳にコピーする

Excel から選択したセルの内容(データ)をメモ帳にコピーするには、次の手順を実行します。

- 1. Workbench を起動します。
- 2. [Excel Command](Excel コマンド)ノードの下にある[Open Spreadsheet](スプレッドシートを開く)オプションをダブルクリックするか、[Task Actions List](タスクアクションリスト)ペインにドラッグアンドドロップします。

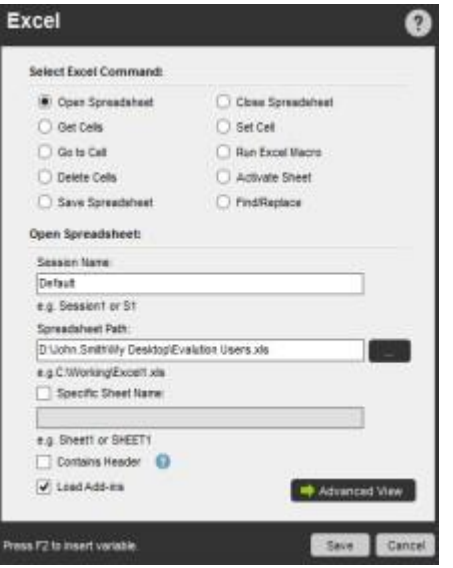

- a. セッション名およびスプレッドシートのパスを指定します。 データが複数のスプレッドシートにわたっている場合には、[Specific Sheet Name](特定のシート名)オプションを選択します。
- b. 該当する場合は、[Load Add-in](アドインを読み込む)オプションも選択します。
- c. [保存]をクリックします。
- 3. Excel コマンドの下にある[Get Cell](セルを取得)オプションをドラッグアンドドロップするかダブルクリックして、セルのデータをコピーします。

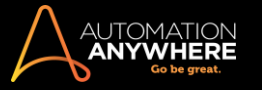

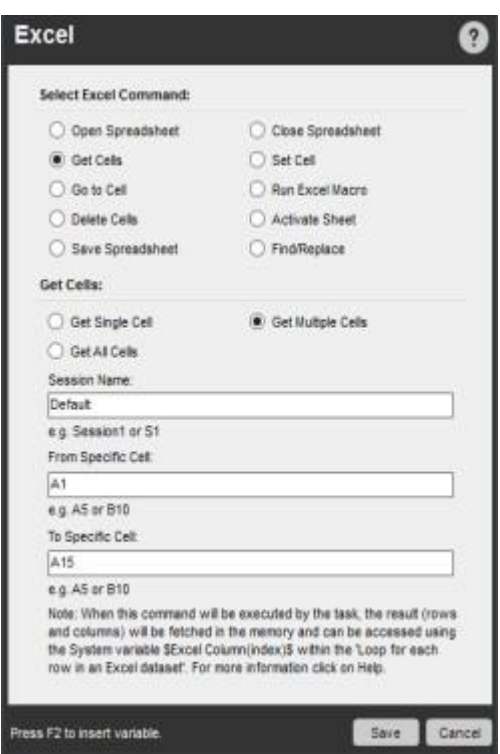

- a. スプレッドシートから複数のセルをコピーするには、[Get Multiple Cells](複数のセルを取得)オプションを選択し、セッション名およびセ ル範囲を[From Specific Cell](特定のセルから)および[To Specific Cell](特定のセルまで)で指定します。
- b. [Save](保存)をクリックします。
- ⚫ 次の手順では、セルのコピー先となるアプリケーションが開かれます。

5. Open File/Folder(ファイル/フォルダーを開く)コマンドをドラッグアンドドロップするかダブルクリックします。

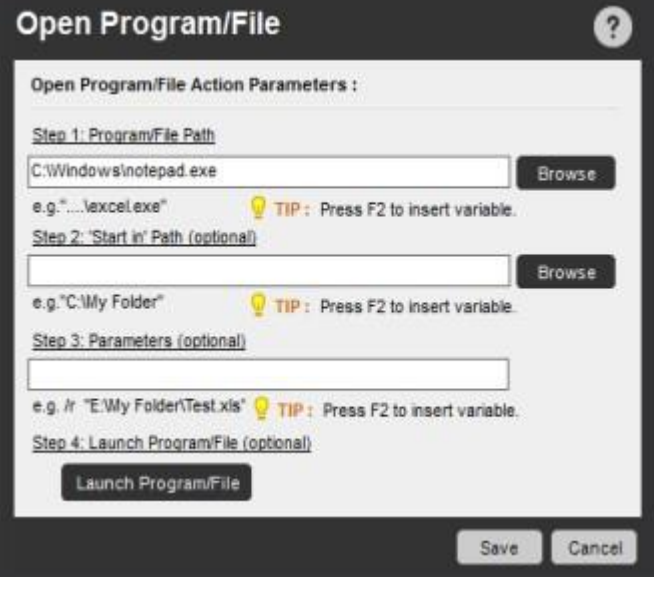

a. ファイル名を指定するか、 Browse おクリックして特定のパスを選択します。

- b. ['Start in' Path](「開始」パス)を入力したり、[Parameters](パラメーター)および[Launch Program/File](プログラム/ファイルを起動) を設定したりすることもできます。
- c. [Save](保存)をクリックします。
- ⚫ この時点で、[Open Spreadsheet](スプレッドシートを開く)セッションで指定したスプレッドシートの各行がコピーされるように loop を挿入する必 要があります。
- 6. Loop(ループ)コマンドをドラッグアンドドロップするかダブルクリックします。

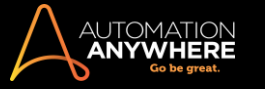

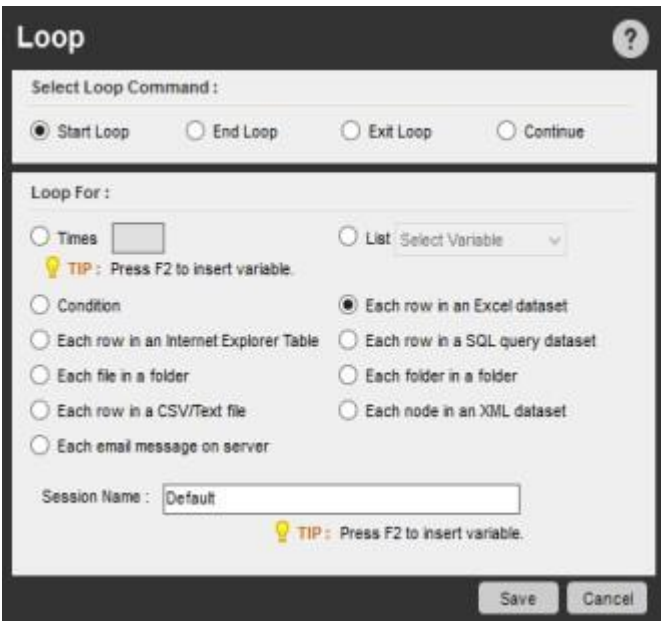

- a. [Each Row in an Excel Dataset](Excel データセットの各行)を選択して保存します。
- ⚫ ここで、コピーされたデータを変数に割り当てます。

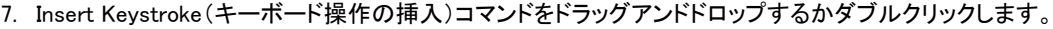

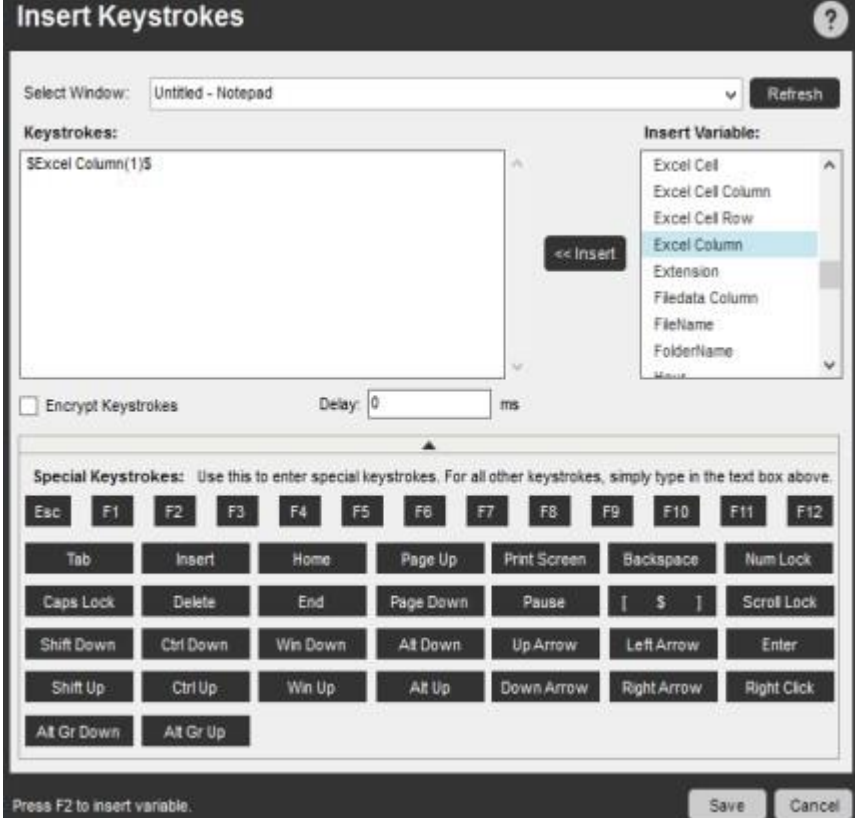

- a. データのコピー先となるファイルを[Select Window](ウィンドウを選択)ドロップダウンから選択します。
- b. 暗号化を有効にするには、[Encrypt Keystrokes](キーストロークを暗号化)を選択します。
- c. 適切なキーストロークおよび変数を挿入して、[Save](保存)をクリックします。
- 8. 以下のコメントを加えて保存します。

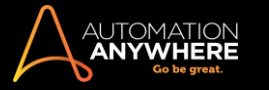

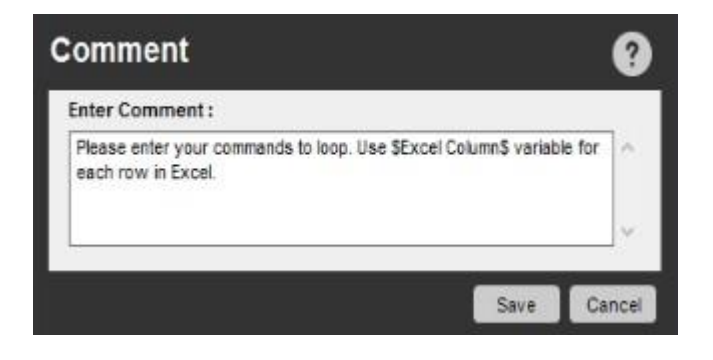

- 精考: これが loop の終わりを示します。
- 9. [Close Spreadsheet](スプレッドシートを閉じる)オプションをドラッグアンドドロップするかダブルクリックします。

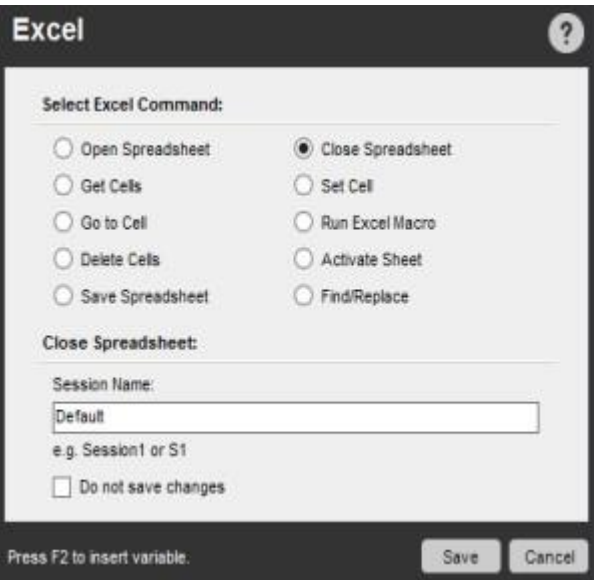

- a. [Session Name](セッション名)を指定します。
- ⚫ 上で作成された TaskBot は次のようになります。

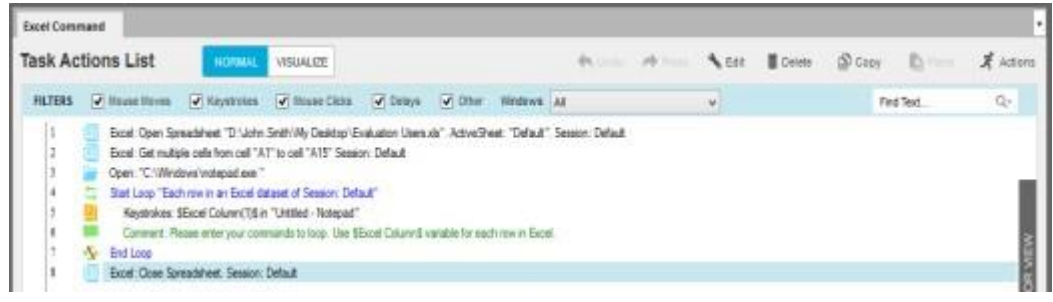

10. TaskBot/MetaBot Logic を保存します。

関連トピック

- ⚫ Database[\(データベース\)コマンド](https://support.automationanywhere.com/entries/36128510)
- [Email](https://support.automationanywhere.com/entries/35653894) Automation[\(メールの自動化\)コマンド](https://support.automationanywhere.com/entries/35653894) Loop[\(ループ\)コマンド](https://support.automationanywhere.com/entries/36128670)
- ⚫ OCR [コマンド](https://support.automationanywhere.com/entries/35653954)
- [PDF](https://support.automationanywhere.com/entries/35653984) Integration (PDF [統合\)コマンド](https://support.automationanywhere.com/entries/35653984)
- [Read](https://support.automationanywhere.com/entries/35654004) [from](https://support.automationanywhere.com/entries/35654004) CSV-Text(CSV[/テキストから読み取る\)コマンド](https://support.automationanywhere.com/entries/35654004) XML [コマンド](https://support.automationanywhere.com/entries/35654154)

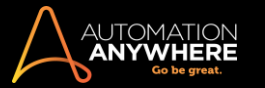

Excel コマンド - ヘッダーを含む

Excel 処理を使用して、1 番目の行が見出しとして定義されている Excel スプレッドシートから大量のデータを取得/検索する場合、それぞれの見出 しを考慮して行と列を指定する必要があります。

[Contains Header](ヘッダーを含む)オプションでは、状況に応じてコマンドパラメーターにヘッダーを含めるか除外するかを設定できます。

### ⚫ 見出しのある Excel スプレッドシートのサンプル:

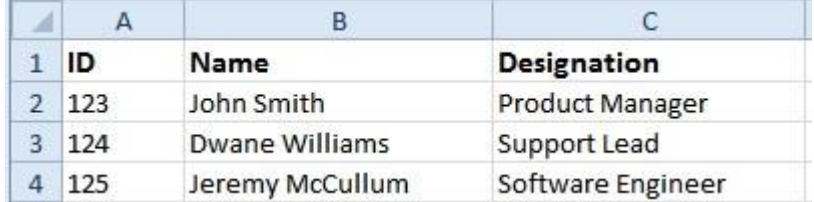

Excel 処理における[Contains Headers](ヘッダーを含む)

[Contains Header](ヘッダーを含む)では、1 番目の行がヘッダーとして定義されているアクティブなスプレッドシートからデータを検索/取得でき ます。 特定のセッションについて[Open Spreadsheet](スプレッドシートを開く)でオプションを定義できます。 [Open Spreadsheet](スプレッドシー トを開く)での設定に従って、その特定のセッションに対する Excel 処理(Get Cells、Set Cell(セルの設定)、Go to Cell(セルへ移動)、Find/Replace (検索/置換)、Delete Cell(セルの削除))に適用されます。

新しい列の挿入/既存の列の削除などの更新によって、対象の Excel で 1 つ以上の列の位置が変わった場合には、対応する自動化 TaskBot/MetaBot ロジックもその変更に対応するために更新される必要があります。 [Contains Header](ヘッダーを含む)を使用すると、 TaskBot/MetaBot Logic を有効にして、対象の Excel スプレッドシートにおける列の再配置が自動的にマッピングされます。

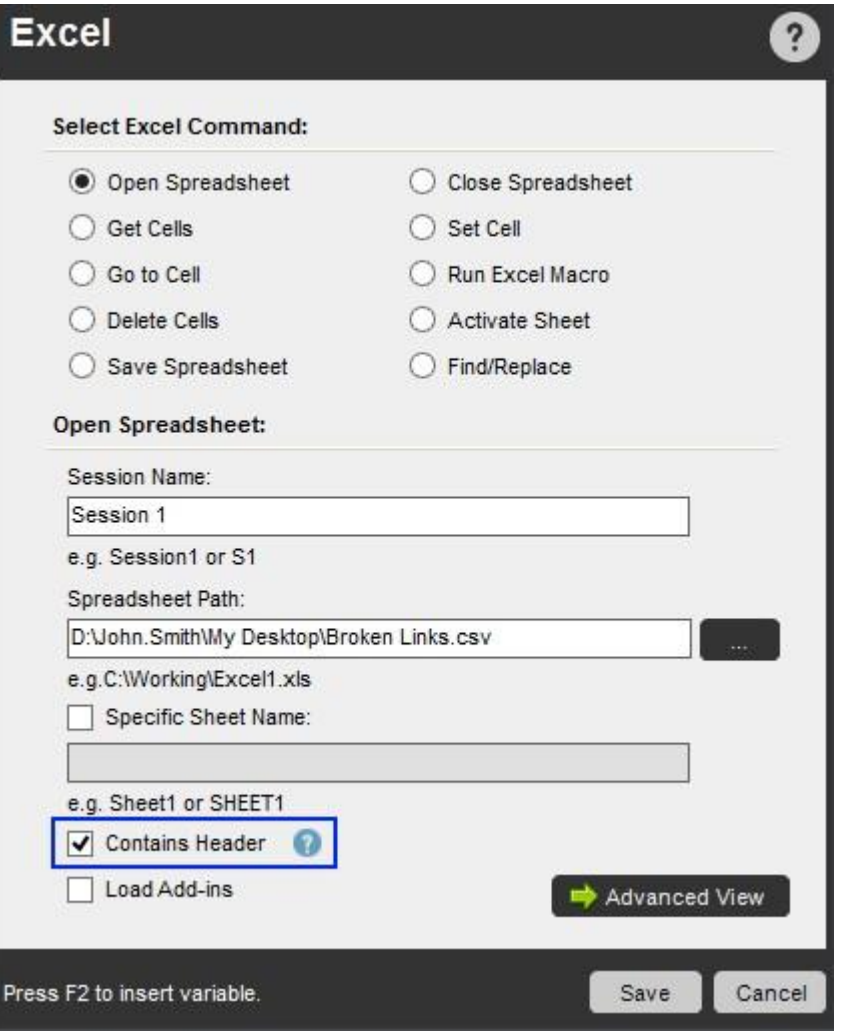

[Contains Header](ヘッダーを含む)を設定する時、システム変数 - Excel Cell を使用できます。 この変数は、[Contains Header](ヘッダーを含む) 専用です。

Excel Cell 変数 - [Contains Header](ヘッダーを含む)オプションで必須

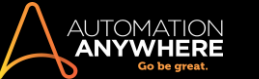

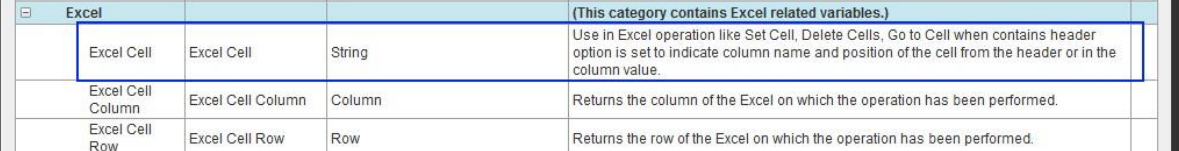

Excel コマンドの Get Cells(セルの取得)、Set Cell(セルの設定)、Go to Cell(セルへ移動)、Find/Replace(検索/置換)、Delete Cell(セルの削除 )の設定時に Excel Cell を使用します。 再生中に、その変数によって列名とヘッダーからのセルの位置が示されます。 定義されたセルに対して列 参照が行われます。たとえば、[Contains Header](ヘッダーを含む)が有効にされている場合、A5 と定義されたセルは、行 A、列 6 を指します。

備考: 変数で定義された文字列は、完全に一致する必要があります。 たとえば、見出しが「Id」の各セル/指定されたセルからデータを検索 /取得する場合、システム変数\$Excel Cell(Id,2)\$を使用します。「\$ExcelCell(id,2)\$」または「\$ExcelCell(<space>Id<space>),2\$」のような変数は無 効とされます。

この変数を使用する時に[Open Spreadsheet](スプレッドシートを開く)コマンドを設定しなかった場合、再生中にプログラムで次のエラーが発生し ます - 「Excel Cell 変数を有効にするには、Open Spreadsheet(オープンスプレッドシート)コマンドを設定してください。」変数について詳しくは、「 Excel システム変数」を参照してください。

[Contains Header](ヘッダーを含む)の場所と方法

Excel 処理に[Contains Header](ヘッダーを含む)オプションを適用できます。

1. Open Spreadsheet(スプレッドシートを開く) - [Contains Header](ヘッダーを含む)オプションはここで指定されたセッションに設定されるため、 このサブコマンドでコントロールされます。 その結果として Excel 処理では、このコマンドで指定されたセッションでオプションが選択されている かどうかが考慮されます。 そのために、このコマンドを必ず設定する必要があります。

参照ポイント:

- ⚫ 自動化の実行時に複数のスプレッドシートを開く場合、プログラムではスプレッドシートの最後のアクションが考慮されます。 つまり、セ ッション 1 で[Contains Header](ヘッダーを含む)が有効にされていて、セッション 2 では有効にされていない場合、その結果のコマンド では、[Contains Header](ヘッダーを含む)が有効な特定のセッション(この場合はセッション 1)を指定しない限り、[Contains Header] (ヘッダーを含む)が有効にされないということになります。
- スプレッドシートでヘッダー名/内容が重複している場合、プログラムでは最初に現れたヘッダー名/内容が考慮されます。
- ⚫ 無効な値やヘッダー行の不一致がある場合、プログラムの再生中にエラーが発生します。
- ⚫ 列タイトルにはアルファベットを最大 3 つまで入力できます(例:ABC)。それ以上入力すると、次のエラーが発生します。[Check the value specified in the Column Title. You can input up to 3 alphabets only.](列タイトルに指定した値を確認してください。入力できるア ルファベットは 3 つまでです)
- 2. Get Cells [Get Single Cell](1 つのセルを取得)または[Get Multiple Cells](複数のセルを取得)パラメーターは、次のように[Specific Cell] (特定のセル)、[From Specific Cell](特定のセルから)、[To Specific Cell](特定のセルまで)テキストボックスに Excel Cell 変数を含めます。  $C_{n+1}C_{n+1}$

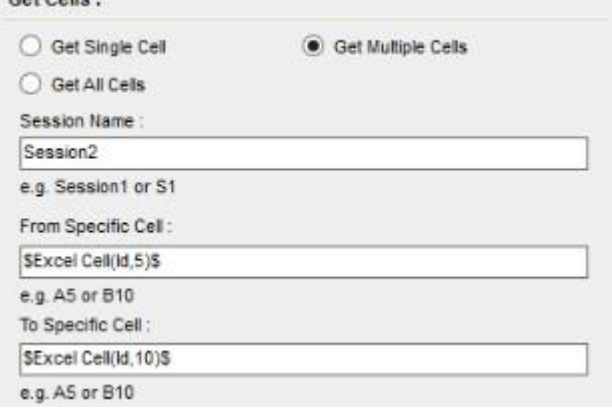

変数には、セルの見出しタイトルを入力します。 たとえば、セル範囲が A5 から A10 と指定されていた場合、セル A1 にある見出しタイトルを変 数に定義します(この場合は「Id」)。

備考: 8.1 より前のエディションでは、[Contains Header](ヘッダーを含む)は Get Cells(セルを取得)コマンドのみで適用および使用 ができました。 [Contains Header](ヘッダーを含む)が有効にされた状態でそのバージョンを使用するタスクを再設定する場合、グレー表 示になります。 現在のエディションでタスクを正しく実行するには、タスクのコマンドを再設定することをおすすめします。

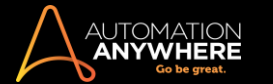

⚫ Set Cell(セルを設定) - Set Cell(セルを設定)コマンドを設定する時、[Contains Header](ヘッダーを含む)オプションを[Active Cell](有効な セル)および[Specific Cell](特定のセル)パラメーターに適用できます。 セルの位置が変わっても、指定されたセルの値が正しく設定されます 。

ただし、選択したセルがヘッダーセルだった場合は、セルの値をリセットできません。 再生中に次のエラーが発生します。[Thespecifiedcellis partoftheheaderrow.Youcannotsetvalueinitas'ContainsHeader'isenabled.](指定されたセルはヘッダー行の一部です。[Contains Header](ヘッダーを含む)が有効にされている時は値を設定できません。)

ヘッダータイトルとして定義されているセルの値を設定することもできません。 編集モードの時に[Contains Header](ヘッダーを含む)オプショ ンが有効になっている場合も同様です。

⚫ Go to Cell(セルに移動) - [Contains Header](ヘッダーを含む)が有効にされている時、特定のセルまたは Active cell に移動できます。 Set Cell(セルを設定)で適用される条件はすべてこちらでも適用されます。

**■備考: Automation Anywhere の Excel コマンドでは、[Active Cell > End of the row/column] (アクティブセル > 行/列の末尾)** は、

「データの行/列の末尾」を指しています。スプレッドシートの行/列の末尾を指すものではありません。

- ⚫ Delete Cells(セルを削除) [Contains Header](ヘッダーを含む)でこのコマンドを使用する場合、ヘッダータイトルが定義されているセル(ス プレッドシートの 1 番目の行)を削除できません。 Active cell または特定のセルのパラメーターを使用して、ヘッダーとして定義されているセル を指定した場合、再生中に次のエラーが発生します。[Thespecifiedcellispartofaheaderrow.Youcannotdeleteitas'ContainsHeader'is enabled.]( 指定されたセルはヘッダー行の一部です。[Contains Header](ヘッダーを含む)が有効にされている時は削除できません)
- Find/Replace(検索/置換) [Contains Header](ヘッダーを含む)についてこのコマンドを使用する場合、行/列でセルの値を検索できます が、内容の置換ができるのは、ヘッダータイトルとして定義されていないセルのみです。 ヘッダーとして定義されているセルを指定した場合、再 生中に次のエラーが発生します。[Thespecifiedcellispartofaheaderrow.Youcannotreplaceitsvalueas'ContainsHeader'isenabled.] (指定されたセルはヘッダー行の一部です。[Contains Header](ヘッダーを含む)が有効にされている時はその値を置換できません)

## 関連トピック

- ⚫ Excel コマンド
- Excel コマンド-例 Excel システム変数

Export Dataset(データセットをエクスポート)コマンド

1 つのソースから大量のデータを抽出する場合は、Workbench で MetaBot Logic の Export Dataset(データセットをエクスポート)コマンドを使用し ます。 1 つのコマンドを使用することで、ソースのさまざまなフィールドのデータを読み込んで、Excel スプレッドシートなどの外部ファイルに保存で きます。 これを使用して、多数のキーストロークやクリックを伴う操作を回避するロジックを作成できます。

サポートされているテクノロジーとコントロール

Export Dataset(データセットをエクスポート)コマンドでは、次のテクノロジーがサポートされます。

- 1. HTML
- 2. JAVA
- 3. MSAA
- 4. .NET
- 5. Flex

Export Dataset(データセットをエクスポート)コマンドでは、次のコントロールおよびアクションがサポートされます。

- 1. 固定テキスト(ラベル) GetProperty
- 2. テキストボックス GetProperty
- 3. ラジオボタン GetStatus および GetProperty
- 4. チェックボックス GetStatus および GetProperty
- 5. コンボボックス GetProperty、GetTotalItems、GetSelectedIndex、GetSelectedText
- 6. リスト GetProperty、GetTotalItems、GetSelectedIndex、GetSelectedText
- 7. ボタン LeftClick(左クリック)

アプリケーションからデータをエクスポートする

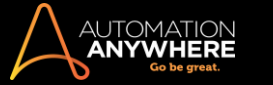

Workbench -> [Commands](コマンド)で、Export Dataset(データセットをエクスポート)コマンドを設定できます。

- 1. 必要なアプリケーションを使用してスクリーンを作成します。詳しくはこちらを参照してください。
- 2. 必要なパラメーターのスクリーンを設定します。 詳しくはこちらを参照してください。

ヒント: オブジェクトが表示されない場合や、識別できないテキストや数字が表示される場合は、スクリーンの構成時にそのオブジェク トのエイリアスを指定することをお勧めします。 詳しくはこちらを参照してください。

- 3. Logic Editor で、[Commands](コマンド)リストから Export Dataset(データセットをエクスポート)を選択します。
- 4. 変数、テキスト、コントロールの組み合わせを使用して詳細入力を開始します。 フィールドに入力しないと次に移動できません。

備考: 自動化の実行用に選択されていないオブジェクトはすべてデフォルトで[Value](値)列が無効にされます。

[Value](値)パラメーターの編集を有効にするには、[Read](読み取る)を選択します。

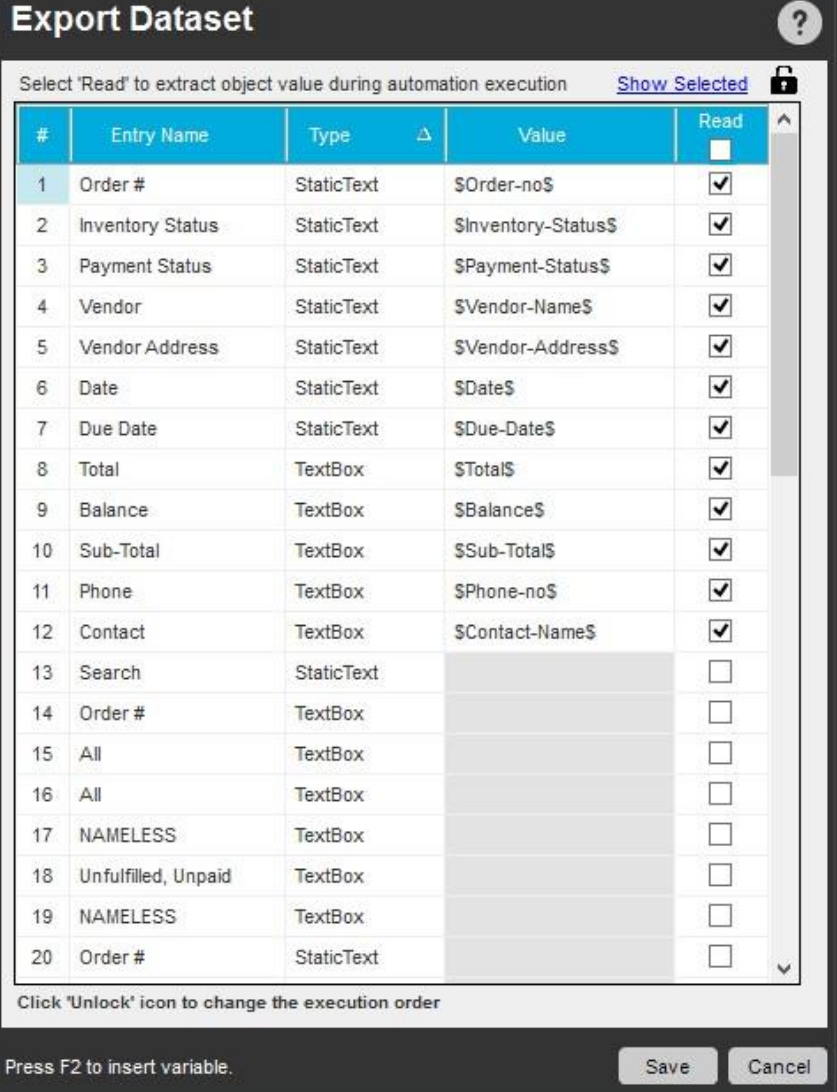

• 変数の直接の割り当て([Value](値)への割り当て)または間接の割り当て(次に示すようにテキスト文書からの値の割り当て)のいず れかを使用できます。

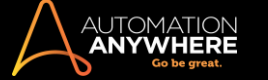

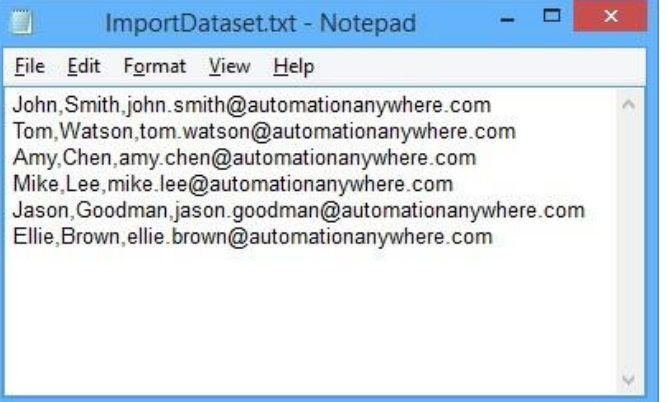

■ 挿入しても表示されない場合、変数を作成することもできます。 [Value](値)フィールドで F2 を押し、 [Insert Variable](変数を 挿入)ダイアログを開きます。 [New](新規)をクリックして変数を作成します。

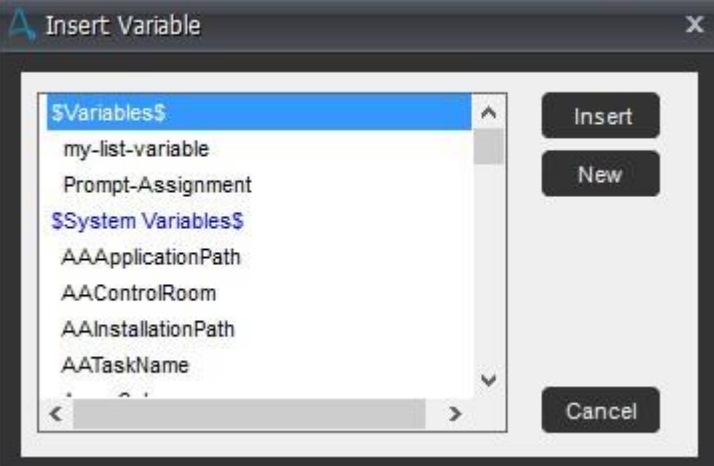

■ Export Dataset(データセットをエクスポート)では、値型変数、ランダム型変数、配列型変数、リスト型変数がサポートされます

ヒント: 1 つの「エントリ名」に対して複数回入力される「値」をエクスポートするには配列型変数を定義します。 詳しくはこちら を参照してください。

⚫ [Properties](プロパティ)ウィンドウを使用してオブジェクトの値を挿入することもできます。 [Values](値)フィールドをダブルクリックし て起動します。

。

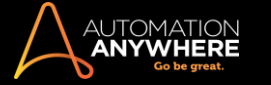

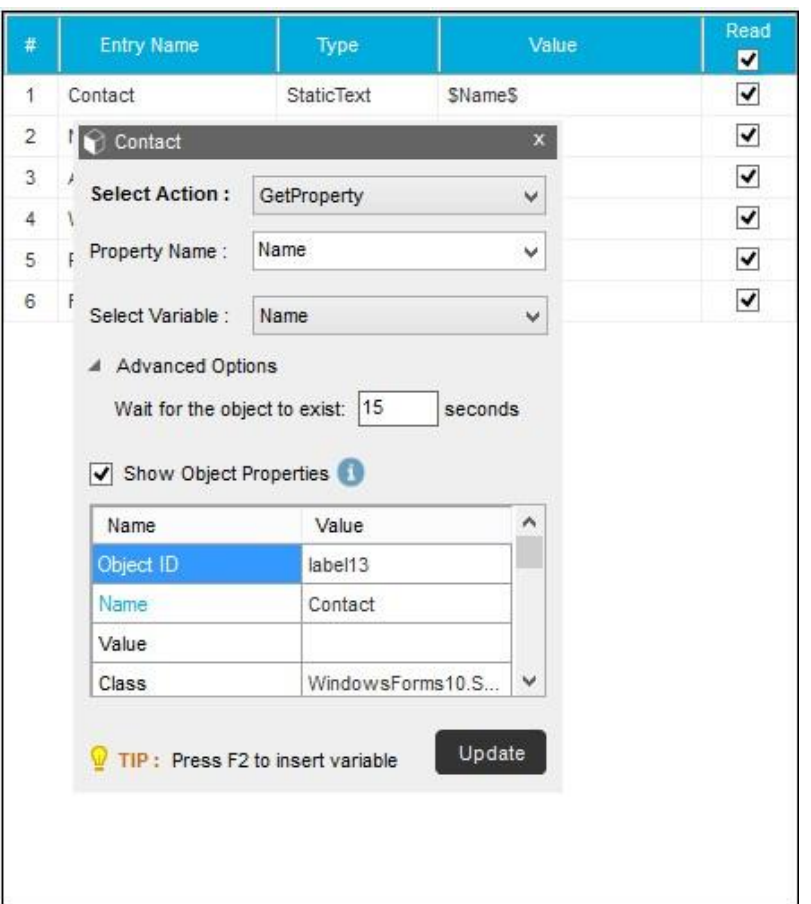

- i. [Select Action](アクションの選択)でロジックの実行中に必要なアクションを選択します。 これは必要に応じて変更できます。
- ii. [Property Name](プロパティ名)を選択します。
- iii. 該当する変数を選択します。
- iv. [Advanced Options](詳細オプション)で次を指定します。
	- a. Wait for the object to exist(オブジェクトが表示されるまでの待機時間)。 これは必要に応じて変更できます。
	- b. 任意で、コマンドの実行で使用する[Object Properties](オブジェクトのプロパティ)を表示します。
- v. 編集モードの場合は[Save](保存)または[Update](更新)を選択します。
- ⚫ デフォルトでは、すべてのフィールドが表示されます。 値を挿入するフィールドを選択し、それらを保存した後に編集モードで開くと、そ のフィールドのみが表示されます。 すべてを表示するには、[Show All](すべてを表示)をクリックします。
- 自動化の実行時にオブジェクトの値が入力されるシーケンスを変更することもできます。 これを行うには、 ■■ をクリックする必要が

あります。これがデフォルトの状態です。シーケンスをロックするには、■■ をクリックします。ロックするとシーケンスは変更されなく なります。

⚫ 表示されるデータは[Type](タイプ)別にフィルターし、[Type](タイプ)列と[Entry](入力)列で並べ替えることができます。

5. ロジックにより Export Dataset(データセットをエクスポート)コマンドがイベントデータに反映されます。

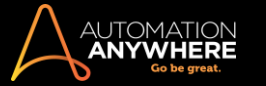

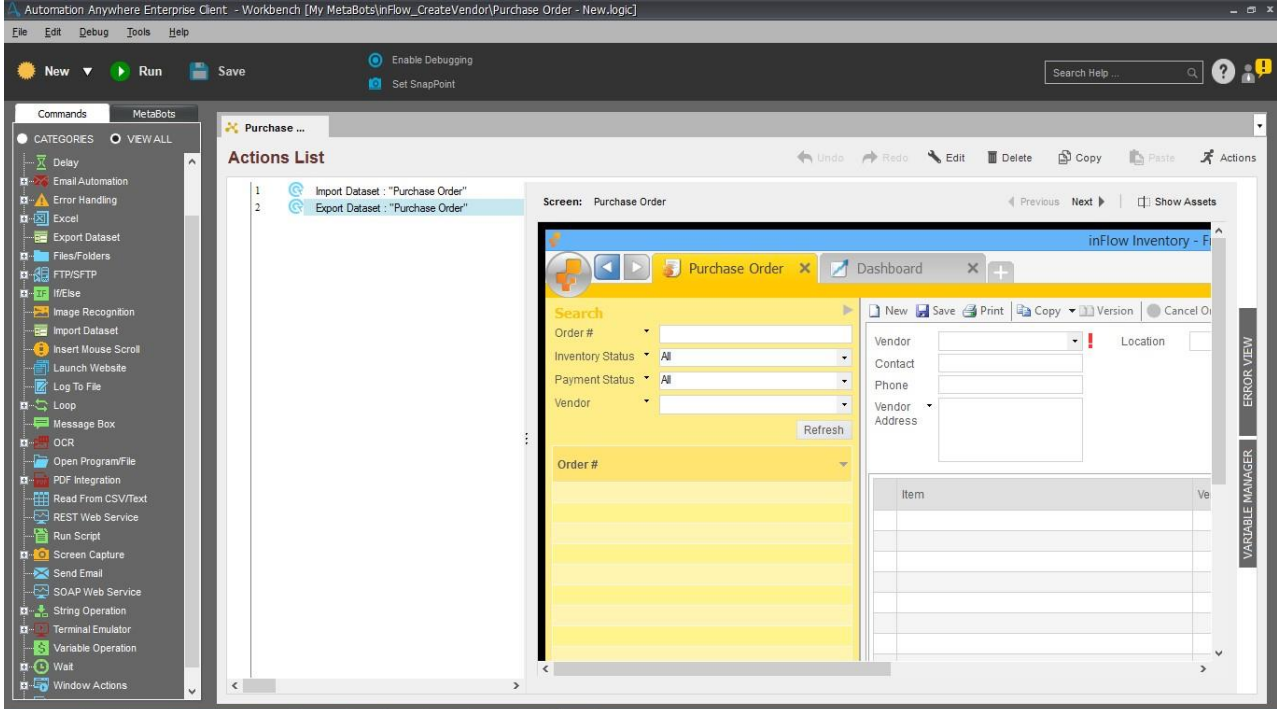

#### 6. 保存します。

ヒント: [Save](保存)ボタンは、[Play](再生)用に選択されたすべてのオブジェクト値が入力されるまで無効です。

更新されることが多いアプリケーションについては、Export Dataset(データセットをエクスポート)コマンドで使用されるスクリーンを較正することをお すすめします。 これは、実行中の MetaBot に影響する場合があります。 File and Folder(ファイルとフォルダー)コマンド

File(ファイル)コマンドと Folder(フォルダー)コマンドを使用して、ファイルやフォルダーの操作に伴う共通の処理を自動化します。

概要

最近では、ほとんどの職業においてファイルやフォルダーをコンピューターシステム上で管理、操作することが求められています。 これらの面倒なタ スクを自動化することで、組織の効率化につながります。 また、自動化によりヒューマンエラーも削減できます。

File(ファイル)コマンドと Folder(フォルダー)コマンドにより、ファイルやフォルダーを作成、開く、コピー、移動、名前を変更、削除、管理の各操作を 簡単に自動化できます。

また、File(ファイル)コマンドと Folder(フォルダー)コマンドを使用して、サイズおよび作成日や更新日に基づきファイルやフォルダーを操作する高度 な処理を行うことも可能です。

サブコマンドを使用する Open File(ファイルを開く)コマンド

既存のファイルを開くには、このコマンドを使用します。

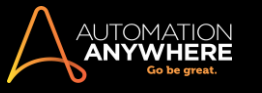

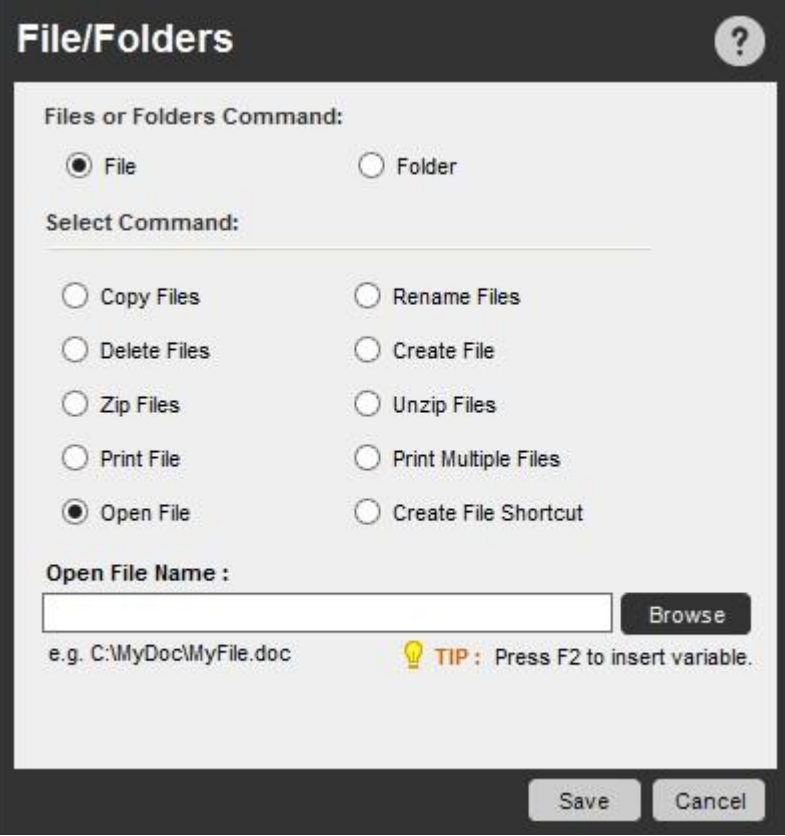

Open Folder(フォルダーを開く)コマンド

既存のフォルダーを開くには、このコマンドを使用します。

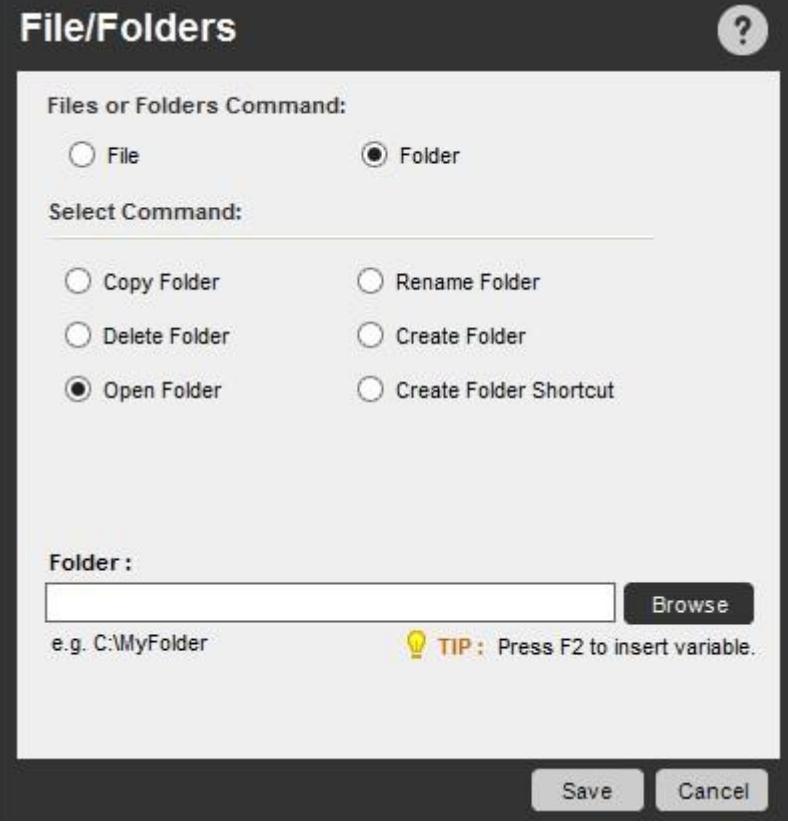

Copy Files(ファイルをコピー)コマンド

既存のファイルをコピーするには、このコマンドを使用します。

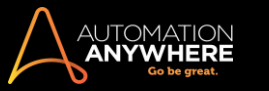

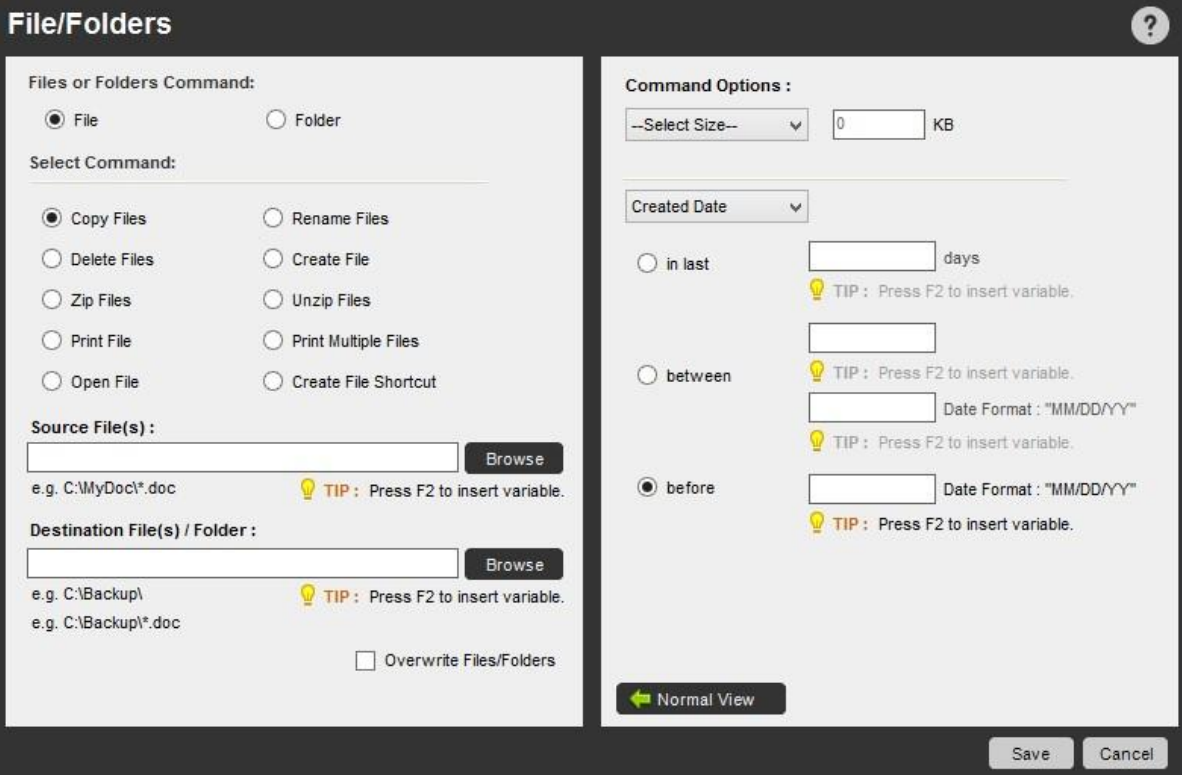

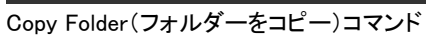

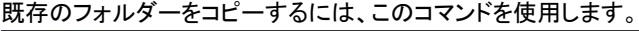

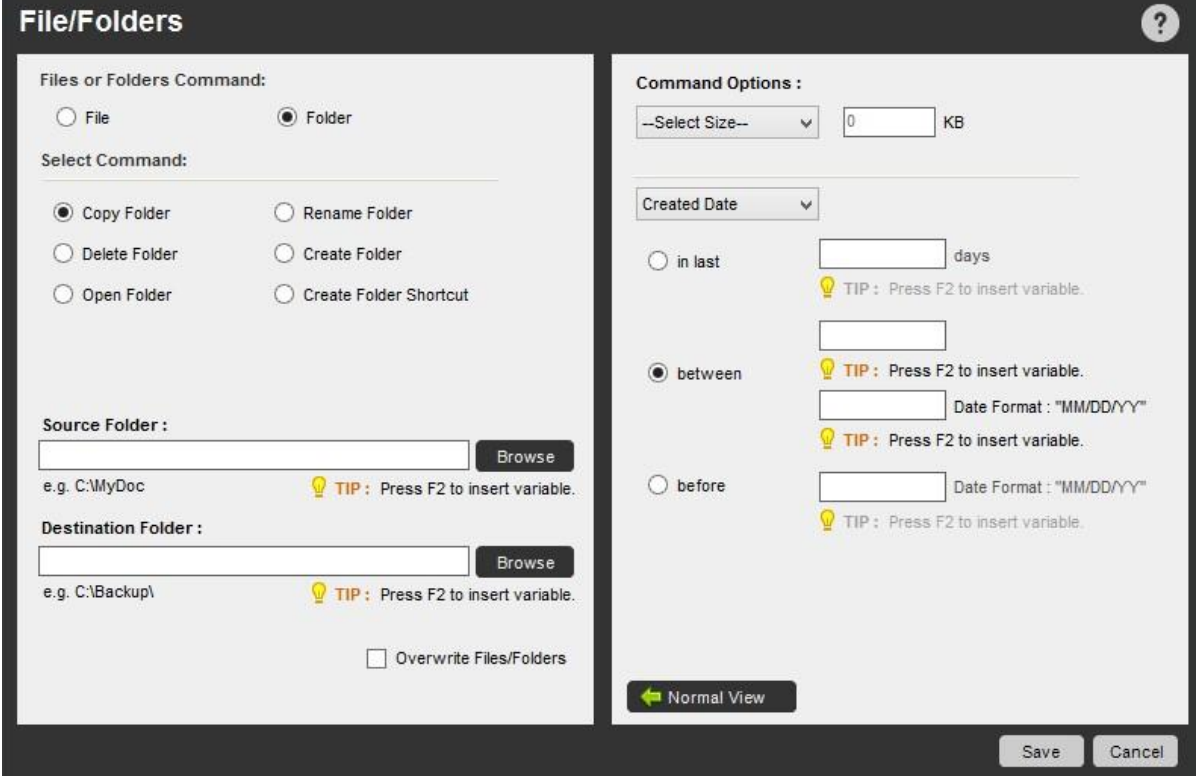

Rename Files(ファイル名を変更)コマンド

既存のファイル名を変更するには、このコマンドを使用します。

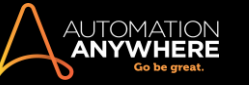

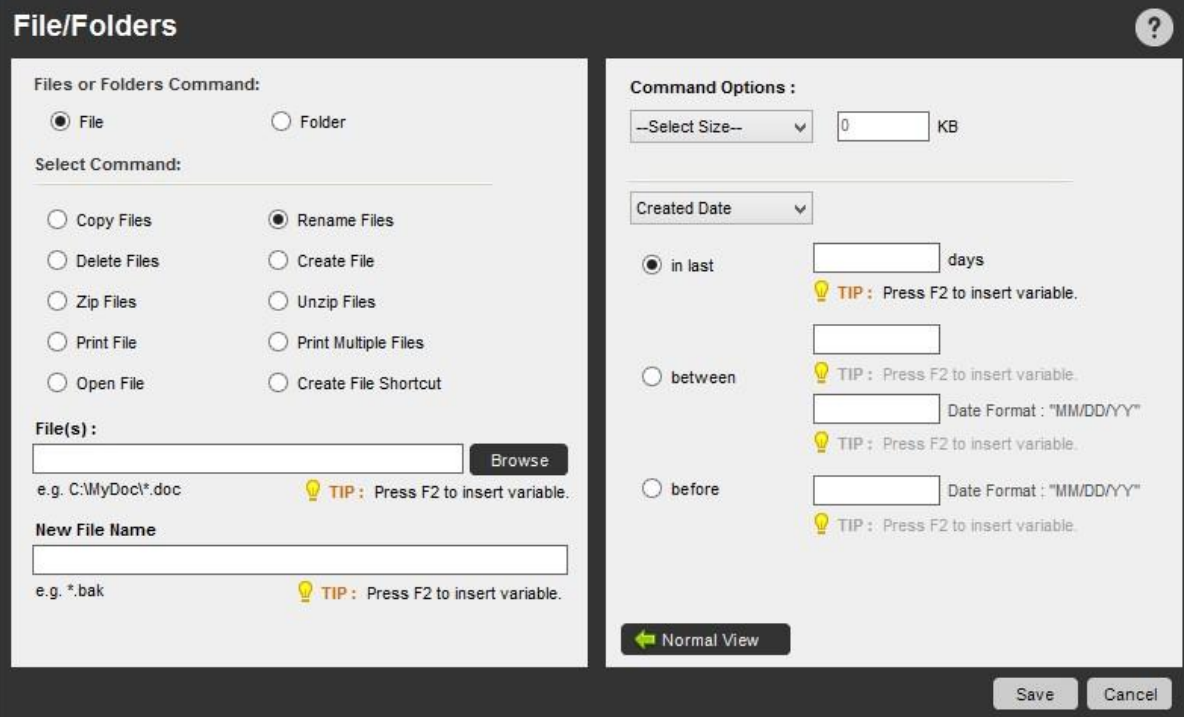

Rename Folder(フォルダー名を変更)コマンド

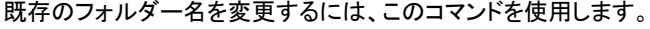

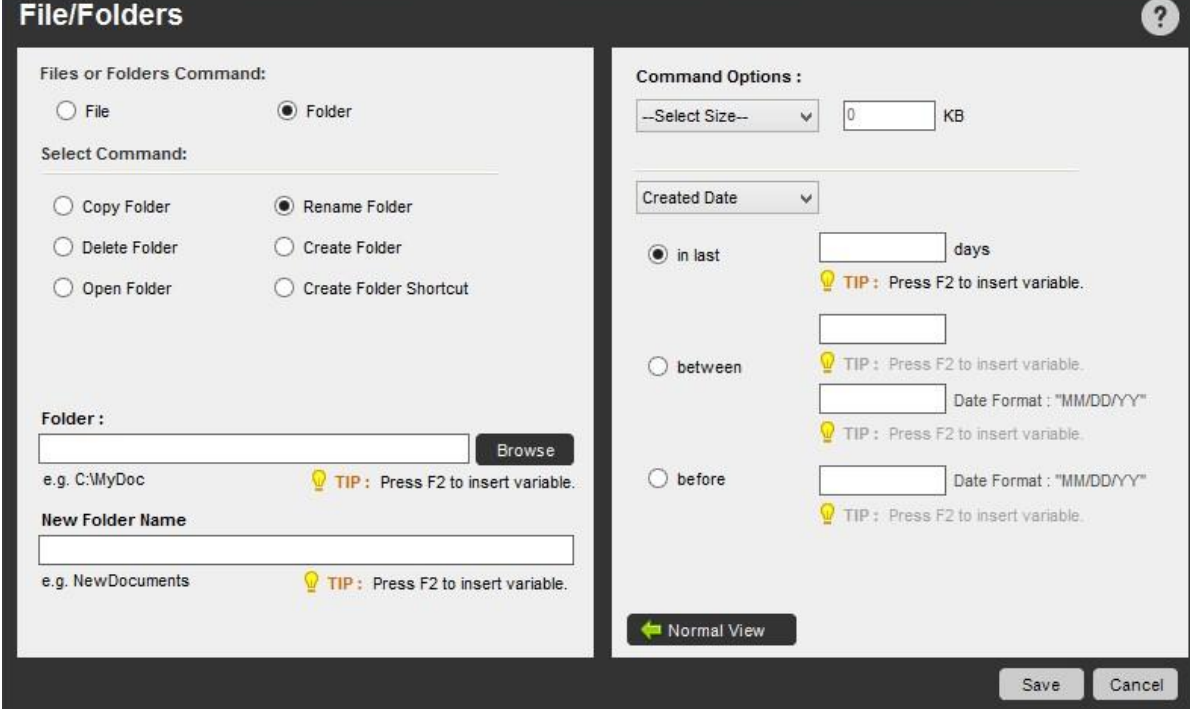

Delete Files(ファイルを削除)コマンド

既存のファイルを削除するには、このコマンドを使用します。

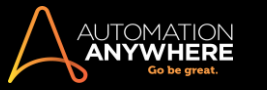

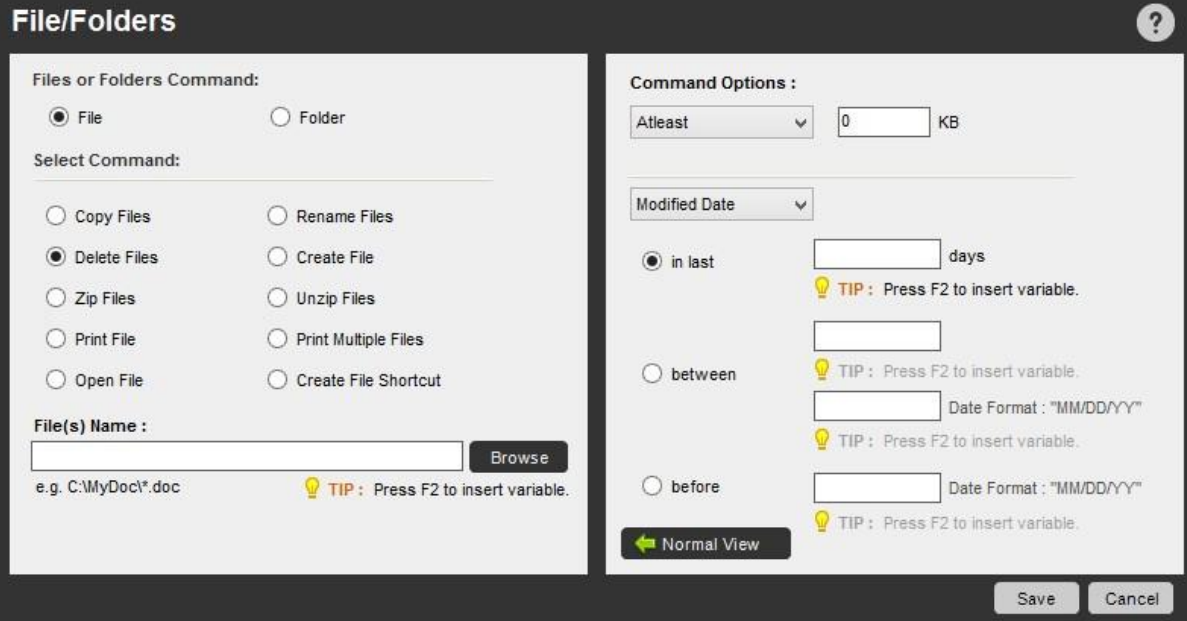

Delete Folder(フォルダーを削除)コマンド

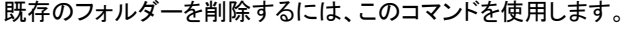

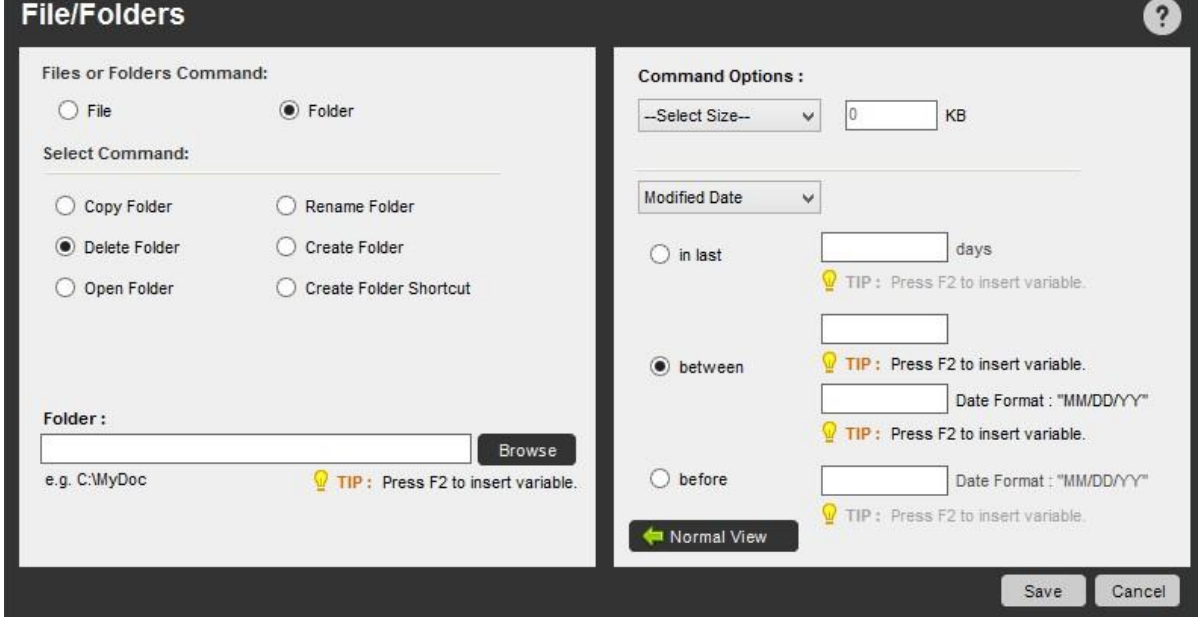

Create File(ファイルを作成)コマンド

新しいファイルを作成するには、このコマンドを使用します。

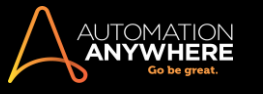

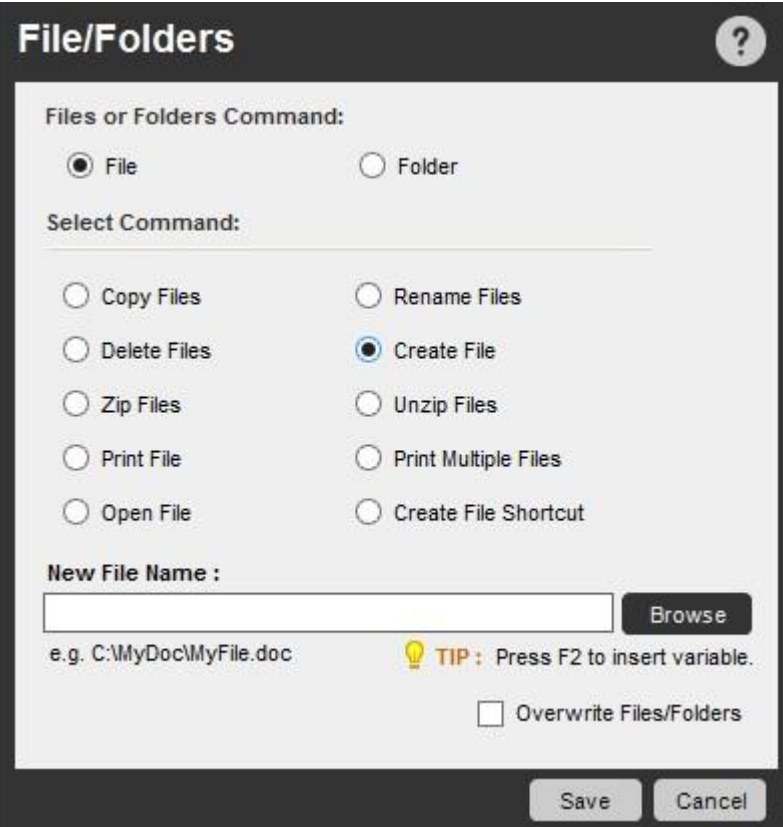

Create Folder(フォルダーを作成)コマンド

新しいフォルダーを作成するには、このコマンドを使用します。

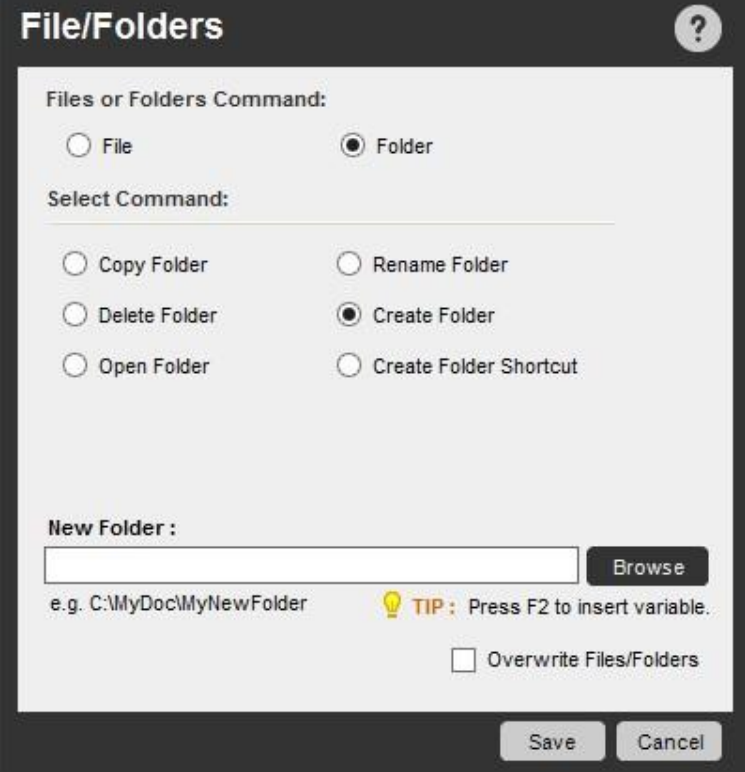

Zip Files(ファイルを圧縮)コマンド

複数のファイルを ZIP ファイルに圧縮するには、このコマンドを使用します。

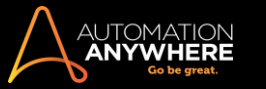

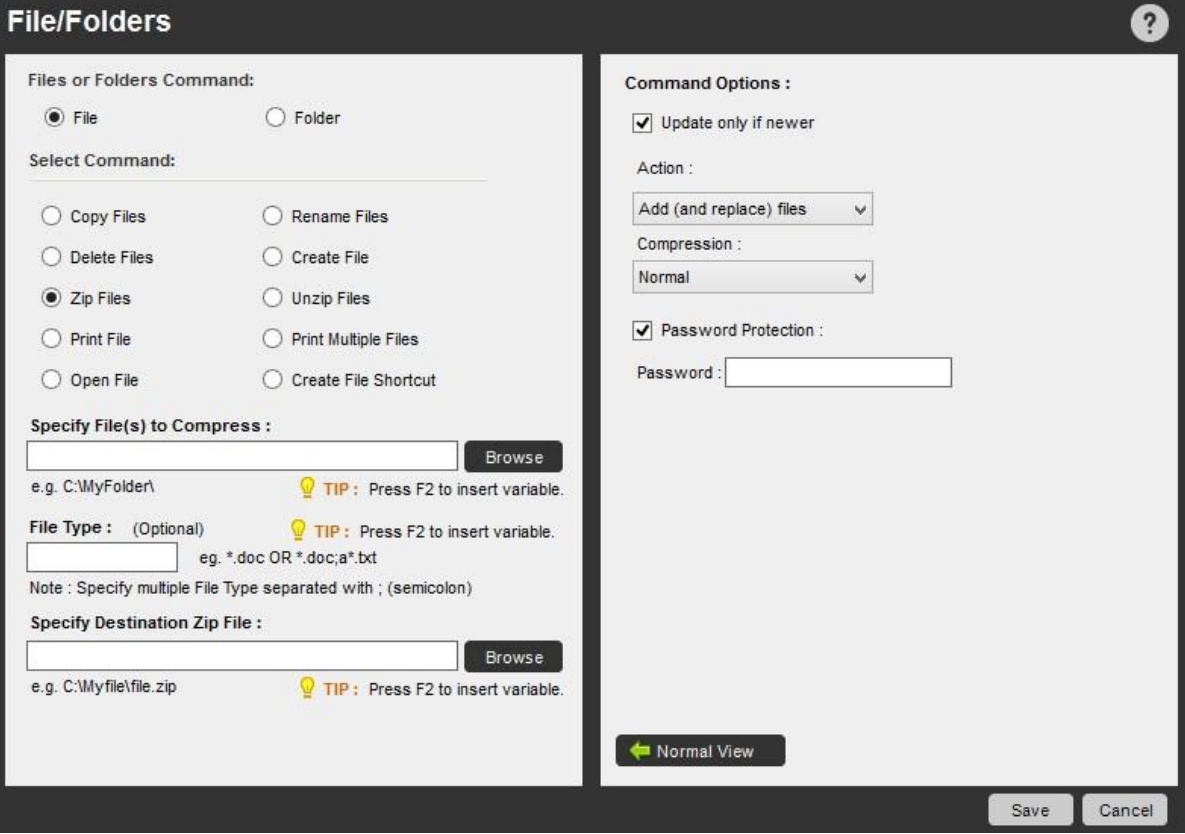

Unzip Files(ファイルを解凍)コマンド

圧縮した複数のファイルを解凍、抽出するには、このコマンドを使用します。

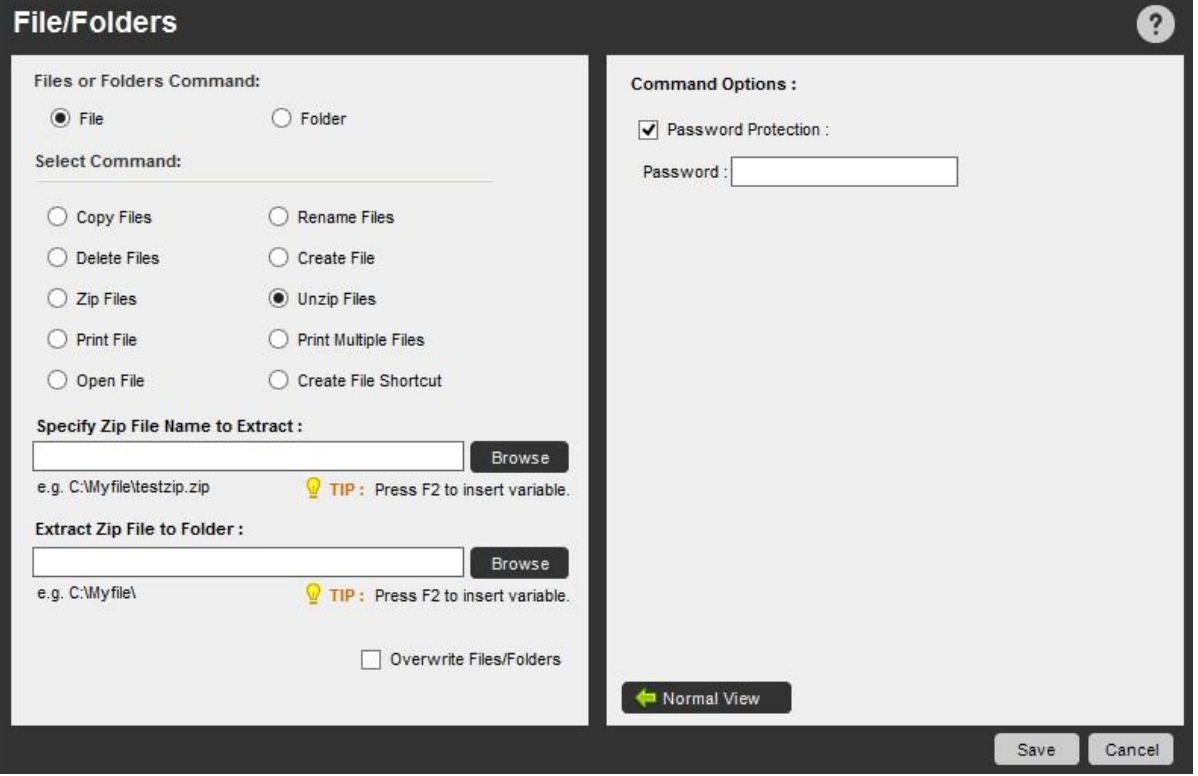

Print File(ファイルを印刷)コマンド

ファイルを印刷するには、このコマンドを使用します。

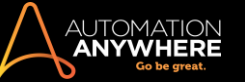

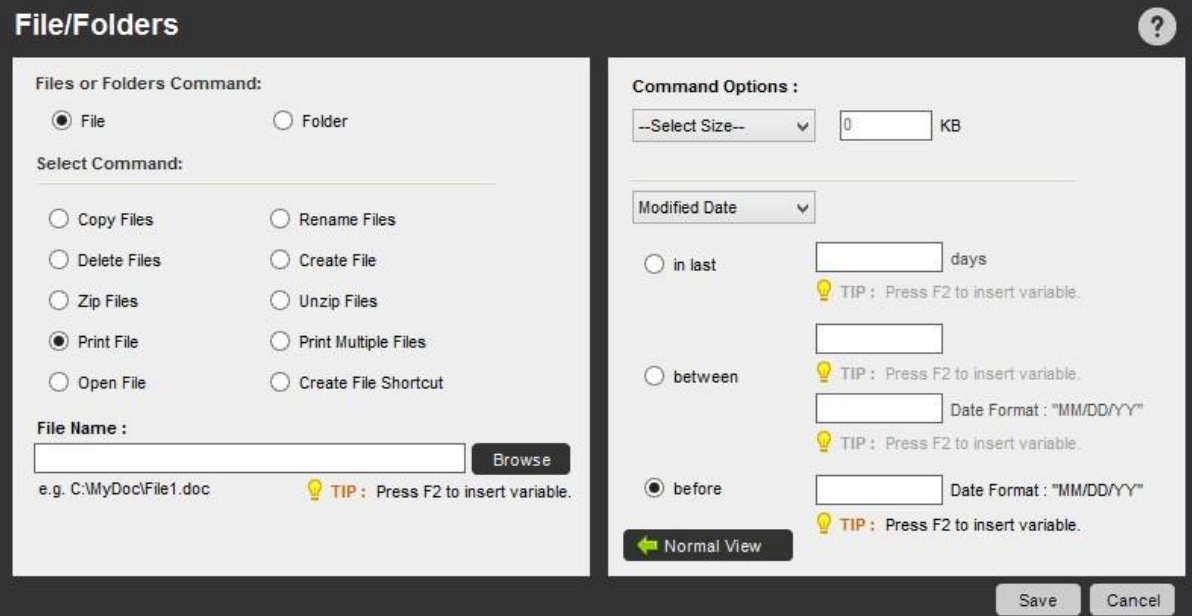

Print Multiple Files in a Folder(フォルダー内の複数のファイルを印刷)コマンド

フォルダー内にあるすべてのファイルを印刷するには、このコマンドを使用します。

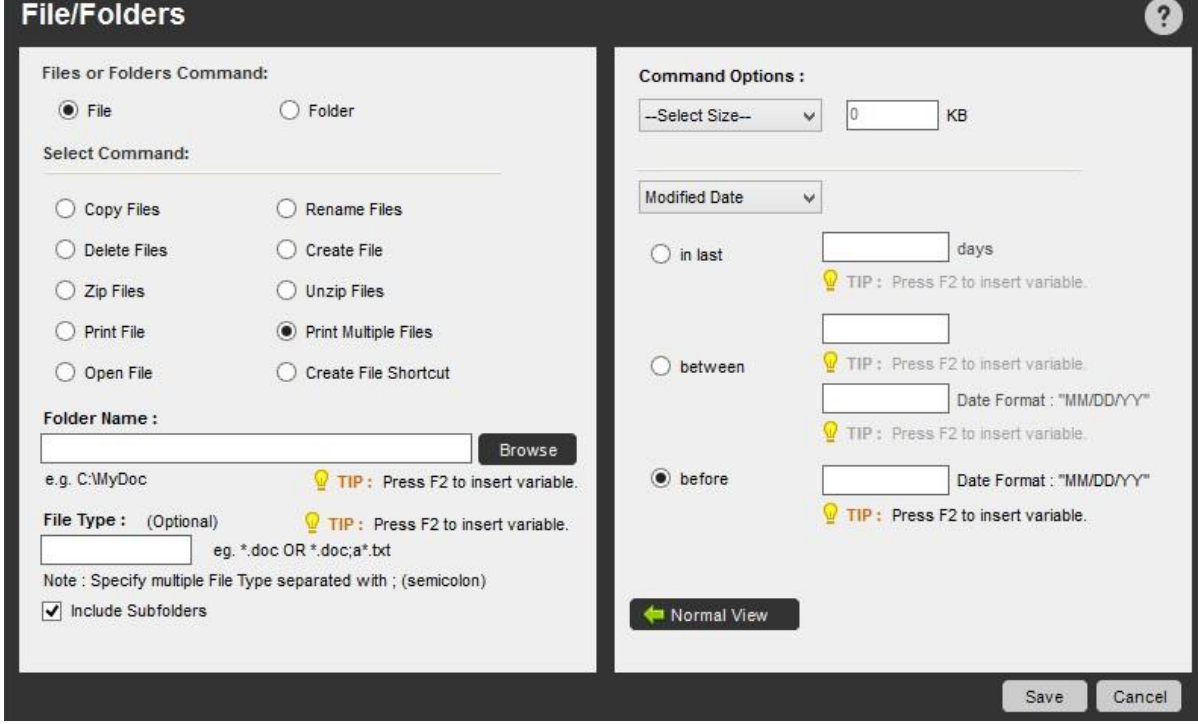

Create File Shortcut(ファイルのショートカットを作成)コマンド

ファイルを開くショートカットを作成するには、このコマンドを使用します。 たとえばユーザーのデスクトップ上に、ファイルのショートカットを作成できま す。

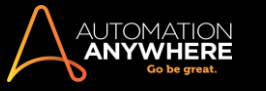

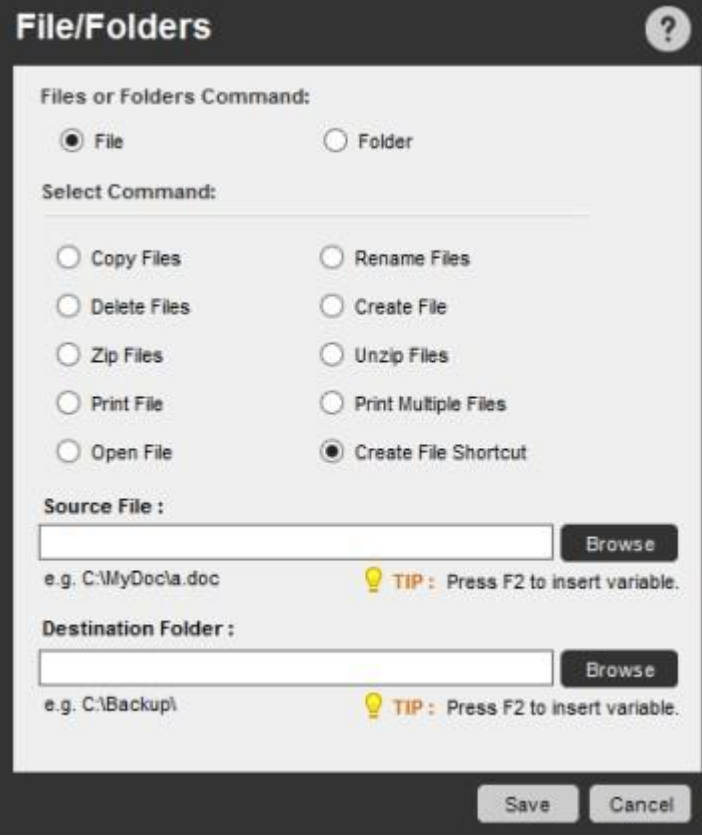

Create Folder Shortcut(フォルダーのショートカットを作成)コマンド

フォルダーを開くショートカットを作成するには、このコマンドを使用します。 たとえばユーザーのデスクトップ上に、フォルダーのショートカットを作成 できます。

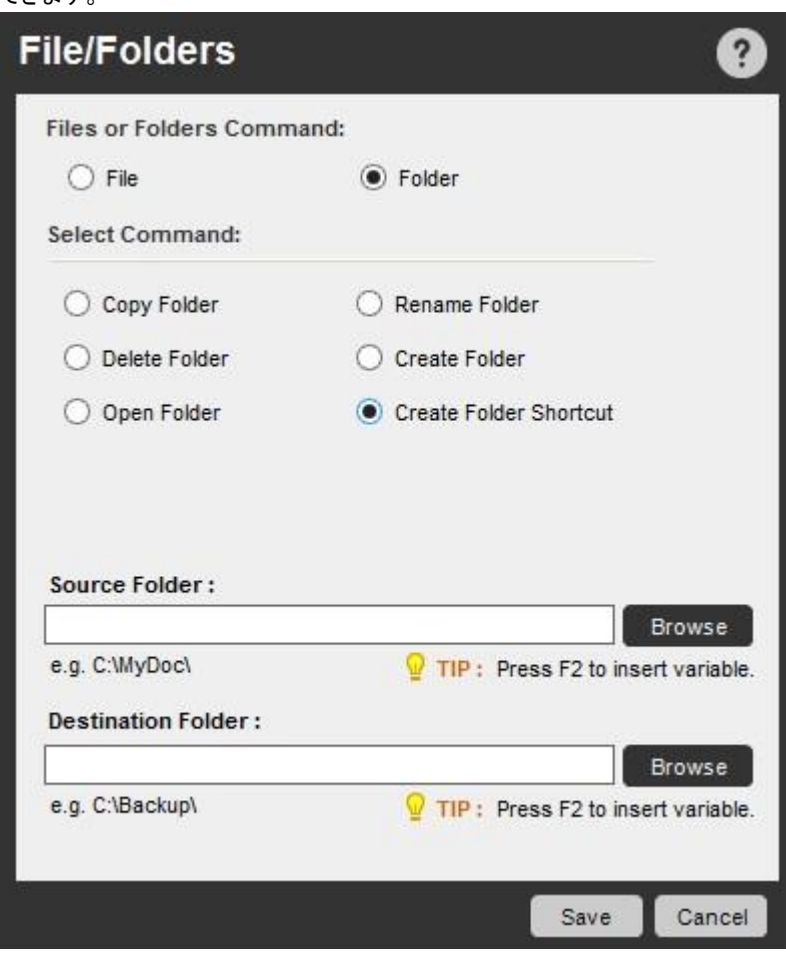

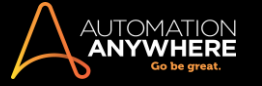

# 関連トピック

- ⚫ Log-to-File(ファイルにログ)コマンド
- Manage Windows Controls(ウィンドウズコントロールを管理)コマンド Open Proram/File(プログラム/ファイルを開く)コマンド System(シス テム)コマンド
- ⚫ Window Actions(ウィンドウアクション)コマンド

FTP/SFTP コマンド

Automation Anywhere の FTP/SFTP コマンドを使用して、任意の FTP TaskBot/MetaBot Logic を自動化できます。

FTP(ファイル転送プロトコル)は、インターネットなどの TCP ベースのネットワークを介して、あるホストから別のホストへファイルを転送するために 使用される標準ネットワークプロトコルです。

重要: SSH1 プロトコル上で動作する SFTP は、SFTP でのサポートが終了したため現在推奨されていません。

Automation Anywhere の FTP/SFTP コマンドを使用して、次のプロセスを自動化できます。

- ⚫ FTP を使用してファイルをアップロード、ダウンロードする ⚫ Web サイトをバックアップする
- ⚫ Secure FTP を使用してセキュアにリモートファイル転送を行う

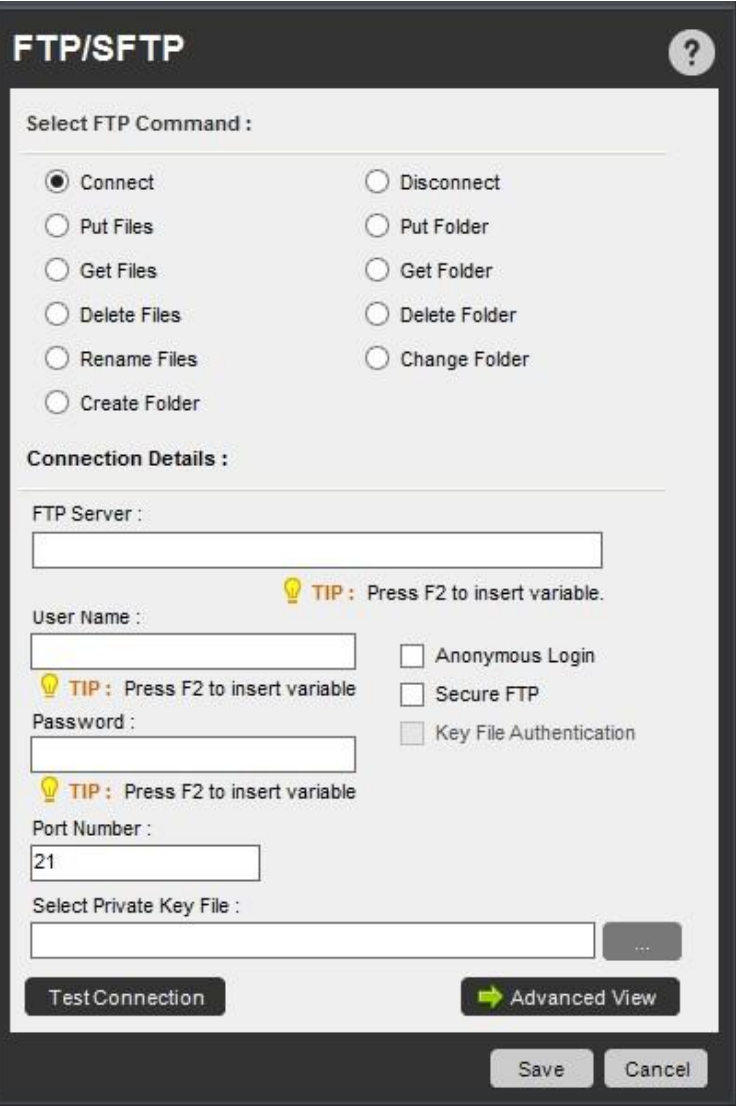

FTP/SFTP コマンドでは、作成、更新時に基づいてファイルやフォルダーを操作するための[Advanced View](詳細表示)オプションを利用できます

 $\overline{\phantom{a}}$ 

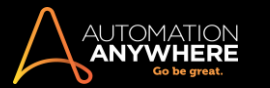

ヒント: このコマンドを使用するには、クライアントマシンに Visual Studio 2015 の Visual C++再頒布可能パッケージがインストールされているこ と

を確認してください。 再頒布可能パッケージは、Microsoft の Web サイトからダウンロードできます: [https://www.microsoft.com/enin/download/details.aspx?id=48145](https://www.microsoft.com/en-in/download/details.aspx?id=48145)

FTP/SFTP コマンドを使用する

TaskBot/MetaBot Logic に FTP/SFTP コマンドを挿入するには、次の手順を実行します。

1. FTP/SFTP コマンドの 1 つをダブルクリックするか、Task Actions List ペインまでドラッグします。 [FTP]ウィンドウが表示されます。

- 2. 各フィールドで必要なパラメーターを指定します。
- 3. [Save](保存)をクリックして自動化 TaskBot/MetaBot Logic にコマンドを保存します。

FTP/SFTP コマンドには次のオプションが含まれます。

1. Connect(接続): FTP/SFTP サーバーに接続します。 FTP/SFTP サーバー名、ユーザー名、パスワードを指定します。 [Username](ユーザ ー名)および[Password](パスワード)フィールドでは、変数を使用できます。

ヒント: より安全な認証情報を使用するには、ファンクションキー「F2」押して、変数リストから「Credential Variables」\*を挿入します。

\*バージョン 10.2 以降で対応

次のいずれかのオプションを選択することもできます。

- ⚫ Anonymous login(匿名ログイン)
- ⚫ Secure FTP Secure FTP を使用するには、このオプションを選択します。 同時に Key File Authentication も選択できます。
- ⚫ Key File Authentication\*- SFTP 接続で秘密鍵ファイルを使用するには、このオプションを選択します。 対応する公開鍵が FTP サー バーに登録されていることを確認してください。

**情考: Key File Authentication および SFTP の Normal User Authentication は、Windows Server には対応していません。** 

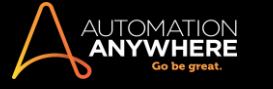

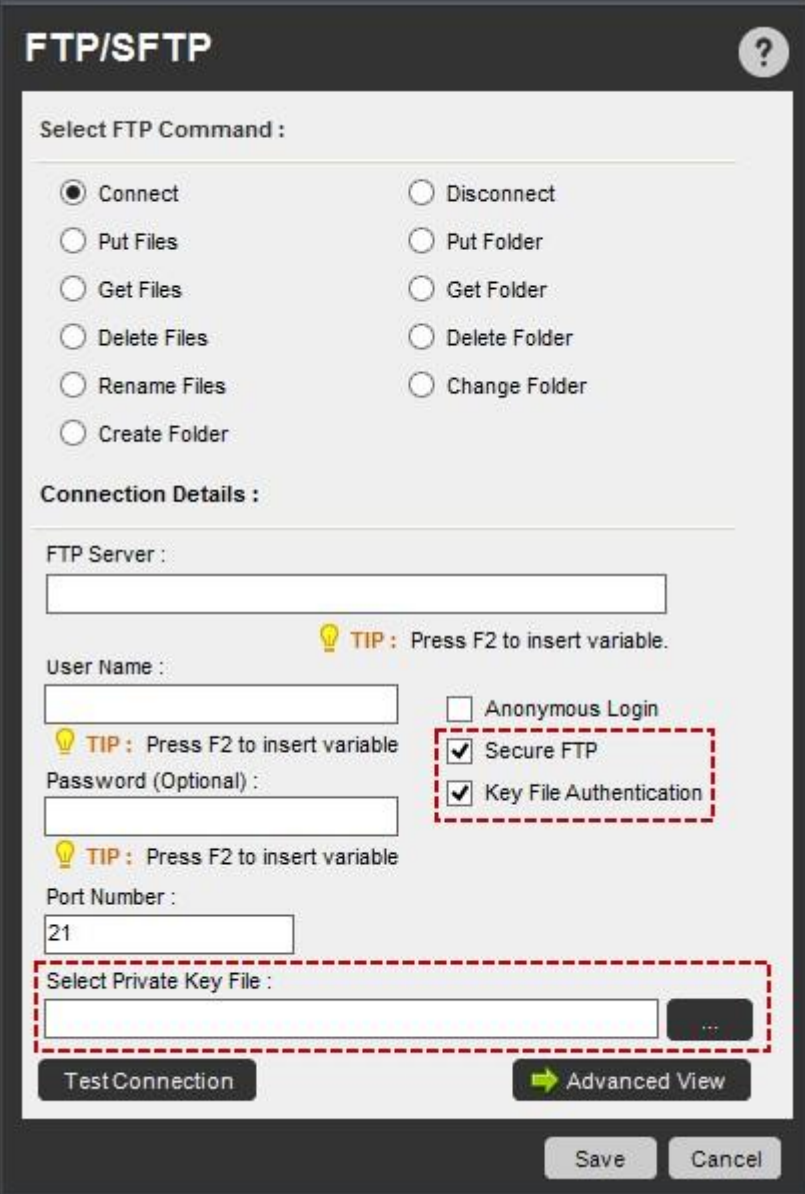

接続をテストして、すべてのパラメーターが機能することを確認します。

⚫ [Advanced View](詳細表示) - 詳細接続オプションを設定するために使用します。 ここでは、再接続の試行回数、試行の間隔、転 送モード、転送タイプ、デフォルトのディレクトリパスを指定できます。

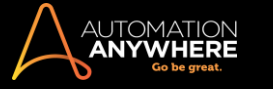

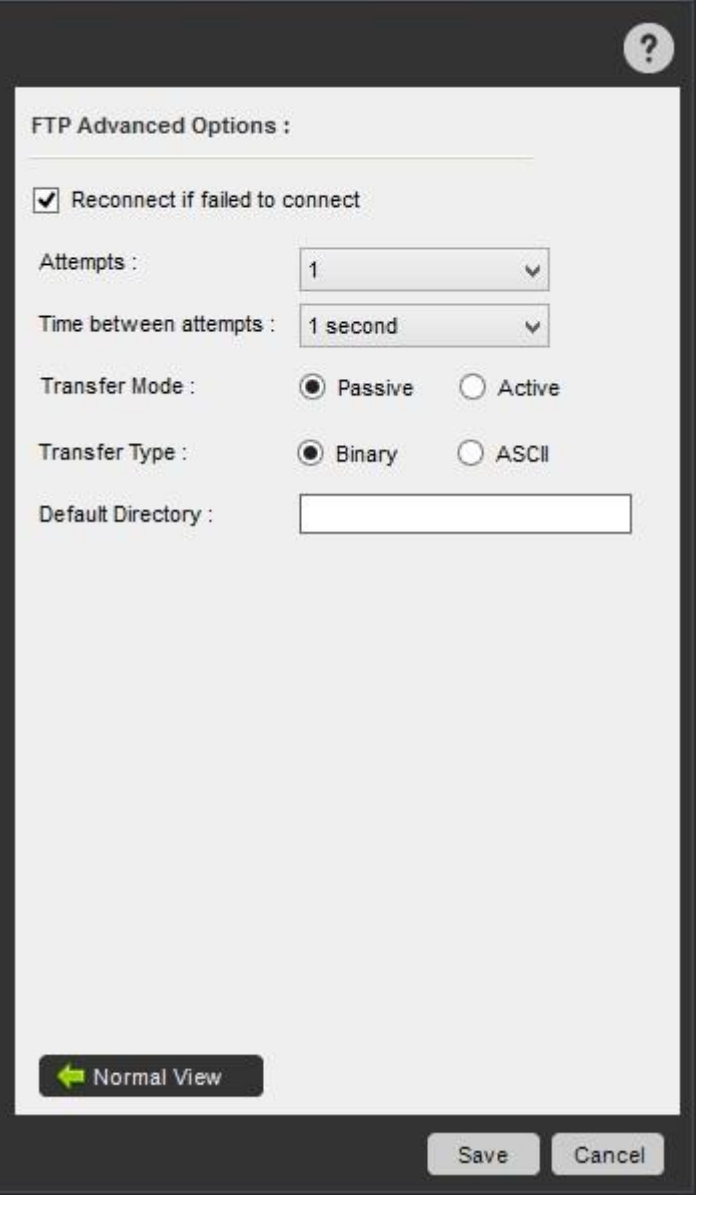

**■備考: [Transfer Mode](転送モード)、[Transfer Type](転送タイプ)、[Directory](ディレクトリ)の各オプションは、FTP 接続** をお使いの場合のみ使用できます。

- 2. Disconnect(切断): FTP/SFTP への接続を終了します。
- 3. Put Files(ファイルを格納): フォルダーから 1 つ以上のファイルをアップロードします。
- 4. Get Files(ファイルを取得): FTP/SFTP フォルダーから 1 つ以上のファイルをローカルマシンにダウンロードします。 また FTP/SFTP コマンドは、作成日や更新日に基づいてファイルを操作する詳細な処理を実現します。
- 5. Put Folder(フォルダーを格納): フォルダー全体をローカルマシンから FTP/SFTP サーバーにアップロードします。 ワイルドカード文字を使用 して、特定の種類のファイルのみをアップロードするようにフィルターを指定できます。
- 6. Get Folder(フォルダーを取得): フォルダー全体を FTP/SFTP サーバーからローカルマシンにアップロードします。 ワイルドカード文字を使用 して、特定の種類のファイルのみをダウンロードするようにフィルターを指定できます。
- また FTP/SFTP コマンドは、作成日や更新日に基づいてフォルダーを操作する詳細な処理を実現します。
- 7. Delete Files(ファイルを削除): FTP/SFTP フォルダーから 1 つ以上のファイルを削除します。
- 8. Rename Files(ファイル名を変更): FTP/SFTP フォルダー内の 1 つ以上のファイル名を変更します。
- 9. Create Folder(フォルダーを作成): FTP/SFTP サーバー上にフォルダーを作成します。
- 10. Delete Folder(フォルダーを削除): FTP/SFTP サーバーから、すべてのサブフォルダーとファイルを含むフォルダーを削除します。
- 11. Change Folder(フォルダーを変更): FTP/SFTP サーバー上にある別のフォルダーに移動します。 FTP/SFTP サーバー上にある複数のディ レクトリにファイルをアップロードまたはダウンロードする場合にこのオプションを使用します。

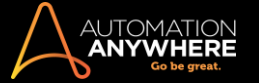

# 関連トピック

- Internet Connection(インターネット接続)コマンド Launch
- Website(Web サイト起動)コマンド Send Email(メールを送信)コマンド
- ⚫ Web Recorder(Web レコーダー)コマンド ⚫ Web Service(Web サービス)コ

マンド

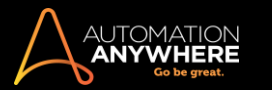

IF/ELSE コマンドこのコマンドを使用して、自動化された TaskBot/MetaBot Logic に条件ロジックやアクシ

ョンを追加します。

## サブコマンド

IF/ELSE コマンドには、次のサブコマンドが用意されています。

- ⚫ File Exists/File Does Not Exist(ファイルが存在します/ファイルが存在 しません) ⚫ Folder Exists/Folder Does Not Exist(フォルダーが存在します /フォルダーが存在しません) ⚫ Window Exists/Window Does Not Exist(ウ ィンドウが存在します/ウィンドウが存在しません) ⚫ Application Running/Application Not Running(アプリケーション実行中/アプリケーショ ン停止中) ⚫ Script Successful/Script Unsuccessful(スクリプト成功/スク リプト失敗) ⚫ TaskBot/MetaBot Logic Successful/Unsuccessful( TaskBot/MetaBot Logic 成功/失敗) • Ping Successful/Ping Unsuccessful(Ping 成功/Ping 失敗) ⚫ Variable(変数) ⚫ File Size(ファイ ルサイズ) ⚫ File Date(ファイル日付) ⚫ Web Control(Web コントロール) ● Image Recognition(画像認識) ● Service Running/Service Not Running( サービス実行中/サービス停止中) ⚫ Windows Control(ウィンドウコントロ
- ール) ⚫ Else If ⚫ Else ⚫ End If

#### 概要

Automation Anywhere の最も強力な機能の 1 つは、IF/ELSE コマンドです。 特定の条件が存在する場合は、サブコマンドを使用してアクションを 実行できます。多くの条件サブコマンドを使用する場合は、別のアクションを実行する前に、条件が true になるまで待機する時間を指定できます 。

# サブコマンドを使用する

TaskBot/MetaBot Logic に IF/ELSE コマンドを挿入するには、次の手順を実行します。

- 1. IF/ELSE コマンドの 1 つをダブルクリックするか、TaskBot/MetaBot Logic の Actions List ペインまでドラッグします。 [IF/ELSE]ウィンドウが表 示されます。
- 2. 各フィールドで必要なパラメーターを指定します。
- 3. [Save](保存)をクリックして自動化 TaskBot/MetaBot Logic にコマンドを保存します。

File Exists/File Does Not Exist(ファイルが存在します/ファイルが存在しません)コマンド

ファイルが存在するかどうかに基づいてアクションを実行するには、これらのコマンドを使用します。 たとえば、データファイルが存在する場合、その ファイルを書式設定してデータベースにアップロードできます。

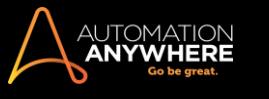

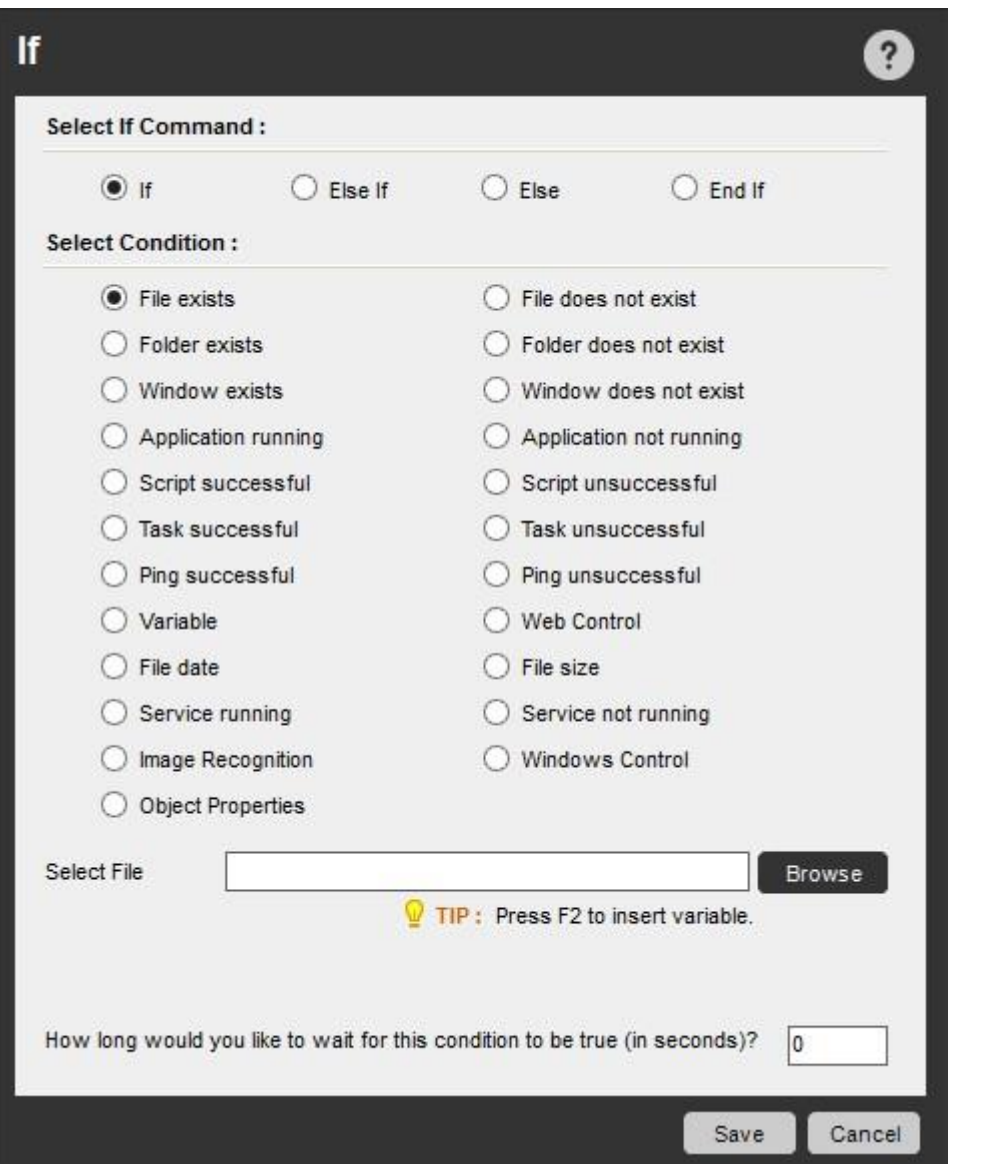

Folder Exists/Folder Does Not Exist(フォルダーが存在します/フォルダーが存在しません)コマンドフォルダーが存在するかどうかに基づいてアク ションを実行するには、これらのコマンドを使用します。

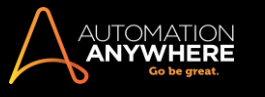

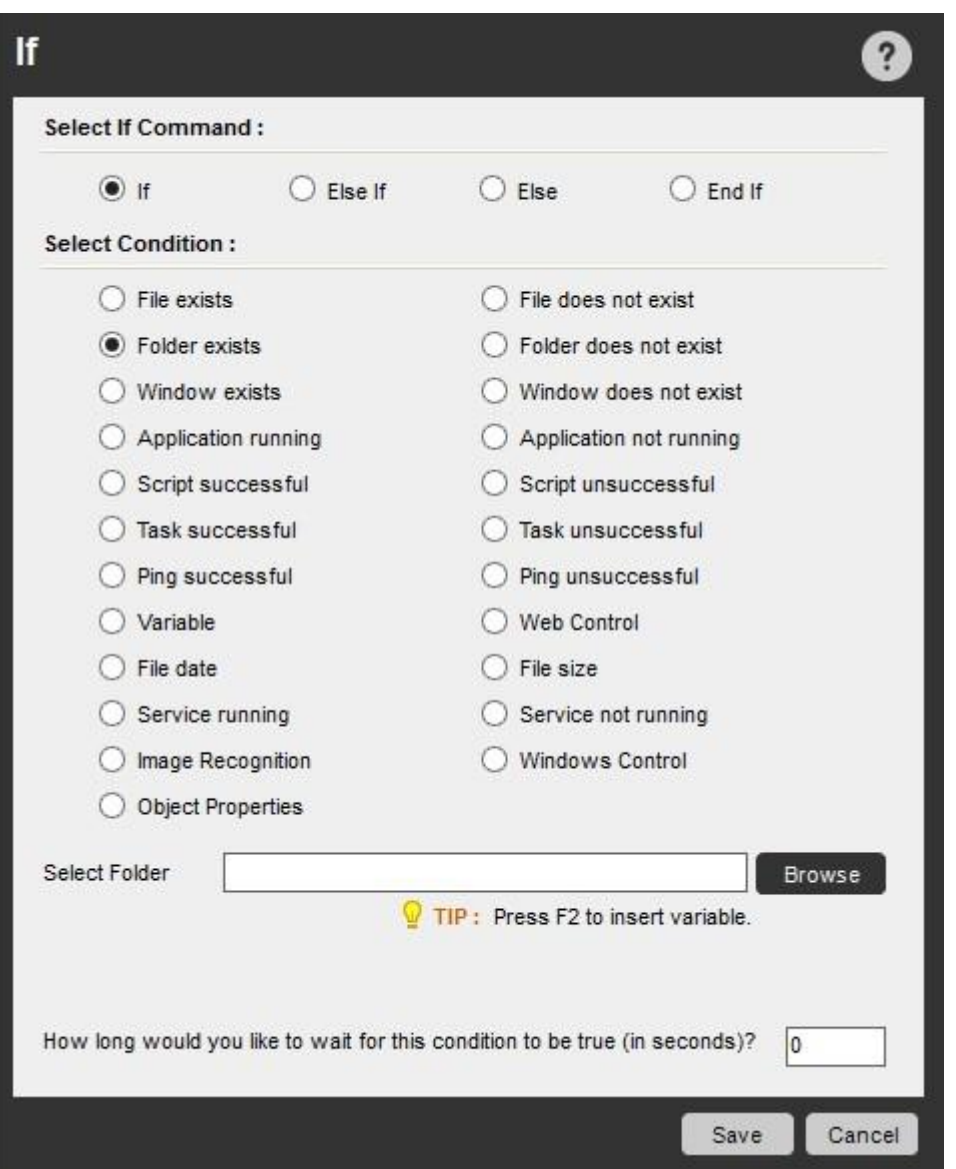

Window Exists/Window Does Not Exist(ウィンドウが存在します/ウィンドウが存在しません)コマンドこれらのコマンドを使用して、次の操作を実行

します。

- ⚫ 特定のアプリケーションが開いていることを確認します。
- ⚫ エラーが発生していないかどうかを確認します。
- ⚫ ファイルのダウンロードが完了したかどうかを確認します。

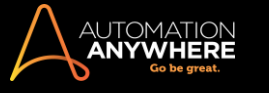

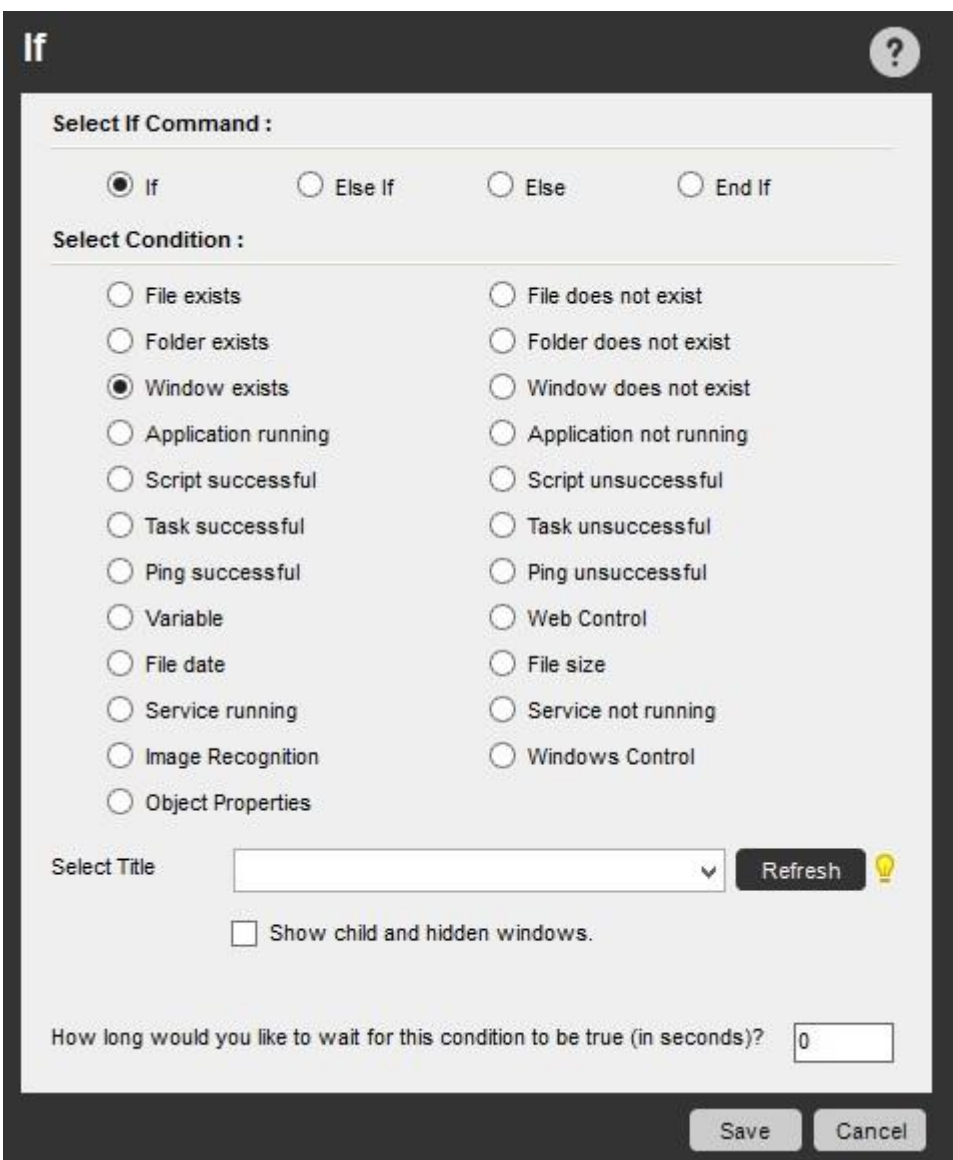

これらは Automation Anywhere で最も使用されるコマンドです。 Application Running/Application Not Running(アプリケーション実行中/アプリケーション停止中)コマンド

アプリケーションが実行中かどうかに基づいてアクションを実行するには、これらのコマンドを使用します。 バックグラウンドで実行中のプログラムが ある場合でも、このコマンドを使用してアクションを実行できます。

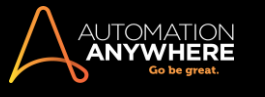

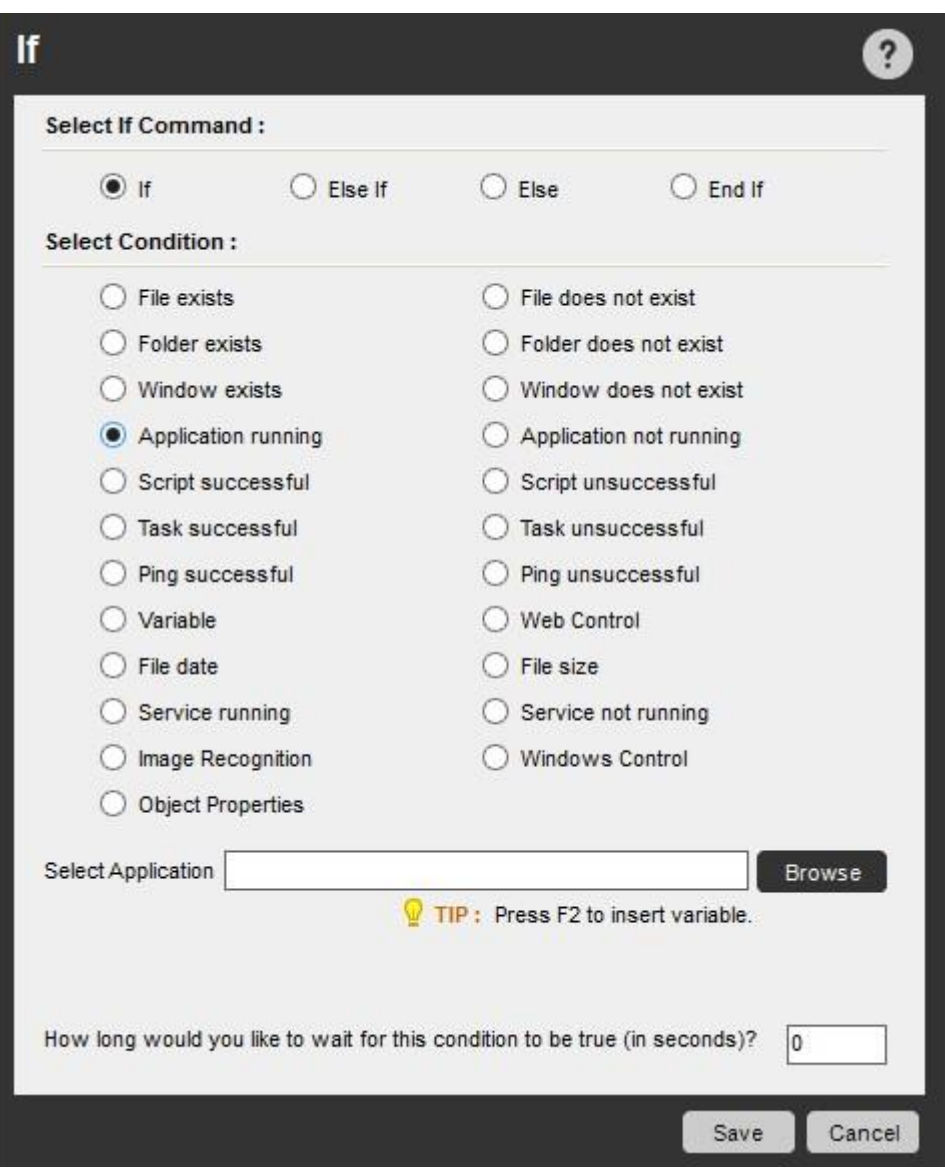

Script Successful/Script Unsuccessful(スクリプト成功/スクリプト失敗)コマンド

サードパーティーのスクリプトを自動化 TaskBot/MetaBot Logic と統合するには、これらのコマンドを使用します。 スクリプトの実行後に戻りコードが 発行されると、Automation Anywhere はスクリプトの実行が成功したかどうかを判断します。

開発済みのスクリプトについては、このコマンドを使用してお使いの自動化 TaskBot/MetaBot Logic と統合できます。

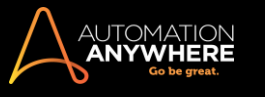

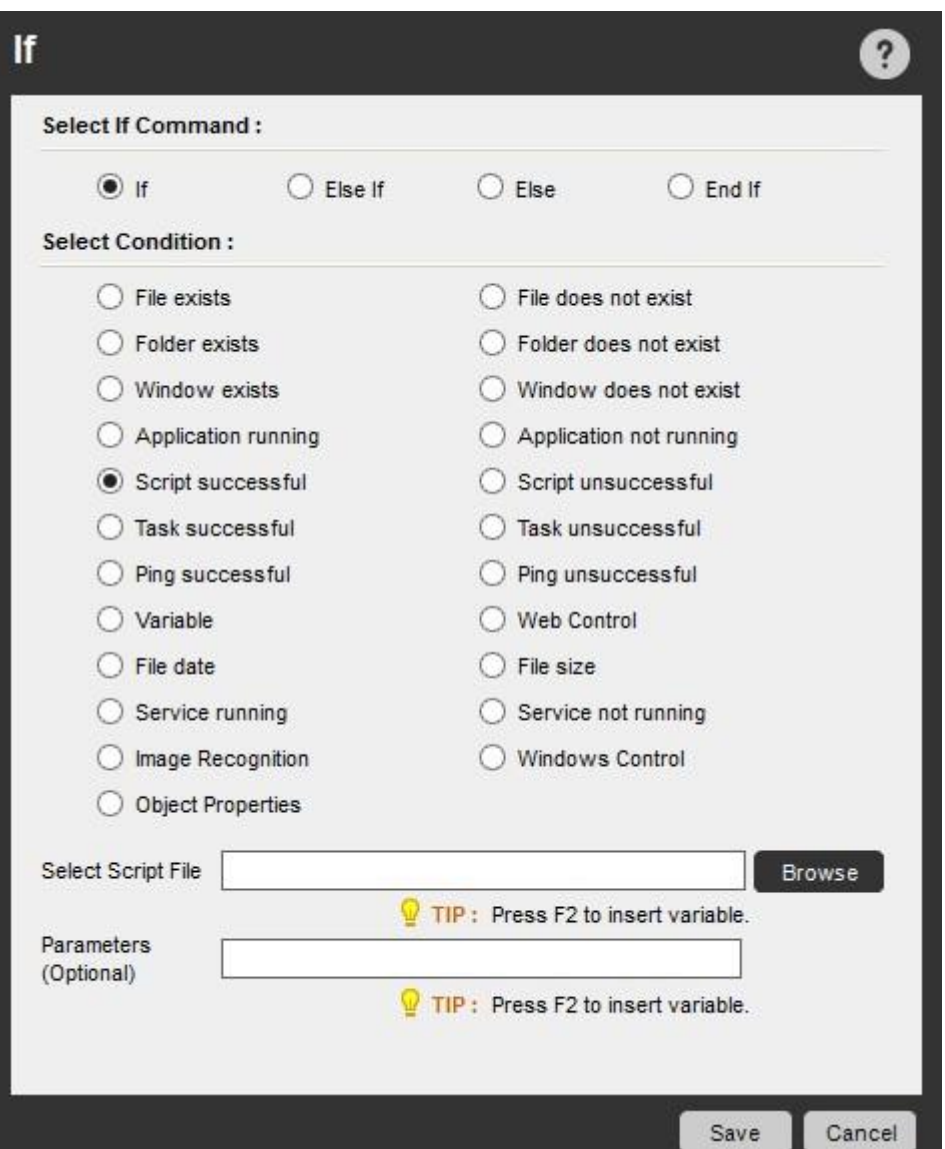

TaskBot/MetaBot Logic Successful/Unsuccessful (TaskBot/MetaBot Logic 成功/失敗)コマンド

Automation Anywhere の TaskBot/MetaBot Logic を複数回連続して実行するには、これらのコマンドを使用します。 このコマンドは、選択した TaskBot/MetaBot Logic を実行し、戻りコードに応じて、実行が成功したかどうかを判断し、その結果に基づいて適切なアクションを実行します。

たとえば、Web サイトを監視する TaskBot/MetaBot Logic が正常に実行された場合、Web サイトは作動していて、アクションは必要ないことを意味し ます。 TaskBot/MetaBot Logic の実行に失敗した場合は、Web サイトがダウンしていて、アクションが必要であることを意味します。

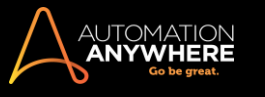

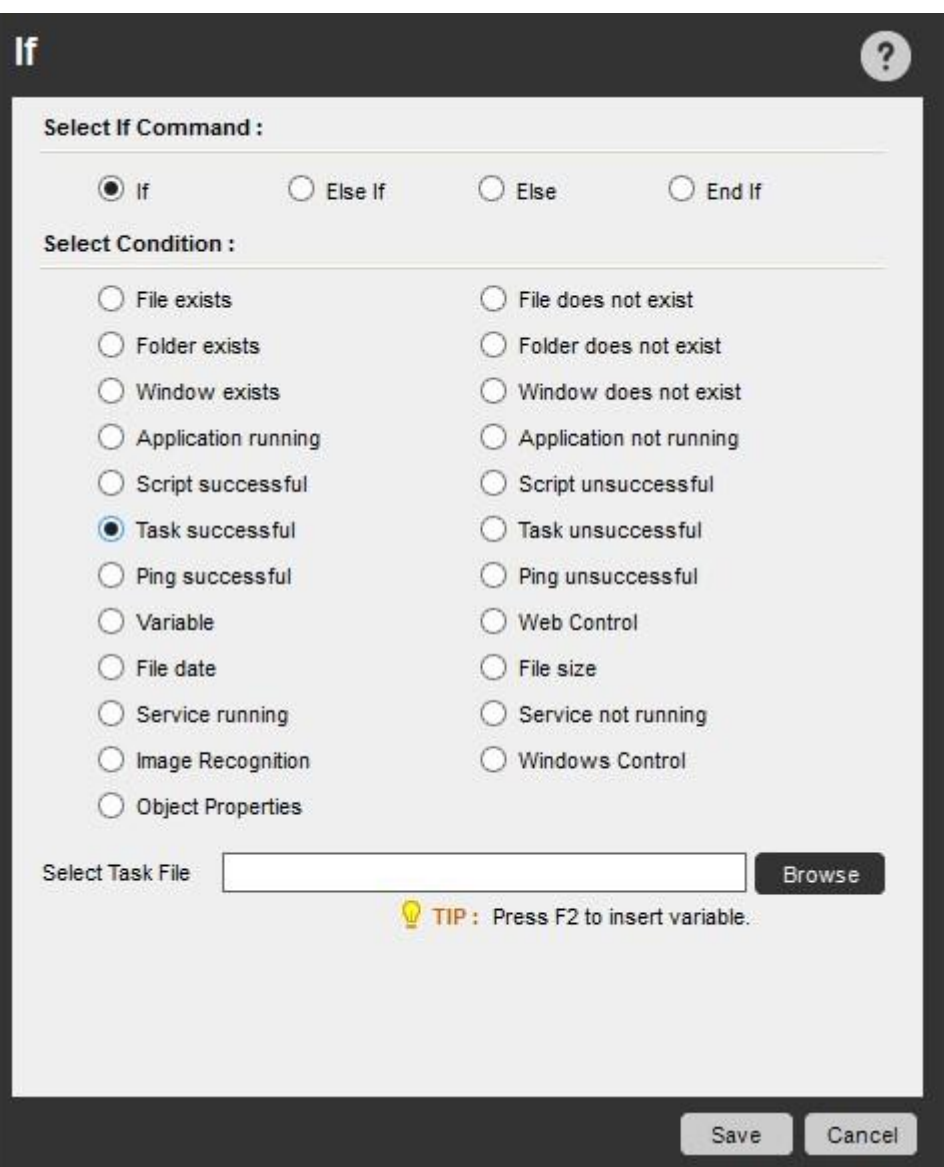

Control Room からデプロイされたタスクの失敗を防ぐには、ユーザー定義変数ではなく変数\$AAApplicationPath\$を使用してください。 [Select Task File](タスクファイルを選択)フィールドにそれ以外の変数を追加すると、次のエラーが表示されます。

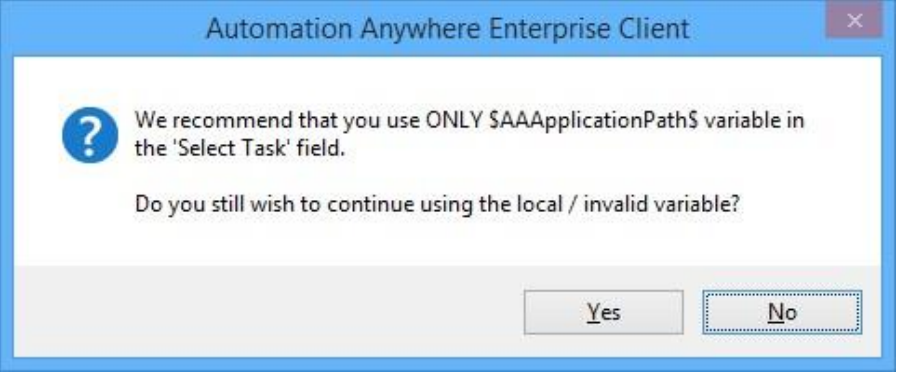

Ping Successful/Ping Unsuccessful(Ping 成功/Ping 失敗)コマンド

マシンやサーバーが実行中かどうかを確認し、その結果に基づいて適切なアクションを実行するには、このコマンドを使用します。

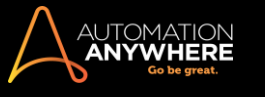

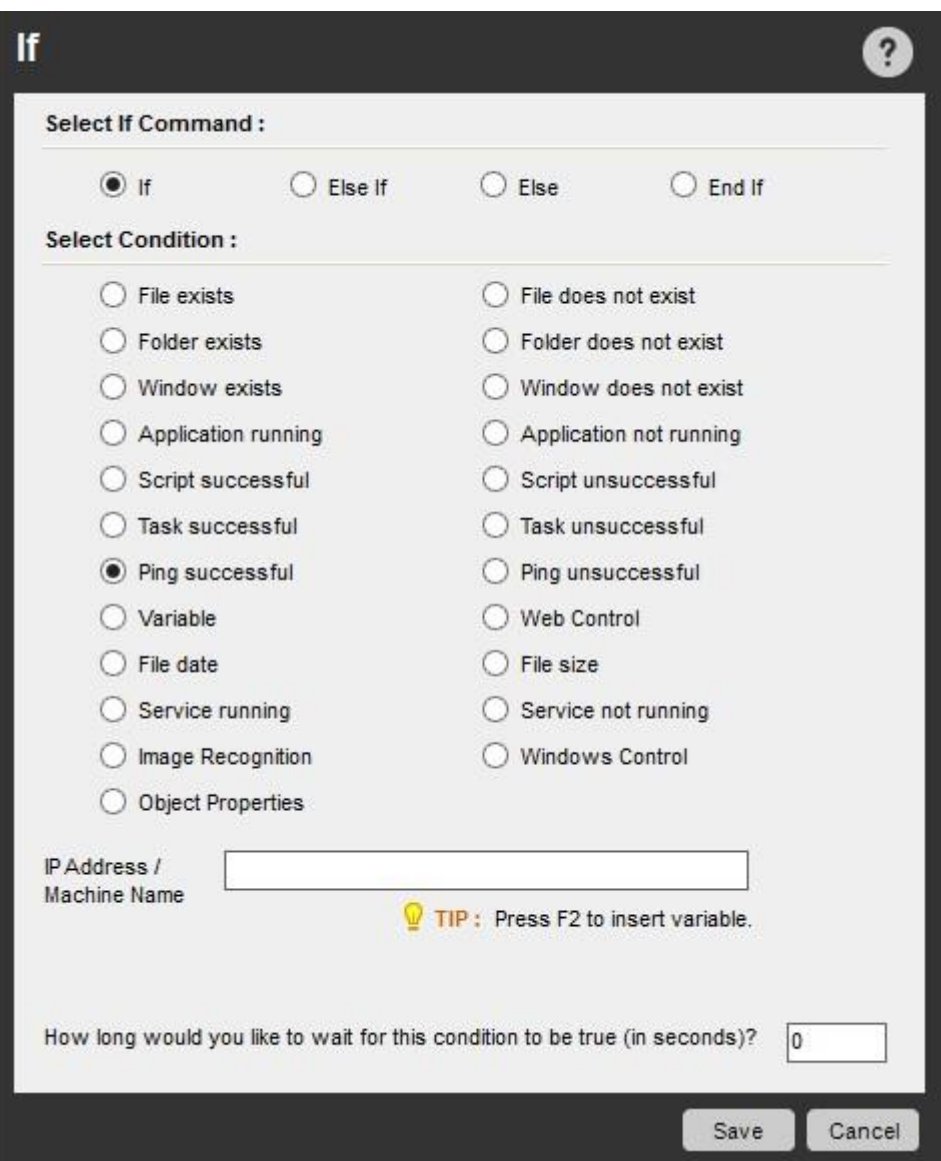

Variable(変数)コマンド

このコマンドは単純に見えますが、おそらく最も強力な条件コマンドです。 このコマンドを使用して何百ものチェックを実行できます。

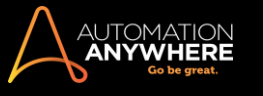

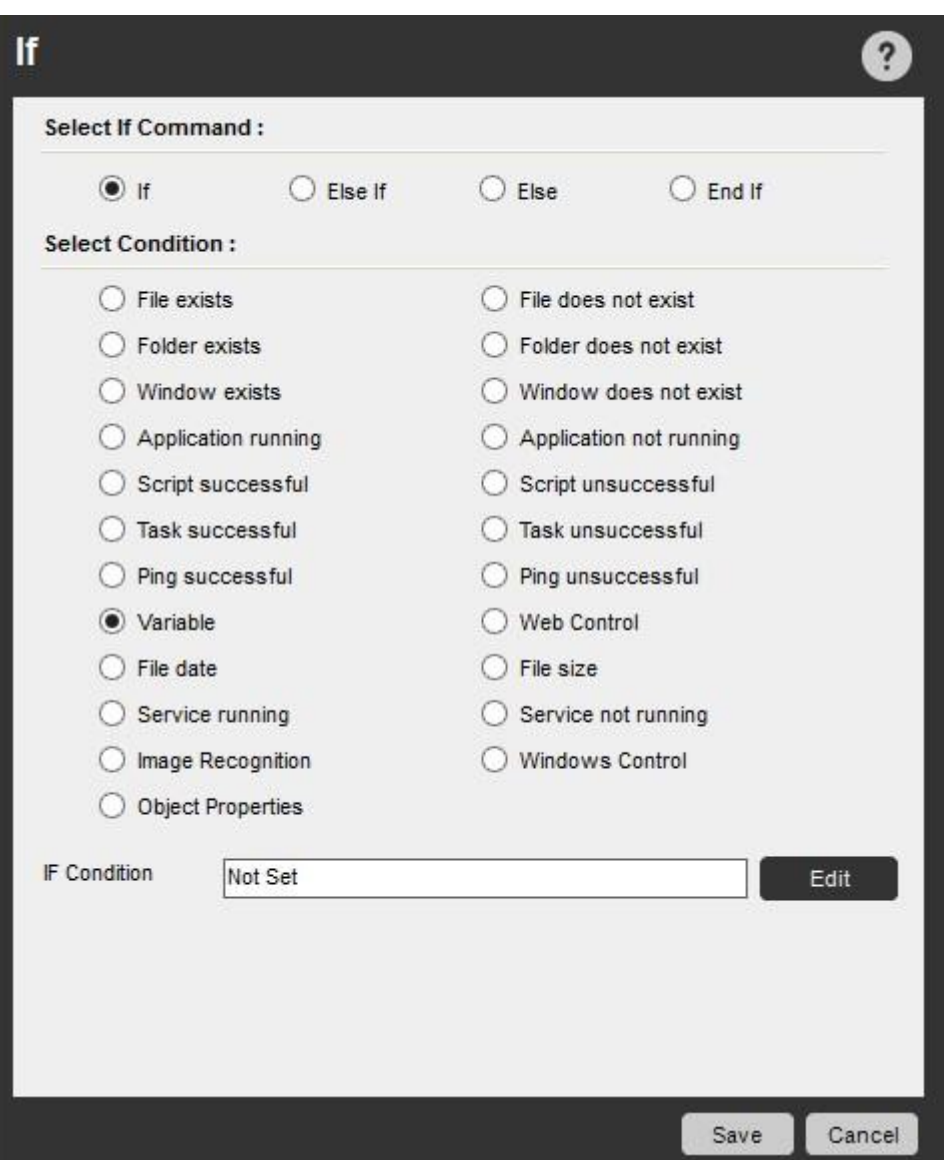

たとえば、アプリケーションまたは Web サイトからデータをコピーし、コピーしたデータが特定のテキスト文字列と一致することを確認できます。 数値 文字列を確認したり、変数や固定値より大きいか小さいかを確認したりすることもできます。

IF Variable(IF 変数)コマンド\*で「AND」または「OR」条件を使用する

Variable(変数)サブコマンドと組み合わせて「AND」または「OR」条件を含める必要がある場合は、[条件を追加]オプションを使用 します。 これで 1 つのパラメーター内に「AND」または「OR」条件をすべて含めることができ、Automation Anywhere の以前のバージョンのよ うに条件ごとに別々のパラメーターを指定する必要がなくなります。

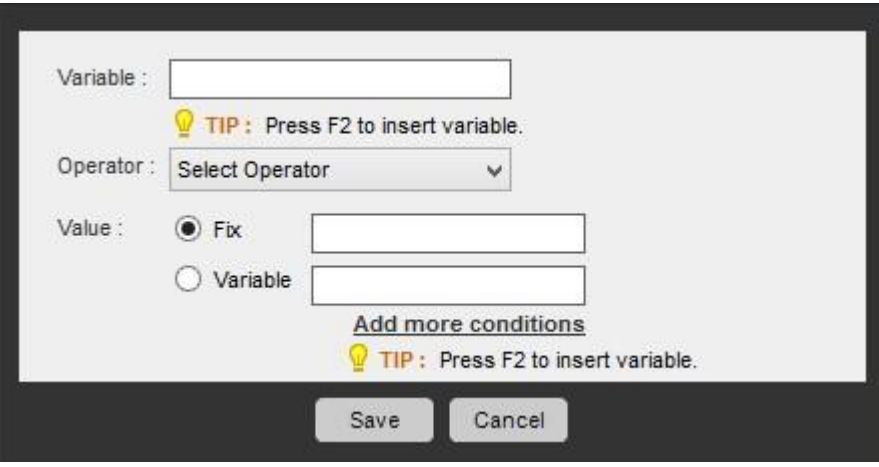

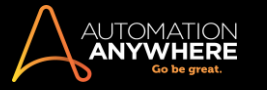

「OR」条件には「いずれかが一致」オプション、「AND」条件には「すべて一致」オプションを有効にします(下の画像を参照)

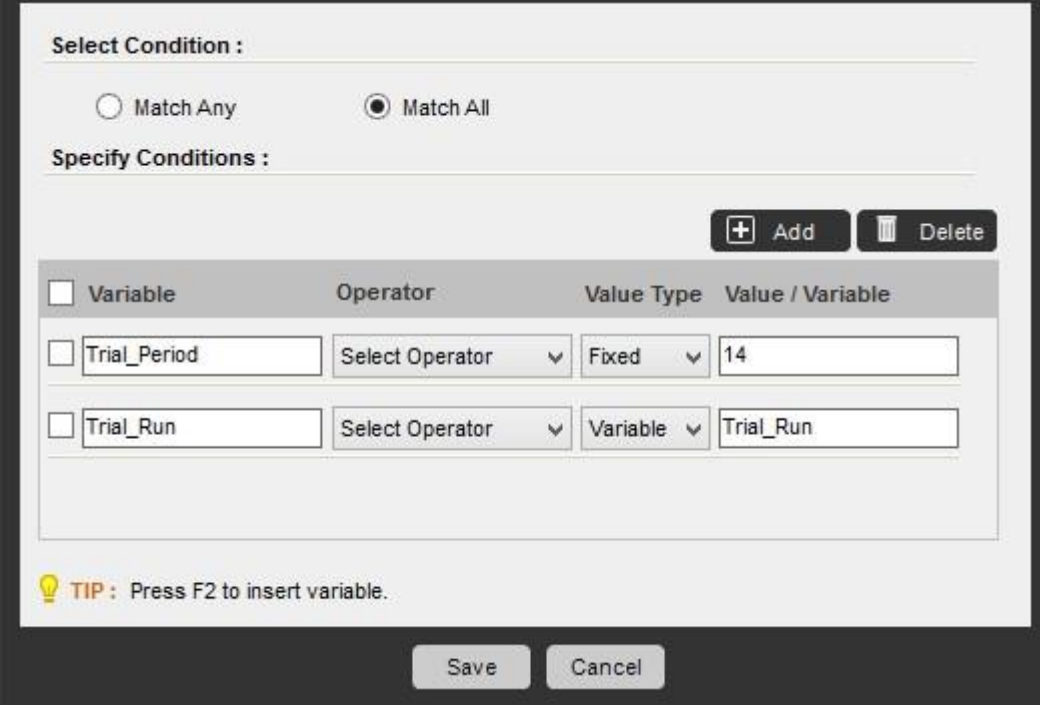

**■ 備考: 1 つのパラメーターに「Match Any」(いずれかが一致)と「Match All」(すべて一致)の両方を含めることはできません** 。

TaskBot/MetaBot ロジック内で個別に指定する必要があります。

File Size(ファイルサイズ)コマンド

ファイルが指定したサイズよりも大きいか、小さいか、同じかを確認するには、このコマンドを使用します。
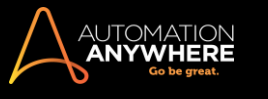

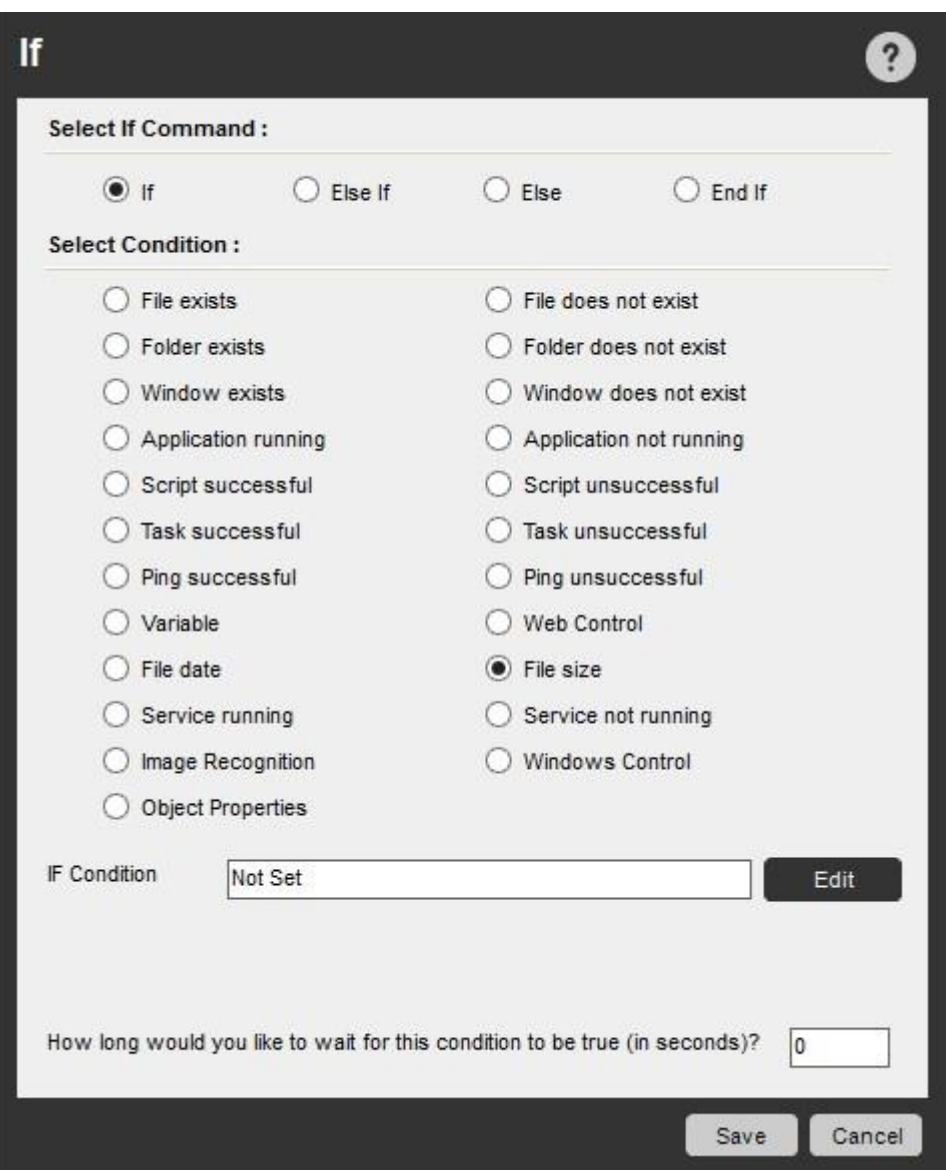

File Date(ファイル日付)コマンド

ファイルが作成された、または最後に更新された日時を確認するには、このコマンドを使用します。 「between」(の間)または「before」(前)キーワー ドを使用して、日付範囲を指定できます。 日数または hh:mm:ss 形式の時間スケジュールを使用して、範囲を指定することもできます。

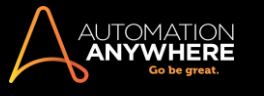

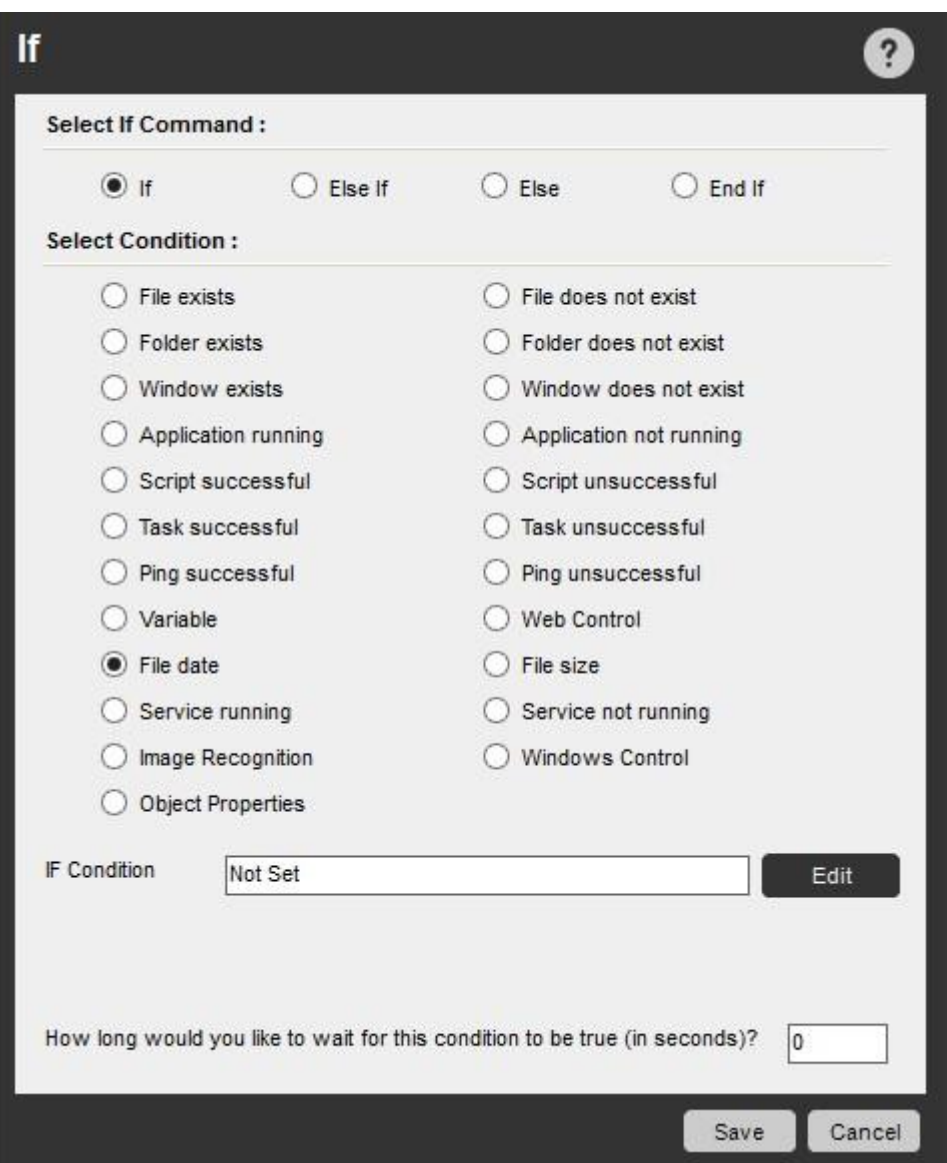

Web Control(Web コントロール)コマンド

Web ページ上に特定の Web コントロールが存在するかを確認するには、このコマンドを使用します。 たとえば、TaskBot/MetaBot Logic を使用して リンク、テキストボックス、ドロップダウンメニューがあるかどうかを確認できます。

このコマンドは、Web Recorder を使用して作成した TaskBot/MetaBot Logic の編集時に使用します。

**■備考: バージョン 8.1.2 にアップグレードしていて、パラメーターを「Select Page」(ページを選択)に変更済みの場合、コントロールを再キャプ** チャする必要があります。 詳しくは「Web Recorder(Web レコーダー)コマンドで Web のみのタスクを編集する」を参照してください。

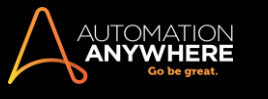

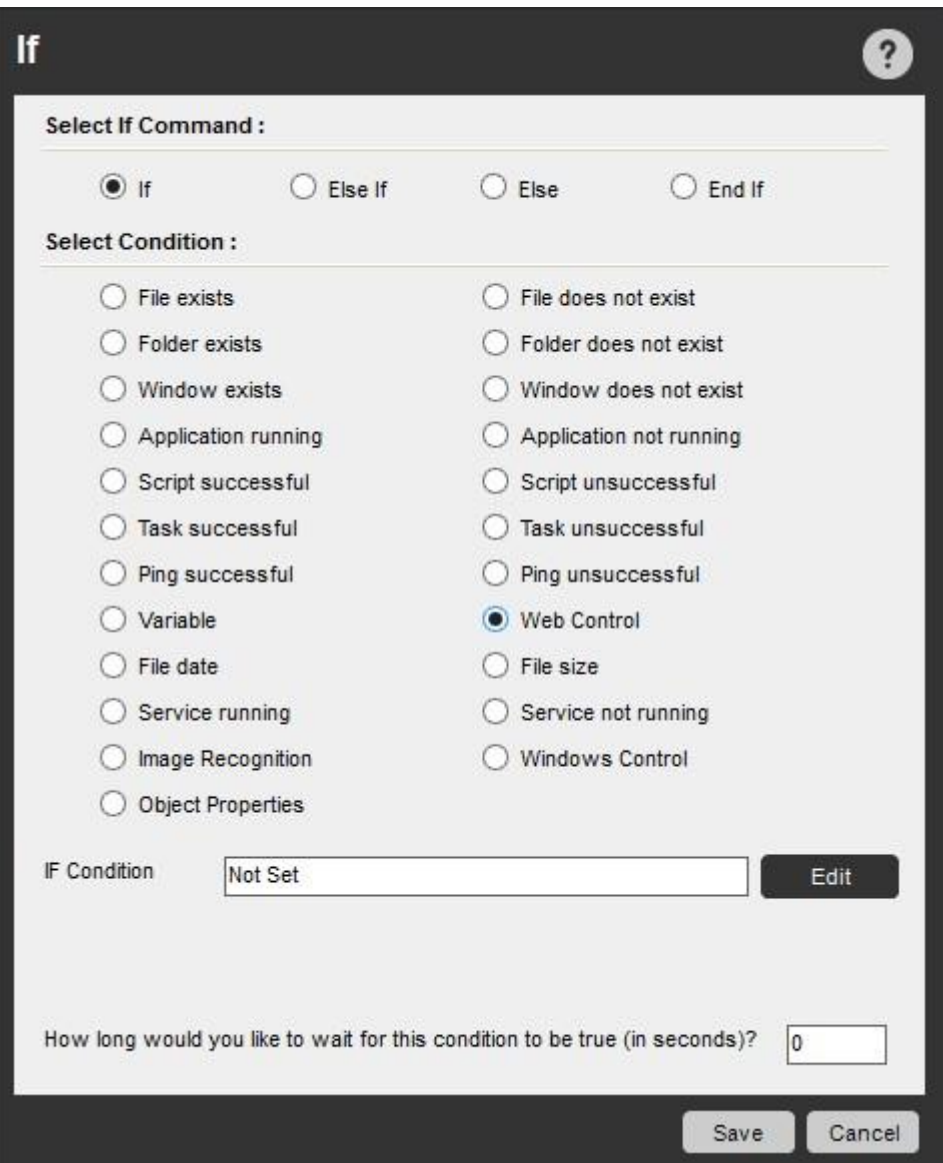

Image Recognition(画像認識)コマンド

画像が別の画像内に存在するかを確認するには、このコマンドを使用します。 Automation Anywhere は、ファイルに保存された画像や TaskBot/MetaBot Logic の実行時にウィンドウからキャプチャされた画像を認識します。 IF コマンドが True を返す最小の 'percentage match'(マッ チ割合)を指定することもできます。 また Image Recognition(画像認識)は、より大きな画像内に見つかった画像をクリックできる強力なツールとして も機能します。

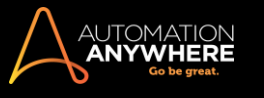

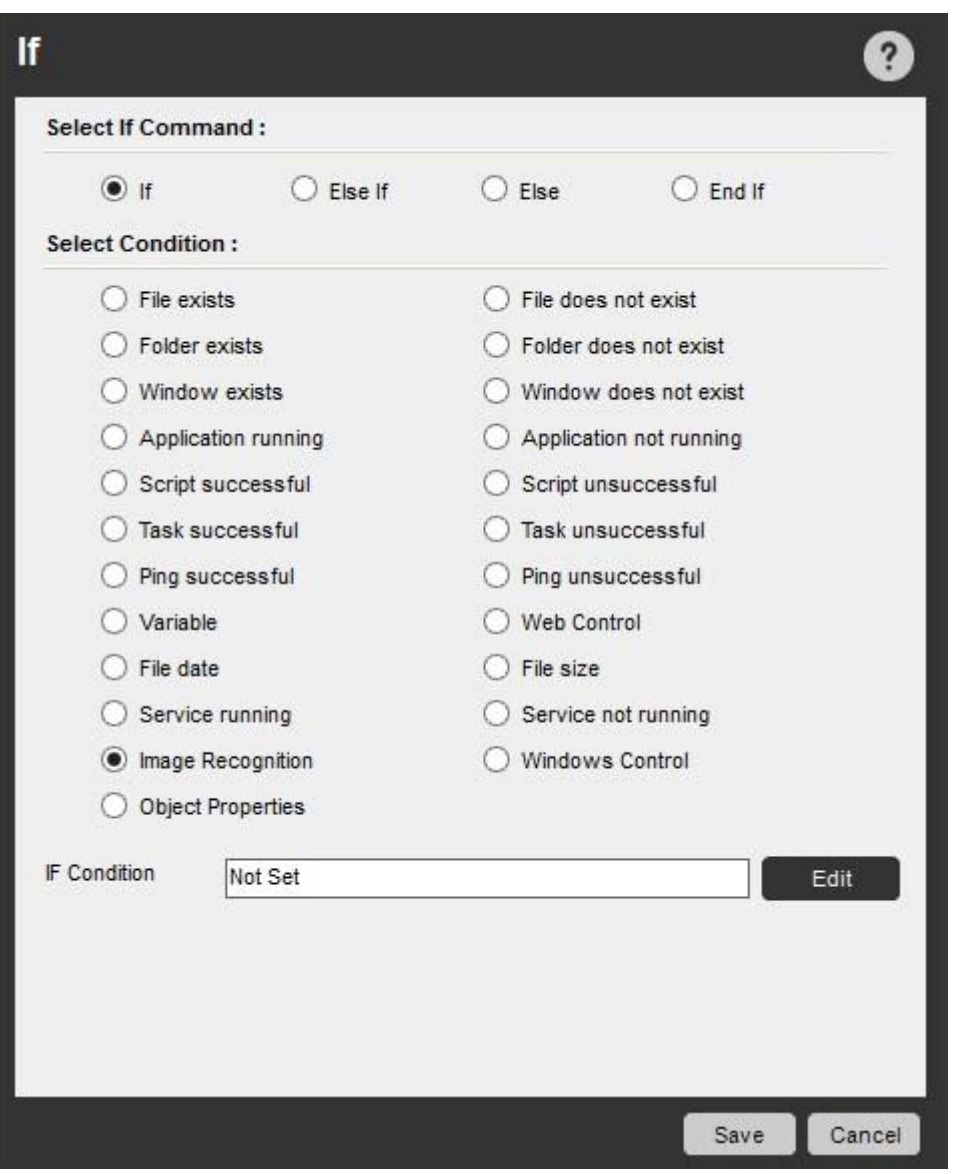

Service Running/Service Not Running(サービス実行中/サービス停止中)コマンド特定のサービスが実行中かを確認するには、このコマンドを使

用します。

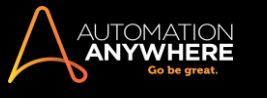

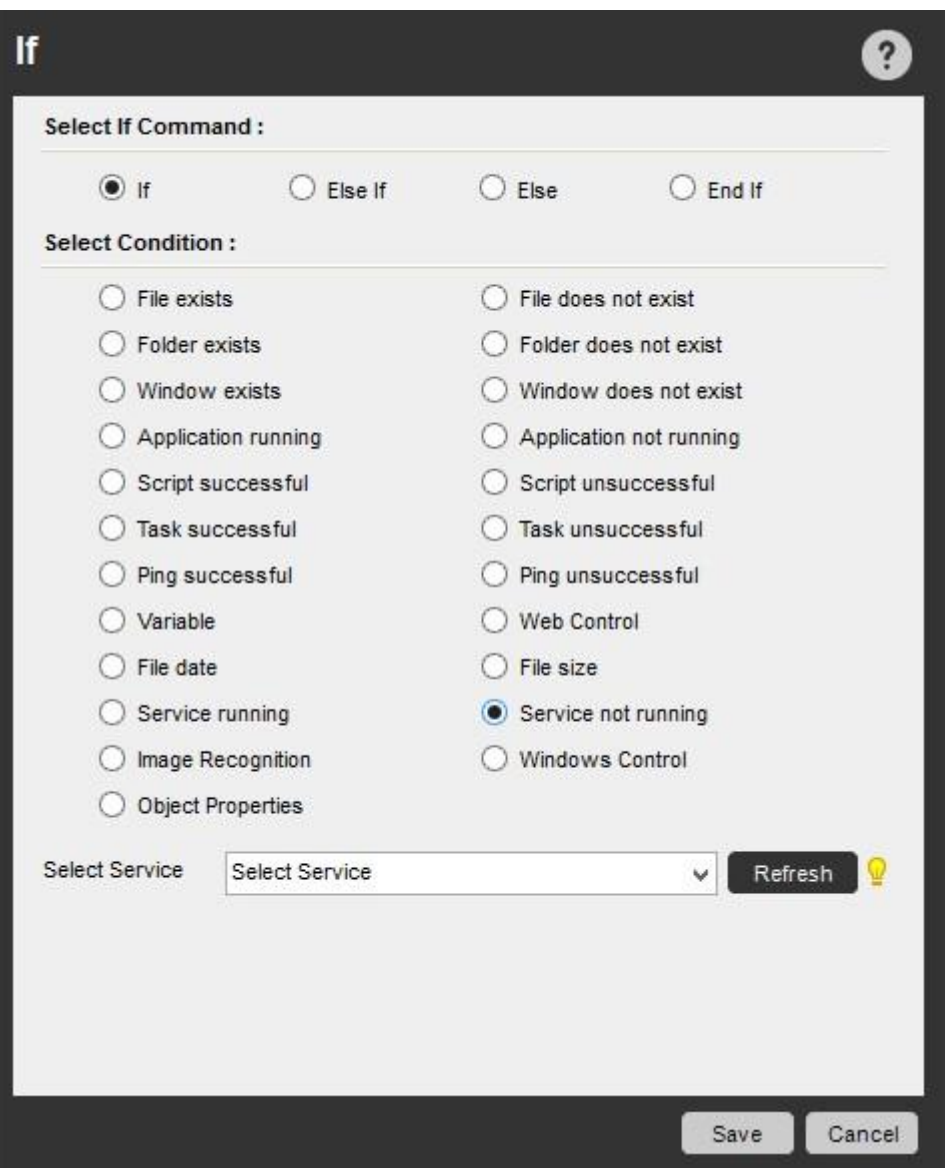

Windows Control(ウィンドウコントロール)コマンド

特定のコントロールがアクティブウィンドウ内に存在するかを確認するには、このコマンドを使用します。 たとえば、コマンドボタン、リストボックスアイ テム、テキストボックス、メニュータブがあるかを確認できます。

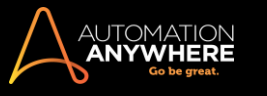

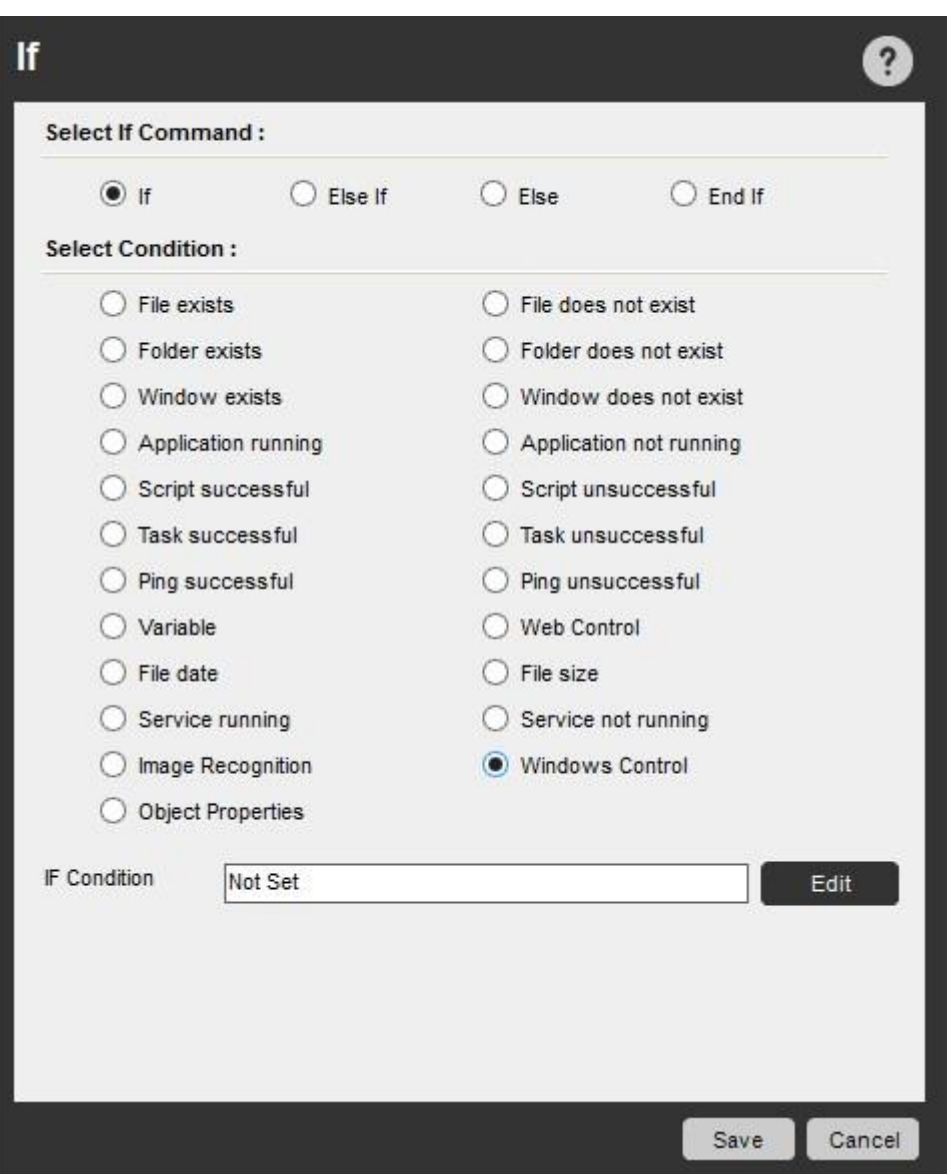

#### 条件の待機時間を設定する

ほとんどの条件コマンドでは、条件が True になるまでの待機時間を設定できます。

たとえば、特定のウィンドウが存在する場合のみ、あるアクションを実行するとします。 ウィンドウが開くのに、5 秒~5 分かかる可能性があるとしま す。 当然ながら、ウィンドウが 30 秒で表示された場合に、5 分間も待たされるのは望ましくありません。 Automation Anywhere は、次のモデルによ ってこの問題を解決します。

IF コマンドを使用して、[IF]と[Window does not exist](ウィンドウが存在しません)を選択し、ウィンドウが表示されるまでの最大待機時間を秒単位 で入力します。 (この場合は 5 分、つまり 300 秒) Automation Anywhere は、ウィンドウが表示されたかどうかを確認します。

ウィンドウが 30 秒で表示された場合、Automation Anywhere は、IF 条件で指定したコマンドの実行をすぐに開始します。

「希望の待機時間」フィールドを空白のままにするか、「0(ゼロ)」と入力した場合、Automation Anywhere は、すぐに条件が存在するかを確認し、ア クションを実行します。

条件が存在しない場合、これらのアクションはスキップされ、ENDIF 以降のアクションが実行されます。

精考: 「Secure Recording mode」を有効にした場合、値や画像はキャプチャされません。詳しくはこちらを参照してください。

⚫ Loop(ループ)コマンド

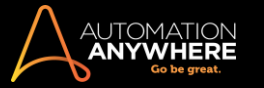

Image Recognition(画像認識)コマンド

Image Recognition(画像認識)コマンドでは、TaskBot/MetaBot Logic をアプリケーションやインターフェイスで操作するための視覚的なアプローチが 行えます。

ソース画像の中から目的の画像をすばやく検索し、視覚的要素を使用するアプリケーションを自動化するには、このコマンドを使用します。 HiDPI デ ィスプレイを使用して、さまざまなサイズの多様な画像をキャプチャ、処理できます。

画像認識を使用するもう 1 つの大きな利点は、たとえば Web ページ上のある場所から別の場所に移動された画像を検索できる点です。

また、アプリケーションに自動化できる UI 要素がない場合、画像ベースのオートメーションを使用できるという利点もあります。 たとえば、アプリ ケーションが Citrix で公開されている場合や RDP からアクセスされる場合、またはレガシアプリケーションのようにオブジェクト検知の信頼性が低い 場合に、Image Recognition(画像認識)コマンドを使用できます。

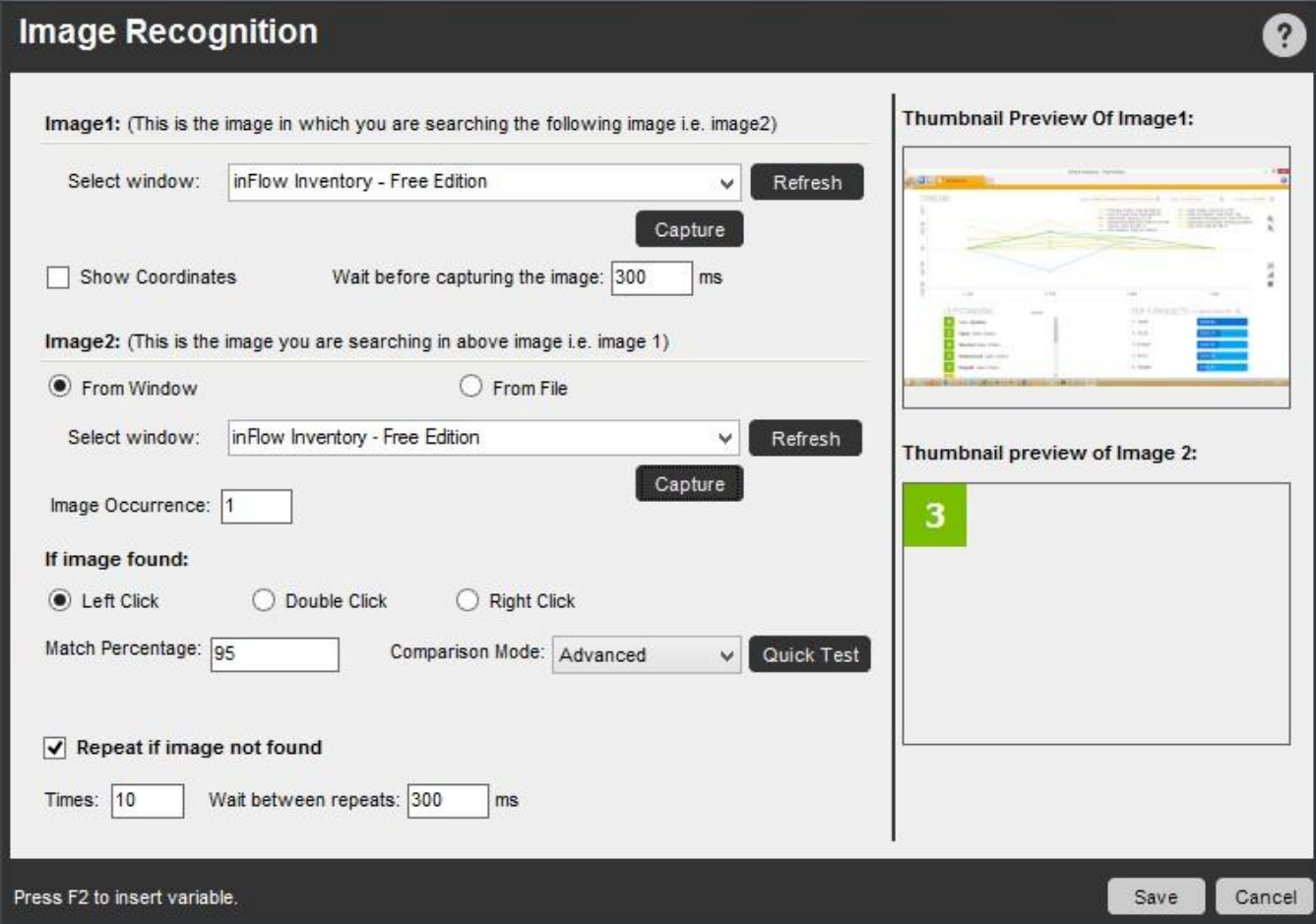

Image Recognition(画像認識)コマンドを使用する

Image Recognition(画像認識)コマンドを使用するには、次の手順を実行します。

- 1. フォルダー、またはアプリケーションのウィンドウからキャプチャした画像の中から画像ファイルを選択します。 画像は単独のものでも、実行時 に動的にキャプチャされた別の画像内に含まれているものでも構いません。
- 2. [Show Coordinates](座標を表示)を選択して、ウィンドウ内の対象画像の座標を表示します。
- 3. 読み込みに時間がかかる可能性があるウィンドウから対象画像をキャプチャする場合、[Wait before capturing the image](画像をキャプチャ するまでの待機時間)テキストボックスに待機時間を(ミリ秒単位で)指定します。
- 4. 再生中にクリックする画像を[Image2](画像 2)で選択またはキャプチャします。 画像は開いているウィンドウからキャプチャまたはファイルから 選択できます。

ウィンドウのコマンドを使用する場合、クリック位置を画像との相対で指定することもできます。 これは、対象画像がぼやけている場合、背景に ノイズがある場合、対象画像が複数回表示されている場合に便利です。

Image Recognition(画像認識)コマンドによって、認識が難しい画像が特定されるため、容易に識別できる画像を選択し、その画像と の相対でクリック位置を指定できます。

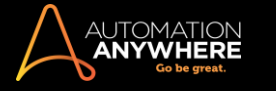

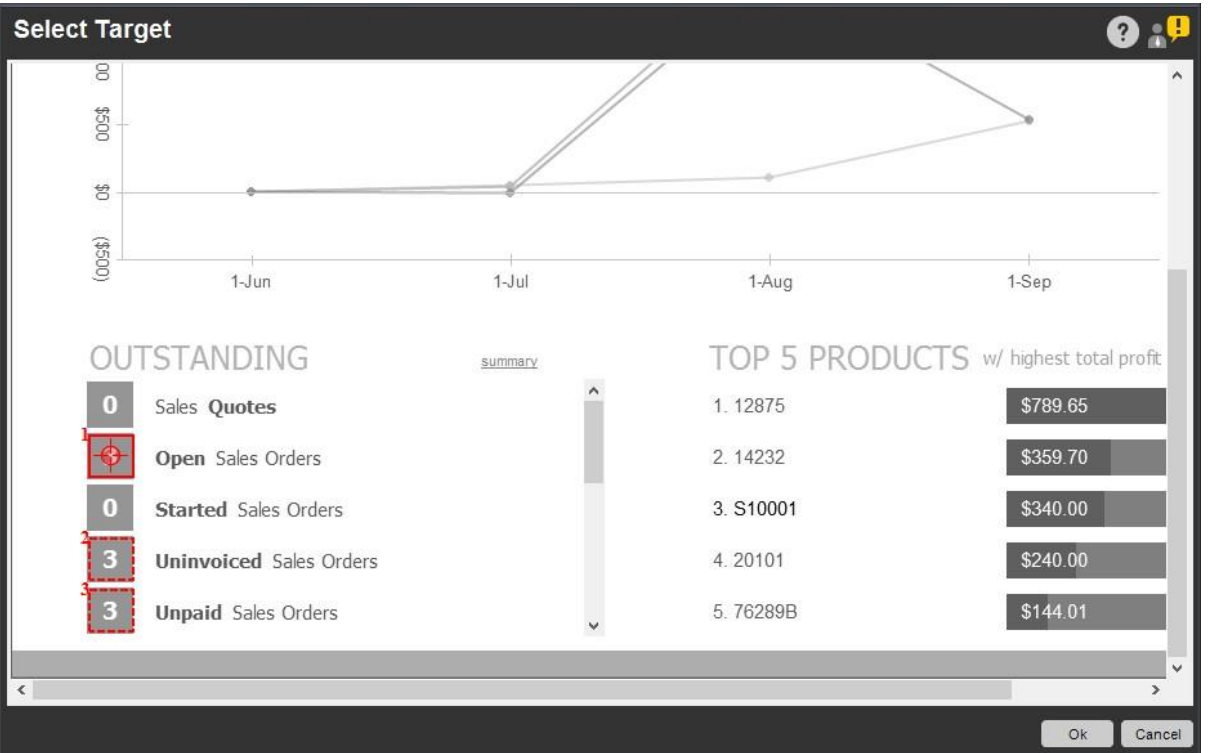

相対クリックオプションは、AAE Enterprise Client エディション 11.0 以降でのみ選択可能です。

AAE 11.0 より前のエディションをお使いの場合は、引き続き → (相対クリックオプションのない十字形)を使用することになります。

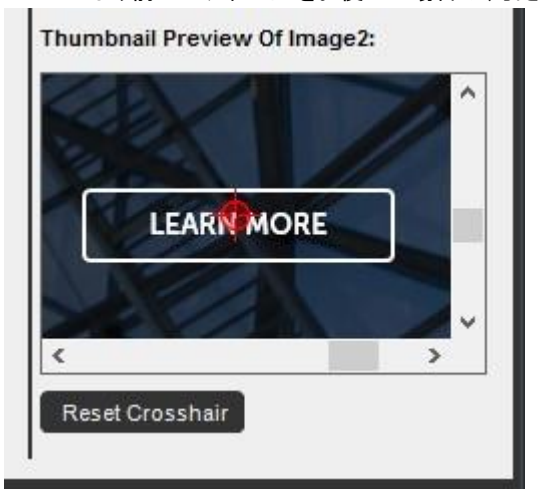

■備考: IF/ELSE コマンドと組み合わせて使用する場合、十字形を表示するには「画像が見つかったらクリックする」オプション を選択します。

ヒント: 十字形をデフォルトの位置(画像の中心)に戻すには、[Reset Crosshair](十字形をリセット)をクリックします。 ⚫ 画像をキャプチャしたら、実行中に画像が見つかった際にクリックする場所に「十字形」を配置します。

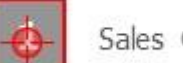

Sales Quotes

左上端の数字は、対象画面に画像が複数回表示されることを示します。 連続した画像は、点線で囲まれ、上部にシーケンス番号が表 示されます。

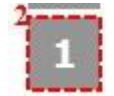

**Unpaid Sales Orders** 

ヒント: 大きな画像の場合、スクロールして、必要な位置に「十字形」を配置できます。

- 5. 対象画像が複数回見つかる場合は、[Image Occurrence](画像の出現回数)を選択します。 画面上にその画像が何回表示されるかわからな い場合は、変数を使用できます。 変数を使用する際は必ず、数値を取る変数を割り当ててください。
- 6. 大きな画像の中に画像が見つかった場合、左クリック、ダブルクリック、右クリックの 3 つのいずれかを選択します。
- 7. 実行時に画像を見つけるには、[Match Percentage](一致率)、[Tolerance](トレランス)、[Comparison Mode](比較モード)の各オプションを 指定します。
	- ⚫ 一致率: 一致率 100%とは、2 つの画像間でピクセルの不一致が一切ないことを意味します。 一致率 20%とは、2 つの画像間で一致し ていないピクセルが最大 20%あっても、両画像は一致しているとみなされることを意味します。 一致しないが類似度の高い画像同士に 使用します。
	- ⚫ トレランス: 0%トレランスとは、比較するピクセルの RGB 値が完全に一致する必要のあることを意味します。 同様に、20%トレランスで は、比較するピクセルの RGB 値の差が+20%~-20%の場合に、一致しているとみなします。
		- [Match Percentage](一致率)は、Image1 と Image2 の間で許容される全体的な不一致の程度を定義します。[Tolerance](トレ ランス)は、比較中の 2 つのピクセル間で許容される不一致の程度を定義します。
		- RGB 色空間では、赤、緑、青に 8 ビットずつ割り当てられ、それぞれの色を 0~255 の整数値で表現します。
		- たとえばトレランスを使用する場合: Case1 20%トレランスによる不一致 a. Case1 20%トレランスによる不一致 -

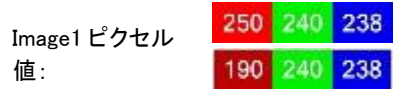

Image2 ピクセル値: b. Case2 -

20%トレランスによる一致 -

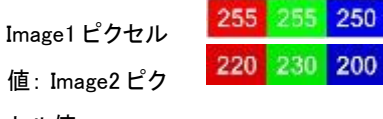

セル値:

- Case1 では、2 つの画像は明らかに不一致です。 2 つの画像の R 値の差は、トレランスの範囲を 10 超えています(255 の 20%は約 50 で、250-190>50)。 Case2 では、2 つの画像の R 値、G 値、B 値の差がいずれもトレランスの範囲内にある ため、画像同士は一致しているとみなされます。
- ⚫ 比較モード: 次のいずれかの比較モードを選択します。
	- a. Advanced: デフォルトの比較モードです。他のモードと比較してより正確で、画面解像度/ズームやアプリケーションのスケー リングが変わる可能性がある場合により良好な結果が得られるため、このモードを選択することを推奨します。

備考: AAE Client のバージョン 10.x で作成したボットを現在のバージョンに移行した場合、以前選択した比較モード が自動的に Advanced に変更されることはありません。 Advanced がデフォルトの比較モードになるのは、現在のバージ ョンで作成したボットのみです。

- b. 通常モード: ピクセルの RGB コンポーネントをソースと比較します。 処理速度を気にせず、複雑なシナリオにおける完全な色 一致が必要な場合は、このモードを使用します。
- c. グレースケールモード: 比較を実行する前に、ピクセルを適切なレベルのグレースケールに変換します。 色よりもテストの速度 を優先する場合は、このモードを使用します。
- d. しきい値が設定された Monochrome mode: 比較を実行する前に、ピクセルを黒または白に変換します。 RGB やグレースケー ルピクセルを黒または白に変換する際に、しきい値を使用します(ピクセル値がしきい値よりも小さい場合は黒、大きい場合は 白)。 マルチカラーの背景の中からマルチカラーの文字を識別する場合は、このモードを使用します。
- ⚫ クイックテスト: 出力が要求どおりであることをすばやく確認するには、[Quick Test](クイックテスト)ボタンを使用します。 これにより、 テスト全体を実行する必要がなくなります。

Quick Test

- a. 「クイックテスト」は実際のテストと同様に、一致率、トレランスモードおよび比較モードで提供されるパラメーターを含みます。
- b. TaskBot/MetaBot ロジックで変数が使用されている場合は、「クイックテスト」は実行できません。
- c. 「クイックテスト」はバージョン 7.5 以降でのみ利用できる機能のため、それ以前のバージョン(7.5.より前)で作成されたタスクで 実行するには、画像を再度キャプチャする必要があります。

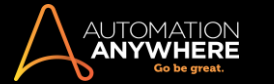

ヒントとテクニック:

- ⚫ デフォルトの画像ビューアでプレビュー表示するには、Image1 をクリックします。
- ⚫ より早く画像認識を行うには、特定の色(たとえば灰色)がスクリーン全体を占めている場合、(左上角に表示されている)Image2 の開 始ピクセルがその色を含んでいないことを確認します。
- ⚫ より早く画像認識を行うには、認識する Image2 をできるだけ小さい画像にします。
- ⚫ Delay を有効に使います。
- クイックテストが実行できない場合 トラブルシューティングを参照してください。

Secure Recording Mode を有効にする

セキュアレコーディングは、タスクの自動化中に機密データがキャプチャされないように Control Room 管理者が有効にします。 詳しくはこちらを参 照してください。

Secure Recording Mode を有効にした場合、コマンドが次の動作をします。

1. オートメーションを作成する - オートメーション中に画像をキャプチャすると、Image1 と Image2 の両方の画像がプレビュー表示されます。

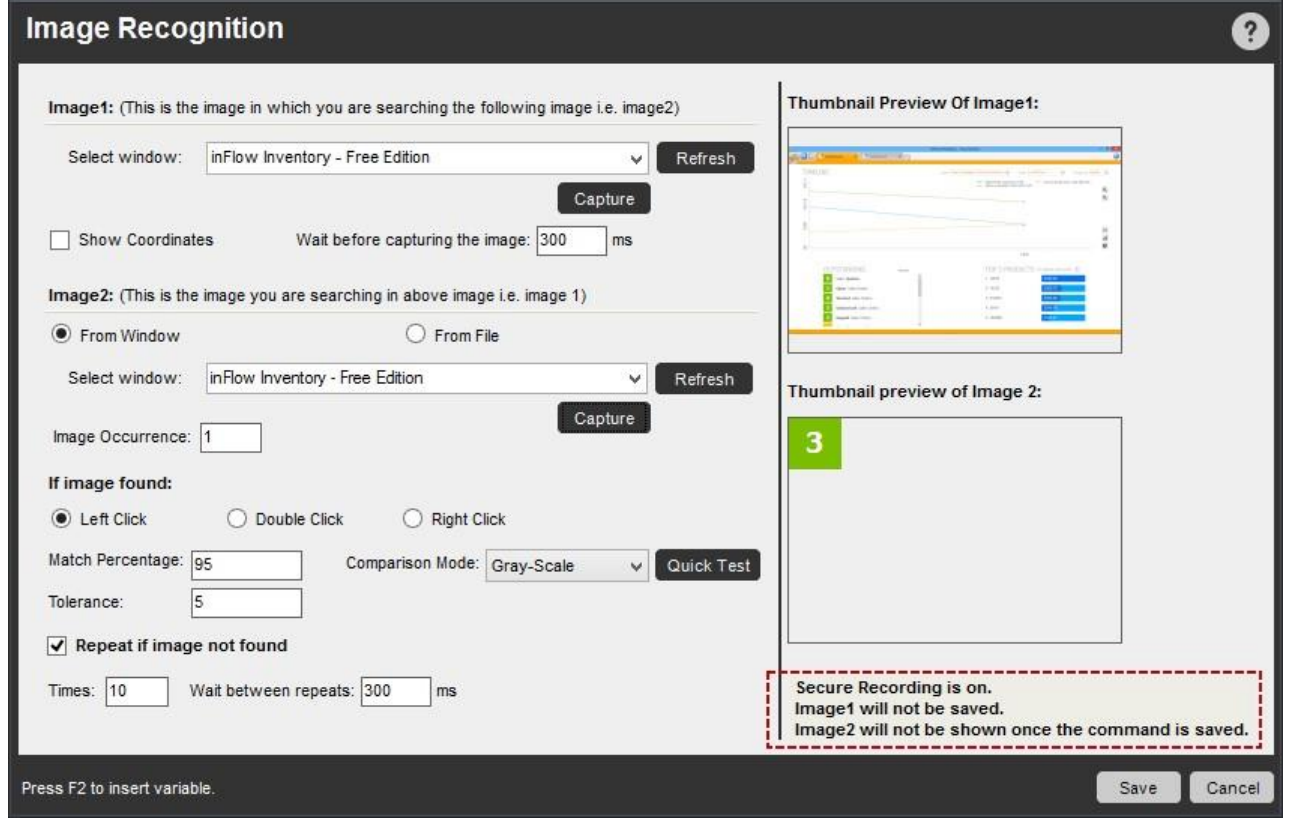

⚫ コマンドを保存すると、Image1 は保存されず、Image2 は表示されなくなります。

2. オートメーションを編集する - コマンドを編集モードで開くと、Image1 と Image2 のいずれの画像もプレビュー表示されません。

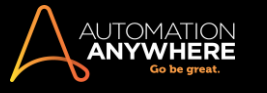

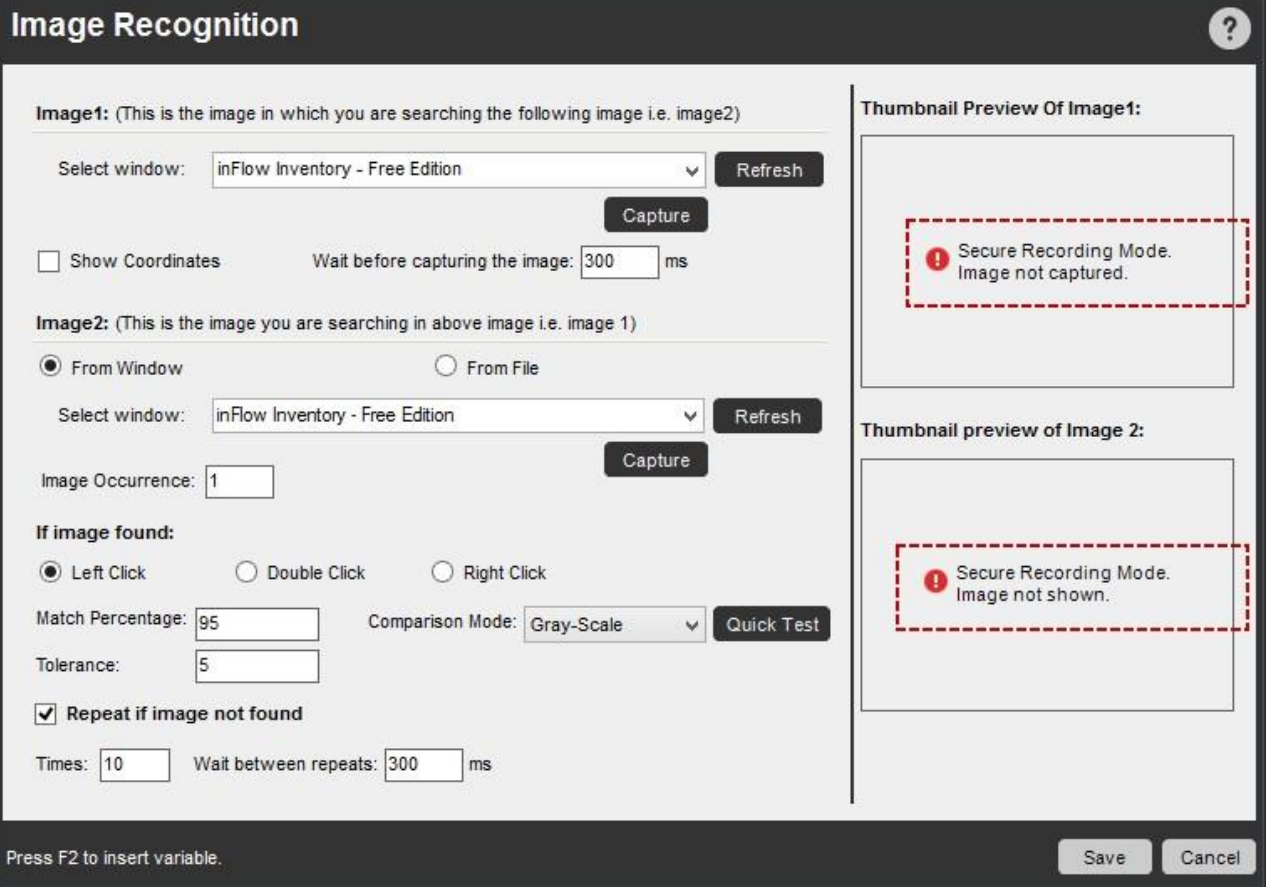

⚫ Image1 を再キャプチャすると、プレビュー画面に表示されますが、保存はされません。 Image2 は表示されません。

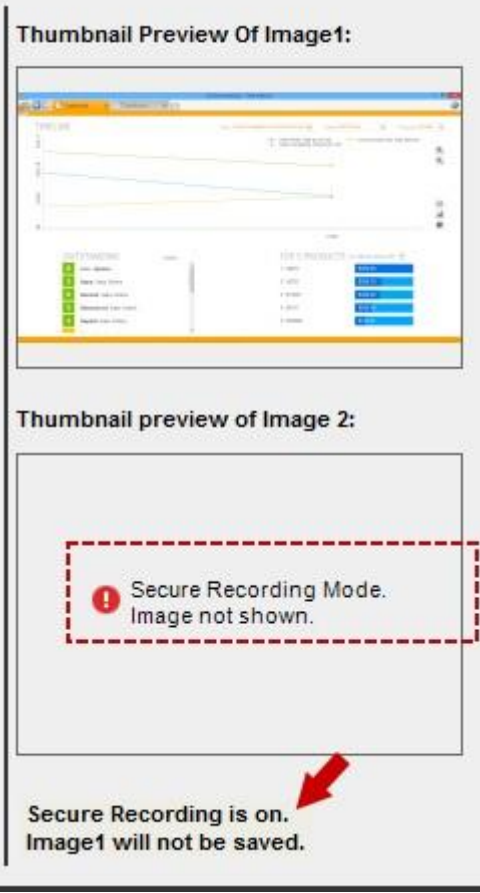

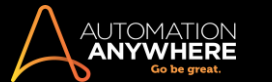

⚫ Image2 を直接、再キャプチャすると、その画像のみがプレビュー画面に表示されます。 ただし、コマンドを保存すると、画像は表示されなくなり ます。

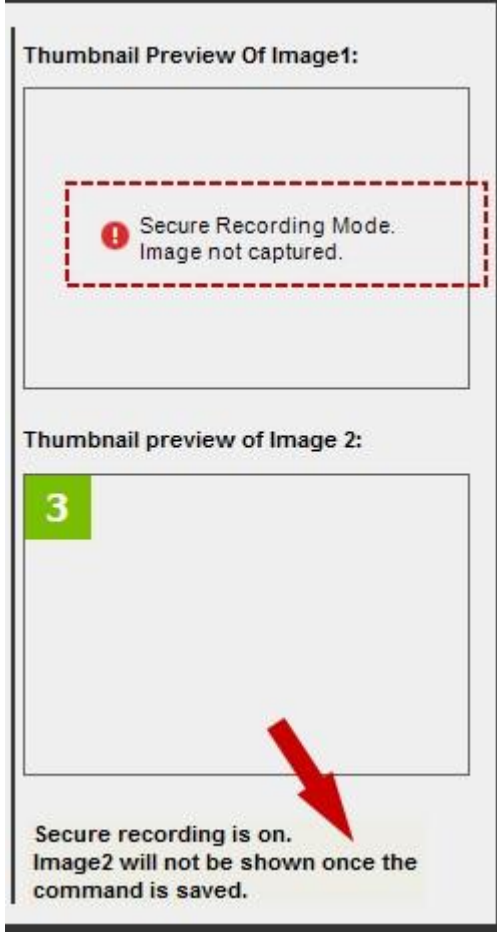

- ⚫ 2 つの画像を再キャプチャし、コマンドを保存すると、Image1 は保存されず、Image2 はプレビュー画面に表示されません。 オートメーションの作 成中にコマンドを保存する場合と同様です。
- ⚫ Image2 について[From File](ファイルから)オプションを選択した場合、コマンドの保存後は画像を検索できなくなります。

関連トピック

- Error Handling (エラー処理)コマンド
- File and Folder(ファイルとフォルダー)コマンド IF/ELSE コマンド
- ⚫ Loop(ループ)コマンド
- ⚫ Variable Operation(変数処理)コマンド

Import Dataset(データセットをインポート)コマンド

1 つのソースから大量のデータを挿入する場合は、Workbench で MetaBot ロジックの Import Dataset(データセットをインポート)コマンドを使用し ます。 1 つのコマンドを使用して、Excel スプレッドシートなどの外部ファイルから、さまざまなフィールドにデータを挿入できます。 これを使用して、 多数のキーストロークやクリックを伴う操作を回避するロジックを作成できます。

サポートされているテクノロジーとコントロール

Import Dataset(データセットをインポート)コマンドでは、次のテクノロジーがサポートされます。

- 1. HTML
- 2. JAVA
- 3. MSAA
- 4. .NET

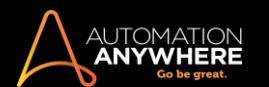

#### 5. Flex

Import Dataset(データセットをインポート)コマンドでは、次のコントロールおよびアクションがサポートされます。

- 1. 固定テキスト(ラベル) GetProperty(プロパティを取得)、Click(クリック)、LeftClick(左クリック)、RightClick(右クリック)、DoubleClick(ダブル クリック)
- 2. テキストボックス SetText(テキストを設定)、AppendText(テキストを追加)、Click(クリック)、LeftClick(左クリック)、RightClick(右クリック)、 DoubleClick(ダブルクリック)
- 3. ラジオボタン Select(選択)、LeftClick(左クリック)、RightClick(右クリック)、DoubleClick(ダブルクリック)
- 4. チェックボックス Check(チェック)、Uncheck(チェックを外す)、Toggle(切り替え)、LeftClick(左クリック)、RightClick(右クリック)、 DoubleClick(ダブルクリック)
- 5. コンボボックス SelectItemByText(テキストごとに項目を選択)、SelectItemByIndex(インデックスごとに項目を選択)、LeftClick(左クリック)、 RightClick(右クリック)、DoubleClick(ダブルクリック)、Expand(拡張)
- 6. リストビュー SelectItemByText(テキストごとに項目を選択)、SelectItemByIndex(インデックスごとに項目を選択)、LeftClick(左クリック)、 RightClick(右クリック)、DoubleClick(ダブルクリック)
- 7. ボタン LeftClick(左クリック)

アプリケーションにデータをインポートする

Workbench -> [Commands](コマンド)で、Import Dataset(データセットをインポート)コマンドを設定できます。

- 1. 必要なアプリケーションを使用してスクリーンを作成します。 詳しくはこちらを参照してください。
- 2. 必要なパラメーターのスクリーンを設定します。 詳しくはこちらを参照してください。

ヒント: オブジェクトが表示されない場合や、識別できないテキストや数字が表示される場合は、スクリーンの構成時にそのオブジェク トのエイリアスを指定することをお勧めします。 詳しくはこちらを参照してください。

3. Logic Editor で、[Commands](コマンド)リストから[Import Dataset](データセットをインポート)を選択します。

4. 変数、テキスト、コントロールの組み合わせを使用して詳細入力を開始します。 フィールドに入力しないと次に移動できません。

■備考: オートメーションの実行用に選択されていないオブジェクトはすべてデフォルトで無効にされます。 これらのオブジェクトに値を 入力するには、[Write](入力)列のチェックボックスをクリックします。

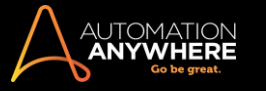

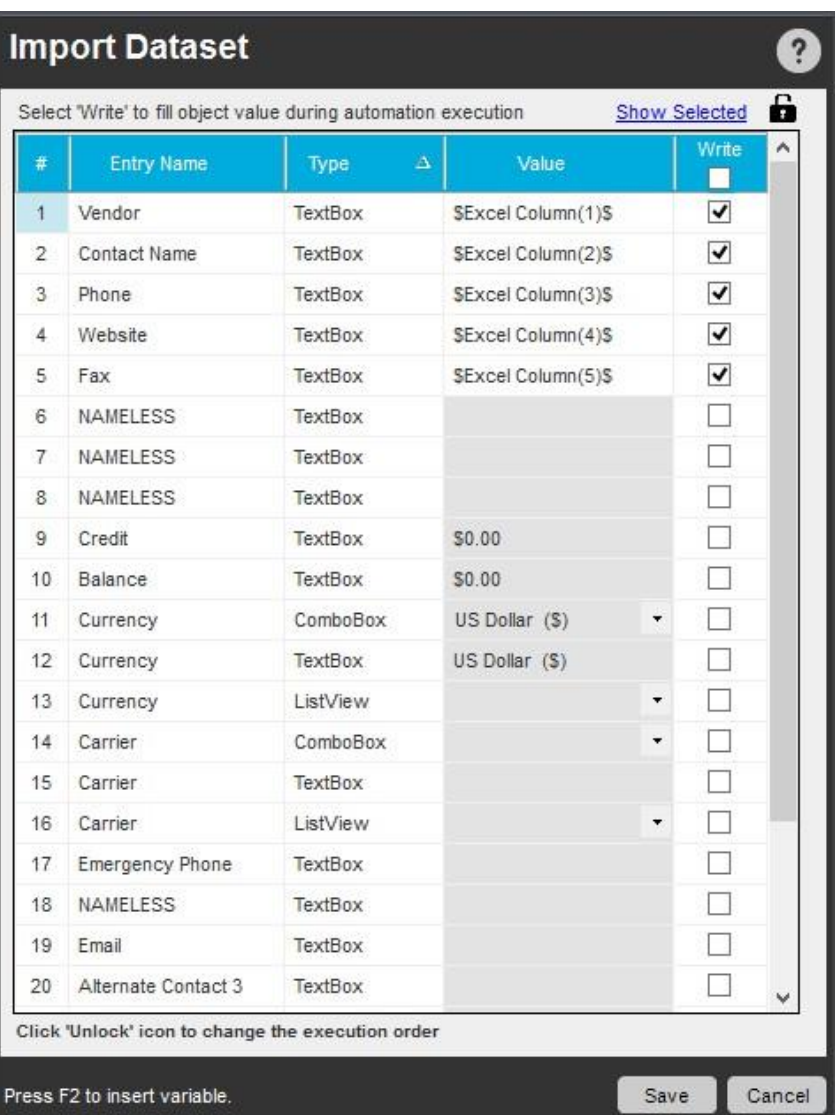

⚫ 変数の直接の割り当て([Value](値)への割り当て)または間接の割り当て(次に示すようにテキスト文書からの値の割り当て)のいず れかを使用できます。

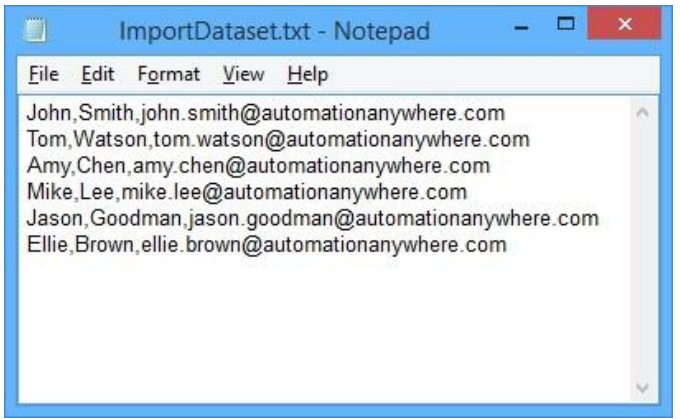

- 情報やその他の機密データを使用する変数には Credential Variable を使用します。[変数の挿入]の[\$CredentialVariables\$]の下に リストされている必要な変数を選択します。 詳しくは「[Credential](https://support.automationanywhere.com/hc/en-us/articles/230205168-Assigning-Credential-Variables) Variables [を割り当てる」](https://support.automationanywhere.com/hc/en-us/articles/230205168-Assigning-Credential-Variables)を参照してください。
- ⚫ 挿入しても表示されない場合、変数を作成することもできます。 [Value](値)フィールドで F2 を押し、[Insert Variable](変数を挿入)ダ イアログを開きます。 [New](新規)をクリックして変数を作成します。

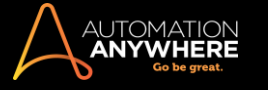

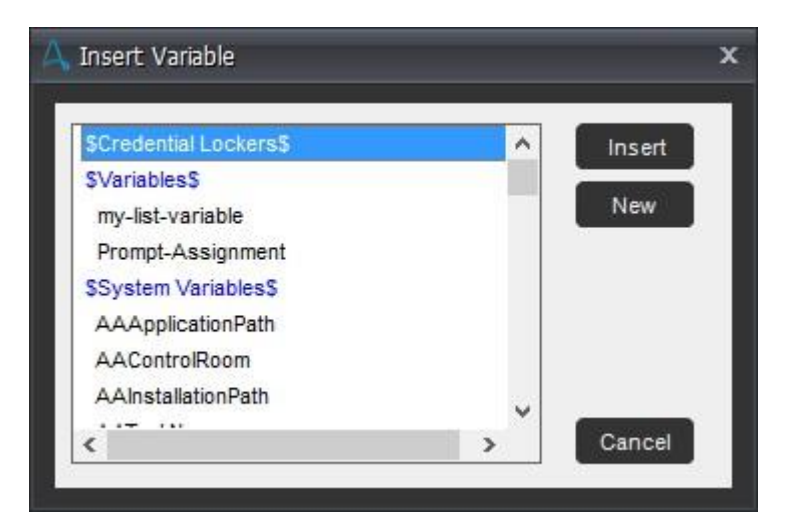

⚫ [Properties](プロパティ)ウィンドウを使用してオブジェクトの値を挿入することもできます。 検索条件などプロパティを追加して設定す るには、対応するオブジェクトの行の上でダブルクリックして、プロパティを更新します。

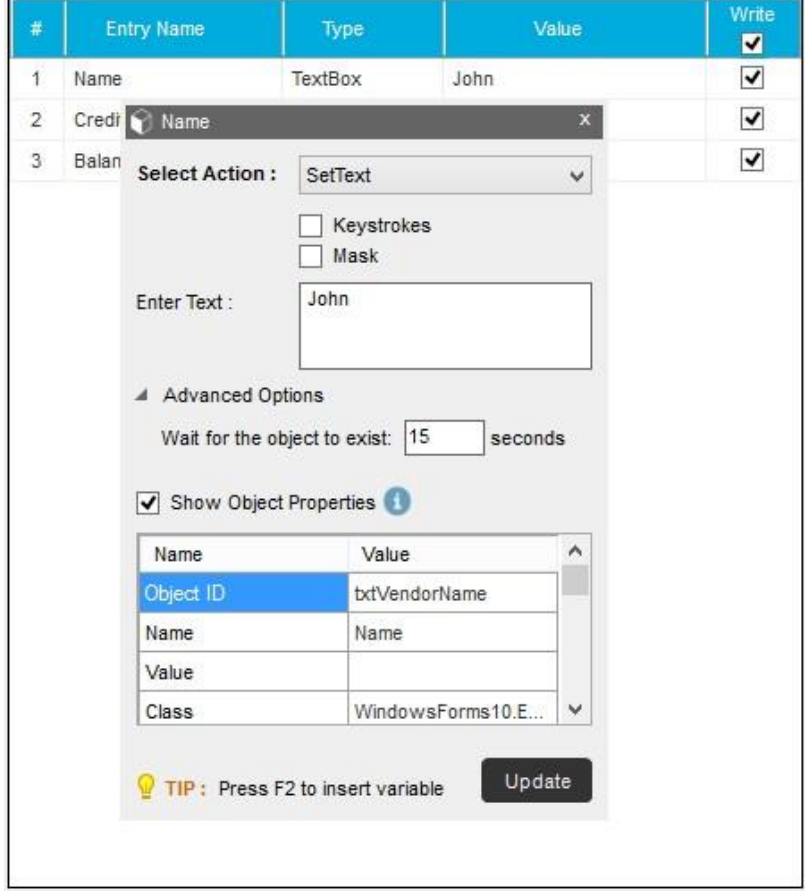

- i. [Select Action](アクションの選択)でロジックの実行中に必要なアクションを選択します。 これは必要に応じて変更できます。
- ii. 任意で、Insert Keystrokes(キーストロークを挿入)、キーストロークの Mask(隠す)を選択します。
- iii. [Enter Text](テキストを入力)に必要なテキストを入力します。
- iv. [Advanced Options](詳細オプション)で次を指定します。
	- a. Wait for the object to exist(オブジェクトが表示されるまでの待機時間)。 これは必要に応じて変更できます。
	- b. 任意で、コマンドの実行で使用する[Object Properties](オブジェクトのプロパティ)を表示します。
- v. 編集モードの場合は[Save](保存)または[Update](更新)を選択します。
- ⚫ デフォルトでは、すべてのフィールドが表示されます。 値を挿入するフィールドを選択し、それらを保存した後に編集モードで開くと、そ のフィールドのみが表示されます。 すべてを表示するには、[Show All](すべてを表示)をクリックします。
- 自動化の実行時にオブジェクトの値が入力されるシーケンスを変更することもできます。 これを行うには、 ■■ をクリックする必要が

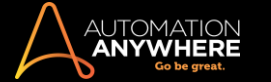

あります。これがデフォルトの状態です。シーケンスをロックするには、■■ をクリックします。ロックするとシーケンスは変更されなく なります。

- ⚫ 表示されるデータは[Type](タイプ)別にフィルターし、[Type](タイプ)列と[Entry](入力)列で並べ替えることができます。
- 5. ロジックにより、Import Dataset(データセットをインポート)コマンドがイベントデータに反映されます。

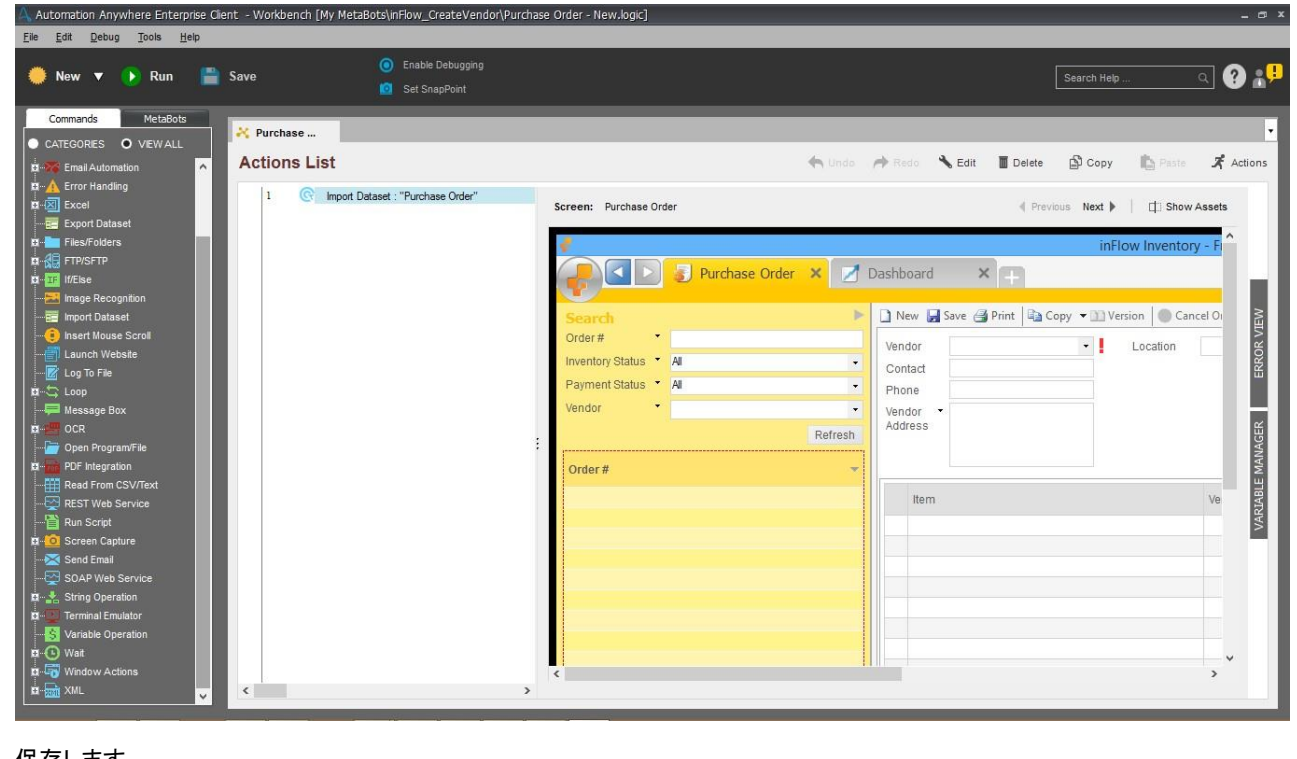

6. 保存します。

ヒント: [Save](保存)ボタンは、[Write](書き込み)用に選択されたすべてのオブジェクト値が入力されるまで無効です。

更新されることが多いアプリケーションについては、Import Dataset(データセットをインポート)コマンドで使用するスクリーンを較正することをおすす めします。 これは、実行中の MetaBot に影響する場合があります。

精考: OCR モード、IR モード、混在モードでフォームに入力できます。

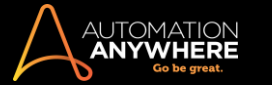

Keystrokes(キーストロークを挿入)コマンド

オートメーション TaskBot/MetaBot Logic を使用してアプリケーションでキーストロークの入力を自動化するには、このコマンドを使用します。

備考: サポートされている地域設定 - 英語、ドイツ語、フランス語、イタリア語、スペイン語

キーストロークを挿入するには、次の手順を実行します。

- 1. TaskBot または MetaBot Logic を Workbench で開きます。
- 2. Insert Keystrokes(キーストロークを挿入)コマンドをダブルクリックするか、[Task Actions List](タスクアクションリスト)ペインまでドラッグし ます。 [Insert Keystrokes]ウィンドウが表示されます。

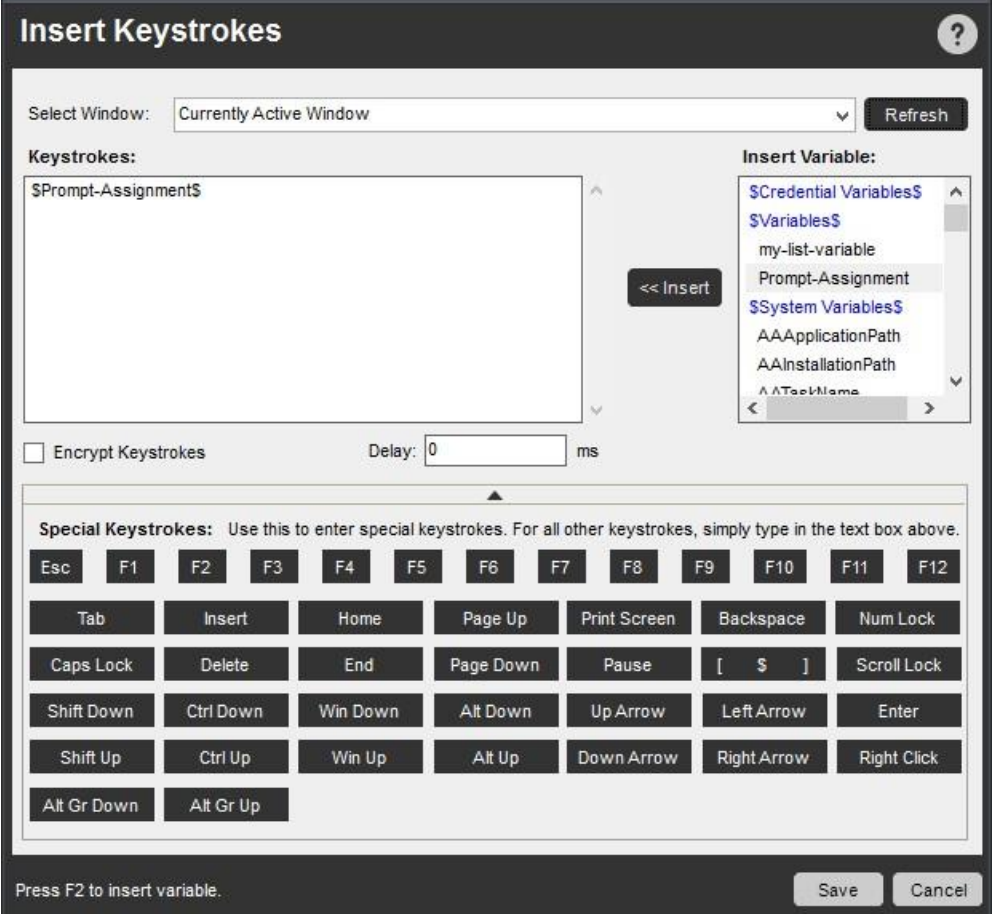

3. [Select Window](ウィンドウを選択)ドロップダウンリストから、キーストロークを入力するアプリケーションのタイトルを選択します。

■備考: 「F2」ファンクションキーを押して、ここに変数を挿入できます。ユーザー(ローカル)変数またはセキュリティ強化のために Credential Variable のいずれかを選択して挿入できます。

Credential Variable を使用するメリットについて詳しくは、こちらを参照してください。

TaskBot/MetaBot Logic ですでに参照したアプリケーションは、ドロップダウンリストの先頭に表示されます。 現在開いているアプリケーショ ンは、リスト内の点線の下に表示されます。

ヒント: Insert Keystrokes(キーストロークを挿入)コマンドを使用する前に、アプリケーションのウィンドウが開いていることを確認します 。 アプリケーションが[Select Window](ウィンドウを選択)ドロップダウンリストに表示されない場合は、アプリケーションを開き、[Insert Keystrokes](キーストロークを挿入)の[Select Window](ウィンドウを選択)ドロップダウンリストで[Refresh](更新)ボタンをクリックします 。

4. [Keystrokes](キーストローク)テキストボックスに、TaskBot/MetaBot Logic の実行時に挿入するテキストを入力(または切り取り/貼り付 け)します。

[Control](コントロール)、[Shift](シフト)、[Tab](タブ)などの特別なキーストロークを挿入するには、[Special Keystrokes](特別なキース トローク)ボックス内の該当するボタンをクリックします。

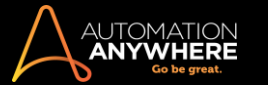

- Insert
- ⚫ たとえば、TaskBot/MetaBot Logic でアプリケーションに[Ctrl+C]を入力する場合、[Ctrl Down]をクリック、「c」を入力、[Ctrl Up]をクリ ックします。 [Keystrokes] (キーストローク)ウィンドウ内の次のコマンドとテキストが表示されます。 [CTRL DOWN]c[CTRL UP]. 同 様に、[Ctrl+Shift+a]を入力する場合、[Ctrl Down]、[Shift Down]をクリック、「a」を入力、[Shift Up]、[Ctrl Up]をクリックします。
- 5. 無許可ユーザーによる TaskBot/MetaBot Logic の改ざんを防ぐには、[Keystroke Encryption](キーストロークを暗号化)オプションを使用 します。 このオプションを使用すると、Insert Keystrokes(キーストロークを挿入)コマンドを使用して入力した機密情報やパスワードが表示 されなくなります。

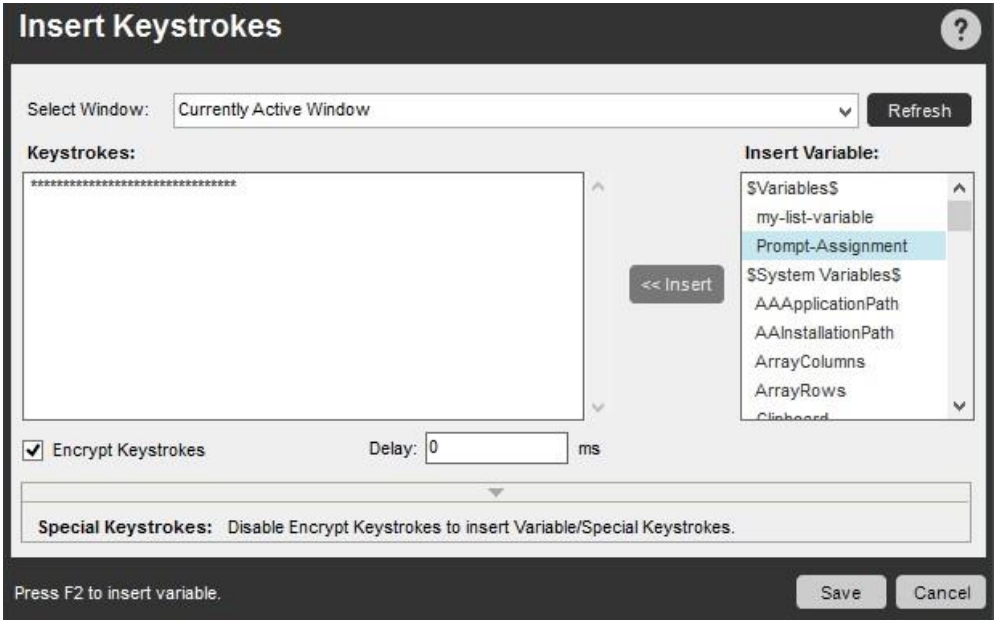

6. 必要に応じて、このコマンドに Delay を追加できます。

**■備考: デフォルトの Delay は 0(ゼロ)ミリ秒です。** 

Delay に変数を関連づけることもできます。

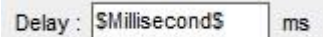

7. [Save](保存)をクリックします。

ワイルドカードを使用する

[Select Window](ウィンドウを選択)テキストボックスで、ウィンドウのタイトルの始めか最後にワイルドカード文字(\*)を入力できます。 これはたと えば、ウィンドウのタイトルが変わる可能性がある場合に役立ちます。 たとえば、開いたドキュメントの名前を反映してウィンドウのタイトルが変更 された場合にも TaskBot/MetaBot Logic の実行時にウィンドウが選択されるようにするには、「Microsoft Excel\*」、「\*Excel」、「\*Excel\*」と入力しま す。 ただし、ウィンドウの正確なタイトルがわかっている場合は、アクションが常にそのウィンドウのみで実行されるように、完全なタイトルを入力す ることを推奨します。

## 関連トピック

- Insert Mouse Click(マウスクリックを挿入)コマンド Insert Mouse Move(マウス動作を挿入)コ マンド
- Insert Mouse Scroll(マウススクロールを挿入)コマンド Mouse Click(マウスクリックを挿入)コマンド

オートメーションの TaskBot/MetaBot Logic でマウスクリックを自動化するには、このコマンドを使用します。

Mouse Click(マウスクリック)コマンドを挿入するには、次の手順を実行します。

1. マウスクリックを入力するアプリケーションを開きます。

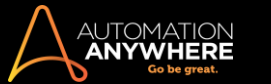

- 2. Automation Anywhere の[Task List](タスクリスト)で TaskBot/MetaBot Logic を選択し、[Edit](編集)をクリックします。
- 3. Workbench で、Insert Mouse Click(マウスクリックを挿入)コマンドをドラッグするか、ダブルクリックします。 [Insert Mouse Click](マウスクリッ クを挿入)ウィンドウが表示されます。

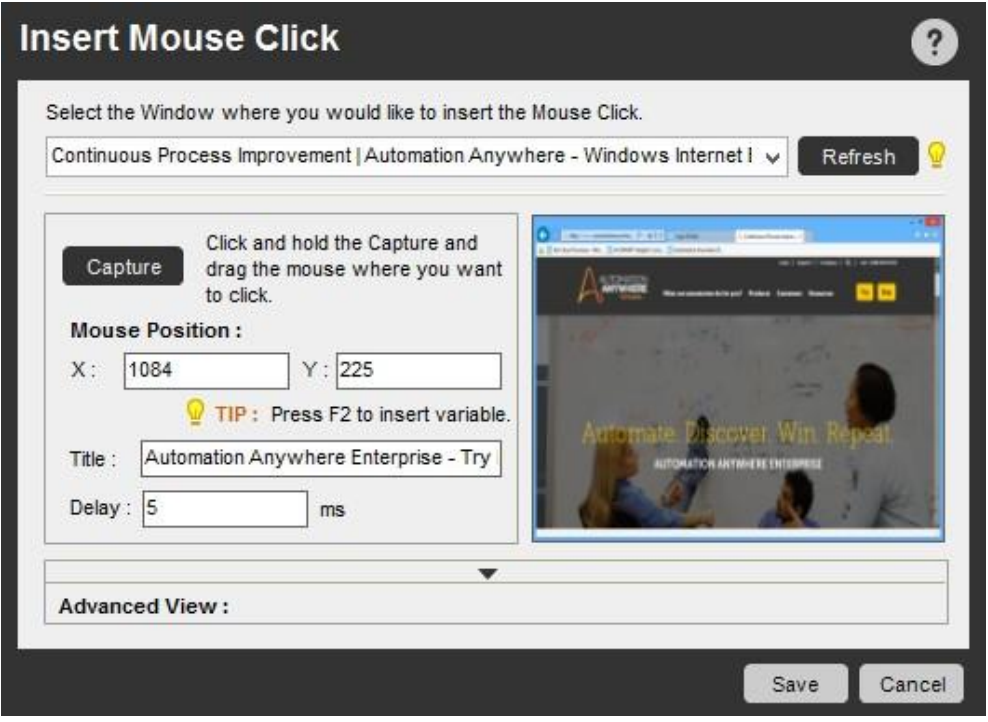

4. 上部のドロップダウンリストに、開いているアプリケーションがすべて表示されます。 マウスクリックを入力するアプリケーションを選択します。 選択したウィンドウの小さなグラフィック画像が表示されます。

ドロップダウンリストにアプリケーションが表示されない場合は、アプリケーションが開いていることを確認し、[Refresh](更新)ボタンをクリッ クします。

5. タイトルが変わるアプリケーションの場合: アプリケーションウィンドウのタイトルが後に変わる可能性がある場合、指定するウィンドウのタイト ルの最初か最後にワイルドカード文字(\*)を入力できます。 これにより、TaskBot/MetaBot Logic の実行時にアプリケーションを確実に見つけ ることができます。

たとえば、Microsoft Excel アプリケーションを確実に見つけるには、「Microsoft Excel\*」、「\*Excel」、「\*Excel\*」と入力します。

**情考: アプリケーションのタイトルが絶対に変わらないと思われる場合は、TaskBot/MetaBot Logic が正しいアプリケーションウィンドウを確** 実に参照するように、正確な名前を指定します。

- 6. [Capture](キャプチャ)をクリックします。 Automation Anywhere は、手順 4 で選択したウィンドウをアクティブにします。 ウィンドウ上で、マウス クリックを挿入する位置をクリックします。 任意で、[Advanced View](詳細ビュー)をクリックして、次のオプションを設定することもできます。 ⚫ クリックするマウスボタンを選択します。 [Left Button](左ボタン)、[Middle Button](中央ボタン)、または[Right Button](右ボタン)。 ⚫ クリッ クの種類を選択します。 [Click](クリック)、[Double Click](ダブルクリック)、[Button Down](ボタンダウン)、または[Button Up](ボタンアップ)。
	- ⚫ [Relative To Screen](スクリーンとの相対)または[Window](ウィンドウ)を選択します。 解像度が異なるスクリーン(デュアルモニター など)を操作する場合は、[Window](ウィンドウ)オプションを使用します。
- 7. [保存]をクリックします。

### セキュアレコーディングが[有効]の場合

備考: 「Secure Recording mode」を有効にした場合、値や画像はキャプチャされません。 詳しくはこちらを参照してください。

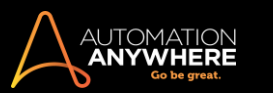

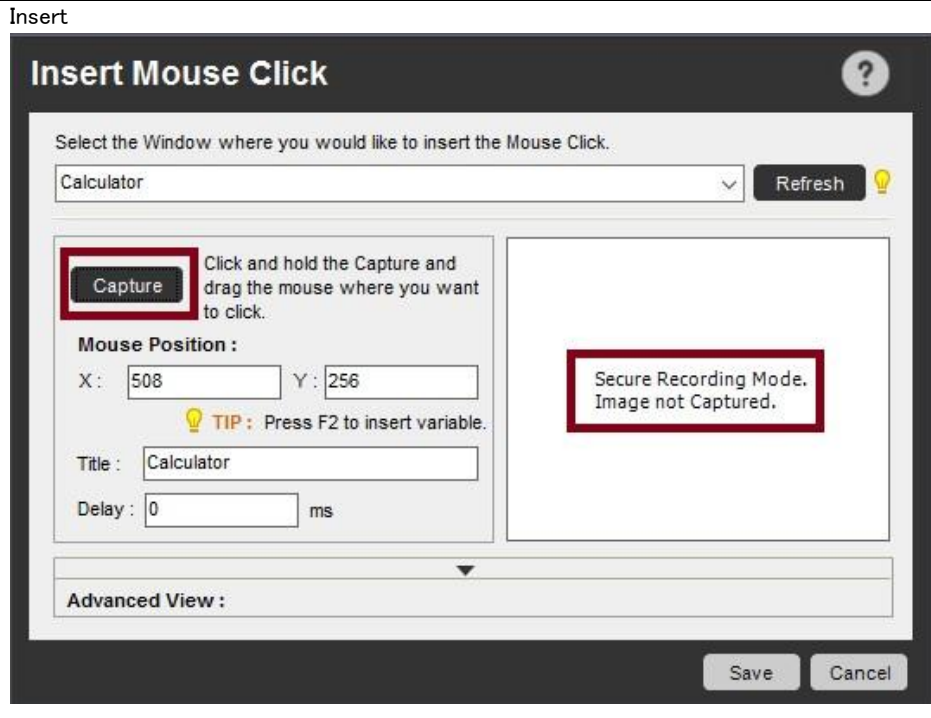

関連トピック

- ⚫ Insert Keystrokes (キーストロークを挿入)コマンド
- Insert Mouse Move (マウス動作を挿入)コマンド
- ⚫ Insert Mouse Scroll(マウススクロールを挿入)コマンド

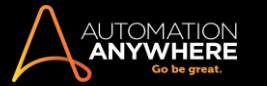

Mouse Move(マウス動作を挿入)コマンド

ある地点から別の地点へのマウスの移動を自動化するには、Insert Mouse Move(マウス動作を挿入)コマンドを使用します。

Mouse Move(マウス動作)コマンドは、たとえば Windows の[スタート]メニューで、ある項目の上にマウスを移動すると新しいサブメニューを表示す るなど、メニュー内の移動を自動化する際に役立ちます。 マウスクリックを挿入する際、クリックする場所にマウスを移動させる必要はありません。

マウスのカーソル動作を記録するには、次の手順を実行します。

- 1. マウス動作を挿入するアプリケーションを開きます。
- 2. TaskBot または MetaBot Logic を Workbench で開きます。
- 3. [Task Actions List](タスクアクションリスト)で、その後にマウス動作を挿入するアクションを選択します。
- 4. [Commands](コマンド)リストで、Insert Mouse Move(マウス動作を挿入)コマンドをダブルクリックするか、ドラッグします。 [Insert Mouse Move](マウス動作を挿入)ウィンドウが表示されます。

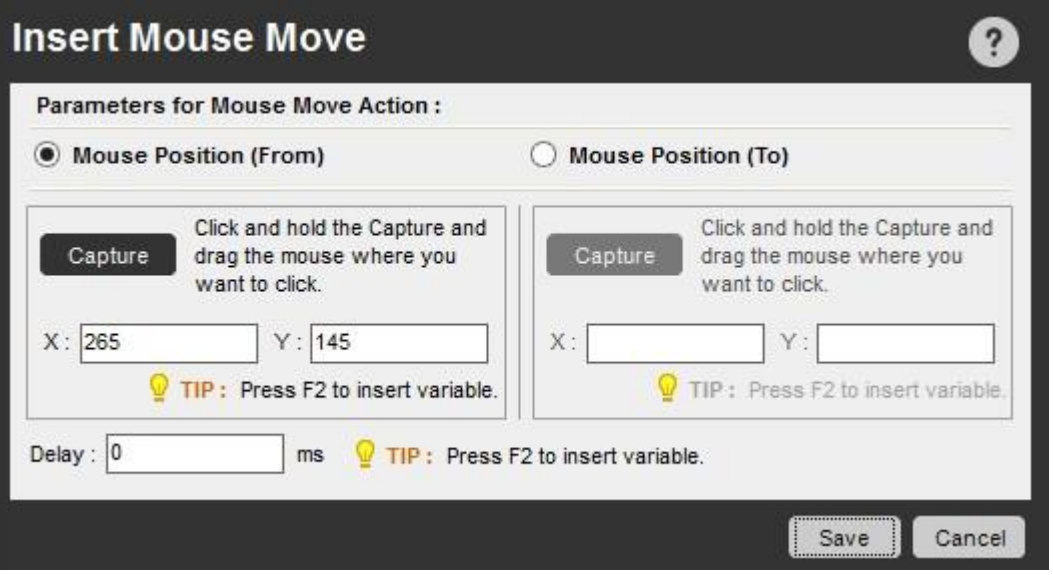

- 5. [Mouse Position (From)](マウス移動元)を選択し、[Capture](キャプチャ)ボタンをクリックして、マウス動作を挿入します。 または、[Mouse Position (From)](マウス移動元)の X、Y 座標に数値を指定するか、F2 キーを押して変数を挿入することもできます。
- 6. [Capture](キャプチャ)をクリックすると、Automation Anywhere はアプリケーションでアクティブなウィンドウに切り替わります。
- 7. アクティブなウィンドウで、マウスの左ボタンをクリックして、マウス動作の開始地点にカーソルをドラッグします。 マウスボタンを離します。 こ の手順により、マウス動作の開始地点に関する必要な情報が自動的にキャプチャされます。
- 8. [Insert Mouse Move](マウス動作を挿入)ウィンドウで、[Mouse Position (To)](マウス移動先)を選択し、[Capture](キャプチャ)をクリックし ます。 または、[Mouse Position (To)](マウス移動先)の X、Y 座標に数値を指定するか、F2 キーを押して既存の変数を挿入することもでき ます。

クリックした内容がテーブルではない場合は、黄色のプロンプトバーが赤色に変わります。

- 9. [Capture](キャプチャ)をクリックすると、Automation Anywhere はアプリケーションでアクティブなウィンドウに切り替わります。
- 10. アクティブなウィンドウで、マウスの左ボタンをクリックして、マウス動作の終了地点にカーソルをドラッグします。 マウスボタンを離します。
- 11. オプションで、ミリ秒単位で Delay を追加します。
- 12. [保存]をクリックします。

### 関連トピック

- Insert Keystrokes(キーストロークを挿入)コマンド Insert Mouse Click(マウスクリックを挿入)コ マンド
- Insert Mouse Scroll(マウススクロールを挿入)コマンド

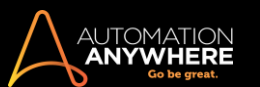

#### Insert

Insert Mouse Scroll(マウススクロールを挿入)コマンド

マウススクロールの動作を自動化するには、このコマンドを使用します。 このコマンドは Insert Mouse Click(マウスクリックを挿入)コマンドと組み合 わせて使用します。

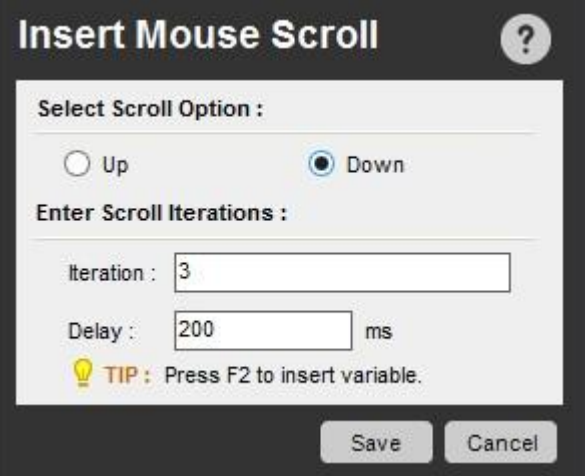

Mouse Scroll(マウススクロール)コマンドを挿入するには、次の手順を実行します。

- 1. マウススクロールの動作を挿入するアプリケーションウィンドウを選択します。
- 2. TaskBot または MetaBot Logic を Workbench で開きます。
- 3. Insert Mouse Scroll(マウススクロールを挿入)コマンドをダブルクリックするか、[Task Actions List](タスクアクションリスト)内の必要な位置ま でドラッグします。 [Insert Mouse Scroll](マウススクロールを挿入)ウィンドウが表示されます。
- 4. スクロール方向のオプションとして、[Up](上)か[Down](下)を選択します。
- 5. 反復回数を入力します。
- 6. 必要な Delay 時間を指定します。
- 7. [保存]をクリックします。 マウススクロールアクションが TaskBot/MetaBot ロジックに挿入されます。

関連トピック

- ⚫ Insert Keystrokes(キーストロークを挿入)コマンド
- Insert Mouse Click (マウスクリックを挿入)コマンド
- ⚫ Insert Mouse Move(マウス動作を挿入)コマンド

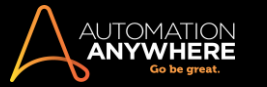

Internet Connection(インターネット接続)コマンド

ダイヤルアップ接続を使用して、タスクを自動的にインターネットに接続するには、このコマンドを使用します。

Internet Connection(インターネット接続)コマンドを使用するタスクに Internet Connection(インター

ネット接続)コマンドを挿入するには、次の手順を実行します。

- 1. [Internet Connection](インターネット接続)コマンドをダブルクリックするか、[Task Actions List](タスクアクションリスト)ペインまでドラッグし ます。 [Internet Connection](インターネット接続)ウィンドウが表示されます。
- 2. ドロップダウンリストからダイヤルアップ接続を選択します。
- 3. 接続が失敗した場合に再試行するかどうかを指定します。 接続を試行する回数と、試行間の時間間隔を指定できます。
- 4. [Save](保存)をクリックして、自動化タスクにコマンドを保存します。

ダイヤルアップ接続を切断する Disconnect(切断)コマンドをタスクに挿入することもできます。

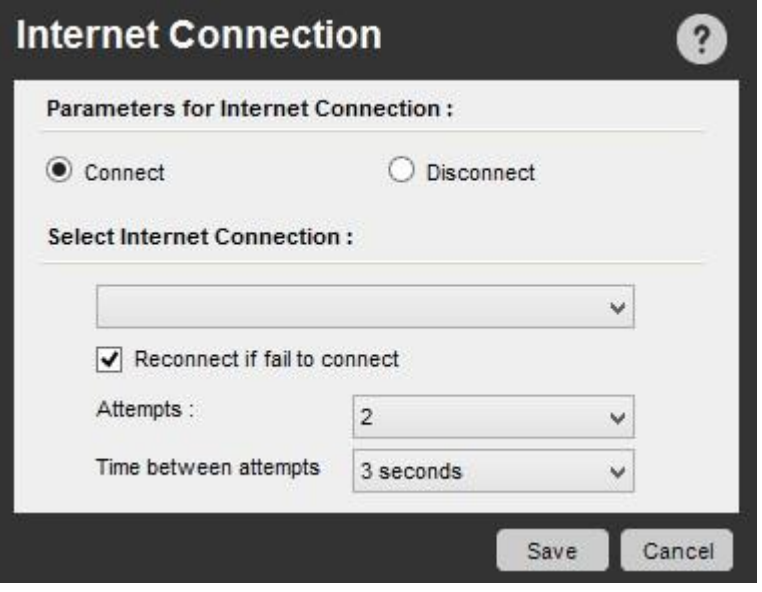

エラーメッセージドロップダウンリストで接続を選択または指定しない場合、プログラムによりエラーが表示されます。

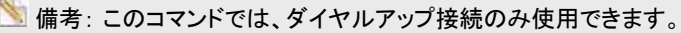

# 関連トピック

- ⚫ FTP/SFTP コマンド
- Launch Website(Web サイト起動)コマンド
	- ⚫ Send Email(メールを送信)コマンド
- ⚫ Web Recorder(Web レコーダー)コマンド
	- ⚫ Web Service(Web サービス)コマンド

Launch Website(Web サイト起動)コマンド

このコマンドを使用すると、自動化された TaskBot や MetaBot のロジック内で Web サイトが開きます。

Launch Website(Web サイト起動)コマンドを使用する

TaskBot/MetaBot ロジックで Web サイトを開くには、次の手順を実行します。

- 1. TaskBot または MetaBot Logic を Workbench で開きます。
- 2. [Web サイト起動]コマンドをダブルクリックするか[タスクアクションリスト]にドラッグします。 [Web サイト起動]ウィンドウが表示されます。
- 3. 起動する Web サイトの URL を指定します。
- 4. [起動]をクリックします。

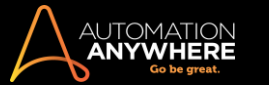

- 5. Web サイトのタイトルを選択します。 タイトルが表示されていない場合は、[リフレッシュ]をクリックします。
- 6. コマンドを保存します。

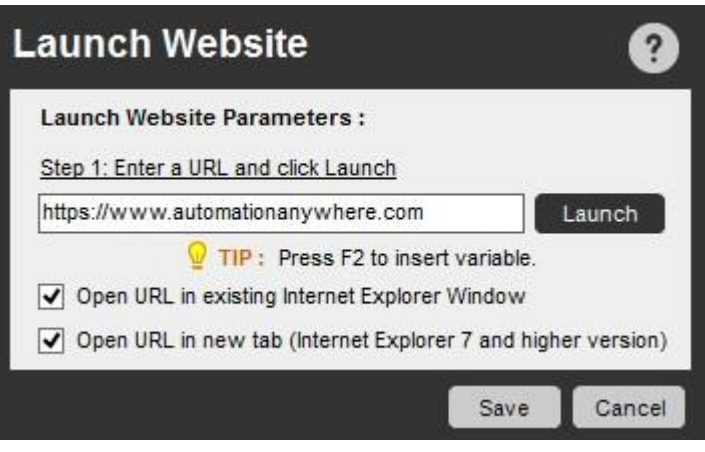

関連トピック

- ⚫ FTP/SFTP コマンド
- Internet Connection(インターネット接続)コマンド Send Email(メールを送信)コマンド
- ⚫ Web Recorder(Web レコーダー)コマンド ⚫ Web Service(Web サービス)コマンド Log-to-File(ファイルにログ)コマンド

Log to File(ファイルにログ)コマンドを使用すると、ログファイルを作成し、そのファイルに TaskBot/MetaBot ロジックの実行中に TaskBot/MetaBot ロジック情報を保存できます。

#### 概要

。

詳細な TaskBot/MetaBot ロジック情報のログ作成は、自動化 TaskBot/MetaBot ロジックの最適化とデバッグで重要となる側面です。 Automation Anywhere では、TaskBot/MetaBot ロジックの実行中に発生するイベントに関する有用なデータの詰まったログファイルを簡単に作成することがで きます。

ログファイルは.csv や.txt を含むいくつかのファイル形式で保存できます。 ログファイルは ANSI、Unicode、UTF8 のオプションでエンコードされます

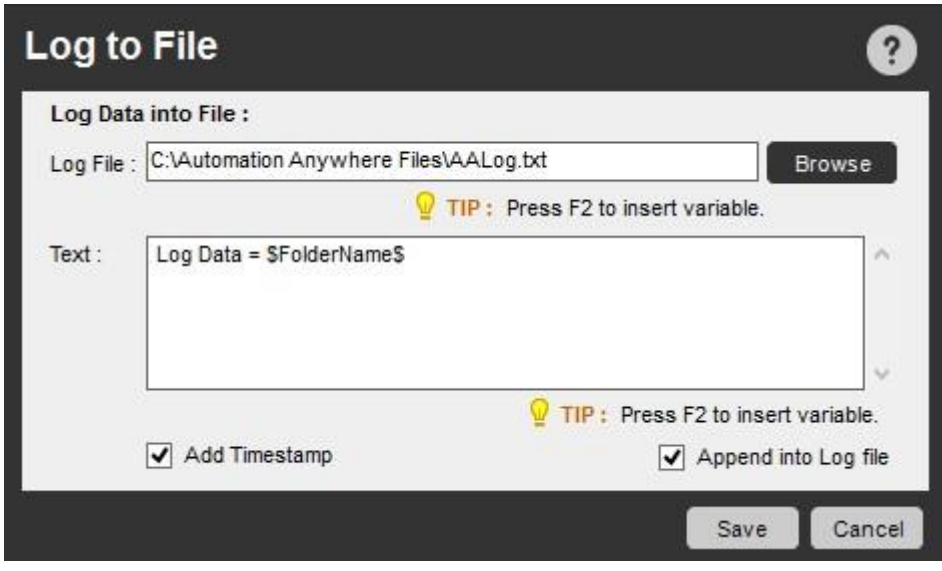

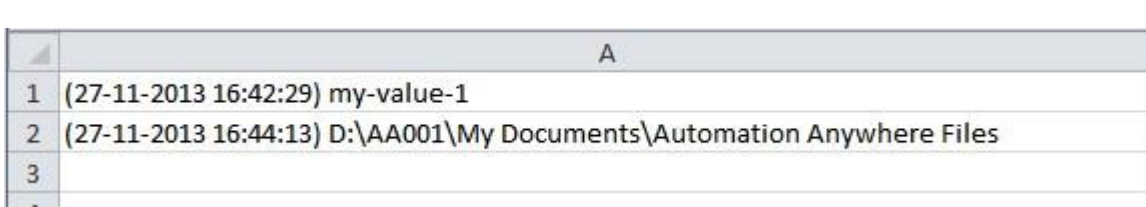

Log to File(ファイルにログ)コマンドでは、以下を実行できます。

- ⚫ 特に、TaskBot/MetaBot に複雑な条件やループを持つコマンドが組み込まれている場合に、TaskBot/MetaBot が正常に実行されたことを確 認します。
- ⚫ すでにログファイルが存在しなくなっている場合、新しいログファイルを作成します。
- ⚫ ログファイルに書き込むカスタムテキストを指定します。
- ⚫ ログファイルにタイムスタンプを追加します。
- ⚫ ログファイルを変数として使用します。

関連トピック

- ⚫ File and Folder(ファイルとフォルダー)コマンド
	- ⚫ Window Actions(ウィンドウアクション)コマン
	- ド Loop(ループ)コマンド

このコマンドを使用すると、自動化 TaskBot/MetaBot ロジック内にループ構造を作成し、TaskBot/MetaBot ロジックの反復を自動化できます。

### 概要

Loop(ループ)コマンドは Automation Anywhere で最も強力なコマンドの 1 つです。 次の 4 種類のループ構造が提供されています。

- Start Loop(ループ開始) End Loop(ループ
	- 終了) ⚫ Exit Loop(ループ退出)
- ⚫ Continue Loop(ループ継続)サブコマンド

LOOP(ループ)コマンドには、次のサブコマンドが用意されています。

- ⚫ Start Loop(ループ開始) ⚫ Times(回数)
- ⚫ List(リスト)
- ⚫ Condition(条件)
- ⚫ Excel データセットの各行
- Internet Explorer テーブルの各行 SQL クエ リデータセットの各行 ⚫ フォルダー内の各ファ イル
- ⚫ フォルダー内の各フォルダー
- ⚫ CSV またはテキストファイルの各行
- ⚫ サーバーの各メールメッセージ ⚫ XML データ セットの各ノード ⚫ End Loop(ループ終了)
	- ⚫ Exit Loop(ループ退出)
- ⚫ Continue Loop(ループ継続)サブコマンドを使 用する

TaskBot/MetaBot ロジックに Loop(ループ)コマンドを挿入するには、次の手順を実行します。

- 1. Loop(ループ)コマンドの 1 つをダブルクリックするか、Task Actions List ペインまでドラッグします。 [ループ]ウィンドウが表示されます。
- 2. 各フィールドで必要なパラメーターを指定します。
- 3. [Save](保存)をクリックして自動化 TaskBot/MetaBot Logic にコマンドを保存します。

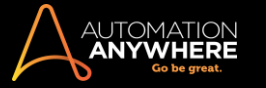

Start Loop(ループ開始)コマンド次のコマンドは Start

Loop(ループ開始)コマンドです。

- 1. Times(回数): このコマンドを使用すると、回数を指定してループを実行できます。 このコマンドでは、Start Loop(ループ開始)コマンドから End
- Loop(ループ終了)コマンドまでのアクションを指定した回数だけループします。 たとえば、所定のアクションを 5 回繰り返す場合、Start Loop (ループ開始)コマンドと End Loop(ループ終了)コマンドの間にそのアクションを配置し、「5」と指定します。

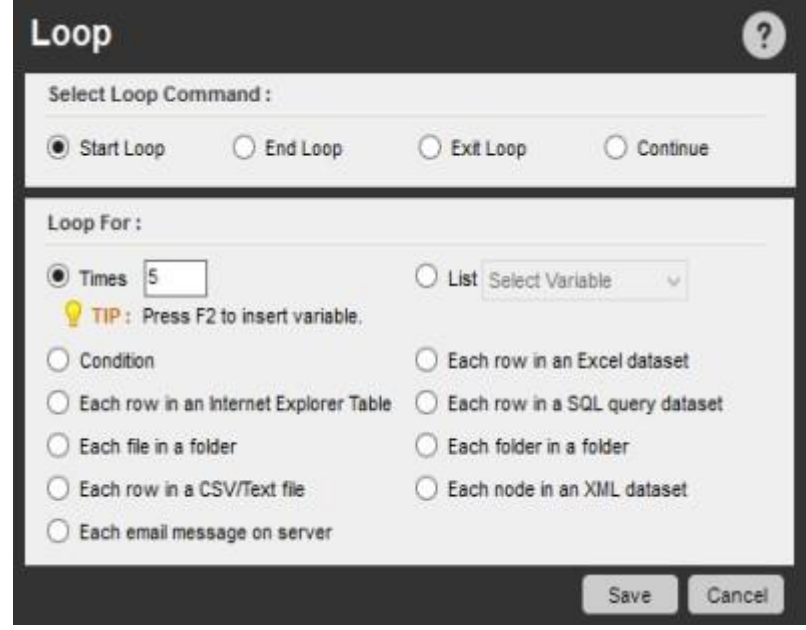

2. List(リスト): このコマンドは、TaskBot/MetaBot ロジックをループさせる必要のある回数がわからない場合に使用します。 複数の値を含むリ スト変数がある場合、List(リスト)コマンドを使用すると、リスト末尾に達するまでリスト全体を通してループを実行します。 このコマンドを使用 すると、リスト末尾に達するまで必要な回数のみ、Start Loop(ループ開始)コマンドから End Loop(ループ終了)コマンド間でのブロック内に記 載したアクションを繰り返すことができます。 ループ内ではリスト変数の値にアクセスできます。 たとえば、ループの初回実行時にはリスト変 数の 1 つ目の値を取得し、2 度目にはリスト変数の 2 つ目の値を取得するなどが可能です。

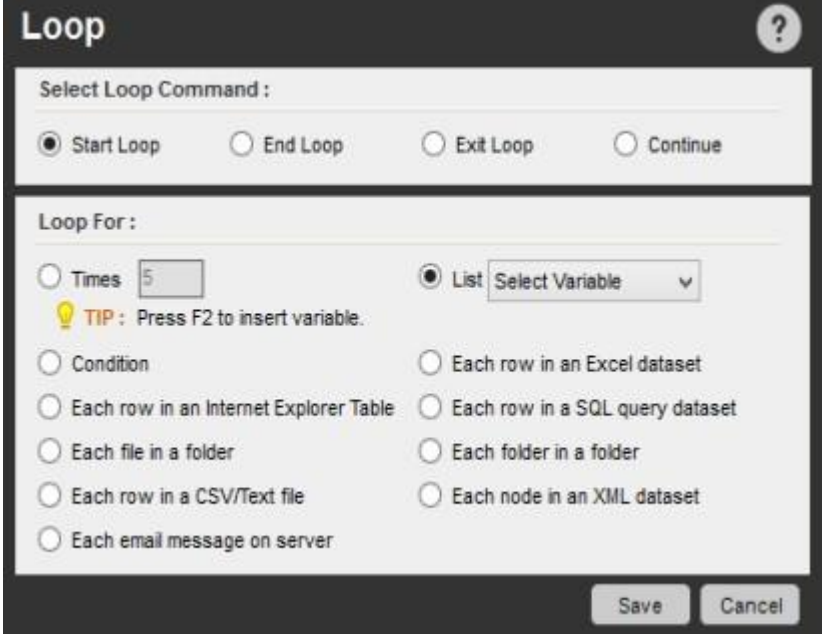

3. 条件: このコマンドを使用すると、既存の条件に基づいてアクションを実行できます。 たとえば、ファイルが存在するかどうかに基づいて一連 のアクションを繰り返すことができます。 チェックボックスを選択すると、反復を終了する条件を確認できます。

条件が真になるまでの「待機」時間を任意で追加できます。

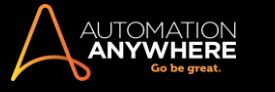

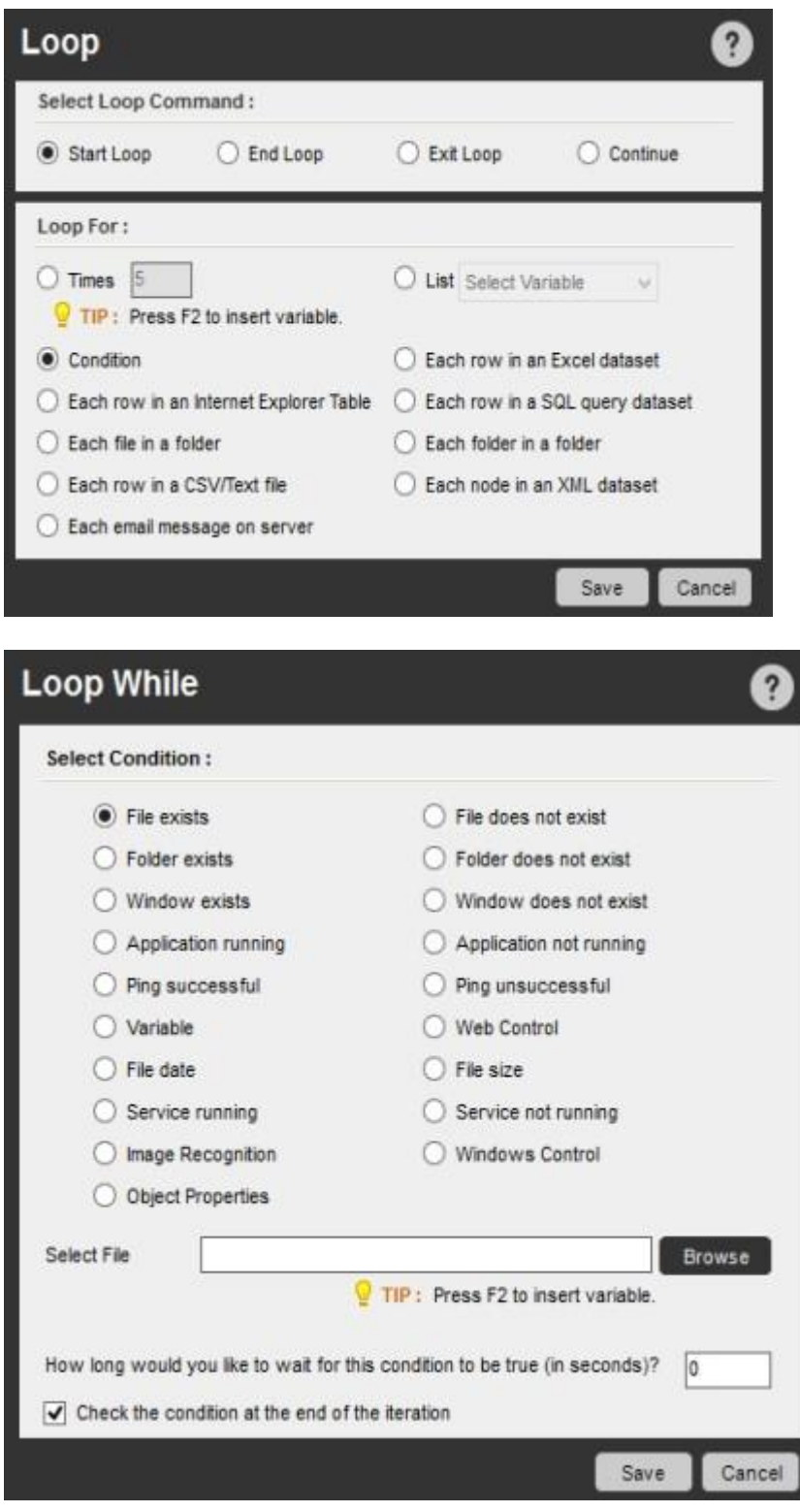

Loop While > Variable(条件を指定して条件に適合する間のみループを実行 > 変数)コマンドで AND または OR 演算子を使用する

Variable(変数)サブコマンドと組み合わせて「AND」または「OR」条件を含める必要がある場合は、[条件を追加]オプションを使用します。こ れで必要な「AND」と「OR」の条件をすべて 1 つのパラメーター内に組み込むことができ、条件ごとに別々のパラメーターを指定する必要が なくなります。

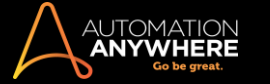

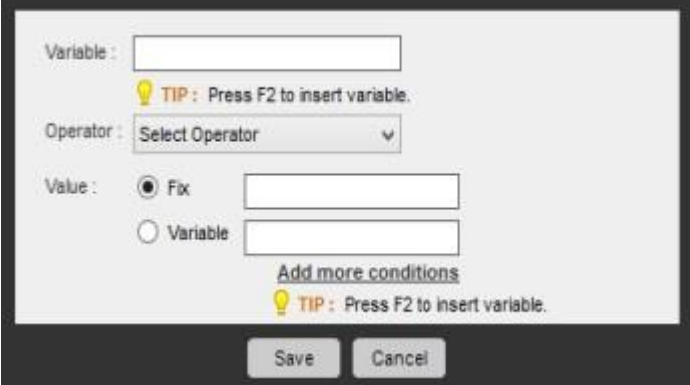

「OR」条件には「いずれかが一致」オプション、「AND」条件には「すべて一致」オプションを有効にします(下の画像を参照)

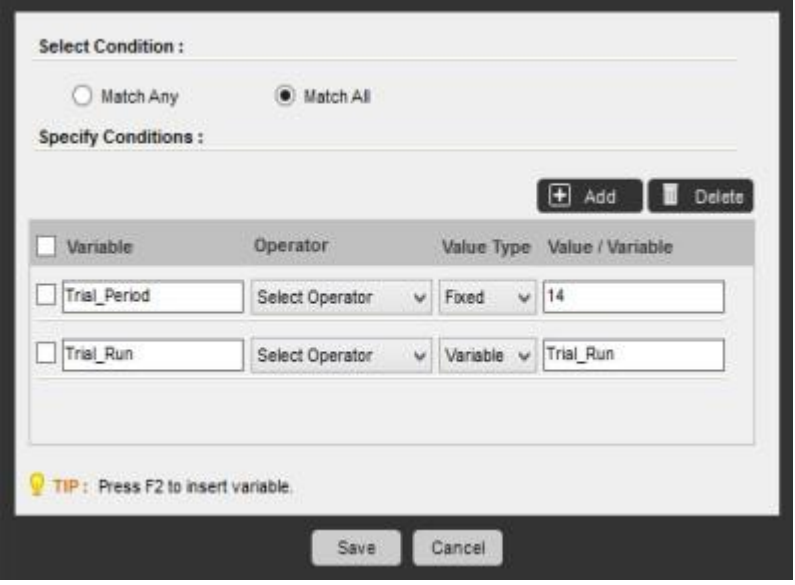

**い情考:「いずれかが一致」と「すべて一致」の両方を含めることはできません。 TaskBot/MetaBot ロジック内で個別に指定する必要** があります。

同様の条件が IF Variable(IF 変数)コマンドでも適用されます。 詳しくは、「IF/ELSE(複数条件分岐)コマンド」を参照してください。

4. Excel データセットの各行: このコマンドは、Excel コマンドの複数のセルを取得サブコマンドと組み合わせて使用します。 Excel のセル範囲を Excel > Get Cells > Get Multiple Cells で取得したとき、該当する範囲の行と列がこのシステム変数内に保存されます:\$Excel Column\$.

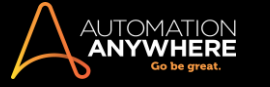

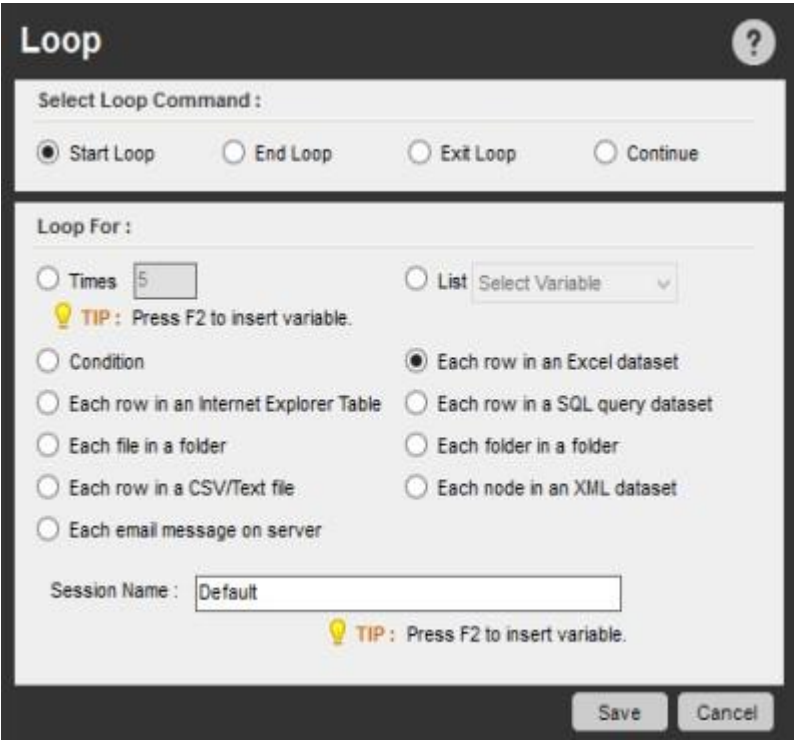

たとえば、Excel から列を5つ含むセル範囲を取得する場合、\$Excel Column(1)\$, \$Excel Column(2)\$, \$Excel Column (3)\$, \$Excel Column(4)\$, \$Excel Column(5)\$を呼び出してこのテーブル内の 5 列にアクセスできます。 Excel のスプレッドシ ート間で、または Excel から他のアプリケーションにデータを移すとき、このコマンドは非常に役立ちます。

5. Internet Explorer テーブルの各行: このコマンドは、Web Recorder(Web レコーダー)コマンドのテーブルを抽出サブコマンドと組み合わせて 使用します。 Web Recorder のテーブルを抽出コマンドを使用してテーブルを抽出するとき、そのテーブルの行と列はこのシステム変数内に 保存されます:\$TableColumn\$。たとえば、列を5つ含むテーブルを抽出する場合、\$Table Column(1)\$, \$Table Column(2)\$, \$Table

Column(3)\$, \$Table Column(4)\$, \$Table Column(5)\$を呼び出してこの 5 列にアクセスできます。 他の Web ページや Excel の スプレッドシートなどの他のアプリケーションに Web ページのテーブルのデータを移すとき、このコマンドは非常に役立ちます。

6. SQL クエリデータセットの各行: このコマンドは Database(データベース)コマンドと組み合わせて使用します。 Automation Anywhere データ ベース SQL クエリコマンドを使用して SQL クエリを発行するとき、この SQL クエリで設定された結果が次のシステム変数に保存されます: \$DatasetColumn\$.

たとえば、データベースで 5 列を含むデータを検索する SQL クエリを発行するとします。 \$Dataset Column(1) \$, \$Dataset Column (2)\$, \$Dataset Column(3)\$, \$Dataset Column(4)\$, \$Dataset Column(5)\$を呼び出して、この結果セット 内の 5 列にアクセスできます。 他の Web ページや Excel のスプレッドシートといった他のアプリケーションにデータベースのデータを移す とき、このコマンドは非常に役立ちます。

7. フォルダー内の各ファイル: このコマンドを使用すると、フォルダー内のすべてのファイルに対してアクションを実行できます。 フォルダーに含 まれるファイルの数は、変化する場合がよくあります。 フォルダーを指定すると、フォルダー内のすべてのファイルについてループを実行でき ます。

次のシステム変数を使用すると、該当するファイルとフォルダーの情報を取得できます。

- ⚫ \$FileName\$- この変数を使用すると、ファイルの名前を取得できます。
- ⚫ \$Extension\$- この変数を使用すると、ファイルの拡張子を取得できます。
- ⚫ \$CurrentDirectory\$- この変数を使用すると、ファイルが保存されているフォルダーへのパスを取得できます。

ループコマンド外でこれらのシステム変数を使用した場合、空の値が返されます。

- 8. フォルダー内の各フォルダー: このコマンドを使用すると、1 つまたは複数のフォルダーに対してアクションを実行できます。 ループ内でフォル ダー名にアクセスするとき、このシステム変数を使用します:\$FolderName\$.
- 9. CSV またはテキストファイルの各行: このコマンドを使用すると、CSV またはテキストファイル内に含まれる行ごとにループを実行できます。
- 10. サーバーの各メッセージでループを実行: このコマンドを使用すると、メールサーバーに存在しているメッセージごとにアクションを実行できま す。 件名、本文、宛先:、Cc:、添付などのメール属性を保存するとき、このコマンドを使用できます。
- 11. XML データセットの各ノード: このコマンドを使用すると、XML データセットの各ノードにループを実行し、複数のノードから値を取得できます。

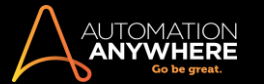

End Loop(ループ終了)コマンド

このコマンドを使用すると、ループを終了できます。 選択したループタイプに合わせ、Start Loop(ループ開始)コマンドから End Loop(ループ終了) コマンドまでの間に記載したアクションを繰り返すことができます。

Start Loop(ループ開始)コマンドを挿入すると、End Loop(ループ終了)コマンドも挿入されます。 End Loop(ループ終了)を誤って削除した場合は 、改めてコマンドを挿入できます。 Exit Loop(ループ退出)コマンド

このコマンドを使用すると、特定のアクションまたは条件が発生したとき、ループから抜けることができます。 Exit Loop(ループ退出)コマンドは、 Start Loop(ループ開始)コマンドと End Loop(ループ終了)コマンドの間にのみ配置できます。

Continue Loop(ループ継続)コマンド

このコマンドを使用すると、特定のアクションまたは条件が発生したとき、次のループの反復を続行します。 Continue Loop(ループ継続)コマンドに 達すると、End Loop(ループ終了)までのコマンドがスキップされ、次のループの反復が実行されます。

関連トピック

⚫ If Else(複数条件分岐)コマンド

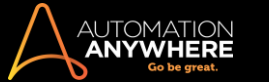

Manage Windows Controls(ウィンドウズコントロールを管理)コマンド

このコマンドを使用すると、ボタン、リストボックスアイテム、テキストボックス、メニュータブ、コンボボックス、チェックボックス、テーブルなど、 Windows コントロールのプロパティをキャプチャできます。

■備考: [セキュアレコーディングモード]を有効にすると、値はキャプチャされません。詳しくはこちらを参照してください。

このコマンドを使用すると、これらのコントロールに対してアクションを実行したり、キャプチャしたプロパティを変数に割り当てたりすることができます 。

実行するアクションを同時に記録する目的でも、このコマンドを使用できます。

次のリストは、ユーザーがキャプチャできる Windows コントロールと実行可能なアクションを示しています。

コントロール - アクション

- 1. ボタン Click(クリック)、テキストを取得
- 2. 編集(テキストボックス) テキストを取得、テキストを設定、テキストを追加、リンクをクリック

備考: [テキストを設定]や[テキストを追加]の使用時に変数を挿入できます。 テキストを暗号化する必要がある場合は、Credential Variables を使用することによって、セキュリティを強化できます。 詳しくはこちらを参照してください。

3. RadioButton(ラジオボタン)- ラジオボタンのステータスを取得、ラジオボタンを選択

4. Checkbox(チェックボックス)- チェックボックスのステータスを設定、チェックボックスのステータスを取得

- 5. ComboBox(コンボボックス)/Drop Down(ドロップダウン)- アイテムの合計を取得、選択したインデックスを取得、選択したアイテムを取得、 インデックス別にアイテムを選択、テキスト別にアイテムを選択
- 6. テキストを取得 リンクをクリック、すべての子の名前を取得、すべての子の値を取得、値のテキストを取得、名前のテキストを取得
- 7. Tab(タブ)/TabItem(タブアイテム) アイテムの合計を取得、選択したインデックスを取得、選択したアイテムを取得、インデックス別にタブ を選択、テキスト別にタブを選択
- 8. List(リスト)/ListItem(リストアイテム)- アイテムの合計を取得、選択したインデックスを取得、選択したアイテムを取得、インデックス別にア イテムを選択、テキスト別にアイテムを選択
- 9. Menu(メニュー)/MenuBar(メニューバー)/MenuItem(メニューアイテム)- アイテムの合計を取得、インデックス別にテキストを取得、テキス ト別にインデックスを取得、インデックス別にアイテムをクリック、テキスト別にアイテムをクリック
- 10. Tree(ツリー)/Tree Item(ツリーアイテム)- アイテムの合計を取得、選択したインデックスを取得、選択したアイテムを取得、インデックス別 にアイテムを選択、テキスト別にアイテムを選択
- 11. Table(テーブル)- CSV 形式でエクスポート、インデックス別にセルを取得、テキスト別にセルを取得、行の合計、列の合計、インデックス別に セルを設定、テキスト別にセルを設定

次のアクションは、すべての Windows コントロールに共通です。

- ⚫ 左マウスクリック
- ⚫ 右マウスクリック
- ⚫ ダブルクリック

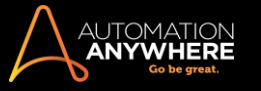

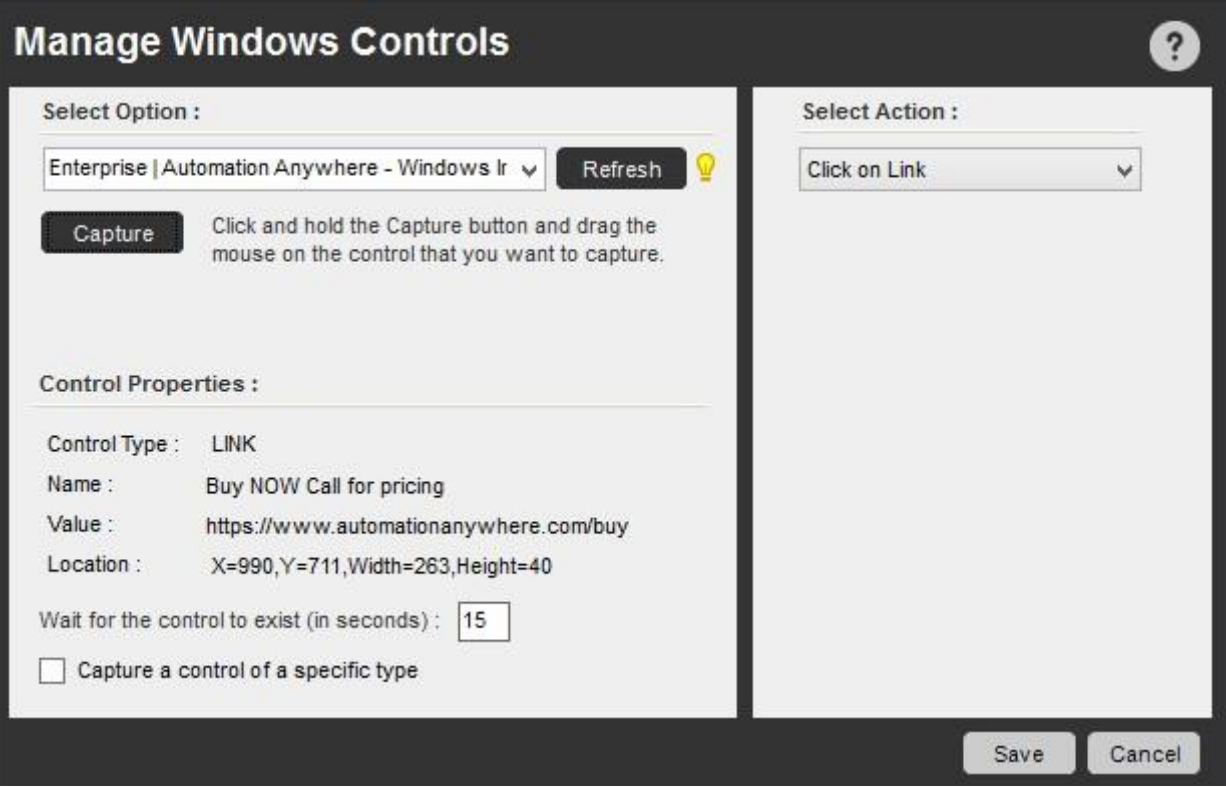

## 特定タイプのコントロールを取得する

[特定タイプのコントロールを取得する]チェックボックスを使用すると、キャプチャするコントロールリストから選択できます。 このオプションを使用し た場合、このコントロールのみがキャプチャされます。 このオプションは、複数の異種属性を持つ特定のコントロールをクリックしたとき発生し得るエ ラーを回避するのに役立ちます。

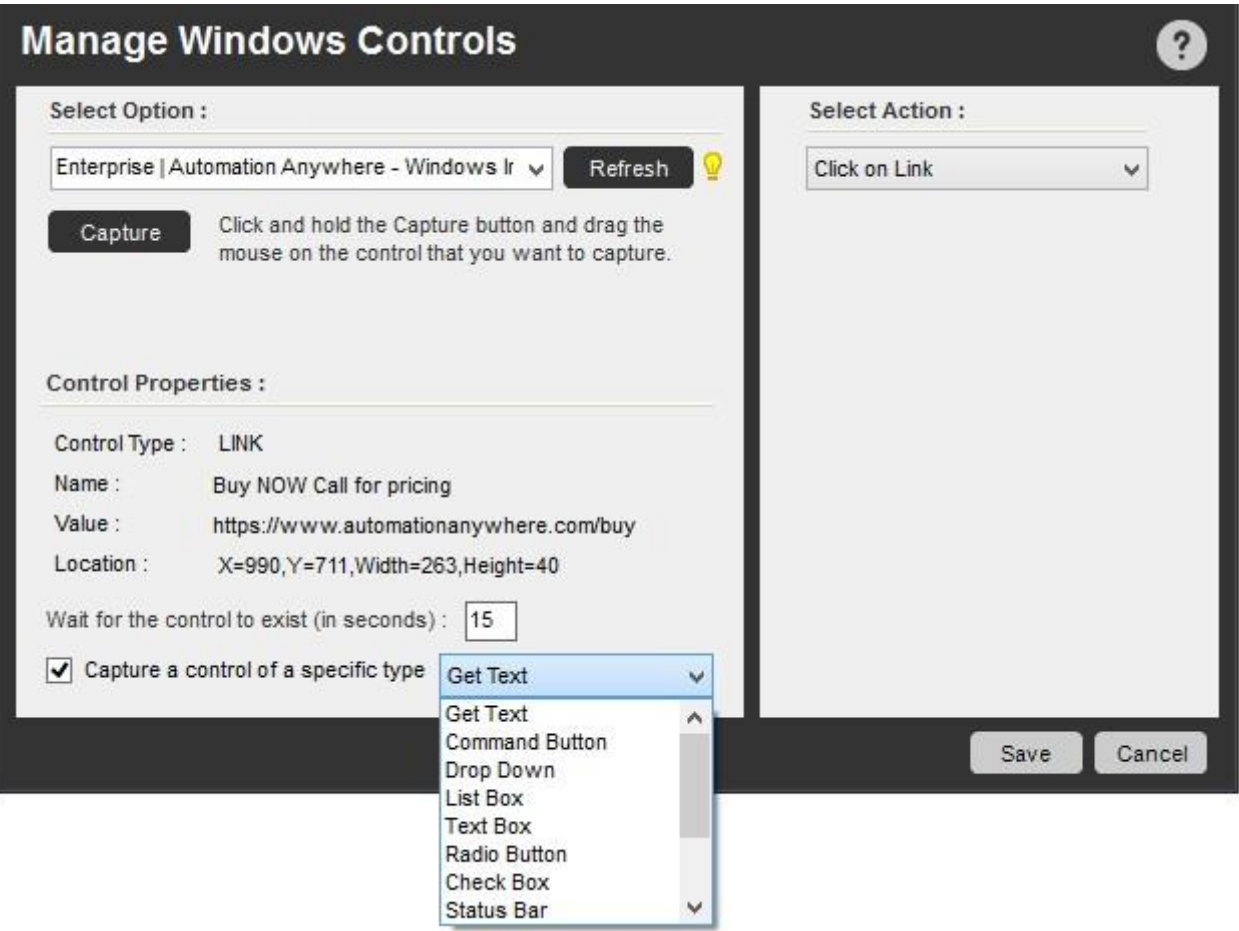

キャプチャされたコントロールは、[コントロールプロパティ]下に表示され、[コントロールタイプ]、[名前]、[値]、[場所](座標)が表示されます。

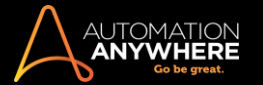

■備考: Automation Anywhere では、標準の Windows コントロールのみを使用するアクションを実行できます。 お使いのアプリケーションに、カ スタマイズされたコントロールが含まれる場合、Automation Anywhere ではキャプチャできない場合があります。

#### Web コントロールをキャプチャする

Web コントロールをキャプチャするには、必ず Web レコーダーコマンドの Web コントロールを管理サブコマンドを使用し、Manage Windows Controls (ウィンドウズコントロールを管理)コマンドは使用しません。 Internet Explorer コントロールは、Web コントロールを管理コマンドで認識されます。

関連トピック

- ⚫ Log-to-File(ファイルにログ)コマンド
- ⚫ Window Actions(ウィンドウアクション)コマンド

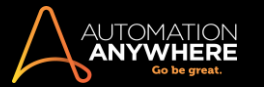

Message Box(メッセージボックス)コマンド

このコマンドを使用すると、自動化された TaskBot/MetaBot ロジックにメッセージボックスを挿入できます。

概要

```
Message Box(メッセージボックス)コマンドでは、TaskBot/MetaBot ロジックにメッセージボックスを挿入して、TaskBot/MetaBot ロジック実行時にユ
ーザーにメッセージを表示できます。 メッセージボックスのカスタムキャプションを指定できます。
```
メッセージボックス内にある次のコンポーネントを指定できます。

- ⚫ キャプション: メッセージボックスのキャプション名を入力します。
- ⚫ メッセージ: ダイアログボックスにメッセージを入力します。
- ⚫ スクロールバー: メッセージにスクロールバーを挿入します。 スクロールバーに表示されるメッセージの最小長は 10 行です。
- ⚫ メッセージボックスを閉じる: 秒数の値を入力します。この値の後にメッセージボックスが閉じられます。

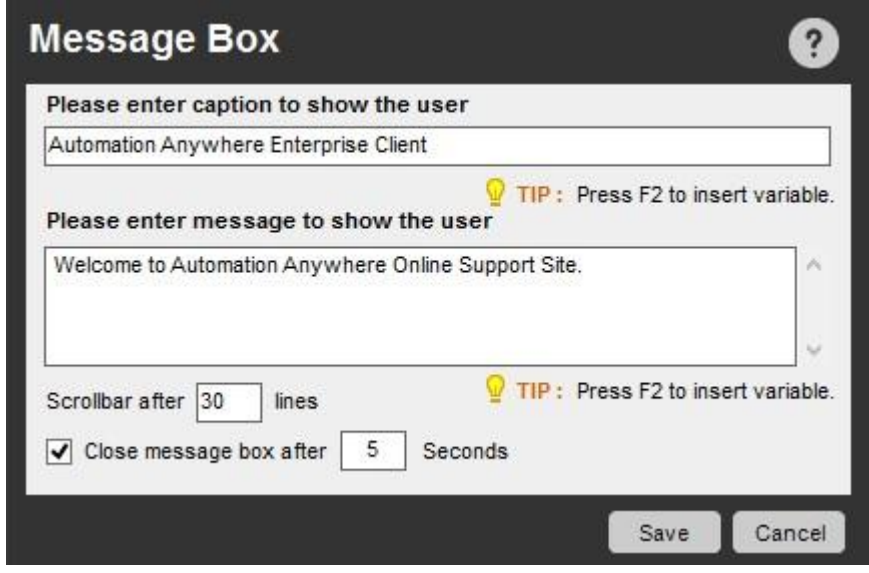

一般的な使用事例: メッセージボックスは、TaskBot/MetaBot ロジックの実行終了時に、ユーザーにメッセージを発行するのに役立ちます。 たとえ ば、Web 形式の TaskBot/MetaBot ロジックで実行が完了するとき、次のように伝えるメッセージを発行できます。 「Web フォーム入力完了」

関連トピック

⚫ Prompt(プロンプト)コマンド

Object Cloning(オブジェクトクローニング)コマンド

Automation Anywhere には、アプリケーションに特化したテクノロジーを使用するタスクを作成および再生する Object Cloning(オブジェクトクローニ ング)コマンドが用意されています。

Object Cloning(オブジェクトクローニング)コマンドは、Flex、Silverlight、Java、HTML などのテクノロジーを使用するウィンドウ内のオブジェクトをキャ プチャするとき、特に役立ちます。

このコマンドを使用すると、デスクトップおよび Web ベースのアプリケーションからオブジェクト、その座標および画像をキャプチャできます。 そして、 キャプチャしたオブジェクトに対して実行できるアクションを選択できます。

■備考: Object Cloning(オブジェクトクローニング)コマンドは、Internet Explorer、Chrome、Mozilla Firefox、Edge\*をサポートしています。 \*MicrosoftWindows10 の自動化に適用可能

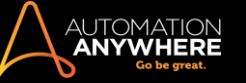

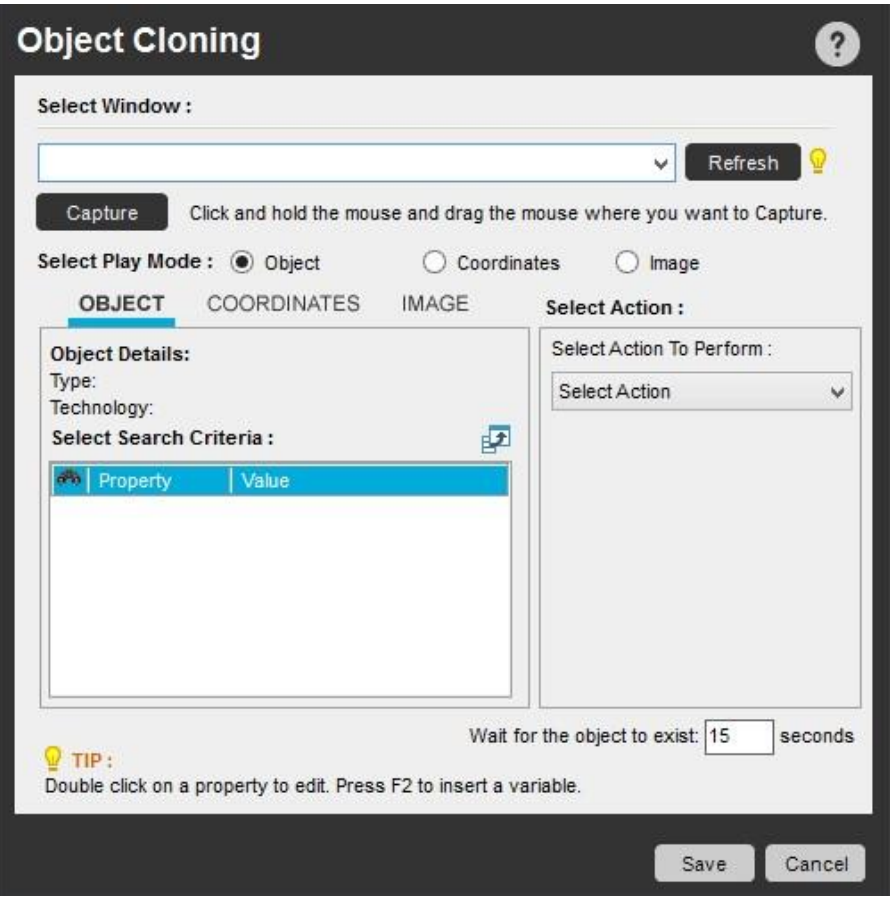

1 つのウィンドウを選択するオブジェクトとそのパラメーター(座標や画像など)をキャプチャするには、自動化するアプリケーションを起動し、次の手

## 順を実行します。

 $\overline{\phantom{a}}$ 

Capture

 $\circ$ 

1. オブジェクトをキャプチャするウィンドウを 1 つまたは複数、選択します。

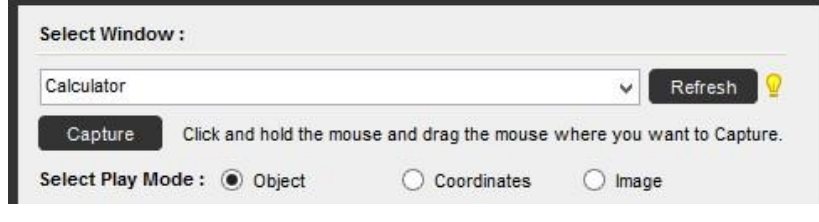

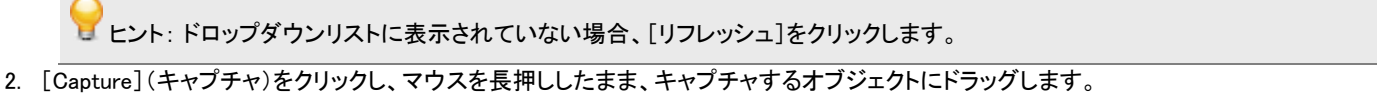

■備考: 選択したオブジェクトは赤い枠線で強調表示されます。

• オブジェクトがキャプチャされ、[オブジェクト]タブに表示されます

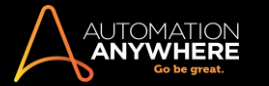

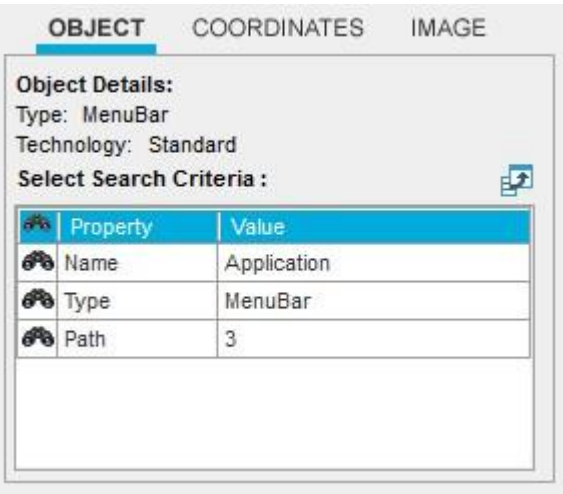

■備考: このコマンドでは、オブジェクトの座標と画像が同時にキャプチャされます。

## 再生モードを選択する

座標: オブジェクトが固定位置に配置されている場合、[再生モードを選択]でこのオプションを使用します。

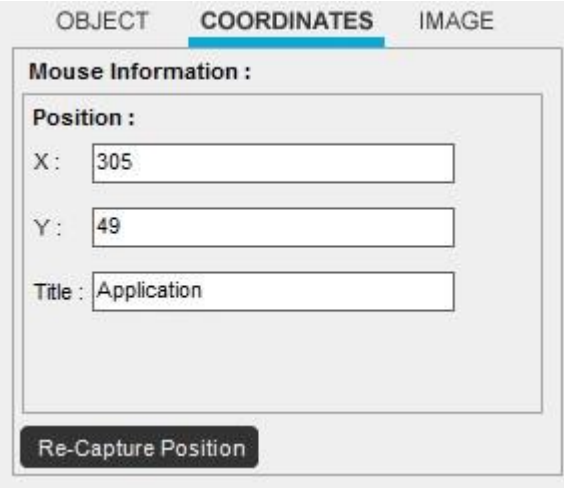

画像: 画像が静止画像の場合、このオプションを使用します。

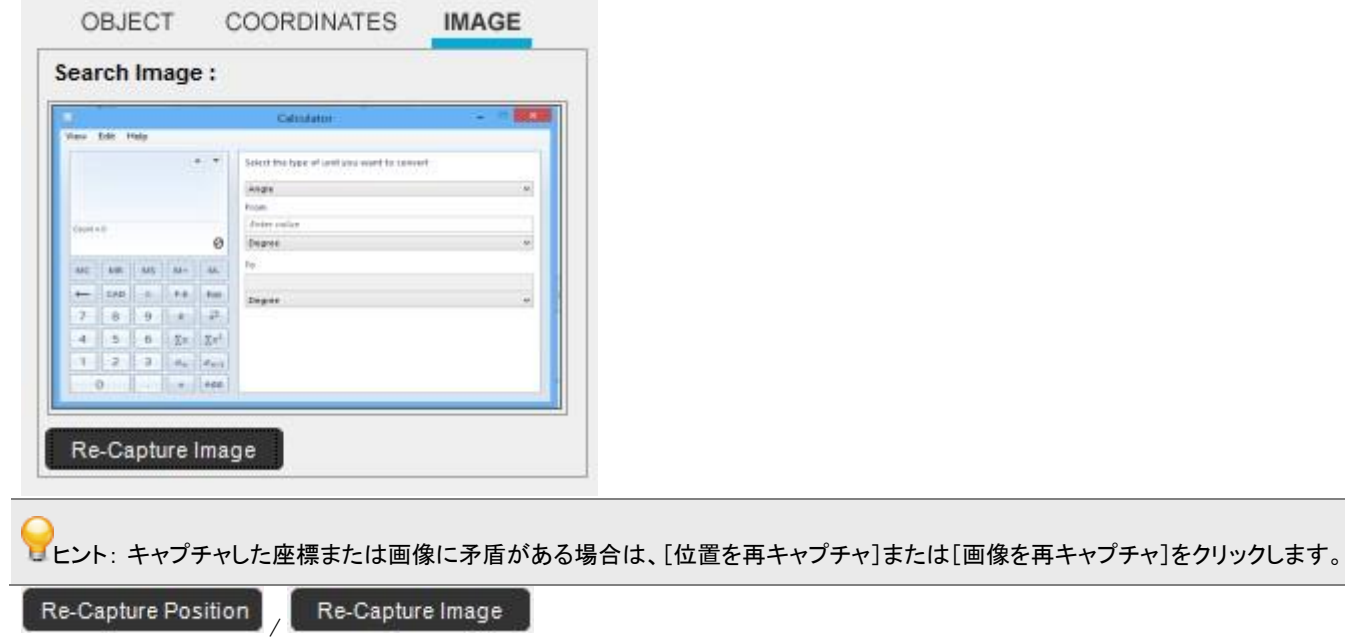
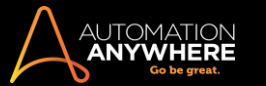

実行するアクションを選択する

オブジェクトをパラメーターごとキャプチャした後で、タスク実行時に実行する必要のあるアクションを選択できます。

● 備考: キャプチャするオブジェクトまたはオブジェクトの座標に応じて、[実行する選択済みアクション]は異なります。

各ユーザーが選択できるオブション例は、以下のとおりです。

- ⚫ 名前を取得- 通常はテキストボックス、ボタン、ラベルに適用可 能 ⚫ Get All Children Name(子の名前をすべて取得) ⚫ Get Value(値を取得)
- Get All Children Value(子の値をすべて取得)
- ⚫ クリックアクション- 左クリック、右クリック、ダブルクリック ⚫ テキ ストを追加/テキストを設定/テキストを取得

ヒント: [テキストを設定]と[テキストを追加]アクションを使用する場合、変数を使用することもできます。 テキストを暗号化する必要が ある場合は、「F2」ファンクションキーを使用して Credential Variable を挿入することで、セキュリティを強化できます。 詳しくはこちらを参照 してください。

- Get Cell(セルを取得)/Set Cell(セルを設定) Set Cell by Index(インデックス別にセルを設定) ⚫ Set Cell by Text(テキスト 別にセルを設定)
- ⚫ Get Cell Text by Index(インデックス別にセルのテキストを取得)
	- ⚫ Get Cell Index by Text(テキスト別にセルのインデックスを取得
	- ) ⚫ Get Total Columns(列の合計を取得)
- Get Total Rows(行の合計を取得) CSV にエクスポートする
- ⚫ プロパティを取得- これを使用すると、複数のコントロールのオブ ジェクトプロパティをキャプチャできます(Silverlight、Flex、Web ア プリケーション)。 キャプチャしたオブジェクトプロパティの値を変 数に割り当てます。

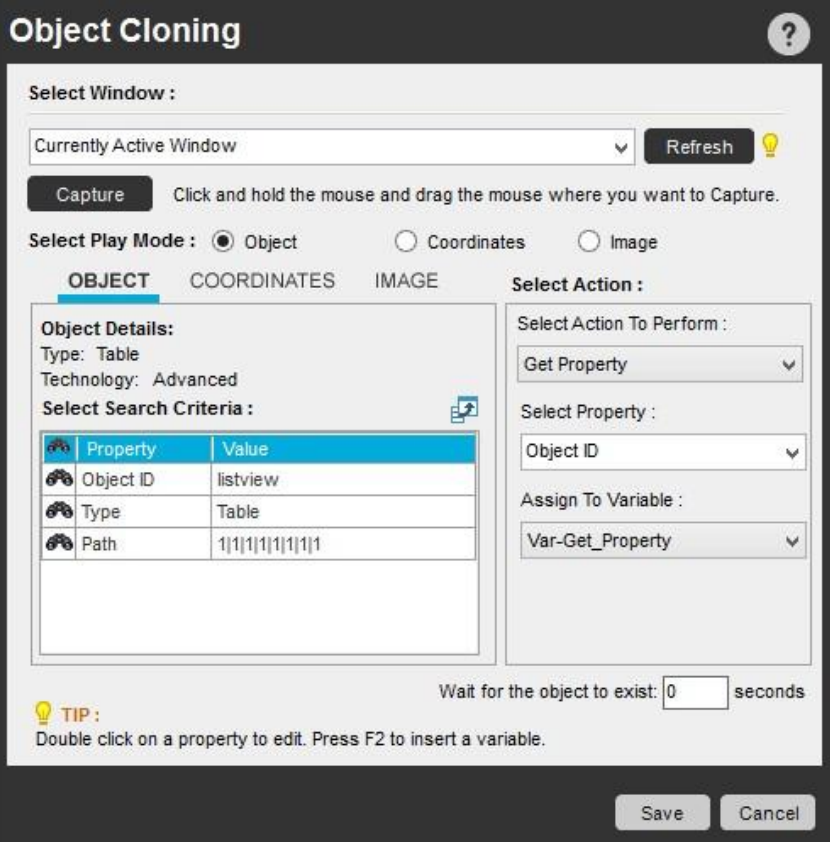

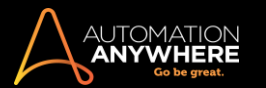

- ⚫ プロパティを取得アクションでキャプチャできるプロパティは次の
	- とおりです。 Action Class
		- Description Height Index Left Name Object ID Parent Path  $State(s)$ Top Type Value Width

検索条件を編集するオブジェクトのプロパティを変更する場合は、[検索条件]オプションを使用して変更できます。

- 1. 「検索条件を拡張]アイコン( B ) をクリックします。
- ⚫ [オブジェクトクローニング 検索条件]ウィンドウがポップアップ表示されます。

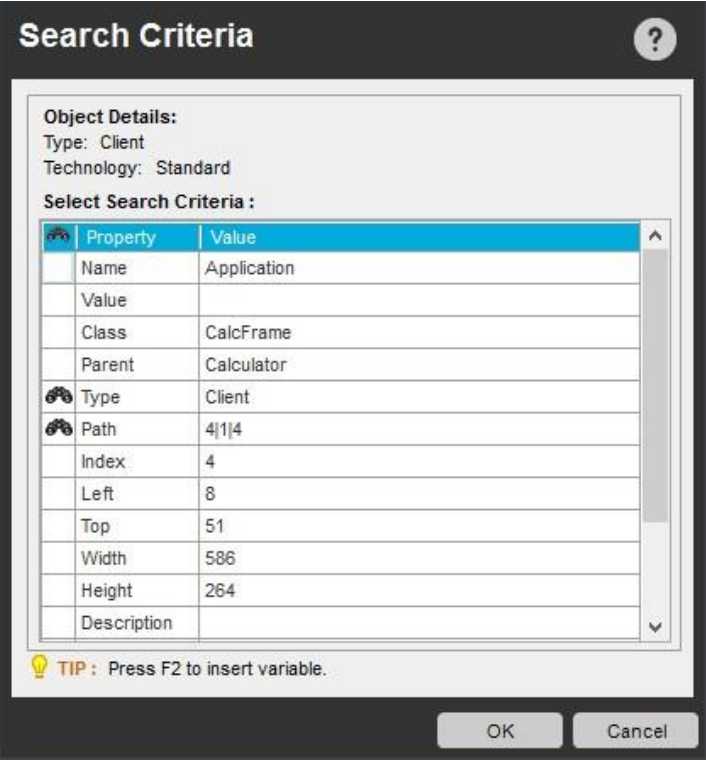

2. [プロパティ]の前の列で検索条件アイコン(  $\overline{\bullet\bullet}$ )を追加または削除して検索条件を変更します。

● 備考: プロパティ「パス」の検索条件は設定できません。

セキュアレコーディングを有効にする

「Secure Recording mode」を有効にした場合、値や画像はキャプチャされません。 詳しくはこちらを参照してください。

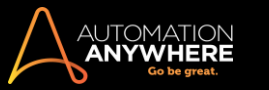

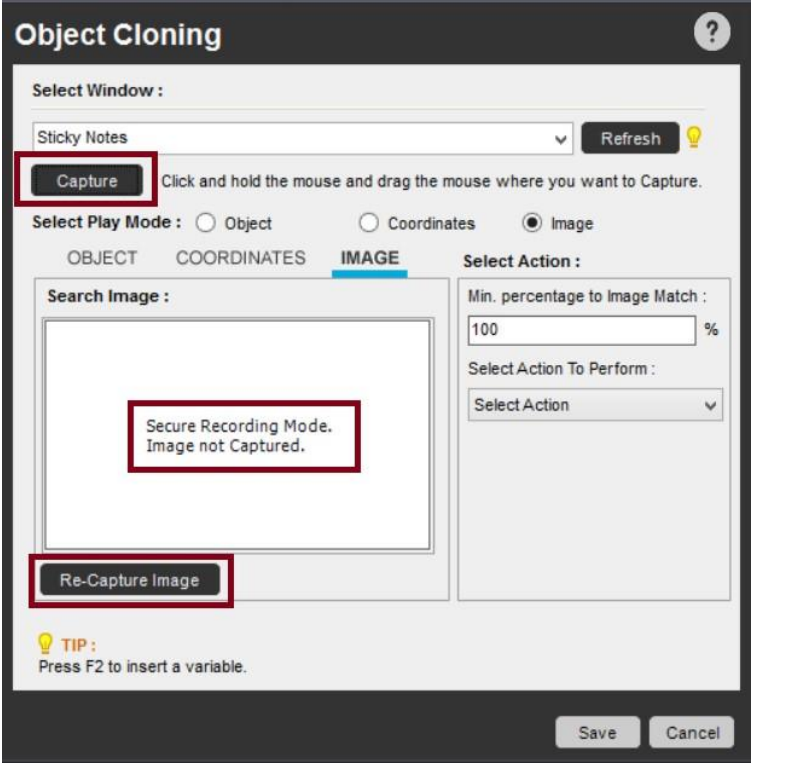

[画像を再キャプチャ]をクリックすると、次のエラーが表示されます。

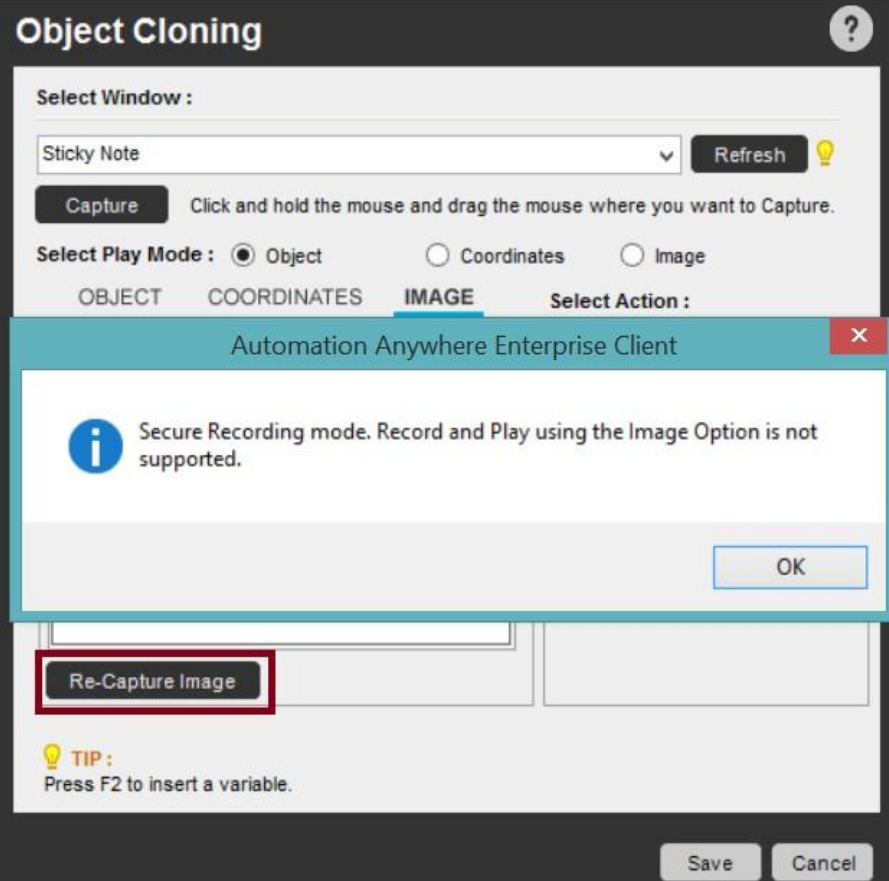

Edge ブラウザーの自動化 - 既知の動作

- 1. ブラウザーを使用して自動化する場合は、Edge アプリケーションを開いておく必要があります。 このため、パラメーターとしての URL で Open Program Files(プログラムファイルを開く)コマンドを使用するか、デフォルトのブラウザーとして Edge を使用するかを選択できます。
- 2. 自動化が Internet Explorer に記録されている場合、Edge では再生されません。

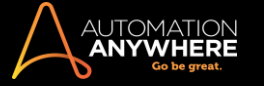

### 関連トピック

- ⚫ プラグイン設定を使用する
- Java 設定を使用する IF/ELSE コマンド
- ⚫ Loop-While(条件に適合する間のみループを実行)コマンド

Open Proram/File(プログラム/ファイルを開く)コマンド

プログラムを自動的に起動したり、ファイルを開いたりするには、このコマンドを使用します。

Open Proram/File(プログラム/ファイルを開く)コマンドを使用すると、TaskBot/MetaBot Logic で次のアクションを実行できます。

- ⚫ プログラムにコマンドラインのパラメーターが必要な場合、そのパラメーターを[パラメーター]テキストボックスに入力できます。
- ⚫ 必要に応じ、['Start in' Path](「開始」パス)テキストボックスにプログラムのディレクトリパスを入力します。 Automation Anywhere は、このパ スの有効性を確認します。
- ⚫ TaskBot/MetaBot Logic に現在のウィンドウタイトルを挿入できます。
- ⚫ ファイルパスに変数を組み込むこともできます。

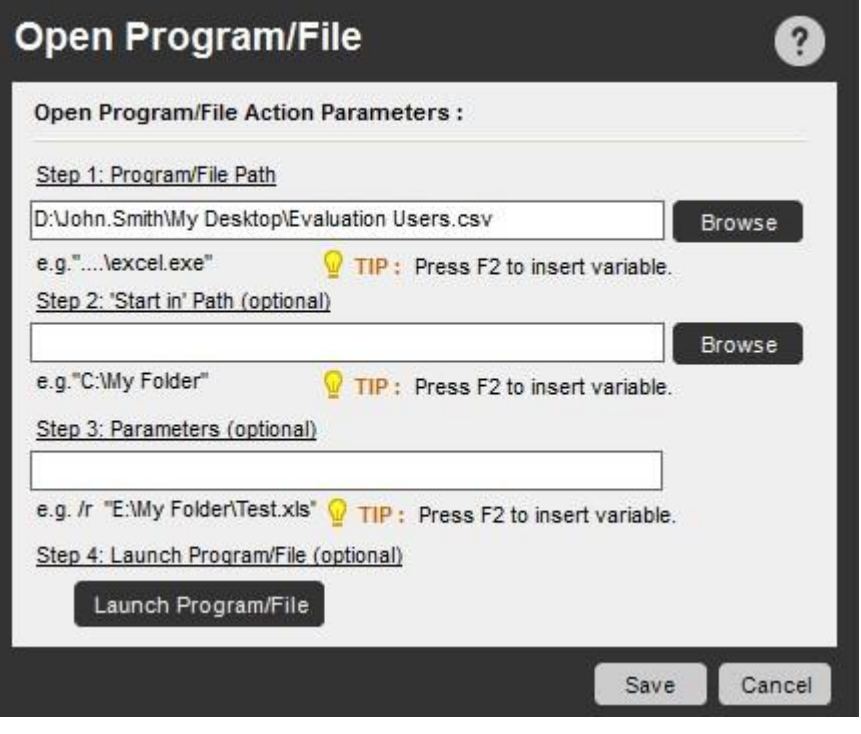

関連トピック

- File and Folder(ファイルとフォルダー)コマンド Log-to-File(ファイ ルにログ)コマンド
- Manage Windows Controls(ウィンドウズコントロールを管理)コマンド
	- ⚫ System(システム)コマンド
- ⚫ Window Actions(ウィンドウアクション)コマンド

Pause(一時停止)コマンド

自動化されたタスクを実行中に特定のポイントで一時停止するには、このコマンドを使用します。

#### 概要

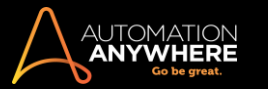

タスクに一時停止を挿入すると、タスクの実行が完了する前に情報を入力または修正できます。

タスクの実行中に属性のステータスを確認する必要がある場合は、タスクに一時停止を挿入します。 これはタスクをテストしデバッグする優れた方 法です。

タスクが一時停止すると、[再開]ボタンが表示されます。 [再開]ボタンをクリックすると、タスクの実行が再び継続されます。

Pause(一時停止)コマンドを使用する

Pause コマンドを挿入するには、次の手順を実行します。

- 1. Workbench でタスクを開きます。
- 2. コマンドリストで、[タスク]の下にある Pause コマンドを[Task Actions List]で実行中に一時停止させる位置にドラッグします。 または、Pause コマンドをダブルクリックして現在の位置に挿入できます。
- 3. Pause コマンドがタスクに挿入されます。 このコマンドをコピーして複数の一時停止を追加できます。または、コマンドをドラッグしてタスク内の 別の位置に一時停止箇所を移動できます。

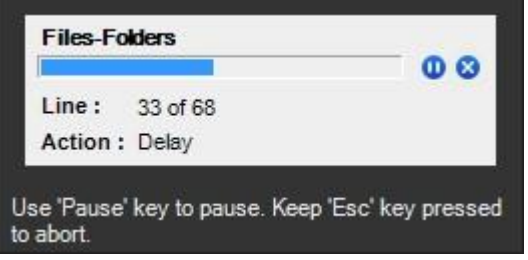

関連トピック

- Delay/Wait(待機)コマンド
- Run Task(タスクを実行)コマンド Stop Task(タスクを停止)コマンド
	- PDF Integration(PDF 統合)コマンド概要

Automation Anywhere PDF Integration(PDF を統合)コマンドでは、一段上のプロセス自動化を実現できます。 PDF ファイルは Web やメール、大小 さまざまな規模と形態の企業で多用されています。 これらのドキュメントの操作や、データベース、Web サイト、またはその他のリポジトリへのアップ ロードに伴う日常的タスクの自動化が、非常に重要となっています。

すべてのサブコマンドに既存の出力ファイルを上書きするオプションが用意されています。 [上書き]チェックボックスにチェックマークを入れた場合 、ファイル名があると、該当するファイルが上書きされます。

ヒント: 変数をサポートするフィールドは多いため、コマンドと一緒に変数を使用するようお勧めします。

サブコマンド

PDF Integration(PDF 統合)コマンドには、次のサブコマンドが用意されています。

- ⚫ PDF to Image(PDF を画像変換)
- Extract Form Fields(Form Field を抽出) Extract Text(テキストを抽出 )
- ⚫ Merge Documents(ドキュメントを結合) ⚫ Split Document(ドキュメントを 分割)
- Encrypt Document(ドキュメントを暗号化)
- ⚫ Decrypt Document(ドキュメントの暗号化を解除)サブコマンドを使用する

TaskBot/MetaBot Logic に PDF Integration(PDF 統合)コマンドを挿入するには、次の手順を実行します。

- 1. PDF Integration(PDF を統合)コマンドの 1 つをダブルクリックするか、[Task Actions List](タスクアクションリスト)ペインまでドラッグします。 PDF Integration(PDF を統合)ウィンドウが表示されます。
- 2. 各フィールドで必要なパラメーターを指定します。
- 3. [Save](保存)をクリックして自動化 TaskBot/MetaBot Logic にコマンドを保存します。

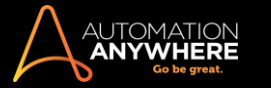

PDF to Image(PDF を画像変換)コマンド

PDF ファイルに含まれるページごとに別々の画像を作成するには、このコマンドを使用します。 次の手順を実行します。

1. [参照]ボタンを使用して PDF ファイルを選択します。 暗号化された PDF の場合、ユーザーまたは所有者にパスワードを提供します。

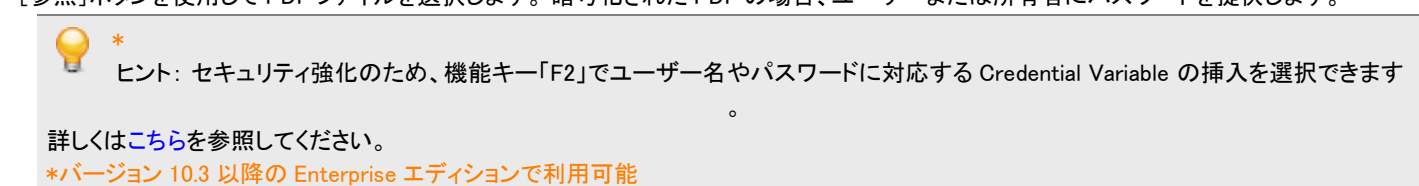

- 2. 画像に変換するページについて各ページ範囲を指定します。
- 3. [Output Image Details](出力画像の詳細)セクションに以下のとおり必要事項を入力します。
	- a. タイプ: ドロップダウンリストで出力タイプを選択します。 次のタイプが用意されています。 TIFF、BMP、JPG、GIF、PNG、WMF、EMF、 EXIF。 JPG 出力の場合、[JPEG Quality](JPEG 品質)を指定します。
	- b. Folder Path(フォルダーパス): 画像を保存するフォルダーを指定します。
	- c. Image Prefix(画像のプレフィックス): 画像ファイルのプレフィックスとして画像名を指定します。 ファイルにサフィックスが追加され、イ ンデックス番号が付きます。
- 4. [Advanced View](詳細ビュー)セクションを使用します。
	- a. 出力画像の[X Resolution](X 解像度)、[Y Resolution](Y 解像度)、[Color](色)を修正します。 デフォルトの解像度は 200dpi です。
	- b. 出力画像タイプ(カラーまたはグレースケール)を選択します。
	- c. カラープロパティを選択します。 デフォルトは[True Color (32 bits)](True Color(32 ビット))です。
	- d. TIFF ファイルの場合、TIFF 圧縮タイプを選択します。

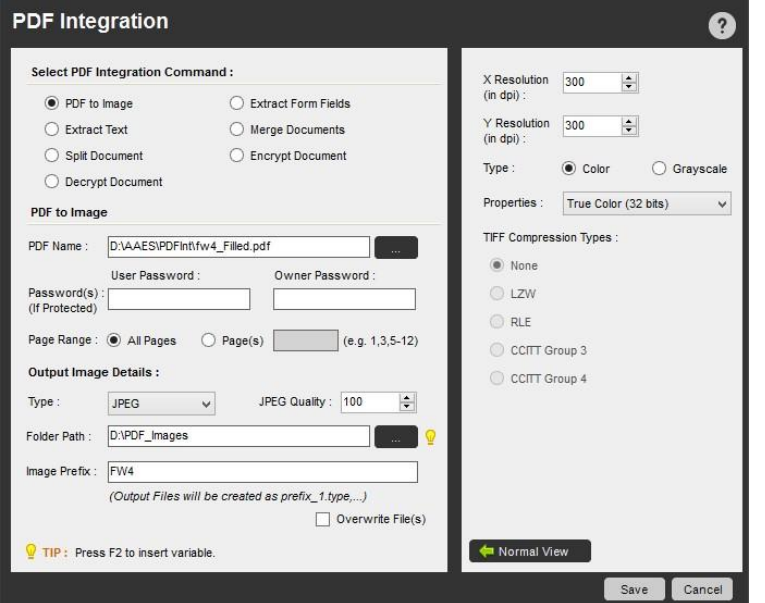

Extract Form Fields(Form Field を抽出)コマンド

すべてのフォームフィールドデータと選択したテキストを抽出し、変数にパスするには、このコマンドを使用します。 次の手順を実行します。

1. 該当する PDF ファイルを選択し、[Add](追加)ボタンをクリックします。 PDF Viewer のウィンドウが表示され、フィールドがすべて点の付いた 赤いボックスとして表示されます。

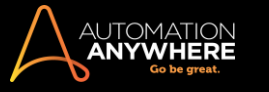

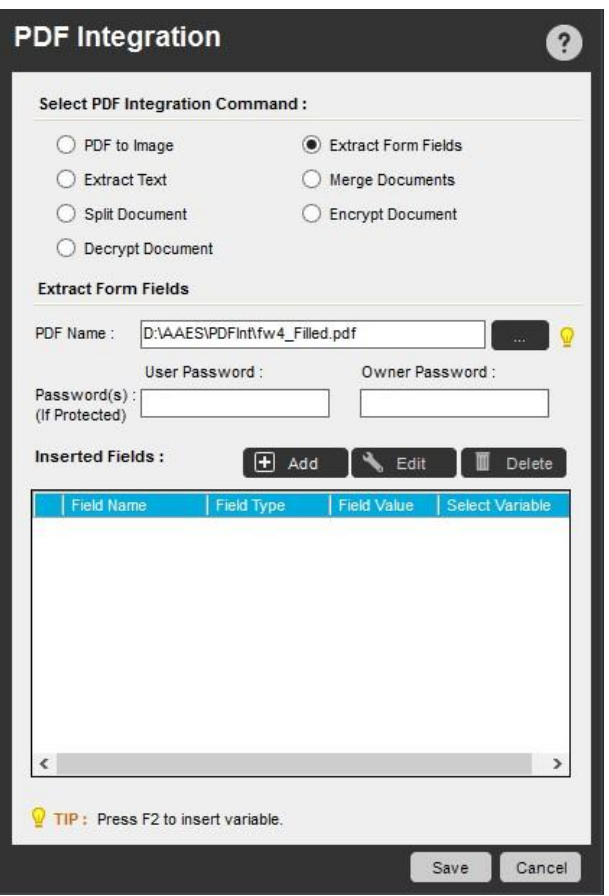

- 2. [Add Field](フィールドを追加)を右クリックして選択すると、赤い実線で描かれたボックスが表示されます。
- 3. [Field Form](フィールドフォーム)が表示され、ここではフィールドに変数が割り当てられています。 [OK]をクリックすると、[Inserted Fields] (挿入されたフィールド)の右側のテーブルに、挿入されたフィールドが表示されます。
- 4. 必要に応じ、特定のテキストを選択して変数内に格納することもできます。

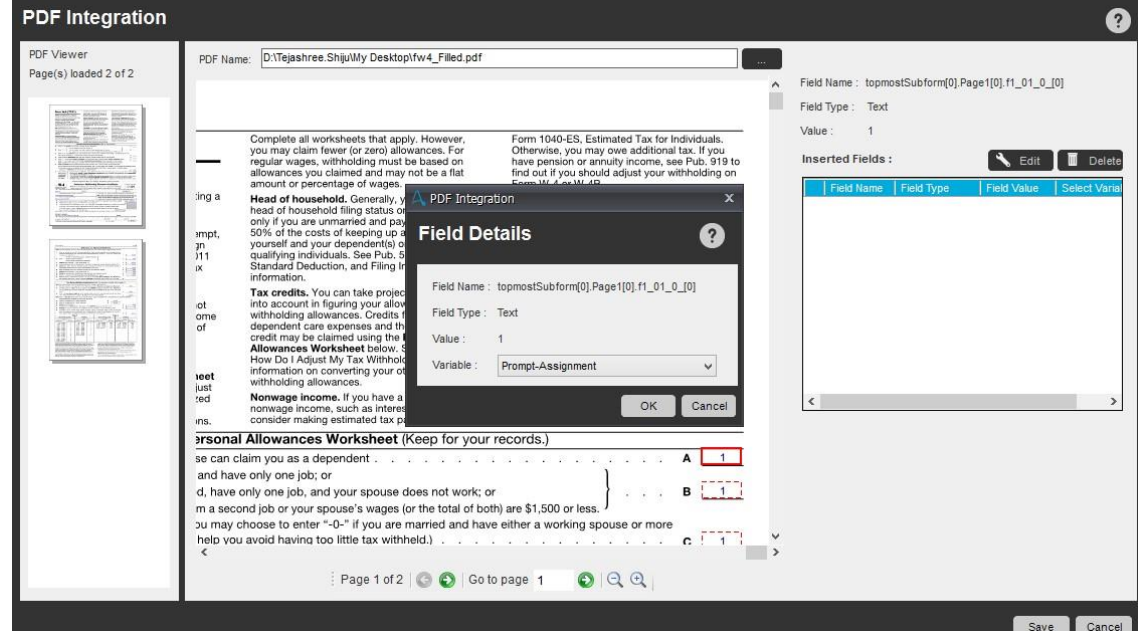

- 5. [Save](保存)をクリックすると、コマンドに挿入されたフィールドが表示されます。 [Add](追加)、[Edit](編集)、[Delete](削除)ボタンを使用 してこれらを修正します。
- 6. コマンドを保存します。 挿入されたフィールドの値は、TaskBot/MetaBot Logic の実行時に変数内に格納されます。

Extract Text(テキストを抽出)コマンド

PDF からテキストを抽出してテキストファイルを作成するには、このコマンドを使用します。 次の手順を実行します。

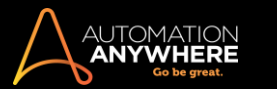

1. [参照]ボタンを使用して PDF ファイルを選択します。 暗号化された PDF ファイルのパスワードを入力します。

ヒント: セキュリティ強化のため、Credential Variable の挿入を選択できます。

- 2. 次のようなテキストタイプを選択します。
	- ⚫ Plain Text(プレーンテキスト): PDF ファイル全体の単純なコピーやペーストと同様
	- ⚫ Structured Text(構造化テキスト): 元の PDF ファイルのフォーマット設定を保存
- 3. ページ範囲を指定します。
- 4. [Export Data To Text File](データをテキストファイルにエクスポート)の場合、.txt 拡張子の付いた出力ファイル名を指定します。

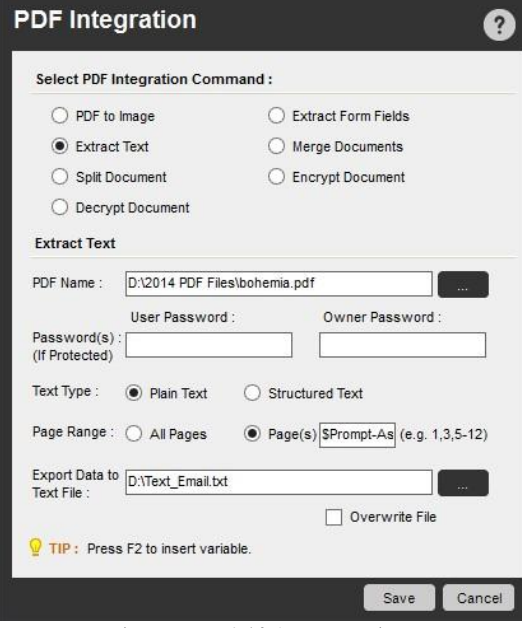

Merge Documents(ドキュメントを結合)コマンド

選択した PDF ドキュメントを 1 つの PDF ファイルに結合するには、このコマンドを使用します。 暗号化された PDF と暗号化されていない PDF の両 方がサポートされています。 次の手順を実行します。

- 1. 結合する PDF ファイルを選択し、[Add](追加)ボタンをクリックします。 暗号化された PDF の場合、ユーザーまたは所有者のパスワードを指 定する必要があります。
- 2. 追加する PDF ファイルごとに、[Pages to Include](対象ページ)を指定します。 ファイルをすべて追加した後で、各 PDF ファイルを選択するこ とにより、対象ページを修正できます。
- 3. 結合後の PDF ファイルへの出力ファイルパスを指定します。

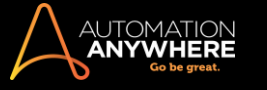

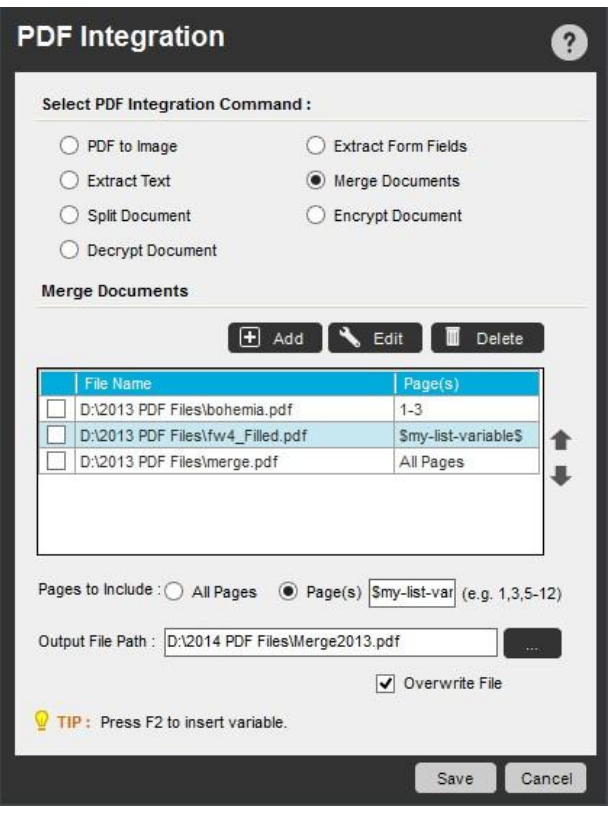

Split Document(ドキュメントを分割)コマンド

PDF ファイルを分割するには、このコマンドを使用します。 次の手順を実行します。

- 1. 分割する PDF ファイルを選択し、暗号化ファイルの場合は、ユーザーまたは所有者のパスワードを入力します。
- 2. 次のような[Output File Creation](出力ファイルの作成)オプションを指定します。
	- ⚫ Pages Per File(ファイルあたりのページ数): 新しい出力ファイルにそれぞれ何ページ含めるか(分割後の 1 ファイルあたり 5 ページな ど)を指定します。
	- ⚫ Single File With Page Range(ページ範囲が指定された 1 ファイル): 指定されたページ番号を含む出力ファイル 1 件を作成するには、 このオプションを選択します。
	- ⚫ Blank Page As A Separator(空白ページを区切りとして使用): このオプションを選択すると、PDF ドキュメント内の空白ページが表示さ れるたびに新しい出力ファイルが作成されます。
	- ⚫ Bookmark Level Per File(ファイルあたりのブックマークレベル): PDF に含まれるブックマークのレベルに応じてファイルが分割されま す。 レベルが 3 つある場合は、ドロップダウンにオプションとして[Level1](レベル 1)、[Level2](レベル 2)、[Level3](レベル 3)と表示 されます。 適切なブックマークのレベルを選択して PDF を分割します。
- 3. Specify Output File Details(出力ファイルの詳細を指定):
	- ⚫ Folder Path(フォルダーパス): すべての出力ファイルを保存するフォルダーの場所を指定します。
	- ⚫ File Prefix(ファイルのプレフィックス): 各出力ファイルに使用できるように、.pdf 拡張子を付けたファイル名を指定します(サフィックスと してインデックス番号も付与)。

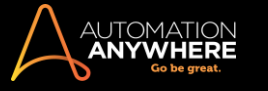

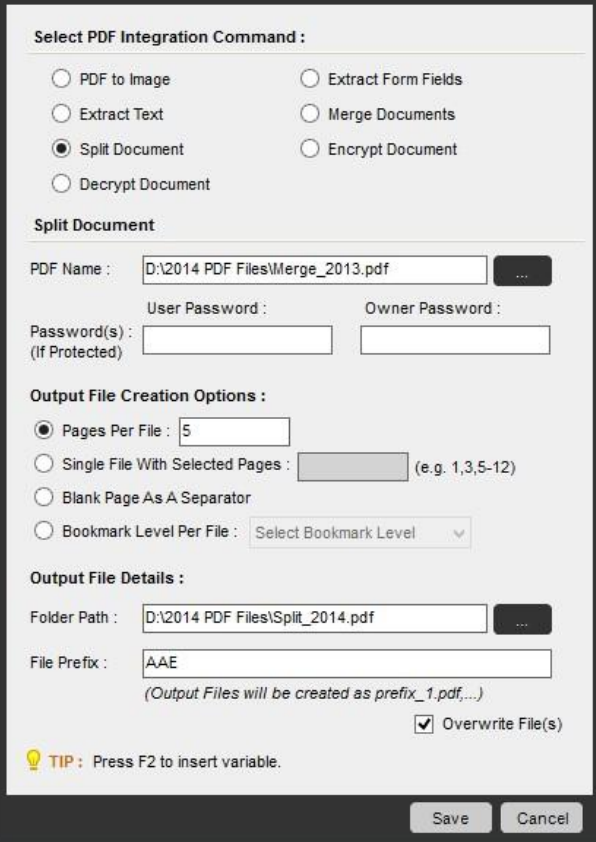

Encrypt Document(ドキュメントを暗号化)コマンド

PDF ドキュメントを暗号化し、ユーザーに権限を与えるには、このコマンドを使用します。 次の手順を実行します。

- 1. 暗号化する PDF を選択し、暗号化ファイルのユーザー用、所有者用のパスワードを設定します。
- 2. 暗号化ドキュメントに関し、ユーザーに適用する権限を 1 つまたは複数選択します。
- 3. 暗号化レベル(RC4 40 ビット、RC4 128 ビット、または AES 128 ビット)を選択します。
- 4. .pdf 拡張子の付いた出力ファイルの名前を指定します。

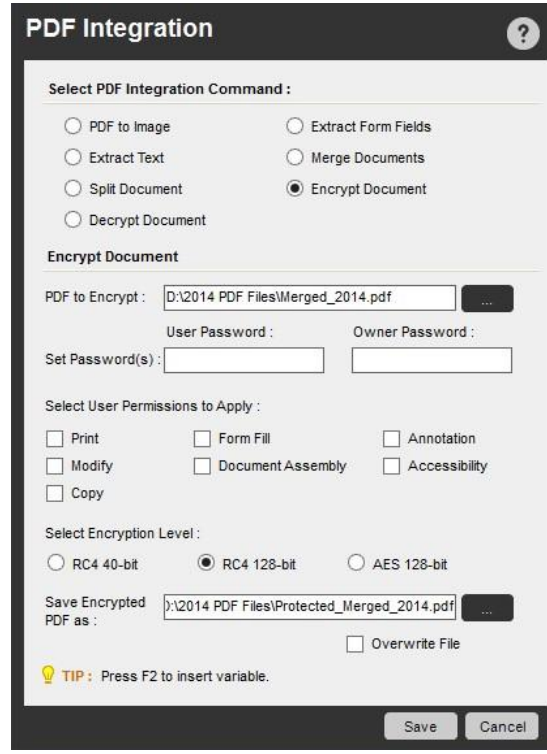

Decrypt Document(ドキュメントの暗号化を解除)コマンド

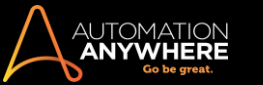

以前に暗号化された PDF ドキュメントの暗号化を解除するには、このコマンドを使用します。 次の手順を実行します。

- 1. 暗号化を解除する暗号化 PDF ドキュメントを 1 つ選択し、該当するユーザーまたは所有者用パスワードを入力します。
- 2. 暗号化解除後の PDF を保存するため、.pdf 拡張子の付いた出カファイル名を指定します。 暗号化解除後のファイルでは、パスワード保護が なくなっています。 元の暗号化ファイルに付与されていた権限は、パスワード保護以外すべてそのまま残ります。 この結果、ドキュメントのセ キュリティ制限がすべて、新しく作成される暗号化解除後のファイルにも継承されます。

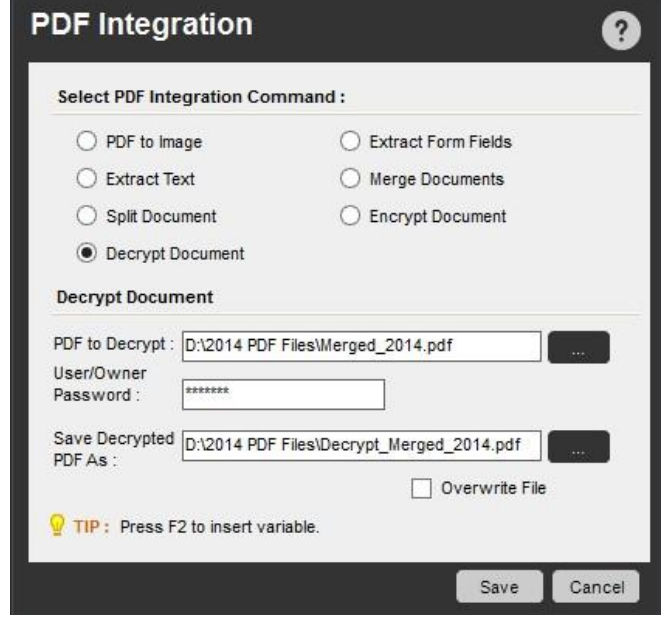

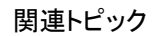

- ⚫ Database(データベース)コマンド
- Email Automation (メールの自動化)コマンド Excel コマンド
- ⚫ Loop(ループ)コマンド
- ⚫ OCR コマンド
- Printer Settings (プリンター設定)コマンド
- Read from CSV-Text(CSV/テキストから読み取る)コマンド XML コマンド

### PGP コマンド

セキュリティ上の理由から、ファイルの暗号化と暗号化解除を自動化するには、PGP(Pretty Good Privacy)コマンドを使用します。

## 概要

PGP コマンドでは、ファイルの暗号化と暗号化解除のプロセスを自動化できます。

このコマンドでは、次のとおり、対称(パスフレーズ)と非対称(公開/秘密キー)の両方の暗号化タイプがサポートされています。

- ⚫ PGP Passphrase(PGP パスフレーズ): 暗号化や暗号化解除にパスフレーズが必要となります。
- PGP Public/Private Kev(PGP 公開/秘密キー): 暗号化や暗号化解除に PGP 公開/秘密キーファイルが必要となります。

サブコマンド

- ⚫ Encrypt Files(ファイルを暗号化)
- Decrypt Files(ファイルの暗号化を解除) Create Keys(キーを作成)サブコマンドを使用するタスクに PGP コマンドを挿入するには、次の手 順を実行します。
- 1. PGP コマンドの 1 つをダブルクリックするか、[Task Actions List](タスクアクションリスト)ペインまでドラッグします。 [PGP]ウィンドウが表示さ れます。
- 2. 各フィールドで必要なパラメーターを指定します。

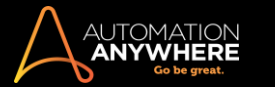

3. [Save](保存)をクリックして、自動化タスクにコマンドを保存します。

Encript Files(ファイルを暗号化)コマンド

暗号化方式を使用して 1 つまたは複数のファイルを暗号化するには、このコマンドを使用します。暗号化方式の選択肢は、 Passphrase または Public/Private Key です。

ファイルを暗号化するには、次の手順を実行します。

1. [encryption type](暗号化タイプ)で[Passphrase](パスフレーズ)を選択し、pass phrase を入力します。 あるいは、暗号化の種類として [Public/Private Key](公開/秘密キー)を選択します。 このタイプでは[Public Key File](公開キーファイル)のパスを選択または指定します。 必要に応じて公開キーを作成します。

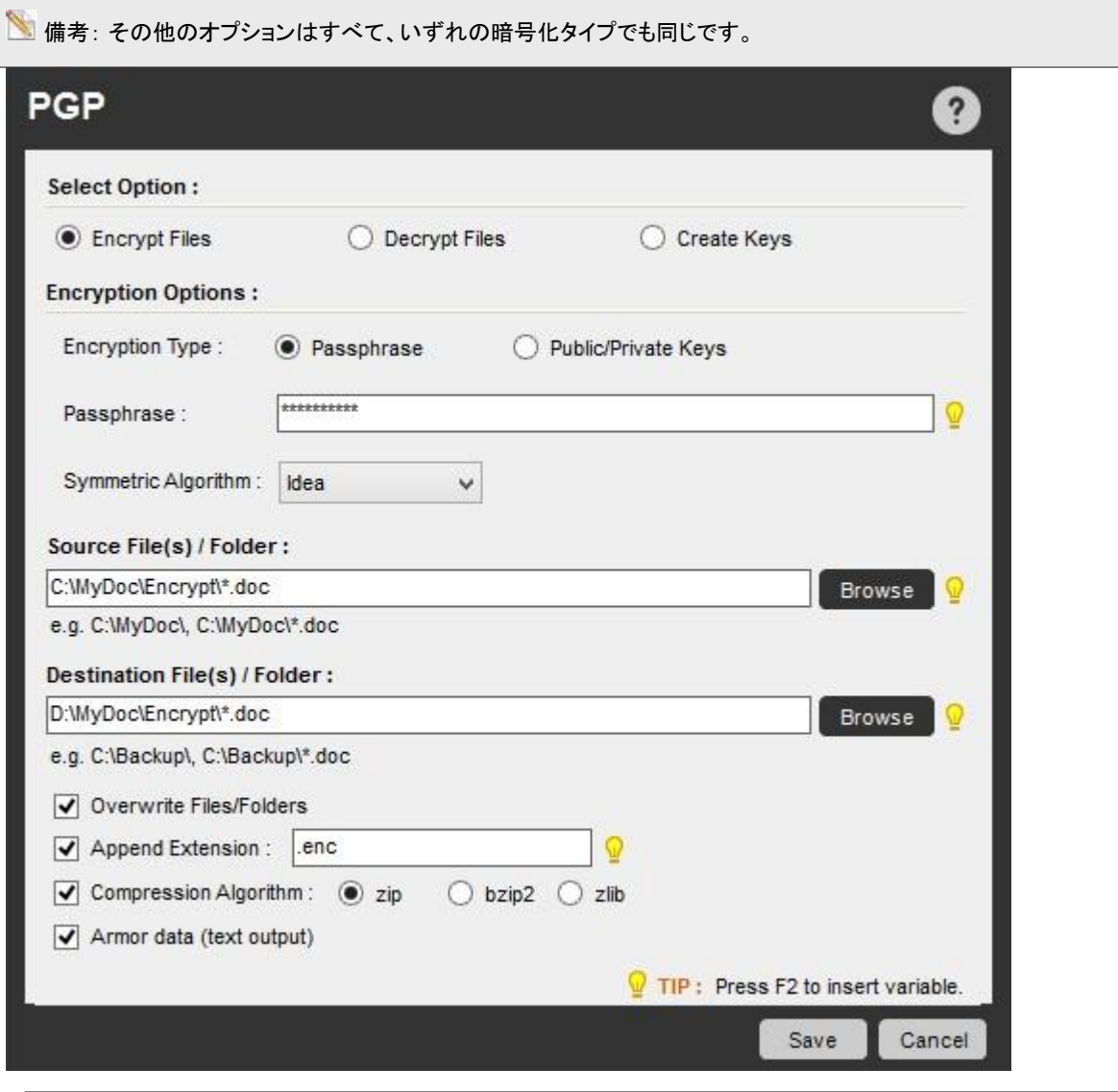

ヒント: セキュリティ強化のため、機能キー「F2」で Passphrase に対応する Credential Variable\*の挿入を選択できます。 詳しくはこ ちらを参照してください。

\*バージョン 10.3 以降の Enterprise エディションで利用可能

- 2. 対称アルゴリズムを選択します。 このアルゴリズムのオプションは次のとおりです。
	- ⚫ Idea
	- ⚫ TripleDES ⚫ CAST5
	- ⚫ Blowfish ⚫ AES128 ⚫ AES192 ⚫ AES256
	- ⚫ Twofish256
- 3. ソースファイルのパスを選択または指定します。
- 4. 操作後のファイルのパスを選択または指定します。
- 5. 必要に応じ、ファイルまたはフォルダーを上書きするオプションを確認します。

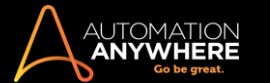

- 6. 必要に応じ、操作後のファイルに拡張子を追加します。 例:.enc。
- 7. 次の圧縮アルゴリズムのいずれかを使用し、暗号化ファイルを圧縮します。
	- ⚫ Zip
	- ⚫ Bzip2 ⚫ Zlib

8. 必要に応じ、ASCII Armor 出力を有効にするため、Armor データ(テキスト出力)オプションを確認します。

ヒント: ソースまたは操作後のファイルのパスとして、フォルダー内の複数のファイルを選択するには、「\*.\*」または「\*.txt」を使用します。

Decript Files(ファイルの暗号化を解除)コマンド

以前に暗号化された 1 つまたは複数のファイルの暗号化を解除するには、このコマンドを使用します。 暗号化の種類として Passphrase または Public/Private Key(公開/秘密鍵)で暗号化されたファイルの暗号化を解除できます。

ファイルの暗号化を解除するには、次の手順を実行します。

1. 特定の Passphrase が要求される[Passphrase encryption type](パスフレーズ暗号化タイプ)を選択します。

あるいは、暗号化の種類として[Public/Private Key](公開/秘密キー)を選択します。 このタイプでは、秘密キーファイルの場所を選択または 指定します。 パスワード保護が施された秘密キーを使用しているときは、パスワードを入力します。

ヒント: セキュリティ強化のために、機能キー「F2」で資格情報変数を使用することを選択できます。 関連する資格情報キーを選択し、 パスワードにその属性を選択します。

その他のオプションはすべて、いずれの暗号化タイプでも同じです。

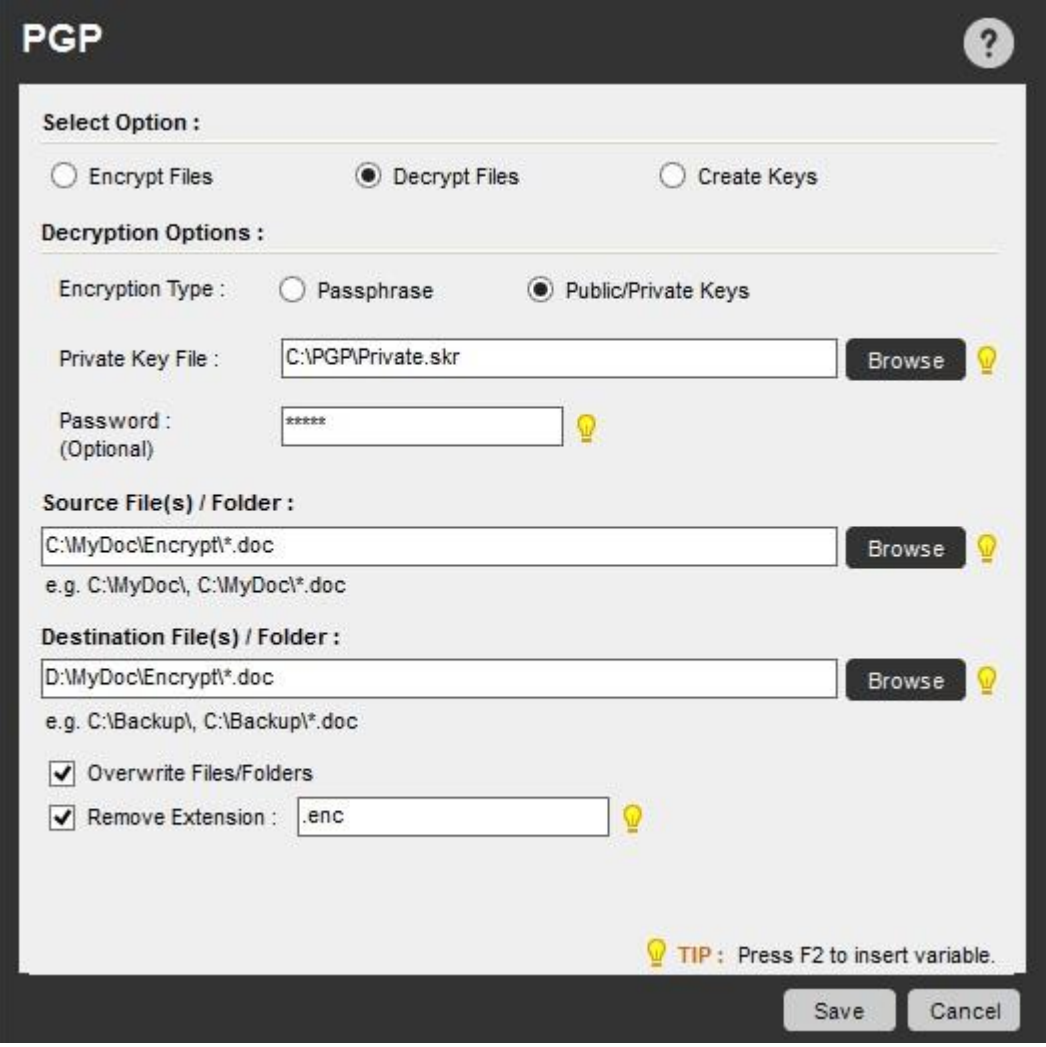

- 2. 暗号化解除の Passphrase を入力します。
- 3. 暗号化を解除するソースファイルのパスの場所を選択または指定します。
- 4. 操作後のファイルのパスを選択または指定します。

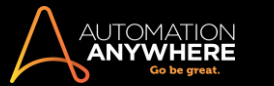

- 5. 必要に応じ、ファイルまたはフォルダーを上書きするオプションを確認します。
- 6. 必要に応じ、[Remove extension](拡張子を削除)オプションを選択します。
- Create Keys(キーを作成)コマンド

公開および暗号化された秘密キーを作成するには、このコマンドを使用します。 キーを暗号化するパスワードを指定すると、キーのセキュリティを 強化できます。

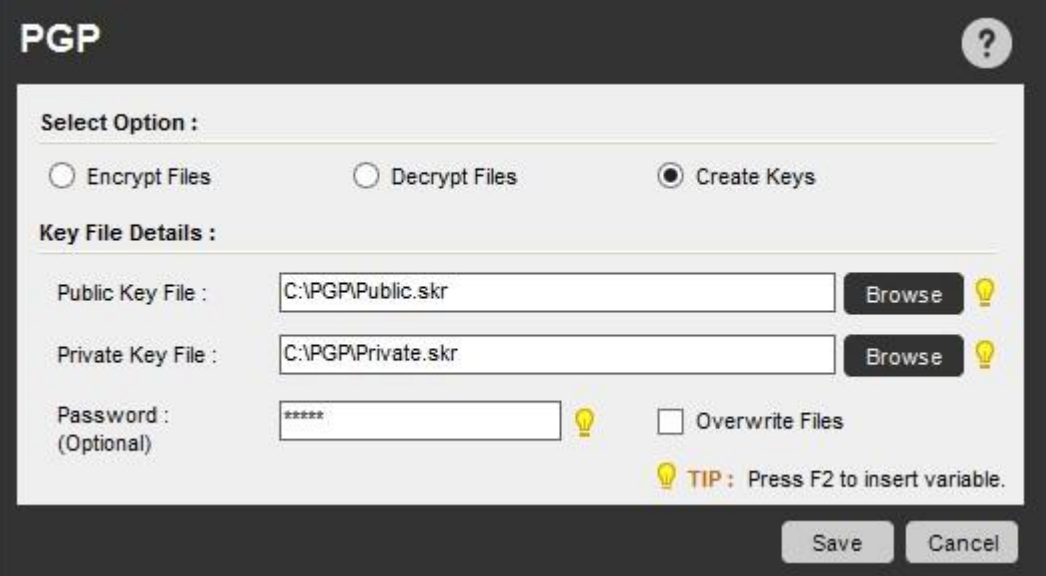

新しいキーを作成するには、次の手順を実行します。

- 1. [Create Keys](キーを作成)オプションを選択します。
- 2. 公開キーファイルの場所を選択または指定します。
- 3. 秘密キーファイルの場所を選択または指定します。
- 4. 任意で、キーファイルを暗号化するパスワードを指定します。

ヒント: セキュリティ強化のために、機能キー「F2」で資格情報変数を使用することを選択できます。 関連する資格情報キーを選択し、 パスワードにその属性を選択します。

5. 必要に応じ、[Overwrite Files](ファイルを上書き)オプションを選択します。

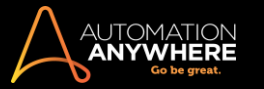

Play Sound(サウンドを再生)コマンド

自動化したタスクに音声を挿入し、再生するには、このコマンドを使用します。

サブコマンド

Play Sound(サウンドを再生)コマンドには、次のサブコマンドが用意されています。

- ⚫ Play Beep(ビープ音を再生)
- ⚫ Play Media File(メディアファイルを再生)概要

自動化したタスクに Play Sound(サウンドを再生)コマンドを挿入すると、特定のコマンドの実行前または実行後にビープ音やその他のメディアファイ ルを再生できます。

サブコマンドを使用するタスクに Play Sound(サウンドを再生)コマンドを挿入するには

、次の手順を実行します。

- 1. Play Sound コマンドの 1 つをダブルクリックするか、[Task Actions List](タスクアクションリスト)ペインまでドラッグします。 [Play Sound]ウィン ドウが表示されます。
- 2. 各フィールドで必要なパラメーターを指定します。
- 3. [Save](保存)をクリックして、自動化タスクにコマンドを保存します。

Play Beep(ビープ音を再生)コマンド

タスク中に Play Beep(ビープ音を再生)コマンドを検出したとき、ビープ音を再生するには、このコマンドを使用します。 特定のアクションが実行され た際のユーザーへの通知、または入力を促すメッセージが表示された際の通知に、ビープ音を使用できます。

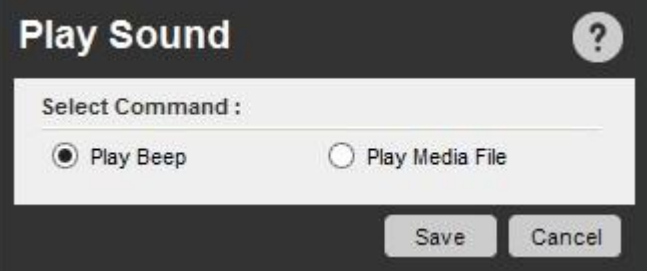

Play Media File(メディアファイルを再生)コマンド

自動化タスク中にメディアファイルを再生するには、このコマンドを使用します。 タスクでメディアファイルを再生する場合、そのメディアファイルの再 生が終わるまでは次の自動化タスクに進みません。

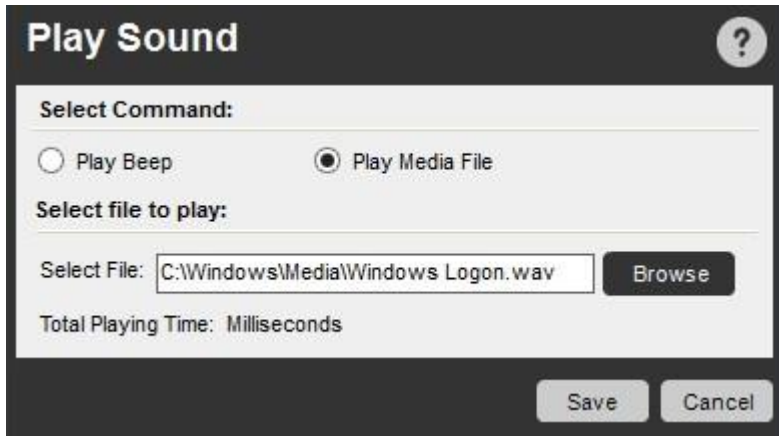

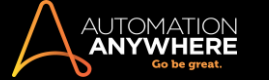

# 関連トピック

● Clipboard(クリップボード)コマンド ● Comment(コメント)コ マンド ⚫ Error Handling(エラー処理)コマンド ⚫ Image Recognition(画像認識)コマンド • Prompt(プロンプト)コマンド ● Screen Capture(スクリーンキャプチャ)コマンド ● String Operation(文字列処理)コマンド ⚫ Variable Operation(変数処 理)コマンド

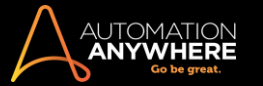

Printer Settings(プリンター設定)コマンド

タスク内でプリンター設定を自動化するには、このコマンドを使用します。

概要

IT スタッフが担当する手動操作で最も多いアクティビティの 1 つが、個人やグループのプリンター設定管理です。 Printer Settings(プリンター設定) コマンドを使用すると、このようなタスクの多くを自動化できます。

サブコマンド

Printer(プリンター)コマンドには、プリンター設定管理用に次のサブコマンドが用意されています。

Get Default Printer(デフォルトのプリンターを取得) • Set Default Printer(デフォルトのプリンターを設定) ⚫ Remove Printer(プリンターを削除)サブコマンドを使用するタスクに Printer(プリンター)コマンドを挿入するには、次の手順を実行し ます。

- 1. Pinters(プリンター)コマンドの 1 つをダブルクリックするか、[Task Actions List](タスクアクションリスト)ペインまでドラッグします。 [Printers] (プリンター)ウィンドウが表示されます。
- 2. 各フィールドで必要なパラメーターを指定します。
- 3. [Save](保存)をクリックして、自動化タスクにコマンドを保存します。

Get Default Printer(デフォルトのプリンターを取得)コマンド

自動化されたタスクでデフォルトのプリンターを取得するには、次の手順を実行します。

- 1. [Workbench]を開きます。
- 2. Get Default Printer(デフォルトのプリンターを取得)コマンドをダブルクリックします。
- 3. [保存]をクリックします。

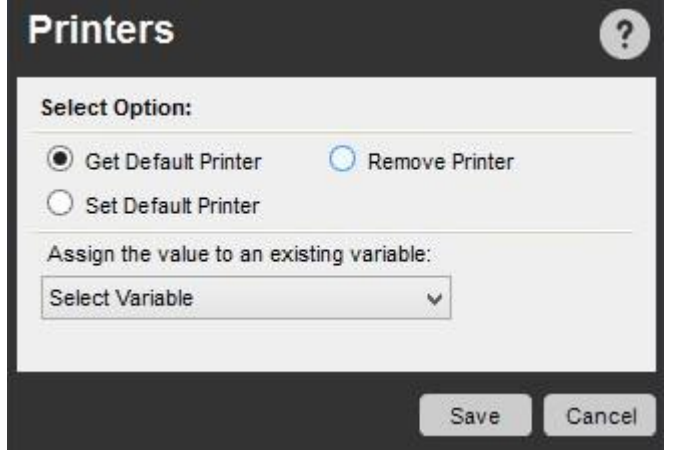

Set Default Printer(デフォルトのプリンターを設定)コマンド

自動化されたタスクでデフォルトのプリンターを変更するには、次の手順を実行します。

- 1. [Workbench]を開きます。
- 2. Set Default Printer(デフォルトのプリンターを設定)コマンドをダブルクリックします。
- 3. インストールされているプリンターの一覧からプリンターを選択します。
- 4. [保存]をクリックします。

Remove Printer(プリンターを削除)コマンド

自動化されたタスクでプリンターを削除するには、次の手順を実行します。

- 1. [Workbench]を開きます。
- 2. Remove Printer(プリンターを削除)コマンドをダブルクリックします。

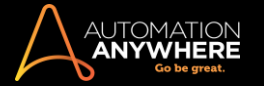

- 3. インストールされているプリンターの一覧からプリンターを選択します。
- 4. Run Script(スクリプトを実行)コマンドをクリックします。
- 5. [保存]をクリックします。

関連トピック

- ⚫ Active Directory コマンド
- ⚫ System(システム)コマンド ⚫ SNMP コマンド

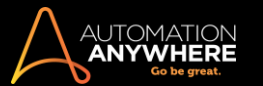

Prompt(プロンプト)コマンド

自動化されたタスクの実行中にユーザー入力を要求するユーザープロンプトを挿入するには、このコマンドを使用します。

概要

一部のインタラクティブなタスクでは、ユーザー入力が必要となります。 Prompt(プロンプト)コマンドを使用すると、自動化されたタスクの実行中に 必要に応じて値を入力する、ファイルやフォルダーを開く、yes(はい)か no(いいえ)を選択するなどの入力を 1 つまたは複数要求できます。

サブコマンド

Prompt(プロンプト)コマンドには、次のサブコマンドが用意されています。

- ⚫ Prompt for Value(値の入力を促すプロンプト)
- ⚫ Prompt for File(ファイルの指定を促すプロンプト)
- ⚫ Prompt for Folder(フォルダーの指定を促すプロンプト)
- ⚫ Prompt for Yes/No(はい/いいえの選択を促すプロンプト)サブコマンドを使用するタスクにプロンプトコマンドを挿入するには、次の手順を実 行します。
- 1. Prompt(プロンプト)コマンドの 1 つをダブルクリックするか、[Task Actions List](タスクアクションリスト)ペインまでドラッグします。 [Prompt] (プロンプト)ウィンドウが表示されます。
- 2. 各フィールドで必要なパラメーターを指定します。
- 3. [Save](保存)をクリックして、自動化タスクにコマンドを保存します。

Prompt for Value(値の入力を促すプロンプト)コマンド

値が頻繁に変化するタスクでは、このコマンドを使用します。 たとえば、オンラインフォームと連動するタスクでは、タスク実行時にユーザーが確実 に正しい値を入力するようにできます。

さらに、タスク再生中にユーザーが入力する値を変数に割り当てることもできます。 この変数をタスク内の別の部分で使用すると、再度ユーザー操 作を要求せずに済む場合もあります。

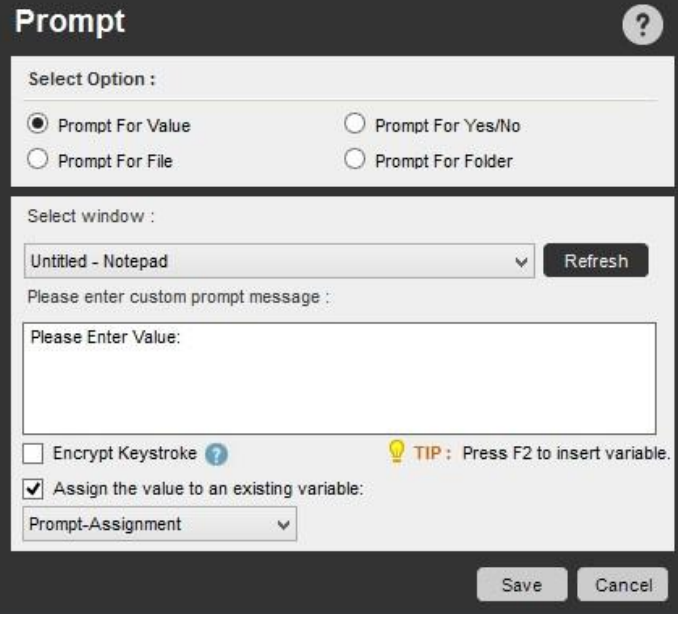

[Encrypt Keystrokes](キーストロークを暗号化)オプションを有効にすると、タスク再生中にユーザーにパスワード入力を促し、そのキーストローク を暗号化できます。 ただし、有効にしている場合、値を変数に割り当てることはできません。

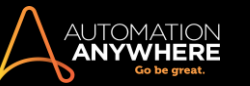

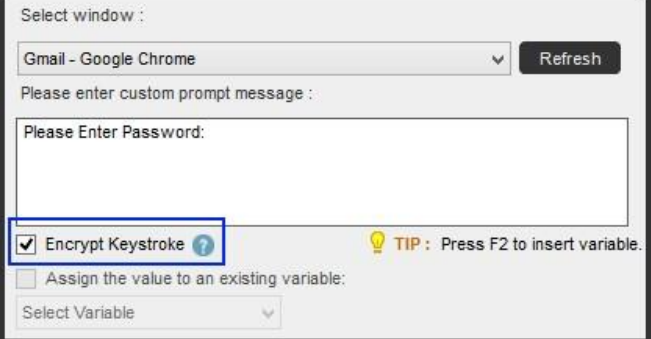

Prompt for File(ファイルの指定を促すプロンプト)コマンド

ユーザーに 1 フォルダー内のファイルを 1 つまたは複数指定するよう促すには、このコマンドを使用します。 選択したファイルの値は、リスト変数に 割り当てることができます。 プロンプトウィンドウのキャプションを設定することもできます。

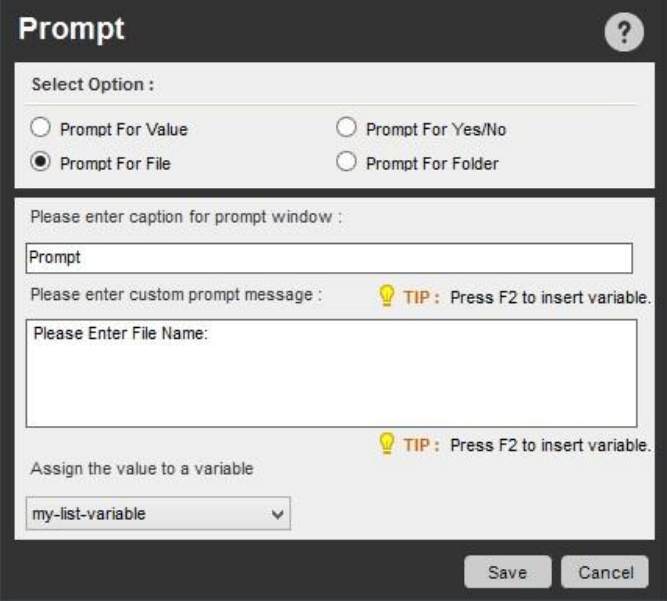

Prompt for Folder(フォルダーの指定を促すプロンプト)コマンド

ユーザーにひとつのフォルダーの指定を促すには、このコマンドを使用します。 選択したフォルダーの値は、値変数に割り当てることができます。 プロンプトウィンドウのキャプションを設定できます。

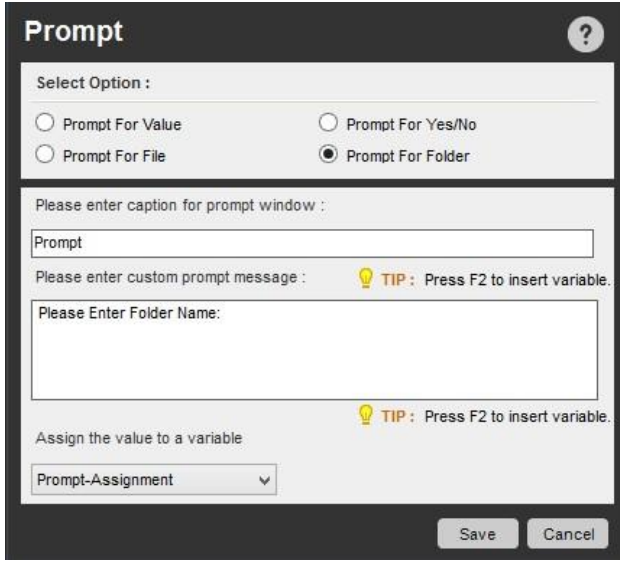

IF コマンド

ユーザーに対し、タスク実行中に質問に対する応答(Yes(はい)または No(いいえ))を選択するよう促すには、このコマンドを使用します。 再生中 に選択した値は、値変数に割り当てることができます。

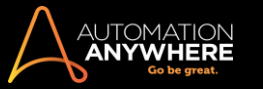

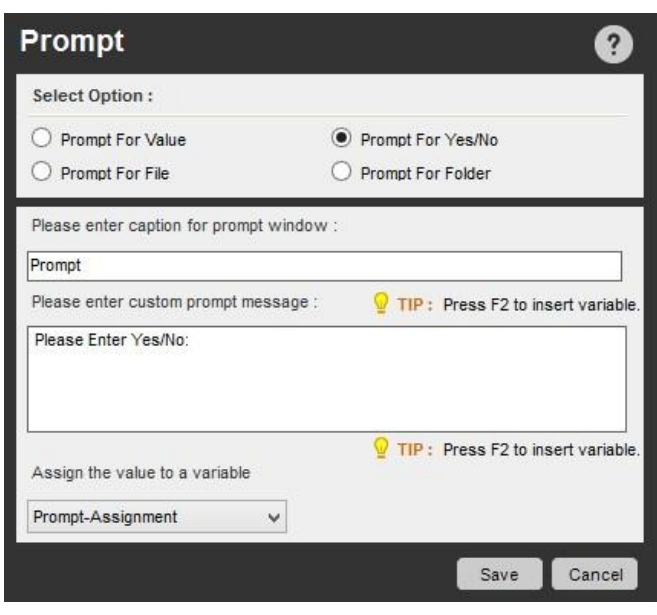

関連トピック

### ● Message Box(メッセージボックス)コマンド • Variable Operation(変数処理)コマンド • 変数を使用するタイミングを知る

Read from CSV/Text(CSV/テキストから読み取る)コマンド概要

このコマンドを使用すると、CSV ファイルやテキストファイルのデータを読み取り、ANSI、UNICODE、または UTF8 でエンコードするプロセスを自動化 できます。

次の操作を実行できます。

- ⚫ CSV ファイルから記号区切りリストデータやタブ区切りデータを読み取ります。
- ⚫ CSV ファイルまたはテキストファイル内の複数の行を読み取ります。
- ⚫ エンコードオプション、 ANSI、UNICODE、UTF8 を使用します。

## **CSV**

[Comma](コンマ)、[Tab](タブ)または[Regional List Separator](地域別リスト区切り記号)の delimiter を使用して CSV ファイルからデータを読み 取るには、このオプションを使用します。

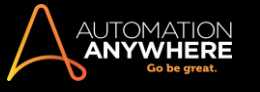

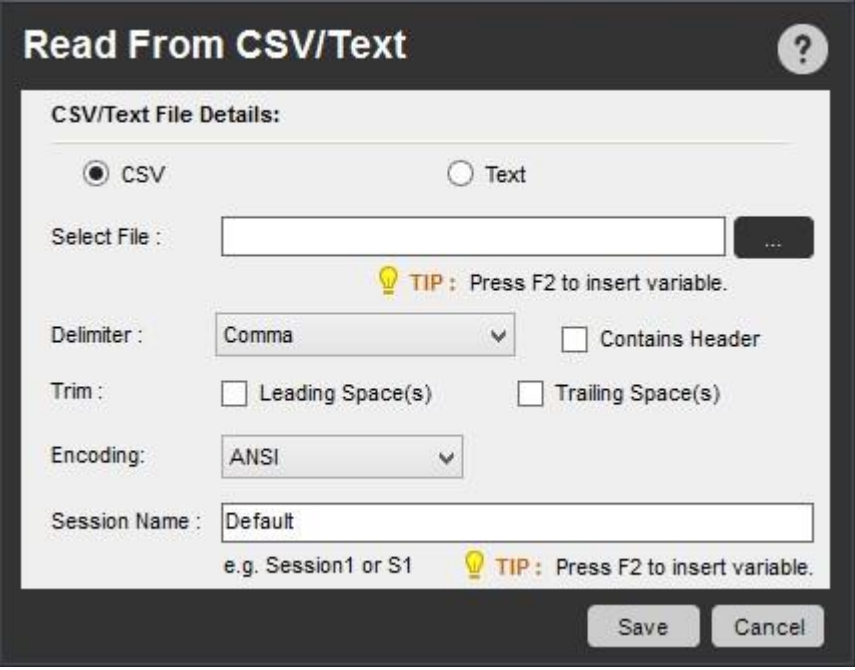

Delimiter: 次のいずれかの delimiter オプションを選択できます。

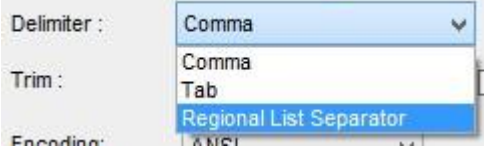

- 1. コンマ: コンマを delimiter として指定するには、このオプションを使用します。
- 2. Regional List Separator(地域別リスト区切り記号): [Regional Settings](地域設定)の定義どおりに delimiter を指定するには、このオプション を使用します。 区切り文字の値は、[コントロールパネル]>[地域]>[追加の設定]で更新できます。 例:地域設定値が[German](ドイツ)に設 定されている場合、セミコロン(;)がリスト区切り文字として使用されます。

■備考: AAE ではイギリス、ドイツ、フランス、イタリア、スペインのデフォルトの地域別リスト区切り文字をサポートしています。

3. タブ: タブを使用して CSV ファイルのフィールドを分離している場合には、このオプションを使用して delimiter を指定します。

Contains Header(ヘッダーを含む): 1 行目がヘッダーとして定義された CSV ファイルの場合は、このオプションを使用します。

Text(テキスト)

このコマンドを使用すると、Newline(改行)、Comma(コンマ)、Tab(タブ)または Other(その他)の delimiter を使用してデータが読み取られます。

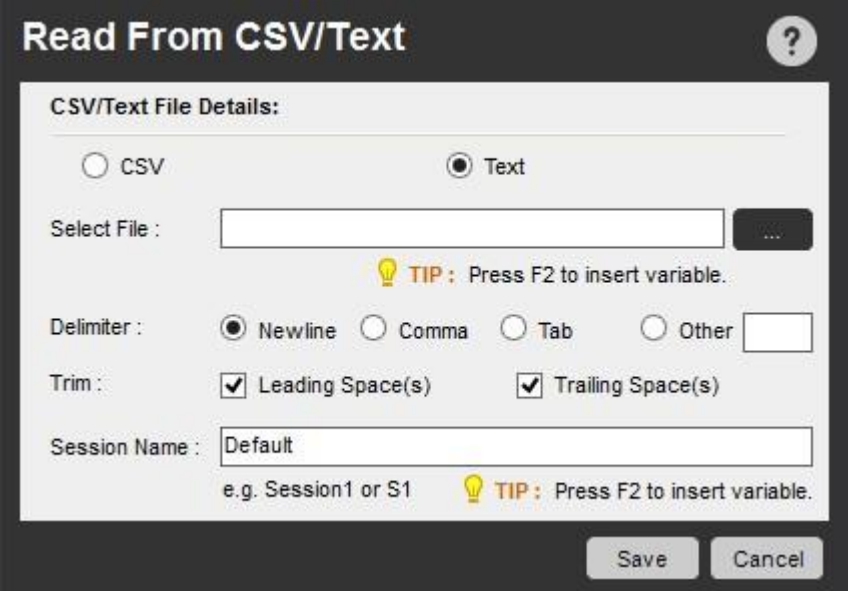

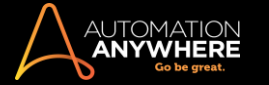

- 1. Newline(改行): ファイル内のテキストが改行で区切られている場合は、このオプションを使用します。
- 2. コンマ: ファイル内のテキストがコンマで区切られている場合は、このオプションを使用します。
- 3. タブ: ファイル内のテキストがタブで区切られている場合は、このオプションを使用します。
- 4. その他: ファイル内のテキストが、以上のオプション以外で区切られている場合は、このオプションを使用します。

### その他のオプション

- 1. Trim(トリム): CSV ファイルやテキストファイルに含まれる先頭や末尾のスペースをトリミングするには、このオプションを使用します。
- 2. Session Name(セッション名): 現在のセッションを特定するには、このオプションを使用します。 セッションとして変数を割り当てることを選択で きます。

関連トピック

- ⚫ Database(データベース)コマンド
- Email Automation (メールの自動化)コマンド
	- ⚫ Excel コマンド ⚫ OCR コマンド
- PDF Integration (PDF 統合)コマンド XML

コマンド

REST Web Service(REST Web サービス)コマンド

通常、Web サービスは SOAP と関連付けられています。 ただし、REST Web サービスが主流になりつつあることから、Automation Anywhere ではこ れらの REST Web サービスのテストがサポートされるようになりました。 REST とは、REpresentational State Transfer の略で、このアーキテクチャを 使用して Web サービスを実現します。 REST では、GET、PUT、POST、DELETE の HTTP メソッドがサポートされます。

メソッド

- 1. GET メソッド
- 2. POST メソッド
- 3. PUT メソッド
- 4. DELETE メソッド

1. GET メソッド

GET メソッドは、Request-URI によって特定された情報(エンティティ形式)を取得します。

以下の手順は、GET メソッドの例です。

- i. URI: 接続先の REST Web サービスの URI を指定します。
- ii. Method(メソッド): ドロップダウンから GET メソッドを選択します。

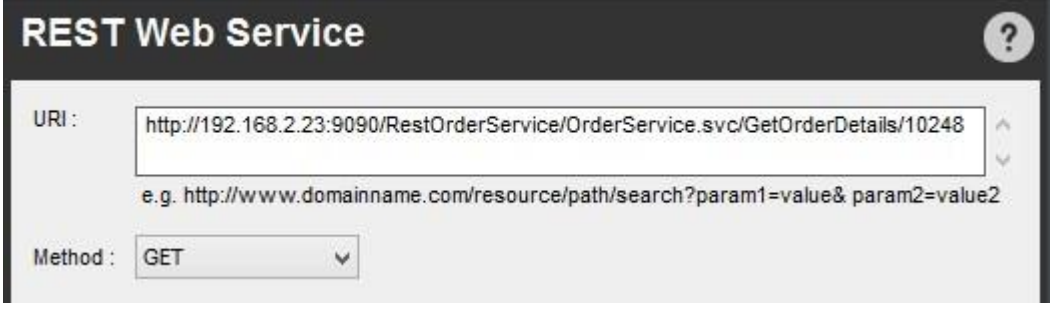

ヒント: Tab キーを使用すると、[Request](リクエスト)と[Parameter](パラメーター)のサブタブが自動的に入力されます。

- iii. Request(リクエスト):
	- ⚫ URI Header(URI ヘッダー): 以下のキーと値のペアが表示されます。
	- ⚫ HTTPS: HTTPS 接続が使用されている場合は True になります。

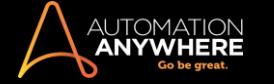

- ⚫ Server URL(サーバーURL): Web サービスがテストされているメインホストまたはサーバーを示します。
- ⚫ Port No(ポート番号): Web サービスへの接続に使用されているポート番号が表示されます。
- ⚫ URLPath(URL パス): 特定の Web サービスの相対 URL が表示されます。

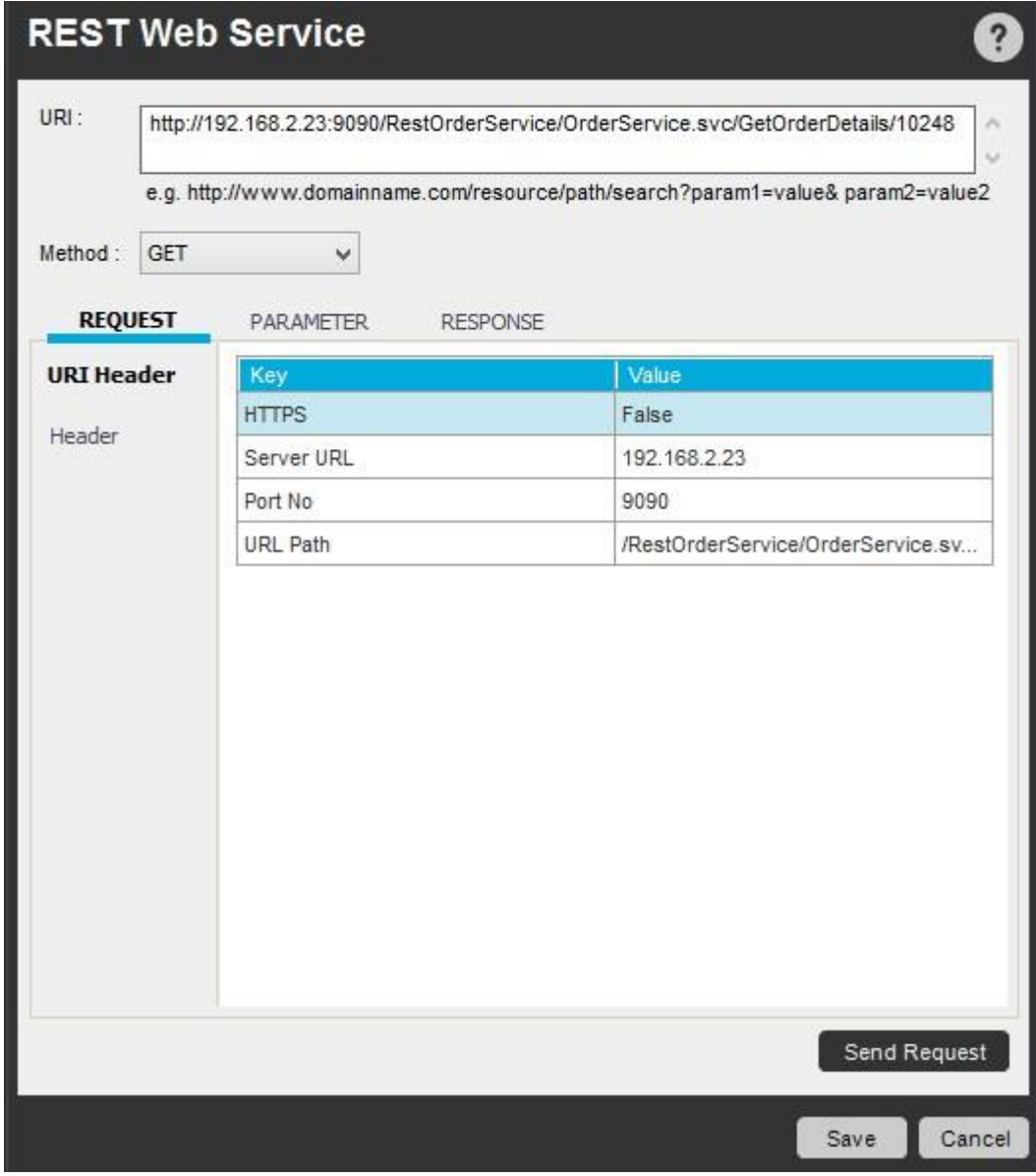

Header(ヘッダー)

ヘッダーのキーと値のペアが表示されます(該当する場合)。 アクションボタンを使用すると、これらのヘッダーのキーと値のペアをカスタマイズでき ます。

アクション

1. Add(追加): キーと値を Web サービスのリクエストに追加できます。 記録されたリクエストに追加のフィールドやパラメーターがある場合に使 用します。

ヒント: ユーザーが手動で追加できます。 その後、コマンドの再生中に変更が反映されます。

2. Delete(削除): リクエストヘッダーから特定のキーと値を選択して削除できます。 特定のキーと値に変更があったことがわかっている場合に使 用します。 その後、コマンドの再生中に変更が反映されます。

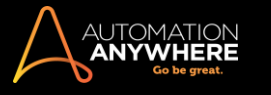

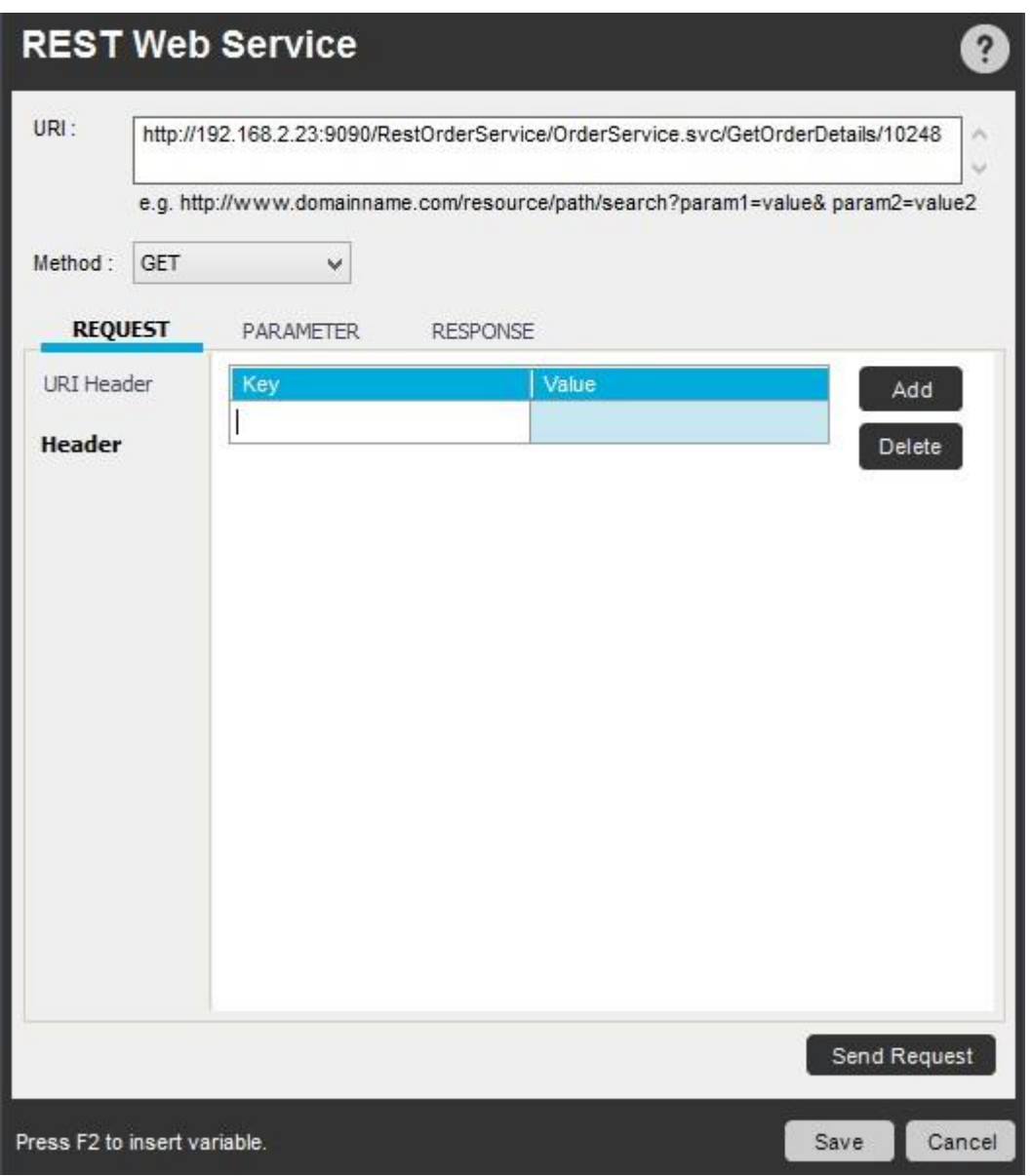

[Send Request](リクエストを送信)ボタンを使用してリクエストを送信します。 この操作によって[Response](応答)が自動的に入力されま す。これを変数に保存できるため、処理が簡単になります。

\* п ヒント: セキュリティ強化のため、機能キー「F2」 で Credential Variable の挿入を選択できます。 詳しくはこちらを参照してください。

パラメーター

URL: 現在の Web サービスのリクエスト URL パラメーターが、キーと値のペアとともに表示されます。

1. Add(追加): URL/POST パラメーターと値を、記録されたリクエストに追加できます。 リクエストに追加のフィールドやパラメーターがある場合 に使用します。

ユーザーが手動で追加できます。 [Send Request](リクエストを送信)がクリックされたとき、またはコマンドの再生時に、変更内容が URI に反 映されます。

2. Delete(削除): 削除する特定の POST または URL のパラメーターを選択します。 [DELETE](削除)ボタンをクリックします。 特定の POST ま たは

URL のパラメーターに変更があったことがわかっている場合に使用します。

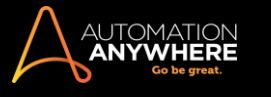

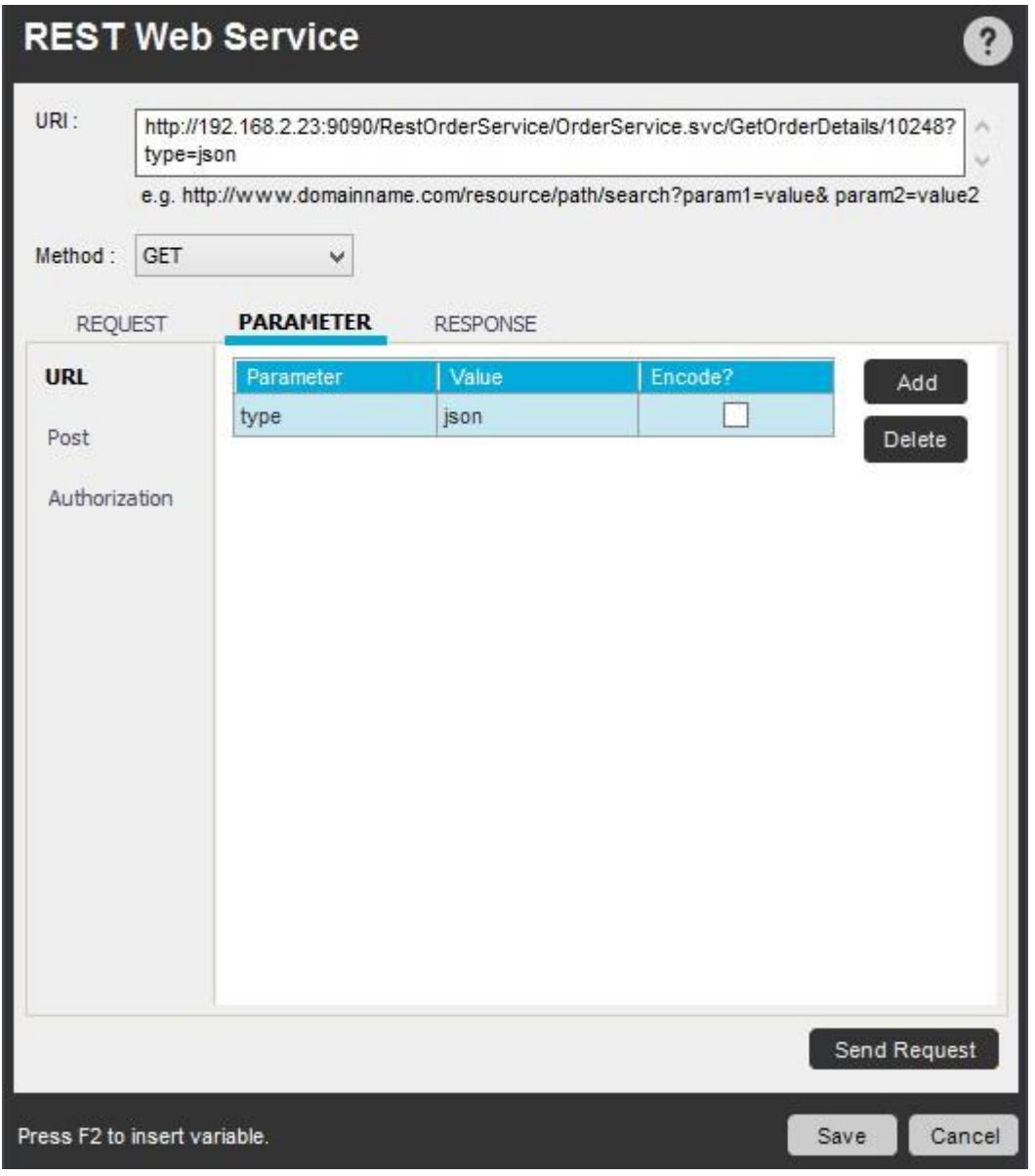

POST Parameter(POST パラメーター): 現在のリクエストの POST パラメーターが表示されます。 POST メソッドまたは PUT メソッドに適用されま す。

Authorization(認証): REST Web サービスでは、HTTP Basic、Windows AD、デフォルトのネットワーク資格情報の認証タイプがサポートされていま す。

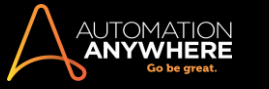

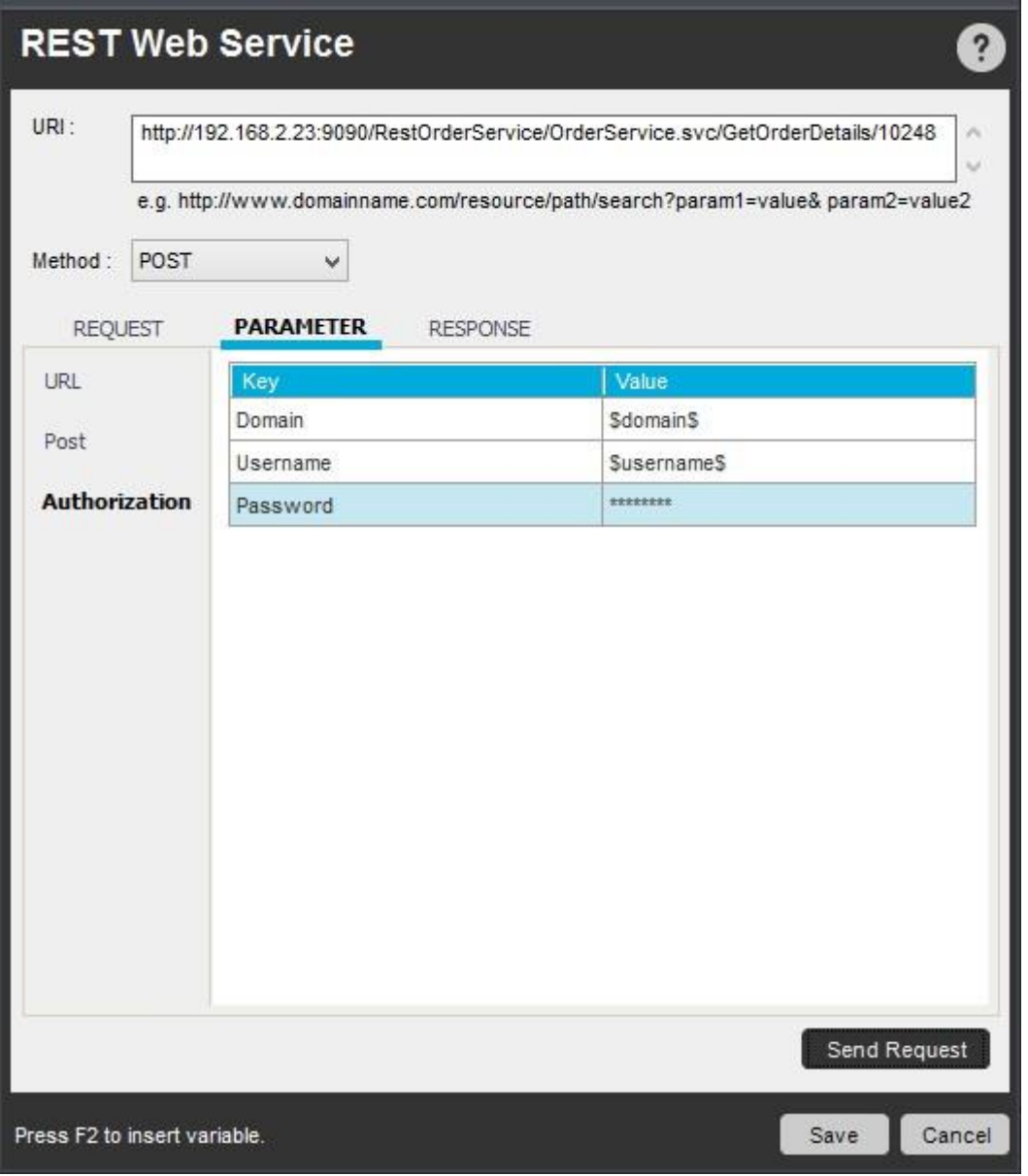

認証タイプに基づいて、[Domain](ドメイン)、[Username](ユーザー名)、[Password](パスワード)などの認証パラメーターを追加します。

- ⚫ 「ログイン済み」の Active Directory(AD)ユーザーの資格情報を認証に使用するには、すべてのフィールドを空白のままにします。 ログイン済 みのユーザーの AD ドメインが認証用に考慮されます。
- ⚫ 特定の Active Directory ユーザーの資格情報を認証に使用するには、[Domain](ドメイン)、[Username](ユーザー名)、[Password](パスワ ード)を入力します。
- ⚫ HTTP Basic 認証を使用するには、[Domain](ドメイン)フィールドを空白にし、[Username](ユーザー名)と[Password](パスワード)を入力しま す。

認証フィールドに、直接値、ユーザー定義の変数、資格情報変数を割り当てるよう選択できます。

■備考:認証パラメーターを入力する際は、サービスがその認証タイプをサポートしていることを確認してください。

[Send Request](リクエストを送信)をクリックすると、[Response](応答)が自動的に入力されます。

ヒント: 応答は、次回以降の処理用に変数に保存してください。

Response(応答)

ウェブサービスの応答では、XML と JSON の両方のフォーマットがサポートされています。

1. Header(ヘッダー): リクエストの応答ヘッダーのキーと値の詳細が表示されます。

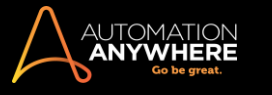

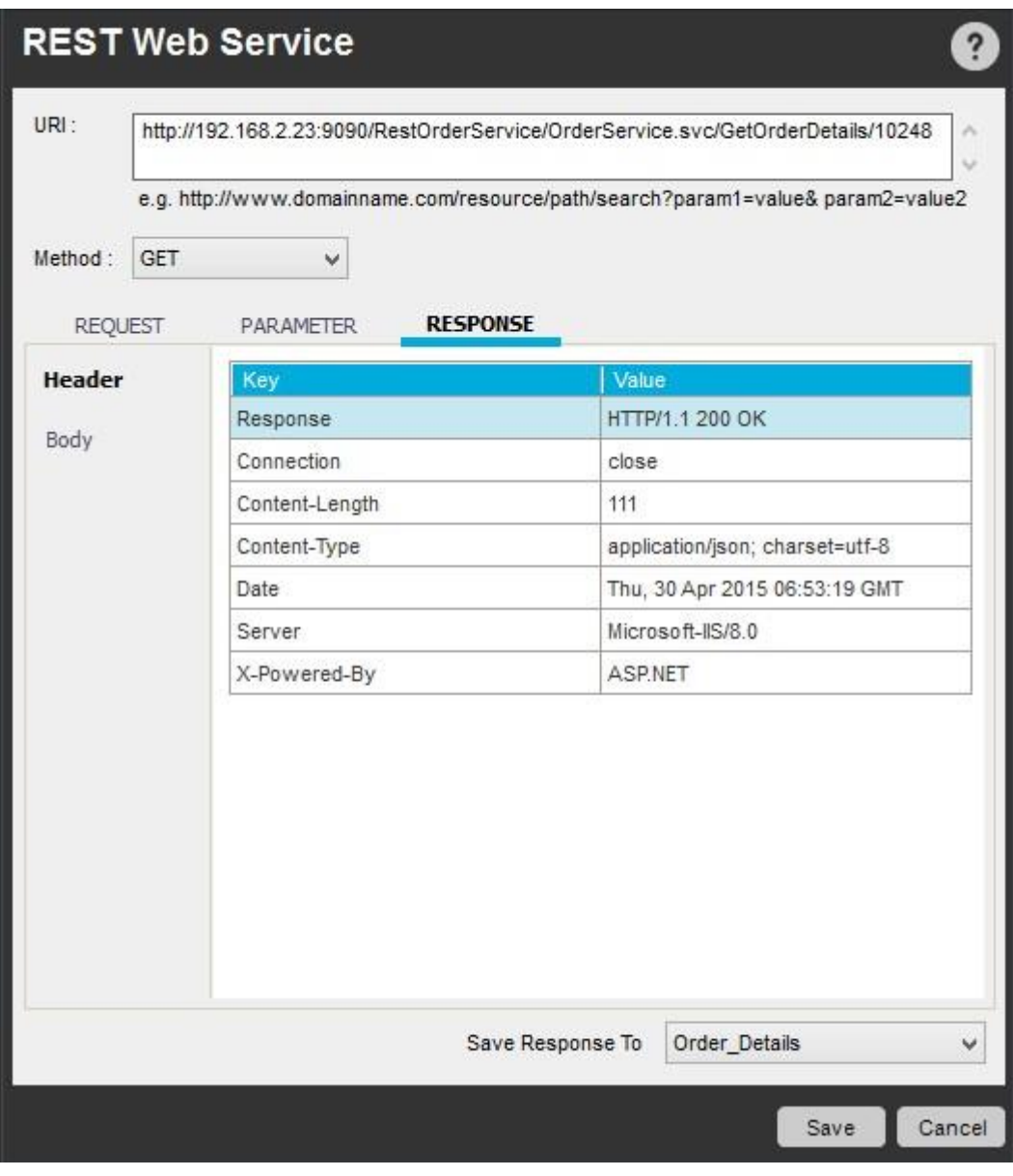

2. Body(本文): 選択したリクエストの応答の本文が表示されます。

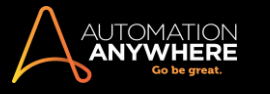

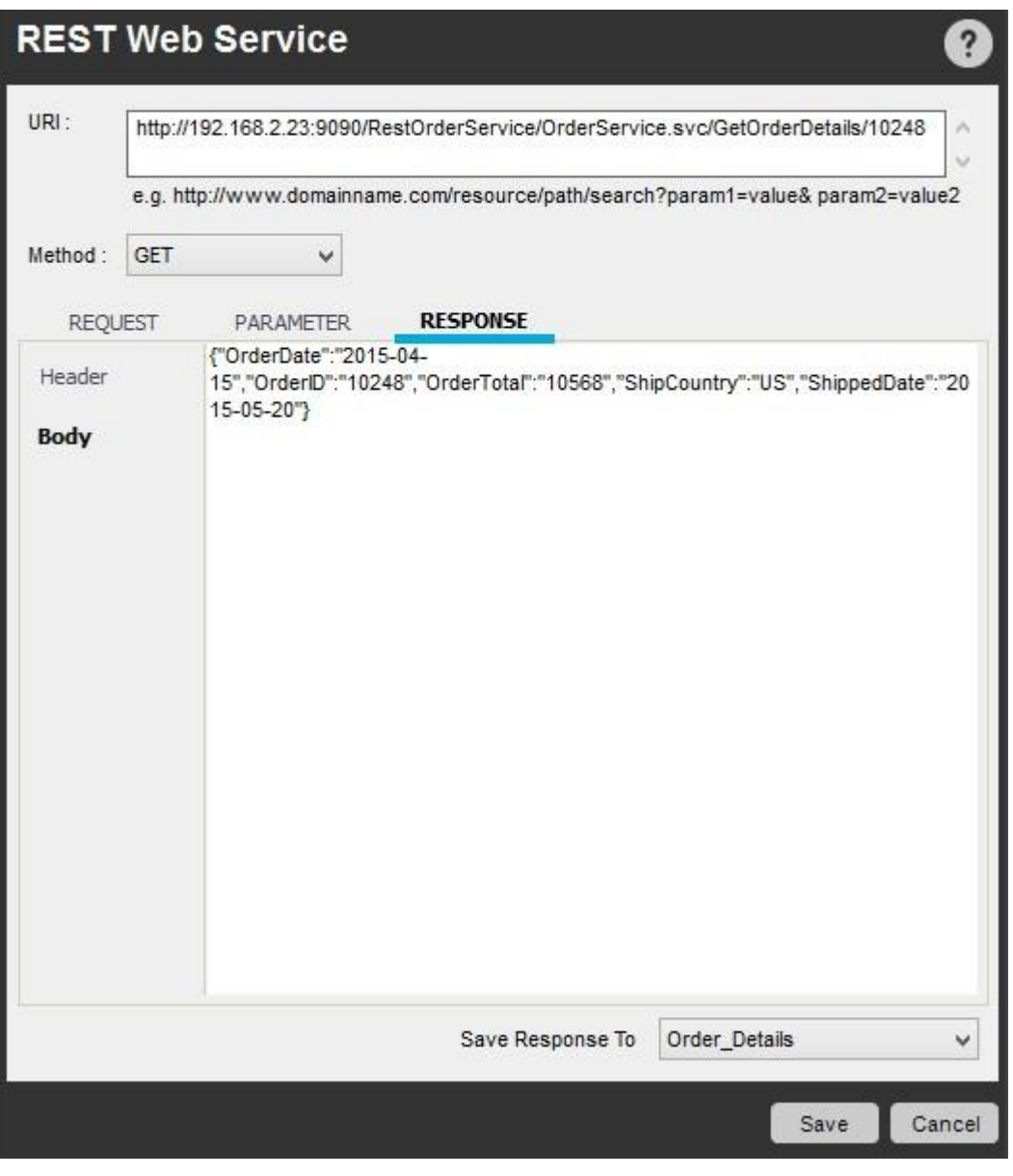

この応答本文は、REST Web サービスの GET メソッドのテスト用に、適切な変数に保存してください。

3. [Save Response To](応答の保存先):ドロップダウンから変数を選択します。 応答全体が、選択した変数に保存されます。

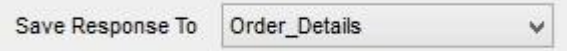

4. コマンドを保存すると、再生中に応答が変数に保存されます。

2. POST メソッド

POST メソッドは、サーバーがリクエストに含められたエンティティを受け入れ、特定された Web リソースの新しい下位リソースとするリクエストとして 使用されます。

REST Web Service(REST Web サービス)コマンドでは、次の 3 つのコンテンツタイプ、application/JSON、application/XML、デフォルトのフォーマッ ト(x-www-form-urlencoded)がサポートされています。

- 1. リクエストの POST 先である URI を入力します。
- 2. [POST]メソッドを選択します。

[Request Header](ヘッダーをリクエスト)に、コンテンツタイプがドロップダウンで表示されます。 デフォルトでは、テキストフォーマットが表示さ れています。

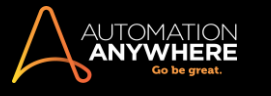

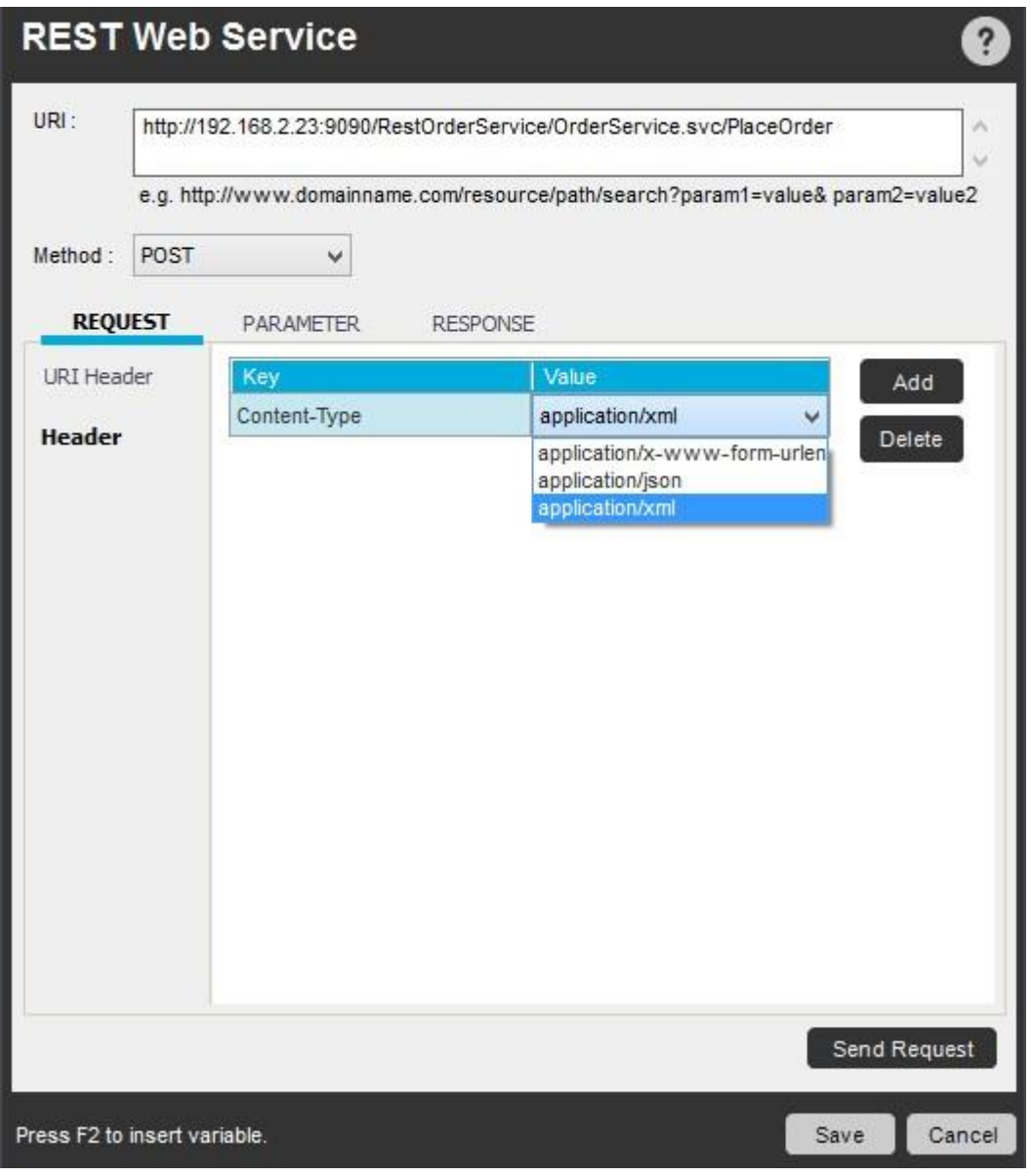

3. コンテンツタイプがデフォルトのフォーマットの場合は、[Parameter](パラメーター)タブで[Add](追加)ボタンを使用してキーと値のペアを追加 します。

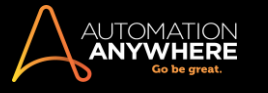

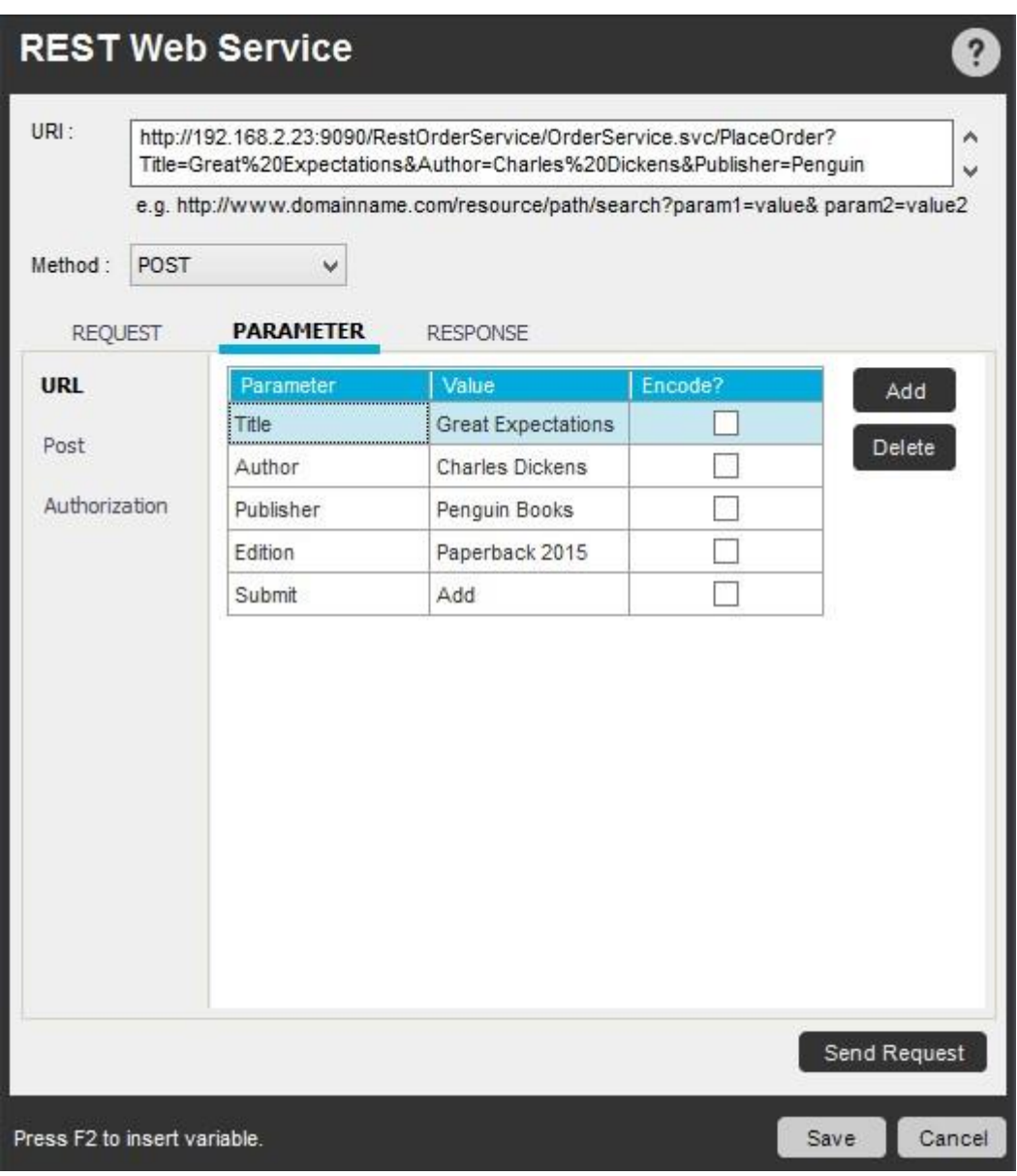

- 4. [Send Request](リクエストを送信)ボタンをクリックします。
- 5. コンテンツタイプが JSON または XML の場合は、入力しやすいよう POST パラメーターに複数行のテキストボックスが表示されます。 以下が その例です。

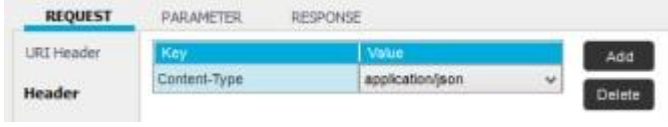

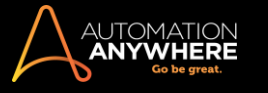

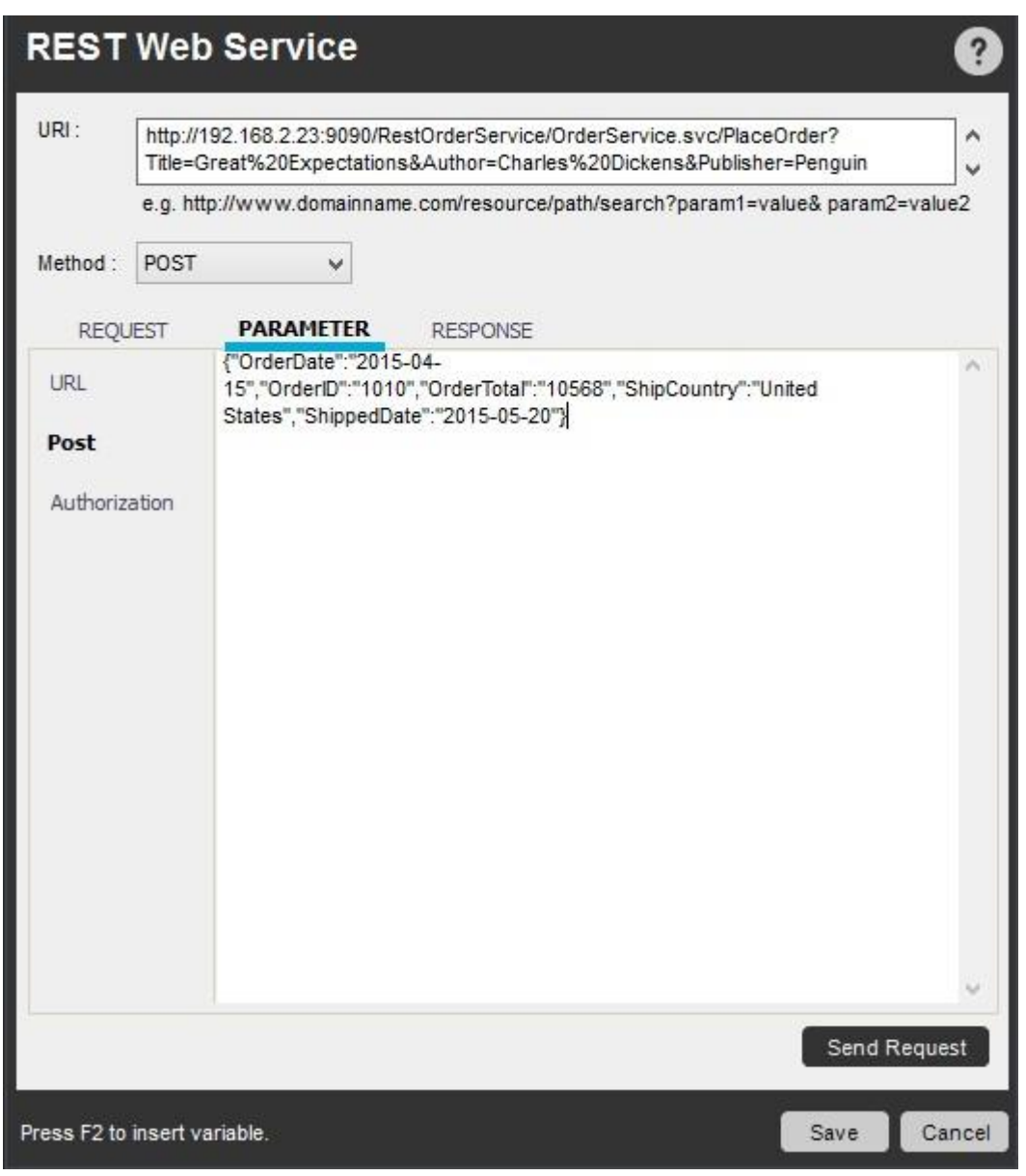

- 6. [Response Header and Body](応答ヘッダーと本文)で、作成された応答を検証できます。
- 7. [Save Response To ](応答の保存先): ドロップダウンから変数を選択します。 応答本文全体が、選択した変数に保存されます。

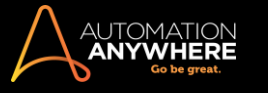

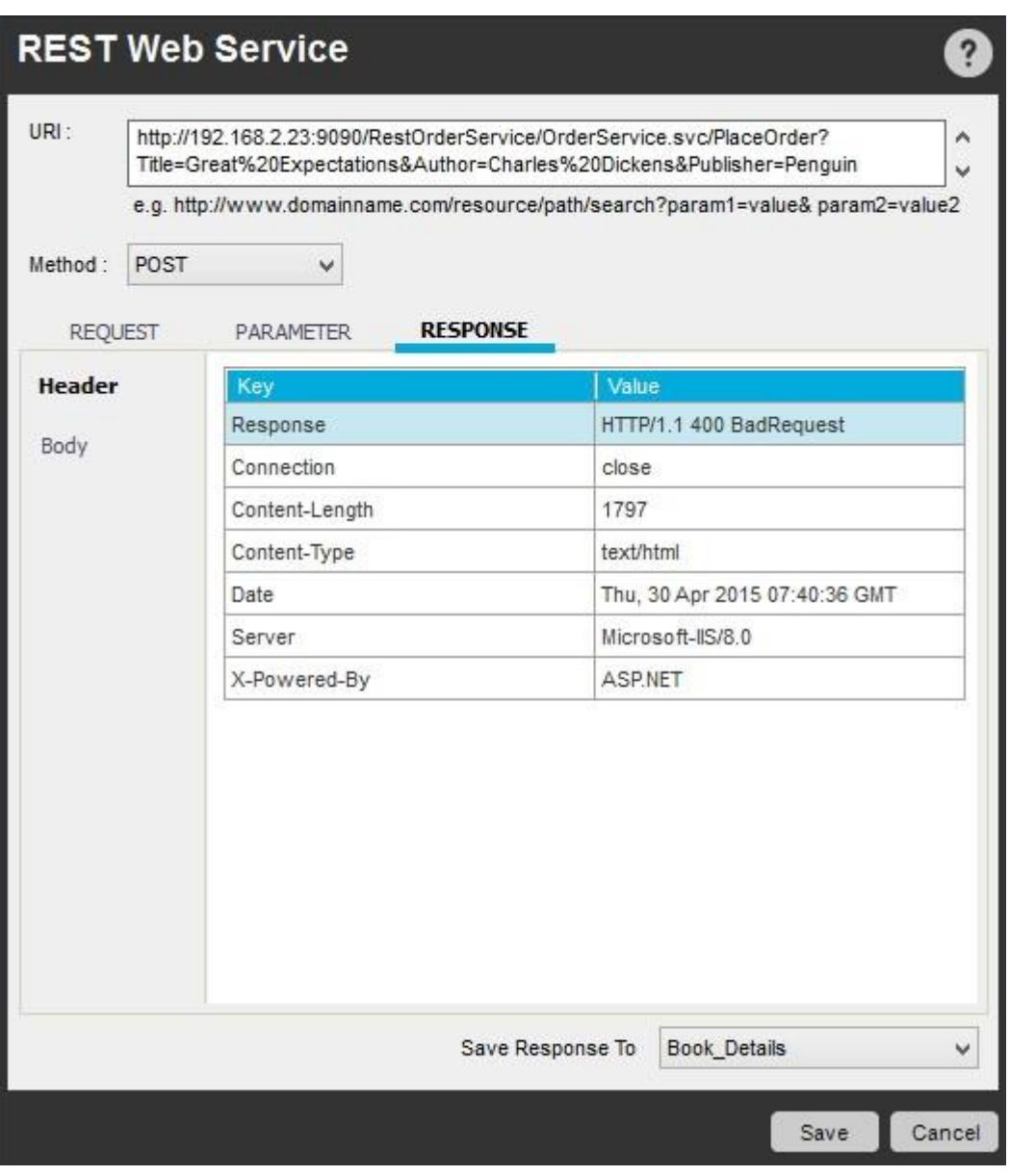

8. コマンドを保存すると、実行時に値が自動的に URI に POST されます。

## 3. PUT メソッド

PUT メソッドは、特定の Web サービス URI のデータを更新する際に使用します。 更新のキーと値のペアに基づいて、別の URI パラメーターを渡す ときにも使用できます。 つまり、リクエストヘッダーで PUT メソッドを使用して、キーと値のペアで記録を更新できます。

- 1. URI を入力します。
- 2. PUT メソッドを選択します。
- 3. [URLParameters](URL パラメーター)で、以下の例のように値を変更します。

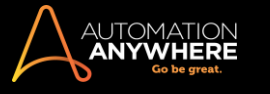

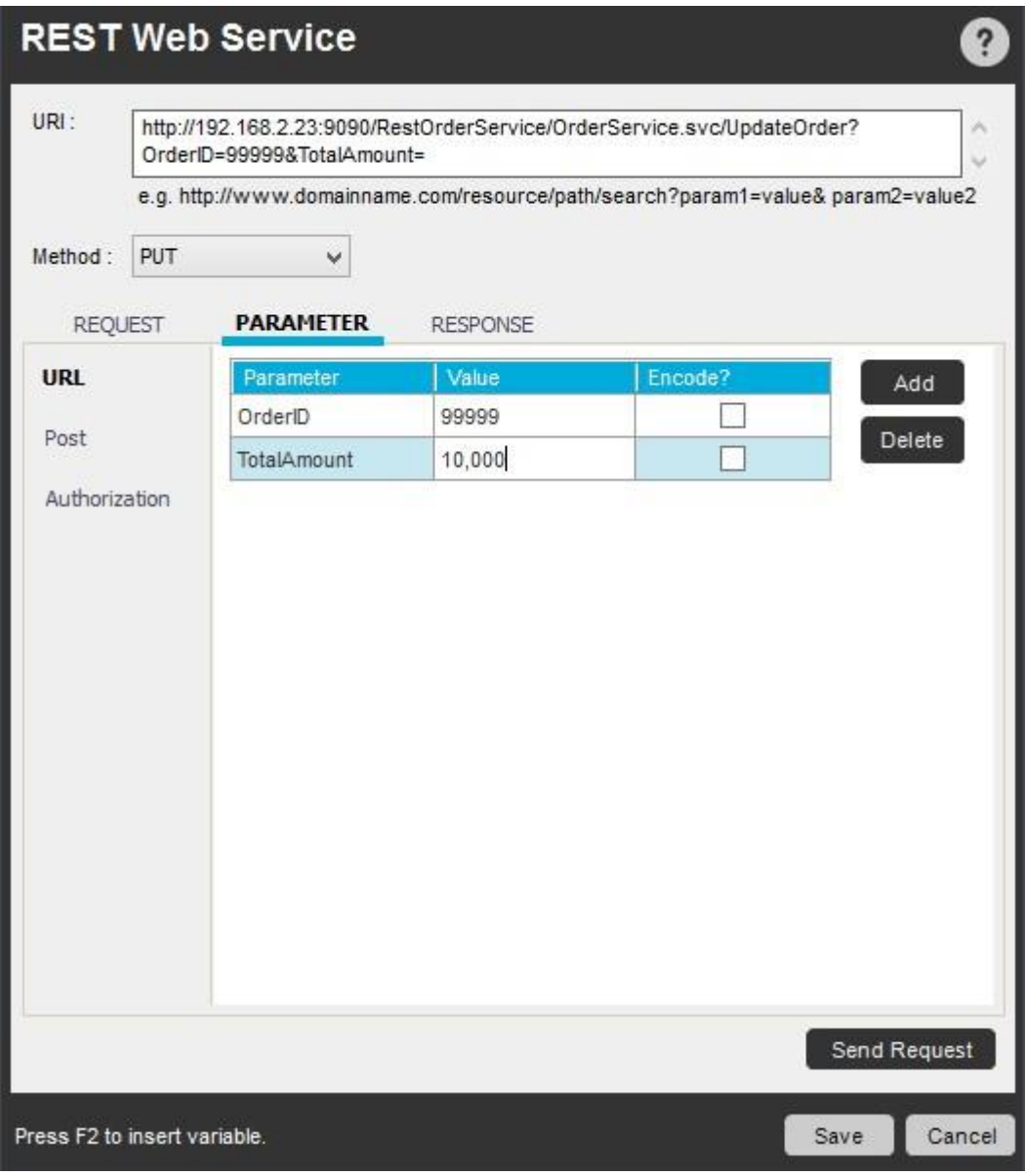

- 4. [Send Request](リクエストを送信)ボタンをクリックします。
- 5. HTTP/1.1 200 OK の応答が、更新された Body パラメーターとともに表示されます。

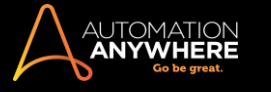

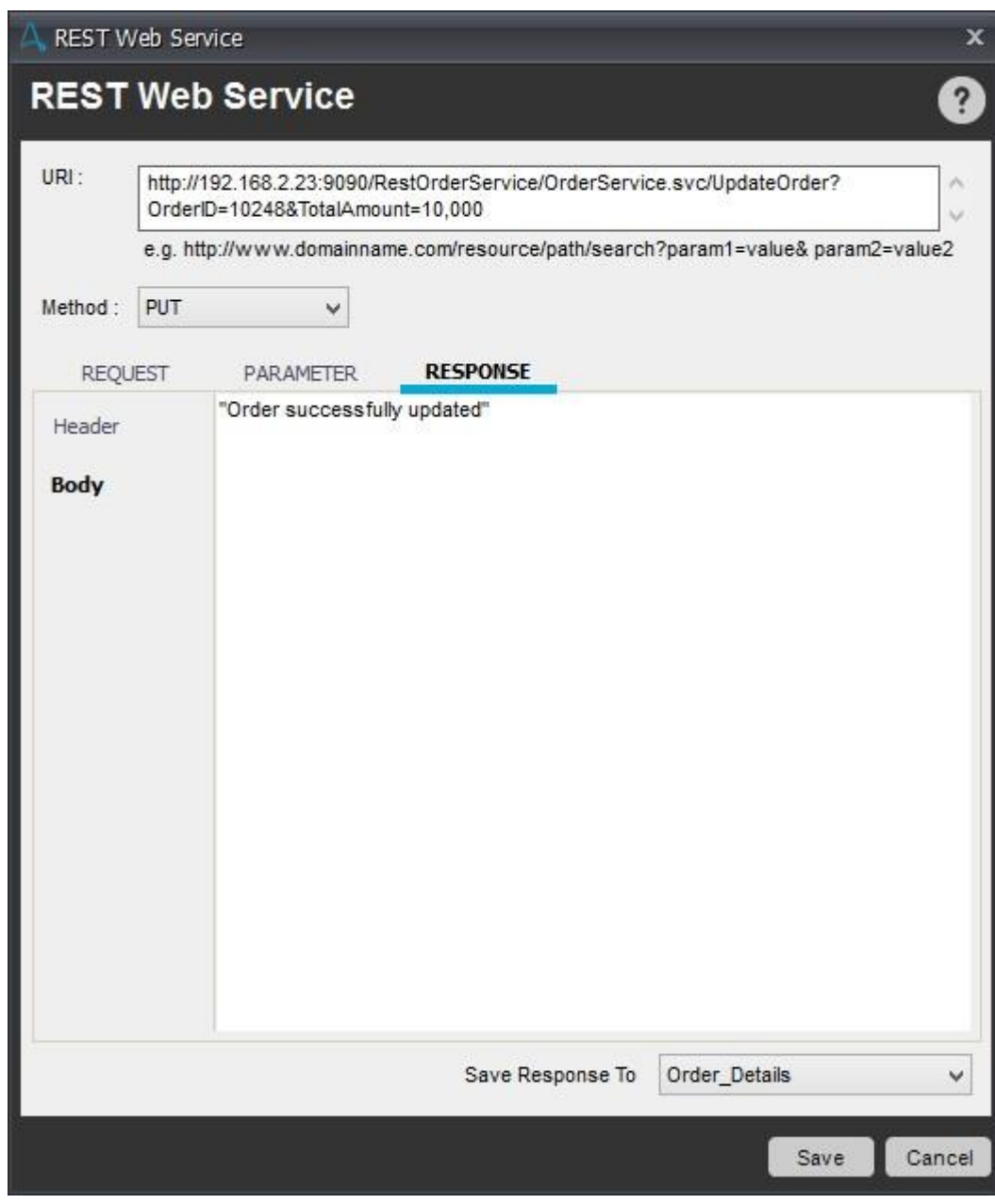

6. 応答を変数に保存し、[Save](保存)をクリックします。

4. DELETE メソッド

DELETE メソッドは、元のサーバーに Request-URI で指定したリソースを削除するようリクエストします。

以下の URI の例では、適切なパラメーターを渡し、記録を削除するようリクエストを送っています。

- 1. URI を入力します。
- 2. DELETE メソッドを選択します。
- 3. 削除する URL パラメーターを追加します。

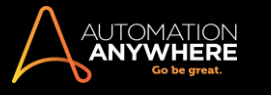

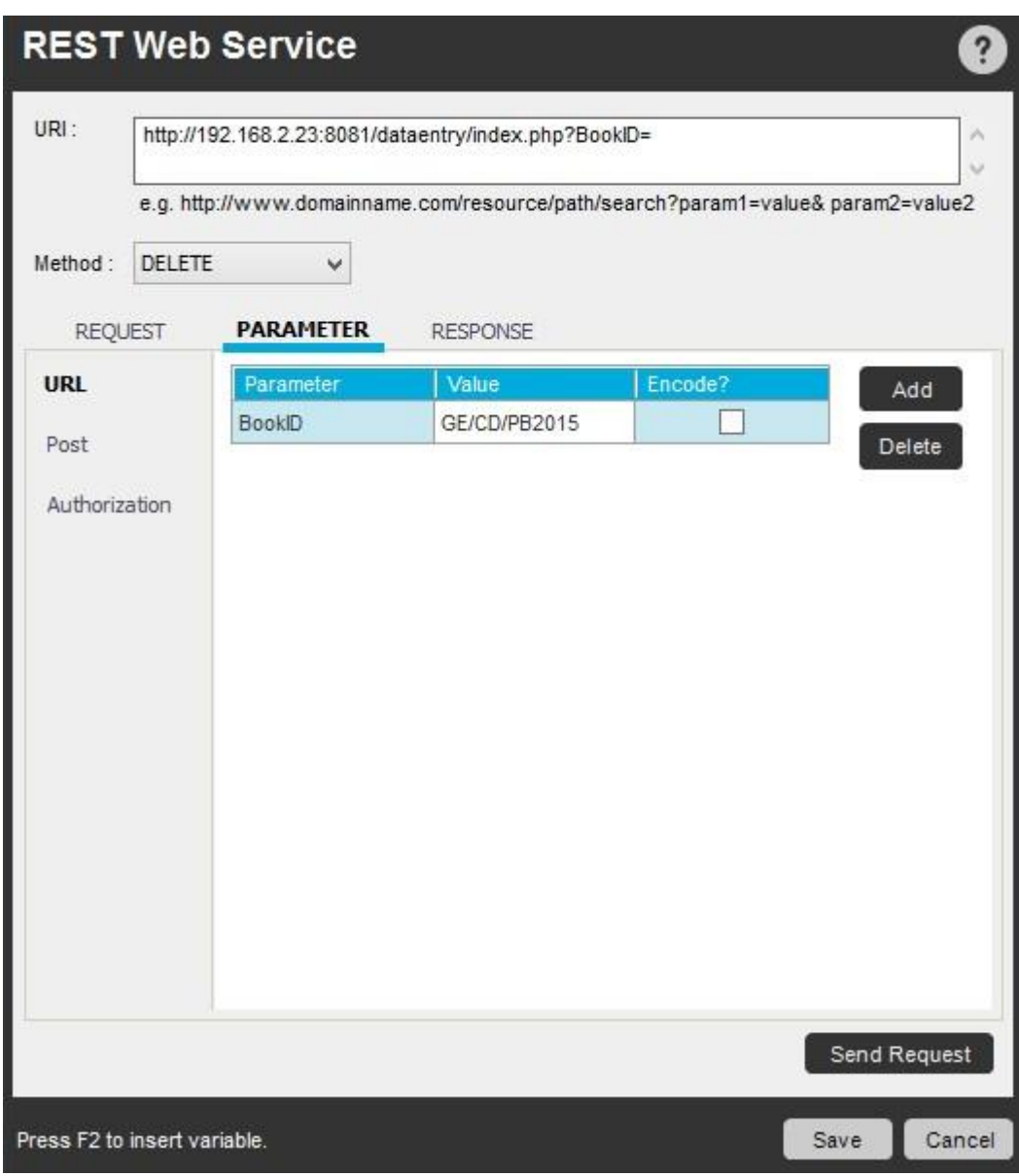

4. [Send Request](リクエストを送信)ボタンをクリックします。

5. 応答が成功として表示されると、記録が正常に削除されます。

F2 を使用した REST Web サービスの変数のサポート

- ⚫ URL のパラメーター化: [Request Header](リクエスト ヘッダー)タブの値に変数を使用できます。
- ⚫ パラメーター: URL 値、POST 値、認証値を含む[Parameter](パラメーター)タブの値に、変数を使用できます。
- 以下は、REST Web サービスの POST パラメーター化の使用例を示しています。
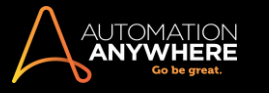

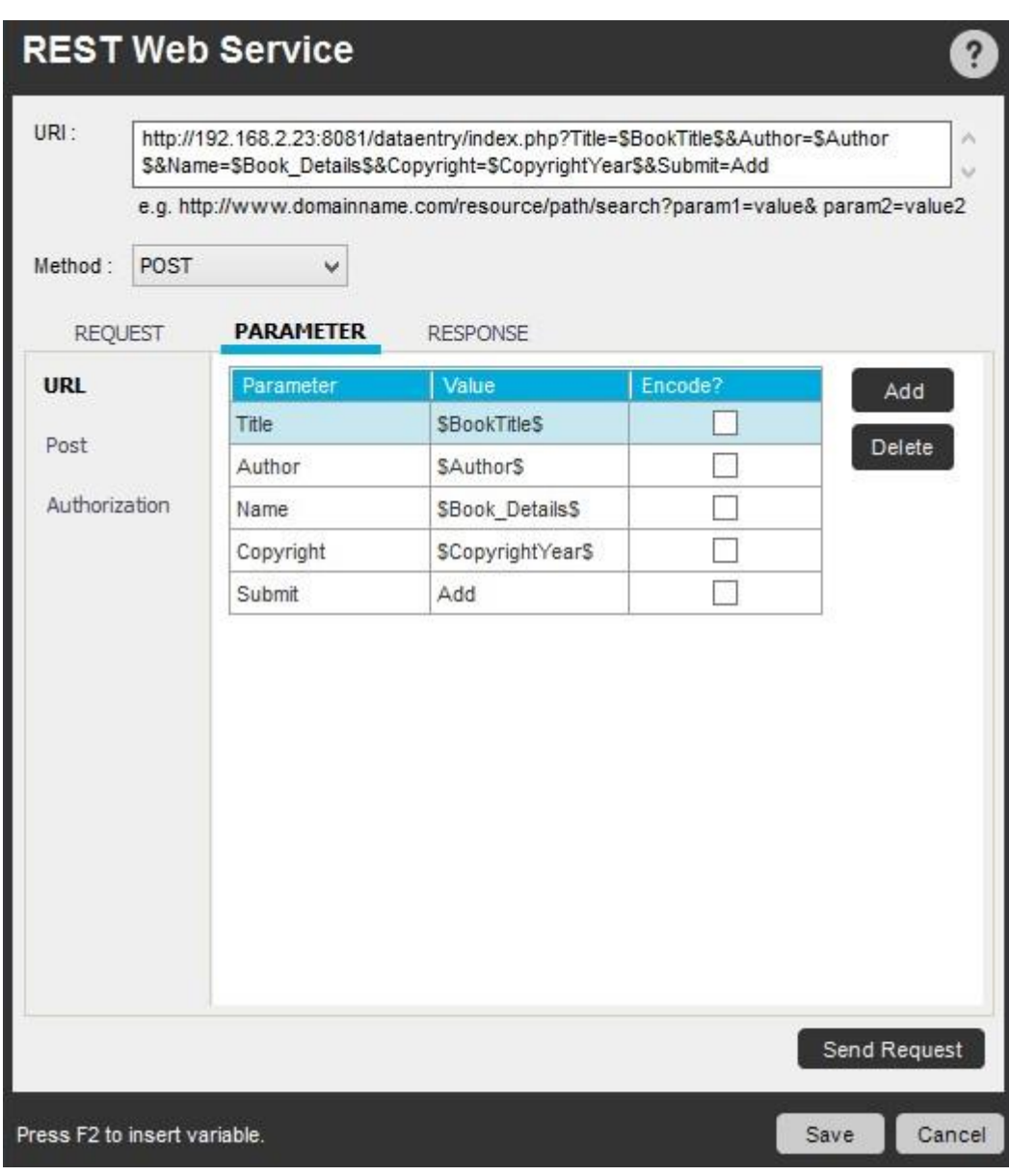

精考: 変数を使用した POST パラメーターを使用しています。

1. [Send Request](リクエストを送信)をクリックすると、[Set Variable From](次の変数を設定)に変数の値が表示されます。

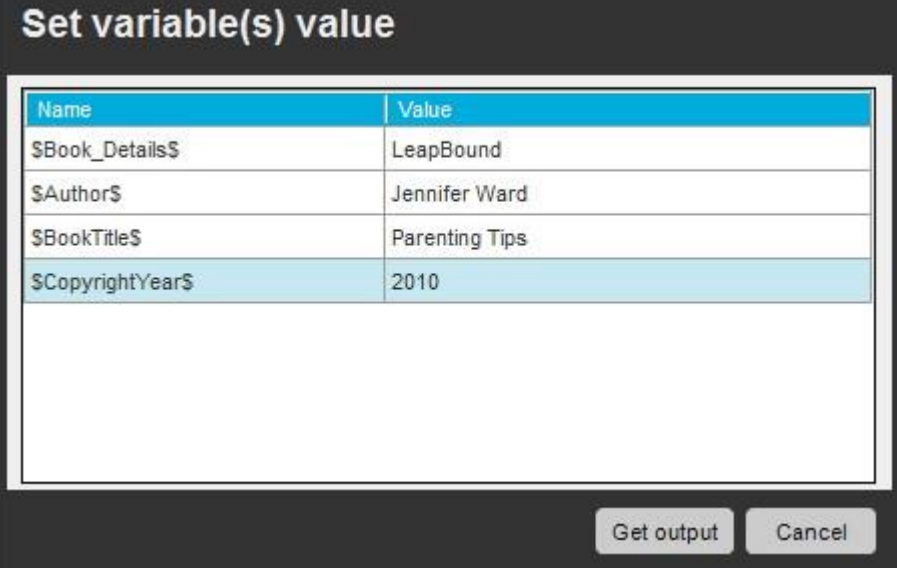

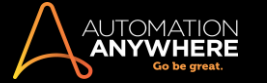

備考: リクエストヘッダーまたは POST パラメーターで、Credential Variable が使用されている場合は、[Send Request](リクエストを 送信)をクリックしても、[Set Variable Value](変数の値を設定)のリストに Credential Variable は表示されません。 ただし、出力の生成に その値が使用されます。

Credential Variable が変数リストから除外されたことを知らせるメッセージが表示されます。

2. ここで、[Get Output](出力を取得)をクリックして応答を取得します。

**■ 備考: REST Web サービスがプロキシサーバーを使用している場合は、[Tools](ツール) > [Options](オプション) > [Advanced Settings](** 詳細設定)を開きます。

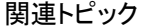

#### ⚫ SOAP Web Services(SOAP Web サービス)コマンド

Run Script(スクリプトを実行)コマンド概要

このコマンドを使用して、TaskBot/MetaBot Logic からさまざまなスクリプトを実行できます。

次のような場合に、Run Script(スクリプトを実行)コマンドを使用します。

- ⚫ TaskBot/MetaBot Logic で VB Script(\*.vbs)または JScript (\*.js)を実行する。
- ⚫ パラメーターをスクリプトに渡す。
- ⚫ スクリプトで戻り値を指定する。

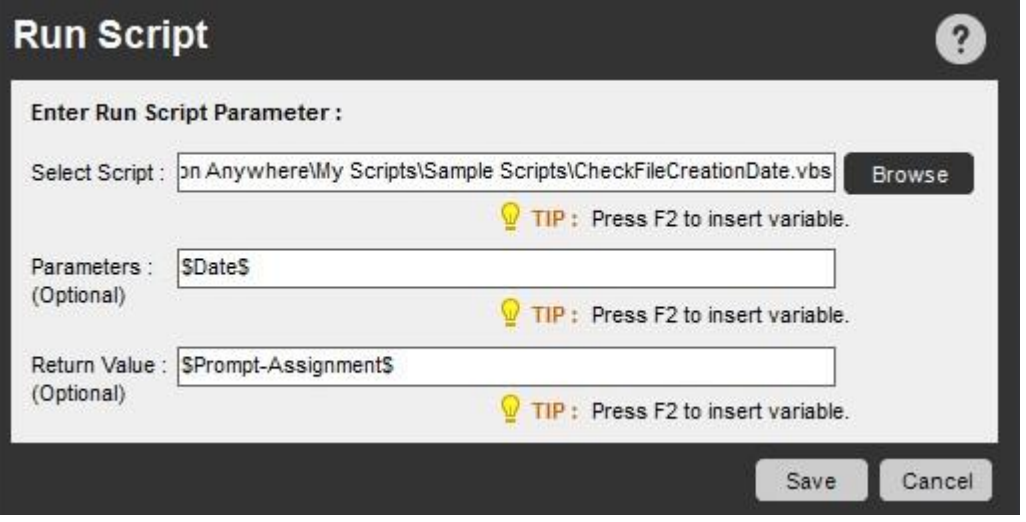

関連トピック

- ⚫ Run Task(タスクを実行)コマンド
- ⚫ Variable Operation(変数処理)コマンド

Run Task(タスクを実行)コマンド概要

Run Task(タスクを実行)コマンドを使用すると、大規模なタスク内から複数の小さなタスクを実行できます。 1 つのタスクを作成し、そのタスク内から 別のタスクを順次実行できます。 これは、ネスト化されたタスクと呼ばれます。

このコマンドを使用すると、スケジュール設定がより簡単になります。 1 つのマスタータスクに複数のタスクを埋め込むことができ、スケジュール設定 が必要なのはマスタータスクだけになります。 これにより、小さなタスクをそれぞれスケジュール設定する必要がなくなります。

Run Task(タスクを実行)コマンドを使用するタスクに Run Task(タスクを実行)コマ

ンドを挿入するには、次の手順を実行します。

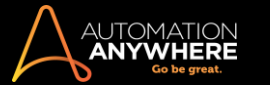

- 1. Run Task(タスクを実行)コマンドをダブルクリックするか Task Actions List ペインにドラッグします。 [Run Task](タスクを実行)ウィンドウが 表示されます。
- 2. [Browse](参照)を使用するか、変数を使用してパスを指定して、タスクを選択します。

ヒント: ファイルパスに変数を使用する場合は、システム変数\$AAApplicationPath\$のみを使用することをおすすめします。ローカルで 定義された変数または他のシステム変数を使用すると、その変数を使用したサブタスクが Control Room にアップロードされません。 [Upload Dependencies](アップロードの依存関係)ダイアログボックスの[Remarks](備考)列に、「Variabalized Path」と表示されます。 「タスクと依存関係をアップロード/ダウンロードする」をご覧ください。

⚫ また、ローカル変数または無効の変数を表示すると、次のメッセージが表示されます。

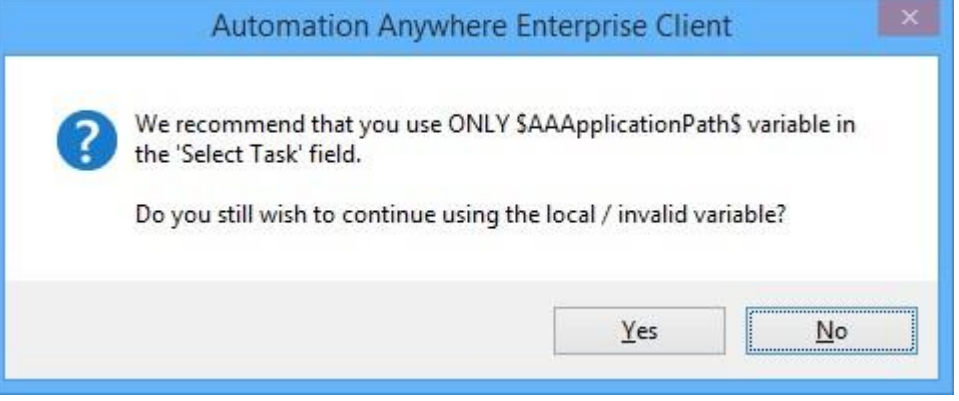

⚫ デフォルトオプションの[No](いいえ)を選択すると、コマンドは保存されません。 コマンドを保存するには、[Yes](はい)を選択します。

**■備考: 10.5.0 より前のバージョンで作成された Run Task(タスクを実行)コマンドで、パスに\$AAApplicationPath\$以外の変数** が割り当てられている場合は、更新して保存する必要があります。

- 3. [Repeat](繰り返し)、[Speed](速度)、[Variable](変数)のいずれかのオプションを選択します。
	- ⚫ Repeat(繰り返し): 選択したタスクを複数回実行するには、[Repeat](繰り返し)オプションを使用します。 指定した回数、または指定 した時間だけタスクを繰り返すことができます。 停止を選択するまで、タスクを繰り返すこともできます。

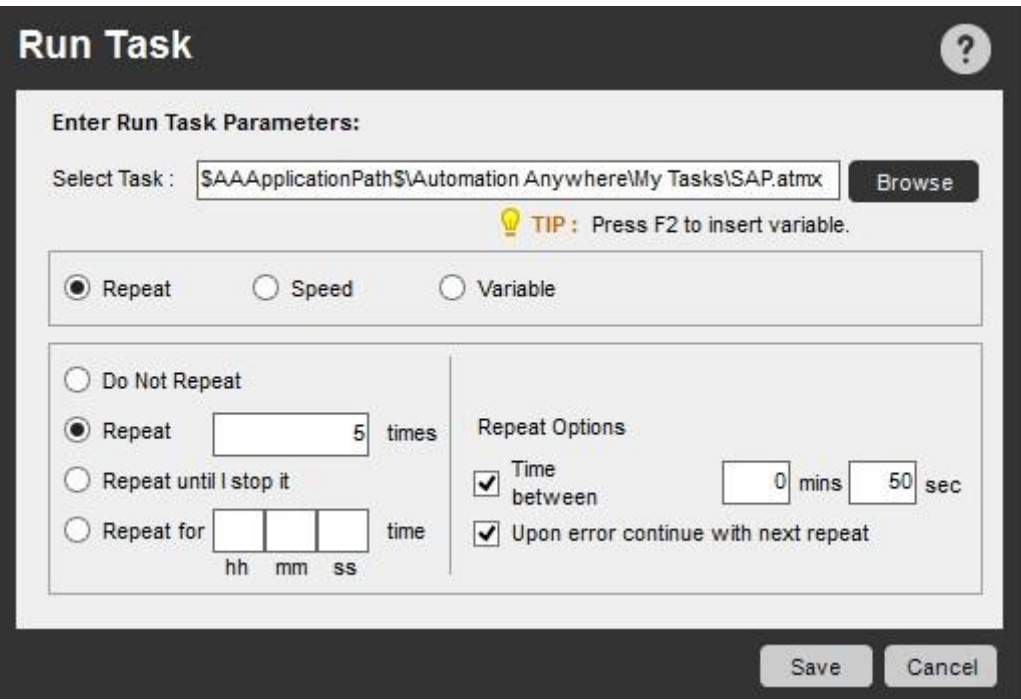

⚫ Speed(速度): タスクの再生速度を設定するには、[Speed](速度)オプションを使用します。 次の 3 つの速度を使用できます。 標準( 記録と同じ速度)、高速、ターボアクション再生(マウス動作は削除されます)。

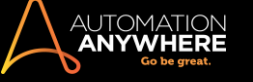

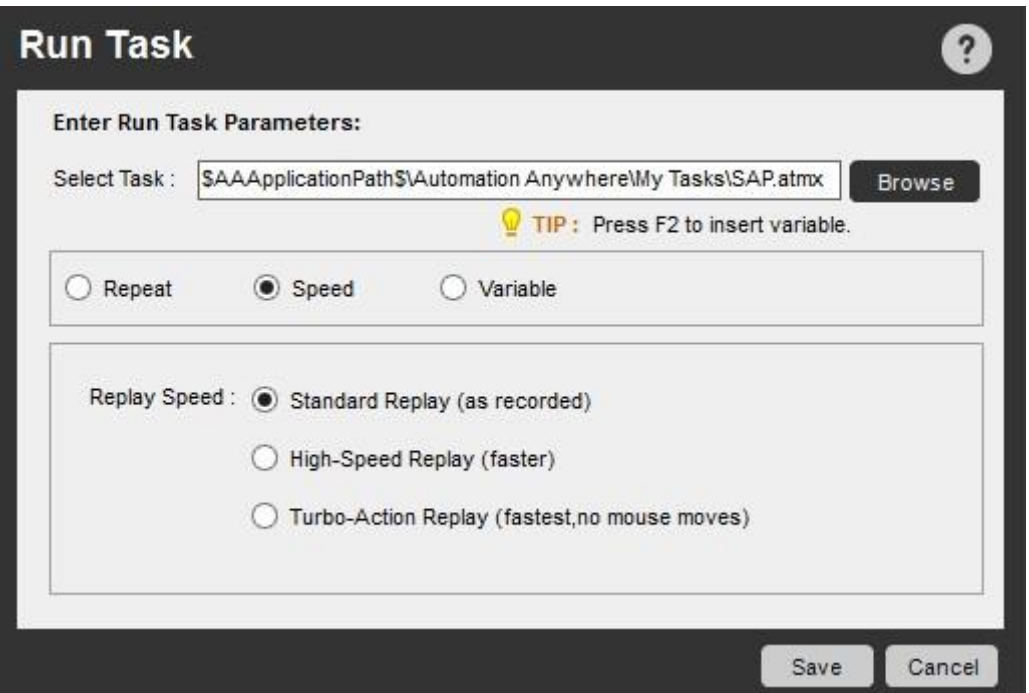

- ⚫ Variable(変数): マスタータスクの[Main Master Variable](メインタスク変数)からサブタスクの[Run Task Variable](タスク実行変数) へ変数を渡す(関連付ける)際にこのオプションを使用します。 [Add](追加)または[Delete](削除)ボタンを使用して、変数を追加また は削除します。
- ⚫ [Run Task Variable](タスク実行変数)に変数を挿入する: Run Task のマッピング変数を指定するには、既存の変数リストから変数を 選択するか、新しい変数を入力します。
- ⚫ 変数のクイックマッピング\*: [Quik Map](クイックマッピング)では、同じ命名法を持つ多数の変数が、タスクをまたいで関連付 けられるようにします。

\*バージョン 7.5.2 以降で対応前のバージョン(7.5.1 以前)で、タスクをまたいでマッピングされた変数は再マッピングする必要が あります。 また、参照を使用して他のタスクを選択すると、現在のマッピングが失われます。 「Workflow Variables(ワークフロー変数)」のマッピングも、同様の方法で使用できます。

■備考: 同様の変数が見つからない場合、クイックマッピングは無効になります。

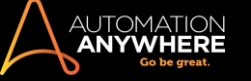

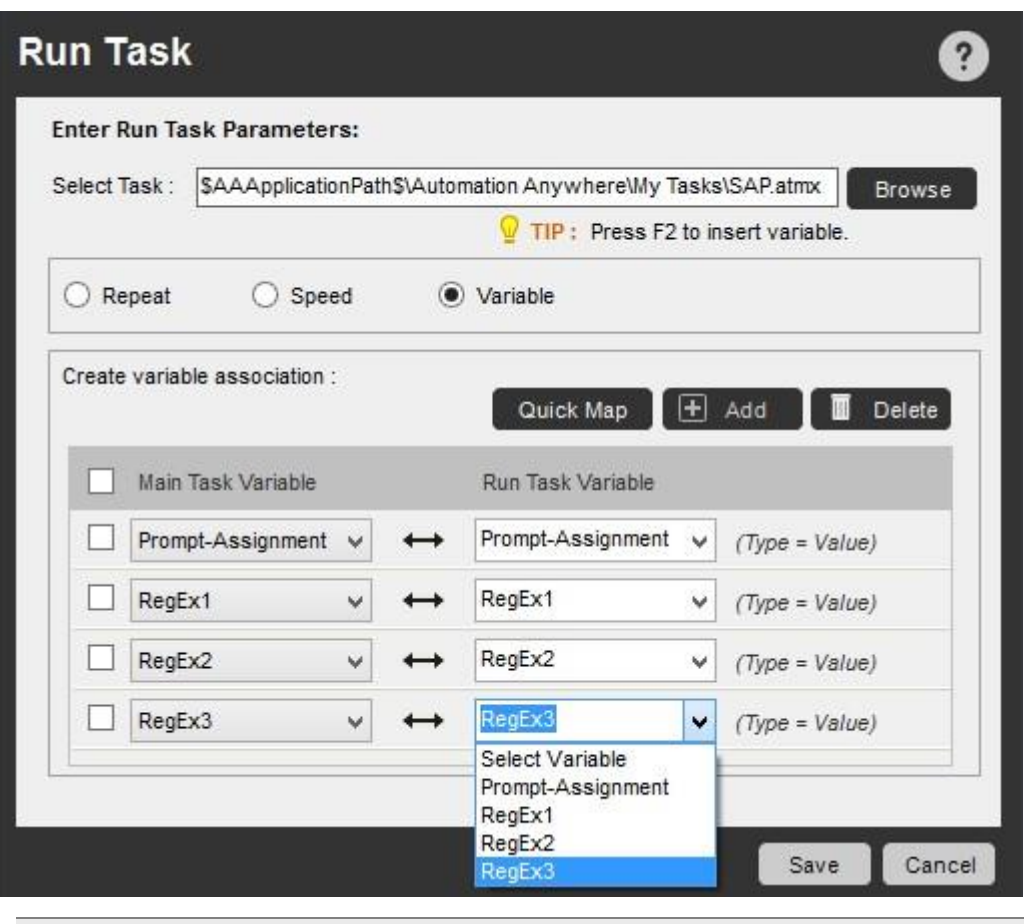

**Medical Secutar Expression(正規表現)としてマークされた値型変数を渡すことができます。詳しくは、「値型変数」を参** 照してください。

4. [Save](保存)をクリックします。

#### ユースケース シナリオ

T1 という名前のタスクには firstname という変数が宣言されており、 'John' という値を持っています。 Run Task(タスクを実行)コマンドを使用 することで、 T2 という別のタスクが呼び出され、 firstname が引数として渡されます。 そこで、 T2 のタスクで firstname という値は 'Michael' に変わります。 T1 のタスクで Run Task(タスクを実行)コマンドが終了すると、*firstname* という変数には 'Michael' という値を含みます 。

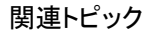

- ⚫ Run Script(スクリプトを実行)コマンド
- Stop Task(タスクを停止)コマンド Pause
- (一時停止)コマンド

Screen Capture(スクリーンキャプチャ)コマンド

スクリーンショットをキャプチャするプロセスを自動化するには、このコマンドを使用します。

概要

自動化タスクの一部として、すべてのコンピュータースクリーンまたは開いているアクティブウィンドウをキャプチャできます。

サブコマンド

Screen Capture(スクリーンキャプチャ)コマンドには、次のサブコマンドがあります。

- ⚫ Capture Desktop(デスクトップをキャプ
- チャ) ⚫ Capture Window(ウィンドウをキャプ

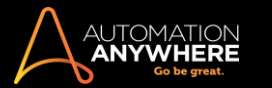

## チャ) ⚫ Capture Area(領域をキャプチャ)サ

#### ブコマンドを使用する

TaskBot/MetaBot Logic に Screen Capture(スクリーンキャプチャ)コマンドを挿入するには、次の手順を実行します。

- 1. Screen Capture(スクリーンキャプチャ)コマンドの 1 つをダブルクリックするか、[Task Actions List](タスクアクションリスト)ペインまでドラッグ します。 [Screen Capture](スクリーンキャプチャ)ウィンドウが表示されます。
- 2. 各フィールドで必要なパラメーターを指定します。
- 3. [Save](保存)をクリックして自動化 TaskBot/MetaBot Logic にコマンドを保存します。

Capture Desktop(デスクトップをキャプチャ)コマンド

コンピューターのデスクトップ全体をキャプチャするには、このコマンドを使用します。 画像はユーザーが指定した場所に保存されます。 画像はさま ざまな形式でキャプチャできます。

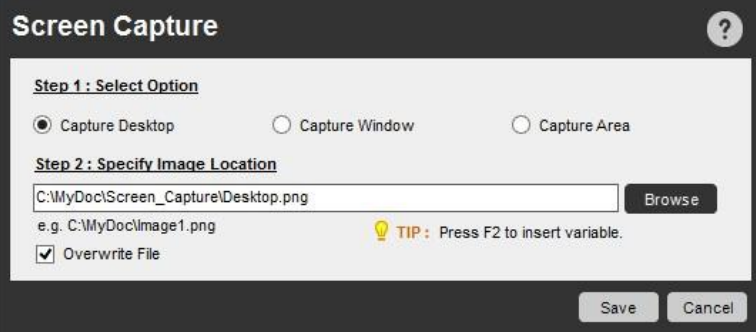

Capture Window(ウィンドウをキャプチャ)コマンド

開いているアプリケーションウィンドウの画像をキャプチャするには、このコマンドを使用します。 ドロップダウンリストの名前をクリックして、ウィンド ウを選択します。

画像はユーザーが指定した場所に保存されます。 画像はさまざまな形式でキャプチャできます。

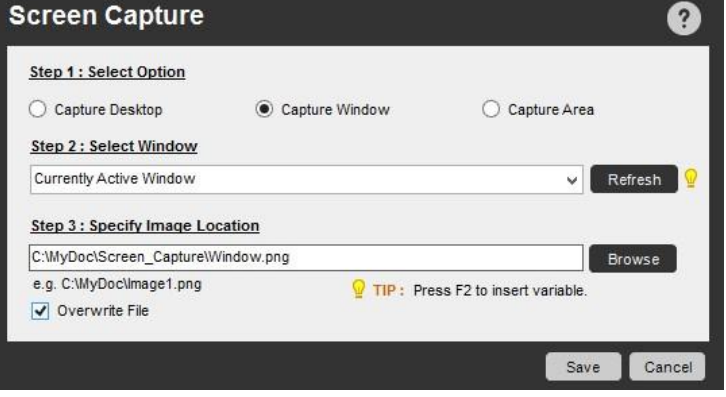

Capture Area(領域をキャプチャ)コマンド

スクリーンの領域をキャプチャするには、このコマンドを使用します。 アプリケーションウィンドウを選択してキャプチャする領域上にマウスをドラッグ し、領域を選択します。

画像はユーザーが指定した場所に保存されます。 画像はさまざまな形式でキャプチャできます。

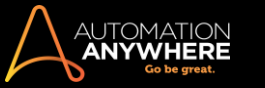

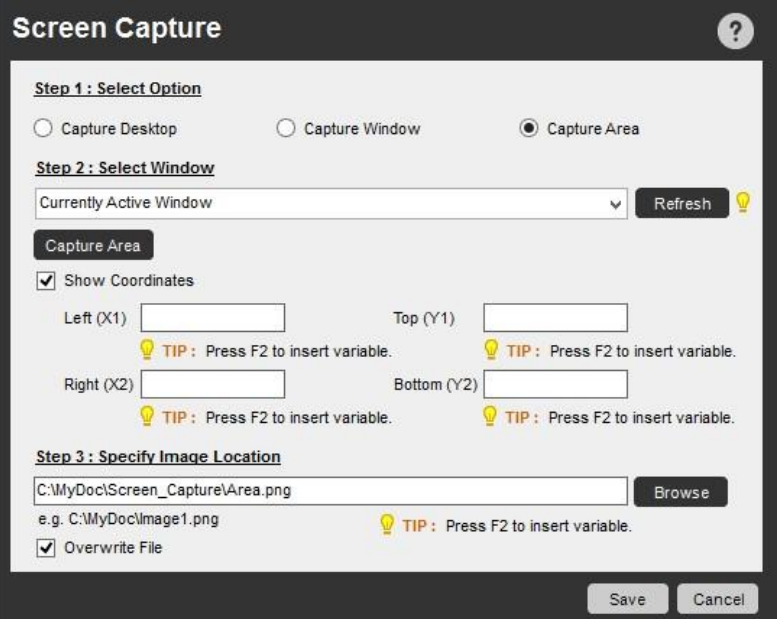

古い既存の画像を上書きするには、[Overwrite File](ファイルを上書き)オプションを使用します。

#### ワイルドカードを使用する

ウィンドウタイトルを選択する際に、アスタリスク(\*)記号を使用してワイルドカードを指定できます。 たとえば、ワイルドカードを使用して、タイトルに 「Untitled」という単語を含むウィンドウをキャプチャできます。

また、ウィンドウタイトルに「Untitled」という単語の前後に任意のテキストを含むウィンドウをキャプチャする必要がある場合もあります。 これを指定 するには、 \*Untitled\* をウィンドウタイトルに使用します。 この場合、Automation Anywhere は正確なウィンドウタイトル(「Untitled」)を検索しま す。 見つからなければ、Automation Anywhere はタイトルに「Untitled」という語が含まれるウィンドウを検索します。

ウィンドウタイトルの最初または最後にワイルドカード文字(\*)を使用できます。

#### セキュアレコーディングが[有効]の場合

「Secure Recording mode」を有効にした場合、値や画像はキャプチャされません。 詳しくはこちらを参照してください。

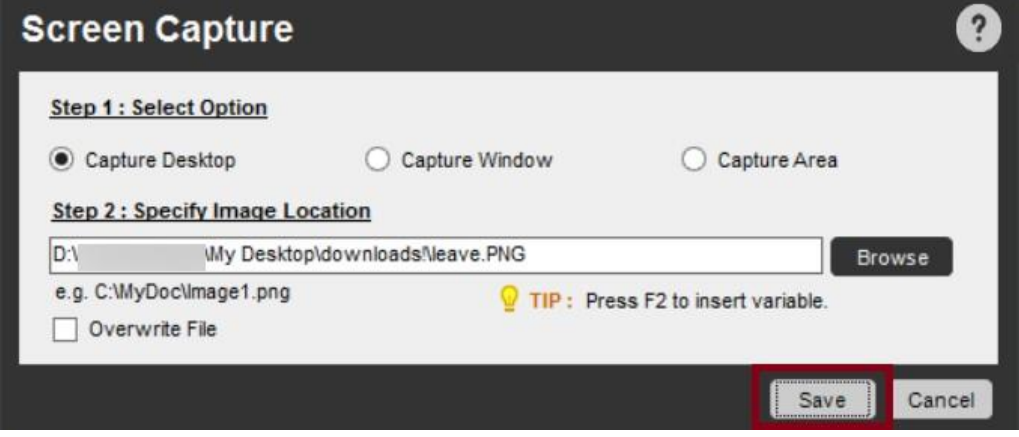

[Secure Recording Mode](セキュアレコーディングモード)を有効にしてコマンドを保存しようとすると、次の警告メッセージが表示されます。

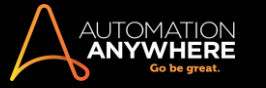

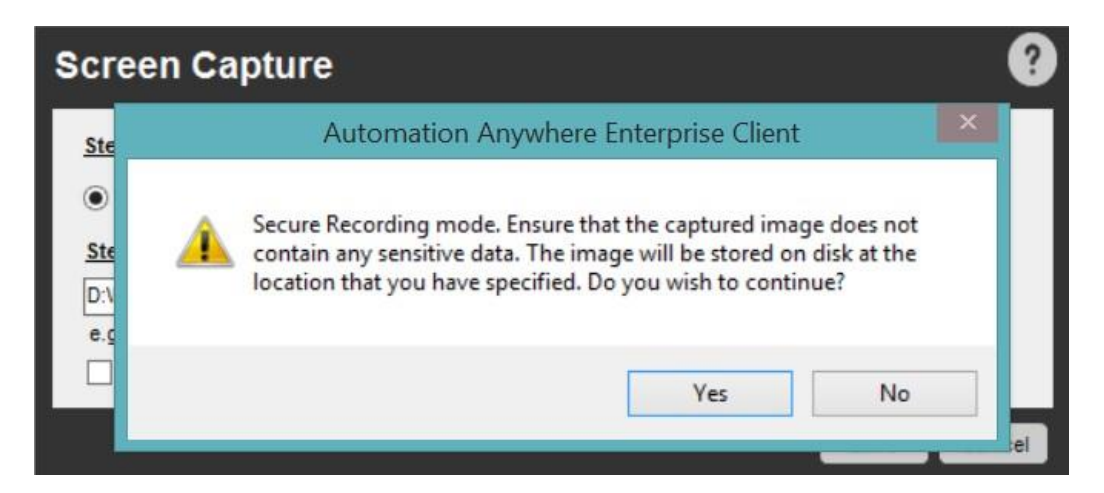

続行する場合は[Yes](はい)をクリックすると、コマンドが保存されます。 中止する場合は、[No](いいえ)をクリックします。 コマンドに戻り、コマン ドを[Cancel](キャンセル)できます。

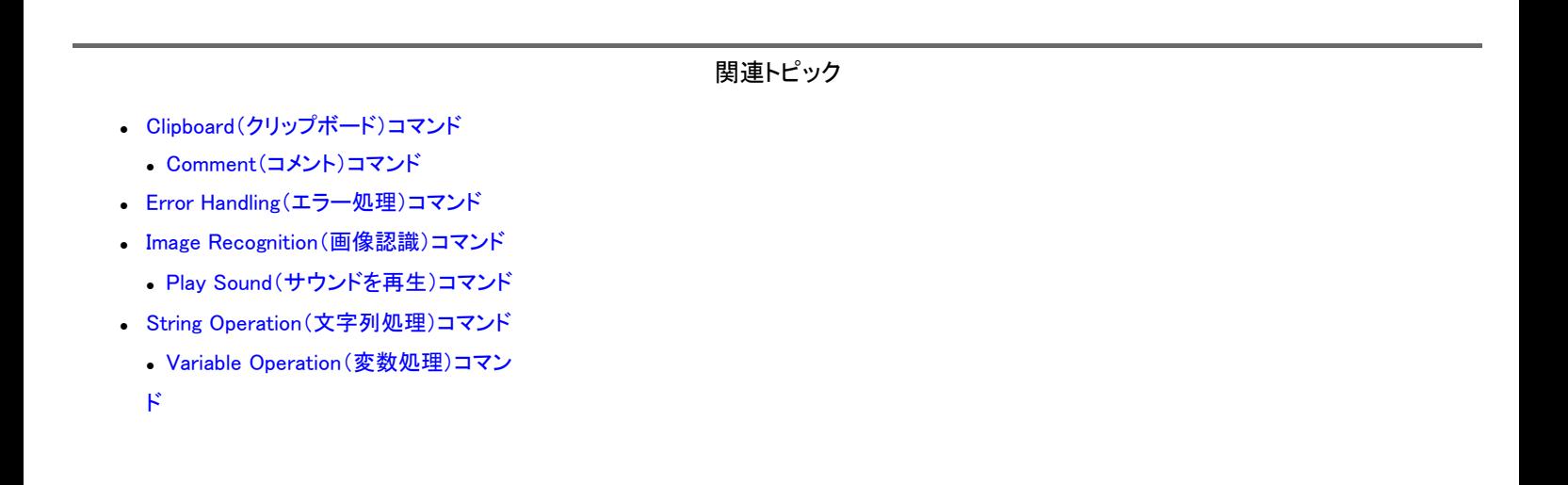

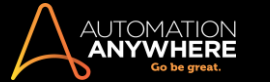

Send Email(メールを送信)コマンド概要

メールプロセスの自動化は、Automation Anywhere の最も有効な使用方法の 1 つです。 反復的なメール送信によって、最も生産性の高い組織の 業務が滞る可能性があります。

Send Email(メールを送信)コマンドを使用して、次の操作を実行できます。

- ⚫ 複数のメールを一括送信します。 各メ ールアドレスの間にセミコロンを使用し ます。
- メールに添付ファイルを付けます。 メ ールを HTML 形式に設定します。

Send Email(メールを送信)コマンドを使用する

TaskBot/MetaBot Logic からメールを送信するには、次の手順を実行します。

- 1. [Tools](ツール)メニューをクリックし、[Options](オプション)を選択します。 [Email Settings](メール設定)で、[Host Name](ホスト名)と [Port](ポート)を入力します。
	- ⚫ Host(ホスト): SMTP ホストを使用すると、Automation Anywhere からメールを送信できます。 この情報は、メールプロバイダーかメー ルプログラムの構成設定から取得できます。
	- ⚫ Port(ポート): この設定では、Automation Anywhere がメールの送信に使用する TCP/IP ポートを定義します (デフォルトのポートは 25 です)。

詳しくは、「メール通知を設定する」を参照してください。

2. Send Email(メールを送信)コマンドをダブルクリックするか、Workbench の[Task Actions List](タスクアクションリスト)までドラッグします。 [Send Email](メールを送信)ウィンドウが表示されます。

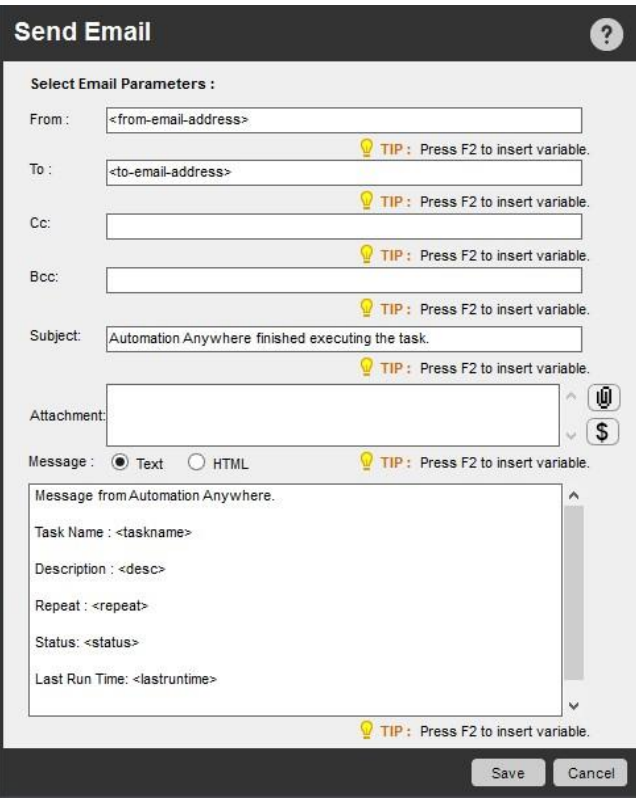

- 3. [From](送信元)、[To](送信先)、[CC]、および[BCC]にメールアドレスを入力します。
- 4. [Subject](件名)を入力します。
- 5. メールと一緒に送信するファイルを添付します。
	- ⚫ 任意のファイルタイプを添付する場合は、[Attach](添付)ボタンをクリックします。 101
	- ⚫ すべての変数の値を添付する場合は、[Variables](変数)ボタン\*をクリックします。

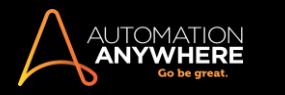

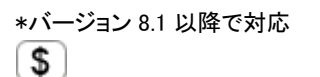

これにより、TaskBot/MetaBot Logic で使用されるすべての変数(システム変数およびユーザー定義変数)の値をリストしたテキストフ ァイルが追加されます。

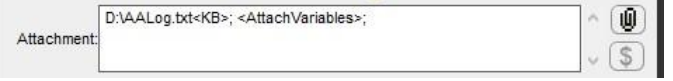

■備考: 値の入力は動的であるため、システム変数 ExcelCell が添付されることはありません。

- 6. メールの形式にテキストまたは HTML のいずれかを選択します。
- 7. メッセージボックスにメッセージを入力します。
- 8. コマンドを保存します。

関連トピック

- ⚫ FTP/SFTP コマンド
- Internet Connection(インターネット接続)コマンド
	- Launch Website(Web サイト起動)コマンド Web Recorder(Web レコーダー)コマンド ⚫ Web Service( Web サービス)コマンド

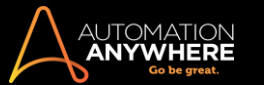

Services(サービス)コマンド

Windows およびアプリケーションサービスを自動化するには、このコマンドを使用します。

概要

Services(サービス)コマンドを使用して、サービスを開始、停止、一時停止、再開したり、使用可能なサービスのステータスを取得したりすることがで きます。

サブコマンド

Services(サービス)コマンドには、次のサブコマンドが用意されています。

- ⚫ Get Service Status(サービスステータスを取得) ⚫ Start Service(サービス開始) ⚫ Stop Service(サー ビス停止)
- Pause Service(サービスを一時停止) Resume Service(サービス再開)サブコマンドを使用するタスク にサービスコマンドを挿入するには、次の手順を実行し ます。
- 1. Services(サービス)コマンドの 1 つをダブルクリックするか、[Task Actions List](タスクアクションリスト)ペインまでドラッグします。 [Services] (サービス)ウィンドウが表示されます。
- 2. 各フィールドで必要なパラメーターを指定します。
- 3. [Save](保存)をクリックして、自動化タスクにコマンドを保存します。

Get Service Status(サービスステータスを取得)コマンド

Windows またはアプリケーションサービスの現在のステータスを取得するには、このコマンドを使用します。 たとえば、Windows Audio サービスのス テータスには[実行中]などがあります。 ステータス値を変数に割り当てることができます。

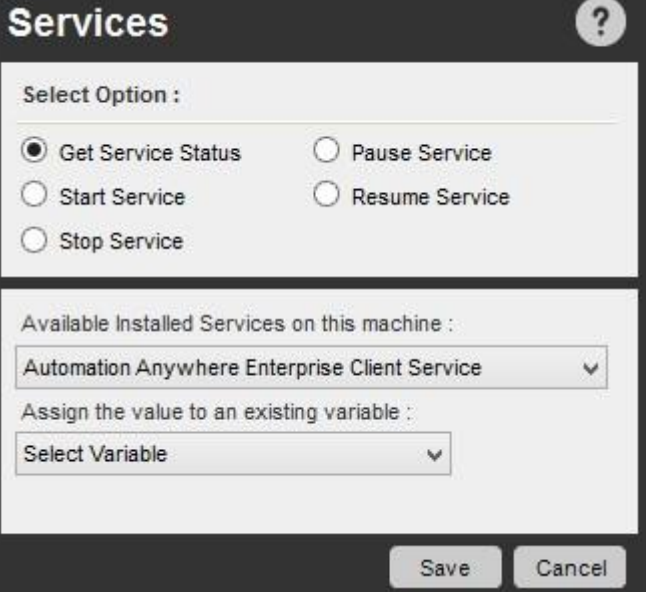

Start Service(サービス開始)コマンド

タスクを実行する際に Windows またはアプリケーションサービスを開始するには、このコマンドを使用します。

Stop Service(サービス停止)コマンド

現在実行中の Windows またはアプリケーションサービスを停止するには、このコマンドを使用します。

Pause Service(サービスを一時停止)コマンド

現在実行中の Windows またはアプリケーションサービスを一時停止するには、このコマンドを使用します。 Resume Service(サービス再開)コマンド

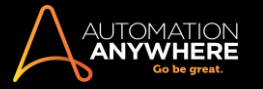

Pause Service(サービスを一時停止)コマンドを使用して前に一時停止した Windows またはアプリケーションサービスを再開するには、このコマンド を使用します。

関連トピック

- ⚫ Active Directory コマンド
- Printer Settings (プリンター設定)コマンド SNMP コマンド

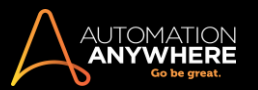

SNMP コマンド

ネットワークの管理を自動化するには、このコマンドを使用します。

概要

簡易ネットワーク管理プロトコル(SNMP)は、1つまたは複数のコンピューター上のネットワーク管理コンポーネントや複数のネットワークデバイス上 の管理対象コンポーネントを検索するために使用されます。

Automation Anywhere の SNMP コマンドで強力なネットワーク管理を実現できます。 このコマンドを使用すると、SNMP エージェントソフトウェアで構 成されたネットワークデバイスを簡単に監視できます。 サーバー、ワークステーション、プリンター、ルーター、ブリッジ、ハブなどのネットワークデバ イスと動的ホスト構成プロトコル(DHCP)や Windows インターネットネームサービス(WINS)などのサービスを監視できます。

サブコマンド

SNMP コマンドには、次のサブコマンドがあります。

- ⚫ Get(取得)
- ⚫ Get Next(次を取得) ⚫ Set(設定)
- ⚫ Walk(ウォーク)
- ⚫ Send Trap(トラップを送信)サブコマンドを使用するタスクにサービスコマンドを挿入するには、次の手 順を実行します。
- 1. SNMP コマンドの 1 つをダブルクリックするか、[Task Actions List](タスクアクションリスト)ペインまでドラッグします。 [SNMP]ウィンドウが表 示されます。
- 2. 各フィールドで必要なパラメーターを指定します。
- 3. [Save](保存)をクリックして、自動化タスクにコマンドを保存します。

SNMP Get(取得)コマンド

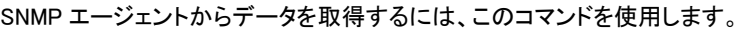

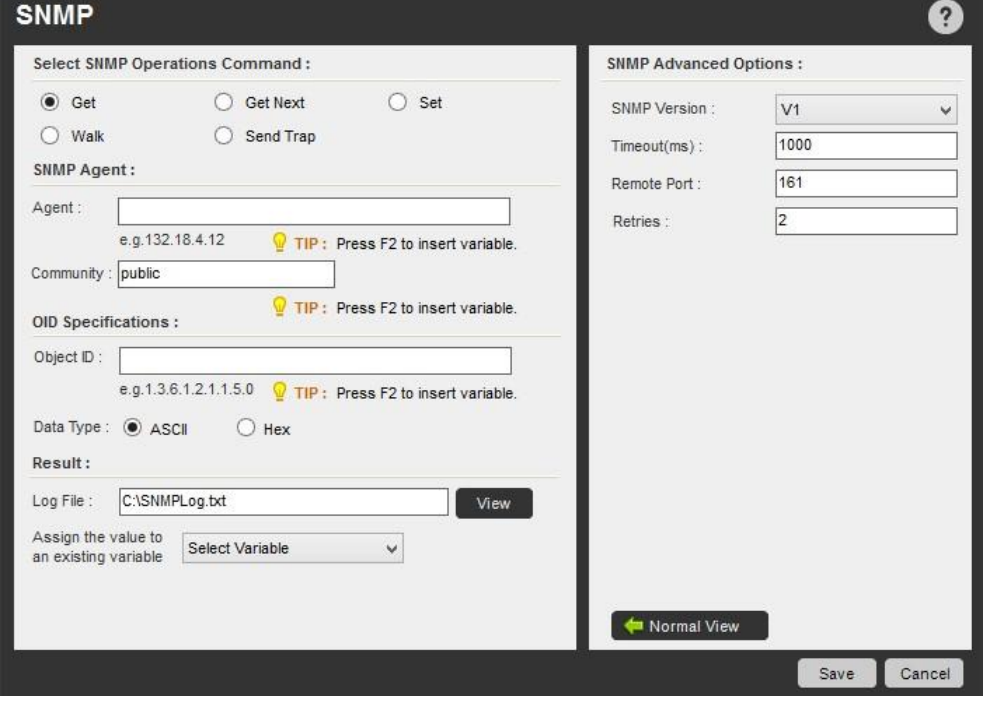

SNMP Set(設定)コマンド

SNMP エージェントでデータを変更するには、このコマンドを使用します。

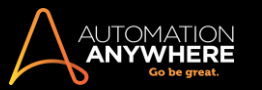

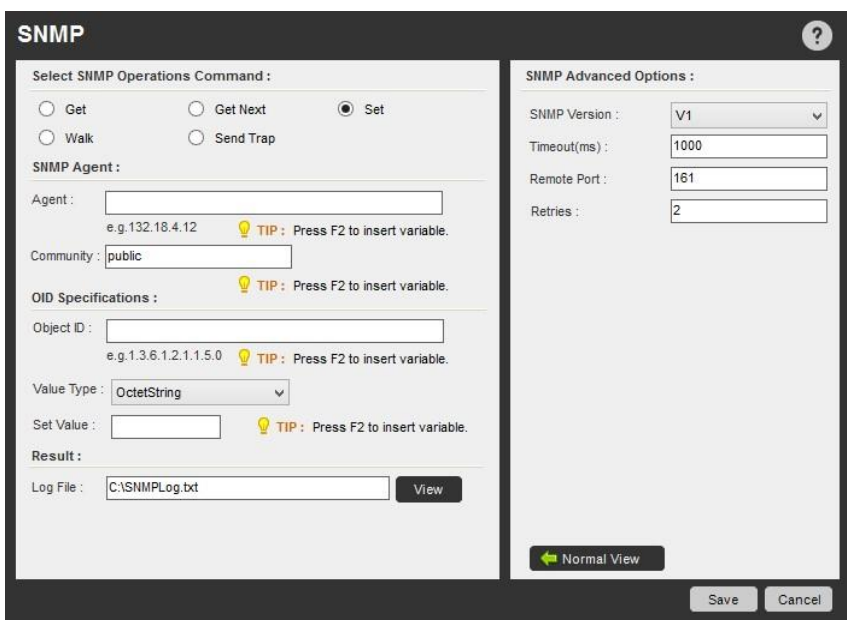

情考: OID 仕様を指定する場合は、[Value Type](値のタイプ)を選択します。

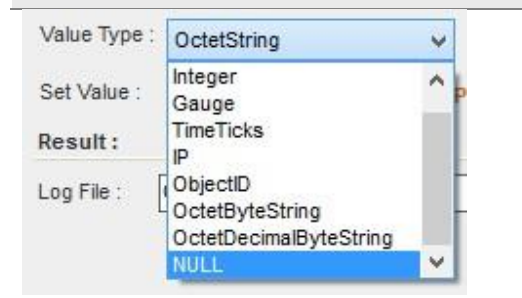

#### SNMP Get Next(次を取得)コマンド

#### 管理オブジェクトの階層全体を参照するには、この拡張要求コマンドを使用します。

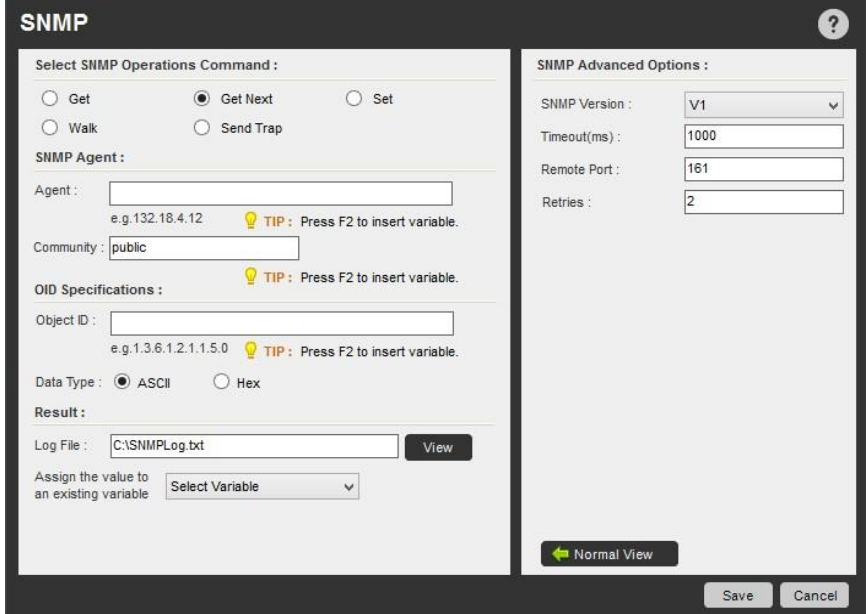

SNMP Walk(ウォーク)コマンド

SNMP GET-NEXT(次を取得)要求を使用して管理値のサブツリーを取得するには、このコマンドを使用します。

[All](すべて)または[Within](範囲内)の[Walk Type](ウォークタイプ)を指定できます。

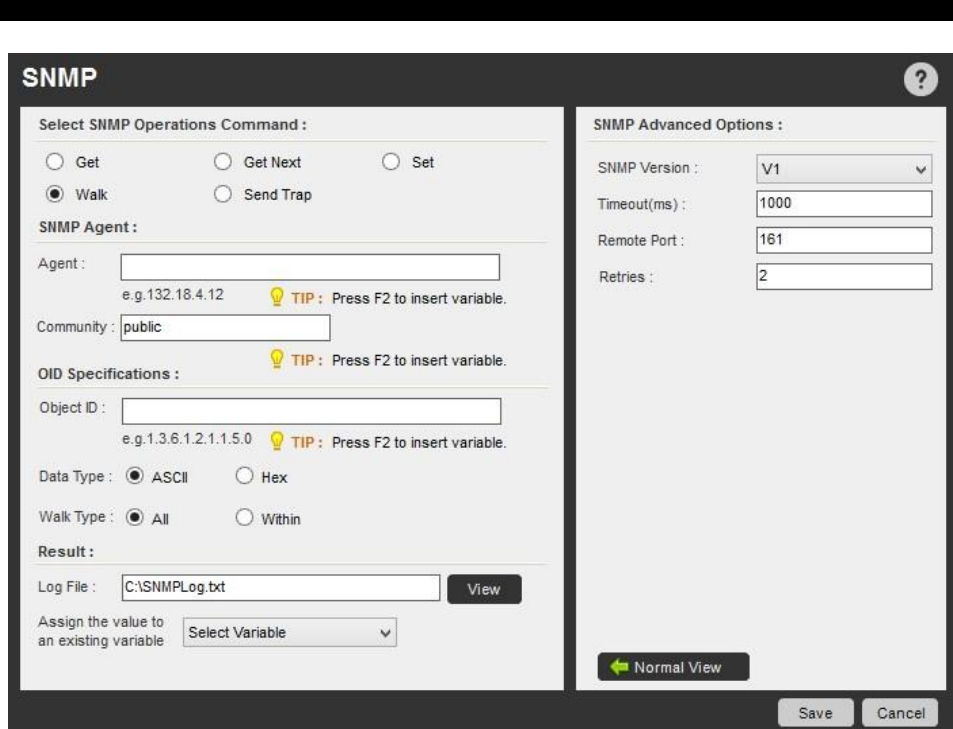

SNMP Trap(トラップ)コマンド

AUTOMATION<br>**ANYWHERE** 

SNMP エージェントから SNMP マネージャーにトラップメッセージを送信するには、このコマンドを使用します。 これらのメッセージは、システムの再 起動など特定のイベントが発生すると SNMP エージェントによって送信されます。

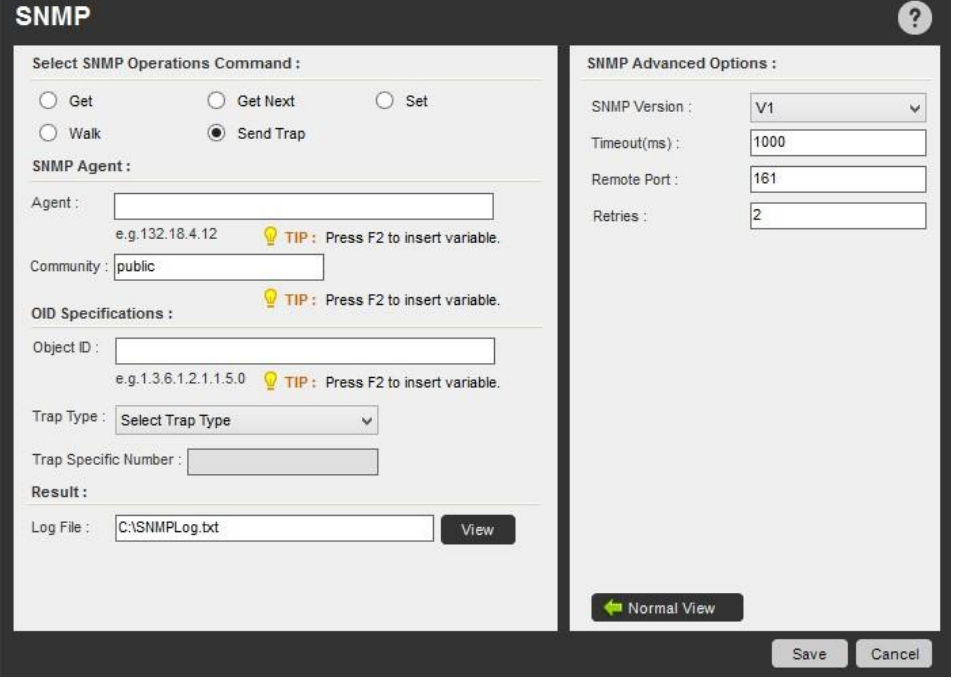

**、精考: トラップを設定する場合は、指定された[Trap Type](トラップタイプ)を選択します。** 

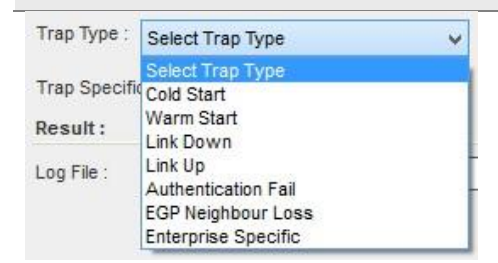

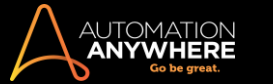

SNMP コマンドの表示を使用する通常の表示を使用する通常の SNMP コマンド表示を使用するには、次の手順を実行します。

- 1. Select an SNMP Operations Command(SNMP 操作コマンドを選択する): コマンド(Get(取得)、Get Next(次を取得)、Set(設定)、Walk(ウォ ーク)、または Send Trap(トラップを送信)を選択します。
- 2. SNMP Agent(SNMP エージェント): エージェントおよびコミュニティの詳細を指定します。
	- ⚫ Agent(エージェント): IP アドレスまたはホスト名を指定します。
	- ⚫ Community(コミュニティ): コミュニティの文字列を指定します。 この文字列は、ネットワークエレメントへの読み取り専用アクセスに使 用されます。
- 3. OID Specifications(OID の仕様): SNMP マネージャーが要求するオブジェクト ID を指定します(Get(取得)、Set(設定)など)。
	- ⚫ Object ID(オブジェクト ID): IP アドレスまたはホスト名を指定します。
	- ⚫ Data Type(データタイプ): [ASCII]または[Hex](16 進数)から選択します。
	- ⚫ Set value(値を設定): メッセージタイプが[Set](設定)の場合に値を設定します。
	- ⚫ Walk Type(ウォークタイプ): メッセージタイプが[Walk](ウォーク)の場合に、[All](すべて)または[Within](範囲内)から[Walk Type](ウォークタイプ)を選択します。 [Within](範囲内)タイプの場合、特定の OID の下にあるサブツリーのすべての変数がクエリー されます。 [All](すべて)を使用すると、特定のツリータイプ構造に指定された OID と等しい変数が表示されます。
	- ⚫ Trap type(トラップタイプ): 以下からトラップタイプを選択します。
		- a. Cold start(コールドスタート): SNMP エージェントが構成テーブルを初期化すると発生します。
		- b. Warm start(ウォームスタート): SNMP エージェントが構成テーブルを再度初期化すると発生します。
		- c. Link Down(リンクダウン): SNMP エージェントのネットワークアダプター状態がアップからダウンに変わると発生します。
		- d. Link Up(リンクアップ): SNMP エージェントのネットワークアダプター状態がダウンからアップに変わると発生します。
		- e. Authentication Fail(認証失敗): SNMP エージェントが無効なコミュニティ名の SNMP マネージャーからメッセージを受信すると 発生します。
		- f. EGP Neighbor loss(EGP ネイバーロス): SNMP エージェントがエクステリアゲートウェイプロトコル(EGP)ピアと通信できない 場合に発生します。
		- g. Enterprise specific(企業固有): 固有のエラー条件およびエラーコードがシステムに定義されている場合に発生します。 ユー ザーは、このオプションについて[Trap Specific Number](トラップ固有の番号)を指定する必要があります。
- 4. Result(結果):
- ⚫ Log File(ログファイル): 選択したログファイルに SNMP ログデータを表示します。
- ⚫ Assign the value to an existing variable(既存の変数に値を割り当て): 変数値を指定します。

Advanced View(詳細ビュー)を使用する

[Advanced View](詳細ビュー)ボタンをクリックすると、追加の SNMP オプションが表示されます。 SNMP の詳細オプションは次のとおりです。

- ⚫ SNMP Version(SNMP バージョン): デバイスバージョン(V1、V2、または V3)を選択します。
- ⚫ Timeout(ms)(タイムアウト(ミリ秒)): エラーを生成するまでのアクションの応答時間をミリ秒単位で指定します。
- ⚫ Remote Port(リモートポート): Get リクエストに使用する TCP/IP ポートを指定します。 デフォルトは 161 です。
- ⚫ Retries(再試行): メッセージを再試行する回数を指定します。

V3 では認証レベルを選択することで、(V1 と V2 に比べて)より安全な環境を実現できます。 このオプションの内容は次のとおりです

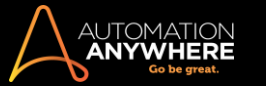

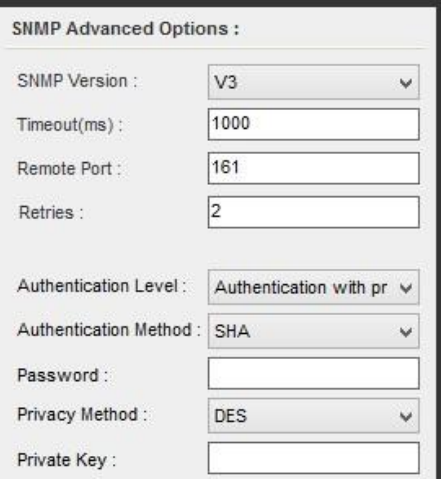

- ⚫ Authentication Level(認証レベル): [None](なし)、[Authentication Only](認証のみ)、[Authentication with privacy](認証とプライバシー) から選択します。
- ⚫ Authentication Method(認証方法): [MD5]または[SHA]のいずれかを選択します。

■備考: 選択した認証レベルが[None](なし)以外の場合にのみ適用できます。 [Password](パスワード)を入力する必要もあります 。

- ⚫ Password(パスワード):デバイスに接続するためのパスワードを入力します。
- ⚫ Privacy Method(プライバシー方式):プライバシー方式として[DES]または[AES]のいずれかを選択します。 このプライバシー方式では、プロ グラムが暗号化されるのと同様にパスワードがプライベートキーで保護されます。

精考: 選択した認証レベルが[Authentication with privacy](認証とプライバシー)の場合にのみ適用できます。

⚫ Private Key(プライベートキー):選択した認証レベルが[Authentication with privacy](認証とプライバシー)の場合に生成されるプライベートキ ーを入力します。

関連トピック

- Active Directory コマンド
- ⚫ Services(サービス)コマンド
- Printer Settings (プリンター設定)コマンド

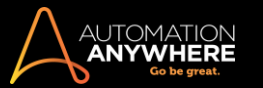

Stop Task(タスクを停止)コマンド

自動化タスクの実行を停止するには、このコマンドを使用します。

概要

タスクアクションに[Stop Task](タスクを停止)コマンドを挿入することにより、任意の時点でオートメーションタスクを停止できます。 たとえば、100 MB より大きいファイルがあった場合など、特定の条件を満たした場合にタスクを停止できます。

Stop Task(タスクを停止)コマンドを使用するタスクにプロンプトコマンドを挿入するには、次の手順を実行します。

- 1. Workbench でタスクを開きます。
- 2. [Stop Task](タスクを停止)コマンドをダブルクリックするか、[Task Actions List](タスクアクションリスト)ペインまでドラッグします。
- 3. [Stop Task](タスクを停止)コマンドの場所を変更するには、単純にそのコマンドを切り取って貼り付けるか、自動化タスク内の別の場所にドラ ッグします。

Automation Anywhere では、[Task Actions List](タスクアクションリスト)で現在選択されている行の上に Stop Task(タスクを停止)コマンドが挿入 されます。

Stop The Current Task Ο

関連トピック

- ⚫ Run Task(タスクを実行)コマンド
- ⚫ Run Script(スクリプトを実行)コマンド

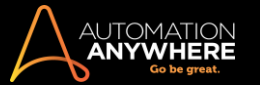

String Operation(文字列処理)コマンド

このコマンドを使用すると、テキスト文字列を操作したり、文字列の一部を抽出して変数内に格納したりすることができます。

概要

文字列処理は、業務プロセスを自動化する際に非常に役立ちます。 たとえば、メール、Web サイト、またはアプリケーションウィンドウからテキストブ ロックの一部を抽出する場合などです。

文字列をキャプチャした後で操作することもできます。 具体的なフレーズを検索したり、2 つの文字列を比較したり、文字列を大文字または小文字 に変換したり、文字列の長さを取得したりすることができます。

サブコマンド

String Operation(文字列処理)コマンドには、次のサブコマンドが用意されています。

- Before-After(前 後) Compare(比較)
- Find(検索) Join(結合)
- ⚫ Length(長さ)
- Lower Case(小文字) Replace(置換)
	- Reverse(反転) Split(分割)
- Sub-String(サブストリング) Trim(トリム)
- ⚫ Upper Case(大文字)サブコマンドを使用する

TaskBot/MetaBot Logic に[String Operation](文字列処理)コマンドを挿入するには、次の手順を実行します。

- 1. [String Operation](文字列処理)コマンドの 1 つをダブルクリックするか、[Task Actions List](タスクアクションリスト)ペインまでドラッグします 。 [String Operation](文字列処理)ウィンドウが表示されます。
- 2. 各フィールドで必要なパラメーターを指定します。
- 3. [Save](保存)をクリックして自動化 TaskBot/MetaBot Logic にコマンドを保存します。

Before-After(前 - 後)コマンド

このコマンドを使用すると、[Before](前)および[After](後)のキーワードを使用して一定範囲のテキストを抽出対象として指定できます。

F2 ファンクションキーを使用して、[Enter](入力)変数と[Tab](タブ)変数を挿入できます。 これらの変数は、[Before](前)と[After](後)のキーワ ードに挟まれた指定文字列の区切り文字として機能します。

「Before-After」(前 - 後)の文字列コマンドの絞り込みには、「OR」または「AND」論理演算子を使用できます。

- ⚫ 「AND」演算子を使用すると、「前」と「後」の条件を確実に一致させることができます。
	- たとえば、[Before](前)に何か文字列を入力し、それが検出されなかった場合、検索は中止されます。 プログラムは「After」(後)の文 字列入力の検索は行いません。
- ⚫ 「Before」(前)または「After」(後)条件のどちらかを満たすようにするには「OR」演算子を使用します。
	- たとえば、「Before」(前)に入力した文字列が見つからない場合、プログラムは引き続き「After」(後)の文字列入力を検索します。

備考: デフォルトの論理演算子は「OR」です。

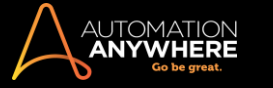

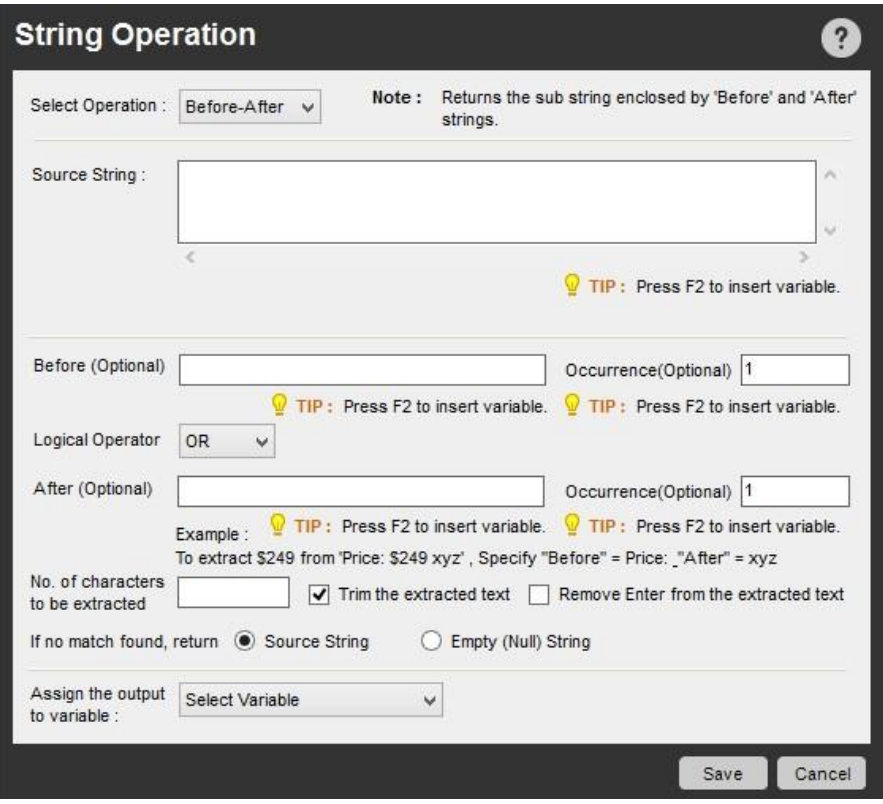

例: テキスト文字列「NameofApplicantJamesSmithApplicantLocation」の「JamesSmith」のみをコピーするとします。 [Before](前)に 「Applicant」を指定し、[Occurrence](出現)を 1 にします。 同様に[After](後)に「Applicant」を指定し、[Occurrence](出現)を 1 にします。 これは 文字列の先頭からは 2 回目の出現ですが、[Before](前)キーワードの後では 1 回目の出現です。

抽出文字数を指定することもできます。これは[Before](前)キーワードの後の 1 文字目から数えます。 抽出する文字列をトリムして前後のスペー スを削除することもできます。また、文字列を変数に保存できます。

ヒント:

- ⚫ [Before/After](前/後)コマンドを使用するとき、キーボードのスペースバーを用いて、文字列間の区切り文字としてスペースを入力します。
- ⚫ 場合によっては、Web サイトから抽出される内容は Enter 記号(小さい四角形)で区切られます。これは CSV ファイルで見られます。

Compare(比較)コマンド

文字列を指定して文字列を比較するには、このコマンドを使用します。 「Match Case 」(大文字と小文字を区別)オプションを選択するとさらに検索の 絞り込みができます。 True または False の値が返されます。 返された値を変数に割り当てできます。

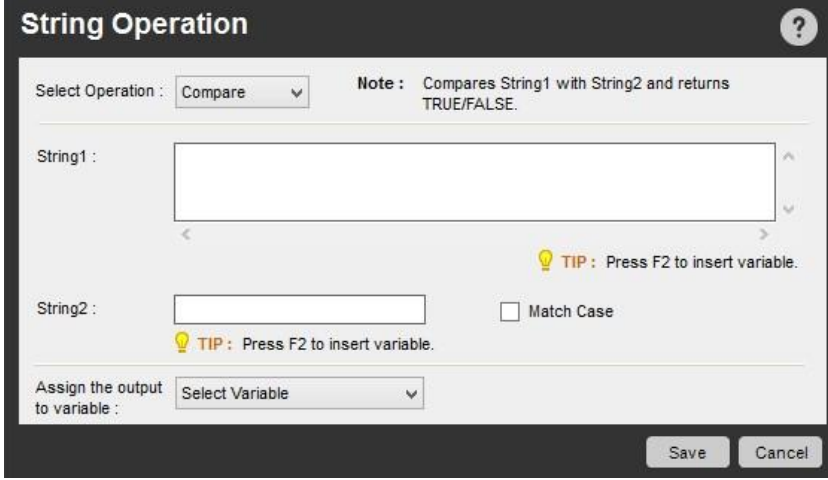

Find(検索)コマンド

[Start](開始)パラメーターを指定してソース文字列の中から一部の文字列を見つけるには、このコマンドを使用します。

指定する文字列が正規表現の場合は、用意されたチェックボックスを選択します。 [Find String](検索文字列)フィールドに正規表現を入力しま

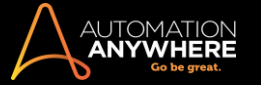

す。 また、[Start From](開始位置)に文字数を指定したり、[Match Case](大文字と小文字を区別)や[Regular Expression](正規表現)を選択する ことによって、検索パラメーターを絞り込みます。

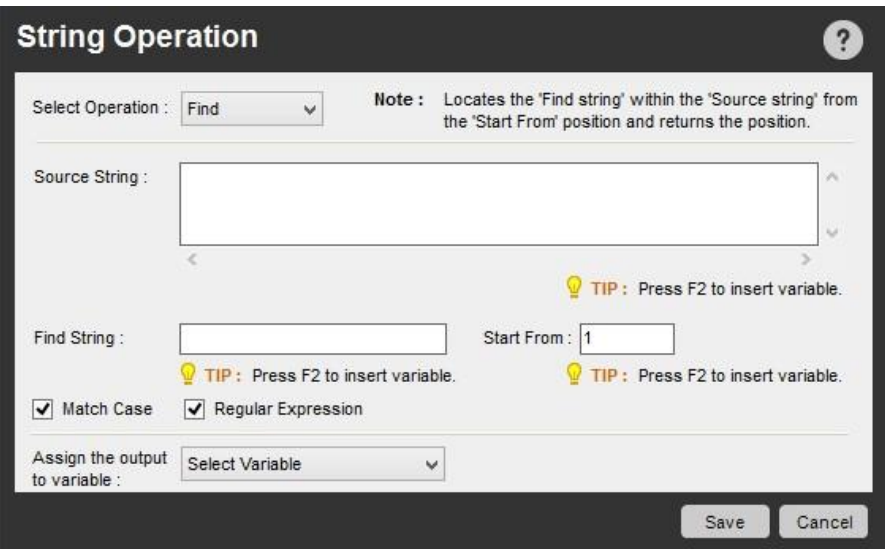

たとえば、ソースの中からメールアドレスをすべて検索するには、正規表現として以下のように指定します。 \b[A-Z0-9.\_%-]+@[A-Z0-  $9.-] + \ . [A-Z] {2,4} \b$ 

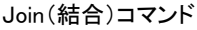

ソース文字列および delimiter を定義することによってリスト変数のすべての個別要素を結合するには、このコマンドを使用します。

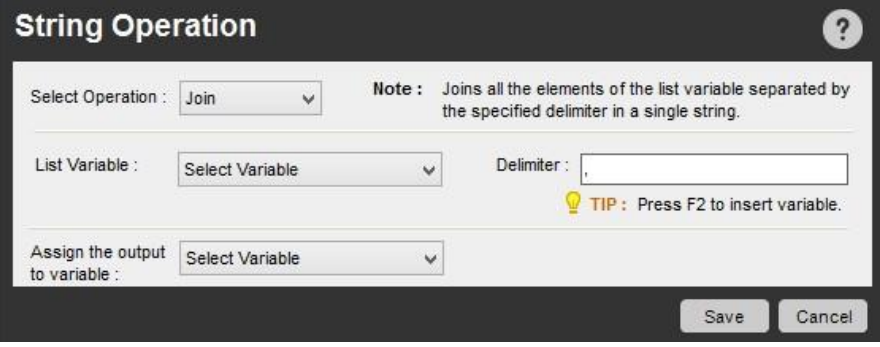

Length(長さ)コマンド

### ソース文字列を指定して文字列の長さを求めるには、このコマンドを使用します。

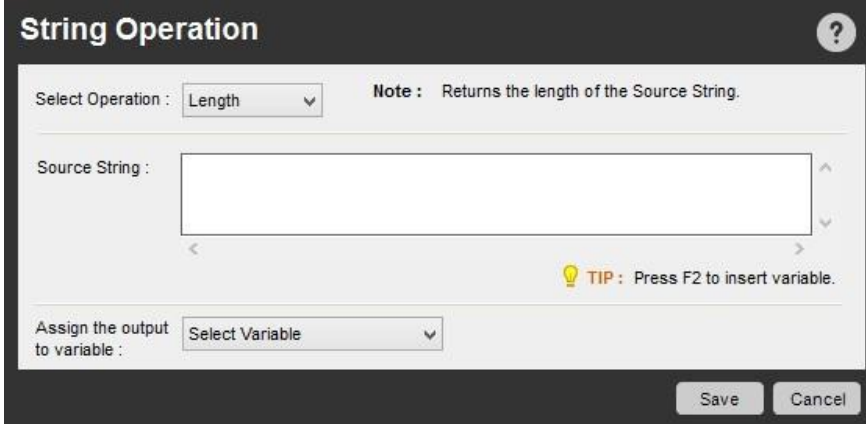

Lower Case(小文字)コマンド

ソース文字列を小文字に変換するには、このコマンドを使用します。

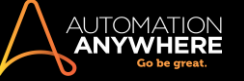

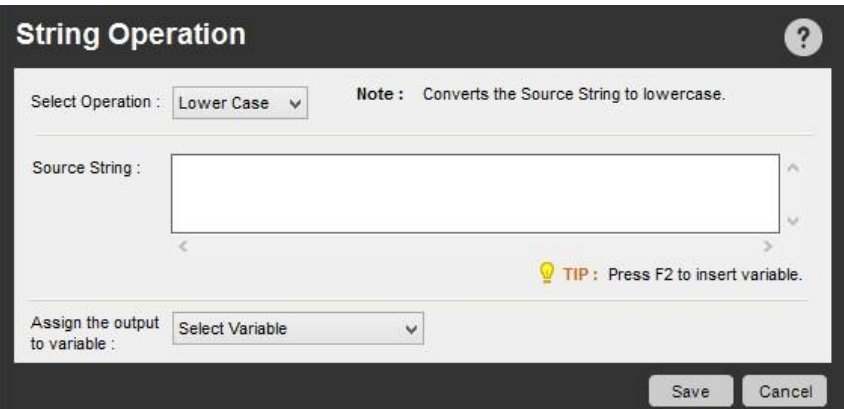

#### Replace(置換)コマンド

ソース文字列の一部を指定された置換文字列に置換するには、このコマンドを使用します。 オプションで、[Start](開始)に文字列の開始位置を指 定し、置換する回数を[Count](回数)に指定します。 [Find String](検索文字列)フィールドに正規表現を入力する場合は、[Regular Expression](正規表現)チェックボックスを選択します。

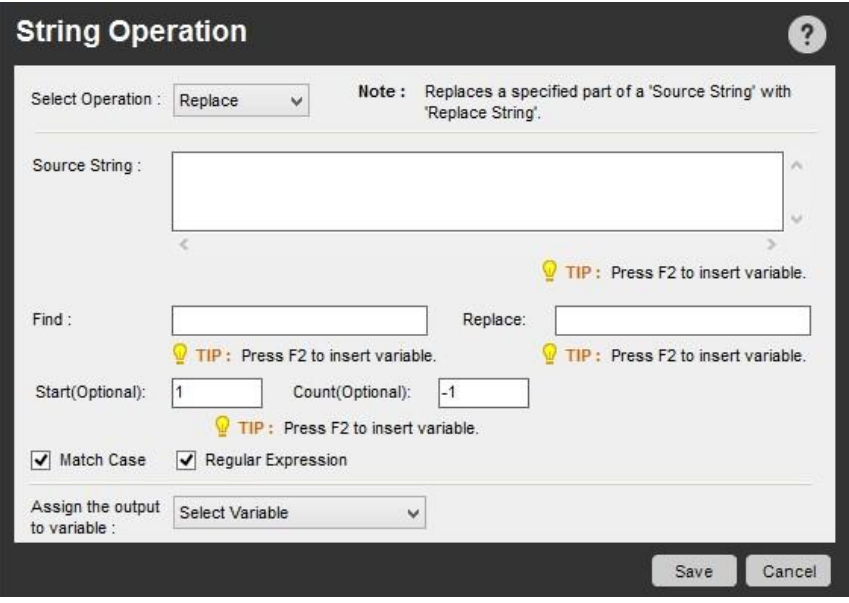

#### Reverse(反転)コマンド

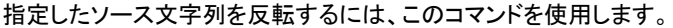

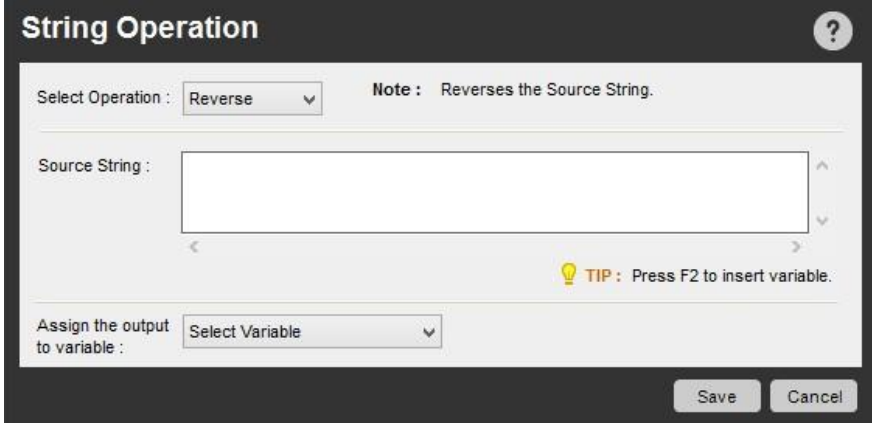

Split(分割)コマンド

ソース文字列を分割するには、このコマンドを使用します。 [Delimiter](区切り文字)を指定し、[Limit](制限)内で考慮する delimiter の数を任意で 指定します。 [Match Case](大文字と小文字を区別)を選択することによって、範囲を絞り込みます。 結果は、リスト変数に保存されます。

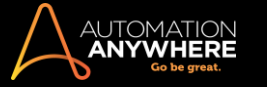

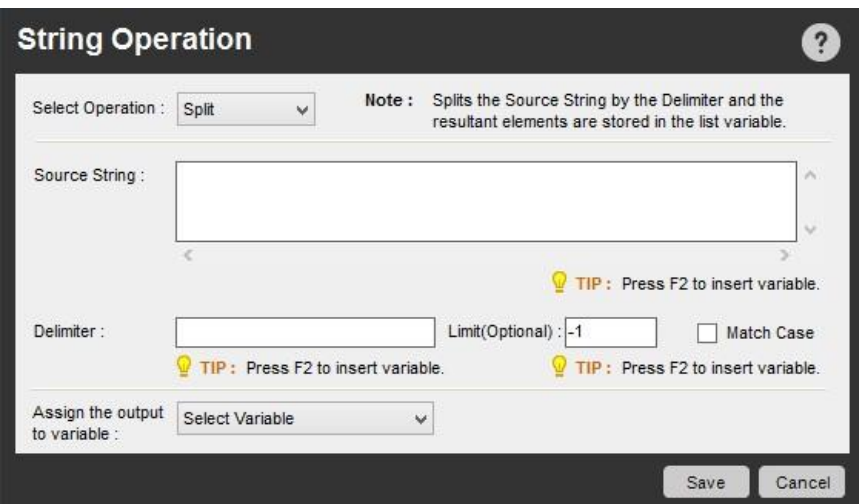

Sub String(部分文字列)コマンド

文字列の一部を取得するには、このコマンドを使用します。 ソース文字列と、[Start From](開始位置)や任意で[Length](長さ)などのパラメーター を指定します。

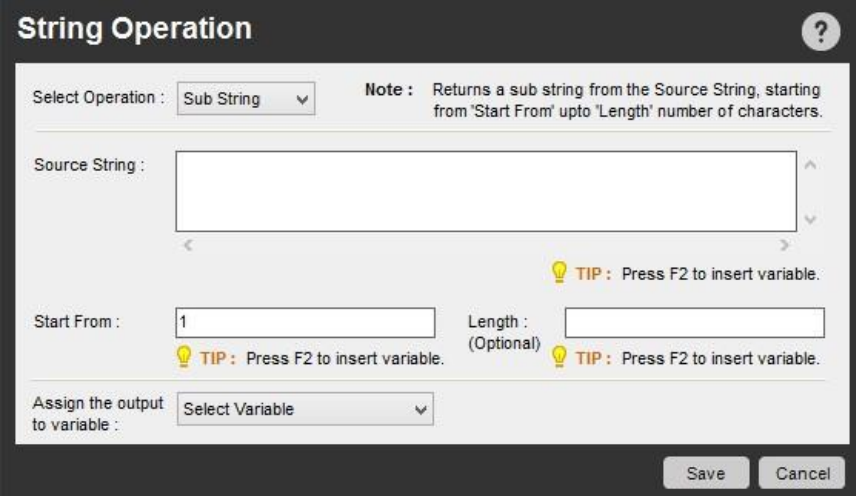

### Trim(トリム)コマンド

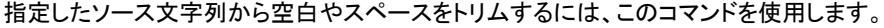

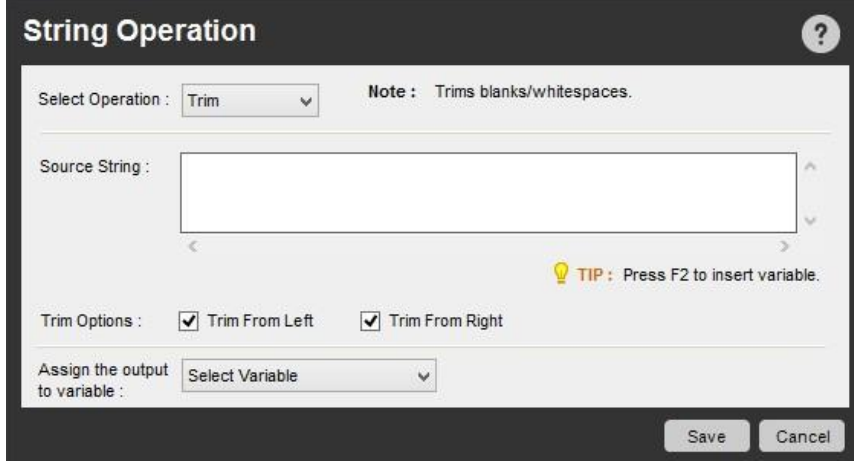

Upper Case(大文字)コマンド

ソース文字列を大文字に変換するには、このコマンドを使用します。

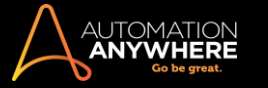

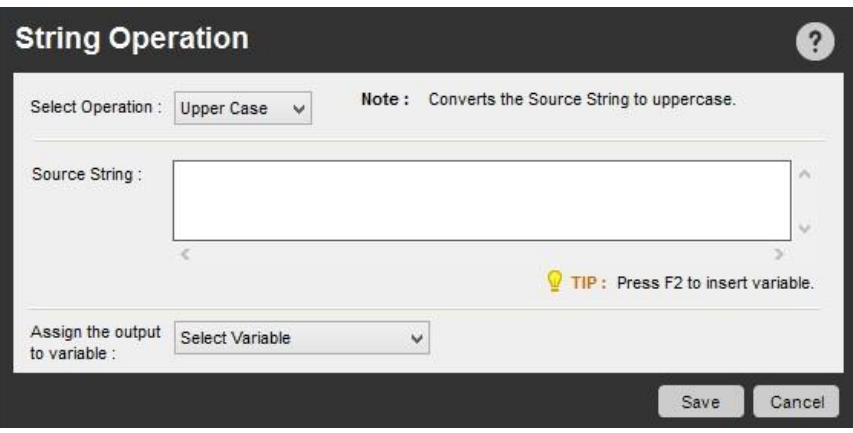

関連トピック

⚫ Variable Operation(変数処理)コマンド

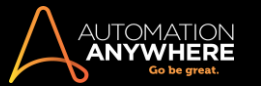

System(システム)コマンド

コンピューターシステムに関する反復タスクを自動化するには、このコマンドを使用します。

概要

コンピューターシステムに関する特定の反復タスクおよびルーチンタスクを自動化して、時間とエネルギーを節約することができます。 このトピック では、Automation Anywhere で次のようなコマンドを使用する方法について説明します。

サブコマンド

- Lock the computer(コンピューターをロック) Log off(ログオフ)
- ⚫ Shutdown the computer(コンピューターをシャットダウン) ⚫ Restart the

computer(コンピューターを再起動)サブコマンドを使用するタスクに[

System](システム)コマンドを挿入するには、次の手順を実行します。

- 1. [System](システム)コマンドの 1 つをダブルクリックするか、[Task Actions List](タスクアクションリスト)ペインまでドラッグします。 [System] (システム)ウィンドウが表示されます。
- 2. 各フィールドで必要なパラメーターを指定します。
- 3. [Save](保存)をクリックして、自動化タスクにコマンドを保存します。

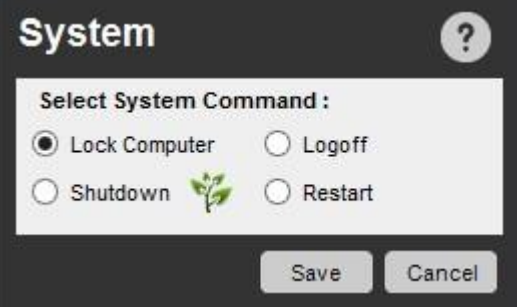

Lock the computer(コンピューターをロック)コマンド

コンピューターを自動的にロックするには、このコマンドを使用します。 通常このコマンドはタスクの最後に使用し、システムに誰も残っていない場合 に安全のために実行します。

Logoff(ログオフ)コマンド

コンピューターから自動的にログオフするには、このコマンドを使用します。 通常このコマンドはタスクの最後に使用し、システムに誰も残っていない 場合に安全のために実行します。

Shutdown(シャットダウン)コマンド

就業時間の終了時などにコンピューターをオフにするには、このコマンドを使用します。

- ⚫ [Shutdown](シャットダウン)コマンドを利用するとエネルギーが節約できます。
- ⚫ 環境についての意識を高めるために、Automation Anywhere では、[Shutdown](シャットダウン)コマンドの横にある[System](システム)ウィ ンドウで示すように、緑色の葉のアイコンで省エネアクションを強調しています。

■備考: [Shutdown](シャットダウン)コマンドは、自動化タスクの最後にのみ挿入する必要があります。 そうでない場合、タスクの他のコマン ドを実行できません。

Restart(再起動)コマンド

コンピューターを自動的に再起動するには、このコマンドを使用します。

備考: [Restart](再起動)コマンドは、自動化タスクの最後にのみ挿入する必要があります。 そうでない場合、タスクの他のコマンドを実行 できません。

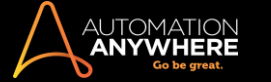

# 関連トピック

- ⚫ File and Folder(ファイルとフォルダー)コマンド
	- ⚫ Log-to-File(ファイルにログ)コマンド
- ⚫ Manage Windows Controls(ウィンドウズコントロ ールを管理)コマンド ⚫ Open Proram/File(プ ログラム/ファイルを開く)コマンド ⚫ Window Actions(ウィンドウアクション)コマンド

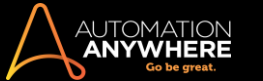

Terminal Emulator(ターミナルエミュレーター)コマンド

Terminal Emulator(TE)(ターミナルエミュレーター)コマンドを使用して、リモートターミナルの DOS ベースのデフォルトアクションにアクセスして制御 します。

概要

Terminal Emulator(ターミナルエミュレーター)コマンドを使用して、リモートターミナルの DOS ベースのデフォルトアクションにアクセスして制御しま す。 DOS コマンド(dir, ipconfig, copy, recover など)を発行します。また、TaskBot と MetaBot Logic 間でアプリケーションの正確な状態を 転送して、自動化ロジックを最適化します。

サブコマンド

Terminal Emulator(ターミナルエミュレーター)コマンドには、次のサブコマンドが用意されています。

- Connect(接続)
- ⚫ Disconnect(切断)
- ⚫ Send Text(テキストを送信) ⚫ Get Text(テキ ストを取得)
- Set Field(フィールドを設定) Get Field(フィ ールドを取得)
- ⚫ Get All Fields(すべてのフィールドを取得)
	- ⚫ Wait(待機)
- Control(コントロール)サブコマンドを使用する

TaskBot/MetaBot Logic に Terminal Emulator(ターミナルエミュレーター)コマンドを挿入するには、次の手順を実行します。

- 1. Terminal Emulator(ターミナルエミュレーター)コマンドの 1 つをダブルクリックするか、[Task Actions List]ペインまでドラッグします。
- 2. [Session Name](セッション名), [Host Name](ホスト名), [Port](ポート), [Terminal Type](ターミナルのタイプ), [Terminal Prompt](ターミナ ルのプロンプト)の各フィールドに必要なパラメーターを指定します。

ヒント: セキュリティ強化のために、[Host Name](ホスト名)には Credential Variable(資格情報変数)を挿入することを選択できます。 詳しくはこちらを参照してください。

3. [保存]をクリックします。

Connect(接続)コマンド

ターミナルにリモート接続するには、このコマンドを使用します。 ターミナルの接続詳細を指定します。 次のタイプのターミナルに接続できます。

• ANSI • VT100 • TN3270 • TN5250

備考: デフォルトで選択されているターミナルは、ANSI です。

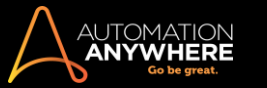

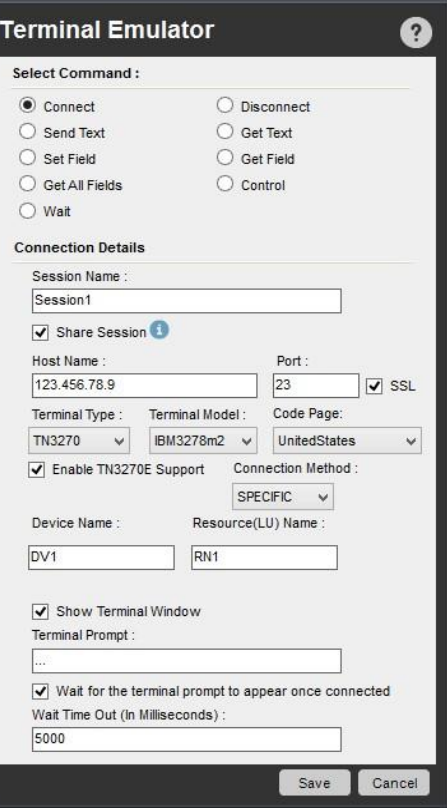

Share Session(セッションを共有)\*

自動化ロジックを最適化するには、[Share Session](セッションを共有)オプションを有効にします。 それにより、「アプリケーション の正確な状態を別の TaskBot/MetaBot Logic に」転送するために必要な柔軟性を備えるように、大きな TaskBot/MetaBot Logic をトリミングすることができます。 これを行うには、Run Task(タスクを実行)コマンドを使用します。

**、備考: TaskBot と MetaBot Logic の間では、Terminal Emulator(ターミナルエミュレーター)コマンドセッションの状態のみを共** 有できます。 既存の状態は、後続の TaskBot(サブタスク)/MetaBot Logic のすべての Terminal Emulator(ターミナルエミュレー ター)サブコマンドに継承されます。

このオプションついての詳細は、「タスク間でセッションを共有する」を参照してください。

TN ターミナル - オプション安全な接続を有効にす

る

「SSL」を選択/有効にすると、ターミナルタイプ「TN3270」と「TN5250」の安全な接続が保証されます。デフォルトの[Port](ポート)は同様に 「992」になります。

- ⚫ ターミナルタイプ TN3270: [Enable TN3270 Support](TN3270 のサポートを有効化)を選択すると、[Connection Method](接続方法)を選 択できます。ここでは、[Generic](汎用)か[Specific](専用)のいずれかを選択できます。 次の操作を実行できます。
	- a. [Generic](汎用)の接続方法を選択すると、[Device Name](デバイス名)を入力できます。
	- b. [Specific](専用)の接続方法を選択すると、[Device Name](デバイス名)と[Resource (LU) Name](リソース(LU)名)を入力 できます。

<u>● 備考: TN5250 のサポートを有効にすると、[Device Name](デバイス名)と[Resource (LU) Name]</u>(リソー

$$
\mathcal{Z}
$$

(LU)名)のみを入力できます。

ターミナルタイプ TN3270 と TN5250 では、[Terminal Model](ターミナルモデル)と[Code Page](コードページ)を選択することもできます 。

- ⚫ [Terminal Model](ターミナルモデル)オプションを使用すると、コマンド UI に一覧表示される IBM 3477 や IBM 3278 などのさまざまなター ミナルワークステーションやディスプレイに接続できます。
- ⚫ [Code Page](コードページ)では、German 273 や Iceland 871 のようなターミナルのエンコードタイプを設定できます。 Advanced ビュー

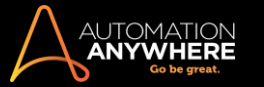

ターミナルタイプ ANSI と VT100 を選択すると、Advanced ビューを利用できます。 3 つのプロトコル、すなわち Telnet, SSH1, SSH2 のいず れかを指定します。

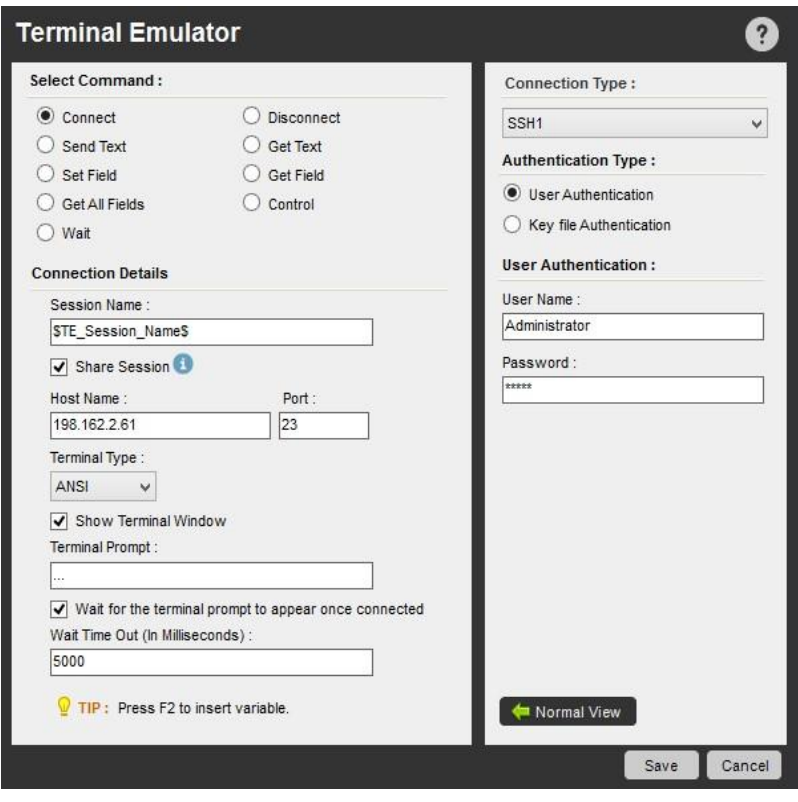

情考: デフォルトの接続タイプは Telnet です。

SSH1 と SSH2 の場合は、ターミナルの接続に使用する認証タイプを指定します。

次の認証モードを使用できます。

- ⚫ User Authentication(ユーザー認証): ユーザー名とパスワードを指定します。
- ⚫ Key file Authentication(キーファイル認証): キーファイルの場所を選択します。\*
	- \* SSH.COM ファイル形式のみがサポートされます。

■備考: [SSH2]の接続タイプを使用する場合は、[User Name] (ユーザー名)の入力が必須になります。 ここでは、 [User Name](ユーザー名)フィールドと[Password](パスワード)フィールドに Credential Variable(資格情報変数)を挿入 することを選択できます。

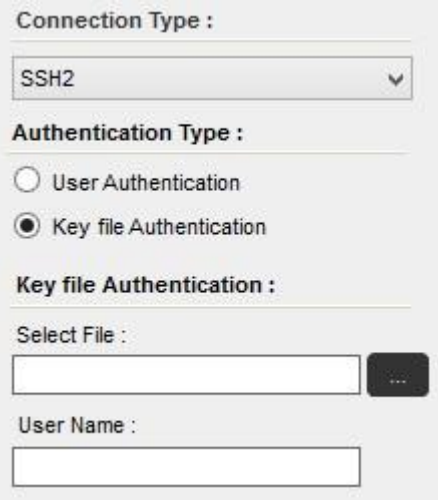

Disconnect(切断)コマンド

既存のターミナル接続から切断するには、このコマンドを使用します。

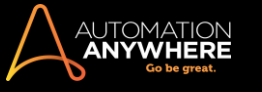

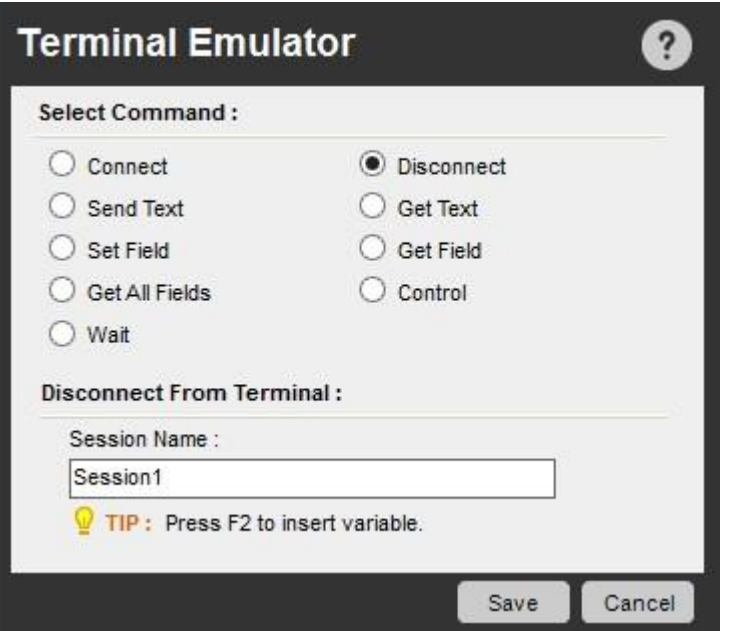

Send Text(テキストを送信)コマンド

テキストを指定して端末に送信するには、このコマンドを使用します。 [Encrypt Text](テキストを暗号化)チェックボックスをオンにすると、暗号化さ れたテキストを送信することもできます。

暗号化されたテキストを送信した後にキーを送信するには、ドロップダウンリストから必要なキーを選択します。

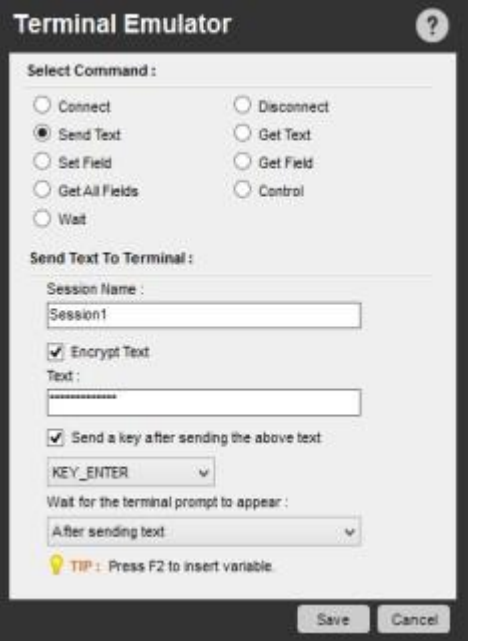

Get Text(テキストを取得)コマンド

ターミナルのテキストを受信するには、このコマンドを使用します。 次のオプションを選択できます。

- ⚫ Last Line(最後の行)
- ⚫ All Lines(すべての行)
- ⚫ Line From-To(行の範囲を指定)
- ⚫ Lines With Column Range(行の列範囲を指定)

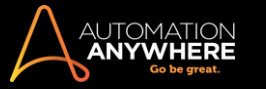

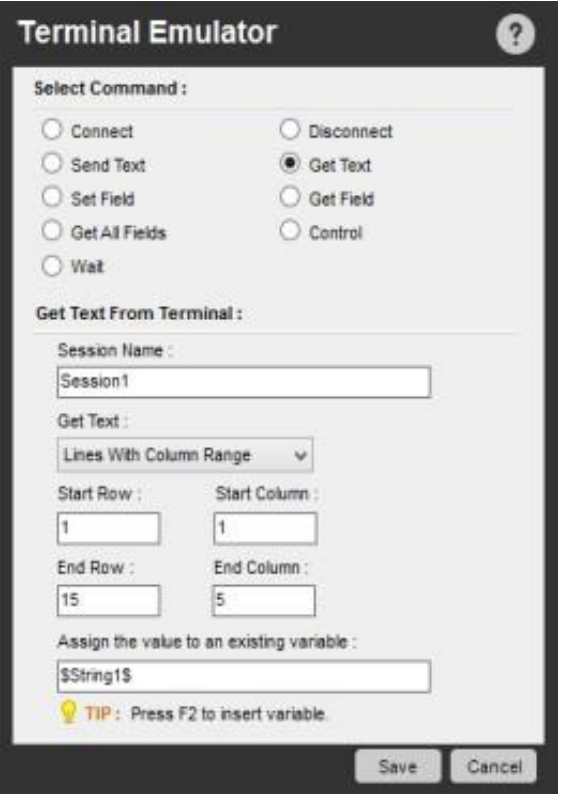

Set Field(フィールドを設定)

ターミナルタイプ TN3270 と TN5250 の索引または名前でフィールドを設定するには、このコマンドを使用します。 このようなターミナルタイプのフィ ールドを通してデータを設定すると、自動化が強化されます。

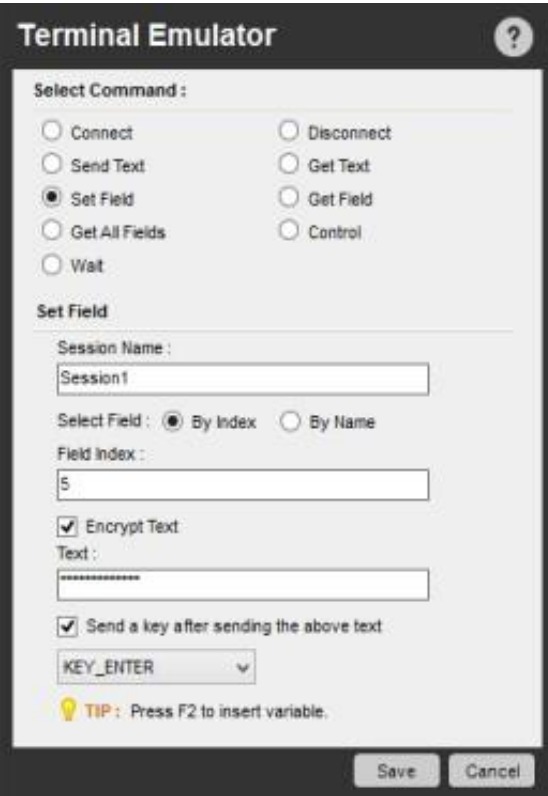

Get Field(フィールドを取得)

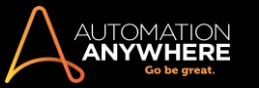

索引または名前でフィールド値を取得して、ターミナルタイプ TN3270 と TN5250 の変数に割り当てるには、このコマンドを使用します。

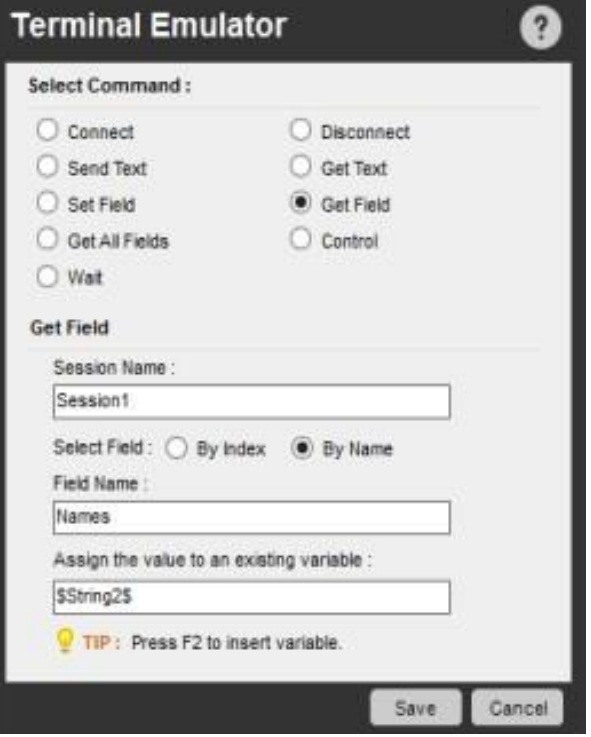

Get All Fields(すべてのフィールドを取得)

すべてのフィールドの値を取得し、ターミナルタイプ TN3270 と TN5250 の配列変数に割り当てるには、このコマンドを使用します。

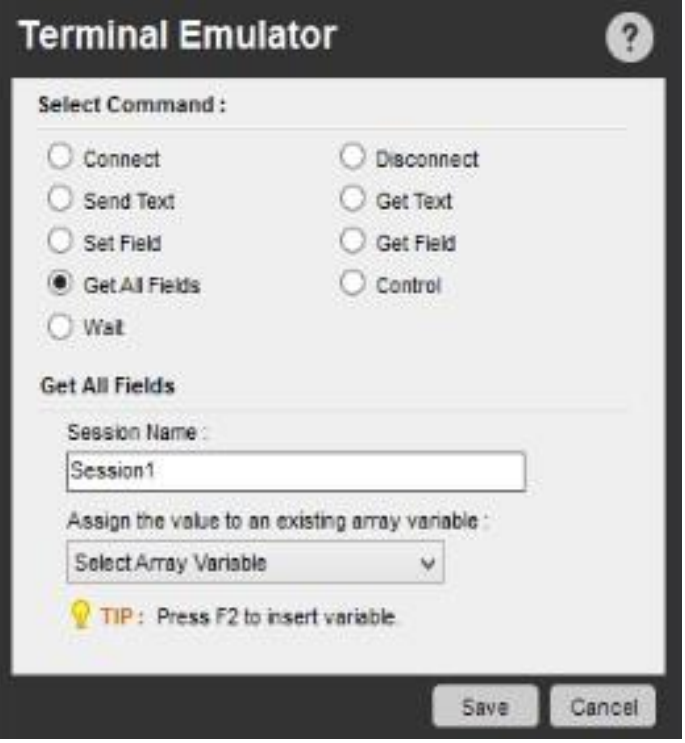

Wait(待機)コマンド

Wait(待機)コマンドを挿入するには、このコマンドを使用します。 Wait(待機)コマンドを挿入すると、ターミナルのステータスに基づいて、自動化され た TaskBot/MetaBot ロジックで別のアクションを自動化して実行できます。

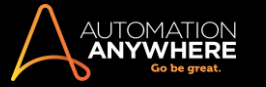

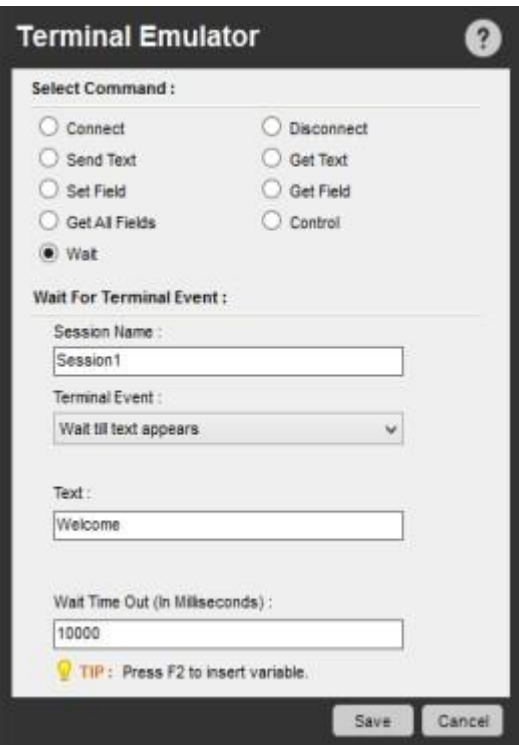

以下のオプションがあります。

- ⚫ Wait till text appears(テキストが表示されるまで待機
- ) Wait till text disappears (テキストが消えるまで待機)

⚫ Wait till cursor moves to position(カーソルが位置に移 動するまで待機) ⚫ Wait till cursor moves out of position( カーソルが位置を外れるまで待機) ⚫ Wait till screen gets blank(スクリーンに何も表示されなくなるまで待機) ⚫ Wait till screen contain text(スクリーンにテキストが表示される まで待機) ⚫ Wait till terminal prompt appears(Terminal prompt が表示されるまで待機) ⚫ Wait till terminal Ready State(ターミナルが準備完了状態になるまで待機) Control (コントロール)コマンド

ターミナルの表示方法をコントロールするには、このコマンドを使用します。

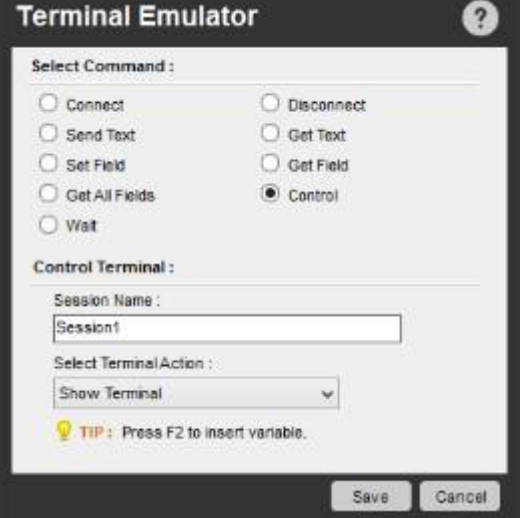

以下のオプションがあります。

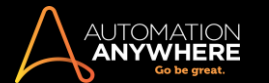

- Show Terminal(ターミナルを表示) Hide Terminal(
- ターミナルを非表示) ⚫ Clear Terminal(ターミナルをクリア)
- ⚫ Set Cursor Position(カーソル位置を設定)

## 関連トピック

- Database(データベース)コマンド Email Automation(メールの自動化)コマンド Excel コマンド OCR コマンド
- PDF Integration(PDF 統合)コマンド Read from CSV/Text(CSV/テキストから読み込み)コマンド XML コマンド

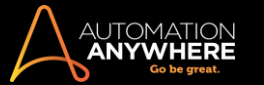

TaskBot/MetaBot Logic 間でセッションを共有する

数百ものタスクを同時に実行する必要があり、その中でコマンドが反復して使用されているとします。 たとえば、異なるタスクで何度も同じアプリケ ーションに接続する必要があるなど、面倒な場合があります。 1 つのタスクでこの操作を実現できるオプションを使用すると、長期的に自動化ロジッ クをより最適化することができます。

これを実現するために設計されているのが[Share Session](セッションを共有)オプションです。 同時に発生している TaskBot/MetaBot Logic とア プリケーションの正確な状態をやり取りする場合に、Terminal Emulator(ターミナルエミュレーター)コマンドで[Share Session](セッションを共有)オ プションを使用できます。

[Share Session](セッションを共有)の使用方法

共通のスレッドによって接続された TaskBot/MetaBot Logic の階層を作成できます([Share Session](セッションの共有))。

- ⚫ Run Task(タスクを実行)コマンドを使用し、[Share Session](セッションを共有)オプションが有効化/選択されたアプリケーションに接続する [Main Task](メインタスク)を作成します。
- ⚫ 必要なデータ/情報を取得する、その他の[Sub Tasks](サブタスク)を呼び出します。

実際には、サブタスクでアプリケーション(この場合はターミナル)から切断することはありません。メインタスクからサブタスクに対してアプリケーショ ンの正確な状態をやりとりします。 これにより、次のことが確実になります。

- ⚫ 容量の大きい TaskBot/MetaBot Logic から、接続と切断の反復的なコマンドが削減されます。
- ⚫ そのため、同じ結果がより早く得られます。

例: セッションを共有し、メインフレームターミナルにインストールされたアプリケーションのデータにアクセスして取得するここで、仮説的な例を引用

して[Share Session](セッションを共有)機能について説明します。

さまざまなアプリケーションがインストールされたメインフレームターミナルにアクセスできると仮定します。 通常は、ターミナルに接続する個別のセ ッションを使用して各アプリケーションにアクセスします。 そのため、各 TaskBot/MetaBot Logic は(以前のデータセッションをクリアするための)接 続や切断といった反復的なコマンドで構成されます。

有効な[Share Session](セッションを共有)オプションを使用すると、TaskBot/MetaBot Logic 間で既存のセッション状態を実際に共有できます。

理想としては、他のサブタスク(TE\_BMIS および TE\_CMIS)を呼び出すメインタスク(TE\_Share\_Main など)を作成します。 これらのサブタスクは、さま ざまなアプリケーションから必要なデータや情報を取得します。

1. メインタスク(TE\_Share\_Main)で、Terminal Emulator の Connect(接続)サブコマンドを使用してメインフレームターミナルに接続します。 [Share Session](セッションを共有)を有効にします。

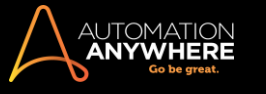

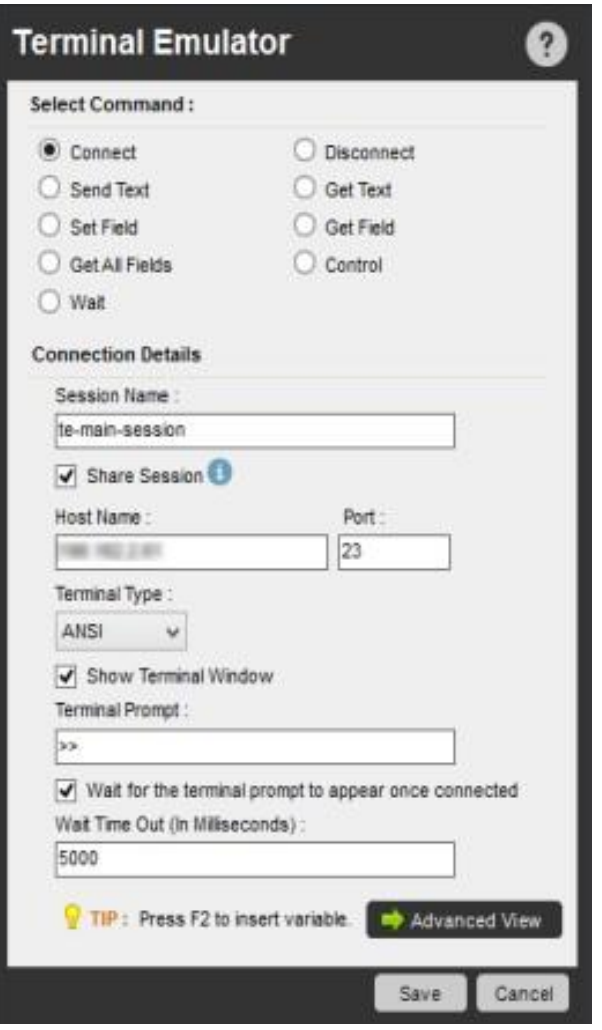

2. 最初のサブタスク(TE\_BMIS)を呼び出すために、Run Task コマンドを含めます。 このタスクが Send Text(テキストを送信)や Set Field(フィー ルドを設定)などのいくつかのサブコマンドを使用していることを確認します。

■備考: セッションの共有が有効になっているため、BMIS アプリケーションはメインタスク(TE\_Share\_Main)で接続されている同じターミ ナルで起動します。

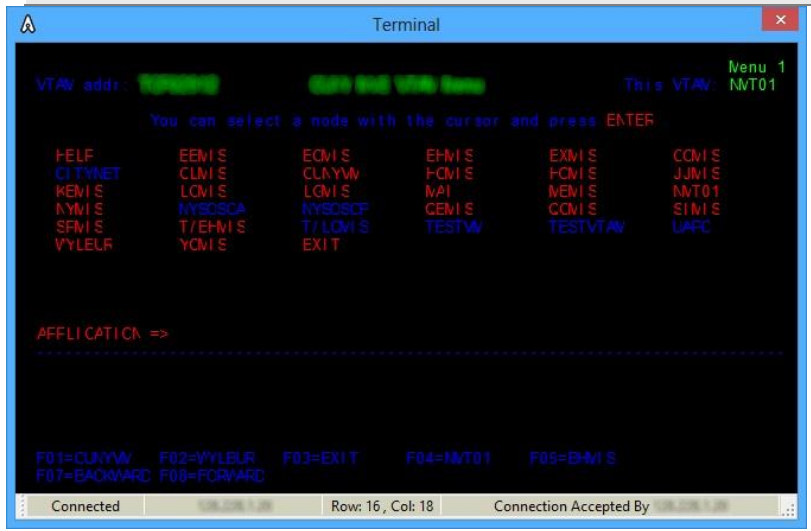

3. Get Text(テキストを取得)コマンドと Get Field(フィールドを取得)コマンドを使用して、必要な情報を取得します。
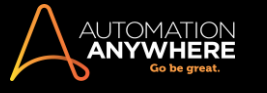

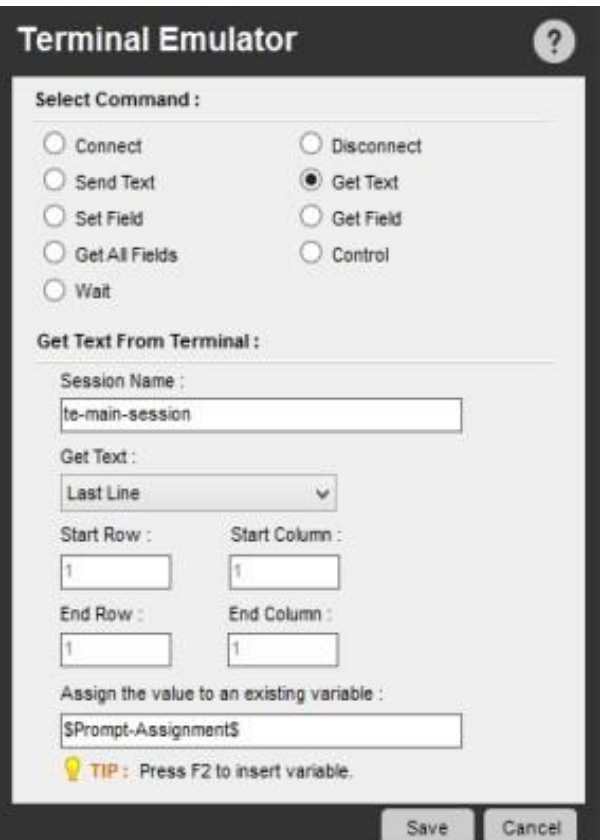

4. 元のターミナルの状態を復元するには、Send Text(テキストを送信)コマンドを使用します。

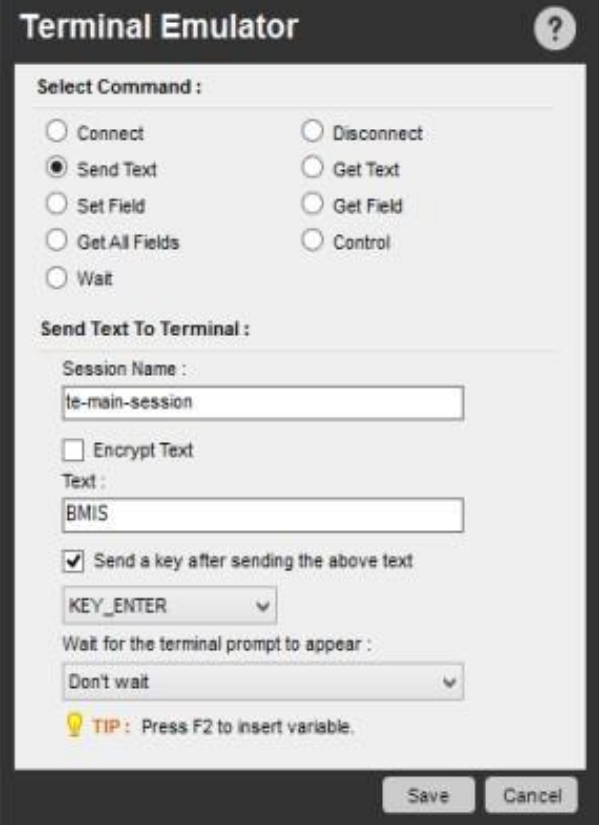

5. サブタスクはここで終了し、メインタスクにコントロールが渡されます。

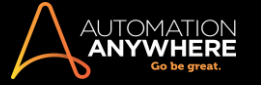

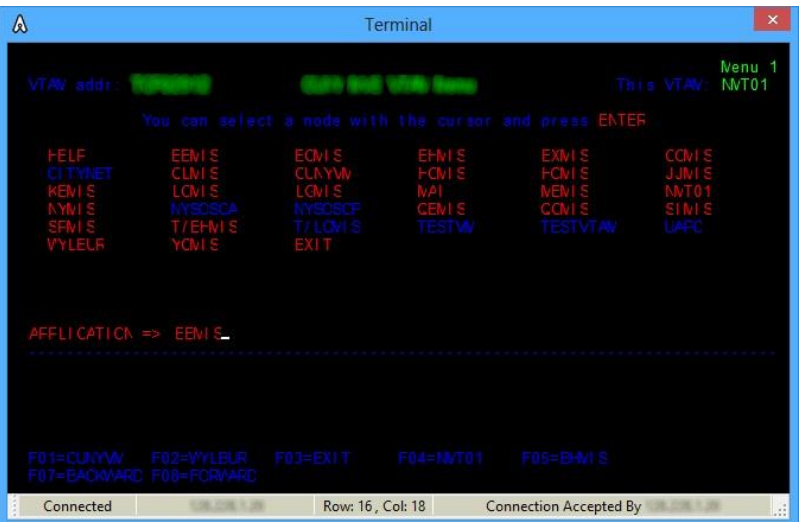

- ⚫ 次のサブタスク(TE\_CMIS)で、同様の手順を使用します。つまり、[Share Session](セッションを共有)オプションと接続してから、Send Text(テキスト を送信)および Set Field(フィールドを設定)サブコマンドを使用し、Get Text(テキストを取得)および Get Field(フィールドを取得)サブコ マンドを使用して情報を取得します。 Send Text(テキストを送信)コマンドを使用してメインタスクに戻り、ターミナルを元の状態に復元します。
	- 6. 必要なだけサブタスクを作成し、セッションの共有を使用してメインタスクに戻ります。
	- 7. Disconnect(切断)サブコマンドを追加して、メインタスクのセッションを終了します。

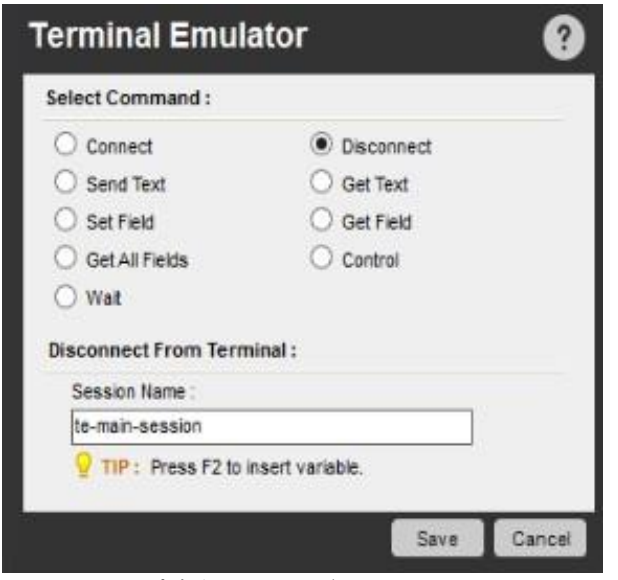

Variable Operation(変数処理)コマンド

TaskBot/MetaBot Logic に変数を割り当てるにはこのコマンドを使用します。

#### 概要

Variable Operation(変数処理)コマンドは、ユーザーが指定した変数(ユーザー変数)を割り当てたり、再初期化したりすることができるように設計さ れています。

割り当てや再初期化は使用した変数のタイプやソースに従います。 これらは TaskBot/MetaBot Logic の実行中に適用されるため、ユーザーはユ ーザー変数を再利用できるようになります。

Variable Operation(変数処理)コマンドを使用する

Variable Operation(変数処理)コマンドを使用するには、次の手順を実行します。

- 1. [User Variables](ユーザー変数)または[System Variables](システム変数)を選択します。
- ユーザー変数:
	- a. ユーザー変数を選択して、定義した既存のユーザー変数の値を指定します。

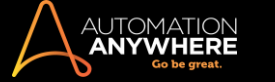

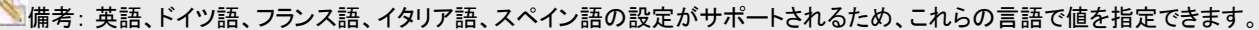

b. 値を割り当てます。 変数に値を割り当てることができます 「等しい」演算子の右辺は通常の演算になります。たとえば、次のように指定 できます。 \$var1\$ = (\$var2\$ + \$var5\$ - 10) / 5.

ヒント: 演算子「(」、「)」、「/」、「\*」、「+」、「-」 がサポートされています。 左右のかっこが優先され、その中の演算は左から右 に行われます。

例: 式 (\$Var1\$ + 5) \* (\$Var2\$ -10) では、最初の式 (\$Var1\$ + 5)の計算が行われ、次に (\$Var2\$ -10)が行わ れます。両方の結果が乗算され、等号の左側に指定された変数に割り当てられます。

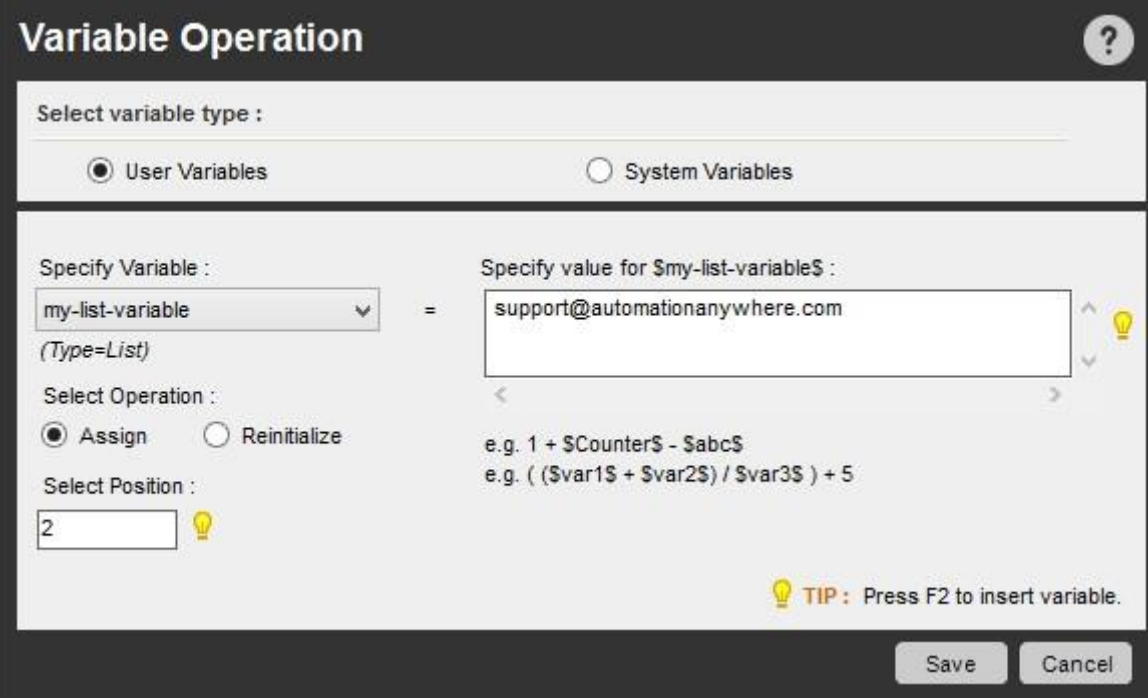

- ⚫ システム変数: このオプションを使用すると、次のいずれかのシステム変数をリセットできます。
	- a. Error Description(エラーの説明)
	- b. Error Line Number(エラー行番号)
	- c. Email From(メール送信者)
	- d. Email To(メール受信者)
	- e. Email Cc(Cc メール受信者)
	- f. Email Subject(メールの件名)
	- g. Email Message (メール本文)

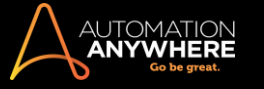

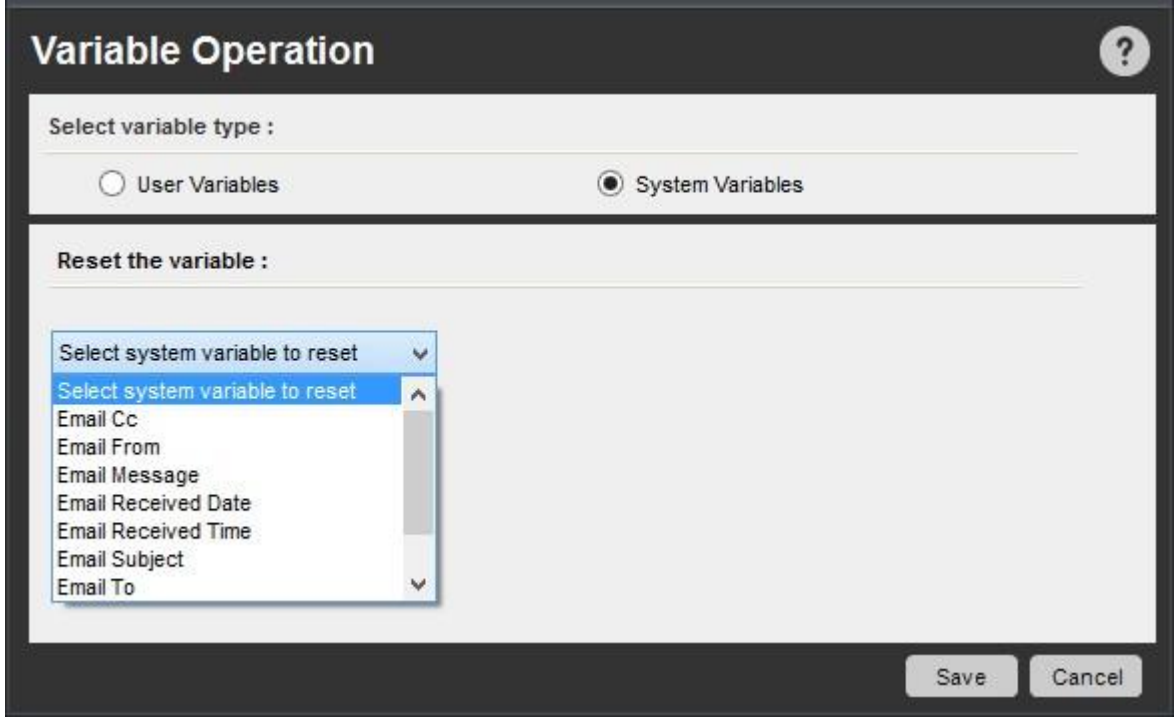

関連トピック

- ⚫ Variable Manager(変数マネージャー)を使用する ⚫ 変 数を使用する
- ⚫ ユーザー(ローカル)変数
- ⚫ システム変数
- ⚫ Comment(コメント)コマンド
- Error Handling (エラー処理)コマンド
- ⚫ Image Recognition(画像認識)コマンド ⚫ Play Sound( サウンドを再生)コマンド
- ⚫ Screen Capture(スクリーンキャプチャ)コマンド
	- ⚫ String Operation(文字列処理)コマンド

Web Recorder(Web レコーダー)コマンド

このコマンドを使用すると、Web Recorder を使用して構築した自動化タスクを編集および拡張できます。

#### 概要

Web Recorder は、インターネット関連のタスクアクションを自動化するのに役立ちます。 Web Recorder(Web レコーダー)コマンドを使用すると、Web からのデータの抽出, データのダウンロード、 Web サイトのテスト、 ソースコードの抽出などのタスクを記録できます。

サブコマンド

Web Recorder(Web レコーダー)コマンドには、次のサブコマンドが用意されています。

- ⚫ ブラウザーセッションでウェブサイトを開いたり閉じたり する ⚫ Web コントロールを管理する ⚫ データをダウン ロードする
- ⚫ Web から追加データを抽出する

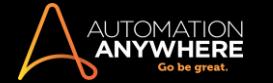

- ⚫ Web サイトをテストして破損リンクを見つける ⚫ URL に 移動する
- ⚫ Web サイトのソースコードを抽出する ⚫ キャプションで 検索する
- ⚫ 元の場所に移動する ⚫ JavaScript を実行するサブコ マンドを使用する

タスクに Web Recorder(Web レコーダー)コマンドを挿入するには、次の手順を実行します。

- 1. Web Recorder(Web レコーダー)コマンドの 1 つをダブルクリックするか、Task Actions List ペインまでドラッグします。 Web Recorder(Web レコ ーダー)のウィンドウが表示されます。
- 2. 各フィールドで必要なパラメーターを指定します。
- 3. [Save](保存)をクリックして、自動化タスクにコマンドを保存します。

特定のサブコマンドの使用についての詳細はこちらを参照してください。「Web Recorder(Web レコーダー)コマンドで Web のみのタスクを編集する」

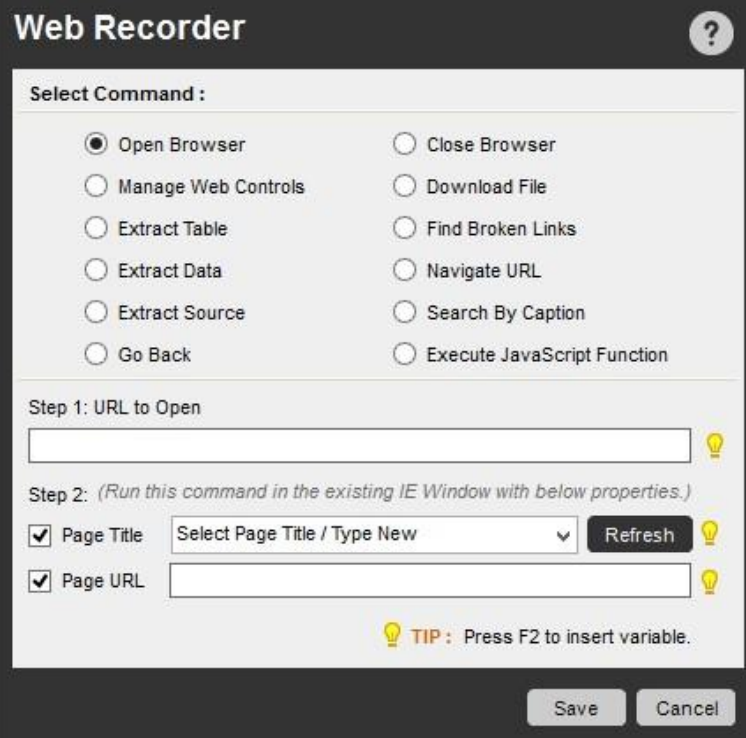

**、備考: 最初に次の順序で検索することをおすすめします。 By Caption(キャプションにより)、By Attributes(属性により)、By Index(インデッ** クスにより)。

セキュアレコーディングが[有効]の場合

[Secure Recording mode](セキュアレコーディングモード)を有効にした場合: 値、キャプション、デフォルトのテキストはキャプチャされません。 ま た、「Extract Data」(データを抽出)と「Extract Multiple Data」(複数のデータを抽出)の場合も値はキャプチャされません。 詳しくはこちらを参照し てください。

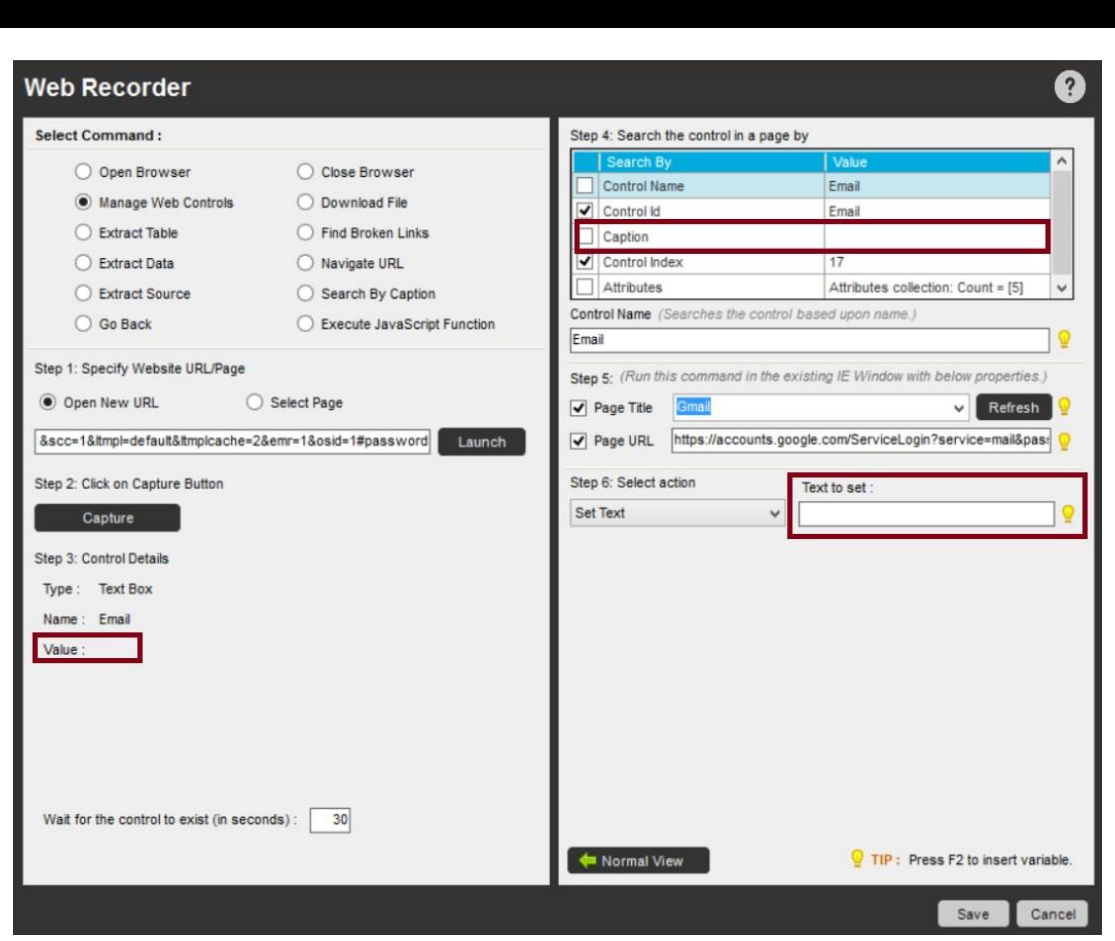

関連トピック

- Web Recorder(Web レコーダー)コマンドでタスクを編集する FTP/SFTP コマンド
- Internet Connection(インターネット接続)コマンド
- Launch Website(Web サイト起動)コマンド Send Email(メールを送信)コマンド Web Service ( Web サービス)コマンド SOAP Web Services(SOAP Web サービス)コマンド

SOAP Web Service(SOAP Web サービス)コマンドを使用して、インターネット経由で SOA(サービス指向アーキテクチャ)を実装します。これにより、 アプリケーションやプラットフォームのタイプに関係なく、複数のクライアントが Web を介して Web サービスを使用できるようになります。

#### 概要

IUTOMATIO<br>Anywher

Web Service(Web サービス)コマンドは、インターネット経由で情報にアクセスしたりやり取りするために使用されます。 このコマンドを使用すると、 次の操作を実行できます。

⚫ 再利用可能なアプリケーションコンポーネントをサービスとして使用できます。 たとえば、通貨の換 算、天気予報、言語の翻訳などです。 ⚫ 基礎となるインフラストラクチャの要件に関係なく、さまざ まな既存アプリケーションおよびプラットフォームに接続できます。

Automation Anywhere Web Service は、クライアント/アプリケーションと Web の間に完全な両極性を確立し、WSDL(Web サービス記述言語)、 SOAP(Simple Object Access Protocol)、UDDI(Universal Description Discovery and Integration)などの XML ベースのオープンスタンダードをサポ ートしています。

Web Service(Web サービス)コマンドを使用する

新しい Web サービスを作成するには、次の手順を実行します。

- 1. TaskBot または MetaBot Logic を Workbench で開きます。
- 2. [Web Service](Web サービス)コマンドをダブルクリックするか、[Task Actions List](タスクアクションリスト)までドラッグします。

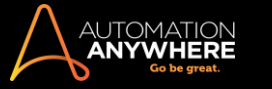

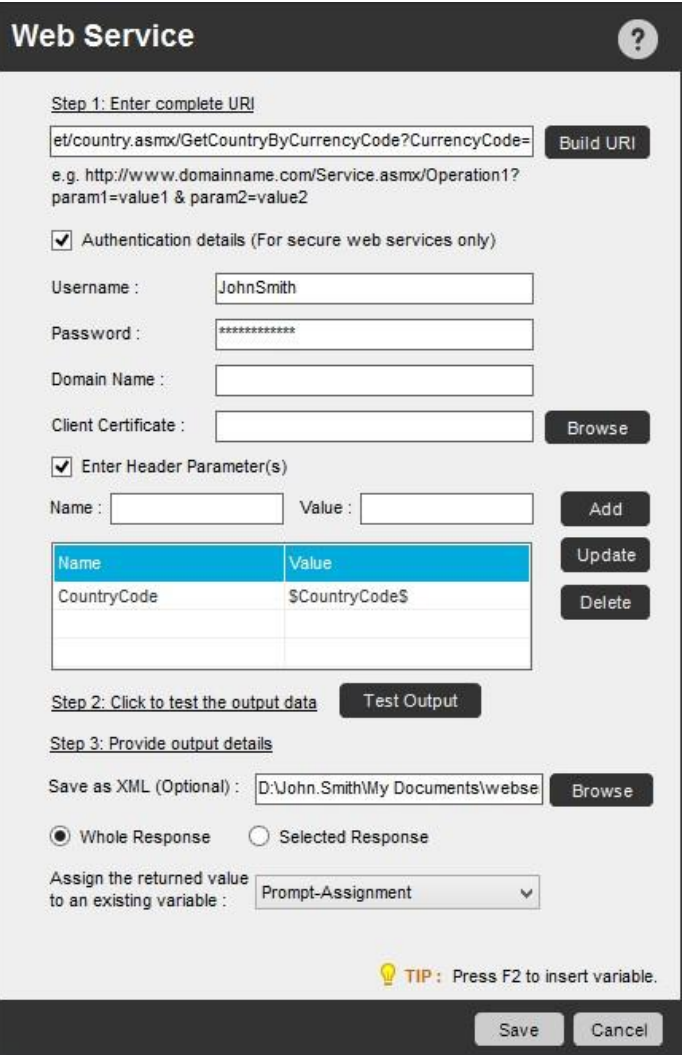

- 3. Enter complete URI(完全な URI を入力): Web サービスに使用する完全な URI(Uniform Resource Identifier)を入力します。
- 4. Authentication Details(認証の詳細): 安全対策がとられた Web サービスを使用する必要がある場合は、ユーザー名、パスワード、ドメイン名 、クライアント証明書といった認証の詳細情報を入力します。

ヒント: [Username](ユーザー名)フィールドと[Password](パスワード)フィールドでファンクションキー[F2]を使用すると、セキュリティ を強化するために Credential Variables(資格情報変数)\*を選択できます。 詳しくはこちらを参照してください。 \*バージョン 10.3 以降の Enterprise エディションで利用可能

- 5. Enter Header Parameter(s)(ヘッダーパラメーターを入力):\*2 段階認証を使用する Web サービスを自動化するには、HTTP ヘッダーパラメー ターを指定します。 パラメーターに変数(ローカル変数または資格情報変数)を割り当てて、変数に割り当てられたトークンを 1 つのサービスの ヘッダーから別のヘッダーに渡すことができるようにするなど、さまざまな Web サービスの動的相関をサポートします。 また、既存のパラメータ ーを更新または削除します。
	- \*バージョン 8.1 以降で対応
- 6. Build Web Service URI(Web サービス URI を構築): 任意で、カスタマイズされた WSDLURI を構築するには、[Build URI](URI を構築)ボタンを クリックします。 [Build Web Service URI](Web サービス URI を構築)ウィンドウで、サービス、操作、およびパラメーターの入力を指定します。
	- ⚫ サービス、操作、パラメーターの詳細を選択:接続が確立されると、サービスと操作のフィールドが自動的に入力されます。 選択した操 作にパラメーターがある場合、表の[Name](名前)、[Type](タイプ)、および[Value](値)にパラメーターが入力されます。

特定の操作のパラメーターを[Add](追加)、[Update](更新)、または[Delete](削除)することができます。

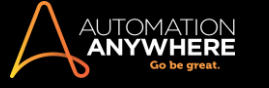

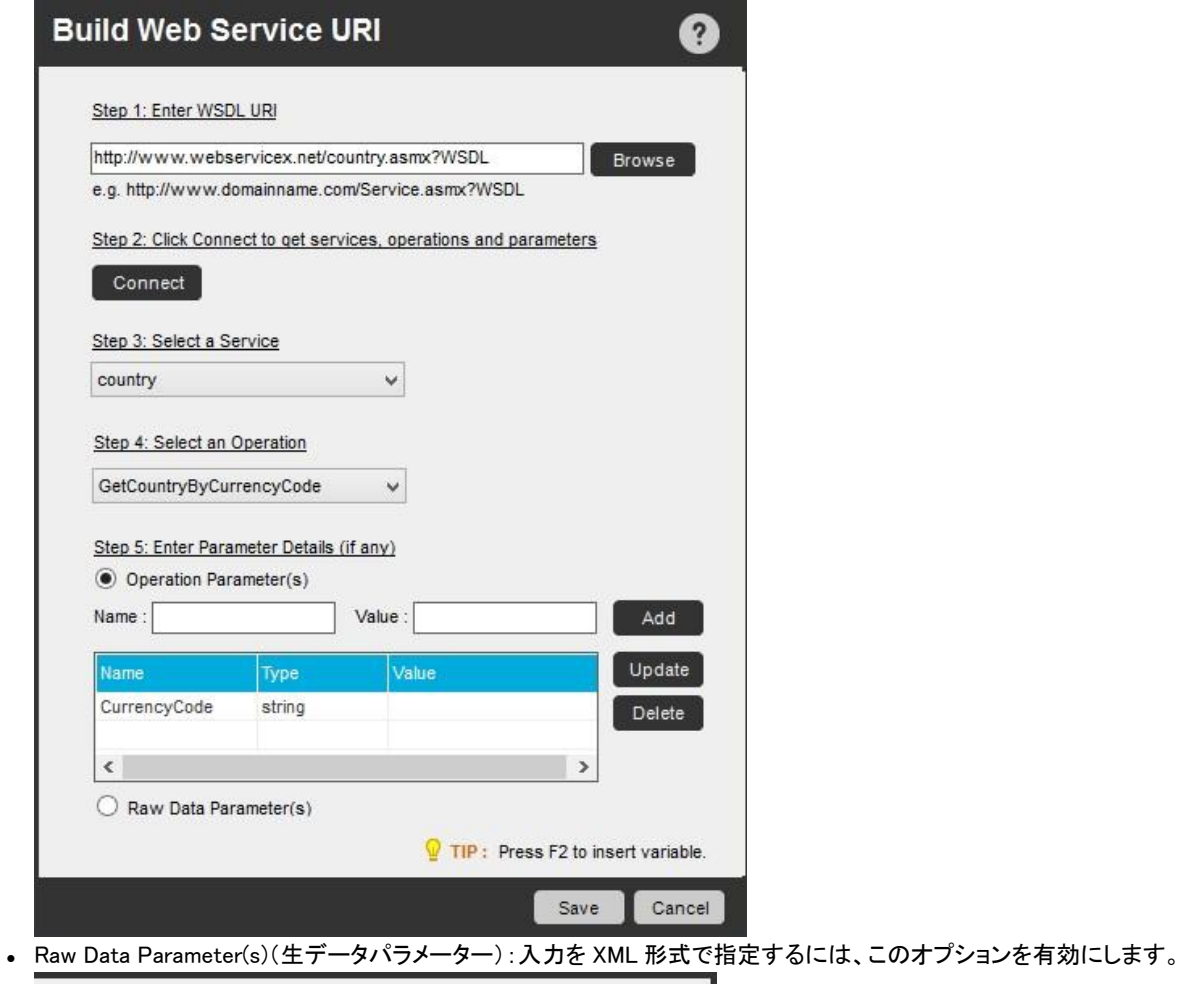

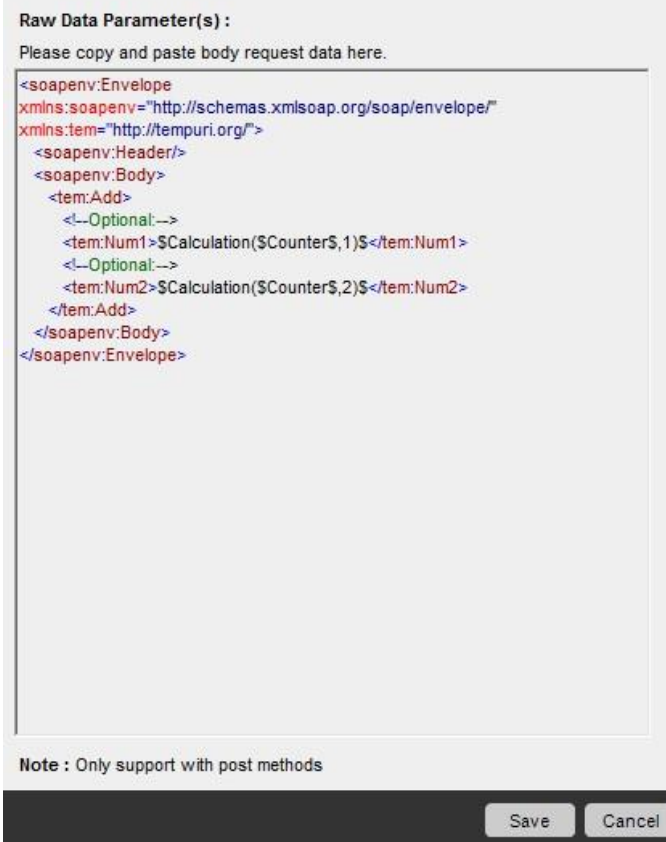

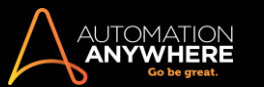

7. Test Output(テスト出力): [Test Output](テスト出力)ボタンをクリックすることにより、出力データをテストします。 指定された URI からの出 力データをテストできます。

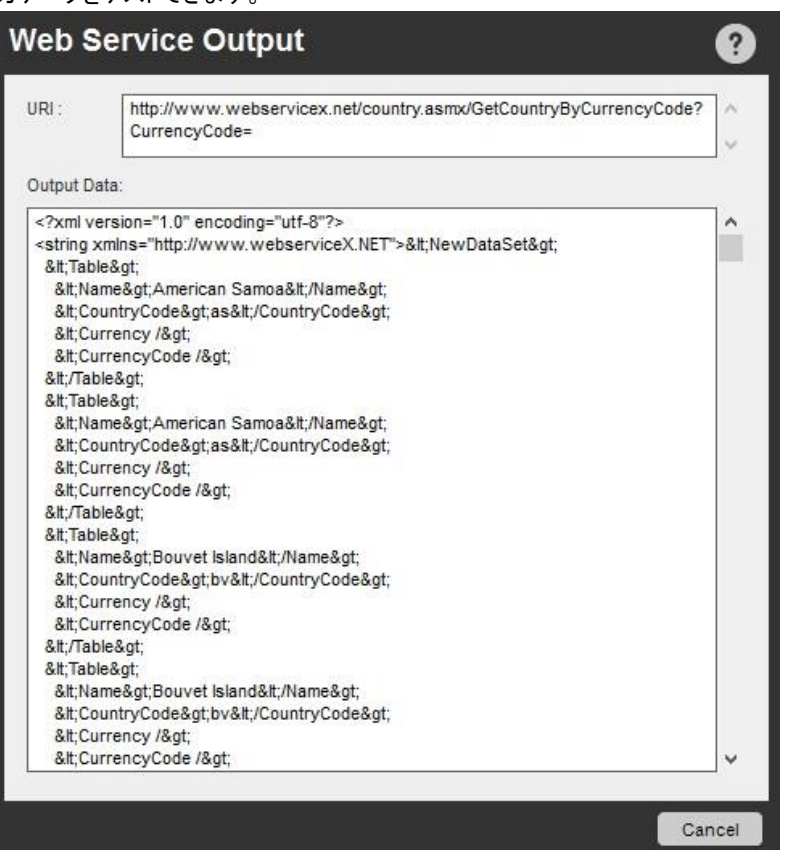

- 8. Provide Output details(出力の詳細を表示): 出力データを保存するファイルを指定します。
	- 出力は、出力全体または部分的な値として抽出できます。 これを補助するために、次の 2 つのオプションが提供されています。
		- a. Whole Response(応答全体): このオプションを選択すると、応答全体をキャプチャして選択した変数に保存できます。
		- b. Selected Response(選択した応答): このオプションを選択すると、部分的な応答のみが XPath 形式で Web サービスからキャプチャさ れます。キャプチャした値を変数に保存できます。
			- ⚫ Select/View Response(応答を選択/表示): XML ビューアを開くには、このリンクをクリックします。 応答の本文から適切なノ ードを選択します。XML パスは自動的に作成されます。 この出力を変数に保存します。これにより、別の要求のヘッダーパラ メーターに渡すことができます。 これは、2 つの Web サービスを相互に関連付ける場合に特に便利です。

関連トピック

- Advanced Settings(詳細設定)を使用する FTP/SFTP コマンド
- Internet Connection(インターネット接続)コマンド
- Launch Website(Web サイト起動)コマンド Send Email(メールを送信)コマンド
- ⚫ Web Recorder(Web レコーダー)コマンド

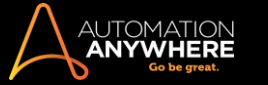

Window Actions(ウィンドウアクション)コマンド

このコマンドを使用して、アプリケーションウィンドウの最小化, 最大化, 終了など、Windows ベースのアクションを自動化します。

Activate Window(ウィンドウをアクティブ化)

すでに実行されているアプリケーションをアクティブにする必要がある場合は、このコマンドを使用します。 [Select Window](ウィンドウを選択)ドロ ップダウンからアクティブにするウィンドウを指定します。

ヒント: 実行中にもかかわらず必要なアプリケーションが使用できない場合は、[Refresh](更新)をクリックして呼び出します。

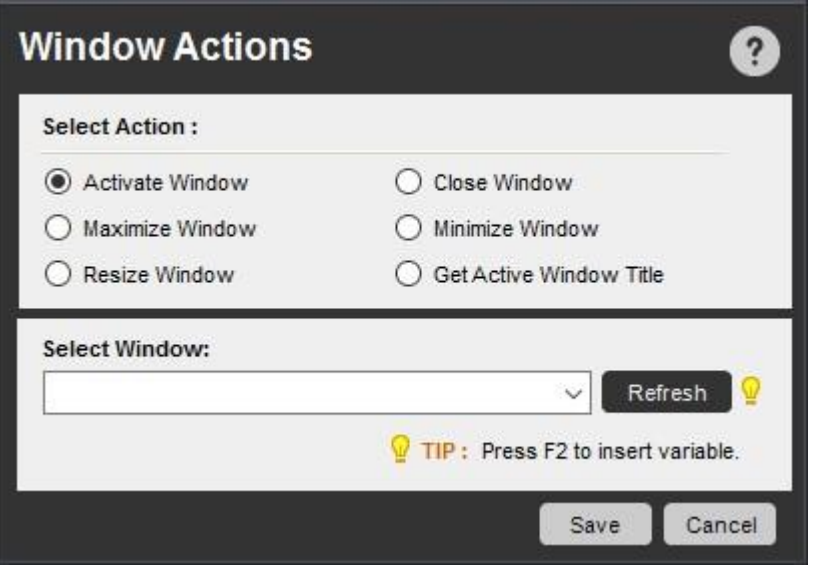

Close Window(ウィンドウを閉じる)

このコマンドを使用して、TaskBot/MetaBot Logic の実行中にアクティブなウィンドウを閉じます。

Maximize Window(ウィンドウを最大化)

TaskBot/MetaBot Logic の実行中にアクティブなウィンドウを最大化するには、このコマンドを使用します。

Maximize Window(ウィンドウを最小化)

このコマンドを使用して、TaskBot/MetaBot Logic の実行中にアクティブなウィンドウを最小化します。

Re-size Window(ウィンドウサイズを変更)

このコマンドを使用して、TaskBot/MetaBot Logic の実行中にアクティブなウィンドウのサイズを変更します。 [Capture](キャプチャ)ボタンをクリック して、変更後のウィンドウサイズを指定します。

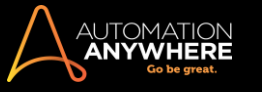

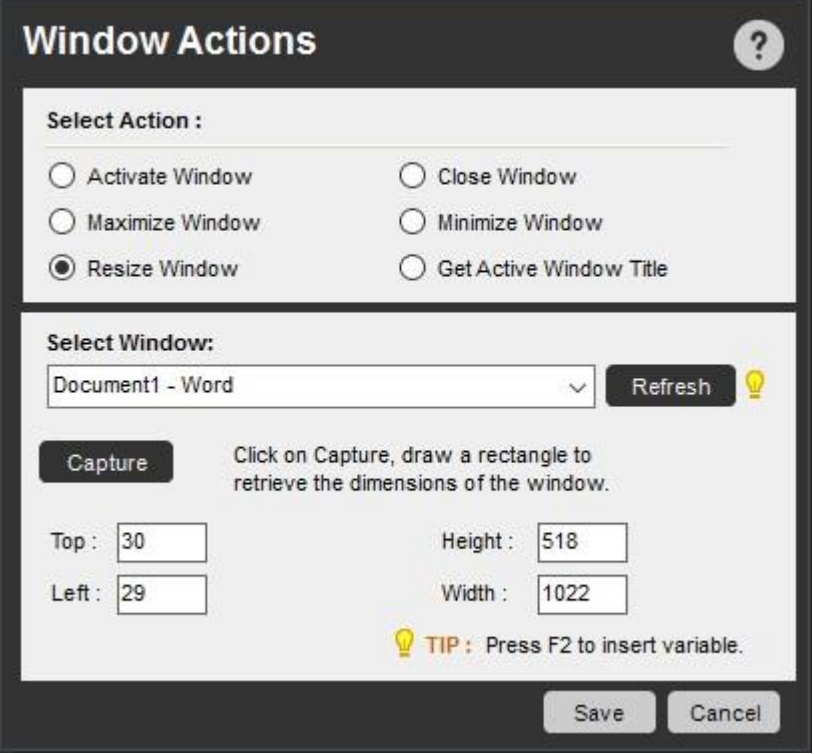

Get Active Window Title(アクティブなウィンドウのタイトルを取得)

このコマンドを使用して、TaskBot/MetaBot Logic の実行中に、アクティブなウィンドウのタイトルを変数に割り当てます。

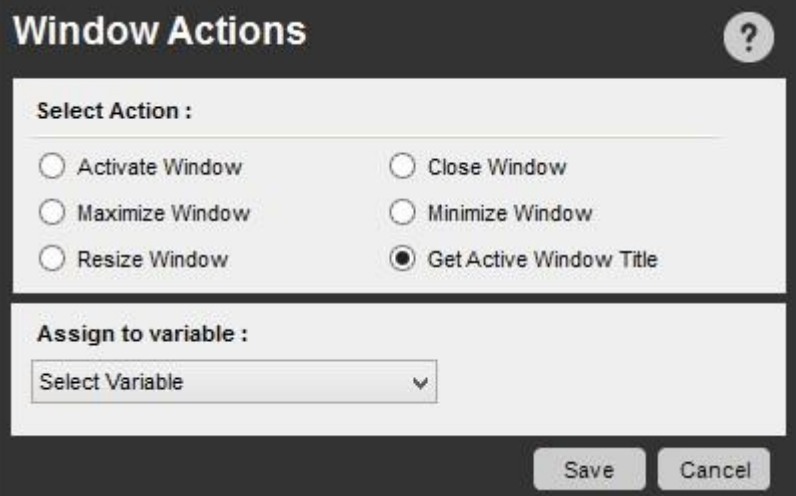

一般的なエラー

[Window Actions Command](ウィンドウアクションコマンド) > [Activate Window](ウィンドウをアクティブ化)を使用するときに、以下のエラーが発 生することがあります。

Cannot Find Window or Application titled <window title> that was open during recording. (レコーディング中に 開かれていた指定のタイトルのウィンドウまたはアプリケーションが見つかりません)

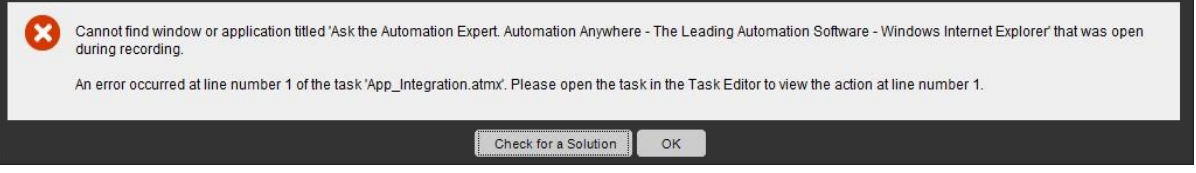

考えられる理由

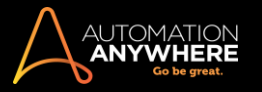

TaskBot/MetaBot Logic を記録しているときに開いていたウィンドウまたはアプリケーションが閉じられた。ウィンドウまたはアプリケーションが存在 しなくなった。

## 考えられる解決策

ウィンドウまたはアプリケーションを開くか起動して、TaskBot/MetaBot Logic を実行します。

ウィンドウまたはアプリケーションが対象のフォルダーまたはパスに存在するかどうか確認します。

関連トピック

- File and Folder(ファイルとフォルダー)コマン
- ド ⚫ Log-to-File(ファイルにログ)コマンド
- Manage Windows Controls(ウィンドウズコント
- ロールを管理)コマンド ⚫ Open Proram/File(プロ
- グラム/ファイルを開く)コマンド ⚫ System(システ

ム)コマンド

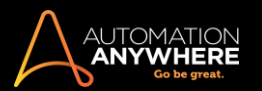

XML コマンド

このコマンドを使用して、Web サービスとクラウドコンピューティングアプリケーションから生成された XML 情報を処理します。

概要

XML コマンドは、XML ドキュメントのツリー構造に基づいて、セッション, ノード編集, XPath 式の実行をサポートします。 このコマンドを使用すると、 自動化された TaskBot/MetaBot Logic はツリーを移動し、さまざまな基準に基づいて選択を行うことができます。

XML コマンドを使用すると、XML 形式のデータをキャプチャして、指定した場所に保存できます。

サブコマンド

XML コマンドには、次のサブコマンドが用意されています。

- ⚫ Start XMLSession(XML セッションを開始)
- ⚫ End XMLSession(XML セッションを終了)
- ⚫ Insert Node(ノードを挿入)
- ⚫ Delete Node/Attribute(ノード/属性を削除)
- ⚫ Update Nodes(ノードを更新)
- ⚫ Validate XMLDocument(XML ドキュメントを
- 検証) ⚫ Get Node(s)(ノードを取得)
- ⚫ Save Session Data(セッションデータを保存)
- ⚫ Execute XPath Function(XPath 関数を実行)
- サブコマンドを使用する

TaskBot/MetaBot Logic に XML コマンドを挿入するには、次の手順を実行します。

- 1. XML コマンドの 1 つをダブルクリックするか、Task Actions List ペインまでドラッグします。 [XML]ウィンドウが表示されます。
- 2. 各フィールドで必要なパラメーターを指定します。
- 3. [Save](保存)をクリックして自動化 TaskBot/MetaBot Logic にコマンドを保存します。

Start XMLSession(XML セッションを開始)コマンド

このコマンドを使用して、セッション名とデータソース(ファイルやテキスト)を指定します。

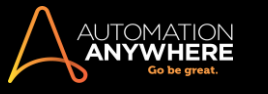

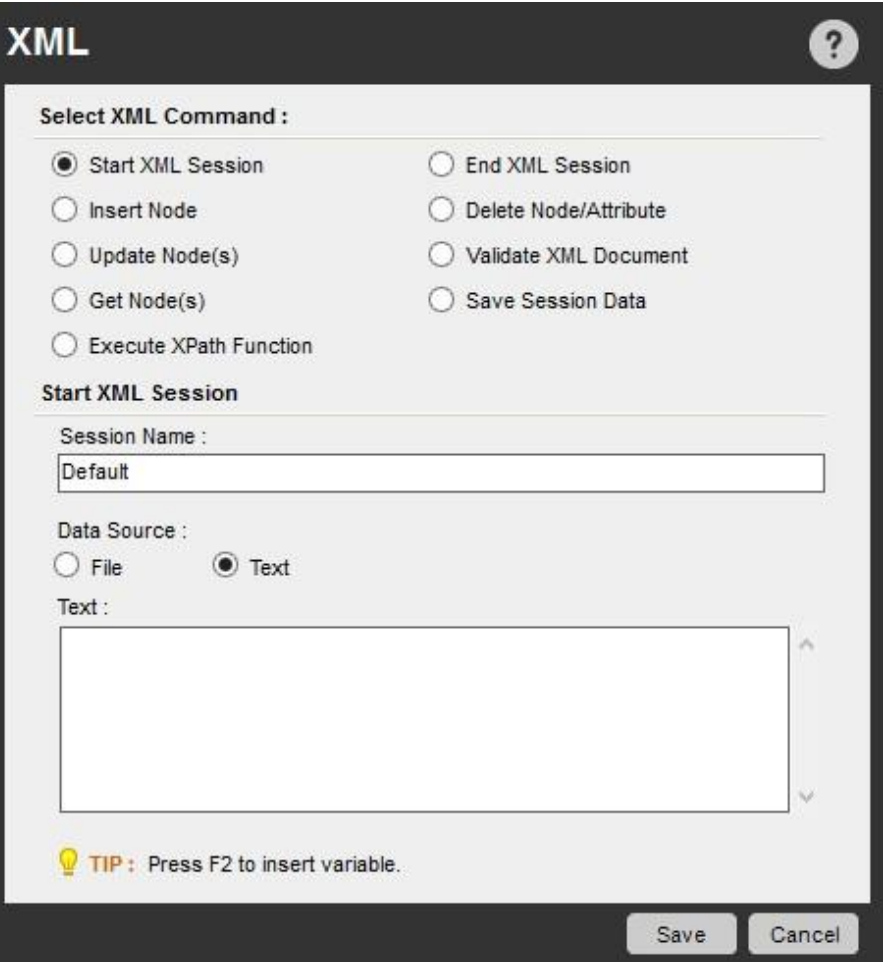

### End XMLSession(XML セッションを終了)コマンド

このコマンドを使用して、Start XMLSession(XML セッションを開始)コマンドを補完し、開いている XML セッションを閉じます。

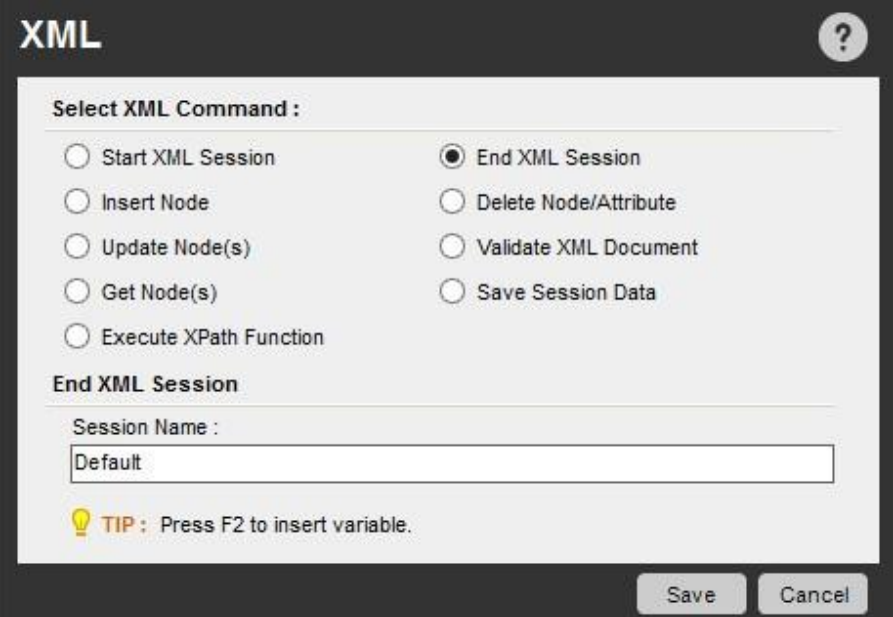

Insert Node(ノードを挿入)コマンド

このコマンドを使用して、指定した属性と名前空間を持つノードを挿入します。 ノードの場所は、XPath 式の位置に基づきます。

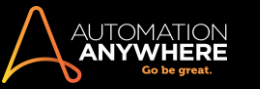

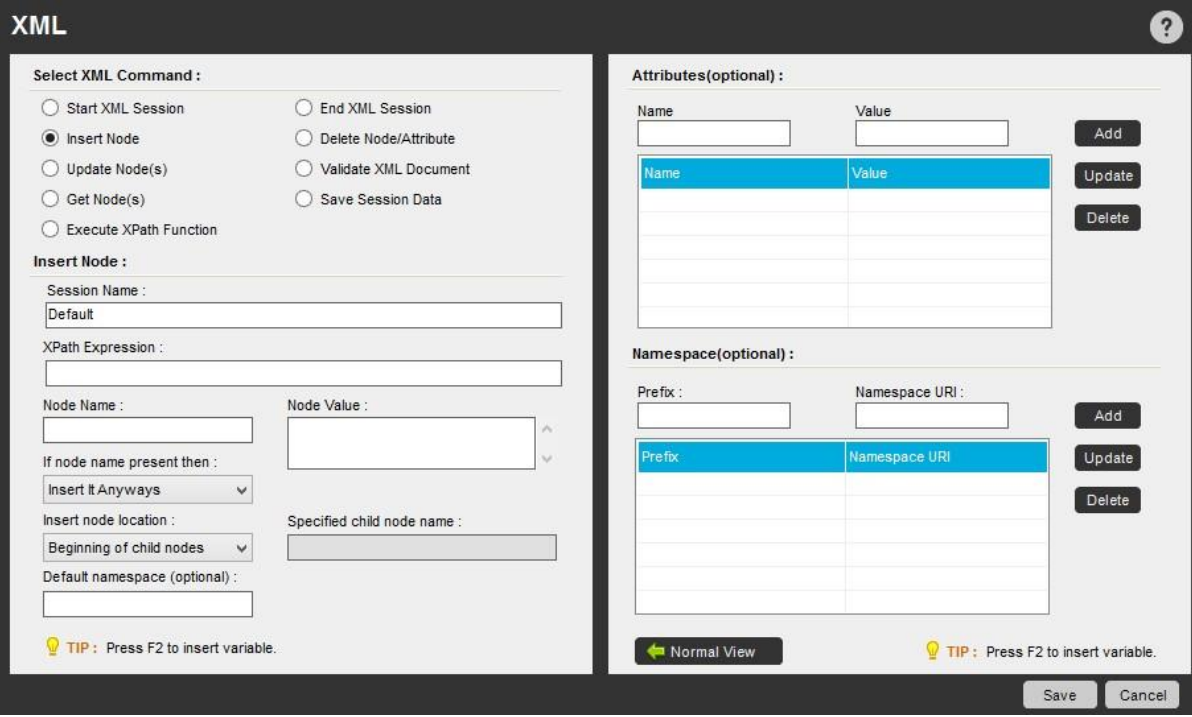

#### Delete Node/Attribute(ノード/属性を削除)コマンド

XPath 値を指定した結果として、このコマンドを使用して XML ファイルからノードまたは属性を削除します。

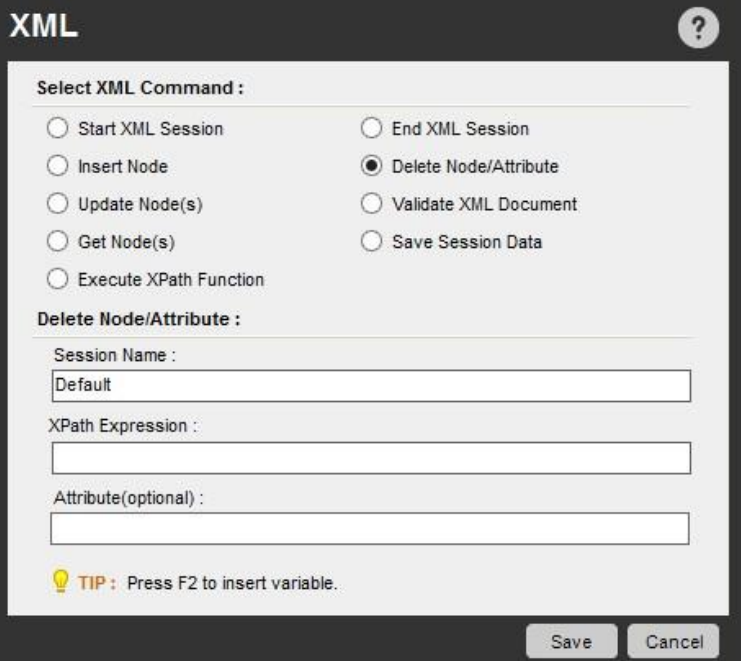

Update Nodes(ノードを更新)コマンド

このコマンドを使用して、セッション内のノードを XPath 式に指定された位置に更新します。

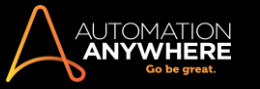

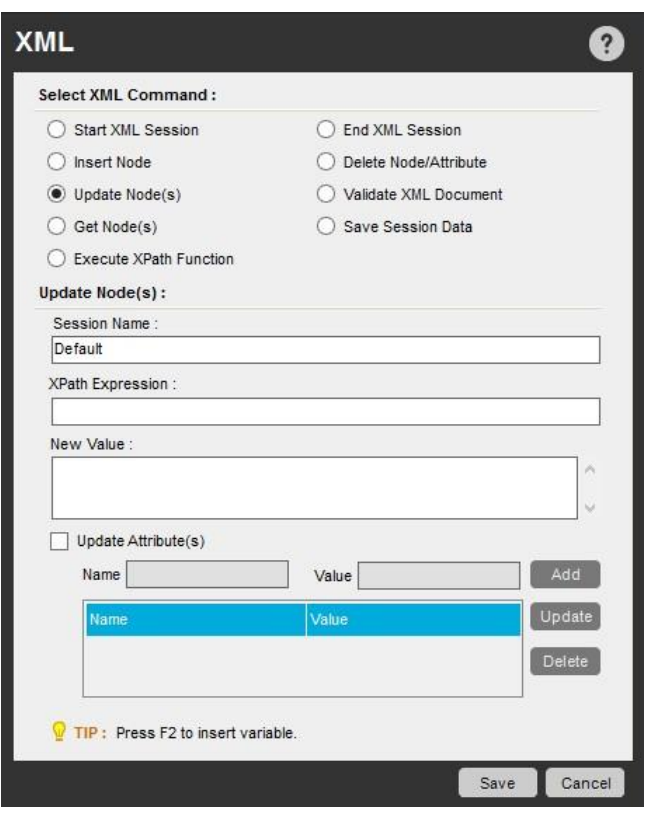

Validate XMLDocument(XML ドキュメントを検証)コマンド

このコマンドを使用して、XML スキーマファイル(.xsd)または内部文書型定義(DTD)を使用したセッションデータを検証します。また、セッションデー タが整形式であるかどうかを検証することもできます。

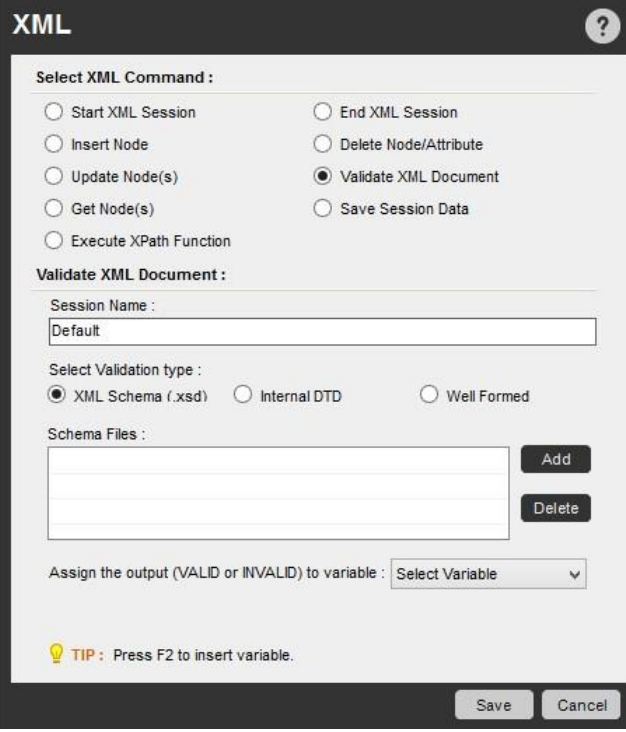

検証ステップの出力(VALID/INVALID)を変数に格納することができます。 検証中にエラーが発生した場合は、以下の名前のシステム変数に格納 されます。 \$ErrorLineNumber\$と\$ErrorDescription\$.

Get Node(s)(ノードを取得)コマンド

これらのコマンドを使用して、セッションデータのノードまたは属性の値を取得します。

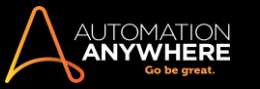

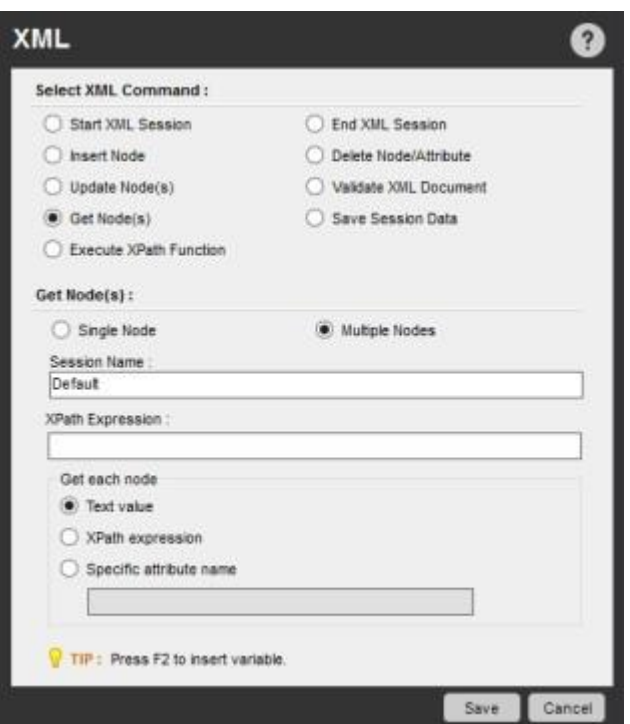

- ⚫ Get Single Node(1 つのノードを取得): 1 つのノードまたは属性の値を、セッションデータから XPath 式で指定された位置に取得します。 この値は変数に割り当てられます。
- ⚫ Get Multiple Nodes(複数のノードを取得): テキスト値、XPath 式、指定された属性名を使用し、指定 された XPath 式に基づいて、セッションデータ内の複数のノードから値を取得します。

この値はシステム変数 \$XMLDataNode(Nodename)\$に割り当てられ、Loop(ループ)コマンドと組み合わせて使用できます。 たとえば、Loop を挿入 して、XML データセット内の各ノードを検索できます。

Save Session Data(セッションデータを保存)コマンド

このコマンドを使用して、セッションデータを変数に保存します。 データを指定した場所に保存することもできます。

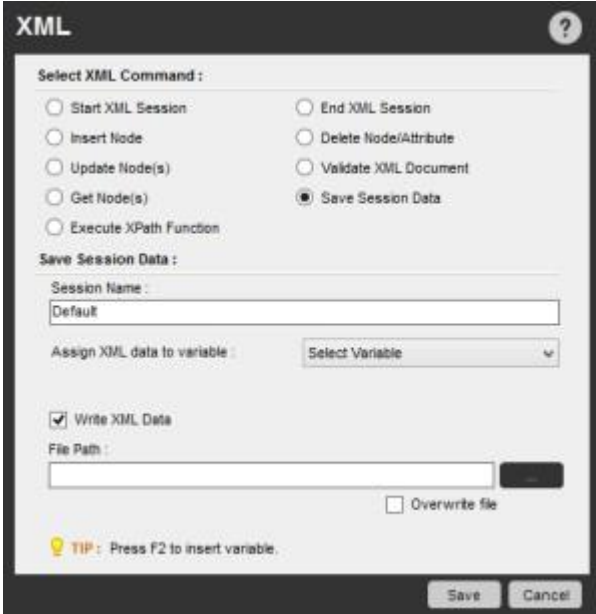

Execute XPath Function(XPath 関数を実行)コマンド

このコマンドを使用して、XPath 関数を実行し、その結果を変数に格納します。

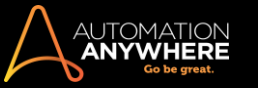

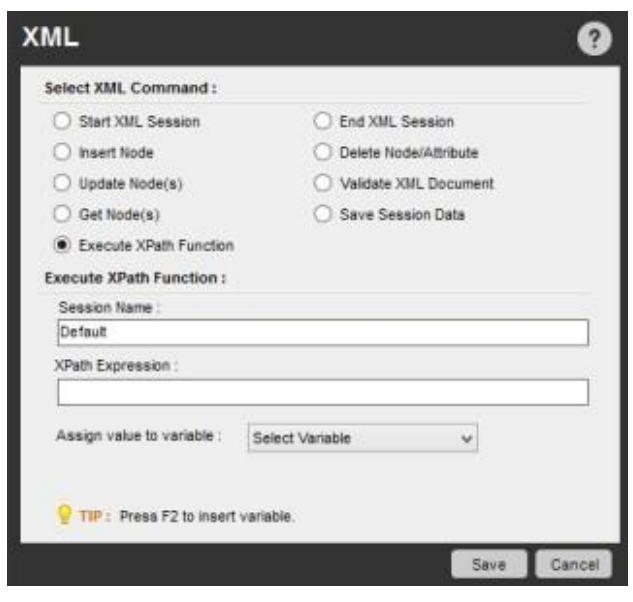

# 関連トピック

- Database(データベース)コマンド Email Automation(メールの自動化)コマンド Excel コマンド
	- ⚫ Loop(ループ)コマンド ⚫ OCR コマンド
- PDF Integration(PDF 統合)コマンド Read from CSV-Text(CSV/テキストから読み取る)コマンド

# セクション: Enterprise Client で変数を使用する

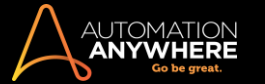

#### 変数を使用するタイミングを知る

このトピックでは、自動化タスクの各変数を活用できるタイミングについて説明しています。

自動化タスクを構築するとき、生成されるスクリプトでは、変数を使用して、フィールドやデータ ポイントの値をトラッキングまたは変更できます。 たと えば CSV ファイルのデータ一式でループを構築する場合、変数を使用して、最初の行をコピーし、コピー内容を別のアプリケーションにペーストして 、次の行に移動することなどが可能です。

ユーザーがタスク内で実行するアクションはすべて、変数の使用をサポートできます。 以下は、このようなアクションにより可能な例の一部です。

- 複数のウィンドウを選択する 複数のプログラムを開く
- ⚫ ファイル、フォルダー、キーストローク、スプレッドシート、ループなどを操作する以下は、変数の特殊な使用例からの 2 つの例です。
- ⚫ 実行中のタスク間で変数をパスする
- ⚫ IF/ELSE(複数条件分岐)コマンドと Loop(ループ)コマンドで変数を使用する

#### 関連トピック

- ⚫ 変数の種類を理解する
- ⚫ Variable Manager(変数マネージャー)を使用する
	- ⚫ 新しい変数を作成する
- タスクに変数を割り当てる 変数を再初期化する
- ⚫ システム変数をリセットする
- テキストファイルから変数を読み込む 変数を監 視する実行中のタスク間で変数を渡す

このオプションを使用すると、タスクからタスクへと個々の変数の値を渡すことができます。 1 つ目の実行中タスクの変数の値は、2 つ目のタスクの 変数の入力となります。 この機能は、タスクが入れ子型で実行されるとき重要となります。

ヒント: 同じタイプの変数を両方のタスクで定義する必要があります。

実行中のタスク間で変数を渡すには、次の手順を実行します。

- 1. タスクを実行コマンドを選択し、[Variable]オプションを選択します。
- 2. [Create variable association](変数の関連付けを作成)フィールドで、以後の「Run Task」(タスクを実行)変数にパスする[Main Task](メインタ スク)のリストの変数を選択します。

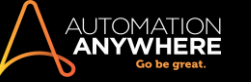

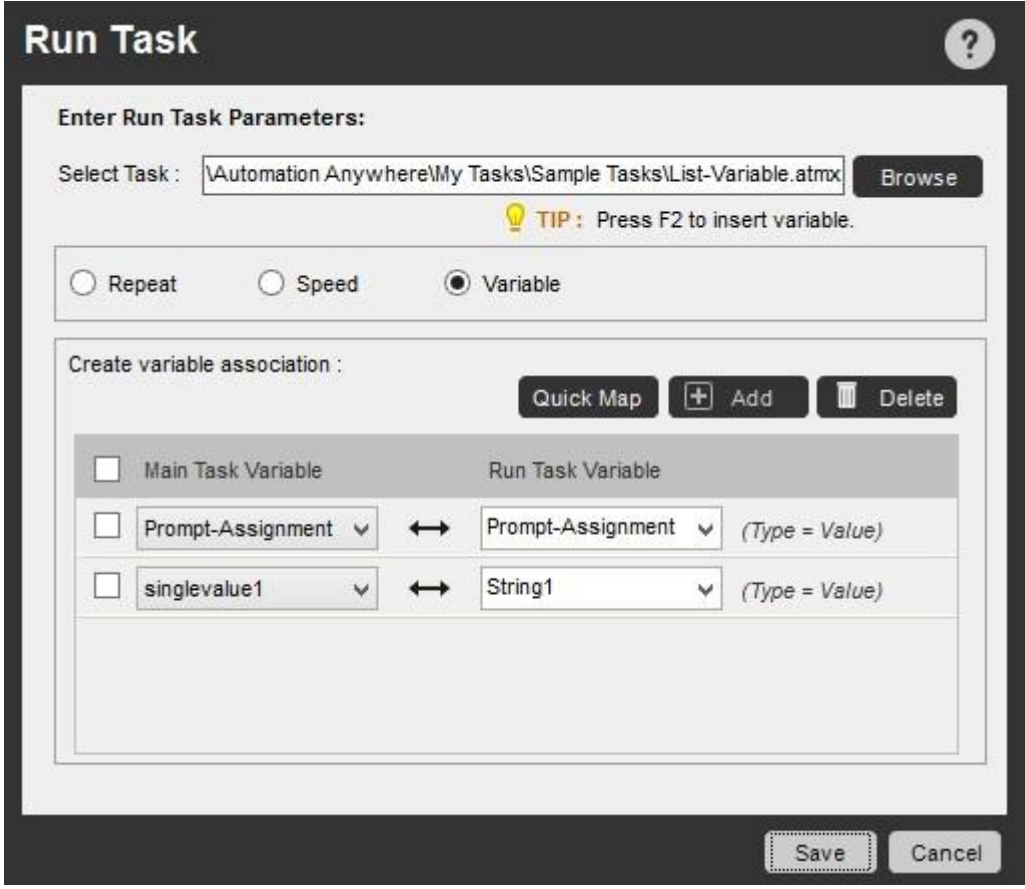

## 関連トピック

⚫ IF/ELSE コマンドと Loop(ループ)コマンドで変数を使用する

IF/ELSE コマンドと Loop(ループ)コマンドで変数を使用する

IF/ELSE コマンドと Loop(ループ)コマンドにより、変数が使用できるようになります。これで変数に関して特定の条件が満たされるまで、ループを実 行できます。

変数で IF/ELSE コマンドを使用する

If/Else 条件を挿入する間に、使用する変数を選択します(例を参照)。

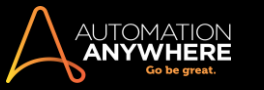

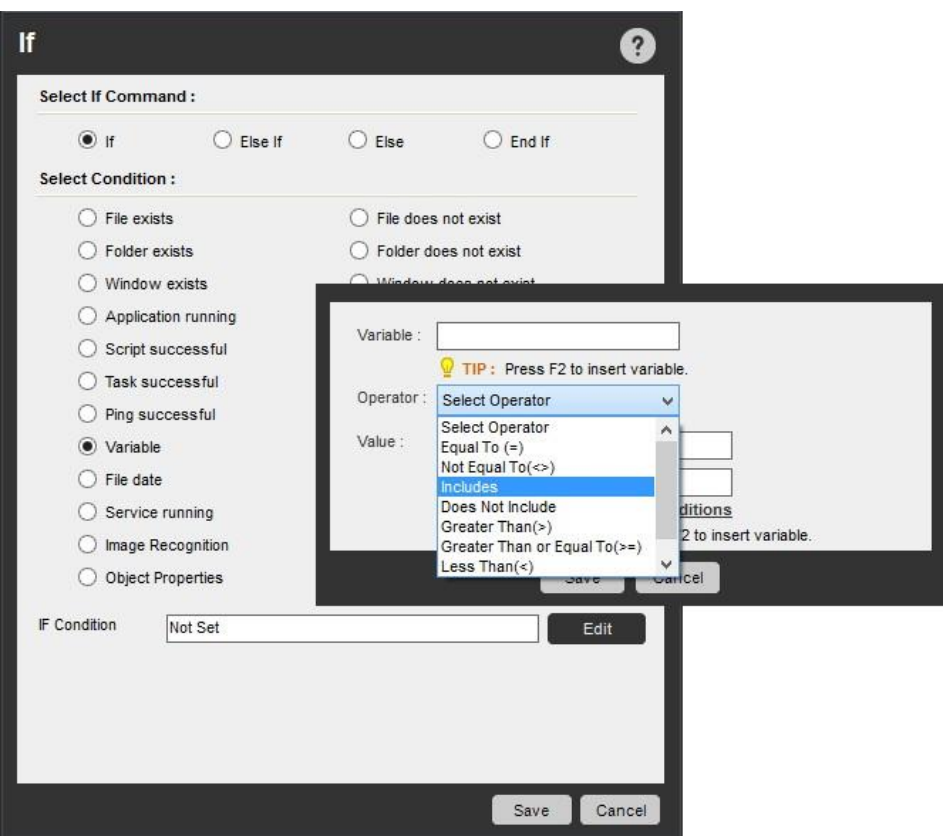

変数で Loop(ループ)コマンドを使用する

Loop 条件を挿入する間に、条件が満たされるまでループ内で使用する変数を選択します(例を参照)。

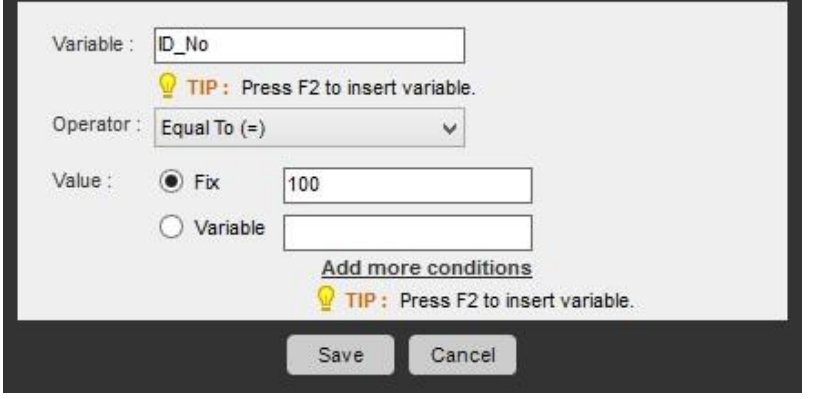

関連トピック

# ⚫ 実行中のタスク間で変数を渡す

#### 変数の種類

このトピックでは、自動化タスクを構築する際に定義して使用できる変数の種類について説明します。

Automation Anywhere のタスクには、基本的に 3 種類の変数、すなわち ユーザー(ローカル)変数、システム変数、Credential Variable(資格情報変 数)があります。

すべての Automation Anywhere コマンドでは、電球 記号が表示されているフィールドで変数がサポートされています。

F2 ファンクションキーを使用すると、選択可能な変数のリストが表示されます。

ユーザー(ローカル)変数

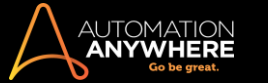

ユーザー変数は、通常、自動化ユーザーによって定義され、特定のタスクまたは一連のタスクに使用されます。 ユーザー変数の目的は、Excel の スプレッドシートで使用されるように、単一の値の保持から複数の値の保持までさまざまです。

新しいオートメーションタスクでは、2 つの変数があらかじめ定義されています。

● my-list-variable(タイプ: リスト) ● Prompt-Assignment(タイプ: 値)

ユーザー(ローカル)変数を作成したら、タスクを実行する際にその変数の再初期化または割り当てを行うことができます。

システム変数

システム変数は、Automation Anywhere が指定する事前定義された変数です。 システム変数は、すべての自動化タスクで使用できます。

Credential Variable

#### バージョン 10.2.1 以降の Enterprise エディションでのみ利用可能

Credential Variable は、タスクを作成するクライアントユーザー(BotCreator)が資格情報の入力が必要なコマンドで使用できる、特別なカテゴリーの 変数です。

精考: Credential Variable は、選択コマンドでのみオプションで使用できます。

これらの資格情報は、一連の「属性値」を構成する「Credential Key」の形式で Control Room 管理者によって定義され、一元管理された場所 (Credential Vault)に安全に保管されます。

詳しく[はこちらを参](https://support.automationanywhere.com/entries/99222048)照してください。

ユーザー変数やシステム変数とは異なり、Credential Variable(資格情報変数)は Variable Manager(変数マネージャー)に表示されません。 Credential Variable(資格情報変数)をサポートするコマンドを使用してタスクを作成する際に、[Insert Variable](変数を挿入)ウィンドウに表示され ます。 Credential Variable(資格情報変数)をサポートするコマンドのリストについては、「Credential Variable を割り当てる」を参照してください。

#### 関連トピック

- ⚫ Variable Manager(変数マネージャー)を使用する
	- ⚫ 新しい変数を作成する
- ⚫ タスクに変数を割り当てる ⚫ 変数を再初期化する
- ⚫ システム変数をリセットする
- テキストファイルから変数を読み込む 変数を監 視する
- ⚫ Credential Variable を割り当てる
- ユーザー定義変数

Automation Anywhere により、自動化の要件にしたがって変数を作成できます。 これは 2 つのカテゴリーに分けられます。

- 1. Analytics Variables(分析変数)は、分析用にデータを収集するために Bot creator が定義する変数です。 このような変数には、変数を作成す るときに分析用のマークが付けられます。 これらの変数は、Analytics Variables(分析変数)のそれぞれの TaskBot に対して Variable Manager に表示されます。
- 2. Local Variables(ローカル変数)は、特定のタスク用に Bot creator が定義する変数です。 これらの変数は、Local Variables(ローカル変数)の それぞれの TaskBot と MetaBot ロジックに対して Variable Manager に表示されます。

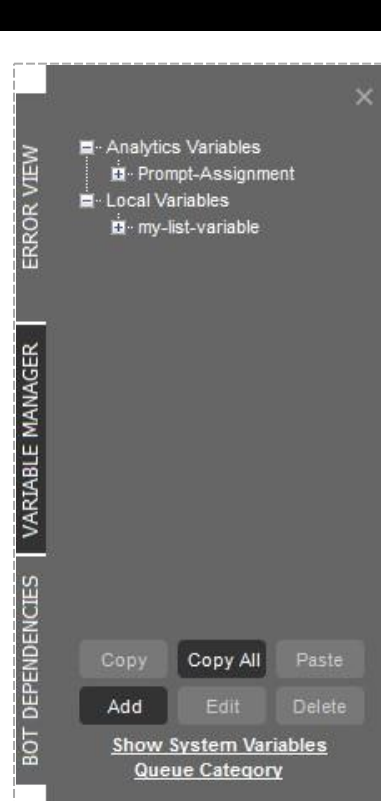

JTOMATIC<br>**Anywher** 

ユーザー変数にはそれぞれソースがあります。 このソースは、直接の割り当てから、テキストファイル、Excel や CSV ファイル、またはデータベース などのファイルから読み込む値までさまざまです。

ユーザー定義変数の種類:

- Value(値) 単独の値を保持する。
- ⚫ List(リスト) 複数の値を一次元(1 X n)で保持する。
- ⚫ Array(配列) 複数の値を二次元(n X n)で保持する。
- ⚫ Random(ランダム) タスク実行中、システムで定義された文字列または数値を保持する。

備考:分析変数とローカル変数は、Bot 作成権限がある場合にのみ作成できます。

#### 関連トピック

- Variable Manager(変数マネージャー)を使用する 新しいユーザー変数を作成する タスクに変数を割り当てる 変数を再初期化する ⚫ システム変数をリセットする
- 

値型変数

#### 値型変数を使用する時と理由

単一のデータポイントを保持し複数の場所で使用する場合、値型変数が使用できます。 この「プレースホルダ」値は文字または数字のデータを表し ます。

作成された変数は、いくつかの Workbench コマンドに挿入して使用できます。 変数の値を変更すると、この値は TaskBot/MetaBot Logic が実行し たすべての後続のコマンドに反映されます。

値型変数は次のようにマークできます。

1. Log to Analytics(分析にログ)- データ分析のため Bot Insight ダッシュボードにデータをアップロードします。 これはデフォルトで有効になって います。

**情考: オートメーションが以前のバージョンから Enterprise Client 11 に移行された場合、変数を編集して手動でオプションを選択でき** ます。 そうした変数はデフォルトで分析用に選択されることはありません。

2. Regular Expression - ファイル、フォルダー、ウィンドウタイトルのコマンドでパターンベースの検索を必要とするオートメーションの変数に使用し ます。

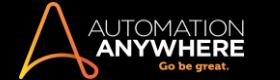

● 備考: • [Value](値)テキストボックスにはテキストの最初の行のみ入力できま

す。

• 変数の Regular Expression はワイルドカードをサポートするコマンドで使用できます。 たとえば、regular expression はファイル/ フォルダーの特定のサブコマンド(複数のファイル/フォルダーのコピー、削除、Zip 圧縮、印刷)で使用できます。

regular expression で変数をサポートするコマンドのリストについては、「Regular Expression をサポートするコマンド」セクションを参照してください。

## 値型変数を作成する方法

値型変数を作成する方法は次の 2 つです: 直接の割り当てを使用する、またはファイルを使用する。

### 直接の割り当て

直接の割り当てを使用して値型変数を作成します。 これは、値が一般的に知られており、タスクのさまざまなコマンドで繰り返し取得する必要があ る場合に使用します。 これによりタスクの柔軟性が高まり、簡単に使用できるようになります。直接の割り当てを使用して値型変数を作成するには 、次の手順を実行します。

値型変数の例:

- 1. Workbench で、上部または右側のタブにある Variable Manager アイコンをクリックします。
- 2. [追加]ボタンをクリックします。 [変数を追加]ウィンドウが、[新しい変数を作成]オプションが選択されている状態で表示されます。
- 3. タイプに[Value](値)を選択します。 通常、これがデフォルトで選択されます。
- 4. 変数の名前を入力します。 名前はアルファベット文字で始まり、スペースを含めることはできません。
- 5. [値]ラジオボタンを選択します。 これはデフォルトです。
- 6. 初期値を指定します。 指定できる値は文字または数字です。
- 7. [保存]をクリックします。

保存された変数は Variable Manager の[ローカル変数]セクションに表示されます。

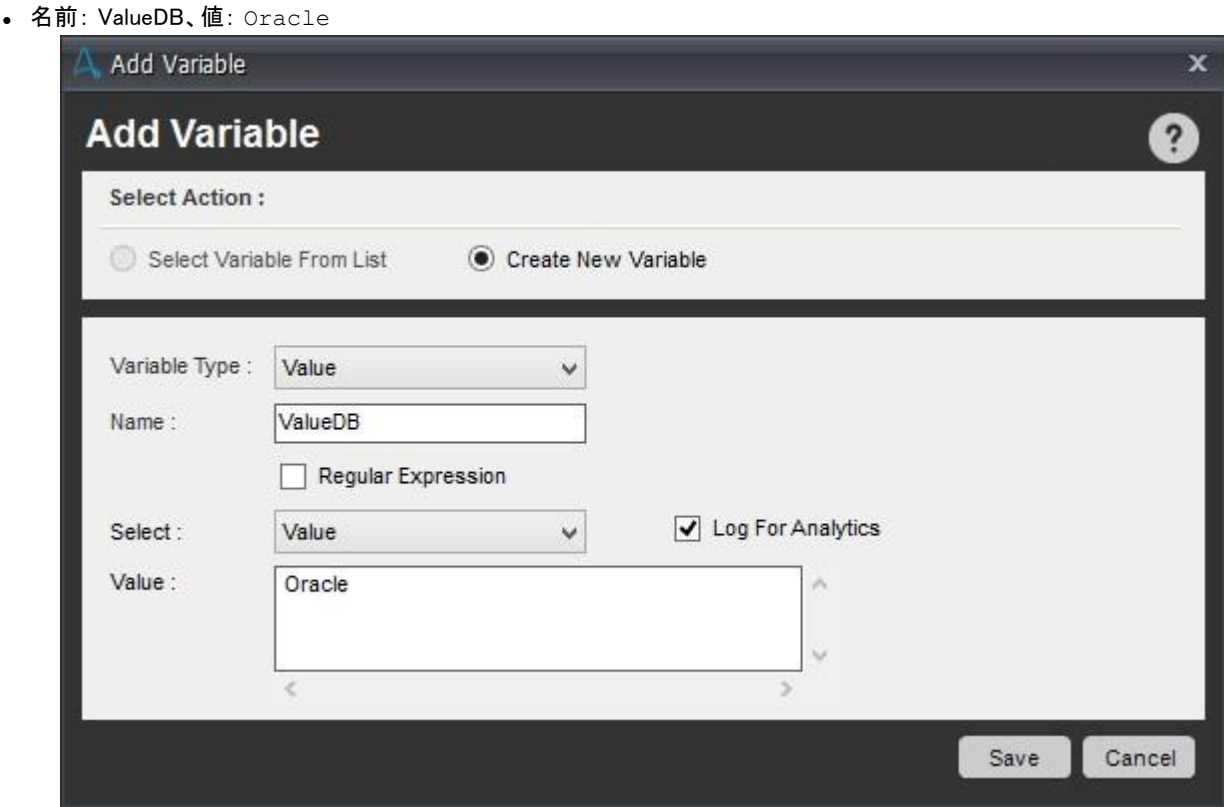

● 名前: email、値: contact@automationanywhere.com

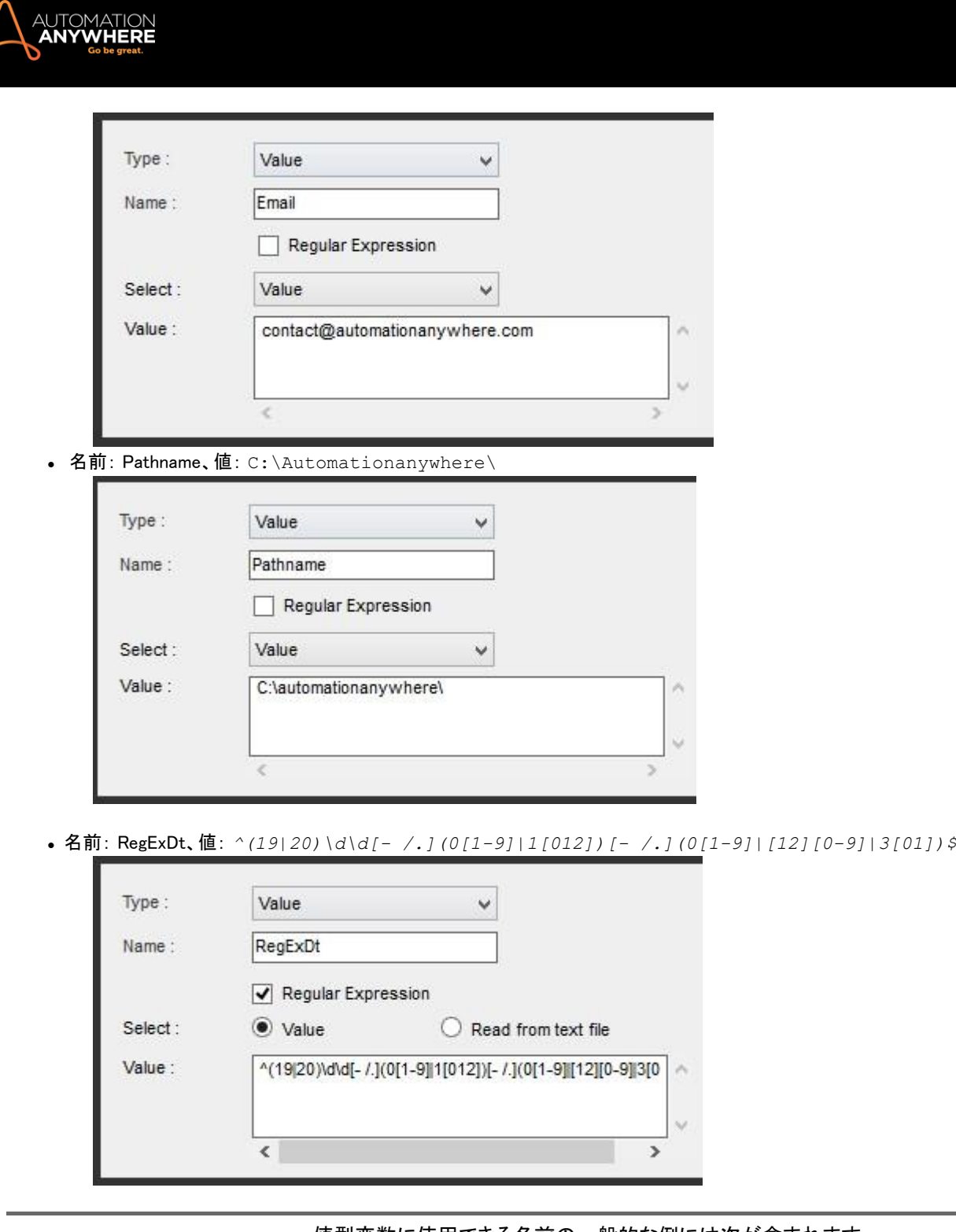

値型変数に使用できる名前の一般的な例には次が含まれます。

Pathname、CounterValue、DatabaseName、email、など。

## ファイルの割り当て

テキストファイルに含まれる変数の値をタスク実行中に取得する必要がある場合は、ファイルの割り当てを使用して値型変数を作成します。

タスクでは、ファイルを読み取り、変数の値を変更できます。またファイルの各データポイントの値は再び割り当てられます。

ファイルの割り当てを使用して値型変数を作成するには、次の手順を実行します。

- 1. 値を割り当てるために使用するテキストファイルを決定します。 テキストファイル内に変数名が存在し、その名前に続けて「=」演算子が記載さ れていることを確認します。 これにより値が正しく割り当てられるようになります。 例: 変数名: Website テキストファイルのコンテンツ: website = automationanywhere.com
- 2. Workbench で、上部または右側のタブにある Variable Manager アイコンをクリックします。
- 3. [追加]ボタンをクリックします。 [変数を追加]ウィンドウが、[新しい変数を作成]オプションが選択されている状態で表示されます。

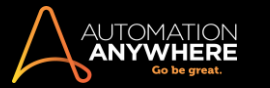

- 4. タイプに[Value](値)を選択します。 通常、これがデフォルトで選択されます。
- 5. 変数の名前を入力します。 名前はアルファベット文字で始まり、スペースを含めることはできません。
- 6. [テキストファイルから読み込む]ラジオボタンを選択します。
- 7. [ファイルを選択]で、目的のファイルを選択するか、必要なテキストファイルへのファイルパスを入力します。 [ファイルを開く]ボタンを使用して 、選択したテキストファイルを表示します。

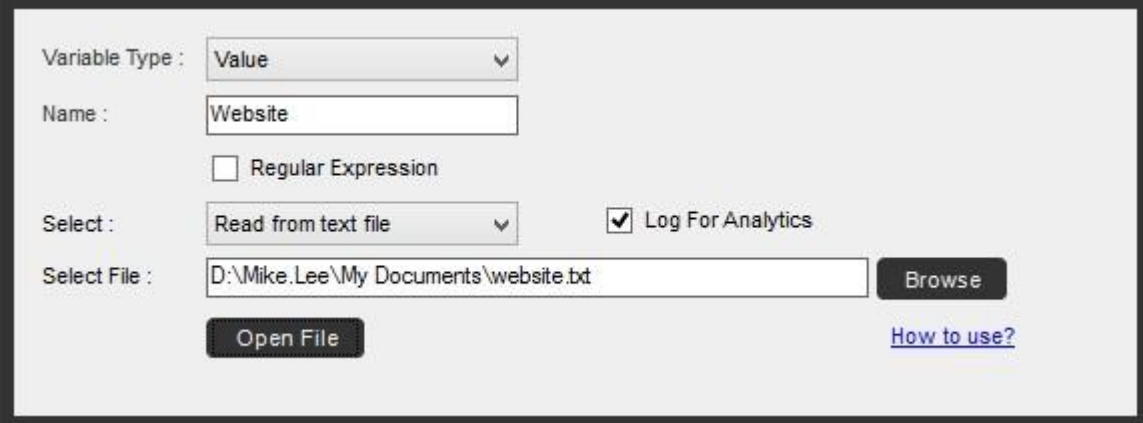

8. [保存]をクリックします。

保存された変数は Variable Manager の[ローカル変数]セクションに表示されます。

regular expression をサポートするコマンド

- Delay/Wait(延期/待機)
- File/Folder(ファイル/フォルダー) Image Recognition(画像認識)
- Insert Keystrokes(キーストロークを挿入) Insert Mouse Click(マウスクリックを挿入)
- Manage Window Controls (ウィンドウコントロールを管理)
- ⚫ OCR
- ⚫ Screen Capture(スクリーンキャプチャ) ⚫ Window Actions(ウィンドウアクション)

関連トピック • リ

スト型変数。配

列型変数。ラ

ンダム変数

⚫ 事前定義された変数

リスト型変数

リスト型変数を使用する時と理由

複数の値を 1 つずつ取得する必要があるとき、リスト型変数を使用できます。 これは基本的にデータの一次元のプレースホルダです。 リスト変数がよく使用されるのは次のような状況です。

- ⚫ 複数の受信者にメールを送る
- 1 つのループ内で異なる値を渡す 複数の Web アドレスを検索する

この値は文字または数字のデータを表します。

作成された変数は、いくつかの Workbench コマンドに挿入して使用できます。 変数の値を変更すると、この値はタスクを実行したすべての後続のコ マンドに反映されます。

### リスト型変数を作成する方法

リスト型変数を作成する方法は 2 つあります。具体的には、 直接の割り当てを使用する方法またはファイルの割り当てを使用する方法で作成でき ます。

## 直接の割り当て

変数の値が固定値で、タスク実行中に 1 つずつ取得する必要がある場合は、直接の割り当てを使用してリスト型変数を作成します。

直接の割り当てを使用してリスト型変数を作成するには、次の手順を実行します。

- 1. Workbench で、上部または右側のタブにある Variable Manager アイコンをクリックします。
- 2. [追加]ボタンをクリックします。 [変数を追加]ウィンドウが、[新しい変数を作成]オプションが選択されている状態で表示されます。
- 3. [タイプ]で[リスト]を選択します。
- 4. 変数の名前を入力します。 名前はアルファベット文字で始まり、スペースを含めることはできません。
- 5. [値]ラジオボタンを選択します。 これはデフォルトです。
- 6. 所定のフィールドにリスト型変数を指定します。 指定できる値は文字または数字です。
- 7. [リストに追加]ボタンをクリックします。
- 8. リストが完了するまで手順 5 と 6 を繰り返します。
- 9. [保存]をクリックします。

[ランダムにする]チェックボックスを使用すると、タスク実行時に値をランダムに呼び出すことができます。

このオプションのチェックが外れたままにしておくと、入力した順に値が取得されます。

保存された変数は Variable Manager の[ローカル変数]セクションに表示されます。

#### リスト型変数の例:

Name: EmailAddress 値: products@automationanywhere.com、support@automationanywhere.com、

john.smith@automationanywhere.com

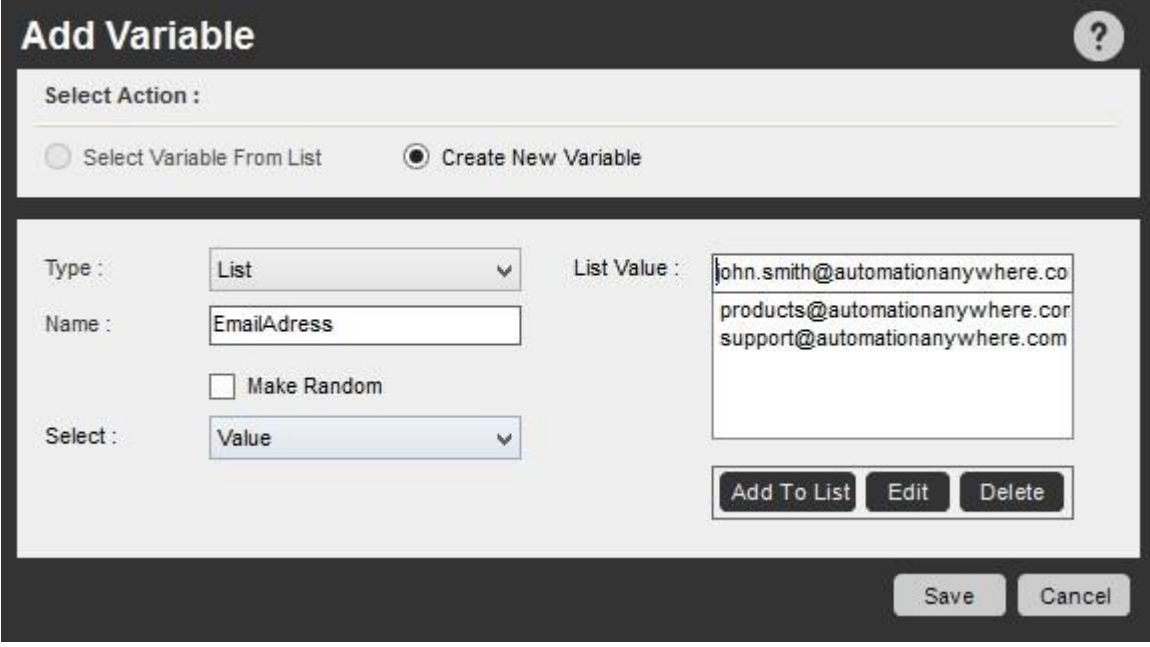

#### ファイルの割り当て

テキストファイルに含まれる変数の値をタスク実行中に取得する必要がある場合は、ファイルの割り当てを使用してリスト型変数を作成します。

テキストファイルを使用してリスト型変数を決めます。 Loop(ループ)コマンドを使用すると、値のリストを簡単に処理できます。

一般的な使用事例: テキストファイルにデータを抽出する

# ファイルの割り当てを使用してリスト型タイプの変数を作成するには、次の手順を実行します。

1. 値を割り当てるために使用するテキストファイルを決定します。

テキストファイル内に変数名が記載されており、その名前に続けて「=」演算子と値のリスト(値間をコンマで区切る)が記載されていることを 確認します。

値のリストを含むテキストファイルの例: 変数名: products こ

の products.txt ファイルには以下が含まれています。

products = automation, testing, PI, SAP-automation, ERP-automation

- 2. Workbench で、上部または右側のタブにある Variable Manager アイコンをクリックします。
- 3. [追加]ボタンをクリックします。 [変数を追加]ウィンドウが、[新しい変数を作成]オプションが選択されている状態で表示されます。
- 4. [タイプ]で[リスト]を選択します。
- 5. 変数の名前を入力します。 名前はアルファベット文字で始まり、スペースを含めることはできません。
- 6. [テキストファイルから読み込む]ラジオボタンを選択します。
- 7. [ファイルを選択]で、目的のファイルを選択するか、必要なテキストファイルへのファイルパスを入力します。 [ファイルを開く]ボタンを使用し て、選択したテキストファイルを表示します。
- 8. [保存]をクリックします。

**ANY** 

保存された変数は Variable Manager の[ローカル変数]セクションに表示されます。

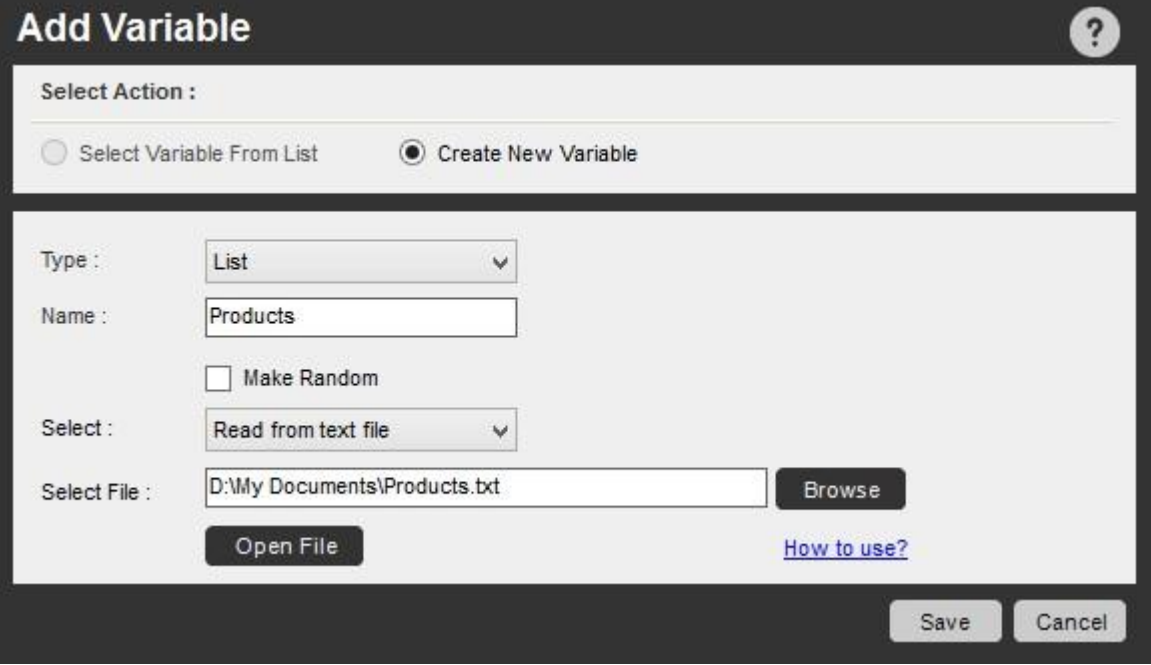

関連トピック • 値

型変数 ⚫ 配列

型変数 ⚫ ラン

ダム変数

⚫ 事前定義されたユーザー変数配列型変数

#### 配列型変数を使用する時と理由

配列変数とは、行と列で構成される 1 つの表に複数の値が入る二次元変数です。 配列を使用すると、実行プロセスで取得する必要があるデータ のステージング領域を格段に作成しやすくなります。

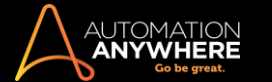

配列変数がよく使用されるのは次のような状況です。

- ⚫ Web サイトからのデータ抽出
- ⚫ Excel またはデータベースからの多数の行のデータ抽出
- ⚫ レガシーシステム、ERP システムなどのアプリケーション間でのデータの読み取りまたは書き込み ⚫ Excel からデータベースへの異なるフィー ルドでの注文書の記入

この値は文字または数字のデータを表します。

作成された変数は、いくつかの Workbench コマンドに挿入して使用できます。

ヒント: Loop(ループ)コマンドを使用すると配列変数の処理が非常に簡単になります。 詳しい方法は「Loop(ループ)コマンドで配列変数を使 用する方法」を参照してください。

変数の値を変更すると、この値はタスクを実行したすべての後続のコマンドに反映されます。

#### 配列型変数を作成する方法

配列型変数を作成するには次の 4 通りの方法があります。

⚫ 直接の割り当てを使用する ⚫ テキ

ストファイルを使用する

- ⚫ Excel ファイルまたは CSV ファイル
- を使用する ⚫ データベースを使用する

## 直接の割り当て

変数の値を変数に直接割り当てる場合、直接の割り当てを使用して配列型変数を作成します。

直接の割り当てを使用して配列タイプの変数を作成するには、次の手順を実行します。

1. Workbench で、右側にある Variable Manager のタブをクリックします。

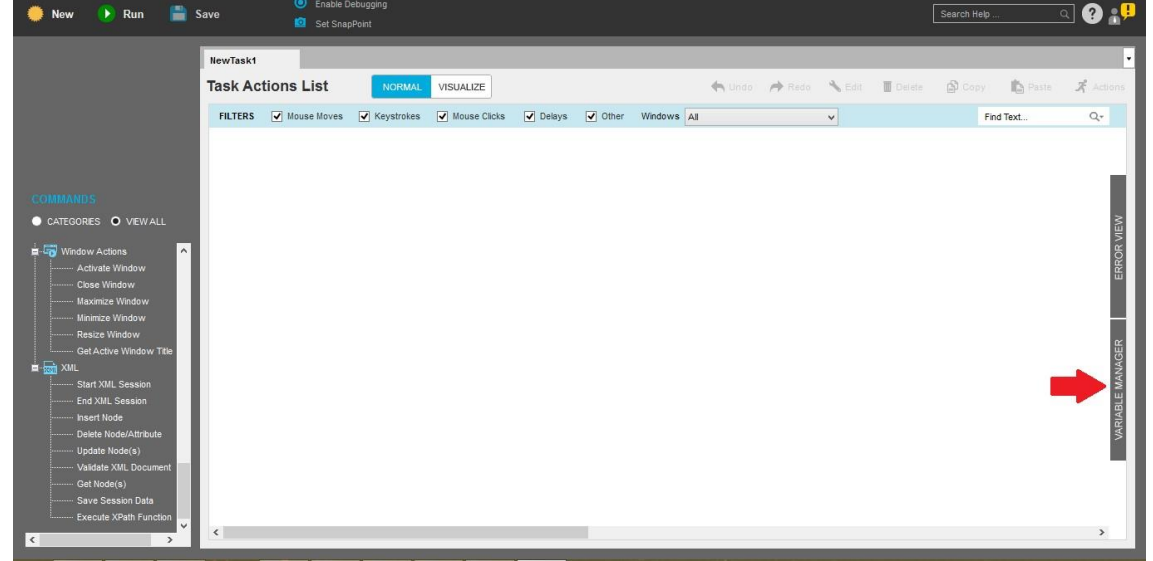

- 2. [追加]ボタンをクリックします。 [Create New Variable](新しい変数を作成)オプションが選択されている状態で[Add Variable](変数を追加) ウィンドウが表示されます。
- 3. [Type](タイプ)で[Array](配列)を選択します。
- 4. 変数の名前を入力します。 名前はアルファベット文字で始め、スペースを含めることはできません。
- 5. 配列の作成方法を選択します。 デフォルトの選択は[Value](値)です。これは、この変数の値を直接決めるという意味です。
- 6. 表示されているフィールドの行と列の数字を指定します。 デフォルト値は 1 X 1 です。

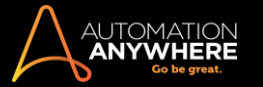

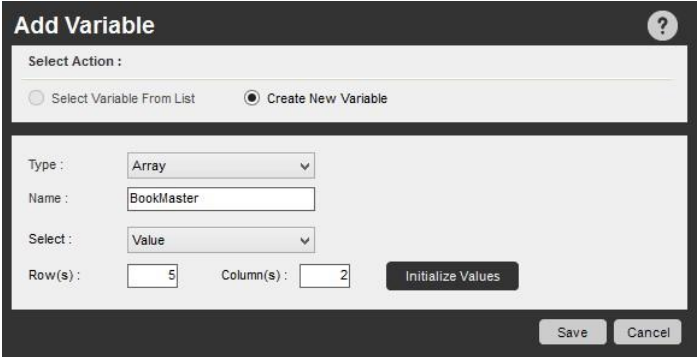

7. [Initialize Values](値を初期化)ボタンをクリックします。 ステップ 6 で示された行と列に基づき、[Array Value Details](配列値の詳細)ウィン ドウが表示されます。

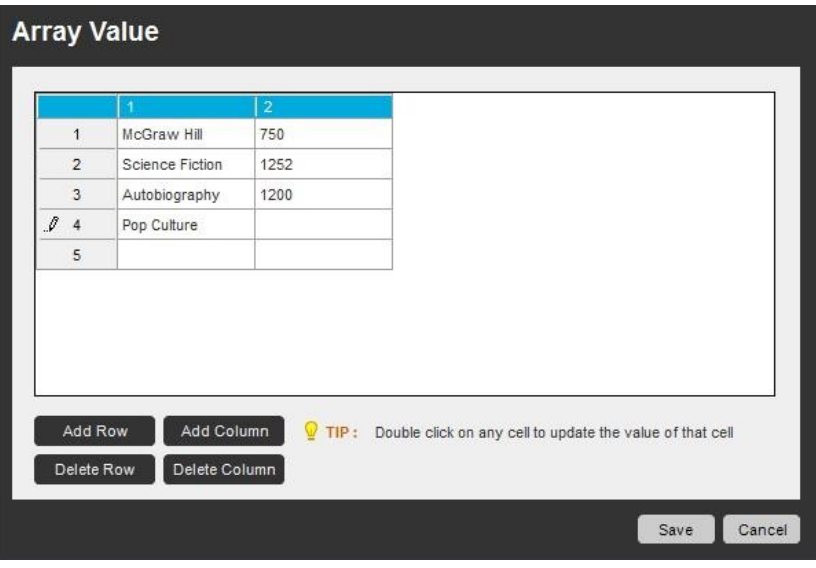

- 8. 各セルに値を入力します。
- 9. [Save](保存)ボタンをクリックし、値を保存します。
- 10. もう 1 度[Save](保存)ボタンをクリックし、配列変数を保存します。

[Add Row](行を追加)、[Add Column](列を追加)、[Delete Row](行を削除)、[Delete Column](列を削除)ボタンを使用し、配列の次元を変更で きます。

保存された変数は Variable Manager の[ローカル変数]セクションに表示されます。

## テキストファイルの割り当て

タスクの実行中に特定のテキストファイルから配列変数の値を読み取る場合には、テキストファイルの割り当てを使用して配列タイプの変数を作成 します。 このテキストファイルを使用して配列変数を決めます。

テキストファイルの割り当てを使用して配列タイプの変数を作成するには、次の手順を実行します。

1. 変数の割り当てに使用するテキストファイルを決めます。• 行の場合には、新しい行にデータを入力します。

- ⚫ 列の場合はコンマで区切った値を使用します。
- ⚫ 例: sports\_team.txt

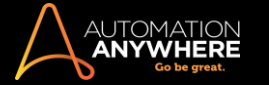

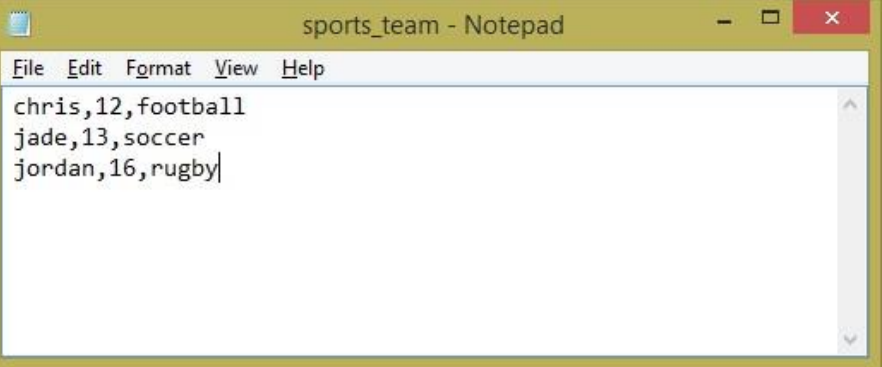

- 2. Workbench で、右側にある Variable Manager のタブをクリックします。
- 3. [追加]ボタンをクリックします。 [Create New Variable](新しい変数を作成)オプションが選択されている状態で[Add Variable](変数を追加)ウ ィンドウが表示されます。
- 4. [Type](タイプ)で[Array](配列)を選択します。
- 5. 変数の名前を入力します。 名前はアルファベット文字で始まり、スペースを含めることはできません。
- 6. ドロップダウンから[Read from text file](テキストファイルから読み出す)を選択します。
- 7. [ファイルを選択]で、目的のファイルを選択するか、必要なテキストファイルへのファイルパスを入力します。 [Open File](ファイルを開く)ボタ ンを使用して、選択したテキストファイルを表示するか、変更します。
- 8. [保存]をクリックします。

保存された変数は Variable Manager の[ローカル変数]セクションに表示されます。

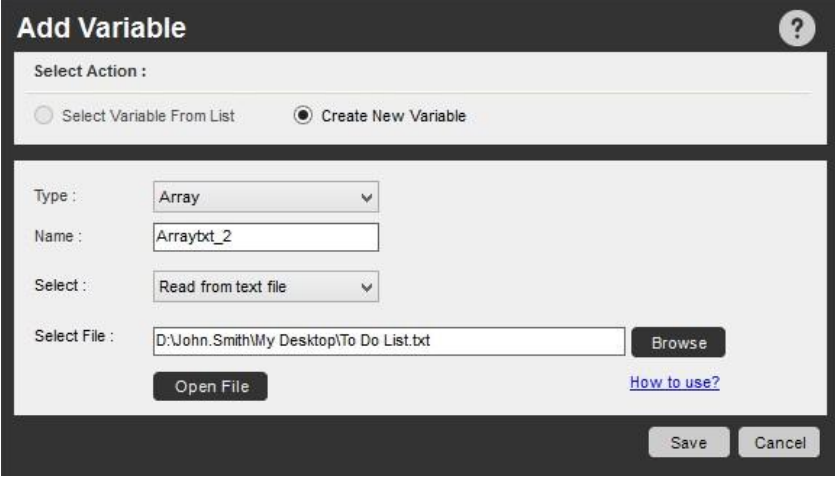

### ExcelファイルまたはCSVファイルの割り当て

Automation Anywhere の Web Recorder(Web レコーダー)コマンドと Excel コマンドはデータを Excel 形式と CSV 形式で抽出します。 これらのファイ ルを使用して、データの入力や操作をして計算や解析操作をするために使用される配列変数が作成できます。

Automation Anywhere には、サブセットやデータの一部のセクションを取得するさまざまなオプションがあります。

Excel または CSV ファイルから変数の値を取得するには、Excel または CSV ファイルの割り当てを使用して配列タイプの変数を作成します。

Excel または CSV ファイルの割り当てを使用して配列タイプ変数を作成するには、次の手順を実行します。

- 1. Workbench で、右側にある Variable Manager のタブをクリックします。
- 2. [追加]ボタンをクリックします。 [Create New Variable](新しい変数を作成)オプションが選択されている状態で[Add Variable](変数を追加)ウ ィンドウが表示されます。
- 3. [Type](タイプ)で[Array](配列)を選択します。
- 4. 変数の名前を入力します。 名前はアルファベット文字で始め、スペースを含めることはできません。
- 5. ドロップダウンから[Read from Excel/CSV file](Excel/CSV ファイルから読み取る)を選択します。
- 6. 必要なファイルを参照し選択します。
- 7. ファイルの指定場所から値を読み取るオプションを選択します。 次の中から選択できます。

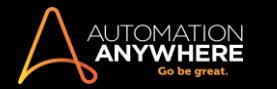

- ⚫ All Cells(すべてのセル
- ) 。 Entire Row(すべての行)
- ⚫ Entire Column(すべて
- の列) ⚫ Range(範囲)

■備考: [Range](範囲)を選択した場合、[From](始点)と[To](終点)を指定します。 [Open File](ファイルを開く)ボタンを使用すると 、選択したテキストファイルの表示や変更ができます。

8. [保存]をクリックします。

保存された変数は Variable Manager の[ローカル変数]セクションに表示されます。

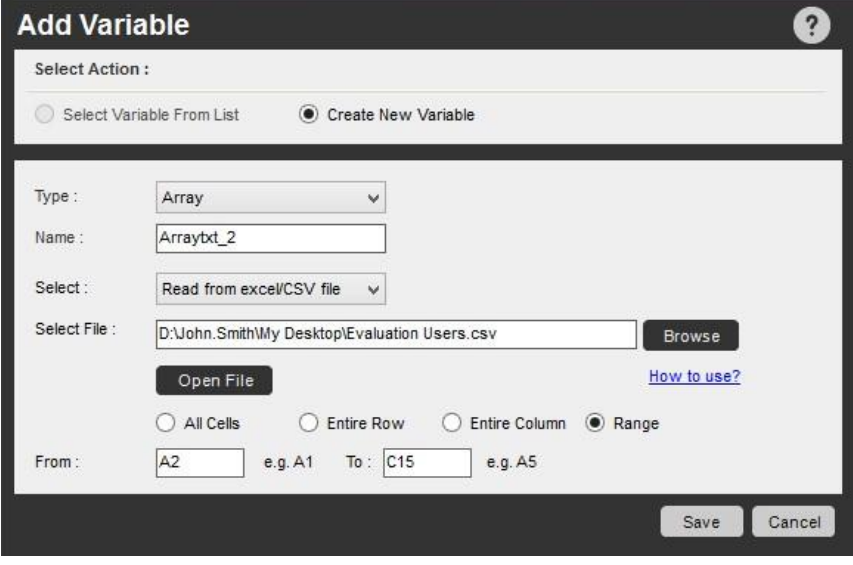

データベースを使用する

データベースクエリの結果から取得した値で配列変数を定義できます。 配列変数は、実行中のクエリの結果によって決定される次元で作成されま す。

データベースクエリを使用して配列タイプの変数を作成するには、次の手順を実行します。

- 1. Workbench で、右側にある Variable Manager のタブをクリックします。
- 2. [追加]ボタンをクリックします。 [Create New Variable](新しい変数を作成)オプションが選択されている状態で[Add Variable](変数を追加)ウ ィンドウが表示されます。
- 3. [Type](タイプ)で[Array](配列)を選択します。
- 4. 変数の名前を入力します。 名前はアルファベット文字で始め、スペースを含めることはできません。
- 5. ドロップダウンから[Read from database](データベースから読み取る)を選択します。
- 6. [Browse](参照)を使用してデータベース接続文字列の詳細を指定します。[Browse](参照)をクリックすると[Data Link properties](データリ ンクのプロパティ)ダイアログボックスが開きます。 それを使用して、選択したデータベースの有効な接続文字列をテストし作成します。
- 7. [Enter Select Query](選択クエリを入力)にデータベースクエリ全体を入力します。
- 8. [保存]をクリックします。

保存された変数は Variable Manager の[ローカル変数]セクションに表示されます。

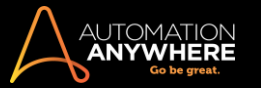

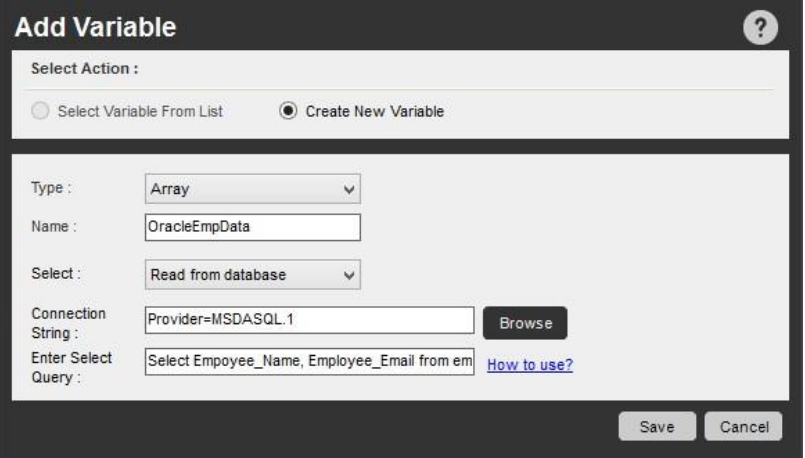

さまざまなソースからデータを読み取ることで配列変数を作成したら、Loop(ループ)コマンドを使用して、自動化タスクで容易にそれらを処理できま す。詳細はこちらをクリックしてください。

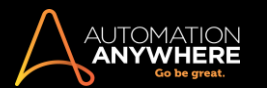

ランダム変数

2 タイプのランダム変数を作成できます。 文字列と数値です。

ランダムで反復的な文字列や数値の集合を作成する必要がある場合には、ランダム変数が便利です。 これらの値は、タスクを実行するときに生成 されます。

一般的な使用事例:

- ⚫ 文字列: フィールドまたはフォームに入力するテストデータを作成する
- ⚫ 数値: バッチで ID ナンバーを作成する

作成された変数は、いくつかの Workbench コマンドに挿入して使用できます。

ランダム型変数を作成する方法

## ランダム文字列変数を作成する

ランダム文字列変数を作成するには、次の手順を実行します。

- 1. Workbench で、上部または右側のタブにある Variable Manager アイコンをクリックします。
- 2. [追加]ボタンをクリックします。 [変数を追加]ウィンドウが、[新しい変数を作成]オプションが選択されている状態で表示されます。
- 3. Random(ランダム)タイプを選択する。
- 4. 変数の名前を入力します。 名前はアルファベット文字で始まり、スペースを含めることはできません。
- 5. [Random String](ランダム文字列)ラジオボタンを選択します。 これはデフォルトです。
- 6. 表示されたフィールドで文字列の長さを指定します。 値は 255 以下にする必要があります。

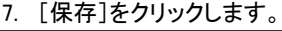

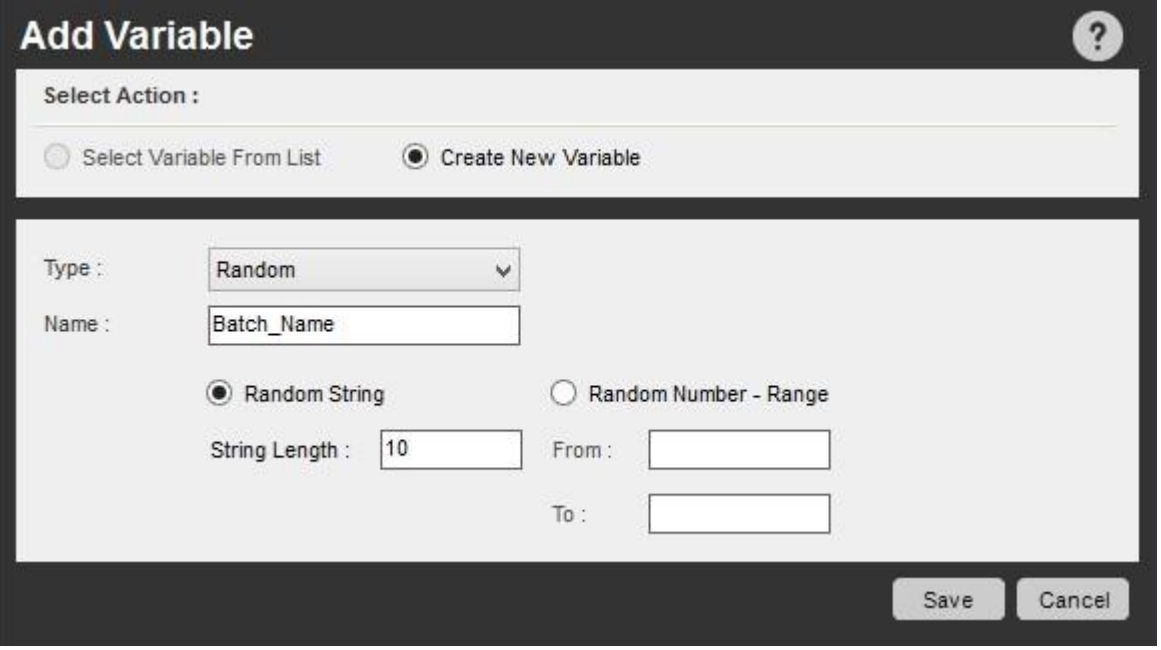

### ランダム数値変数を作成する

ランダム数値変数を作成するには、次の手順を実行します。

- 1. Workbench で、上部または右側のタブにある Variable Manager アイコンをクリックします。
- 2. [追加]ボタンをクリックします。 [変数を追加]ウィンドウが、[新しい変数を作成]オプションが選択されている状態で表示されます。
- 3. Random(ランダム)タイプを選択する。
- 4. 変数の名前を入力します。 名前はアルファベット文字で始まり、スペースを含めることはできません。
- 5. [Random Number Range](ランダム数値 範囲)ラジオボタンを選択します。
- 6. 範囲の[From](下限)と[To](上限)を指定します。

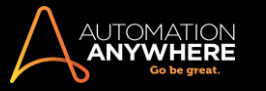

## 7. [保存]をクリックします。

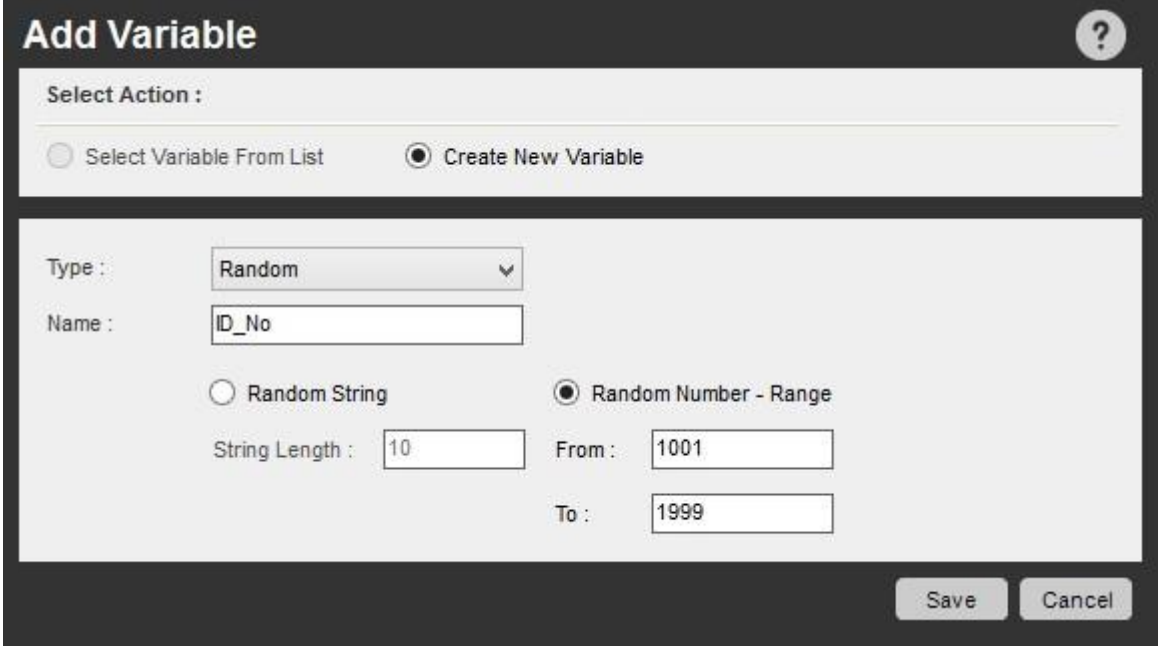

関連トピック·値 型変数 ⚫ 配列 型変数 。 リスト 型変数 ⚫ 事前定義された変数 事前定義されたユーザー変数 Automation Anywhere では、お客様用に事前定義済みのユーザー変数を 2 つ用意しています。 my-list-variable(タイプ: リスト)

この変数によって、値の一覧用のコンテナーが与えられます。 詳しくは、「リスト型変数」を参照してください

Prompt-Assignment(タイプ: 値)

この変数によって、1つの値用のコンテナーが与えられます。詳しくは、「値型変数」を参照してください。

「F2」キーを押すと、これらの変数をすばやく使用できます。

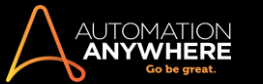

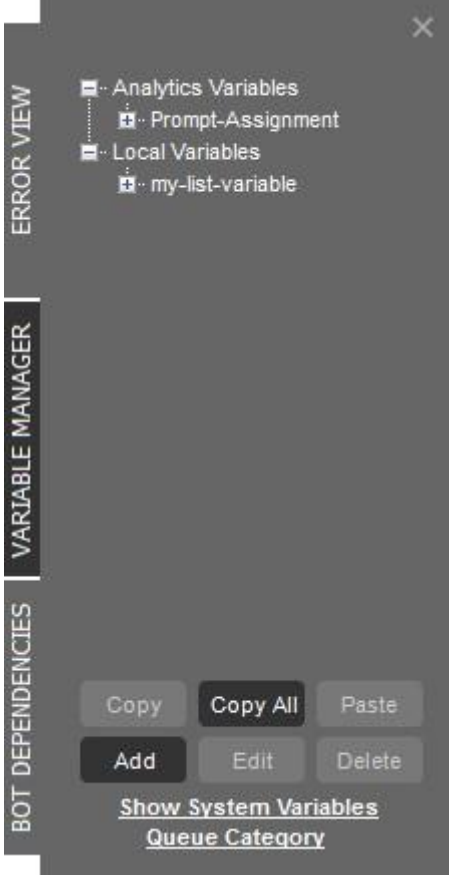

関連トピック

- ⚫ 値型変数
- リスト型変数 配列型変数 ランダム変数

⚫ 削除された変数を復元する 削除された変数を復元する

事前定義されたユーザー変数(以下のリストを参照)を 1 つ以上削除した場合は、それらを復元できます。 以下が含まれます。

● mv-list-variable(タイプ: リスト) ● Prompt-Assignment(タイプ: 値)

これらの変数のいずれかまたは両方を復元するには、次の手順を実行します。

- 1. Variable Manager を開きます。
- 2. [Add](追加)ボタンをクリックすると、[Add Variable](変数を追加)ウィンドウが表示されます。
- 3. [Select Variable from List](リストから変数を選択)のラジオボタンをクリックします。
- 4. 復元する事前定義された変数の横のボックスをクリックし、[Save](保存)をクリックします。

精考: 作成後に削除したユーザー変数は復元できません。

### 関連トピック

- ⚫ 値型変数
- リスト型変数 配列型変数 ランダム変数
- ⚫ 事前定義されたユーザー変数
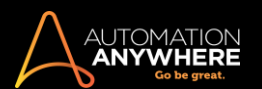

# システム変数

Automation Anywhere には、事前に定義された強力なシステム変数が用意されています。これを使用して、共通プロセスを自動化することができま す。

情考: システム変数は、コマンドの実行時に入力されます。

システム変数タイプは次のとおりです。

- ⚫ Date/Time:システム関連の日付と時間の変数。
- ⚫ Loop:[Loop](ループ)コマンドとともに使用すると役立ちます。
- ⚫ Excel: Excel を自動化するのに役立ちます。
- Email:メールを自動化するのに役立ちます。<sup>#</sup> Trigger:トリガーとともに使用すると役立ちます。
- ⚫ PDF:[PDF]コマンドとともに使用すると役立ちます。\* ⚫ System:特定のクライアントマシンに固有の変数。

システム変数をタスクで使用すると、タスクの実行時に進捗を確認できます。 詳しくは、「変数を監視する」を参照してください。

# 関連トピック

- ⚫ 変数を使用するタイミングを知る
- Variable Manager(変数マネージャー)を使用する 新しいユーザー変数を作成する タスクに変数を割り当てる 変数を再初期化する

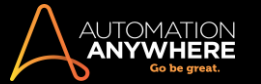

# 日付と時間のシステム変数

一連の Date and Time System Variables(日付と時間のシステム変数)を使用して、自動化タスクの実行時にシステムの現在の日時を挿入または 監視できます。

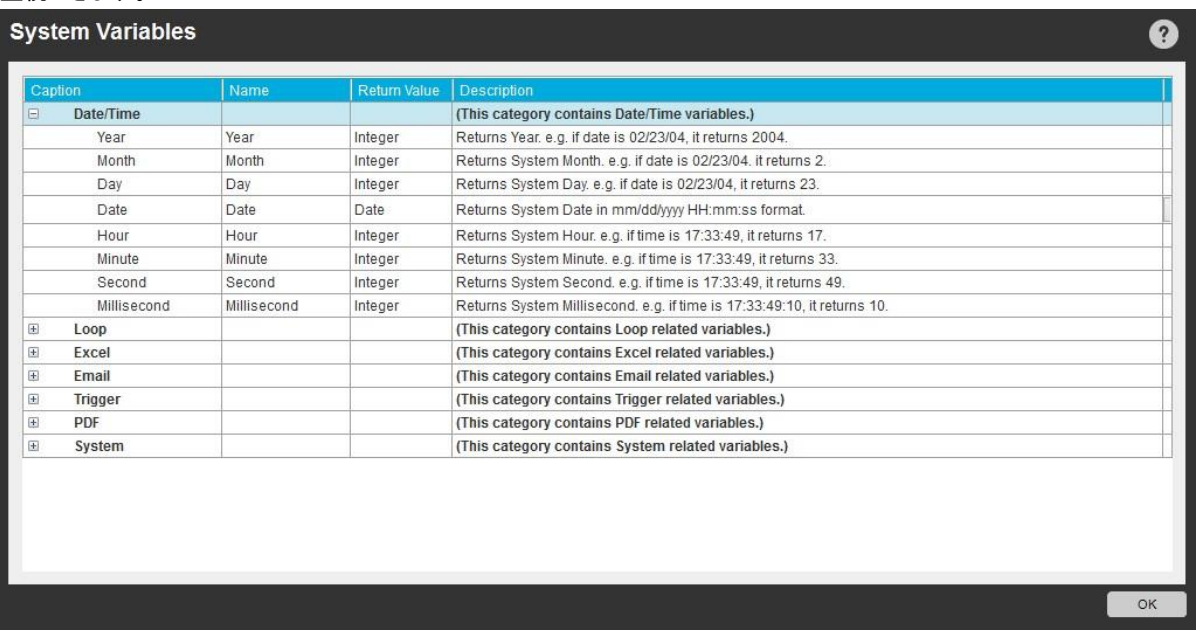

# ユースケース シナリオ

日付/時刻変数を使用して、さまざまな時点を追跡してログに記録し、実行しているプロセスの正常性またはエラーを監視できます。

システム変数とその説明を表示するには、次の手順を実行します。

- 1. Workbench で、上部または右側のタブにある Variable Manager アイコンをクリックします。
- 2. [Show System Variables](システム変数を表示)リンクをクリックします。

日付/時刻変数を挿入するには、次の手順を実行します。

- 1. Workbench でタスクペインに Variable Operation(変数処理)コマンドをドラッグアンドドロップします。
- 2. [System Variables](システム変数)ラジオボタンを選択します。
- 3. ドロップダウンメニューで、挿入するシステム変数を選択します。
- 4. [保存]をクリックします。

テーブルにリストされるオプションを使用して、日付/時刻変数を管理します。 テーブルには、日付/時刻システム変数の名前、戻り値、アクション が表示されます。

日付変数の場合、[System Variables](システム変数)ウィンドウを使用して日付変数に返される形式を変更できます。 次の手順を実行します。

- 1. Workbench で、上部または右側のタブにある Variable Manager アイコンをクリックします。
- 2. [Show System Variables](システム変数を表示)リンクをクリックします。
- 3. 変数の[Date/Time](日付/時刻)リストから[Date](日付)変数を選択し、[...]ボタンをクリックします。
- 4. [Select Date Format](日付形式を選択)ポップアップウィンドウから日付の形式を選択します。

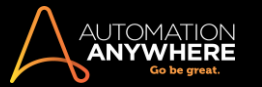

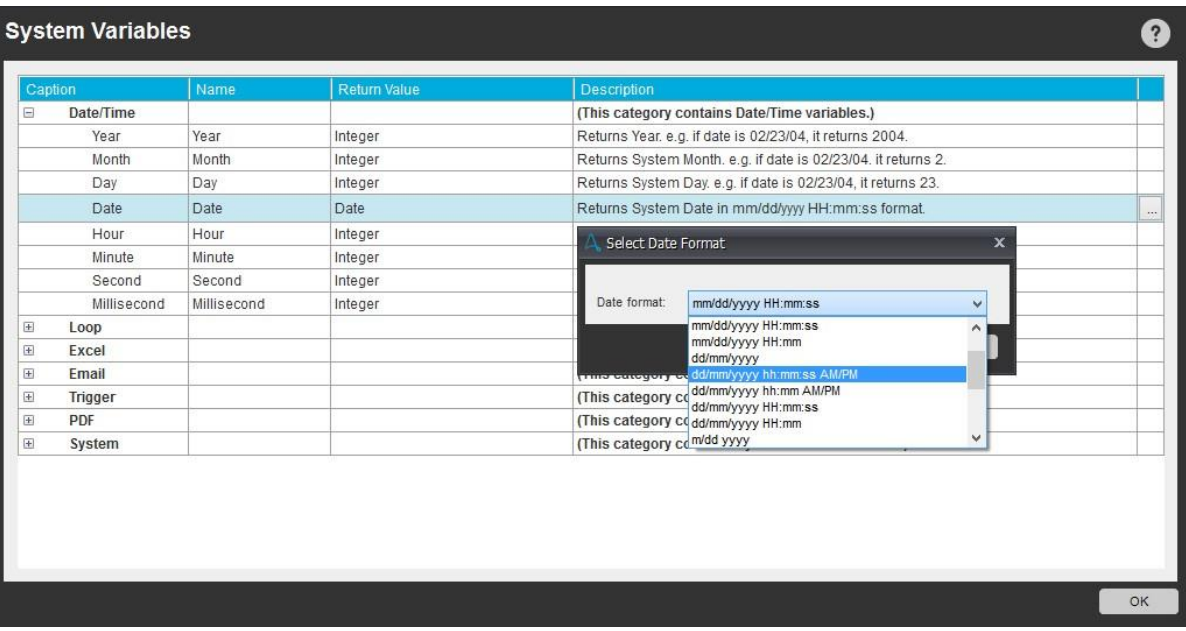

例:

- A. 次のコマンドは、現在の日付、曜日、年のパスをログファイルに保存します。 エラーや特定の重要な情報をファイルにログ記録する時に、日付 スタンプを含めることは重要です。
	- 1. [Log To File](ファイルにログ)コマンドをドラッグアンドドロップします。
	- 2. F2 ファンクションキーを使用して、\$Date\$、\$Day\$、\$Year\$の変数を挿入します。

コマンド: Log to File: Date:\$Date\$Day:\$Day\$Year:\$Year\$ in "C:\Variable Operation.txt"

- B. 次のコマンドは、現在の時間、分、秒をログファイルに保存します。 これで、分析用のログにタイムスタンプが追加されます。
	- 2. [Log To File](ファイルにログ)コマンドをドラッグアンドドロップします。
	- 3. F2 ファンクションキーを使用して、\$Hour\$、\$Minute\$、\$Seconds\$の変数を挿入します。

コマンド: Log to File: Hour:\$Hour\$Minute:\$Minute\$Seconds:\$Second\$ in "C:\Variable Operation.txt"

関連トピック·シ

ステム変数

- ⚫ ユーザー(ローカル)変数
- ⚫ Log to File(ファイルにログ)コマンド
- システム変数 Loop(ループ)

Loop(ループ)システム変数は、Loop(ループ)コマンドを補う形で、定義されたループの範囲内で機能します。 ほとんどの Loop 変数は、ループ外で 使用されるとき、値を取りません。 下表の変数オプションを使用すると、Loop(ループ)コマンドを管理できます。

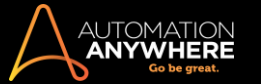

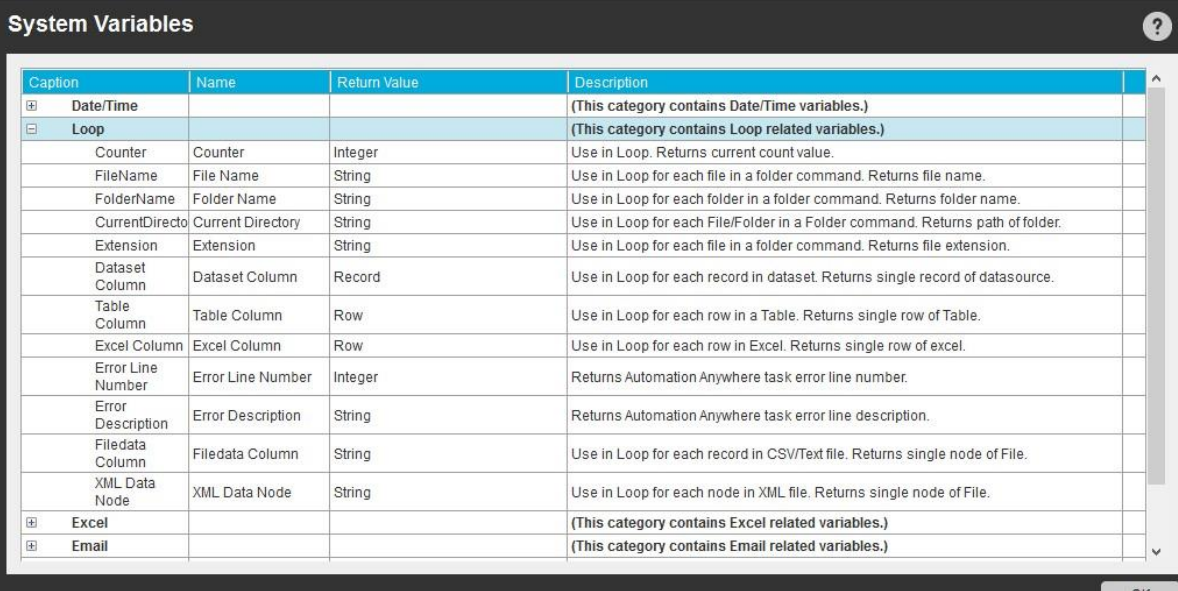

例1:

例 2:

Start Loop "Each File In Folder D:\My Desktop\JAVA" コメント: ループするコマンドを入力してください。 ループ内の

各ファイル名に対し、\$filename\$.\$extension\$変数を使用します。

End Loop(ループ終了)

Start Loop "Each row in an Internet Explorer Table of Session: Default"

コメント: ループするコマンドを入力してください。 テーブル内の各行に対し、\$TableColumn\$変数を使用します。

End Loop(ループ終了)

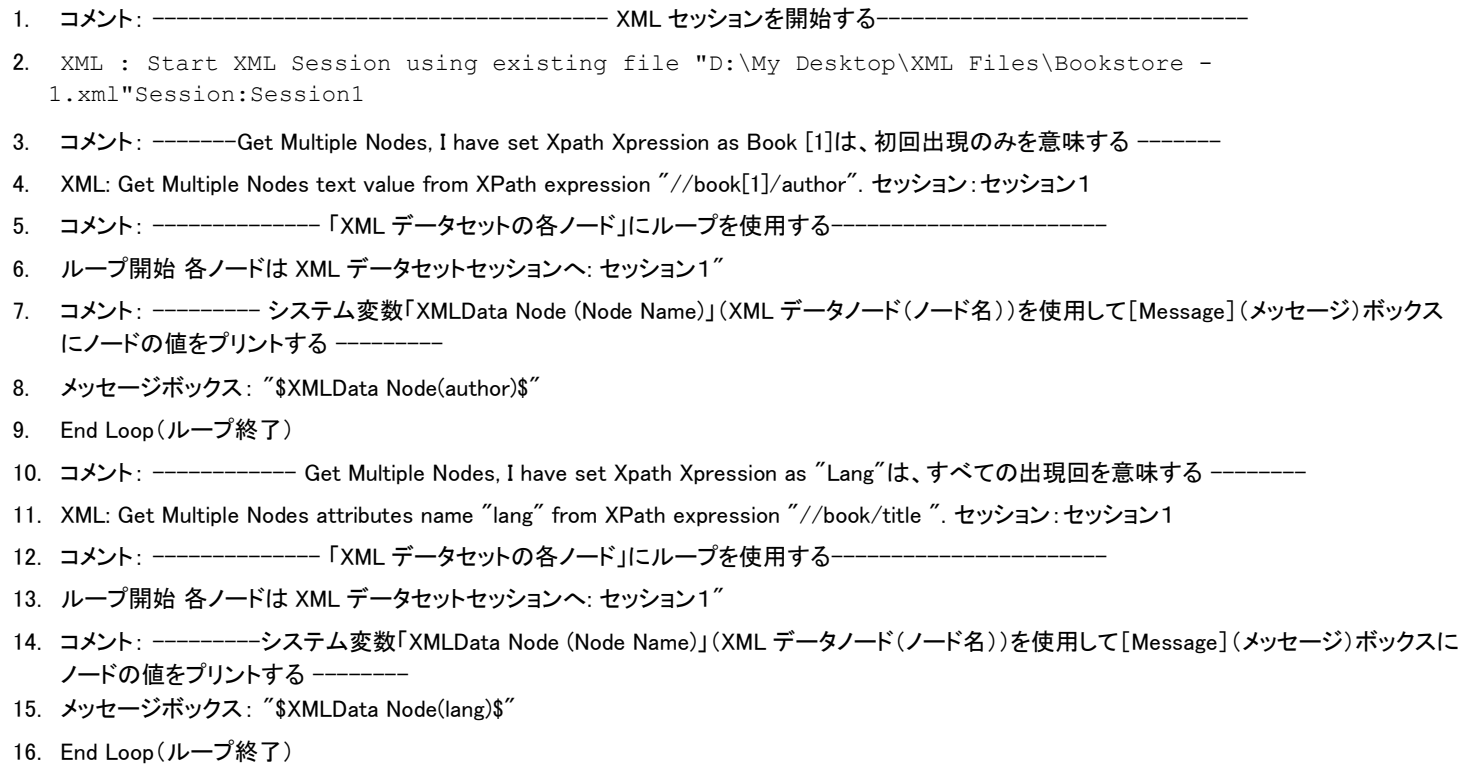

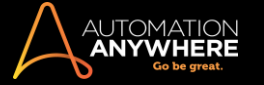

関連トピック • Loop(ループ)コマンド を使用する ⚫ システム変数 ⚫ ユーザー(ローカル)変数

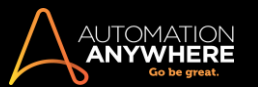

# Excel システム変数

Excel システム変数を使用して、Excel 自動化プロセスを管理できます。 これらの変数は Excel コマンドの範囲に固有のものです。

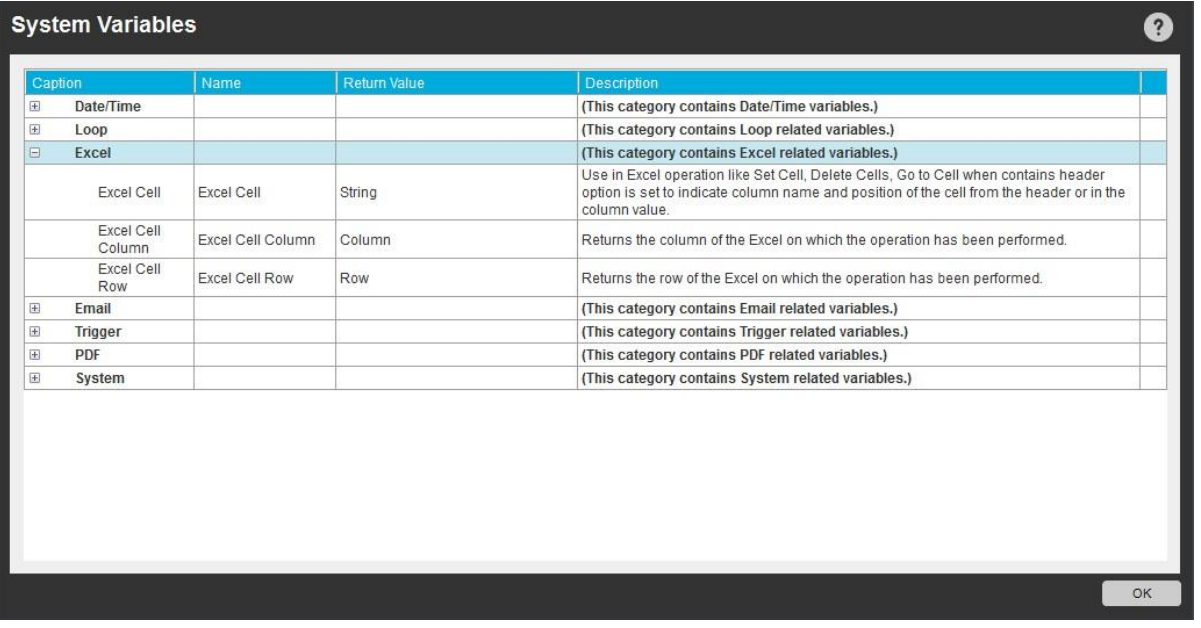

# Excel関連のシステム変数

- 1. Excel Cell(Excel セル) Excel コマンドのスプレッドシートを[開く]のセッションで「ヘッダーを含む」が有効にされている時、列名およびヘッダ ーからのセルの位置を示します。 Get Cells(セルを取得)、Set Cells(セルを設定)、Go to Cell(セルに移動)、Delete Cells(セルを削除)、 Find/Replace(検索/置換)といった Excel 処理に適用されます。
- 2. Excel Cell Column(Excel セル列) 処理が実行された Excel の列を返します。
- 3. Excel Cell Row(Excel セル行) 処理が実行された Excel のセルを返します。

## 関連トピック

- ⚫ Excel コマンド
- ⚫ Excel コマンド- ヘッダーを含む ⚫ システム変数
- ⚫ ユーザー(ローカル)変数
- メールシステム変数

メールの自動化タスク内でメールシステム変数を使用すると、メールの自動化のループ処理を管理できます。 これらの変数は、サーバーの各メー ルメッセージに対するループ処理の範囲に固有のものです。

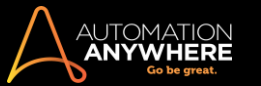

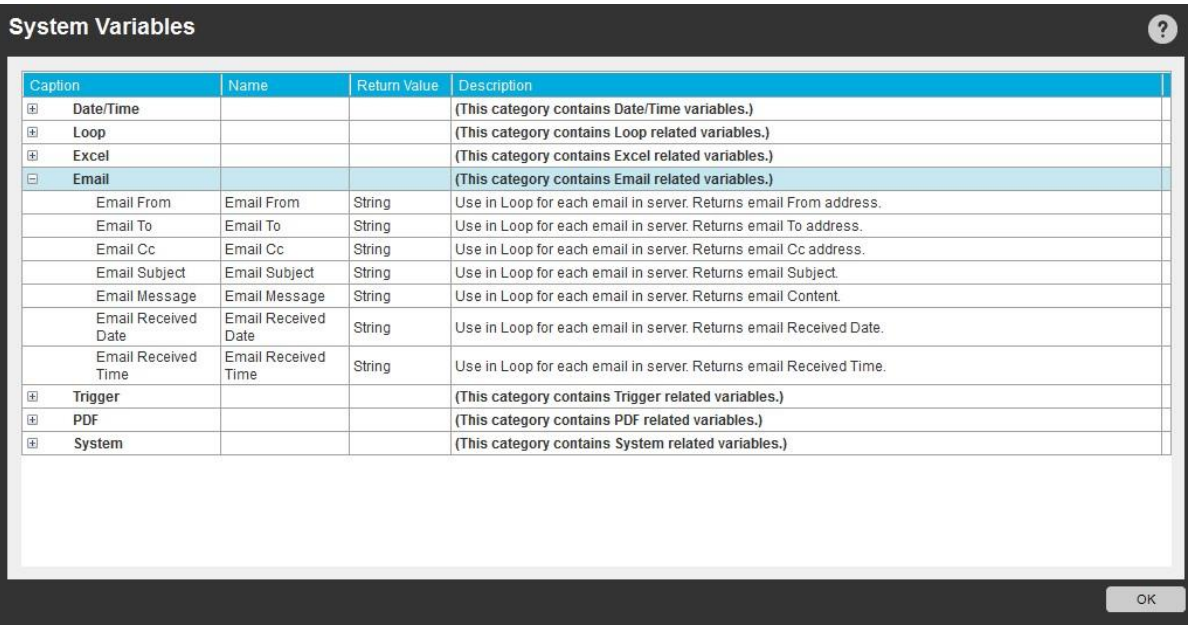

下記のテーブルにあるメール変数のオプションを使用して、メールの自動化を管理します。

**情考: Loop(ループ)コマンド: [Each Email Message on Mail Server](メールサーバーの各メールメッセージ)にのみ適用可能です。** 

Loop/Email Automation(Loop/メールの自動化)コマンドを使用する時(下記の例を参照)、タスクのコメントでこれらのシステム定義変数の使用方 法が確認できます。

例 1:

- 1. Start Loop "Each message on server: mail.automationanywhere.com,User Name: https://support.automationanywhere.com, ServerType: IMAP, Message Format: HTML"
- 2. コメント: ループするコマンドを入力してください。 サーバーの各メールについてメール自動化のための変数を使用します(例:\$Email From\$、 \$Email To\$など)
- 3. End Loop(ループ終了)例 2:

下記の例では、受信トレイからメールを抽出してテキストファイルで保存します。 この種類のタスクはスケジュールを設定して、オフラインでメールを 取得できます。

- 1. Start Loop "5" Times
- 2. コメント: ループするコマンドを入力してください。
- 3. Start Loop "Each message on server: imap.gmail.com, User Name: admin1, SSL, ServerType: IMAP, Message Format: HTML"
- 4. コメント: ループするコマンドを入力してください。サーバーの各メールについてシステム変数を使用します(例: \$Email From\$、\$Email To \$な ど)
- 5. Log to File: \$Email From\$ John in "D:\Desktop\1.txt"
- 6. メッセージボックス: "\$Email Subject\$ \$Email From\$"
- 7. Variable Operation(変数処理): Reset: \$Email From\$
- 8. メッセージボックス: "\$Email Subject\$"
- 9. Variable Operation(変数処理): Reset: \$Email Subject\$
- 10. End Loop(ループ終了)
- 11. End Loop(ループ終了)

この例にある変数は、Variable Operation (System Variable)(変数処理(システム変数))コマンドを使用してリセットできます。 ドロップダウンメニュー にリセットのオプションがすべて表示されます。

関連トピック

● Email Automation(メールの自動化)コマンドを使用する ● システム変数

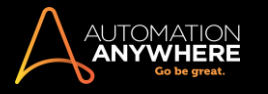

# ⚫ ユーザー(ローカル)変数

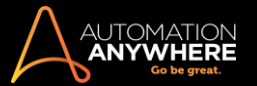

# トリガー変数

トリガーで起動される自動化タスクを操作する際は、いつでもトリガーシステム変数を使用できます。 トリガー値は、トリガーイベントのタイプに基づ いて決定されます。

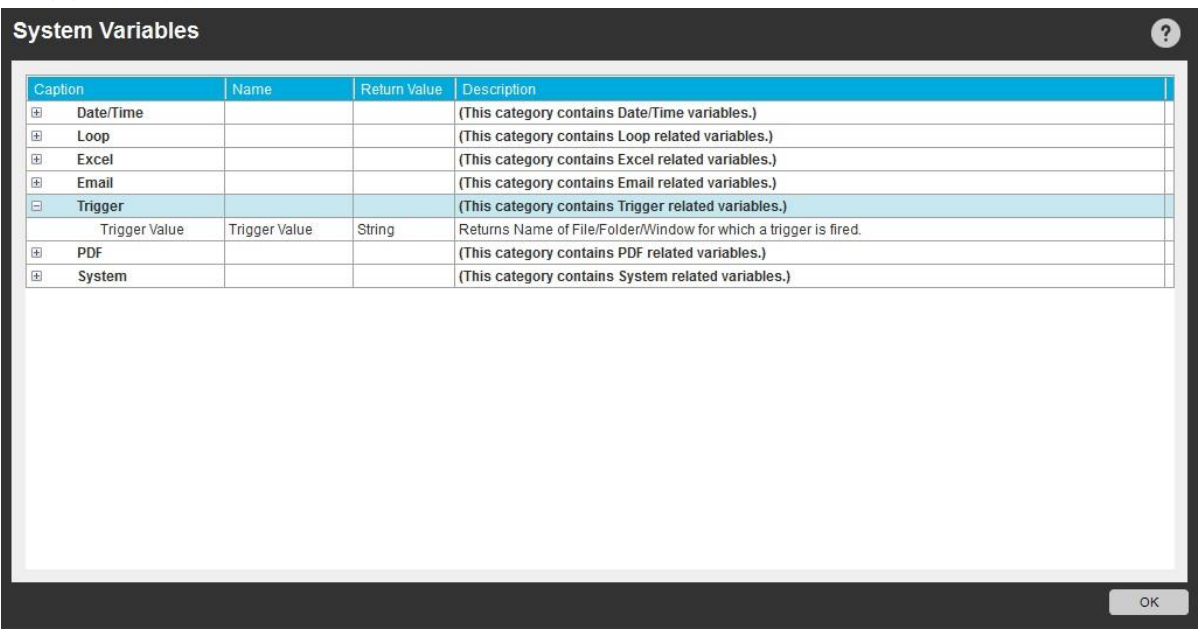

トリガー変数を使用すると、1 つの自動化タスクで複数のトリガーイベントを使用する場合に特に便利です。 この変数は、トリガーイベントのファイル 名、 フォルダー、 ウィンドウ、 サービスの名前に関する情報を提供します。

他の用途の場合、このシステム変数には値は含まれません。

次の表に、トリガー変数の戻り値と説明を示します。

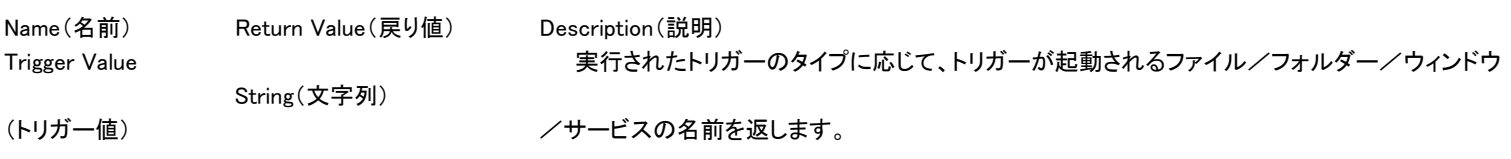

### 関連トピック

- Trigger(トリガー)を使用する システム変数
- ⚫ ユーザー(ローカル)変数

PDF システム変数

PDF システム変数と PDF Integration(PDF を統合)コマンドは組み合わせて使用できます。

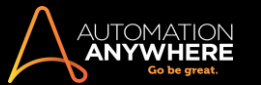

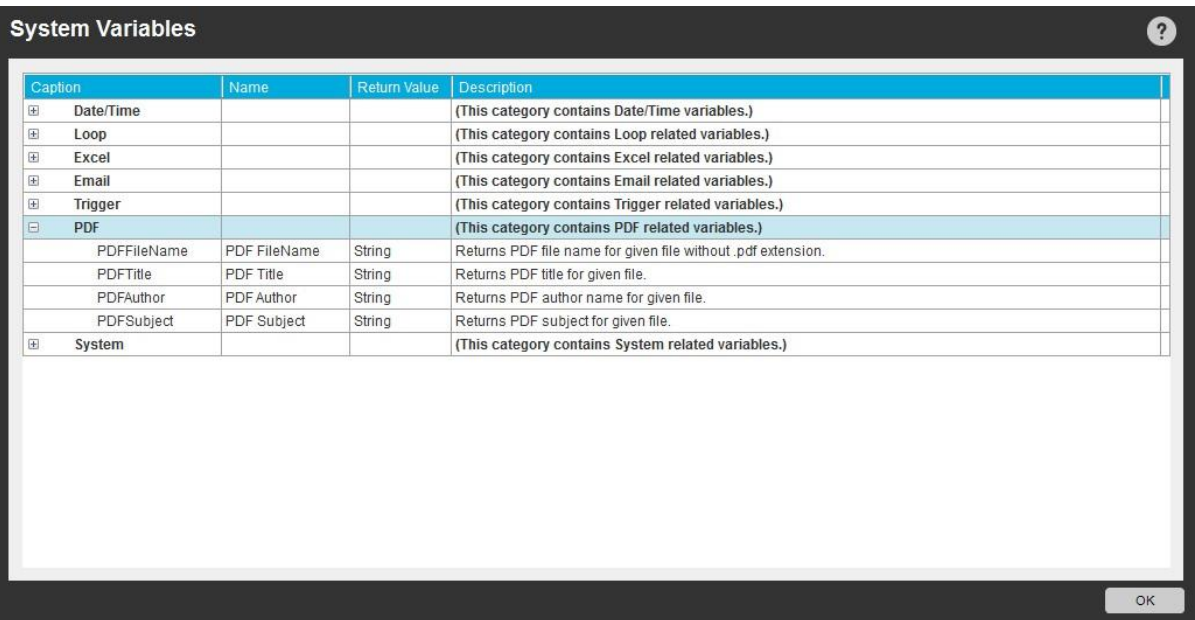

# 次表には PDF システム変数の名前、戻り値、説明が示されています。

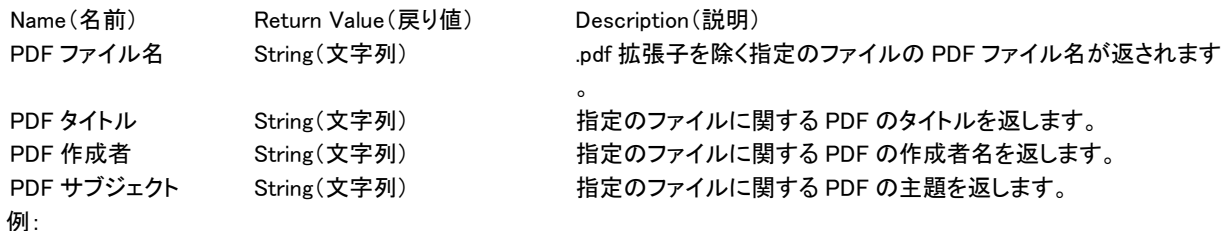

PDF Integration(PDF を統合):

「D:\PDF\fw4.pdf」を「D:\PDFImages\」フォルダー下の「\$PDFTitle\$」として画像変換

# 関連トピック

- ⚫ システム変数
- ⚫ ユーザー(ローカル)変数
- PDF Integration (PDF 統合)コマンド
- システム変数 システム設定/パラメーターに固有

システム関連のシステム変数を使用して、特定のコンピューターに関連する自動化タスクにパラメーターを含めることができます。 変数は、RAM、 CPU/RAM の使用量、RAM の合計量などの実際のシステム設定やパラメーターを返します。

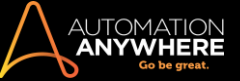

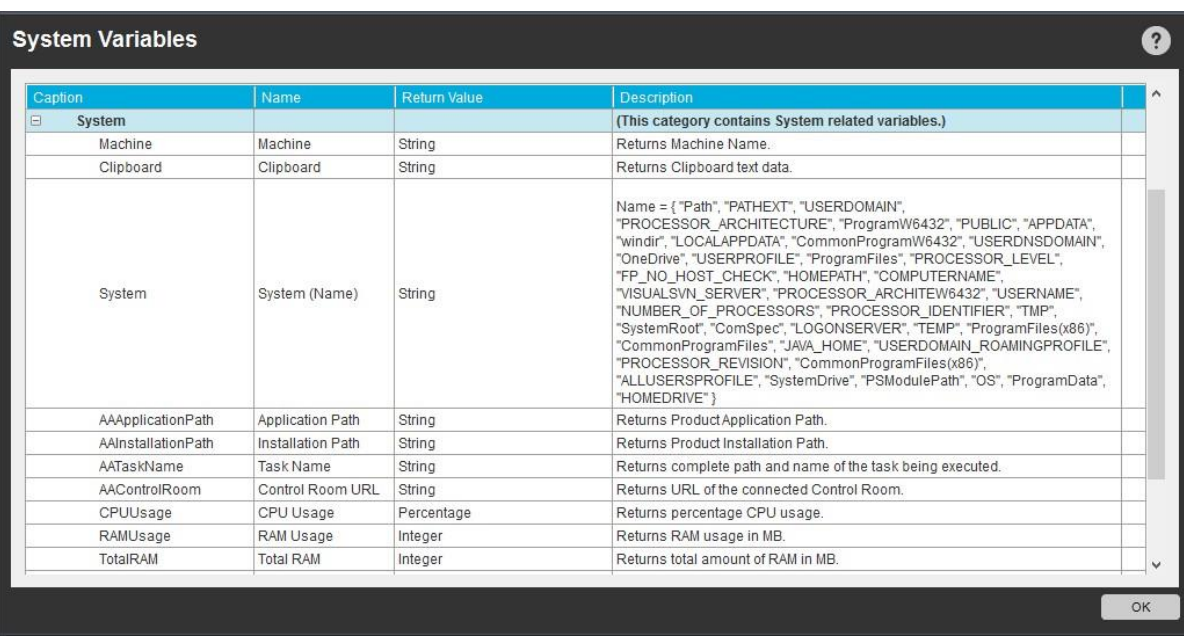

一般的な使用事例: これらの変数は、たとえばロードテストといった、活動中にシステムのパフォーマンスを追跡する必要がある場合に役立ちます  $\circ$ 

次の表に、システム変数の説明と可能な用途を示します。

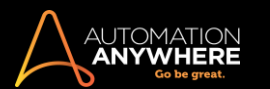

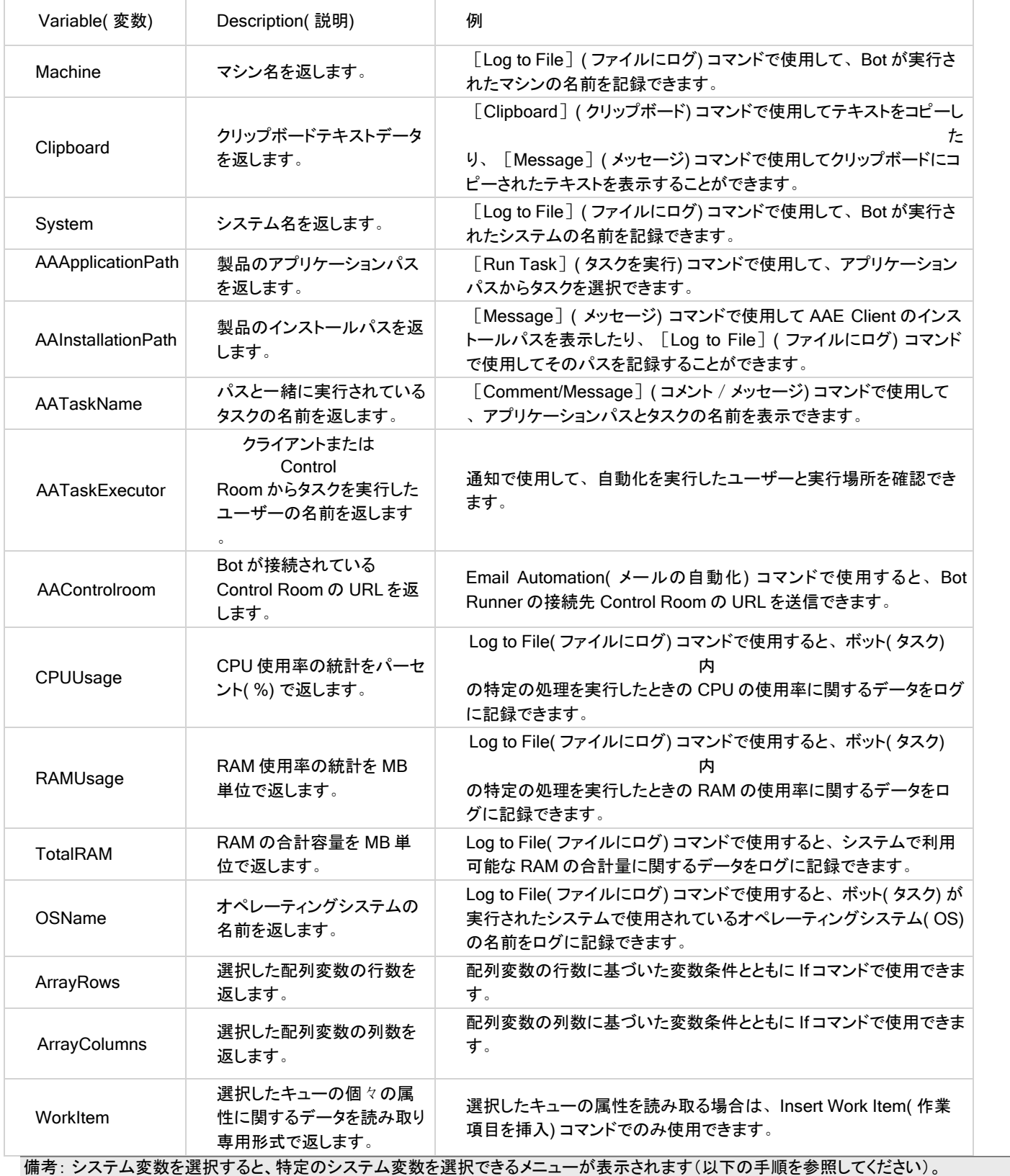

システム関連変数を選択する手順:

1. F2 キーを押すと、[Insert Variable](変数の挿入)ウィンドウが表示されます。

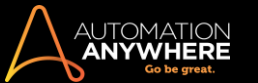

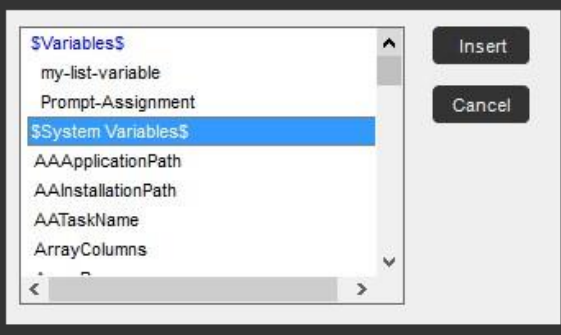

2. 必要な変数を選択して、[Insert](挿入)をクリックします。

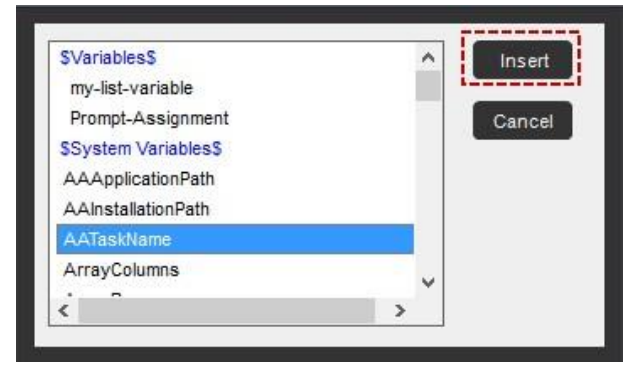

◆ 備考: システム関連変数とシステム変数を混同しないでください。 システム関連変数からシステムを選択する方法については、次のセクショ ンを参照してください。

システム関連変数からシステムを選択する手順:

1. F2 キーを押すと、[Insert Variable](変数の挿入)ウィンドウが表示されます。

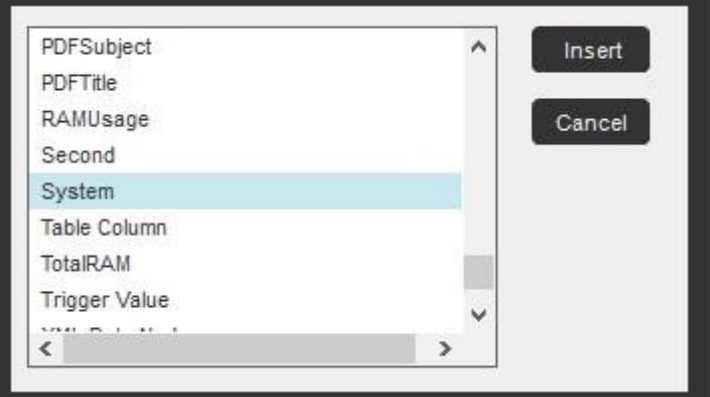

2. [System](システム)を選択して[Insert](挿入)をクリックすると、システム変数オプションを選択するためのポップアップウィンドウが開きます。

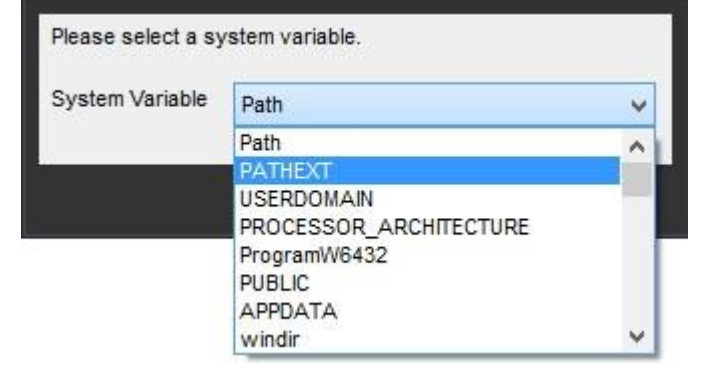

3. [OK]をクリックして、システム変数を挿入します。

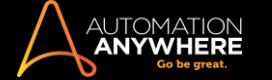

# エラーのトラブルシューティング

エラー: メッセージボックスで \$CPUUsage\$変数を使用したときにエラーメッセージが表示された場合は、次のアクションを実行して、システムのカウ ンターをリセットする必要があります。

コマンドプロンプトを開き、次の 2 つのコマンドを入力します。

cd\windows\system32 [enter] lodctr

/R [enter]

#### 例

タスクの実行可能ファイル(EXE)を作成するときは、EXE のパスを使用してファイルをログに記録したり、フォルダーにあるファイルを参照したりでき ます。 この場合、 AAApplicationPath 変数を使用して、EXE が格納されている場所から EXE のパスを選択します。 これにより、EXE に静的パスを 使用する必要がなくなります。

1. 次のコマンドは、現在のアプリケーションのパスをログファイルに保存します。 Log to File(ファイルにログ)コマンドをタスクにドラッグアンドド ロップして、F2 キーを押し\$AAApplicationPath\$変数を挿入します。

Log to File:Automation Anywhere Application Path:\$AAApplicationPath\$ in "C:\Variable Operation.txt"

2. 次のコマンドは、現在の RAM と CPU の使用率をログファイルに保存します。 Log to File(ファイルにログ)コマンドをタスクにドラッグアンドド ロップして、F2 キーを押し\$RAMUsage\$と\$CPUUsage\$変数を挿入します。

Log to File: CPU Usage:\$CPUUsage\$RAM Usage:\$RAMUsage\$ in "C:\Variable Operation.txt"

3. 次のコマンドは、現在のタスクのパスをログファイルに保存します。 Log to File(ファイルにログ)コマンドをタスクにドラッグアンドドロップして 、F2 キーを押し\$AATaskName\$変数を挿入します。

Log to File:Automation Anywhere Application Path: \$AATaskName\$ in "C:\Variable Operation.txt"

#### 関連トピック

• Log to File(ファイルにログ)コマンド • システム変数

#### ⚫ ユーザー(ローカル)変数

#### 変数を操作する

これらのトピックでは、変数を作成および変更する方法、自動化タスクにおいて変数に対してさまざまなアクションを実行する方法について説明して います。

# このセクションの内容

- Variable Manager(変数マネージャー)を使用する 新しいユーザー変数を作成する タスクに変数を追加する 変数を編集する 変数をコ ピーする
- ⚫ 変数を削除する
- ⚫ Variable Operation(変数処理): 割り当てる
- ⚫ Variable Operation(変数処理): 再初期化 ⚫ システム変数をリセットする
- 外部ファイルから変数を読み込む 変数を監視する
- 変数を使用してファイルのタイムスタンプを作成する VB スクリプトに変数を渡す

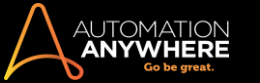

# Variable Manager(変数マネージャー)を使用する

Variable Manager(変数マネージャー)では、特定のタスクに定義されたローカル変数を表示します。 Variable Manager(変数マネージャー)を使用し て、自動化タスク内で変数を追加、変更、コピーすることができます。

Workbench で、側面にある[Variable Manager]タブをクリックします。

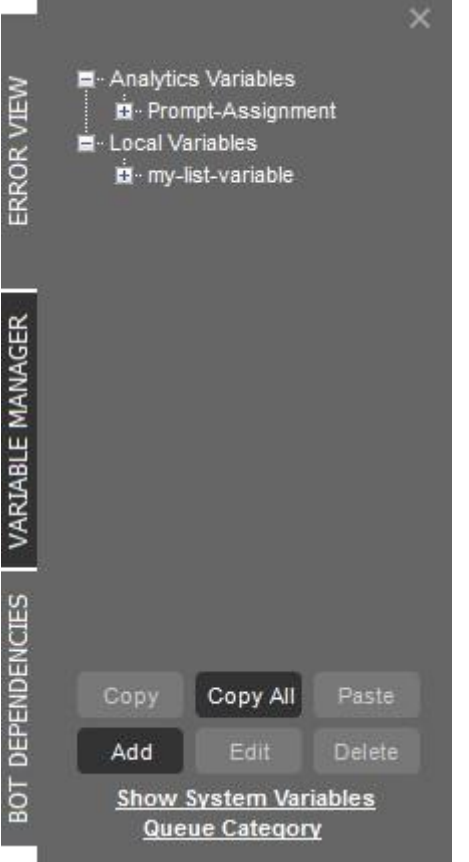

Variable Manager を使用して、変数に関する以下のアクションを実行します。

- ⚫ Copy:コピー
- ⚫ Copy All:すべてコピー
- ⚫ Paste:貼り付け
- ⚫ Add:新しい変数を追加 ⚫ Edit:変数を編集
- ⚫ Delete:変数を削除

[Show System Variables](システム変数を表示)リンクをクリックすると、各タスクで利用できるすべてのシステム変数が Variable Manager に表示さ れます。

[Queue Category](キューカテゴリー)リンクをクリックすると、[Select Queue Category](キューカテゴリーを選択)フォームが起動し、接続している Control Room のキュー所有者によって追加されたすべてのキューカテゴリーを選択できます。 詳しくは、Queue Orchestration(キュー結合)コマンド を参照してください。

[Variable Manager]を初めて使用する場合、Automation Anywhere では 2 つの事前定義されたユーザー変数が使用できます。

my-list-variable(タイプ: リスト)

この変数によって、値の一覧用のコンテナーが与えられます。

Prompt-Assignment(タイプ: 値)

この変数によって、1 つの値用のコンテナーが与えられます。

関連トピック

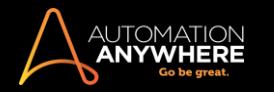

- ⚫ 変数の種類
- 新しいユーザー変数を作成する タスクに変数を割り当てる 変数を再初期化する システム変数をリセットする ⚫ 外部ファイルから変数を読み込む ⚫ 変数を監視する

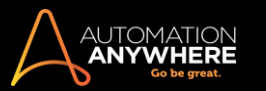

# 新しい変数を作成する

Variable Manager から自動化の新しい変数を作成できます。

新しいユーザー変数を作成するには、次の手順を実行します。

- 1. [Workbench]->[Variable Manager]パネルに移動します。
- 2. 下部の[Add](追加)ボタンをクリックするか、既存の変数を右クリックして[Add](追加)を選択します。

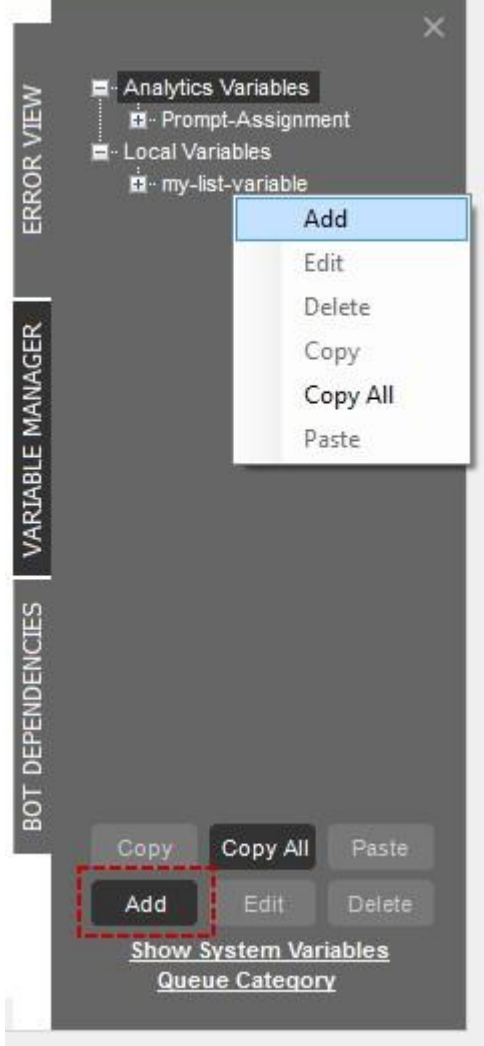

- 2. [Add Variable](変数を追加)ウィンドウでは[Create New Variable](新しい変数を作成)オプションがデフォルトで選択されます。
- 3. 変数タイプを選択します。詳しくはこちらを参照してください。

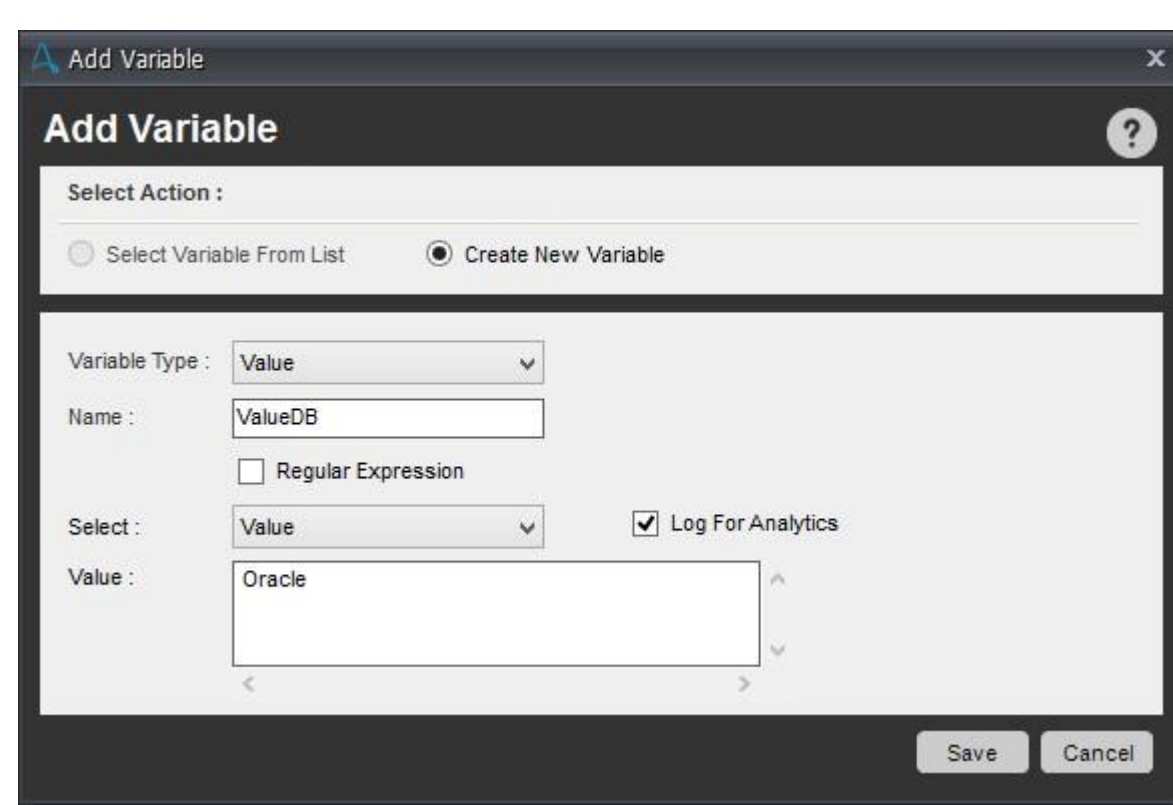

4. 名前を入力し、変数の値を決定する方法を選択します。

■備考: デフォルトで、変数には分析用のマークが付けられます。 データ分析で変数を使用しない場合は、オプション[Log For Analytics](分析用にログを記録)をオフにします。 変数がローカル変数として保存されます。

### 変数の使用に関する重要事項

- ⚫ 変数名を囲む\$記号は、内側のテキストを変数として扱う必要があることを示しています。
- ⚫ タスクを実行すると、Automation Anywhere により変数名が変数の実際の値と置き換わります。
- ⚫ 電球アイコンが付いたすべてのコマンドフィールドで変数がサポートされています。 変数を挿入する場合は、F2 ファンクションキーを使用して 選択可能なすべてのユーザー変数とシステム変数を一覧表示できます。
- ⚫ 変数値は、Variable Watch(変数監視)機能を使用して、選択した変数のランタイム値が表示されるデバッグモードで確認できます。

作成した変数は、ほとんどの Automation Anywhere コマンドを使用して、タスク内で使用できるようになります。 以下の例は、Excel コマンドにセル の値を設定する変数の挿入方法を示しています。

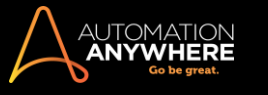

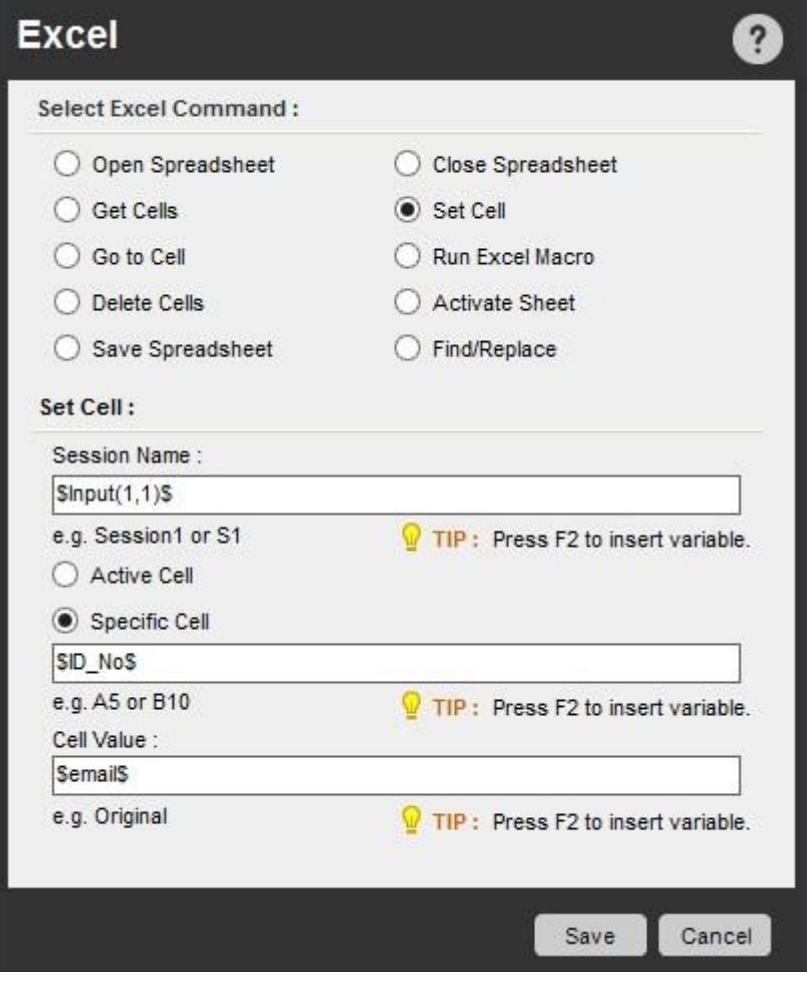

#### 関連トピック

- Variable Manager(変数マネージャー)を使用する 変数を編集する 変数をコピーする 変数を削除する
- タスクに変数を割り当てる 変数を再初期化する
- ⚫ システム変数をリセットする
- 外部ファイルから変数を読み込む 変数を監視する

# 変数を編集する

作成した変数はすべて編集または変更できます。 さらに、事前定義された変数を編集できます。

変数を編集するには、次の手順を実行します。

- 1. 編集する変数を選択します。
- 2. [Edit](編集)ボタンをクリックするか、変数を右クリックして[Edit](編集)を選択します。 [Edit Value](変数を編集)ウィンドウが表示されます。
- 3. 必要に応じて変数フィールドを変更します。 変数のタイプや名前、値の定め方を変更できます。
- 4. [保存]をクリックします。

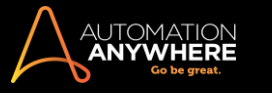

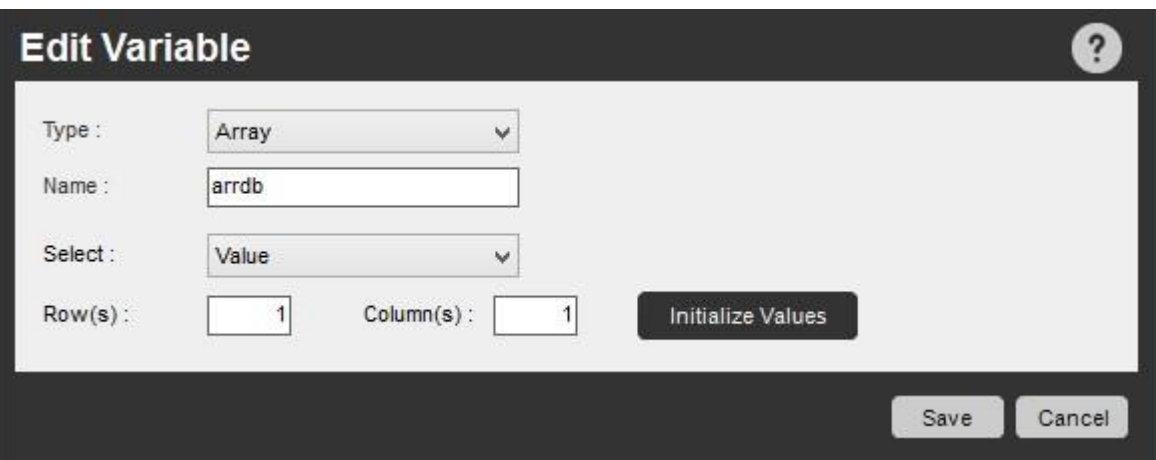

### 関連トピック

- ⚫ Variable Manager(変数マネージャー)を使 用する ⚫ 新しいユーザー変数を作成する
	- 変数をコピーする 変数を削除する
- タスクに変数を割り当てる 変数を再初 期化する
- ⚫ システム変数をリセットする
- 外部ファイルから変数を読み込む 変数 を監視する

### 変数をコピーする

タスクの変数を別のタスクで使用する場合は、Variable Manager の[Copy](コピー)/[Copy All](すべてをコピー)を使用します。

[Copy All](すべてをコピー)を選択すると、デフォルト変数 Prompt-Assignment と my-list-variable を上書きするかどうか確認が求められます。

変数をコピーするには、次の手順を実行します。

- 1. コピーする変数を選択します。
- 2. [Copy](コピー)ボタンをクリックするか、変数を右クリックして[Copy](コピー)を選択します。 [Copy All](すべてをコピー)をクリックするか、右 クリックして[Copy All](すべてをコピー)を選択することもできます。 [Copy](コピー)ボタンは該当する変数が選択された場合にのみ有効にな ります。
- 3. 変数の挿入先となる別のタスクを選択、または開きます。
- 4. [Paste](貼り付け)をクリックします。

新しいタスクの[Paste](貼り付け)ボタンは、先に変数がコピーされた場合にのみ有効になります。

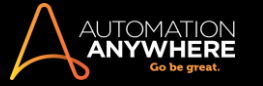

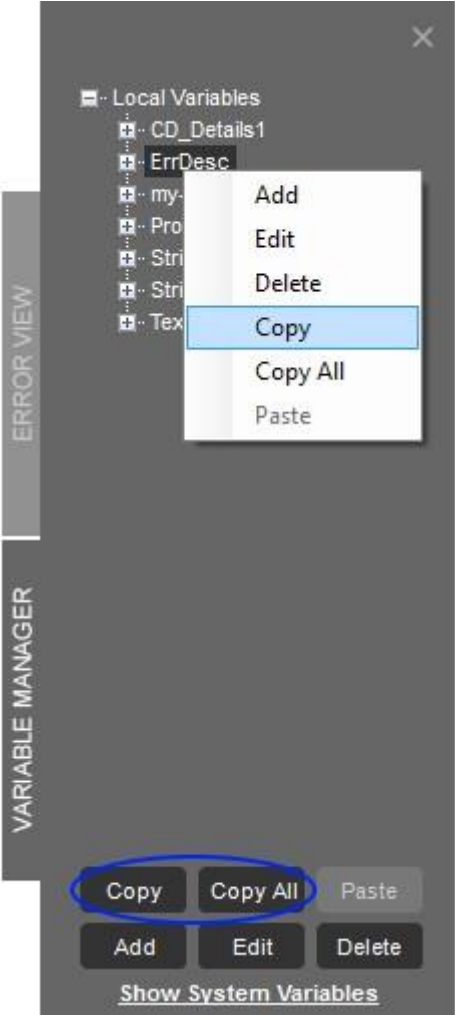

■備考: AAE を利用すると、タスクコマンドをコピーする際に、新しい TaskBot に変数を簡単にコピーできます。 新しいタスクで変数とコマンドを 再作成する必要がないため便利です。 コピー対象の変数が TaskBot に存在する場合、これらの変数の値と型は上書きされます。 \*バージョン 11.0

LTS 以降の Enterprise エディションで対応

#### 関連トピック

- Variable Manager(変数マネージャー)を
- 使用する ⚫ 新しいユーザー変数を作成する
- ⚫ 変数を編集する ⚫ 変数を削除する

• タスクに変数を割り当てる • 変数を再 初期化する ⚫ システム変数をリセットする • 外部ファイルから変数を読み込む • 変数 を監視する

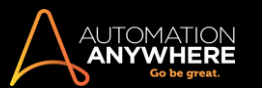

### 変数を削除する

変数が古くなり削除する必要がある場合は、Variable Manager を使用して削除できます。

[Copy All](すべてコピー)を使用してすべての変数を別のタスクにコピーする場合、その新しいタスクで冗長または不要となるいくつかの変数を削 除する必要が出てくる場合があります。

変数を削除するには、次の手順を実行します。

- 1. 削除する変数を選択します。
- 2. [Delete](削除)ボタンをクリックするか、変数を右クリックして[Delete](削除)を選択します。
- 3. 確認メッセージが表示されたら、[Yes](はい)をクリックします。
- 情考: 一度に1つの変数のみ削除できます。

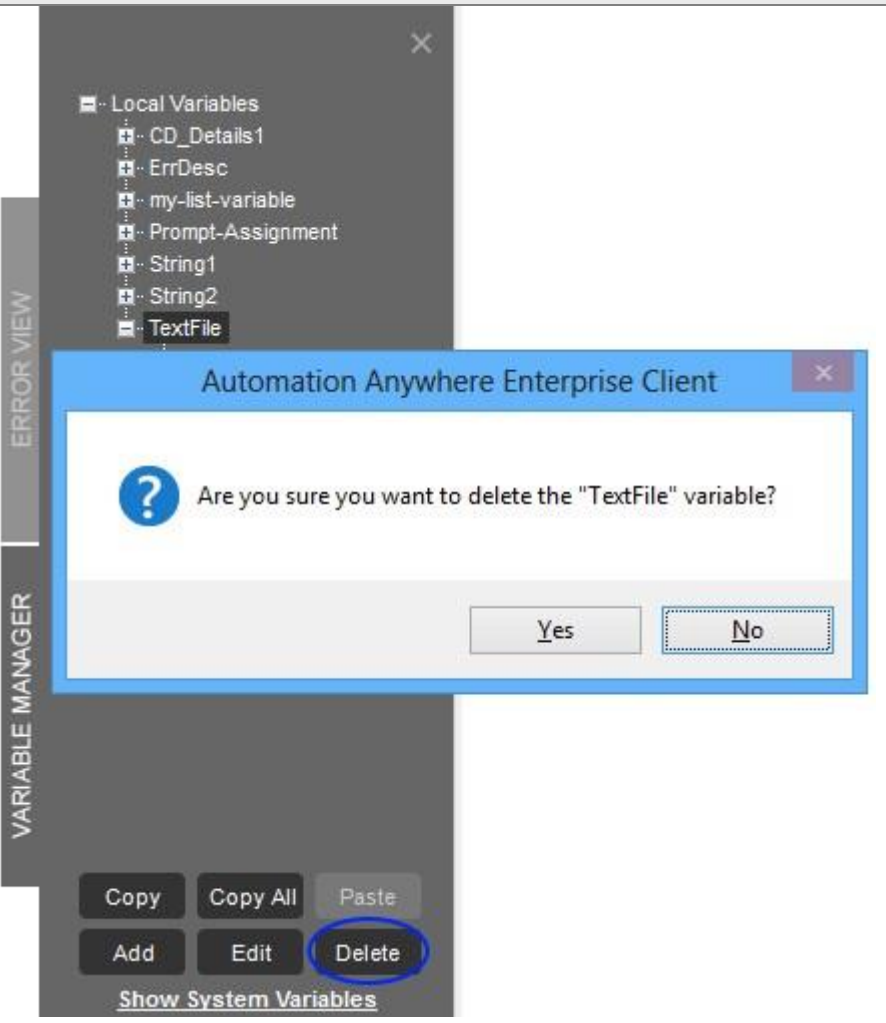

関連トピック

- ⚫ Variable Manager(変数マネージャー)を使 用する ⚫ 新しいユーザー変数を作成する
	- 変数を編集する 変数をコピーする
- タスクに変数を割り当てる 変数を再初 期化する
- ⚫ システム変数をリセットする

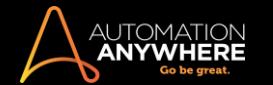

- 外部ファイルから変数を読み込む 変数
- を監視するタスクに変数を追加する

Workbench で使用できる多くのコマンドでは、タスクに変数を挿入できます。 Insert Keystrokes(キーストロークを挿入)のように、コマンドによっては タスクで変数を選択し挿入するよう促すものもあります。

他に変数を挿入できるコマンドフィールドについては、F2 ファンクションキーを使用してください。 挿入に使用できるすべてのユーザー変数とシステ ム変数が表示されます。

関連トピック

- ⚫ タスクに変数を割り当てる
- 新しいユーザー変数を作成する 変数を
- 編集する ⚫ 変数を監視する

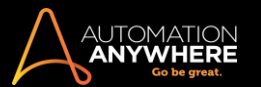

## タスクで変数を割り当てる

変数を定義したら、自動化タスクでその処理を実行できます。 Variable Operation(変数処理)コマンドによって、ユーザー変数の割り当てと再初期 化ができます。 割り当てとは、1 つの値を変数に付けることです。 この処理によって、ユーザーは定義した変数をタスクの実行時に再利用できます 。

割り当ては 3 つのタイプ、 Value(値)、List(リスト)、Array(配列)の変数に対して実行できます。 リストと配列では、割り当てはそのリストまたは配 列内の指定の場所に適用されます。

以下では、ユーザー変数のタイプとソース(サブタイプ)、および割り当て処理がそれらに適用できるかどうかを示します。

### 値変数を割り当てる

Value(値)タイプの変数に値を割り当てるには、次の手順を実行します。

- 1. Workbench でタスクに Variable Operation(変数処理)コマンドをドラッグアンドドロップします。
- 2. [User Variables](ユーザー変数)オプションを選択します。
- 3. [Specify Variable](変数を指定)の下で、タスクに定義されたすべてのユーザー変数のリストから変数を選択します。 変数のタイプとソースが 表示されます。
- 4. [Assign](割り当てる)処理ラジオボタンを選択します。
- 5. [Specify value](値を指定)フィールドに値を 1 つ入力するか、F2 ファンクションキーを押して別の変数を 1 つ挿入します。

割り当ての右側には通常の任意の処理を入れることができます。

例:singleval1 = (\$var2\$ + \$var5\$ - 10) / 5 使用可能演算子

```
:(, ), /, *, + -
```
処理の順序: 括弧は優先的に処理されます。括弧内の処理は左から右に向かって行われます。

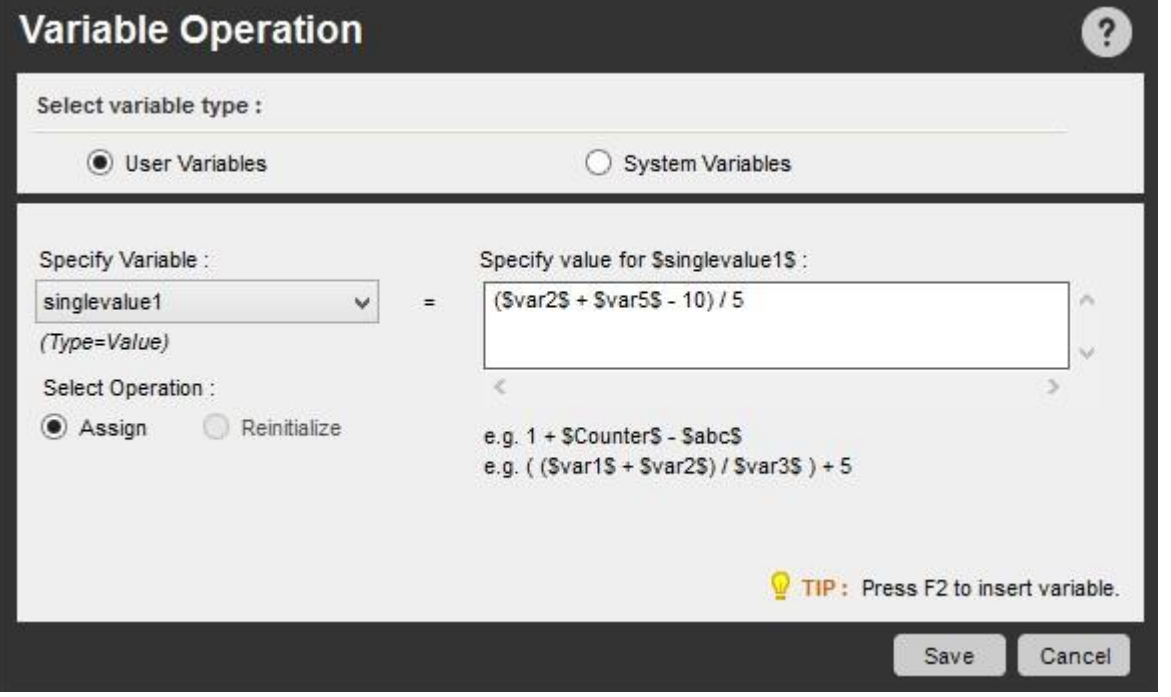

#### リスト変数を割り当てる

リストタイプの変数に値を割り当てる場合、その値の場所を指定する必要があります。 以前その場所にあった値は上書きされます。

リストタイプの変数に値を割り当てるには、次の手順を実行します。

- 1. Workbench でタスクに Variable Operation(変数処理)コマンドをドラッグアンドドロップします。
- 2. [User Variables](ユーザー変数)オプションを選択します。
- 3. [Specify Variable](変数を指定)の下で、タスクに定義されたすべてのユーザー変数のリストから変数を選択します。 変数のタイプとソースが 表示されます。

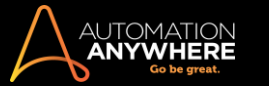

- 4. [Assign](割り当てる)処理ラジオボタンを選択します。
- 5. リスト変数については[Select Position](場所を選択)が表示されます。 この値の場所を指定します。 例: \$Counter\$
- 6. F2 ファンクションキーを押し変数を選択することで他の変数を指定して、ここに挿入することもできます。
- 7. [Specify value](値を指定)フィールドに値を 1 つ入力するか、F2 ファンクションキーを押して別の変数を 1 つ挿入します。

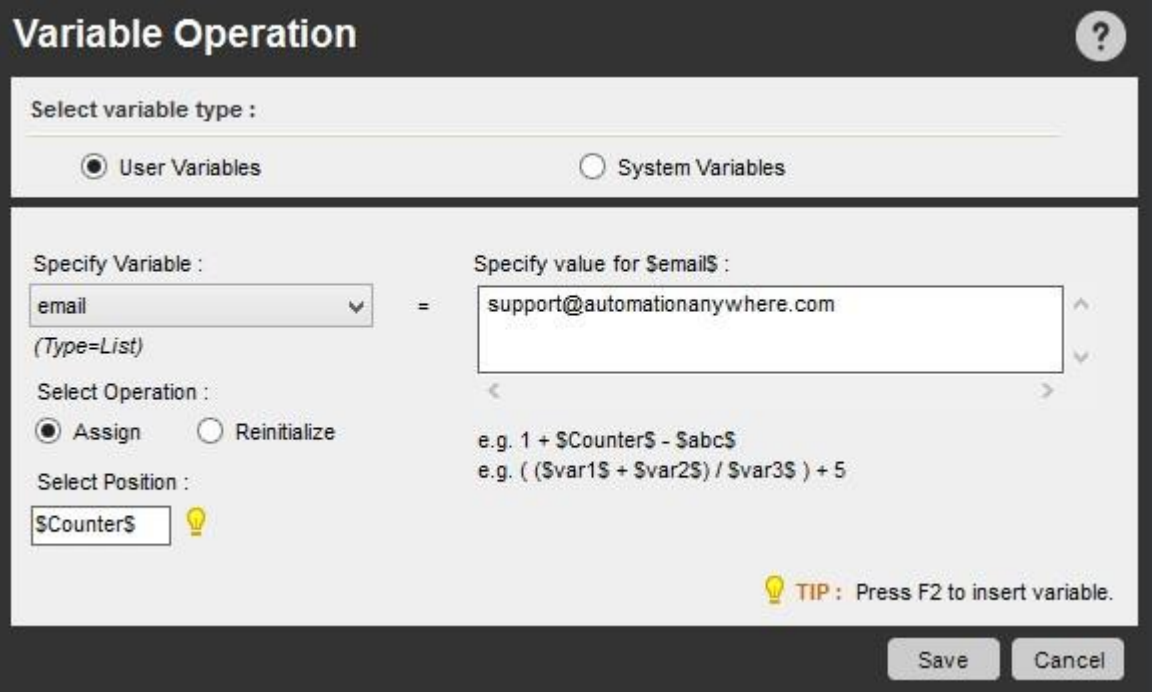

配列変数を割り当てる

配列タイプの変数に値を割り当てる場合、その値の場所を指定する必要あります。 以前これらの場所にあった値は上書きされます。

リストから選択する変数のタイプに応じて、配列変数のソースは、Excel または CSV ファイル、データベース、テキストファイルのいずれかとなります 。

配列タイプの変数に値を割り当てるには、次の手順を実行します。

以下の例では、タスクで定義された別の変数から場所(2,2)の配列変数を割り当てます。

- 1. Workbench でタスクに Variable Operation(変数処理)コマンドをドラッグアンドドロップします。
- 2. [User Variables](ユーザー変数)オプションを選択します。
- 3. [Specify Variable](変数を指定)の下で、タスクに定義されたすべてのユーザー変数のリストから変数を選択します。 変数のタイプとソースが 表示されます。
- 4. [Assign](割り当てる)処理ラジオボタンを選択します。
- 5. 配列変数については、[Row](行)と[Column](列)の[Select Position](場所を選択)フィールドが表示されます。 これらの値で場所を指定しま す。 たとえば、Row(行)2 と Column(列)2 などです。
- 6. F2 ファンクションキーを押すか、変数を選択する形で、他の変数を指定してこちらに挿入することもできます。
- 7. [Specify value](値を指定)フィールドに複数の値を入力するか、F2 ファンクションキーを押して他の変数を 1 つ挿入します。

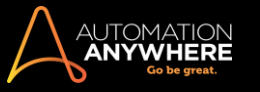

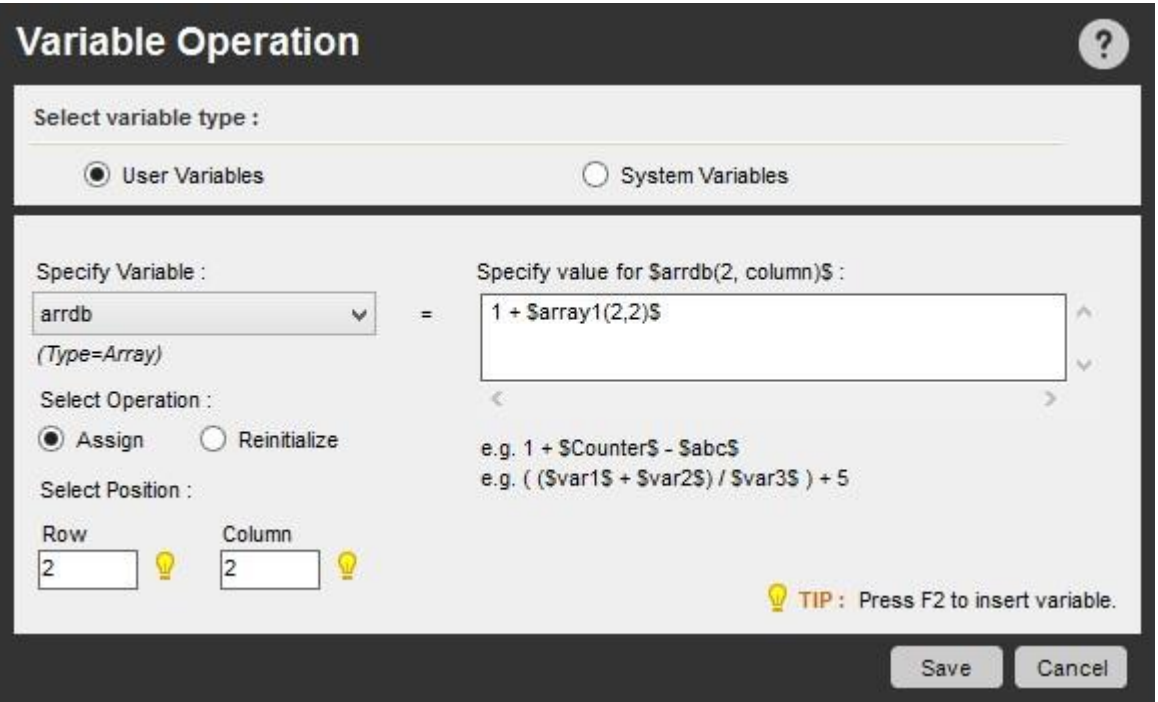

#### Variable Operation(変数処理): 値を丸める

Workbench で Variable Operation(変数処理)コマンドを使用する場合、値が丸められていることに注意してください。

たとえば、Variable Operation(変数処理)コマンドを使用して「01.20」の値を次の名前の変数に割り当てます: Temp。 メッセージボックスに表示され る値は 1.2 となり、値の前後のゼロが削除されます。

例:例 1 タイプ: List(リスト)、ソース: テキストの例から

#### 読み取る

- 1. コメント:テキストファイル変数からのリスト読み取りが 5 エントリあるため、このループは 5 回実行されます。
- 2. コメント:変数リストタイプを作成:ソース=この RDlsttxt、すなわち 11,21,31,41,51 を持つテキストファイルから読み取ります。
- 3. Start Loop "List Variable \$RDlsttxt\$"
- 4. コメント:メッセージボックスにリスト変数の値と他の変数の値が追加で表示されます。ここでは\$row\$=10 です。
- 5. Variable Operation: \$RDlsttxt\$ + \$row\$ To \$Prompt-Assignment\$
- 6. Message Box: "\$Prompt-Assignment\$"
- 7. End Loop

#### 例 2 タイプ: 配列ソース: Excel から読

## み取る

- 1. コメント:配列変数を使用して既存の Excel ファイルから読み取ります。
- 2. Connect to "\$ConnectStr\$" Session:'Default'
- 3. コメント:ArrayRows はシステム定義の変数で、ユーザー定義の配列の行全体を取得するために使用します。
- 4. コメント:ArrayExl はユーザー定義の配列変数で、「ReadfromExcelfile」(Excel ファイルから読み取る)のソースを使用します。この例では、タイ トルと価格が記載されている書籍とゲームのリストを使用します。このリストは VariableManager で初期化されます。
- 5. Variable Operation: \$ArrayRows(\$ArrayEx1\$)\$ To \$Row\$
- 6. Start Loop "\$Row\$" Times
- 7. コメント:ウェブサイトから抽出した CSV のヘッダータイトルをスキップするには次の If 条件を使用します。
- 8. If \$Counter\$ Equal To (=) "1" Then
- 9. Continue
- 10. End If

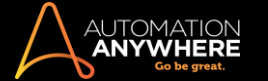

- 11. Execute SQL Statement: 'Insert into Ebaykids (BookTitle,cost) values ("\$ArrayExl (\$Counter\$,1)\$",'\$ArrayExl(\$Counter\$,2)\$')' Session: 'Default'
- 12. End Loop
- 13. Open "http://www.ebay.com/"
- 14. コメント:WebRecorder を使用して、哲学に関する書籍を CSV ファイルに抽出します。
- 15. Set text 'philosophy books' into nkw in the webpage 'Electronics, Cars, Fashion, Collectibles, Coupons and More Online Shopping | eBay'
- 16. Click on 'Search' Command Button in the webpage 'Electronics, Cars, Fashion, Collectibles, Coupons and More Online Shopping | eBay'
- 17. Loop While Web Control Exists (Other HTML Control : Next ) in the webpage 'philosophy books | eBay'
- 18. Extract Multiple Data from Webpage to \$filePath\$ from the web page: philosophy books | eBay
- 19. Click on 'Next' Other HTML Control in the webpage 'philosophy books | eBay' 20. End Loop

21. Extract Multiple Data from Webpage to \$filePath\$ from the web page: philosophy books | eBay

#### 関連トピック ⚫ Variable Manager(変数マネージャー)を使

#### 用する

- ⚫ 新しいユーザー変数を作成する
- 変数を編集する 変数をコピーす
- る ⚫ 変数を削除する ⚫ 変数を再初
- 期化する ⚫ システム変数をリセット
- する ⚫ 外部ファイルから変数を読み

#### 込む。変数を監視する

#### Credential Variable を割り当てる

自動化タスクの再生に必要な機密情報を安全に保存するために、Control Room 管理者は「属性」値で構成される「Credential Key」を作成します。 これらの認証情報は、BotCreator(タスクを作成する Client ユーザー)によって、認証情報の入力が必要なさまざまなコマンドで「Credential Variable」として使用されます。

これらの変数の特殊なカテゴリーは、Control Room 管理者が排他的アクセス権限を持つ「Credential Vault」に一元的に保管されます。 詳しく[はこち](https://support.automationanywhere.com/entries/99222048) [らを](https://support.automationanywhere.com/entries/99222048)参照してください。

Bot Creator はタスクを作成する際に、認証情報の入力が必要でそれらをサポートしているコマンドフィールドに対して、Credential Variable を割り当 てることができます。このトピックの「コマンドリスト」を参照してください。

備考: タスクの作成と再生時に Credential Variable にアクセスするには、Bot Creator がオンラインである(Control Room に接続されている )必要があります。

#### Credential Variable を使用する

コマンドに必要な Credential Variable を入力する方法は、変数の割り当てと同様です。 「F2」ファンクションキーを押します。 再生中に認証情報の値 がコマンドで取得されます。

#### 変数の割り当てを開始する前に、次の点に留意してください。

- ⚫ BotCreator が実行できるのはコマンドへの Credential Variable の挿入のみです。BotCreator に追加権限や更新権限はありません。
- ⚫ Credential Variable は[Insert Variable](変数を挿入)ウィンドウからのみ表示およびアクセスできます。
- ⚫ コマンドフィールドと Credential Variable のリストには Credential Key の名前のみが表示されます。属性値は表示されません。 タスクの編集中 またはデバッグ中にも表示されません。
- ⚫ Bulk Edit は同じ Credential Variable で構成されるコマンドでのみ許可されます。
- ⚫ Credential Variable は読み取り専用です。この値は編集できません。 別の変数(ローカル/システム変数)や文字列は追加できません。 別の 変数を挿入するには最初に Credential Variable を削除する必要があります。
- ⚫ Credential Variable を削除するには、「バックスペース」キーをダブルクリックまたは押してから、[Delete](削除)を選択します。

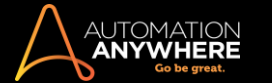

⚫ 変数をコピーして張り付けると文字列に変換されます。 変数名を手動入力しても、文字列に変換されます。

重要: 10.3 より古いバージョンから移行したユーザーが既存のタスクに Credential Variable を挿入すると、以前のパラメーターが削除されるこ とにご注意ください。

Credential Variable を割り当てる手順

Credential Variable をサポートするコマンドフィールドに変数を割り当てるには、以下の手順に従います。

1. Credential Variable を追加するには、F2 を押して、[Insert Variable](変数を挿入)ウィンドウで必要な Credential Key を選択します。

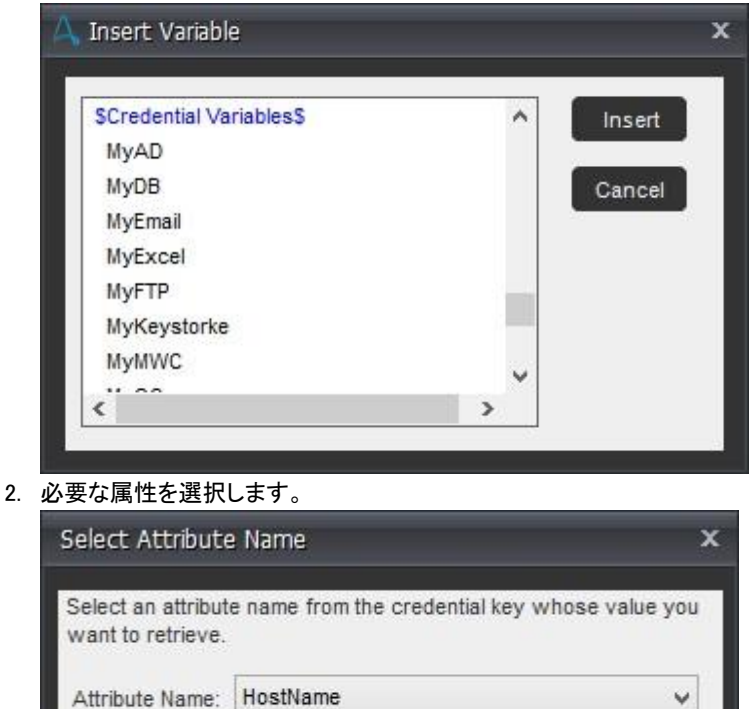

3. 次に示すように、コマンドに認証情報が割り当てられます。

OK

Cancel

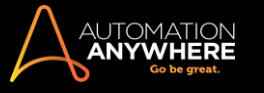

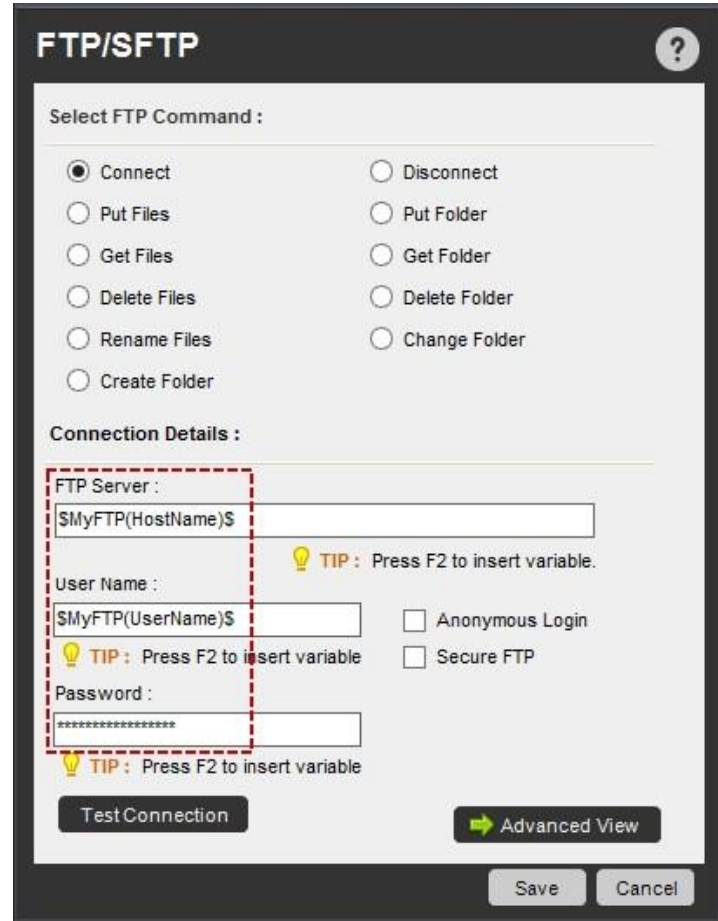

⚫ ここでは「MyFTP」が Credential Key で、「HostName」と「UserName」は属性です。

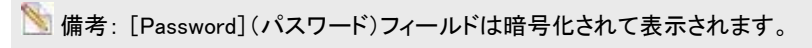

Credential Variable をサポートするコマンド以下のコマンドは

Credential Variable の使用をサポートしています。

- 1. Active Directory
- 2. Citrix Automation(Citrix の自動化)
- 3. Database(データベース)
- 4. Email Automation(メールの自動化)
- 5. Excel
- 6. FTP/SFTP
- 7. Insert Keystrokes(キーストロークを挿入)
- 8. Manage Windows Controls (ウィンドウコントロールを管理)
- 9. Object Cloning
- 10. PDF Integration(PDF 統合)
- 11. PGP
- 12. REST Web Service(REST Web サービス)
- 13. SAP Integration(SAP 統合)
- 14. SOAP Web Services(SOAP Web サービス)
- 15. Web Recorder

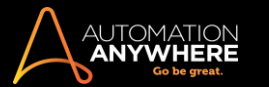

# 関連トピック 。変数の種類を

## 理解する

- Active Directory コマンド Database (データベース)コマンド
- Email Automation (メールの自動化)コマンド Excel コマンド
- FTP/SFTP コマンド Insert Keystrokes (キーストロークを挿入) コマンド ⚫ Manage Windows Controls(ウィンドウズコントロールを管 理)コマンド ⚫ Object Cloning(オブジェクトクローニング)コマンド
- PDF Integration (PDF 統合)コマンド PGP コマンド REST Web Service(REST Web サービス)コマンド ⚫ SOAP Web Services( SOAP Web サービス)コマンド ⚫ Web Recorder(Web レコーダー)コ マンド

### 変数を再初期化する

ユーザー変数を作成し、自動化タスク内で使用する場合は、使用する前に毎回、再初期化する必要があります。

以下を含め、あらゆるタイプのユーザー変数を再初期化できます。

- ⚫ 値変数(txt タイプからの読み取りのみ) ⚫ リスト変数 ⚫ 配列変数
- ⚫ ランダム変数

値変数を再初期化する値型変数を再初期化するには、次の手順を実行します。

- 1. Workbench でタスクに Variable Operation(変数処理)コマンドをドラッグアンドドロップします。
- 2. [User Variables](ユーザー変数)オプションを選択します。
- 3. [Specify Variable](変数を指定)で、再初期化する変数を選択します。
- 4. [Reinitialize](再初期化)ラジオボタンを選択します。
- 5. [Specify value](値を指定)フィールドで、変数で値を再初期化するため、新しいテキストファイルを参照、選択します。
- 6. [保存]をクリックします。 この変数の以前の値が上書きされます。

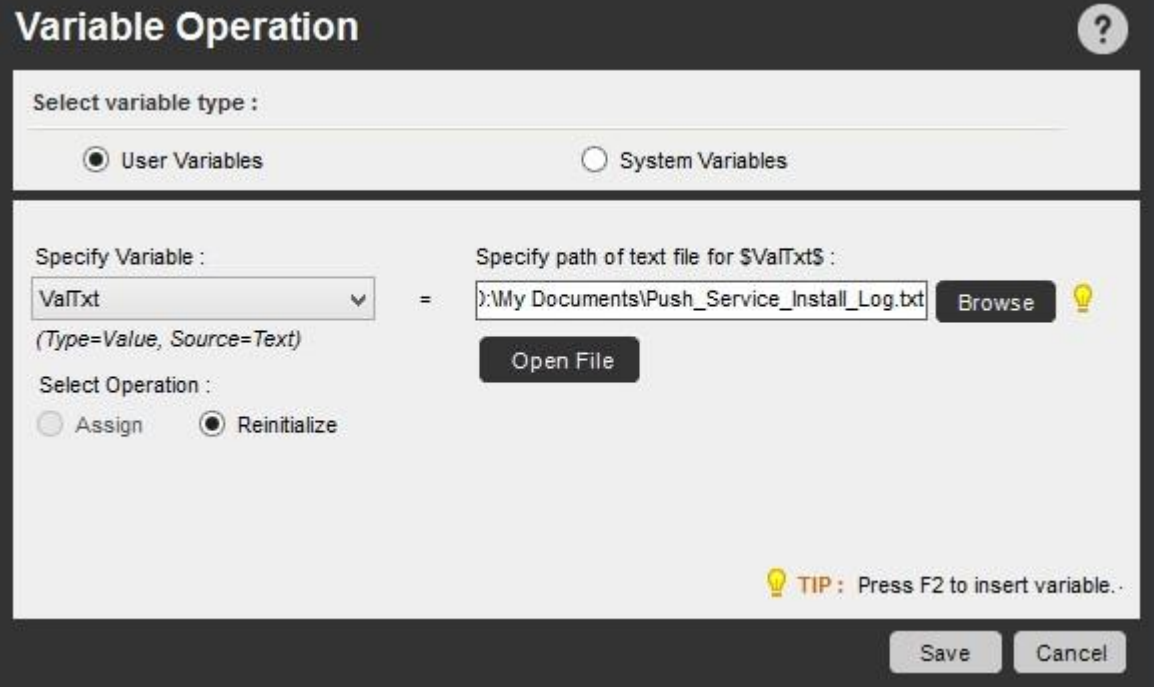

リスト変数を再初期化するリスト型変数を再初期化するには、次の手順を実行します。

- 1. Workbench でタスクに Variable Operation(変数処理)コマンドをドラッグアンドドロップします。
- 2. [User Variables](ユーザー変数)オプションを選択します。

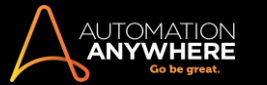

- 3. [Specify Variable](変数を指定)で、再初期化する変数を選択します。
- 4. [Reinitialize](再初期化)ラジオボタンを選択します。
- 5. [Specify value](値を指定)フィールドで、新しい値を入力するか、新しいテキストファイルを参照して指定します。
- 6. [保存]をクリックします。

指定された新しい値のみが割り当てられます。 この変数の以前の値が上書きされます。

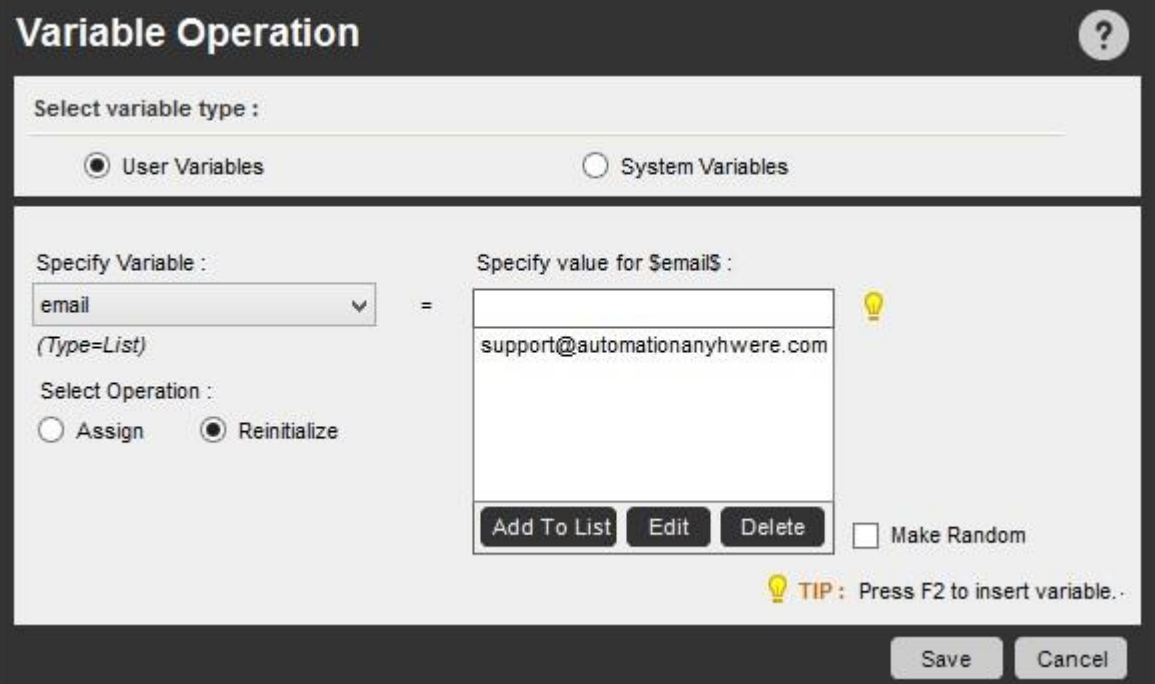

配列変数を再初期化する

配列変数の再初期化には、いくつかのオプションが用意されています。

配列型変数を再初期化するには、次の手順を実行します。

- 1. Workbench でタスクに Variable Operation(変数処理)コマンドをドラッグアンドドロップします。
- 2. [User Variables](ユーザー変数)オプションを選択します。
- 3. [Specify Variable](変数を指定)で、タスクに定義されたユーザー変数のリストから配列変数を選択します。 変数のタイプとソースが表示され ます。
- 4. [Reinitialize](再初期化)ラジオボタンを選択します。
- 5. 新しい次元を指定します。 たとえば、行 2 と列 2 などです。 F2 ファンクションキーを押すか、変数を選択する形で、他の変数を指定してこちら に挿入することもできます。
- 6. [Specify value](値を指定)フィールドに複数の値を入力するか、F2 ファンクションキーを押して他の変数を 1 つ挿入します。
- 7. [保存]をクリックします。

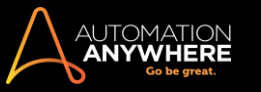

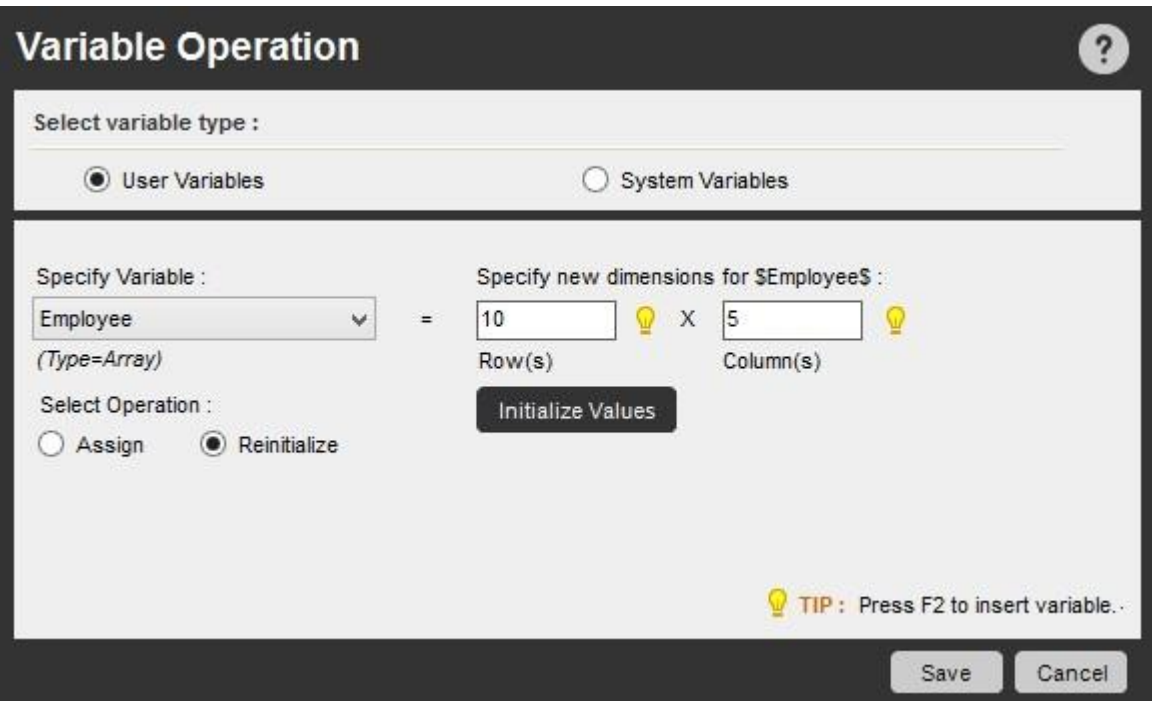

制限と使用ルール

- 行と列が数値の場合は、[Initialize Values](値を初期化)ボタンを使用して、新しい値を挿入できます。 この場合、配列の構造と値がすべて 再定義されます。
- Excel のソース型を持つ配列では、行、列、範囲の全体またはすべてのセルを再初期化できます。
- ⚫ Excel または CSV ファイルのソース型を持つ配列では、再初期化するにはパスを指定する必要があります。

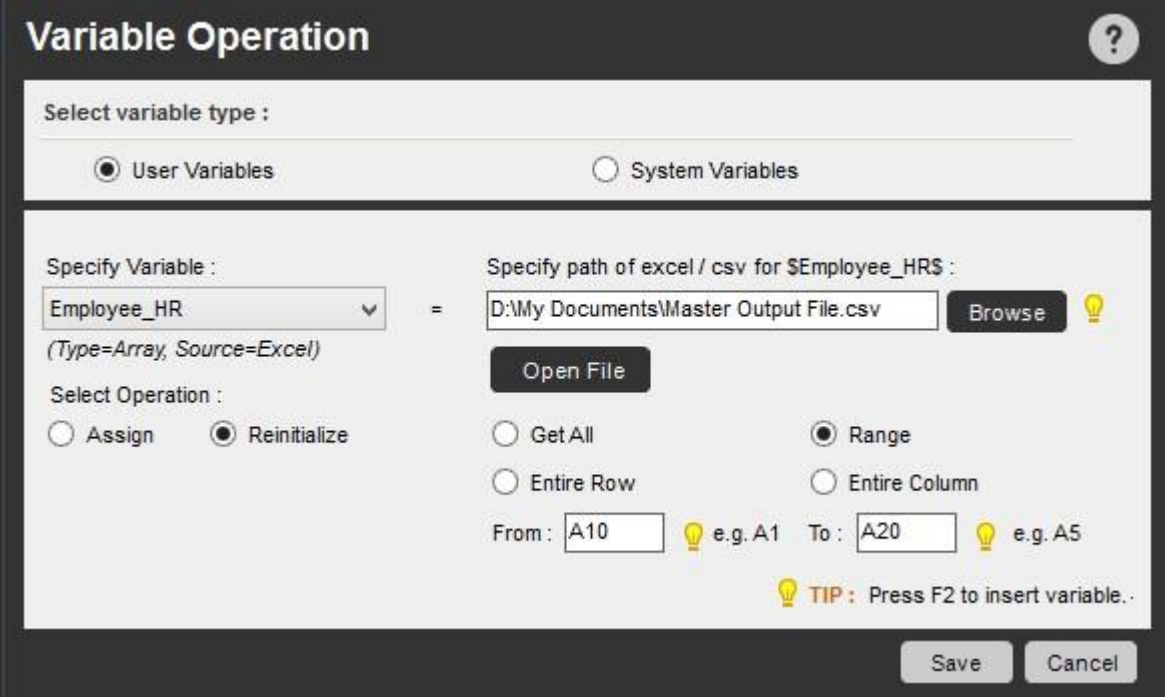

- ⚫ [Open File](ファイルを開く)オプションは、有効なファイルパスを指定した場合にのみ有効になります。
- ⚫ データベースのソース型を持つ配列では、SQL クエリを使用して新しいデータベースへの接続プロパティを指定できます。

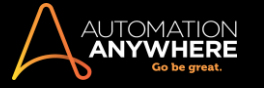

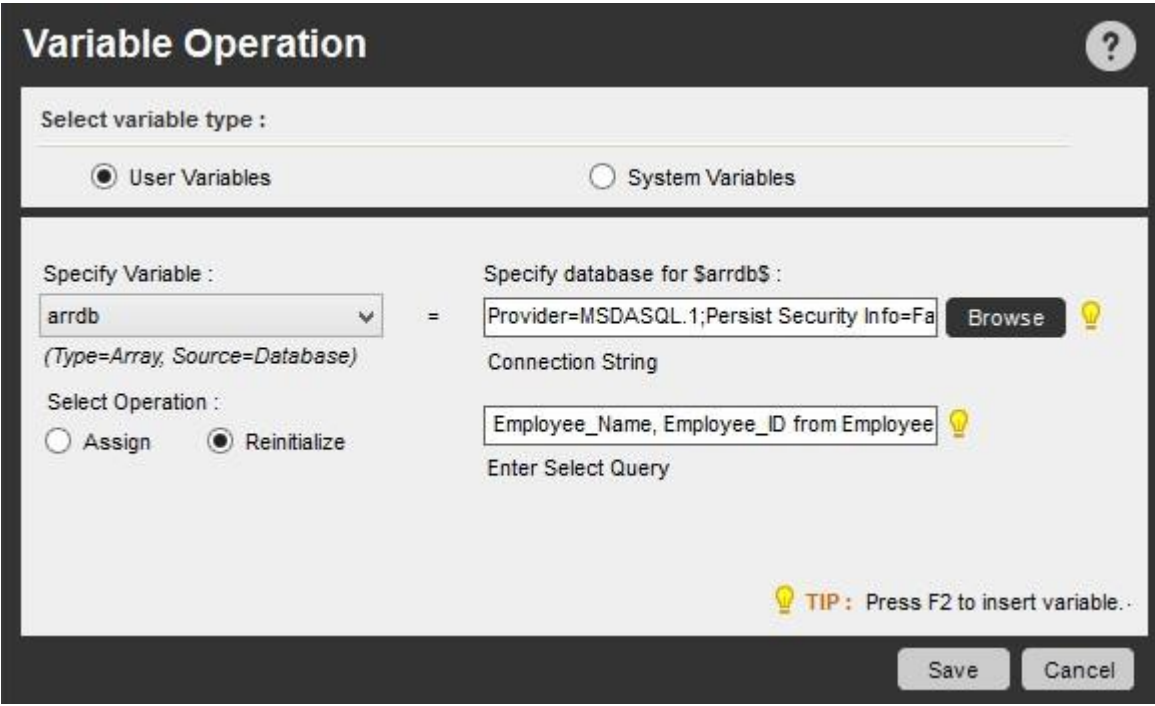

# ランダム変数を再初期化する

ランダム変数を再初期化するには、次の手順を実行します。

- 1. Workbench でタスクに Variable Operation(変数処理)コマンドをドラッグアンドドロップします。
- 2. [User Variables](ユーザー変数)オプションを選択します。
- 3. [Specify Variable](変数を指定)で、再初期化する変数を選択します。
- 4. [Reinitialize](再初期化)ラジオボタンを選択します。
- 5. [Specify value](値を指定)フィールドで、数値の範囲または文字列の新しい値を指定します。
- 6. [保存]をクリックします。 この変数の以前の値が上書きされます。

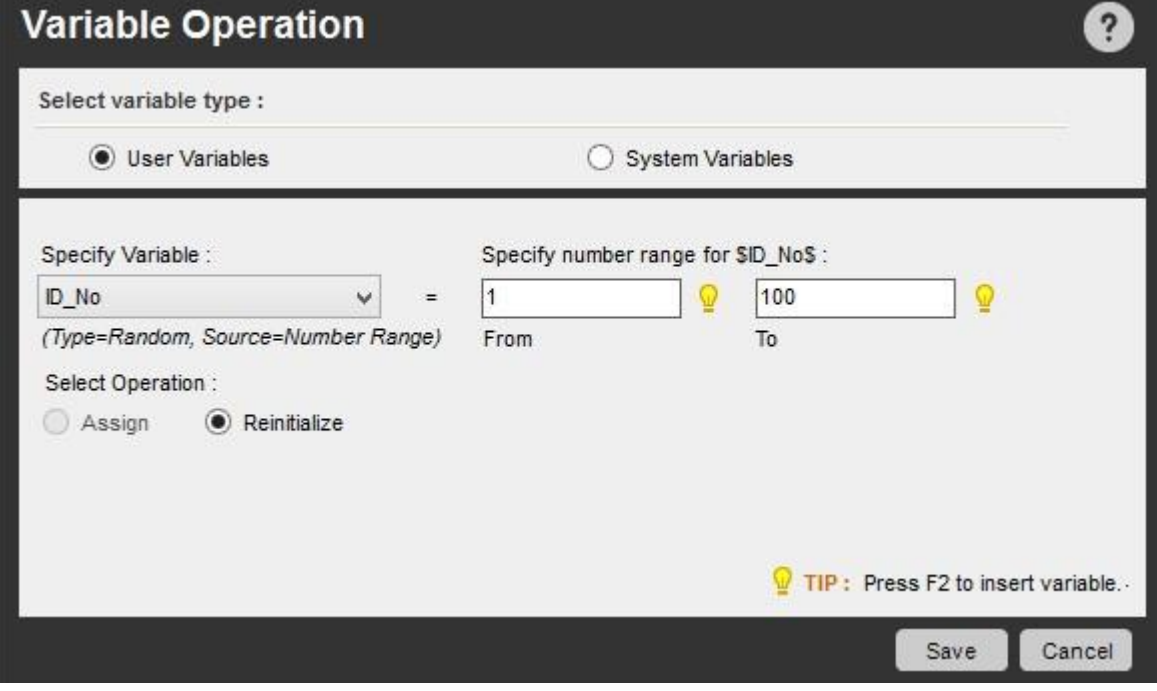

#### 使用事例

例 1:

# タイプ: リストソース: 再初期化のテキストから読み込み

- 1. コメント:変数タイプを初期化する: List (リスト)、ソース:この RDlsttxt=https://support.automationanywhere.com,testing@gmail.com, sales@automationanywhere.com,buynow@automationanywhere.com のあるテキストファイルから読み込み
- 2. Variable Operation: Reinitialize \$RDlsttxt\$
- 3. Start Loop "List Variable \$RDlsttxt\$"
- 4. コメント:リストが読み込むテキストファイルの変数が 4 つあるため、このループは 4 回実行されます。
- 5. コメント:次のコマンドによって、上のテキストファイルから読み込んだリスト(リスト変数)のアドレスにメールを送信します。
- 6. Send Email: Subject "Automation Anywhere finished executing the task." with Attachment(s).
- 7. Message Box: "Email to '\$RDlsttxt\$' has been sent sucessfully."
- 8. End Loop

AUTOMA<br>**Anywi** 

#### 例 2:タイプ: 配列ソース: Excel から読

#### み取る

- 1. コメント:配列ソースを初期化する:Excel ファイル(ArrayExl)と、ウェブサイトから抽出された CSV ファイルから読み込み
- 2. Variable Operation: Reinitialize \$ArrayExl\$
- 3. Variable Operation: \$ArrayRows(\$ArrayExl\$)\$ To \$Row\$
- 4. Start Loop "\$Row\$" Times
- 5. If \$Counter\$ Equal To (=) "1" Then
- 6. コメント:ウェブサイトから抽出した CSV のヘッダータイトルをスキップする
- 7. Continue
- 8. End If
- 9. Execute SQL Statement: 'Insert into Ebayphilosophy (BookTitle,cost) values ("\$ArrayExl (\$Counter\$,1)\$",'\$ArrayExl(\$Counter\$,2)\$')' Session: 'Default'
- 10. End Loop

#### 関連トピック ⚫ Variable Manager(変数マネージャー)を使

#### 用する

- ⚫ 新しいユーザー変数を作成する ● 変数を編集する ● 変数をコピーす る ⚫ 変数を削除する ⚫ タスクに変 数を割り当てる • システム変数をリ
- セットする ⚫ 外部ファイルから変数
- を読み込む ⚫ 変数を監視する

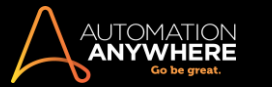

システム変数をリセットする

システム変数を使用するとき、タスクの実行中に値をリセットするオプションを利用できる場合があります。

リセットできるシステム変数は次のとおりです。

- Error Description (エラーの説明
- ) ⚫ Error Line Number(エラー行番
- 号) ⚫ Email From(メール送信者)
- ⚫ Email To(メール受信者)
- ⚫ Email Cc(Cc メール受信者)
- Email Subject (メールの件名)
- Email Message (メール本文)

システム変数をリセットするには、次の手順を実行します。

- 1. Task Editor でタスクに Variable Operation(変数処理)コマンドをドラッグアンドドロップします。
- 2. [System Variables](システム変数)ラジオボタンを選択します。
- 3. リセットするシステム変数を選択します。
- 4. [保存]をクリックします。

タスクの実行時に、システム変数の値がリセットされます。

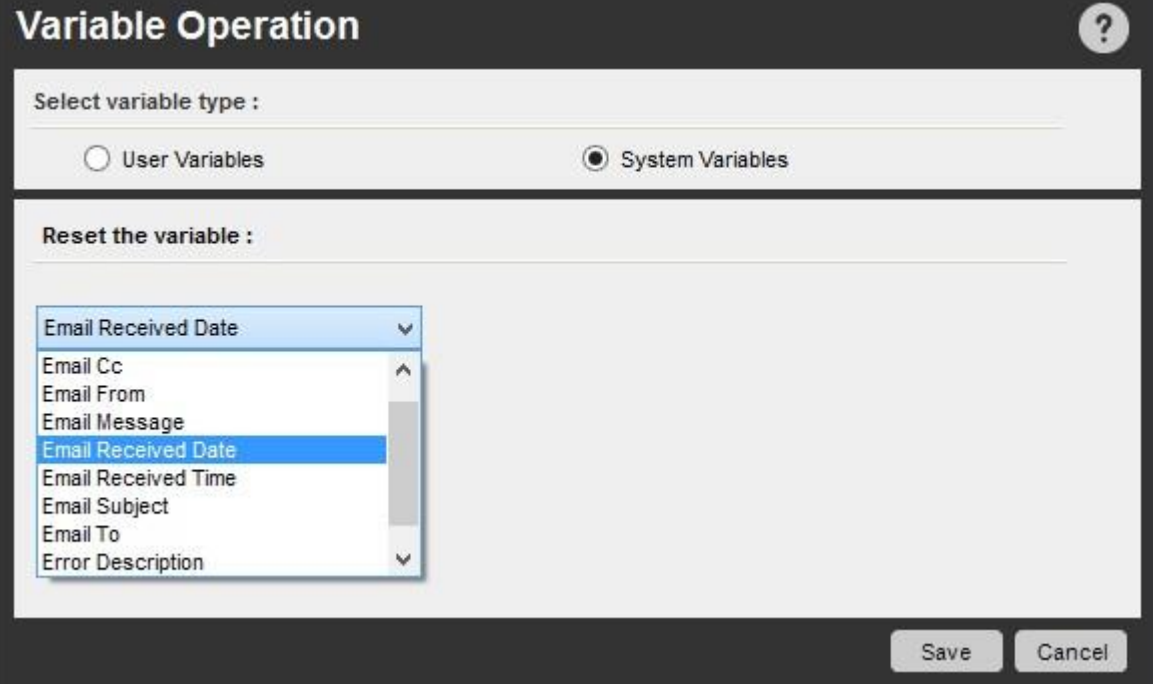

関連トピック

• Variable Manager (変数マネージ ャー)を使用する 。 新しいユーザー 変数を作成する ⚫ 変数を編集する ● 変数をコピーする ● 変数を削除す る ⚫ タスクに変数を割り当てる ⚫ 変 数を再初期化する

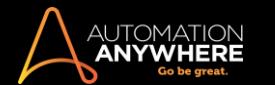

- 外部ファイルから変数を読み込
- む ⚫ 変数を監視する外部ファイルか

ら変数を読み込む

変数作成時に変数の値を指定しない場合、Automation Anywhere では CSV、Excel、テキスト、データベースなどの外部ファイルを使用して変数の 値を設定できます。

テキストファイルから読み込むテキストファイルの変数値を読み取るには、次の手順を実行します。

1. Variable Manager 下部の[Add](追加)ボタンをクリックするか、既存の変数を右クリックして[Add](追加)を選択すると、[Add Variable](変数を 追加)ウィンドウが呼び出されます。

備考: [Add Variable](変数を追加)ウィンドウでは[Create New Variable](新しい変数を作成)オプションがデフォルトで選択されています。

2. 目的の変数型を選択し、名前を入力して、ドロップダウンから[Read from Text File](テキストファイルから読み取る)オプションを選択します。

変数に値を割り当てるとき、Automation Anywhere でテキストファイルが確実に正しく読み取られるようにするには、次のガイドラインに従いま す。

- 1つのテキストファイル内の別々の行(改行には ENTER キーを使用)に、<variable>=<value>のペアが複数存在できます。
- ⚫ 値型変数の場合、1 つの値のみが割り当てられる必要があります。
- 例: myvar=value1(この myvar は変数です)。
- 例: my-list-var= value1,value2,value3
- ⚫ タスクを実行する前に必ず Variable Manager でテキストファイルを指定します。
- ⚫ リスト型変数の場合、変数のコンマ区切り値を定義できます。
- ⚫ 変数名では大文字と小文字が区別されません。

例: 異なる<variable>=<value>ペアの含まれるテキストファイル:

### Age=12,13,16,21

Games=Football,Soccer,Rugby

username=my-username

パスワードフィールドが削除されました。

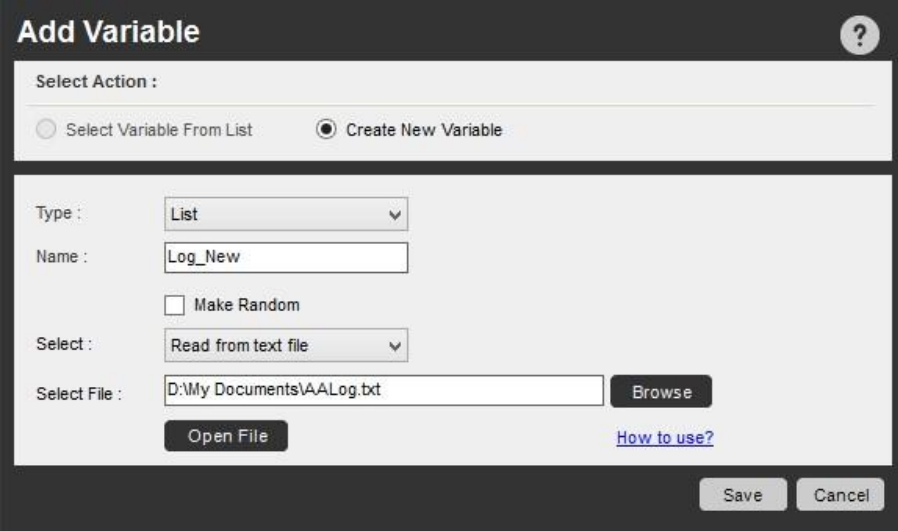

Excel ファイルから読み取る

配列変数を作成し、その値を Excel ファイルから読み取るよう指定すると、次のデータを読み取ることができます。

- 行全体 列全体
- ⚫ ユーザーが[From](下限)フィールドと[To](上限)フィールドを使用して指定するセル範囲
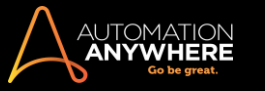

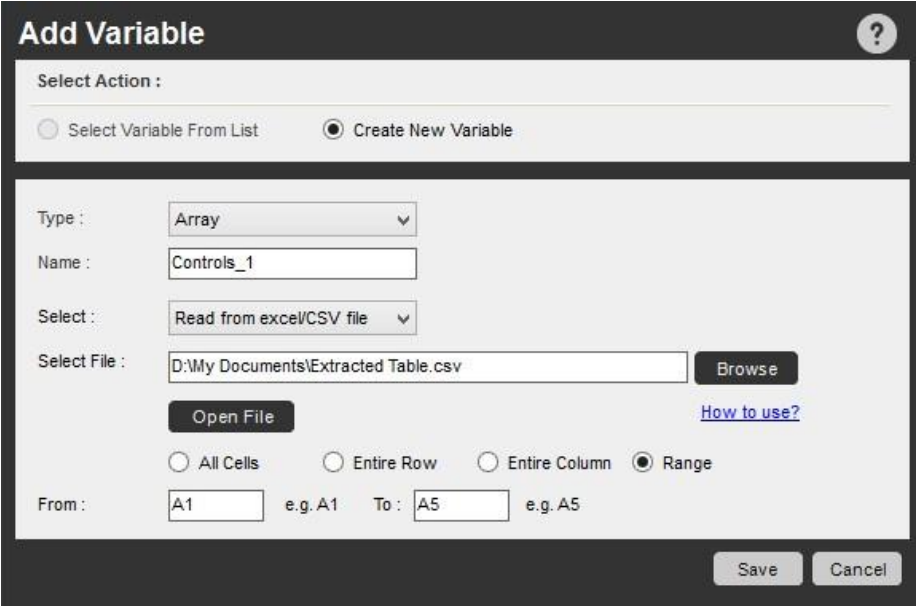

データベースから読み込むデータベースファイルから値を読み取るには、接続文字列と SELECT クエリを指定する必要があります

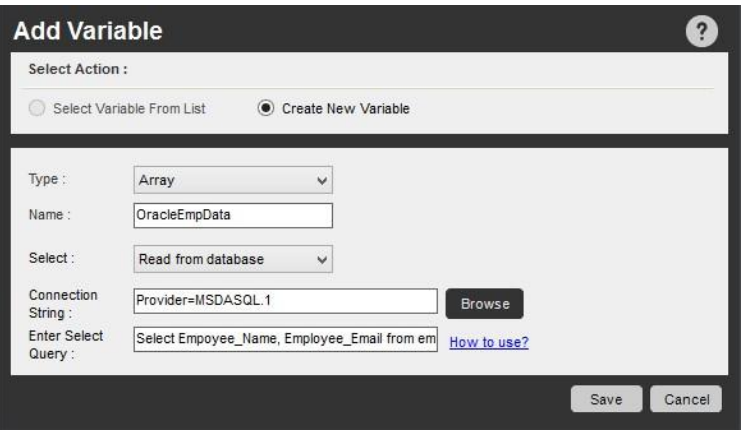

● 備考: データベースからの変数読み取りは、配列型変数のみ対象です。詳しくはこちらを参照してください。

#### 変数を監視する

。

このトピックでは、Automation AnywhereVariable Watch(変数監視)機能を使用して、自動化タスクの実行中に変数を監視する方法について説明し ます。

タスク内の変数の進捗状況を追跡するために、Automation Anywhere では変数の変化を監視する方法が用意されています。 これにより、変数の進捗がより簡単に把握できます。 これは、デバッグモードを使用しているときに有効になる「Variable Watch Table」機能を使用す ることにより実現できます。

Variable Watch Table は、タスクの実行中に現在の変数値を表示し、そのタスクに定義されているすべてのタイプの変数(ユーザー変数とシステム 変数)に適用されます。

Variable Watch Table を使用する

Variable Watch Table を使用するには、Workbench の上部にある[Enable Debugging](デバッグを有効化)ボタンをクリックします。 タスクが特定の ステップを実行すると、Variable Watch Table がポップアップし、実際の変数値(またはその変数に含まれるもの)が表示されます。

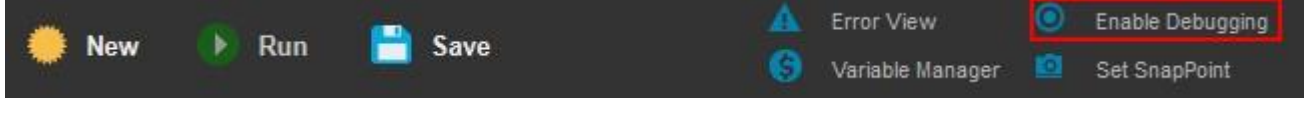

最初は、Variable Watch Table は空の状態です。 [Add](追加)ボタンを使用して、追跡する変数を含めます。

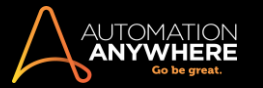

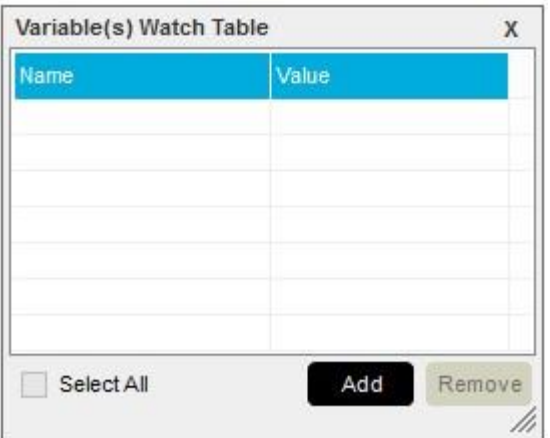

[Add Variables in Watch](Watch に変数を追加)ウィンドウが表示されたら、監視する変数を選択して[Add](追加)ボタンをクリックします。

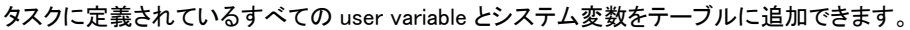

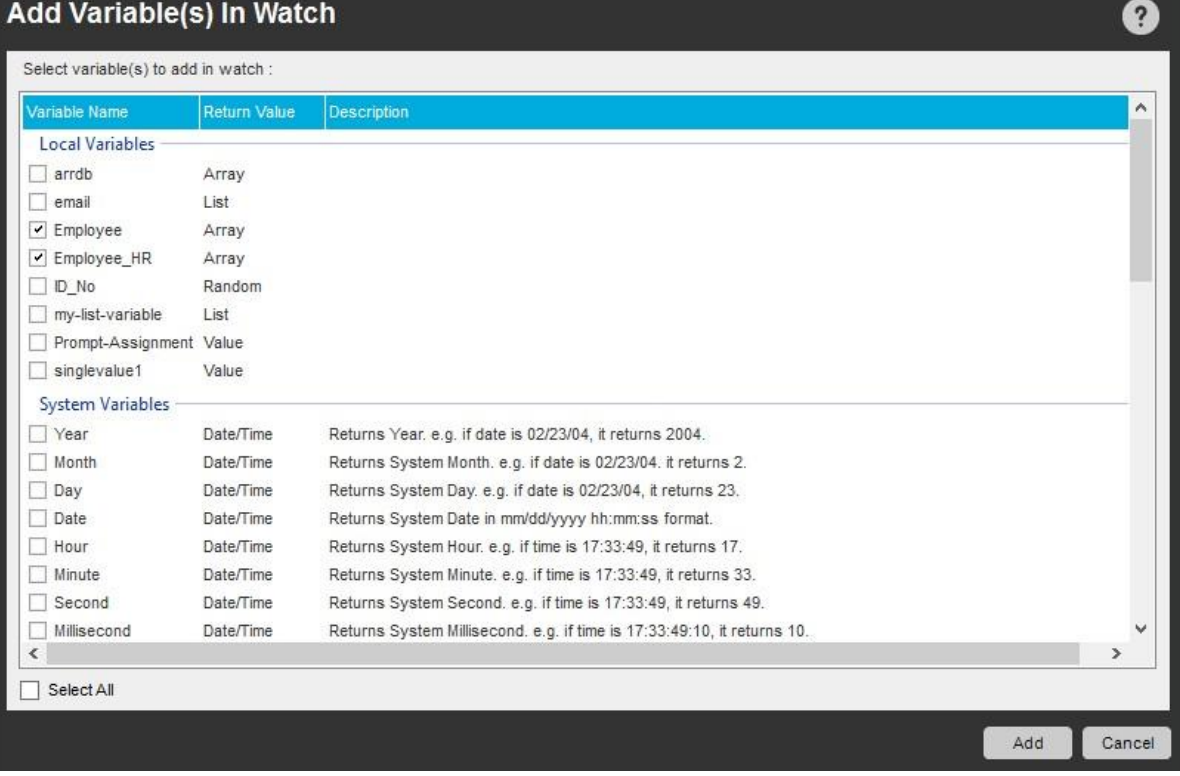

以下に示すように、Variable Watch Table には、監視対象として選択したすべての変数が含まれます。 タスクの実行に伴い、値が入力され、変更さ れます。

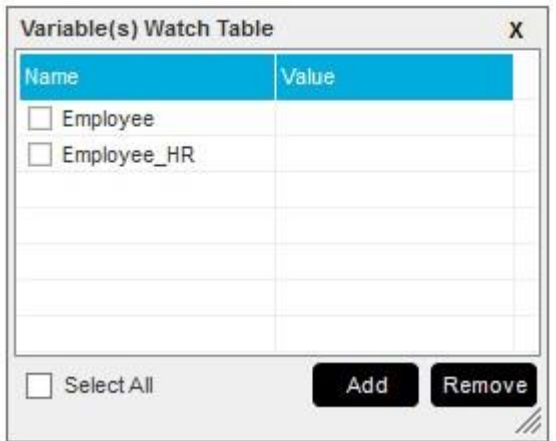

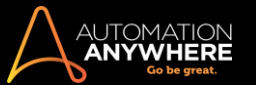

配列変数の場合、Variable Watch Table には列や行の値が表示されます。 たとえば、テーブルの左の列(Name)に(1,1)と表示されます。

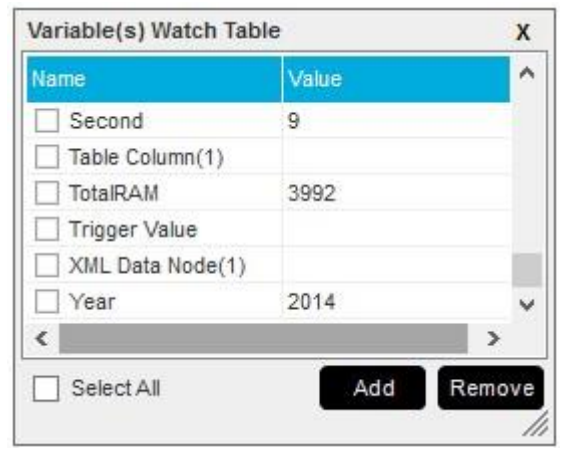

# 関連トピック

- ⚫ Variable Manager(変数マネージャー)を使用する
- 新しいユーザー変数を作成する 変数を編集
- する 変数をコピーする 変数を削除する
- タスクに変数を割り当てる 変数を再初期化する
- ⚫ システム変数をリセットする
- ⚫ 外部ファイルから変数を読み込む

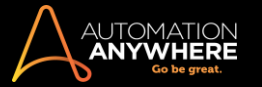

# 変数を使用してファイルのタイムスタンプを作成する

タイムスタンプはオートメーションタスクで使用する役に立つツールで、特別なイベントが発生した際に追跡できます。

ファイルでタイムスタンプを作成する場合、次のシステム変数が利用できます。

- ⚫ Year(年)
- Month $(H)$  Day $(H)$
- Hour(時間) Minute(分) Second(秒) Date (日付)

これらの変数を組み合わせて、独自のタイムスタンプのフォーマットを作成できます。

日時のタイムスタンプを作成するには、次の手順を実行します。

- 1. Variable Manager を起動します。
- 2. [Show System Variables](システム変数を表示)をクリックします。
- 3. [Date/Time](日時)変数を選択して、変数の組み合わせを使用します。

#### ファイル名と日付変数を使用する

ファイル名に日付を追加するために[Date](日付)変数を使用する場合、日付のフォーマットにスラッシュ(/)は使用できません。 Microsoft Windows ではファイル名にスラッシュを使用することを禁止しています。

#### 例:

1. 文字列「ABC」の最後に追加する年、月、日のタイムスタンプを作成するには、次のように入力します。 ABC\$Year\$\$Month\$\$Day\$ この例

では次のようになります: ABC2013521

2. 前の例に最新の日時が入った完全なタイムスタンプを作成するには、次のように入力します。 ABC\$Year\$\$Month\$\$Day\$\$Hour\$\$Minute\$\$Second\$

この例では次のようになります: ABC201352107:03:03

3. 明確にするには、変数の間にテキスト文字を挿入できます。

たとえば「ABC2013-5-21」を表示するには、次のように入力します。 ABC\$Year\$-\$Month\$-\$Day\$

#### 関連トピック

- Variable Manager(変数マネージャー)を使用する 新しいユーザー変数を作成する 変数を編 集する ● 変数をコピーする ● 変数を削除する
- タスクに変数を割り当てる 変数を再初期化する
- ⚫ システム変数をリセットする
- 外部ファイルから変数を読み込む

VB スクリプトに変数を渡す

場合によっては、タスクやプロセスを遂行する VB(Visual Basic)スクリプトの実行を優先するニーズもあります。 Automation Anywhere を組み合わ せると、VB スクリプトの実行を非常にパワフルなものにすることができます。 Run Script(スクリプトを実行)コマンドを使用すると、このようなスクリ プトを自動化できます。

使用事例: ⚫ Web サイトのファイルからデータを

取得する ⚫ 日付と時間を計算する

[パラメーター]フィールドに変数内の値を渡すには、スクリプトを実行コマンドを使用します。 [戻り値]フィールドの出力を取得できます。

VB スクリプトに値を渡し、結果を取得するには、次のようなコマンドが必要となります。

1. VB スクリプトで値を渡す: WScript.Arguments.Item(0)

2. VB スクリプトで値を返す: WScript.StdOut.WriteLine "Variable"

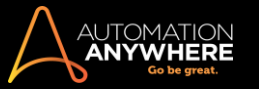

# 戻り値を取得するために"Variable"の二重引用符(")を付ける必要はありません。

# 値と値の間はスペースで区切ります。

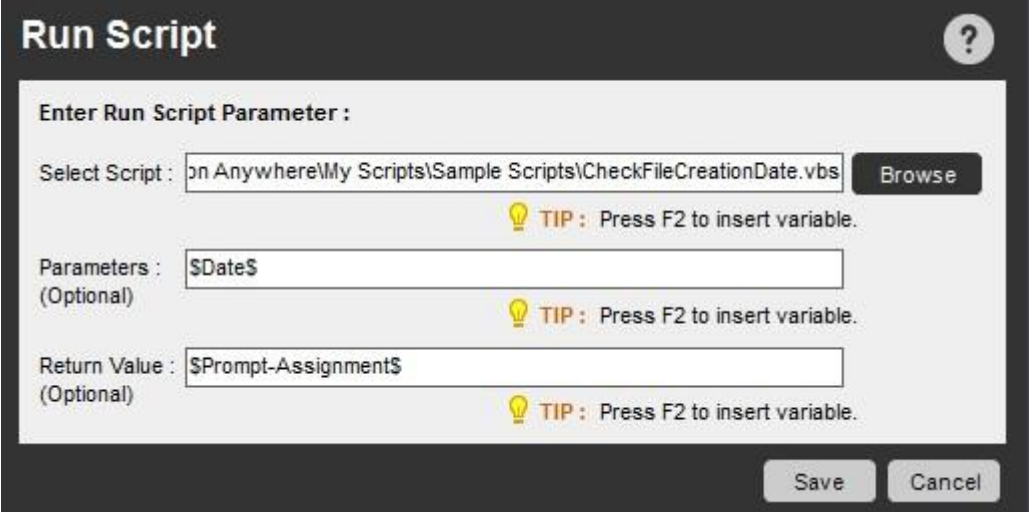

# 関連トピック

- ⚫ 変数を操作する
- ⚫ 変数の種類 Loop
- (ループ)コマンドで
- 配列変数を使用す

る方法

配列型変数を作成すると、Loop(ループ)コマンドを使用してそれらを自動化されたタスクで処理できます。

# 直接の割り当て配列変数を使用する

- 1. [Workbench]を開きます。
- 2. [Tools](ツール)> [Variable Manager]で[Direct Assignment](直接の割り当て)を使用して、配列変数を作成します(\$Student\_Data\$と呼び ます)。
- 3. [Loop](ループ)コマンドをダブルクリックし、[Times](回数)オプションを選択します。
- 4. F2 キーを押して\$ArrayRow\$変数を挿入し、配列変数として\$Student Data\$を選択します。
- 5. 値変数(\$row\$と呼びます)を作成して、行から取得されたデータを保存します。
- 6. [Variable Operation](変数処理)コマンドをダブルクリックし、F2 キーを押して[Specify value](値を指定)の下にある\$Counter\$変数を選択し ます。
- 7. もう一度[Loop](ループ)コマンドをダブルクリックし、[Times](回数)オプションを選択します。
- 8. F2 キーを押して\$ArrayColumn\$変数を挿入し、配列変数として\$Student Data\$を選択します。
- 9. Message(メッセージ)コマンドをダブルクリックし、F2 キーを押して\$Student\_Data\$変数を挿入します。 [Array variable option](配列変数オプ ション)ダイアログボックスが表示されます。 F2 キーを押して、[Row Value](行の値)で[\$row\$]変数を選択し、[Column Value](列の値)で [\$Counter\$]変数を選択します。
- 10. [OK]をクリックして値を保存し、[Save](保存)をクリックしてメッセージを保存します。

# Read from Text File 配列変数を使用する

- 1. [Workbench]を開きます。
- 2. [Tools](ツール)> [Variable Manager]で[Read from Text File](テキストファイルから読み込む)オプションを使用して、配列変数を作成しま す(\$Sports team\$と呼びます)。
- 3. [Loop](ループ)コマンドをダブルクリックし、[Times](回数)オプションを選択します。
- 4. F2 キーを押して\$ArrayRow\$変数を挿入し、配列変数として\$Sports\_team を選択します。

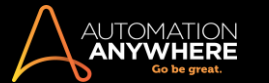

- 5. 値変数(\$row\$と呼びます)を作成して、行から取得されたデータを保存します。
- 6. [Variable Operation](変数処理)コマンドをダブルクリックし、F2 キーを押して[Specify value](値を指定)の下にある\$Counter\$変数を選択し ます。
- 7. もう一度[Loop](ループ)コマンドをダブルクリックし、[Times](回数)オプションを選択します。
- 8. F2 キーを押して\$ArrayColumn\$変数を挿入し、配列変数として\$Sports\_team を選択します。
- 9. Message(メッセージ)コマンドをダブルクリックし、F2 キーを押して\$Sports\_team 変数を挿入します。 [Array variable option](配列変数オプシ ョン)ダイアログボックスが表示されます。 F2 キーを押して、[Row Value](行の値)で[\$row\$]変数を選択し、[Column Value](列の値)で [\$Counter\$]変数を選択します。
- 10. [OK]をクリックして値を保存し、[Save](保存)をクリックしてメッセージを保存します。

Read from CSV/Exce 配列変数を使用する

- 1. [Workbench]を開きます。
- 2. [Tools](ツール)> [Variable Manager]で[Read from CSV/Excel](CSV/Excel から読み込む)オプションを使用して、配列変数を作成します (\$Employee\_Data\$と呼びます)。
- 3. [Loop](ループ)コマンドをダブルクリックし、[Times](回数)オプションを選択します。
- 4. F2 キーを押して\$ArravRow\$変数を挿入し、配列変数として\$Employee Data\$を選択します。
- 5. 値変数(\$row\$と呼びます)を作成して、行から取得されたデータを保存します。
- 6. [Variable Operation](変数処理)コマンドをダブルクリックし、F2 キーを押して[Specify value](値を指定)の下にある\$Counter\$変数を選択し ます。
- 7. もう一度[Loop](ループ)コマンドをダブルクリックし、[Times](回数)オプションを選択します。
- 8. F2 キーを押して\$ArrayColumn\$変数を挿入し、配列変数として\$Employee\_Data\$を選択します。
- 9. Message(メッセージ)コマンドをダブルクリックし、F2 キーを押して\$Employee\_Data\$変数を挿入します。 [Array variable option](配列変数オ プション)ダイアログボックスが表示されます。 F2 キーを押して、[Row Value](行の値)で[\$row\$]変数を選択し、[Column Value](列の値)で [\$Counter\$]変数を選択します。
- 10. [OK]をクリックして値を保存し、[Save](保存)をクリックしてメッセージを保存します。

Read from Database 配列変数を使用する

- 1. [Workbench]を開きます。
- 2. [Tools](ツール)> [Variable Manager]で[Read from Database](データベースから読み込む)オプションを使用して、配列変数を作成します (\$Employee\$と呼びます)。
- 3. [Loop](ループ)コマンドをダブルクリックし、[Condition](条件)オプションを選択します。
- 4. [Loop While](条件式を満たすまでループ処理を繰り返す)ダイアログボックスで、[Variable](変数)オプションを選択します。

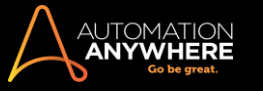

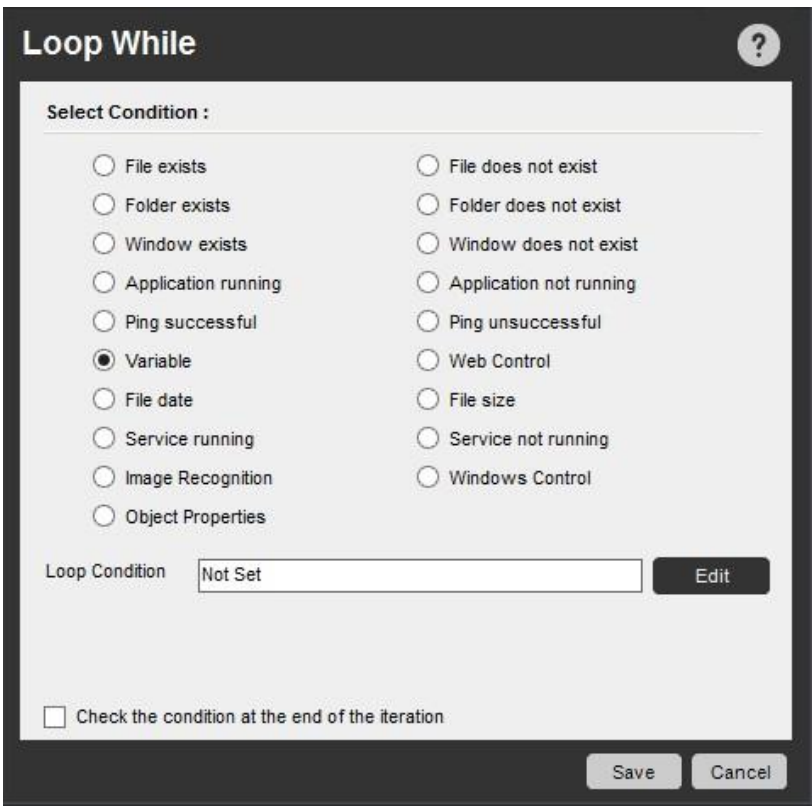

- 5. [Edit](編集)をクリックして、[Loop Condition](Loop 条件)を選択します。
- 6. 適切な変数、演算子、値を選択します。 参考のため、次の画像をご覧ください。

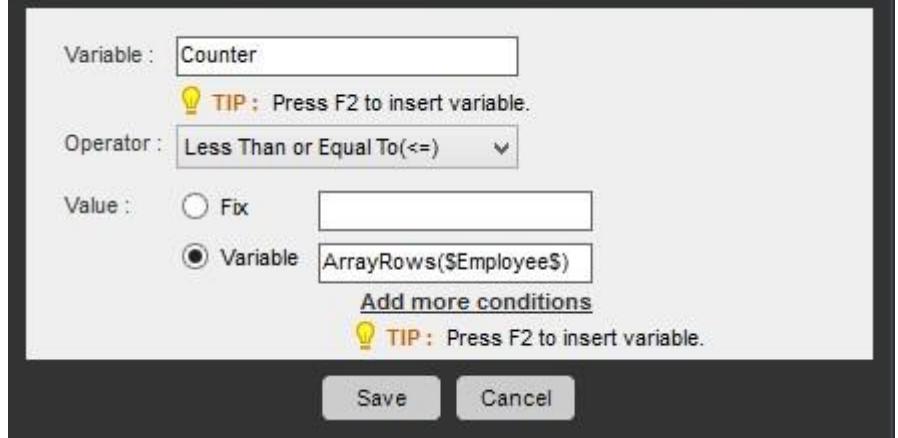

7. 変数の値を表示するには、[Message Box](メッセージボックス)を使用できます。

システム設定変数 - AATaskExecutor

# EnterpriseEdition11 以降で対応

Bot Creator は、システム変数をオートメーションに追加できます。この変数を使用すると、オートメーションがクライアントと Control Room のどちら から実行されたかについて、TaskBot の実行元を特定のユーザーに通知できます。

この変数は、Control Room 管理者が Control Room で Task Executor 設定を有効にしている場合にのみ使用できます。

システム変数は、Workbench のコマンドラインで F2 ファンクションキーを使用して TaskBot/MetaBot Logic で設定できます。

AATaskExecutor 変数を挿入する

- 変数を挿入するには、次の手順を実行します。
- 1. [WorkBench]-><command>に移動します([Message Box](メッセージボックス)など)。
- 2. F2 を押します。
- 3. [Insert Variable](変数を挿入)ウィンドウが開きます。

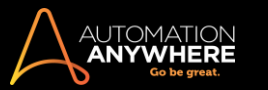

4. 次のように変数 AATaskExecutor を選択します。

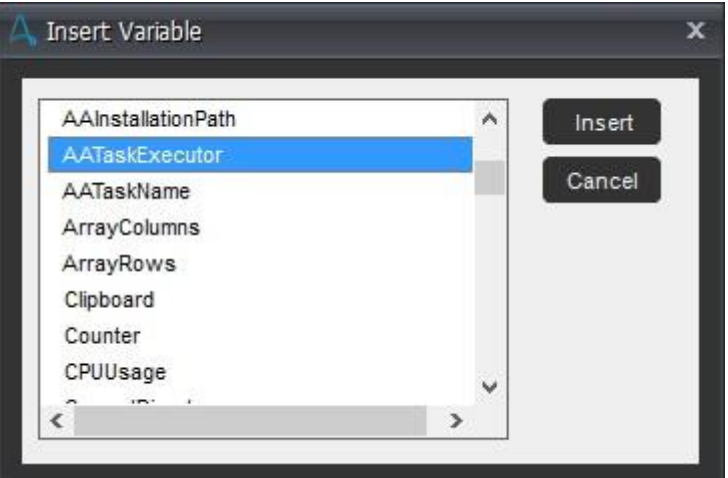

- 5. [Insert](挿入)をクリックします。
- 6. [Task Executor Variable Option](Task Executor 変数オプション)ウィンドウが開きます。

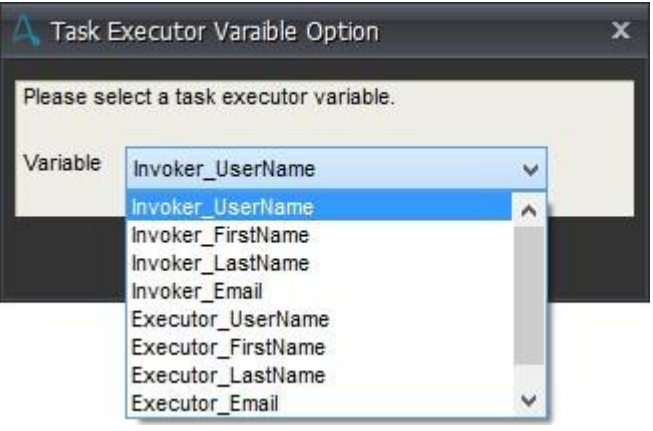

- 7. 必要なパラメーターを選択します。 パラメーターの説明については、以下の「パラメーター」のセクションを参照してください。
- 8. [OK]をクリックします。

■備考: コマンドにカンマ(,)を使用して複数のパラメーターを追加できます。

9. パラメーターがコマンドに追加されます。

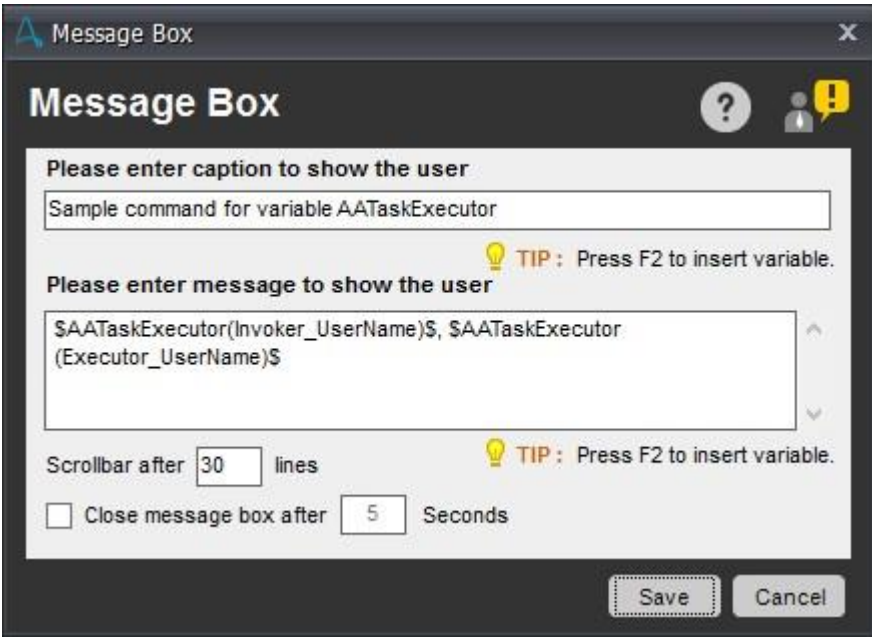

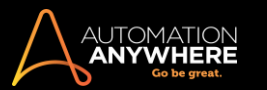

Task Executor のパラメーター

次の表に、パラメーターの説明を示します。

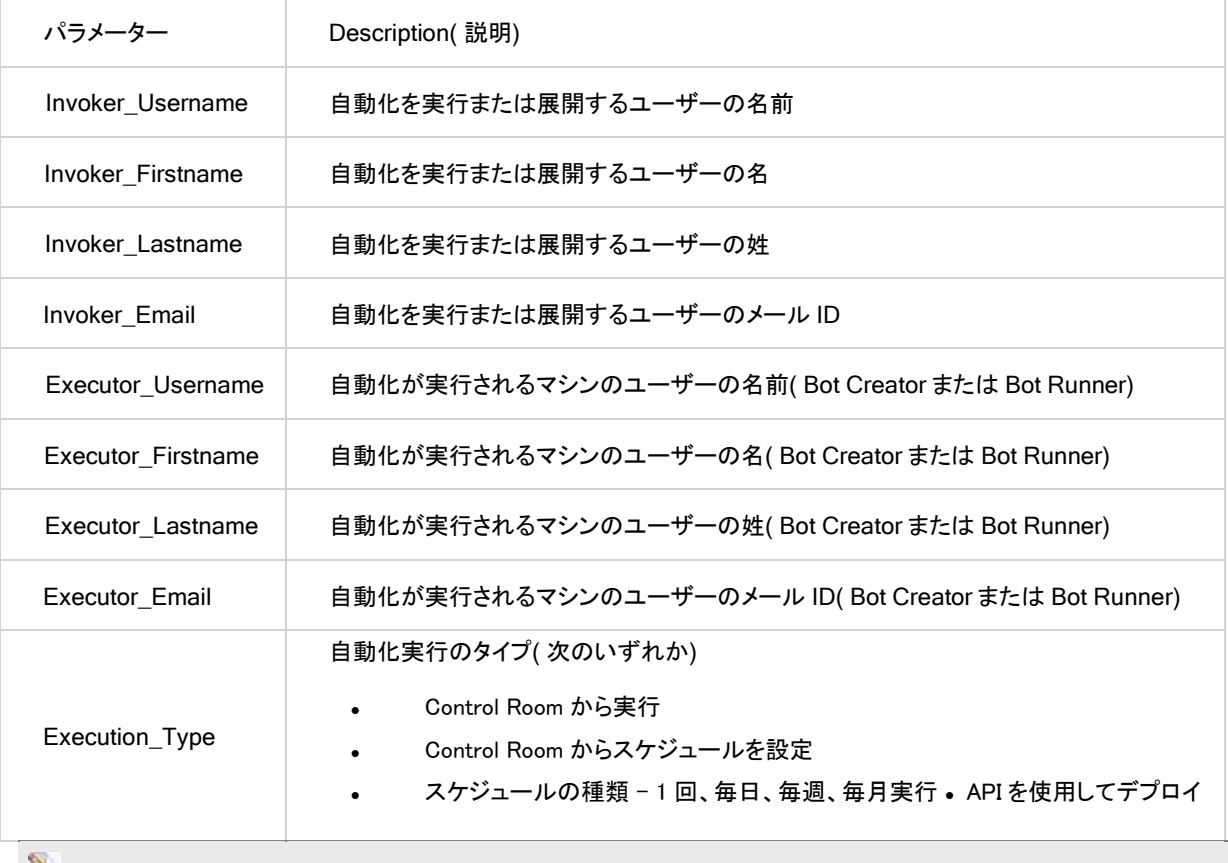

■備考: ユーザー名、名、姓、メール ID は、クライアントが接続されている Control Room で利用可能なデータに基づいています。

# セクション: Enterprise Client をカスタマイズする

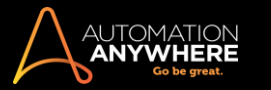

## ログイン設定を使用する

\*バージョン 9.0 以降に適用されます。

ログイン設定では、スケジュールの設定されたタスクや自動化されたタスクの実行で使用できるように、Windows の資格情報を保存できます。

▲9.0 以前のバージョンを使用している場合は、自動ログインオプションによって無人のコンピューター上でタスクを実行できます。 詳しくはこち らを参照してください。

この設定は次の種類のアクティビティと併せて使用できます。

- ⚫ タスクをスケジュールする ⚫ レポートを実行する
- ワークフローを実行する トリガーするサポート対象のオペレーティングシステム

自動ログインのための Windows ログイン設定は、以下のオペレーティングシステムに対応しています。

⚫ Windows 2000 ⚫ Windows 2003 ⚫ Windows 7 ⚫ Windows 8

自動ログインでのログイン設定の動作

ログイン設定を使用して、コンピューターに自動ログインして自動化されたタスクを実行するためのユーザー名とパスワードを設定します。 自動ログ インは次のように動作します。

- ⚫ 自動ログインはコンピューターがロックされているか、またはユーザーがログオフしているかを確認します。
- ⚫ コンピューターがロックされている、休止状態、またはスタンバイモードの場合、自動ログインでは、提供されているユー ザー名とパスワードを使用してロックを解除し、ログインが行われます。
- ⚫ 自動プロセスを実行します。
- ⚫ タスク完了(正常またはエラーで完了)後、プログラムにより、コンピューターは元の状態に復帰します。

タスクの実行中に以下のアクションが発生した場合、Automation Anywhere はログオフするかコンピューターをロックできます。

- ⚫ タスクの停止キー(デフォルトでは Esc キー)がキーボードで押された ⚫ [Pause](一時停止)キーがキーボードで押され た。タスクの実行中にエラーが発生した自動ログインオプションを有効にして自動化されたタスクを実行するには、以下 に示す手順に従います。
- 1. [Tools](ツール) > [Options](オプション) > [Login Settings](ログイン設定)の順に移動します。

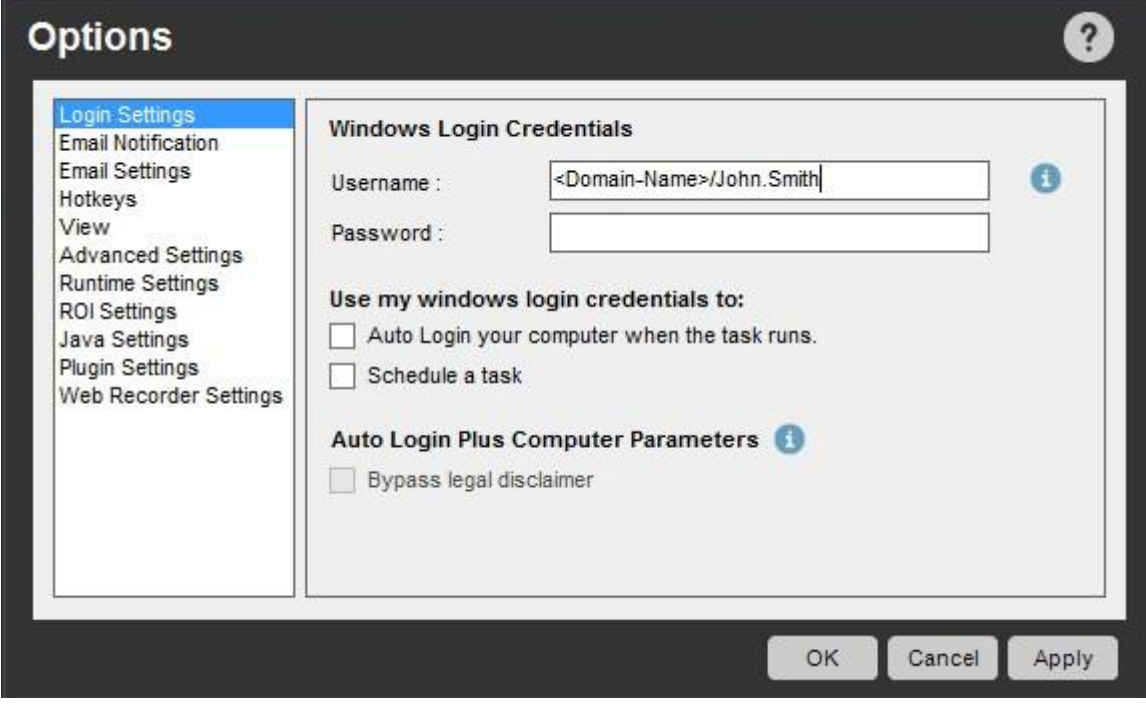

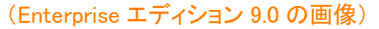

- 2. Windows のユーザー名とパスワードを[Windows Login Credentials](Windows ログイン資格情報)に入力します。
- 3. 自動ログインを設定するチェックボックスを選択します。 これにより、すべてのタスクに自動ログインが適用されます。

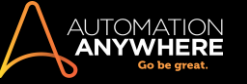

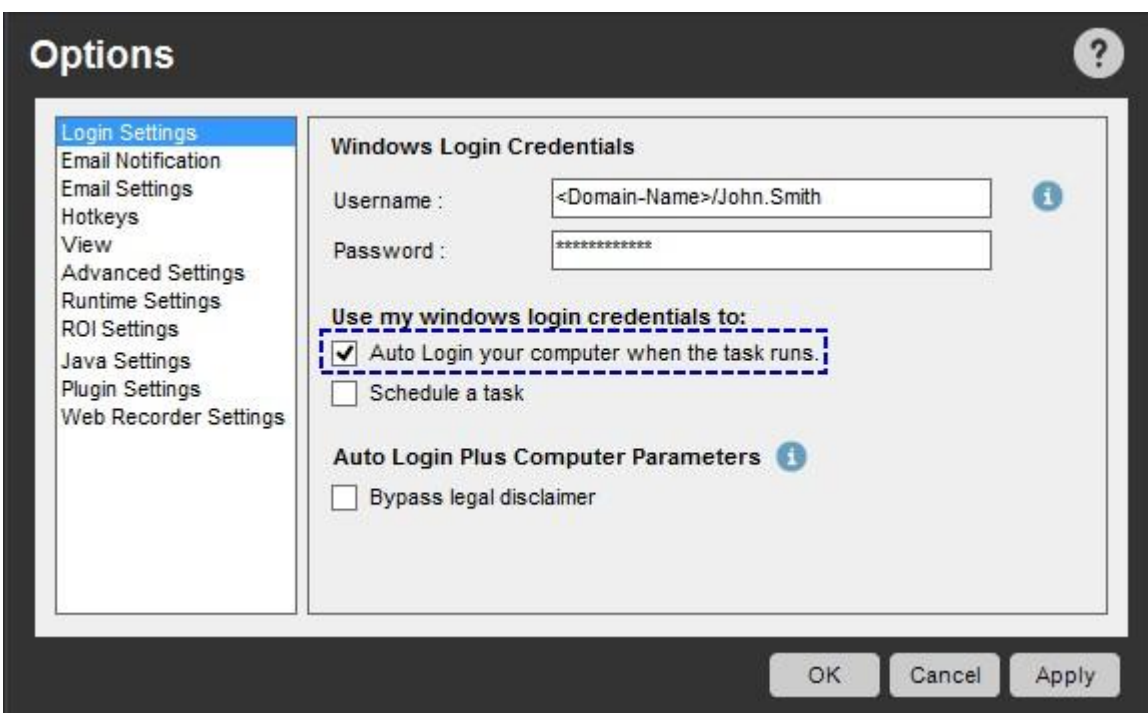

(Enterprise エディション 9.0 の画像)

■備考: 自動ログイン機能を使用するタスクでは対話的コマンド(ユーザーに入力を求めるコマンド)は使用しないようにします。

# スケジュールタスクでログイン設定を使用する

ログイン資格情報を保存して、自動化されたタスクのスケジュールを設定できます。 これにより、「スケジューラを使用してタスクをスケジュールする 」場合に再び資格情報を入力する必要がなくなります。

- 1. [Tools](ツール) > [Options](オプション) > [Login Settings](ログイン設定)の順に移動します。
- 2. Windows のユーザー名とパスワードを[Windows Login Credentials](Windows ログイン資格情報)に入力します。
- 3. 自動化されたタスクにスケジュールを設定する場合は、[Schedule a task](タスクをスケジュールする)チェックボックスを選択します。

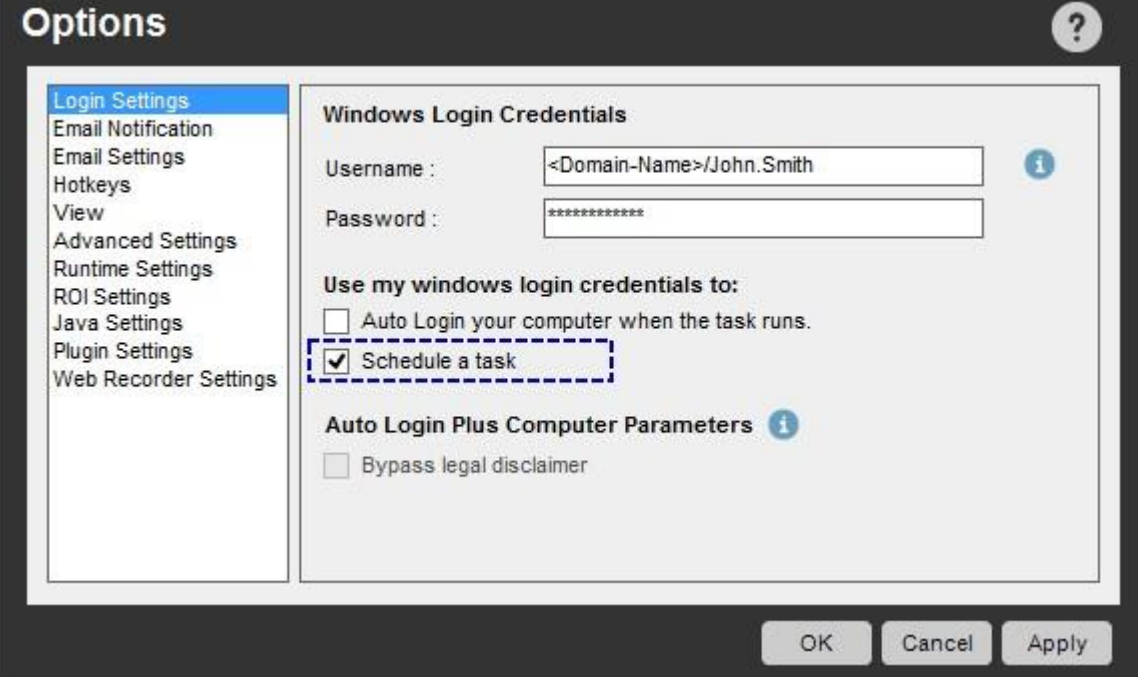

(Enterprise エディション 9.0 の画像)

4. スケジュールの設定されたタスクで自動ログインを有効にするには、[Auto Login your computer when the task runs](タスクの実行時にコンピ ューターに自動ログインする)チェックボックスも必ず選択します。

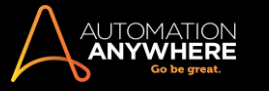

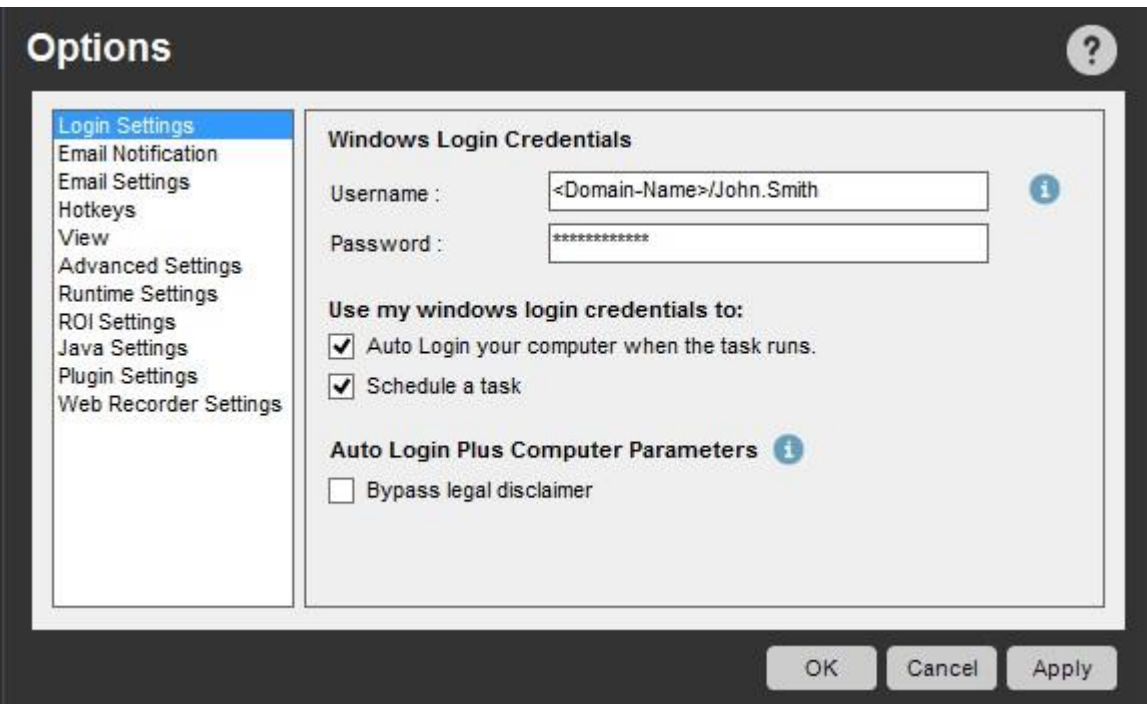

(Enterprise エディション 9.0 の画像)

ヒント: スケジュールと組み合わせて使用するときに自動ログインが正常に動作するよう、ドメイン名を入力することをお勧めします。

Bypass Legal Disclaimer(免責事項をスキップ)を有効にする \*

\*EnterpriseEdition7.5 以降で設定できます。

詳細は「https://support.automationanywhere.com」にお問い合わせください。

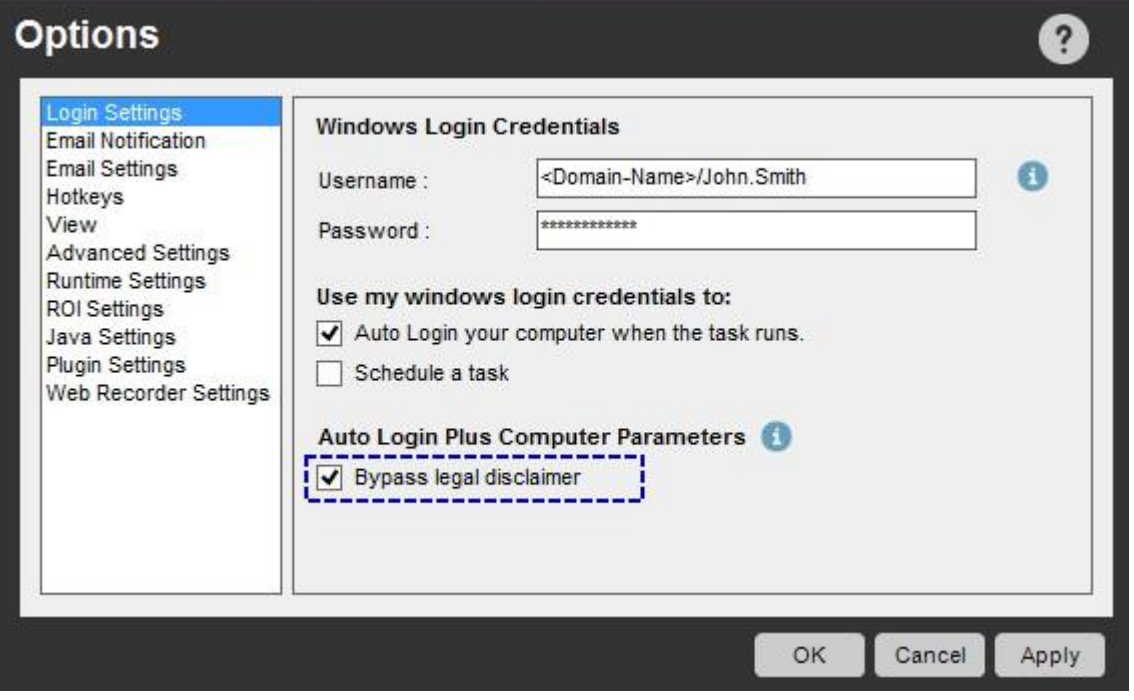

厳格なセキュリティ対策が要求されている環境で操作している場合、特定のタスクを実行するための自動ログオンが実行できないことがあります。 このようなときには、自動ログインを有効にするために、「Bypass Legal Disclaimer」(免責事項をスキップ)機能を有効にする必要がある場合があり ます。

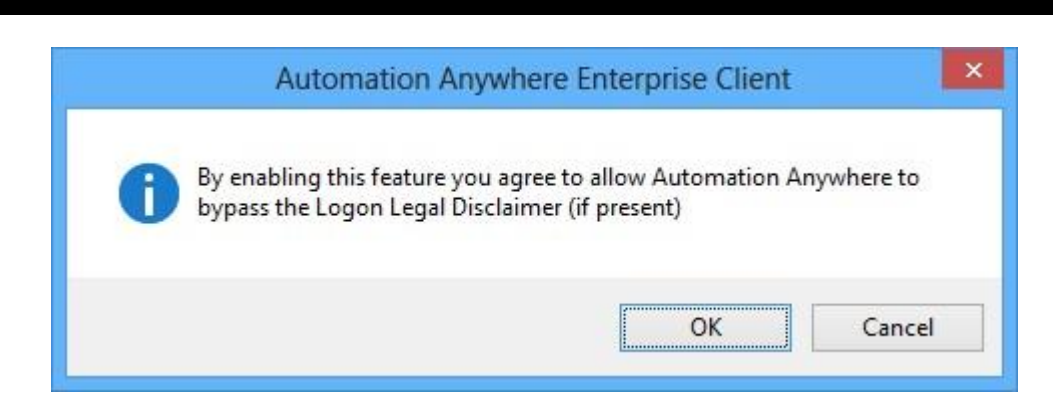

この機能は、[Auto Login your computer when the task runs](タスクの実行時にコンピューターに自動ログインする)オプションを選択したときに使 用できます。 セキュリティ対策をスキップして自動的にログインするには、[Bypass legal disclaimer](免責事項をスキップ)を有効にします。

注意事項: この機能を有効にするときには、十分に注意してください。 この機能を使用する唯一の責任はユーザーにあり、Automation Anywhere はこの機能の誤使用や生じた結果に対して責任を負いません。

関連トピック

#### ⚫ 詳細設定を使用する

- Email Notifications (メール通知)を設定する Client の Hotkey を定義する
- ⚫ View(表示)オプションを設定する
- ⚫ ランタイム設定を使用する
- ⚫ ROI Settings(ROI)設定を使用する
- ⚫ タスクリストビューをカスタマイズする

自動ログインオプションを使用する

自動ログイン機能を利用すると、無人のコンピューターでタスクを実行できます。 自動ログインはコンピューターのロックを解除し、自動化タスクを実 行します。その後、コンピューターの状態を元に戻します。

次の種類のアクティビティと併せて使用できます。

- ⚫ タスクをスケジュールする ⚫ レポートを実行する
- ワークフローを実行する トリガーする自動ログインの仕組み

自動化タスクが実行されると、自動ログインが次のように作動します。

- ⚫ 自動ログインはコンピューターがロックされているか、またはユーザーがログオフしているかを確認します。
- ⚫ コンピューターがロックされている、休止状態、またはスタンバイモードの場合、自動ログインでは、提供されているユーザー名とパスワードを 使用してロックを解除し、ログインが行われます。
- ⚫ 自動プロセスを実行します。
- ⚫ タスク完了(正常またはエラーで完了)後、プログラムにより、コンピューターは元の状態に復帰します。

■備考: 自動ログインの詳細設定を利用し、自動ログインにセキュリティ機能を追加する

タスクの実行中に以下のアクションが発生した場合、Automation Anywhere はログオフするかコンピューターをロックできます。

• タスクの停止キー(デフォルトでは Esc キー)がキーボードで押された • [Pause](一時停止)キーがキーボードで押された • タスクの実行中に エラーが発生した自動ログインを使用するタスクのスケジュールを設定する

タスクの実行スケジュールを設定するとき、[Auto-Login](自動ログイン)オプションを有効にできます。

- 1. [Tools](ツール) > [Options](オプション) > [Auto-Login](自動ログイン)
- 2. 自動ログインを設定するチェックボックスを選択します。これにより、すべてのタスクに自動ログインが適用されます。

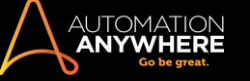

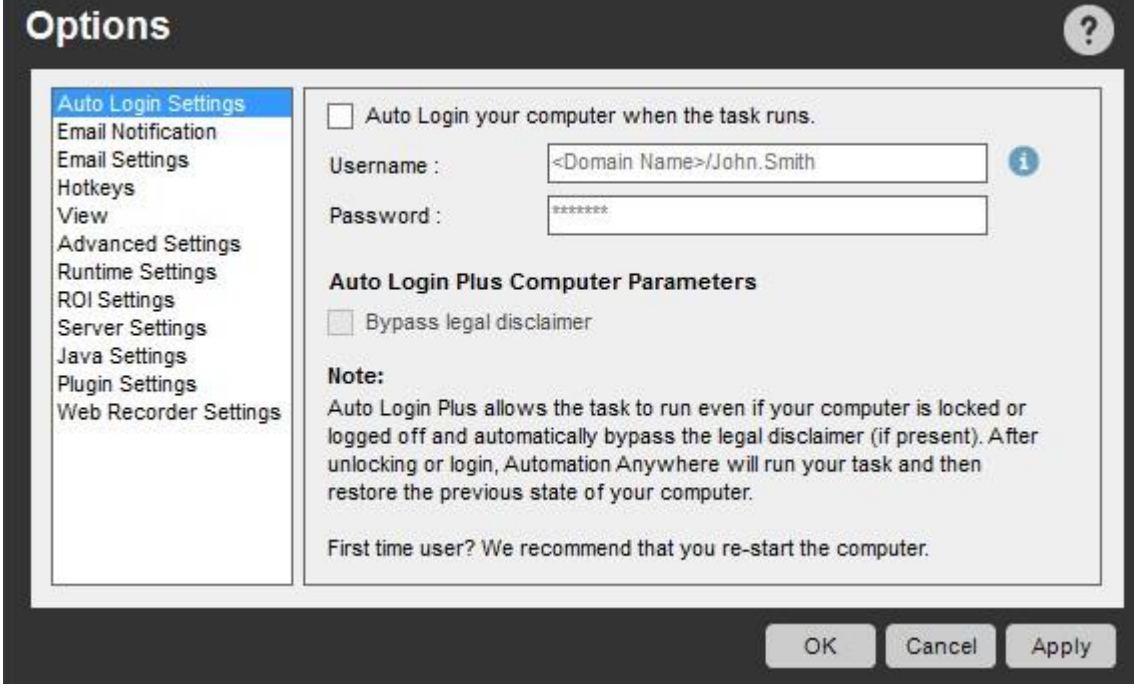

## (Enterprise エディション 8.2 の画像)

- 3. タスクを選択し、[Schedule](スケジュール)タブに進みます。
- 4. 必要なパラメーターを入力し、[Save](保存)をクリックします。

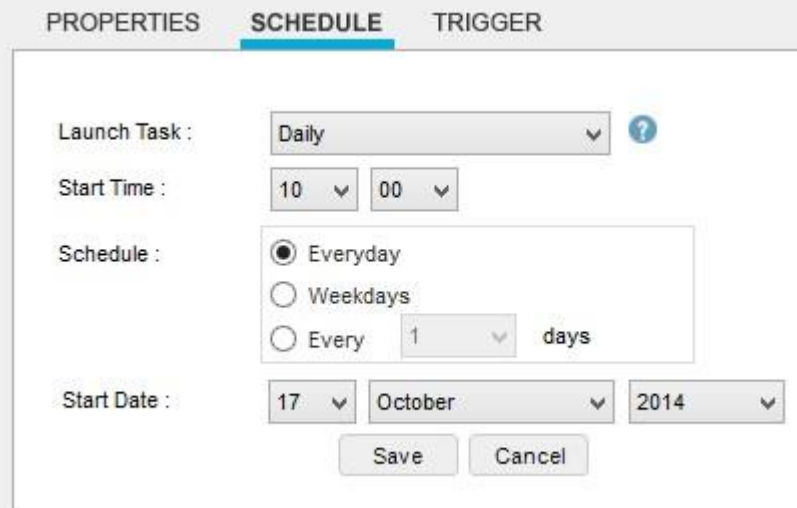

5. [Login to Schedule Task](ログインしてタスクのスケジュールを設定する)ウィンドウでユーザー名とパスワードを入力します。 [保存]をクリッ クします。

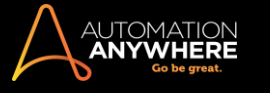

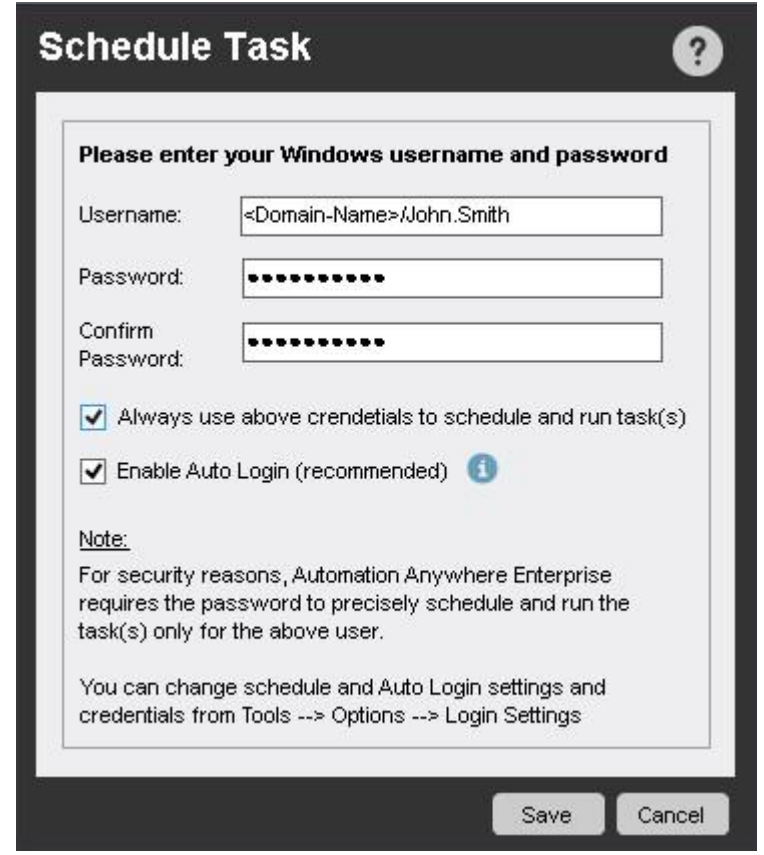

詳しくは、「タスクのスケジュールを設定する」を参照してください。

- ⚫ 自動ログインをオフにするには、[Tools](ツール) > [Options](オプション)をクリックします。 [Auto-Login](自動ログイン)オプションの下で [Enable Auto-Login your computer when the task runs](タスクの実行時にコンピューターの自動ログインを有効にする)チェックボックスの選 択を解除します。
- ⚫ タスクの実行中にエラーが発生した場合、他のタスクが処理を待っているかどうかに関係なく、コンピューターが前の状態に戻されます。

備考: 自動ログイン機能を使用するタスクでは対話的コマンド(ユーザーに入力を求めるコマンド)は使用しないようにします。

Bypass Legal Disclaimer(免責事項をスキップ)を有効にする \*

\*EnterpriseEdition7.5 以降で設定できます。詳細は「https://support.automationanywhere.com」にお問い合わせください。

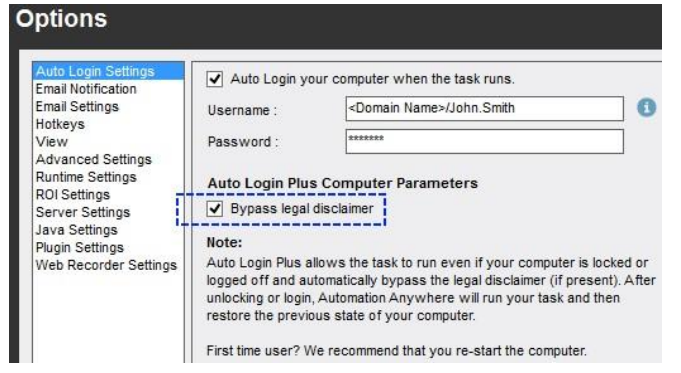

厳格なセキュリティ対策が要求されている環境で操作している場合、特定のタスクを実行するための自動ログオンが実行できないことがあります。 このようなときには、自動ログインを有効にするために、「Bypass Legal Disclaimer」(免責事項をスキップ)機能を有効にする必要がある場合があり ます。

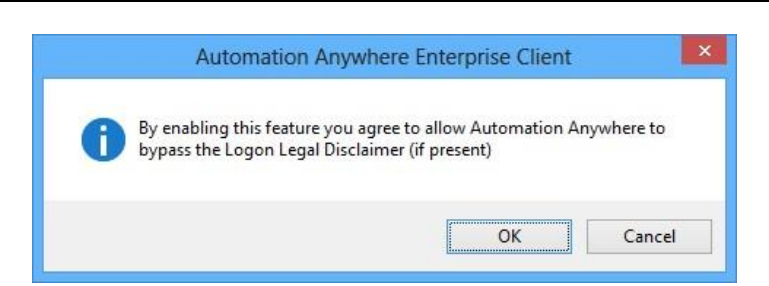

この機能は、[Auto Login your computer when the task runs](タスクの実行時にコンピューターに自動ログインする)オプションを選択したときに使 用できます。 セキュリティ対策をスキップして自動的にログインするには、[Bypass legal disclaimer](免責事項をスキップ)を有効にします。

重要: この機能を有効にするときには、十分に注意してください。 この機能を使用する唯一の責任はユーザーにあり、Automation Anywhere はこの機能の誤使用や生じた結果に対して責任を負いません。

サポート対象のオペレーティングシステム

自動ログインは、以下のオペレーティングシステムに対応しています。

⚫ Windows 2000 ⚫ Windows 2003 ⚫ Windows 7 ⚫ Windows 8

# 関連トピック

- ⚫ 詳細設定を使用する
- Email Notifications (メール通知)を設定する Client の Hotkey を定義する
- ⚫ View(表示)オプションを設定する
- ⚫ ランタイム設定を使用する
- ⚫ ROI Settings(ROI)設定を使用する
- ⚫ タスクリストビューをカスタマイズする

Email Notifications(メール通知)を設定する

Automation Anywhere クライアントを使用すると、実行後に TaskBot/MetaBot Logic のステータスをメールで通知できます。

メール通知を有効にするには、必ず最初にメール設定を行います。 そのためには次の手順に従います。

1. Automation Anywhere メインウィンドウで、[Tools](ツール) -> [Options](オプション)をクリックします。

■ 備考: [Properties](プロパティ)タブ -> [Notification](通知)をクリックして、メール通知設定を行うこともできます。

2. [Email Settings](メール設定)をクリックします。

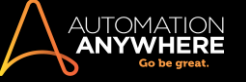

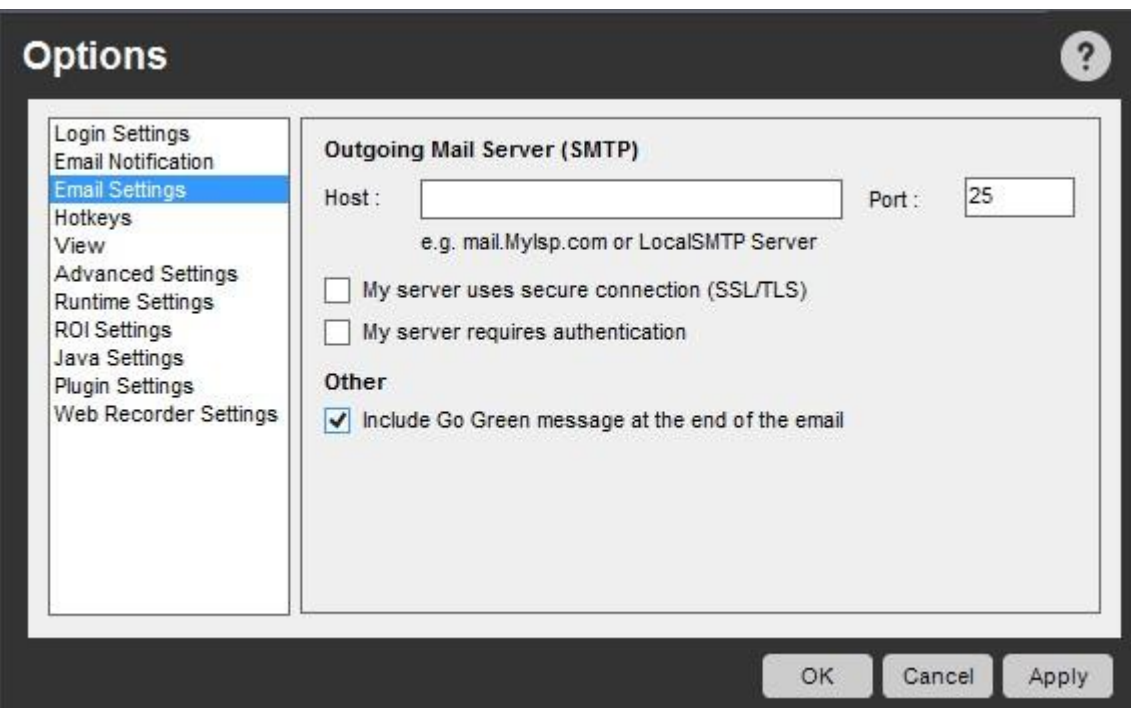

- 3. [Outgoing Mail Server (SMTP)](送信メールサーバー(SMTP))の下にある次のフィールドを設定します。
- ⚫ Host(ホスト) SMTP ホストを使用すると、インターネット経由で Automation Anywhere クライアントからメールを送信できます。 この情報は、 インターネットメールプロバイダーまたはメールプログラムの設定セクションから取得できます。
- ⚫ Port(ポート) この設定では、Automation Anywhere がメールの送信に使用する TCP/IP ポートを定義します。 デフォルトのポートは 25 です 。これは SMTP メール送信のインターネット標準です。
- Username(ユーザー名) 送信メールサーバーでユーザー名とパスワードが必要な場合、このフィールドにユーザー名を指定します。
- ⚫ Password(パスワード) 送信メールサーバーでユーザー名とパスワードが必要な場合、このフィールドにパスワードを指定します。

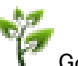

Go Green !

⚫ Other(その他) - Automation Anywhere は環境問題に関心があり、それに関するメッセージを広めようとしています。 環境キャンペーンの一 環として、各メール通知の最後にメッセージが含まれています。 送信メールに Go Green キャンペーンのメッセージを含めないようにする場合 は、このオプションを選択解除できます。

メール通知オプションの設定手順は、次のとおりです。

- 1. [Email Notification](メール通知)をクリックして、通知内容を設定します。 [From](送信元)および「To](送信先)のメールアドレスと 1 つまた は複数の通知先メールアドレスを入力します。
- 2. また、メールの件名と本文も入力します。

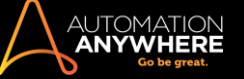

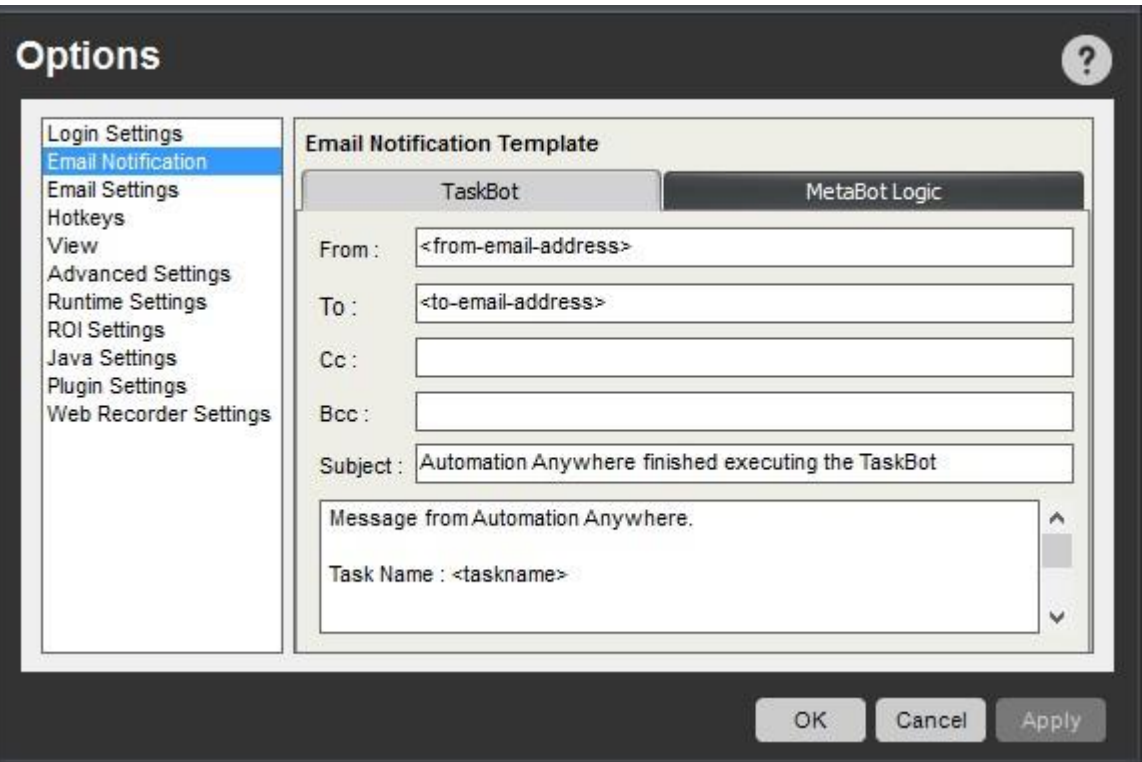

# $\mathbf{P}_{\mathbf{F}}$

- 1. 変数<taskname>/<logicname>を使用して、TaskBot/MetaBot Logic の名前を必ず含めるようにします。
- 2. TaskBot/MetaBot Logic の更新とともにメールアドレスを 1 つだけ通知するよう計画する場合は、[Tools](ツール) -> [Options](オプション)  $\rightarrow$

[Email Notification](メール通知)を使用して 1 回だけ設定します。 ただし、異なる TaskBot/MetaBot Logic で異なるメールアドレスにステータ スメールを送信する場合は、各 TaskBot/MetaBot Logic 内でメールアドレスを指定します。

# 関連トピック

- 自動ログインオプションを使用する Client の Hotkey を定義する
- ⚫ View(表示)オプションを設定する
- Advanced Settings(詳細設定)を使用する ランタイム設定を使用する
- ⚫ ROI Settings(ROI)設定を使用する
- ⚫ タスクリストビューをカスタマイズする
- Client の Hotkey を定義する

Hotkey を定義して時間を短縮し、キーストロークやマウスによるエラーを削減できます。

Automation Anywhere を使用して Hotkey を定義する次の処理に対する Hotkey を定義できま

# す。

- ⚫ 記録を開始 ⚫ 記録を停止
- ⚫ 実行しているタスクを停止

これらのアクションには、デフォルトで Hotkey が定義されています。 これらのアクションにキーボードの異なるキーを選択するには、[Hotkey...]ボタ ンを押して、リストからキーの組み合わせを選択します。

アクションをデフォルトにリセットするには、[Default](デフォルト)ボタンを押します。

精考: Hotkey を使用する場合、Windows システムトレイで Automation Anywhere が実行していることを確認してください。

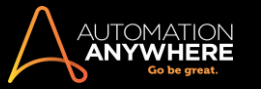

新しい Hotkey を設定する新しい Hotkey を設定するには、次の手順を実行しま

す。

- 1. Automation Anywhere メインウィンドウで、[Tools](ツール) -> [Options](オプション)をクリックします。
- 2. [Options](オプション)ウィンドウで、[Hotkeys]をクリックします。
- 3. [Hotkeys]ボタンをクリックして、[Start Recording](記録を開始)、[Stop recording](記録を停止)、[Stop Task](タスクを停止)の Hotkey を設 定します。

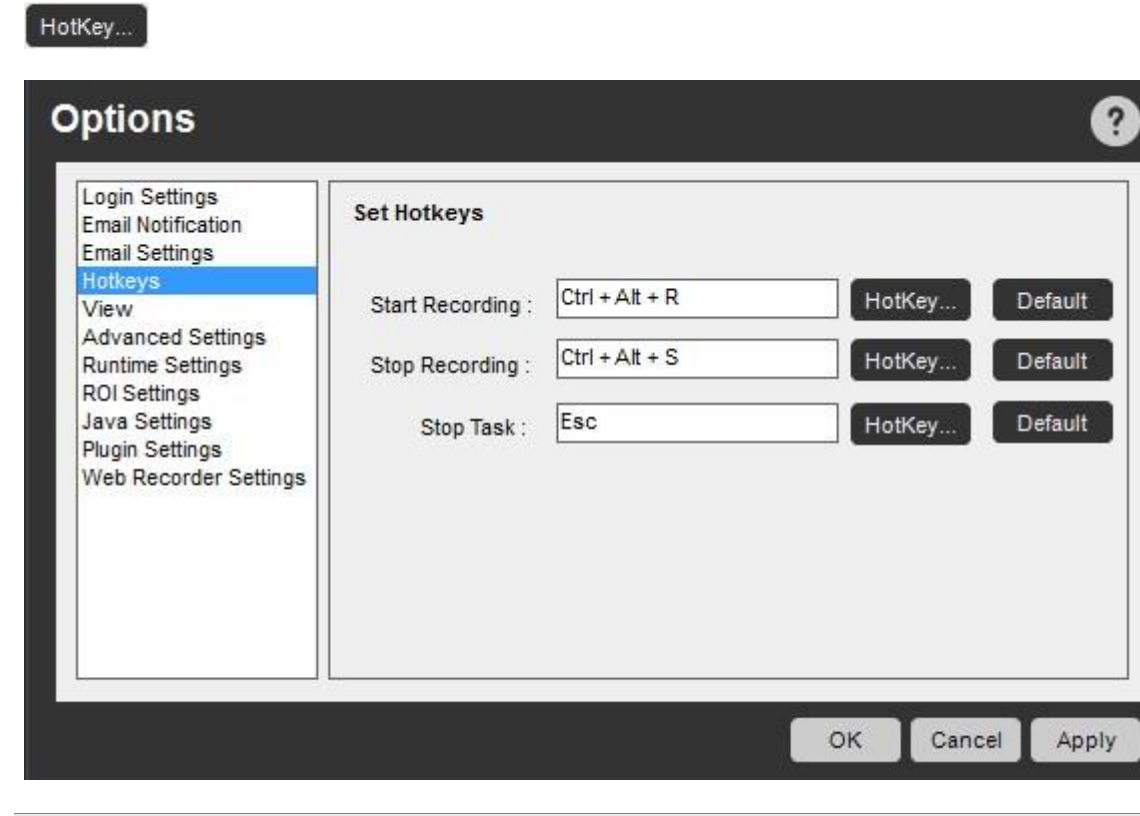

- ■備考: [Hotkeys]ボタンを押して Hotkey を変更できます。 選択したキーをデフォルトとして設定することもできます。
- または、[Properties](プロパティ)タブ->[Hotkey]-> を選択して、選択したタスクに Hotkey を設定することもできます。 4. リストからアクションとキーの組み合わせを選択します。

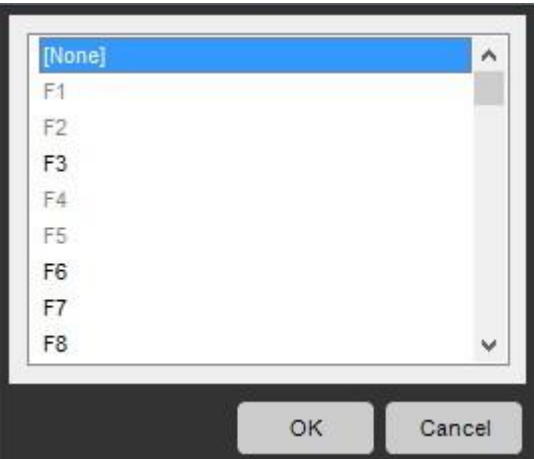

5. [OK]をクリックします。

- ⚫ 自動ログインオプションを使用する
- Email Notifications (メール通知)を設定する View (表示)オプションを設定する
- Advanced Settings(詳細設定)を使用する ランタイム設定を使用する
- ⚫ ROI Settings(ROI)設定を使用する
- ⚫ タスクリストビューをカスタマイズする

View(表示)オプションを設定する

表示オプションでは、特定のオプションを表示する方法を管理するのに必要なものが提供されます。 たとえば、ランタイムウィンドウを表示し、実行 時にタスクで発生したエラーをタブで示すようにカスタマイズすることができます。

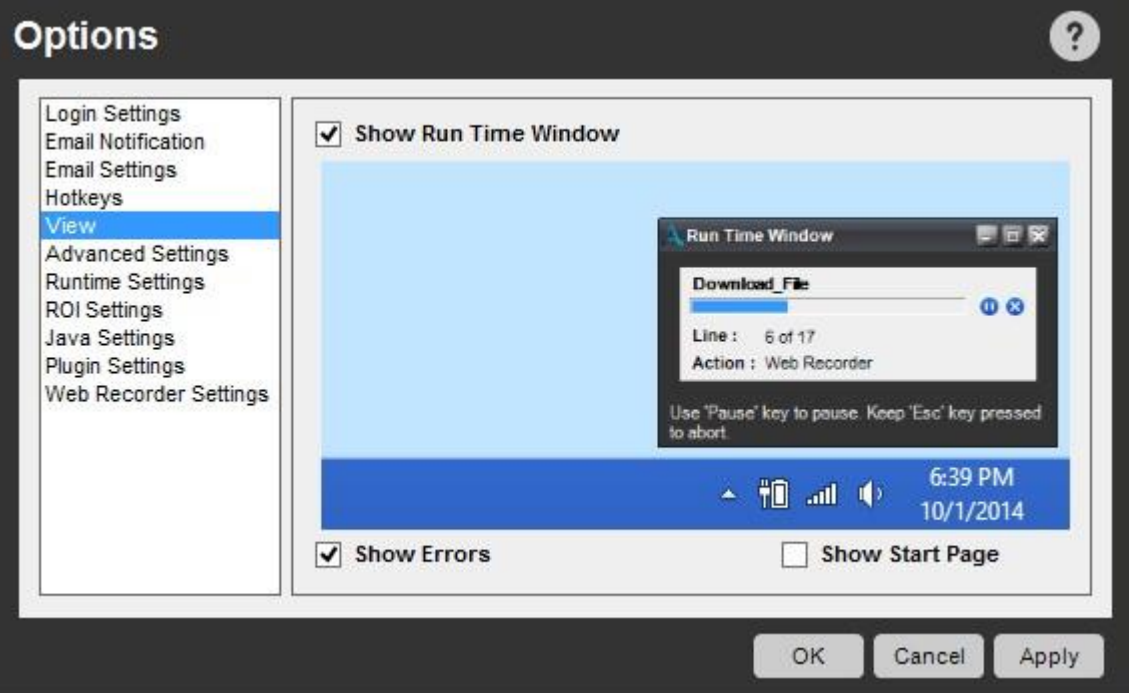

(Enterprise エディション 9.0 の画像)

[Tools](ツール)>[Options](オプション)>[View](表示)からオプションを設定します。

1. Show Run Time Window(ランタイムウィンドウを表示): タスクの実行中に Automation Anywhere のスクリーンの右下に表示される[Run Status]

(実行ステータス)ウィンドウを表示または非表示にします。

- 2. Show Errors(エラーを表示): タスクの実行中に Automation Anywhere で発生したエラーを表示または非表示にします。
- 3. Show Start Page(スタートページを表示): クライアントを起動するときに、Automation Anywhere のスタートページを表示または非表示にしま す。

#### 関連トピック

- ⚫ 自動ログインオプションを使用する
- Email Notifications (メール通知)を設定する Client の Hotkey を定義する
- Advanced Settings(詳細設定)を使用する ランタイム設定を使用する
- ⚫ ROI Settings(ROI)設定を使用する
- ⚫ タスクリストビューをカスタマイズする

Advanced Settings(詳細設定)を使用する

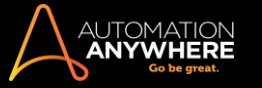

詳細設定オプションを使用すると、タスクを記録するときにマウスの動作やクリック、キーストローク、スクリーンショットの取得などを管理する方法を カスタマイズできるようになります。

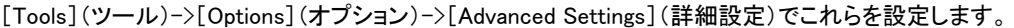

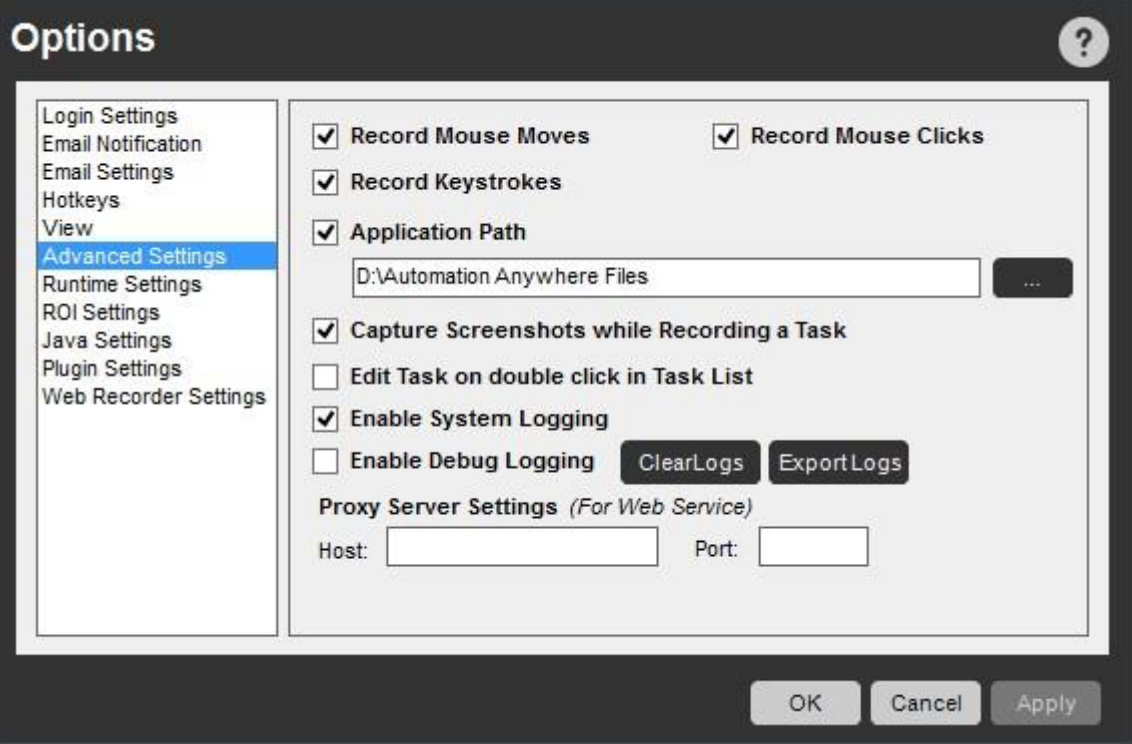

記録オプションに関するオプション

- 1. Record Mouse Moves(マウス動作を記録) タスクの記録中にマウスの動作の記録を止めるには、このオプションをクリアします。 一部のマウ スの動作には、アプリケーションメニューを記録するときなど、アプリケーション特有の意味があります。 この場合は、このオプションを有効にし ておきます。
- 2. Record Mouse Clicks(マウスクリックを記録) タスクの記録中にマウスのクリックの記録を止めるには、このオプションをクリアします。
- 4. Record Keystrokes(キーストロークを記録) タスクの記録中にキーストロークの記録を止めるには、このオプションをクリアします。
- 5. Capture Screen-shots While Recording(記録中にスクリーンショットをキャプチャ) タスクの記録中にスクリーンショットをキャプチャして画像 を表示するには、このオプションを使用します。 この機能について詳しくは、「SnapPoint を使用する」を参照してください。

アプリケーションの場所に関するオプション

Application Path(アプリケーションパス) - 別のアプリケーションパスを指定します。 デフォルトのアプリケーションパスは、[マイドキュメント]の Automation Anywhere Files フォルダーです。

アプリケーションパスには、ローカルドライブかネットワークパスが指定できます。 ネットワークパスがドライブに割り当てられていることもあります。

アプリケーションパスを設定するときに、以下を確認してください。

- 1. アプリケーションパスは一意である必要があります。複数のユーザーで共有しないでください。
- 2. アプリケーションパスには常にアクセスできる必要があります。
- 3. ユーザーは、アプリケーションパスへの読み書き権限が必要です。

この場所を変更すると、タスクはすべて新しい場所に保存されます。 新しいパスは、Automation Anywhere クライアントを再起動すると有効にな ります。

■備考: • アプリケーションパスを変更した後、トリガー、Hotkey、スケジュール設定されたタスクはすべて通常どおり動作しま す。

⚫ ただし、ドメイン名が変更になった場合は、アプリケーションパスを手動で更新する必要があります。

⚫ ネットワークドライブが指定されている場合は、タスクの速度はネットワーク速度に左右されます。

編集とログ記録のオプション

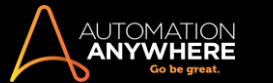

- 1. Edit Task on double click in Task List(タスクリストからダブルクリックでタスクを編集) デフォルトでは、タスクをダブルクリックするとタスクを 起動または実行します。 ダブルクリックするとタスクを編集するようにデフォルト設定を変更するには、このオプションを有効にします。
- 2. Enable System Logging(システムログ記録を有効化) この機能について詳しくは、「システムログを表示する」を参照してください。
- 3. Enable Debug Logging(デバッグログ記録を有効化) Automation Anywhere とそのサービスで発生したエラーをデバッグするために、タスク実 行中のログ記録を有効にできます。 このオプションを有効にすると、アプリケーションのステータスバーに[Debug logging enabled](デバッグロ グ記録有効)と表示されます。
	- ⚫ デバッグログ記録を有効にすると、デバッグログ、情報ログ、警告ログ、エラーログ、Fatal レベルのログが保存されます。
	- ⚫ デバッグログ記録を無効にすると、最近発生した警告ログと情報ログの最大 256 行のバッファデータと共にエラーログと Fatal レベル のログのみが保存されます。

精考: デフォルトで、[Exception logs] (例外ログ)は常に有効です。

4. Clear Logs(ログをクリア) - すべてのアプリケーションログを削除します。 ただし、実行中のアプリケーションのログはクリアされません。

アプリケーションログをクリアするには、

- 1. 実行中のアプリケーションをすべて終了します。
- 2. **<Application Path>\LogFiles** フォルダー内のすべてのファイルを手動で削除します。

**Madder Logs (ログをクリア)ボタンでは、すべてのユーザーに共通のサービスログは削除されません。サービスログを削除す** るには、**<public documents>\Automation Anywhere Client Files\LogFiles** から手動で削除する必要があります。

5. Export Logs(ログをエクスポート) - すべてのログを新規フォルダーAAE Client Logs <date> <time>にエクスポートします。

このフォルダーにログをエクスポートするには、

- 1. 新規フォルダーを作成して選択するか、既存フォルダーを選択します。
- 2. エクスプローラーで[フォルダーの選択]をクリックします。

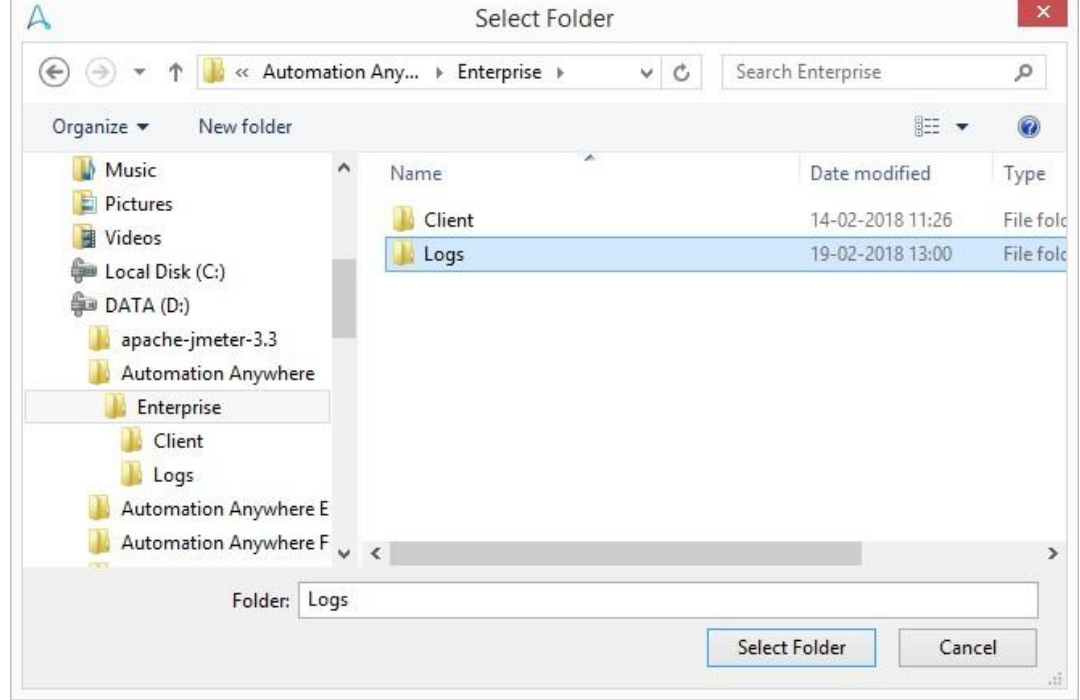

3. これにより Application Logs(アプリケーションログ)と Service Logs(サービスログ)の 2 つのサブフォルダーが自動的に作成され、こ のフォルダーにエクスポートされたログが保存されます。

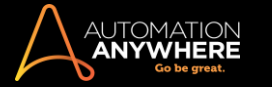

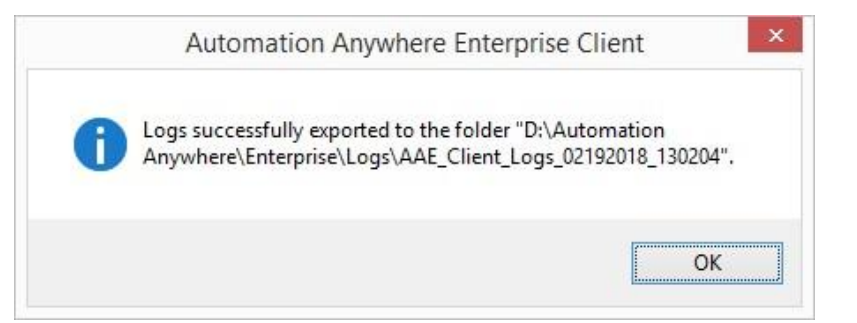

■備考: [Clear Logs](ログをクリア)オプションを使用しても、[Export Logs](ログをエクスポート)を使用して保存されたアプリケーションログと サービスログは削除されません。

#### プロキシサーバーのオプション

1. Proxy Server Settings (For Web Service)(プロキシサーバー設定(Web サービス用)) - これらは、Web Service(Web サービス)コマンドにの み適用されます。 お使いの環境でプロキシサーバーを利用している場合は、ホスト名/IP アドレスとポート番号を指定します。

#### 関連トピック

- 自動ログインオプションを使用する Web Recorder の設定を設定する
- Email Notifications (メール通知)を設定する Client の Hotkey を定義する
- ⚫ View(表示)オプションを設定する
- ⚫ ランタイム設定を使用する
- ⚫ ROI Settings(ROI)設定を使用する
- ⚫ タスクリストビューをカスタマイズする

#### デバッグログを有効にする

デバッグログを有効にする機能を使用して Automation Anywhere のサポートチームに送信できるログを収集し、問題のトラブルシューティングなど 、AAE Client の問題を調査する際に役立てることができます。

デバッグログを有効にすると、AAE Client の次のアプリケーションおよびサービスのデバッグログが保存されます。

- ⚫ メイン
- ⚫ WorkBench ⚫ プレーヤー
- ⚫ クライアントサービス
- ⚫ スケジューラーサービス ⚫ MetaBot Designer ⚫ EventWatcher
- FipsDataMigration Terminal Emulator
- ⚫ 自動ログインサービス ⚫ プロキシサーバーデバッグログを有効にするには、次の手順を実行しま

す。

1. AAE Client の[Options](オプション)スクリーンで、[Tools](ツール)>[Options](オプション)>[Advanced Settings](詳細設定)をクリックします 。

2. [Enable Debug Logging](デバッグログを有効にする)チェックボックスをオンにします。

デフォルトでは、エラーと致命的な問題のログが有効になっています。 [Enable Debug Logging](デバッグログを有効にする)オプションを選択すると 、ステータスバーに太字の赤色で「Debug logging enabled」(デバッグログ記録有効)というメッセージが表示されます。

ログをエクスポートする方法について詳しくは、「詳細設定を使用する」の「ログをエクスポート」を参照してください。クライアントアプリケーションのロ グは、Application Logs(アプリケーションログ)サブフォルダー、サービスのログは Service Logs(サービスログ)サブフォルダーで確認できます。 こ れらは*<Log file folder selected by you>\AAE\_Client\_Logs\_<date>\_<time>*フォルダーにあります。

Application Log のパス: *<Application Path>\LogFiles*

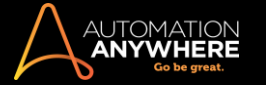

## Service Log のパス: 共通フォルダーパス*\Automation Anywhere Client Files\LogFiles*

#### 備考: デフォルトでは、1 MB のログファイルがそれぞれ最大 10 個保存されます。 この制限を超えると、既存のログエントリが上書きされます。

アプリケーションとサービスのログ構成ファイルが異なる場合は、[Enable Debug Logging](デバッグログを有効にする)チェックボックスが不確定な 状態で表示され、ステータスバーに「Debug logging enabled」(デバッグログ記録有効)というメッセージが表示されます。

次の表に、デバッグログを有効または無効にした場合の「Enable Debug Logging](デバッグログを有効にする)チェックボックスのさまざまな状態を 示します。

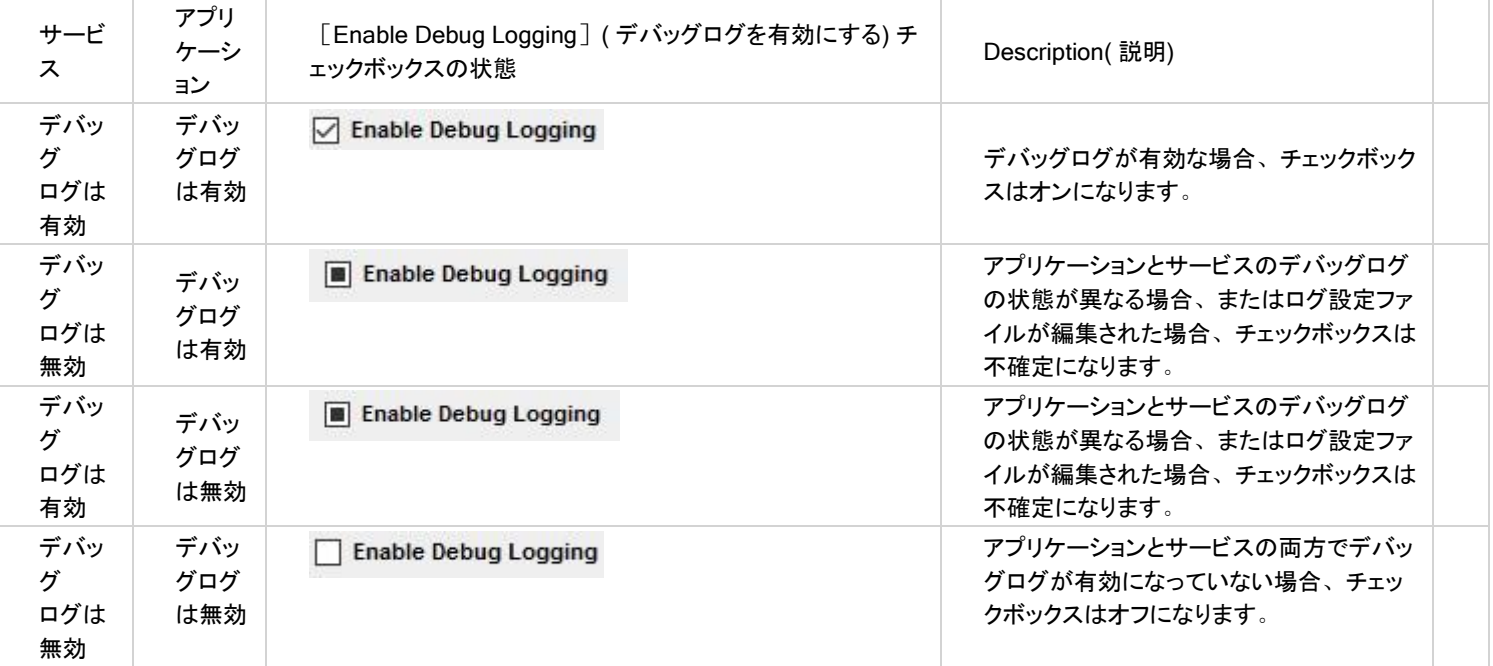

備考: デバッグログファイルが誤って削除された場合、クライアントアプリケーションの起動時または[Options](オプション)スクリーンでの更新時 にデフォルト設定を使用して新しいファイルが作成されます。

デバッグログファイルが破損している場合、ファイル名<origFileName>\_Date\_Time\_backup.xml で既存のファイルをバックアップし、アプリケーションの 起動時または[Options](オプション)スクリーンを開いたときにデフォルトのログファイルに置き換わります。

ログをクリアする方法について詳しくは、「詳細設定を使用する」の「ログをクリアする」を参照してください。

自動ログインの場合は以前のログと設定メカニズムが継承されるため、Automation.Autologin.Settings.XML ファイルでデバッグログを手動で設定す る必要があります。 詳しくは、"自動ログインのデバッグログを有効にする" 下ページ)を参照してください。

# 自動ログインのデバッグログを有効にするデバッグログを有効にするには、次の手順を実行します

。

1. Windows エクスプローラーで、*C:\Users\Public\Documents\Automation Autologin/<yourusername>*を参照します。

- 2. Automation.Autologin.Settings.XML ファイルを編集します。
- 3. <log><debug>true</debug></log>を<AutoLogin>XML 要素内に含めて XML ファイルを保存します。
- 4. 編集した Automation.Autologin.Settings.XML ファイルを *C:\Users\Public\Documents\Automation Autologin* にコピーします。
- 5. *C:\Users\Public\Documents\Automation Autologin* にデバッグログを保存する LogFiles という名前のフォルダーを作成します。

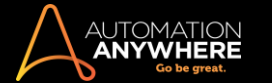

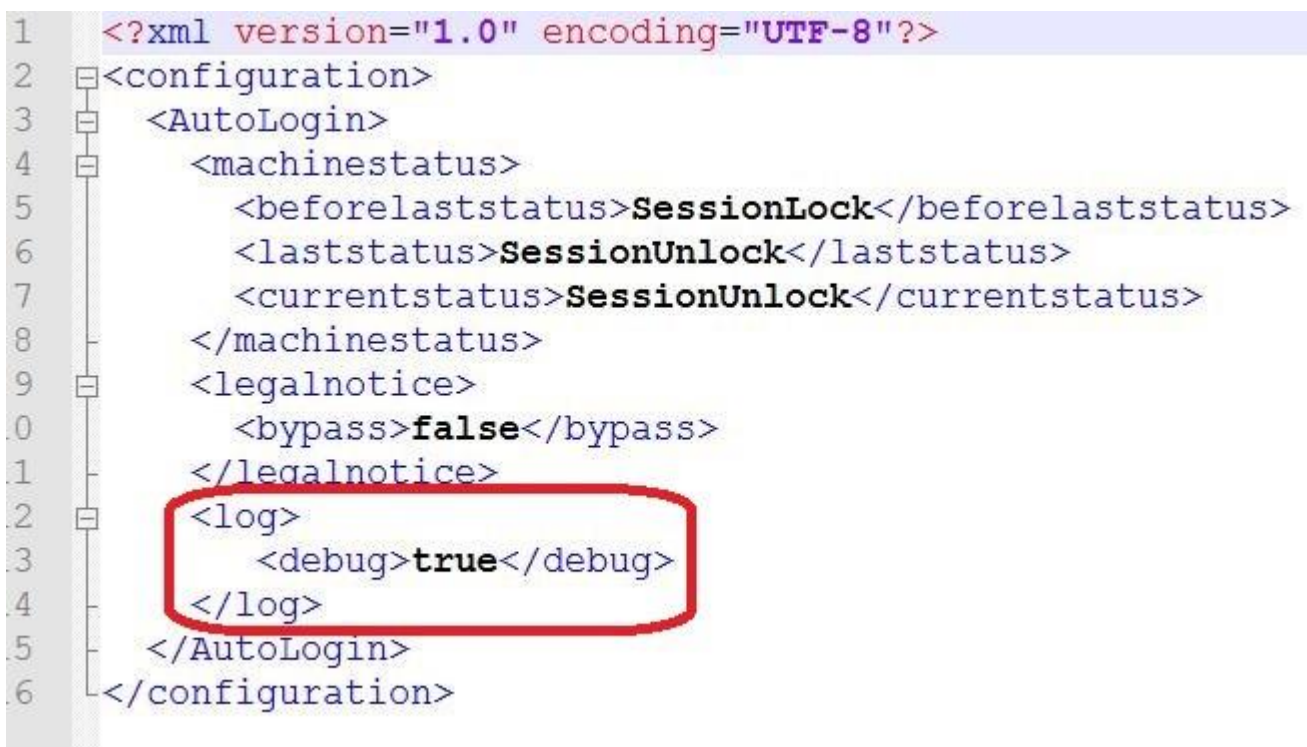

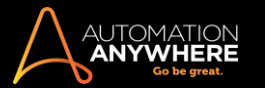

#### Java 設定を使用する

Java アプリケーションの自動化(記録と再生)を有効にするには Java プラグインが必要です。 プラグイン設定オプションを使ってプラグインをインス トールできます。 詳しくはこちらを参照してください。

特定の JRE にプラグインを追加するときにのみ、プラグイン設定から Java プラグインをインストールして、Java 設定オプションを使用することをお 勧めします。 JRE 設定を設定できるようにするには、管理者モードで Automation Anywhere を起動する必要があります。

■備考: AAE 10 SP2 以降では、AAE が動的な Java アプリケーション(パッケージ化された JRE から実行されるスタンドアロン Java アプリケー ション)の自動化をサポートする場合、AAE Java プラグインをインストールしなくても、デスクトップ(スタンドアロン)の Java アプリケーション(JRE 6 以降のバージョンで実行)をオートメーションできます。 Web ベースの Java アプリケーションを自動化するには、引き続き AAE Java プラグイン が必要です。

Java 設定を適用する

[Tools](ツール)->[Options](オプション)->[Java Settings](Java 設定)をクリックして設定します。

備考: 実行中の Java アプリケーションがある場合、すべて終了します。

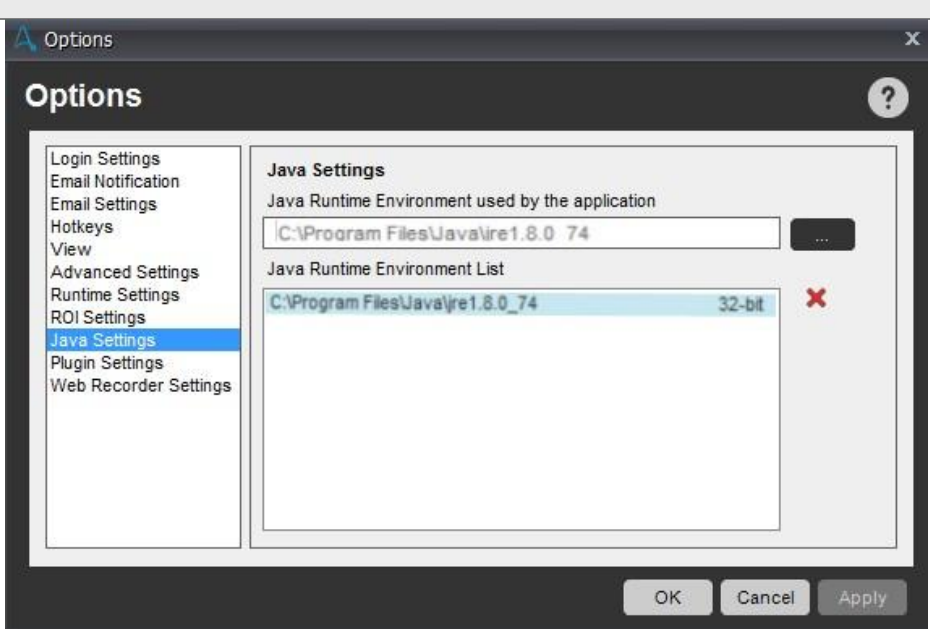

ヒント: 32 ビットと 64 ビットの両方を Web ベースのタスクの記録に使用する場合は、両方の JRE 設定を指定します。 その後、このオプションを 使用して記録する際に 32 と 64 間で切り替えます。

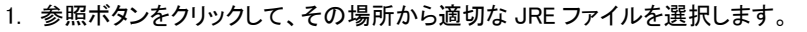

2. ラジオボタンを使用し、32 または 64 ビット設定を選択します。 [OK]をクリックします。

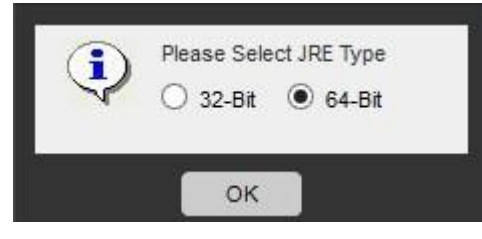

- 3. オプションウィンドウが呼び出されます。 [Apply](適用)をクリックします。
- 4. 表示されたファイルを指定の JRE フォルダーにコピーするか確認する必要があります。

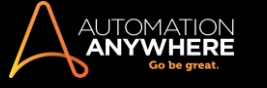

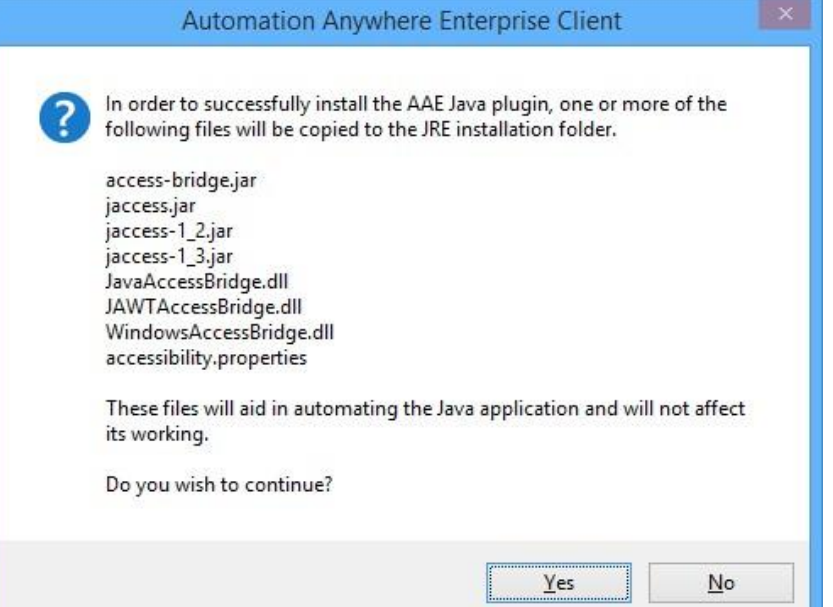

5. 設定は[Java Runtime Environment List](Java ランタイム環境リスト)に追加されます。

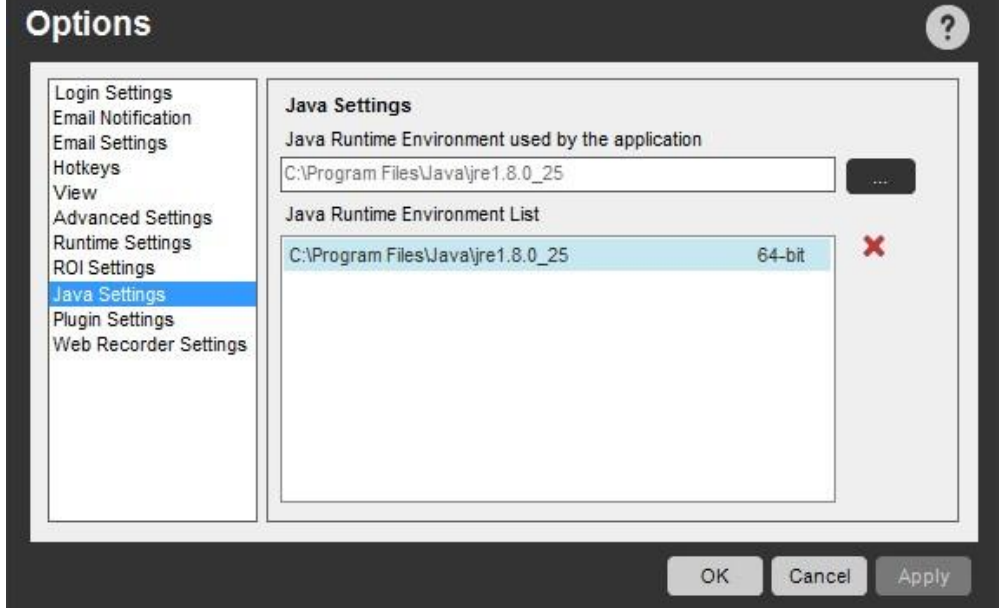

# 6. [OK]をクリックします。

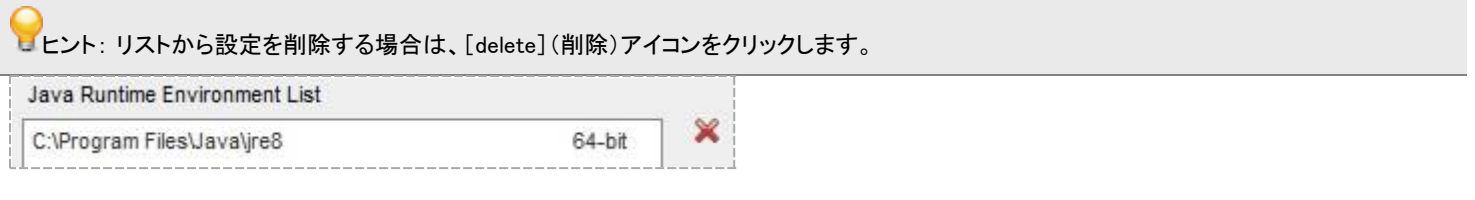

# 備考: 削除を行うには管理者モードである必要があります。

異なる JRE で動作する複数の Java アプリケーションを自動化する場合は、必ずこれらの JRE をすべて Java 設定に追加するようにしてください。

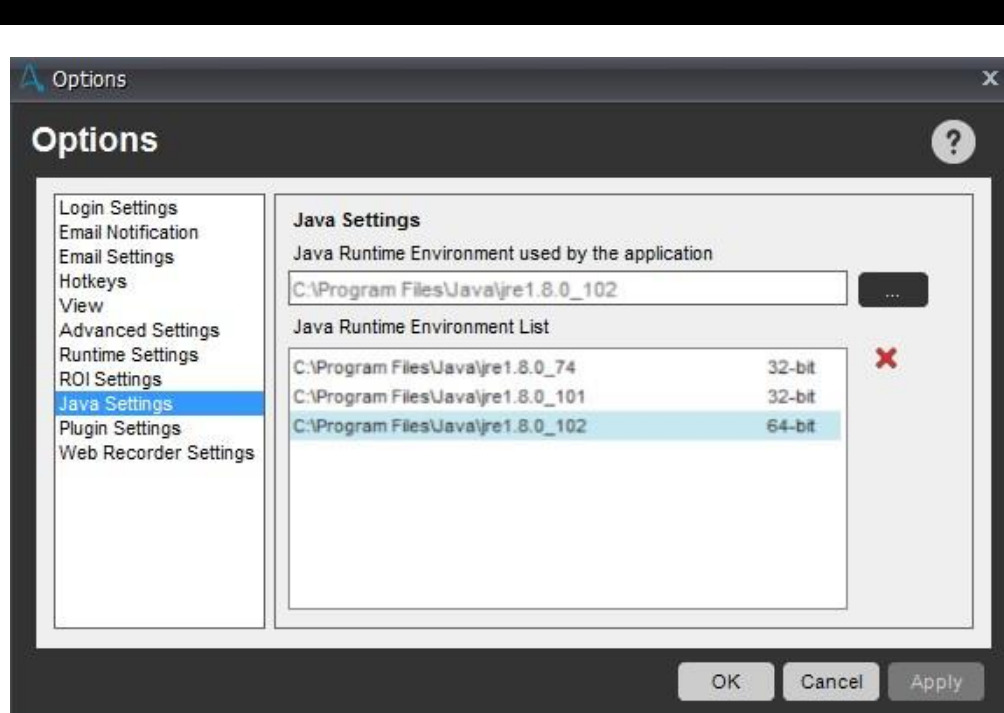

備考: Java アプリケーションを記録するときに、上のリストから正しい JRE を選択していることを確認し、[Apply](適用)をクリックします。AAE と

## Java アプリケーションを再起動します。

Automation<br>**Anywhere** 

#### 下の画像に示すように、Java アプリケーションの JRE バージョンはタスクマネージャーで確認できます。

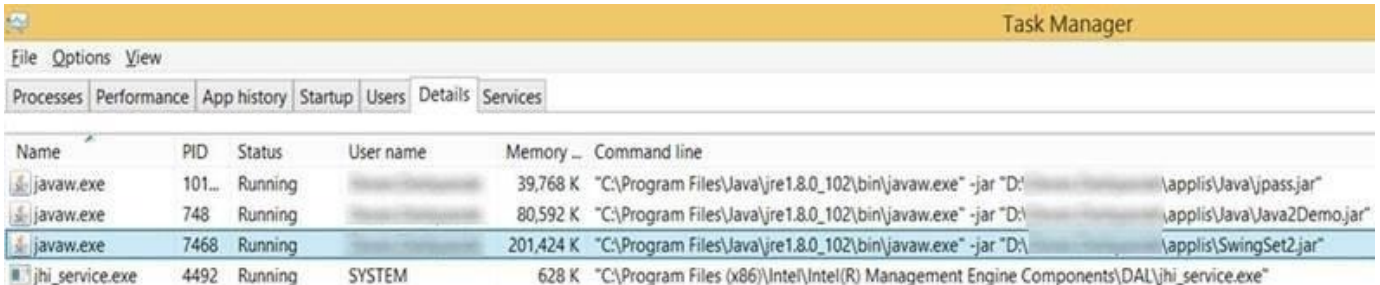

#### 詳しくは、「Java プラグインのインストールと設定」を参照してください。

Java プラグインのインストールと設定

Java アプリケーションの自動化を有効にするには Java プラグインが必要です。 プラグイン設定でプラグインをインストールできます。 ただし、Java アプリケーションを使用するプロセスを Client で自動化できるようにするには、Java 設定でカスタム Java Runtime Environment(JRE)を設定する 必要があります。

■備考: AAE 10 SP2 以降では、AAE が動的な Java アプリケーション(パッケージ化された JRE から実行されるスタンドアロン Java アプリケー ション)の自動化をサポートする場合、AAE Java プラグインをインストールしなくても、デスクトップ(スタンドアロン)の Java アプリケーション(JRE 6 以降のバージョンで実行)をオートメーションできます。 Web ベースの Java アプリケーションを自動化するには、引き続き AAE Java プラグイン が必要です。

Java プラグインは、プラグイン設定でインストールできます。 詳しくはこちらを参照してください。

ヒント: Java プラグインをインストールする際は、[プラグイン設定]を使用し、カスタム JRE を設定する場合は、[Java 設定]のみを使用するよ うお勧めします。

■備考: Java プラグインをインストールし、JRE 設定を設定するには、管理者モードで Automation Anywhere を起動する必要があります。

Java プラグインをインストールする

サイレントインストールの場合、ユーザーインターフェイス(プラグイン設定)かコマンドラインでプラグインをインストールできます。 詳しくは、プラグイ ン設定に関する記事を参照してください。

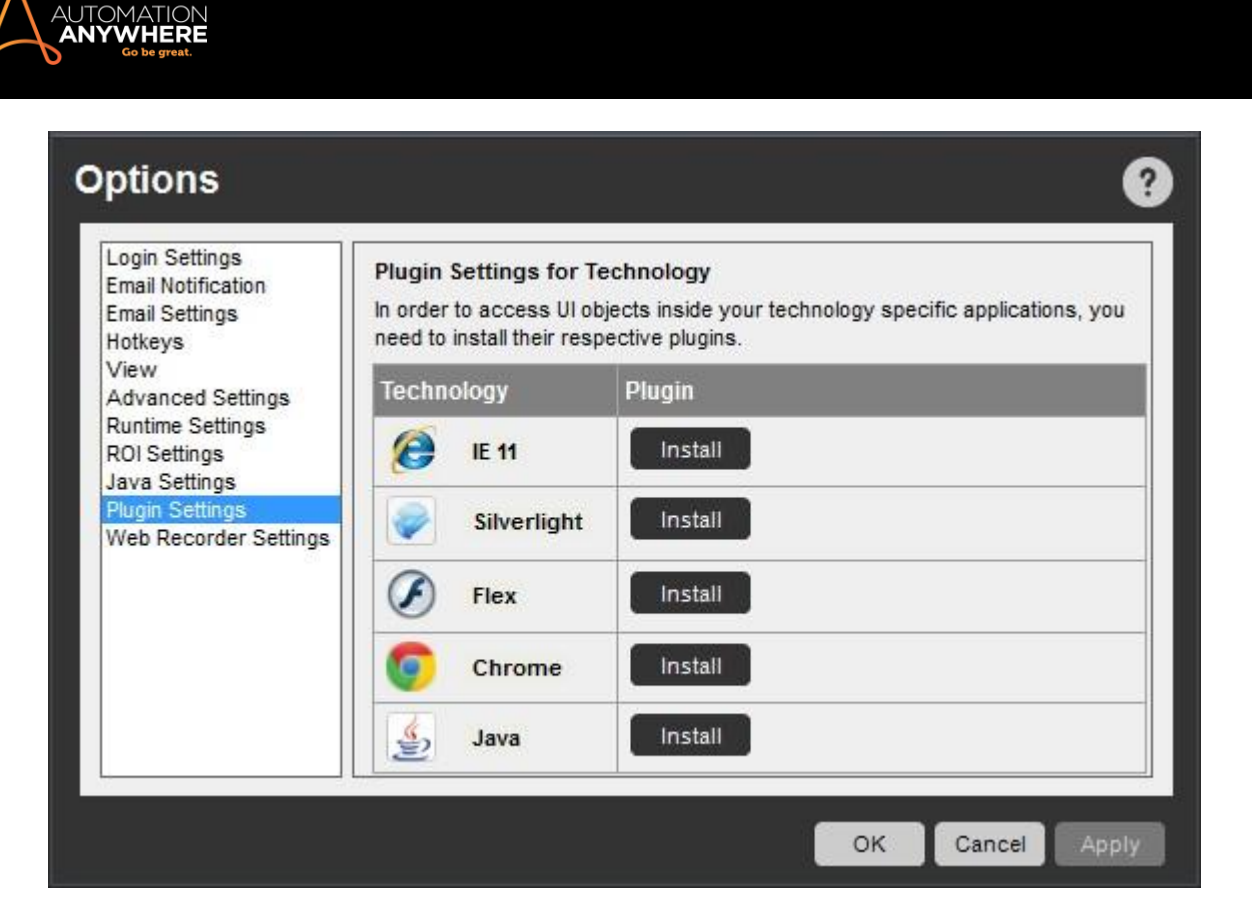

AAE Client 用に[Java 設定]を設定する

[Java 設定]を設定する手順は以下のとおりです。

- 1. Client を搭載したマシンに Java がインストールされていることを確認します。
- 2. Client が管理者モードで開かれていることを確認します(右クリック>[管理者として実行])。
- 3. Java アプリケーション(デスクトップまたは Web)の記録を開始する前に、Client の[ツール]>[オプション]>[Java 設定]で設定値を設定します

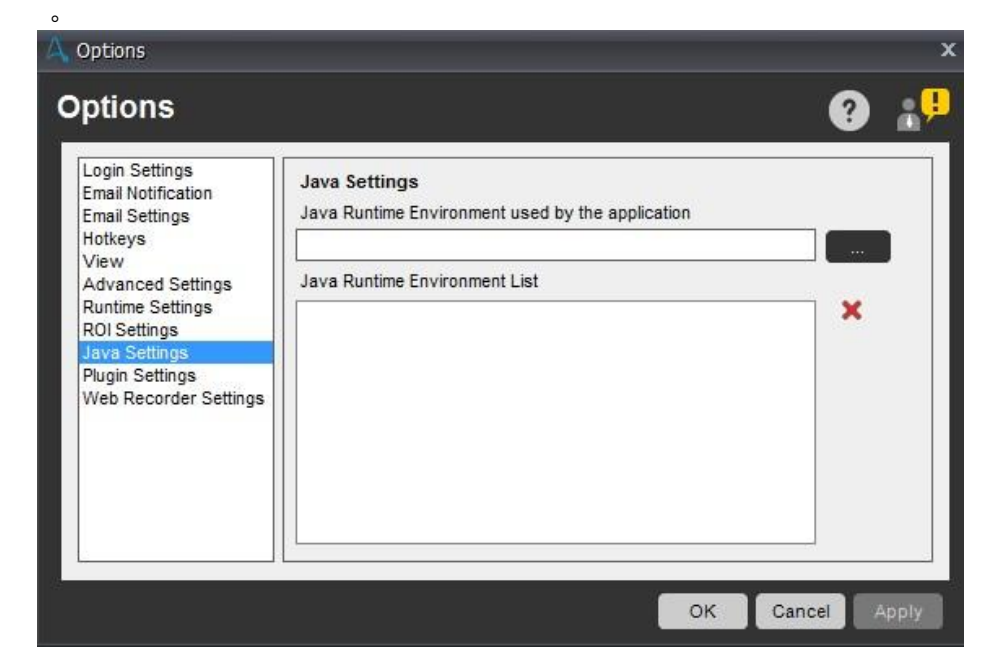

4. [Java 設定]で JRE を閲覧します([プログラムファイル]>[Java]の順に開きます)

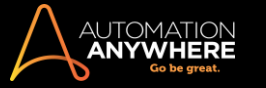

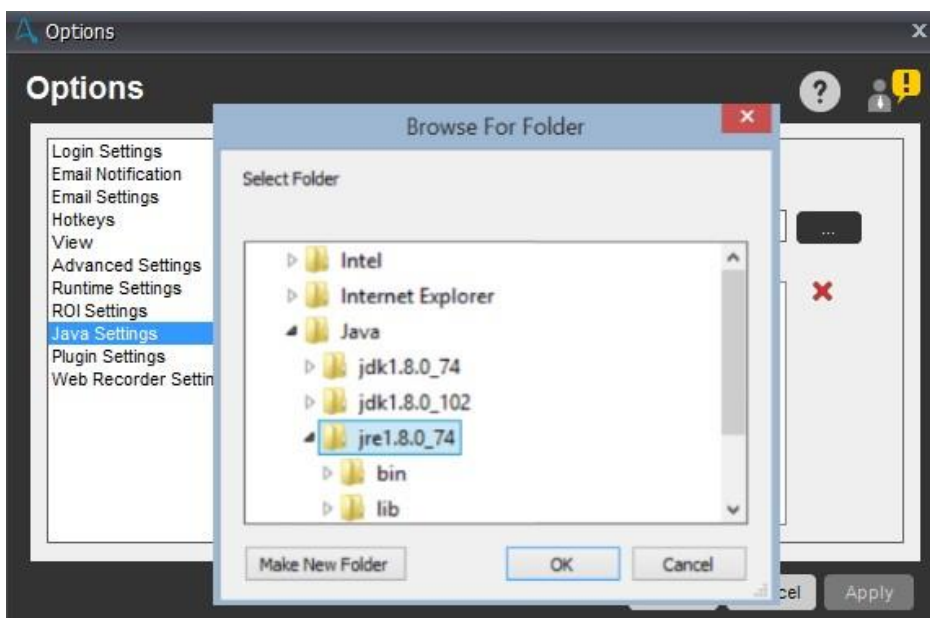

- 5. 32 ビット JRE で Java アプリケーションを操作する場合は、プログラムファイル(x86)、Java、JRE のいずれかで JRE を選択し、32 ビットラジオ オプションを選択します。 64 ビット JRE で Java アプリケーションを操作する場合は、プログラムファイル、Java、JRE のいずれかで JRE を選 択し、64 ビットラジオオプションを選択します。
- 6. [OK]をクリックします。
- 7. ここで、使用する設定を 32 ビットまたは 64 ビットから選択します。

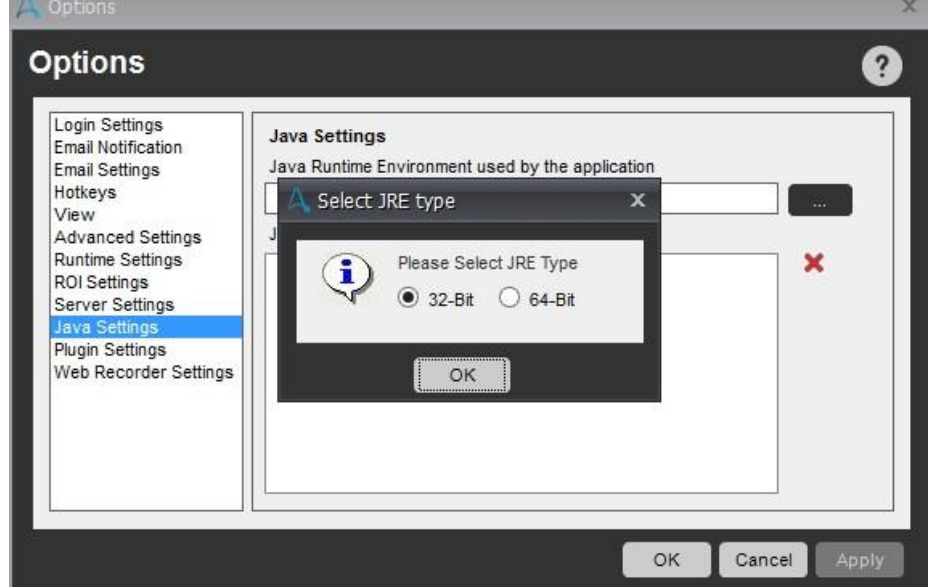

8. [OK]をクリックします。

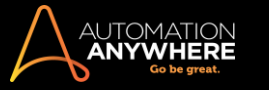

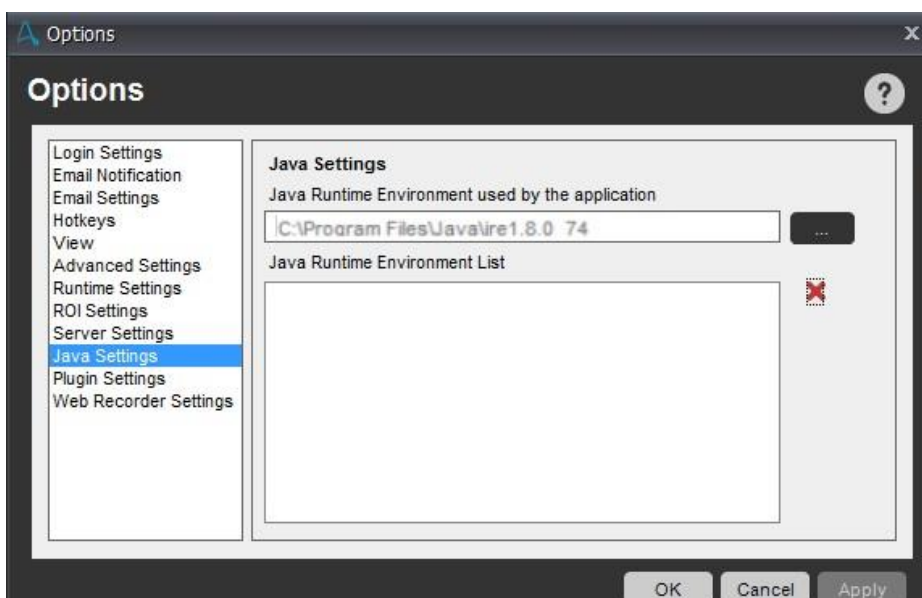

9. [適用]をクリックすると、リストにプラグインが追加されます。

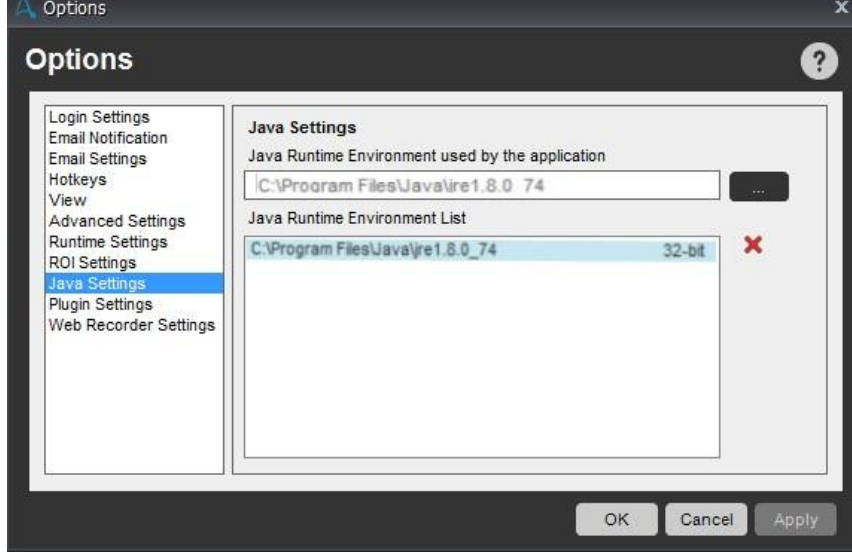

10. 複数の Java アプリケーション(異なる JRE バージョンを使用)を自動化する場合は、これらの JRE をすべて Java 設定に追加してください。 下図では、[Java 設定]に 3 つの JRE が追加されています。

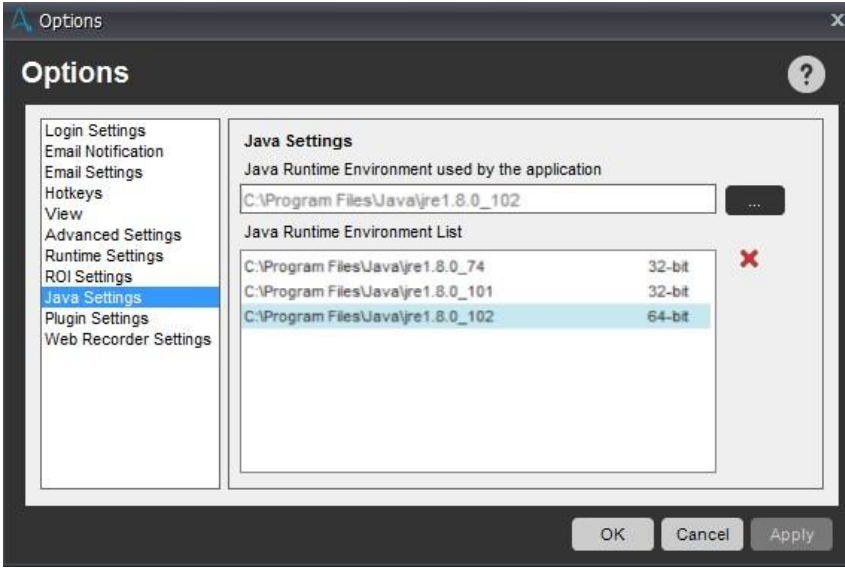

11. [終了]の後、Client を再起動します。

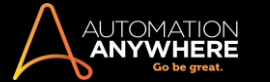

 $\blacksquare$ 備考: 必ず Client アプリケーションと Java アプリケーションの両方を、通常どおりか「管理者として実行]で開きます。 ただし、両方を 同じモードにする必要があります。

12. Java のデスクトップまたは Web アプリを開きます

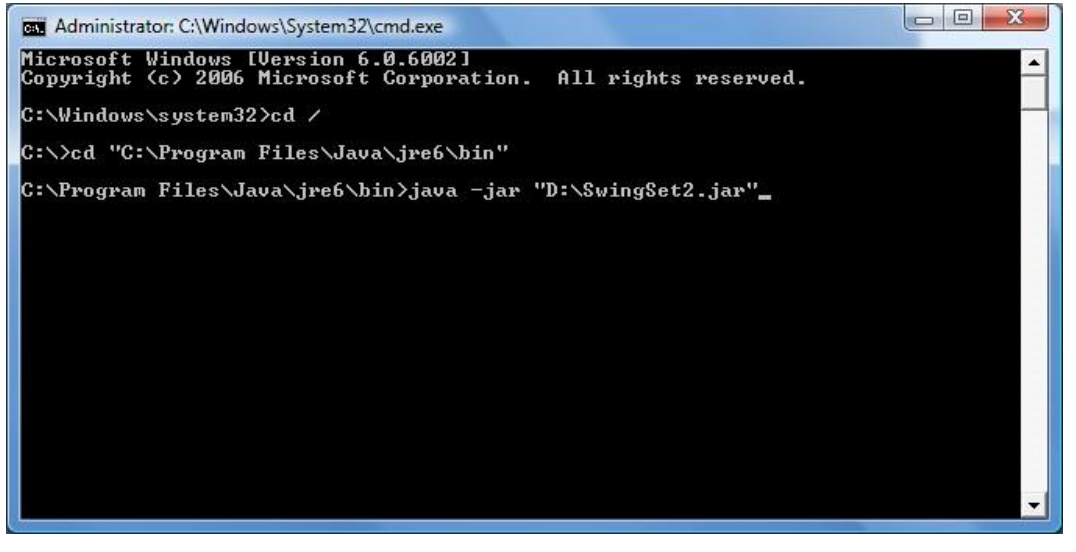

■備考: ツールで 32 ビット Java 設定が使用されている場合、必ず Java アプリでも 32 ビット JRE を使用します。 Java アプリが 64 ビッ ト JRE を使用している場合、ツールでも 64 ビット Java を使用する必要があります。

Java デスクトップアプリ専用: コマンドラインからの外部操作で、32 ビットまたは 64 ビットの Java のデスクトップアプリケーションを開くことがで きます(さらに、同じ速度の別のバージョンの JRE(1.6 と 1.7)で Java アプリケーションを開くこともできます)。

- 13. 上述の手順を終えてから、Java アプリケーションの記録を開始を選択します。[Java アクセシビリティ]の適切なコントロールを記録できます (Client のコマンドエディターの[Java アクセシビリティ]でテクノロジーを確認できます)。
- 14. すべての設定値が上述どおり適合している場合、再生テストが再生されます。
- 15. Java テストの実行形式ファイルを作成し、Java の組み込まれた新しいマシンで実行する場合、利用可能な JRE 設定がないため、必要なファ イルの追加を許可するよう求めるメッセージがプレーヤーに表示されます。 [はい]と答えると、必要なファイルが *Java\JRE\*\lib\EXT* と *Java\JRE\*\bin* に配置されます。 テストが失敗または停止します。 ここで実行形式ファイルを再生すると、正常に機能します。

**、備考: これは Automation Anywhere Enterprise のインストールの有無とは無関係にマシンに適用されます。** 

#### よくあるご質問

- 1. Java 設定を追加または変更できない理由は何ですか? Client の[管理者として実行]を開いて試します。
- 2. Java アプリケーションで使用されている JRE を特定するには、どうしたらよいですか? [タスクマネージャー]で Java.exe か Javaw.exe を検索し、[移動先]を右クリックして、使用中の JRE バージョンとビット数を確認します。または [スタート]>[すべてのプログラム]>[アクセサリ]>[システムツール]>[システム情報]>[ソフトウェア環境]>[実行中のタスク]に移動し、 Java.exe か Javaw.exe を探します。 もう一度 JRE の[パス]を確認します
- 3. Java コントロールの記録やキャプチャはできませんか?
	- Java コントロールの記録やキャプチャを行う前に、必ず[Java 設定]で正しい JRE を選択しておきます。
		- ⚫ Client の [ツール]>[オプション]で[Java 設定]を開きます

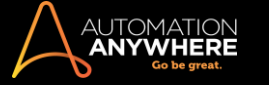

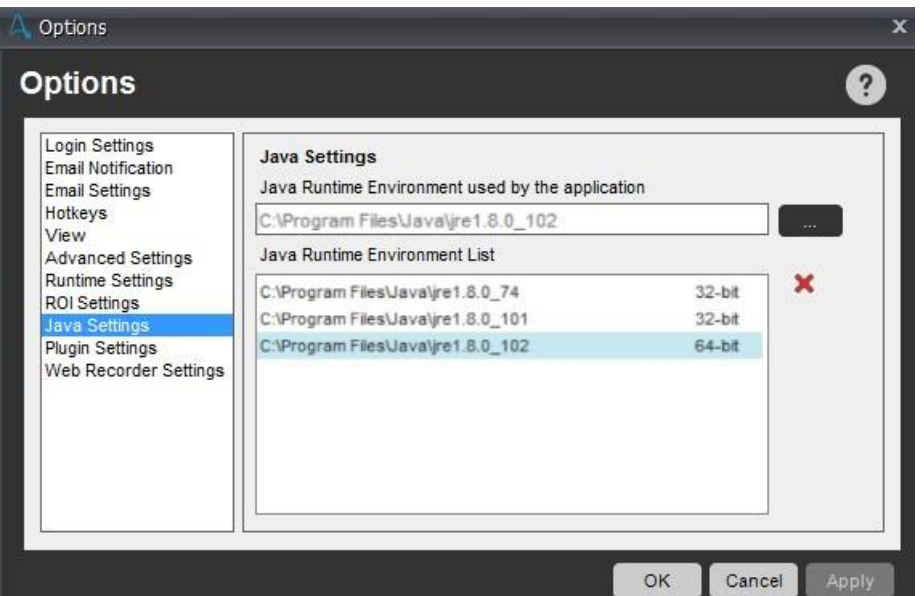

⚫ 目的の Java アプリケーションを実行しているリストで適切な JRE を選択し、[適用]をクリックします。

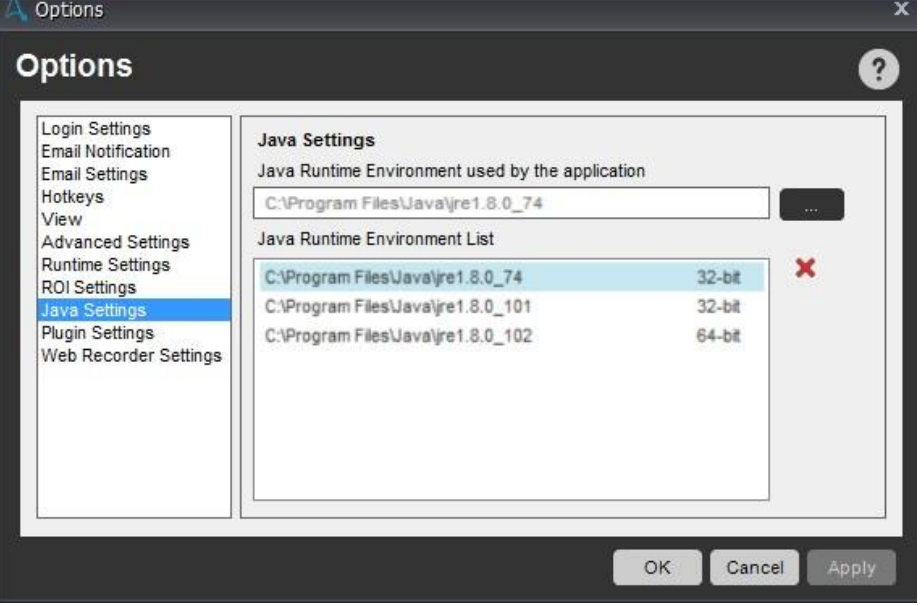

⚫ Java アプリケーションで使用されている JRE バージョンをチェックするには、タスクマネージャーを開き、[Command Line](コマンドライ ン)列を追加します

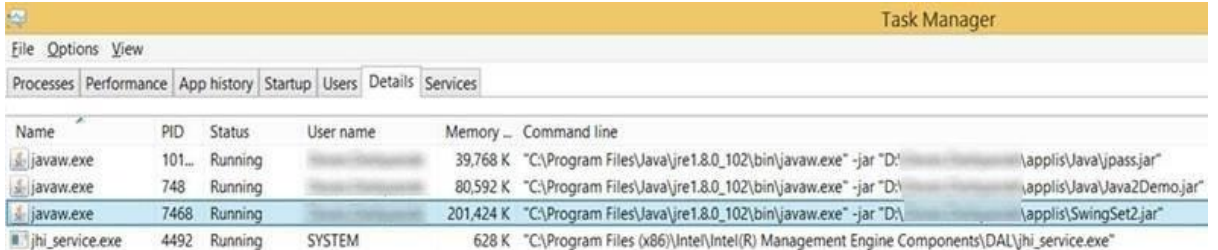

- ⚫ Client を再起動します。
- ⚫ 以上で Java を記録できるようになります
- 4. 依然として Java コントロールをきちんと記録できません。 新しい JRE バージョンにアップデートすると、Java の[記録して再生]が失敗する理 由は何ですか?

この問題は 32 ビットの JRE でのみ発生します。 プログラムファイル(x86)\Java\JRE\*\lib\EXT に移動して「access-bridge-32.jar」を削 除します

● プログラムファイル (x86) \Java\JRE\*\bin に移動して、JavaAccessBridge-32.dll、JAWTAccessBridge-32.dll、 WindowsAccessBridge-32.dll を削除します。

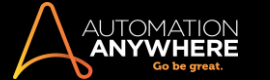

- ⚫ ここで Client の[管理者として実行]を開いて 32 ビット用の Java 設定を削除し、設定しなおします。
- ⚫ Client を再起動します。 [記録して再生]が正常に実行されます
- 5. 設定値がすべて正しいにもかかわらず、[記録して再生]が正常に機能しません。 設定値がお使いの Java アプリ、32 または 64 ビットの JRE と適合していることを確認します。 32 ビットの JRE を操作する場合、Java 設定でそのように設定されていること、逆の場合は逆に設定されていることを確認します。 上の設定が正しい場合は次のとおり対応します。
	- ⚫ Client および Java アプリケーションを終了します。
	- ⚫ [管理者として実行]か[通常どおり]のどちらか 1 つの「モード」で両方を開きなおします。 ⚫ [記録して再生]を開始すると、Client が正 常に機能します。
- 6. すべての設定値とモードが正しいにもかかわらず、プレーヤーで Java テストが再生されません。
	- プレーヤーの場合、必ず [ツール]>[オプション]>[ランタイム設定]>[管理者としてタスクを実行]チェックボックスを要件として使用します。
		- ⚫ Client および Java アプリが通常どおり開かれている場合は、[管理者としてタスクを実行]のチェックを外します。
		- ⚫ Java アプリが[管理者として実行]で開かれている場合、[管理者としてタスクを実行]を選択し、再生します。
		- ⚫ [実行形式ファイルを作成]機能で作成した Java のテスト用の.exe ファイルにも同じことが当てはまります。
- 7. Java アプリケーションを自動化すると、次のエラーが表示されます。
- 該当する Java アプリケーションを再起動し、自動化タスクを再実行します。
- 8. その他のよくある質問:http://java.com/en/download/faq/win8\_faq.xml

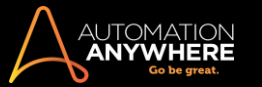

ランタイム設定を使用する

Automation Anywhere のランタイム設定では、思い通りに作動させられるよう、自動化タスクの実行方法をカスタマイズできます。

タスクの記録後、設定を確認し、調整してください。 自動化タスクの実行を開始したときに、ランタイム設定が適用されます。

## 設定: 概要

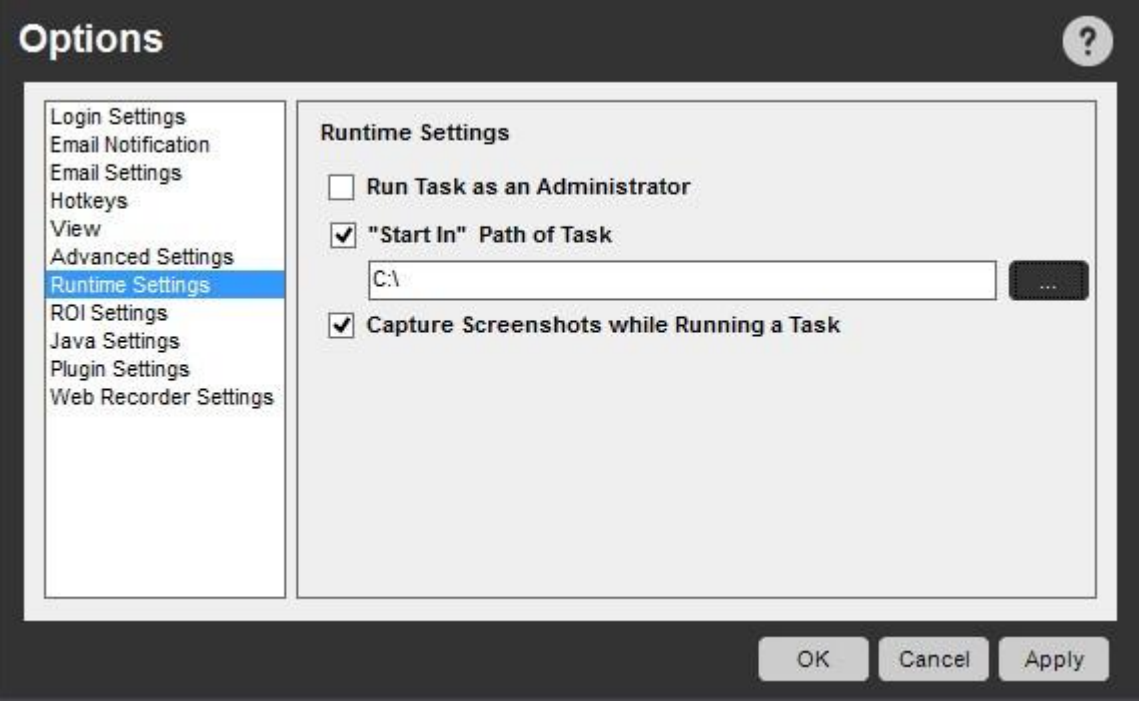

**情考: UAC(ユーザーアカウント制御)が有効になっている Windows 7 以降に適用されます。他のオペレーティングシステムや UAC が有効** になっていない場合、この設定をオフにします。詳しくは、「ユーザーアクセス制御の設定」を参照してください。

Run Task as an Administrator(管理者としてタスクを実行)

Windows プロンプトでプロセスの実行許可を求める重要なタスクを実行するとき、この設定を使用します。 この設定をオンにすると、タスクを実行す る前に、コンピューターの管理者のユーザー名とパスワードの入力が求められます。

"Start In" Path of Task(タスクの「Start In」パス)

Log-to-File(ファイルにログ)コマンドに特定のパスが指定されていないとき、またはタスクの実行にファイルまたはフォルダーのパスが必要になる 他のコマンドに特定のパスが指定されていないとき、この設定を使用します。

タスクが実行されると、この設定フィールドに指定されている場所に新しいフォルダーが作成されます。 この設定の適用後、新しく作成されたファイ ルとフォルダーがすべてこのパスの場所に置かれます。

Internet Explorer のタイムアウト

インターネットにはさまざまな接続速度があります。 そのため、Web ページを読み込むタスクを適切に実行するには調整が必要になります。

この設定を利用し、ローカルのインターネットの接続速度や Web ページを完全に読み込むために必要な時間に基づいてタイムアウト値を調整しま す。

たとえば、遅いダイヤルアップ接続を使用していてタスクの実行中にタイムアウトエラーが頻繁に発生する場合、この設定を調整し、タイムアウト期 間を延ばします。

Capture Screen-shots while Running a Task(タスクの実行中にスクリーンショットをキャプチャする)

この設定を利用し、タスク実行として視覚的ログ(スクリーンショット)をキャプチャします。 チェックボックスの選択を解除することで、この設定をオフ にできます。

ヒント: この設定をオフにすることで、パフォーマンスの改善や、ハードドライブのメモリの解放が可能です。

視覚的ログのキャプチャについては、「SnapPoint を使用する」を参照してください。

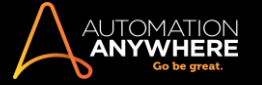

# 関連トピック

- ⚫ 自動ログインオプションを使用する
- Email Notifications (メール通知)を設定する Client の Hotkey を定義する
- ⚫ Advanced Settings(詳細設定)を使用する
- ROI Settings(ROI)設定を使用する View(表示)オプションを設定する タスクリストビューをカスタマイズする
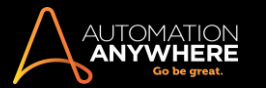

# ROI 設定を使用する

Automation Anywhere によって、タスクの自動化から得られる投資収益率(ROI)が計算されます。

ROI は、自動化したタスクを実行すると計算される節約金額(米ドル)の累積です。

備考: ROI 計算は、1 時間単位の時間、実行時間、デバッグ時間、アラートアシスタント時間、ドキュメンテーション時間、トレーニング時間、ナ レッジキャプチャのコストに基づきます。

● [Tools](ツール)->[Options](オプション)->[ROI Settings](ROI 設定)の順にクリックし、1 時間あたりのレートを変更します。この値の変更 は、変更後の ROI 計算に反映されます。

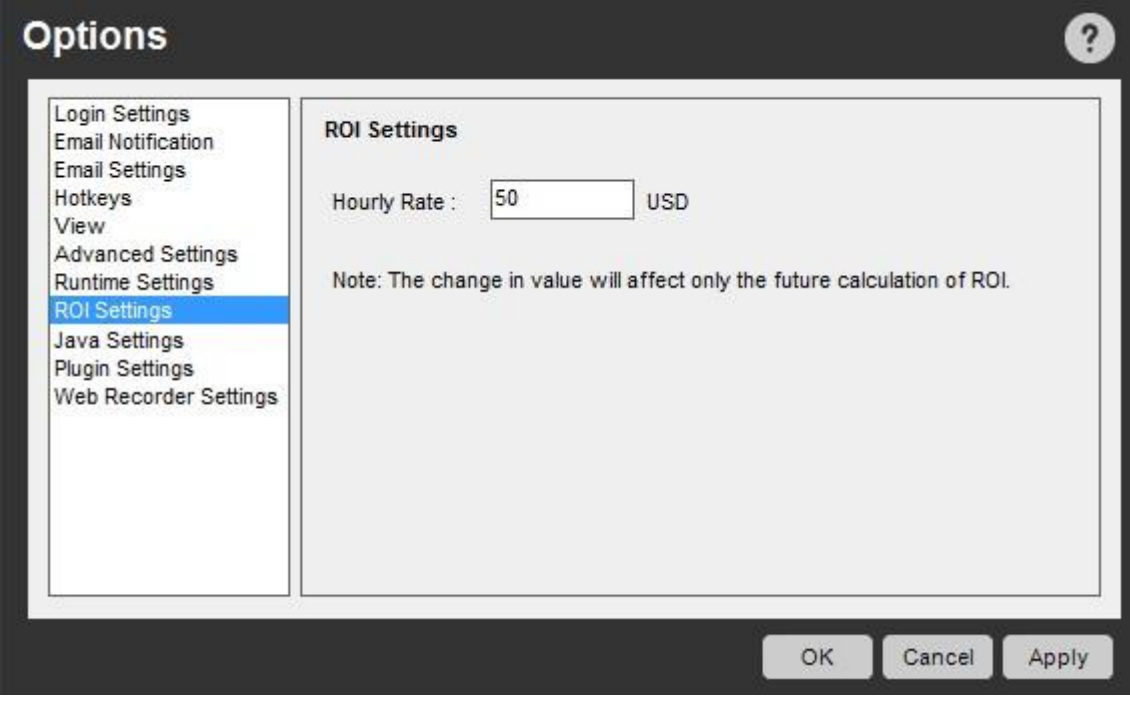

(Enterprise エディション 9.0 の画像)

関連トピック

- ⚫ 自動ログインオプションを使用する
- Email Notifications (メール通知)を設定する Client の Hotkey を定義する
- Advanced Settings(詳細設定)を使用する ランタイム設定を使用する
- ⚫ View(表示)オプションを設定する
- ⚫ タスクリストビューをカスタマイズする

# プラグイン設定を使用する

Automation Anywhere では、テクノロジー固有のアプリケーションで UI オブジェクトへのアクセスを可能にするプラグインをインストール/再インスト ールできます。

この機能は、次を記録し、実行するときに活用できます:

- ⚫ Internet Explorer 11、Chrome、Edge の Web ベースタスク
- ⚫ Silverlight、Flex、Java テクノロジーを使用するアプリケーション

これらのプラグインをインストールするには、[Tools](ツール)->[Options](オプション)->[Plugin Settings](プラグイン設定)の順に進みます。

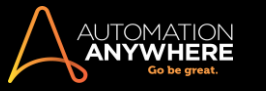

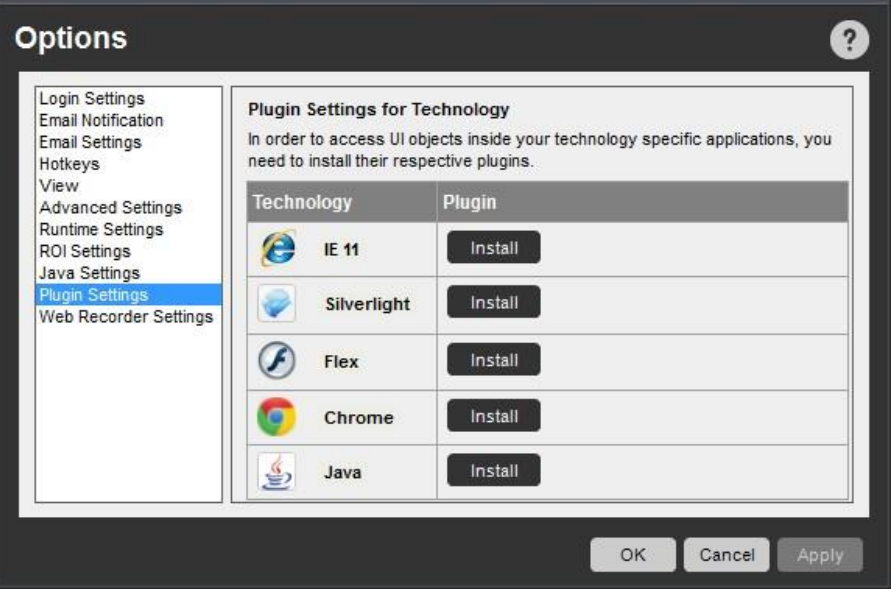

[Options](オプション)メニューからのインストールが便利です。プラグインがインストールされているかどうかを確認できるのみならず、クライアント のインストール中にプラグインをインストールできなかった場合に任意でインストールできます。

Internet Explorer 11 プラグインをインストールする

Internet Explorer 11 で Web Recorder タスクを記録し、実行する場合、プラグインをインストールする必要があります。

- 1. IE 11 プラグインをインストールするには、[Tools](ツール)->[Options](オプション)->[Plugin](プラグイン)の順に進みます。
- 2. IE 11 に対応する列で[Install](インストール)をクリックします。

#### Install

⚫ 確認メッセージが表示されると、インストールプロセスは完了します。

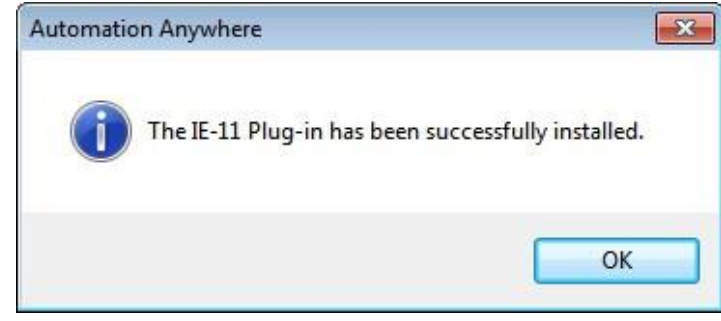

備考: ブラウザーの[ツール]->[アドオンの管理]で IE 11 プラグインがインストールされているかどうかを確認できます。

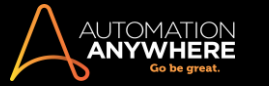

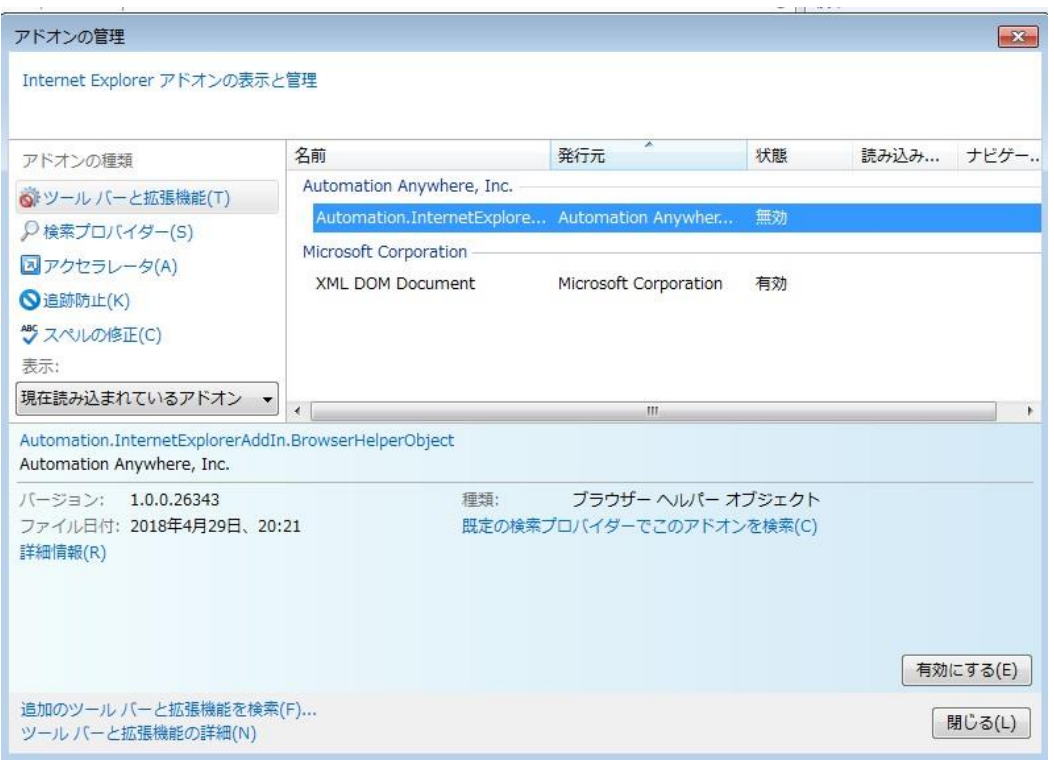

# インストールの前提条件

[管理者として実行]モードで Automation Anywhere を実行することをお勧めします。

Windows Server 2012 をお使いの場合、次の点にご留意ください。

- ⚫ IE の高度なセキュリティを「オフ」にしてください。
- ⚫ IE の[拡張保護モードを有効にする]のチェックを外してください。 (IE で[設定]->[インターネット オプション]->[詳細設定]タブ->[セキュリティ ]の順に進みます。)

Silverlight プラグインをインストールする

Silverlight を使用するアプリケーションのタスクを記録し、そのタスクを実行するためには、関連プラグインをインストールする必要があります。 クラ イアントで管理者モードになっていなければ管理者モードに切り替えてから、以下のステップを順に行います。

- 1. [Tools](ツール)->[Options](オプション)->[Plugin Settings](プラグイン設定)に進みます。
- 2. [Silverlight]に対応する列で[Install](インストール)をクリックします。
- ⚫ インストールプロセスが始まります。

# **Silverlight Plugin Installation**

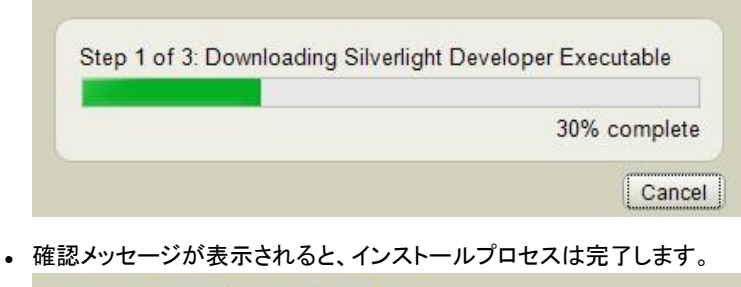

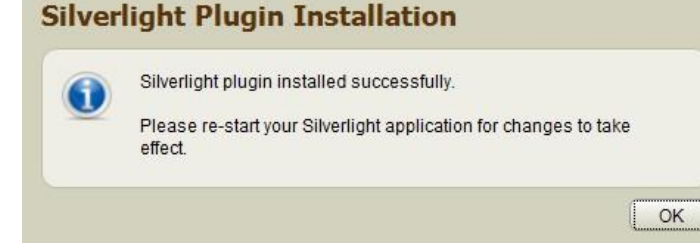

Flex プラグインをインストールする

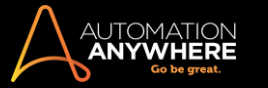

Flex を使用するアプリケーションのタスクを記録し、そのタスクを実行するためには、関連プラグインをインストールする必要があります。 クライアン トで管理者モードになっていなければ管理者モードに切り替えてから、以下のステップを順に行います。

- 1. [Tools](ツール)->[Options](オプション)->[Plugin Settings](プラグイン設定)に進みます。
- 2. [Flex]に対応する列で[Install](インストール)をクリックします。
- ⚫ インストールプロセスが始まります。

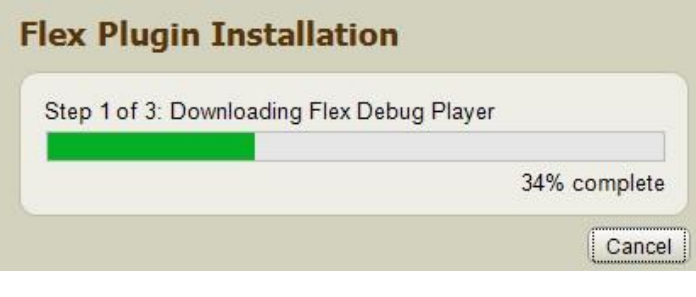

確認メッセージが表示されると、インストールプロセスは完了します。

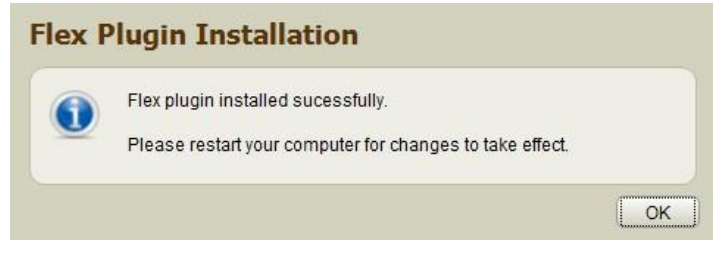

Chrome プラグインをインストールする

Object Cloning(オブジェクトクローニング)コマンドの使用中、Google Chrome でオブジェクトをキャプチャするには、Chrome プラグインをインストー ルし、有効にする必要があります。 このプラグインは 2 通りの方法でインストールできます。

- 1. Automation Anywhere Enterprise Client をインストール中。 詳しくはインストールガイドをご覧ください。
- 2. 記録中に表示されるウィンドウで[Fix](修復)オプションを使用する。

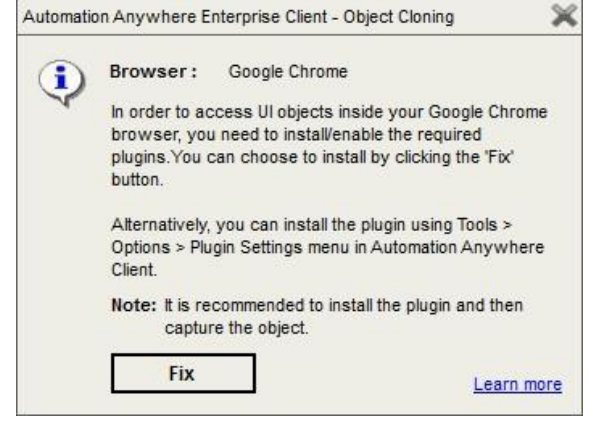

- 3. [Tools](ツール)->[Options](オプション)->[Plugin Settings](プラグイン設定)メニューに進み、[Install](インストール)をクリックします。
- ⚫ Chrome プラグインをインストールする準備ができます。

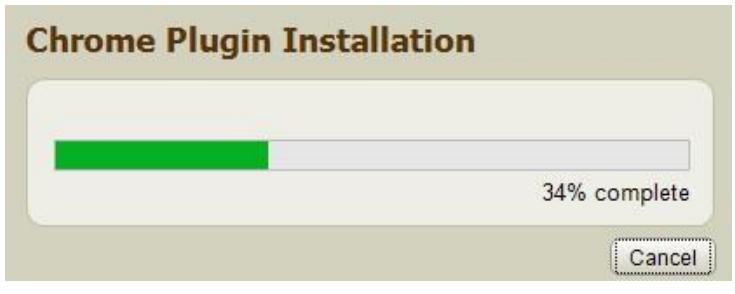

⚫ 確認メッセージが表示されると、インストールプロセスは完了します。

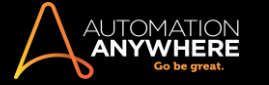

# **Google Chrome Plugin Installation**

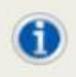

Google Chrome plugin installed successfully.

Please re-start your Google Chrome application for changes to take effect

ヒント: Chrome に Automation Anywhere Enterprise 拡張を追加するには、[Open Folder](フォルダーを開く)オプションを使用し、ブラウザー に拡張をドラッグアンドドロップするか、[Fix](修復)を使用します。

OK

コマンドラインサイレントモードでコマンドラインを使用して Chrome プラグインをインストールすることもできます

。

1. 管理者モードでコマンドウィンドウを起動します。

- 2. アプリケーションのインストールパスに進みます。
- 3. 必要なパラメーターを以下のように入力します。

"C:\Program Files (x86)\Automation Anywhere Enterprise\Client\AAPluginInstallation.exe" /chrome /silent

■備考: 上の例に示すように、指定するパラメーターの前にスペースを入れておくことが重要です。

ヒント: silent パラメーターは、プラグインをサイレントモードでインストールします。これによりシステムからのメッセージが表示されなく なります。

Java プラグインをインストールする

Java テクノロジーを利用するアプリケーションの自動化(記録と再生)を実行にするには、Java プラグインをインストールする必要があります。 ユー ザーインターフェイスまたはコマンドラインを使用してプラグインをインストールできます。

備考: AAE 10 SP2 以降では、AAE が動的な Java アプリケーション(パッケージ化された JRE から実行されるスタンドアロン Java アプリケー ション)の自動化をサポートする場合、AAE Java プラグインをインストールしなくても、デスクトップ(スタンドアロン)の Java アプリケーション(JRE 6 以降のバージョンで実行)をオートメーションできます。 ただし、Web ベースの Java アプリケーションを自動化するには、引き続き AAE Java プ ラグインが必要です。

ユーザーインターフェイス

- 1. 管理者モードでアプリケーションを実行します。
- 2. [Tools](ツール)->[Options](オプション)->[Plugin Settings](プラグイン設定)に進みます。
- 3. Java の[Install](インストール)をクリックします。

Install

⚫ Java プラグインがインストールされます。

備考: インストールされているすべての JRE が自動的に構成され、Java 設定に一覧表示されます。 「Java 設定」を参照してください。

4. [OK]をクリックします。

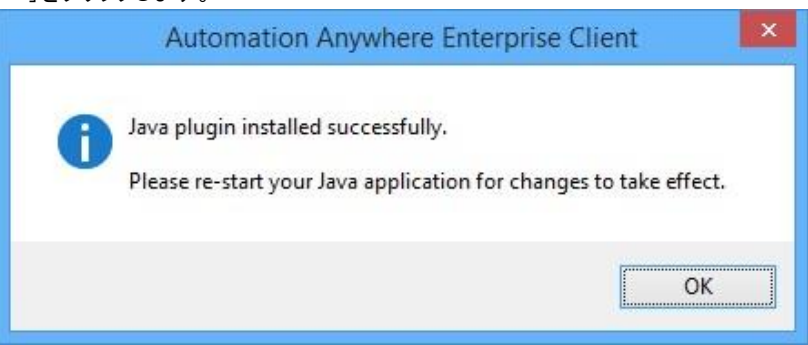

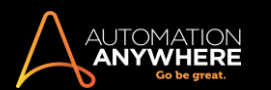

コマンドライン

コマンドラインを使用し、Java プラグインをインストール、再インストール、アンインストールできます。 サイレントモードでプラグインをインストールす ることもできます。

コマンドラインからインストール、再インストール、アンインストールするには、

- 1. 管理者モードでコマンドウィンドウを起動します。
- 2. アプリケーションのインストールパスに進みます。
- 3. 必要なパラメーターを以下のように入力します。

C:\Program Files(x86)\Automation Anywhere\Enterprise\Client> AAPluginInstallation.exe /java /install /silent /"C:\Program Files\Java\jre1.8.0\_112"

■備考: 上の例に示すように、指定するパラメーターの前にスペースを入れておくことが重要です。

ヒント: silent パラメーターは、プラグインをサイレントモードでインストールします。これによりシステムからのメッセージが表示されなく なります。

パラメーター

- 1. /install Java プラグインをインストールします。
- 2. /uninstall Java プラグインをアンインストールします。
- 3. /reinstall Java プラグインを再インストールします。
- 4. /silent Java プラグインをサイレントモードでインストール、アンインストール、再インストールします。
- 5. /jrePath ユーザーが Java プラグインをインストールする際の JRE のパスです。

Edge プラグインをインストールする

MicrosoftWindows10 が実行されているコンピューターでのみ利用できます。

Microsoft Windows 10 の Web ベース自動化の記録を有効にするために、次の 3 つのいずれかの方法で Edge プラグインをインストールできます。

- 1. Client をインストールしているとき
- 2. Client の[Tools](ツール)メニューから
- 3. コマンドラインから

重要: プラグインをインストールするには、コンピューター上で開いているあらゆる Edge ブラウザーセッションを閉じる必要があります。

- 1. AAE Client のインストール時に、プラグインをインストールできます。 詳しくは『Client インストールガ イド』をご覧ください。
- 2. [Tools](ツール)メニューの AAE Client オプションから: a. 管理者モードでアプリケーションを実行し ます。
	- b. [Tools](ツール)->[Options](オプション)->[Plugin Settings](プラグイン設定)の順に進みます。

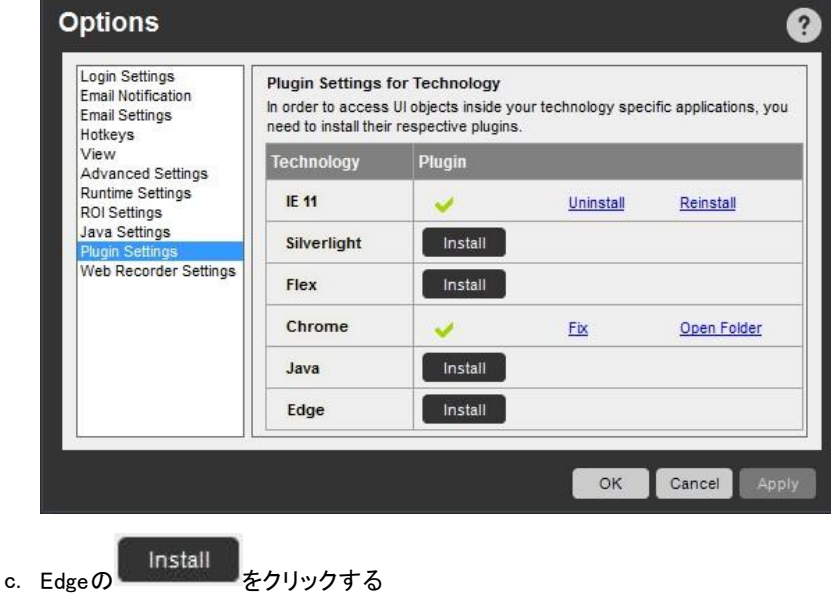

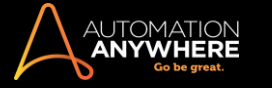

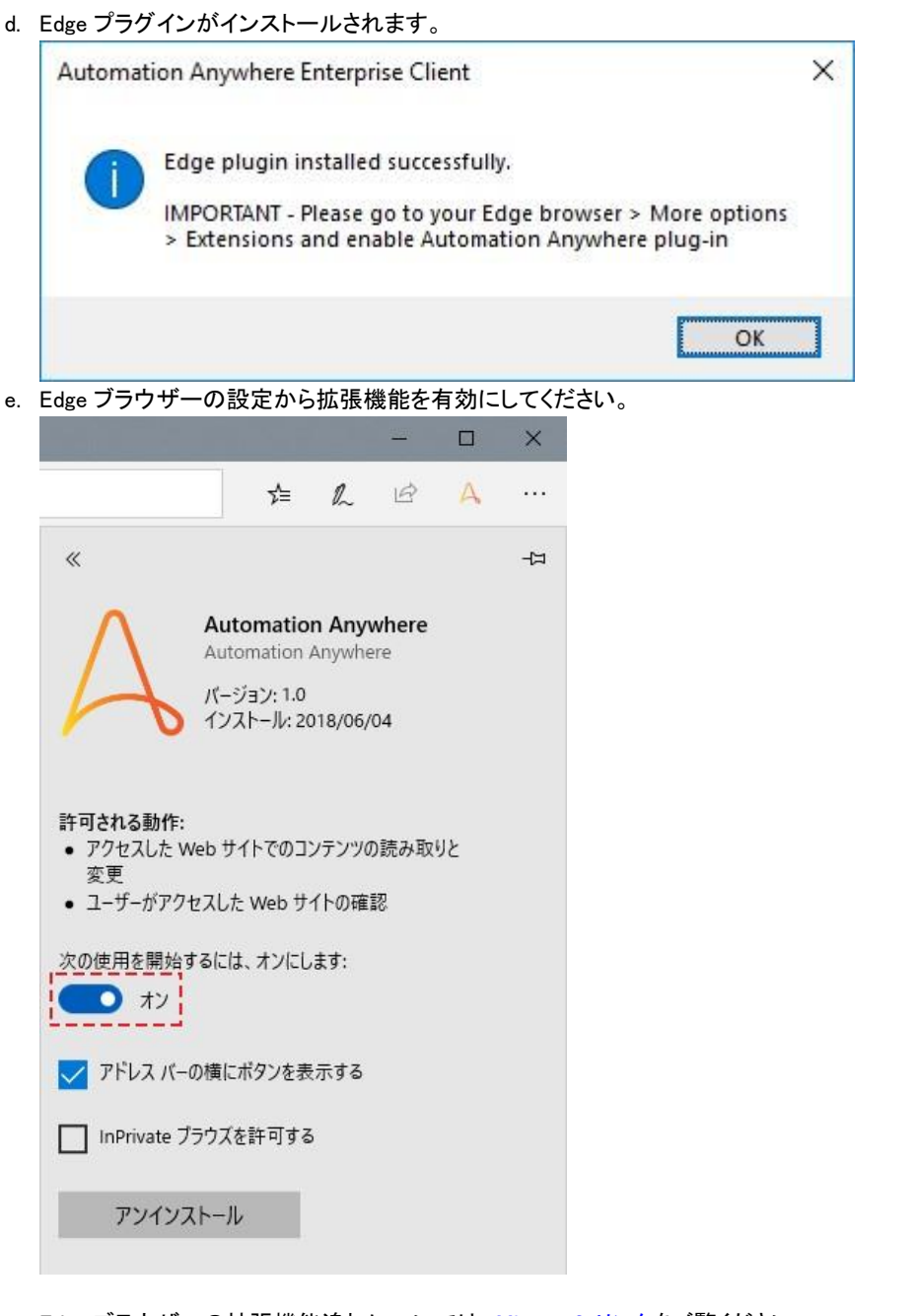

Edge ブラウザーの拡張機能追加については、[Microsoft](https://docs.microsoft.com/en-us/microsoft-edge/extensions/guides/adding-and-removing-extensions) リンクをご覧ください。

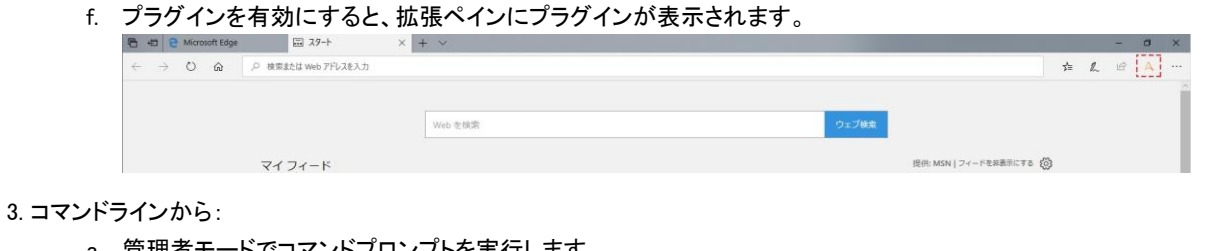

- a. 管理者モードでコマンドプロンプトを実行します。
- b. アプリケーションのインストールパスに進みます。
- c. 必要なパラメーターを以下のように入力します。
	- C:\Program Files(x86)\Automation Anywhere\Enterprise\Client> AAPluginInstallation.exe /edge /install /silent

■備考: コマンドラインを利用してプラグインを再インストールすることもできます。 インストールの代わりに再インストールのパラ メーターを使用します。

ヒント: silent パラメーターは、プラグインをサイレントモードでインストールします。これによりシステムからのメッセージが表示 されなくなります。

# パラメーター

- 1. /install Edge プラグインをインストールします。
- 2. /uninstall Edge プラグインをアンインストールします。
- 3. /reinstall Edge プラグインを再インストールします。
- 4. /silent Edge プラグインをサイレントモードでインストール、アンインストール、再インストールします。プラグインの再インストールとア ンインストール

後にプラグインを再インストールまたはアンインストールすることになった場合、[Plugin Settings](プラグイン設定)の[Reinstall](再インストール)ま たは[Uninstall](アンインストール)をクリックします。\*

\*アンインストールと再インストールは、IE11、Edge、Java プラグインでのみオプションとして利用できます。

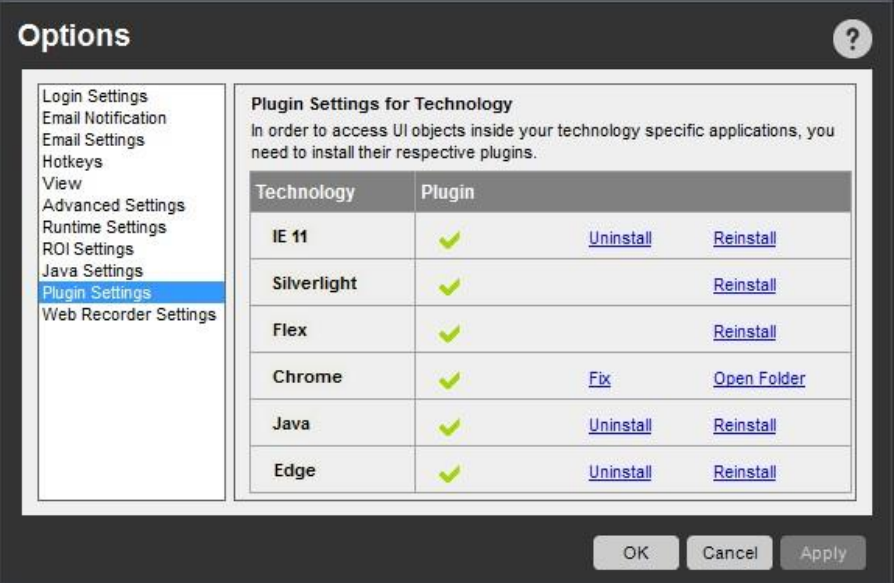

プラグインをアンインストールするには、次の手順に従います。

- 1. IE-11 [Plugin](プラグイン)列にある[Uninstall](アンインストール)リンクを使用します(上の画像を参照)。
- 2. Silverlight [コントロール パネル]->[アンインストール]から Microsoft Silverlight プログラムをアンインストールするか、プログラムを変更しま す。
- 3. Flex [コントロール パネル]->[アンインストール]から Adobe Flash Player xx NPAPI をアンインストールするか、プログラムを変更します。

■ 備考: AAE には、Silverlight プラグインと Flex/Flash プラグインをアンインストールする手段がありません。他のアプリケーションで使 用されている可能性があるためです。

4. Chrome - [Chrome]->[拡張機能]ページから Chrome プラグインをアンインストールします。

<u>● 備考:AAE では、[Tools](ツール)->[Options](オプション)->[Plugin](プラグイン)からこのプラグインをアンインストールできませ</u>  $\mathcal{L}_{\alpha}$ 

- 5. Java [Plugin](プラグイン)列にある[Uninstall](アンインストール)リンクを使用し(上の画像をご覧ください)、下記の手順に従います。
	- 1. [コントロール パネル]->[簡単操作]->[コンピューターの簡単操作センター]->[コンピューターを画面なしで使用します]で[Enable Java Access Bridge](Java アクセスブリッジの有効化)チェックボックスの選択を解除します。
	- 2. Automation.JavaAccessBridge64.dll と WindowsAccessBridge-32.dll という 2 つのファイルを AAE Client のインストール場所から削除し ます。
- 6. Edge 3 つの方法のいずれかを利用して Edge をアンインストールできます。
	- a. [Plugin](プラグイン)列にある[Uninstall](アンインストール)リンクを使用する
	- b. Edge ブラウザーの拡張機能にあるアンインストールオプションを使用する

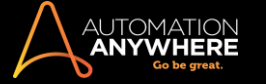

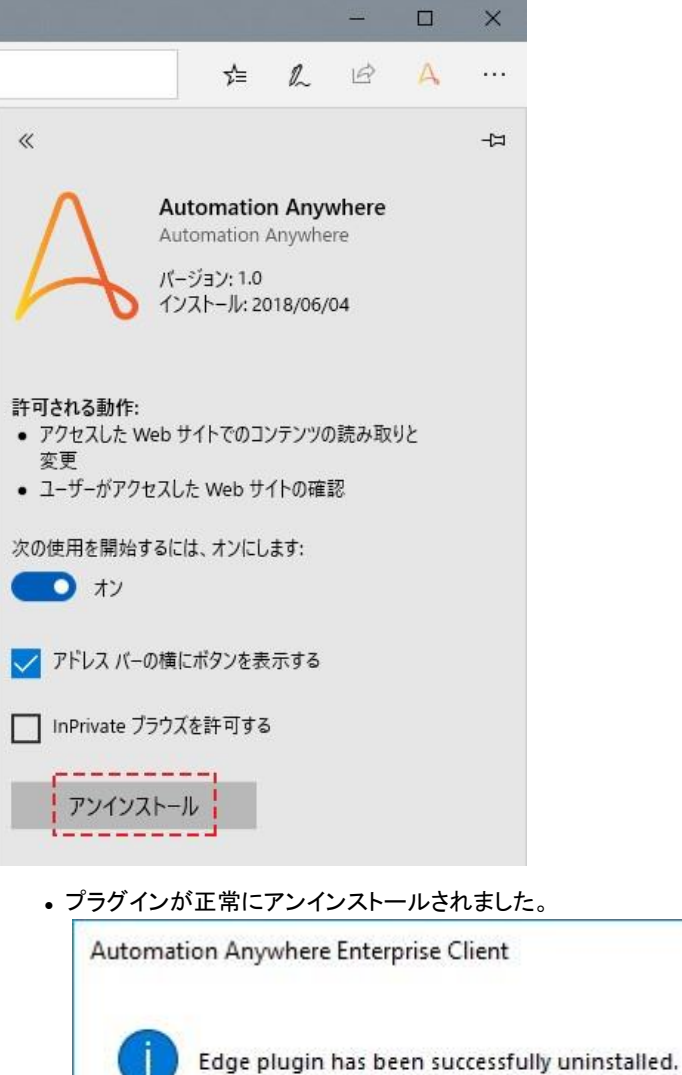

# c. コマンドラインを使用する:

- a. 管理者モードでコマンドプロンプトを実行します。
- b. アプリケーションのインストールパスに進みます。
- c. 必要なパラメーターを以下のように入力します。

C:\Program Files (x86)\Automation Anywhere\Enterprise\Client> AAPluginInstallation.exe /edge /uninstall

 $\times$ 

OK

Web Recorder の設定を設定する

#### バージョン 9.0 以降で対応

Automation Anywhere で Web 対応のタスクを自動化するには、[Tools](ツール)>[Options](オプション)>[Web Recorder Settings](Web Recorder 設定)で[Web Recorder]設定を指定します。

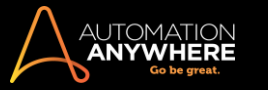

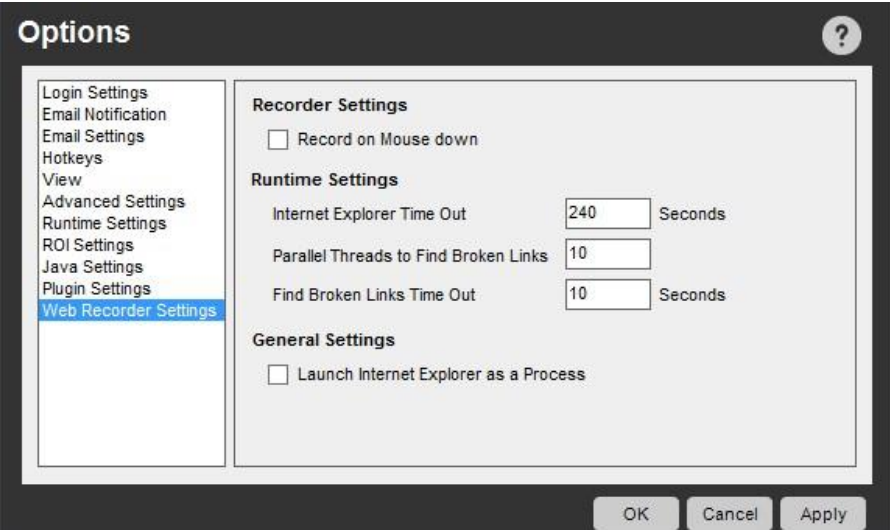

#### 記録時

1. Record on Mouse Down(マウスボタンを押すときに記録) - マウスボタンを押すとき(スクロール中など)を使用して Web Recorder でタスクを記 録する場合はこのオプションを選択します。

#### 再生時間

- 1. Internet Explorer Time Out(Internet Explorer のタイムアウト) 必要なページがアップロードされるまで Internet Explorer ブラウザーが待機す る時間(秒)を定義します。最長の許容タイムアウトは 240 秒です。
- 2. Parallel Threads to Find Broken Links(破損リンク検索ための並列スレッド) ここには同時に処理できる破損リンクの数を入力します。 デフォ ルト値は「10」に設定されています。
- 3. Find Broken Links Time Out(破損リンク検索のタイムアウト) Web Recorder で「破損リンク」が表示されるまで待機します。 デフォルト値は 「10」に設定されています。

# 一般的な設定

1. Launch Internet Explorer as a Process(Internet Explorer をプロセスとして起動) - セキュリティが厳格な環境で記録する場合はこのオプション を有効にします。

# 関連トピック

- Advanced Settings(詳細設定)を使用する 自動ログインオプションを使用する
- Email Notifications (メール通知)を設定する Client の Hotkey を定義する
- ⚫ View(表示)オプションを設定する
- ⚫ ランタイム設定を使用する
- ⚫ ROI Settings(ROI)設定を使用する
- ⚫ タスクリストビューをカスタマイズする
- タスクリストビューをカスタマイズする

タスクリストから特定の列を削除して表示されないようにすると、使いやすくなる場合があります。

以下の手順に従って、タスクリスト列の表示をカスタマイズできます。

1. Automation Anywhere メインウィンドウで、[View](ビュー)->[Columns Displayed](表示される列)をクリックします。

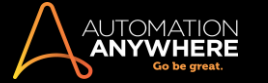

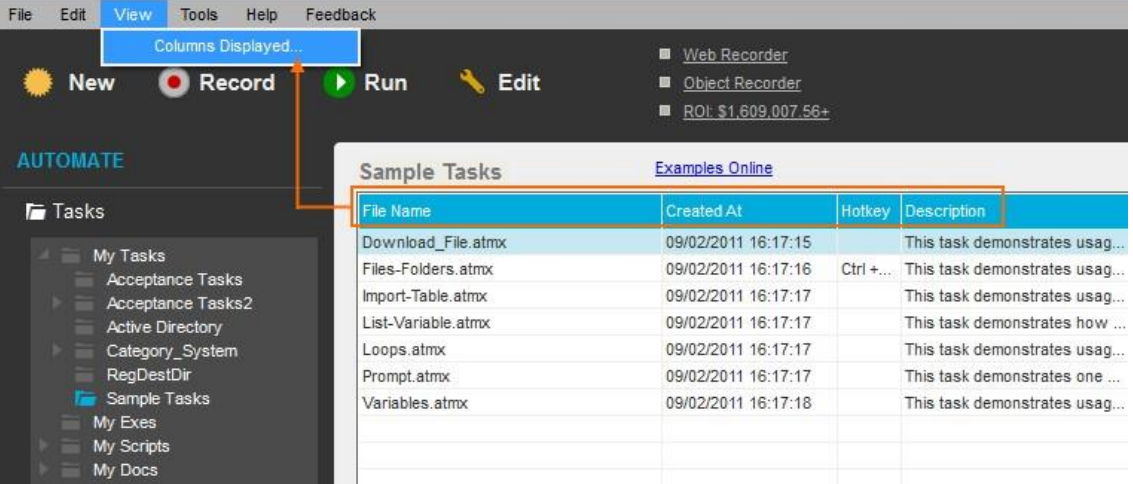

# 2. 表示される列を追加、削除、または並べ替えます。

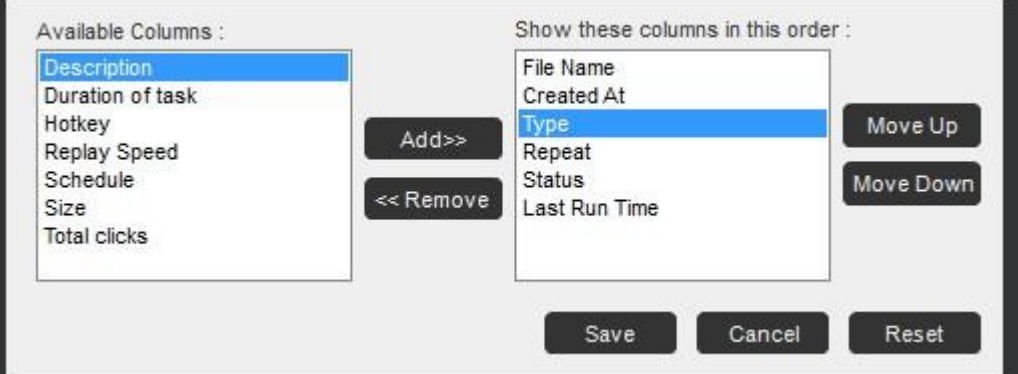

3. 表示の変更内容を保存、キャンセルまたはリセットします。

列を追加する

使用可能な列のリストから列を選択し、[Add](追加)をクリックします。

新しく追加された列が右側のリストに表示されます。

列を削除する

[Show these columns in this order:](この順序で列を表示:)の下に表示される右側のリストから列を選択し、 [Remove](削除)をクリックします。

列がリストから削除され、左側の[Available Columns:](使用可能な列:)リストに戻されます。

情考: [File Name](ファイル名)列は必須列であり、ビューから削除できません。

#### 列を並べ替える

[Move Up](上に移動)ボタンと[Move Down](下に移動)ボタンを使用して、ビューの列の位置を左から右に変更します。 上から下にリストされる列 は、タスクリストビューでは左から右に表示されます。

#### 変更を保存する

[Save](保存)をクリックし、ビューに加えた変更を保存して、タスクリストに適用します。

変更をキャンセルする

[Cancel](キャンセル)をクリックし、ビューに加えた変更を破棄します。 表示をデフォルトにリセットする

[Reset](リセット)をクリックし、タスクリストビューでデフォルトの列設定を復元します。

<mark>●</mark>備考: デフォルトの列順序は、[File Name](ファイル名)、[Type](タイプ)、[Repeat](繰り返し)、[Status](ステータス)、[Last Run Time] (最後の実行時間)です。

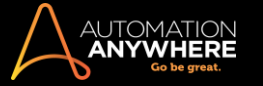

# 関連トピック

- ⚫ 自動ログインオプションを使用する
- Email Notifications (メール通知)を設定する
	- ⚫ View(表示)オプションを設定する
- ⚫ Advanced Settings(詳細設定)を使用する
	- ⚫ ランタイム設定を使用する
- ROI Settings (ROI)設定を使用する Client の Hotkey を定義する

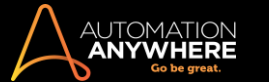

ユーザーアクセス制御とデータ実行防止を設定する

場合によっては、Windows 7 などで Automation Anywhere を使用する場合に、ユーザーアクセス制御(UAC)設定とデータ実行防止(DEP)設定を変 更する必要があります。

Windows Vista 以降の OS を実行するマシンで確実に動作をスムーズにするには、次の手順を実行します。

- 1. Automation Anywhere を実行しているコンピューターでユーザーアクセス制御(UAC)がオンになっているかどうか確認します。
	- ⚫ Windows のデスクトップで、[スタート]>[コントロールパネル]>[ユーザーアカウント]>[ユーザーアカウント制御設定の変更]をクリック します。
		- ⚫ スライダーを下にドラッグして、[通知しない]に設定します。
- 2. [データ実行防止(DEP)]の下の例外リストに Automation Anywhere を追加します。
	- ⚫ Windows のデスクトップで、[スタート]>[コントロールパネル]>[システム]>[システムの詳細設定]をクリックします。
	- ⚫ [詳細設定]タブで、[パフォーマンス]領域の[設定]ボタンをクリックします。
	- ⚫ [データ実行防止]タブをクリックして、[次に選択するのものを除くすべてのプログラムおよびサービスについて DEP を有効にする:]オ プションを選択します。
	- [追加]ボタンをクリックして、リストに Automation Anywhere.exe (Program Files (x86)\Automation Anywhere\Enterprise\Client)フォルダーを追加します。
	- ⚫ [適用]をクリックして[OK]をクリックします。
- 3. コンピューターを再起動して、新しい設定が有効になっていることを確認します。

関連トピック

- ⚫ 自動ログインオプションを使用する
- Email Notifications (メール通知)を設定する Client の Hotkey を定義する
- ⚫ View(表示)オプションを設定する
- Advanced Settings(詳細設定)を使用する ランタイム設定を使用する ROI 設定を使用する
- ⚫ タスクリストビューをカスタマイズする

セクション: 特殊機能を使用する

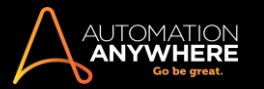

# OCR 機能を使用する

OCRFeature(OCR 機能)コマンドには以下のオプションがあります。

- ⚫ Capture Window(ウィンドウをキャプチャ): ウィンドウタイトルを指定します。 Automation Anywhere はウィンドウを画像としてキャプチャします  $\circ$
- ⚫ Capture Area(範囲をキャプチャ): キャプチャするウィンドウの特定の範囲を指定します。
- ⚫ Capture Image By Path(パスによる画像キャプチャ): ローカルまたはネットワークドライブに保存した画像に含まれるテキストを抽出するには 、ファイルの場所を指定します。 このドライブはタスクを実行するときにアクセス可能である必要があります。
- ⚫ Capture Image by URL(URL で画像をキャプチャ): キャプチャする画像が含まれる Web サイトの URL を指定します。

キーワードを使用してキャプチャしたテキストを特定する

キャプチャ対象のテキストを簡単に指定するには、[Before](前)および[After](後)キーワードを使用します。 たとえば、次のテキスト文字列 「Name: ABC Inc. Location:」の中で、「ABC Inc.,」のみをコピーする場合、[Before](前)で「Location」を、[After](後)で「Name:」を指定します。 キャ プチャしたテキストをトリミングして前後のスペースを取り除くこともできます。

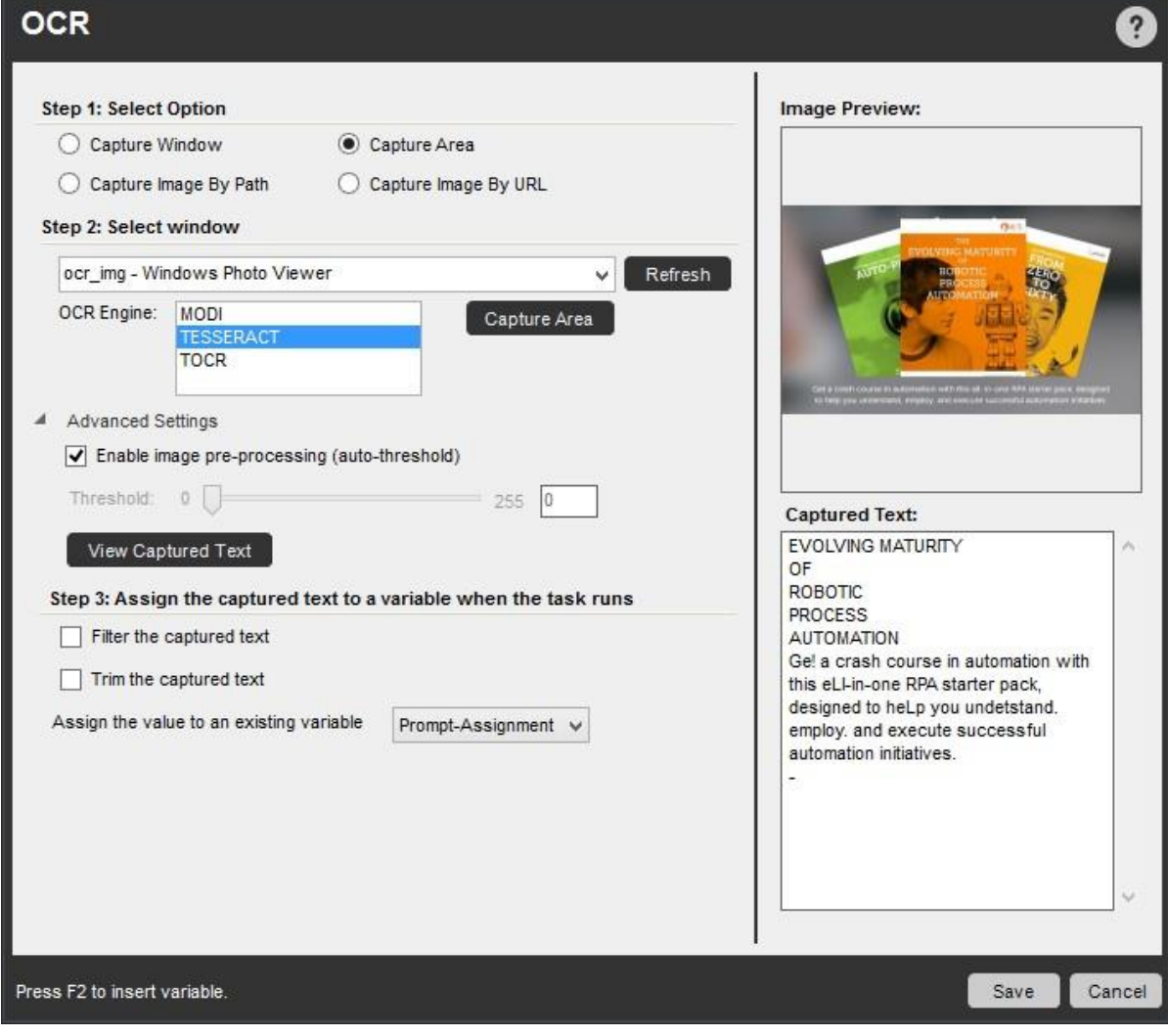

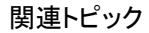

- ⚫ 画像認識を使用する ⚫ SnapPoint を使用する
- Report Designer を使用する ROI Calculator を使用する画像認識を使用する

大きな画像を比較し、視覚要素を用いたアプリケーションプロセスを自動化するには、画像認識機能を使用します。

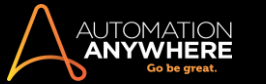

自動テストでは、ユーザーインターフェイスの検証に画像認識を使用できます。 現在のアプリケーション画面と予想されるアプリケーション画面とを 比較できます。同様にすべてのユーザーインターフェイスの要素が有効であることを確認します。

画像認識を使用して、以下のことが行えます。

- ⚫ ある画像が、ファイルに保存された、または実行時にウィンドウから取得された別の画像の中のどこにあるかを探します。 指定したウィンドウ で実行時に動的に画像をキャプチャします。
- ⚫ コマンドが True を返す最小一致率を指定します。
- ⚫ 大きな画像の中に対象の画像が見つかった場合、その画像を左クリック、右クリック、またはダブルクリックします。
- ⚫ 画像を BMP、JPG、GIF ファイル形式でキャプチャします。
- 2つのモードで画像を比較します。 トレランスモードと比較モードです。
- ⚫ トレランスモード: 色の濃淡がある画像を比較します。 色階調のチェックを実行します。

トレランスを 0%に指定すると、元の画像とピクセル色を厳密に比較します。 トレランスを 10%に指定すると、元の画像と 10%(プラ ス/マイナス)の色調を比較します。

- 比較モード: 以下のオプションがあります。
- ⚫ 通常モード: ピクセルの RGB コンポーネントをソースと比較します。
- ⚫ グレースケールモード: ピクセルをグレースケールに変換してから比較を行います。
- ⚫ Monochrome mode(モノクロームモード): ピクセルを黒または白に変換してから比較を行います。

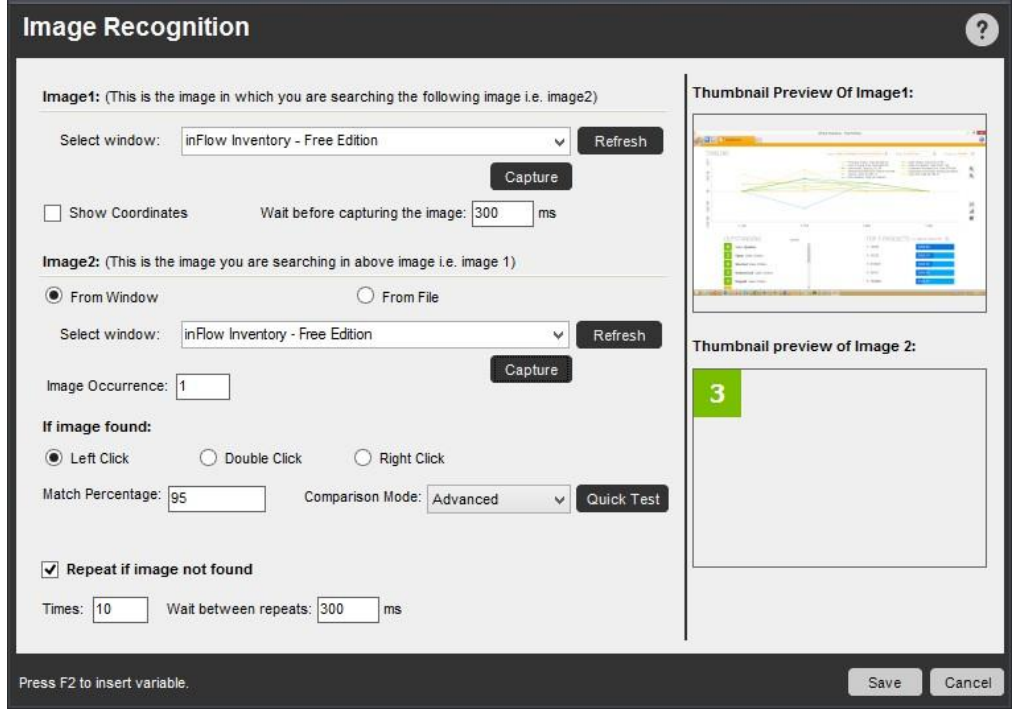

# セキュアレコーディングが[有効]の場合

**、備考: 「Secure Recording mode」を有効にした場合、「Image1」と「Image2」はキャプチャされません。詳しくはこちらを参照してください。** 

■備考: 「Secure Recording mode」が有効のときに「Image2」をキャプチャしようとすると、「Secure Recording mode. Ensure that the 'Image2'

does not show any secure data(セキュアレコーディングモードです。『Image2』にセキュアなデータが表示されていないことを確認してください)」と いうエラーメッセージが表示されます。

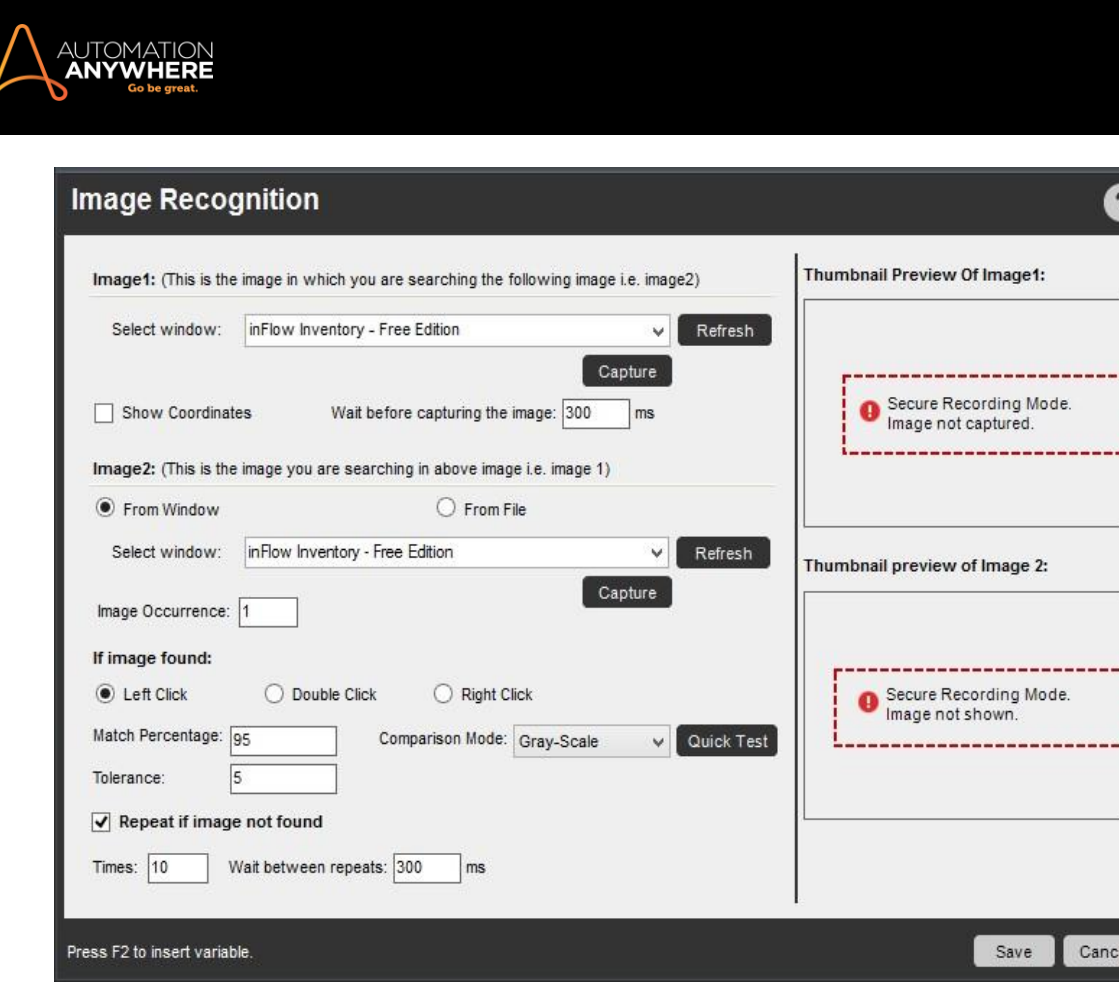

関連トピック

OCR 機能を使用する • SnapPoint を使用する • Report Designer を使用する • ROI Calculator を使用する SnapPoint を使用する

SnapPoint 機能を使用し、自動化タスクにスクリーンショットを追加したり、タスクの実行時にスクリーンショットを再キャプチャしたりします。

#### タスク記録中に画像をキャプチャする

Automation Anywhere は、自動化タスクを作成しながらスクリーンショット画像をキャプチャし、表示するための最新技術を備えています。

**M**備考: 「Secure Recording mode」を有効にした場合、値や画像はキャプチャされません。詳しくはこちらを参照してください。

スクリーンショットをキャプチャするには、[Tools](ツール)メニューをクリックし、[Options](オプション)を選択し、[Advanced Settings](高度な設定 )を選択します。 [Capture Screenshots While Recording](記録中にスクリーンショットをキャプチャ)をクリックします。

Workbench 内で画像のサイズを変更したり、画像を目的の場所に移動したりできます。 記録中、キャプチャ画像はアクティブウィンドウとなり、マウ スカーソルの位置を正確に示します。

たとえば、次のスクリーンショットでは、タスクの行番号 24 の「Mouse Click: Left Button on 2 in Calculator」(計算機の 2 で左クリック)で、Windows 計算機を示す該当画像を確認できます。

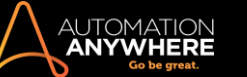

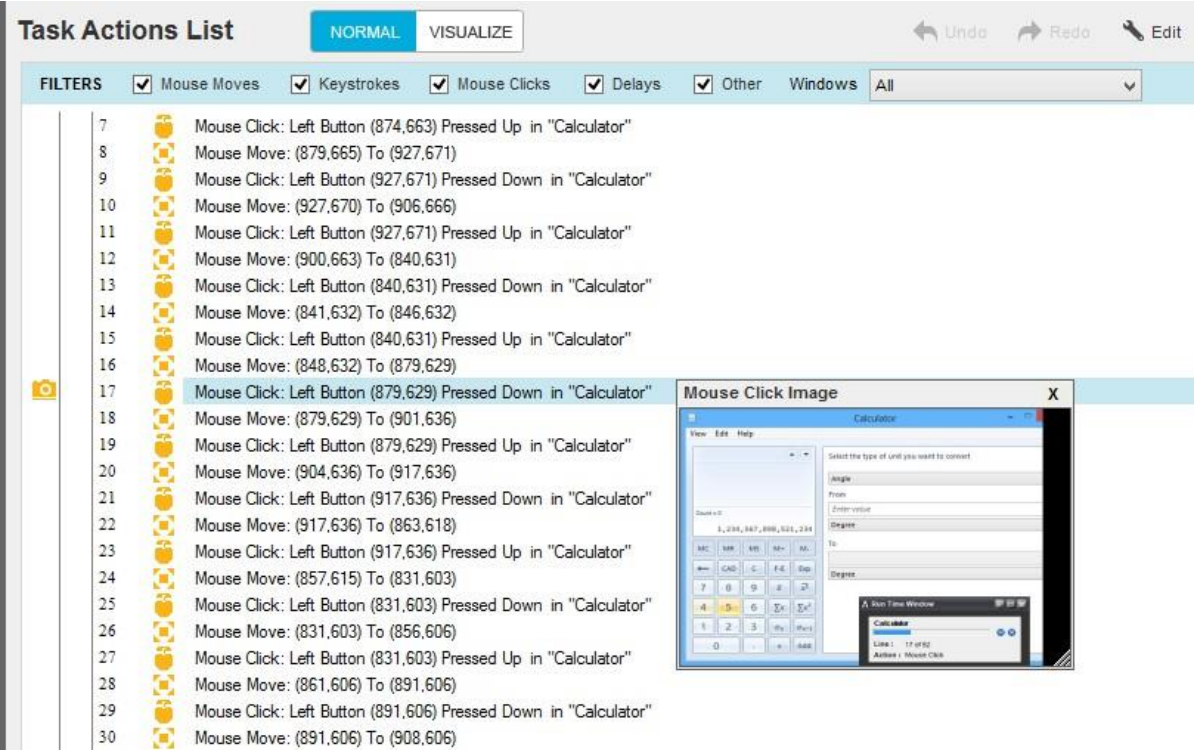

# [Visualize](視覚化)タブを使用する

Workbench の[Visualize](視覚化)タブを使用し、現在のタスクを完全なグラフィックレイアウトで表示します。 次のスクリーンショットでは、 [Visualize](視覚化)タブをクリックした後のタスクを確認できます。 この例では、[Start](開始)、[Run](実行)、[Run](実行)ウィンドウで[OK]、計 算機で数字の「1」を順にクリックしたことを示しています。

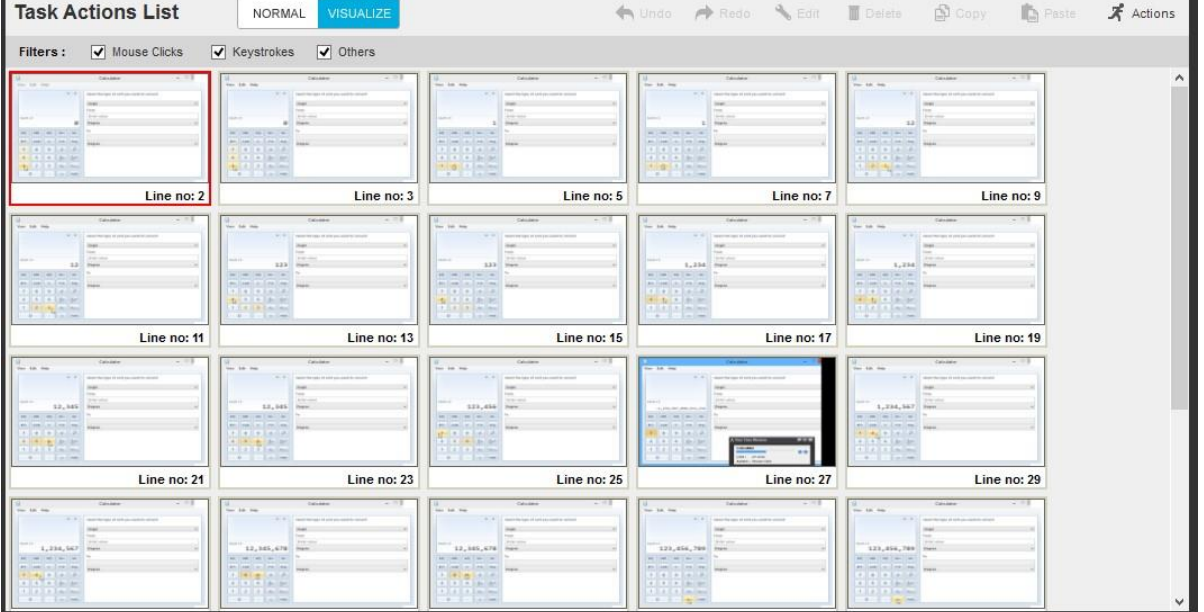

# SnapPoints を設定して画像を更新する

Workbench を使用して手動でタスクを作成するとき、あるいは記録したタスクを修正するとき、記録中にキャプチャした画像が最新の状態ではないこ とがあります。 Automation Anywhere では、便利な方法で画像を更新できます。それが SnapPoints です。

SnapPoints を設定するには、[Set SnapPoint](SnapPoint の設定)ボタンをクリックします。 これで、下の画像のように、行番号の左にある列で SnapPoints を設定できます。 SnapPoints の設定後にタスクを実行すると、Automation Anywhere では、SnapPoints を設定したコマンドに対して画 像が再キャプチャされます。

タスクの実行後に画像がキャプチャされます。

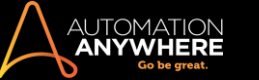

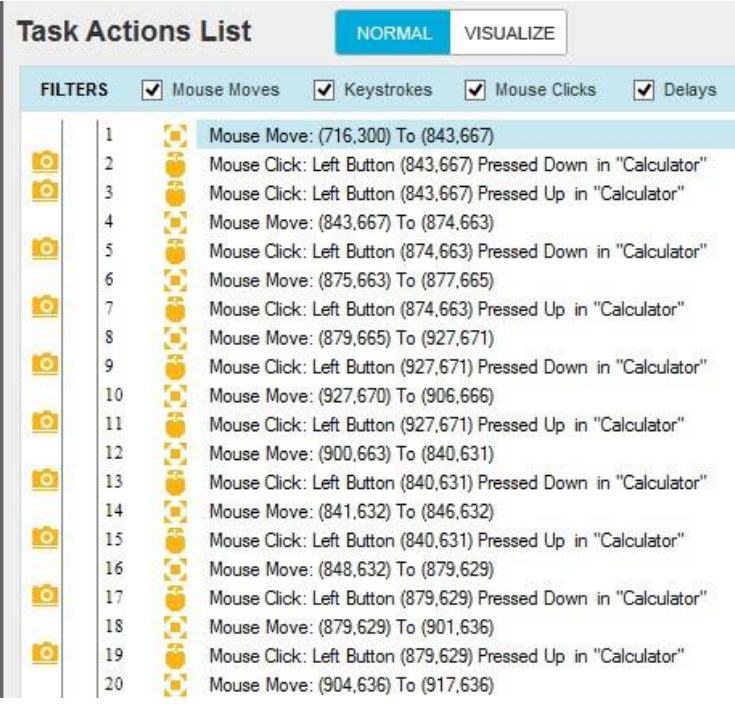

# SnapPoints をサポートするコマンド

#### 以下のコマンドは SnapPoints に対応しています。

- Insert Keystrokes(キーストロークを挿入
- ) 。 Insert Mouse Click(マウスクリックを挿入
- ) Prompt(プロンプト) Excel
- ⚫ Web Recorder ⚫ Window Actions(ウィン

ドウアクション) ⚫ Message Box(メッセージボ

ックス) ⚫ Manage Windows Controls(ウィンド

ウコントロールを管理) ⚫ Screen Capture(ス

```
クリーンキャプチャ)
```
#### セキュアレコーディングが[有効]の場合

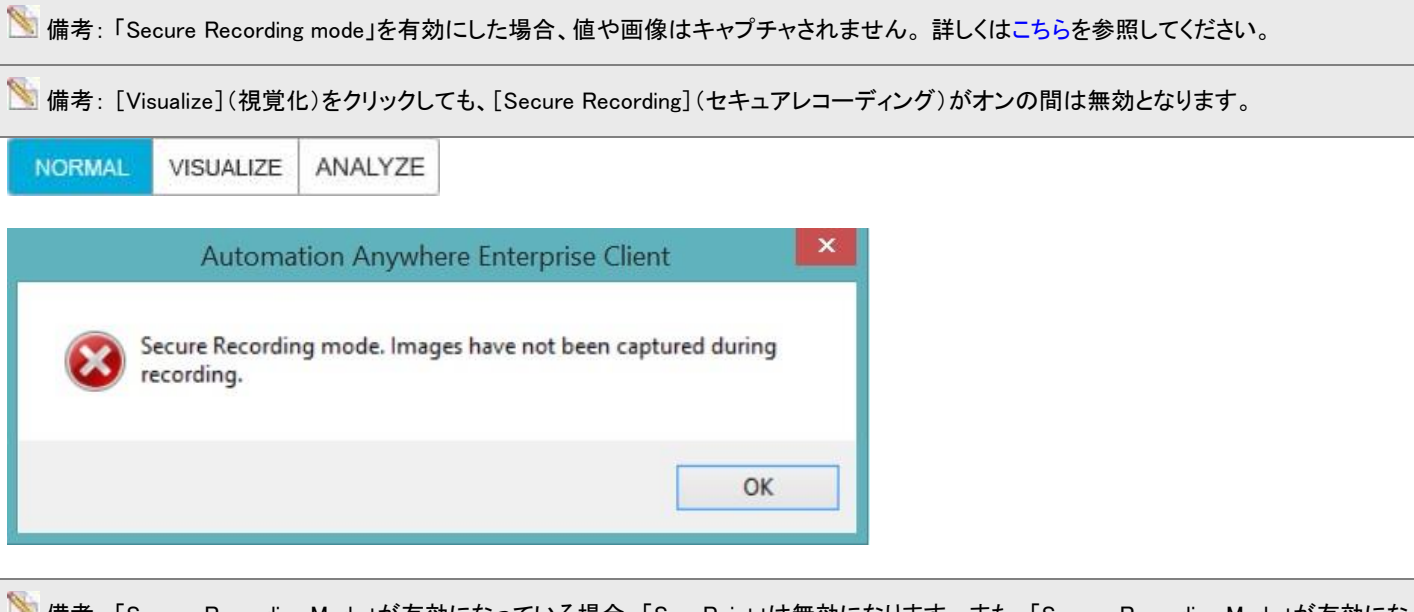

<u>■</u> 備考 : 「Secure Recording Mode」が有効になっている場合、「SnapPoint」は無効になります。また、「Secure Recording Mode」が有効になっ ているときに、「Snap view」を有効にしようとすると、「Secure Recording mode. Image will not be captured](セキュアレコーディングモードです。 記録中、画像はキャプチャされていません)と表示されます。

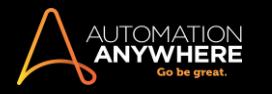

Set SnapPoint

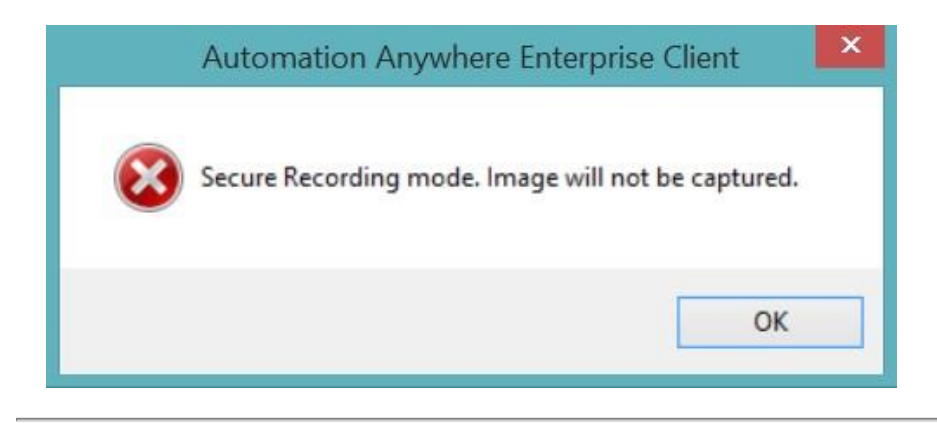

関連トピック

• Report Designer を使用する • ROI Calculator を使用する Report Designer を使 用する

Automation Anywhere Report Designer を使用してオートメーションプロジェクトのレポートを実行します。 これらのレポートは一定期間中の自動化さ れたタスクをグラフィック表示します。 また、Automation Anywhere 製品を使用している組織の投資収益率(ROI)も表示します。

このセクションの内容

- ⚫ レポートとは
- ⚫ レポートを実行する ⚫ レポートを保存する
- ⚫ レポートの Email Notifications(メール通知)を送信する ⚫ 実行するレポートのスケジュールを設定 する。実行するレポートをトリガーする。レポートをグラフィックで表示する

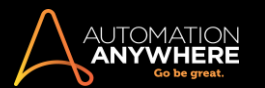

レポートとは

レポートは、成功の度合いを測り、Automation Anywhere が時間の観点から組織にもたらす ROI を計算する、重要な機能です。 Automation Anywhere は、タスクやワークフローのステータスを表示するグラフィカル レポートに加え、経時的な ROI を提供します。

以下のタイプのレポートを表示できます。

Task Run(タスク実行): タスクが正常に実行された回数と期間中に失敗した回数を表示します。 以下のワークフローに関してこのレポートを表示で きます。

- ⚫ デフォルトの場所に保存されているすべてのタスク(例: My Documents\Automation Anywhere\Automation Anywhere\My Tasks)
- ⚫ 指定したフォルダー内のタスク ⚫ 選択したタスク。

Task Run(タスク実行)をグラフィカルに表示するには、Visualize Report(視覚化レポート)を参照してください。

Workflow Run(ワークフロー実行): ワークフローが正常に実行された回数と期間中に失敗した回数を表示します。 以下のワークフローに関してこ のレポートを表示できます。

⚫ デフォルトの場所に保存されているすべてのワークフロー(例: My Documents\Automation

Anywhere Files\Automation Anywhere Files\My

Workflow) ⚫ 指定したフォルダー内の

ワークフロー ⚫ 選択したワークフロー

Task Timeline(タスクタイムライン): タスク履歴をグラフィカル タイムラインで表示します。 タスクとタイムラインを選択して、期間中にタスクが実行ま たは変更された回数を表示します。 また、その期間中にタスクが作成または削除されたかを示します。 以下のワークフローに関してこのレポートを 表示できます。

- デフォルトの場所に保存されているすべてのタスク(例: My Documents\Automation Anywhere Files\Automation Anywhere Files\My Tasks)
- 指定したフォルダー内のタスク 選択したタスク

ワークフロータイムライン: ワークフロー履歴をグラフィカル タイムラインで表示します。 ワークフローとタイムラインを選択して、期間中にワークフロ ーが実行または変更された回数を表示できます。 また、その期間にワークフローが作成または削除されたかを示します。 以下のワークフローに関 してこのレポートを表示できます。

⚫ デフォルトの場所に保存されているすべてのワークフロー(例: My Documents\Automation Anywhere Files\Automation Anywhere Files\My

Workflow) ⚫ 指定したフォルダー内の

ワークフロー ⚫ 選択したワークフロー

ROI:Automation Anywhere を使用することによって、期間中に米ドル単位でどのくらい節約できたかを表示します。

Visual Logs(視覚的ログ): タスク内の各アクションについてステップごとの SnapPoints を提供することで実行されたタスクをグラフィカルに表示しま す。

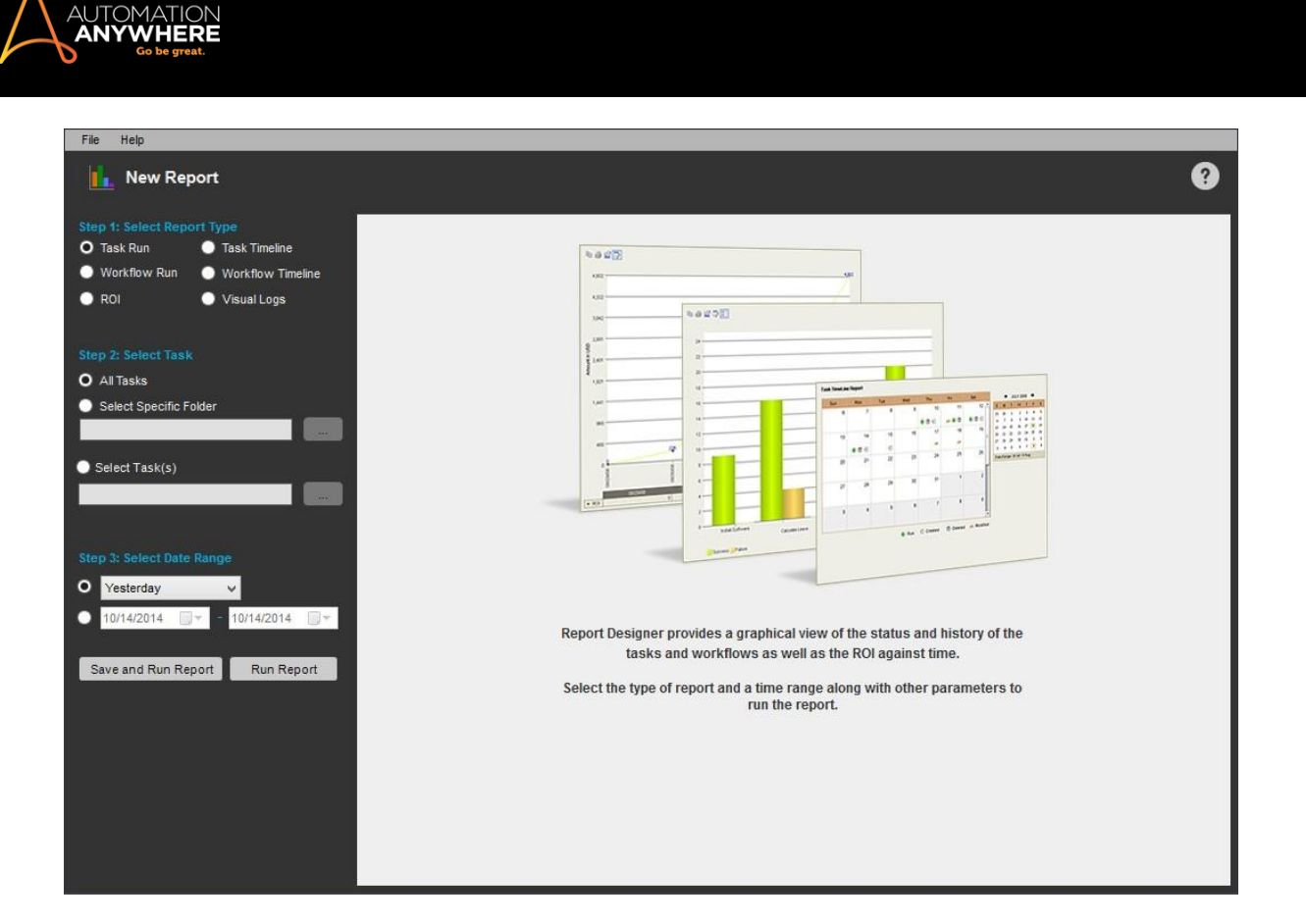

# 関連トピック

- レポートを実行する レポートを保存する
- ⚫ レポートの Email Notifications(メール通知)を送信する ⚫ 実行するレポートのスケジュールを設定 する ⚫ 実行するレポートをトリガーする ⚫ レポートをグラフィックで表示する

レポートを実行する

レポートの実行方法

レポートの実行方法は簡単です。

レポートを実行するには、Report Designer で条件を指定し、[Run Report](レポートを実行)をクリックします。

保存されたレポートを実行するには、タスクリストでレポートファイルをダブルクリックするか、タスクリストでレポートを選択して[Run](実行)をクリッ クします。

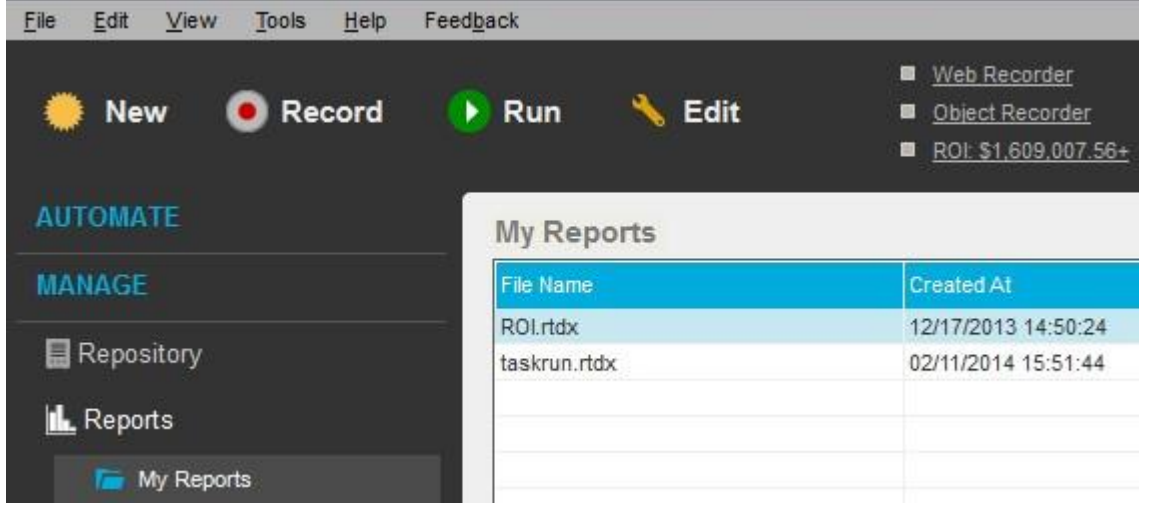

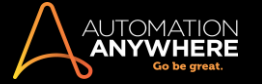

# 関連トピック

- ⚫ レポートとは
- ⚫ レポートを保存する
- ⚫ レポートの Email Notifications(メール通知)を送信する ⚫ 実行するレポートのスケジュールを設定 する。実行するレポートをトリガーする。レポートをグラフィックで表示する

# レポートを保存するレポートの保存方法

条件の指定後にレポートを保存するには、[Save and Run Report](レポートを保存して実行)をクリックします。

Save and Run Report

Automation Anywhere に選択した内容が保存され、あとで使用できるようテンプレートとしてレポートが保存されます。

レポートをイメージとして保存するには、[File](ファイル)メニューをクリックして、[Save as Image](イメージとして保存)を選択します。

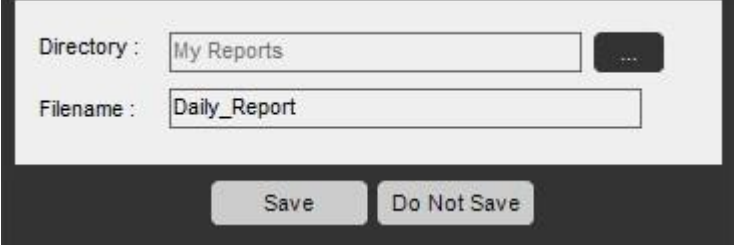

# 関連トピック

- ⚫ レポートとは
- ⚫ レポートを実行する
- ⚫ レポートの Email Notifications(メール通知)を送信する ⚫ 実行するレポートのスケジュールを設定 する。実行するレポートをトリガーする。レポートをグラフィックで表示する

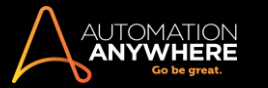

レポートの Email Notifications(メール通知)を送信する

[Notification](通知)プロパティを使用すると、レポートの完成後にメール通知を自動的に送信できます。

メールには、画像としてのレポートとその他の有益な情報が含まれます。

# 関連トピック

- ⚫ レポートとは
- ⚫ レポートを実行する ⚫ レポートを保存する
- 実行するレポートのスケジュールを設定する 実行するレポートをトリガーする レポートをグラフ ィックで表示する

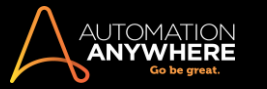

実行するレポートのスケジュールを設定する

Automation Anywhere スケジューラーを使用すると、レポートの実行スケジュールを設定できます。

レポートの実行をスケジュール設定するには、次の手順を実行します。

1. [Task List](タスクリスト)でレポートを選択します。

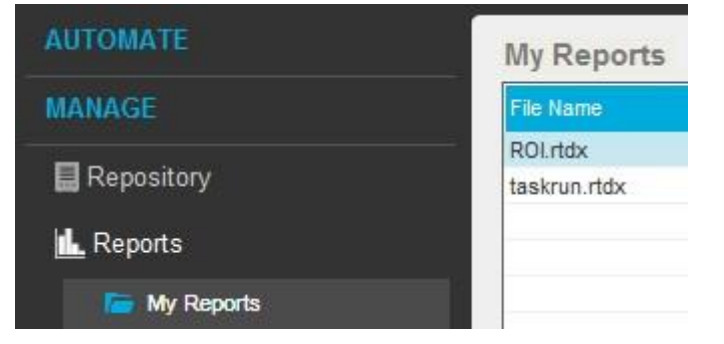

- 2. [Schedule](スケジュール)を選択します。
- 3. スケジュールパラメーターを指定します。

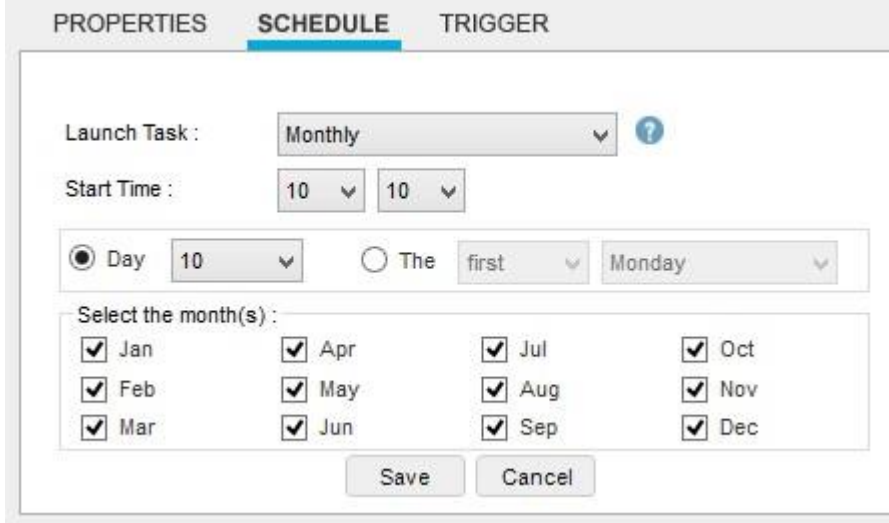

# 関連トピック

- ⚫ レポートとは
- レポートを実行する レポートを保存する
- レポートの Email Notifications (メール通知)を送信する
- 実行するレポートをトリガーする レポートをグラフィ ックで表示する実行するレポートをトリガーする

Automation Anywhere のトリガー機能を使用すると、トリガーイベントに基づいてレポートを実行できます。

実行するレポートをトリガーするには、次の手順を実行します。

1. [Task List](タスクリスト)でレポートを選択します。

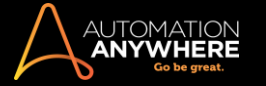

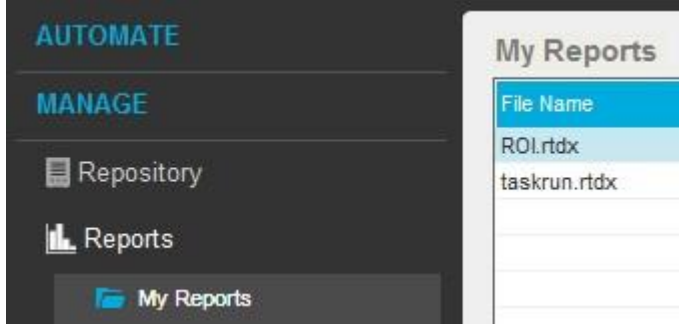

- 2. [Trigger](トリガー)を選択します。
- 3. トリガーを定義します。

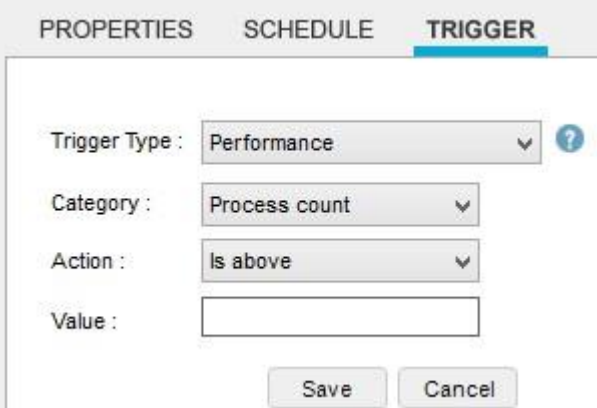

[Notification](通知)プロパティを使用すると、トリガーイベントがレポートを実行した後に、メール通知を送信できます。詳しくは、「レポートの Email Notifications(メール通知)を送信する」を参照してください。

# 関連トピック

- ⚫ レポートとは
- ⚫ レポートを実行する ⚫ レポートを保存する
- レポートの Email Notifications (メール通知)を送信する
	- 実行するレポートのスケジュールを設定する レポ ートをグラフィックで表示するレポートをグラフィックで表 示する

Automation Anywhere では、実行するすべてのタスクがステップごとにグラフィカルに表示されます。 [Visualize](視覚化)ビューをオンにするには、 次の手順を実行します。

- 1. [Tools](ツール)メニューをクリックし、[Options](オプション)を選択します。
- 2. [Advanced Settings](詳細設定)をクリックします。
- 3. [Capture Screenshots While Recording a Task](タスクの記録中にスクリーンショットをキャプチャ)チェックボックスにチェックを入れます。
- 4. [Apply](適用)ボタン、[OK]ボタンの順にクリックします。
- 5. タスクをグラフィカルに表示するには、[Task Run](タスク実行)レポートビューを使用して、タスクを表すバーをクリックします。

SnapPoints がタスクでサポートされていない場合は、ただちに通知メッセージが表示されます。

Visualize Report(ビジュアライズレポート)を使用すると、以下のことができます。

- ⚫ 特定の期間にタスクが実行された日数を表示する。
- ⚫ 特定の日を表示して、その日に実行されたタスクの回数を表示する。
- タスクフォルダー(..マイドキュメント\Automation Anywhere\SnapPoints)に保存されているすべての SnapPoint を使用してタスクを比 較する。

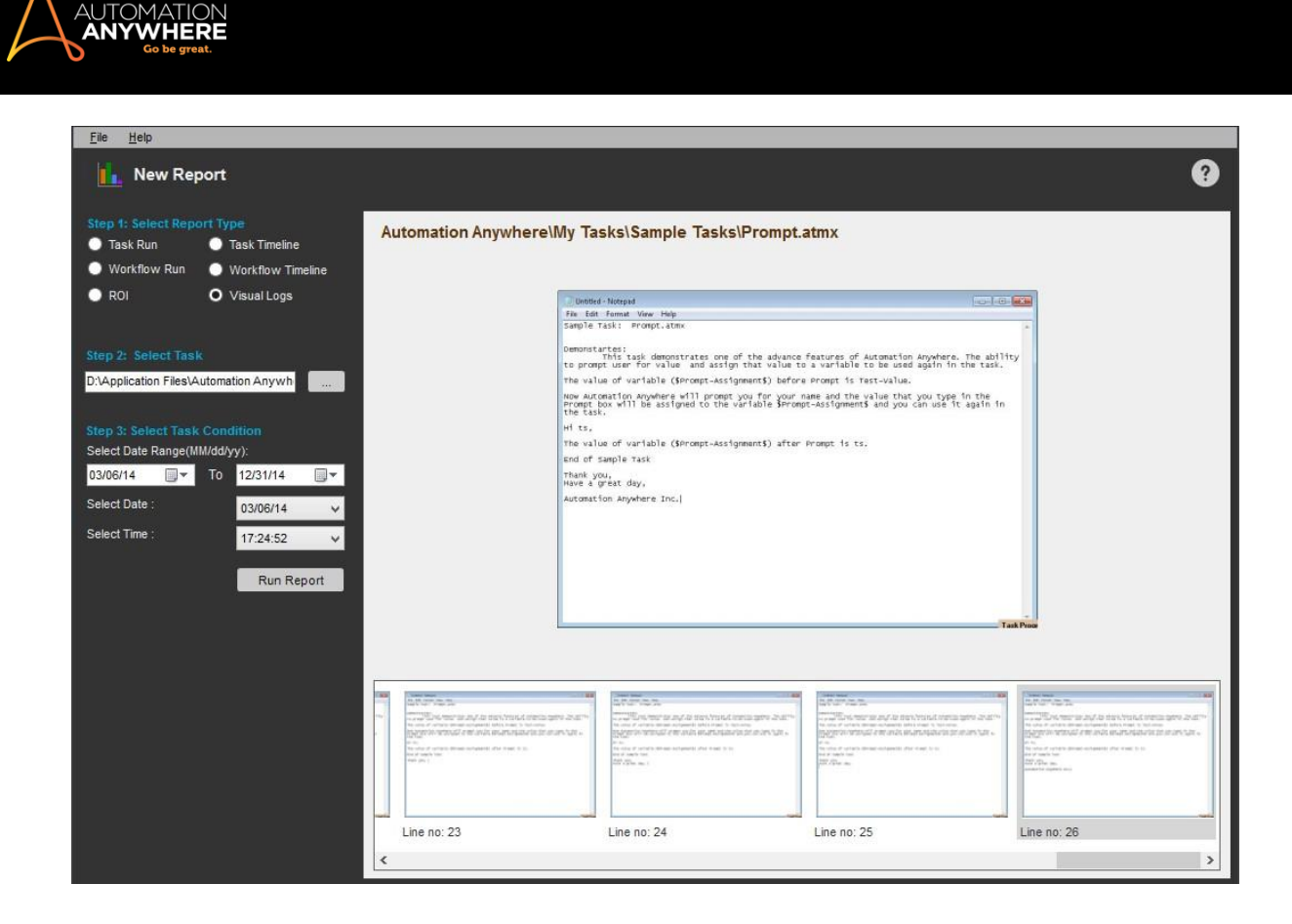

### 関連トピック

- ⚫ レポートとは
- レポートを実行する レポートを保存する
- ⚫ レポートの Email Notifications(メール通知)を送信する ⚫ 実行するレポートのスケジュールを設定する ⚫ 実行するレポートをトリガーする

# Workflow Designer を使用する

Automation Anywhere ではビジネスワークフローの設計と向上をサポートするために、Workflow Designer ツールを用意してします。 Workflow Designer を使用すると、グラフィック環境でワークフローのフロー図が構築できるようになります。 こうしたワークフローは後に、Automation Anywhere で自動化ワークフローを構築し、実行するために使用できます。

#### 概要

ワークフローでは、ビジネスや IT ワークフローの高レベルなグラフィックビューを、条件ロジックとワークフローのフローとともに表示します。 ワーク フローはシンプルなものもあれば複雑なものもあります。

Workflow Designer では、直観的なドラッグアンドドロップインターフェイスを提供するため、ワークフローが簡単に設計できるようになります。

ワークフローを作成する新しいワークフローを作成するには、次の手順を実行します。

- 1. [Tools](ツール)メニューをクリックし、Workflow Designer を選択します。 Workflow Designer では次のデザインオブジェクトを提供します。
- ⚫ Start(開始): ワークフローの開始ポイントです。 各ワークフローの Start(開始)オブジェクトは 1 つのみです。

**Start** 

⚫ Run Task(タスクを実行): 以前構築したタスク(.atmx ファイル)を実行します。 次のワークフロー手順に進む前に、Run Task(タスクを実行) コマンドが完全に終了するまでワークフローは停止します。

**Run Task** 

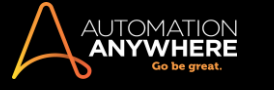

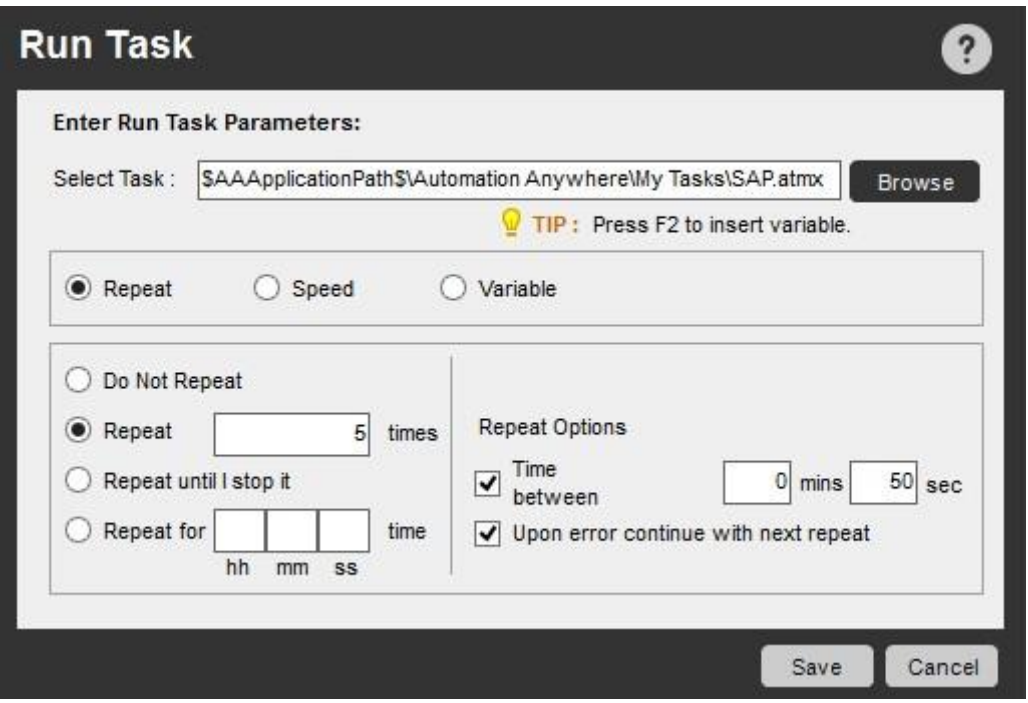

Run Task オブジェクトを挿入する場合、Successful(成功)矢印と Unsuccessful(失敗)矢印が 1 つずつ表示されます。 完了したワークフ ローには両方の矢印が必須となります。 いずれかの矢印を誤って削除した場合は、Run Task オブジェクトにマウスを移動し、別の矢印をプ ルして希望するオブジェクトに接続します。

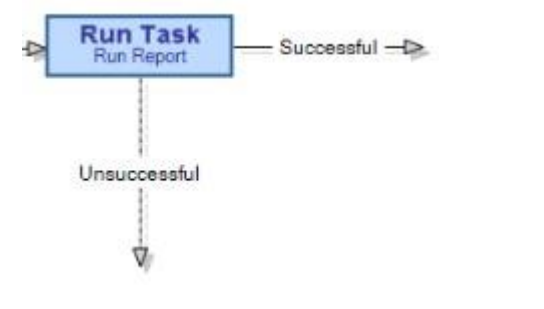

精考: タスクを右クリックしてメニューを表示させることで、[Run Task](タスクを実行)リストからタスクを編集できます。

条件(If): 後続のワークフロー手順が依存するイベントの条件です。 条件の結果(True(真)または False(偽))に基づいて、ワークフローは 適切なパスに沿って次の手順に移動します。

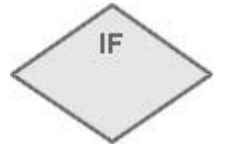

Conditional(条件)オブジェクトを挿入する場合、True(真)矢印と False(偽)矢印が 1 つずつ表示されます。 両方の矢印が必須になります。 いずれかの矢印を誤って削除した場合は、オブジェクトにマウスを移動し、別の矢印をプルして希望するオブジェクトに接続します。

複数の AND(および)または OR(または)条件を使用\* - 同じコマンドに複数の条件を含める場合、AND(および)または OR(または)条件 を含めることができます。

\* バージョン 7.5.2 以降で対応

方法については、「If Else コマンド」を参照してください。

⚫ End(終了): ワークフローの終了ポイントです。 ワークフローがこのオブジェクトに達すると、実行は停止します。

**End** 

Arrows(矢印): ワークフローでオブジェクトとパスウェイを接続します。オブジェクトから矢印を挿入するには、オブジェクトにマウスを移動し 、マウスアイコンがハンドアイコンに変わるまでそのままにします。

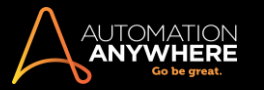

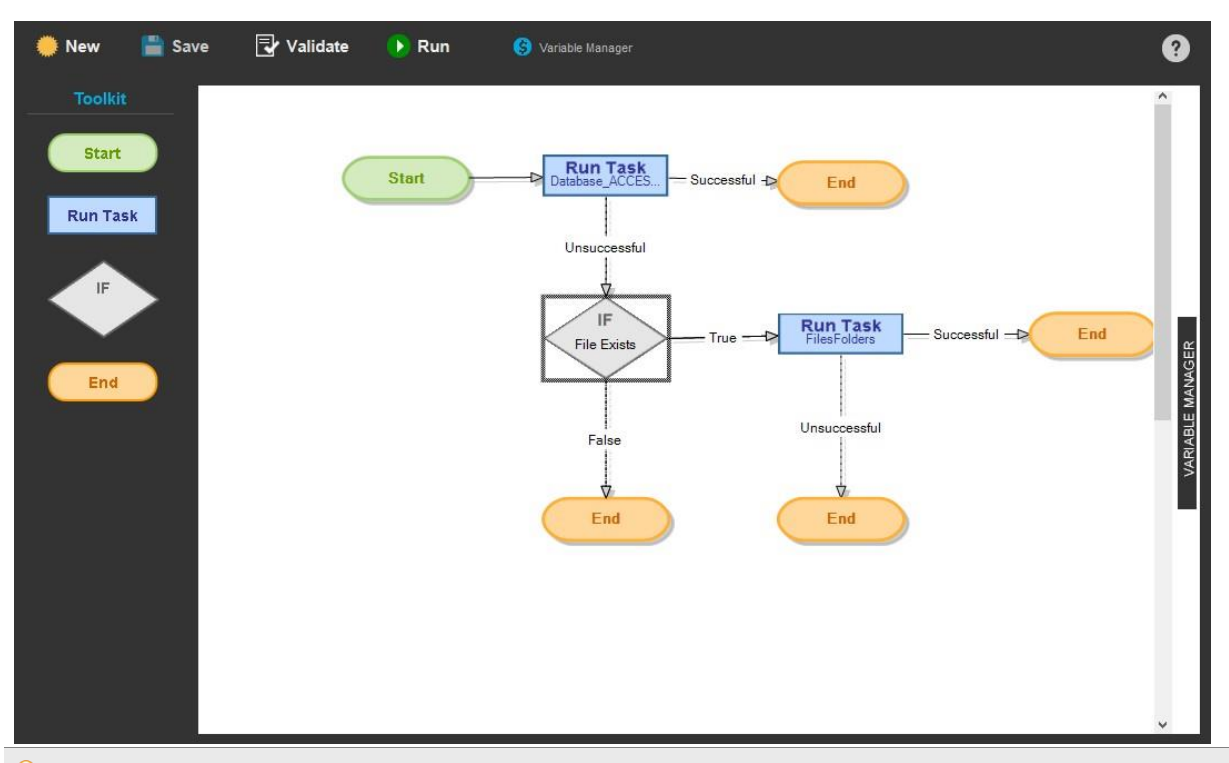

ヒント: ワークフローまたは既存の Workflow Designer を実行する前にワークフローを必ず検証してください。 検証により、ワークフローのオブ ジェクトが正しく接続され、エラーが発生しないことを確認できます。

# ワークフローを実行する

Workflow Designer からワークフローを実行するには、[Run](実行)をクリックするか、[Task List](タスクリスト)のワークフローファイルをダブルクリ ックします。

Workflow Designer 内でワークフローを実行する場合、Automation Anywhere ではワークフローで従ったパスを示します。 たとえば、True(真)また は False(偽)条件が発生したかどうかを簡単に確認できます。

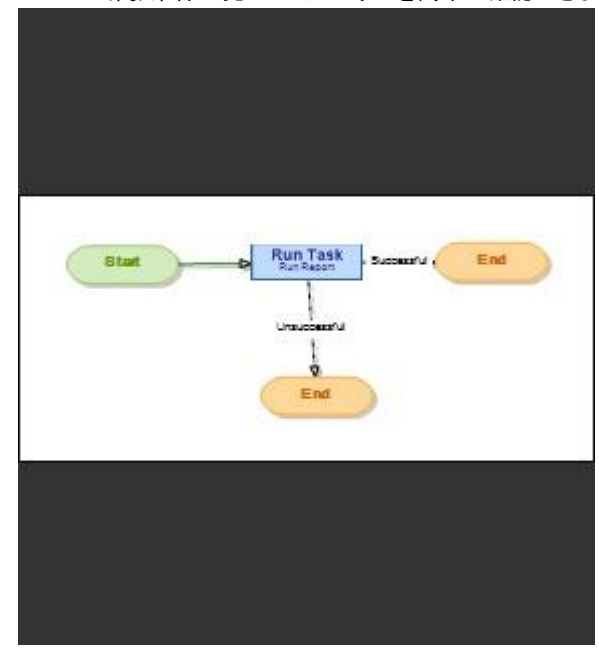

ワークフローの実行が完了すると、Workflow Designer では完了したパスを色付きでハイライト表示します。

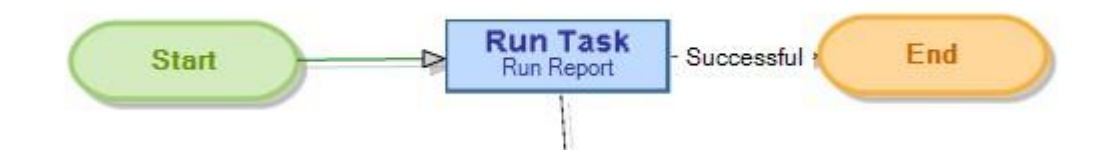

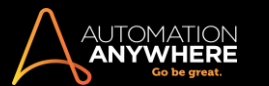

ワークフローを繰り返す

ワークフローを繰り返すには、Repeat プロパティを使用します。 ワークフローは再び実行します。

ワークフローのメール通知を送信する

ワークフローの実行が完了する際にメール通知を送信するには Notification(通知)プロパティを使用します。

ワークフローを画像として保存する

ワークフローを画像として保存するには、[File](ファイル)メニューをクリックして、[Save as Image](画像として保存)を選択します。

ワークフローを印刷する

ワークフローを印刷するには、[File](ファイル)メニューをクリックして、[Print](印刷)を選択します。

ワークフローの実行をスケジュールする

Automation Anywhere スケジューラーを使用すると、ワークフローの実行をスケジュールできます。 「タスクの実行をスケジュールする」を参照してく ださい。

ワークフローの実行をトリガーする

トリガーを使用してワークフローの実行をスケジュールできます。 「トリガーを使用してタスクをスケジュールする」を参照してください。ワークフロー 変数をタスク変数に関連付ける

ワークフローの変数はさまざまなタスクに関連付けることができます。 関連付けられた変数は Run Task(タスクを実行)コマンドで明確に表示されま す。

変数の関連タイプだけは同じにしてください。変数の名前は異なるものにできます。

ワークフロー変数をタスク変数に関連付ける手順は次のとおりです。

- 1. Run Task(タスクを実行)コマンドをクリックします。
- 2. [Browse](ブラウズ)を使用して[Task](タスク)を選択します。
- 3. アクションとして[Variable](変数)オプションを選択します。
- 4. [Create variable](変数を作成)関連セクションが表示されます。
- 5. ドロップダウンリストから[Worflow Variables](ワークフロー変数)を選択して、ドロップダウンリストの[Task Variables](タスク変数)と関連付け ます。

関連付ける変数が大量にある場合、[Quick Map](クイックマップ)ボタンを使用します。 \*バージョン 8.1 以降で対応 詳しくは、「Run Task(タスクを実行)コマンド」を参照してください。

- 6. [Run Task](タスクを実行)>[Variable](変数)オプションを使用して、ワークフロー変数をタスク変数に関連付けます。
- ⚫ 両方のドロップダウンでは、定義された変数の[Value](値)タイプのみ表示されます。

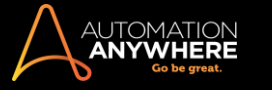

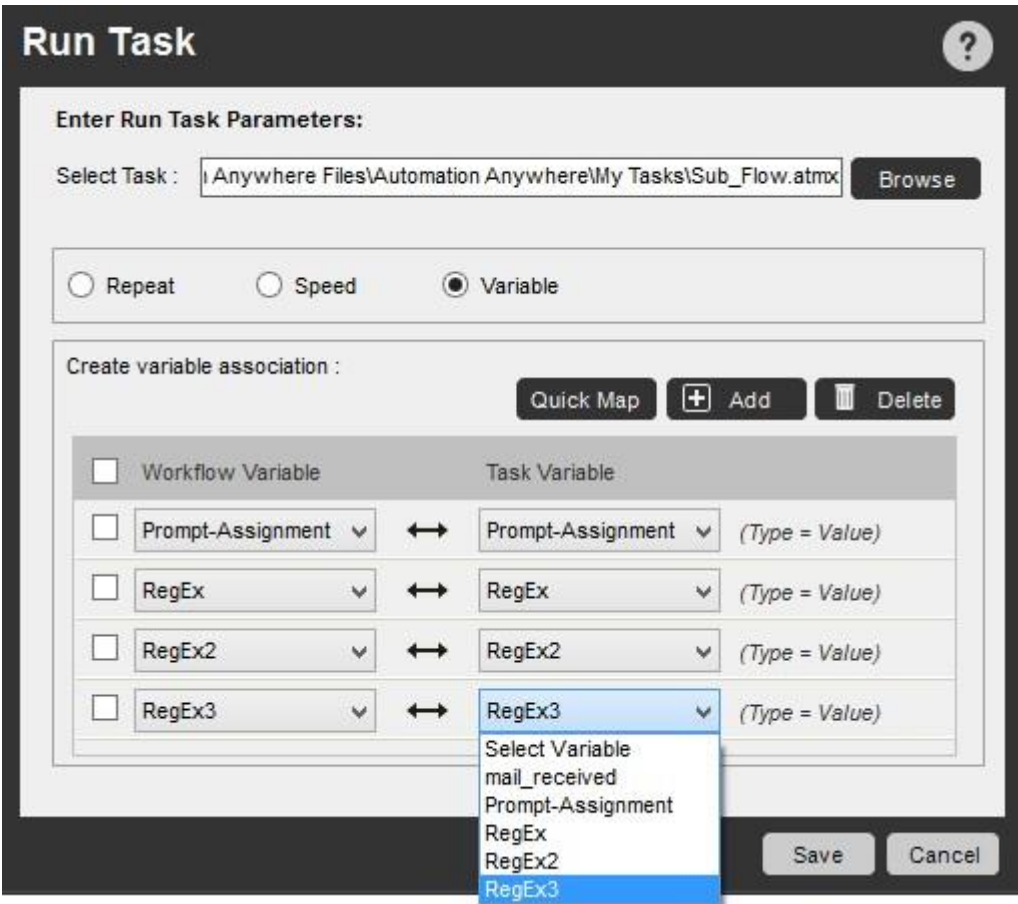

- 7. ワークフローからタスクへの変数の関連付けをさらに追加するには、[Add](追加)ボタンを使用します。
- 8. 削除する場合は、関連付けを選択して[Delete](削除)ボタンを使用します。

精考:

- 1. タスク変数タイプまたはソースに変更がある場合、関連付けは無効になります。
- 2. タスクのアプリケーションパスに変更がある場合、関連付けは自動的に更新されます。 ただし、ワークフローは手動で保存する必要がありま す。
- 3. こうしたワークフローでは、[Save](保存)ボタンが有効になっており、適切なメッセージが表示されます。

関連トピック

- ⚫ SnapPoint を使用する ⚫ Report Designer を使用する ⚫ ROI Calculator を使用する
- ⚫ 変数を使用する

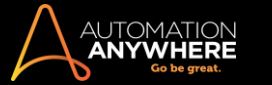

## ROI Calculator を使用する

ROI 計算機を、プロセス改善に対する投資収益率(ROI)を計算する計画ツールとして使用します。

ROI 計算機では以下の計算を行います。

- 時間削減によるリソースコスト• 削減したエラー率
- 自動化したトラブルシューティン
- グ ⚫ 自動化した文書管理
- ⚫ リソースの再調整
- トレーニングメリット 知識の取 り込み

Automation Anywhere は、プロセスを自動化した結果に基づいて投資収益率(ROI)を計算します。 投資収益率(ROI)はタスクを実行したことによる ドルでの累積金額です。

ROI 計算の基準として、時間あたりの人件費を登録することで時間あたりの削減額を計算できます。 詳しくは ROI 計算機の[ROI Settings](ROI 設 定)を参照してください。

# ROI 計算をわかりやすくするため、また便利に共有するために、投資収益率(ROI)をグラフで表示することができます。

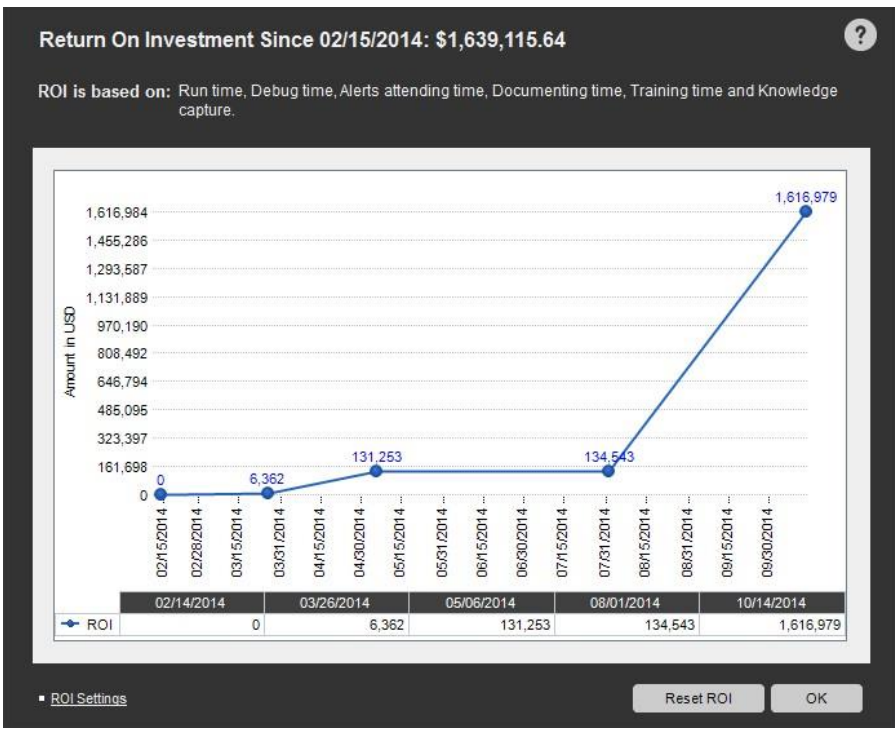

**■備考: [Reset ROI](ROI をリセット)ボタンをクリックすればいつでも投資収益率(ROI)をリセットできます。** 

次のように、Report Designer を使用して投資収益率(ROI)関連のレポートを生成することもできます。

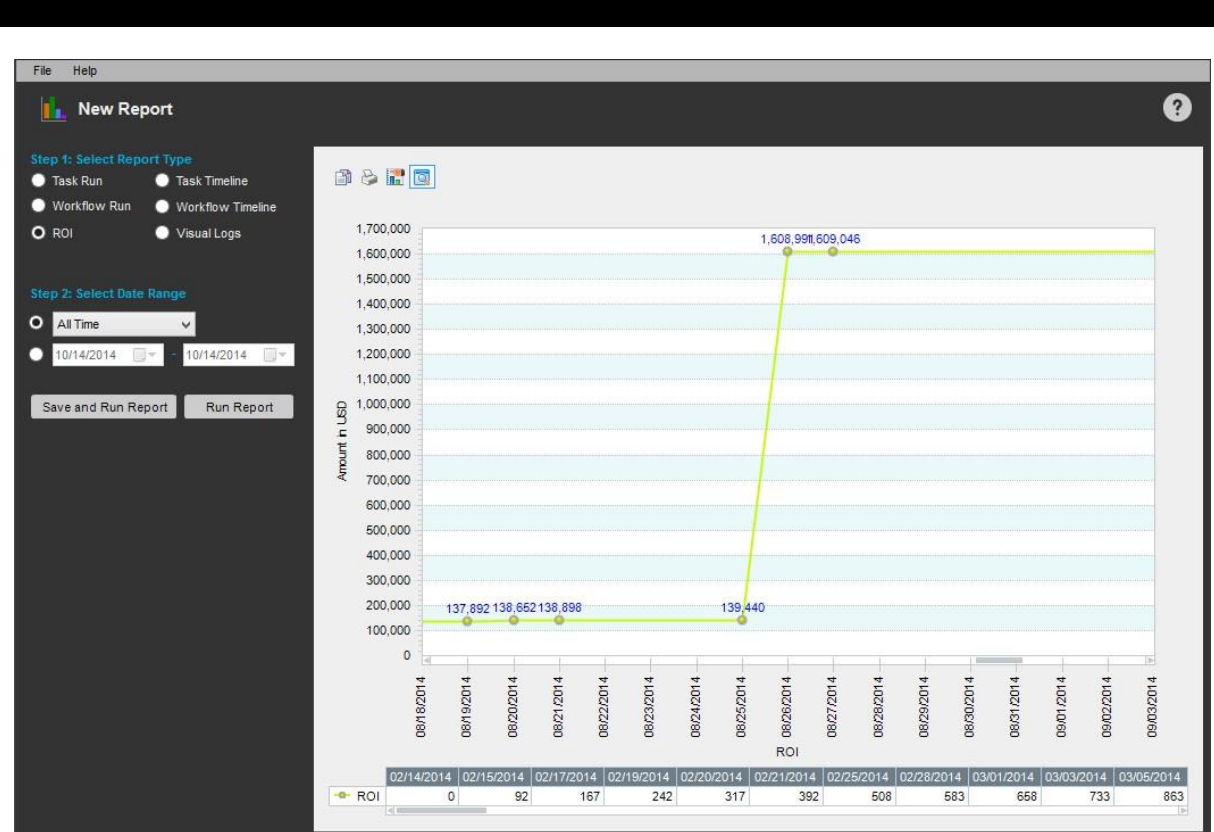

関連トピック

⚫ SnapPoint を使用する

**AUTOMATION** 

⚫ Report Designer を使用する

# セクション: Control Room と通信する

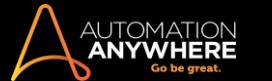

サーバーにタスクをアップロードおよびダウンロードする

このトピックでは、リポジトリを使用してサーバー間で自動化タスクを移動する方法について説明します。

- ⚫ Automation Anywhere クライアントは、サーバーと通信するための使いやすい機能を備えています。
- ⚫ リポジトリ機能を起動するには、クライアントのメイン画面で[Repository](リポジトリ)タブをクリックします。
- ⚫ クライアントがサーバーに登録済みであることを確認します。

リポジトリを使用して次のタスクを実行できます。

- ⚫ クライアントとサーバー間でタスクを転送します。
- ⚫ クライアントまたはサーバー上でタスクが最後に変更された日時を表示します。
- ⚫ クライアント上で作成された、またはサーバーにアップロードされた新しいタスクをすべて表示します。
- ⚫ タスクファイルを比較して、クライアントとサーバー上にあるファイルのバージョンの違いを識別します。

詳しくは、クライアントとサーバー上にあるファイルを比較するを参照してください。

サーバーにタスクをアップロードする次の 4 つの方法のいずれかを使用して、サーバー(または Control Room リポジトリマネー ジャー)にタスクをアップロードできます。

1. [Action](アクション)ボタンのドロップダウンリストから[Upload](アップロード)を選択する

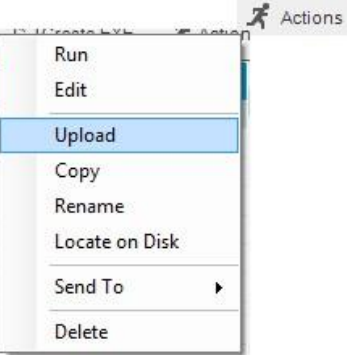

2. 右上の[Task List](タスクリスト)ペインの[Upload](アップロード)ボタンをクリックする

**上**Upload

3. 選択したタスクを右クリックして[Upload](アップロード)を選択する

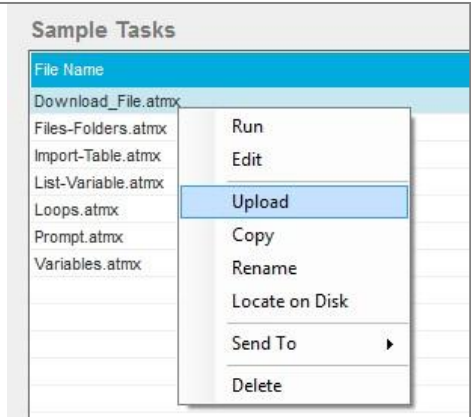

4. リポジトリからタスクを選択する

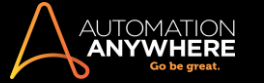

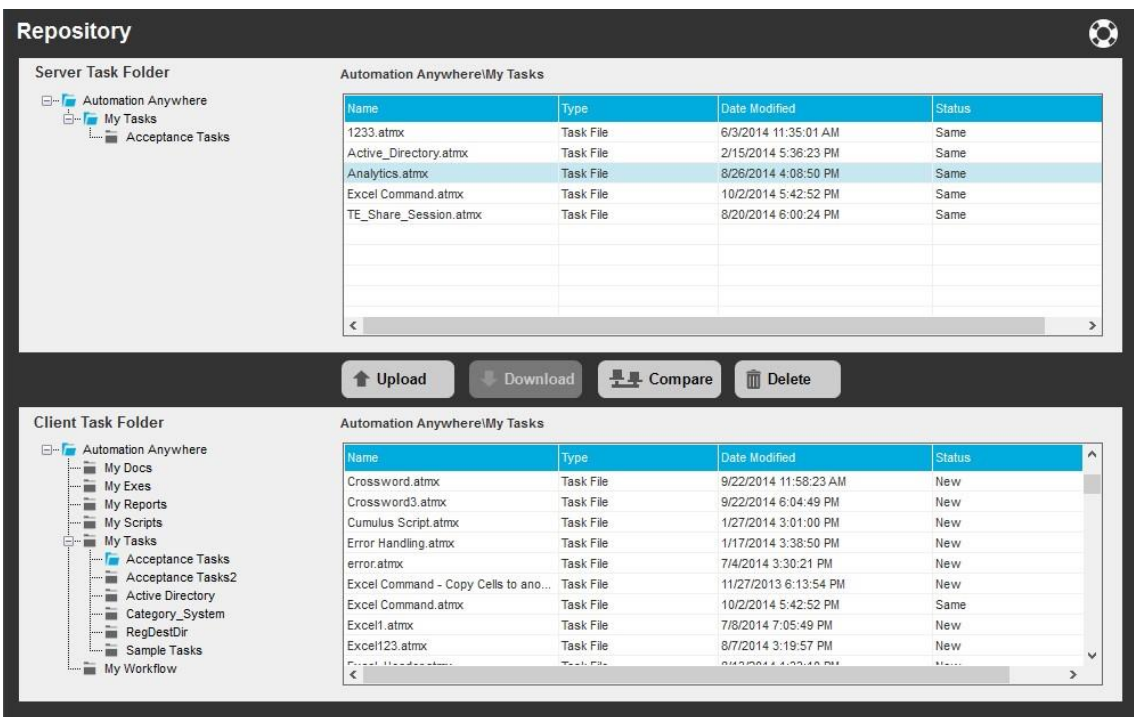

- ⚫ タスクが正常にアップロードされると、確認ウィンドウが表示されます。 [OK]をクリックします。
- ⚫ タスクは[Server Repository Manager](サーバーリポジトリマネージャー)に表示されます。

■備考: バージョン管理を設定している場合は、タスクをアップロードするときにコメントを追加する必要があります。詳しくはこちらを参照して ください。

サーバーからタスクをダウンロードする

サーバー(または Control Room リポジトリマネージャー)からタスクをダウンロードするには、リポジトリ機能を使用する必要があります。 次の手順 を実行します。

- 1. Automation Anywhere メインウィンドウで、[Repository](リポジトリ)タブをクリックします。 リポジトリ機能が表示され、分割画面にサーバー上 とクライアントにあるファイルが表示されます。
- 2. クライアントにダウンロードするタスクファイルを強調表示します。
- 3. [Download](ダウンロード)ボタンをクリックします。 クライアントにタスクがコピーされます。

■備考: クライアントにダウンロードされるファイルと同名のファイルがあった場合は上書きされることに注意してください。 ファイルをダウンロー ドする前に、最新バージョンのタスクがサーバーにあることを確認してください。

関連トピック

#### ⚫ Client とサーバー上のファイルを比較する

Client とサーバー上のファイルを比較する

自動化ユーザーのチームは、多くのタスクを作成、アップロード、編集、実行し、Client とサーバー間でタスクファイルを移動できます。 タスクファイ ルの複数のコピーを維持し、複数のユーザーが単一タスクを変更するには、タスクファイルが最後に変更された方法と日時をユーザーが確認する 必要性が生じる場合があります。

このトピックでは、Client とサーバー上のタスクファイルのバージョンを比較する方法について説明します。

ファイルの比較機能を使用して、タスクファイルの異なる 2 つのバージョンを比較し、最近の変更をすべて特定できます。 これらの差分は比較を実 行した後に生成される[Task Actions List]ペインを使用して表示できます。

2 つのタスクファイルの比較を実行するには、次の手順を実行します。

1. Client のメインスクリーンで[Manage](管理)タブの[Repository](リポジトリ)をクリックし、リポジトリ機能を起動します。 Client がサーバーに登 録済みであることを確認します。

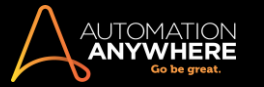

2. サーバーまたは Client のペインでファイル名を 1 回クリックし、比較するタスクファイルを強調表示します。 サーバーまたは Client に名前が重 複するファイルがある場合、[Compare](比較)ボタンが有効になります。

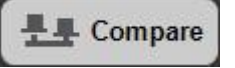

3. [Compare](比較)ボタンをクリックして比較を実行します。 新しいウィンドウが開き、比較結果が表示されます。

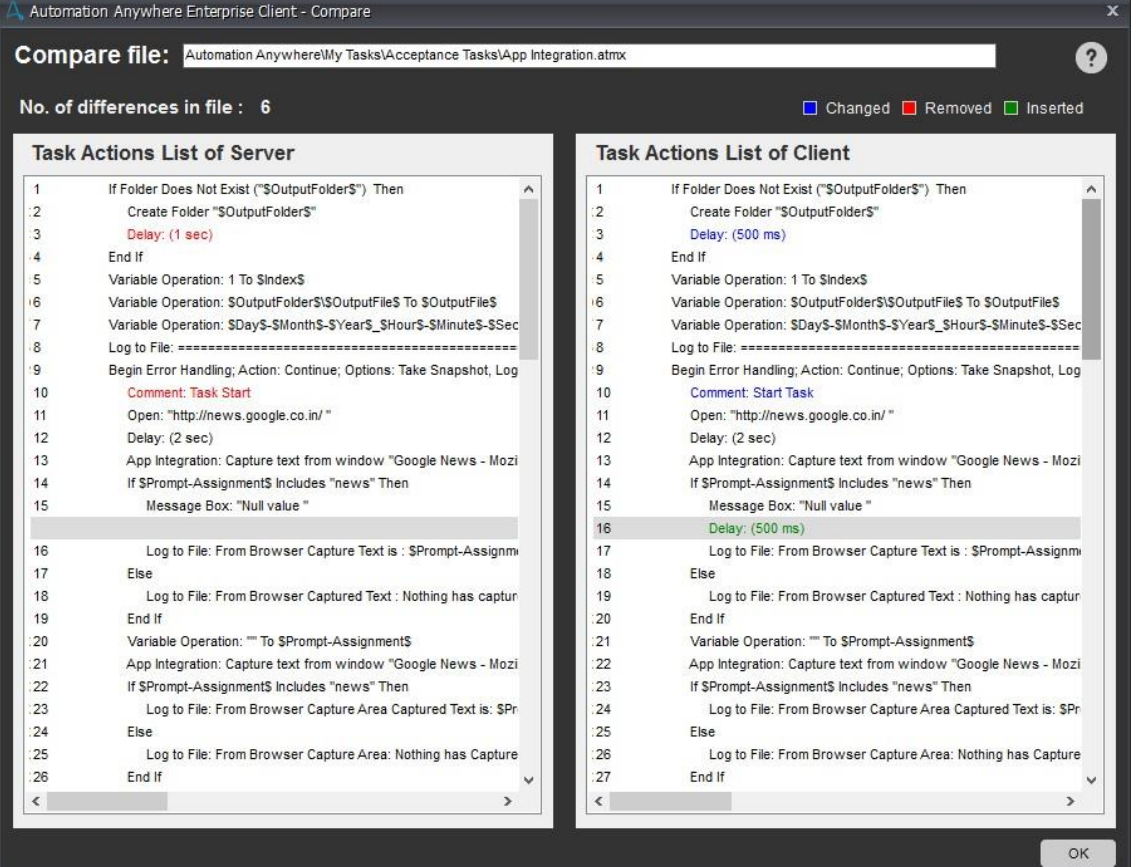

- ⚫ ファイル間に差分が検出されない場合、「No differences found.(差分が見つかりません)」というメッセージが上部に表示されます。
- ⚫ 差分が検出された場合、差分の数が上部に表示されます。 ⚫ タスクファイルアクションの差分は次の色別に表示されます。
	- 青: 変更されています。変更されたタスクアクションは青色で表示されます。
	- 緑: 挿入されています。 挿入されたタスクアクションは Client 側では緑色で表示され、サーバー側では空白行として示されます。
	- 赤: 削除されています。 削除されたタスクアクションはサーバー側では赤色で表示され、Client 側では空白行として示されます。

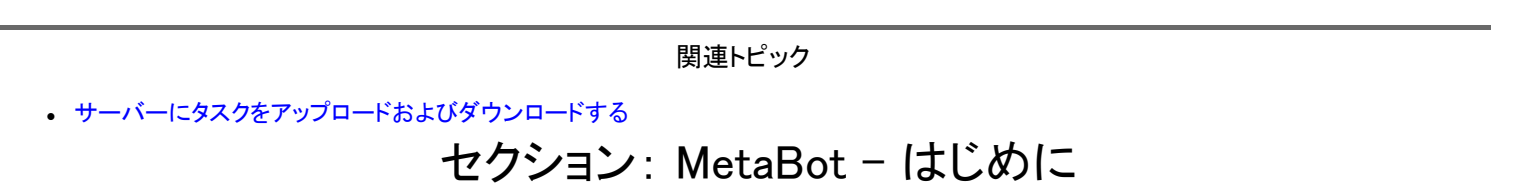

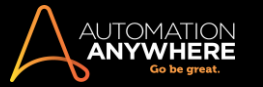

AAE Client MetaBot Designer の概要

MetaBot は高度に再利用可能なアプリケーションの自動化ブループリントです。 この自動化ブループリントは、以下を使用して構築できます。

- ⚫ ビジュアルキャプチャ アプリケーションの GUI コンポーネント(スクリーン)です。
- ⚫ MetaBot Designer では、ビジュアルキャプチャをスクリーンと呼んでいます。
- ⚫ アプリケーション API GUI を迂回してアプリケーションの詳細な操作を可能にするインターフェイスです。
- ⚫ MetaBot Designer は Windows プラットフォーム上で最も一般的な形式の API(DLL)にも対応しています。
- ⚫ ナビゲーション フロー アプリケーションにあらかじめ設定された使用事例です。ビジュアルキャプチャと API を活用します。
- ⚫ MetaBot Designer ではスクリーンと DLL が Asset を形成し、これを使用してターゲットアプリケーションの使用事例を定義して事前設定し、 Logic(ロジック)と呼ばれるナビゲーションフローを作成できます。

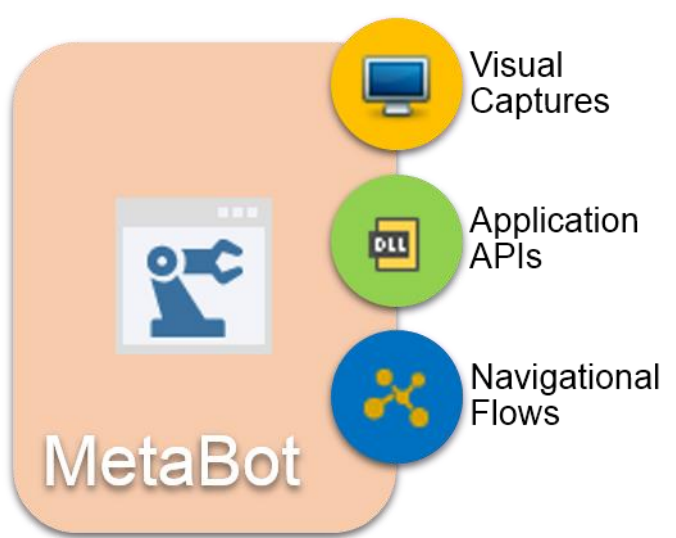

詳しくはこちらを参照してください。

MetaBot を使用するメリット

自動化タスクで MetaBot を使用すると、次のようなメリットがあります。

- ⚫ MetaBot は再利用性が高く、一度作成すると、どこでも使用できます。 AA Enterprise の自動化コマンドライブラリーに表示され、どの自動化タ スクでも活用できます。
- ⚫ 企業は MetaBot ライブラリーを活用して、組織全体の自動化を迅速に標準化できます。
- ⚫ 計画的に、ROI の自動化を加速します。
- ⚫ 複雑な自動化タスクで一般的なナビゲーションエラーを排除できます。
- ⚫ ライブアプリケーションにアクセスすることなく自動化できます
- ⚫ 新しいバージョンのアプリケーションを簡単に較正でき、互換性を確保できます。

# MetaBot Designer

MetaBot Designer は MetaBot の概念化、作成、管理、アップロードを支援します。

MetaBot Designer を使用して次のことができます。

- ⚫ MetaBot を作成する。
- ⚫ Asset を追加する スクリーンと DLL を MetaBot に追加します。
- ⚫ MetaBot Asset を管理する。
- ⚫ スクリーンを設定および較正する。
- ⚫ スクリーンに custom object を作成する。
- ⚫ スクリーンと DLL を使用してナビゲーションフローを表す論理を作成する。
- ⚫ Control Room に MetaBot をアップロードし、他の Enterprise Client ユーザーが使用できるようにする。
- ⚫ 他のユーザーが作成した MetaBot を編集する。
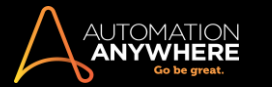

⚫ MetaBot をエクスポートおよびインポートし、異なる Control Room の設定で使用できるようにする。

MetaBot Designer をインストールする

MetaBot Designer は Automation Anywhere Client にプレインストールされています。

MetaBot にアクセスするには、Control Room 管理者から提供される必要なアクセス権限を Client ユーザーが持っている必要があります。

- ⚫ MetaBot Designer がインストールされ正常に動作しているかどうかを簡単に確認するには、左側のパネルで[AUTOMATE](自動化)の下に MetaBot が表示されているようにします。
- ⚫ [MetaBots]タブをクリックし、[My MetaBots]ビューを起動します。
- ⚫ MetaBot を初めて使用している場合、リストにはファイルが表示されません。 [NEW](新規)または[Record](記録)オプションを使うだけで、 MetaBot の作成を開始できます。 詳しくはこちらを参照してください。
- ⚫ 現在のバージョンにアップグレード済みの場合には、過去のバージョンで作成した MetaBot のリストが[My MetaBots]に表示されます。
- ⚫ MetaBot Designer コンソールにアクセスするには、[Edit](編集)をクリックする必要があります。 詳しくはこちらを参照してください。

MetaBot Designer を起動する

Automation Anywhere Client のセットアップが正常にインストールされると、[Automate](自動化)タブに記載されている製品にこの機能が追加され ます。

**情考: 現在のバージョンにアップデートした場合にこの変更を実行するには、Automation Anywhere Client を終了させ、再起動する必要があ** ります。

Enterprise Client - MetaBot Designer を起動するには、[MetaBots]をクリックします。

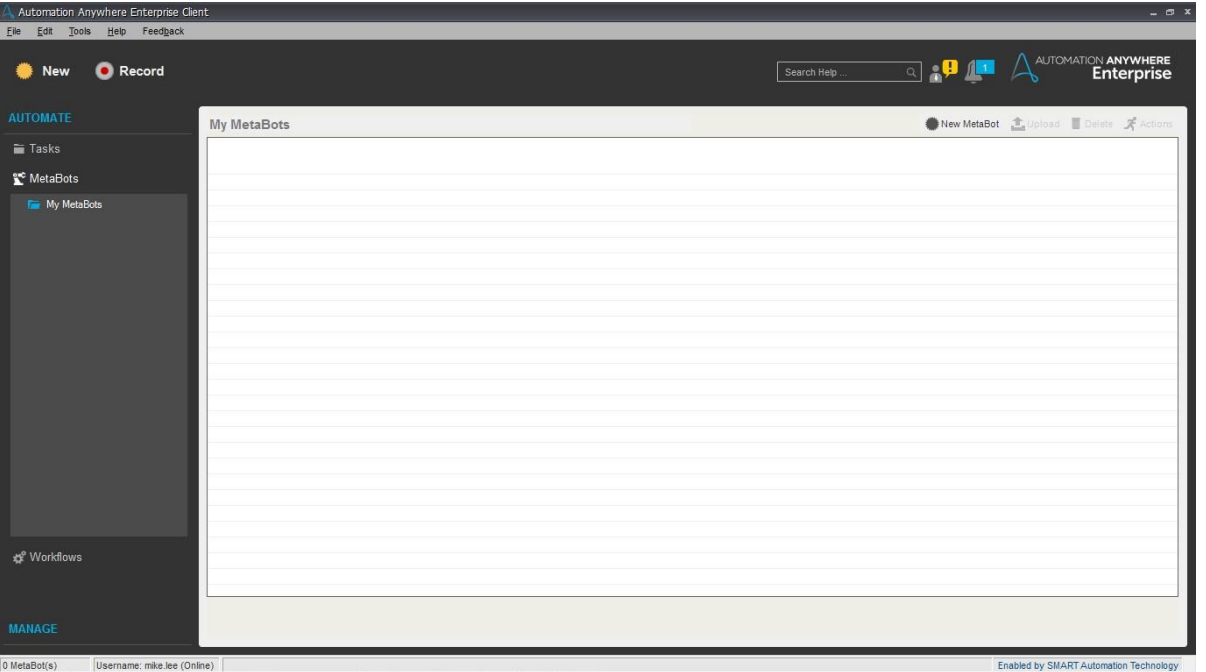

Enterprise Client - MetaBot を理解する

MetaBot リポジトリへのアクセス許可を持つ BotCreater Client は、Client - [My MetaBots]リストビューから MetaBot の作成、記録、編集、アップロ ード、ダウンロード、名前の変更を実行できます。

BotCreator は Enterprise Client - [MetaBots]ビューから新しい MetaBot の作成、新しい MetaBot のスクリーンの記録、MetaBot のアップロード、 削除を実行できます。

さらに、Version Control が MetaBot の制御編集に対応している場合には、BotCreator は編集のために[Check Out the MetaBot](MetaBot を点検 )し、[Version History](バージョン履歴)を見ることができます。 詳しくはこちらを参照してください。

BotCreator は[My MetaBots]リストビューから、次のアクションを実行できます。

- 1. New(新規) 新しい MetaBot を作成します。 詳しくはこちらを参照してください。
- 2. Record(記録) MetaBot を作成するもう 1 つの方法です。 詳しくはこちらを参照してください。
- 3. Delete(削除) 古くなったり不要になったりした MetaBot を削除します。 詳しくはこちらを参照してください。

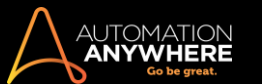

一部の機能には MetaBot Designer コンソールからもアクセスできます。 詳しくはこちらを参照してください。

### MetaBot Designer を理解する

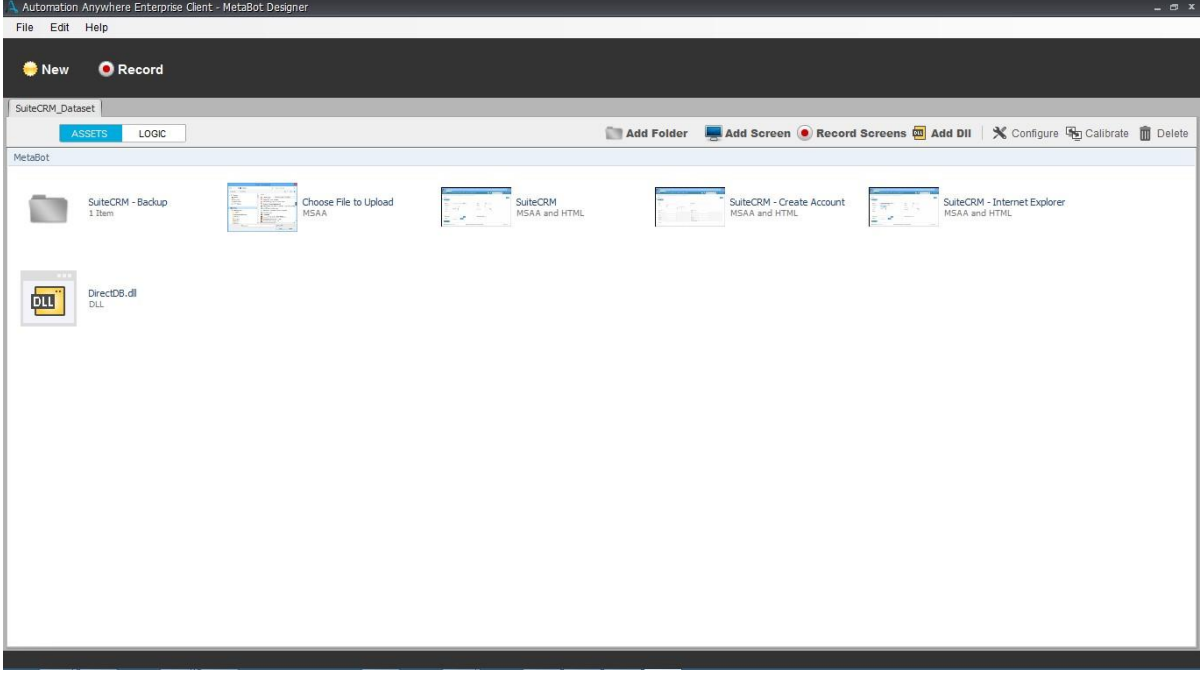

MetaBot Designer を使用すると、次のことができます。

- ⚫ 既存の MetaBot にフォルダーを指定する。
- ⚫ DLL を追加して、GUI を使用せずに低レベル操作のアプリケーションを作成する。
- ⚫ MetaBot に新しいスクリーンを追加して記録する。
- ⚫ 単純で独立していながらも機能的なロジックブロックを作成する。
- ⚫ MetaBot を作成して Control Room にアップロードし、MetaBot を使用/再利用するためのリポジトリを自動化タスクで作成する。

## MetaBot Designer のデコード

MetBotDesigner のワークスペースでは、同時に複数の MetaBot を操作できます。 操作する MetaBot をタブ形式で開いたままにすることができま す。

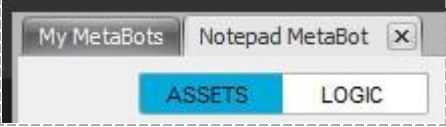

MetaBot を作成すると、デフォルトで[Assets](アセット)タブが表示され、このタブに新しいアセット(スクリーン/DLL)を追加することで開始できま す。

Asset(アセット)を理解する

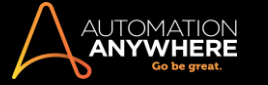

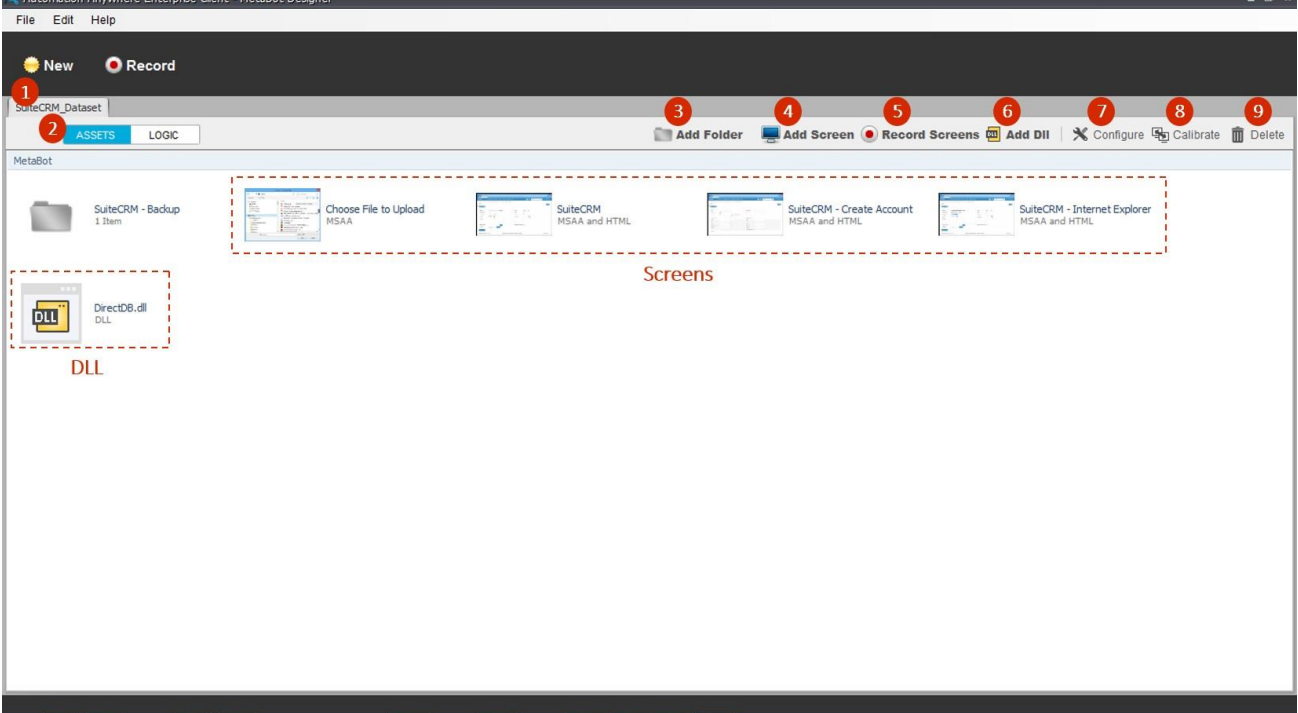

以下は、アセットビューで使用できるオプションの説明です。

- 1. MetaBot Tab(MetaBot タブ) MetaBot が専用のタブで開きます。 このタブは、特定の MetaBot の Asset(アセット)と Logic(ロジック )専用です。
- 2. Assets(アセット)タブ 強調表示されている場合は、ビューが[Assets](アセット)で開いていることを示します。この特定の MetaBot に固有のスクリーン、DLL、フォルダーがすべて表示されます。 新しい MetaBot にはデフォルトで選択されます。
- 3. Add Folders(フォルダーを追加)\* 「フォルダー」を使用して MetaBot を整理できます。 これにより、アップロードする(またはアップロ ード済みの)すべてのスクリーンや DLL を簡単に管理できます。 詳しくはこちらを参照してください。
- 4. Add Screen(スクリーンを追加)\* 実行中のアプリケーション実行可能ファイルの 1 つのスクリーンをキャプチャする必要がある場合 、この機能は非常に便利です。 詳しくはこちらを参照してください。

●情考: この機能を使用する前に、アプリケーション画面を起動する必要があります。 また、アプリケーションが閉じて いる場合は、必要なアプリケーションを開くことを促すメッセージが表示されます。

\*スクリーンが低解像度(1024x768 など)で設定されている場合、[AddFolder](フォルダーを追加)と[AddScreen](スクリーンを追加 )のオプションは、[Edit](編集)メニューからアクセスできます。

5. Record Screen(スクリーンを記録) - 関連するアプリケーションや Web ページの複数のスクリーンを一度にキャプチャする必要があ る場合は、[Record Screen](スクリーンを記録)を使用します。 記録中にやりとりするすべてのスクリーン/メニュー項目 /ポップアップ/コンテキストメニューがキャプチャされます。

詳しくはこちらを参照してください。

ヒント: ワークフローモードでアプリケーションとやりとりしながらすべてのスクリーン/UI 要素([Menu Item](メニュー 項目)/[Popup](ポップアップ)/[Context Menu](コンテキストメニュー)など)を記録するには、[Record Screen](スク リーンを記録)を使用します。 これらの UI 要素は、[Add Screen](スクリーンを追加)を使用してキャプチャすることはでき ません。

■備考: 1 つのアプリケーションに複数の EXE がある場合、それぞれに個別の MetaBot を作成する必要がありま

す。

6. Add Dll(Dll を追加) - MetaBot 内で「アプリケーションプログラミングインターフェイス」(DLL)を使用する必要がある場合は、 [Add Dll](Dll を追加)を使用して MetaBot に追加できます。 ただし、DLL 名に特殊文字を含めることはできません。 詳しくはこちらを参照してください。

■備考: スクリーン、DLL、フォルダーは、追加された順に表示されます。

7. Configure(設定) - 記録または追加されたスクリーンのプロパティを編集します。 ここで[Screen Name](スクリーン名)、

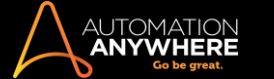

[Screen Title](スクリーンタイトル)などのエイリアスを使用することもできます。 オブジェクトを選択し、[Name](名前)、 [Path](パス)、[Value](値)、[ID]、[Class](クラス)、[Index](インデックス)、[States](状態)などのプロパティと、タスク実 行時に使用する[Play Mode](再生モード)も選択できます。 これらのプロパティの一部を使用すると、再生時にオブジェクトを 一意に識別できます。 そのため、[Configure](設定)を使用するとオートメーションの信頼性を高めることができます。 詳しくはこちらを参照してください。

- 8. Calibrate(調整) アプリケーションは、ライフサイクル中に機能強化や新機能によって継続的に更新されることがあるため、キャプチ ャしたスクリーンやそのオブジェクトのプロパティは、アプリケーションが更新されるたびに再表示する必要がある場合があります。 MetaBot Designer では、[Calibrate](調整)を使用して既存のスクリーンと新しいスクリーンをすぐに比較し、変更があればそれを特 定できます。 詳しくはこちらを参照してください。
- 9. Upload(アップロード) MetaBot をサーバー(Control Room)に「アップロード」できます。Control Room は、MetaBot Designer が自身 のタスクに必要な MetaBot を選択できる主要なライブラリとして機能します。 MetaBot 特権を持つクライアントは、 MetaBot をサーバーにアップロードして配布できます。詳しくはこちらを参照してください
- 10. Delete(削除) 不要になった MetaBot を削除します。

情考: MetaBot Designer から MetaBot を削除しても、Control Room からは削除されません。

必要なアセットをキャプチャしたら、そのアセットを使用してロジックの作成に進みます。

#### ロジックを理解する

。

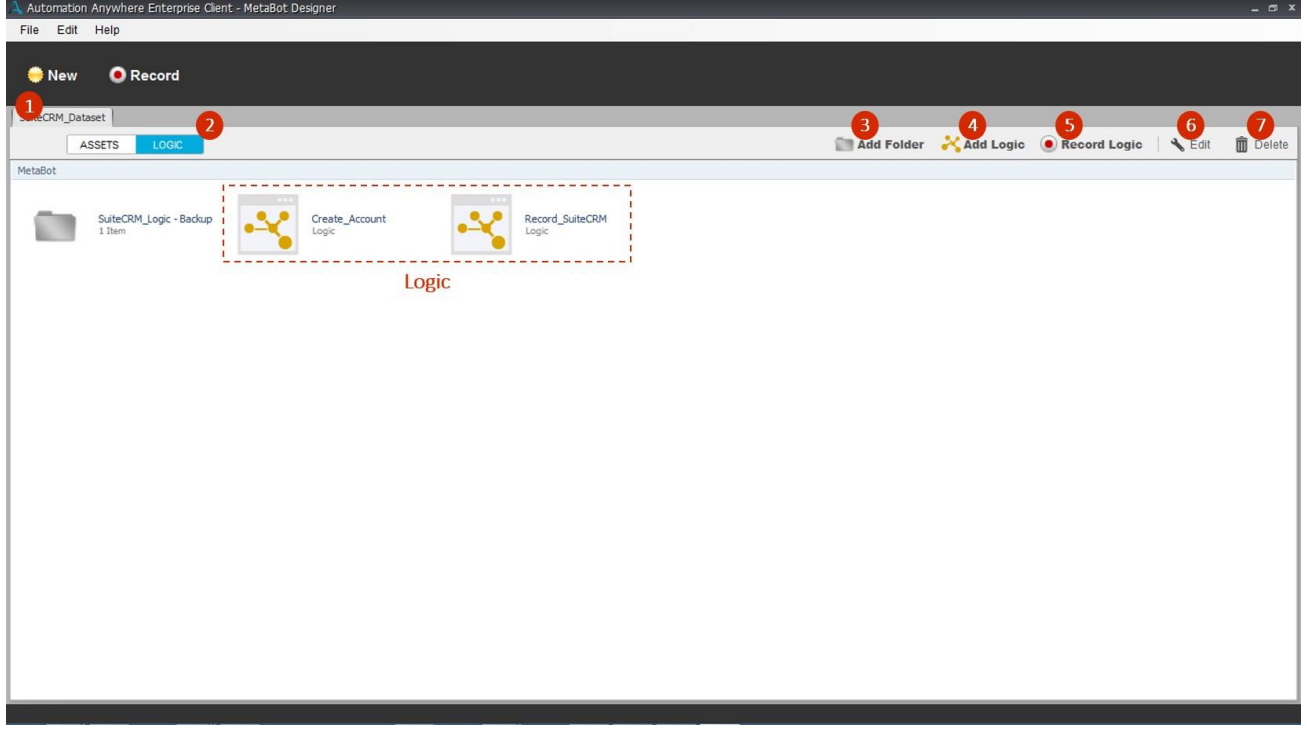

ロジックは、アプリケーションの一部のナビゲーションフローを表すプロセスの独立した機能的ユニットであり、必要に応じて自動化タスクに 統合できます。

Asset(アセット)(Screen(スクリーン)と DLL)を使用して Logic ブロックを設計できます。 その後、この Logic ブロックを Control Room にアッ プロードすると、適切な MetaBot 特権を持つ開発/ランタイムクライアントにダウンロードできるようになります。

以下は、Logic ビューで使用できるオプションの説明です。

- 1. MetaBot Tab(MetaBot タブ) MetaBot が専用のタブで開きます。 このタブは、特定の MetaBot の Asset(アセット)と Logic(ロジック) 専用です。
- 2. Logic(ロジック)タブ 強調表示されている場合は、ビューが[Logic](ロジック)で開いていることを示します。この特定の MetaBot に固有のロジックブロックとフォルダーがすべて表示されます。

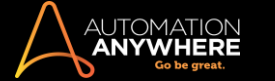

- 3. Add Folder(フォルダーを追加) アセットと同じ。たとえば、機能的に似ているロジックブロックをフォルダーに追加できます。
- 4. Add Logic(ロジックを追加) Logic Editor でナビゲーションフローを作成します。 詳しくはこちらを参照してください。
- 5. Record Logic(ロジックを記録) ロジックフローを記録し、自動的にアセットにスクリーンを保存します。 詳しくはこちらを参照してください。
- 6. Edit(編集) 既存のナビゲーションフローを編集します。
- 7. Upload(アップロード) (新規または編集済み)ロジックを Control Room に公開(アップロード)します。 詳しくはこちらを参照してください。
- 8. Delete(削除) 古くなったロジックを削除します。

● 備考: ロジックとフォルダーは、追加された順に表示されます。

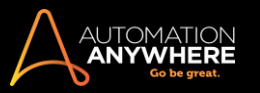

# MetaBot を作成する

最初の MetaBot を作成しましょう。 在庫管理システムにベンダーを追加できます。

- 1. MetaBot Designer を開き、[New](新規)をクリックします。
- 2. [New MetaBot](新規 MetaBot)という小さいウィンドウが開き、現在マシンで実行しているすべてのアプリケーションが一覧表示されます。

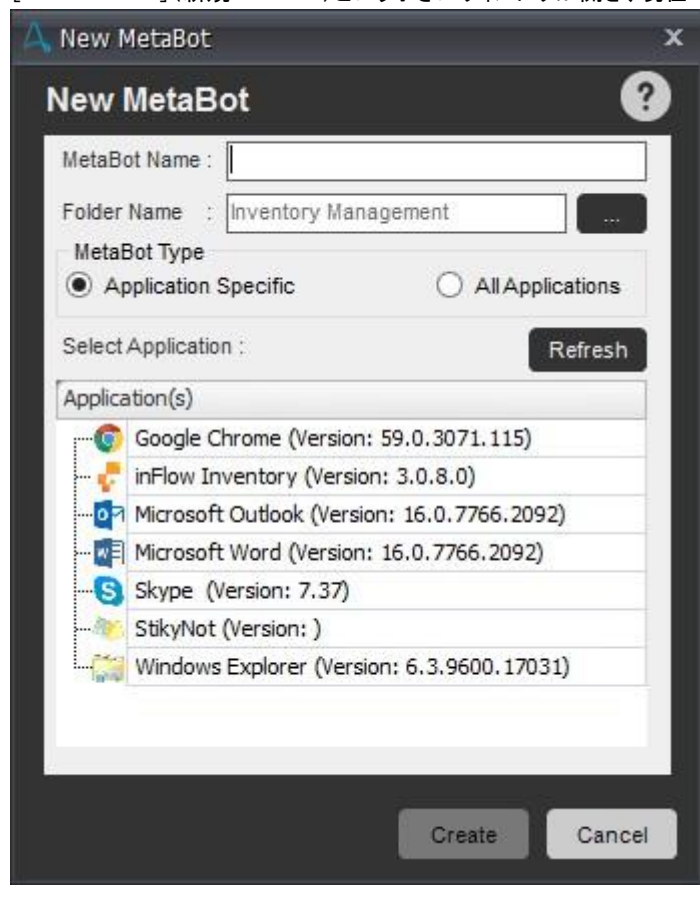

- 3. MetaBot を単一のアプリケーションと複数のアプリケーションのどちらで作成するのかを選択します。 [Application Specific](アプリケーション 固有)オプションを選択する場合、その特定のアプリケーションのスクリーンのみを使用して自動化を作成できます。 一方、[All Applications] (すべてのアプリケーション)オプションを選択する場合、自動化フローごとにさまざまなアプリケーションのスクリーンを組み合わせて自動化を 作成できます。
- 4. 参照ボタンをクリックして、MetaBot を保存するフォルダーを選択します。 [Select Folder](フォルダーを選択)ウィンドウが起動します。

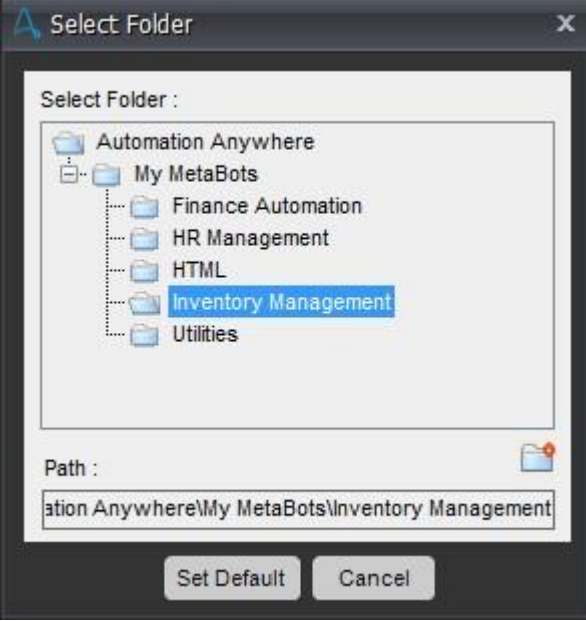

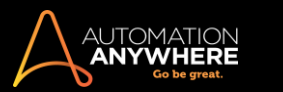

ー<br>ピヒント: 論理的に作成されたフォルダーに MetaBot を保存します。 これらは – をクリックして作成できます。

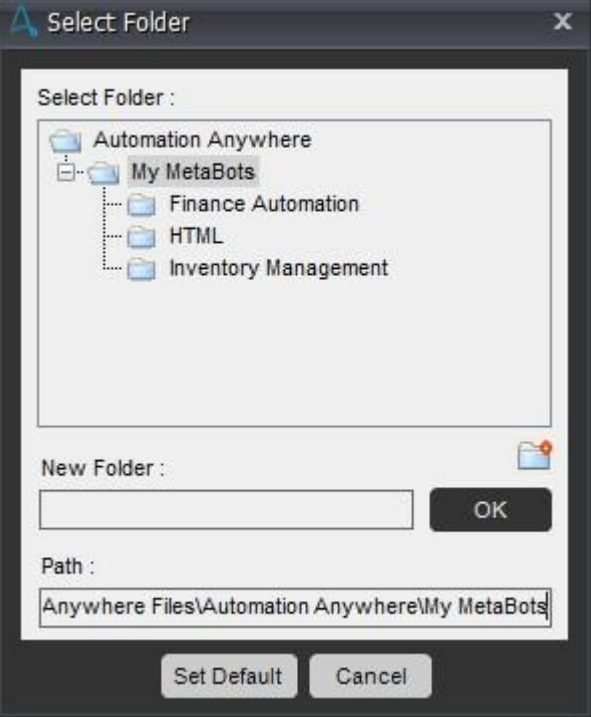

- ⚫ デフォルトのフォルダーを選択して MetaBot を保存するには、[Set Default](デフォルトを設定)をクリックします。
- ⚫ [OK]をクリックし、[New MetaBot](新規 MetaBot)ウィンドウに戻ります。
- 5. ここでは、わかりやすくするために単一のアプリケーションを使用して MetaBot を作成します。 [Application Specific](アプリケーション固有)を 選択します。
- 6. このリストから MetaBot を作成するアプリケーション(この場合は inFlow Inventory)を選択します。 名前を「inFlow Inventory Create Vendor」 (inFlow Inventory - ベンダーを作成)」と入力します。
- 7. [Create](作成)をクリックします。

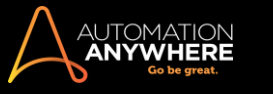

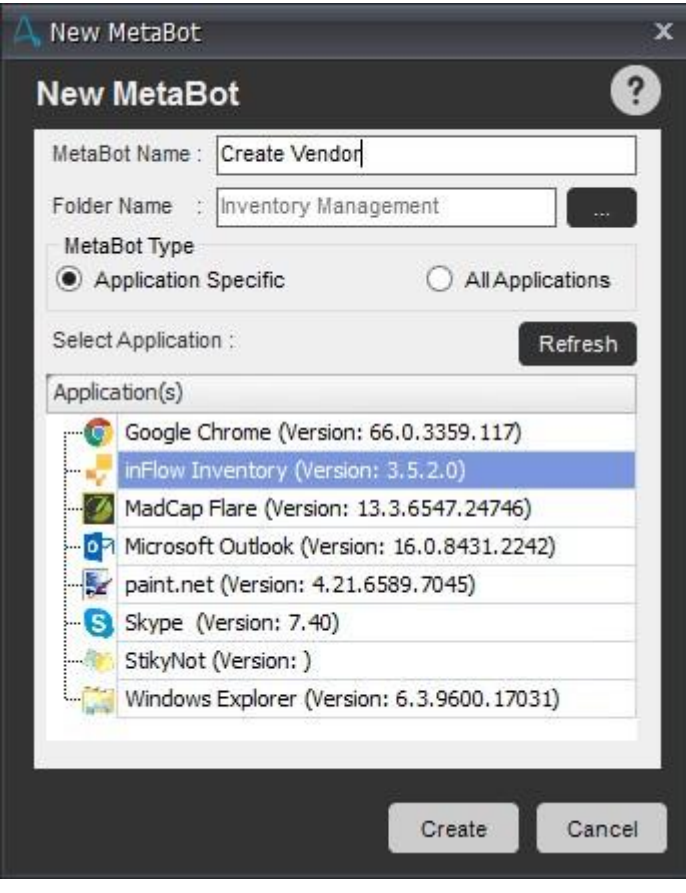

ヒント: MetaBot を作成する前にアプリケーションを起動しなかった場合は、アプリケーションを開き、[New MetaBot](新規 MetaBot )ウィンドウで[Refresh](更新)をクリックします。 アプリケーションがリストに選択可能な状態で表示されます。

8. これにより、新しい空の[inFlow Inventory - Create Vendor](inFlow Inventory - ベンダーを作成)が作成され、表示されます。 この時点ではま だ何も実行されません。

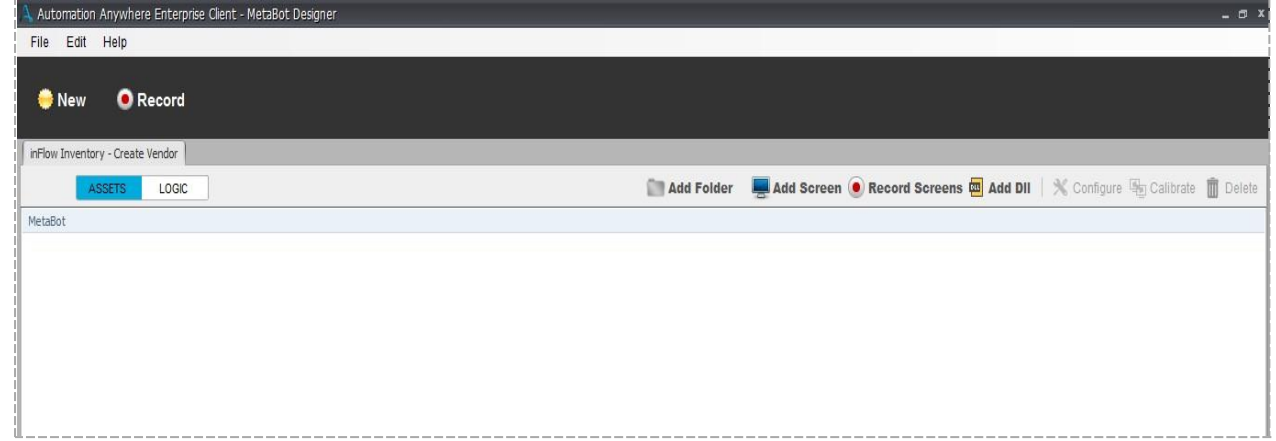

9. アプリケーションでベンダーを作成するには、ベンダーのスクリーンアセットが必要です。 [Add Screen](スクリーンを追加)をクリックします。Add Screen

10. スクリーンの中心に、[Open Screens](スクリーンを開く)という小さいウィンドウが表示されます。 このウィンドウには、ターゲットアプリケーショ ンに対して現在開いているスクリーンのすべてのインスタンスが表示されます。

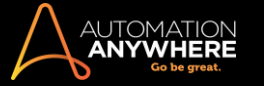

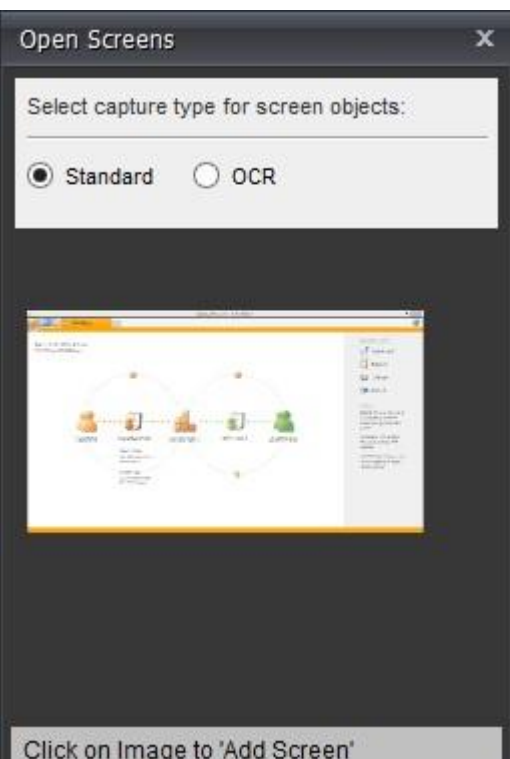

⚫ 1 つのアプリケーションに対して複数のインスタンスが開いている場合、複数のスクリーンが表示されます。 たとえば、IE の 2 つのイン スタンスが開いている場合、2 つの個別のスクリーンが[Open Screens](スクリーンを開く)に表示されます。

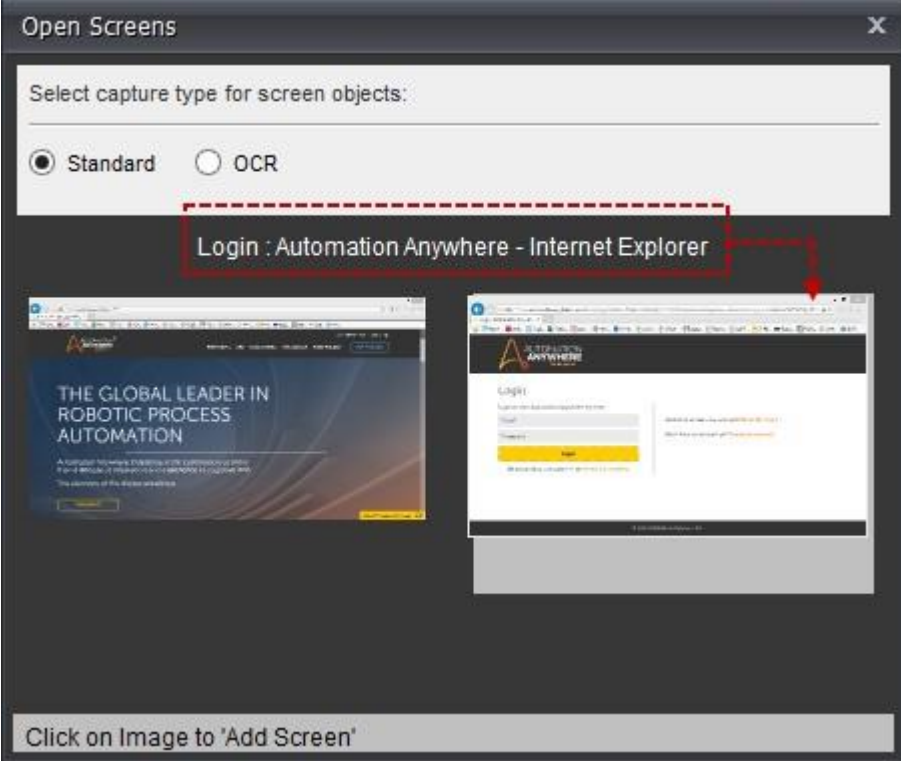

11. スクリーンオブジェクトのキャプチャタイプを[Standard](標準)または[OCR]のいずれかから選択します。

備考: このオプションを使用できるのはスクリーンの作成時のみで、スクリーンの記録時には使用できません。

⚫ [Standard](標準)は、MSAA、html などのテクノロジーを使用する場合に選択します。このオプションはデフォルトで選択されま す。 ⚫ [OCR]は、Citrix や RDP などのアプリケーションで公開されているアプリケーション画像から、オブジェクトをキャプチャ する場合に選択します。 OCR でスクリーンをキャプチャする場合、スクリーンの[DPI]が[Standard](標準)または[100%]に設 定されていることを確認します。

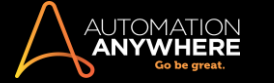

備考: OCR スクリーンのロジックを作成する場合、Import Dataset(データセットをインポート)コマンドの使用をお勧めします 。

⚫ OCR を選択すると、スクリーンの作成時に parent object (親オブジェクト)のプロパティが自動的に子オブジェクトにリンクされ ます。 スクリーンの設定時にリンクを変更し、精度を高めることができます。

OCR エンジンを選択してスクリーンからオブジェクトをキャプチャすることもできます。

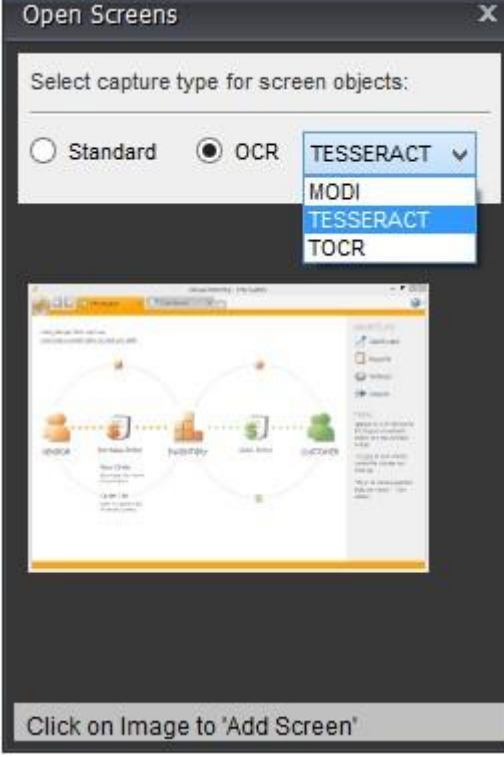

■備考: 選択した OCR エンジンは自動化の実行に使用されます。 MetaBot スクリーンの編集時に変更することはできません。 このため、自動化の失敗を防ぐには、選択した OCR エンジンも Bot Runner マシンにインストールする必要があります。

⚫ OCR エンジンを使用するには、このエンジンがマシンにインストールされていることを確認する必要があります。 TESSERACT はデフォルトの OCR エンジンです。 [MODI]または[TOCR]を使用してスクリーンオブジェクトをキャプチャすることもできます。

Tesseract を使用する場合、Visual Studio 2015 の Visual C++再頒布可能パッケージをインストールする必要があります。 こ れは Microsoft の Web [サイトか](https://www.microsoft.com/en-in/download/details.aspx?id=48145)らダウンロードできます。 Tesseract 以外の OCR エンジンを使用するには、そのエンジンがマ シンにインストールされていることを確認する必要があります。

⚫ [MODI]を選択しても、MODI がインストールされていない場合は、次のようなメッセージが表示されます。

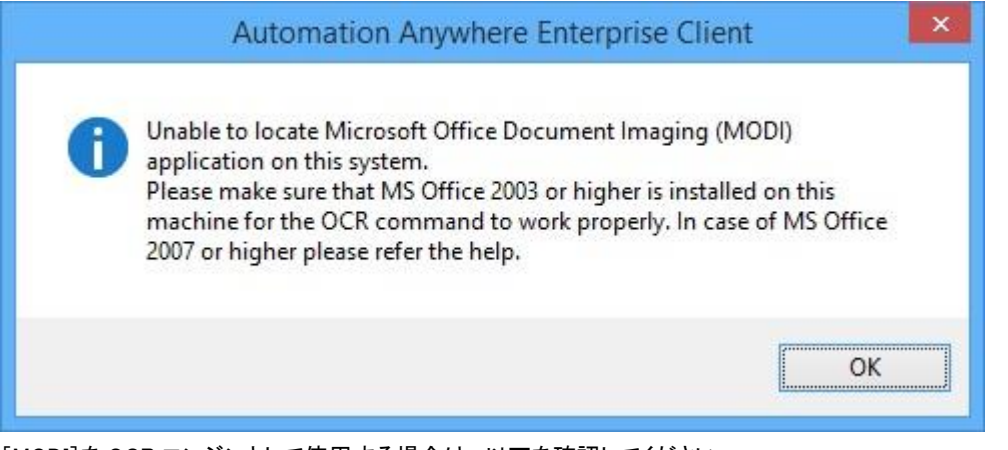

[MODI]を OCR エンジンとして使用する場合は、以下を確認してください。

- ⚫ Microsoft Office 2003 以降がコンピューターにインストールされている。
- ⚫ Microsoft Office 2007 のインストール中に、Microsoft Office Document Imaging のサブコンポーネント[スキャン、OCR および Indexing Service フィルター]が選択されている。

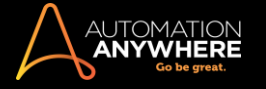

- ⚫ Microsoft Office 2010 以上を使用している場合は、コンポーネントを別途インストールする。 詳しくは[、こちらを](http://support.microsoft.com/kb/982760)参照してくださ い。
- ⚫ [TOCR]を選択しても、TOCR がインストールされていない場合は、次のようなメッセージが表示されます。

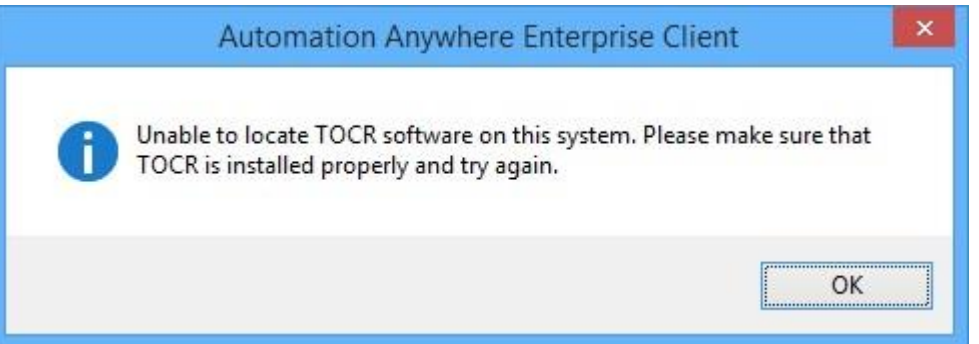

- 12. inFlow Inventory のホームスクリーンインスタンスをクリックして次に進みます。
- 13. 選択したスクリーンが MetaBot に追加されます。

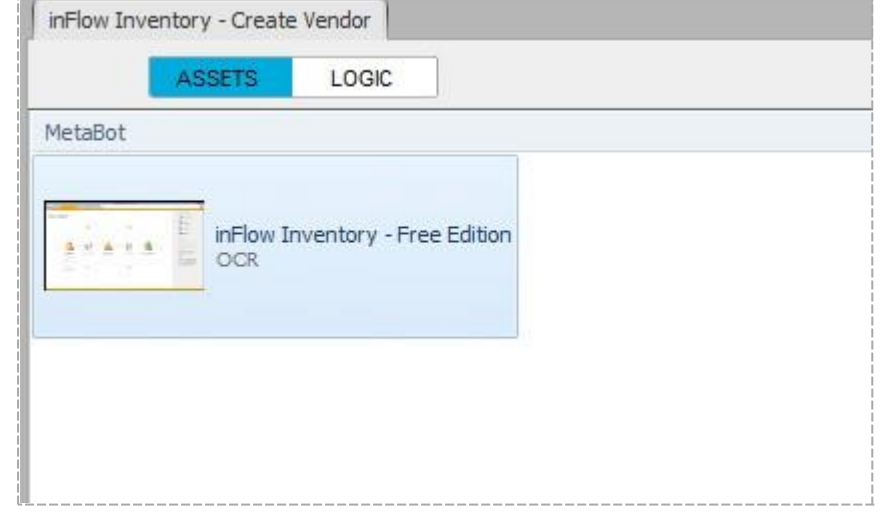

- 14. 次の手順で[Assets](アセット)ライブラリにスクリーンをさらに追加します。 [Add Screen](スクリーンを追加)または[Record Screen]スクリー ンを記録)のいずれかのオプションを使用します。 詳しくは、「スクリーンを追加および記録する」を参照してください。
- 15. 別のスクリーンを[Assets](アセット)に追加しましょう。 このスクリーンを使用してベンダー名を在庫リポジトリに追加します。

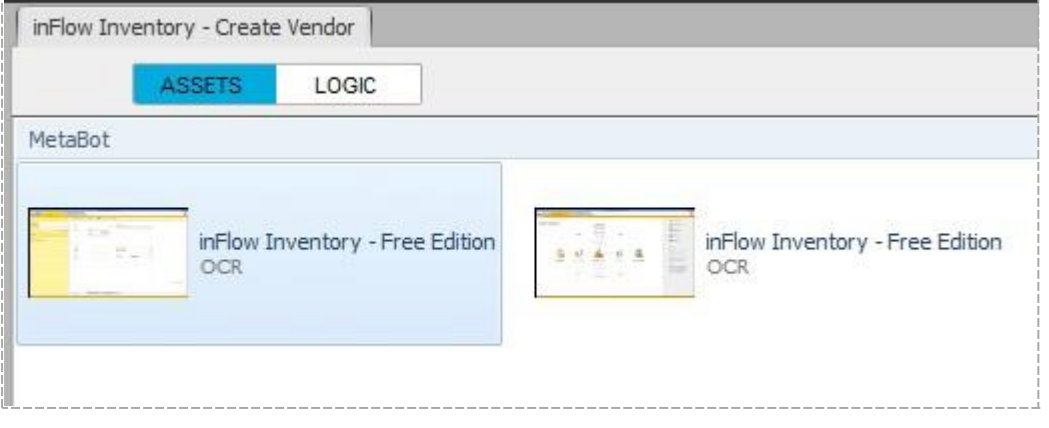

- 16. これらのスクリーンを設定してオブジェクトプロパティを編集し、自動化の実行中に関連付けられているオブジェクトを一意に識別できます。 詳 しくは、「MetaBot のスクリーンを設定する」を参照してください。
- 17. これらのスクリーンを使用して、ベンダーを作成するロジックを作成しましょう。 [Logic](ロジック)タブをクリックします。 詳しくは、「Workbench を使用してロジックを作成する」を参照してください。

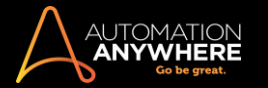

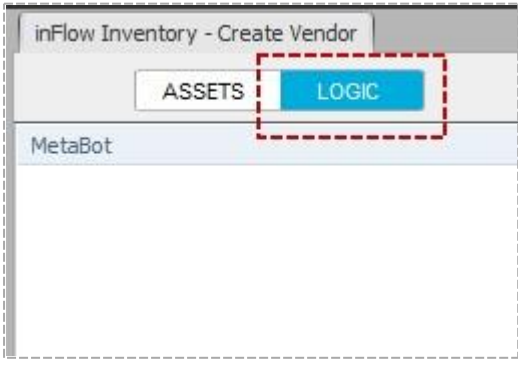

18. [Add Logic](ロジックを追加)をクリックします。

Add Logic

19. [Workbench]が開きます。ここでは、スクリーンまたは DLL を選択してナビゲーションフローを定義し、コマンドの追加、ロジックの定義、フロー の保存および再生を行い、想定どおり動作するかを確認します。

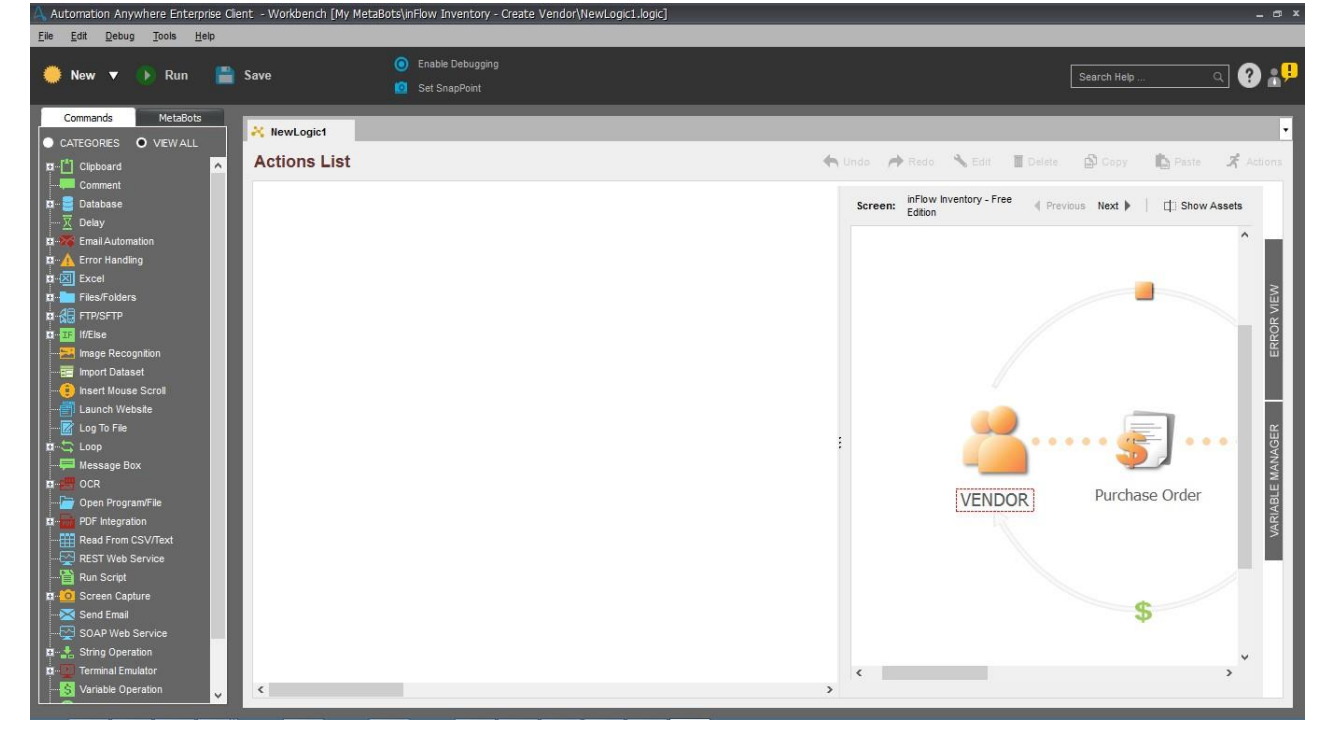

20. 最初にキャプチャしたスクリーンで[Vendor](ベンダー)をクリックします。 選択したオブジェクトの付近にプロパティウィンドウが開かれ、ここで [Actions](アクション)を設定できます。

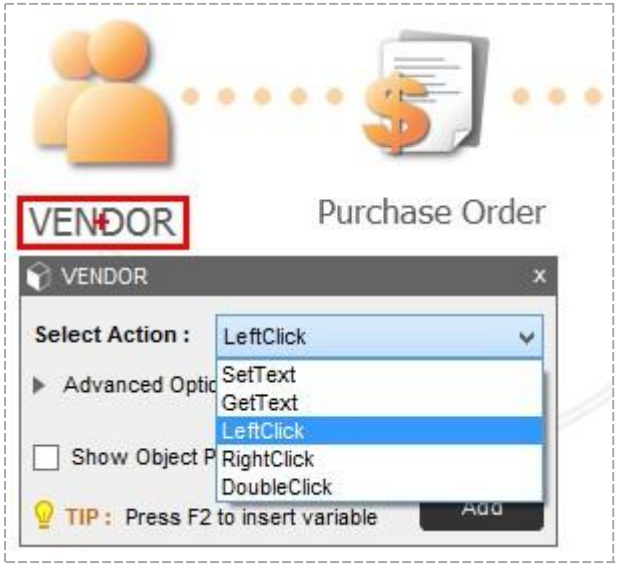

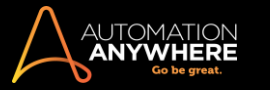

- 21. アクションのリストから[LeftClick](左クリック)を選択します。
- 22. [Advanced Options](詳細オプション)で、オブジェクトが読み込まれるまでの待機時間を入力します。 [Show Object Properties](オブジェクト プロパティを表示)を選択すると、再生時にオブジェクトの検索で使用されるプロパティが表示されます。

Object Property(オブジェクトプロパティ)はスクリーンの設定時に選択した検索条件に基づいて設定されます。 検索用に選択した object property(オブジェクトプロパティ)は青いフォントで表示されます。 詳しくは、「MetaBot のスクリーンを設定する」を参照してください。

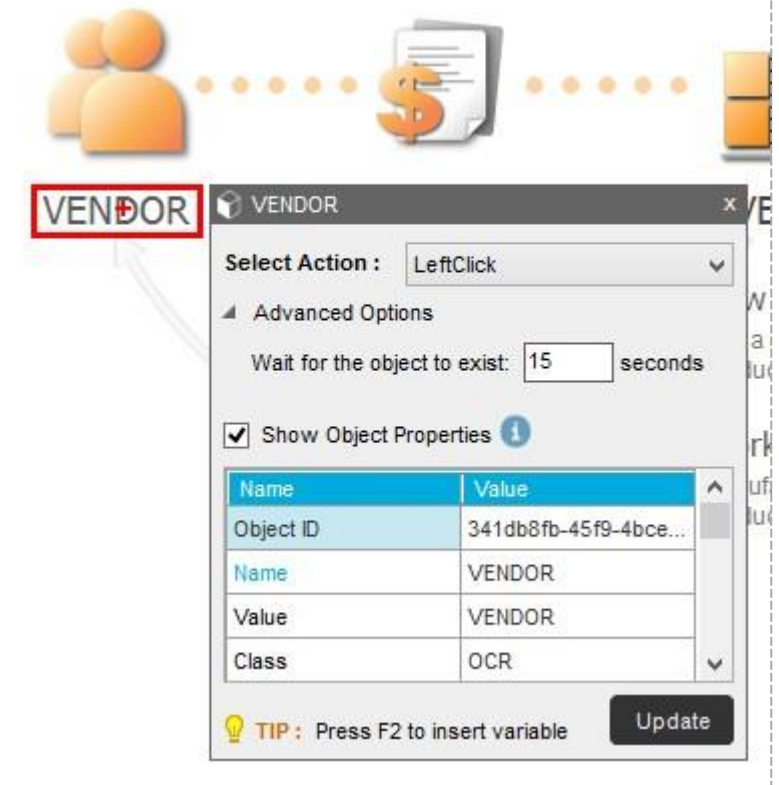

# ヒント: 選択したオブジェクトの検索条件に動的なプロパティが含まれている場合は、実際の値の代わりに「\*」を使用することをお勧め します。 たとえば、プロパティ「HTMLID」の値を次に示すように変更します。

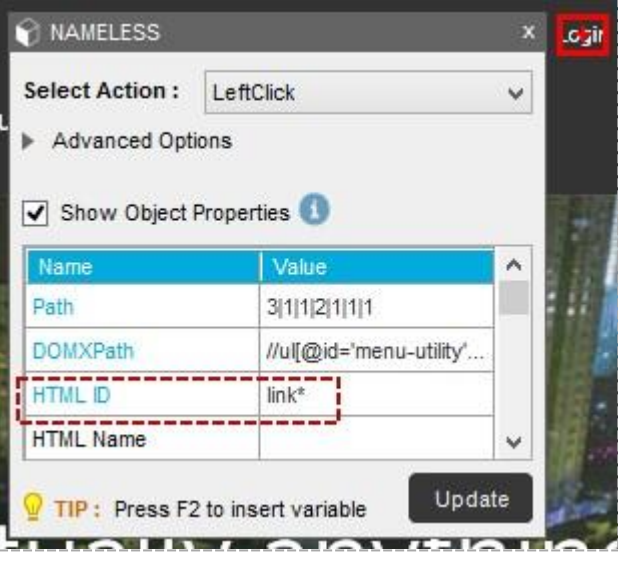

ヒント: 選択したコントロールに名前が表示されない場合、このコントロールに容易に識別できる名前を付けることができます。 必要に 応じて選択したコントロールの名前を変更することもできます。 詳しくはこちらを参照してください。

23. その後、[Next](次へ)をクリックしてその他のスクリーンを追加します。 たとえば、前述のアクションによってベンダーを作成するスクリーンに 移動し、そこでベンダーを作成して詳細を追加できます。

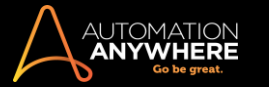

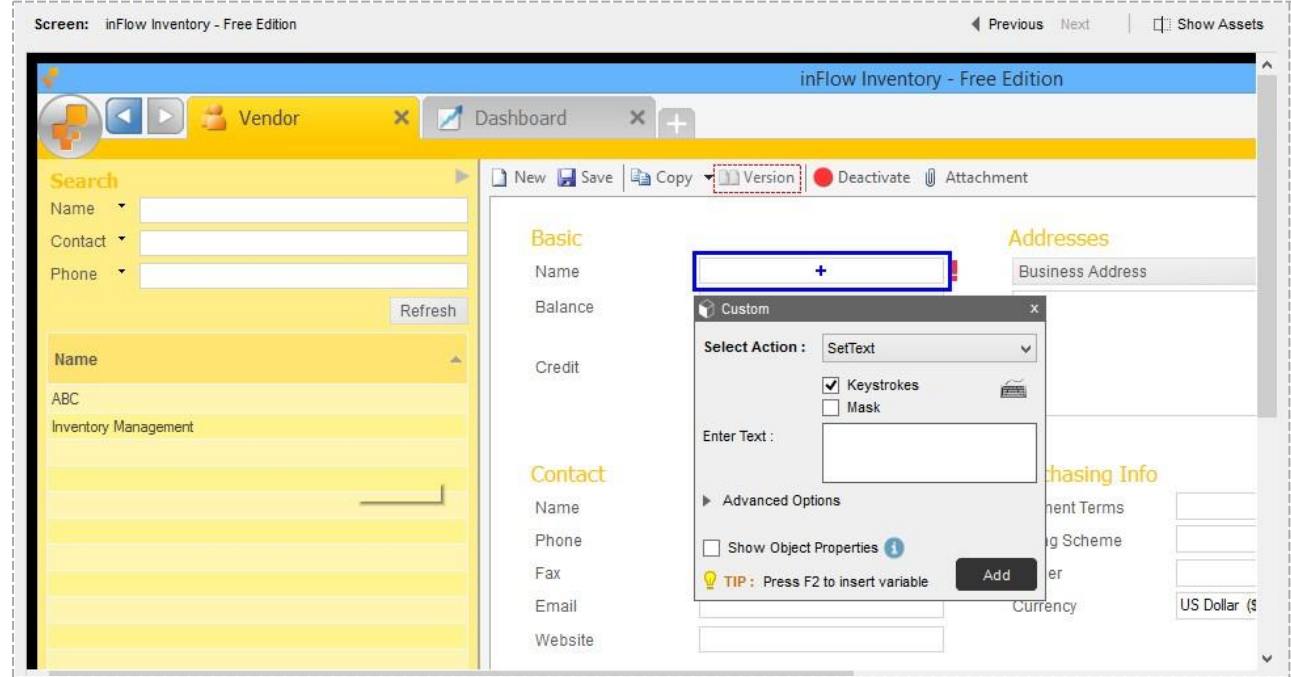

24. ロジックでコマンドを追加する必要がある場合は、ロジックに適したコマンドを選択します。 詳しくはこちらを参照してください。

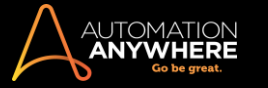

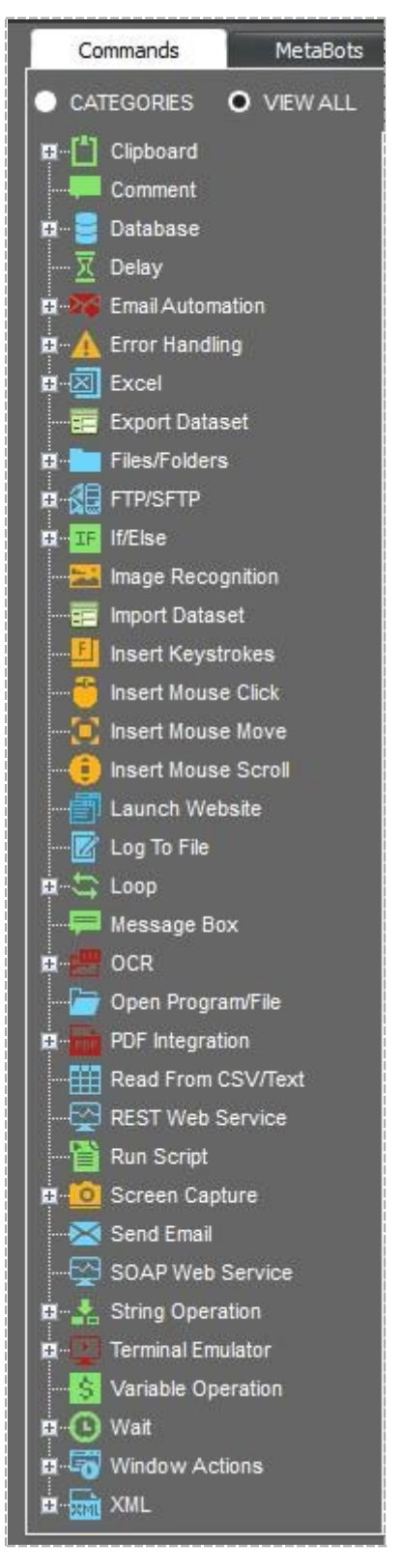

- 25. また、選択した MetaBot から別のロジックを追加することもできます。
	- a. [MetaBots]タブをクリックし、リストから MetaBot を選択します。

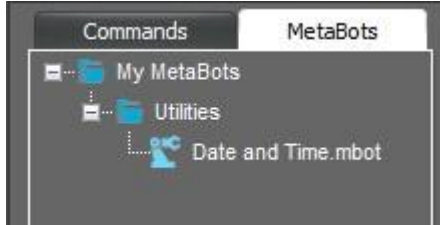

b. ロジックを選択できる MetaBot ウィンドウが起動します。

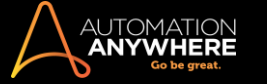

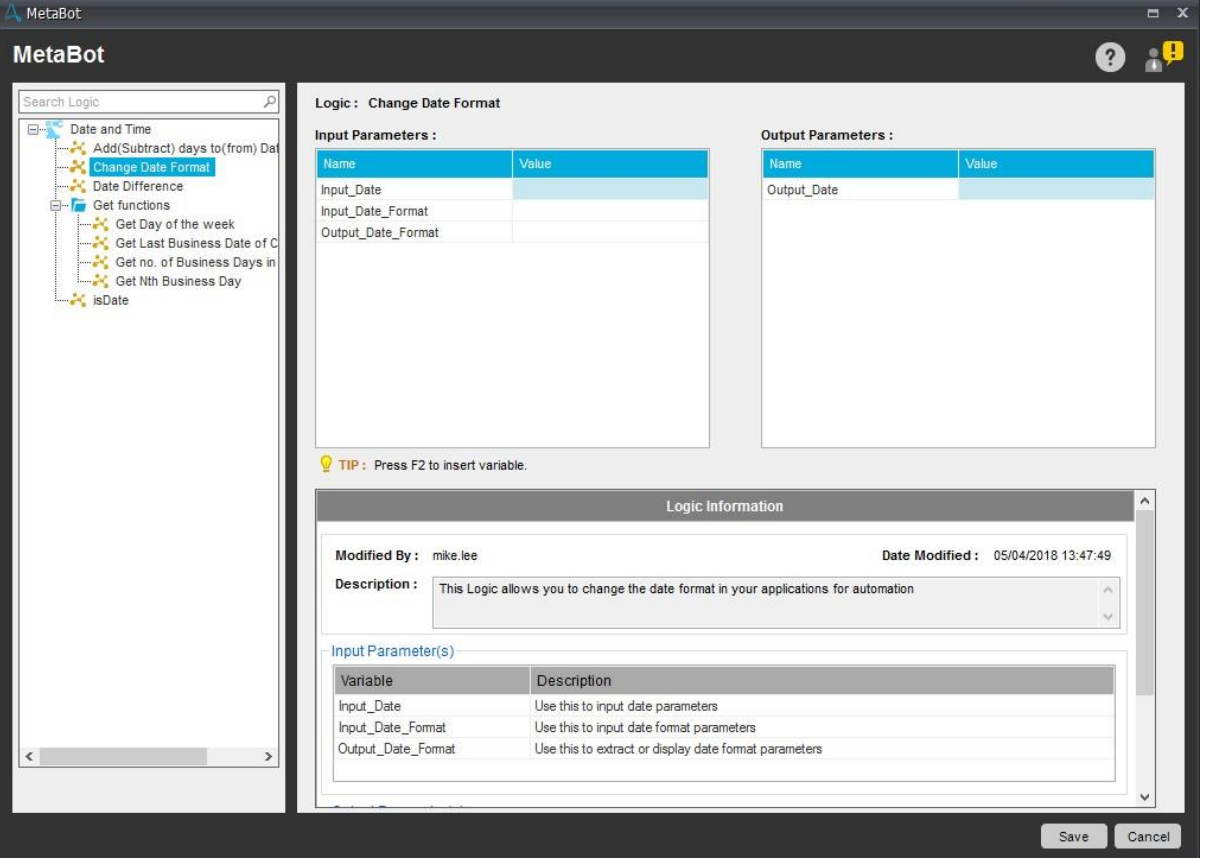

備考: 追加する MetaBot で使用可能なロジックのみを選択できます。 他の MetaBot からロジックを選択することはできません。 これらは、Workbench から新しいロジックを作成するときに利用できます

- 26. 必要に応じて DLL も追加できます。 詳しくはこちらを参照してください。
- 27. 終了したら、[Save](保存)をクリックします。

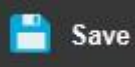

28. 今作成した新しいロジックに付ける名前を入力するようメッセージが表示されます。[Save](保存)をクリックして終了します。

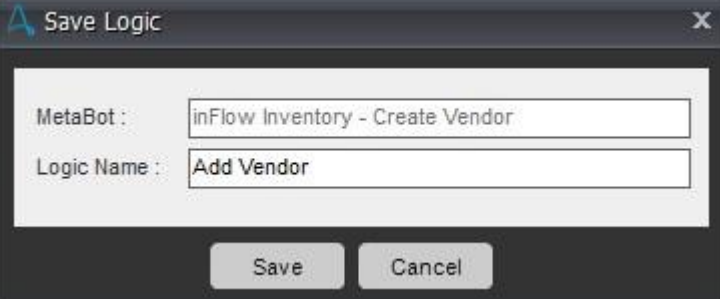

29. 保存されたアクションがLogic Editorの[Actions List](アクションリスト)に表示されます。

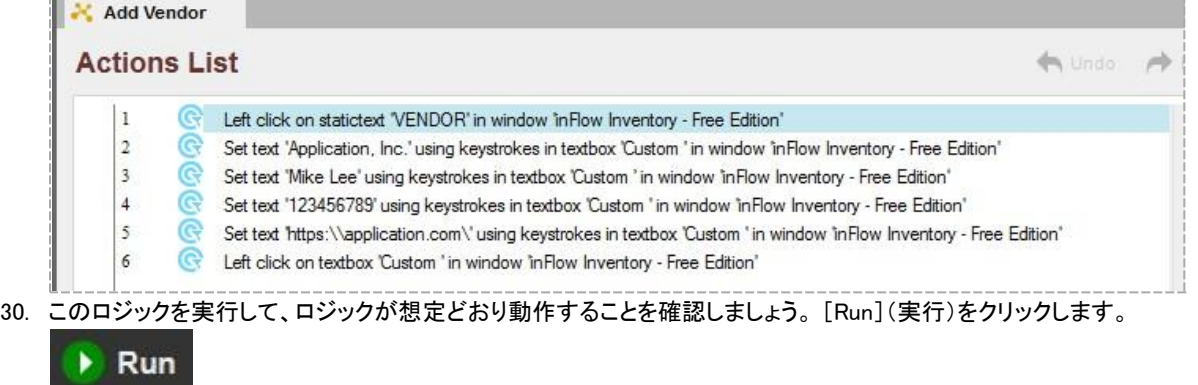

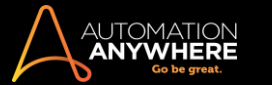

- 31. 在庫リポジトリでベンダーを作成するロジックの MetaBot が正常に作成されました。
- 32. 以上でこの MetaBot を自動化タスク内で使用できるようになります。 Automation Anywhere Enterprise Client もマシンにインストールされてお り、MetaBot がサポートされていることを前提として、Workbench を開いて新しい自動化タスクを作成します。
- 33. 左上の MetaBot リストから[inFlow Inventory Create Vendor] (inFlow Inventory ベンダーを作成)を選択し、アクションリストにドラッグしま す。

■備考: MetaBot が Control Room にアップロードされて Client にダウンロードされた後に、その他の MetaBot ユーザーが利用できる ようになります。

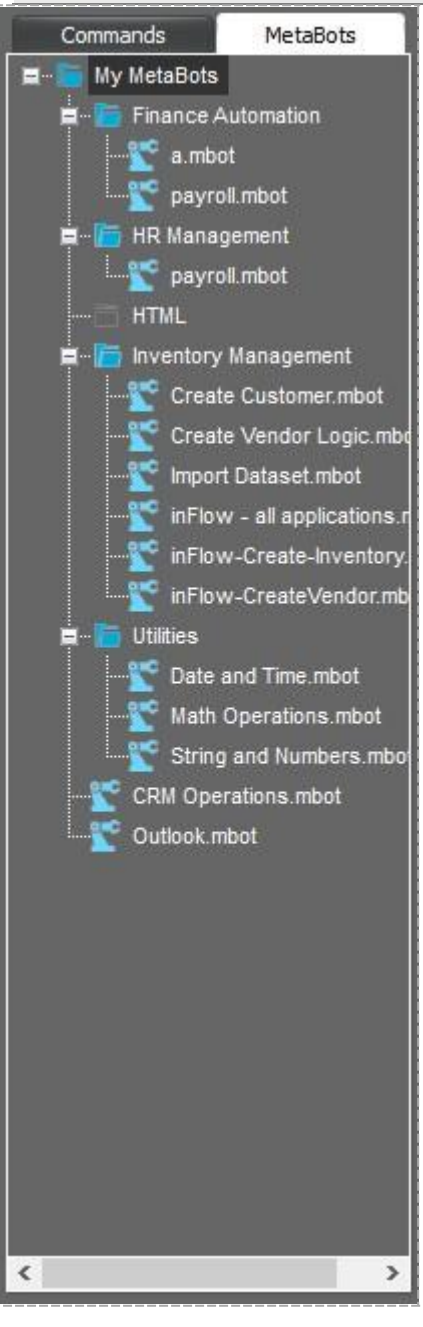

34. MetaBot UI が呼び出され、使用可能な[Logics](ロジック)のリストを参照して選択できるようになります。 [Add Vendor](ベンダーを追加)ロジ ックを選択し、必要な[Input Parameters](入力パラメーター)と[Output Parameters](出力パラメーター)を追加し、[Save](保存)をクリックしま す。

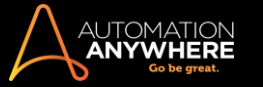

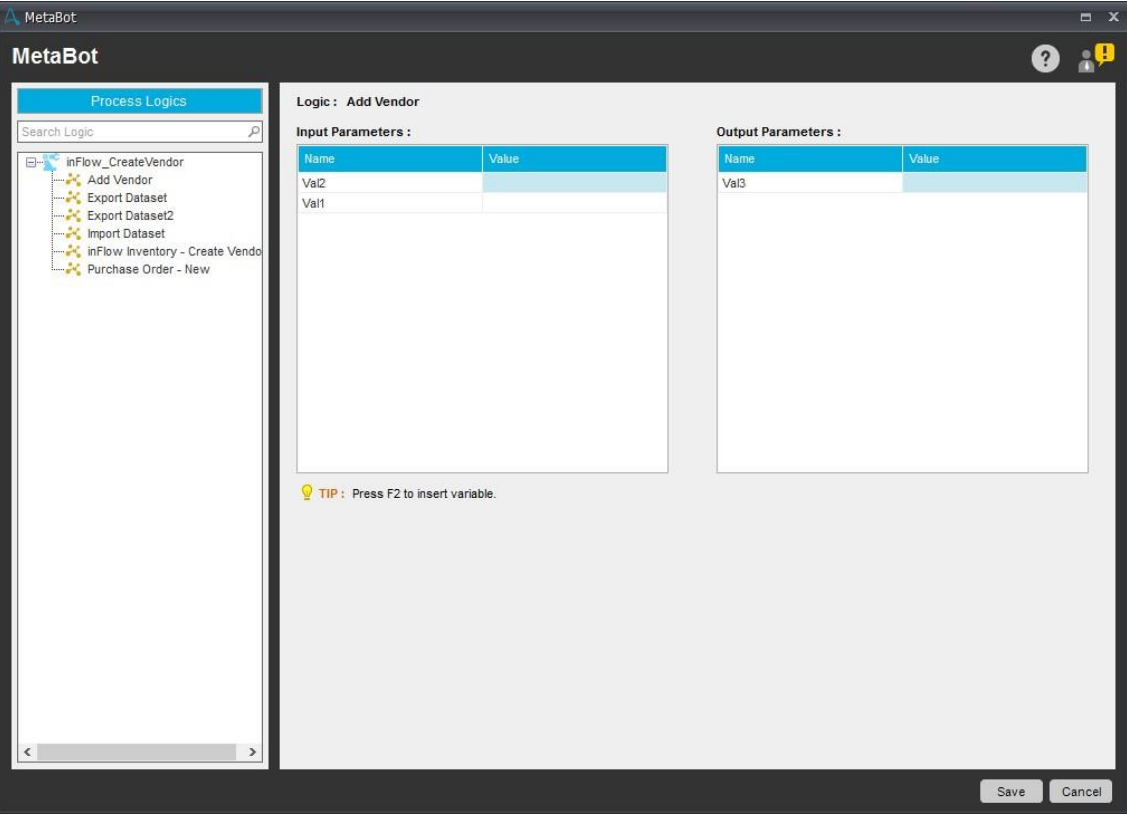

- 35. Workbench で選択した MetaBot の論理フォルダー内にロジックを直接作成することもできます。
	- ⚫ ロジックを作成するには、[New](新規)をクリックします。

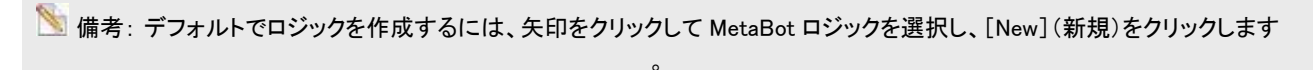

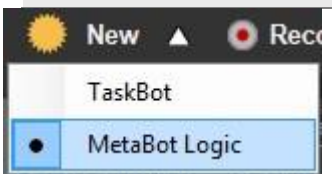

v

**New** 

⚫ [Create Logic](ロジックを作成)ウィンドウが開きます。 [My MetaBots]のリストから MetaBot を選択します。

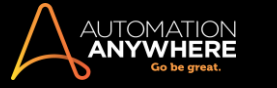

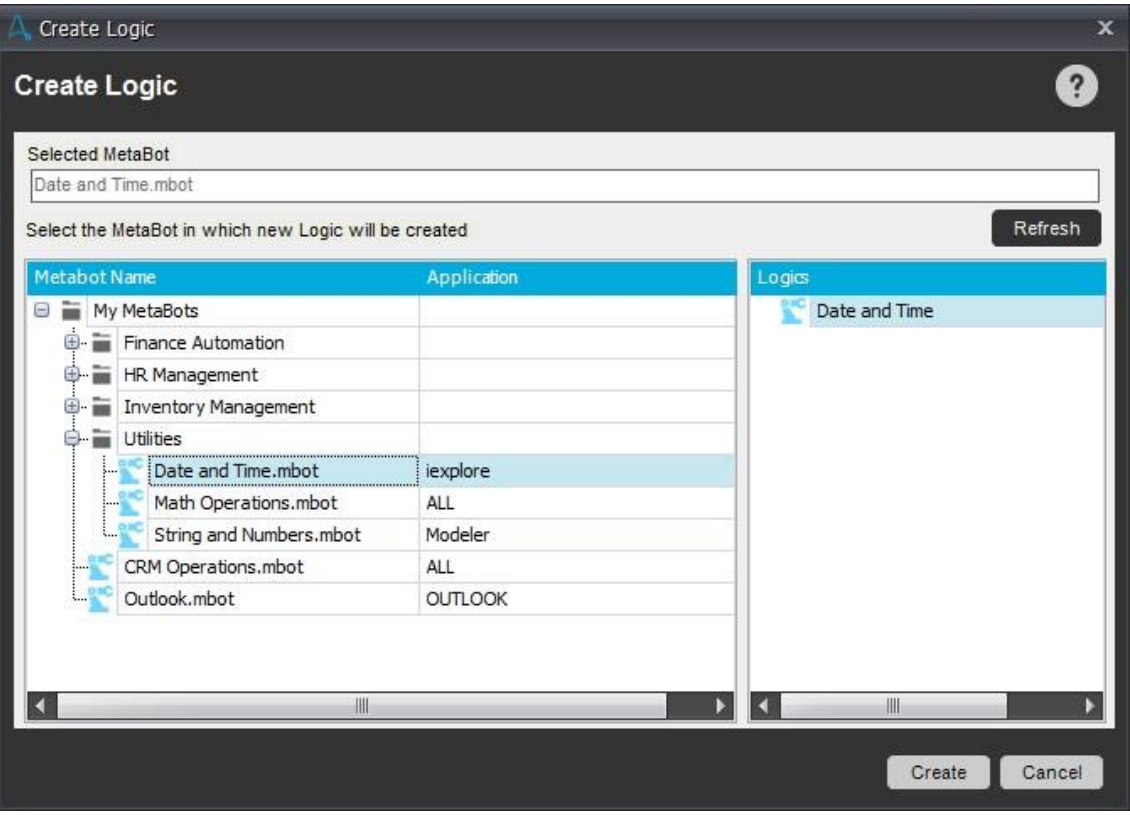

ヒント: キーワードを使用してフォルダー内で MetaBot を検索します。

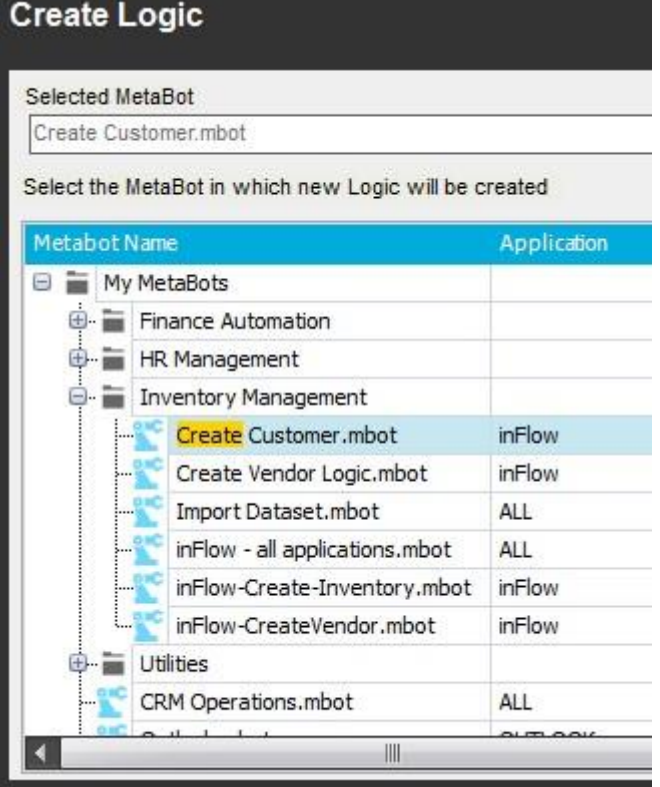

⚫ [Create Logic](ロジックを作成)ウィンドウには、MetaBot のリスト、作成対象のアプリケーション、ロジックのリスト(存在する場合)が 表示されます。

詳しくは、「Workbench を使用してロジックを作成する」を参照してください。

36. ロジックが TaskBot に追加されます。

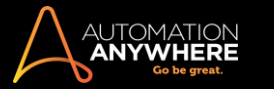

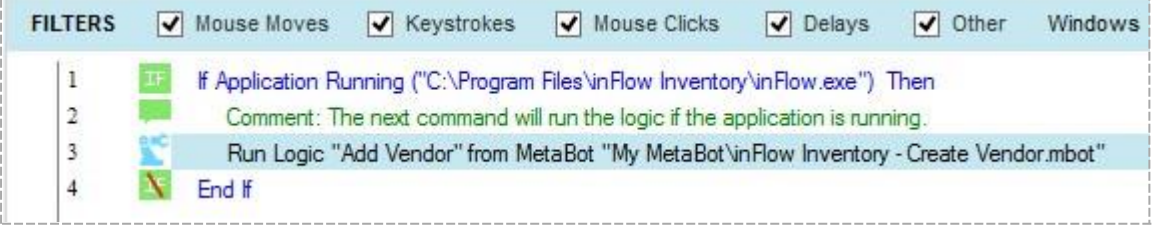

ヒント: Logic Editor でロジックを作成する際に[Input/Output Parameters](入力/出力パラメーター)を指定した場合は、ここで確認で きます。 詳しくはこちらを参照してください。

37. タスクを保存し、実行します。

ヒント: 最初にアプリケーションを起動してからロジックを使用します。

38. MetaBot を使用して、在庫管理システムにベンダーのリポジトリを正常に作成できました。

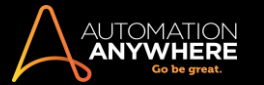

MetaBot を追加および記録する

MetaBot Designer を使用して、空の MetaBot を追加するかワークフローの一連の手順を記録するかのいずれかの方法で、MetaBot を作成できま す。

新しい MetaBot を作成する

選択したアプリケーション用に空の MetaBot を作成します。 引き続き任意のタイミングで、[Add Screen](スクリーンを追加)と[Record Screens]( スクリーンを記録)を使用して、MetaBot にスクリーンを追加できます。

[New](新規)を使用して MetaBot を作成する

1. [New MetaBot](新しい MetaBot)をクリックします。

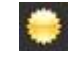

2. 単一のアプリケーション用の MetaBot を作成するには、[Application Specific](アプリケーションを指定)をクリックします。 「アプリケーション非 依存型」の MetaBot、すなわち複数のアプリケーションを使用する MetaBot を作成するには、[All Applications](すべてのアプリケーション)を 選択します。 MetaBot を作成する目的を反映した名前を指定します。

■備考: お使いのアプリケーションが表示されない場合は[Refresh](更新)をクリックします。 [Refrech](更新)しても表示されない場合 は、アプリケーションが管理者モードで実行されているかどうか確認します。 該当する場合は、MetaBot Designer を管理者モードで再起 動します。

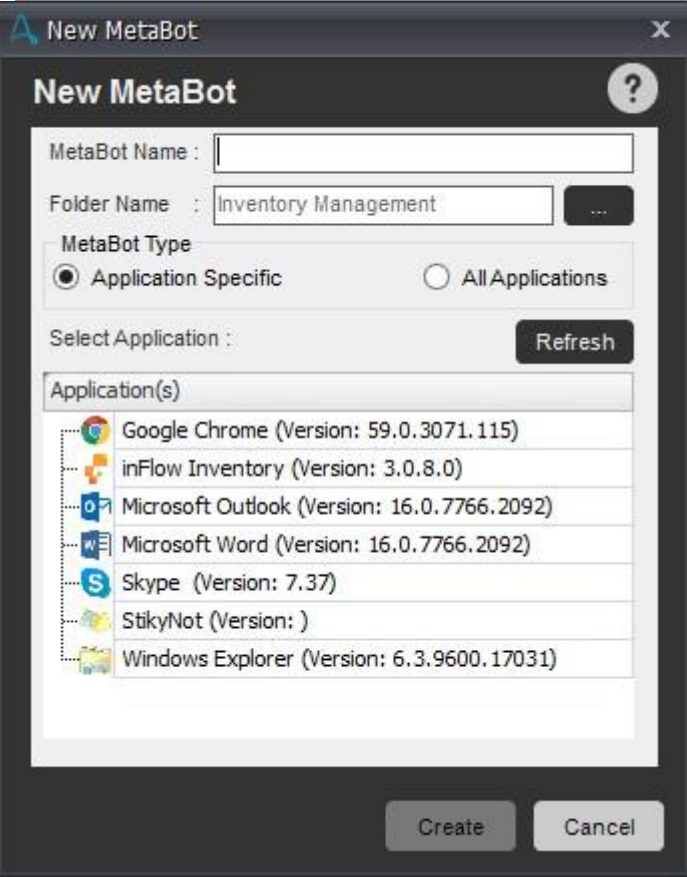

⚫ [All Applications](すべてのアプリケーション)を選択した場合、アプリケーションリストは次のように無効化されます。

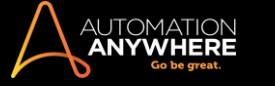

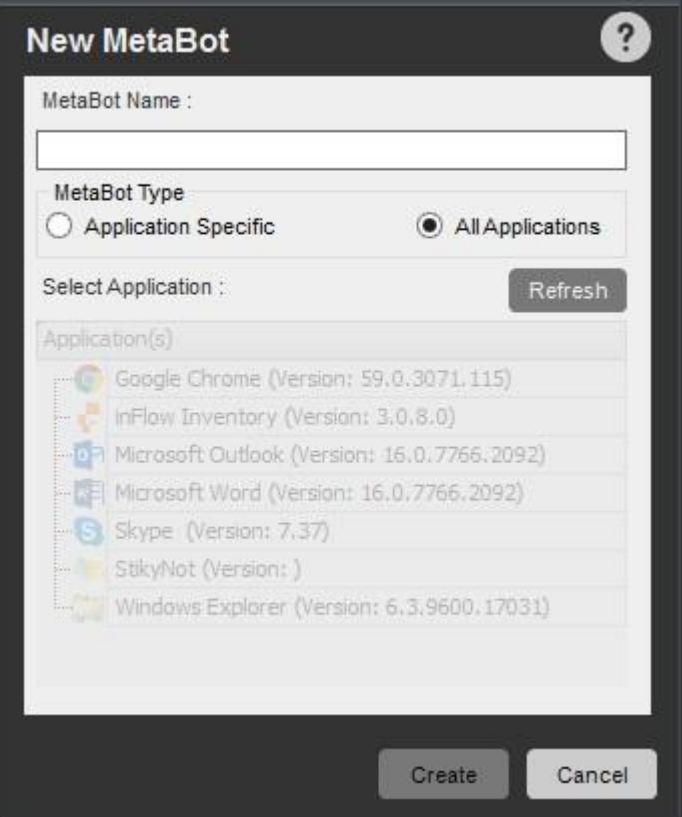

3. [Create](作成)をクリックして MetaBot を保存します。

Create

⚫ MetaBot は[My MetaBots]フォルダーに保存されます。

ヒント: 詳細な手順については「MetaBot を作成する」を参照してください。

[Record](記録)を使用して MetaBot を作成する

シーケンスのプロセス全体をキャプチャして新しい MetaBot を作成することもできます。

記録はワークフローをキャプチャする場合に特に便利です。 ここでは、次のどちらかを選択できます。

- ⚫ スクリーンのみを記録または
- ⚫ ロジックの形式のワークフローとともにスクリーンを記録

1. スクリーンを記録関連するオブジェクトプロパティを持つスクリーンのみをキャプチャする場合はこのオプションを使用します。

1. [record](記録)をクリックします。

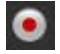

- 2. GUI のプロパティをキャプチャするワークフローに応じて、[Application Specific](アプリケーションを指定)または[All Applications](すべての アプリケーション)のいずれかを指定します。
- 3. [Record MetaBot](MetaBot を記録)ウィンドウで[Record Screen(s)](スクリーンを記録)オプションを選択します。

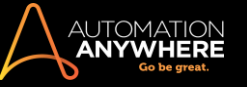

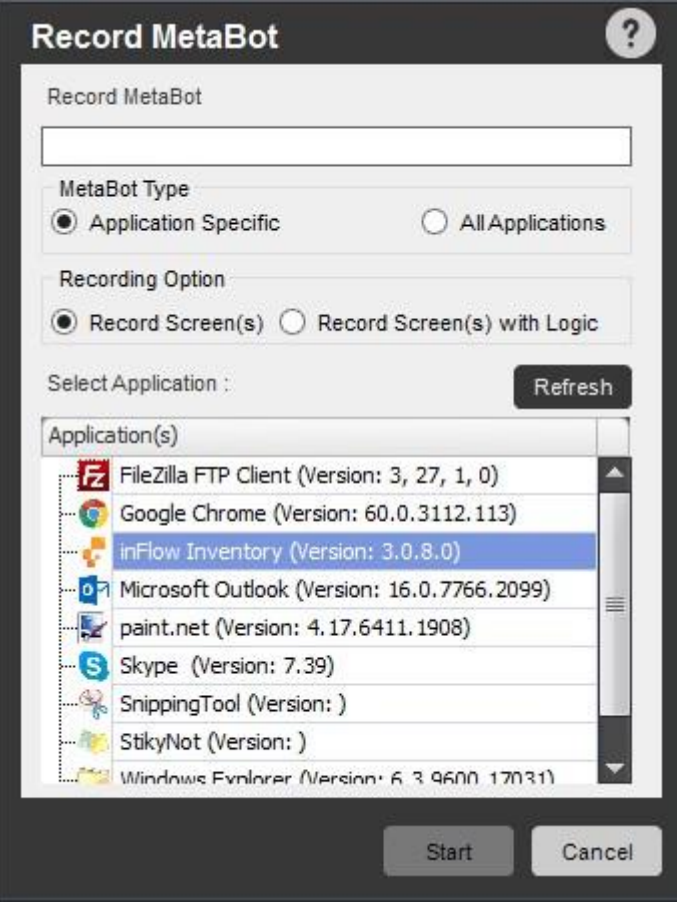

4. [Open Screens](スクリーンを開く)で画像をクリックします。

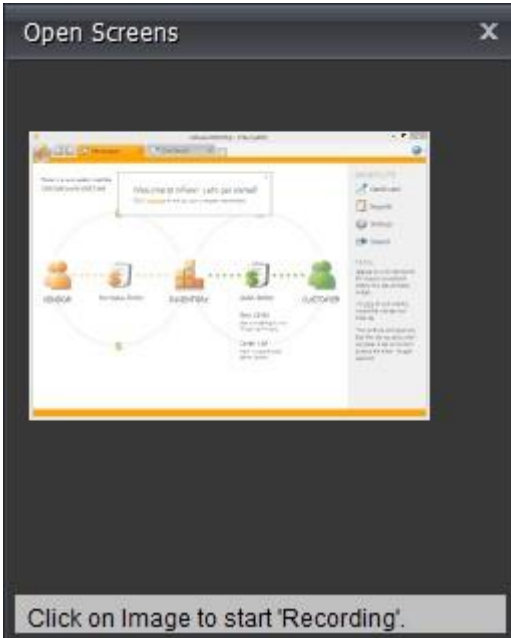

⚫ MetaBot Designer が選択したアプリケーションのスクリーンの記録を開始します。

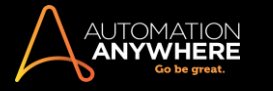

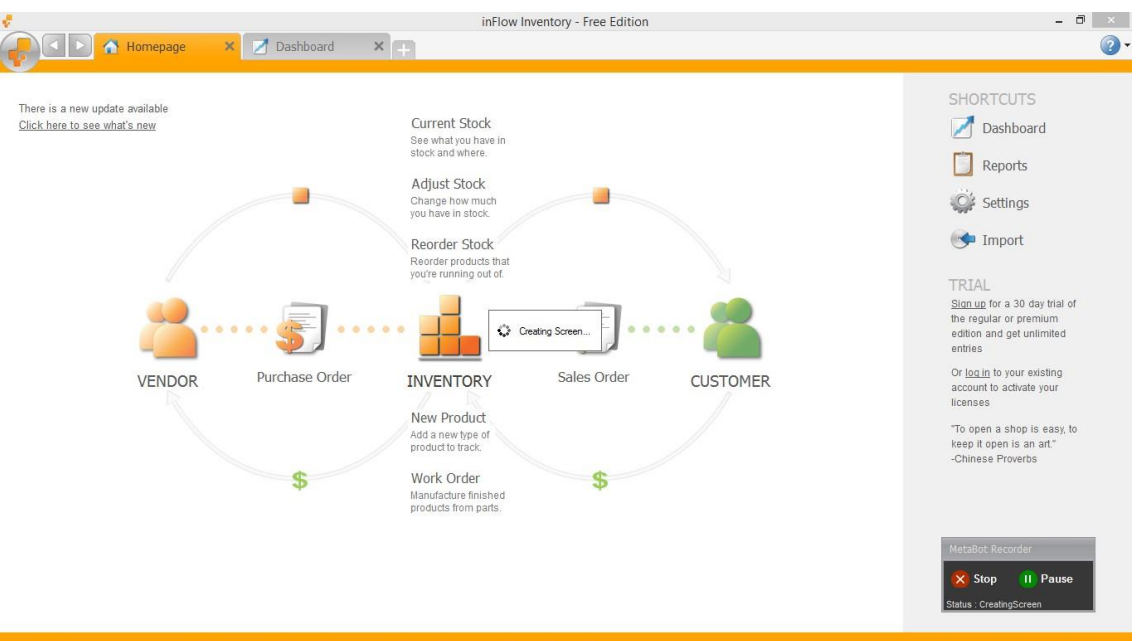

■備考: クリックするごとにスクリーンが記録されます。

⚫ 次の画面が表示されていれば記録モードになっています。

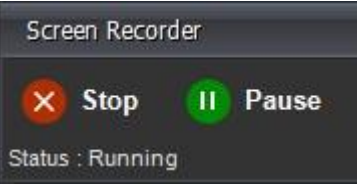

- 5. 一時記録を停止し、その後そこから再開する予定の場合は、[Pause](一時停止)をクリックします。
- 6. 記録を続ける場合は[Resume](再開)をクリックします。

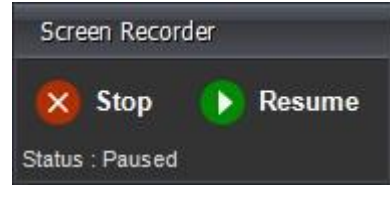

■備考: 1 つのアプリケーションに複数の EXE がある場合、それぞれに個別の MetaBot を作成する必要があります。

2. スクリーンをロジックとともに記録

ロジックフローの構成、調整、設計をする代わりに、ワークフローをロジックの形式で直接保存する場合は、このオプションを使用します。 これによっ て、記録されたスクリーンは[Asset](アセット)ライブラリーにも追加されます。

手順 1~6 を実行します。 ただし、[Record Screen(s)](スクリーンを記録)ではなく、[Record Screen(s) with Logic](スクリーンをロジックとともに記 録)を選択します。

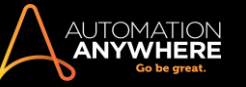

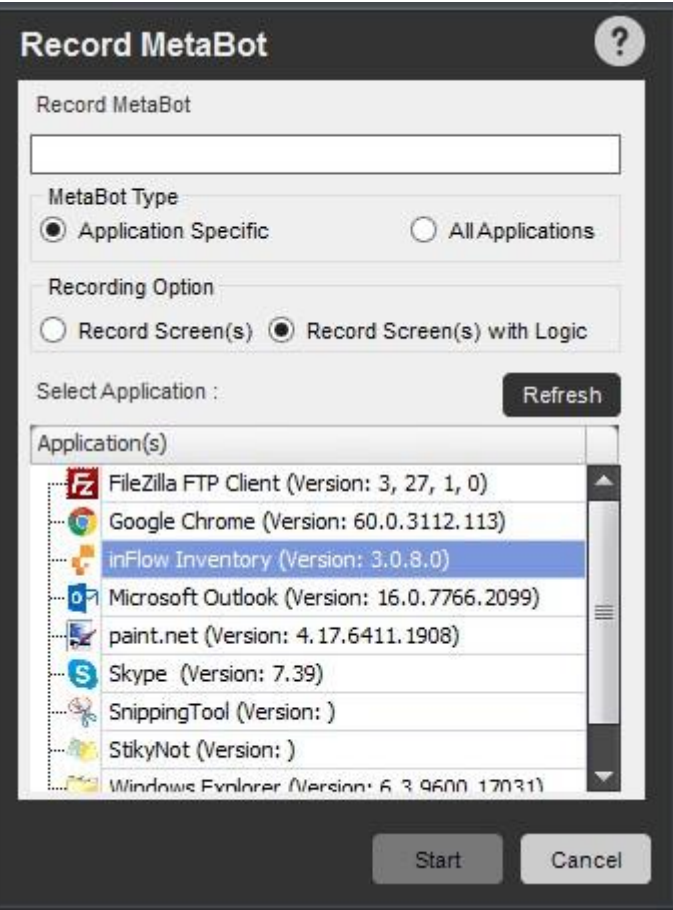

[Stop](停止)を押すと Logic Editor が起動します。 ここでワークフローを編集しロジックとして保存することを選択できます。

ヒント: [Logic](ロジック)タブの[Record Logic](ロジックを記録)オプションを使用して、既存の MetaBot に、スクリーンをロジックとともに記録 することもできます。 詳しくはこちらを参照してください。

[Add Screen](スクリーンを追加)を使用して MetaBot にスクリーンを追加する

実行中のアプリケーションの 1 つのスクリーンをキャプチャするにはこのオプションを使用します。 これによって、既存の MetaBot にスクリーンが追 加されます。

スクリーンを追加するには、

1. [Add Screen](スクリーンを追加)をクリックします。

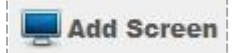

2. スクリーンオブジェクトのキャプチャタイプを[Standard](標準)または[OCR](OCR)のいずれかから選択し、[Open Screens](スクリーンを開く )ウィンドウの画像をクリックします。 スクリーンキャプチャタイプの詳細については「MetaBot を作成する」を参照してください。

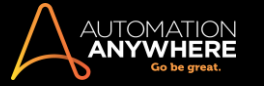

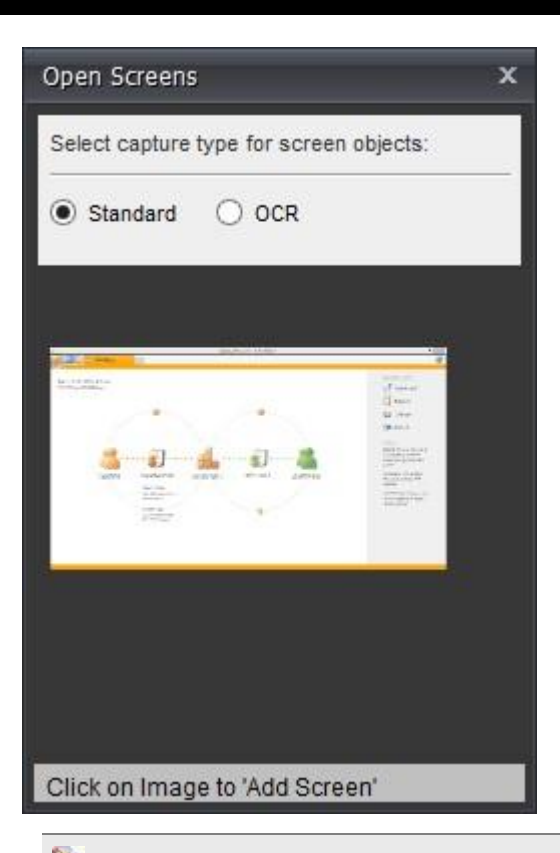

<u>● 備考: [Add Screen](スクリーンを追加)オプションでのみ OCR を選択できます。[Record Screens](スクリーンを記録)では選択で</u> きません。

3. スクリーンがキャプチャされるまで待機します。

Creating Screen. Please wait...

4. スクリーンは現在の MetaBot に追加されます。

[Record Screens](スクリーンを記録)を使用して MetaBot のスクリーンを記録する記録はワークフローをキャプチャする場合に特に便利です

。

ワークフローモードでアプリケーションとやりとりしながらすべてのスクリーン/UI 要素([Menu Item](メニュー項目)/[Popup](ポップアップ)/ [Context Menu](コンテキストメニュー)など)を記録するには、[Record Screen](スクリーンを記録)を使用します。 これらの UI 要素は、[Add Screen](スクリーンを追加)を使用してキャプチャすることはできません。

スクリーンを記録するには、

1. [Record Screen](スクリーンを記録)をクリックします。

Record Screens

2. [Open Screens](スクリーンを開く)ウィンドウでクリックします。

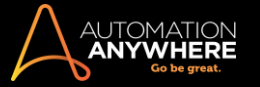

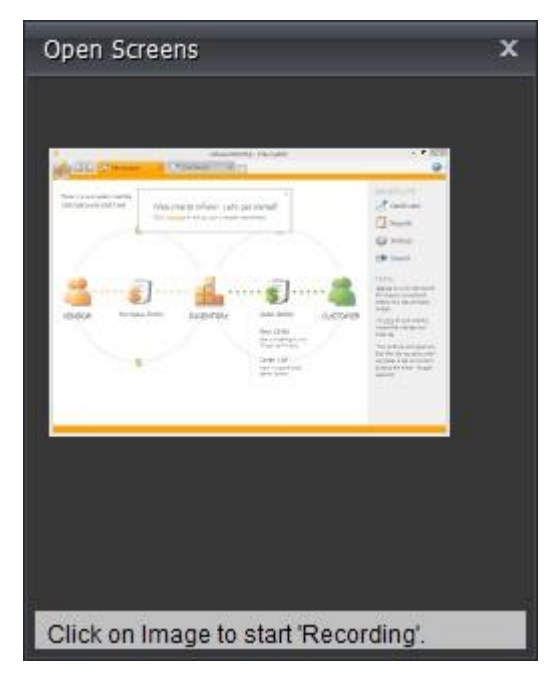

3. キャプチャされるスクリーンは現在の MetaBot に保存されます。

ヒント: MetaBot の作成、記録、実行の間はスクリーンのズームレベルを 100%にしておくことを推奨します。

### MetaBot を更新する

既存の MetaBot に追加または変更を行うことで MetaBot を更新します。 スクリーンの追加/記録、DLL とフォルダーの追加、Control Room へ の再アップロードができます。 キャプチャされたスクリーンの再構成と再較正ができます。すなわち、新しい MetaBot を作成する場合に実行で きる機能はすべて実行できます。

### MetaBot を削除する

MetaBot を削除したり、MetaBot からスクリーンや DLL を削除したりできます。

- 次のいずれかの手順で削除できます。
- 1. [Edit](編集)メニューから:

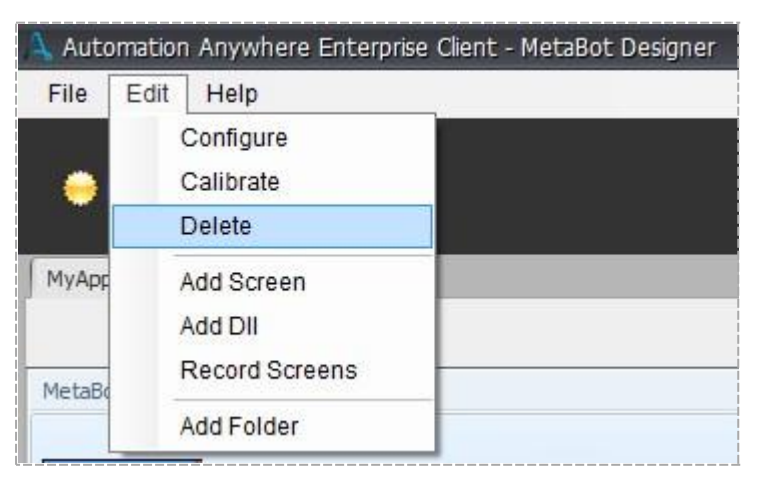

2. [Delete](削除)ボタンを使用:

Delete

<u>● 備考: 削除しようとする[Screen](スクリーン)が複数のロジックで使用されているかどうかは、[Logic List](ロジックリスト)から確認できます</u>

。

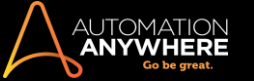

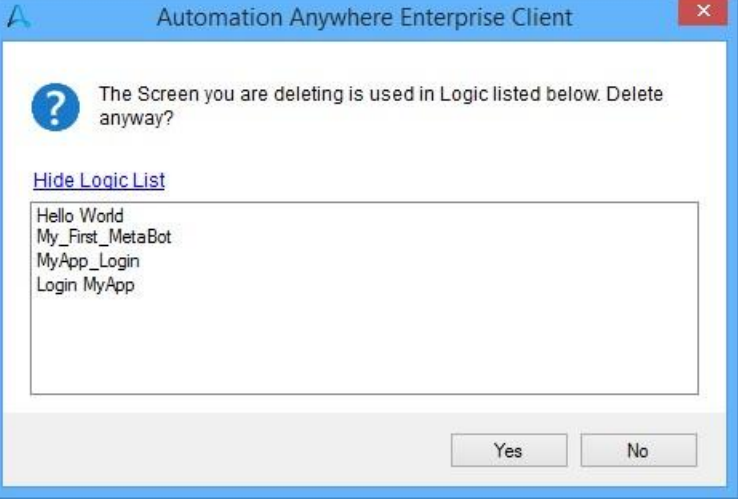

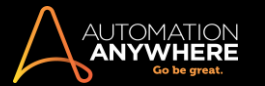

### MetaBot のスクリーンを設定する

基本的に、起こりうるすべての実行時シナリオに対応するように MetaBot を作成する必要があります。 そうすることで、問題なく関連タスクを実行で きるようになります。 したがって、ほとんどの場合スクリーンをキャプチャするのみでは不十分です。 Configure(設定)機能はこの操作で重要になり ます。

[Configure](設定)を使用して、記録または追加されたスクリーンのオブジェクトプロパティを編集します。 ここで[Screen Name](スクリーン名)、 [Screen Title](スクリーンタイトル)などのエイリアスを使用することもできます。 オブジェクトを選択し、[Name](名前)、[Path](パス)、[Value] (値)、[ID]、[Class](クラス)、[Index](インデックス)、[States](状態)などのプロパティと、タスク実行時に使用する[Play Mode](再生モード)も選 択できます。

オブジェクトプロパティには、非常に重要な目的があります。 これらのプロパティセットを使用して、再生時に関連オブジェクトを一意に識別できます 。 この製品では、選択したオブジェクトごとにデフォルトでいくつかのプロパティが効率的に選択されるため、ほとんどのシナリオを進めることができ ます。 ただし、複雑なケースの場合、これらのプロパティを操作して信頼性の高い MetaBot の作成がいつでも可能です。 たとえば、[Custom Object]オプションを使用して特定のオブジェクトをカスタマイズできます。

1. スクリーンを設定する

1. スクリーンを選択します。

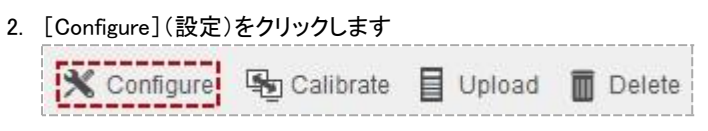

3. [Screen Configuration](スクリーンの構成)エディターが開きます。ここには、スクリーンを移動する[Previous](前へ)と[Next](次へ)オプショ ンや、スクリーンの[View](ビュー)と[Object Details](オブジェクトの詳細)を選択するオプションがあります。 [Screen Name](スクリーン名)、 [Screen Title](スクリーンタイトル)、[Screen Type](スクリーンタイプ)と、スクリーンのキャプチャに使用する[Technology / OCR Engine] (テクノロジー/OCR エンジン)も表示されます。

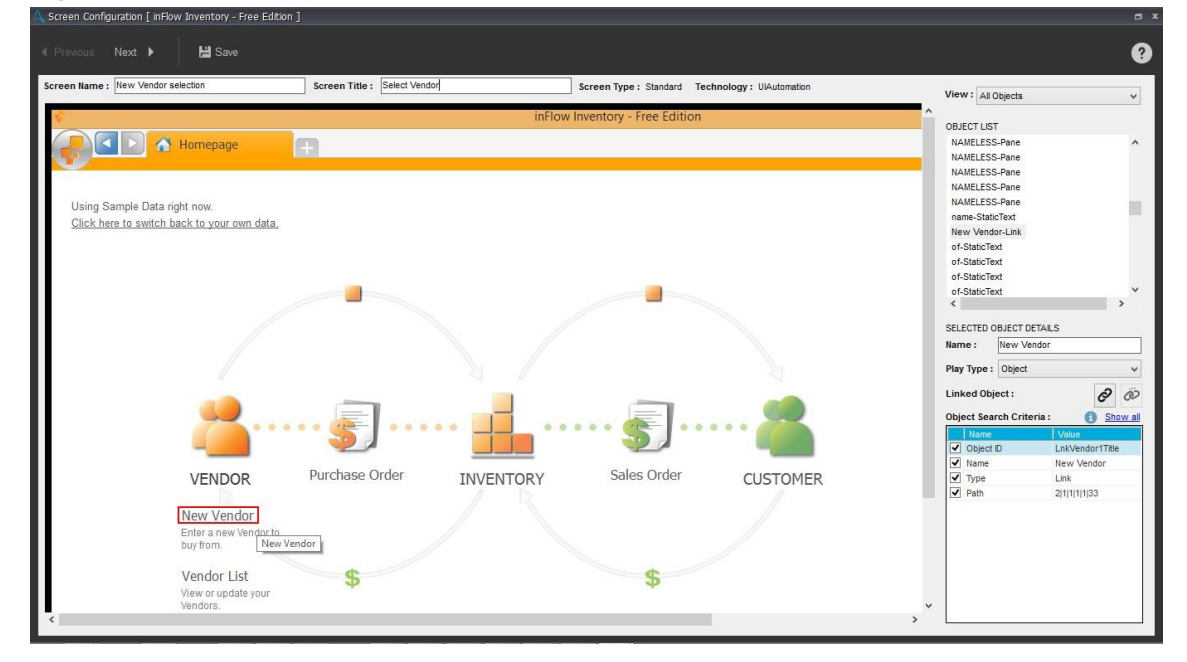

4. 実行時に使用するコントロールを強調表示します。

⚫ オブジェクトプロパティはスクリーンの右パネルに入力されます。

5. [Screen Name](スクリーン名)を任意で入力します。

■備考: [Screen Name](スクリーン名)は追加されたスクリーンに表示され、[Screen Title](スクリーンタイトル)は設定したスクリーンウ ィンドウに表示されます。

- 他のスクリーンと区別しやすいように、必要に応じてスクリーンの名前を変更できます。
- ⚫ また、あらゆる状況に対応できるように汎用スクリーンタイトルを指定することをお勧めします。

■備考: 「 \* 」を使用して汎用タイトルを追加します。

6. [Screen Type](スクリーンタイプ)を使用して、選択したスクリーンの追加時に使用したオブジェクトのキャプチャタイプが[Standard](標準)と [OCR]のどちらであるかを特定できます。

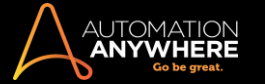

7. オブジェクトのキャプチャタイプに応じて、[Technology](テクノロジー)または[OCR Engine](OCR エンジン)が表示されます。 標準キャプチャ の場合、[Technology](テクノロジー)は[UIAutomation](UI 自動化)として表示されます。 OCR 自動化の場合、オブジェクトのキャプチャに使 用する OCR エンジンが表示されます。 詳しくは、「MetaBot を作成する」でスクリーンの追加に関するセクションを参照してください。

2. オブジェクトプロパティを設定する

オブジェクトプロパティは、[View](ビュー)、[Selected Object Details](選択したオブジェクトの詳細)、[Object Search Criteria](オブジェクトの検 索条件)を使用して設定できます。 ここでは、オブジェクトの名前変更、再生タイプの選択、手動によるオブジェクト間のリンク、自動化の実行で使用 する検索条件の定義を実行できます。

1. キャプチャされたオブジェクトの[View](ビュー)タイプをカスタマイズするには、リストからいずれか 1 つを選択します。

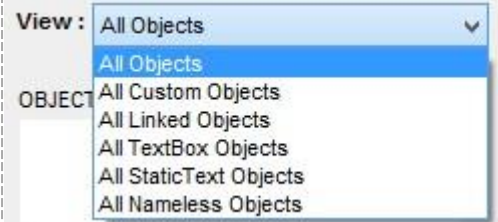

2. [Object List](オブジェクトリスト)は選択した[View](ビュー)に基づいて入力されます。

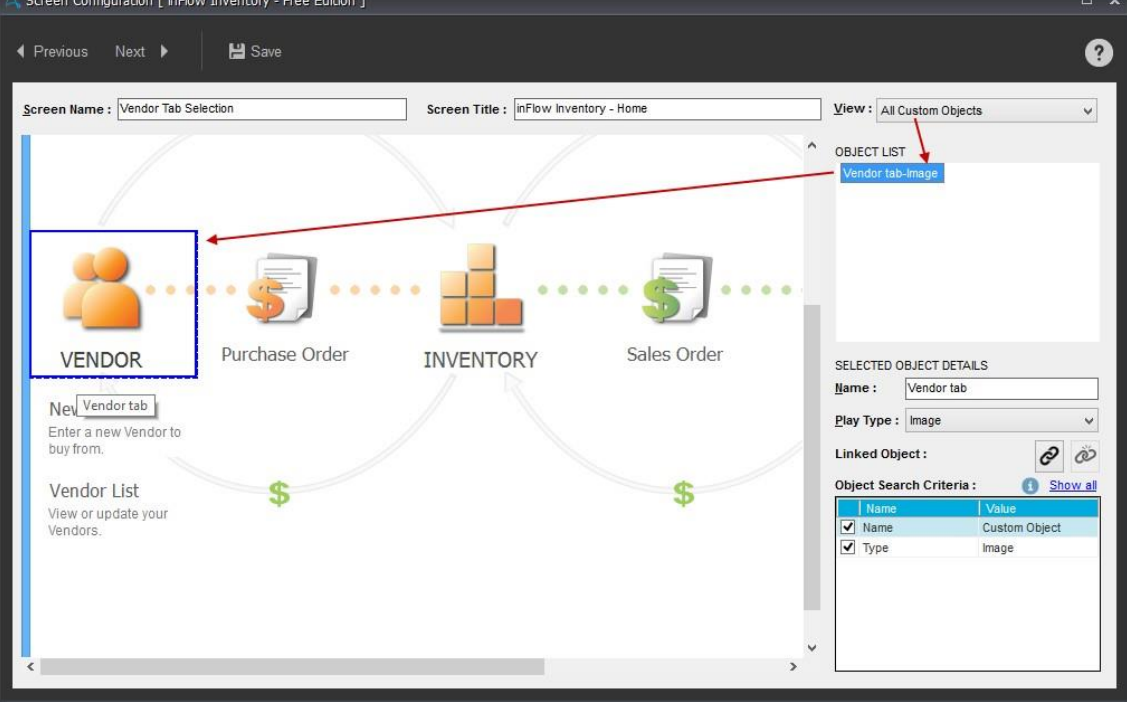

⚫ Custom Objects - 特に、スクリーンの記録またはキャプチャ時にオブジェクトプロパティがキャプチャされない場合に定義します。

オブジェクトをカスタムとして分類するには、該当範囲をドラッグして選択し、オブジェクトの処理方法を[Push Button](プッシュ型ボタン )、[Text Box](テキストボックス)、[Static Text](固定テキスト)、[Link](リンク)、[Image](画像)から選択します。

**、備考: 1 つのオブジェクトを選択するとすべての custom object が青い枠で強調表示され、custom object 以外は赤い枠で強** 調表示されます。 同様に、オブジェクトにマウスポインターを合わせると、custom object が青い点線で強調表示され、custom object 以外は赤の 点線で強調表示されます。

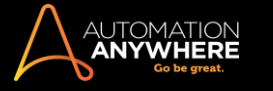

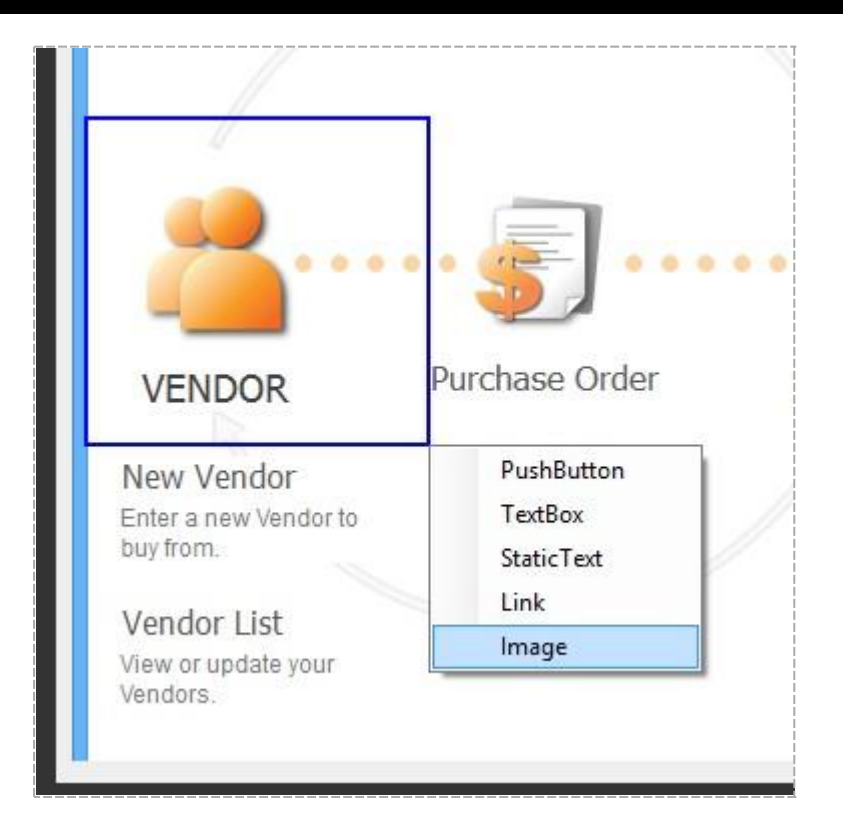

custom object を移動またはサイズ変更する場合、同じ動作が反映されるように関連するスクリーンを更新する必要があります。 これ は、設定中に移動またはサイズ変更して実行できます。

a. カスタマイズされたオブジェクトを別の位置に移動するには、そのオブジェクトをクリックして目的の位置にドラッグします。

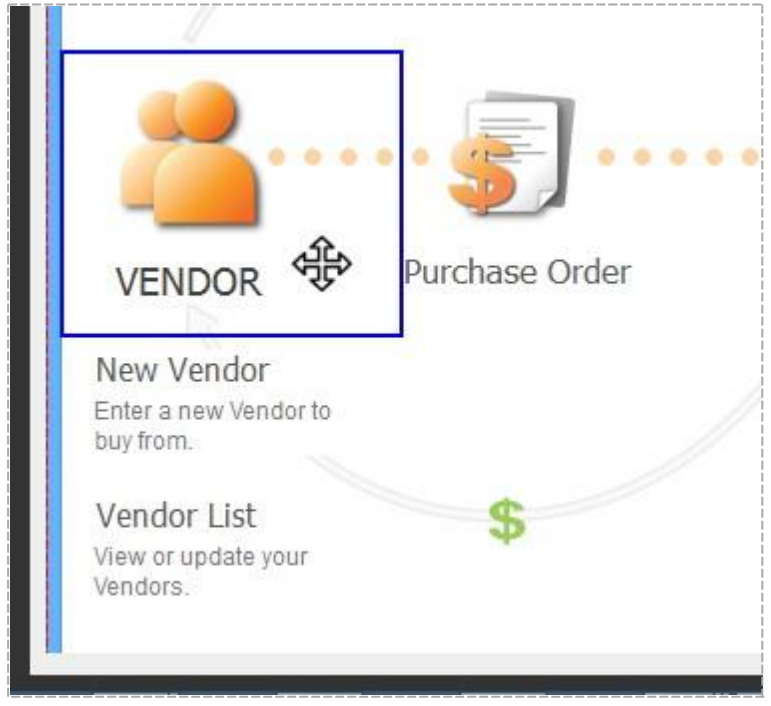

b. カスタマイズされたオブジェクトのサイズを変更するには、クリックボタンを押したまま、必要なサイズになるまでポインターをドラッグし ます。

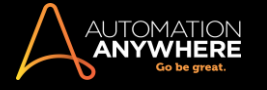

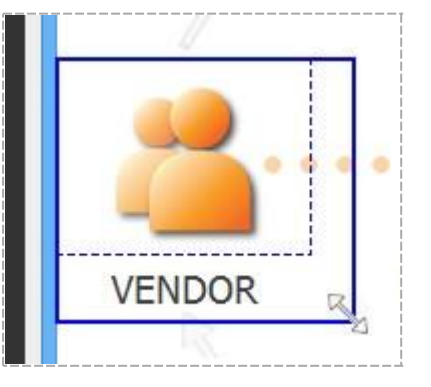

⚫ Linked Objects(リンクオブジェクト) - スクリーンで特定のオブジェクトにリンクされたオブジェクトです。 オブジェクトは、他のオブジェク トまたは自動化の実行中に簡単に検索できる UI 要素にリンクされます。

OCR を使用してキャプチャされるオブジェクトの場合、リンクは自動的に行われるため、手動でオブジェクトをリンクする必要はありませ ん。 ただし、標準テクノロジーを使用してキャプチャされるスクリーンの場合は、手動でオブジェクトをリンクする必要があります。 詳しく はこちらを参照してください。

**情考: スクリーンにリンクする HTML 要素がある場合、それらの要素を custom object として設定してからリンクすることをお** 勧めします。

a. オブジェクト間をリンクするには、スクリーンで容易に識別できるオブジェクトを選択し、[Linked Objects](リンクオブジェクト) で

ê アイコンをクリックします。容易に識別できるオブジェクトは親オブジェクトで、それにリンクされるオブジェクトは子オブジ ェクトです。

b. リンクするオブジェクトにカーソルを移動して、リンクをクリックします。

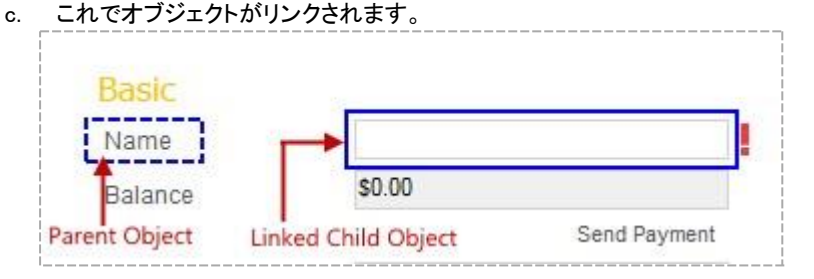

- d. 複数の子オブジェクトを 1 つの parent object にリンクできます。
- e. 親オブジェクトと子オブジェクト間のリンクを変更することもできます。 これを行う場合、これらのオブジェクトが使用される自 動化を編集する Bot Creator にメッセージが表示されます。 詳しくはこちらを参照してください。

ヒント: 親オブジェクトと子オブジェクトのプロパティは、ロジックを作成する際にプロパティウィンドウで個別に確認でき ます。 自動化を実行すると、親オブジェクトの再生タイプで子オブジェクトが検索されます。 詳しくはこちらを参照してくだ さい。

f. リンクされたオブジェクトのリンクの解除もできます。 [Linked Objects](リンクオブジェクト)で アイコンをクリックします  $\overline{\phantom{a}}$ 

オブジェクトのリンクを解除する際は、対象オブジェクトが自動化で使用されていないことを確認する必要があることに留意 してください。

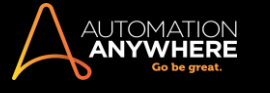

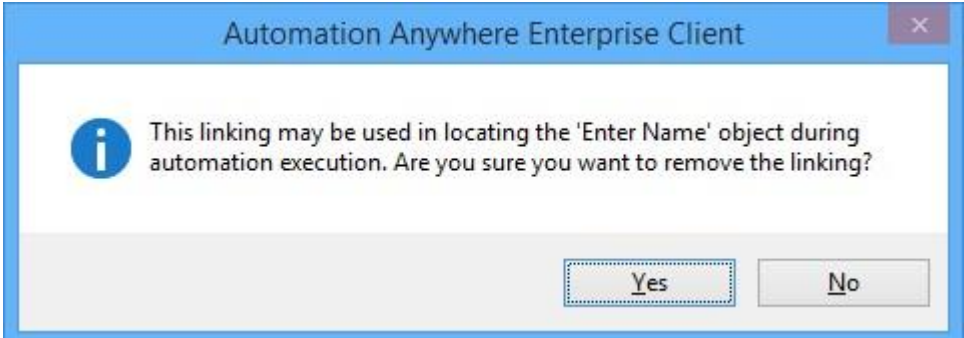

オブジェクトが自動化ですでに使用されている場合、[Yes](はい)をクリックすると、Bot Creator によってその自動化が編 集モードで開かれる際にメッセージが表示されます。詳しくはこちらを参照してください。

⚫ TextBox Objects(テキストボックスオブジェクト) - キャプチャされたスクリーンにテキストボックスとして表示されるオブジェクトです。

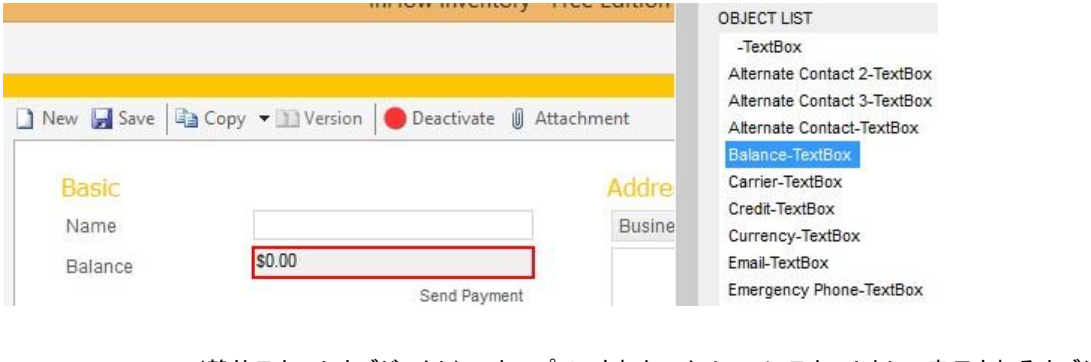

⚫ StaticText Objects(静的テキストオブジェクト) - キャプチャされたスクリーンにテキストとして表示されるオブジェクトです。 **ORIECT LIST** 

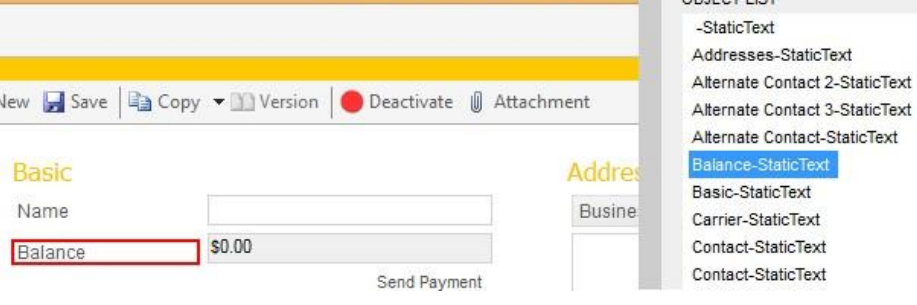

⚫ Co-located Objects(併置オブジェクト) - 同じ親(parent)コントロールに属し、現在選択されているオブジェクトに隣接するオブジェクト

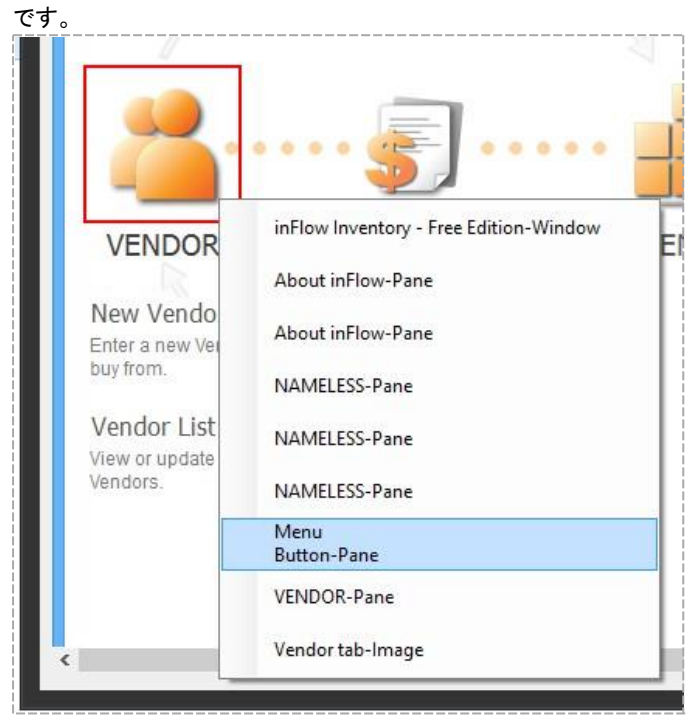

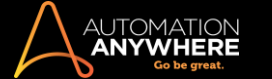

備考: これらのオブジェクトは[View](ビュー)フィルターに表示されません。

⚫ Nameless Objects(無名オブジェクト) - 他のどのオブジェクトタイプにも分類されていないオブジェクトです。 これらのオブジェクトはス クリーンに表示されますが、設定されません。 [Screen](スクリーン)と[Import/Export Command](インポート/エクスポートコマンド)の 設定中の識別を容易にするために、これらのオブジェクトにはシステムで生成された一意の名前が付けられます。

重要: Enterprise Client の MetaBot バージョン 11.0 以降、これらの無名オブジェクトは、オブジェクトタイプに基づいてテキス トボックスまたは静的テキストとして定義されます。

バージョン 11.0 へのアップグレード前にキャプチャされた無名オブジェクトは、引き続き無名オブジェクトとして存在します。 ただ

し、インポートまたはエクスポートの自動化で容易に識別できるよう、これらのオブジェクトに名前を割り当てることをお勧めします

### 3. 選択したオブジェクトの詳細をカスタマイズする

。

オブジェクトプロパティを設定した後、自動化の要件に従ってオブジェクトの詳細をカスタマイズできます。 [Selected Object Details](選択したオ ブジェクトの詳細)パネルで、オブジェクトの[Name](名前)を入力し、[Play Type](再生タイプ)と[Object Properties](オブジェクトプロパティ)を 選択すると、オブジェクトの[Search Type](検索タイプ)を使用できます。

1. [Selected Object Details](選択したオブジェクトの詳細)パネルでは、スクリーン/タイトルの名前変更と同じ理由で[Name](名前)テキストボッ クスに任意でエイリアスを指定できます。

備考: この[Name](名前)は選択したオブジェクト名です。 ユーザーにわかりやすい、容易に識別できる名前をオブジェクトに指定し ます。 自動化のタスクでこのスクリーンを使用する際に役立ちます。

2. [Play Type](再生タイプ)で[Object](オブジェクト)、[Image](画像)、[Coordinate](座標)、[Text](テキスト)のいずれかを選択します。

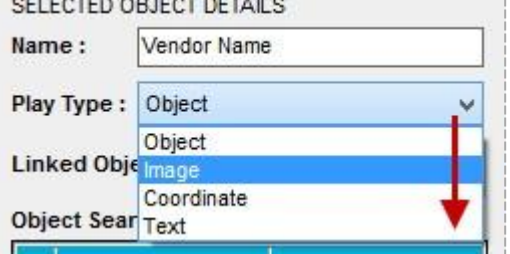

● 備考: 選択したオブジェクトタイプに応じて再生タイプが自動的に有効になることを確認します。 ただし、ロジックの目的に適したタイ プを選択する必要があります。

⚫ Object(オブジェクト) - オブジェクトプロパティに基づいて選択したオブジェクトの再生タイプとして使用します。 この再生タイプは、選 択したオブジェクトがターゲットアプリケーションで位置を移動し続けるという意味で、本質的に動的である場合に便利です。 オブジェク トの UI を基準とした要素で実行されるため、最も信頼性の高い自動化の形式と考えられます。

ヒント: オブジェクトベースの自動化を実行できない場合は、他の再生モードを[Image](画像)、[Coordinate](座標)、[Text] (テキスト)から選択できます。

⚫ Image(画像) - 画像プロパティに基づいて選択したオブジェクトの再生タイプとして使用します。 これは、オブジェクトベースの自動化 が実行できない場合や、特定の理由で失敗する場合に役立ちます。 たとえば、画像ベースの自動化は Citrix、RDP、delphi などのレガ シーアプリケーションで動作します。

このオプションを使用して自動化を実行し、OCR を使ってキャプチャされたスクリーンからテキストを抽出することもできます。 詳しくは こちらを参照してください。

- ⚫ Coordinate(座標) 座標プロパティに基づいて選択したオブジェクトの再生タイプとして使用します。 選択したオブジェクトがターゲット アプリケーションの同じ座標で使用できる場合に役立ちます。
- ⚫ Text(テキスト) テキストプロパティに基づいて選択したオブジェクトの再生タイプとして使用します。 ターゲットアプリケーションで画 像ベースのオブジェクトからテキストを抽出する場合に役立ちます。 テキストはスクリーンの設定時に OCR エンジンを使用して抽出さ れるため、自動化の実行にはその OCR エンジンのみが使われます。 このため、自動化の失敗を防ぐには、選択した OCR エンジンも **Bot**

Runner マシンにインストールする必要があります。

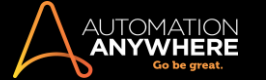

備考: 再生モードが[Text](テキスト)のときの自動化の信頼性を高めるため、オブジェクトは[Text](テキスト)モードを使用し て検索されます。 [Text](テキスト)モードを使用しても特定のオブジェクトが見つからない場合、オブジェクトの保存された画像を 使用した[Image Recognition](画像認識)方法に自動的に切り替わり、同じオブジェクトが検索されます。

3. [Object Search Criteria](オブジェクトの検索条件)から、再生時に使用する[Properties](プロパティ)タイプを選択します。 選択したプロパテ ィまたはすべてのプロパティを表示できます。 一部のプロパティはデフォルトで選択されます。

他のオブジェクトに手動でリンクされていないオブジェクトの場合、その独自の検索プロパティが使用されますが、[Link](リンク)オプションを使 用して他のオブジェクトにリンクされているオブジェクトの場合は、自動化の実行時にリンクオブジェクトの検索プロパティに基づいて選択したオ ブジェクトが検索されることにご注意ください。

MetaBot の信頼性の向上に必要な場合は、プロパティの[Values](値)を変更することもできます。

備考: プロパティは、キャプチャしたオブジェクト/コントロールのタイプによって異なる場合があります。 たとえば、OCR を使用してキ ャプチャしたオブジェクトの場合、1 つのオブジェクトがスクリーンに表示される回数がオブジェクトプロパティに表示されます。 この表示回 数は手動で更新することもできます。

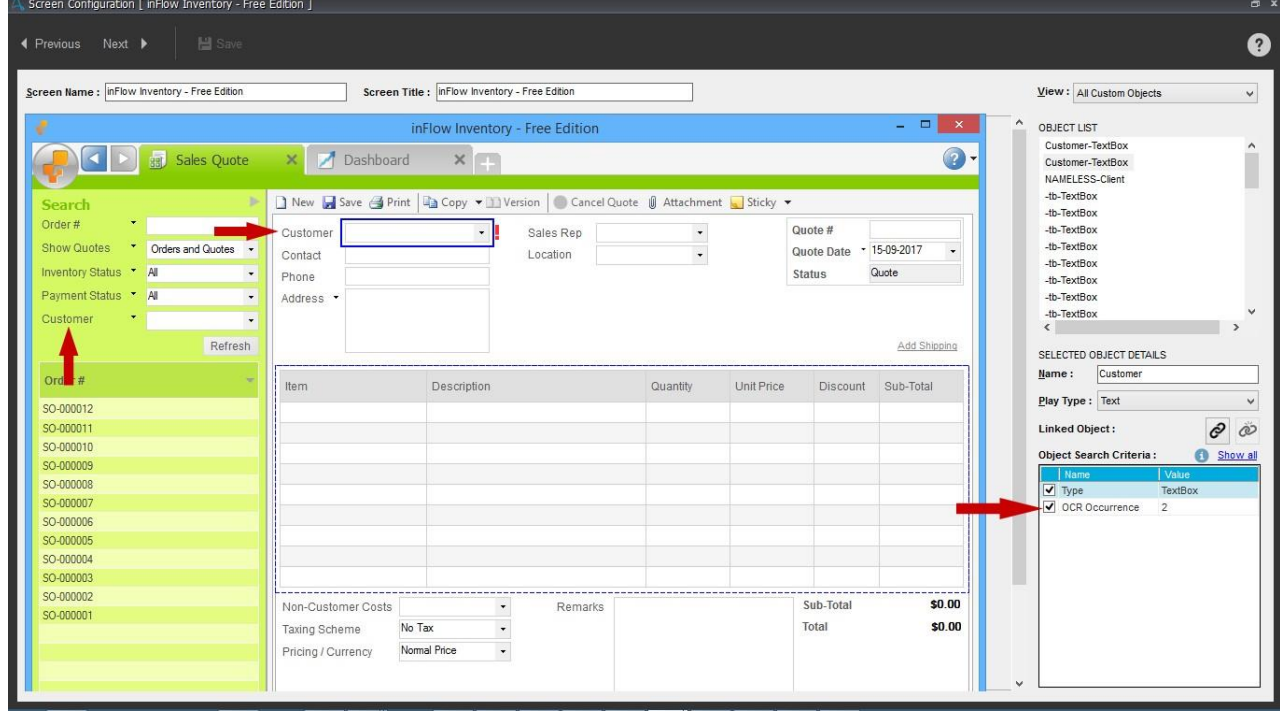

4. すべてのスクリーンの設定が完了したら保存します。

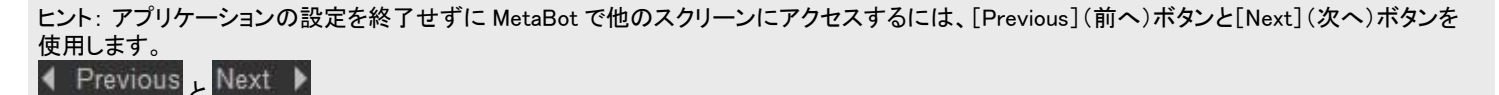

**H** Save

MetaBot のスクリーンを較正する

アプリケーションは改良や機能更新により製品のライフサイクルの間、絶えず変化します。 MetaBot Designer の較正機能を使用すれば、既存のス クリーンと新しいスクリーンを直ちに比較してその違いを見分けることができます。

一回のクリックで既存のスクリーンのアップグレードとアップロードができます。それによって、そのスクリーンを使用するすべての自動化タスクが機 能を向上できます。

スクリーン較正の手順

- 1. スクリーンを選択します。
- 2. [Calibrate](較正)をクリックして[Application Calibration](アプリケーションの較正)エディターを起動します。

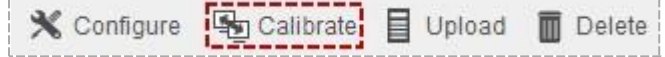

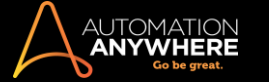

⚫ 較正スクリーンは 2 つのパネルに分かれています。 左側のパネル[Calibration Source](較正ソース)は現在のスクリーン(較正を必 要とするスクリーン)で、右側のパネルは(通常は最新のスクリーンの)[Calibration Target](較正ターゲット)です。

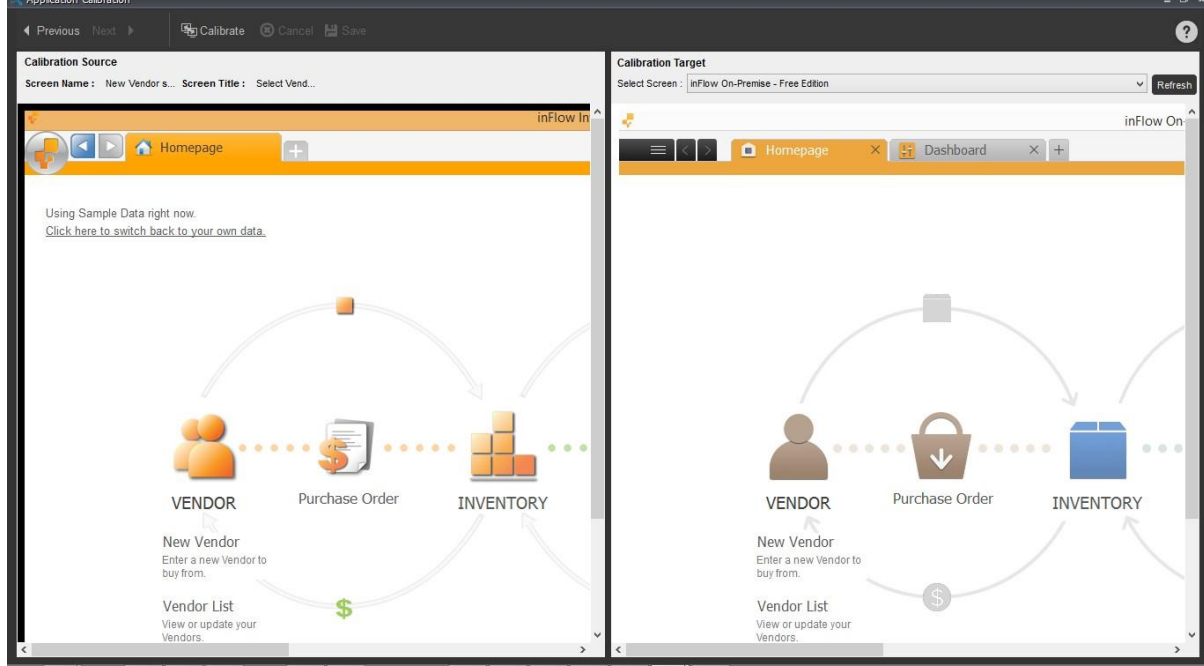

- 3. [Calibration Source](較正ソース)パネルでは、MetaBot から選択されたスクリーンが表示されます。
- 4. [Calibration Target](較正ターゲット)パネルには、較正に使用される最新のスクリーンが表示されます。
- 5. [Calibrate](較正)をクリックします。 **中**Calibrate
	- ⚫ 次のメッセージが表示され、較正が成功したことを確認できます。

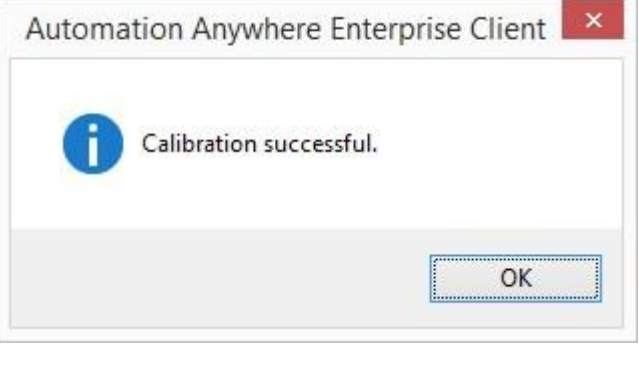

■備考: ポップアップスクリーンやタイトルのないスクリーンは較正できません。

スクリーンの下に表示されるプロパティも適切に較正され、[Calibration Result](較正結果)パネルに表示されます。
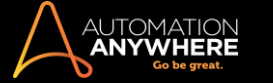

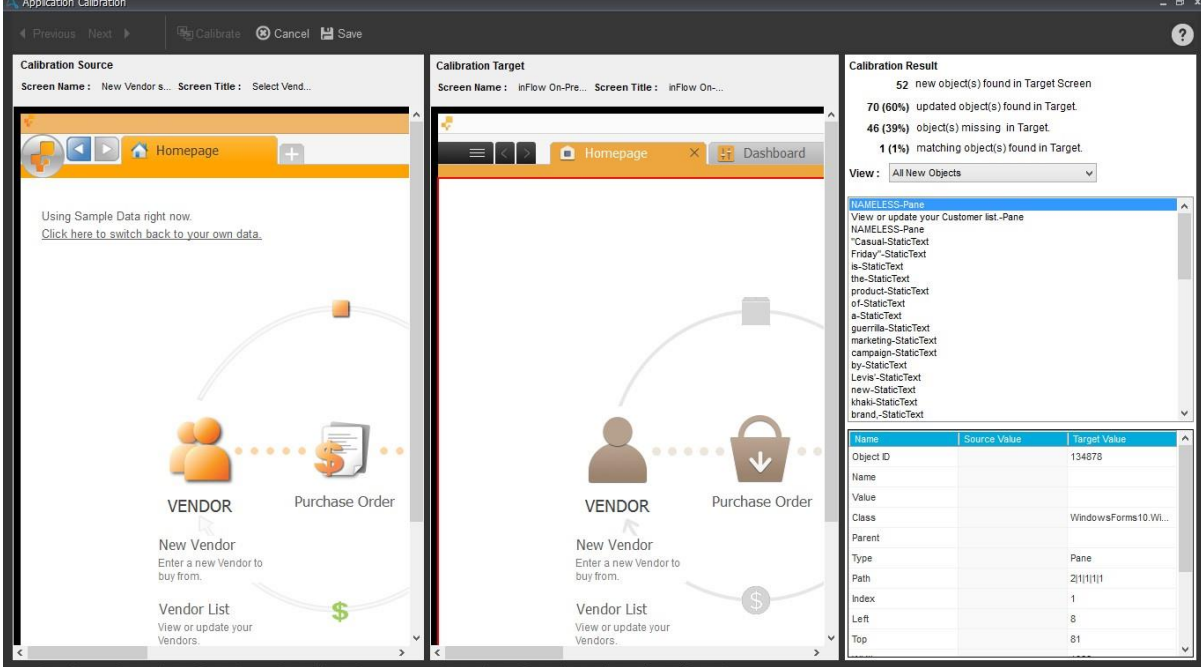

4 種類のビューから較正の表示方法を選択できます。

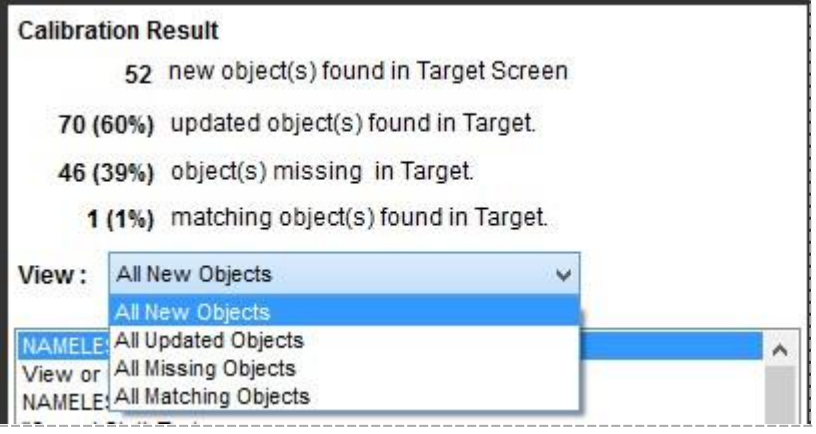

**M**備考: MetaBot Designer では、新たに追加したオブジェクト、アップデートしたオブジェクト、ターゲットスクリーンにはないオブ ジェクトおよびこれと一致するオブジェクトの簡単な概要(数と割合)が表示されます。

- ⚫ 較正の終了後、どちらかのウインドウのオブジェクトをクリックしてスクリーンを実際に比較できます。 それに応じて、オブジェクトが強 調表示されます。 変化のないオブジェクトは両方のウィンドウで強調表示されます。 強調表示されない場合は、現在のスクリーンと 較正ソースとの間に変化があることを示します。
- 5. 実行後、保存します。 **H** Save
- 6. 次に、新しいスクリーンを検出した場合に、既存のスクリーンを保持するか上書きするかを選択できます。 既存の custom object を持ち越す よう選択することもできます(そのように設定されている場合)。

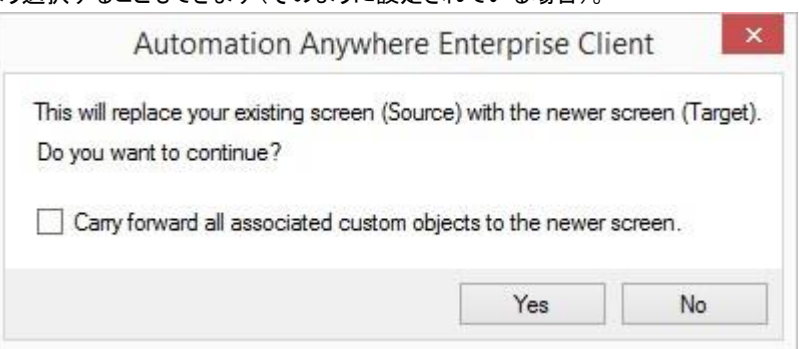

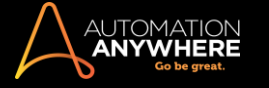

ヒント: アプリケーションの較正を終了せずに MetaBot で他のスクリーンにアクセスするには、[Previous](前へ)および[Next](次へ )ボタンを使用します。 と

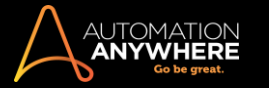

MetaBot にフォルダーを追加する

フォルダーを使用して類似のスクリーンや DLL を 1 つにまとめることができます。 これによって、MetaBot を論理的に管理でき、理解と使用が容易 になります。

たとえば、新規従業員の記録作成に関連するスクリーンや DLL を「新規従業員」というフォルダーにまとめることができます。

MetaBot では任意の数のフォルダーが作成できます。 また、1 つのフォルダーで特定の操作(構成、較正、アップロード、削除など)を実行すること もできます。

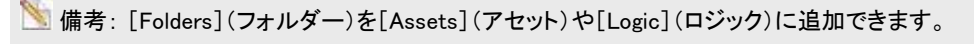

### フォルダー作成のガイド

1. MetaBot Designer で[Add folder](フォルダーを追加)をクリックします。

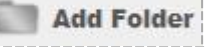

2. [Add folder](フォルダーを追加)ウィンドウでフォルダー名を指定します。 必ず、作成するフォルダーのタイプを反映する名前を使用するように します。 [Create](作成)をクリックして保存します。

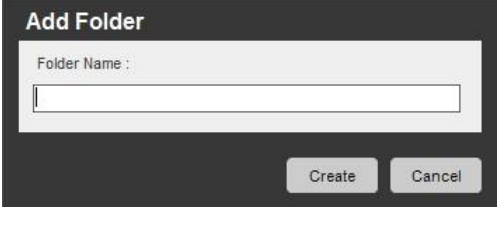

Create

⚫ ワークスペースウィンドウでフォルダーは次のように表示されます。

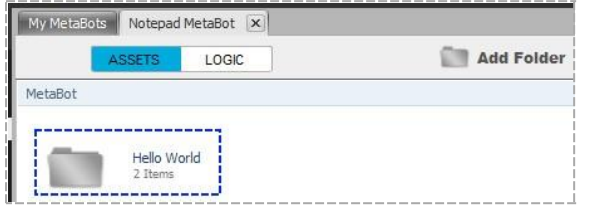

⚫ 関連するスクリーンや DLL にアクセスするにはフォルダーをダブルクリックします。

My M <mark>◇ 備考: メインウィンドウや前のウィンドウに戻る場合は、「戻る」ボタン( <mark>↓ | | LASSETS |</mark> LOGIC | )を使用します。</mark>

フォルダー内の[Assets](アセット)や[Logic](ロジック)を移動する

MetaBot のフォルダー内の[Assets](アセット)(スクリーンと DLL)とロジックを移動できます。

⚫ [Assets](アセット)(個別のスクリーンや DLL も)や[Logic](ロジック)を移動するには、目的のフォルダーにドラッグアンドドロップします。

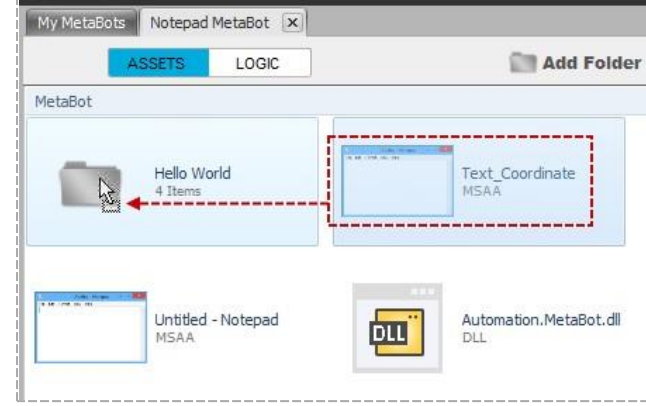

⚫ [Assets](アセット)(個別のスクリーンや DLL も)や[Logic](ロジック)を 1 つ上のレベルに移動するにはコンテキストメニューの[Move Up](上 に移動)オプションを選択します。

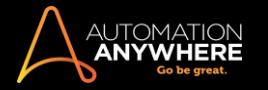

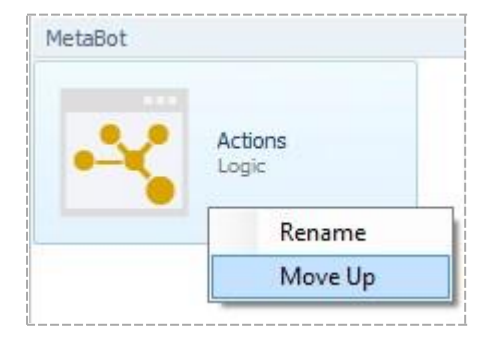

注意 - フォルダーに移動するには「ドラッグアンドドロップ」アクションが必要ですが、1つ上のレベルに移動するにはコンテキストメニューを使用す る必要があります。

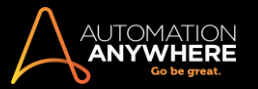

## ロジックを記録する

場合により、スクリーンを作成する代わりに、スクリーンを設定した後でロジックを手動で設計し、ワークフローを直接キャプチャします。 スクリーンを 使用したワークフローの直接キャプチャを有効にするために、既存の MetaBot のロジックを記録することを選択できます。

新しい MetaBot のロジックを記録するには、[MetaBot Designer]パネルの[Record](記録)に表示される[Record Screen(s) with Logic](スクリーン をロジックとともに記録)オプションを使用する必要があります。 詳しくはこちらを参照してください。

ただし、既存の MetaBot のロジックを記録するには、[MetaBot Designer]の[Logic](ロジック)セクションの[Record Logic](ロジックを記録)を使用 する必要があります。

このトピックでは、2 番目のオプションについて説明しています。

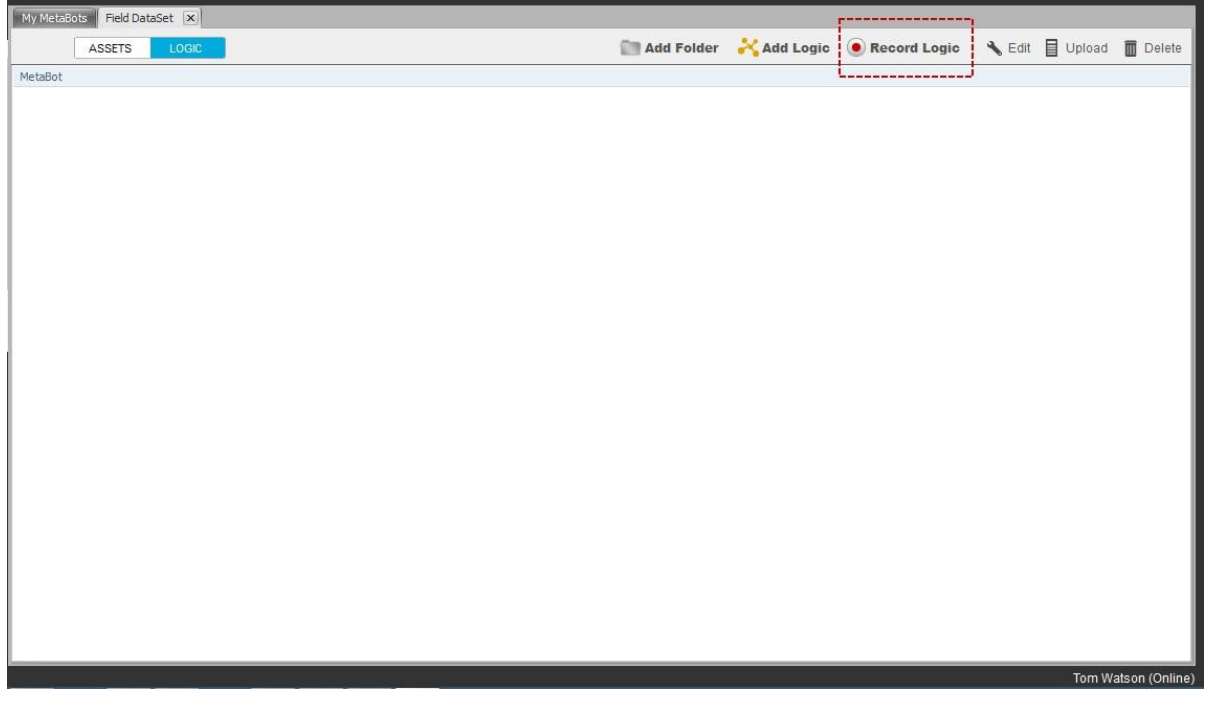

ロジックを記録する

- 1. ターゲットアプリケーションを開きます。
- 2. 該当するアプリケーションに対応する既存の MetaBot を 1 つ選択します。
- 3. [Logic](ロジック)タブに移動し、[Record Logic](ロジックを記録)を選択します。

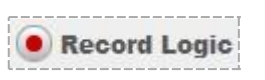

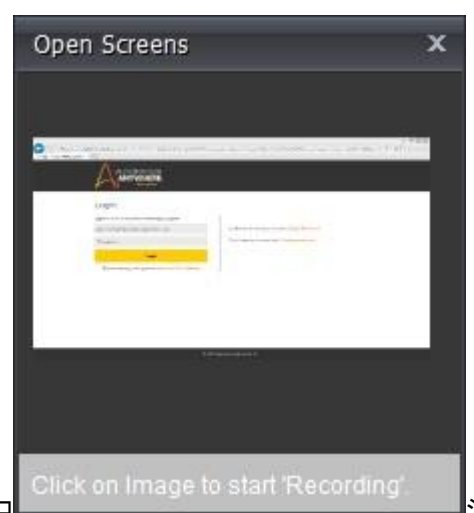

- 4. ロ ジックの流れの記録を開始するには、[Open Screens](スクリーンを開く)ウィンドウの画像をク
- リックします。
- 5. これでアプリケーションが起動され、[MetaBot Recorder](MetaBot レコーダー)ウィンドウが開かれます。

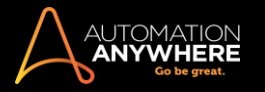

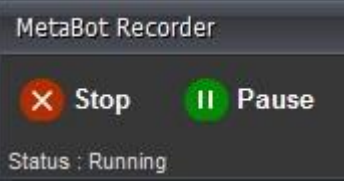

6. ロジックに必要となる操作を実行します。

■備考: [MetaBot Recorder] (MetaBot レコーダー)ウィンドウには、現在実行中のアクションのステータスが表示されます。

- 7. 終了したら、[Stop](停止)をクリックします。 これで Logic Editor が起動されます。この Logic Editor で、すべてのアクションがキャプチャされて いるかどうかを確認できます。
- 8. 必要に応じて修正し、[Logic](ロジック)を保存します。

**を備考:記録されたスクリーンが[Assets](アセット)ライブラリに追加されます。** 

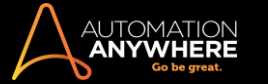

### Workbench でアクションを選択する

Workbench では、選択したオブジェクトとコントロールタイプに基づいて、さまざまな[Actions](アクション)を選択できます。 各種アクションを実行で きる対象は、HTML、 NET および Java Swing/AWT コントロールです。

HTML コントロールに対し許可されるアクション

HTML コントロールでは、次のアクションが許可されています。

- 1. Click(クリック)
- 2. DoubleClick(ダブルクリック)
- 3. Right Click(右クリック)
- 4. Left Click(左クリック)
- 5. SetText(テキストを指定)
- 6. AppendText(テキストを追加)
- 7. GetProperty(プロパティを取得)
- 8. GetVisibility(可視化)
- 9. GetTotalItems(全項目を取得)
- 10. GetSelectedIndex(選択したインデックスを取得)
- 11. GetSelectedText(選択したテキストを取得)
- 12. SelectItembyText(テキストごとに項目を選択)
- 13. SelectItembyIndex(インデックスごとに項目を選択)
- 14. GetChildrenName(子の名前を取得)
- 15. GetChildrenValue(子の値を取得)

次のセクションでは、[Set Text](テキストを指定)、[Append Text](テキストを添付)、[Get Property](プロパティを取得)で用意されたオプションに ついて簡単に説明します。

Get Text(テキストを取得)、Set Text(テキストを指定)、AppendText(テキストを添付)

選択したオブジェクトタイプが[Text/Text Box](テキスト/テキストボックス)、[Client](クライアント)、[Password](パスワード)、[Windows Control](Windows コントロール)、[Custom Objects](カスタムオブジェクト)のいずれかである場合、[Get Text](テキストを取得)、[Set Text](テ キストを設定)、[AppendText](テキストを添付)のアクションを選択できます。

ロジックを構築する際、プロパティと関連アクションは、選択したスクリーン向けに設定された「Play Type」(再生タイプ)によって制御されます。

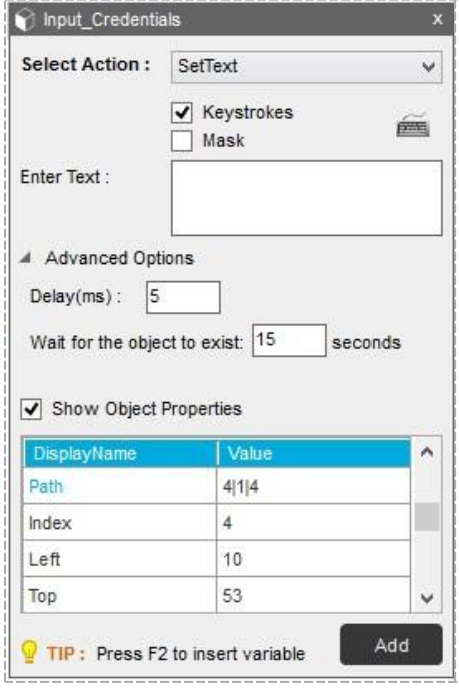

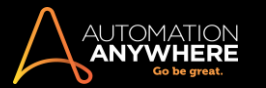

⚫ アクションタイプが[SetText](テキストを指定)の場合、キーストロークオプションを使用してキーボードからのテキスト入力をエミュレートできま

す。

■備考: [SetText](テキストを設定)では、[Play Type](再生タイプ)が[Image](画像)または[Coordinate](座標)の場合にデフォルト で[Keystrokes](キーストローク)が選択されます。

⚫ 仮想キーボードを使用し、キーボードの特殊なキーストロークを入力します。

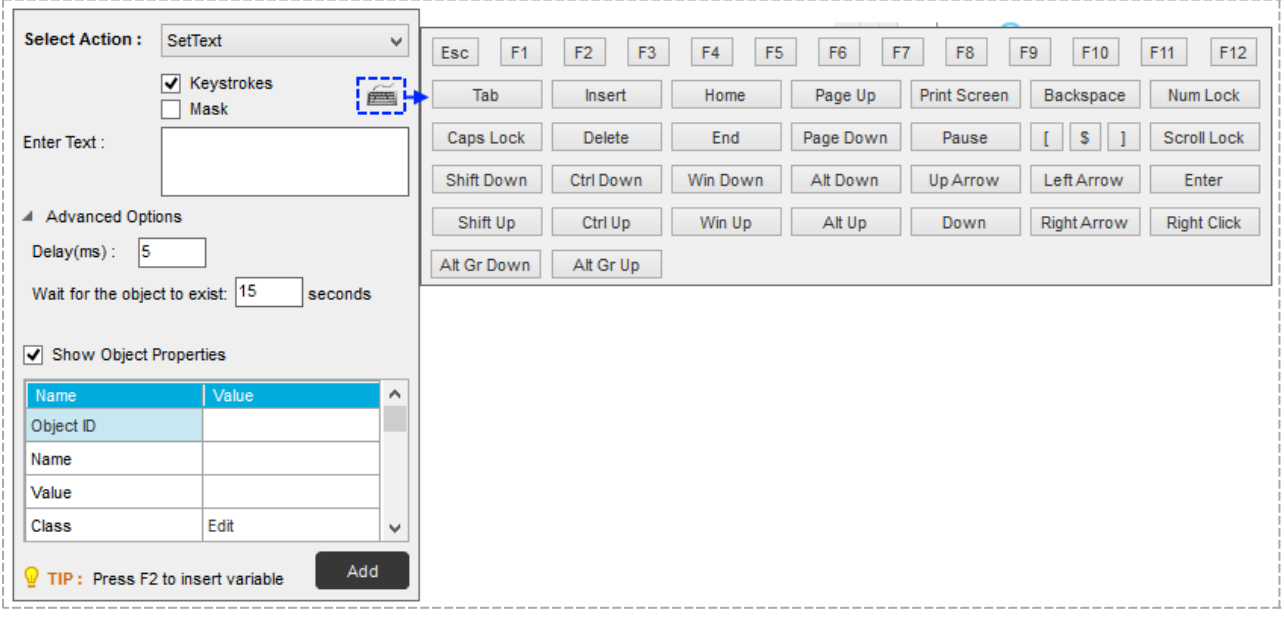

- ⚫ オプションの[Mask](マスク)を選択すると、キーストロークを暗号化できます。
- ⚫ [Enter Text box](テキストボックスを入力)に必要なテキストを入力します。 オプションで変数を[Delay](遅延)に割り当てます。
- ⚫ 詳細オプション:[Advanced Options](詳細オプション)でキーストローク間の適切な「Delay」(遅延)を設定できます。

[Wait time for the object to exist](オブジェクトが表示されるまでの待機時間)では、オブジェクトの読み込み時間を指定し、再生中にロジック が失敗しないように設定できます。

再生タイプが[Image](画像)に設定されている場合、画像の[Match](一致)と[Tolerance](トレランス)の値をパーセント(%)指定で設定できま す。

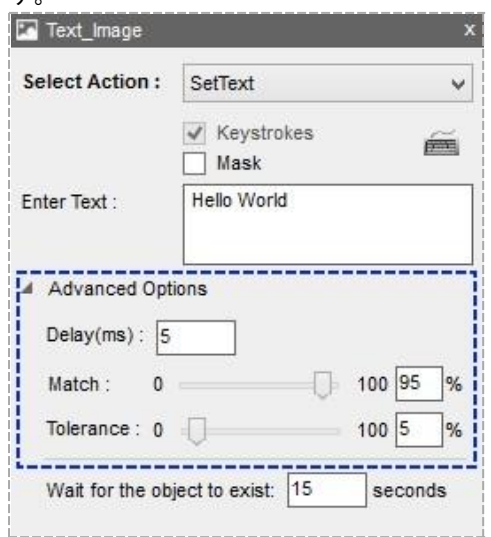

[Match](一致)値は、Image1 と Image2 の間で許容される全体的な不一致の程度を定義します。[Tolerance](許容)は、比較中の 2 つのピ クセル間で許容される不一致の程度を定義します。

同様に、再生タイプが[Object](オブジェクト)に設定されている場合、OCR エンジンを選択して[Tolerance](トレランス)の値をパーセント (%)指定で設定できます。

GetProperty(プロパティを取得)

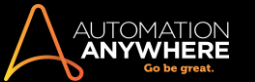

再生時のオブジェクトのプロパティに基づいてオブジェクトを検索する場合は、[Get Property](プロパティを取得)アクションを使用します。

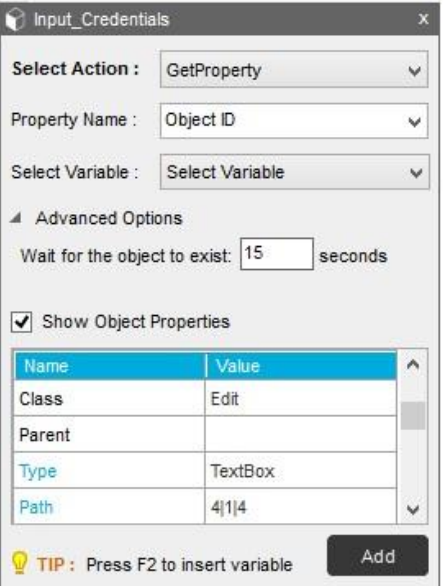

アクションに[Get Property](プロパティを取得)を選択すると、選択したオブジェクトコントロールに基づいて、[Object ID](オブジェクト ID)、 [Name](名前)、[Value](値)、[Class](クラス)、[Type](タイプ)、[Index](インデックス)、[Description](説明)、[State](状態)、[IsVisible] (表示可能)、[IsProtected](保護)などのプロパティ名を選択できます。

ヒント: 特定のオブジェクトを表示するかどうかを特定するには、[IsVisible](表示可能)プロパティを使用します。 custom object の場合、 [GetVisibility](可視化)アクションを使用することによってこれを実行できます。次のセクションを参照してください。

GetVisibility(可視化)

再生中にオブジェクトの可視性に基づいてロジックを構築するには、[GetVisibility](可視化)アクションを使用します。 このスクリーン領域は、 custom object または[Play Type](再生タイプ)が[Image](画像)のオブジェクトになります。 [GetVisibility](可視化)アクションは、可視性ステータ スを True または False で返します。

[GetVisibility](可視化)アクションを Logic Editor に追加するには、オブジェクトの[Play Type](再生タイプ)を[Image](画像)に設定する必要があり ます。

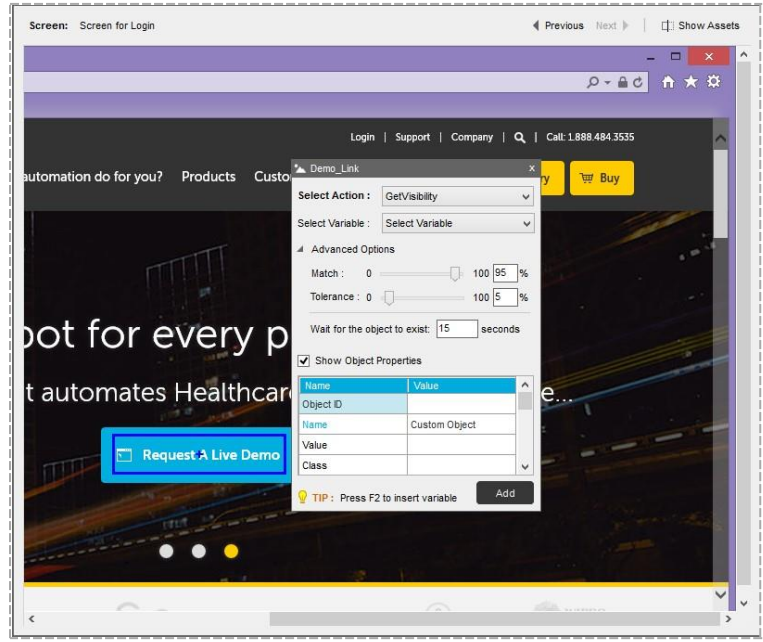

ヒント: [GetVisibility](可視化)は、If などの条件付きコマンドと組み合わせることができます。

ウィンドウコントロールで許可されるアクションウィンドウコントロールでは、次のアクションが許可されています。

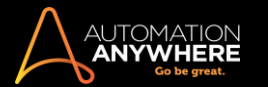

- 1. Click(クリック)
- 2. DoubleClick(ダブルクリック)
- 3. RightClick(右クリック)
- 4. LeftClick(左クリック)
- 5. SetText(テキストを指定)
- 6. AppendText(テキストを追加)
- 7. GetProperty(プロパティを取得)
- 8. GetChildrenName(子の名前を取得)
- 9. GetChildrenValue(子の値を取得)

ウィンドウコントロールの SetText - ウィンドウコントロールのアクションタイプ[SetText](テキストを指定)を使用します。 ウィンドウ全体を選択し、ア クションタイプを指定します。

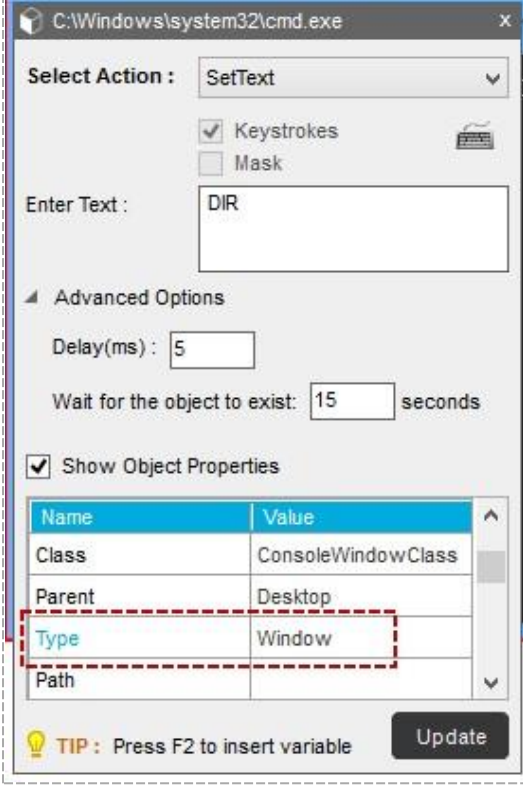

**● 備考: [Play Type](再生タイプ)が[Object](オブジェクト)のウィンドウコントロールは、デフォルトでキーストロークを使用します。** 

OCR スクリーン

OCR テクノロジーを使用してキャプチャされるスクリーンでは、custom object の[Play Type](再生タイプ)に[Image](画像)を選択すると、 [SetText](テキストを設定)、[GetText](テキストを取得)、[LeftClick](左クリック)、[RightClick](右クリック)、[DoubleClick](ダブルクリック)、 [GetVisibility](可視化)アクションを実行できるようになります。

• GetText(テキストを取得) - custom object の[Play Type](再生タイプ)が[Image](画像)の場合に[GetText](テキストを取得)を選択すると、 MetaBot Logic を作成する際にテキストを抽出するための OCR エンジンを選択できます。 スクリーンの設定時に選択したもの以外に OCR エ ンジンを選択して、自動化を最適化できます。

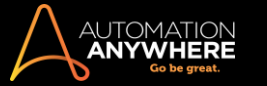

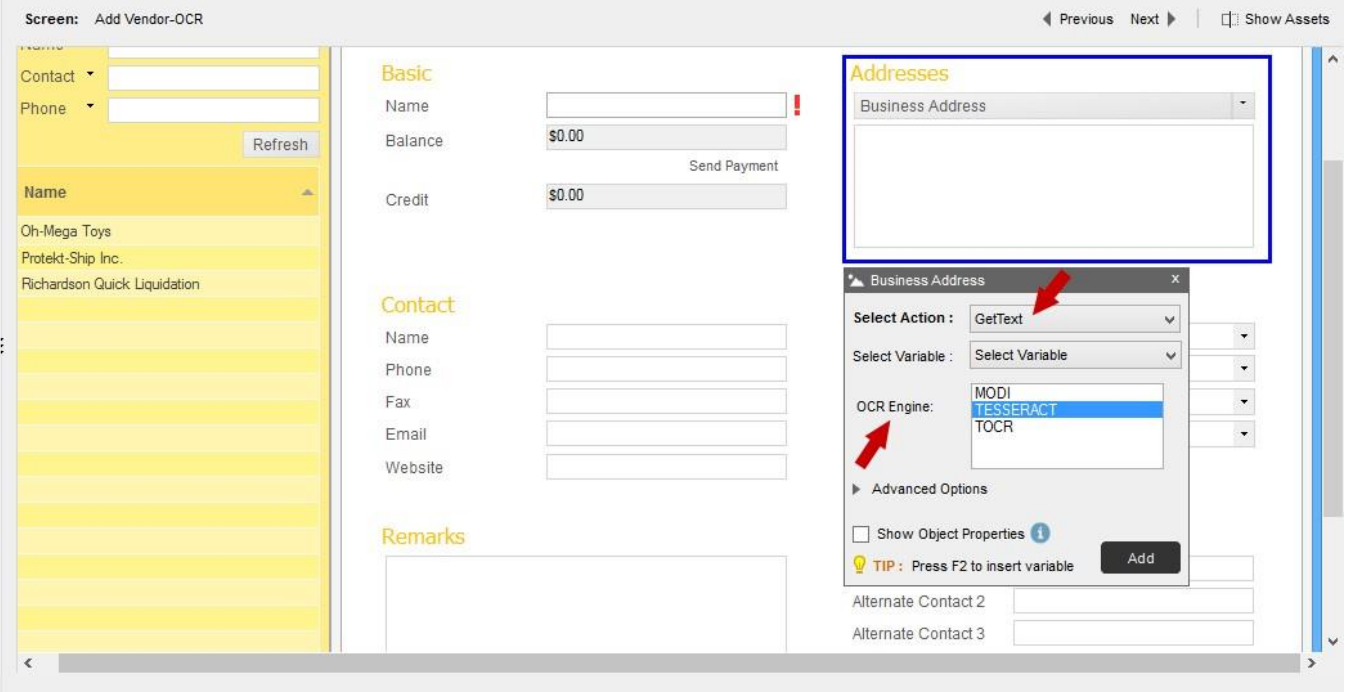

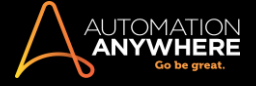

# セクション: MetaBot - 変数

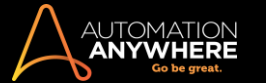

### 変数を追加、編集、削除する

変数とは、既知または未知の情報の保存場所です。 ロジックを作成する場合、変数は情報を維持または計算する上で重要な役割を果たします。 オンラインデータを取得することから、アプリケーション間でデータを交換することまで、変数はさまざまな方法で役に立ちます。

Automation Anywhere では、MetaBot のロジックにおいてローカルに定義された変数やシステムで定義された変数など多様な変数を使用できます 。 次のセクションではローカルに作成された変数の追加、編集、削除の方法を説明します。

### MetaBot ロジックに変数を追加する

F2 ファンクションキーを使用して、MetaBot ロジックで挿入が可能なすべてのユーザー変数とシステム変数を一覧表示できます。

### ユーザー定義変数の種類

MetaBot のロジックで使用できる 4 種類の変数([Value](値)、[List](リスト)、[Array](配列)、[Random](ランダム))を作成できます。

1. Value(値) - 単一のデータ ポイントを保持し複数の場所で使用する場合、値型変数が使用できます。 この「プレースホルダ」値は文字または 数字のデータを表します。

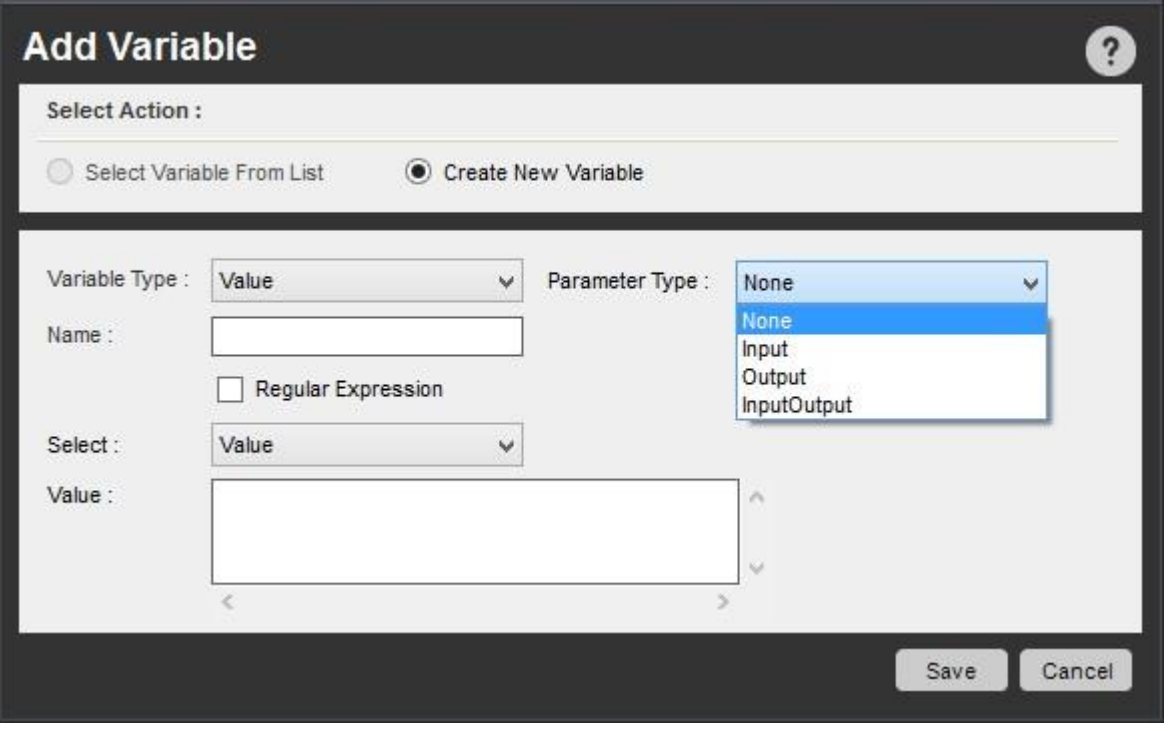

作成された変数は、いくつかの Logic Editor コマンドに挿入して使用できます。 変数の値を変更すると、この値はすべての後続のコマンドに反 映されます。

値型変数は「Regular Expression」(正規表現)として指定することもできます。 これらは、ファイル、フォルダー、ウィンドウタイトルのコマンドで パターンに基づく検索が必要な TaskBot/MetaBot Logic を作成する場合に使用することができます。

2. List(リスト) - 複数の値を 1 つずつ取得する必要がある場合、リスト型変数を使用できます。 これは基本的にデータの一次元のプレースホル ダです。

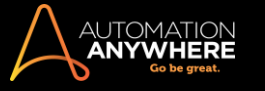

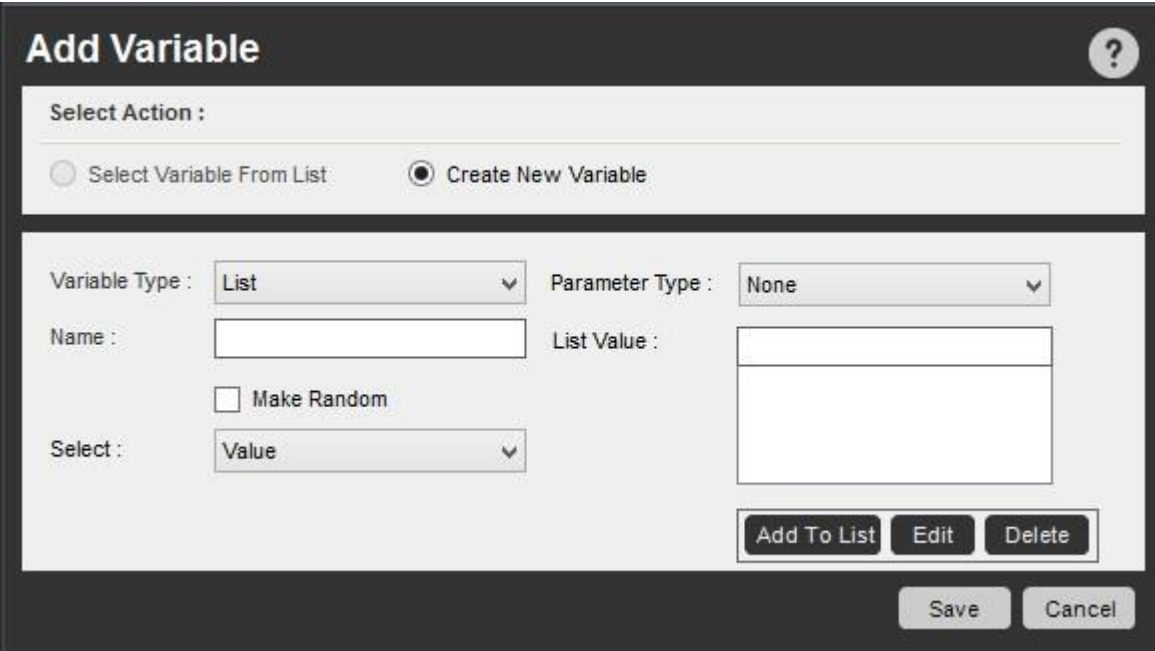

リスト変数がよく使用されるのは次のような状況です。

- ⚫ 複数の受信者にメールを送る
- ⚫ 1 つのループ内で異なる値を渡す ⚫ 複数の Web アドレスを検索する

この値は文字または数字のデータを表します。

3. Array(配列) - 実行中のプロセスで取得する必要があるデータのステージング領域を作成する場合、配列型変数を使用できます。 これは、行 と列で構成される 1 つの表に複数の値が入る二次元変数です。

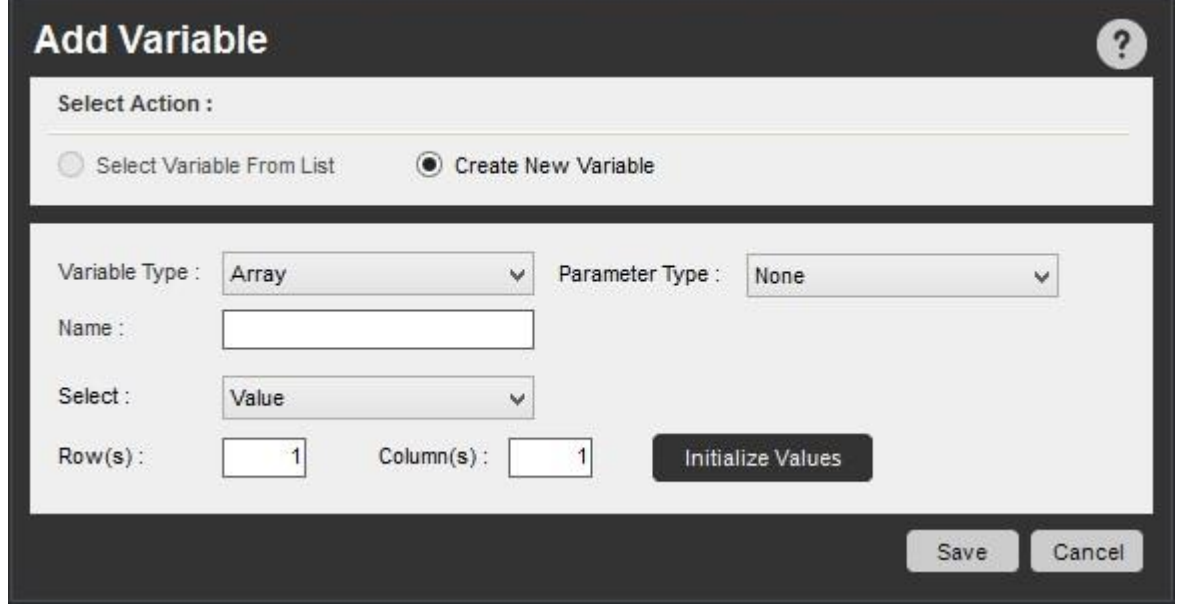

4. Random(ランダム) - 次の 2 つのタイプのランダム変数が作成できます: 文字列と数値です。 ランダムで反復的な文字列や数値の集合を作 成する必要がある場合には、ランダム変数が便利です。 この値は、TaskBot/MetaBot Logic を実行するときに生成されます。

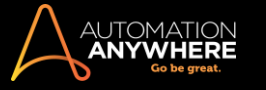

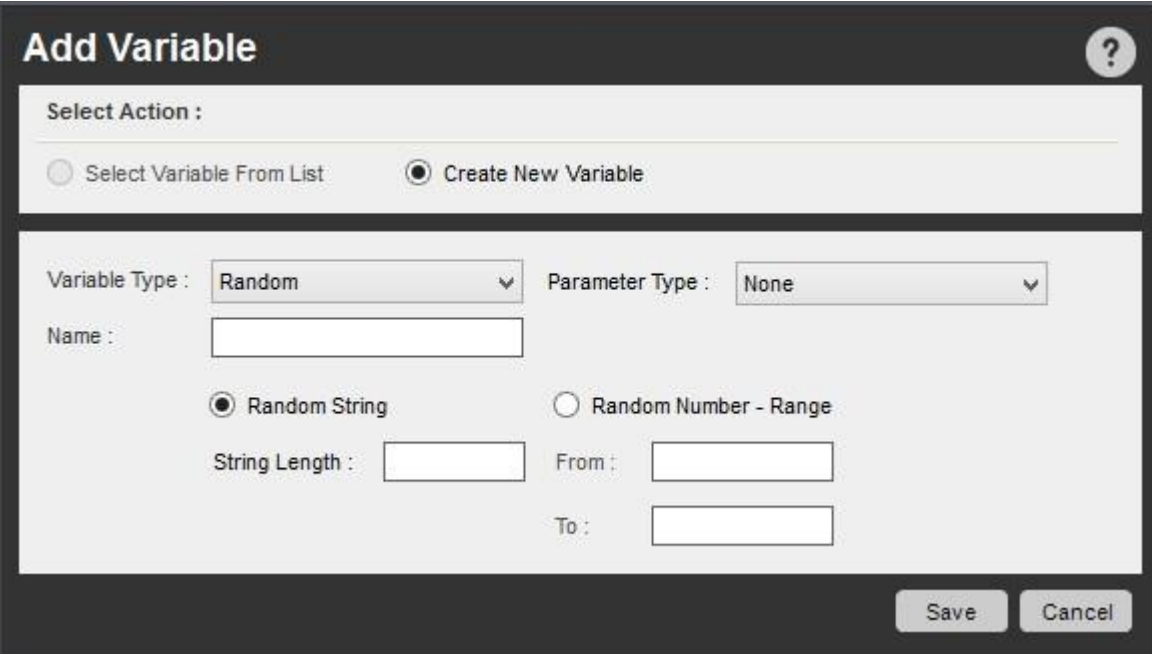

ランダム変数がよく使用されるのは次のような場合です。

- ⚫ 文字列: フィールドまたはフォームに入力するテストデータを作成する
	- ⚫ 数値: バッチで ID ナンバーを作成するパラメータータイプ

MetaBot のロジックは TaskBot で使用できるため、Bot を実行する場合に特定のパラメーターを別の TaskBot や(同じ MetaBot の)ロジックに渡す ことが必要となる場合があります。 そのために、変数を使用してそのパラメータータイプを定義することができます。 パラメータータイプを定義する ことで、Bot 間での変数の最適な使用が可能となります。

MetaBot Logic では、4 種類のパラメーター([None](なし)、[Input](入力)、[Output](出力)、[InputOutput](入出力))を定義できます。

詳しくは「変数 - パラメータータイプ」を参照してください。

### 変数を編集する

作成したローカル変数はすべて編集および変更ができます。 さらに、事前定義された変数を編集できます。

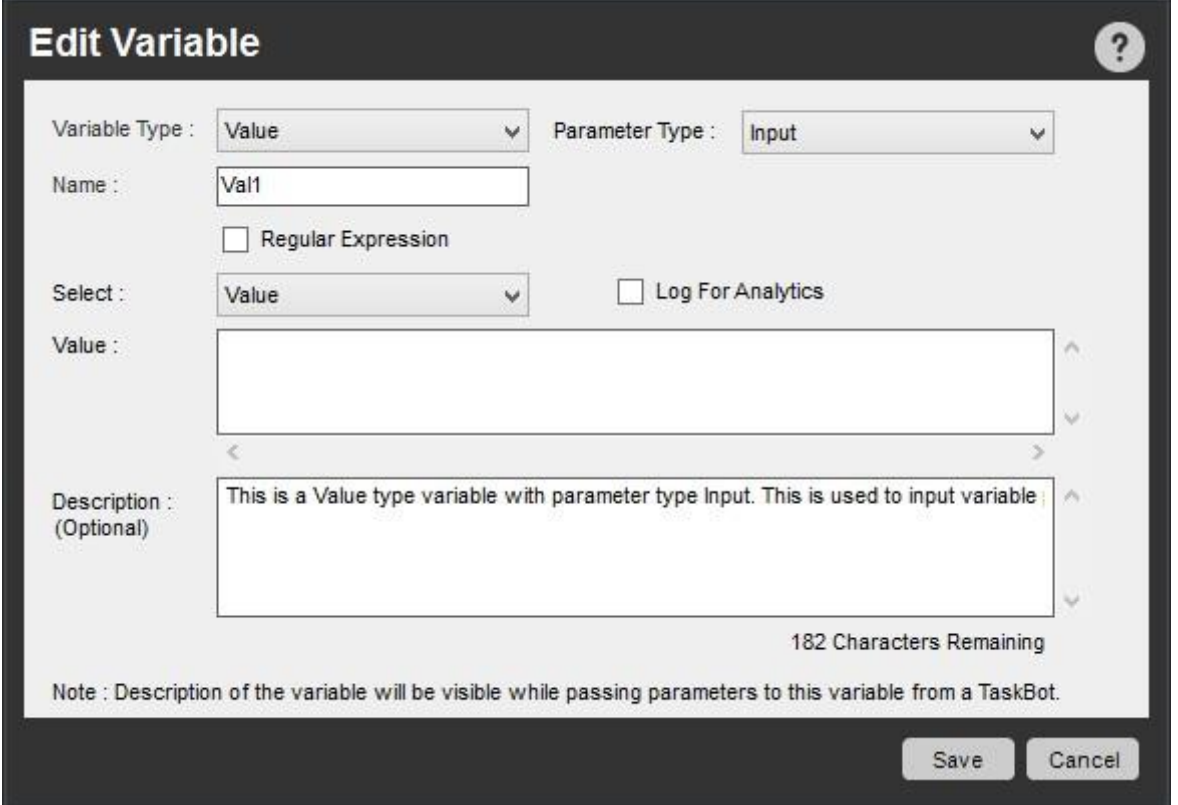

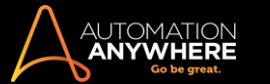

変数を編集するには、次の手順を実行します。

- 1. 編集する変数を選択します。
- 2. [Edit](編集)ボタンをクリックするか、変数を右クリックして[Edit](編集)を選択します。 [Edit Value](変数を編集)ウィンドウが表示されます。
- 3. 必要に応じて変数フィールドを変更します。 変数のタイプ、名前、説明、値の定め方を変更できます。
- 4. [保存]をクリックします。

### 説明を追加または編集する

[Parameter Type](パラメータータイプ)が[Input](入力)、[Output](出力)、[InputOutput](入出力)の場合、[Value](値)、[Array](配列)、 [List](リスト)型の変数に説明を追加または編集できます。 TaskBot で MetaBot Utilities/Logics を使用中に、クリックしなくてもコンテキストヘルプ が提供されるため、非常に便利です。

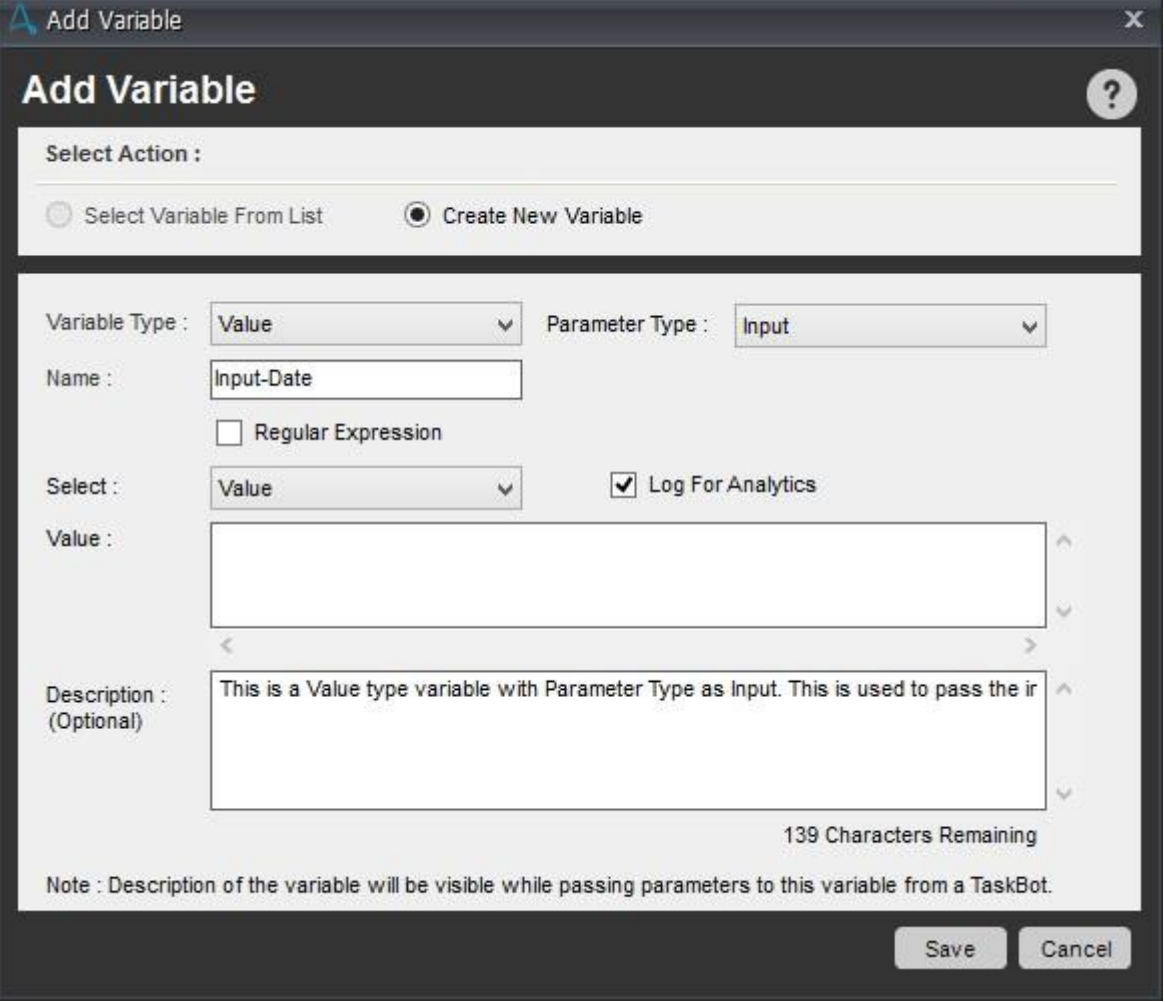

#### 変数を削除する

変数を削除するには、Variable Manager を使用します。

[Copy All](すべてをコピー)を使用して変数をすべて別のロジックにコピーする場合、その新しいナビゲーション フローで冗長となるいくつかの変数 を削除することが必要となる場合があります。

変数を削除するには、

- 1. 削除する変数を選択します。
- 2. [Delete](削除)ボタンをクリックするか、変数を右クリックして[Delete](削除)を選択します。
- 3. 確認メッセージが表示されたら、[Yes](はい)をクリックします。

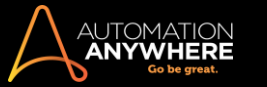

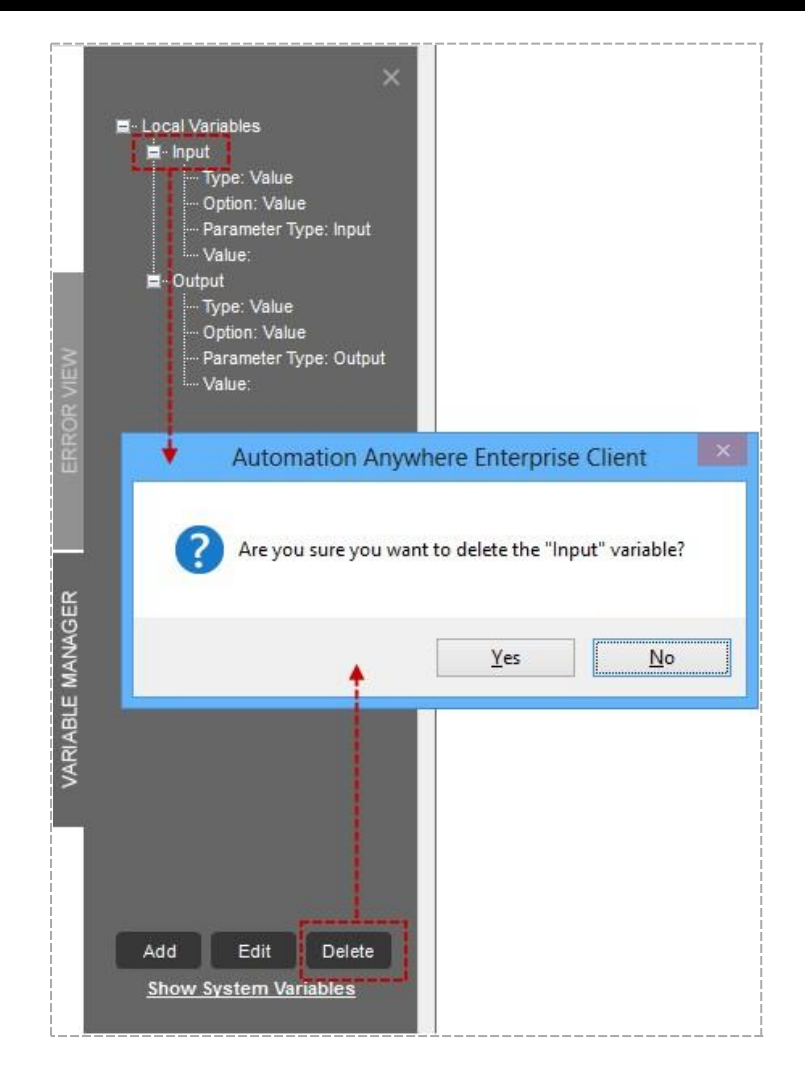

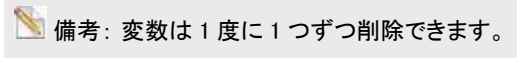

# システム変数

Automation Anywhere には、事前に定義された強力なシステム変数が用意されています。これを使用して、ロジック ブロックを設計できます。

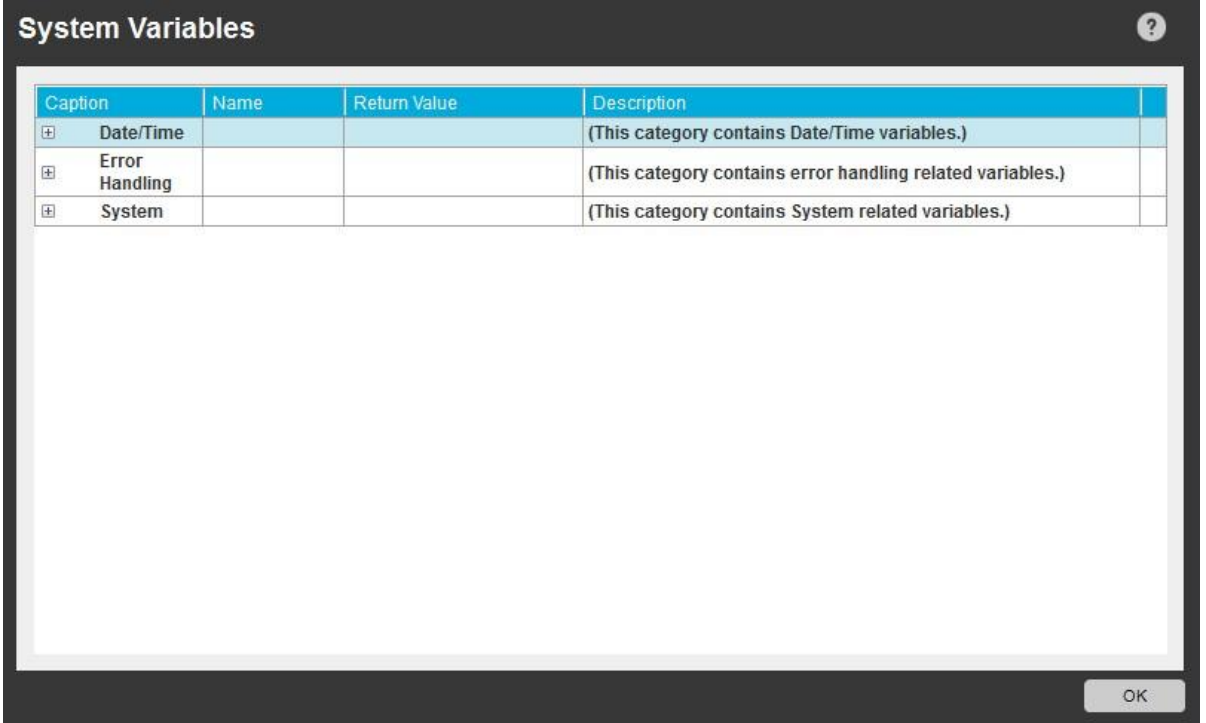

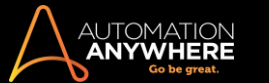

# **情考: Task Editor で使用できるシステム変数と似ていますが、混同しないでください。**

# Logic(ロジック)ブロックで使用できるシステム変数タイプは次のとおりです。

- ⚫ Date/Time(日付/時刻): システム関連の日付と時間の変数。
- ⚫ Error Handling(エラー処理): エラーの処理に関連する変数。
- ⚫ System(システム): 特定のクライアントマシンに固有の変数。

### Date/Time(日付と時間)のシステム変数

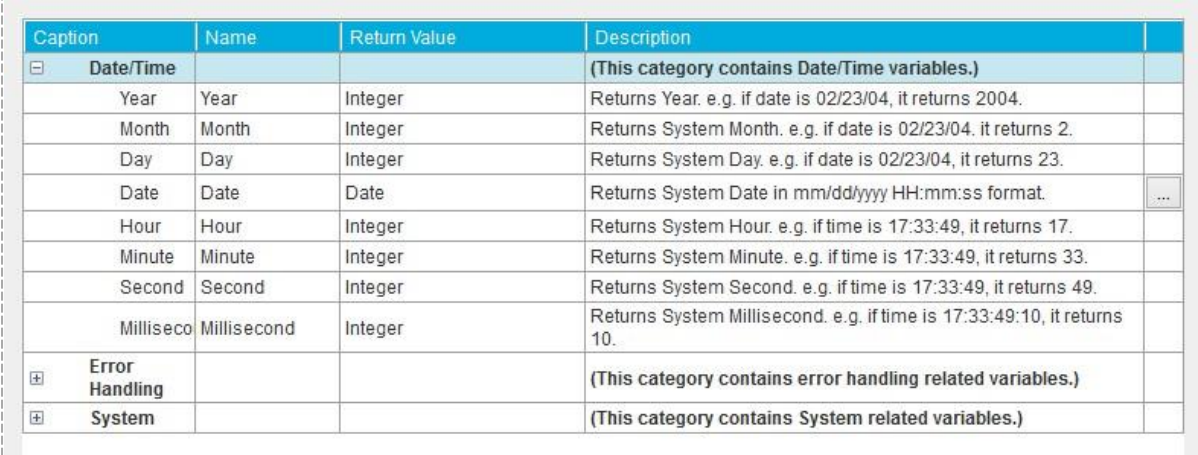

### ナビゲーション フローが実装されている場合、一連の日付と時間のシステム変数を使用して、システムの現在の日時を挿入または監視できます。

# レ ヒント: システム日付の日付形式を変更できます。

# をクリックして日付形式を変更します。

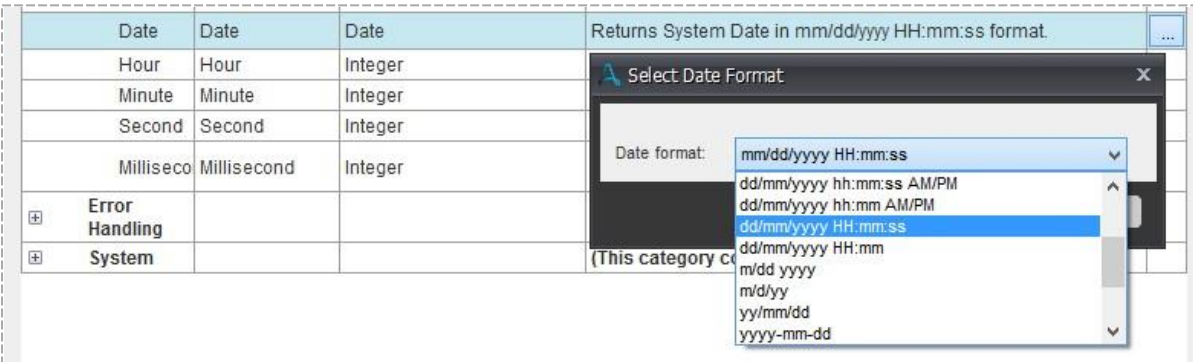

### Error Handling(エラー処理)の変数

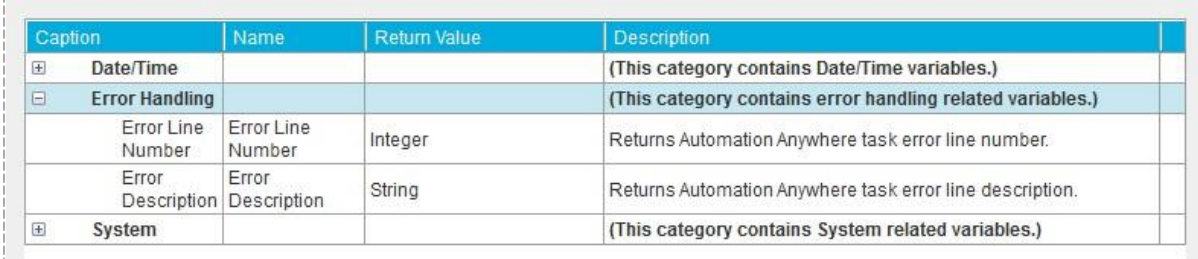

### 一連のエラー処理のシステム変数を使用して、タスクエラーの行番号と説明を返します。

System(システム)タイプのシステム変数

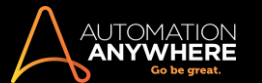

 $\circ$ 

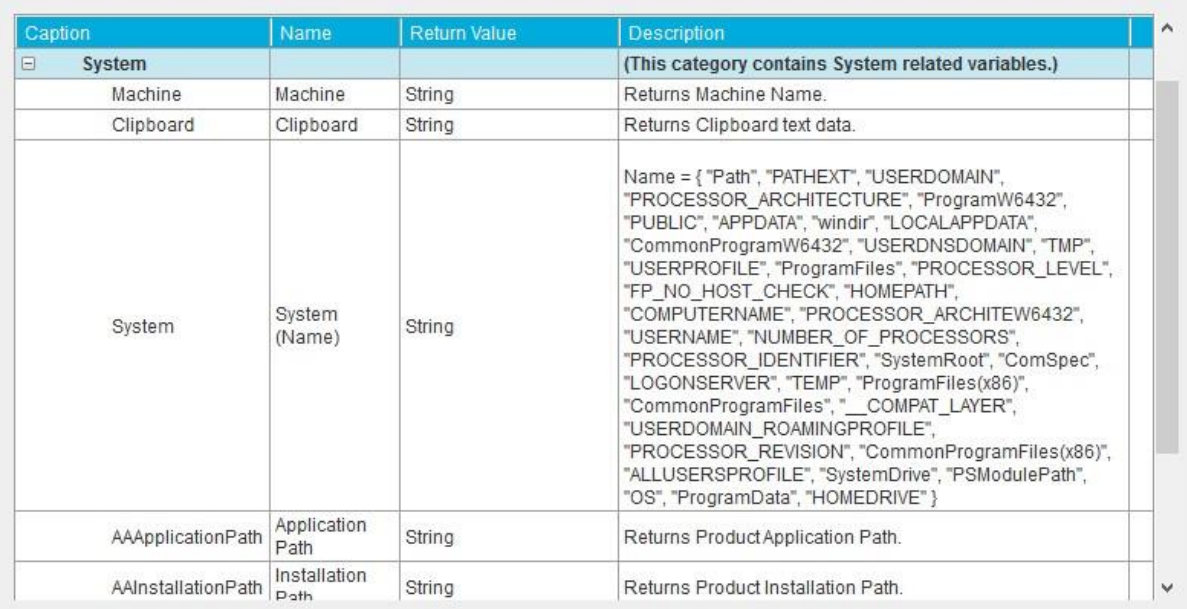

「システム」変数を使用して、特定のコンピューターに関連する自動化タスクにパラメーターを含めることができます。 変数は、RAM、CPU/RAM の使 用量、RAM の合計量などの実際のシステム設定やパラメーターを返します。

一般的な使用事例: これらの変数は、たとえばロードテストといった、活動中にシステムのパフォーマンスを追跡する必要がある場合に役立ちます

次表にはシステム関連のシステム変数の名前、戻り値、説明が示されています。

\*システム変数を選択すると、特定のシステム変数を選択できるメニューが表示されます(以下の手順を参照)。

変数から[System](システム)を選択する手順:

1. F2 キーを押すと、[Insert Variable](変数の挿入)ウィンドウが表示されます。

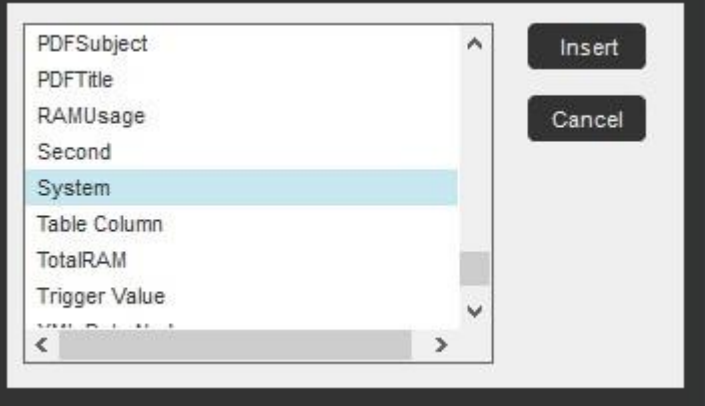

2. [System](システム)を選択して[Insert](挿入)をクリックすると、システム変数オプションを選択するためのポップアップウィンドウが開きます。

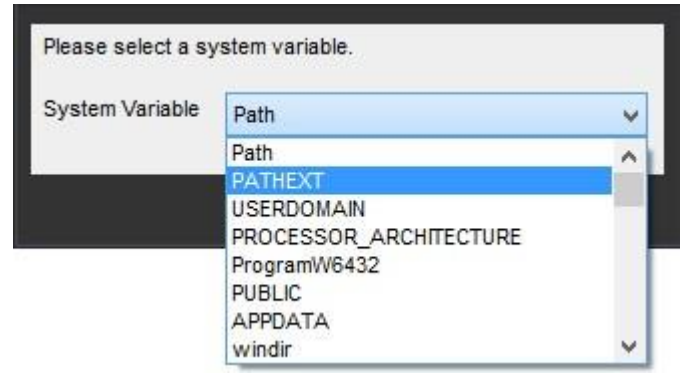

3. [OK]をクリックして、システム変数を挿入します。

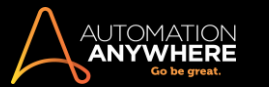

### 変数 – パラメータータイプ

MetaBot Logic は別の TaskBot や同じ MetaBot の Logic で使用できるため、ボットを実行する際は特定の変数パラメーターを別の TaskBot/MetaBot

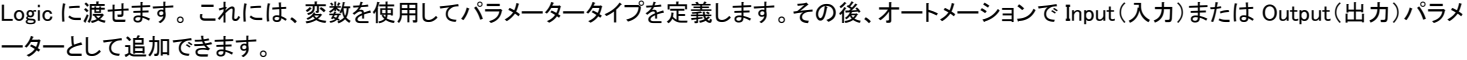

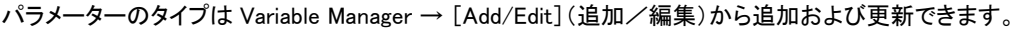

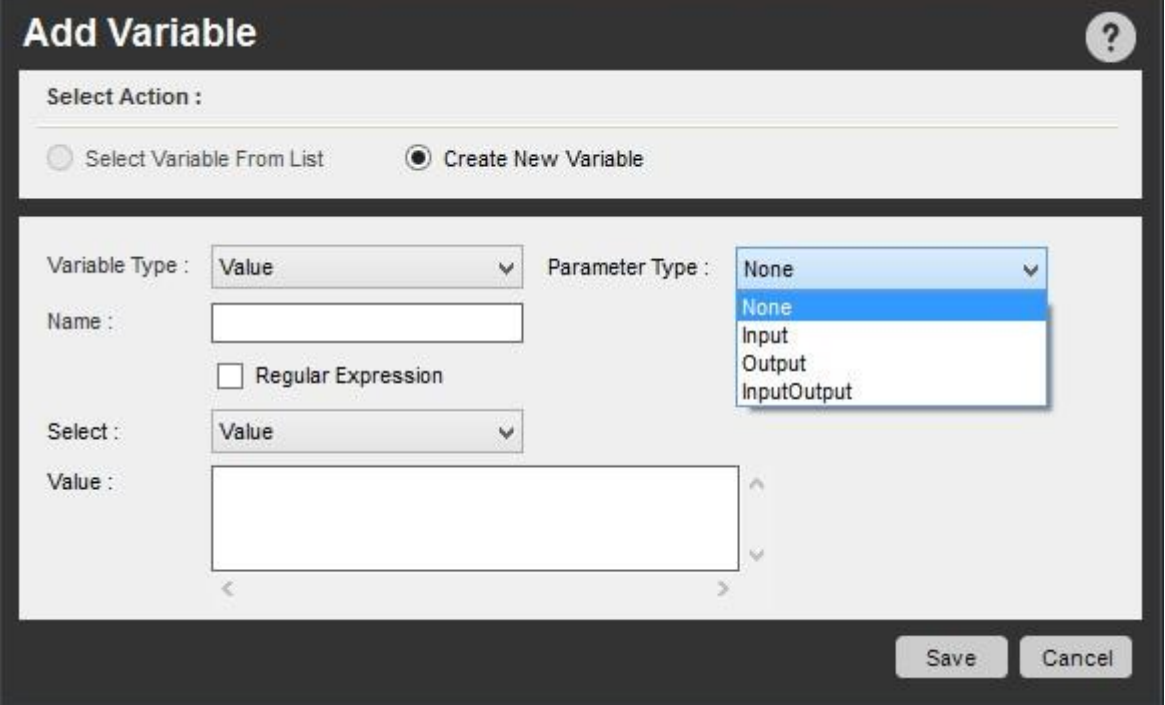

パラメータータイプ

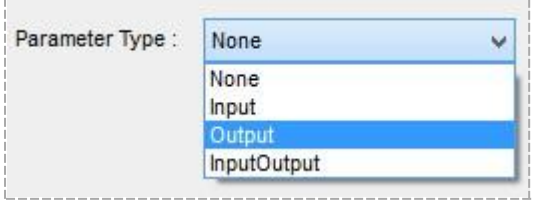

MetaBot Logic では、すべての変数タイプに 4 種類のパラメーター(None(なし)、Input(入力)、Output(出力)、InputOutput(入出力))を定義できま す。

- 1. None(なし)- MetaBot Logic でのみ作成された変数の値を使用する場合、変数は None(なし)と定義します。こうした変数の値は別の TaskBot や MetaBot Logic に渡せません。 値はロジックの実行中のみに読み取ることができます。
- 2. Input(入力)-同じ MetaBot の TaskBot や MetaBot Logic からの値を変数に確定する必要がある場合、変数を Input(入力)パラメータータイプ として定義します。 またオートメーションでは別の値/変数を Input(入力)パラメーターとして割り当てることができます。
- 3. Output(出力)- MetaBot Logic の出力として作成され、値を Output(出力)パラメーターとして別の TaskBot や MetaBot Logic にパスする変数 の値を使用する場合、変数を Output(出力)パラメータータイプとして定義します。
- 4. InputOutput(入出力) MetaBot Logic の入力と出力の両方として作成され、値を別の TaskBot や MetaBot Logic にパスする変数の値を使用 する場合、変数を InputOutput(入出力)パラメータータイプとして定義します。 オートメーションで、値/変数は Input(入力)パラメーターとして 、変数は Output(出力)パラメーターとして割り当てることができます。

MetaBot Logic とパラメーターを送受する

自動化のエキスパートとして、TaskBot Logic と MetaBot Logic を組み合わせた自動化を作成する場合は、互いにパラメーター値を送受し、自動化 をスムーズに機能させる必要があります。

Automation Anywhere では、Logic から他の TaskBot、Logic、DLLAPI にパラメーターを渡すことができます。 その逆も可能です - TaskBot、Logic、 DLLAPI から Logic にパラメーターを渡すこともできます。

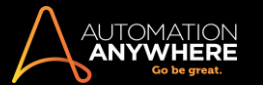

「パラメーターをパスする(送受する)」とは

MetaBot Logic を作成するとき、ユーザーはその MetaBot Logic をさまざまな TaskBot Logic と MetaBot Logic で最適に使用できるようにする必要 があります。 これを実現するには、まずさまざまな種類のパラメーター(None、Input、Output、InputOutput)で変数を作成する必要があります。

その後パラメーターのタイプによって、TaskBot Logic や MetaBot Logic で入力パラメーターまたは出力パラメーター、あるいはその両方として各変 数を使用します。

変数を入力パラメーターとして使用する場合、ユーザーは変数に値を追加するか、変数の値として他の変数を割り当てることができます。

変数を出力パラメーターとして使用する場合、ユーザーは変数の値として変数のみ割り当てることができます。 これが自動化の実行中に読み込ま れます。

これが MetaBot Logic とのパラメーターの送受です。

変数をパラメーターとして使用する方法について詳しくは、「TaskBot で MetaBot Logic を使用する」を参照してください。

パラメーターのタイプについて詳しくは、「変数 - パラメータータイプ」を参照してください。

■備考: Automation Anywhere Enterprise 10.x から現在のバージョンにアップグレードした場合、パラメーターとして変数をパスするときの変数 の動きについては、以降のセクションを参照してください。

Logic から TaskBot に、また TaskBot から Logic にパラメーターをパスする

下表では、変数をパラメーターとして Logic から TaskBot に、あるいはその逆方向にパスするときの変数の動きを示しています。

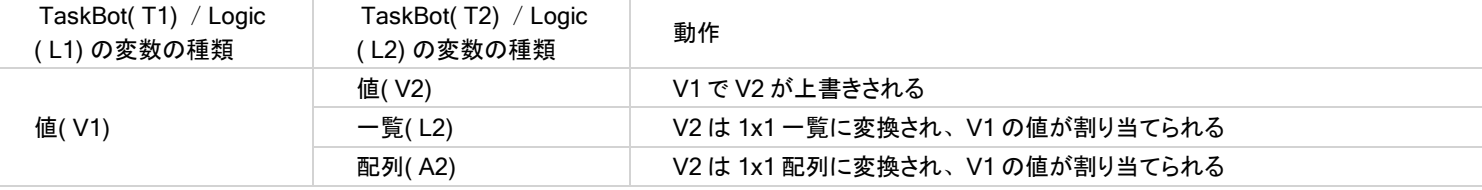

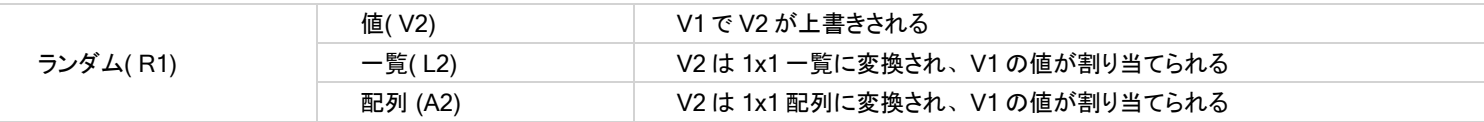

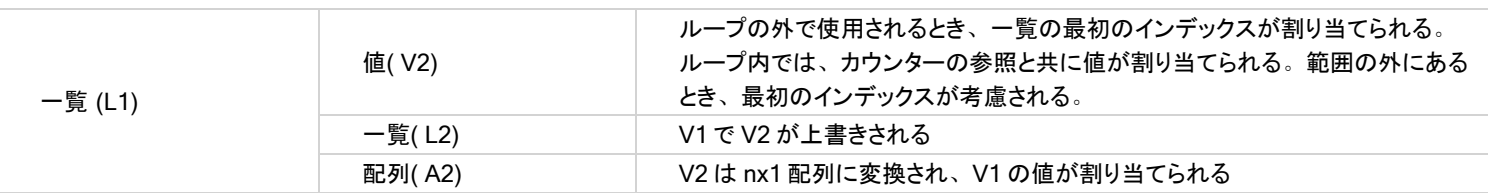

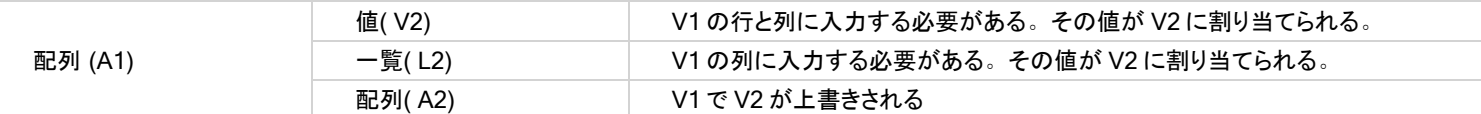

■備考: ターゲット変数の値は、ソースの変数の値で上書きされます。ただし、ターゲット変数のタイプには変化はありません。

Logic から API DLL に、また API DLL から Logic にパラメーターをパスする

下表には、変数をパラメーターとして Logic から API DLL に、あるいはその逆方向にパスするときの変数の動きが示されています。

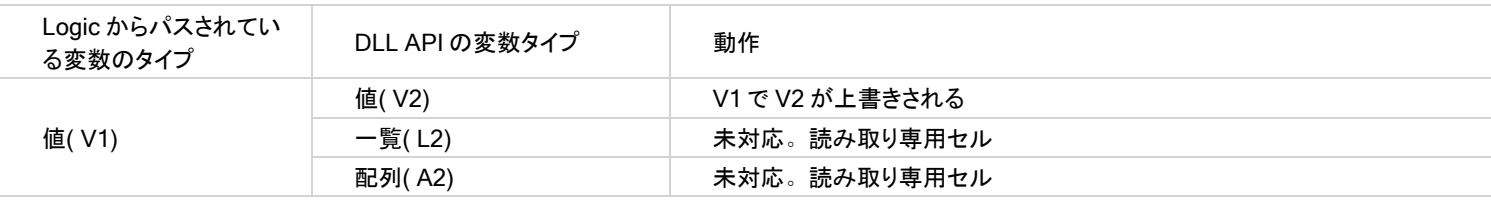

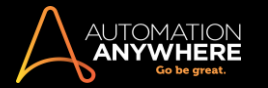

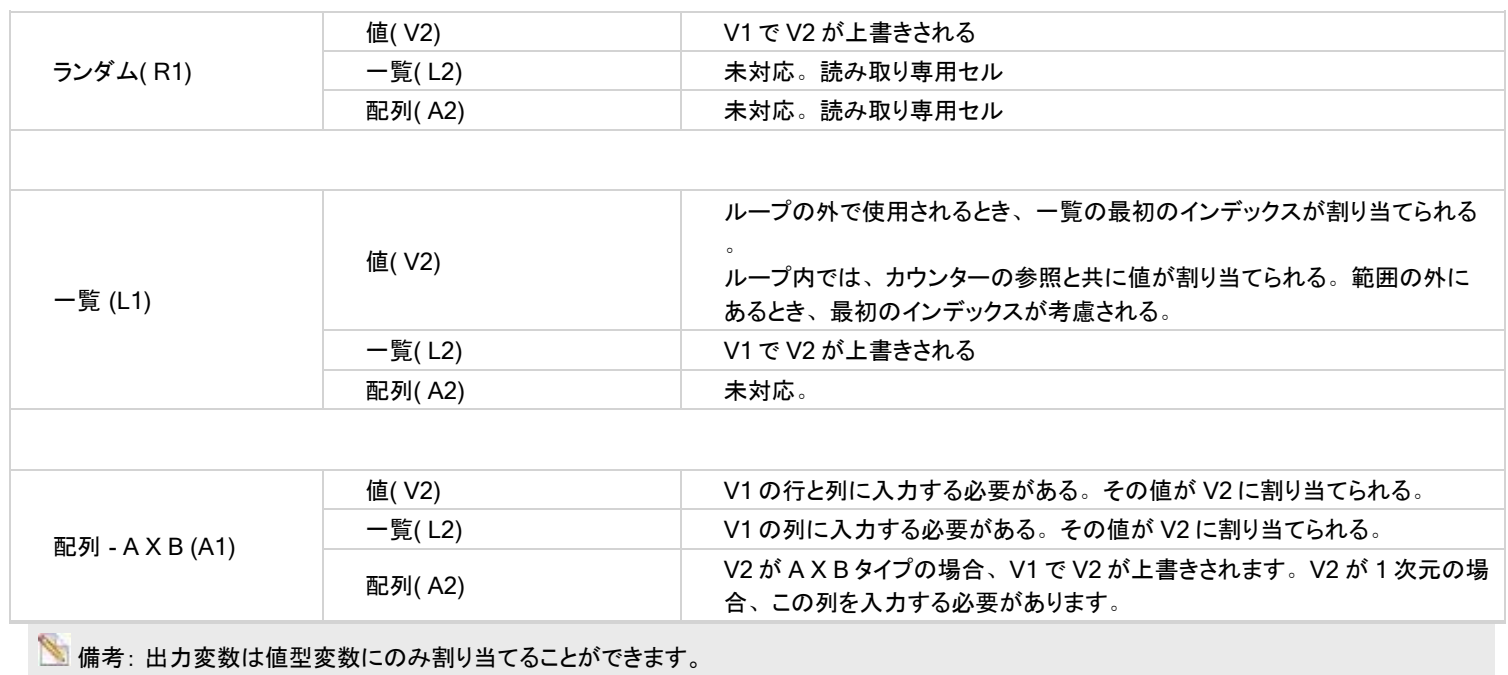

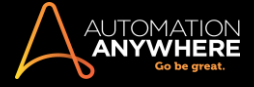

セクション: Enterprise Control Room の MetaBot

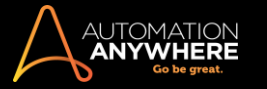

## MetaBot を Control Room にアップロードする

MetaBot は、MetaBot ライセンスを持つ任意の数の Bot Creator クライアントから Control Room にアップロードできます。このような Bot Creator ク ライアントは、オートメーションタスク内で MetaBot をダウンロードして統合できます。

- 1. [My MetaBots]リストで、アップロードする MetaBot を選択(強調表示)します。
- 2. 次のいずれかの方法で、MetaBot をアップロードします。
	- ⚫ [Actions](アクション)ボタンのドロップダウンリストから[Upload](アップロード)を選択します。

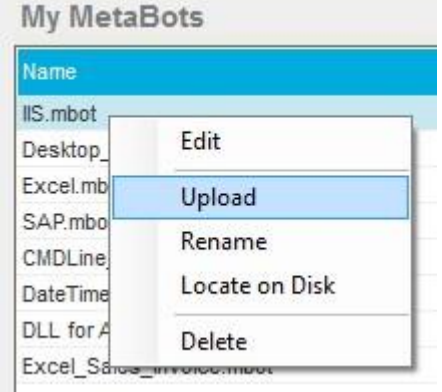

⚫ MetaBot コンテキストをクリックし、[Upload](アップロード)を選択します。

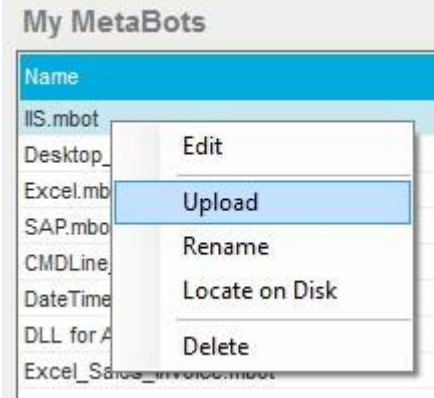

⚫ [Manage](管理)の[Repository](リポジトリ)に進み、MetaBot を選択し、[Upload](アップロード)をクリックします。

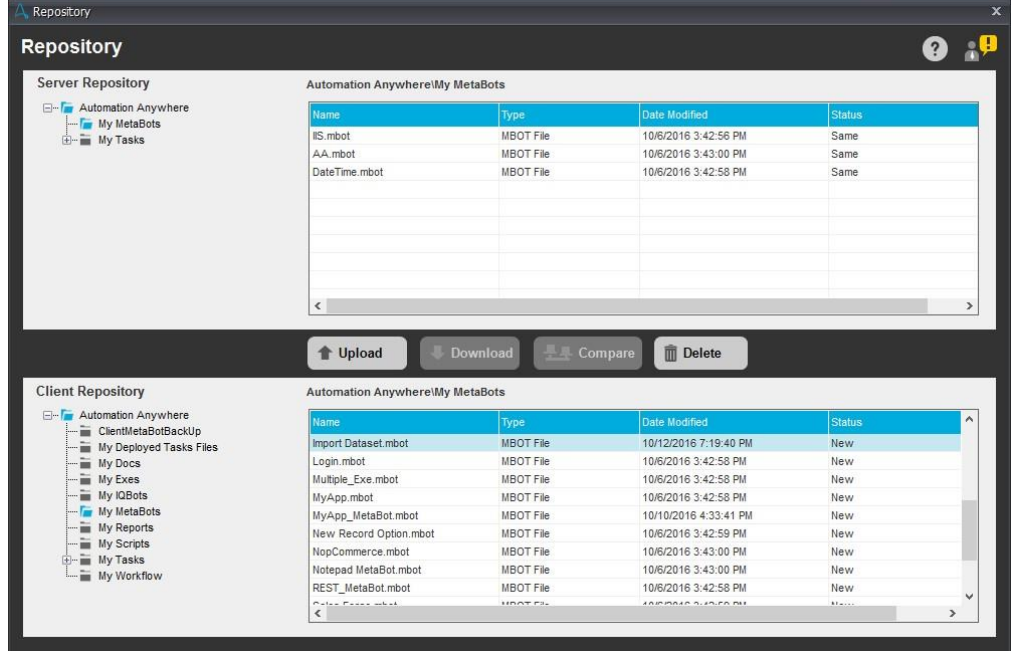

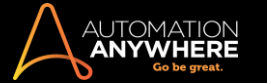

ヒント: MetaBot Client 内で MetaBot が閉じていることを確認します。 アップロードするときに、MetaBot でその MetaBot 以外 に開いている MetaBot がない場合は、その MetaBot を MetaBot Client を終了する必要があります。

バージョン管理が有効な場合に MetaBot をアップロードする

バージョン管理が有効になっている場合は、[Edit](編集)オプションを使用した後に、Control Room リポジトリに MetaBot をコメント付きでアップロ ードできます。

- 1. [My MetaBots]リストで、編集してアップロードする MetaBot を選択(強調表示)します。
- 2. 次のいずれかの方法で、MetaBot を編集します。
- ⚫ [Actions](アクション)ボタンのドロップダウンリストから[Upload](アップロード)を選択します。

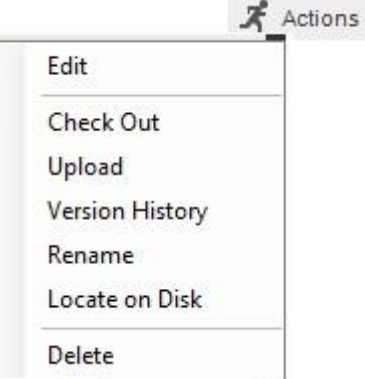

⚫ MetaBot を右クリックして、[Upload](アップロード)を選択します。

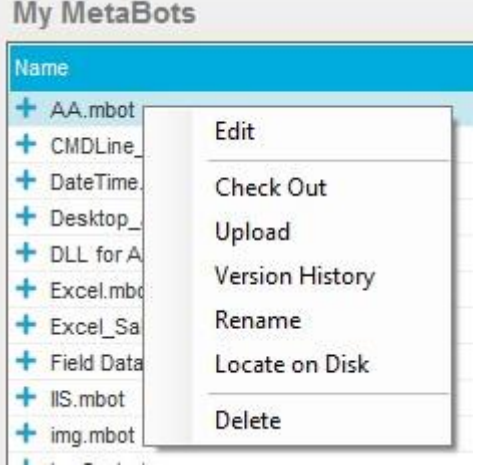

⚫ [Upload Comment](コメントをアップロード)ウィンドウが起動します。

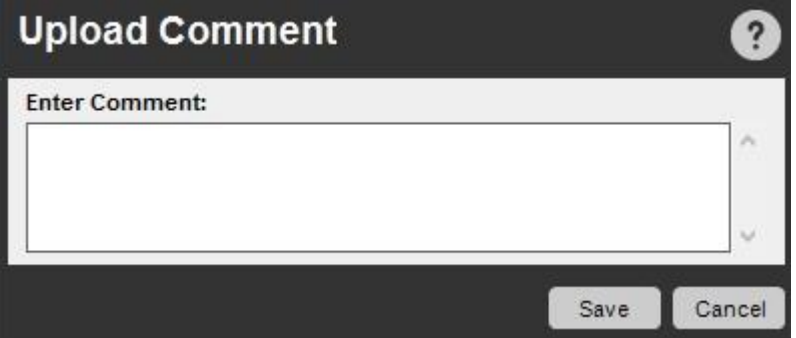

⚫ コメントを入力して、[Save](保存)をクリックします。 これで MetaBot が Control Room にアップロードされます。

複数の MetaBot をアップロードする

- 1. [Manage](管理)>[Repository](リポジトリ)に進みます。
- 2. [Client Repository](クライアントリポジトリ)リストの[My MetaBots]フォルダーを選択します。
- 3. MetaBot を複数選択します(必要な場合は Ctrl キーまたは Shift キーを使用します)。

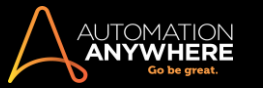

- 4. [Upload](アップロード)ボタンをクリックします。
- 5. [Upload Files](アップロードファイル)ウィンドウにアップロード可能(「Allowed」)な MetaBot が選択されます。必要に応じて、アップロードしない MetaBot の選択を解除します。

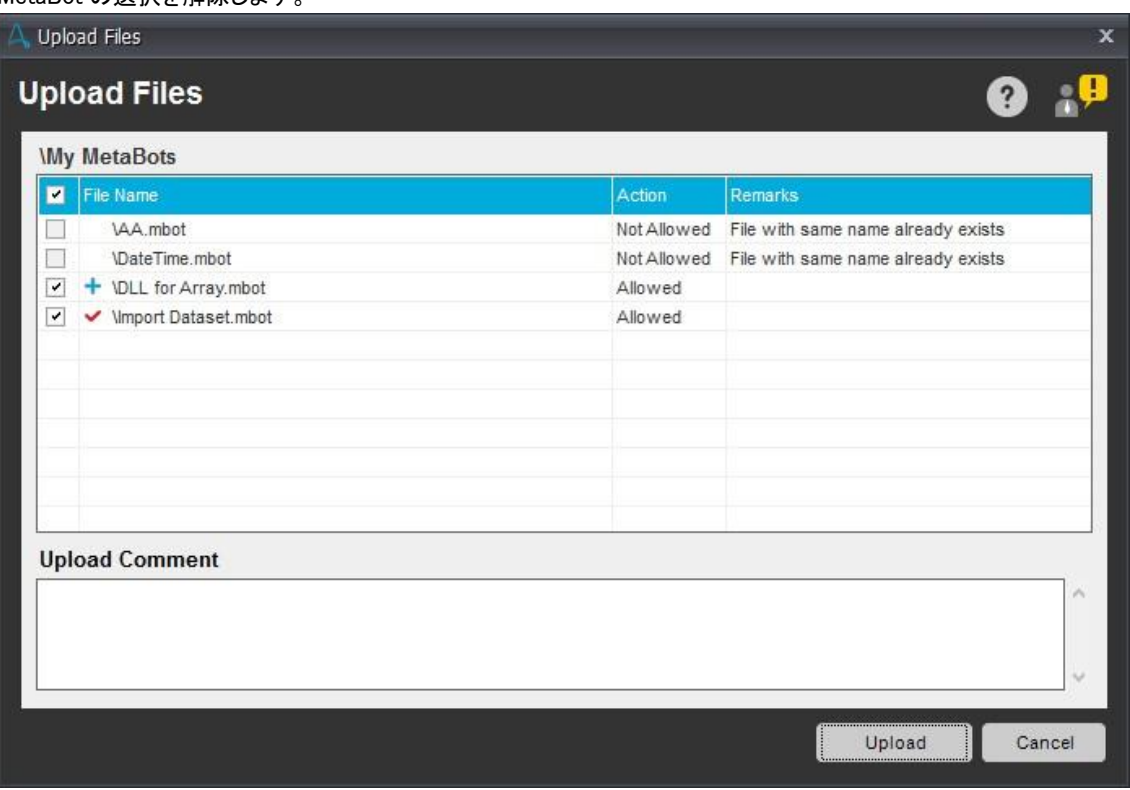

ヒント: 先頭にアイコン/記号が付いていない場合は、アップロードが成功したことを示します。 これにより、クライアントがバージョン 履歴を参照ポイントとして使用できるようになります。

**、備考: 「Not Allowed」(アップロード不可)のマークが付いた MetaBot をアップロードすることはできません。その理由は「Remarks」(コ** メント)列に示されます。

6. 「Upload Comments」(コメントをアップロード)を追加して、[Upload](アップロード)をクリックします。 これらのコメントは、アップロードされるす べての MetaBot に適用されます。

名前が変更された MetaBot をアップロードする

すでに Control Room リポジトリに存在しておりファイルシステムから名前が変更された MetaBot を、Control Room リポジトリに再度アップロードす ることはできません。 Client からこのような MetaBot をアップロードしようとすると、次のメッセージが表示されます。

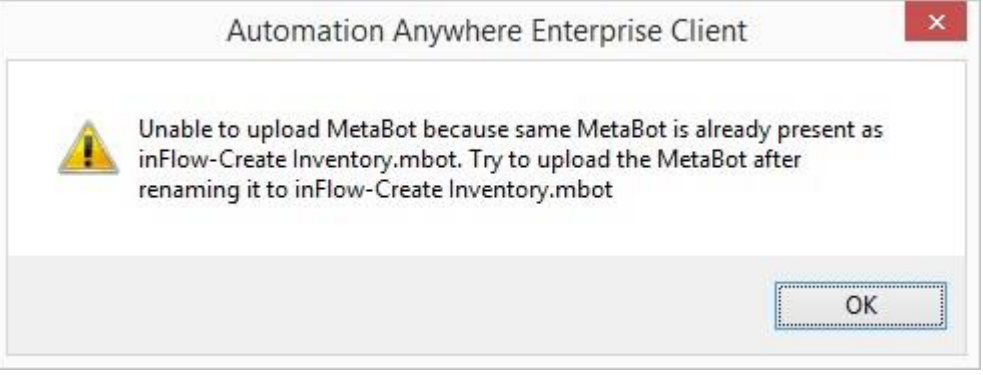

リポジトリから名前を変更した MetaBot をアップロードすると、次のメッセージが表示されます。

⚫ 1 つの MetaBot の場合:

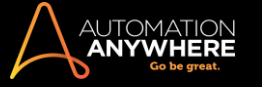

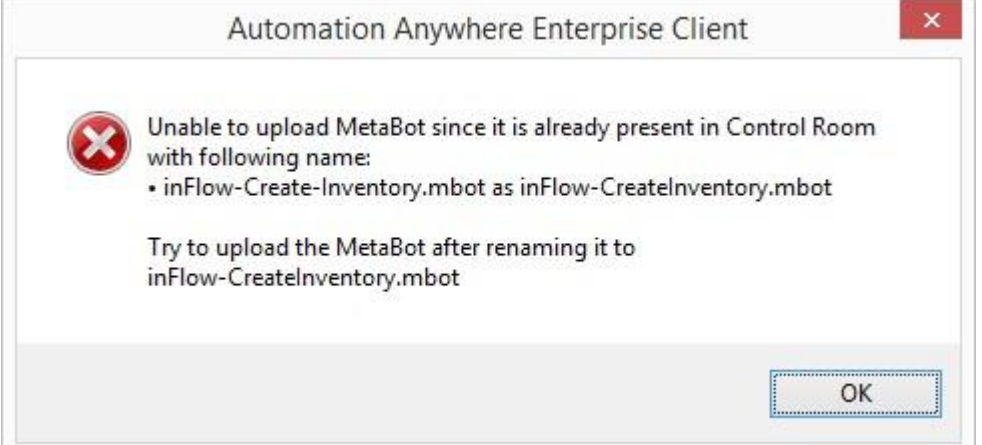

## ⚫ 複数の MetaBot の場合:

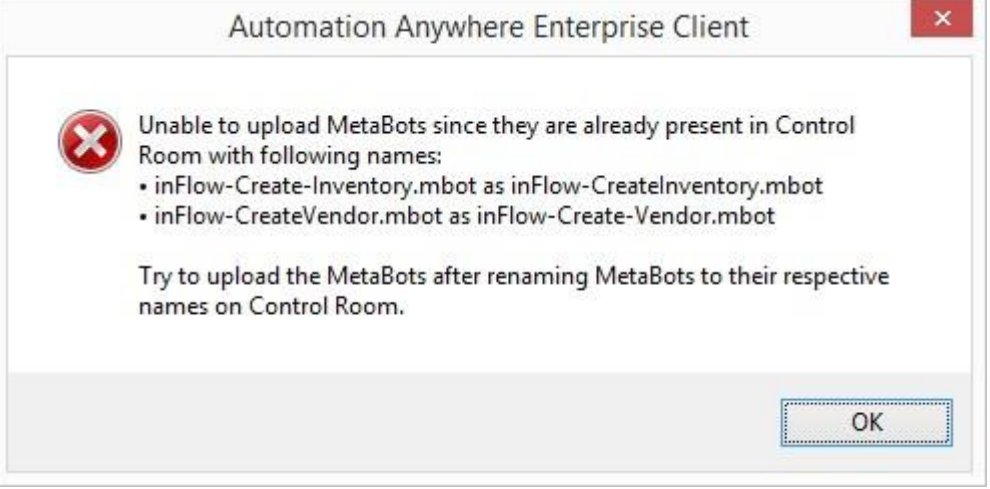

アップロードするには元の名前に戻す必要があります。 MetaBot の役割を作成して権限を割り当てる

[Administration](管理)->[Roles](役割)ページでユーザーの役割を定義し、Web ベースの Control Room で MetaBot の使用に必要な役割を割り 当てることができます。

新しい Roles(役割)を作成する

新しいユーザーの Roles(役割)を定義するには、次をクリックします。

[Create Role](役割を作成)ページで、役割名を入力します。

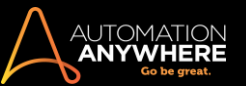

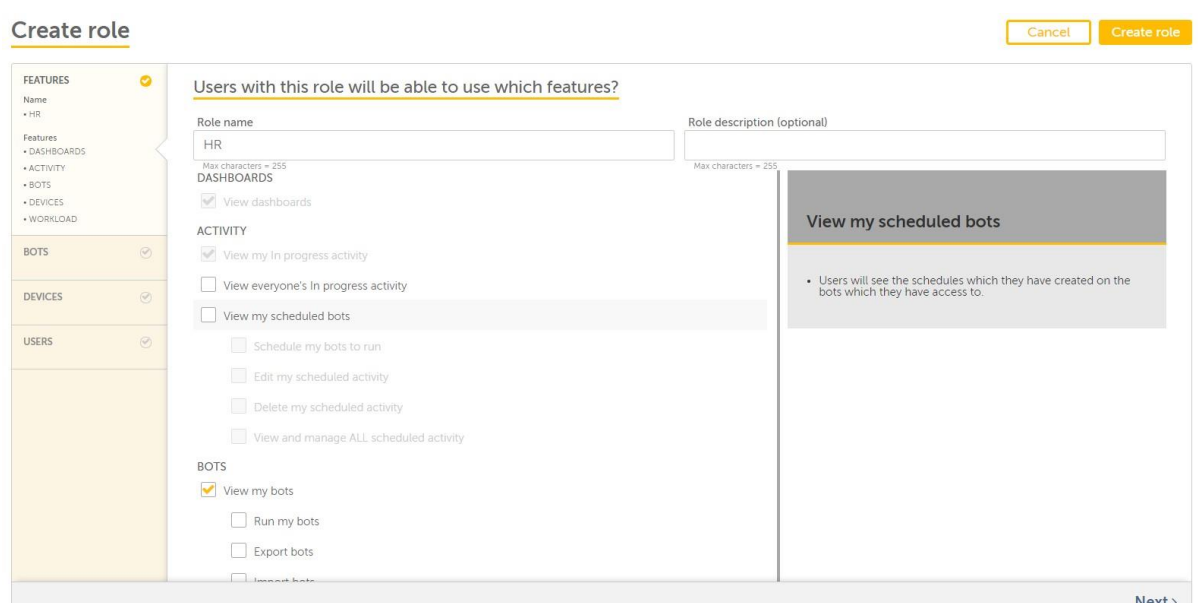

[View my bots](マイ Bot を表示)機能を選択します。 [Bots]パネルが[Features](機能)パネル下で有効になります。

### ユーザーに付与する役割に基づいて権限を割り当てることができます。

備考: MetaBot ユーザーは MetaBot ファイルへの一連のアクセス権が個別に必要になります。 したがって、Control Room 管理者は、[ Which Bots and supporting files?](Bot とサポート対象のファイルはどれですか?)ページのフォルダー権とは別に、MetaBot リポジトリのアクセ ス権を

MetaBot ファイルレベルで個別に付与する必要があります。

MetaBot ユーザーのアクセス権

実行、アップロード、ダウンロード、削除などの権限を付与するには、[Bots]パネルで[TaskBots and Other Supporting Files](TaskBot と他のサポ ート対象のファイル)タブの横にある[MetaBots]タブをクリックします。 MetaBot ファイルレベルごとにユーザーにアクセス権を付与できます。

### Create role

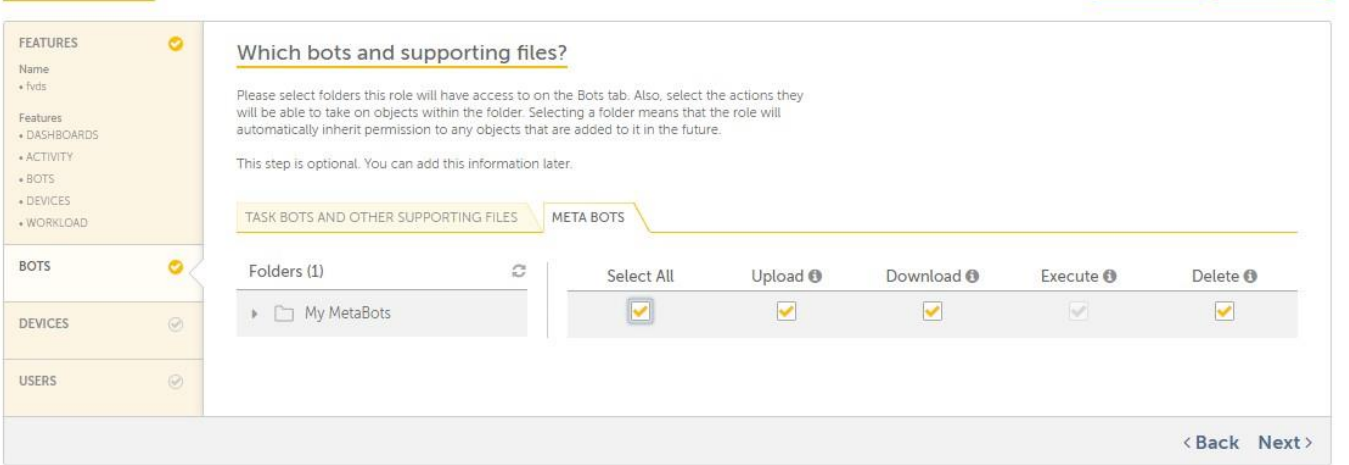

- 1. Select All(すべて選択) ユーザーは TaskBot で MetaBot を使用して、Control Room へのアップロード、Client へのダウンロード、ダウンロー ドした MetaBot の削除を行うことができます。
- 2. Execute(実行) ユーザーは TaskBot で MetaBot を使用できますが、MetaBots Designer でダウンロードした MetaBot を開くことはできませ ん。この制限により、MetaBot をブラックボックス化された Bot として共有できるようになります。 ユーザーは MetaBot のコンテンツを表示/変 更できません。
- 3. Upload(アップロード) ユーザーは MetaBot をアップロードできます。
- 4. Download(ダウンロード) ユーザーは MetaBot をダウンロードして変更できます。
- 5. Delete(削除) ユーザーはダウンロードした MetaBot を削除できます。

■備考: ユーザーに「ダウンロード」権限を付与すると「実行」権限が自動的に有効になるため、ユーザーはダウンロードした MetaBot のコンテ ンツを表示/編集するか、どちらもしない(ブラックボックスとして使用)のいずれかを選択できるようになります。

Cancel

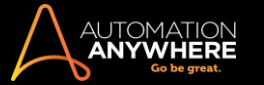

ユーザーに割り当てられた役割に基づいてアクセス権を付与するように選択できます。

例:MetaBot へのアクセス権がある BotCreator Client にはすべての権限を付与できますが、MetaBot ライセンスを持つ BotRunner Client には「実 行」権限のみを付与できます。

ユーザーが[Roles](役割)リストページで作成されているかどうかを確認できます。 詳しく[はこちらを](https://support.automationanywhere.com/hc/en-us/articles/115003197894-Roles-Page)参照してください。

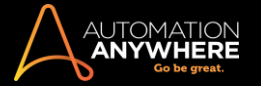

# セクション: Enterprise Client の MetaBot

AISense - 概要

Automation Anywhere AISense によって、オブジェクトベースの自動化が使用できない、または信頼性が低いあらゆる環境でも、インテリジェントな 自動化が可能となります。 次のタイプのアプリケーションが AISense による自動化に最適です。

Citrix(XenDesktop および XenApp)で公開されているビジネスアプリケーションリモートデスクトッププロトコル(RDP)でアクセスされるアプリケーショ

ン

Delphi などのレガシーアプリケーション

AISense はアプリケーションのスクリーン画像をスキャンしコンピュータービジョンを使用して、すべての UI 要素(ラベルやテキストボックスなど)を特 定します。 その後、その画像からすべてのアプリケーション UI オブジェクトを自動的に作成します。 自動的に作成されたオブジェクトはすべて、 MetaBot Logic を通じた自動化用に直接使用できます。 これによって、自動化の作成対象となるオブジェクトをユーザーが手動で作成する時間を 大幅に省くことができます。

さらに、自動作成されたオブジェクト間に AI を利用したインテリジェントなリンクが作成されます。 このリンクによって、あるオブジェクト(親オブジェク ト)に基づいて別のオブジェクト(子オブジェクト)を検索することもできます。 インテリジェントなリンクによって、子や親の絶対位置や相対位置が変 更された場合でも、確実に自動化の実行が続けられます。

MetaBot の[Export Dataset](データセットをエクスポート)によって、任意のアプリケーションからデータを容易に一括抽出できます。 これは HTML や.NET などの標準技術に対して使用でき、さらに、画像として表示されるアプリケーション、たとえば Citrix や RDP で公開されるアプリケーションに も使用できます。 そのようなアプリケーションに対して AISense を使用することで、アプリケーションを 1 度スキャンするだけでスクリーン上に表示さ れているすべてのオブジェクトを確実に抽出できます。 それにより、抽出するフィールド(オブジェクト)の数に応じて 5 倍から 10 倍自動化実行時間 を短縮できます。

同様に、強化された MetaBot の[Import Dataset](データセットをインポート)機能によって、任意のアプリケーションに容易にデータを一括入力でき ます。 Citrix タイプや RDP タイプのアプリケーションに対しこれを使用することで、入力するフィールド(オブジェクト)の数に応じて 5 倍から 10 倍も 自動化実行時間を短縮できます。

詳しくは次のセクションを参照してください。

- ⚫ MetaBot を作成する
- MetaBot を追加および記録する MetaBot のスクリーンを設定する
- ⚫ Workbench を使用してロジックを作成する
- ⚫ Export Dataset(データセットをエクスポート)コマンド ⚫ Import Dataset(データセットをインポート)

コマンド MetaBot の名前を変更する

MetaBot の名前を変更するには、次の手順を実行します。

- 1. クライアントの[Automate](自動化)タブにある[My MetaBots]リストで、名前を変更する MetaBot を選択(強調表示)します。
- 2. 次のいずれかの方法で、MetaBot の名前を変更します。
	- ⚫ [File](ファイル)メニューで、[Rename](名前の変更)を選択します。
	- ⚫ [Actions](アクション)ボタンのドロップダウンリストから[Rename](名前の変更)を選択します。
	- ⚫ MetaBot を右クリックし、[Rename](名前を変更)を選択します。

ヒント: MetaBot Designer で MetaBot が閉じていることを確認します。 名前の変更時に、MetaBot Designer でその MetaBot 以外に開いている MetaBot がない場合は、MetaBot Designer を終了する必要があります。

3. [Rename File](名前を変更)ウィンドウで、MetaBot の名前を指定します。

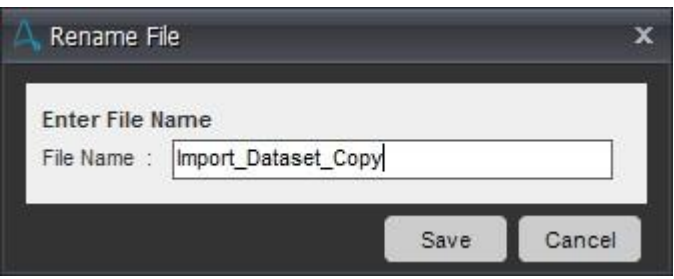

4. [保存]をクリックします。

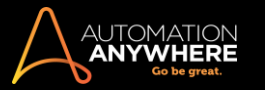

名前が変更された MetaBot が、[My MetaBots]のリストビューに表示されます。

既存の MetaBot の名前を変更する

ローカルマシンにのみ存在し、Control Room にまだアップロードしていない MetaBot の名前を変更できます。 MetaBot が Control Room に存在す る場合は、その MetaBot が TaskBot で使用されている可能性があり、名前を変更するとそれらの TaskBot にも影響が及ぶことがあるため、変更は できません。

すでに Control Room に存在する MetaBot の名前をクライアントで変更しようとすると、次のメッセージが表示されます。

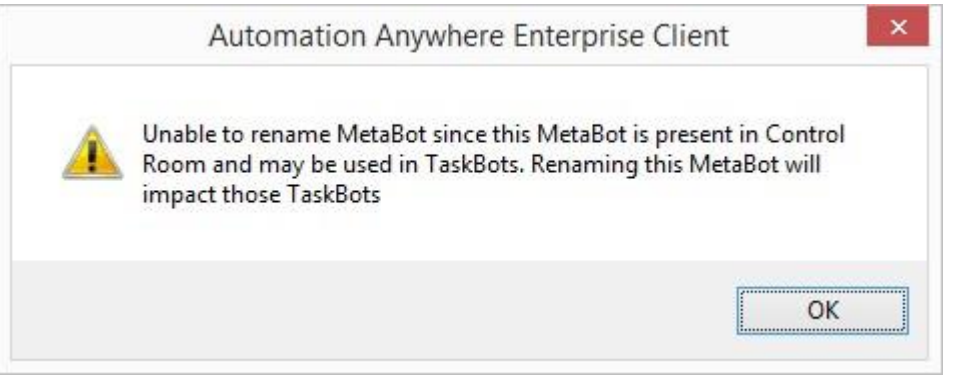

ヒント: MetaBot の名前変更をファイルシステムから行わないことをおすすめします。

ファイルシステムから名前を変更された MetaBot は、Control Room リポジトリに再度アップロードできません。 Client からこのような MetaBot をアッ プロードしようとすると、次のメッセージが表示されます。

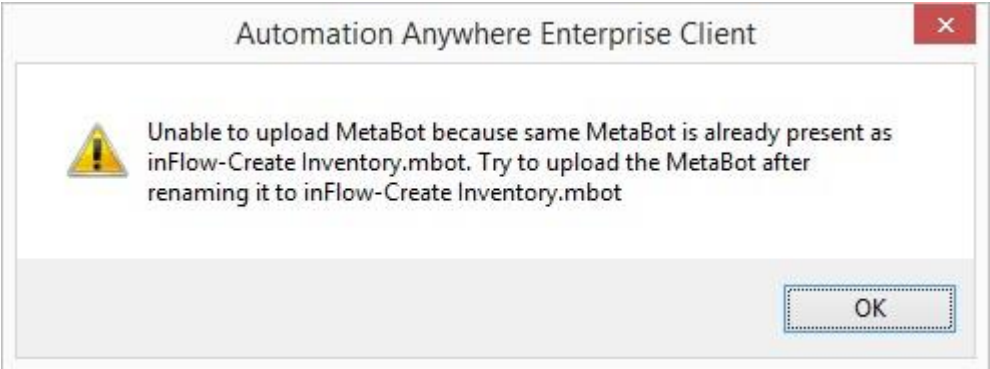

リポジトリから名前を変更した MetaBot をアップロードすると、次のメッセージが表示されます。

⚫ 1 つの MetaBot の場合:

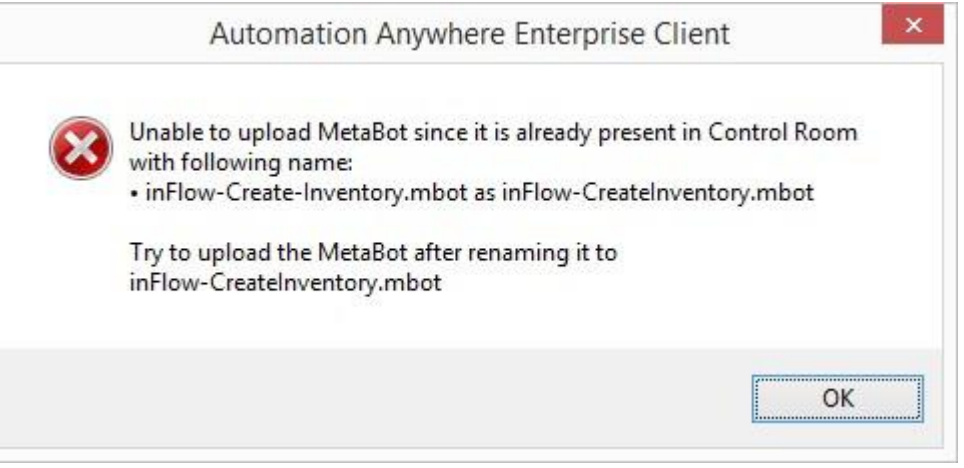

⚫ 複数の MetaBot の場合:

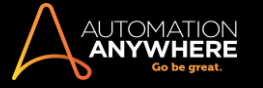

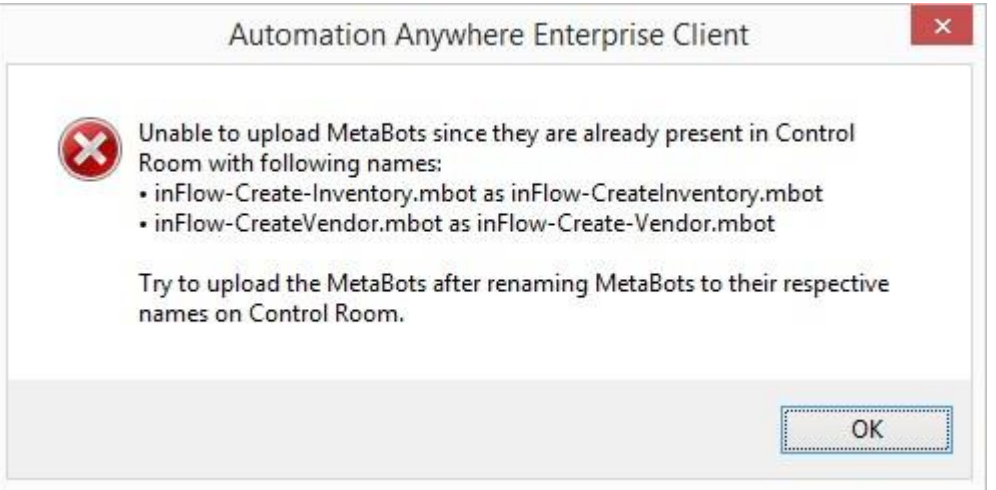

### アップロードするには元の名前に戻す必要があります。

バージョン管理が有効な場合に MetaBot の名前を変更する

ローカルリポジトリでのみ MetaBot の名前を変更できます。 ファイルが編集用にチェックアウトされている場合は、ローカルバージョンの MetaBot の名前のみが変更されるというメッセージが表示されます。

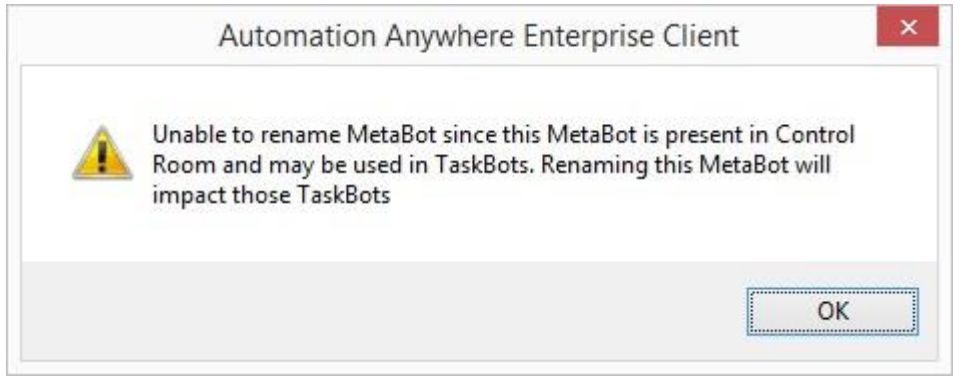

⚫ ファイルシステムから名前が変更された MetaBot をアップロードしようとすると、次のメッセージが表示されます。

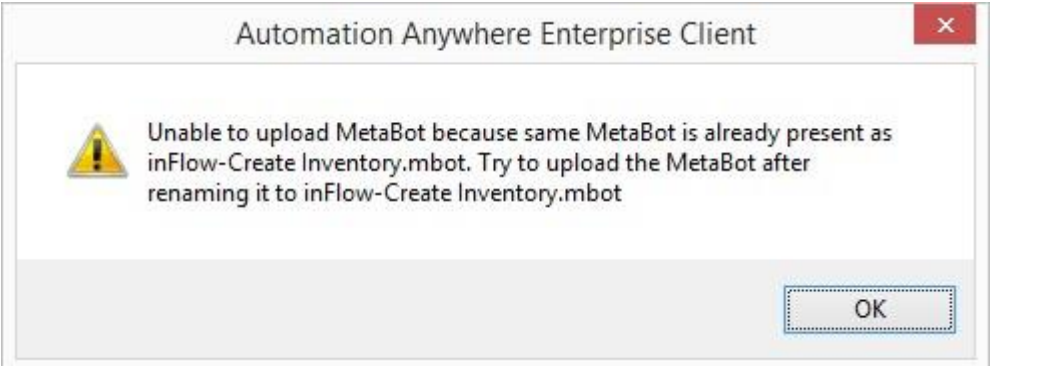

MetaBot を削除する

場合によっては、既存の MetaBot を削除することもできます。

ヒント: MetaBot の削除をファイルシステムから行うことはお勧めしません。

MetaBot を削除するには、次の手順を実行します。

- 1. [My MetaBots]リストで、削除する MetaBot を選択(強調表示)します。
- 2. 次のいずれかの方法で、MetaBot を削除します。
	- ⚫ [Edit](編集)メニューの[Delete](削除)をクリックします。
	- ⚫ [Actions](アクション)ボタンのドロップダウンリストから[Delete](削除)を選択します。

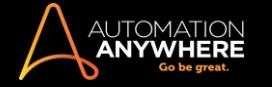

⚫ MetaBot を右クリックし、[Delete](削除)を選択します。

ヒント: MetaBot Designer で MetaBot が閉じていることを確認します。 削除する時に、MetaBot Designer でその MetaBot 以 外に開いている MetaBot がない場合は、MetaBot Designer を終了する必要があります。

3. [Delete MetaBot?](MetaBot を削除しますか?)ウィンドウで[Yes](はい)をクリックします。

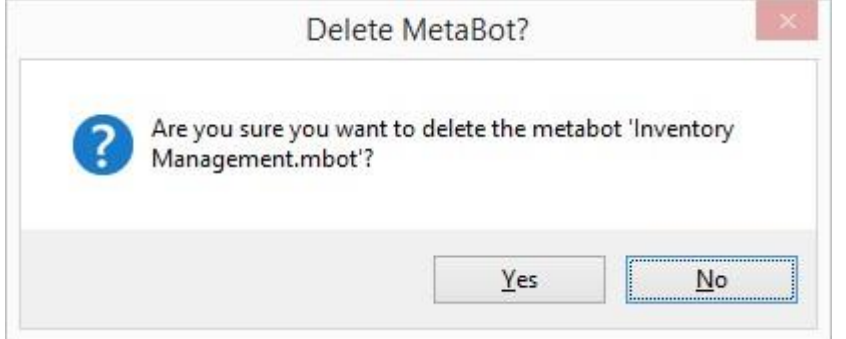

⚫ [My MetaBot](マイ MetaBot)リストビューから MetaBot が削除されます。

■備考: MetaBot を削除した後、クライアントでその MetaBot を復元することはできません。 MetaBot を削除する前に、今後その MetaBot を使 用しないことを確認してください。

ヒント: MetaBot をバックアップする手段として、すべての MetaBot が Control Room リポジトリにコピーされていることを確認することをお勧め します。

# バージョン管理が有効になっている場合に MetaBot を削除する

バージョン管理を有効にしている場合、クライアントから MetaBot を削除する際、確認の他に、MetaBot がローカルのみで削除されることが通知さ れます。

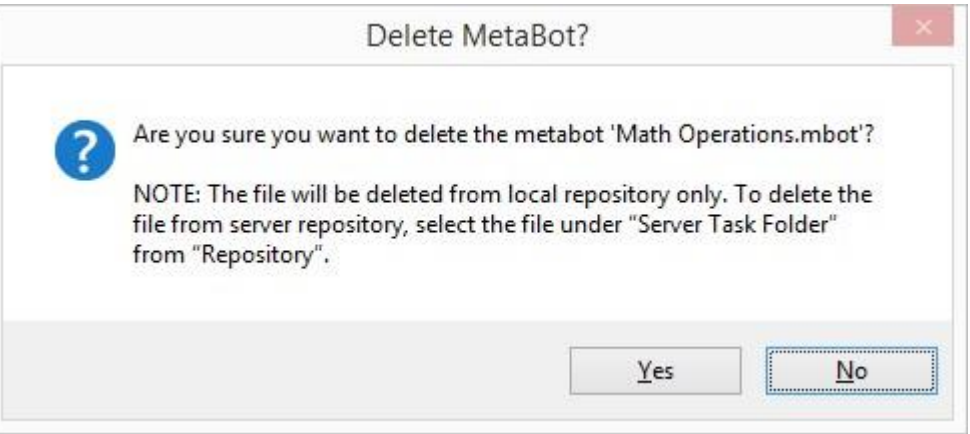

**M**備考: Control Room リポジトリから MetaBot を削除するには、リポジトリの該当するフォルダーから選択する必要があります。

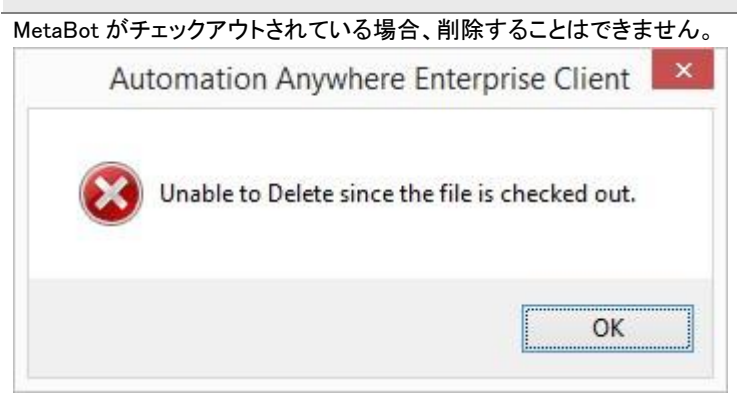

バージョン履歴を表示する

バージョン履歴を使用して、選択した MetaBot の更新履歴を表示します。 必要に応じて更新をロールバックすることもできます。

バージョン履歴を選択すると、選択した MetaBot で作成されたすべてのバージョンのリストを表示できます。

ファイルバージョン履歴を表示する選択した MetaBot の「バージョン履歴」は、以下から表示できます

- 。
- 1. コンテキストメニュー:

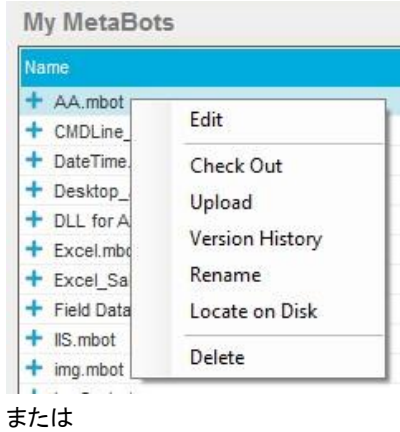

2. アクションリスト:

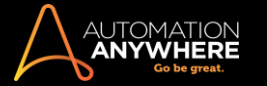

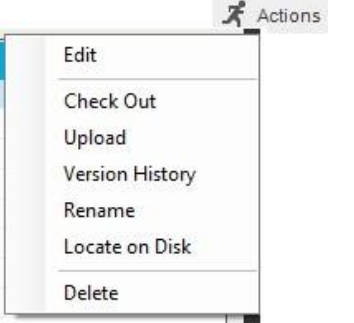

3. バージョン履歴を選択すると、選択した MetaBot のバージョン情報を表示できます

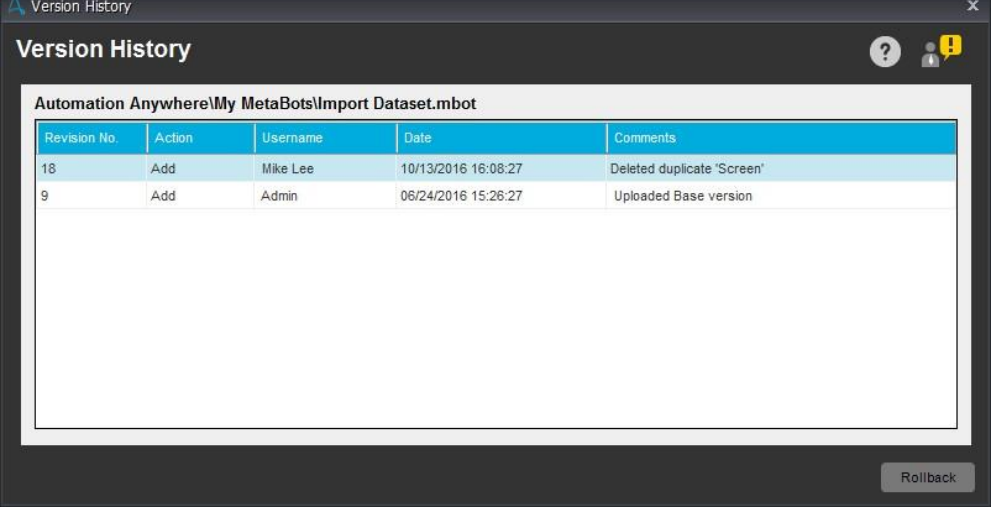

バージョン履歴は、タイムスタンプの降順、つまり最上部に最新バージョン、最下部に最初のバージョンが表示されます。 ユーザーと特定の [Date and time](日時)に実行された関連する[Action](アクション)を特定し、[Comments](コメント)で関連事項を確認できます。

### 更新をロールバックする

更新を特定のバージョンにロールバックすることもできます。 これを使用して、選択した MetaBot の更新/変更をバージョン履歴で選択したバージ ョンに戻します。

Rollback

ヒント: ロールバックを使用する前に、MetaBot Designer クライアントが閉じていることを確認してください。

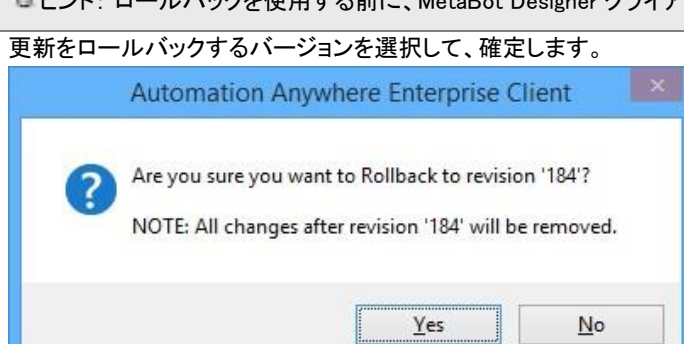

確定すると、選択したバージョンから最新バージョンまでの間に加えられたすべての変更がロールバックされ、正常にロールバックされたことを示す メッセージが表示されます。

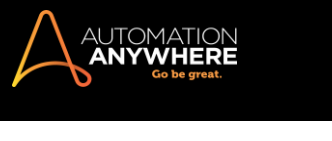

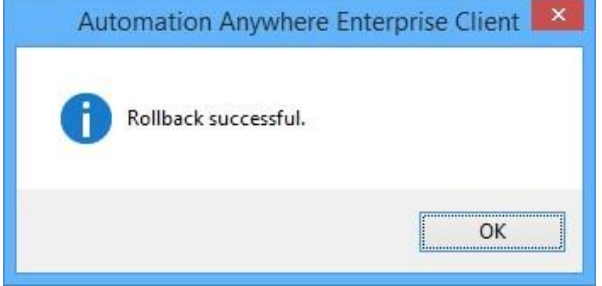

● 備考: 選択したバージョンにロールバックしたら、最新バージョンが更新に反映されるように、ロールバックしたファイルをチェックイン(アップ ロード)することをおすすめします。

TaskBot ロジックおよび MetaBot ロジックで MetaBot ロジックを使用する

Automation Anywhere Workbench では、TaskBot ロジックやその他の MetaBot ロジック内でロジックを統合し、自動化を作成できます。 具体的なワ ークフローに沿って、1 つの MetaBot に由来する 1 つまたは複数のロジック、または多様な MetaBot に由来する複数のロジックを追加できます。

### TaskBot に MetaBot ロジックを追加する

1. 開始するには、Workbench 内にあるコマンドパネルの上部に配置された[MetaBot]セクションをクリックします。

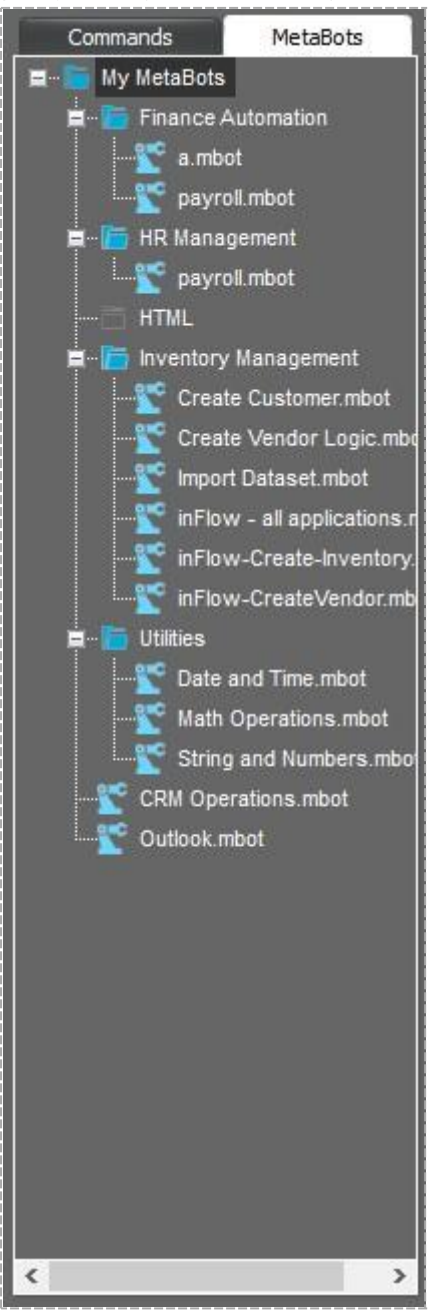
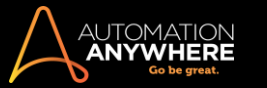

- 2. MetaBot の一覧にある MetaBot をダブルクリックまたはドラッグアンドドロップします。
- 3. [MetaBot]ウィンドウが開きます。

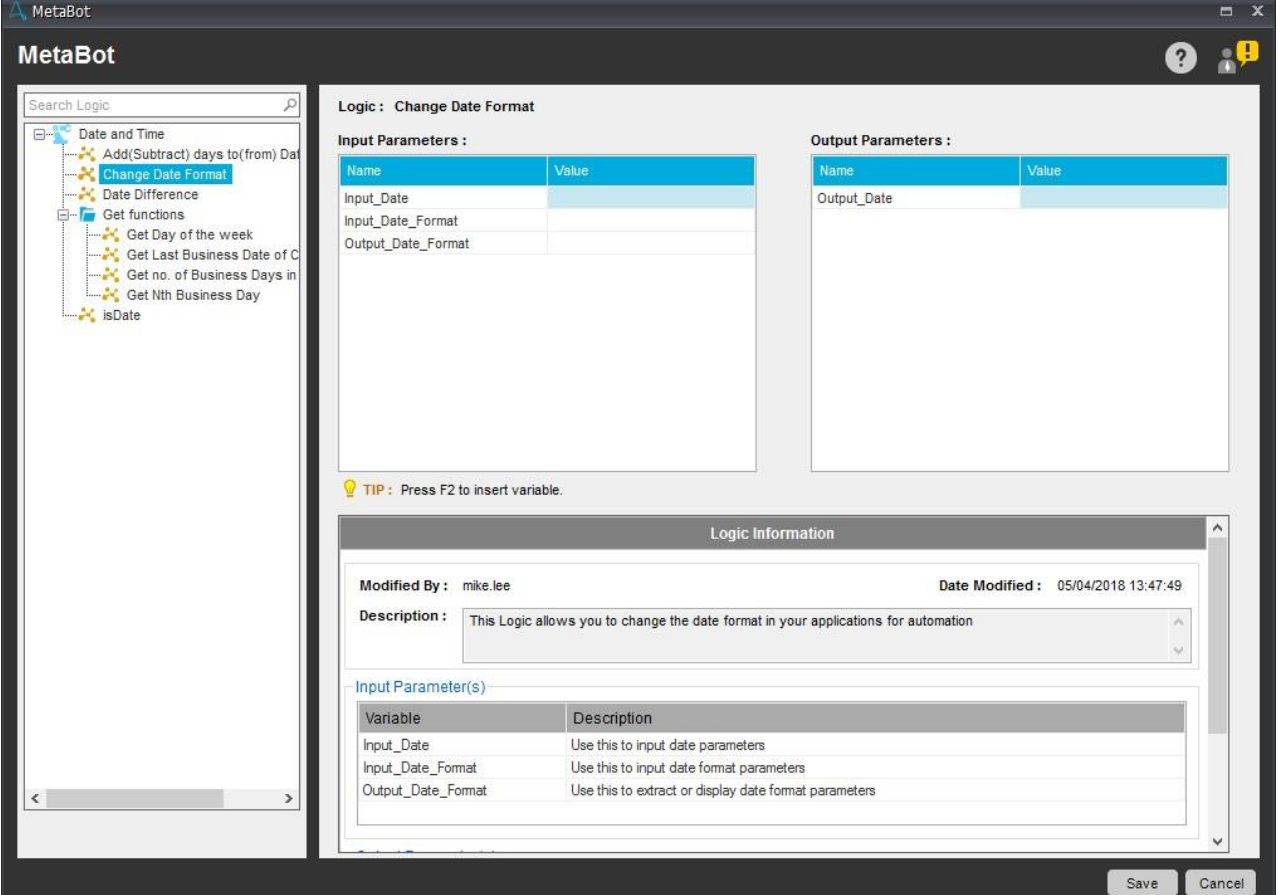

- 4. 必要に応じて、リストまたはフォルダーから目的のロジックを選択します。 このロジックで入力または出力、あるいはその両方として特定の値ま たは変数、あるいはその両方が必要な場合は、[Input and/or Output Parameters](入力パラメーターまたは出力パラメーター、あるいはその 両方)ペイン下にリストされます。 それ以外の場合は、空のパラメーター表が表示されます。
	- ⚫ ロジック内で Input(入力)および InputOutput(入出力)パラメーター型変数を使用できる場合、[Input Parameters](入力パラメーター) ペインで入力として必要な値または変数を割り当てることができます。
	- ⚫ 同様に、ロジック内で Output(出力)および InputOutput(入出力)パラメーター型変数を使用できる場合、[Output Parameters](出力 パラメーター)ペインで出力としてほかの変数を割り当てることができます。
	- 詳しくは「変数 パラメータータイプ」と「自動化でパラメーターを渡す」を参照してください。

ヒント: 「ロジックを検索」機能を使用して、目的のロジックに移動します。

- 5. ロジック内で変数を割り当てた場合は、必要な値一式を入力および出力パラメーターに割り当てる必要があります。
	- ⚫ これらを空白のままにはしておくことはできません。
	- ⚫ タスク内で使用可能な変数のリストから、入力または出力パラメーター、あるいはその両方に変数を割り当てることもできます。

ヒント: Input(入力)または Output(出力)パラメーター、あるいはその両方で資格情報または機密データの使用が必要な 場

合、[Credential Variables](資格情報変数)を使用することもできます。 [変数の挿入]の[\$CredentialVariables\$]の下にリストさ れている必要な変数を選択します。 ただし、これらの変数を異なる TaskBot/MetaBot Logic 間で渡すことはできません。 詳しくは「Credential Variables を割り当てる」を参照してください。

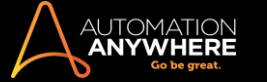

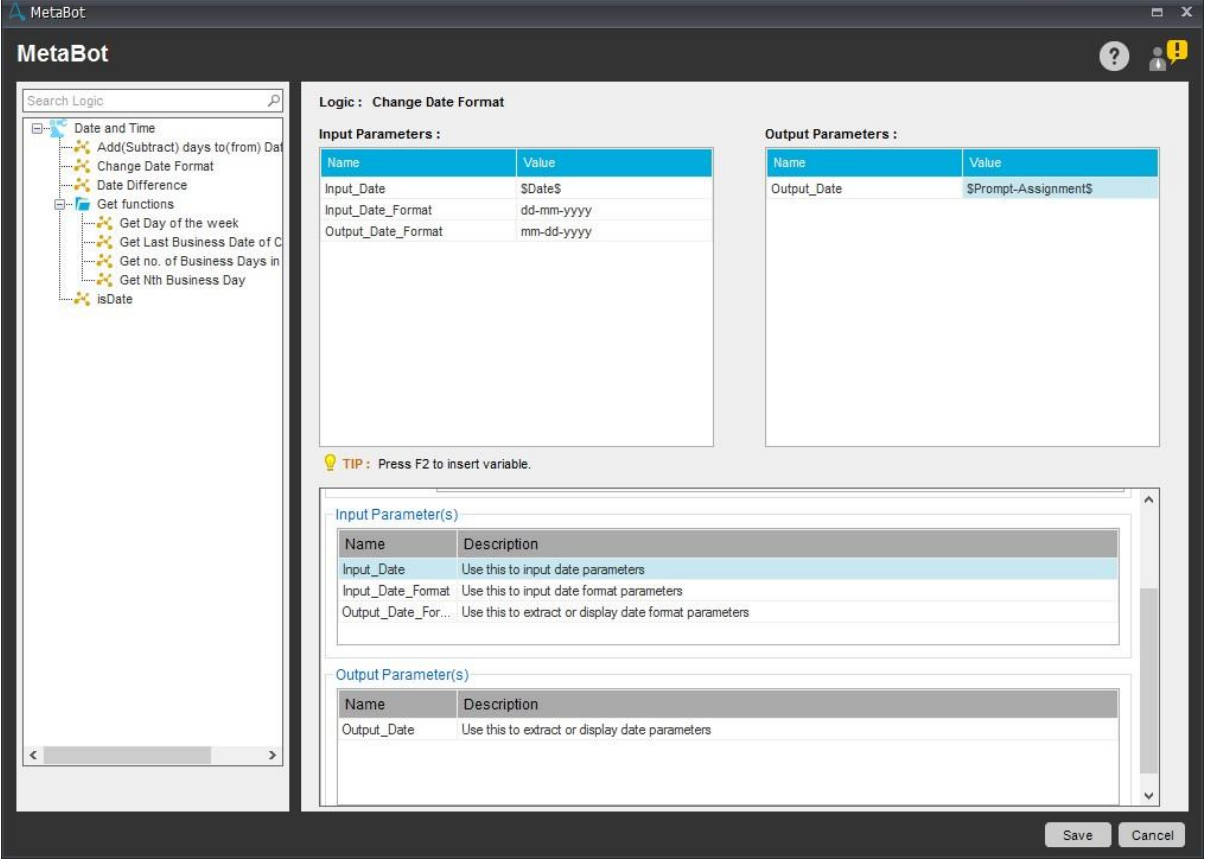

6. [説明]フィールドには、設定中のロジックに関する情報が表示されます。 ロジック情報を更新するユーザーの名前と、変更された日時も表示さ れます。 詳しくは、「MetaBot Logic のプロパティを追加する」を参照してください。

同様に、ロジックの説明の下にある[入力パラメーター]と[出力パラメーター]の[説明]も参照できます。 これは、変数を作成するときに追加さ れます。 「変数を追加、編集、削除する」を参照してください。

TaskBots で MetaBot Utilities/Logics を使用する際に、クリックしなくてもコンテキストヘルプが提供されるため、非常に便利です。

- ⚫ 変数を(パラメーターから)選択すると、対応する説明が強調表示/選択されます。
- ⚫ スクロールせずに説明を表示する場合、マウスを[Description](説明)フィールドの上に移動すると、テキスト全体がヒントとして表示さ れます。

■備考: ロジックと入力/出力パラメーターが 10.x バージョンで作成された場合、デフォルトでは説明は表示されません。 ただし、ロジ ックの説明は更新できます。これは、[Properties](プロパティ)オプションを使用して編集および保存すると表示されます。 同様に、変数 を編集してパラメーターの説明を含めることができます。

7. 完了したら、[Save](保存)をクリックして MetaBot ロジックを TaskBot 内に組み込みます。

■ 備考: ターゲットアプリケーションが管理者モードで開かれている場合、TaskBot の実行中に管理者モードでタスクを実行する必要がありま す。

この Workbench はロジックのイベントデータを示しています。  $\overline{\blacktriangleleft}$  Mouse Moves  $\overline{\blacktriangleleft}$  Keystrokes  $\overline{\blacktriangleleft}$  Mouse Clicks **FILTERS**  $\sqrt{}$  Delays  $\sqrt{}$  Other  $\vert$  1 "Run Logic "Change Date Format" from MetaBot "My MetaBots\Utilities\Date and Time.mbot"

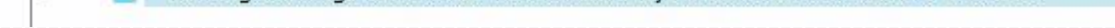

MetaBot Logic を別の MetaBot Logic に追加する

既存のロジックを Workbench から別の MetaBot Logic(新規または既存)に追加するには、次の手順を実行します。

- 1. [新規]をクリックして MetaBot Logic を作成するか、MetaBot ビューから[ロジックを追加]をクリックします。
- 2. 選択した MetaBot の[新しいロジック]ウィンドウが表示されます。

Windows

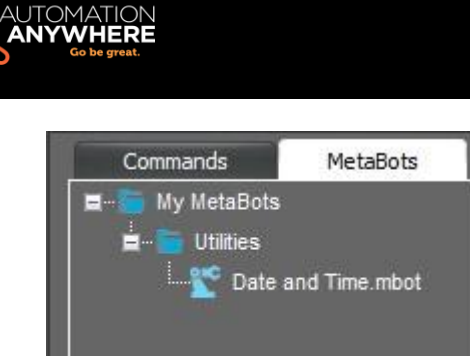

3. MetaBot を選択してドラッグするかダブルクリックして、Workbench で開きます

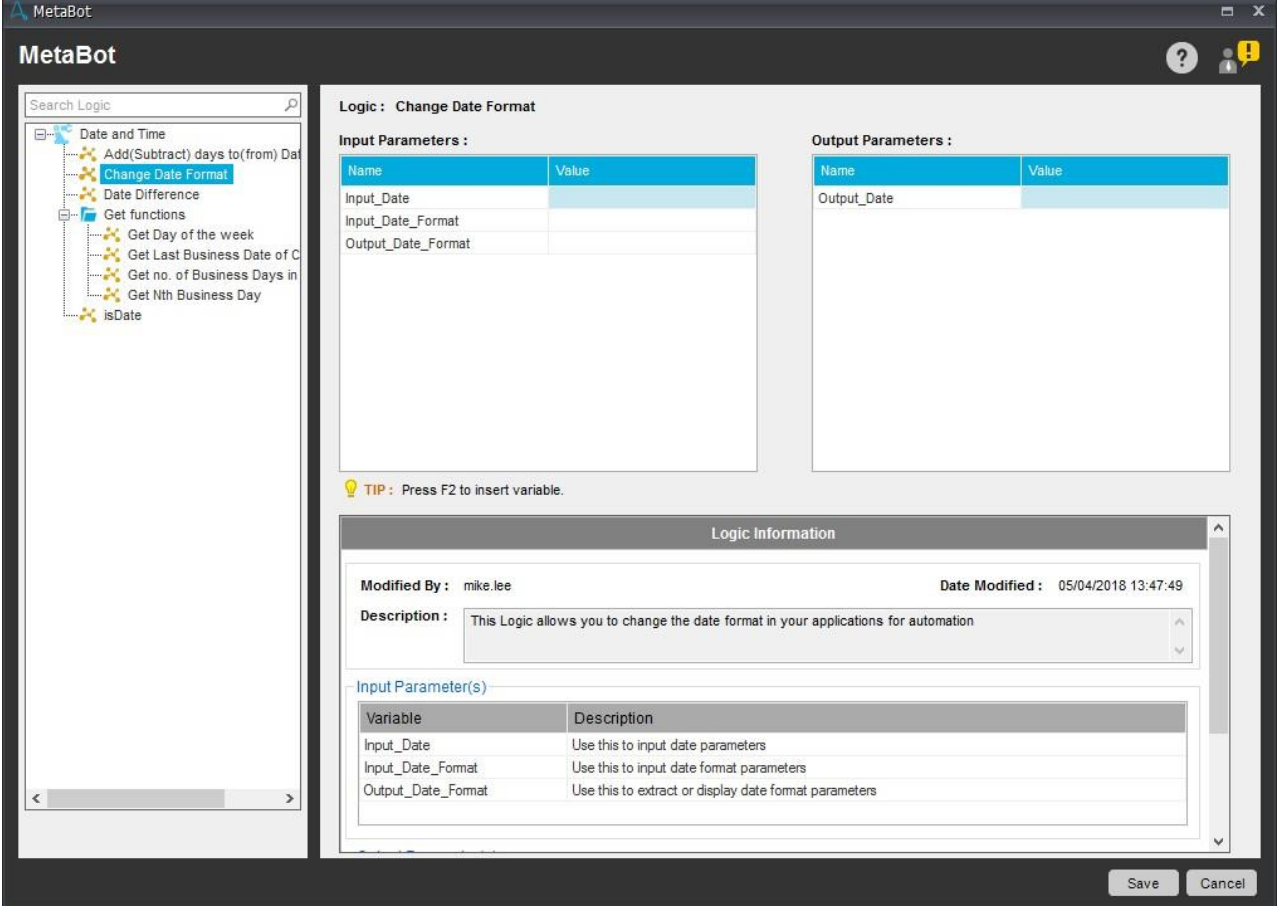

- 4. リストまたはフォルダーから必要なロジックを選択します。
- 5. 自動化フローごとにパラメーターを追加します。
- 6. 保存して、既存のロジックまたは新しいロジックにロジックを追加します。

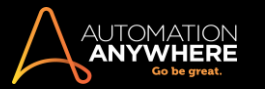

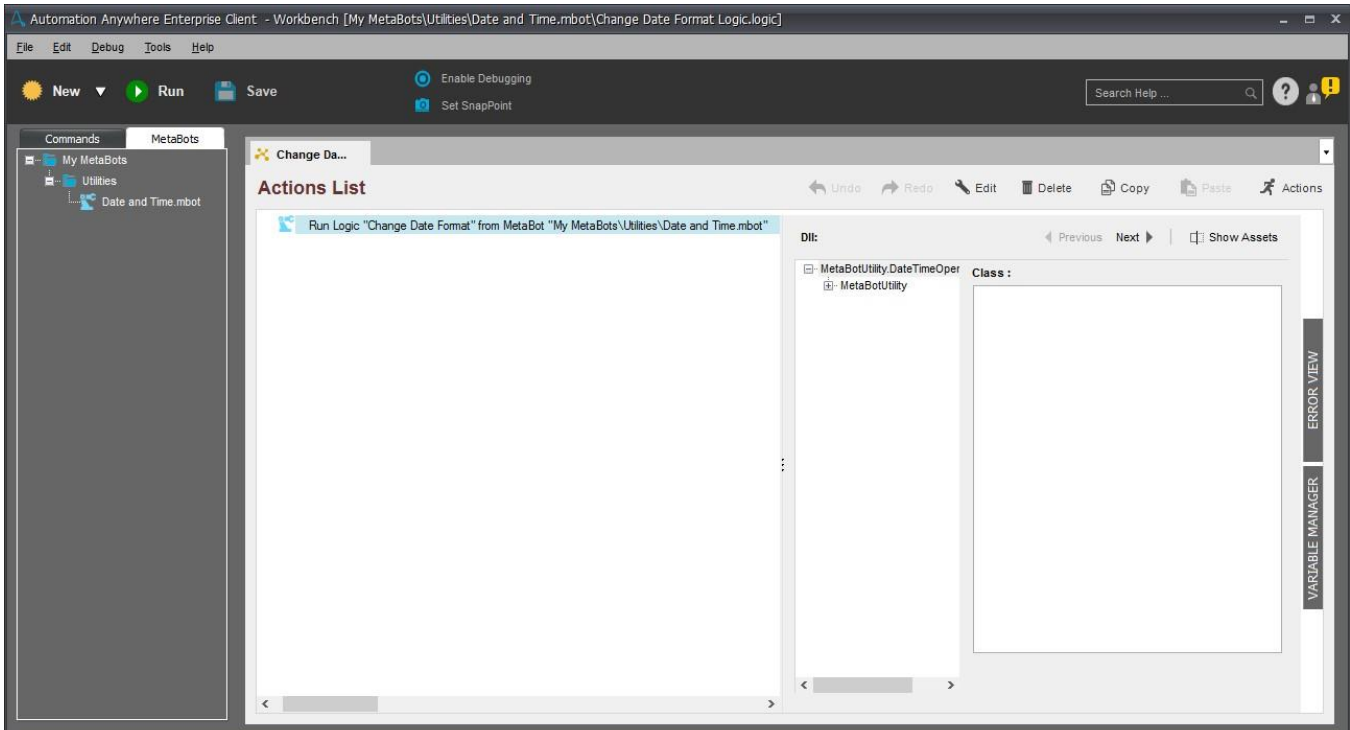

MetaBot Logic のプロパティを追加する

MetaBot Logic を作成すると、特定の自動化で達成する最終的な目標を簡単に記録しておくことができます。 ただし、自動化のエキスパートとして、 別の自動化エキスパートが作成した MetaBot Logic との統合が必要になる場合もあります。 同様に、作成する自動化は他の自動化でも使用され ます。

自分の自動化や他の自動化で実行可能な自動化ロジックを決定するための一助になるよう、[Properties](プロパティ)オプションを使用して MetaBot Logic に説明を追加できます。 これは、MetaBot Logic/MetaBot Utilities の使用時に便利なコンテキストヘルプとして活用できます。

同様の行で[Input](入力)、[Output](出力)、[InputOutput](入出力)変数にパラメーターの説明を追加することもできます。 詳しくは、「変数を追 加、編集、削除する」を参照してください。

新しいロジックにプロパティを追加するロジックにプロパティを追加するには、次の手順を実行します。

- 1. MetaBot Logic を作成して保存します。 詳しくは、「MetaBot を作成する」を参照してください。
- 2. MetaBot を開きます。
- 3. [Logic](ロジック)ビューに移動します。
- 4. ロジックを右クリックします。 <Logic>
- 5. [Properties](プロパティ)を選択します。

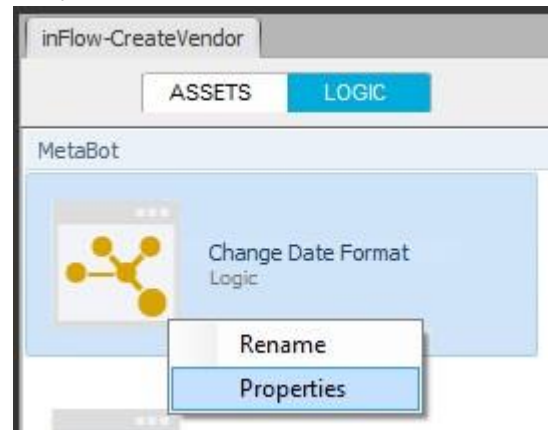

6. [Logic Properties](ロジックプロパティ)ウィンドウが起動します。

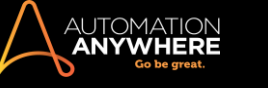

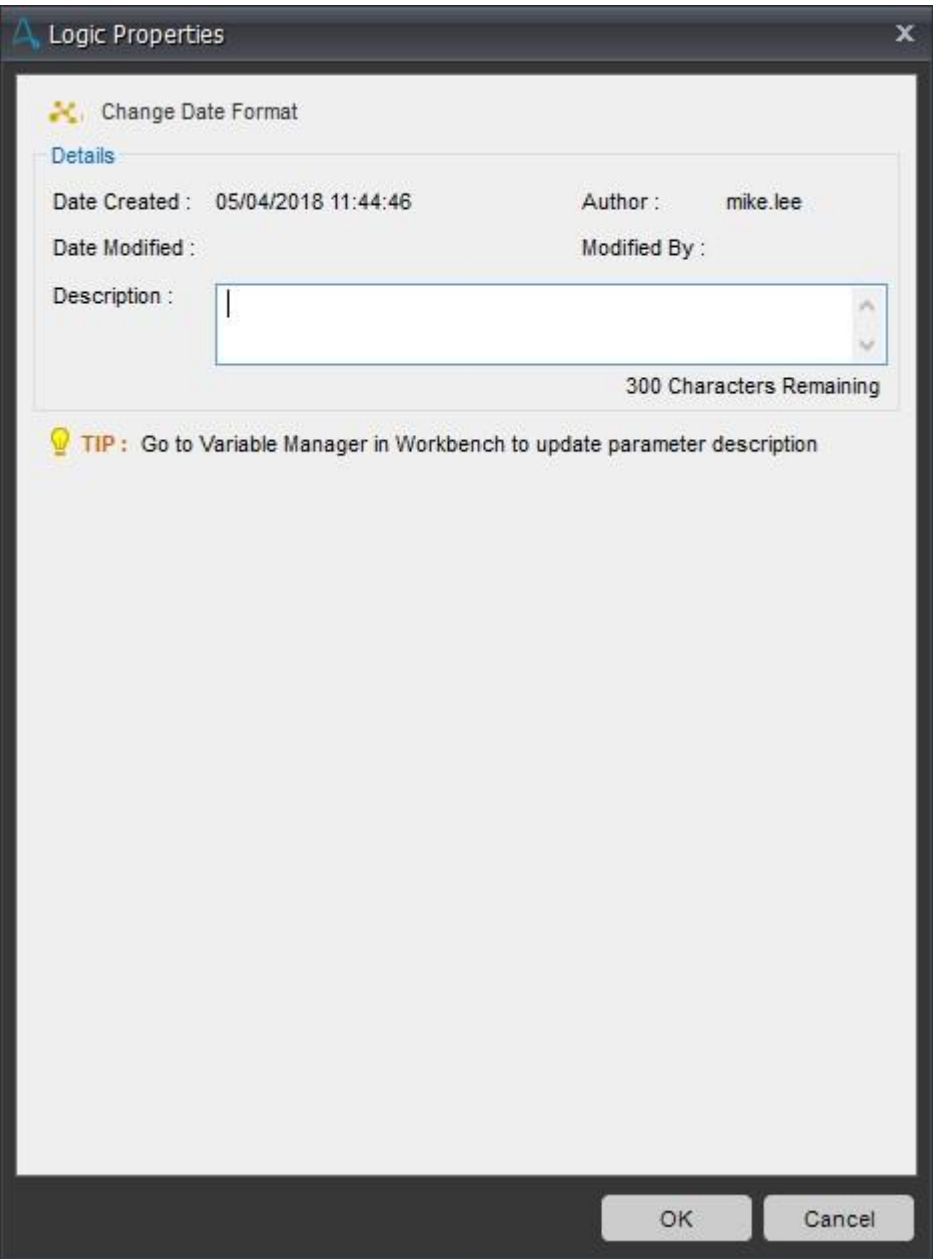

- 7. [Description](説明)フィールドに、この MetaBot Logic が達成する目的、いくつかのヒント、TaskBot/MetaBot Logic でロジックの使用に役立 つその他の情報を入力します。
	- ⚫ この説明は、パラメーターを渡すときに、TaskBot/MetaBot Logic からロジックを使用する場合に表示できます。

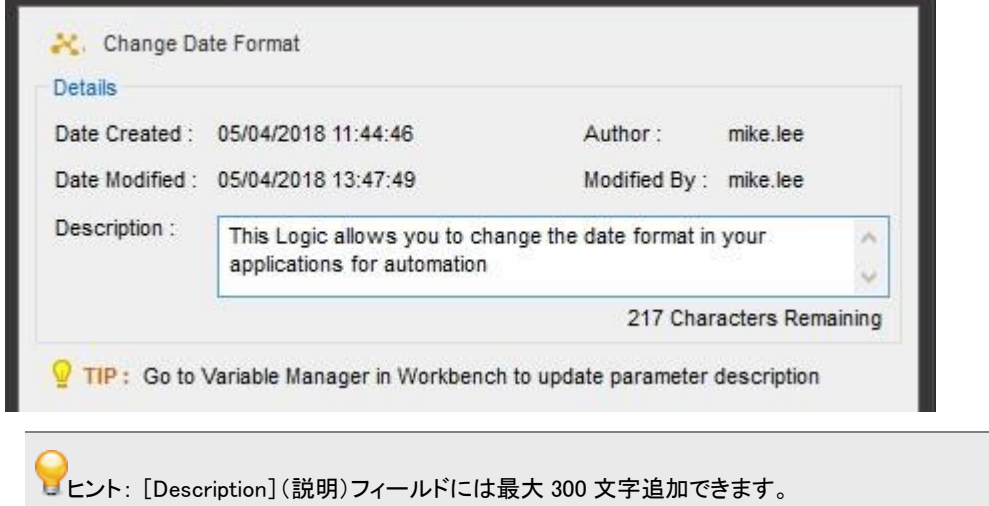

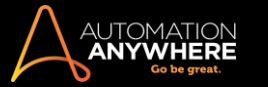

# 8. [OK]をクリックします 説明が保存されます。

ヒント: [Workbench]->[Variable Manager](変数マネージャー)->[Add variable](変数を追加)でパラメーターの説明を追加できます

ロジックプロパティを編集するプロパティの説明フィールドを編集することもできます。

- 1. 編集モードで開くには、Logic を右クリックして[Properties](プロパティ)を選択します。
- 2. [Logic Properties](ロジックプロパティ)ウィンドウが起動します。

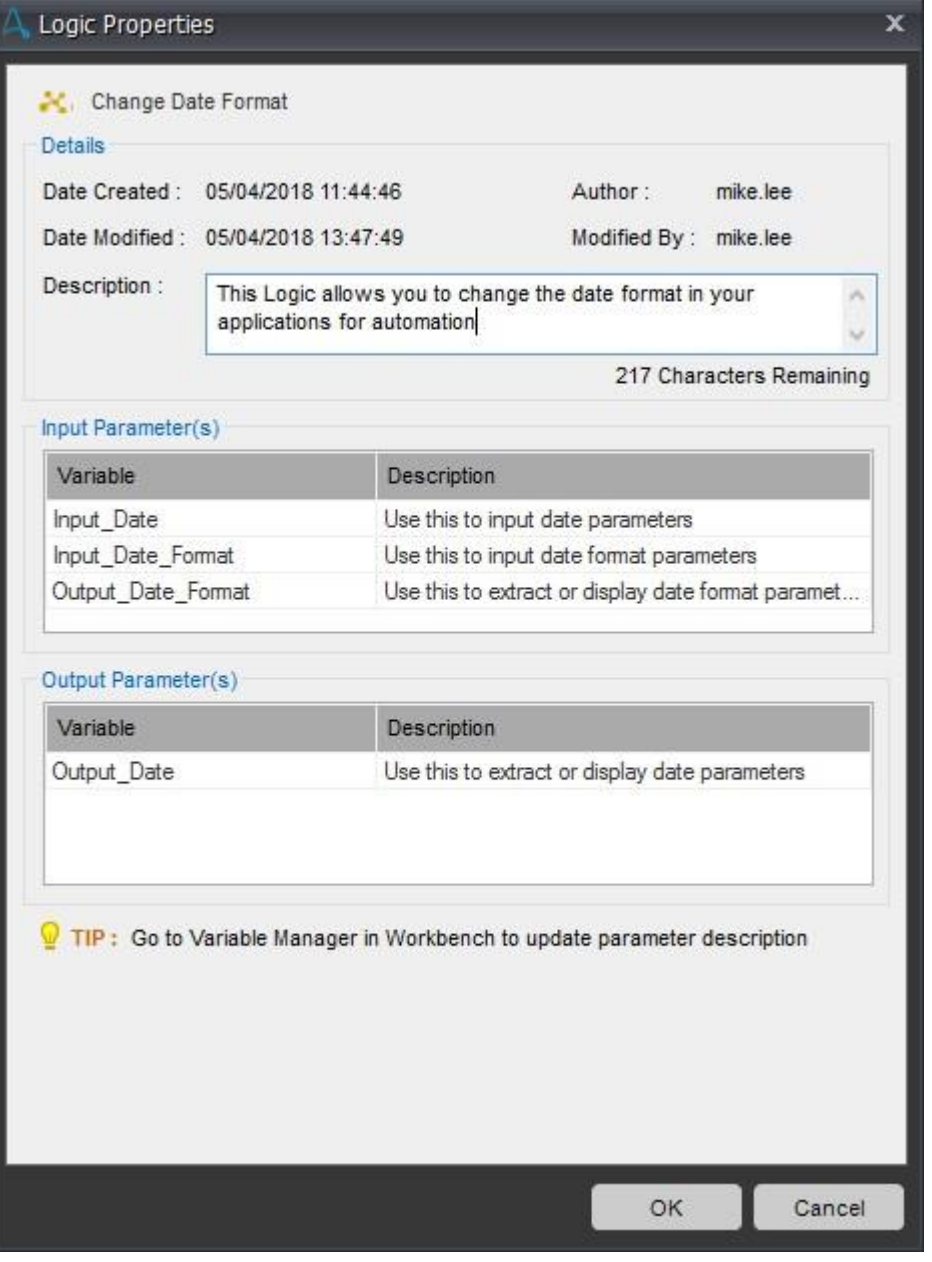

⚫ パラメーターの説明は、対応する変数の作成/編集中に追加/変更できる読み取り専用モードで表示されます。 詳しくは、「変数を追加 、編集、削除する」で「説明を追加または編集する」のセクションを参照してください。

3. 必要に応じて説明を編集します。

備考: 編集モードでプロパティウィンドウを開くと、[Date Created](作成日)、[Author](作成者)、[Date Modified](変更日)、[Modified by](変 更者)などの[Details](詳細)が表示されます。 パラメーターの説明が追加されると、[Input Parameter(s)](入力パラメーター)、 [Output Parameter(s)](出力パラメーター)、[InputOutput Parameter(s)](入出力パラメーター)の各フィールドにも表示されます。

# 既存の 10.x ロジックに説明を追加/編集する

AAE 10.x のいずれかのバージョンで作成された MetaBot Logic を使用している場合、パラメーターの説明はデフォルトでは更新されないため、追 加する必要があります。 詳しくは、「変数を追加、編集、削除する」で「説明を追加または編集する」のセクションを参照してください。デバッグログ を有効にする

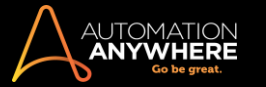

デバッグログを有効にする機能を使用して Automation Anywhere のサポートチームに送信できるログを収集し、問題のトラブルシューティングなど 、AAE Client の問題を調査する際に役立てることができます。

デバッグログを有効にすると、AAE Client の次のアプリケーションおよびサービスのデバッグログが保存されます。

- ⚫ メイン
- ⚫ WorkBench ⚫ プレーヤー
- ⚫ クライアントサービス
- ⚫ スケジューラーサービス ⚫ MetaBot

Designer ⚫ EventWatcher

- FipsDataMigration Terminal Emulator
- ⚫ 自動ログインサービス ⚫ プロキシサ

ーバーデバッグログを有効にするに

は、次の手順を実行します。

- 1. AAE Client の[Options](オプション)スクリーンで、[Tools](ツール)>[Options](オプション)>[Advanced Settings](詳細設定)をクリックします 。
- 2. [Enable Debug Logging](デバッグログを有効にする)チェックボックスをオンにします。

デフォルトでは、エラーと致命的な問題のログが有効になっています。 [Enable Debug Logging](デバッグログを有効にする)オプションを選択すると 、ステータスバーに太字の赤色で「Debug logging enabled」(デバッグログ記録有効)というメッセージが表示されます。

ログをエクスポートする方法について詳しくは、「詳細設定を使用する」の「ログをエクスポート」を参照してください。

クライアントアプリケーションのログは、Application Logs(アプリケーションログ)サブフォルダー、サービスのログは Service Logs(サービスログ)サ ブフォルダーで確認できます。 これらは*<Log file folder selected by you>\AAE\_Client\_Logs\_<date>\_<time>*フォルダーにあ ります。

Application Log のパス: *<Application Path>\LogFiles*

Service Log のパス: 共通フォルダーパス*\Automation Anywhere Client Files\LogFiles*

#### 備考: デフォルトでは、1 MB のログファイルがそれぞれ最大 10 個保存されます。 この制限を超えると、既存のログエントリが上書きされます。

アプリケーションとサービスのログ構成ファイルが異なる場合は、[Enable Debug Logging](デバッグログを有効にする)チェックボックスが不確定な 状態で表示され、ステータスバーに「Debug logging enabled」(デバッグログ記録有効)というメッセージが表示されます。

次の表に、デバッグログを有効または無効にした場合の[Enable Debug Logging](デバッグログを有効にする)チェックボックスのさまざまな状態を 示します。

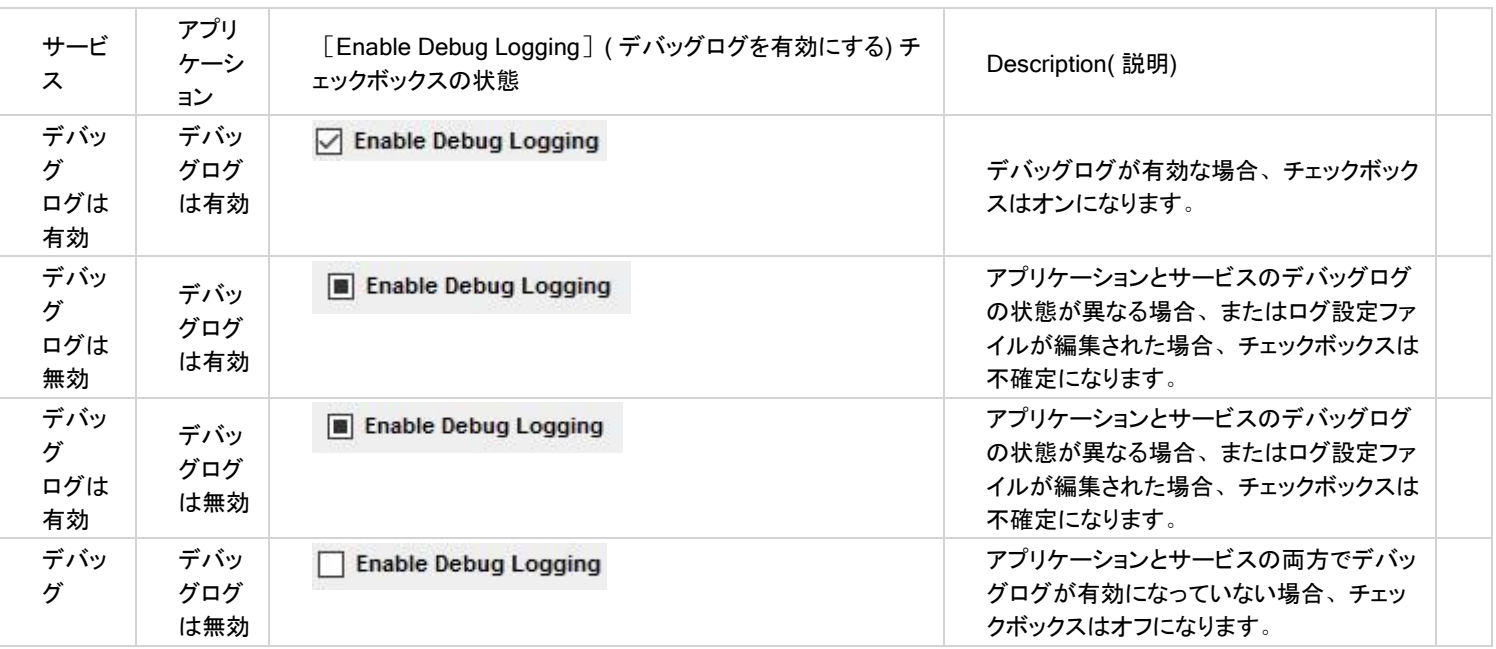

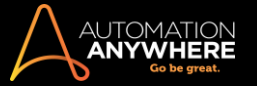

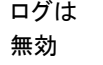

備考: デバッグログファイルが誤って削除された場合、クライアントアプリケーションの起動時または[Options](オプション)スクリーンでの更新時 にデフォルト設定を使用して新しいファイルが作成されます。

デバッグログファイルが破損している場合、ファイル名<origFileName>\_Date\_Time\_backup.xml で既存のファイルをバックアップし、アプリケーションの 起動時または[Options](オプション)スクリーンを開いたときにデフォルトのログファイルに置き換わります。

ログをクリアする方法について詳しくは、「詳細設定を使用する」の「ログをクリアする」を参照してください。

自動ログインの場合は以前のログと設定メカニズムが継承されるため、Automation.Autologin.Settings.XML ファイルでデバッグログを手動で設定す る必要があります。 詳しくは、"自動ログインのデバッグログを有効にする" ページ 447 ページ)を参照してください。

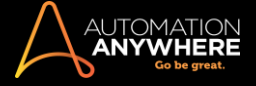

# セクション: よくあるご質問

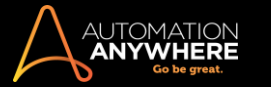

Automation Anywhere Client に関するよくある質問

- 1. Client はどのようにサーバーと通信しますか?
- 2. どのようなタイプのドキュメントもダウンロードまたはアップロードできますか?
- 3. 登録プロセスはどのようになっていますか?
- 4. アカウントロックアウトの場合は、どうしたらよいですか?

Client はどのようにサーバーと通信しますか?

メインの Client ウィンドウで[Repository](リポジトリ)タブをクリックしてサーバーと通信します。 サーバー上のタスクを直接アップロード、ダウンロー ドしたり、Client 上のタスクと比較したりすることができます。

どのようなタイプのドキュメントもダウンロードまたはアップロードできますか?はい。

あらゆるタイプのドキュメントをダウンロードまたはアップロードできます。

登録プロセスはどのようになっていますか?

初めて Client を起動するときには、ログインを求められ、認証情報を入力後[Login](ログイン)をクリックすると自動的にサーバー(Control Room) に登録されます。

アカウントロックアウトの場合は、どうしたらよいですか?

Client アカウントへのログイン試行が許容回数を超えるとロックされます。 Control Room に閾値が設定されている場合、Control Room 管理者のみ がロックを解除できます。 デフォルトのドメインポリシーが有効になっている場合は、システム管理者に連絡する必要があります。

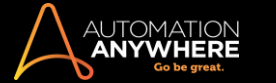

File and Folder(ファイルとフォルダー)に関するよくある質問

- 1. 任意の拡張子のファイルを作成できますか?
- 2. 「Delete Files 'c:\MyPrgs\\*.\*'」(「c:\MyPrgs\\*.\*]のファイルを削除)のような Files/Folders(ファイル/フォルダー)コマンドを 使用すると、サブフォルダー内のすべてのファイルも同時に削除されますか?
- 3. フォルダーに含まれるすべてのファイル名のリストを取得し、操作を行うことはできますか?
- 4. タスク実行時にファイルまたはフォルダー名の値を指定できますか?任意の拡張子のファイルを作成できますか?

はい。Files/Folders(ファイル/フォルダー)コマンドで Create File(ファイルを作成)サブコマンドを使用して、任意の拡張子のファイルを作成できま す。

「**Delete Files 'c:\MyPrgs\\*.\*'**」**(**「**c:\MyPrgs\\*.\***」のファイルを削除)のような Files/Folders(ファイル/フォルダー)コマンドを使用 すると、サブフォルダー内のすべてのファイルも同時に削除されますか?

いいえ。このコマンドは、現在のフォルダーに含まれるすべてのファイルのみを削除します。 上記の例では、「c:\MyPrgs」ディレクトリに含まれる すべてのファイルのみが削除されます。

フォルダー内のすべてのファイル名を取得し、操作を行うことはできますか?

はい。Loop for Files in a <folder>(指定のファイルをループ)コマンドを使用できます。 \$FileName\$は、各ループの実行時に指定のフォルダー内に次のファイル名を取得します。 このシステム変数を使用して、Loop - End Loop ブロック 内で任意の処理が実行できます。

タスク実行時にファイルまたはフォルダー名の値を指定できますか?

はい。 Automation Anywhere には、実行時に値を指定する Prompt(プロンプト)コマンドがあります。 任意のウィンドウに値を指定したり、ファイル /フォルダーのプロンプト、さらには yes/no(はい/いいえ)をプロンプトしたりすることもできます。

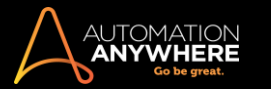

IF 条件に関するよくある質問

- 1. 特定のコマンドを実行できるのは、ウィンドウが存在する場合のみですか?
- 2. いずれかのソフトウェアが動作しているかどうかを知ることはできますか? そのソフトウェアが動作している場合のみ、特定のアクションを実 行希望です。

特定のコマンドを実行できるのは、ウィンドウが存在する場合のみですか?

はい。 IF コマンドには、いくつかの条件があります。 その 1 つは「ウィンドウが存在する場合」です。

いずれかのソフトウェアが動作しているかどうかを知ることはできますか? そのソフトウェアが動作している場合のみ、特定のアクションを実行希望 です。

はい。If 条件(If Application Running)を使用して、いずれかのアプリケーションが実行中かどうか確認できます。 If 条件に、テストする Exe

名を指定できます。 たとえば、次のスクリプトを検討してください。

If Application Running (「F:\WINNT\system32\calc.exe」) コメント: 電卓プログラムの実行中にコマンドを追加します

。 End If

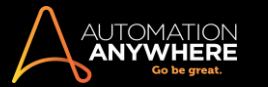

Internet(インターネット)に関するよくある質問

- 1. E-Mail Notification(メール通知)とは何ですか?
- 2. プロパティウィンドウの[Notification](通知)タブに表示される[Email Settings](メール設定)とは何ですか?
- 3. オートメーションソフトウェアにはメールを送信する機能がありますか?

E-Mail Notification(メール通知)とは何ですか?

E-Mail Notification(メール通知)を使用すると、タスクの実行終了時に通知を受け取ることができます。 実行していたタスクのステータスやその他い くつかのプロパティを含んだメールが、指定したアドレスに送信されます。

プロパティウィンドウの[Notification](通知)タブに表示される[Email Settings](メール設定)とは何ですか?

このボタンをクリックすると、[Options](オプション)ユーザーインターフェイスが開き、送信メールサーバーとそのポート番号、ある場合は Exchange サーバーの認証を設定します。 メールを送受信するには、そのメールサーバーが必要です。 この情報は、インターネットメールプロバイ ダーまたはメールプログラムの設定セクションから取得する必要があります。

オートメーションソフトウェアにはメールを送信する機能がありますか?

はい。Automation Anywhere には、「Send mail(メールを送信)」コマンドがあります。 このコマンドを使用して、誰にでもメールを送信できます。 こ のコマンドは、タスクを実行するたびに[Options](オプション)メニューの[Mail Setting](メール設定)から、メールサーバーとそのポート番号、ある 場合は Exchange サーバーの認証に関する情報を取得します。

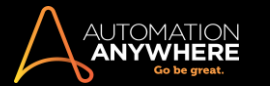

Loop(ループ)に関するよくある質問

1. Loop(ループ)コマンドとは何ですか?

- 2. フォルダー内のすべてのフォルダーに対して特定のアクションを実行する場合、 自動化ソフトウェアを使用してこれを行うにはどうすればよい ですか?
- 3. Loop(ループ)コマンドを使用してフォルダー内のすべてのファイル名を取得できますか?

Loop(ループ)コマンドとは何ですか?

Loop(ループ)コマンドを使用すると、「Loop」と「End Loop」で挟まれたブロック内に配置されているコマンドグループを繰り返し実行できます。 これら のコマンドの実行が繰り返される回数は、選択した Loop(ループ)コマンドに依存します。 Loop(ループ)から End Loop(ループ終了)までのブロック には、別の Loop(ループ)から End Loop(ループ終了)までのブロックが組み込まれる(Loop コマンドが入れ子型で使用される)場合があります。

フォルダー内のすべてのフォルダーに対して特定のアクションを実行する場合、 自動化ソフトウェアを使用してこれを行うにはどうすればよいですか ?

Automation Anywhere では、Loop(ループ)コマンド(ループ開始'各フォルダへ'<folder>')を使用できます。 指定したフォルダーに'n'™個のフォルダー が含まれる場合は、このループが'n'™回実行されます。 このループブロック内で\$FolderName\$システム変数を使用すると、各フォルダーの名前を取 得できます。

Loop(ループ)コマンドを使用してフォルダー内のすべてのファイル名を取得できますか?

はい、指定フォルダー内で Loop(ループ)コマンド「ループ開始'各ファイルへ'<folder>'」を使用してシステム変数\$FileName\$を使用すると、ファイル 名を取得できます。

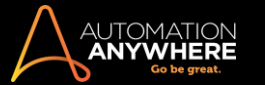

# ウィンドウズコントロールを管理に関するよくある質問

- 1. ウィンドウズコントロールを使用および管理して、Automation Anywhere のチェックボックスやラジオボタンのステータスを取得するにはどうす ればよいですか?
- 2. MWCを使用して記録されたタスクは、バックグラウンドで動作しますか?
- 3. MWC を使用してキャプチャしようとすると、一部のコントロールが強調表示されないのはなぜですか?

ウィンドウズコントロールを使用および管理して、Automation Anywhere のチェックボックスやラジオボタンのステータスを取得するにはどうすればよ いですか?

Manage Windows Controls(ウィンドウズコントロールを管理)コマンドを使用すると、チェックボックスやラジオボタンなど、複数のウィンドウコントロ ールを管理できます。 このコマンドで、ラジオボタンまたはチェックボックスがチェックされているかどうかを確認できます。 Automation Anywhere では、Windows 標準のチェックボックスとラジオボタンのみサポートされています。

Task Editor でウィンドウズコントロールを管理をクリックし、適切なラジオボタンを選択します。 チェックボックスまたはラジオボタンをキャプチャする ウィンドウを選択します。 キャプチャした値は、変数に割り当てることもできます。

MWC を使用して記録されたタスクは、バックグラウンドで動作しますか?

はい。 MWC を使用して記録されたタスクは、バックグラウンドで動作します。

MWC を使用してキャプチャしようとすると、一部のコントロールが強調表示されないのはなぜですか?

MWC では、標準の Windows コントロールをキャプチャします。 MWC では、クライアントのコントロールと Java はサポートされていません。 このよう な場合、コントロールは強調表示されません。

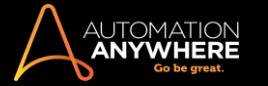

# アイコンおよびメニューの移動に関するよくある質問

- 1. [スタートメニュー] > [プログラム]からプログラムを開くタスクを記録しましたが、タスクを実行すると、プログラムを開くメニューが移動しました 。 結果的に、間違ったプログラムをクリックし、間違ったプログラムが開きます。 タスクをもう一度記録する必要がありますか?
- 2. クイック起動やデスクトップからファイルやプログラムショートカットアイコンが移動した場合でも、このタスクは正しく実行されることがあります か?

[スタートメニュー] > [プログラム]からプログラムを開くタスクを記録しましたが、タスクを実行すると、プログラムを開くメニューが移動しました。 結 果的に、間違ったプログラムをクリックし、間違ったプログラムが開きます。 タスクをもう一度記録する必要がありますか?

いいえ。Automation Anywhere に組み込まれている自動化技術 SMART には、当初のタスクの使用を可能にする強力な機能があります。 [ツール] >[オプション]>[アイコン/メニューを移動]でオプションを選択できます。 このオプションを選択してからタスクを実行すると、メニューが移動しても、 記録中に開いていたプログラムが開きます。

クイック起動やデスクトップからファイルやプログラムショートカットアイコンが移動した場合でも、このタスクは正しく実行されることがありますか?

いくつかの例外は別として、クイック起動またはデスクトップからファイルやショートカットアイコンを開くとき、ほとんどの場合、アイコンが元の場所か ら移動していても正しく実行されます。 この機能を有効にするには、[ツール] > [オプション]メニューで[アイコン/メニューを移動]を選択する必要 があることにご注意ください。

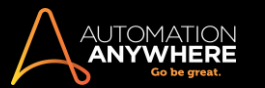

Report Designer に関するよくある質問

- 1. Report Designer とは何ですか?
- 2. Report Designer で生成されたレポートを印刷できますか?

Report Designer とは何ですか?

Report Designer では、カスタムレポートを作成できます。 Automation Anywhere には、タスクの実行(成功または失敗したかどうか)、タスクのタイ ムライン(実行、作成、変更、削除)、ワークフローの実行、ワークフローのタイムライン、ROI、ビジュアルログのレポートがあります。

1 日、1 週間、1 か月ごと、または全期間のレポートを生成できます。 カスタムの日付範囲を指定してレポートを生成することもできます。

Report Designer で生成されたレポートを印刷できますか?

はい。 Report Designer で生成されたレポートは、Automation Anywhere から直接印刷できます。 印刷するには、グラフの左上にある Print(印刷) ロゴをクリックします。

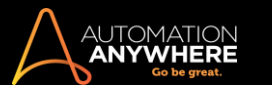

# 記録に関するよくある質問

- 1. Automation Anywhere ではどのようにタスクを記録しますか?
- 2. 記録と実行の間にアプリケーションのウィンドウサイズや場所が変更された場合、それは影響しますか?
- 3. 次のアプリケーションに移る前に 1 つのアプリケーションのすべての作業を完了する必要がありますか ? あるいは、記録中、さまざまなアプ リケーションを切り替えることができますか?
- 4. コンピューターがロックされている場合、Automation Anywhere は機能できますか? コンピューターのロックを解除するタスクを記録できます か?
- 5. コンピューターがロックされているとき、stealth mode でタスクを実行できますか?
- 6. 実行中のタスクを停止できますか?
- 7. 実行中のタスクを一時停止できますか?
- 8. 他のことができるように、マウスとキーボードをコントロールしているとき、記録してあるアクティビティをバックグラウンドで実行できますか?
- 9. リモートアクセスソフトウェアを使用し、離れた場所にあるコンピューターにアクセスしています。 リモートアクセスソフトウェアを使用してアクテ ィビティを実行するタスクを記録できますか?
- 10. abc.xls で記録したタスクを xyz.xls で実行するには、どうすればよいですか?
- 11. タスクはパスワードで保護できますか?

# Automation Anywhere ではどのようにタスクを記録しますか?

SMART Task Recorder を使用すると、新しいタスクを簡単に作成できます。 [RECORD](記録)をクリックします。記録するアクティビティをコンピュ ーターで実行して[STOP](停止)をクリックし、タスクとして記録したアクティビティを[SAVE](保存)します。 該当するタスクを選択し、[Run] (実行)ボタンをクリックすると、記録したアクションを再生できます。 詳しくは、ヘルプファイルを参照してください。

記録と実行の間にアプリケーションのウィンドウサイズや場所が変更された場合、それは影響しますか?

いいえ。Automation Anywhere の SMART 自動化テクノロジーでは、ウィンドウのサイズや場所の変更に合わせ、自動的に調整されます。

次のアプリケーションに移る前に 1 つのアプリケーションのすべての作業を完了する必要がありますか?あるいは、記録中、さまざまなアプリケー ションを切り替えることができますか?

記録中、さまざまなアプリケーションを自由に切り替えて使用できます。

コンピューターがロックされている場合、Automation Anywhere は機能できますか? コンピューターのロックを解除するタスクを記録できますか?

はい。 Automation Anywhere には安全な自動ログインテクノロジーがあります。 自動ログインでは、コンピューターがロックされているときでも、スケ ジュールしたタスクを実行できます。 タスクのスケジュールを設定するとき、自動ログイン機能を有効にできます。 自動ログインが有効な場合、コン ピューターがロックされていると、Automation Anywhere によってコンピューターのロックが解除され、タスク実行後に再びコンピューターがロックされ ます。

コンピューターがロックされているとき、stealth mode でタスクを実行できますか?

はい。 タスクを stealth mode で実行できるようにするには、[Properties](プロパティ)->[Security](セキュリティ)->[Run this task in stealth mode option](このタスクを stealth mode オプションで実行)の順にチェックします。 これでタスクの実行が表示されなくなります。 コンピューターがロックさ れているときにタスクを実行できるようにするには、自動ログイン機能を有効にします。 自動ログインでは、コンピューターがロックされているときで も、スケジュールしたタスクを実行できます。 タスクのスケジュールを設定するとき、自動ログイン機能を有効にできます。

タスク実行中にマウスやキーボードをロックする場合、追加のセキュリティオプションも設定できます。これを設定するには、[Properties](プロパ ティ)->[Security](セキュリティ)->[Disable mouse and keyboard for this task](このタスクでマウスとキーボードを無効にする)を選択するだけです 。

# 実行中のタスクを停止できますか?

はい。 ESC キーを 2~3 秒間長押しします。

# 実行中のタスクを一時停止できますか?

はい。キーボードの †Pause'キーを押します。これでタスクの実行が一時的に停止されます。スクリーンの右下に表示される [â€~Resume'](再開)ボタンをクリックして、一時停止した箇所からタスクの実行を続行します。

他のことができるように、マウスとキーボードをコントロールしているとき、記録してあるアクティビティをバックグラウンドで実行できますか?

Automation Anywhere の際立った特徴の 1 つは、タスクをバックグラウンドで実行できることです。 Web Recorder、Object Recorder をはじめとする 高度なテクノロジーと何百種類もの強力なアクションで、タスクの多くをバックグラウンドで実行できます。 標準レコーダーで記録したタスクなど、ごく 一部のタスクではマウスやキーボードのコントロールが必要となるため、バックグラウンドでは実行できません。 上記のほか、ごくわずかな明らかな

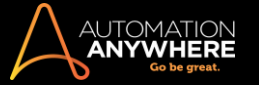

例外として、スクリーンショットの撮影やスクリーン上の画像の比較のようにスクリーンを必要とするコマンドなどがあります。ただし、大半のアクショ ンでは、バックグラウンドでタスクを実行できます。

リモートアクセスソフトウェアを使用し、離れた場所にあるコンピューターにアクセスしています。 リモートアクセスソフトウェアを使用してアクティビテ ィを実行するタスクを記録できますか?

はい。 Automation Anywhere では、すべてのリモートアクセスソフトウェアをサポートしています。 abc.xls で記録したタスクを xyz.xls で実行するには 、どうすればよいですか?

同じタスクを別ファイルの同じプログラムで実行できます。 デフォルトでは、タスクはそのタスク自体が記録された特定のファイルでのみ実行され ます。 ただし[Properties](プロパティ)>[General](一般)で[Enable this task to run with other similar files and windows](このタスクを他の類似 のファイルとウィンドウで実行)オプションを有効にすることもできます。 そのため、たとえばタスクを abc.xls に記録したとして、このタスクを def.xls 、 xyz.xls、あるいはその他のあらゆる\*.xls ファイルで実行できますタスクはパスワードで保護できますか?

はい、タスクをパスワードで保護できます。 タスクを保存するとき、[Password Protection](パスワード保護)チェックボックスにチェックマークを入れ 、パスワードを指定します。 あるいは、Automation Anywhere のメインスクリーンの[Security](セキュリティ)タブに移動して、保存済みタスクをパス ワードで保護できます。

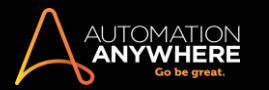

# スクリプト作成に関するよくある質問

- 1. 日常業務の一部を実行するため、ずっと VBScript と JScript を使用してきました。 自動化ソフトウェアでこれらを何らかの形で再利用できます か?
- 2. スクリプト内のエラーの有無を確認するには、どうすればよいですか?日常業務の一部を実行するため、ずっと VBScript と JScript を使用して きました。 自動化ソフトウェアでこれらを何らかの形で再利用できますか?

はい。 VBScript や JScript などのさまざまなスクリプトを Automation Anywhere タスク内で統合できるだけでなく、繰り返しや通知といった組み込ま れた自動化サービスを VBScript や JScript で使用することもできます。 Automation Anywhere について詳しくは、[「自動化ソフトウェア」](http://www.automationanywhere.com/products/automation-software.htm)を参照して ください。

Automation Anywhere Editor には、Run Script(スクリプトを実行)コマンドがあります。 このコマンドを使用して、Automation Anywhere から VBScript ファイルまたは JScript ファイルを実行できます。 コマンドプロンプトを介して実行する場合、VBScript ファイルおよび JScript ファイルに引 数を渡すこともできます。 また、必要に応じて VBScript ファイルおよび JScript ファイルに値を返すこともできます。

# スクリプト内のエラーの有無を確認するには、どうすればよいですか?

If コマンド内で If Script Successful(If スクリプトの成功)サブコマンドを使用できます。 このコマンドは、スクリプトを実行し、そのスクリプトが正常に 実行された場合にのみ If - End If ブロックを実行します。

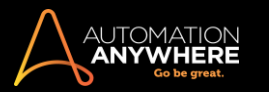

# タスクに関するよくある質問

1. 多数のタスクをバッチで実行できますか?

2. Run Task(タスクを実行)コマンドを使用したときに、タスクが正常に完了したかどうかをどのような方法で知ることができますか?多数のタス クをバッチで実行できますか?

はい。Run Task(タスクを実行)コマンドを使用して個々のタスクを実行する新しいタスクを作成できます。

Run Task(タスクを実行)コマンドを使用したときに、タスクが正常に完了したかどうかをどのような方法で知ることができますか?

If コマンド内で If Task Successful サブコマンドを使用します。このコマンドは、タスクを実行し、そのタスクが正常に実行された場合にのみ「If - End If」ブロックを実行します。

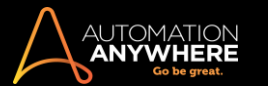

トリガーに関するよくある質問

1. ファイル、フォルダー、パフォーマンス、またはサービスが利用できるかできないかに応じてタスクを実行できますか?

2. 新しいメールを受信するたびにアラートを受け取る方法はありますか?

ファイル、フォルダー、パフォーマンス、またはサービスが利用できるかできないかに応じてタスクを実行できますか?

はい。トリガーを使用することによって、ファイル、フォルダー、パフォーマンス、またはサービスが利用できるかできないかに応じてタスクを実行でき ます。 ウィンドウ(開閉)、ファイル(作成、削除、名前変更、修正)、パフォーマンス(CPU 使用率、ディスク空き容量、プロセス数)、プロセス、 サービスに基づくトリガーがあります。

新しいメールを受信したときにタスクを実行する方法はありますか?

はい。 Automation Anywhere には、新しいメールを受信したときにタスクを実行するトリガー機能があります。 タスクで[Email Message Trigger] (メールメッセージトリガー)を設定する必要があります。

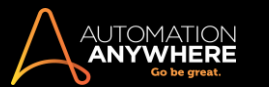

変数に関するよくある質問

- 1. 変数はタスクでどのように使用すればよいですか?
- 2. 1 つのタスクに変数を作成した場合、別のタスクでその変数を使用できますか?
- 3. リスト変数にはさまざまなテキスト値を数多く含められます。 リスト変数を使用するときには、どの値が実行されますか?
- 4. 変数に[Tab]キーのような特殊文字を格納することができますか?
- 5. 繰り返すごとに、変数に異なる値を使用する必要のあるタスクを実行しなくてはなりません。 このオートメーションソフトウェアではどのようにし たらよいですか?
- 6. システム変数の「\$CurrentDirectory\$」、「\$FolderName\$」、「\$FileName\$」はそれぞれ何でしょうか?変数はタスクでどのように使用すればよい ですか?

変数は「Insert Keystroke」、「Open Program/File」、「Files/Folders」などさまざまなコマンド内で使用できます。 すべてのコマンドで、変数名は「\$」の 記号に両端を囲まれて指定されます。 例: \$Password\$

1つのタスクに変数を作成した場合、別のタスクでその変数を使用できますか?

1 つのタスクで作成された変数は、そのタスクでのみローカルで使用でき、別のタスクでは使用できません。 ただし、バージョンを 5.5 以降にアップ グレードしている場合、それ以前のバージョンで作成されたすべての変数はグローバル変数としてあらゆるタスクで使用できます。

リスト変数にはさまざまなテキスト値を数多く含められます。 リスト変数を使用するときには、どの値が実行されますか?

再生中にタスクがリスト変数を通過するたびに、リスト変数のシーケンスにある次のテキスト値が使用されます。 リスト変数が最後のテキスト値に達 すると、その後の参照は最初のテキスト値を返します。

変数に[Tab]キーのような特殊文字を格納することができますか?はい、変数には特殊文字をテキスト値として格納できます。

繰り返すごとに、変数に異なる値を使用する必要のあるタスクを実行しなくてはなりません。 このオートメーションソフトウェアではどのようにしたらよ いですか?

Automation Anywhere では、Loop – End Loop(ループ –ループ終了)コマンドを備えています。 Loop – End Loop(ループ –ループ終了) ブロック内に繰り返しタスクを配置できます。 各ループで常に変化するデータでは、その中のリスト変数を使用できます。

システム変数の「\$CurrentDirectory\$」、「\$FolderName\$」、「\$FileName\$」はそれぞれ何でしょうか?

こうしたシステム変数は、「Loop for Folders in a folder」(フォルダー内のフォルダーをループ)や「Loop for Files in a folder」(フォルダー内のファイ ルをループ)などのコマンドで使用されます。

タスクのコマンド「Loop for Folders in a <folder>」を考慮に入れてください。

ここでは、<folder>がループが実行する指定のフォルダーです。 完全なパスは、システム変数「\$CurrentDirectory\$」によって実行時に利用可能にな ります。

<folder>でフォルダーに数字「n」がある場合、ループは「n」回実行されます。 「\$FolderName\$」変数には毎回、指定したフォルダー内の次のフォルダ ー名が付きます。

たとえばタスクが「Loop for Files in a <folder>」であるとします。

すると「\$FileName\$」では指定したフォルダー内の次のファイル名を示します。

ループ「\$CurrentDirectory\$」以外では、「\$FolderName\$」と「\$FileName\$」の用途はありません。

# 視覚化テクノロジーに関するよくある質問

- 1. Automation Anywhere の Visualize Technology(視覚化テクノロジー)とは何ですか?
- 2. Automation Anywhere の SnapPoint とは何ですか?
- 3. Automation Anywhere の Image Recognition(画像認識)とは何ですか?

Automation Anywhere の Visualize Technology(視覚化テクノロジー)とは何ですか?

Automation Anywhere には、自動化されたタスクを画像とストーリーボードで表示で[きる視覚化テクノロジーが](http://www.automationanywhere.com/features/visualize.htm)搭載されています。 視覚化テクノロジ ーは、Task Editor のさまざまな表示で使用され、SnapPoint や IF コマンドを使用した画像認識で画像をオンデマンドでキャプチャします。

Automation Anywhere の SnapPoint とは何ですか?

Automation Anywhere でタスクが記録されているときには、すべてのマウスクリックやキーストロークの画像が自動的にキャプチャされます。 しか し、Task Editor でタスクが作成されたときは、オンデマンドで画像をキャプチャする必要があります。 SnapPoint を使用すると、必要に応じて画像 をキャプチャできます。SnapPoint を有効にして、使用するコマンドに合わせて設定します。

Automation Anywhere の Image Recognition(画像認識)とは何ですか?

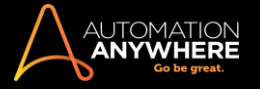

画像認識は、Automation Anywhere で利用可能な視覚化テクノロジーのもう 1 つの機能です。 画像認識により、画像を認識し、比較することができ ます。 これにより、自動化されたタスクは「見る」ことができるようになります。

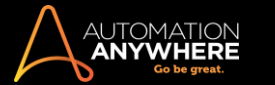

# Web Recorder に関するよくある質問

- 1. Web Recorder とは何ですか?
- 2. Web データ抽出とは何ですか? Web Recorder でデータをどのように抽出するのですか?
- 3. Web Recorder で壊れたリンクを確認するにはどうすればよいですか?
- 4. Web コントロールの管理とは何ですか?
- 5. Automation Anywhere で Web ベースのプロセスを自動化することはできますか? もし可能な場合、どのようなタイプの Web サイトを自動化す ることができますか?

#### Web Recorder とは何ですか?

Web Recorder では、Web ベースのタスクを確実かつ正確に記録および自動化できます。 Automation Anywhere Web Recorder は、あらゆる Web コ ントロールに対応しています。 ブラウザーを開く、閉じる、 クリック操作をする、 フォームを入力する、 Web からデータをインポートする、 ファイルを ダウンロードする、データを抽出する、ソースを抽出する、壊れたリンクを確認するなどの操作をすることができます。

Web データ抽出とは何ですか? Web Recorder でデータをどのように抽出するのですか?

スクリプトを使用してインターネットから構造化データまたは非構造化データを自動的に抽出する方法には、Web [データ抽出](http://www.automationanywhere.com/solutions/webDataExt.htm)[やスクリーンスクレイ](http://www.automationanywhere.com/solutions/screenScrape.htm) [ピングが](http://www.automationanywhere.com/solutions/screenScrape.htm)あります。 データ抽出やスクリーンスクレイピングソフトウェアとしての Automation Anywhere は、どのような種類の Web テクノロジーやペ ージ形式にも柔軟に対応でき非侵入型でもあります。

Automation Anywhere Web Recorder をデータ抽出に使用する方法については、次の 2 つのデモを参照してください。 デモ 1: [インテリジェントパターンマッチング技術を用いた](http://www.automationanywhere.com/lrn/keyFeat/wdePattern.htm) Web データ抽出デモ

2: Web [データ抽出デモ](http://www.automationanywhere.com/lrn/keyFeat/wdeStructured.htm) [2](http://www.automationanywhere.com/lrn/keyFeat/wdeStructured.htm) 詳しくは、Web [データ抽出](http://www.automationanywhere.com/solutions/webDataExt.htm)[とスクリーンスクレイピン](http://www.automationanywhere.com/solutions/screenScrape.htm)

# [グを](http://www.automationanywhere.com/solutions/screenScrape.htm)参照してください。

Web Recorder で壊れたリンクを確認するにはどうすればよいですか?

Web Recorder でリンクが壊れていないかを確認するには、Task Editor へと進み、[Web Recorder] (Web レコーダー) -> [Find Broken Links] (壊れ たリンクを検索)コマンドの順に選択します。 URL を入力し、Web サイト全体をチェックするか、指定した Web ページのみをチェックするかを指定しま す。 結果を保存するファイルのパスを入力し、[Save](保存)をクリックします。 Automation Anywhere は、指定された通りに壊れたリンクをチェック します。 このタスクは、あらかじめ定義した時間に実行するようにスケジュールできます。

#### Web コントロールの管理とは何ですか?

画像リンク、ラジオボタン、テキストボックス、チェックボックス、その他の Web コントロールをキャプチャするには、[Automation Anywhere Web Recorder] -> [Manage Web Controls](Web コントロールを管理)で Web コントロールをキャプチャして変数を割り当てることができます。

Automation Anywhere で Web ベースのプロセスを自動化することはできますか? もし可能な場合、どのようなタイプの Web サイトを自動化すること ができますか?

はい。 Automation Anywhere は、Web [オートメーション機](http://www.automationanywhere.com/solutions/webautomation.htm)能で Web ベースのプロセスを自動化できます。 JavaScript, AJAX, Flash, iFrame を使用す る複雑な Web サイトであっても、自動化することができます。

#### 詳しくは Web [自動化を参照してください](http://www.automationanywhere.com/solutions/webautomation.htm)

Workflow Designer に関するよくある質問

- 1. Workflow Designer とは何ですか?
- 2. Workflow Designer を使用するにはどうすればよいですか?

#### 3. ワークフローを実行するにはどうすればよいですか?

Workflow Designer とは何ですか?

Workflow Designer を使用すると、IT やビジネスプロセスの直感的でわかりやすいグラフィック表示を作成することができます。 Automation Anywhere を使用すると、あらゆるユーザー(ビジネスや IT)がビジネスワークフロー全体を簡単に作成できます。

Workflow Designer を使用するにはどうすればよいですか?

Workflow Designer を開きます(ショートカットキー:Ctrl+K)。 ツールキットからオブジェクトをドラッグアンドドロップして、ビジネスプロセス全体を設計 します。

Workflow Designer では、ワークフローを設計するために次の 4 つのオブジェクトが用意されています

- ⚫ Start(開始)
- ⚫ Run Task(タスクを実行)
- Condition(IF)(条件(IF)) End(終了)

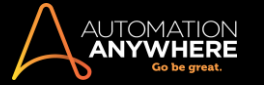

# ワークフローを実行するにはどうすればよいですか?

ワークフローを実行するのは非常に簡単です。 Workflow Designer の[Run](実行)ボタンをクリックするだけです。 もう 1 つの方法としては、[Task List](タスクリスト)にある「MyWorkflow」ファイル内のワークフローをクリックして、[Run](実行)をクリックします。

Workflow Designer を介してワークフローを実行すると、ワークフローの実行されている部分が強調表示されます。 ワークフローの実行が完了する と、使用された完全なパスが強調表示されます。

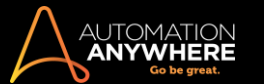

AAE - バージョン管理システムとの統合 - よくある質問とベストプラクティス概要

Automation Anywhere Enterprise(AAE)は Subversion (バージョン管理システム - VCS)と直接統合でき、これによって自動化タスクのライフサイク ルを管理できます。

Subversion が AAE Control Room で設定されている場合、チェックイン、チェックアウト、チェックアウトの取り消し、バージョン履歴など、Subversion 機能のほとんどを Bot Consumer が利用できます。

このマニュアルでは、いくつかのよくあるご質問への回答と、VCS 統合に関するガイダンス(必須事項と禁止事項)を記載します。

よくある質問

Q: Subversion の全バージョンが AAE でサポートされていますか?

A: 現在 AAE がサポートしているのは、Subversion 1.8.13、1.8.14、1.7.2 です。 バージョン 1.8.13 と 1.8.14 を使用することを推奨します。

Q: AAE は Subversion の最新バージョンに対応していますか?

A: いいえ。Subversion の最新バージョンを公式には認定していません。

Q: Visual SVN Server や Tortoise などの Subversion のフロントエンドは使用できますか? AAE 統合に影響しますか?

A: Subversion のすべてのフロントエンドを使用できます。 AAE は Subversion と直接通信を行い、フロントエンドアプリケーションとは通信しません

。 ただし、フロントエンドアプリケーションから自動化 Bot の操作はしないよう、強く推奨します。

Q: TFS や GitHub などの Subversion 以外のバージョン管理システムには対応していますか?

A: いいえ、現在 AAE と統合できるのは Subversion のみです。

Q: UNIX 上で Subversion をホストしています。 AAE で使用できますか?

A: はい。 ただし、試験と認定がなされているのは Windows 上でホストされている Subversion です。

Q: Control Room 設定からいつでも VCS の有効化と無効化ができますが、 このオプションを頻繁に行うとなんらかの問題が生じますか? A: VCS が有効になっている場合は、絶対に必要な場合以外、無効化しないことを推奨します。 VCS を無効化すると、バージョン履歴が失われ、 Bot の基本バージョンが再作成されることになります。

Q: Subversion Repository を変更するとどうなりますか? たとえば、既存のリポジトリが破損し新たなものを作成する必要がある場合や、別のシス テムに Subversion を移動する必要がある場合です。

A: 前の質問と同様、Subversion Repository を変更すると、Bot のバージョン履歴が失われ、基本バージョンが再作成されることになります。

Q: Subversion Repository を変更しても、バージョン履歴は残すことができますか?

A: 外部ツール(Visual SVN Server や TortoiseSVN など)を使用する場合のみできます。 AAE ではできません。

Q: AAE Client で Bot の名前を変更するとどうなりますか?

A: 新たなファイルが(新たな名前とともに)Subversion に作成されます。また、それが基本バージョンとなります。

Q: ファイルサイズの大きな Bot があります。 Subversion Repository のサイズについて AAE では何らかの表示(使用済み容量や空き容量など)が ありますか?

A: いいえ、十分な容量が Subversion Repository に割り当てられていることをご自身で確認する必要があります。

Q: ファイルのアップロードやダウンロード中にネットワークの中断があった場合はどうなりますか?

A: そのような場合は、Control Room Repository にファイルが存在していることを確認してください。 最悪の場合でも、ファイルのコピーが Bot Creator マシン(アップロードの場合)または Control Room Repository(ダウンロードの場合)にあるはずです。

Q: ファイルのアップロードやダウンロードにタイムアウトはありますか? それはどのように設定できますか?

A: はい。 次の手順を実行します。

- 1. AAE Client Installation フォルダー(C:\Program Files (x86)\Automation Anywhere Enterprise 10.3\Client)に移動しま す。
- 2. AAClientService.exe.config のファイルを検索し開きます。
- 3. RequestTimeOutInSecond のセクションを検索します。
- 4. その値を大きくします(デフォルト値は 15 ですが、60 まで増やすことができます)。
- 5. AAClientService を再起動し、ファイルをアップロードまたはダウンロードできるか確認します。

Q: Control Room がアップグレードされた場合はどうなりますか? VCS 統合は機能しますか?

A: はい(Control Room 10.2 から 10.3 にアップグレードする場合、VCS に再度接続する必要があります。10.3 より後のバージョンでは VCS の状態 は維持されます)。

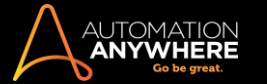

- Q: Subversion Repository を複数のアプリケーションに接続した場合はどうなりますか?
- A: 問題ないはずです。 ただし、Visual SVN Server や TortoiseSVN などの外部ツールからは自動化 Bot を変更しないでください。
- Q: Subversion Repository を複数の Control Room に接続できますか?

A: いいえ。

Q. Development、Test、Production の各 Control Room があります。 各 Control Room に SVN を設定できますか? A. Subversion は Development Control Room にのみ設定するよう推奨します。 Test および Production Control Room はバージョン制御システムで は設定しないようにしてください。

- Q: AAE Control Room から Subversion に接続できません。 どうすればよいですか?
- A: デバッグログを確認してください。 このログは[パブリックのドキュメント]にある WebCR.log ファイル
- (C:\Users\Public\Documents\Automation Anywhere Server Files\Logs)に生成されます。
- Q: AAE Control Room Repository が変更されています。 Subversion に影響しますか?

A: いいえ。

Q: High Availability – Disaster Recovery モード(複数 IIS)で AAE Control Room をホストしています。 Subversion に影響しますか? A: いいえ。

Q: Subversion がファイルのバージョンを作成する方法を制御しようと思います。 そのようなことはできますか? A : いいえ。Subversion にはファイルのバージョン作成に独自の方法があります。 その方法は変更できません。

Q: Subversion Repository が破損した場合はどうなりますか?

- A: 定期的に Subversion Repository のバックアップをとることを推奨します。 バックアップについては、Subversion のヘルプを参照してください。
- Q: 既存の(空でない)Subversion Repository に接続できますか?
- A: いいえ。リポジトリは空であることが必要です。

# 必須事項

- 1. 最高の性能を得るために、Subversion Repository と Control Room repository は同じマシン上にあることが必要です。
- 2. VCS を無効状態から有効化する場合、必ず[connect](接続)をクリックして基本バージョンをアップロードします。
- 3. 基本バージョンのアップロード中は[Control Room]ページから離れないようにします。離れると、基本バージョンの一部だけがアップロードされ ることになります。 Control Room アプリケーションは閉じないでください。 ファイルが基本バージョンになっている(アップロードされている)こと を確認するには、ブラウザーで Subversion を開き、ファイルが実際にリポジトリに追加されていることを確認します。
- 4. 基本バージョンをリセットする場合(新しい Subversion Repository に接続する場合)、Control Room にあるファイルが最新で最大になっている ことを確認します。

# 禁止事項

- 1. Control Room と Subversion Repository でバックエンド操作(ファイルの名前の変更や file info.dat のアップデートなど)をしないでください。
- 2. VCS が有効化されているかどうかを問わず、いかなる場合も、AAE Client は複数の Control Room には接続できません。
- 3. ある AAE Client から別の Client に手動でタスクをコピーしないでください。Control Room にタスクをアップロードしてから別の AAE Client にダ ウンロードすることを推奨します。
- 4. VCS の自動化タスクを管理するためにフロントエンド UI(TortoiseSVN, Visual SVN)は使用しないでください。
- 5. 基本バージョンをリセットする場合(新しい Subversion Repository に接続する場合)、Control Room が最新で最大になっていることを確認しま す。

Java の自動化に関するよくある質問ここでは Java の自動化に関するよくあるご質問にお答えします

。

<u>● 備考: AAE 10 SP2 以降では、AAE が動的な Java アプリケーション(パッケージ化された JRE から実行されるスタンドアロン Java アプリケー</u> ション)の自動化をサポートしているため、AAE Java プラグインをインストールしなくてもデスクトップ(スタンドアロン)の Java アプリケーション(JRE 6 以降のバージョンで実行)を自動化できます。 Web ベースの Java アプリケーションを自動化するには、引き続き AAE Java プラグインが必要で す。

1. Java アプリケーションを AAE で自動化するにはどうしたらよいですか? Java アプリケーションを自動化するには、[Tools](ツール)>[Options](オプション)>[Plugin Settings](プラグイン設定)>[Java of AAE Client](AAE Client の Java)から AAE Java プラグインをインストールする必要があります。

2. Java プラグインをインストールするのに管理者アクセス権が必要なのはなぜですか? Java プラグインのインストールでは、JRE アプリケーションパスにいくつかのファイルをコピーし(ただしファイルがない場合のみ)、(コントロー ルパネルの)[コンピューターの簡単操作センター]で Java Access Bridge を有効にします。 上記のどちらのアクションにも管理者権限が必要で、そのため、Java プラグインをインストールするには管理者アクセス権が必要です。

3. (異なるバージョンの JRE で実行されている)複数の Java アプリケーションを同時に自動化したいのですが、 可能でしょうか?

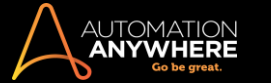

Java プラグインを([Tools](ツール)>[Options ](オプション)>[Plugin Settings](プラグイン設定)>[Java of AAE Client](AAE Client の Java) から)インストールしたのち、Java 設定パネルに移動します([Tools](ツール)>[Options](オプション)>[Java Settings of AAE Client](AAE Client の Java 設定))。 システムにインストールされているすべてのバージョンのプラグインがインストールされます。 これによって、これらの 異なるバージョンの JRE で実行されている複数の Java アプリケーションを AAE が自動化できるようになります。

- さらに追加して JRE をインストールする場合、プラグインを再インストールする必要がありますか? JRE のバージョンが 1.8 以降ならば必要ありません。 それ以外では必要です。
- 5. Java で制御された Web サイトを自動化する場合、AAE Java プラグインをインストールする必要がありますか?はい。 Java 制御では AAE Client マシンの JRE を利用するため、Web ページの Java 制御を自動化するには Java プラグインのインストールが必須です。
- 6. Java プラグインの機能はどのようなものですか?

Java プラグインは JRE インストールパスにファイルをコピーします。ファイルのバージョンはオペレーティングシステムが 32 ビットか 64 ビットか で異なります。

次のファイルは、存在しない場合に限り、「JRE installation folder\bin」パスにコピーされます。

- ⚫ JavaAccessBridge.dll
- ⚫ JAWTAccessBridge.dll
	- ⚫ WindowAcessBridge.d
	- ll

次のファイルは、存在しない場合に限り、「JRE installation folder\lib\ext」パスにコピーされます。

- ⚫ Access-bridge.jar
	- ⚫ Jaccess.jar
- ⚫ jaccess-1\_2.jar
	- jaccess-1\_3.jar

次のファイルは JRE のバージョンにかかわらず、「JRE installation path\lib」パスにコピーされます。

⚫ Accessibility.properties

上のほか、Java プラグインはコントロールパネルの[コンピューターの簡単操作センター]で Java Access Bridge の有効化も行います。

- 7. 上記のファイル(Access-bridge.jar、Jaccess.jar など)はすべて Oracle のファイルですか?はい。
- 8. 上記のファイルは JRE のバージョンごとにコピーされるのですか?
	- はい、ただし、JRE にそれらのファイルが存在しない場合に限ります。 Java プラグインをインストールした場合、accessibility.properties ファイ ルはすべての JRE バージョンで変更されます。
- 9. Oracle が既存の JRE をアップデートした場合はどうなりますか? Java プラグインに影響がありますか?はい。JRE のバージョンが 1.8 より 前の場合は、Java プラグインは JRE アップデートの一環でアンインストールされる場合があります。 そのような場合、Java プラグインを再イ ンストールすることを推奨します。 JRE バージョンが 1.8 以降の場合は、JRE がアップデートされても Java プラグインを再インストールする必要はありません。

10. なぜ、Java プラグインをインストールするのに 2 つのオプションがあるのですか? Java プラグインをインストールするための推奨オプションは、[Tools](ツール)>[Options](オプション)>[Plugin settings of AAE Client](AAE Client のプラグイン設定)です。 ただし、JRE の新しいバージョンがシステムにインストールされている場合は、[Tools](ツール)>[Options](オプション)>[Java Settings of

AAE Client](AAE Client の Java 設定)で AAE プラグインを追加することもできます。 さらに、カスタム JRE がある場合は、[Tools](ツール)>[Options](オプション)>[Java Settings](Java 設定)で Java プラグインを追加できます

- 。
- 11. コマンドラインでプラグインをインストールできますか?はい。 「プラグイン設定を使用する」の「Java プラグイン」のセクションを参照してくださ い。
- 12. コマンドラインインストールのオプションにはどのようなものがありますか? 「プラグイン設定を使用する」の「Java プラグイン」のセクションを参照してください。
- 13. Java プラグインをサイレントモードでインストールできますか? はい。「プラグイン設定を使用する」の「Java プラグイン」のセクションを参照してください。
- 14. [Tools](ツール)>[Options](オプション)>[Java Settings of AAE Client](AAE Client の Java 設定)のみを使用し、[Plugin Settings](プラグ イン設定)>[Tools](ツール)>[Options](オプション)>[Plugin Settings](プラグイン設定)>[Java](Java)で Java プラグインをインストールし ない場合はどうなりますか?

正常に機能しません。 最初に使用する際、[Tools](ツール)>[Options](オプション)>[Plugin Settings](プラグイン設定)>[Java](Java)で

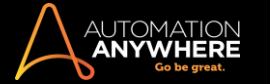

Java プラグインをインストールする必要があります。 その後、[Tools](ツール)>[Options](オプション)>[Java Settings](Java 設定)を使用し てカスタム JRE で Java プラグインをインストールできます。

- 15. 自動化するには、管理者モードで Java アプリケーションを実行する必要がありますか? AAE Client を管理者モードで実行する場合、または[Tools](ツール)>[Options](オプション)>[Runtime settings](ランタイム設定)で[Run Task as an Administrator](管理者としてタスクを実行)が有効の場合は、Java アプリケーションを管理者モードで実行する必要があります。 AAE Client、AAE プレーヤー、Java アプリケーションの状態はすべて同じであることが必要です。つまり、すべてを管理者モードで実行するか、 すべてを非管理者モードで実行するかのいずれかです。
- 16. Java プラグインを手動でインストールするにはどうすればよいですか?次のリンクに従って Java Access Bridge をインストールします。 <http://docs.oracle.com/javase/accessbridge/2.0.2/setup.htm#installing-jab-64-bit>

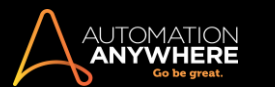

その他のよくある質問

- 1. [スタートメニュー] > [プログラム]からプログラムを開くタスクを記録しましたが、タスクを実行すると、プログラムを開くメニューが移動しまし た。 結果的に、間違ったプログラムをクリックし、間違ったプログラムが開きます。 タスクをもう一度記録する必要がありますか?
- 2. クイック起動やデスクトップからファイルやプログラムショートカットアイコンが移動した場合でも、このタスクは正しく実行されることがあります か?
- 3. エラーが発生したとき、スナップショットまたはログデータを取得できますか?
- 4. スケジュールしたタスクは実行されませんか?
- 5. 大きなタスクです。 タスクに追加したコマンドの一部のみをテストするには、どうすればよいですか?
- 6. コマンドをコピーし、さまざまな場面で使用できれば便利です。 毎回、コマンドを作成する必要がありますか?
- 7. 複雑なキーシーケンスを含むキーストロークを作成しました。このキーストロークを多くのタスクで繰り返し使用します。 新しいタスクを作成す るたびに、このキーストロークをコピーする必要がありますか?
- 8. 繰り返し可能なタスクを記録しましたが、1 つのファイルのみ、毎回置換する必要があります。 タスクの実行中にこのテキストを入力する必要 があります。 自動化ソフトウェアでは、それをどのような方法で行いますか?
- 9. 複数のコマンドを同時に編集できますか? すべてのコマンドでウィンドウタイトルを置換することはできますか?
- 10. 優先度の高いタスクがすでに実行されているとき、トリガーまたはスケジュールが設定されているタスクはどうなりますか?
- 11. Automation Anywhere をマクロレコーダーとして使用できますか?
- 12. Automation Anywhere を使用し、Excel コマンドと他のアプリケーションを統合できますか?
- 13. Automation Anywhere では、どのような方法でデータベース自動化が実行されますか?

[スタートメニュー] > [プログラム]からプログラムを開くタスクを記録しましたが、タスクを実行すると、プログラムを開くメニューが移動しました。 結 果的に、間違ったプログラムをクリックし、間違ったプログラムが開きます。 タスクをもう一度記録する必要がありますか?

いいえ。Automation Anywhere に組み込まれている自動化技術 SMART には、当初のタスクの使用を可能にする強力な機能があります。 [ツール] >[オプション]>[アイコン/メニューを移動]でオプションを選択できます。 このオプションを選択してからタスクを実行すると、メニューが移動しても、 記録中に開いていたプログラムが開きます。

クイック起動やデスクトップからファイルやプログラムショートカットアイコンが移動した場合でも、このタスクは正しく実行されることがありますか?

いくつかの例外は別として、クイック起動またはデスクトップからファイルやショートカットアイコンを開くとき、ほとんどの場合、アイコンが元の場所か ら移動していても正しく実行されます。 この機能を有効にするには、[ツール] > [オプション]メニューで[アイコン/メニューを移動]を選択する必要 があることにご注意ください。

エラーが発生したとき、スナップショットまたはログデータを取得できますか?

はい、Automation Anywhere には高度なエラー処理能力があります。 [タスクを続行]または[タスクを停止]のようなアクションを選択できます。 [スナップショットを作成]、[タスクを実行]、[ログデータをファイルに記録]、[メールを送信]、[変数割り当て]などのエラー処理オプションを指定で きます。

スケジュールしたタスクは実行されませんか?スケジュールしたタスクが実行されない場合、この簡単なチェックリストに沿って問題を解決します。

- 1. 入力したユーザー名とパスワードを確認します。 セキュリティ上の理由から、Windows XP ではスケジュールしたタスクを実行する際に、 Windows XP のユーザー名とパスワードが必要となります。 パスワードを所有していない場合の対処方法について詳しくは、「ユーザー名とパ スワードを設定する」を参照してください。 他の Windows オペレーティングシステムでは、アカウントにログオンするときパスワードが求められ る場合は、タスクスケジュール中にパスワード入力が必要となります。アカウントへのログオンにパスワードが求められない場合、パスワード 入力は不要です。
- 2. 複数のアカウントがある場合は、正しいユーザー名とパスワードを指定していることを確認します。 同一のコンピューターで、ドメインアカウント 1 個とローカルアカウント 1 個というように複数のアカウントを持っている場合、入力したユーザー名がコンピューターにログインするときに使用 したログインと一致していることを確認してください。 タスクをスケジュールしたユーザーアカウントと現在ログインしているユーザーアカウント が異なると、タスクが動作しません。 Automation Anywhere では、ユーザーがログインしたユーザー名が自動的に入力されます。
- 3. [コントロールパネル]->[スケジュールされたタスク]ウィンドウで[タスクの状態]を確認します。 [コントロールパネル]->[スケジュールされた タスク]ウィンドウに移動してください。 自分の設定したタスクに対応するタスク(自分の設定した名前で始まるタスク)を選択し、右クリックして [実行する]を選択します。 実行されるかどうかを確認します。 実行されない場合は、[タスクの状態]列の表示内容を確認してください。
- 4. 次のとおり、電卓アプリケーションをスケジュールします。 設定されたタスクが依然として実行されない場合は、[コントロールパネル]->[スケ ジュールされたタスク]に移動します。 [スケジュールされたタスクの追加]をクリックします。 以下のとおり、アプリケーションリストで[電卓]を 選択してください。 電卓が動作していない場合は、コンピューターにスケジューラーサービスが正常にインストールされていません。

大きなタスクです。 タスク内の一部のコマンドのみをテストするには、どうすればよいですか?

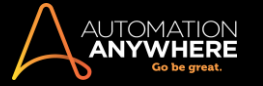

実行しないコマンドを選択します。 右クリックし、[無効]を選択します。 タスクを保存して実行します。このタスクの実行中、無効にしたコマンドは実 行されません。 コマンドを有効に戻すには、右クリックして[有効]を選択します。 コマンドをコピーし、さまざまな場面で使用できれば便利です。毎回、コマンドを作成する必要がありますか?

いいえ。コマンドを右クリックして[複製]を選択すると、[複製]機能を使用できます。 このコマンドで現在選択しているコマンドが複製されます。 ここ で、マウスを使用して新しく作成したコマンドをドラッグします。

複雑なキーシーケンスを含むキーストロークを作成しました。このキーストロークを多くのタスクで繰り返し使用します。 新しいタスクを作成するたび に、このキーストロークをコピーする必要がありますか?

いいえ。該当するキーストロークを右クリックし、[変数に変換]をクリックします。 このキーストロークを変数として保存できます。

繰り返し可能なタスクを記録しましたが、1 つのファイルのみ、毎回置換する必要があります。 実行中にこのテキストを入力する必要があります。 自動化ソフトウェアでは、それをどのような方法で行いますか?

- 1. エディターでタスクを開きます。
- 2. 毎回入力する必要のあるキーストロークを右クリックします。
- 3. ポップアップメニューで[プロンプトに変換]をクリックします。
- 4. 実行中、表示するメッセージを入力します。
- 5. タスクを保存します。
- 6. 入力するテキストの入力を促すダイアログボックスが実行中に表示されます。
- 7. [OK]をクリックすると、入力したテキストが入力されます。

複数のコマンドを同時に編集できますか? すべてのコマンドでウィンドウタイトルを置換することはできますか?

はい。 [一括編集]はキーストローク、遅延などのコマンドに対応しています。 キーストロークまたは遅延のコマンドを複数選択し、右クリックします。 [一括編集]オプションを選択し、選択したコマンドの新しい詳細を指定します。

ウィンドウタイトルを置換するには、ウィンドウを含むコマンドをどれか選択し、右クリックして[ウィンドウタイトルを変更]オプションを選択します。 特 定のコマンドのウィンドウタイトルを置換したり、タスクに含まれるコマンドすべてのウィンドウを変更したりすることができます。

優先度の高いタスクがすでに実行されているとき、トリガーまたはスケジュールが設定されているタスクはどうなりますか?

上のケースでは、現在実行中の優先度の高いタスクが継続され、その他すべてのタスクはキューに送られます。

Automation Anywhere は、高度なタスクキュー管理テクノロジーを備えています。 このテクノロジーにより、実行中のタスクにどれほど他のタスクが 割り込んでも、確実にすべてのタスクが優先度に沿って遂行されます。

実行順序は優先度(高、中、低)によって決まります。 キューに同じ優先度のタスクが 2 つある場合はタスクのカテゴリ(トリガー済み、スケジュール 設定済み、手動)に従ってどちらのタスクを先にするかが決まります。 したがって、同じ優先度のタスクが 2 つある場合は、トリガー済みのタスクが 先行し、次にスケジュール設定済みのタスク、そして手動のタスクとなります。

Automation Anywhere をマクロレコーダーとして使用できますか?

Automation Anywhere は、マクロを簡単に作成、編集、実行できるインテリジェント[なキーボードマクロレコーダーや](http://www.automationanywhere.com/landing/macro-recorder.htm)マウ[スマクロレコーダーと](http://www.automationanywhere.com/landing/macro-recorder.htm)して使 用できます。

- ⚫ キーストロークを自動化し、数千回分のクリックを保存して、繰り返しタスクを自動化します。
- ⚫ キーボードマクロやマウスマクロを記録する、またはポイントアンドクリック方式のウィザードを使用すると、数分で自動化タスクを作成できます 。
- 詳しくはこちらを参照してください。 <http://www.automationanywhere.com/landing/macro-recorder.htm>

Automation Anywhere を使用し、Excel コマンドと他のアプリケーションを統合できますか?

Automation Anywhere は、高度な Excel [統合お](http://www.automationanywhere.com/solutions/excelautomation.htm)よび Excel [自動化機](http://www.automationanywhere.com/solutions/excelautomation.htm)能を備えています。 Automation Anywhere は、Salesforce、SAP、Access、SQL など、任意の Web アプリケーションまたは Windows アプリケーションと Excel と[のデータ転送を](http://www.automationanywhere.com/solutions/datatransfer.htm)自動化できます。

Excel [オートメーションに](http://www.automationanywhere.com/solutions/excelautomation.htm)ついて詳しくは、こちらを参照してください。

Automation Anywhere では、どのような方法でデータベース自動化が実行されますか?

Automation Anywhere は、Oracle、MS SQL、Sybase などの SQL データベースと連携し、データベースを転送、維持、更新します。 Automation Anywhere [のデータベース自動化ソ](http://www.automationanywhere.com/solutions/database-automation.htm)リューションでは、多様なデータベース、Web、および社内のアプリケーションからデータを取得して照合し、レポ ートを作成できます。

[データベース自動化に](http://www.automationanywhere.com/solutions/database-automation.htm)ついて詳しくは、こちらを参照してください。

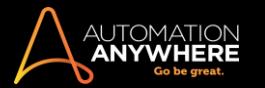

一般的なエラーメッセージ

このセクションでは、Automation Anywhere で発生する一般的なエラーメッセージについて説明します。

エラー429: ActiveX コンポーネントはオブジェクトを作成できません

- ⚫ 説明: このエラーは TA/AA のユーザーインターフェイスの読み込みにおける問題が原因で発生します
- ソリューション:「実行時エラー429」は「GDIPlusWrapper.dll」が破損すると表示されます。次に指定するコマンドを「Start Run cmd」に入力 できます。

Windows 7 32 ビットの場合 - regsvr32 C:\WINDOWS\system32\GDIPlusWrapper.dll

Windows 7 64 ビットの場合 - regsvr32 C:\WINDOWS\sysWOW64\GDIPlusWrapper.dll

# 関連トピック

⚫ デバッグオプションを有効にする

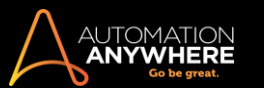

# Client のログインエラー

ユーザーとして Client にログインしようとする場合、入力内容に応じて次のエラーが表示されることがあります。

# エラー1: Login Unsuccessful(ログインに失敗しました)

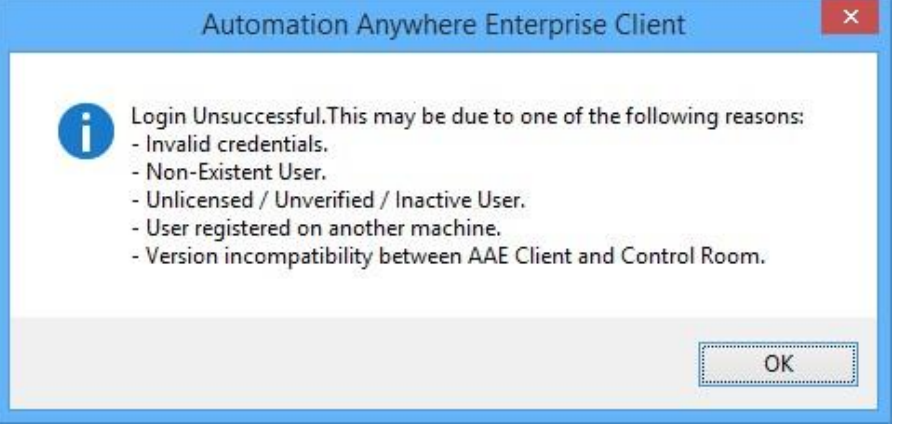

上のエラーは、次の場合に表示されます。

- ⚫ 入力したユーザー名やパスワードが正しくなかった場合
- ⚫ ログインしようとしているユーザーが、Control Room で作成されていない場合
- ログインしようとしているユーザーが、Control Room でライセンス(Development/Runtime)を割り当てられていない場合 Control Room から 送信されたメールを使用してユーザーアカウントの確認を済ませていない場合 • ログインしようとしているユーザーが、Control Room で無効 になっている場合
- ⚫ ログインしようとしているユーザーが、別のコンピューターから Control Room にすでに登録されていた場合
- ⚫ ログインしようとしているユーザーが、別の Windows 資格情報を使用して Control Room に登録されている場合

# 改善措置

- ⚫ 有効なユーザー名とパスワードを入力する
- ⚫ ログインしようとしているユーザーが Control Room に実際に存在していることを Control Room 管理者に確認する
- ⚫ ログインしようとしているユーザーが Control Room で開発またはランタイムライセンスを割り当てられていることを Control Room 管理者に確 認する
- ⚫ Control Room から送られたメールを使用して自動化アカウントを確認する(Control Room が送信メールサーバーに設定されている場合)。 こ の確認メールの件名は「Your Automation Account is Created(自動化アカウントは作成されています)」です ⚫ ログインしようとしているユーザ ーが Control Room で[Active](アクティブ)ステータスにあることを Control Room 管理者に確認する
- ⚫ ログインしようとしているユーザーが、別のコンピューターから Control Room にすでに登録されているかどうかを Control Room 管理者に確認 する。 該当する場合、ログインは不可
- ⚫ Windows 資格情報をチェックする。 これを以下の例を用いて分かりやすく説明する

# ログインが有効なシナリオ:

- ⚫ トムが自分のノート型パソコン(たとえば TomLaptop)に Windows 資格情報(たとえば Tom.Watson)を使用してログインします
- ⚫ トムが AAE Client を開始し、自分の AAE ユーザー名(たとえば Tom\_AAE)と有効なパスワードを AAE Client のログインウィンドウに入力し、 Control Room に登録します
- これで、Tom AAE ユーザーが Tom.WatsonWindows アカウントの TomLaptop から Control Room に登録されます

# 無効なシナリオ: コンピューターの変更>ログイン失敗

- ⚫ トムのノート型パソコンがクラッシュしたため、一時的に新しいノート型パソコン(TempLaptop)を入手します
- ⚫ トムは自分の Windows 資格情報(Tom.Watson)で TempLaptop にログインし、TempLaptop に AAE Client をインストールして AAE Client から Tom\_

AAE ユーザーとしてログインしようとします ⚫ ユーザーはすでに TomLaptop で登録されているた

め、トムは Tom AAE としてはログインできません • Control Room 管理者は Tom AAE ユーザーを

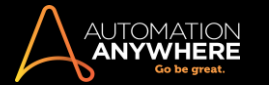

Control Room から削除します ⚫ Control Room 管理者は同じ名前(Tom\_AAE)の新規ユーザーを作 成します

- ⚫ これによってトムは Tom\_AAE として TempLaptop からログインできるようになります
- ⚫ Tom\_AAE ユーザーが Tom.WatsonWindows 資格情報下の TempLaptop から Control Room に登録されます

無効なシナリオ: WindowsCredentialsChange(Windows 資格情報の変更)>LoginFailure(ログインの失敗)

- ⚫ ジョンが自分の Windows 資格情報(John.Smith)を使用して TempLaptop にログインする
- ⚫ ジョンが AAE Client を開始し、トムの AAE ユーザー名(Tom\_AAE)と有効なパスワードを AAE Client のログインウィンドウに入力する
- ⚫ 指定したユーザー(Tom\_AAE)が Tom.Watson という Windows 資格情報ですでに登録されているため、ジョンは AAE Client にログインできない

#### エラー2: Unable to Connect to Server (サーバーに接続できません)

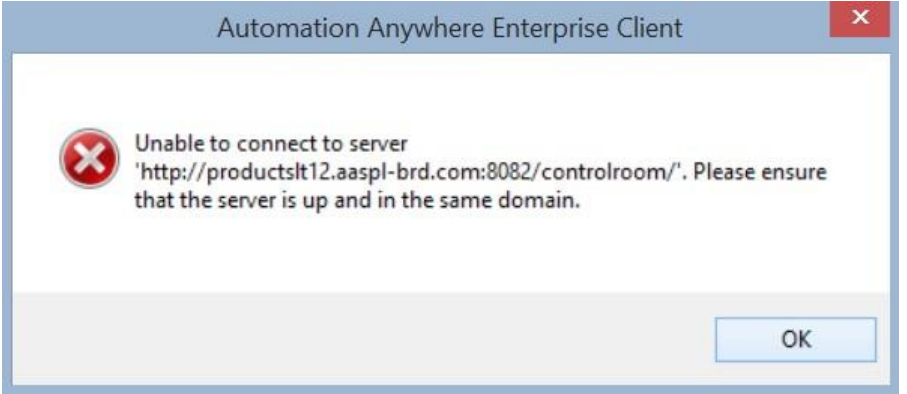

# 上のエラーは、次の場合に表示されます。

● ログイン時に指定された Control Room の URL が正しくない • AAE Client マシンを Control Room の URL に接続できない

#### 改善措置

- ⚫ ログイン時に指定した Control Room の URL が正しいことを確認します。
- ⚫ AAE Client マシンで Web ブラウザーを開き、Control Room の URL に移動します。 Control Room にログインしていない場合は、ログイン画面 が表示されます。
- ⚫ Control Room の URL で指定されたポートが通信用に開いていることを確認します。

エラー3: Invalid User Name / Password (無効なユーザー名/パスワード)

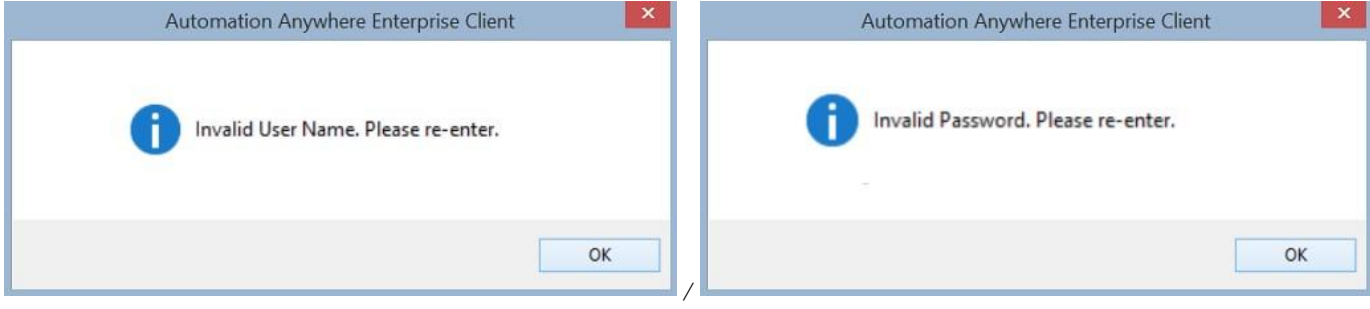

ユーザー名またはパスワードフィールドが入力されていない場合、このエラーが表示されます。

改善措置

エラー4: Forgot Password(パスワードを忘れた場合)

<sup>⚫</sup> 有効なユーザー名とパスワードを入力します。

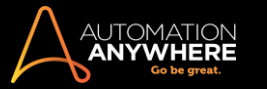

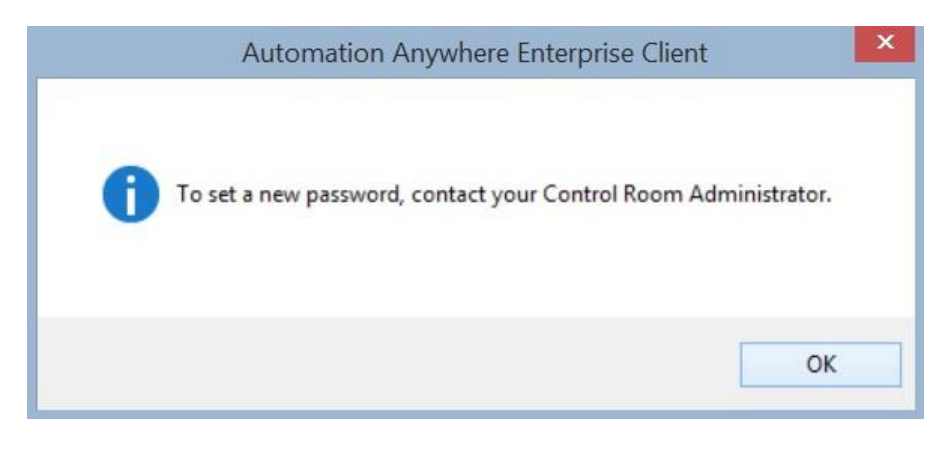

AAE Client でのログイン時に[Forgot Password](パスワードを忘れた場合)をクリックすると、このメッセージが表示されます。

改善措置

SMTP(送信メールサーバー)を指定せずに設定された Control Room の場合: Control Room 管理者に連絡し、ユーザーのパスワードリセットを依 頼してください。

SMTP を指定して設定された Control Room の場合:

- ⚫ Web ブラウザーで Control Room を開きます。
- ⚫ ログインウィンドウが表示されます。
- ⚫ ログインウィンドウに AAE ユーザー名を入力し、Web ページで[Forgot Password](パスワードを忘れた場合)をクリックします。
- ⚫ 登録したメールアカウントに確認メールが送信され、このメールから AAE パスワードをリセットできます。

エラー5: Invalid Certificate(無効な証明書)

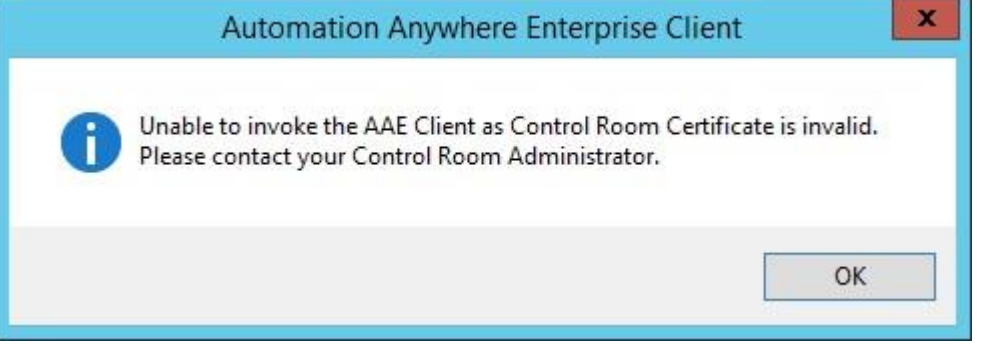

Control Room 証明書が以下に該当する場合、Client から Control Room インスタンスにログオンすると無効な証明書エラーが発生する可能性があ ります。

- 存在しない 無効である
- 有効期限切れ 信頼されていない機関から発行された

**■備考: 前述のエラーメッセージは、AAE Client マシンに次のレジストリエントリがある場合にのみ表示されます。 HKEY\_LOCAL\_MACHINE\SOFTWARE\Automation Anywhere\ValidateServerCertificate**1.

改善措置

Control Room 管理者に連絡してください。 エラー6: バージョンの不一致
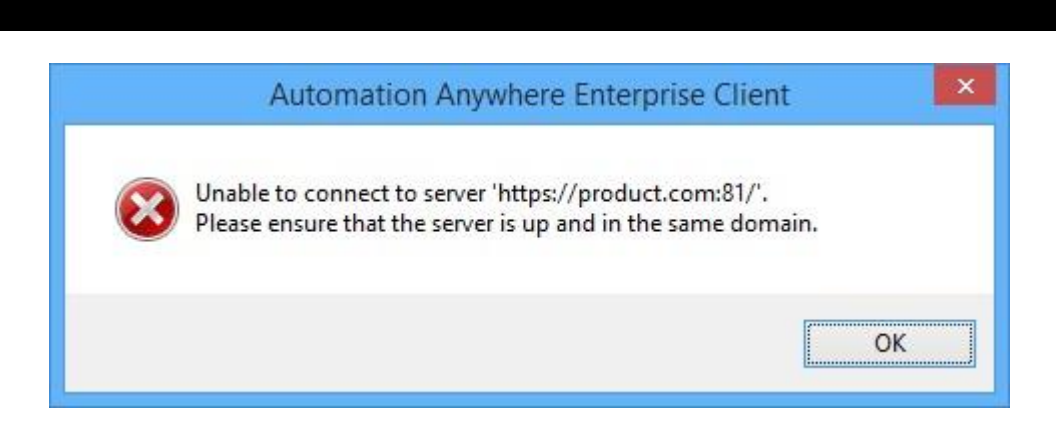

新しいバージョンまたは古いバージョンの Control Room にログオンすると、バージョンの不一致エラーが表示されます。

改善措置

Control Room 管理者に連絡し、Control Room とインストールした Client のバージョンに互換性があることを確認してください。

### エラー7: アクティブな Bot セッション

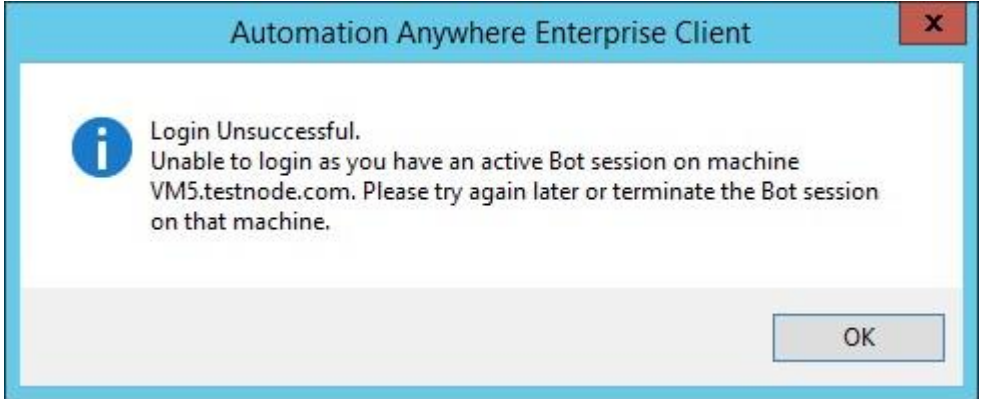

異なるマシンを使用して Client にログオンしようとする場合、前のマシンですでにアクティブな Client セッションに Bot がデプロイされていると、この エラーが表示されます。 これは、フローティングライセンスモデルをサポートするように Control Room が設定されていると発生する可能性がありま す。

#### 改善措置

1. 別のマシンにログオンする場合は、前のマシンでアクティブなプレーヤーなどのBotトセッションを、以下のボタンをクリックして終了します。

2. TaskBot が完了してから、他のマシンにログインします。

### エラー8: パスワードポリシーの更新

Control Room でパスワードポリシーが更新された後、Client のログイン/再ログインまたは自動ログイン時に古い認証情報を入力すると、次のメッ セージが表示されます。

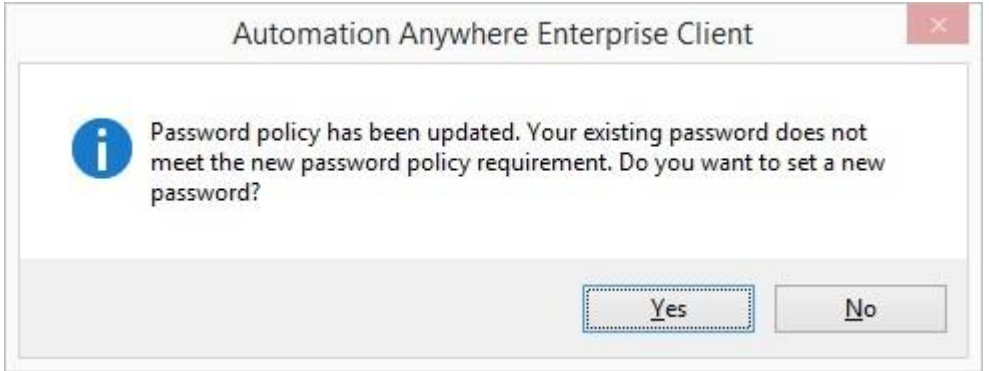

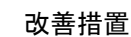

Control Room インターフェイスからパスワードを更新してログインする必要があります。

1. [Yes](はい)をクリックし、デフォルトのブラウザーで Control Room を起動します。

備考: 後でログインする場合は、[No](いいえ)をクリックします。この場合、Client のログインページに留まります。

- 2. 認証情報を使用してログインします。
- 3. パスワードの更新ページが表示されます。

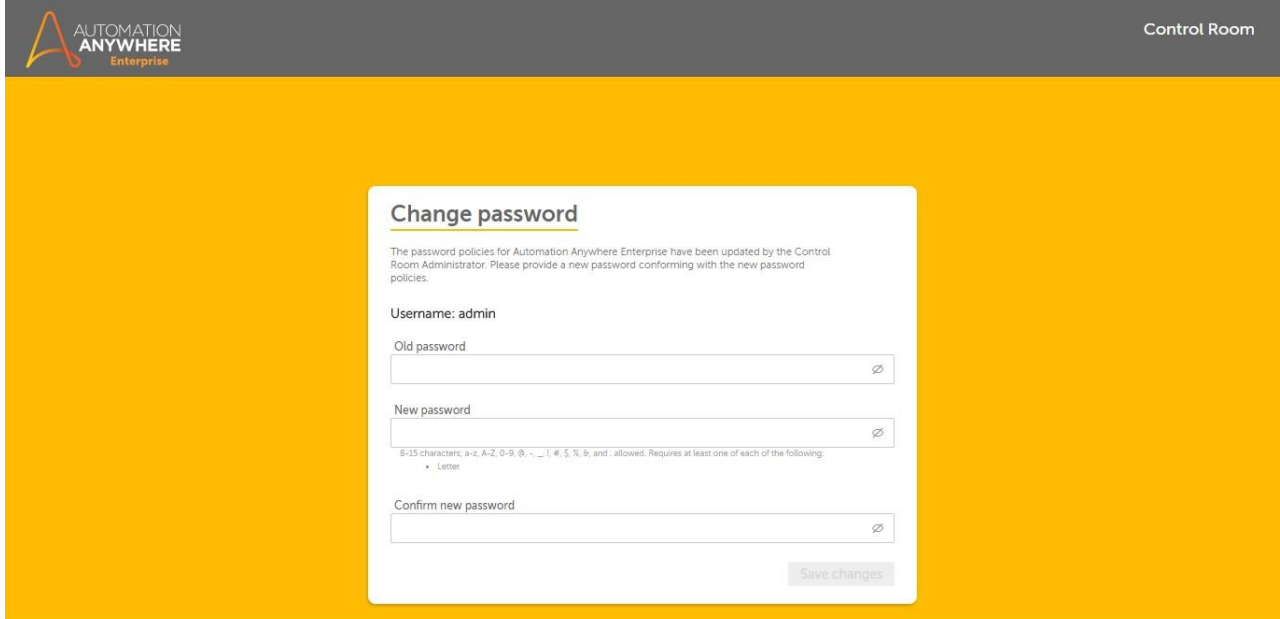

- 4. 新しいパスワードポリシーの要件に適合するようにパスワードを変更して保存します。
- 5. Client にログインできるようになります。

デバッグオプションを有効にする

Automation Anywhere には、より複雑な自動化タスクをデバッグできる機能があります。 タスクのデバッグは、より長く、複雑な業務や IT プロセスの 自動化に役立ちます。

デバッグオプションを有効にするには、次の手順を実行します。

- 1. Task Editor でタスクを開きます。
- 2. [Debug](デバッグ)メニューをクリックして、[Enable Debugging](デバッグを有効化)を選択します。
- 3. ツールバーを使用して、タスクにブレイクポイントを挿入します。
- 4. [Step Over](ステップオーバー)(F10)機能を使用して、タスクを 1 行ずつデバッグします。

タスクで[Set SnapPoint](SnapPoint を設定)機能を使用すると、実行中のタスクの画像をキャプチャできます。

Disable Debugging

デバッグオプションを使用する

デバッグオプションを使用すると、次のことができます。

- ⚫ 一度に 1 つのコマンドのタスクをデバッグするには、各コマンドの隣にブレイクポイントを挿入します。 これにより、タスクがブレイクポイントで一 時停止します。
- ブレイクポイントを挿入するには、コマンドを選択して F9 をクリックします。 ブレイクポイントを削除するには、コマンドを選択して F9 をクリック します。
- ⚫ [Step Over](ステップオーバー)機能を選択すると、一度に 1 つのコマンドを移動します。
- ⚫ ブレイクポイントをすべてクリアするには、[Clear All Breakpoints](すべてのブレイクポイントをクリア)をクリックします。
- ⚫ デバッグを停止するには、[Debug](デバッグ)メニューをクリックして、[Disable Debugging](デバッグを無効化)を選択します。

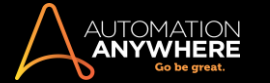

■ 備考: Automation Anywhere では、デバッグ情報およびブレイクポイントは保存されません。 Task Editor(タスクエディター)を閉じる と、すべてのブレイクポイントが失われます。

## 関連トピック

- ⚫ Error View(エラービュー)を使用する
- ⚫ アプリケーションパスの変更時に Windows にログインする
- よくあるご質問 ⚫ ユーザーをクライアントとして Automation Anywhere に登録する方法を教
	- えてください。
- ⚫ ドメイン名の変更はクライアントの動作に影響しますか?
- ⚫ クライアントに[Run](実行)ボタンのみが表示されるのはなぜですか?
- ⚫ Excel のセルをコピーして、レコードの次のセルに移動するにはどうすればよいですか?
- ⚫ データをアプリケーションに貼り付けて、次の項目に移動するにはどうすればよいですか?
- Automation Anywhere のシステム変数を使用して、ファイルのタイムスタンプを作成するにはどうすればよいですか? タスクの一部としてア プリケーションを開くには、どのような方法が推奨されますか?

ユーザーをクライアントとして Automation Anywhere に登録する方法を教えてください。

- 1. [Automation Anywhere Client](Automation Anywhere クライアント)アイコンをクリックして、Automation Anywhere を起動します。
- 2. [Client Login](クライアントログイン)ウィンドウで、[Server Settings](サーバー設定)リンクをクリックします。
- 3. サーバーの IP アドレスを入力します。 クライアントがサーバーと同じシステム上にある場合は、「localhost」と入力します。
- 4. サーバーに使用されているサーバーポートを選択します。
- 5. [Apply](適用)、[OK]の順にクリックします。
- 6. メインクライアントウィンドウで[Tools](ツール)メニューをクリックし、[Server Communication](サーバー通信)を選択します。
- 7. Automation AnywhereEnterprise Control Room でクライアント登録時に指定したユーザー名とパスワードを入力します。
- 8. [Login](ログイン)ボタンをクリックします。
- 9. 正しく登録された場合、「Registration Successful」(登録に成功しました)というメッセージが表示されます。

ドメイン名の変更はクライアントの動作に影響しますか?

はい。 登録済みのクライアントのドメインを変更した場合、再度登録が必要になります。ドメイン名は、特にタスクのスケジュール設定をするときと自 動ログイン機能を使用するときに必要になるためです。

**情考:そのクライアントの Control Room の[Machine Information](マシン情報)セクションで正しいドメイン名を確認できます。** 

ドメイン名を変更したクライアントは、次のいずれかを実行できます(記載順に)。

- 1. [Tools](ツール) > [Options](オプション) > [Advanced Settings](詳細設定)でアプリケーションパスを変更する。 これにより、クライアントは 現在のドメインで、以前のパスで利用できたすべてのデータを利用できるようになります。
- 2. 新しいクライアントを作成する。 ただし、これは最終手段として使用することを推奨します。

クライアントに[Run](実行)ボタンのみが表示されるのはなぜですか?サーバー管理者がクライアントに権限を付与していない場合、クライアントに Run(実行)以外の権限は表示されません。

- 1. 必要な権限を得るには、サーバー管理者に Create Task(タスク作成)権限をリクエストします。
- 2. 管理者は Enterprise Control Room を使用して、Client Control Center の[Client Information](クライアント情報)セクションで Create Task(タ スク作成)権限を付与します。
- 3. サーバー上の特定のフォルダーについてアップロード、ダウンロード、削除、表示権限が必要な場合は、Enterprise Control Room で Access Control List(アクセス制御リスト)権限をリクエストします。
- 4. Client Control Center で Access Control List(アクセス制御リスト)が更新され、Create Task(タスク作成)権限が付与された後、クライアントは 再度ログインする必要があります。
- 5. これでクライアントは新しい権限を使用して、サーバーと通信できようになります。

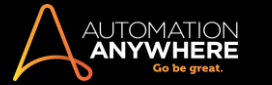

# Excel のセルをコピーして、レコードの次のセルに移動するにはどうすればよいですか?

Excel のセルを強調表示し、[Ctrl+C]を使用してコピーすると、データと一緒に余分な[ENTER]キーボード操作がコピーされます。 セルだけをコピー するには、次の手順を実行します。

1. 以下のキーボード操作を使用します。

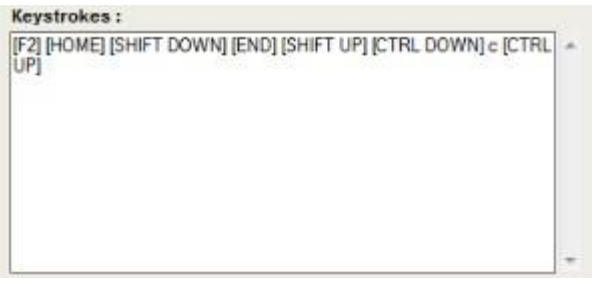

これらのキーボード操作は、セルのデータをコピーします。

- 2. 現在のセルをコピーした後、次のセルにカーソルを移動させるには、以下のキーボード操作を使用します。
	- ⚫ [ENTER]を押して、同じ列の 1 行下に移動
	- ⚫ [TAB]を押して同じ行の右隣のセルに移動
	- [Shift + ENTER]([SHIFT DOWN][ENTER][SHIFT UP])を押して、同じ列の 1 行上に移動 [Shift + TAB]([SHIFT DOWN][TAB][ SHIFT UP])を押して、同じ行の左隣のセルに移動
	- ⚫ セルを飛ばすには、対応するキーを 2 回押します。 たとえば 2 つ先のセルへ右方向に移動するには[TAB][TAB]と押す必要があり ます。

データをアプリケーションに貼り付けて、次の項目に移動するにはどうすればよいですか?

ほとんどのアプリケーションでは、ショートカットキー[Ctrl+V]でクリップボードにコピーされたデータを貼り付けることができます。 キーボードを使用 してデータを貼り付けるには、次の手順を実行します。

- 1. カーソルがテーブルの正しいセル内、ブラウザーページの正しいコントロール内などにあることを確認します。
- 2. [Ctrl+V]を押します。 Automation Anywhere で[Ctrl+V]のシミュレーションをするには、次のキーを使用します: [CTRLDOWN]v[CTRL UP].

このキーボード操作で、データをアプリケーションに貼り付けることができます。

- 3. キーボードを使用して、アプリケーション内で次のレコードやセルに移動するには、次の例を参照して行います。
- ⚫ Internet Explorer の Web ページで、強調表示されたリンクから次のリンクに移動するには、[TAB]キーを使用します。
- ⚫ Microsoft Word のテーブルで、同じ行の次のセルへ移動するには、右矢印キーを使用します。
- ⚫ スペースバーを使用して、次のコントロールやボタンに移動するアプリケーションもあります。

Automation Anywhere のシステム変数を使用して、ファイルのタイムスタンプを作成するにはどうすればよいですか?

Automation Anywhere では、タイムスタンプの追加に使用できる次のシステム変数が用意されています:

- ⚫ Year(年)
- $Month(f) \cdot Day(f)$
- ⚫ Hour(時間) ⚫ Minute(分) ⚫ Second(秒) ⚫ Date(日付)

これらの変数を組み合わせてカスタムタイムスタンプを作成できます。

## 例:

⚫ ABC の後ろに年、月、日を追加するには、以下を使用できます。

ABC\$Year\$\$Month\$\$Day\$

⚫ 日付と時間を含む完全なタイムスタンプを作成するには、以下を使用できます。

ABC\$Year\$\$Month\$\$Day\$\$Hour\$\$Minute\$\$Second\$

次の例のように、変数と変数の間にテキスト文字を含めることもできます:

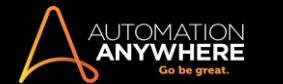

ABC\$Year\$-\$Month\$-\$Day\$

⚫ 日付変数の形式を自分で設定するには、[Tools](ツール)メニューをクリックし、[Variable Manager](変数マネージャー)を選択します。 [System Variable](システム変数)、[Date](日付)の順にクリックします。 日付変数を使用してファイル名に日付を追加する場合、日付形式に スラッシュ(/)を含めないようにします。Windows のファイル名は「/」文字を使用しない可能性があるためです。

タスクの一部としてアプリケーションを開くには、どのような方法が推奨されますか?タスクでアプリケーションを開くには、次のような方法を推奨しま

す。

- ⚫ タスクを記録する際に、デスクトップ上のアプリケーションアイコンをダブルクリックします。
- ⚫ [スタート]メニュー、[プログラム]の順にクリックします。 アプリケーションを選択します。

アイコンの位置が変わったことが原因でタスク実行時にエラーが発生した場合は、次の推奨手順に従います。

- 1. Task Editor でタスクを開きます。
- 2. メニュー項目への移動およびクリックを含むアクションを選択します。 これらのアクションには、複数のマウス動作やマウスクリックが含まれて いる可能性があります。
- 3. これらのアクションを削除します。
- 4. Open Program/File(プログラム/ファイルを開く)コマンドをダブルクリックし、アプリケーションへのパスを指定して、作成した 1 行コマンドで置換 します。 [Open Program/File](プログラム/ファイルを開く)ダイアログには、Automation Anywhere がアプリケーションに伝えることのできる パラメーターを入力するテキストボックスがあります。
- 5. これでタスクは、アイコンの位置に関わらずアプリケーションを開くことができるようになります。

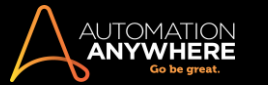

アプリケーションパスの変更時に Windows にログインする

場合によっては、Automation Anywhere タスクのアプリケーションパスの変更が必要となる場合があります。 セキュリティ上の理由から、[詳細設定 ]の[Windows ログイン]オプションを設定してタスクのアプリケーションパスを変更できます。

以下の手順に従います。

- 1. [ツール]->[オプション]->[詳細設定]の順に移動します。
- 2. [Application Path](アプリケーションパス)チェックボックスにチェックマークがない場合、チェックマークを入れます。
- 3. 閲覧ボタンをクリックします。
- ⚫ 次のような[Windows ログインコマンド]ウィンドウが開かれます。

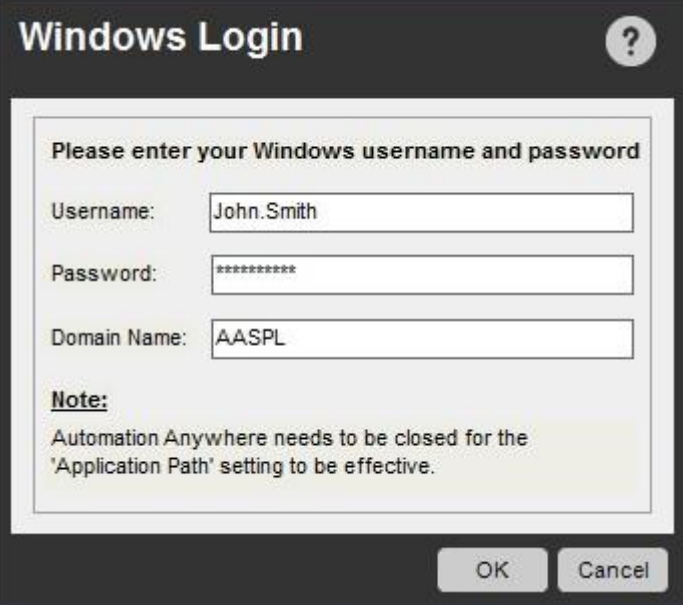

- 4. 次のパラメーターを入力します。
- ⚫ ユーザー名: [ユーザーアカウント]で作成したユーザー名を入力します。 ユーザー名とパスワードを作成するには、どうすればよいですか? ⚫ パスワード: 自分のユーザーアカウントに関連付けられているパスワードを入力します。
- ⚫ ドメイン名: ドメイン名を指定します。 指定しない場合、Windows ログインはコンピューターのドメイン名を使用します。

新しいアプリケーションパスが有効となるのは、Automation Anywhere の再起動後です。 Object Cloning(オブジェクトクローニング)コマンド - 検出不可 <object property name>

Automation Anywhere の[Show Tip](ヒントを表示)機能を使用すると、Object Cloning/SMART Recorder コマンドを使用する場合に発生する、オブ ジェクトが検出されないというエラーを容易に理解して修正することができます。

タスクの実行時にオブジェクトが検出されない場合、入力されたさまざまなパラメーターを考慮したエラーが表示されます。

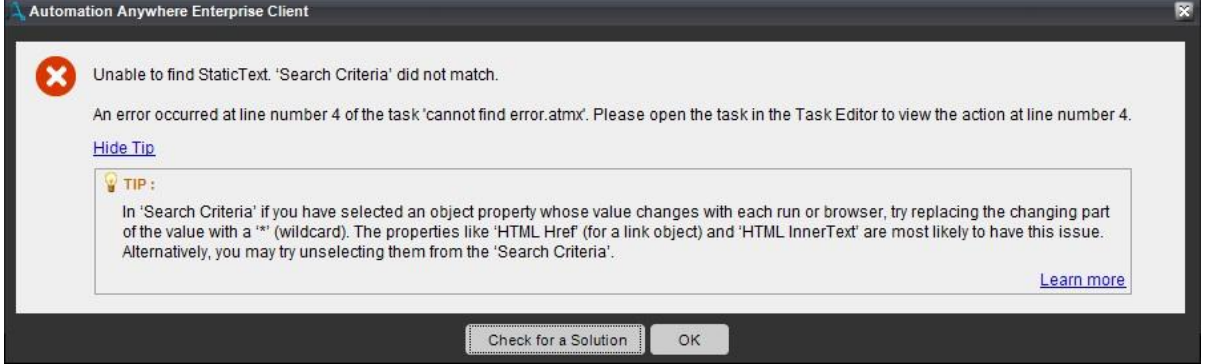

メッセージを表示するには、[Show Tip](ヒントを表示)リンクをクリックします。 これにより、実行可能なソリューションが表示されます。 ただし、これ では不十分な場合は、[Learn more](こちらを参照)リンクをクリックして、このトピックの説明を表示することができます。

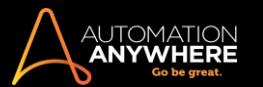

# 表示されるヒント

検索条件に一致しない場合にワイルドカードを使用する

- 1. エラーメッセージ上の[Show Tip](ヒントを表示)リンクをクリックします。
- 2. エラーメッセージには、推奨されたアクションで検出されなかったオブジェクトが明記されます。
- 3. ワイルドカードを使用して検索条件を変更できます。
- 4. 特定のプロパティに「\*」を使用します。
- 5. プロパティの最初、最後、または中間に「\*」を使用できます。
- 6. 以下に示された[Test Log](テストログ)で同じ詳細なヒントを表示することもできます。

<content missing>

オブジェクトが検出されない場合にテクノロジーに従って詳細なヒントを表示する

⚫ MSAA: オブジェクトが検出されず、[Search Criteria](検索条件)の[HTMLProperties](HTML プロパティ)にチェックが入っている場合、値に ワイルドカードを指定するか、[HTMLHref]、[HTMLInnerText]などの HTML プロパティのチェックを外します。

オブジェクトが検出されず、[Search Criteria](検索条件)の[HTMLProperties](HTML プロパティ)にチェックが入っていない場合、[Name](名 前)、[Value](値)、[Parent](親)、[Index](インデックス)などその他の一意のプロパティにチェックを入れます。

- ⚫ Silverlight: オブジェクトが検出されない場合、[Name](名前)、[Value](値)、[Parent](親)、[Content](内容)などその他の一意のプロパティ にチェックを入れます。
- ⚫ Flex: オブジェクトが検出されない場合、[Name](名前)、[Value](値)、[ObjectID](オブジェクト ID)、[Parent](親)などその他の一意のプロ パティにチェックを入れます。
- ⚫ UI オートメーション:
- ⚫ Java: オブジェクトが検出されない場合、[Name](名前)、[Value](値)、[ObjectID](オブジェクト ID)、[Parent](親)、[Index](インデックス)な どその他の一意のプロパティにチェックを入れます。
- ⚫ HTML: オブジェクトが検出されない場合、[HTMLTag](HTML タグ)、[HTMLTag-Index](HTML タグインデックス)、[HTMLName] (HTML 名)、[HTMLID]などその他の一意のプロパティにチェックを入れます。

オブジェクトが検出されず、[Search Criteria](検索条件)の[HTMLProperties](HTML プロパティ)にチェックが入っている場合、値にワイルドカード を指定するか、[HTMLHref]、[HTMLInnerText]などの HTML プロパティのチェックを外します。

オブジェクトに共通/デフォルトのプロパティがない場合に検索条件を修正する

- 1. エラーメッセージ上の[Show Tip](ヒントを表示)リンクをクリックします。
- 2. エラーメッセージには、推奨されたアクションで検出されなかったオブジェクトが明記されます。
- 3. 検索条件を変更して、テストが正常に実行されるように一意のオブジェクトのプロパティを含めます。
- 4. 実行時にオブジェクトのプロパティが動的に変更されている場合、プロパティのチェックを外すとオブジェクトが検出されます。
- 5. 以下に示された[Test Log](テストログ)で同じ詳細なヒントを表示することもできます。

<content missing>

以下のテーブルに、さまざまなテクノロジーに関するさまざまなオブジェクトの主な検索条件を示します。

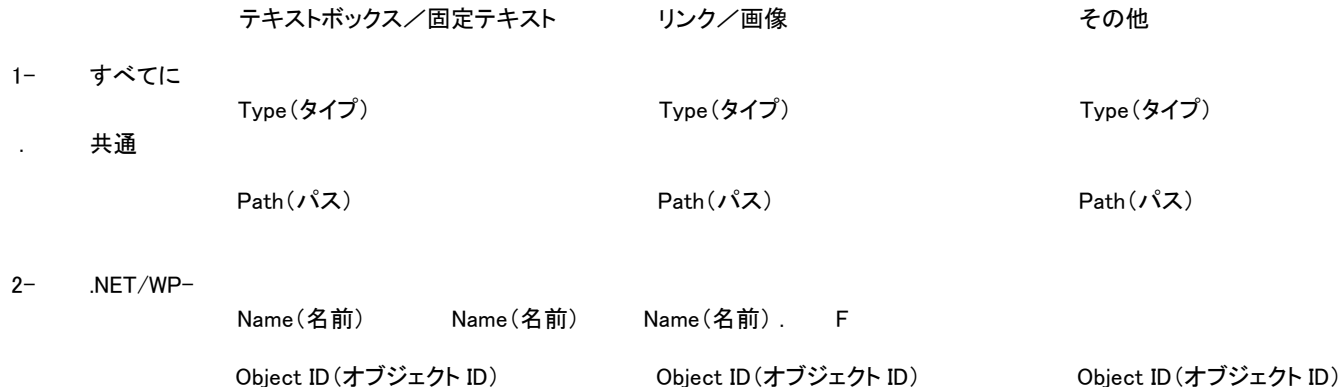

 $3-$ 

Silverlight Parent(親) Parent(親) Parent(親) .

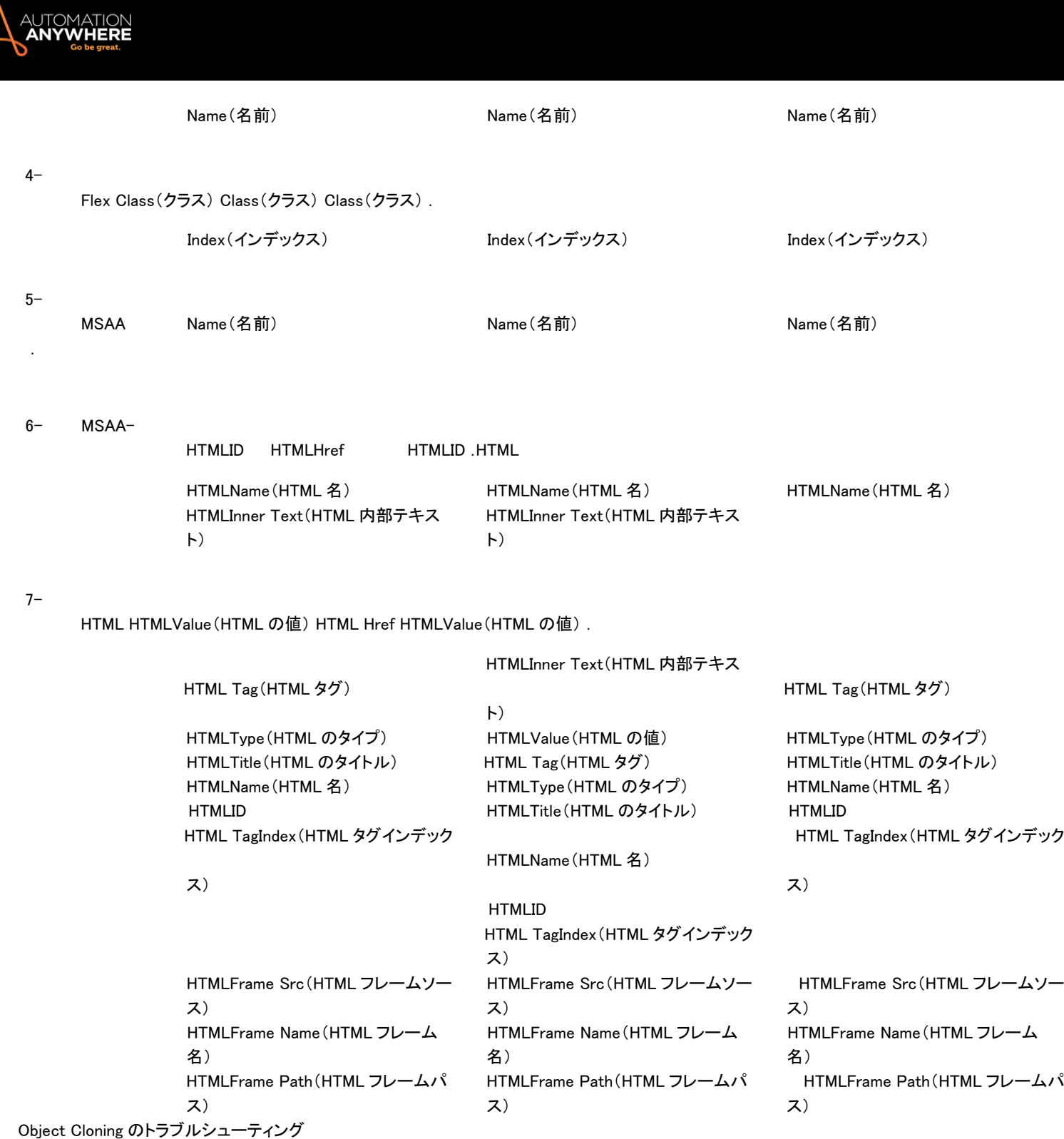

このトピックでは、Object Cloning コマンドを使用して、インターネットやイントラネットの Web サイトでオブジェクトをキャプチャできない場合の対処法 について説明します。

Object Cloning コマンドを使用してインターネットやイントラネットの Web サイトでオブジェクトをキャプチャできない場合は、そのサイトで使用されて いるセキュリティ設定を確認してください。

[Internet Explorer] > [設定] > [インターネットオプション] > [セキュリティ]に移動します。

Web サイトがセキュリティゾーンに割り当てられていない場合

Web サイトが Internet Explorer でセキュリティゾーンに割り当てられていない場合は、インターネットゾーンのセキュリティ設定のレベルがデフォル トで適用されます。 このような Web サイトから Object Cloning コマンドを使用してオブジェクトをキャプチャするには、セキュリティレベルを[中~高 ]以下に設定します。

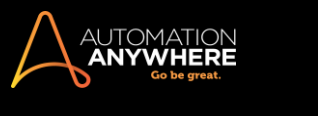

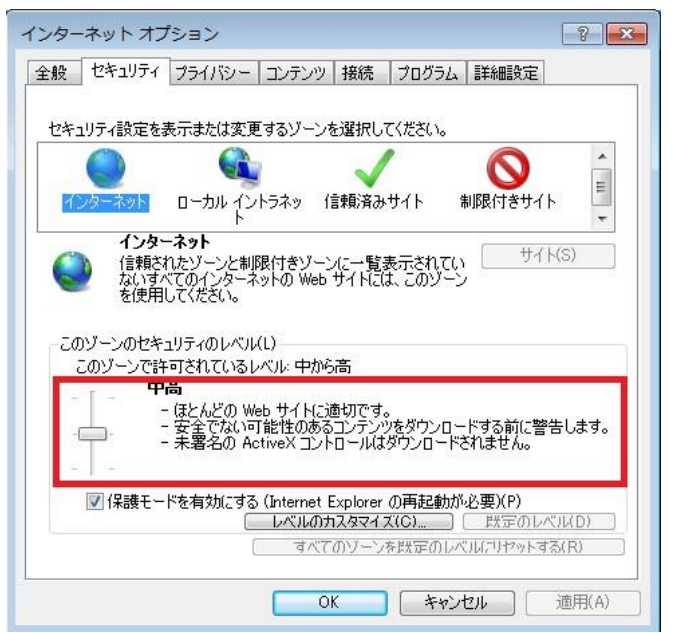

Web サイトがセキュリティゾーンに割り当てられている場合

⚫ ローカルイントラネットの Web サイトでオブジェクトをキャプチャするには

Web サイトが Internet Explorer でローカルイントラネットのセキュリティゾーンにのみ割り当てられている場合は、ローカルイントラネットのセキ ュリティレベルを[中~高]以下に設定し、ActiveX フィルターを無効にします。

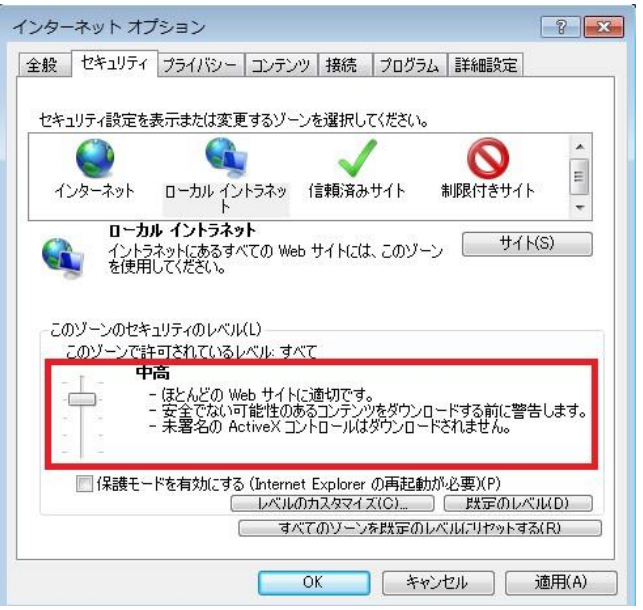

信頼済みゾーンに割り当てられたローカルイントラネットの Web サイトでオブジェクトをキャプチャするには

ローカルイントラネットの Web サイトが Internet Explorer で信頼済みサイトのセキュリティゾーンに割り当てられている場合は、信頼済みサイト のセキュリティレベルを[中~高]以下に設定し、ActiveX フィルターを無効にします。

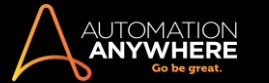

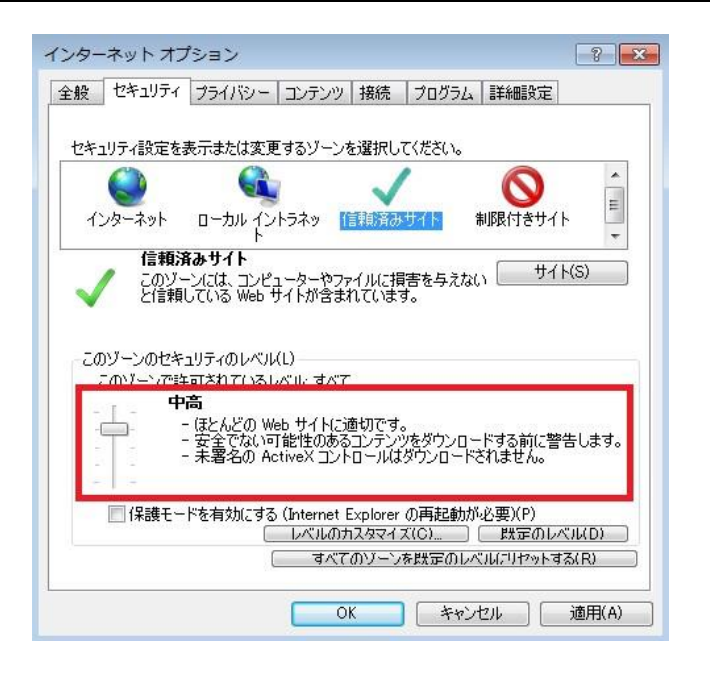

⚫ インターネットの Web サイトでオブジェクトをキャプチャするには

インターネットゾーンの Web サイトでは、インターネットのセキュリティレベルを[中~高]以下に設定します。

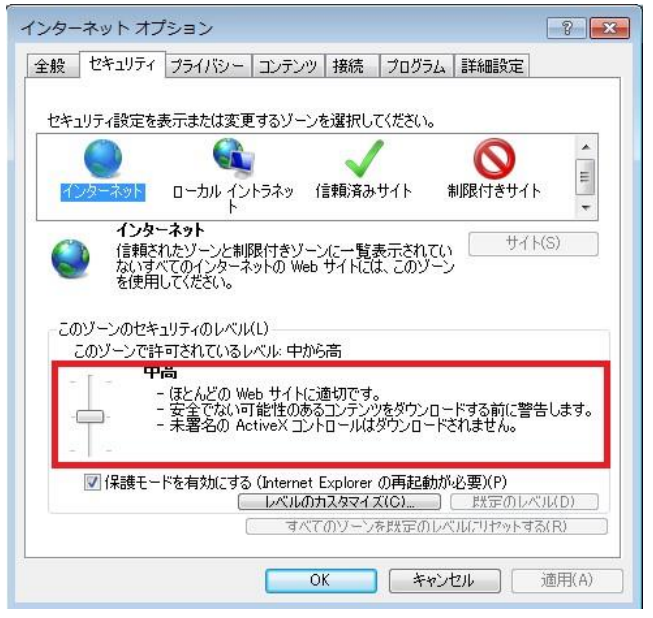

⚫ 信頼済みゾーンに割り当てられたインターネットの Web サイトでオブジェクトをキャプチャするには インターネットの Web サイトが Internet Explorer で信頼済みサイトのセキュリティゾーンに割り当てられている場合は、信頼済みサイトのセキュ リティレベルを[中~高]以下に設定します。

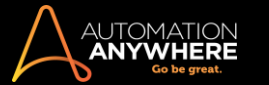

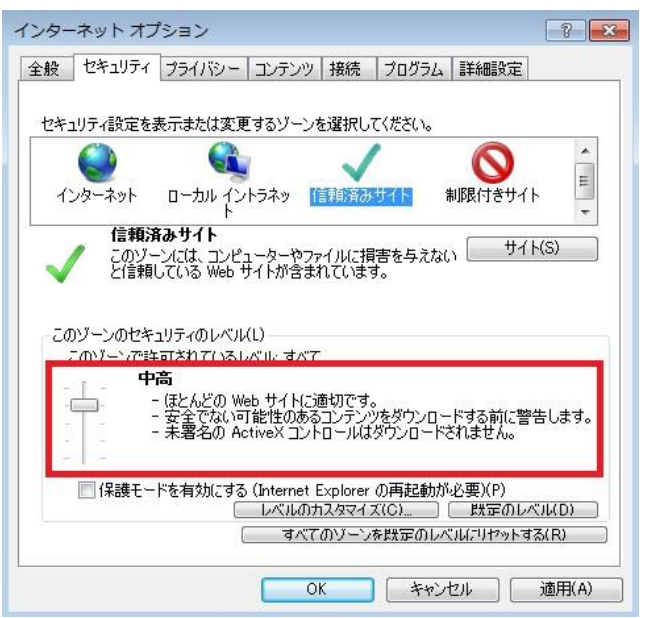

トラブルシューティング情報

これらのトピックでは、Automation Anywhere クライアントのインストール、設定、使用中に発生する可能性がある問題の診断と修正に役立つトラブ ルシューティング情報を提供します。

以下の情報について説明します。

- インストールに関する問題をトラブルシューティングする タスクを実行する トラブルシューティング スケジュールする トラブルシューティ ング ⚫ 自動ログインに関する問題
- ⚫ Microsoft Office ファイルでトリガーが正常に機能しない
- ⚫ [Launch](起動)をクリックしても Web Recorder で[Capture](キャプチャ)ボタンが無効

# インストールに関する問題をトラブルシューティングする

## 1.プログラム(コード LP5)の展開中のエラー

プログラムコードの展開中にエラーが発生した場合は、ファイアウォールの例外リストに Automation Anywhere を追加する必要があります。

次の手順に従って、Automation Anywhere を例外リストに追加します。

- 1. Windows の[コントロールパネル]を開きます(すべての項目を表示)。
- 2. [Windows ファイアウォール]アイコンをクリックします。
- 3. 左側の青いペインにある[Windows ファイアウォールによるプログラムの許可]リンクをクリックします。
- 4. [設定の変更]ボタンをクリックします。
- 5. 次の手順を実行して、既存の例外を許可します。
	- a. 左側で、プログラムの例外の名前ボックスをオンにして、Windows ファイアウォールによりプログラムを許可します。
	- b. そのプログラムが Windows ファイアウォール経由でアクセスするネットワークの場所([プライベート]または[パブリック])のボックスを オンに(許可)します。
- 6. 次の手順を実行してプログラムの例外を追加します。 a. [別のプログラムの許可]ボタンをクリックします。
	- b. Automation Anywhere プログラムが表示される場合は、そのプログラムをクリックして強調表示します。
	- c. Automation Anywhere プログラムが表示されない場合は、[参照]ボタンをクリックし、 C:\Program Files (x86)\Automation Anywhere\Enterprise\Client\Automation Anywhere.exe に移動します。ここが、Automation Anywhere 実行可能ファイル の場所です。
	- d. [ファイルを開く]ボタンをクリックします。
	- e. [追加]ボタンをクリックします。
- 7. 完了したら、[OK]をクリックします。
- 8. [Windows ファイアウォール]ウィンドウを閉じます。

2. MSSTDFMT.DLL のエラー(Windows 7 のみ)

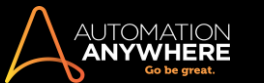

このエラーメッセージが表示された場合は、次の手順を実行して解決します。

- 1. 次の場所から「mssfdfmt.zip」ファイルをダウンロードします。
- 2. http://www.dll-files.com/dllindex/dll-files.shtml?msstdfmt
- 3. このファイルをシステム上の任意の場所に保存し、抽出します。
- 4. ダウンロードしたフォルダーから MSSTDFMT.DLL ファイルをコピーし、 'C:\Windows\syswow64\sysWOW64'
- 5. 「sysWoW64」フォルダーから「cmd.exe」ファイルを見つけます。
- 6. [cmd.exe]を右クリックし、[Run as administrator](管理者として実行)をクリックします。 Windows コマンドプロンプトウィンドウに、「C: \Windows\system32>」と表示されます。
- 7. タイプ: Regsvr32 C:\Windows\SysWOW64\MSSTDFMT.DLL と Enter キーを押してファイルを登録します。

これらの手順を完了すると、エラーが解決します。

## 先頭に戻る

タスクを実行する - トラブルシューティング

Microsoft Excel コマンドを含むタスクの実行速度が遅い場合は、 次の手順を実行します。

- 1. デバッグモードを無効にします。
- 2. Delay(遅延)コマンドを削除するか、1 秒短縮します。
- 3. Excel ファイルを最小化します。 Excel が最大化された状態になっていると、ユーザーインターフェイスが表示され、リソースを消費します。
- 4. タスクの実行中はスクリーンショットのキャプチャを停止します。 次の手順を実行します。
	- a. Automation Anywhere のメインウィンドウで、[Tools](ツール)メニューをクリックし、[Options](オプション)を選択します。
	- b. [Run Time Settings](ランタイム設定)を選択します。
	- c. オプションの [Capture Screenshots while Running a Task](タスクの実行中にスクリーンショットをキャプチャ)をオフにします。

タスクの実行中はスクリーンショットがキャプチャされないため、進行状況の監視が難しくなります。

## 先頭に戻る

スケジュールする - トラブルシューティング

1. スケジュールされたタスクが実行されないスケジュールされたタスクがスケジューラーを使用して実行されない場合は、次の手順を実行して問題 を解決します。

- 1. Windows のユーザー名とパスワードを正しく指定していることを確認します。
	- ⚫ アカウントにログオンするときにパスワードが要求される場合は、タスクをスケジュールする際にそのパスワードを指定します。 それ以 外の場合は、パスワードは要求されません。
- 2. 複数のアカウントがある場合は、正しいユーザー名とパスワードを指定していることを確認します。 同じコンピューターに複数のアカウント(ドメ インアカウントやローカルアカウントなど)がある場合は、指定したユーザー名がコンピューターにログオンするときに使用したユーザー名と同 じであることを確認します。
- 3. ログオンしたユーザーアカウントとは異なるアカウントを使用してタスクをスケジュールした場合、そのタスクは実行されません。 Automation Anywhere には、ログインに使用されたユーザー名が自動的に入力されます。
- 4. 次の手順を実行して、[コントロールパネル]のステータスを確認します。
	- a. Windows の[コントロールパネル]を開き、[管理ツール] > [タスクスケジューラ]に移動します。
	- b. スケジュールしたタスクに対応するタスク(スケジュールしたタスク名で始まる名前)を選択し、右クリックします。
	- c. [実行する]をクリックして、タスクが実行されることを確認します。
	- ⚫ タスクが実行されない場合は、[状態]列を確認し、次の手順に進みます。

次の手順を実行して、電卓アプリケーションをスケジュールします。

- 1. [コントロールパネル]を開いて、[管理ツール]をクリックします。
- 2. [タスクスケジューラ]をクリックします。
- 3. [アクティブなタスク]のドロップダウンリストで、[Calculator](電卓)を選択します(下図参照)。 電卓が動作しない場合は、コンピューターにス ケジューラサービスが正常にインストールされていません。

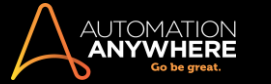

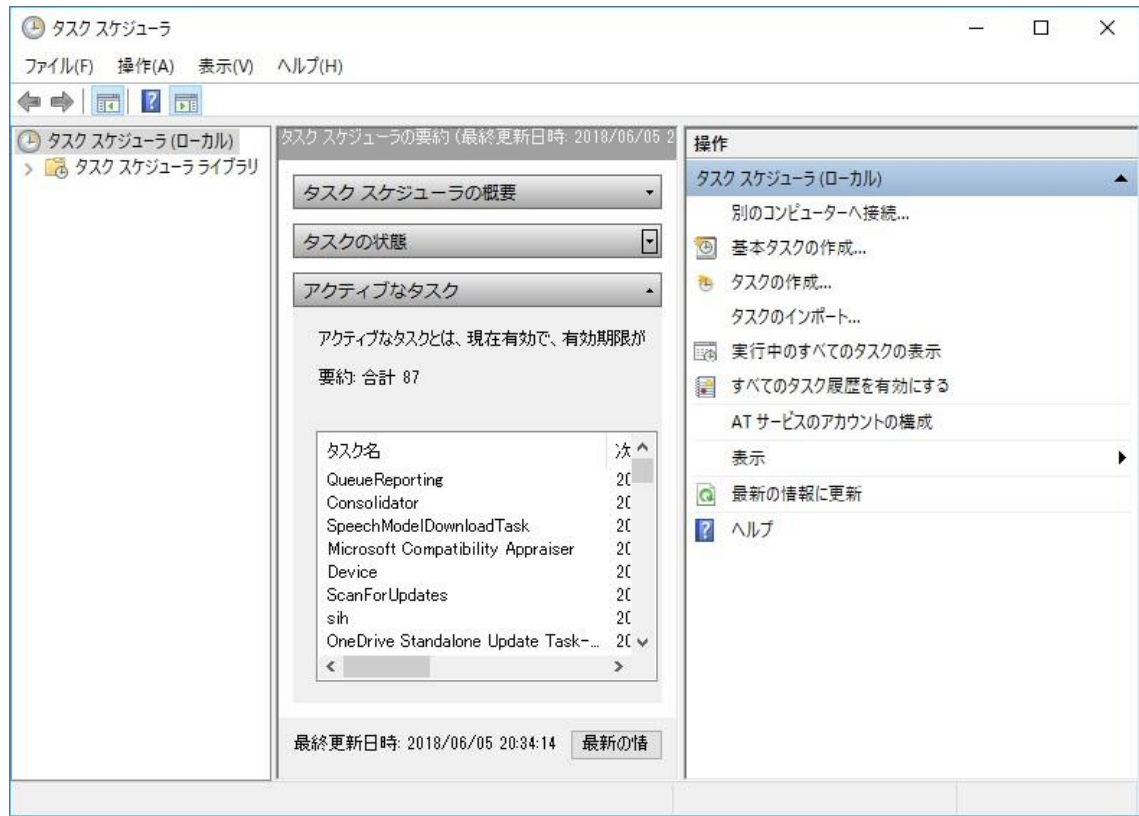

スケジューラサービスが実行していることを確認するには、次の手順を実行します。

- 1. Windows の[コントロールパネル]をクリックし、[管理ツール]、[サービス]の順に選択します。
- 2. Task Scheduler サービスの状態が[実行中]となっていることを確認します。
- 3. 実行していない場合は、「タスクスケジューラ]を右クリックし、「開始]を選択します。また、「スタートアップの種類]が「自動]に設定されている ことを確認します。 これにより、次回システムを起動するときに自動的にサービスが開始されます。
- ⚫ Task Scheduler を再起動します。

それでも Task Scheduler が実行されない場合は、次の手順を実行します。

- 1. Windows の[コントロールパネル]をクリックし、[スケジュールされたタスク]を選択します。
- 2. [詳細]メニューで、[タスクスケジューラの使用停止]をクリックします。
- 3. 10 分間待機します。
- 4. [タスクスケジューラの使用開始]をクリックします。

2. 新しいバージョンにスケジュールを移行する

8.0 より前のバージョンを使用している場合は、クライアントのスケジュールを以前のバージョンから最新バージョンに移行する必要があります。

セットアップにバンドルされているスケジュールの migration utility は、インストール後に利用できます。 migration utility を実行すると、古いスケジュ ールを正常に実行するために必要な、パスの自動更新にかかる時間を節約できます。

### 以下を実行するだけです。

- 1. ログインしたユーザーがすべてのスケジュールを移行するには、管理者特権なしで migration utility を実行します。 ログインしたユーザーは、 自分の Windows 資格情報のみを入力する必要があります。
- 2. Control Room の管理者がプッシュしたすべてのスケジュールを移行するには、管理者特権で migration utility を実行します。 ユーザーは、 Windows 資格情報を入力してこのアクティビティを完了する必要があります。

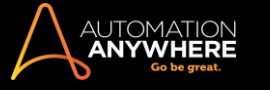

# **Schedule Migration**

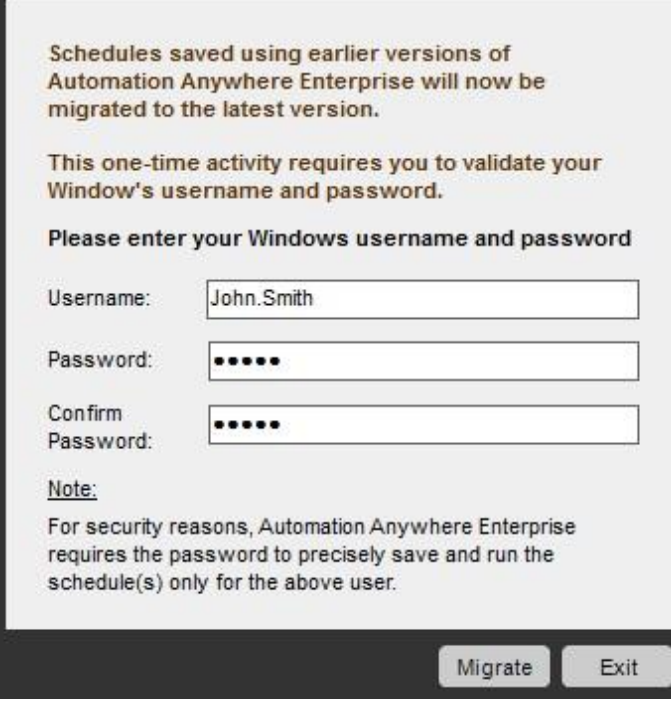

**、備考: 移行後、Control Room の管理者がプッシュした以前のバージョンのスケジュールすべてがユーザーに表示されます。ただし、新しい** スケジュールは引き続きクライアント側には表示されません。

## スケジュールの migration utility のパス:

<AA Installation Path>\AutomationScheduleMigration.exe

例:

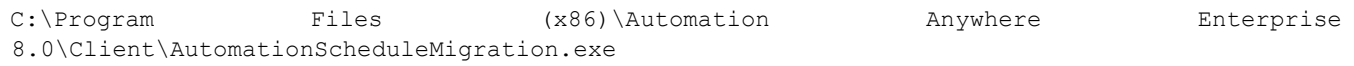

### 先頭に戻る自動ログインに関する問題自動ログインに関する問題

# がある場合は、 以下を確認してください。

- Windows 7 以上の OS の場合は、SAS.dll が system32 フォルダー(例: C:\Windows\System32)に存在することを確認します。存在しない 場合は、製品インストールフォルダー(例: C:\Program Files\Automation Anywhere 7.1\Client\32-Bit または 64-Bit(OSに よって異なる))からコピーします。
- ⚫ Ctr+Alt+Del が正しく動作することを確認します。
- レジストリ: HKEY\_LOCAL MACHINE\SOFTWARE\Microsoft\Windows\CurrentVersion\Policies\System\SoftwareSASGenerat

### ion ⚫ 値: Dword 3 ⚫ 自動ログインレジストリと値を確認します。

[HKEY\_CLASSES\_ROOT\CLSID\{75A22DF0-B81D-46ed-B119-CD30507BD614}]@="Automation.CredentialProvider"

[HKEY\_CLASSES\_ROOT\CLSID\{75A22DF0-B81D-46ed-B119- CD30507BD614}\InprocServer32]@="Automation.CredentialProvider.dll""ThreadingModel"="Apartment"

- ⚫ 自動ログインサービスが有効かつ実行中であることを確認します。
- [services.msc] -> [Automation Anywhere Enterprise Auto Login Service] (Automation Anywhere Enterprise 自動ログインサービス)に移動
- ⚫ 資格情報を再確認します。
	- 1. [Task](タスク) > [Provide schedule](スケジュールを入力) > [Enter window authentication credentials with domain](Windows 認証 資格情報とドメインを入力)を選択(例:ユーザー名:ドメイン\ユーザー名とパスワード)

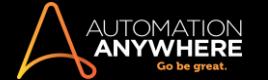

- 2. スケジュールが正常に追加されたら、[Tools](ツール) > [Option](オプション) > [Auto-login Settings](自動ログイン設定)に移動し ます。 ユーザー名とパスワードを確認します。
- ⚫ 一致するはずです。

# 先頭に戻る

Microsoft Office ファイルでトリガーが正常に機能しない

ファイルが変更されたときに Microsoft Office ファイルのトリガーを使用するには、[File](ファイル) -> [When file is renamed](ファイル名が変更さ れたとき)の条件を使用する必要があります。

条件が変更され、条件の名前が変更されると、トリガーは正しく起動します。 これは Microsoft Office に固有の動作です。

### 先頭に戻る

Web Recorder(Web レコーダー)コマンドの[Extract Source](ソースを抽出)と[Execute Java Script](JavaScript を実行)オプションの[Capture] (キャプチャ)ボタンが無効になる

[Capture](キャプチャ)ボタンは、次のオプションで有効になります。

- ⚫ Extract Source(ソースを抽出) 起動したページに iFrame がある場合。
- ⚫ Execute Java Script(JavaScript を実行) 起動したページに JavaScript がある場合。

### 先頭に戻る

テクニカルサポートに問い合わせる

上記の手順を完了してもタスクスケジューラを使用してタスクを実行できない場合は、スケジューラサービスがコンピューターに正しくインストールさ れていない可能性があります。 詳しくは、Automation Anywhere [テクニカルサポートに](http://www.automationanywhere.com/support/openSupportCase.htm)お問い合わせください。

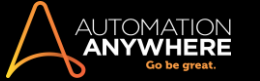

## Error View(エラービュー)を使用する

Automation Anywhere Task Editor には、タスクエラーを表示、解消し、タスク変数を使用するためのオプションが 2 つあります。 Error View と Variable Manager を有効にするには、次のリンクをクリックします。

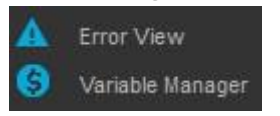

Error View(エラービュー)

Error View を使用し、タスクで発生するエラーを管理します。 Error Handling(エラーの処理)機能が使用されるとき、このビューが自動的に更新され ます。

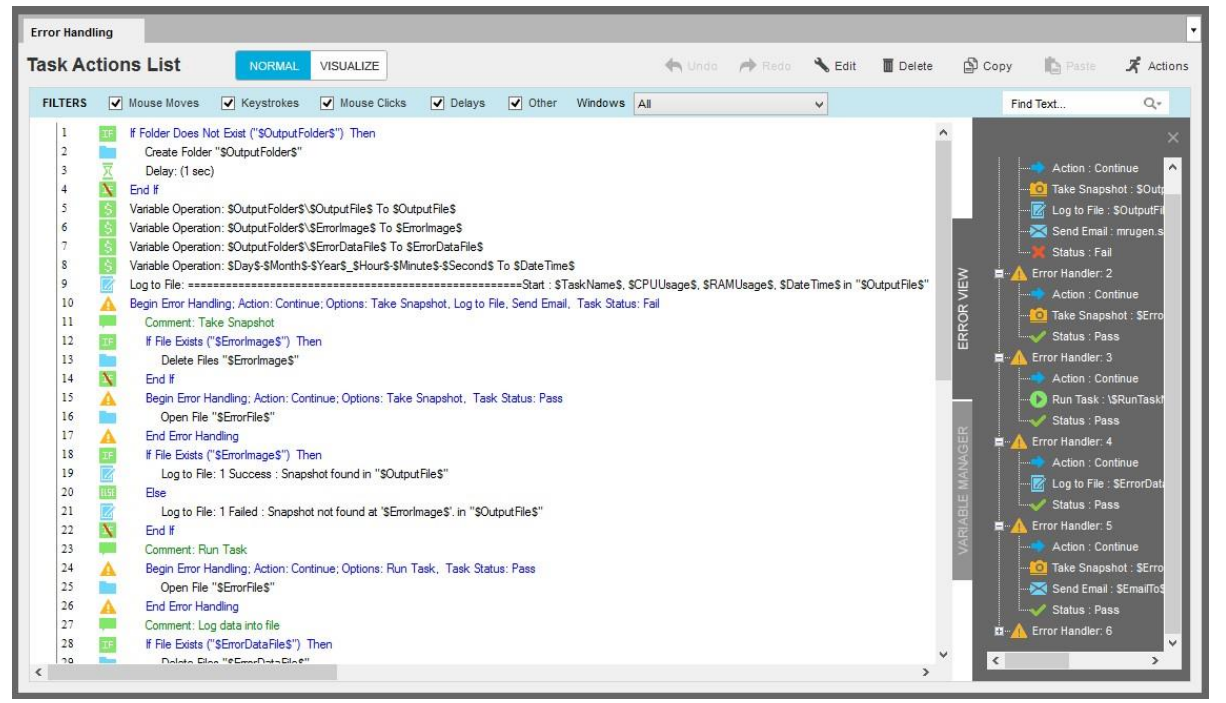

Variable Manager(変数マネージャー)

### Variable Manager を使用し、タスクで使用する変数を作成し、管理します。 ローカル(ユーザー定義)変数を追加、編集、削除できます。

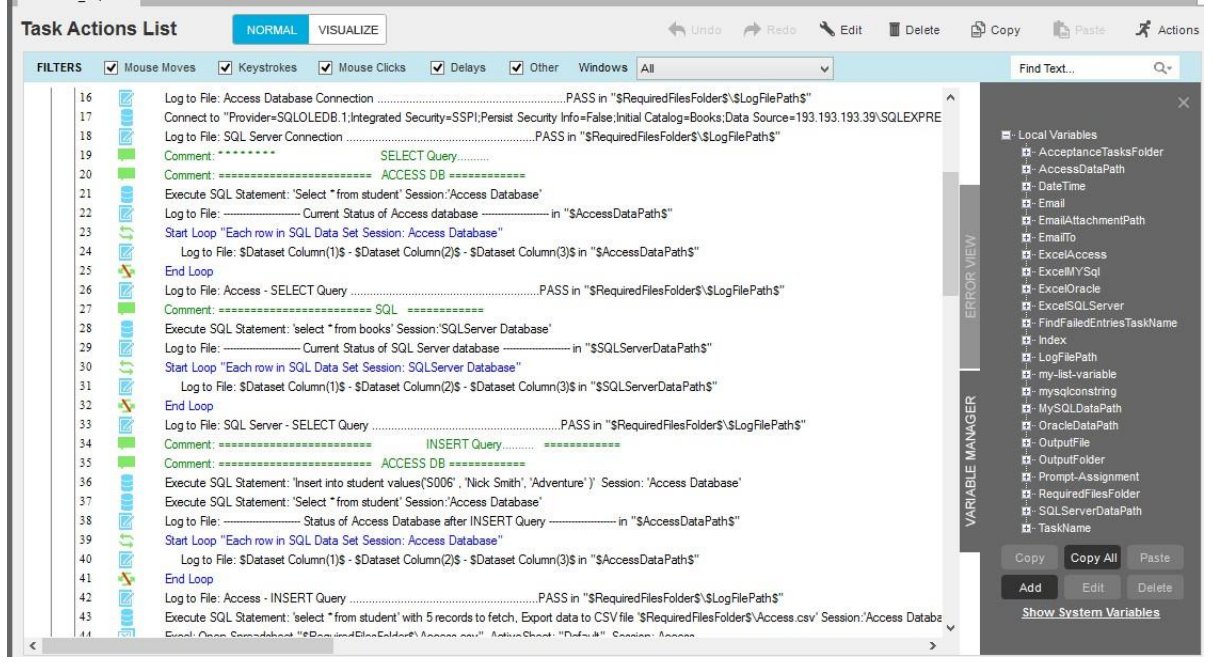

Variable Watch Table(変数追跡テーブル)

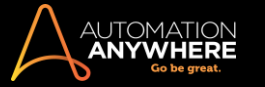

Variable Watch Table を使用し、変数の値を追跡します。 Variable Watch Table は、[Enable Debugging](デバッグを有効化)リンクをクリックして Debug Mode を有効にすると有効になります。

必要に応じて、Variable Watch Table を移動したり、拡張したりできます。

変数が動的に変化する様子を見るには、[Add](追加)または[Remove](削除)ボタンをクリックします。 ユーザー定義の変数とシステム変数の両 方を表示できます。

Variable Watch Tableはデバッグプロセスの一環として使用します。

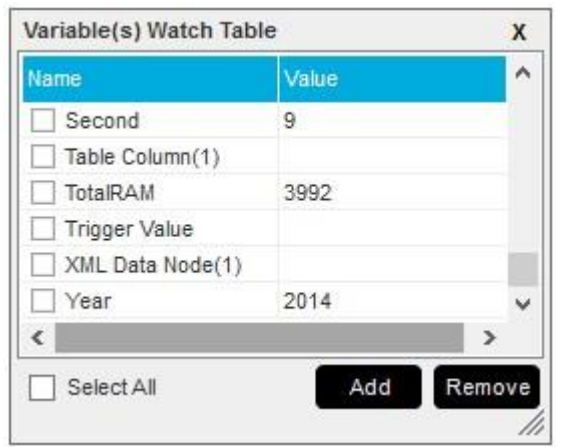

# 関連トピック

⚫ アプリケーションパスの変更時に Windows にログインする